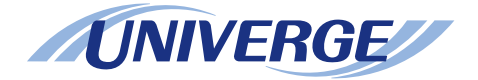

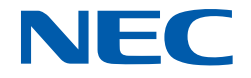

# **UNIVERGE SV9300**

## **PC Programming Manual**

**NWA-088656-001 ISSUE 8.0**

#### **LIABILITY DISCLAIMER**

NEC Platforms reserves the right to change the specifications, functions, or features, at any time, without notice.

NEC Platforms has prepared this document for use by its employees and customers. The information contained herein is the property of NEC Platforms, and shall not be reproduced without prior written approval from NEC Platforms.

All brand names and product names on this document are trademarks or registered trademarks of their respective companies.

Copyright 2014-2021

**NEC Platforms, Ltd.** 

# **TABLE OF CONTENTS**

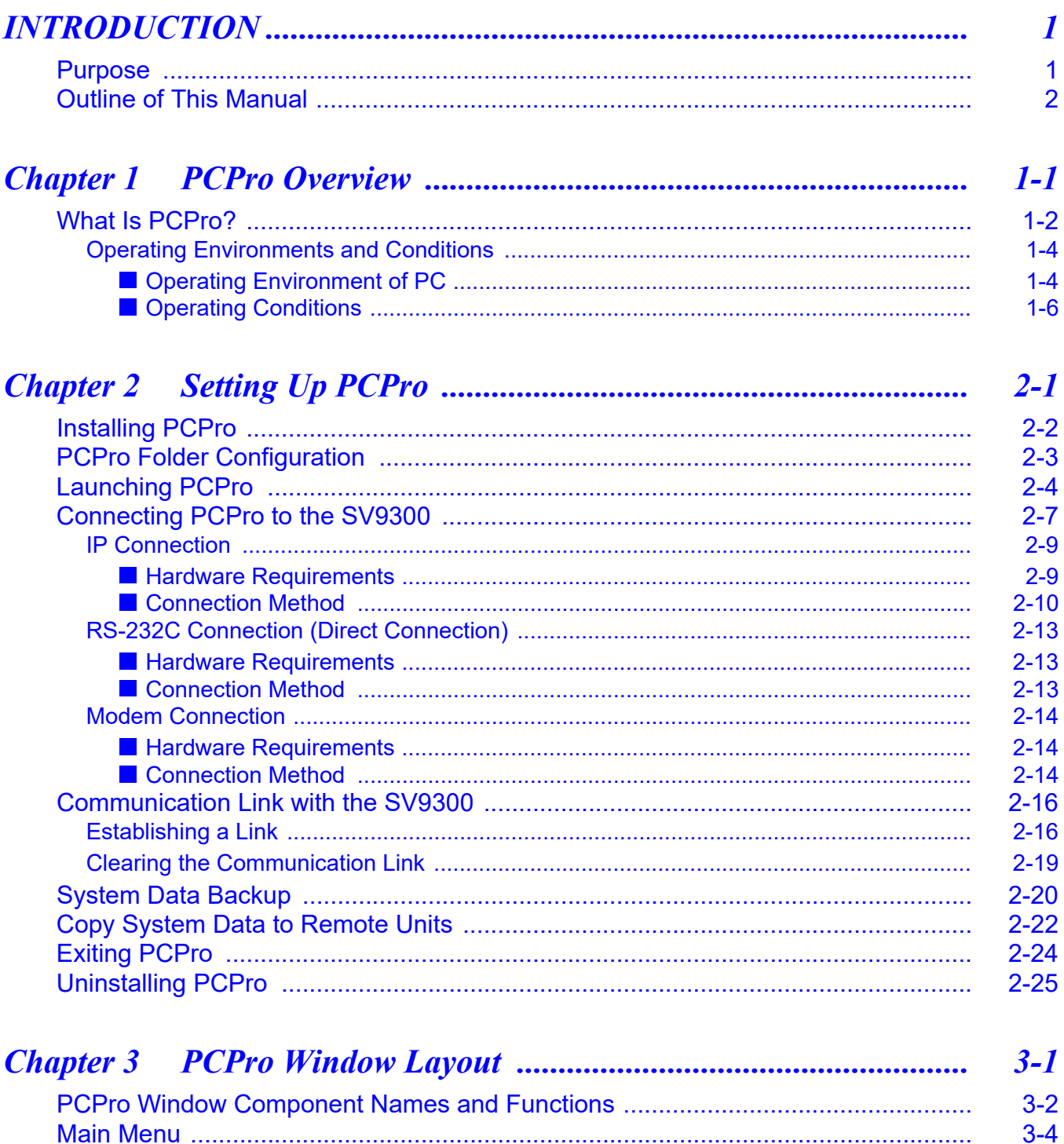

 $3 - 4$ 

 $3 - 11$ 

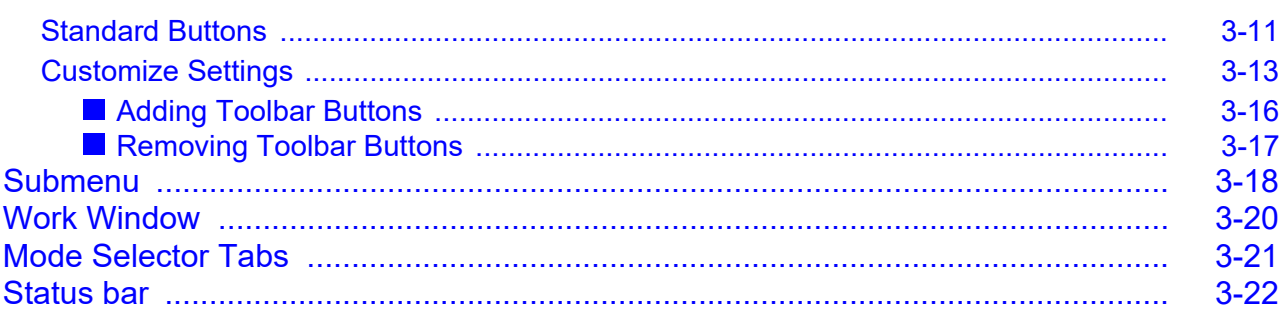

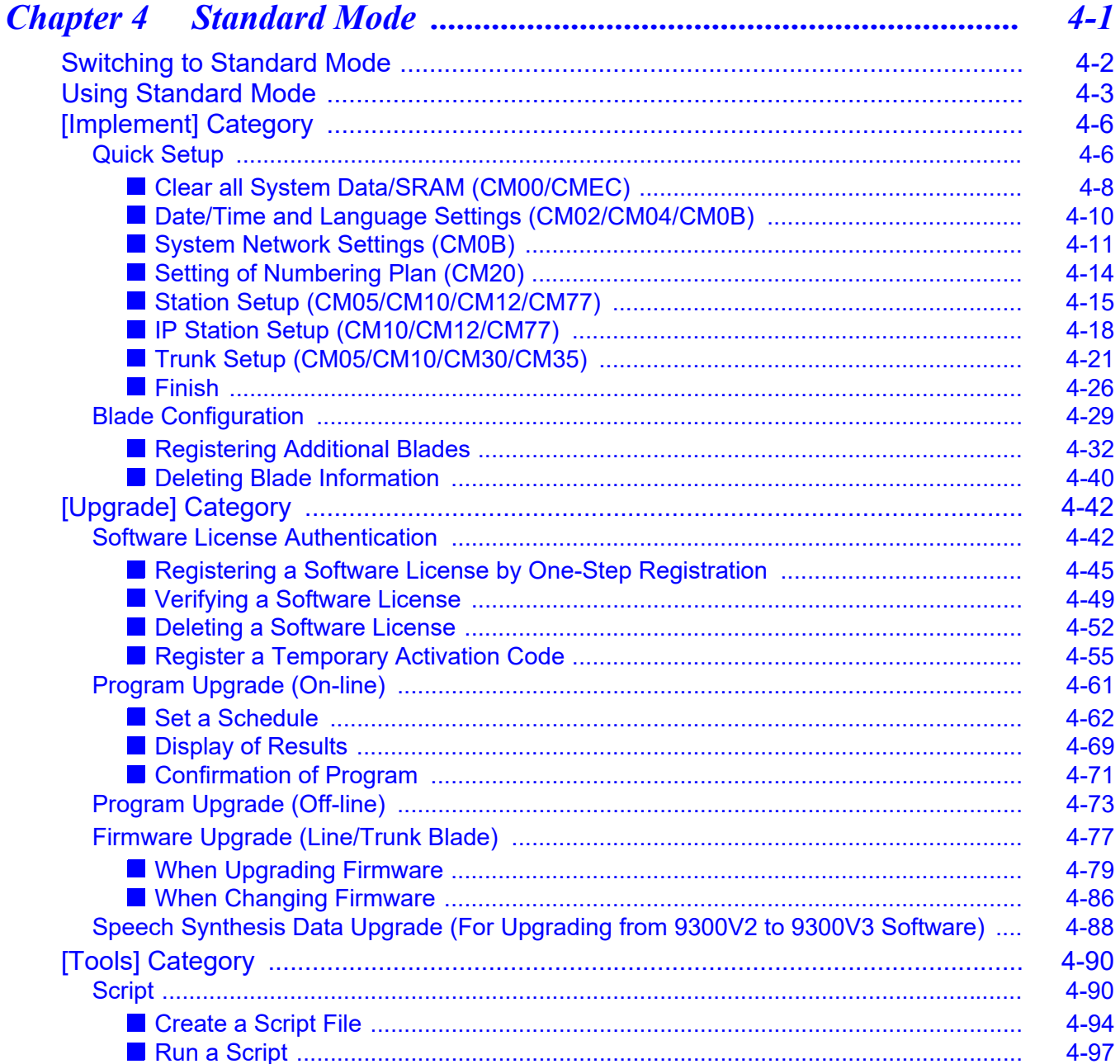

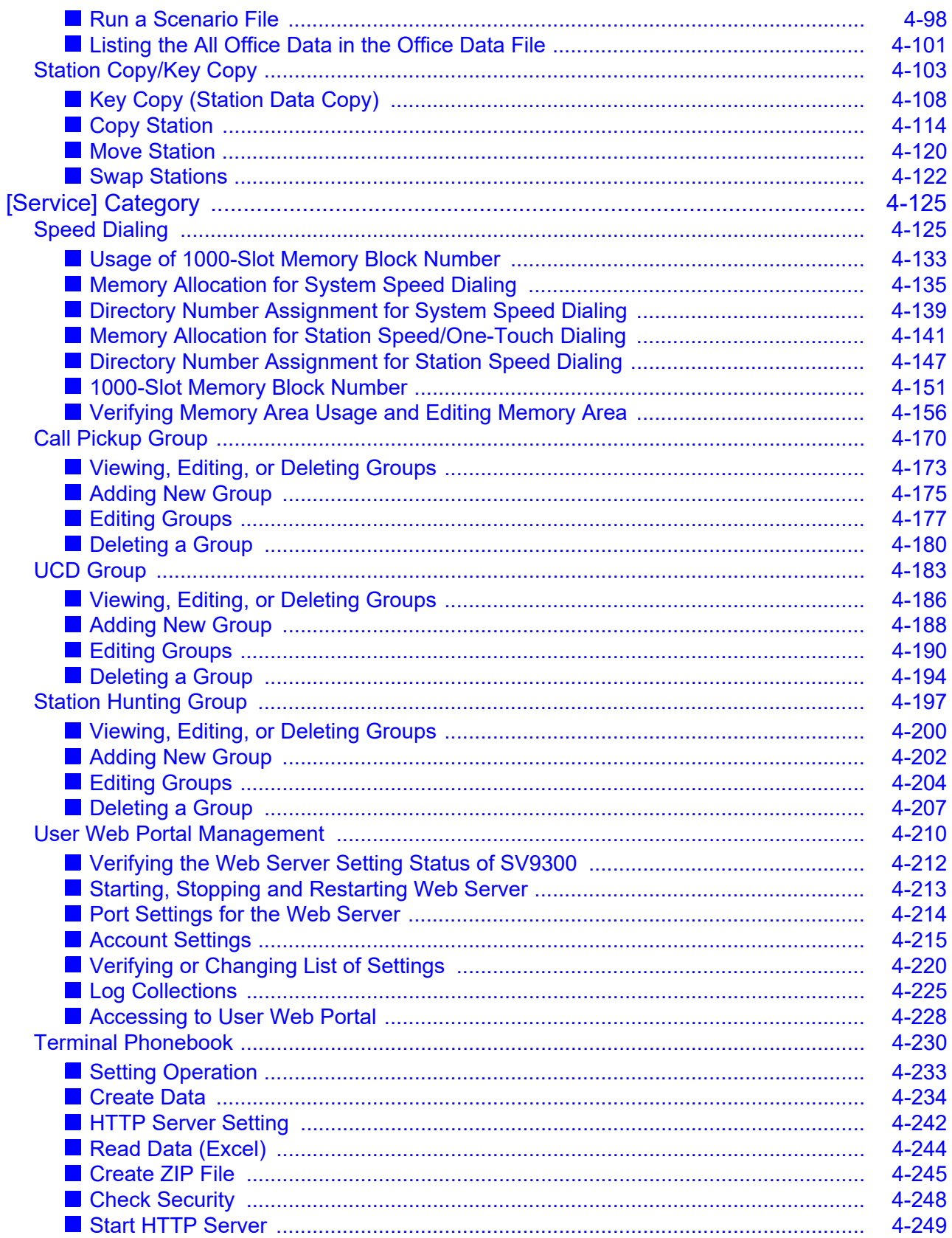

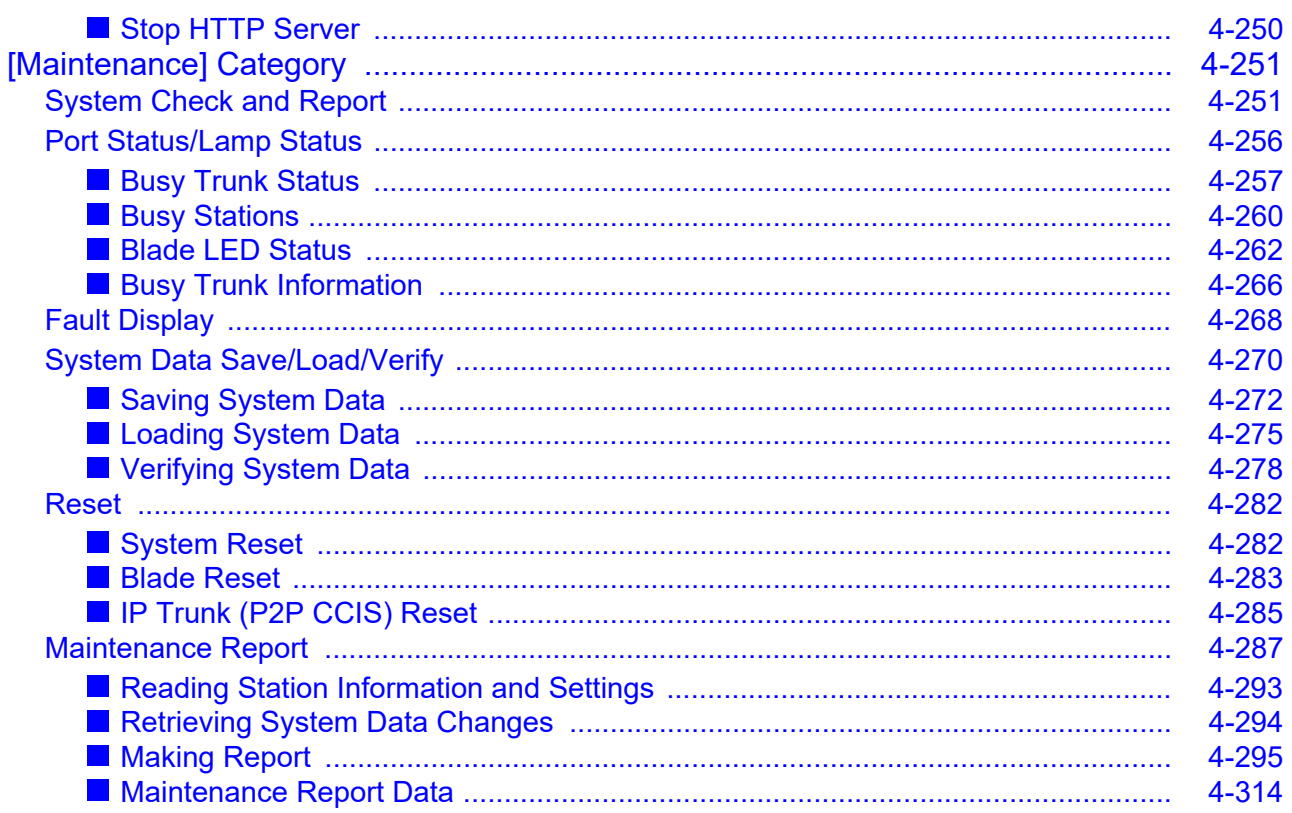

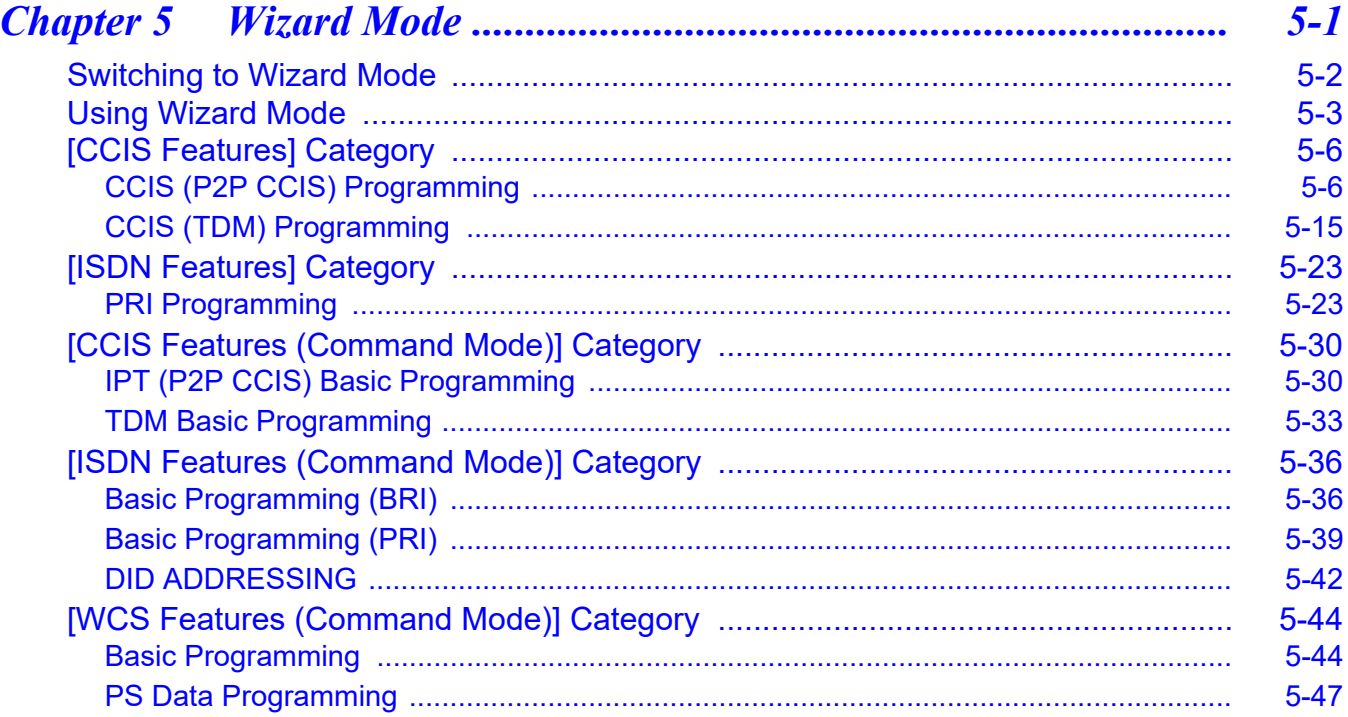

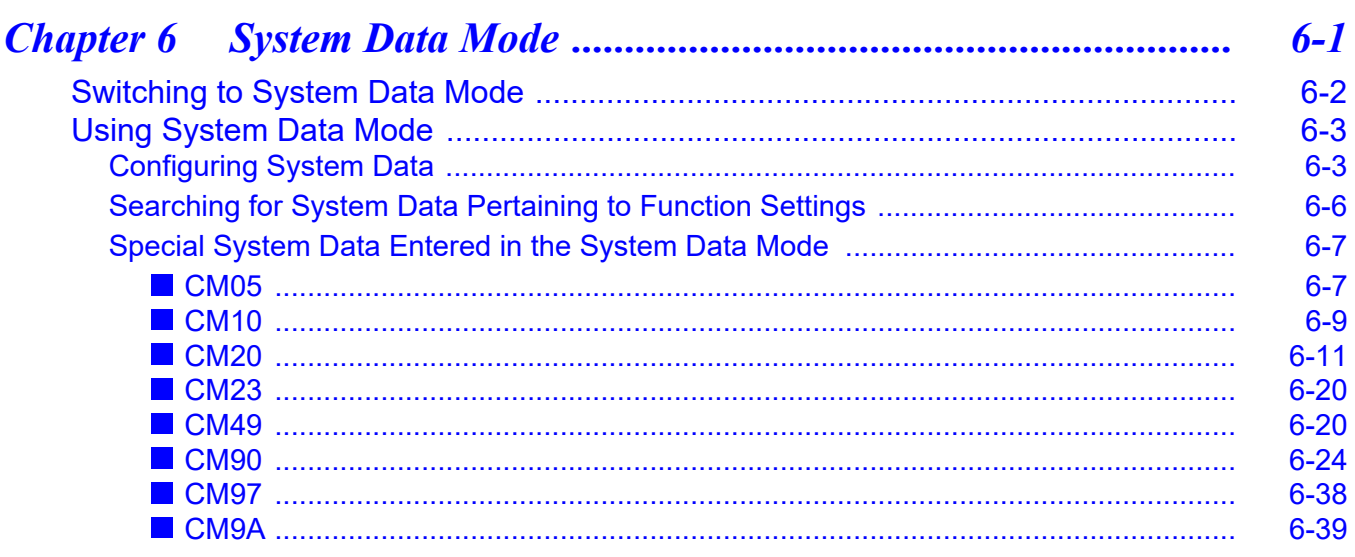

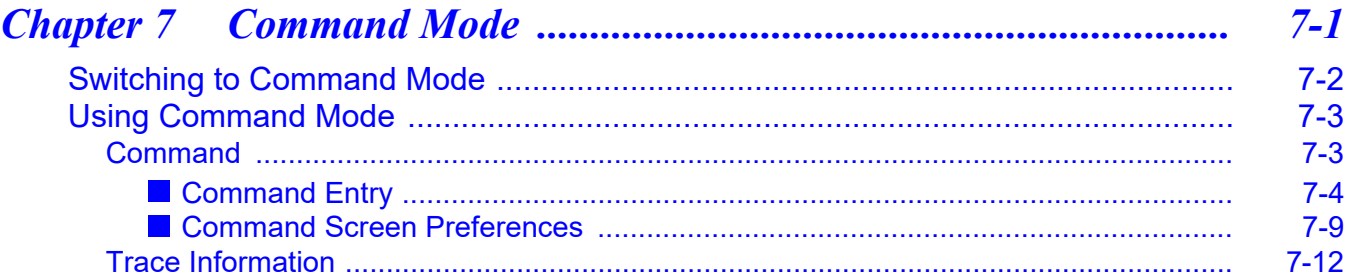

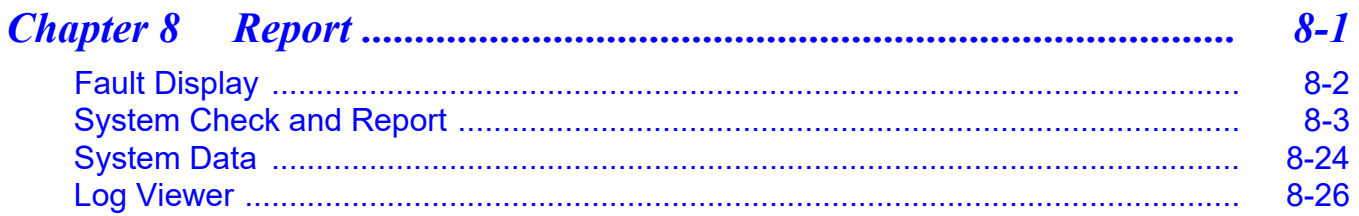

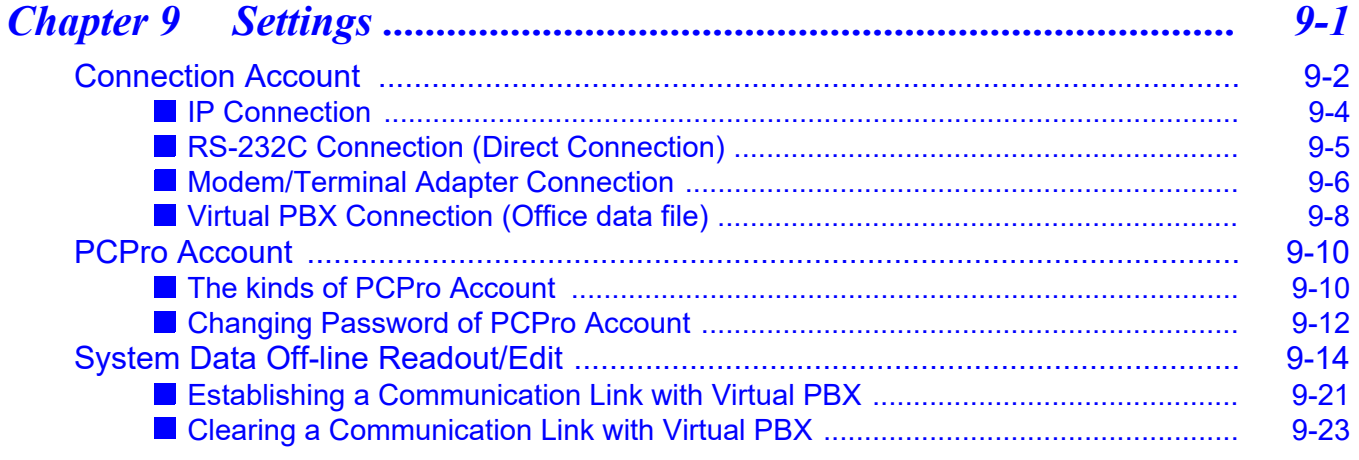

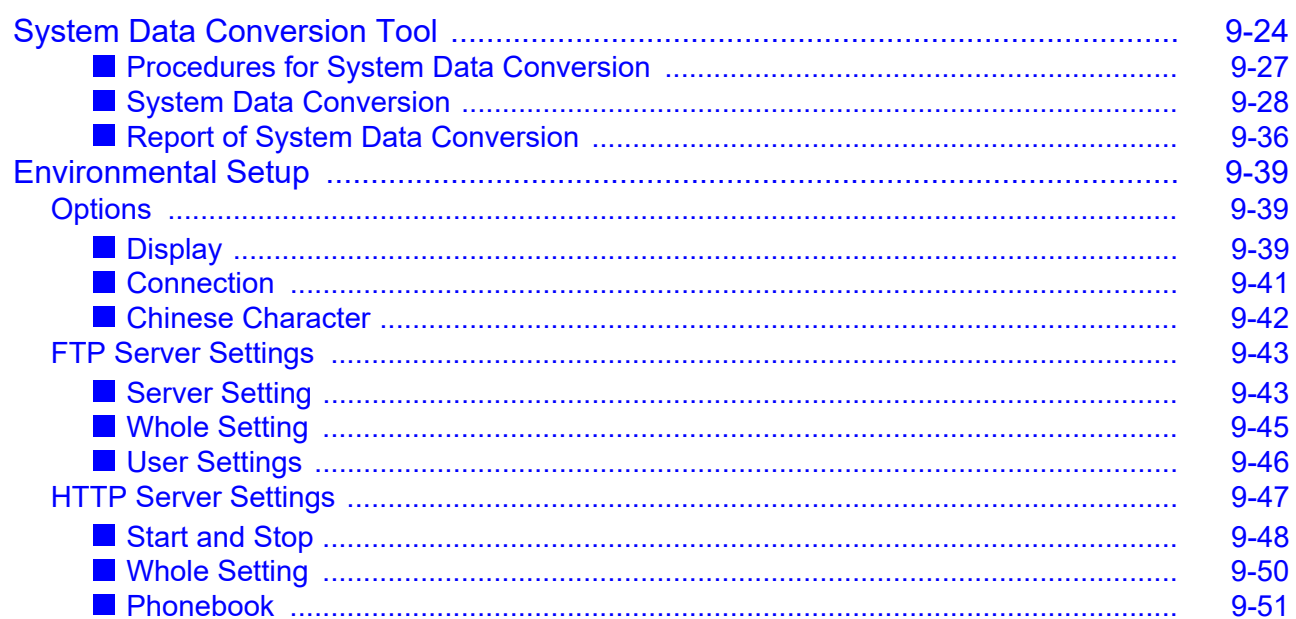

### Appendix A Main Menu and Toolbar Correspondence ................................. A-1

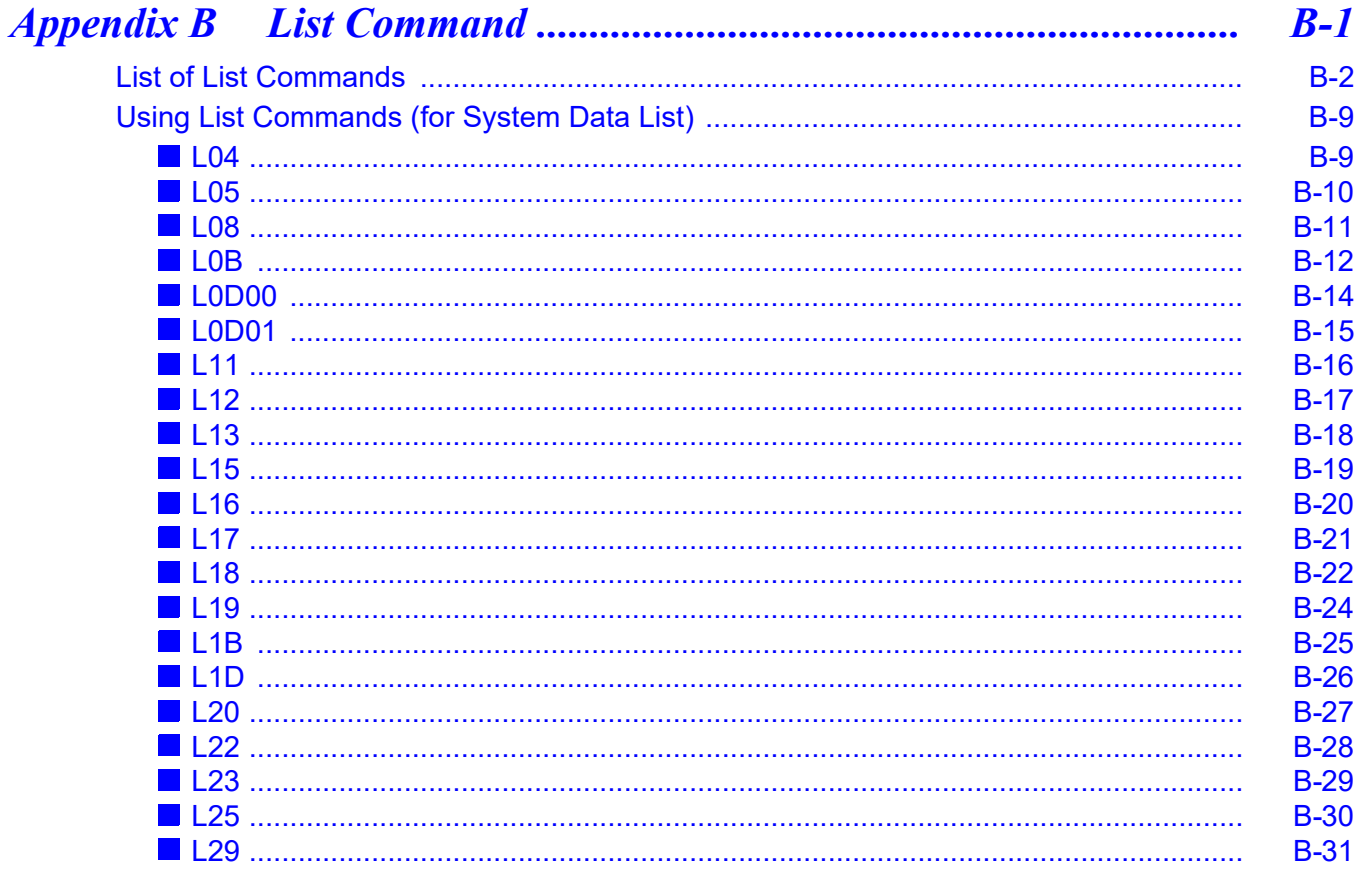

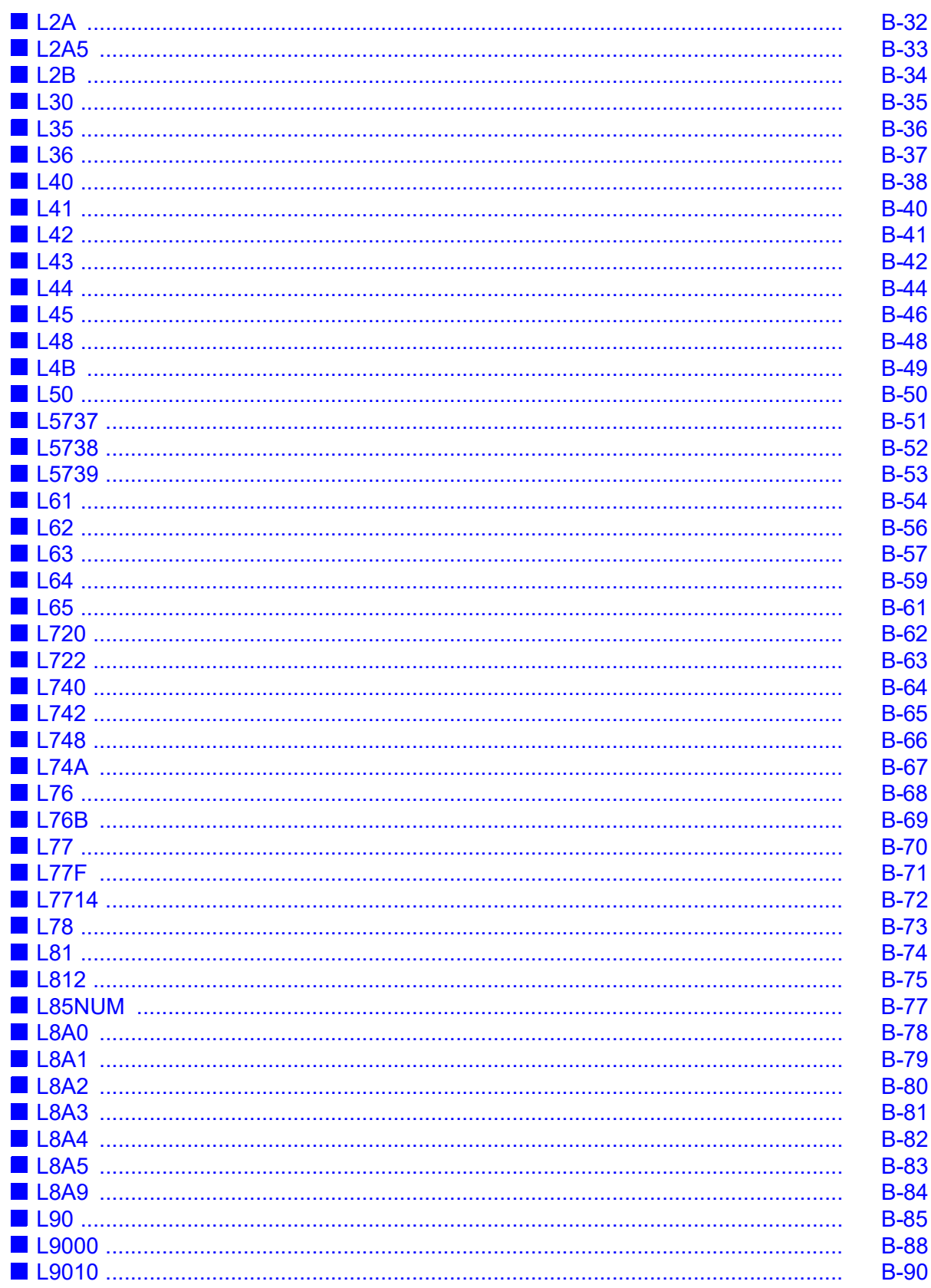

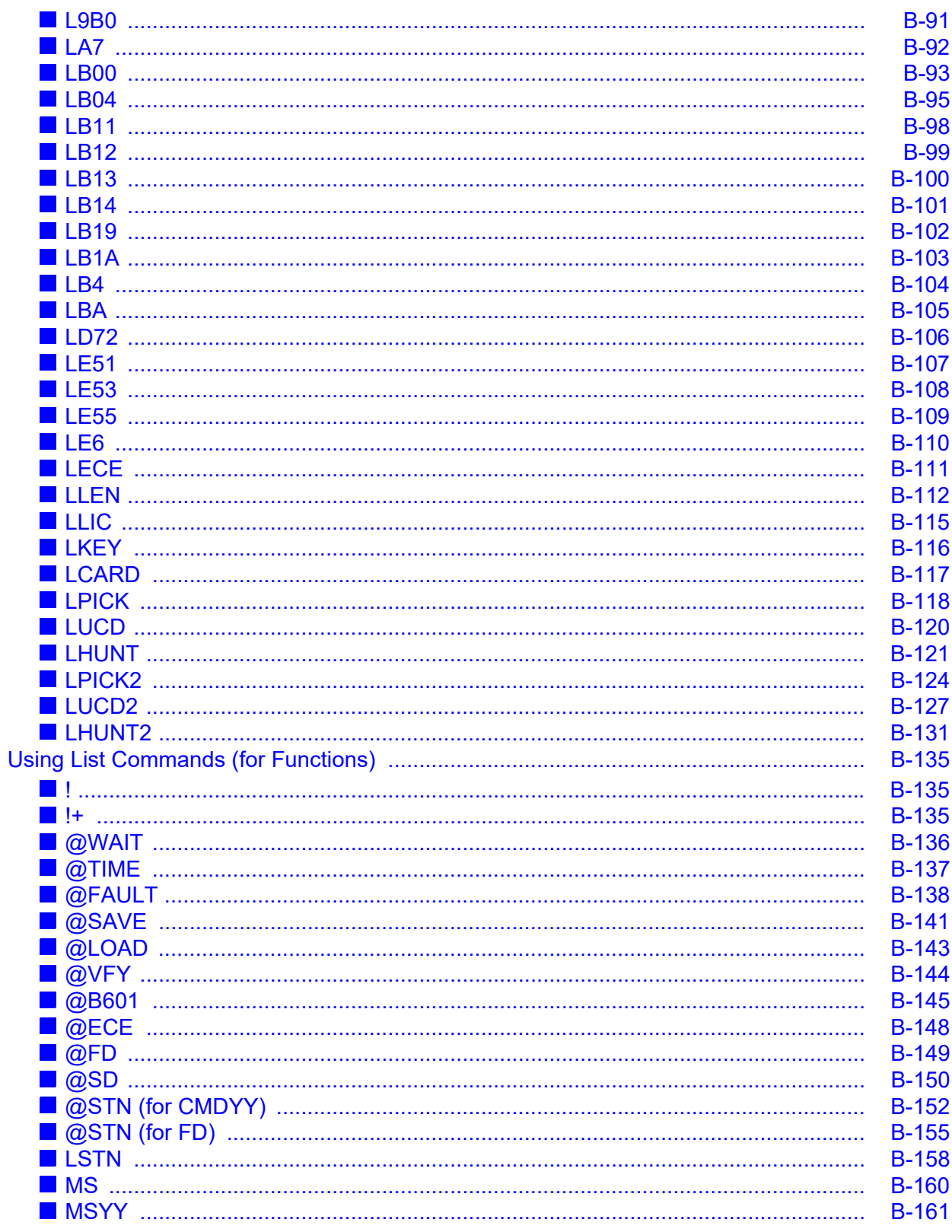

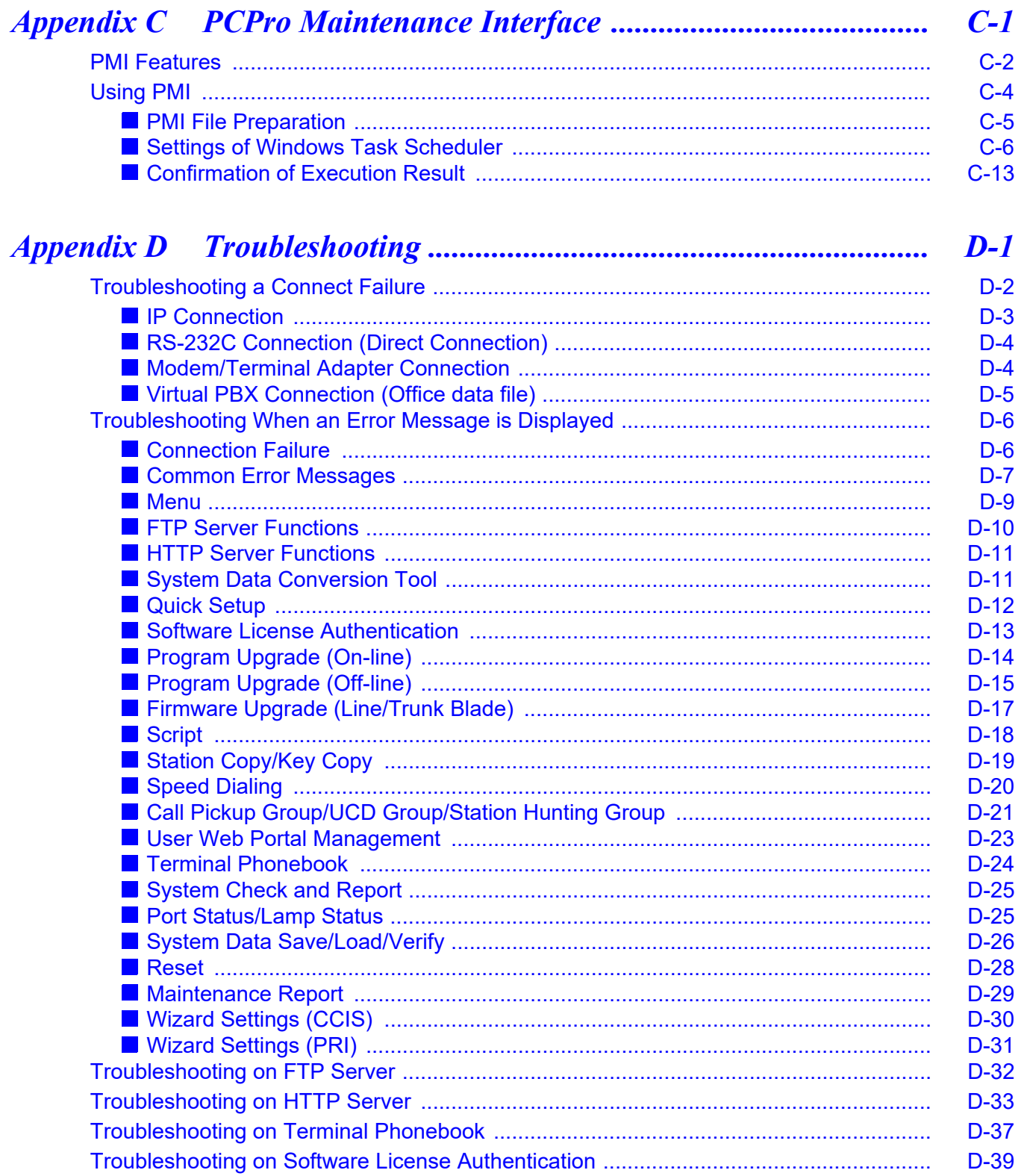

THIS PAGE LEFT BLANK INTENTIONALLY.

## <span id="page-12-0"></span>*INTRODUCTION*

## <span id="page-12-1"></span>**Purpose**

This manual covers procedures of installing "SV9300 PC Programming" (hereinafter "PCPro"), as application tool for installing and servicing UNIVERGE SV9300 (hereinafter "SV9300") and configuring its communication with the SV9300, along with helpful tips on configuring the system office data. This manual is intended for use as PCPro online help. Click the [Help] button or [F1] key on the Main Menu to browse through this manual.

## <span id="page-13-0"></span>**Outline of This Manual**

This manual consists of nine chapters and four appendixes. The following paragraphs summarize chapters 1 through 9 and Appendixes A, B, C and D.

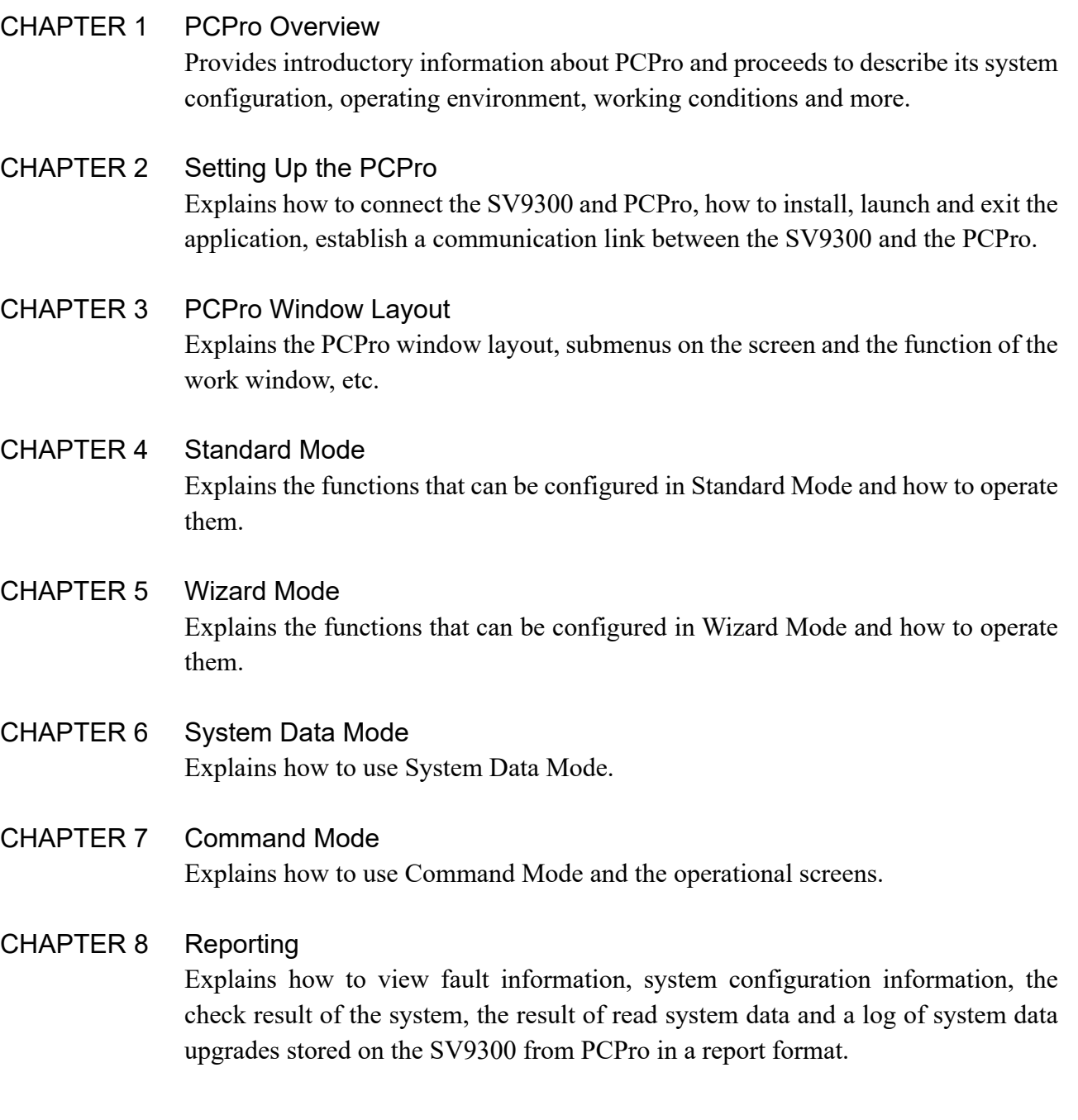

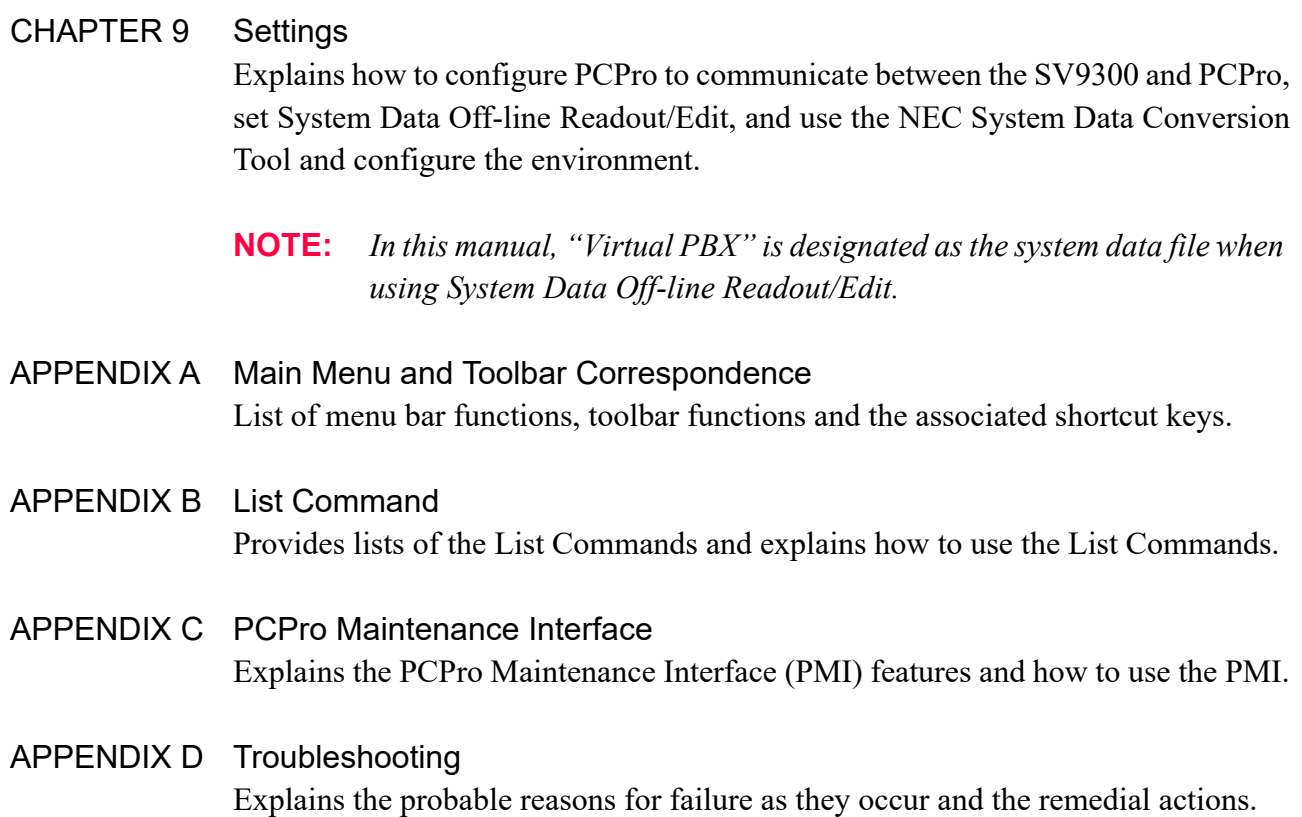

THIS PAGE LEFT BLANK INTENTIONALLY.

## <span id="page-16-0"></span>*PCPro Overview*

This chapter provides overview of PCPro and PCPro's system condition.

- What is PCPro?
- Operating Environments and Conditions

#### **Chapter**

**1**

### <span id="page-17-0"></span>**What Is PCPro?**

PCPro is an application tool that installs and services the SV9300 system. PCPro supports four modes of operation designed to simplify the work of initially setting up the system (system data registration):

- Standard Mode : This mode is suited for completing complex of setup.
	- Streamlines the complexities of setup and verification work.
	- Achieves functionality beyond reach of command entry.
	- Displays the status of blade mounted on the SV9300 and fault information in an easy-to-view format.
	- Minimum operation needed to enter massive data simultaneously.
- Wizard Mode : This mode provides screens, which are the equivalent of system data settings of the Programming Manual.
	- By entering system data in order according to the screen, settings of the service feature will be completed.
	- Because supplemental remarks of the system data and recommended value to implement the service are displayed on the screen, the system data for the service can be set easily.
- System Data Mode : Suited for proceeding with setup work while verifying command details.
- Command Mode : Suited for quick entry on the command line for expert.

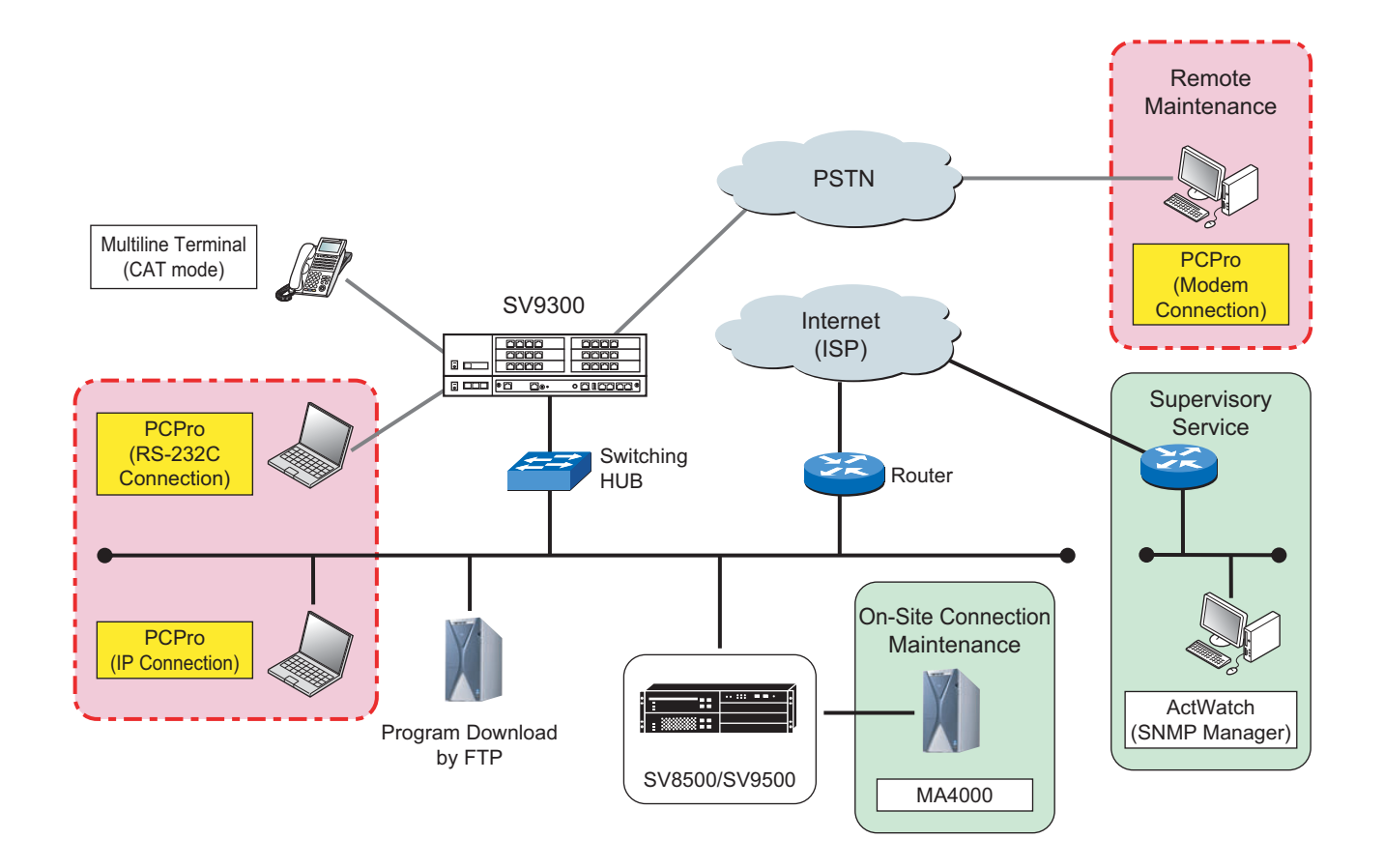

The general configuration of SV9300 maintenance activity and the position of PCPro are illustrated below.

### <span id="page-19-0"></span>**Operating Environments and Conditions**

#### <span id="page-19-1"></span>■ Operating Environment of PC

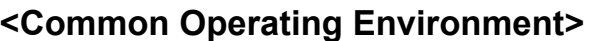

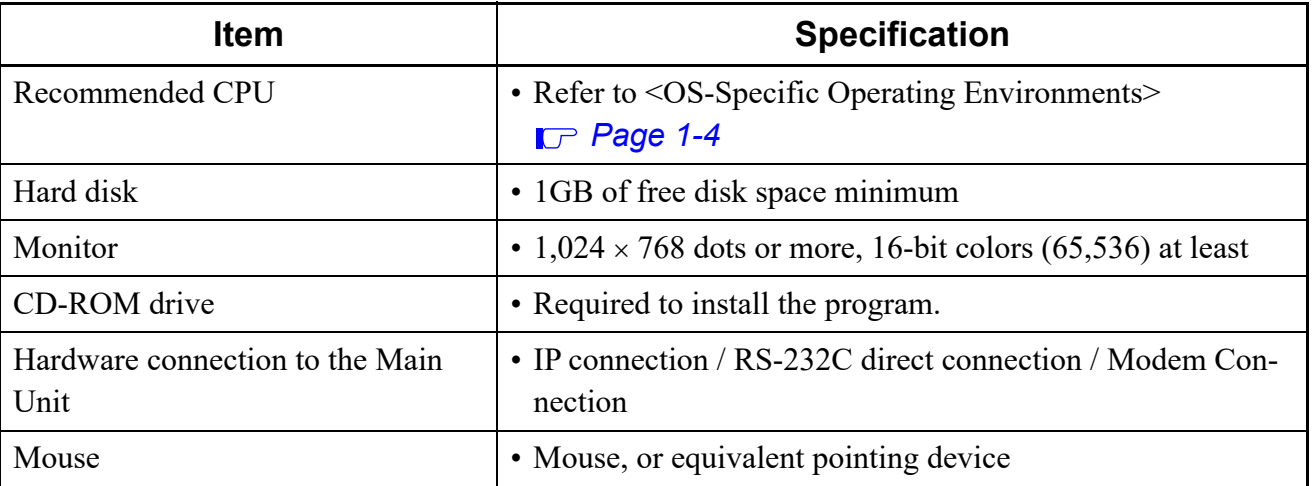

#### **<OS-Specific Operating Environments>**

<span id="page-19-2"></span>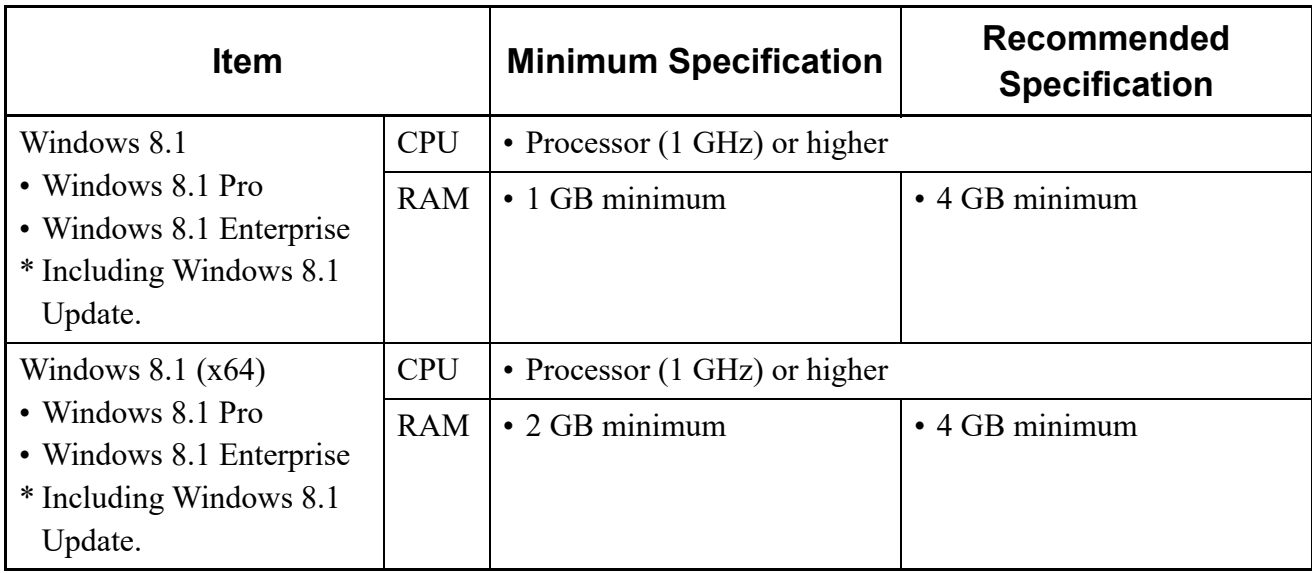

Continued on next page

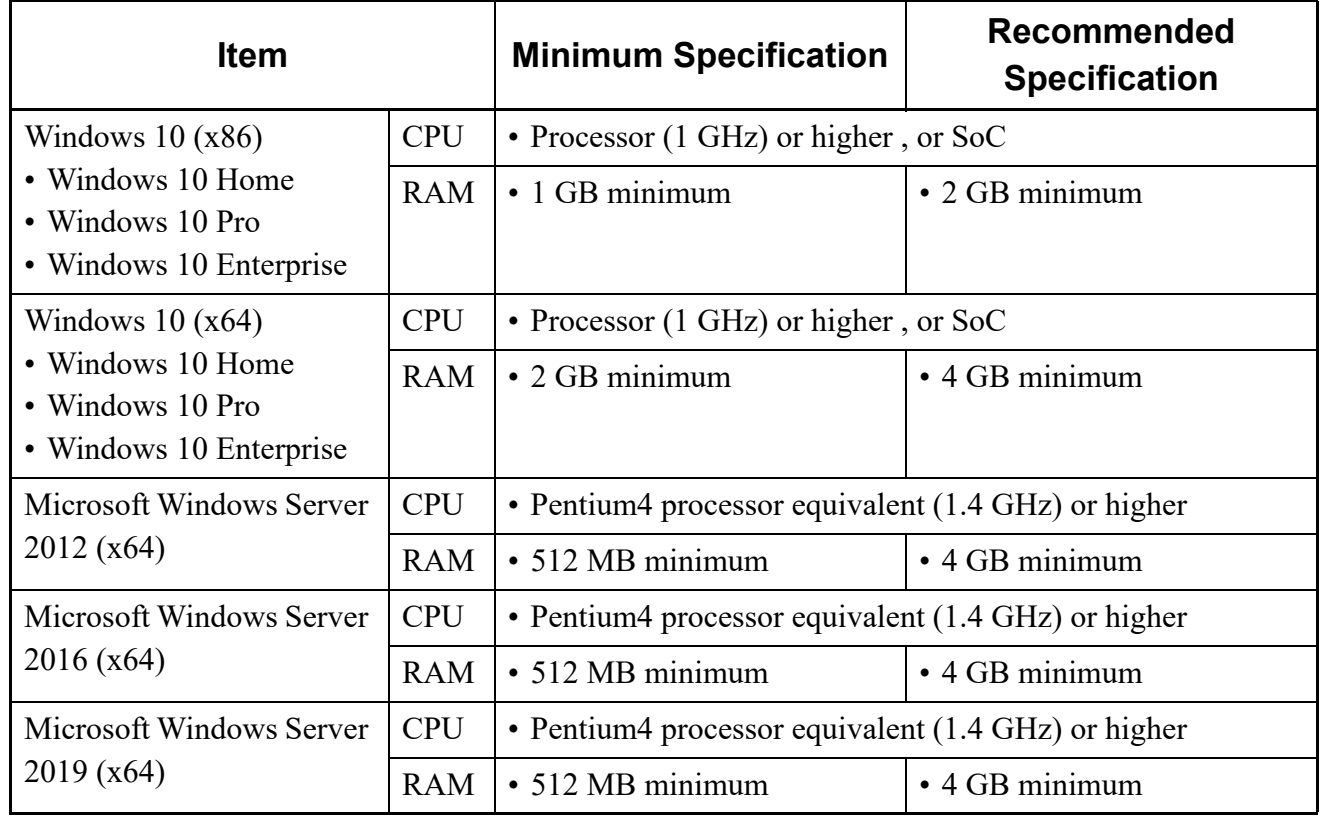

#### **<OS-Specific Operating Environments>**

**NOTE:** *Windows 8.1 and Windows 10 support only a Desktop Mode.*

#### **<Required Software>**

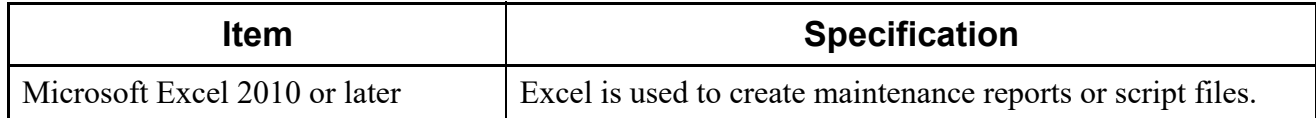

**NOTE 1:** *Install the latest release of service pack for the OS, or necessary software to be used. In addition, install the security patches and the virus scan program.*

**NOTE 2:** *The abnormal conditions of PCPro caused by Windows malfunction are subject to the indemnity. Therefore, it is recommended to apply the security patches on a regular basis.*

#### <span id="page-21-0"></span>■ Operating Conditions

- Internet access is required to connect to the Software License Authentication Center (Web Server).
- Before using PCPro, please confirm that the date and time of your PC are correctly set.
- PBX that can be connected to SV9300 PCPro is only UNIVERGE SV9300. It is not possible to connect to other devices.
- SV9300 PCPro and SV8300 PCPro can be installed in a same PC. When you install the both software in a same PC, specify the installation folder respectively (different folders are set by default).
- To use PCPro, Microsoft .NET Framework 4.5.2 (hereafter .NET Framework 4.5.2) must be installed to your PC. If .NET Framework in your PC is older than .NET Framework 4.5.2, the installer of PC-Pro automatically installs .NET Framework 4.5.2 in your PC.
- To install .NET Framework 4.5.2, the following amount of free space on HDD is required depending on the OS currently used is 32 bit OS or 64 bit OS.

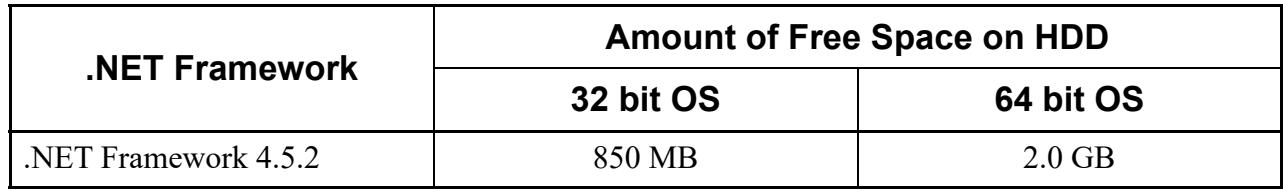

- If .NET Framework 4.5.2 is accidentally uninstalled, or not properly installed for some reason, PC-Pro does not launch.
	- \* In this case, install .NET Framework 4.5.2 from a CD of PCPro.
- If .NET Framework 4.5.2 is not properly installed, an error message will appear at the start up of PC-Pro. Install .NET Framework 4.5.2 again.
- It takes about twenty minutes to install .NET Framework 4.5.2.
	- \* The time required for .NET Framework 4.5.2 installation differs depending on the PC specification. For details, refer to the web page of Microsoft.
- Depending on the PC environment currently used, applying security patches is required after the installation of .NET Framework 4.5.2. For details, refer to the web page of Microsoft Windows Update.
- Adobe Reader must be installed to view the PC Programming Manual from PCPro as help information.
- A phenomenon such as the missing of characters may occur depending on the type of PC and setting conditions of installed OS/applications. In such cases, use the PC with Classic mode.
- Program Upgrade (On-line/Off-line) may not work correctly if any functionality of FTP is controlled by a virus check program or the like. Be sure to disable such control beforehand.
- There are the following constrains when launching PCPro from RMAT.
	- Connectable only to the office selected by RMAT.
	- [Tools] > [Connection Account...] of the Main Menu is not available.
- To use HTTP server functions requires any of the following OS:
	- Windows 8.1
	- Windows 10
	- Windows Server 2012
	- Windows Server 2016
	- Windows Server 2019

**NOTE:** *Be sure to use the OS with the recommended specifications and environment. For the details, refer to [<OS-Specific Operating Environments>](#page-19-2).* 

- PCPro uses the following functions. Set the following functions by a Microsoft browser.
	- Play animations in web pages
	- Show pictures
	- Run scripts in web pages

The details of the setting method are as follows.

- Select the [Control Panel] > [Internet Options] > [Advance] tab in this order and enable the following functions.
	- Play animations
	- Show pictures
- Select the [Control Panel] > [Internet Options] > [Security] > tab in this order, then click the Custom Level button, and enable the following functions.
	- Active scripting
- The FTP/HTTP server facility of PCPro may not work correctly as it is blocked by the Windows Firewall. In this case, Windows Firewall override instructions are below:

#### **<Overriding the Widows Defender Firewall in the [Windows Security Alert] screen>**

If the [Windows Security Alert] screen appears while running, click [Allow access].

#### **<Overriding the Widows Defender Firewall in the [Windows Firewall] setup screen>**

- (1) On the Windows, click [Start]> [Windows System] > [Control Panel] > [System and Security] > [Windows Defender Firewall] in order to display the [Windows Defender Firewall] screen and confirm the connected network.
	- \* The following is the case which is connected to the Domain networks.

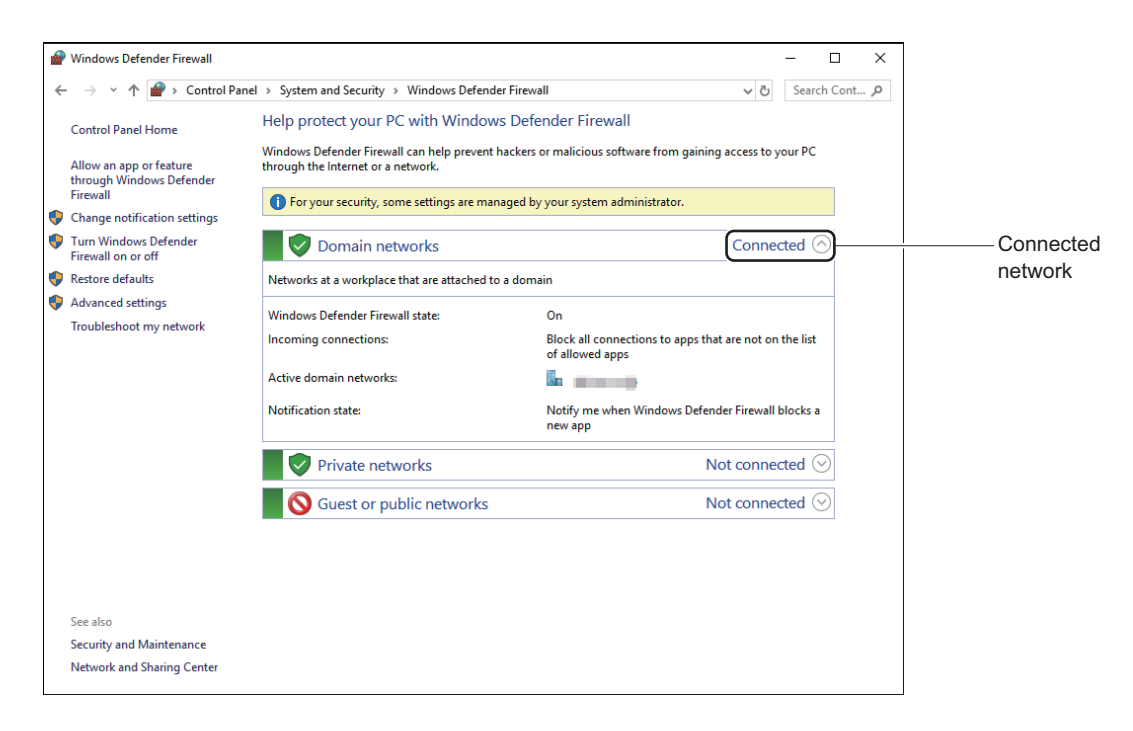

(2) Click [Turn Windows Defender Firewall on or off] to display the [Customize Settings] screen.

(3) Uncheck the "Block all incoming connections, including those on the list of allowed apps" check box of the setting for connected network checked by Step (1), then click the [OK] button.

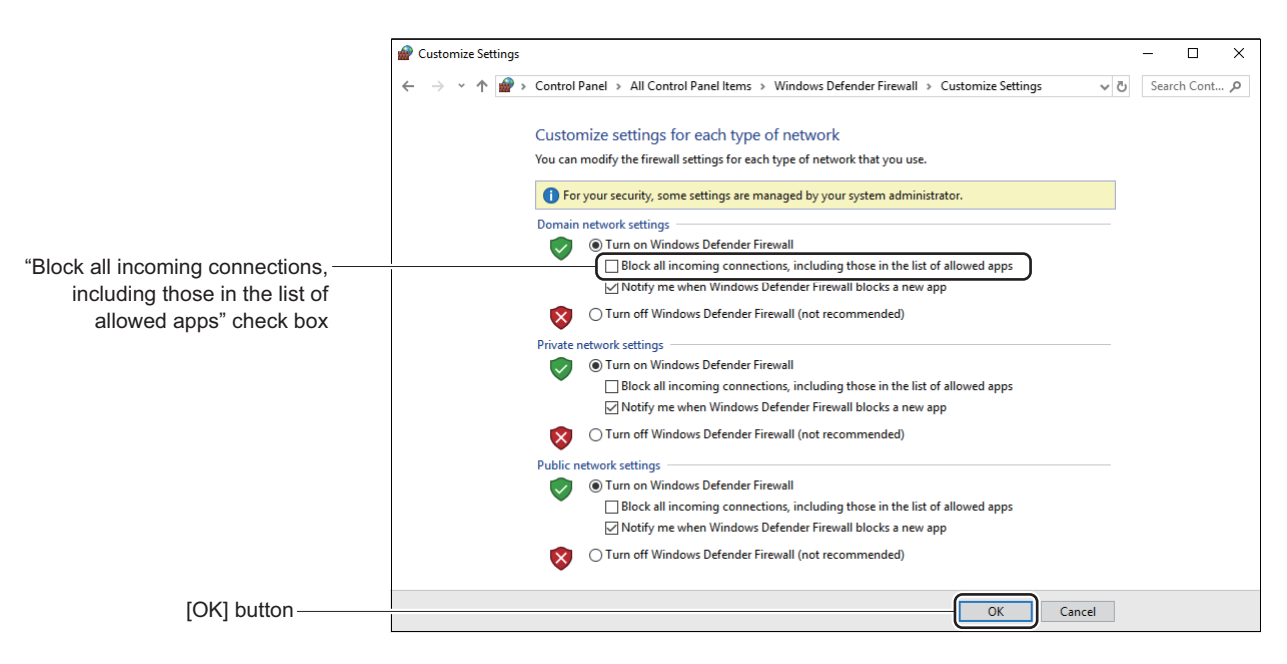

The [Windows Defender Firewalls] screen is displayed.

- (4) Click the [Allow an app or feature through Windows Defender Firewall] to display the [Allowed Apps] screen.
- (5) Select "PCPro FTP Server" (or MatFtps.exe) or "PCPro HTTP Server" (or HttpServer.exe) from the "Allowed apps and features:", then click the [OK] button. \* If "PCPro FTP Server" or "PCPro HTTP Server" is not found on the list, click [Allow another

app...] and then click the [Browse…] button to select MatFtps.exe or HttpServer.exe.

• When providing the IP connection, enable the "Internet Protocol Version 4 (TCP/IPv4)" by the network settings of PC.

#### **<Enabling Internet Protocol Version 4 (TCP/IPv4) setup>**

- (1) Click [Start]> [Windows System] > [Control Panel] in order.
- (2) Click the "View network status and tasks" in the [Control Panel] screen. The [Network and Sharing Center] screen is displayed.

(3) Click the "Ethernet"\* in the [Network and Sharing Center] screen. \* If several networks exist, a different name such as "Ethernet 2" may be displayed.

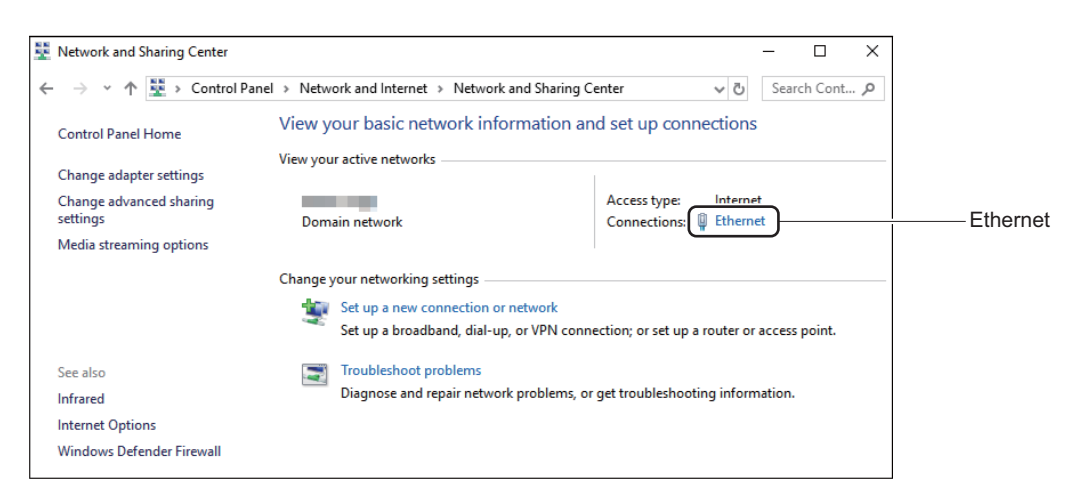

The [Ethernet Status] screen is displayed.

(4) Click the [Properties] button in the [Ethernet Status] screen.

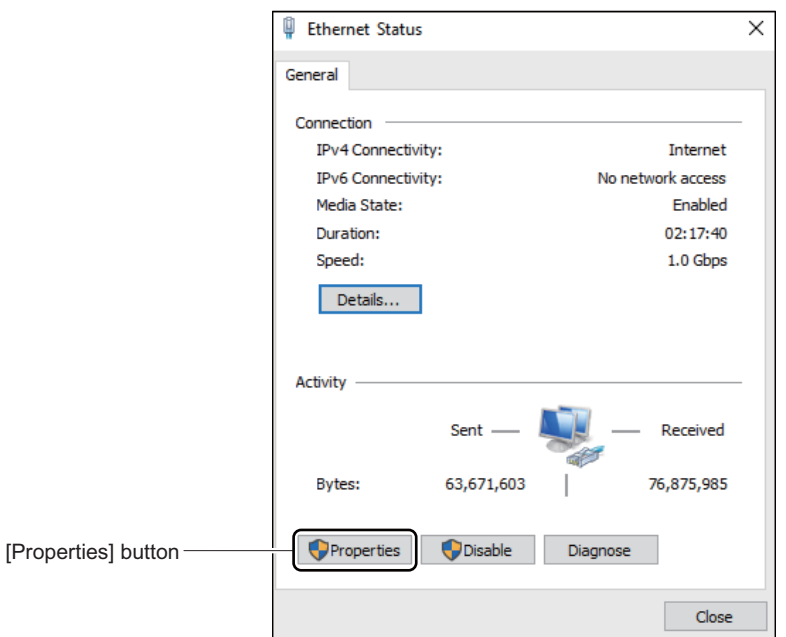

The [Ethernet Properties] screen is displayed.

(5) Check the "Internet Protocol Version 4 (TCP/IPv4)" in the [Ethernet Properties] screen, then click the [OK] button.

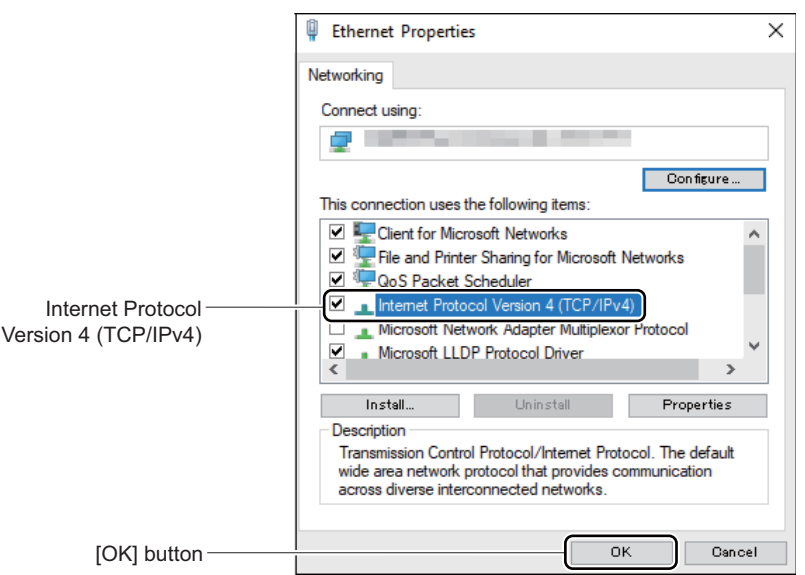

• To create the maintenance report and Terminal Phonebook, it is necessary for Excel to make the macro settings effective. To make the macro settings effective for Excel, do the following settings using an example of Excel 2010.

#### **<Enabling Macro in Excel>**

- (1) Launch Excel 2010.
- (2) Click the [Option] from the [File] menu. The [Excel Options] screen is displayed.
- (3) On the [Excel Options] screen, click [Trust Center] > [Trust Center Settings...] button in this order.

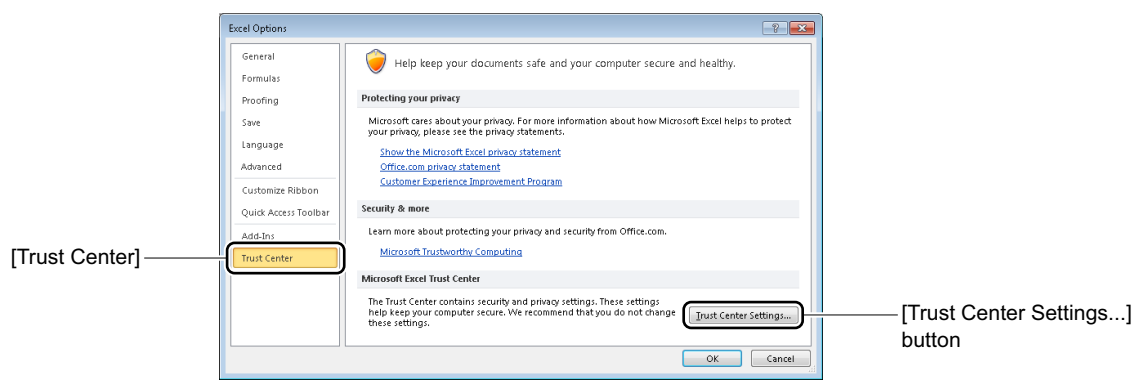

The [Trust Center] screen is displayed.

(4) On the [Trust Center] screen, click [Macro Settings] > [Disable all macros with notification] radio button in this order.

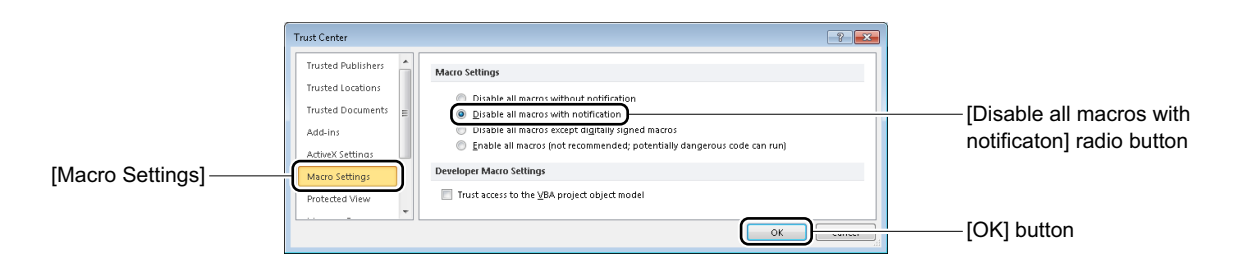

(5) Click the [OK] button.

The macro settings in Excel has now been completed.

**NOTE:** *Handling of Alert Messages*

*When the alert message is displayed by the macro settings in Excel, do the following operations using an example of Excel 2010.*

*1. Click the [Enable Content] button of the "Security Warning Macros have been disabled." displayed on the message bar.*

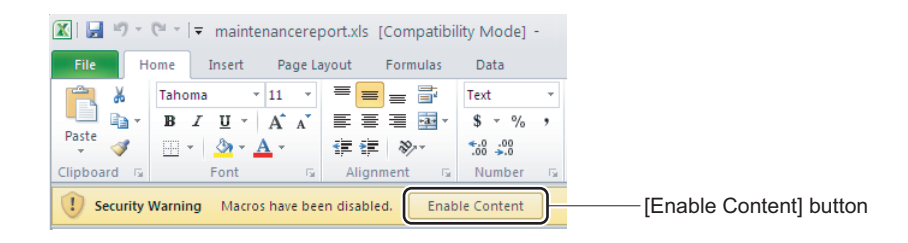

## <span id="page-28-0"></span>*Setting Up PCPro*

This chapter explains how to set up and launch PCPro.

- Installing PCPro
- PCPro Folder Configuration
- Launching PCPro
- Connecting PCPro to the SV9300
- Communication Link with the SV9300
- System Data Backup
- Copy System Data to Remote Units
- Exiting PCPro
- Uninstalling PCPro

#### **Chapter**

## <span id="page-29-0"></span>**Installing PCPro**

PCPro can be installed in following steps:

- **NOTE:** *Install PCPro by a user who has administrator authority of Windows.*
- STEP1: Mount the PCPro CD-ROM on the CD/DVD-ROM drive on the PC running Windows operating system.
- STEP2: Double click the Setup.exe included in the installation CD. The [Welcome] dialog box is displayed when double clicking the Setup.exe.
- **NOTE:** *When the PCPro installer launches, it displays the dialog box shown below. Click the [Yes] button to continue with the installation.*

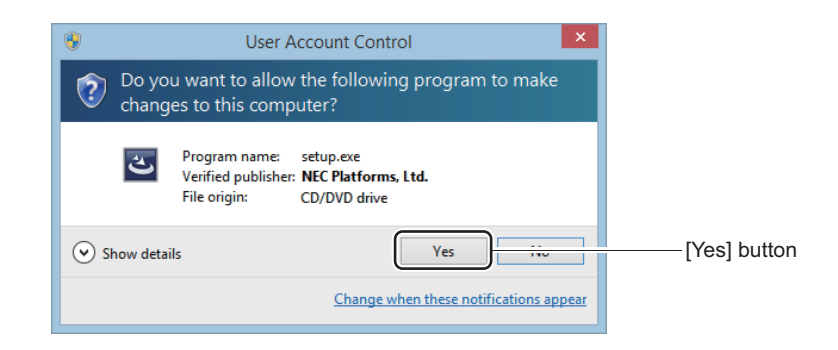

- STEP3: Proceed as directed by onscreen guidance.
- STEP4: Click the [Yes] button.

A shortcut icon for PCPro is created in the Desktop on your PC.

PCPro has now been installed.

## <span id="page-30-0"></span>**PCPro Folder Configuration**

The table below lists the files that are created in the folders specified by the user when PCPro was installed.

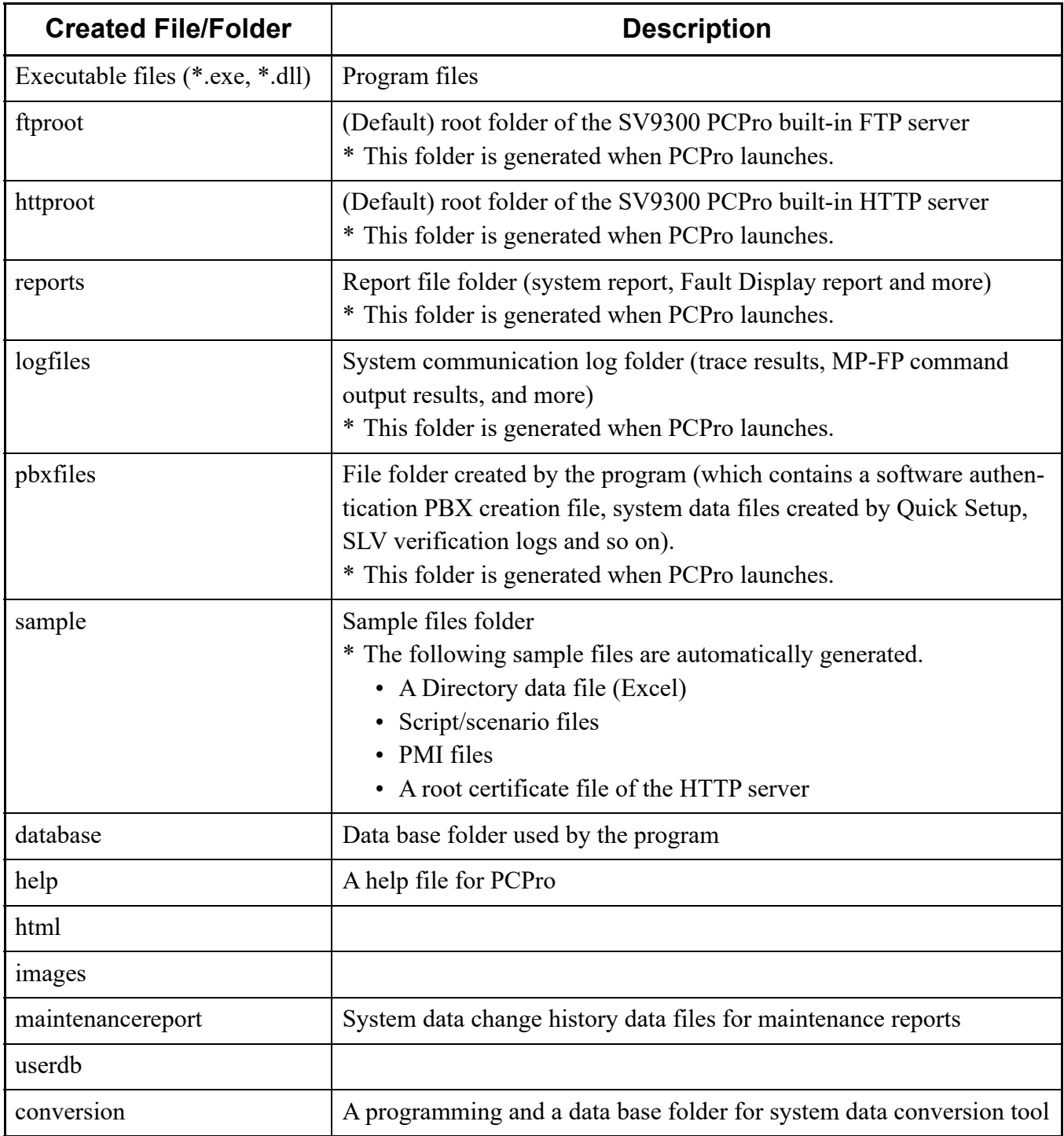

## <span id="page-31-0"></span>**Launching PCPro**

To launch PCPro, follow these steps:

- **NOTE:** *After installing PCPro, launch PCPro by a user who has administrator authority of Windows because of the privilege settings.*
- STEP1: Launch PCPro in any of the following operations:
	- Double-click the PCPro icon in the Desktop.
	- Choose [Start] > [NEC SV9300 PCPro] > [NEC SV9300 PCPro] in Windows OS.

The [Logon] dialog box is displayed.

**NOTE:** *When the PCPro launches, it displays the dialog box shown below. Click the [Yes] button to continue with the launching.*

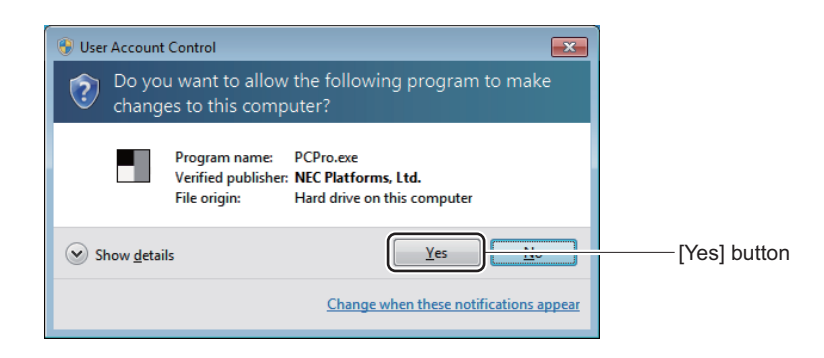

STEP2: Type the User Name and Password and then click the [OK] button.

If a login password is default, or does not meet the password setting conditions, the [Change Password] screen is displayed. For information about the User Name, the Password defaults, see "*The Kinds of PCPro Account*". *[Page 9-10](#page-533-2)* For information about changing your password, see "*Changing Password of PCPro Account*".  $P$  [Page 9-12](#page-535-1)

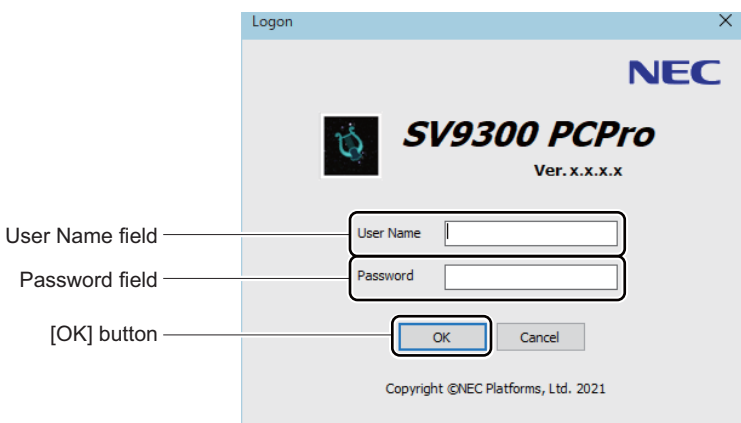

If a password change is not required, click the [OK] button. you can log in to the PCPro when the password is authenticated to the system.

- **NOTE 1:** *For setting up PCPro, log in to PCPro with an admin account. In other cases, you can use a manager account for end users management. For details of PCPro account, see "The Kinds of PCPro Account." [Page 9-10](#page-533-2)*
- **NOTE 2:** *If you fail to log in five times, the following Dialog box appears and terminates PCPro. Also, a log for the login failure is output to the "pcpro.log".*

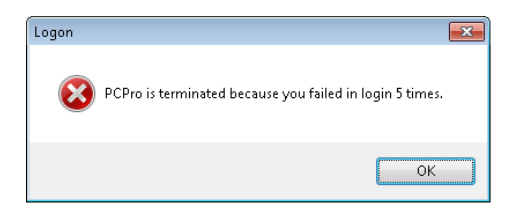

STEP3: To prevent the unauthorized access, change the password. Enter the new password in the New password field and the Confirm new password field.

For details of a password change, see "Changing Password of PCPro Account". **[Page 9-12](#page-535-1)** 

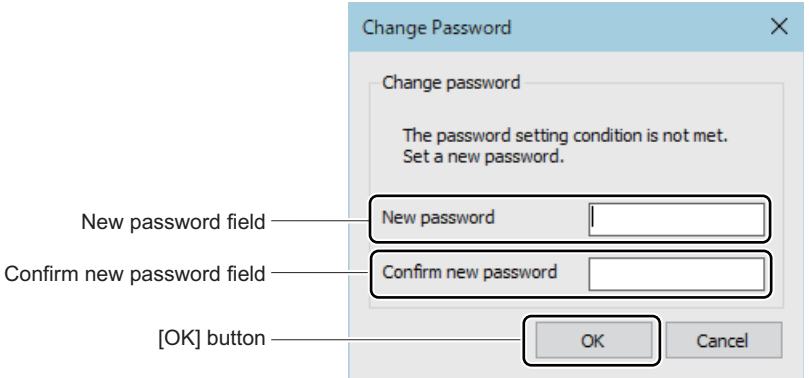

#### **NOTE:** *The passwords that can be set for an "admin" account and a "manager" account are as follows.*

- *Input length: Eight or more digits (up to sixteen digits)*
- *Input characters: 0 to 9, A to Z, a to z*

#### **Tips:** *Password Change in the Login Authentication*

*The [Change Password] screen appears for the following cases.*

- *When logged in for the first time after a PCPro installation*
- *After an upgrade of previous version's PCPro, when logged in with the password that does not meet the setting conditions*
- STEP4: Click the [OK] button. The [PCPro] window is displayed.

PCPro has launched.

### <span id="page-34-0"></span>**Connecting PCPro to the SV9300**

Three ways are available for connecting the SV9300 to the PC (PCPro is installed). Choose one of these methods to suit your particular needs.

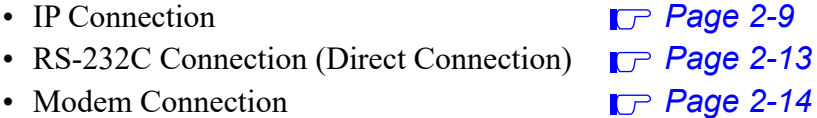

**NOTE 1:** *Up to four instances of PCPro can be connected to the CPU blade with SV9300. The number of connections allowed per connection mode is as follows (When the remote unite is in survival mode, the PCPro can connect to the CPU of each unit.):*

- *IP connection :Up to 2*
- *RS-232C connection (direct connection) :Up to 2 (on a modem connection, 1)*
- *Modem connection :1*
- \* When connecting two or more PCPro, note that system data is overwritten if you set, change, or clear system data at the same time because SV9300 does not perform exclusive control.
- \* When PCPro is connected with Virtual PBX, the connection cannot be counted to the number of PCPro connected with the CPU blade with SV9300 because Virtual PBX is not actual.
- **NOTE 2:** *A communication link can be established between the SV9300 and the PC (at a baud rate of 9600 bps) by default when PCPro launches for the first time. Once a communication link is in place, follow these steps to change the baud rate:*
	- *(1) Change the baud rate of the CPU with CM40 Y=08.*
	- *(2) Change the setting to meet the baud rate of the CPU in the PCPro [Connection Account] screen. [Page 9-2](#page-525-1)*
	- *(3) Log off PCPro once, then log it on again.*

**NOTE 3:** *By the PCPro IP connection to SV9300 using 9300V4 software or later, the overall communication speed of PCPro is improved approximately 10 times faster, and the processing time such as the System Data Save/Load/Verify menu and the System Check and Report menu is shortened. However, the processing time of the following menus is not shortened.*

- *Program Upgrade (Off-line)*
- *Program Upgrade (On-line) (including Speech Synthesis Data Upgrade)*
- *Firmware Upgrade (Line/Trunk Blade)*

Continued on next page

**NOTE 4:** *The communication speed between PCPro and SV9300 also changes by the network condition and the ability of PC side.*

> *The following table shows the comparison of processing time for the System Data Save/Load/ Verify menu by this improvement.*

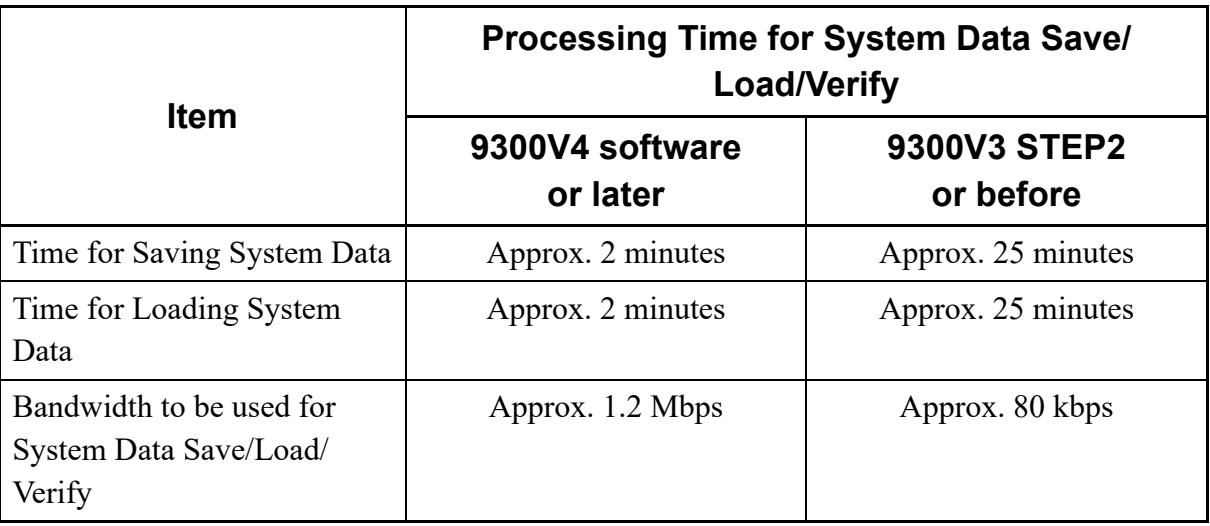

\* The above is the index in the idle state (in a state with no call).

**NOTE 5:** *The speed of displaying the User Web Portal pages is accelerated approximately 3 times.*
### **IP Connection**

### **Hardware Requirements**

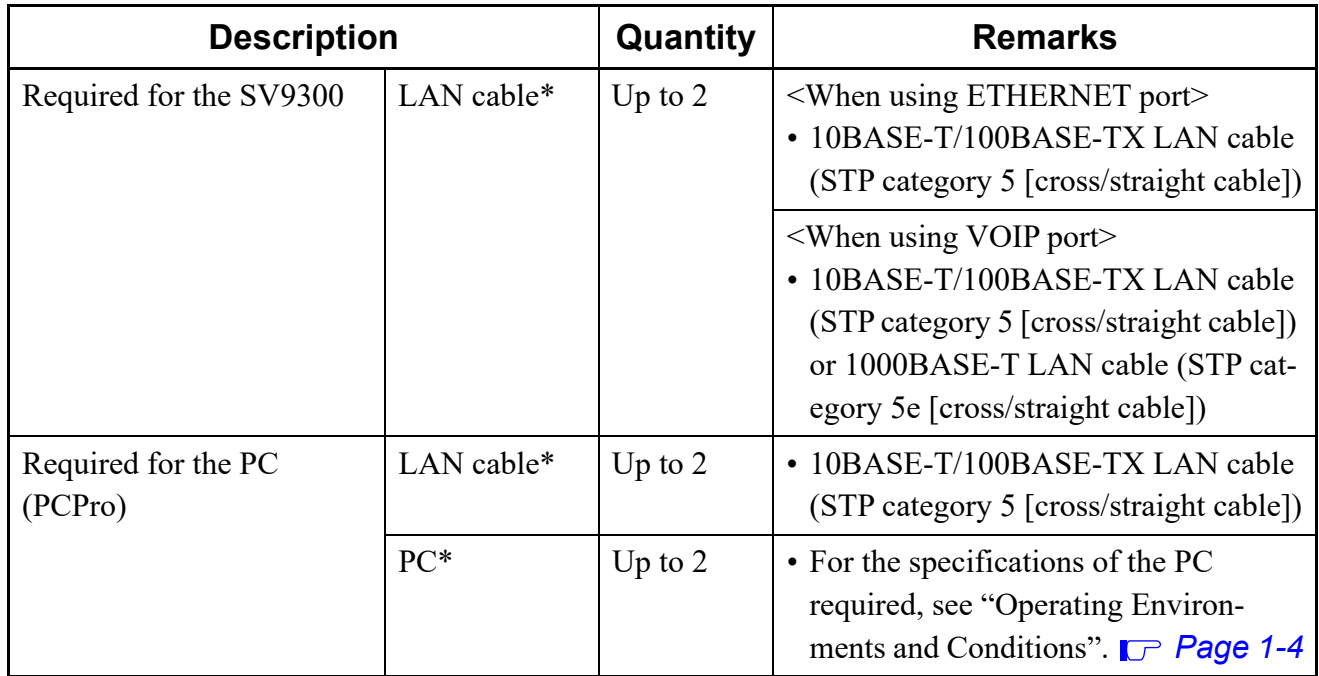

\* Customer purchases

### ■ Connection Method

- **NOTE 1:** *When providing the IP connection with the PCPro, enable the "Internet Protocol Version 4 (TCP/IPv4)" by the network settings of PC. For details of the setting method, refer to the <Enabling Internet Protocol Version 4 (TCP/IPv4) setup>. [Page 1-9](#page-24-0)*
- **NOTE 2:** *To establish the IP connection with SV9300, a NIC driver of PC must be operated properly. Confirm that the NIC driver has been updated or re-installed, and the driver has been authenticated.*
- STEP1: Using PCPro (IP connection), set the following system data on the SV9300:
	- Ethernet Port IP Address: CM0B Y=0XX>00: aaa.bbb.ccc.ddd (XX: 01-50 [Unit No.]) (aaa.bbb.ccc.ddd: IP Address Example: 10.20.30.100)
	- Ethernet Port Subnet Mask: CM0B Y=0XX>01: aaa.bbb.ccc.ddd (XX: 01-50 [Unit No.]) (aaa.bbb.ccc.ddd: Subnet Mask Example: 255.255.255.0)
	- Ethernet Port Default Gateway: CM0B Y=0XX>02: aaa.bbb.ccc.ddd (XX: 01-50 [Unit No.]) aaa.bbb.ccc.ddd: Default Gateway Example: 10.20.30.1)
	- VOIP Port IP Address: CM0B Y=1XX>00: aaa.bbb.ccc.ddd (XX: 01-50 [Unit No.]) (aaa.bbb.ccc.ddd: IP Address Example: 10.20.30.100)
	- VOIP Port Subnet Mask: CM0B Y=1XX>01: aaa.bbb.ccc.ddd (XX: 01-50 [Unit No.]) (aaa.bbb.ccc.ddd: Subnet Mask Example: 255.255.255.0)
	- VOIP Port Default Gateway: CM0B Y=1XX>02: aaa.bbb.ccc.ddd (XX: 01-50 [Unit No.]) (aaa.bbb.ccc.ddd: Default Gateway Example: 10.20.30.1)
- **NOTE 1:** *Ethernet and VOIP port IP addresses cannot be in the same subnet. Different subnets must be used for when assigning both the Ethernet and VOIP ports.*
- **NOTE 2:** *There are the following conditions when setting the Default Gateway Address by this command.*
	- *Only one Default Gateway Address can be set for each unit.*
	- *Set the Default Gateway Address to the Maintenance port (Y=0XX) when not using VoIPDB.*
	- *Set the Default Gateway Address to the VOIP port (Y=1XX) when using VoIPDB.*
- **NOTE 3:** *Period (.) is required when an IP address, Subnet mask and Default gateway are assigned by CM0B (Example: 10.40.221.9).*

#### **Tips:** *SV9300 IP Address*

*When system data on the SV9300 is all cleared in an off-line state (SENSE switch of the CPU blade is set to "E"), or SV9300 is launched with standard system data, the following IP address and subnet mask are set as defaults: STEP1 can be bypassed as long as these IP addresses are used.*

• When system data of SV9300 is all cleared or SV9300 is in an off-line state (SENSE switch of the CPU blade is set to "E")

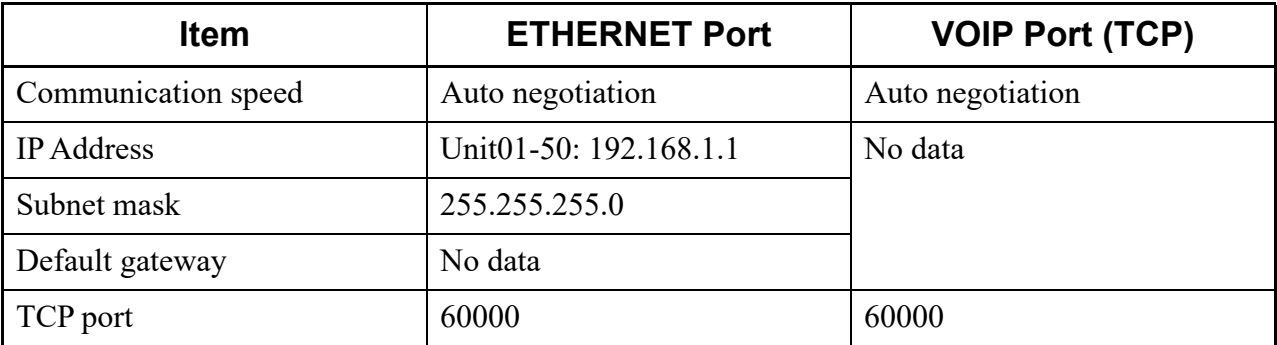

• When SV9300 has launched with standard system data

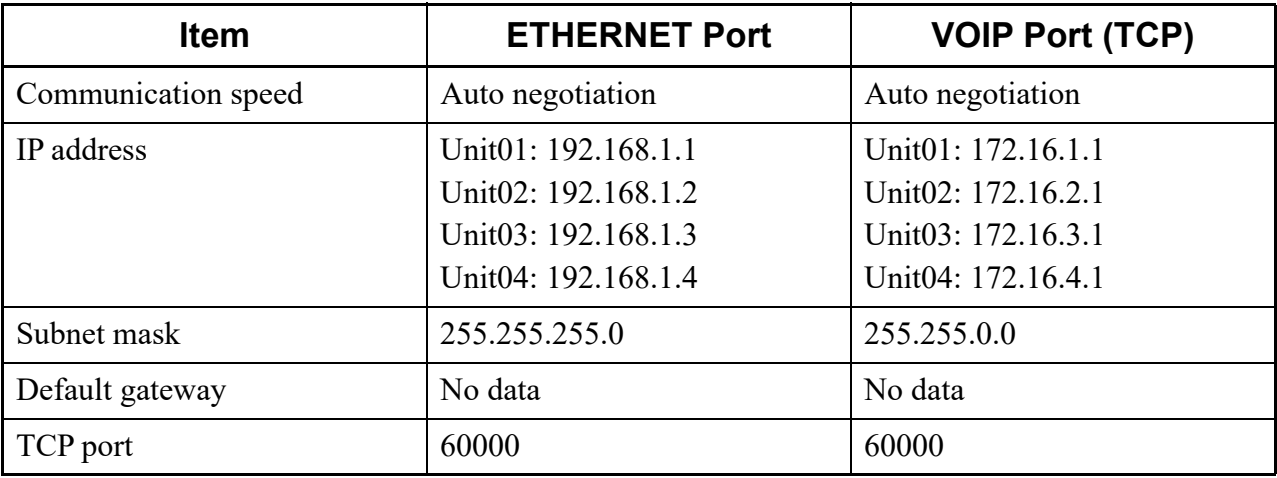

STEP2: Connect LAN cable between the Ethernet port on the front of the CPU blade mounted in the SV9300 and the Switching HUB/Router.

please use the STP cable higher than Cat5e

.<br>standard.

#### STEP3: Connect LAN cable between the PC LAN port and the Switching HUB/Router.

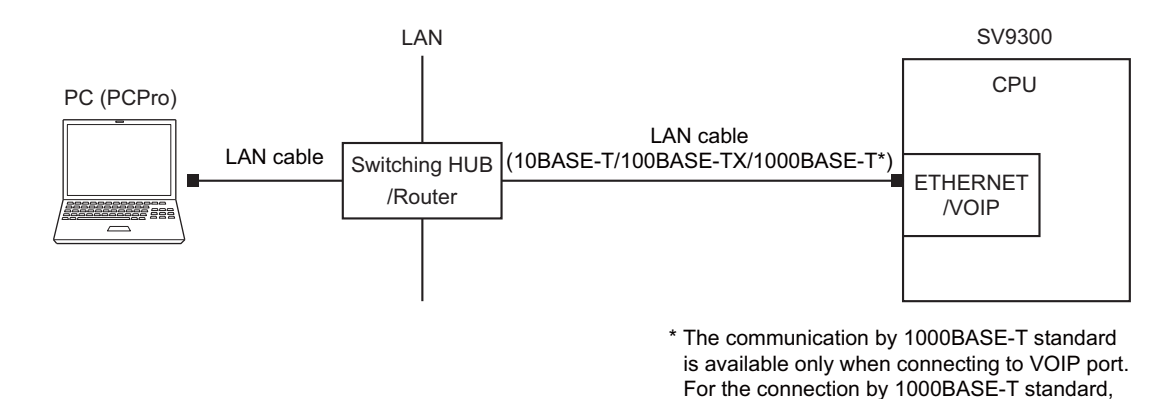

**2-12** NWA-088656-001 Rev.8.0

### **RS-232C Connection (Direct Connection)**

#### **Hardware Requirements**

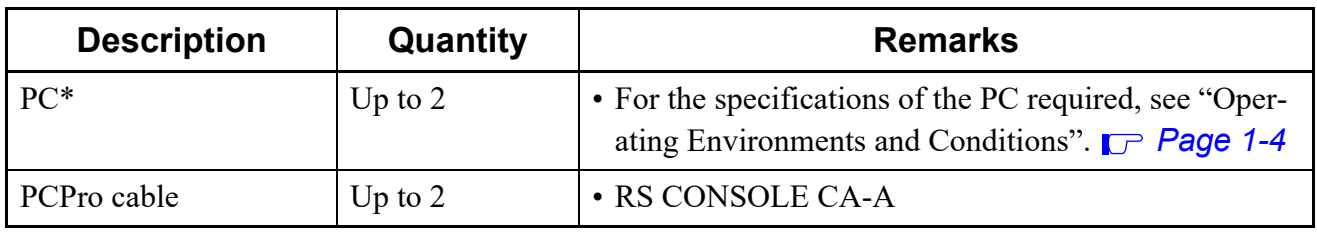

\* Customer purchases

#### ■ Connection Method

STEP1: Interconnect the RS1/RS2 port on the front of the CPU blade mounted in the SV9300 and the RS-232C port on the PC with the PCPro cable.

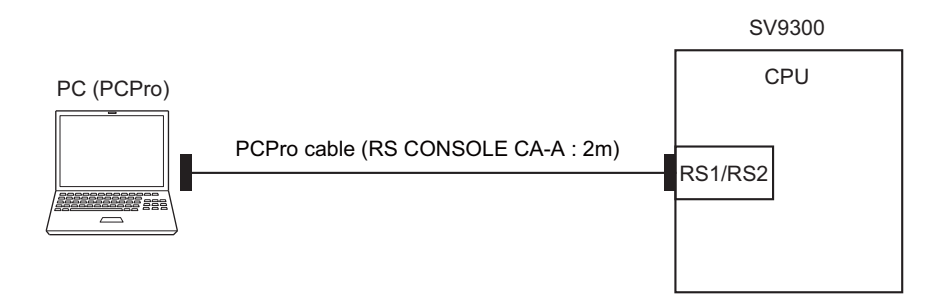

STEP2: Launch PCPro and configure its connectivity with the SV9300 in the [Connection Account] screen.

For more details, see "Communication Link with the SV9300".  $\Box$  [Page 2-16](#page-43-0)

### **Modem Connection**

### **Hardware Requirements**

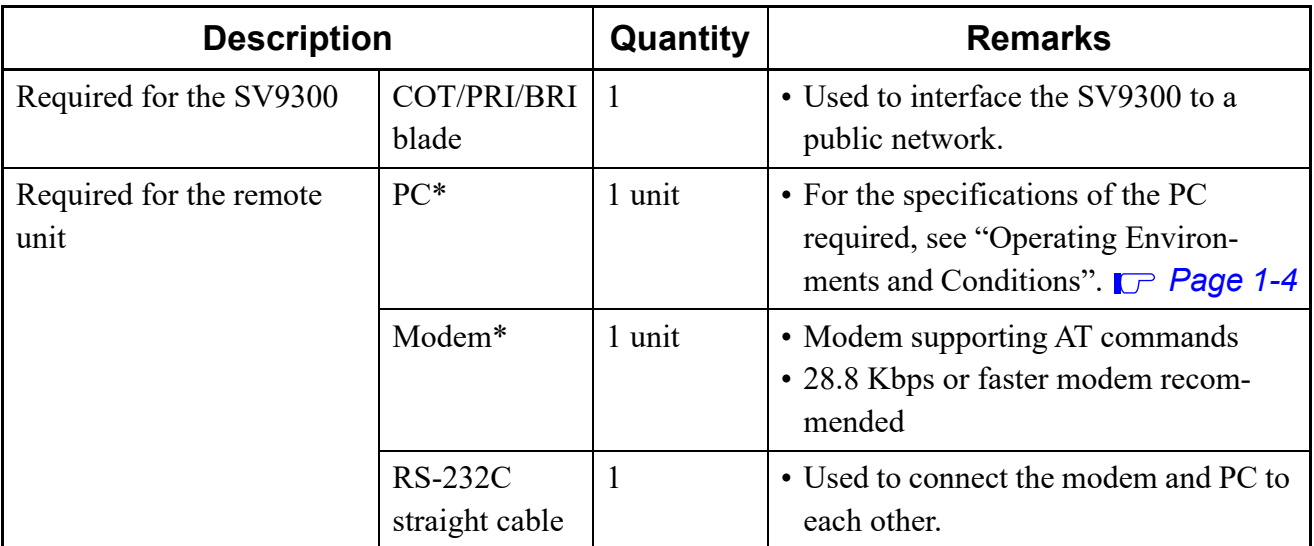

\* Customer purchases

### ■ Connection Method

STEP1: Using CAT or PCPro (RS-232C connection), set the following system data on the SV9300:

- CM40 Y=10 First data : 1 Second data : X - XXXXXXXX (Built-in modem No.) • CM13 Y=07 First data : X - XXXXXXXX (Built-in modem No.) Second data : 0 (Data station)
- CM13 Y=18 First data : X - XXXXXXXX (Built-in modem No.) Second data : 0 (To send)
- CM15 Y=044 **NOTE** First data : 00 - 15 (Service restriction class A) Second data : 0 (Restricted)
- **NOTE:** *Using the CPU built-in modem when the second data of CM15 Y=044 (Call Waiting Answer-Called Side) is set to 1 (Allow) affects the communication. Therefore, be sure to set the second data to 0 (restricted).*

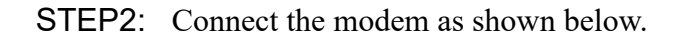

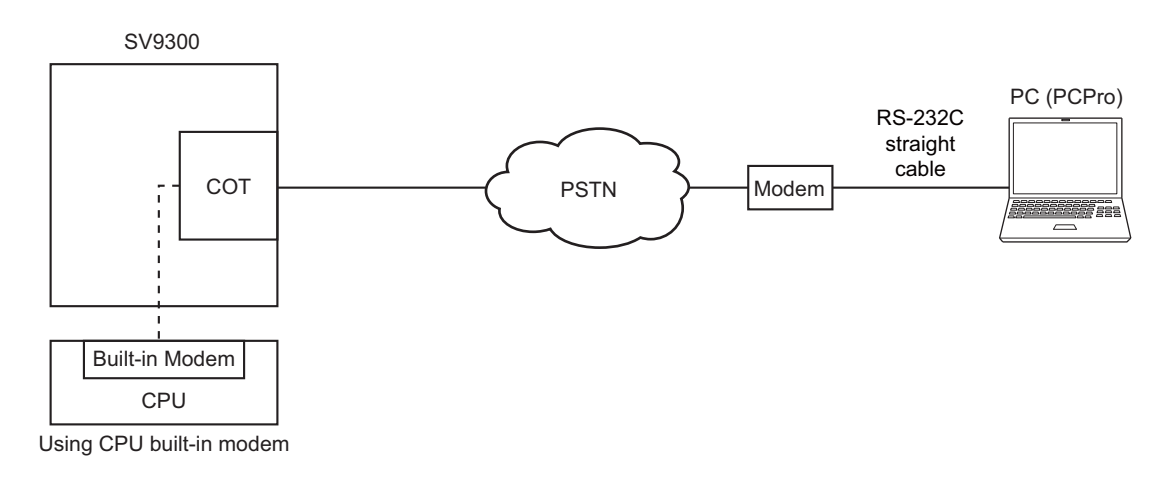

STEP3: Launch PCPro and configure its connectivity (modem connection) with the SV9300 in the [Connection Account] screen. For more details, see "Establishing a Link". **[Page 2-16](#page-43-1)** 

## <span id="page-43-0"></span>**Communication Link with the SV9300**

### <span id="page-43-1"></span>**Establishing a Link**

To establish a communication link between PCPro and the SV9300, follow these steps:

- STEP1: Launch PCPro. *[Page 2-4](#page-31-0)*
- STEP2: On the Main Menu, click [System] > [Connect]. The [Connect] screen is displayed.
- STEP3: Select a connection account. The default connection account is registered once the system data all clear/standard system data entry is completed. If you wish to use any other account, create a new connection account. For instructions on how to create a connection account, see "Connection Account".  $\Box$  **[Page 9-2](#page-525-0)**

#### STEP4: Enter the system password.

Perform this procedure only if a system password is registered on the SV9300.

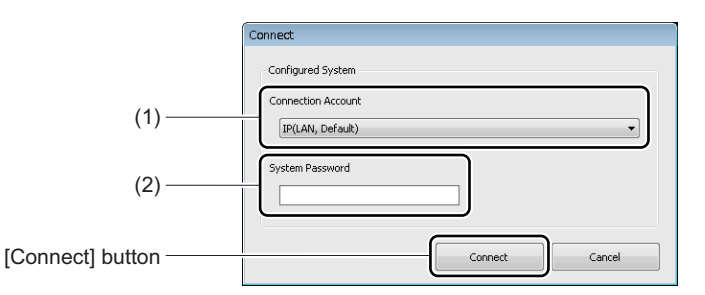

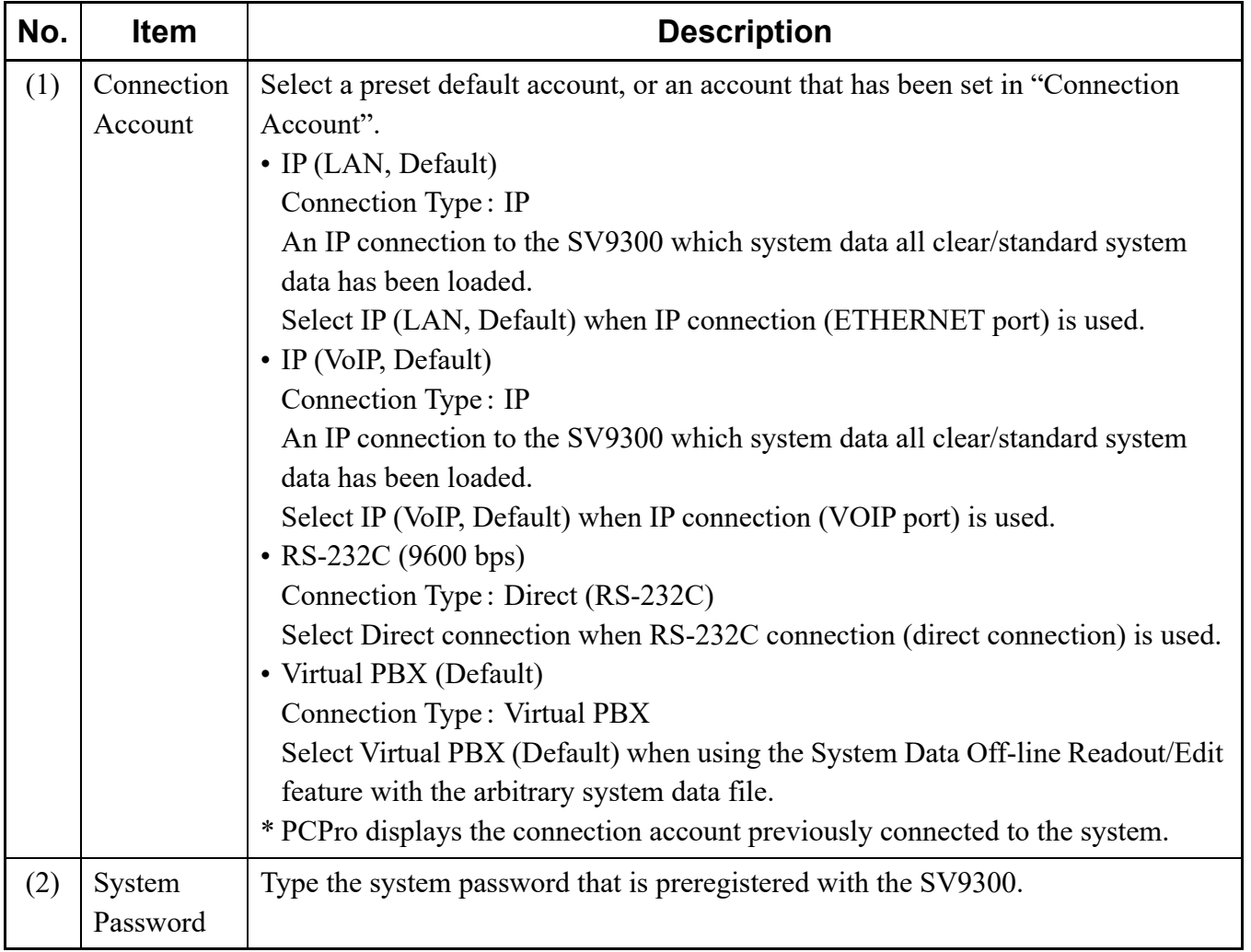

STEP5: Click the [Connect] button.

If you successfully log on to the system, a dialog appears saying "Successfully connected to the System.".

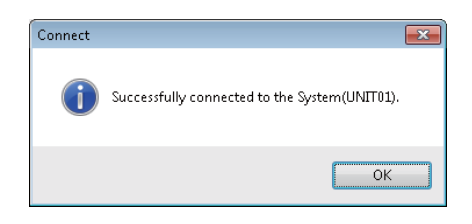

The [Connect] screen closes. The following list of information is displayed on the status bar in the [PCPro] window:

- Connection Account (account in which PCPro is connected to the SV9300)
- System Account (version number of the CPU software installed on the SV9300)
- BIOS version of SV9300
- Unit No. of SV9300
- Dual CPU (CPU0/1) of SV9300

If you fail log on to the system, a dialog appears saying "Cannot connect to the System.". Take remedial action as recommended in "Troubleshooting a Connect Failure".  $\Box$  [Page D-2](#page-759-0)

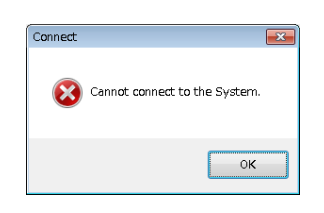

**NOTE:** *SV9300 PCPro cannot be connected to SV8300. The following dialog box appears when attempting to connect to SV8300.*

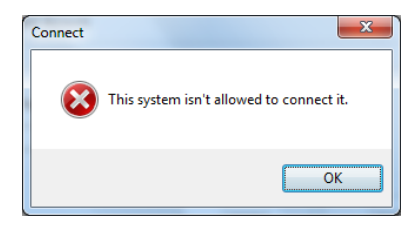

A communication link has now been established between PCPro and the SV9300.

### <span id="page-46-1"></span><span id="page-46-0"></span>**Clearing the Communication Link**

To clear the communication link between PCPro and the SV9300, follow these steps:

- STEP1: On the Main Menu, click [System] > [Disconnect] in this order. [Disconnect] dialog box is displayed.
- STEP2: Click the [Save and Disconnect] button or [Disconnect] button.

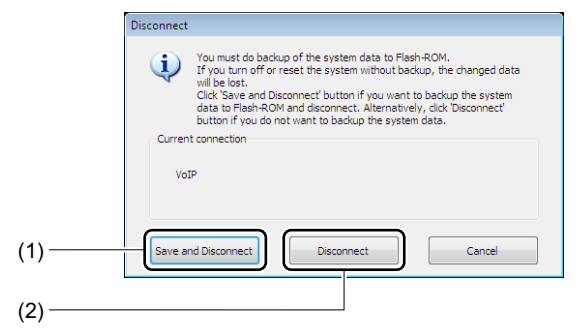

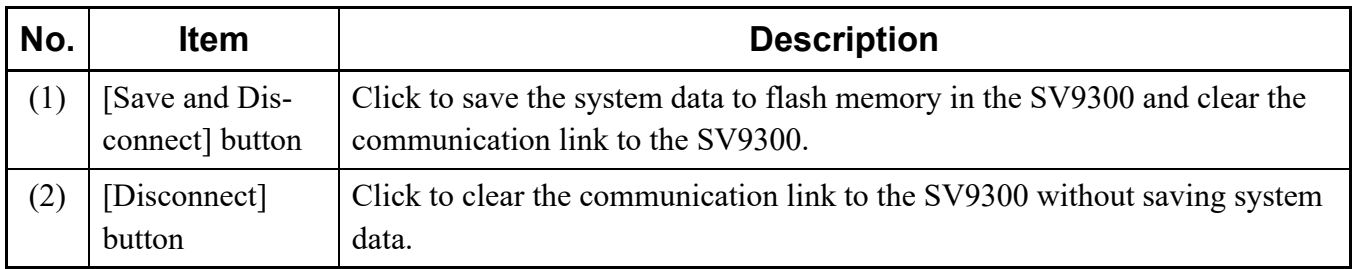

The [Disconnect] dialog box closes. The connection information displayed on the status bar in the [PCPro] window disappears.

The communication link to the SV9300 has now been cleared.

## <span id="page-47-0"></span>**System Data Backup**

With the SV9300, if any of the operations listed below is carried out without backing up the system data following the entry of system data or service memory settings (such as abbreviated phone dialing and absent transfer), the data settings would be lost. Before performing any of these operations, you need to back up system data. System data backup may be executed at an appointed time, which is specified by CM43  $Y = 5 > 00$  (by default, at 3.a.m.)

- Power OFF
- System reset (CPU blade reset)
- Switching to off-line mode
- Switching to on-line mode following the setting of system data in off-line mode

**NOTE 1:** *The SYSD lamp on the CPU blade blinks while the system data backup is in progress. Do not reset the system while the SYSD lamp is blinking red.*

- **NOTE 2:** *The system data backup takes about 5 minutes both in on-line mode and in off-line mode to complete.*
- **NOTE 3:** *When voice data in a VRS is recorded or changed, the backup of voice data is required.*

To backup system data, follow these steps:

- STEP1: Launch PCPro. **[Page 2-4](#page-31-0)**
- STEP2: On the Toolbar, click the [System data backup] button. [System data backup] dialog box is displayed.

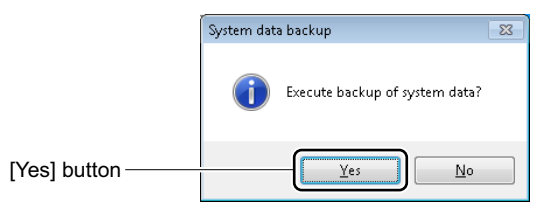

STEP3: Click the [Yes] button.

The system data backup begins.

When System Data Backup is executed, voice data is also backed up at the same time.

STEP4: Click the [OK] button.

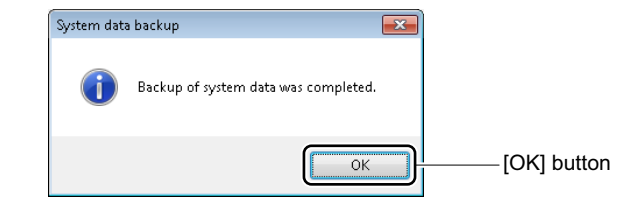

The system data backup has now been complete.

## <span id="page-49-0"></span>**Copy System Data to Remote Units**

When copying system data set to a Main Unit to Remote Units such as installing additional Remote Units, do the following settings. Copy system data to Remote Units may be executed at an appointed time, which is specified by CM43  $Y=7>00$  (by default, at 2.a.m.)

- **NOTE 1:** *Time required for copy system data to Remote Units differs depending on the number of managed Units and set system data.*
- **NOTE 2:** *[Copy System Data to Remote Units] cannot be executed during accessing a flash ROM such as during system data backup. In that case, click the [Copy System Data to Remote Units] button again after system data backup has completed.*
- **NOTE 3:** *System data backup is started automatically in each Remote Unit after system data backup is completed.*

*Do not execute the system reset and do not turn the power off the CPU blade while "SYSD" LED on the CPU blade is flashing during system data backup.*

To copy system data to Remote Units, follow these steps:

- STEP1: Launch PCPro. **[Page 2-4](#page-31-0)**
- STEP2: On the Toolbar, click the [Copy System Data to Remote Units] button. [Copy System Data to Remote Units] dialog box is displayed.

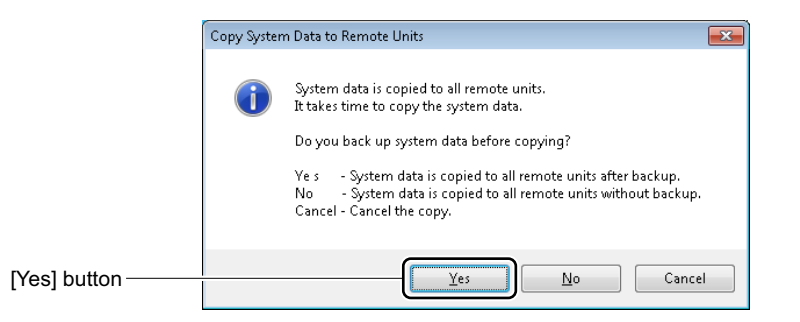

- STEP3: Click the [Yes] button. The copy system data to Remote Units begins.
- **NOTE:** *If the [Yes] button is clicked, the system data is copied to all remote units after backup. Click the [No] button when copying system data to all remote units without backup.*

STEP4: Click the [OK] button.

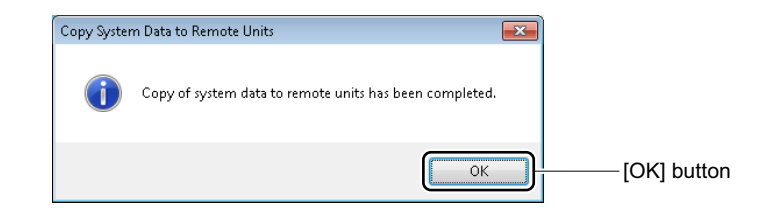

The copy system data to Remote Units has now been completed.

## <span id="page-51-0"></span>**Exiting PCPro**

To exit PCPro, follow these steps:

STEP1: Clear the communication Link to the SV9300.

For information on clearing the communication link, see "Clearing the Communication Link". **[Page 2-19](#page-46-0)** 

- STEP2: Perform either of the following procedures:
	- Click [x] (Close) in the upper right corner of the [PCPro] window.
	- On the Main Menu, click [File] > [Exit] in this order.

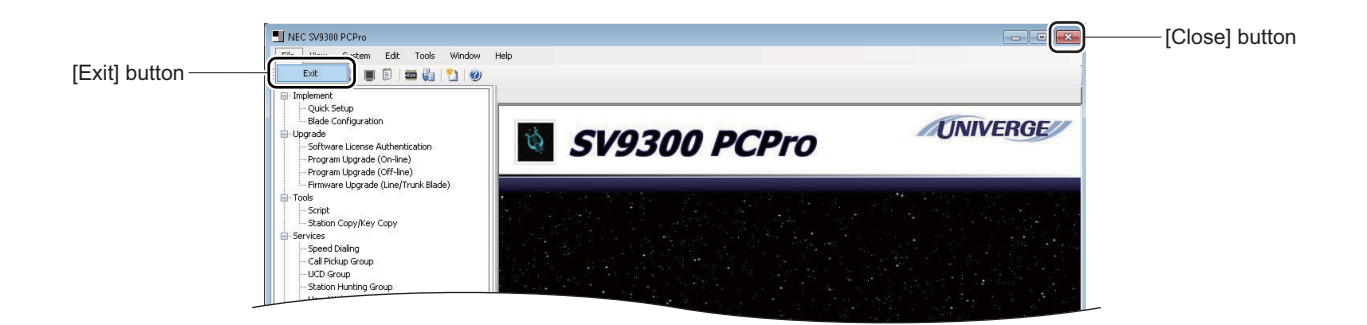

The [PCPro] window closes. If a communication link to the SV9300 is in existence, the [Disconnect] dialog box is displayed. Clear the connection.

Now you have exited PCPro.

## **Uninstalling PCPro**

To uninstall PCPro, follow these steps:

- STEP1: Click [Start] > [Windows System] > [Control Panel] in this order in Windows OS. The [Control Panel] screen is displayed.
- STEP2: Click the "Uninstall a program". The [Programs and Features] screen is displayed.
- STEP3: Right-click the SV9300 PCPro, then click the "Uninstall" on a pop-up window.
- STEP4: Click the [Yes] button.

PCPro has been removed from your computer.

THIS PAGE LEFT BLANK INTENTIONALLY.

# *PCPro Window Layout*

This chapter describes the layout of the [PCPro] window layout and the functions of its components.

- PCPro Window Component Names and Functions
- Main Menu
- Toolbar
- Submenu
- Work Window
- Mode selector tabs
- Status bar

#### **Chapter**

### **PCPro Window Component Names and Functions**

The PCPro main window is organized into the items listed in the table below. System data set on the SV9300 can be configured or viewed by manipulating a variety of menu choices available from the main window.

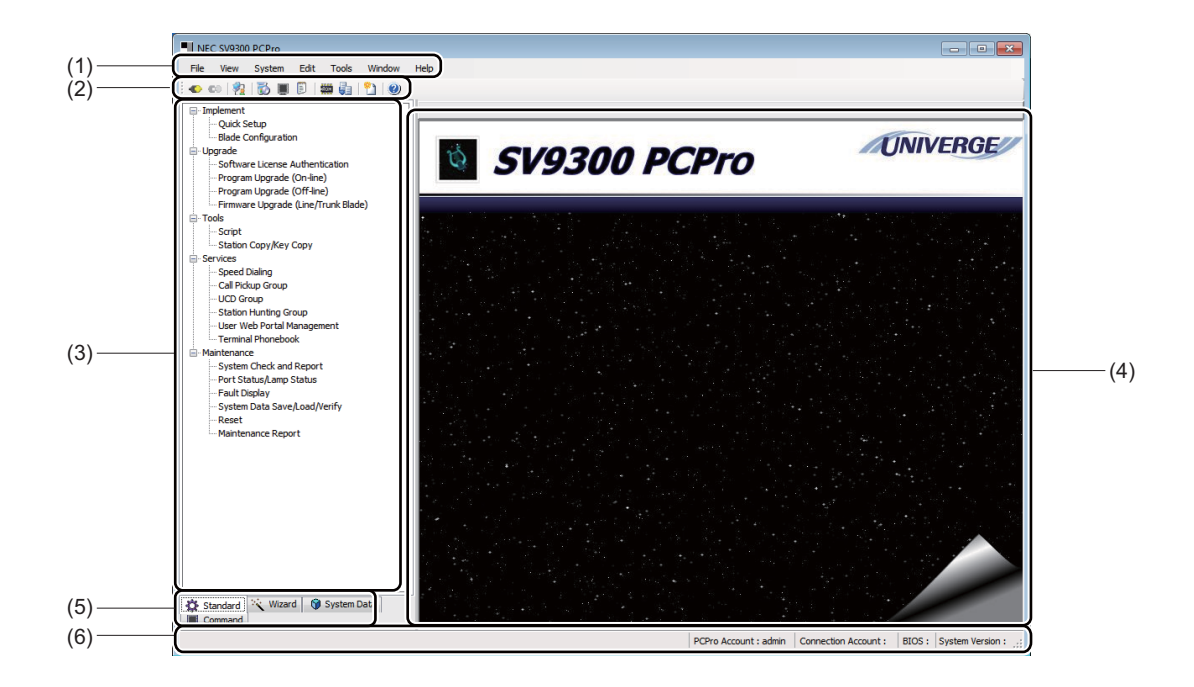

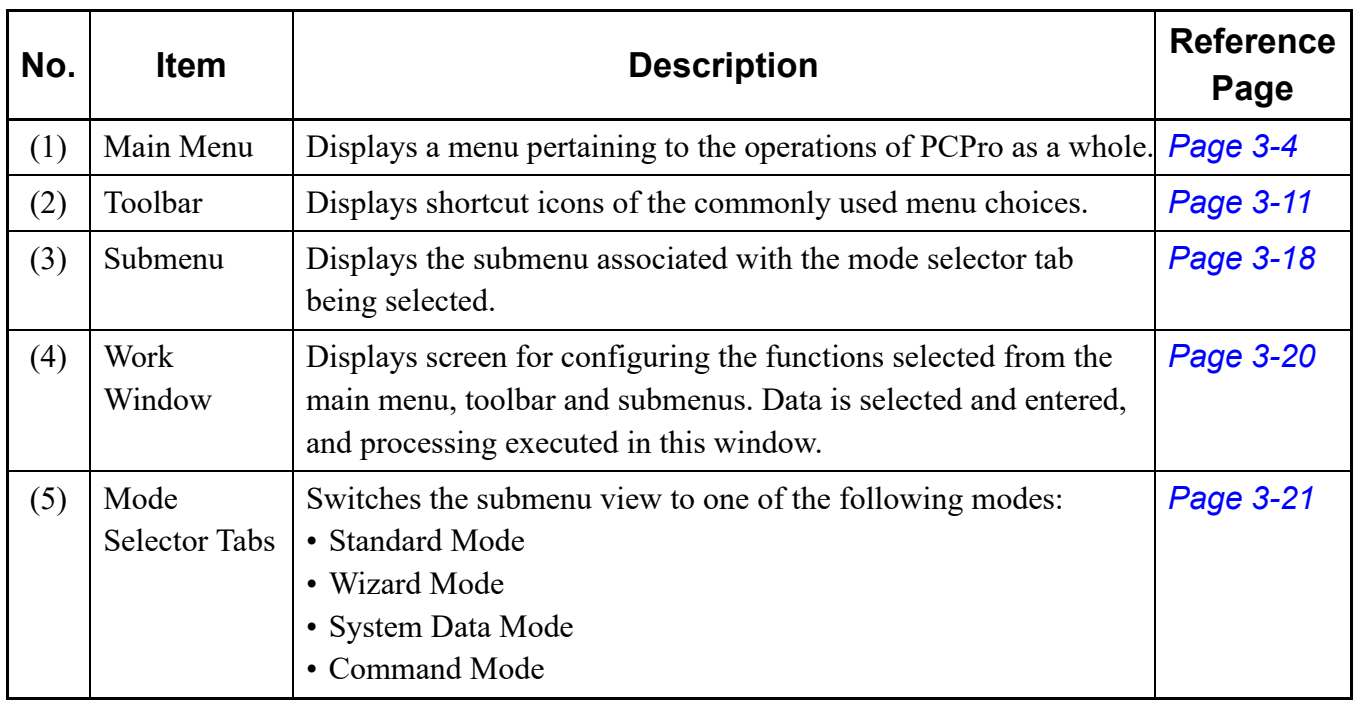

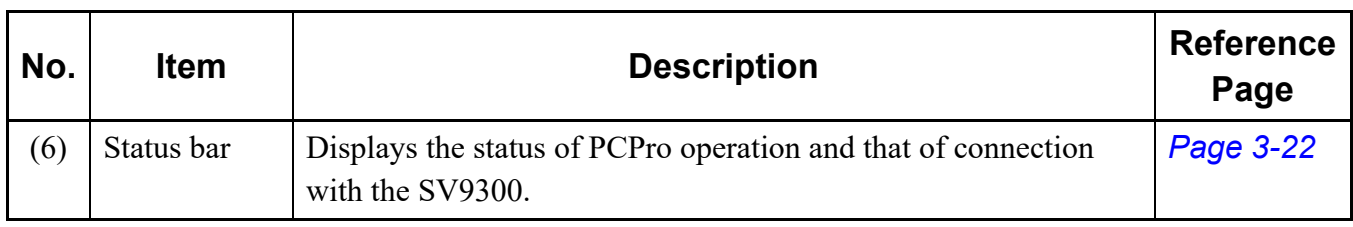

## <span id="page-57-0"></span>**Main Menu**

The Main Menu displays a complete repertoire of menus pertaining to the PCPro operations. Click a menu choice on the Main Menu to gain access to the functions listed in the table below. Different menus are displayed according to the user class of the user who has logged in to PCPro.

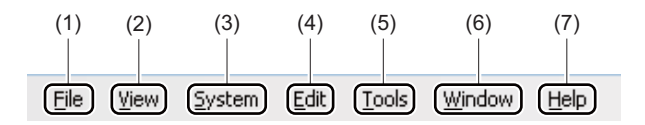

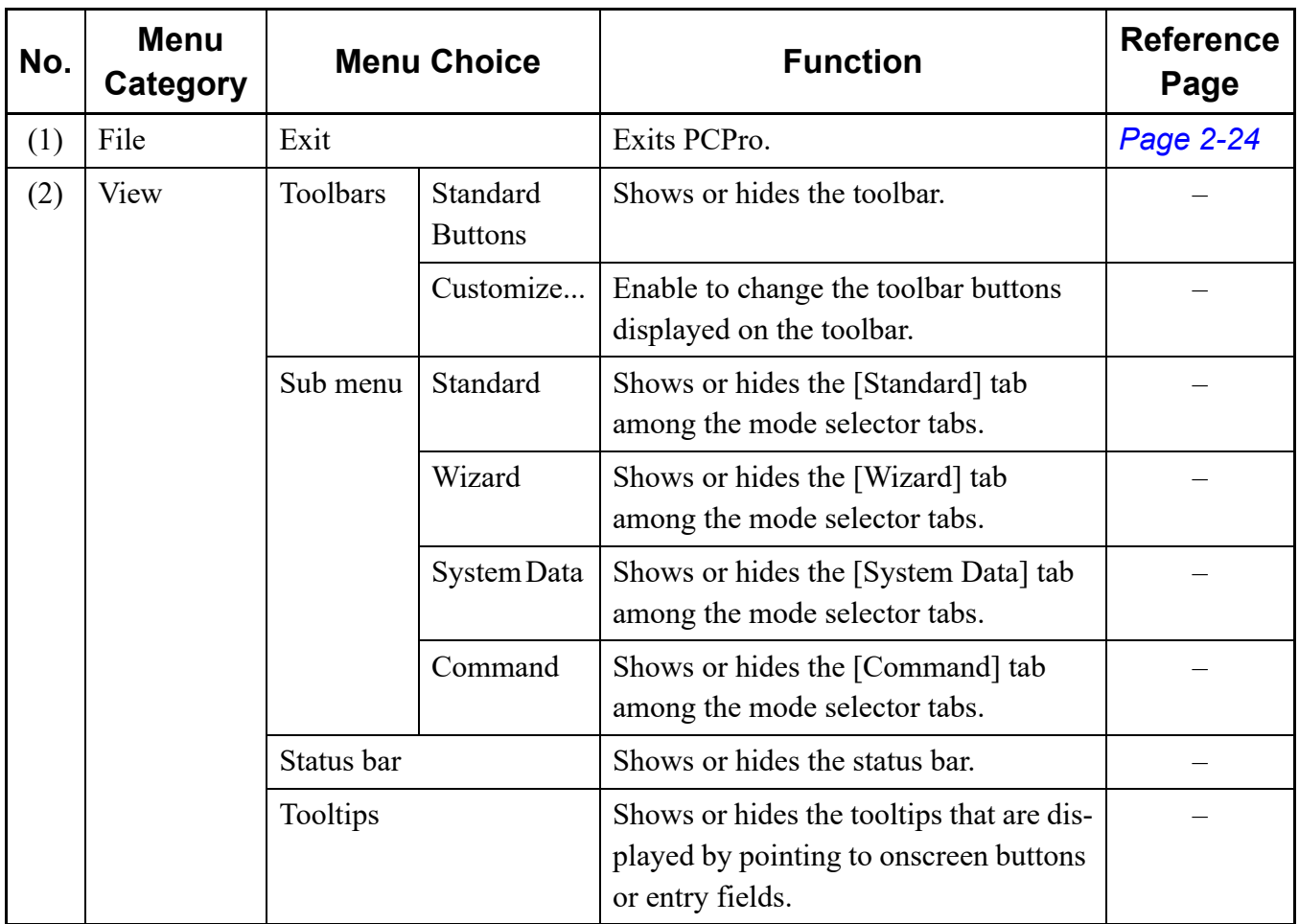

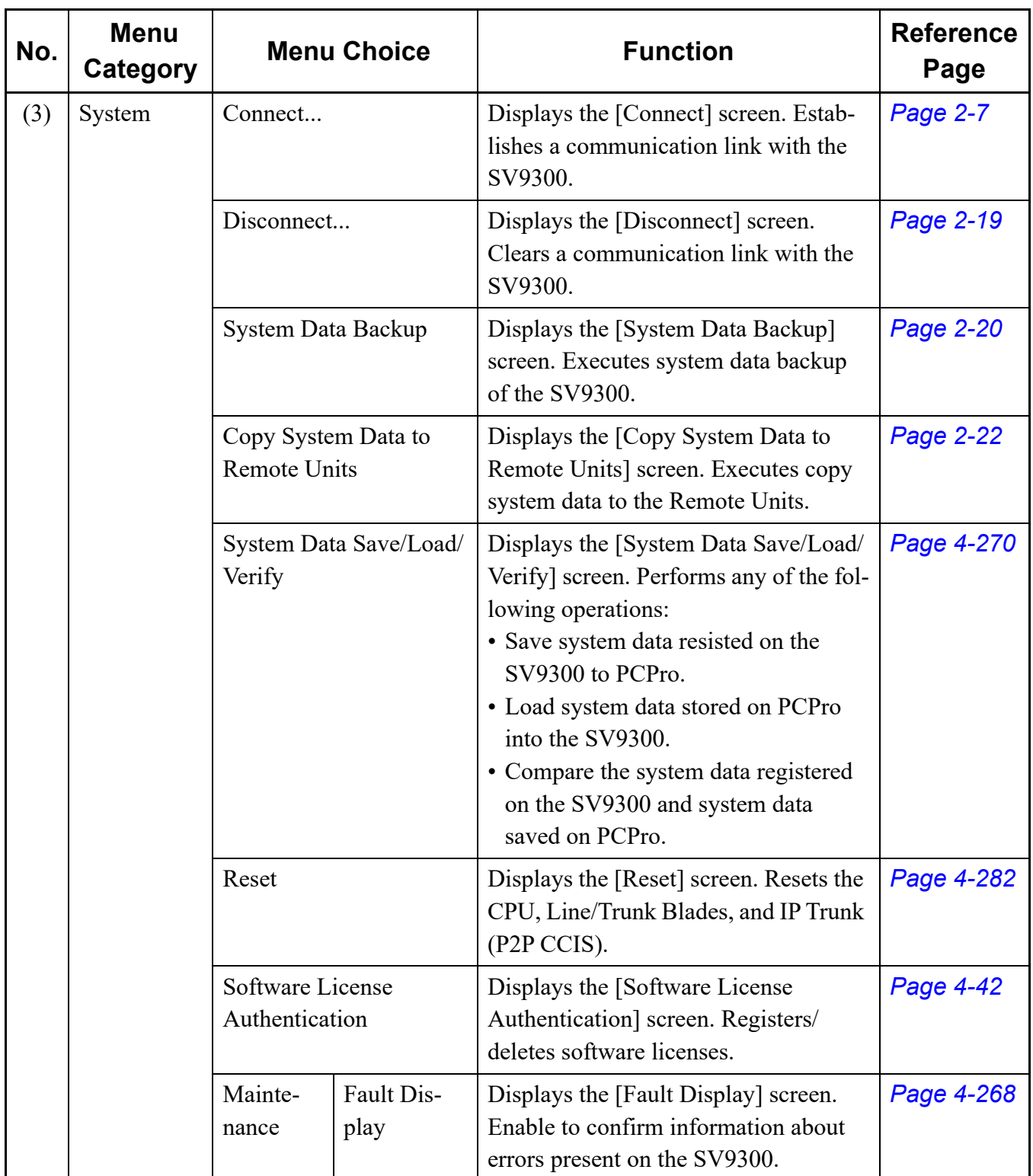

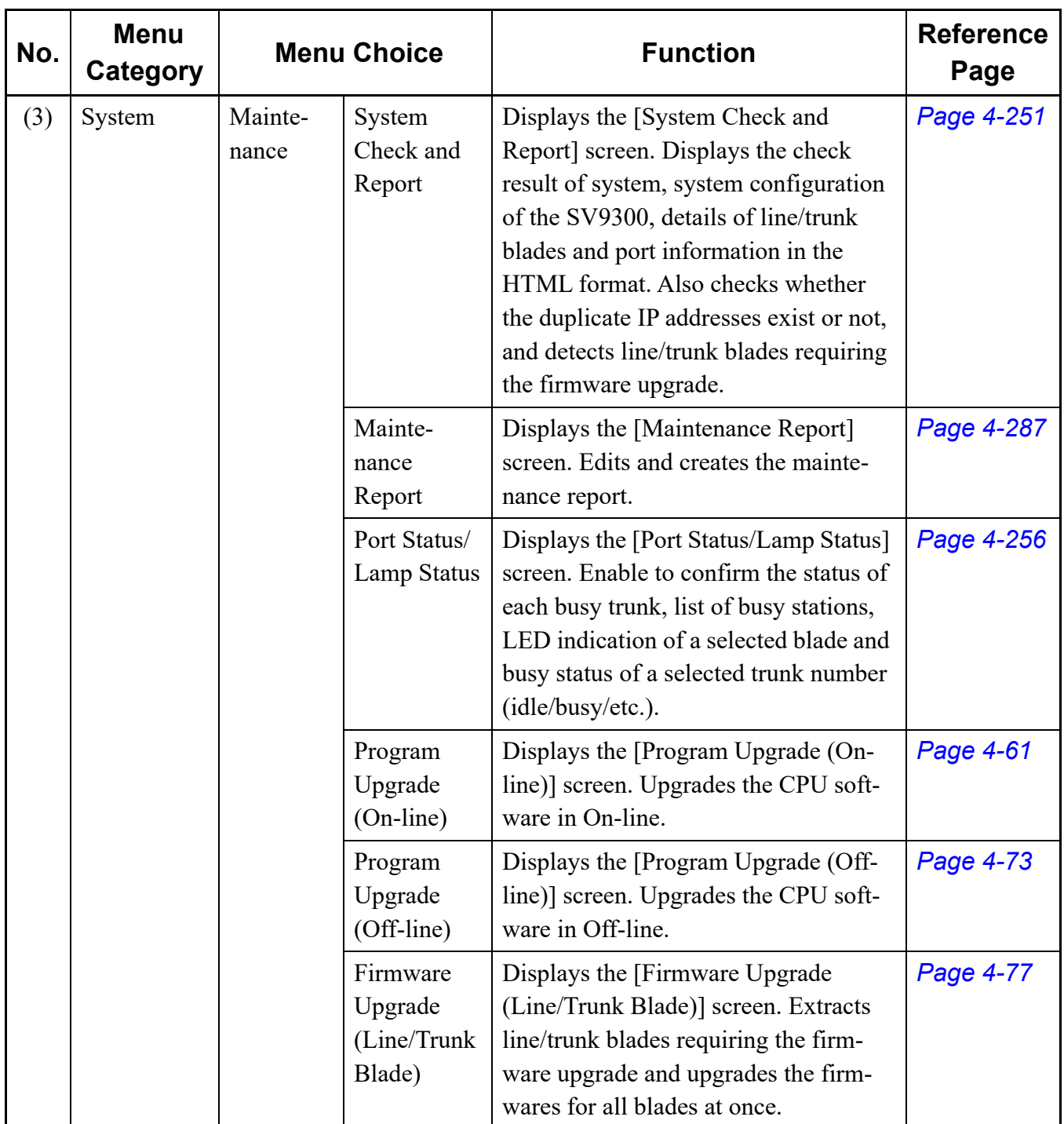

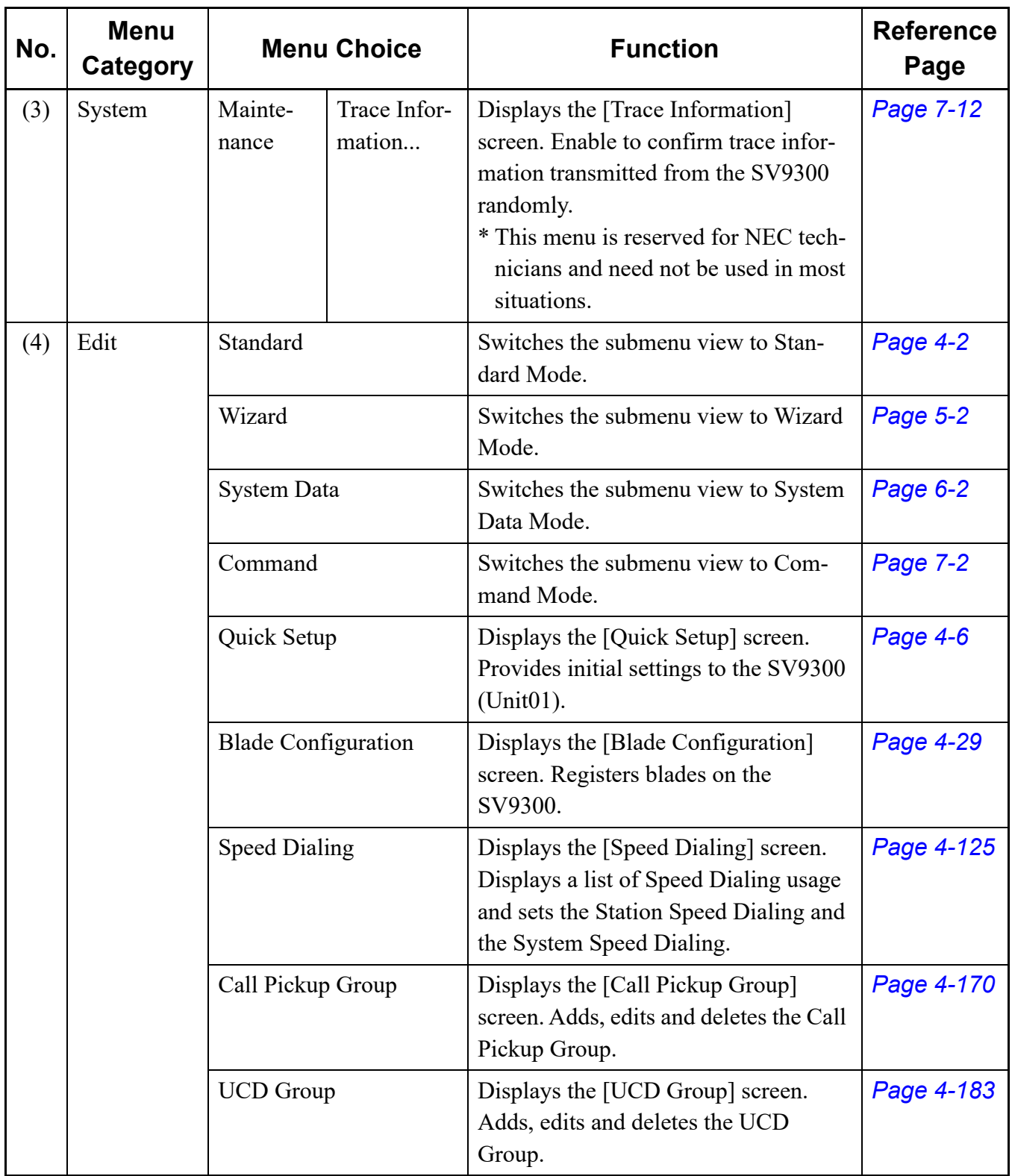

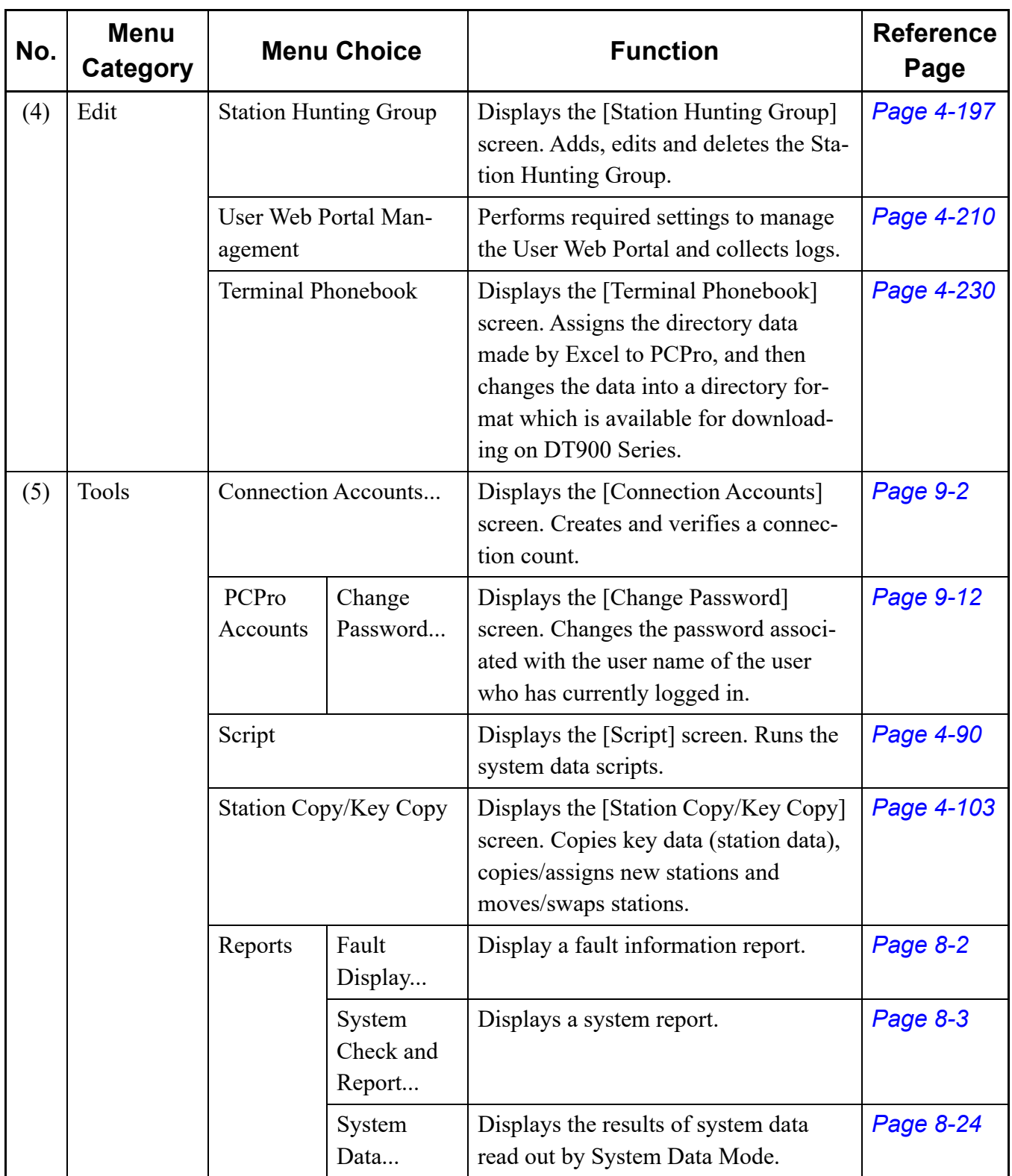

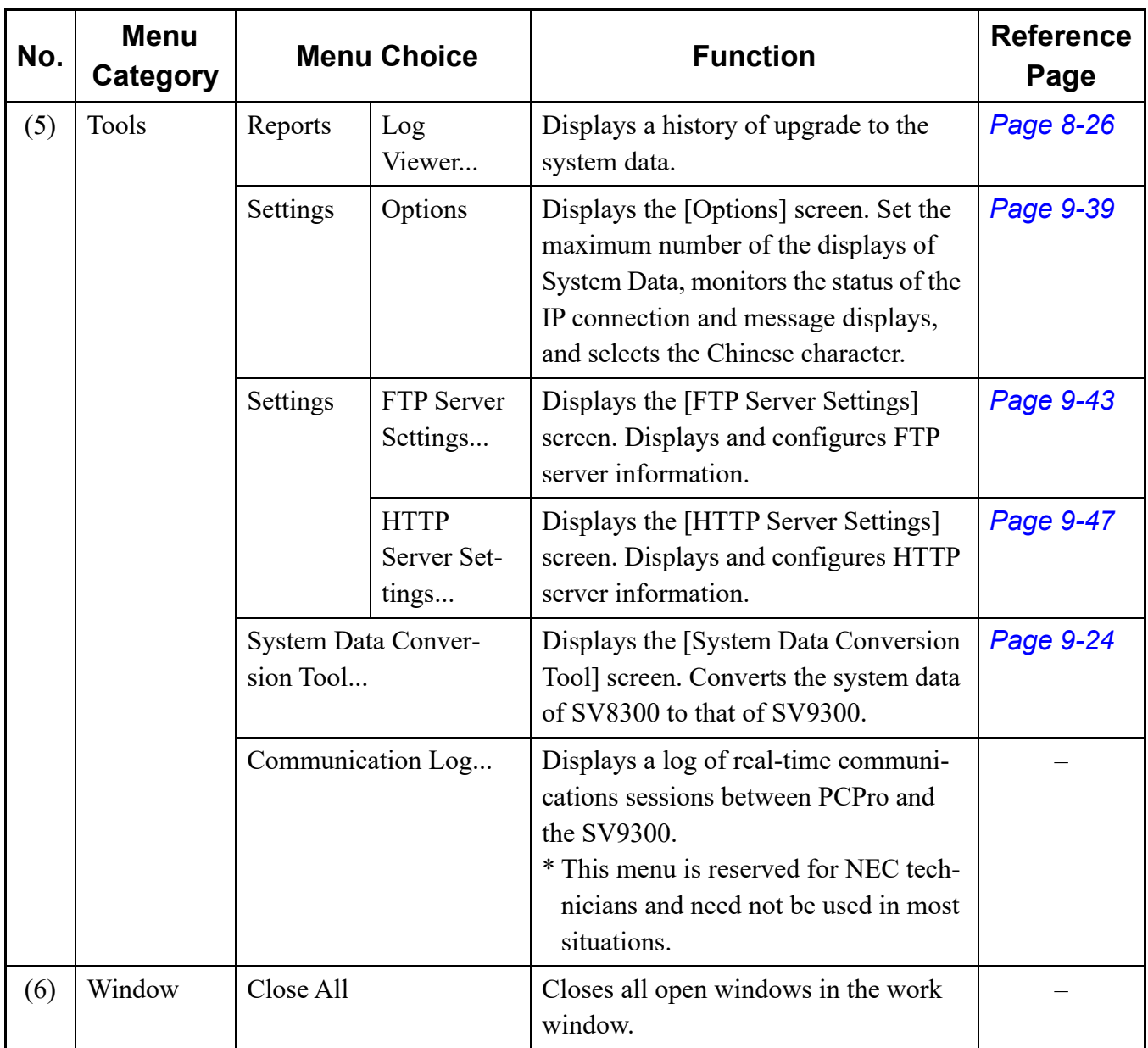

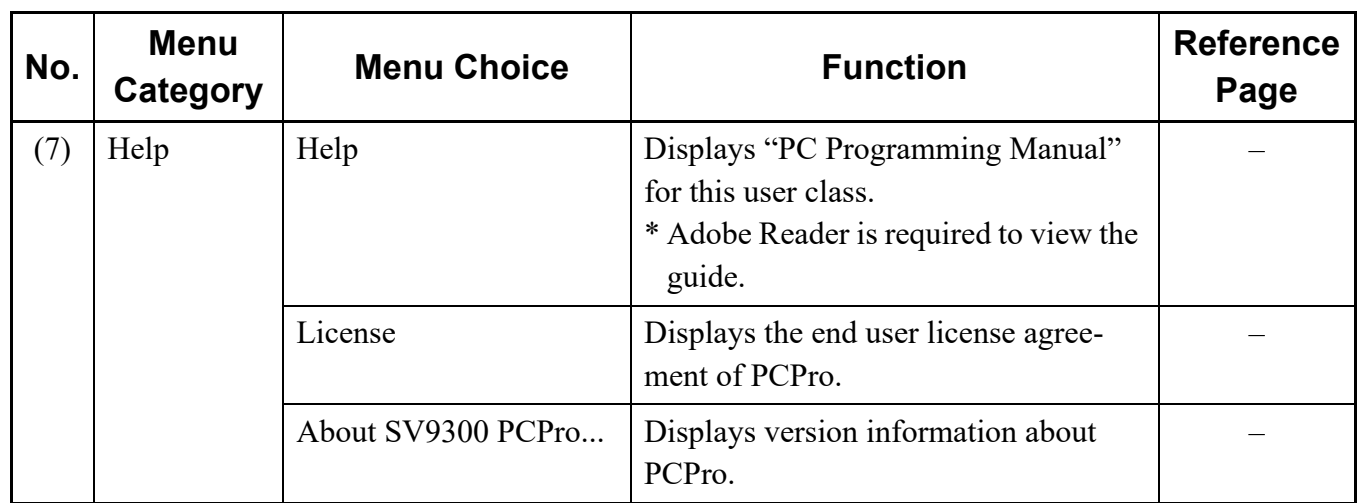

## <span id="page-64-0"></span>**Toolbar**

In the toolbar, there are "Standard Buttons" which display the shortcut icons (hereinafter "toolbar buttons") of the preset menus and "Customize Settings" which enable to change the toolbar buttons displayed on the toolbar in accordance with the intended use.

### **Standard Buttons**

When "Standard Buttons" is selected from the Toolbars in View menu, toolbar buttons of the commonly used menus are always displayed on the toolbar. Click an icon to gain access to the functions listed in the table below.

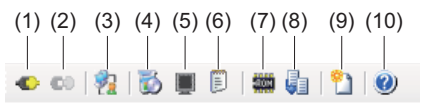

(Standard Buttons)

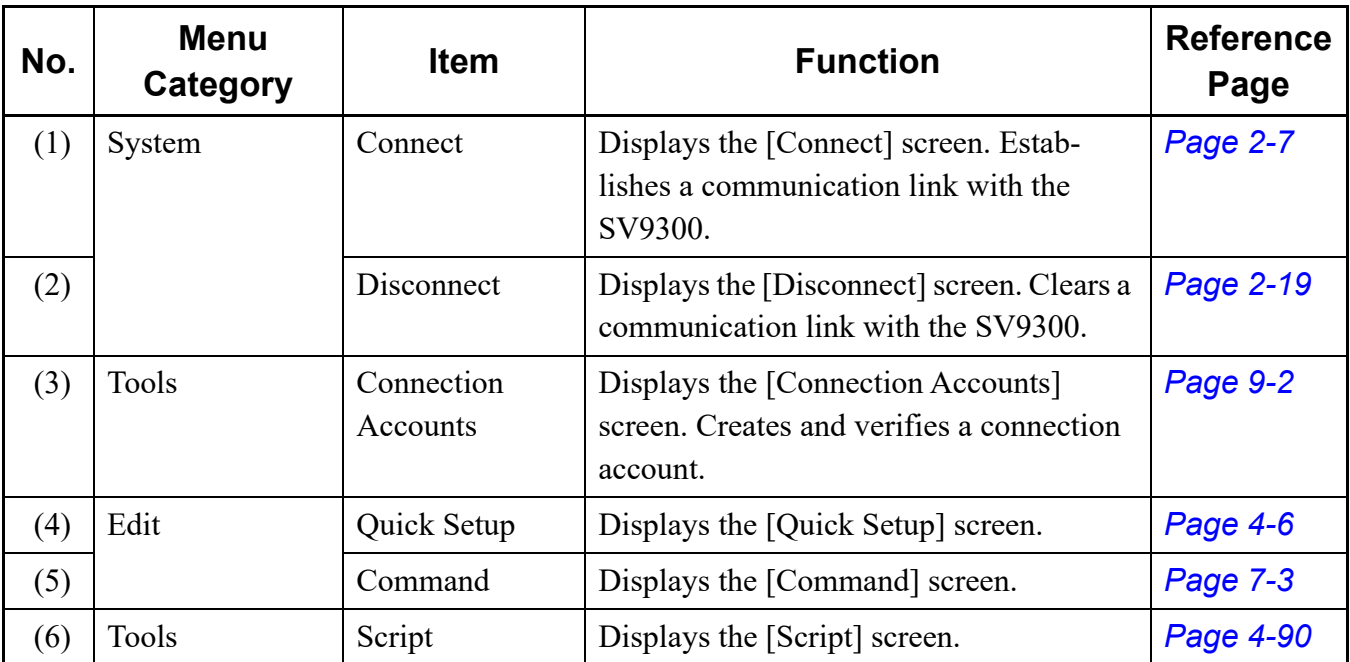

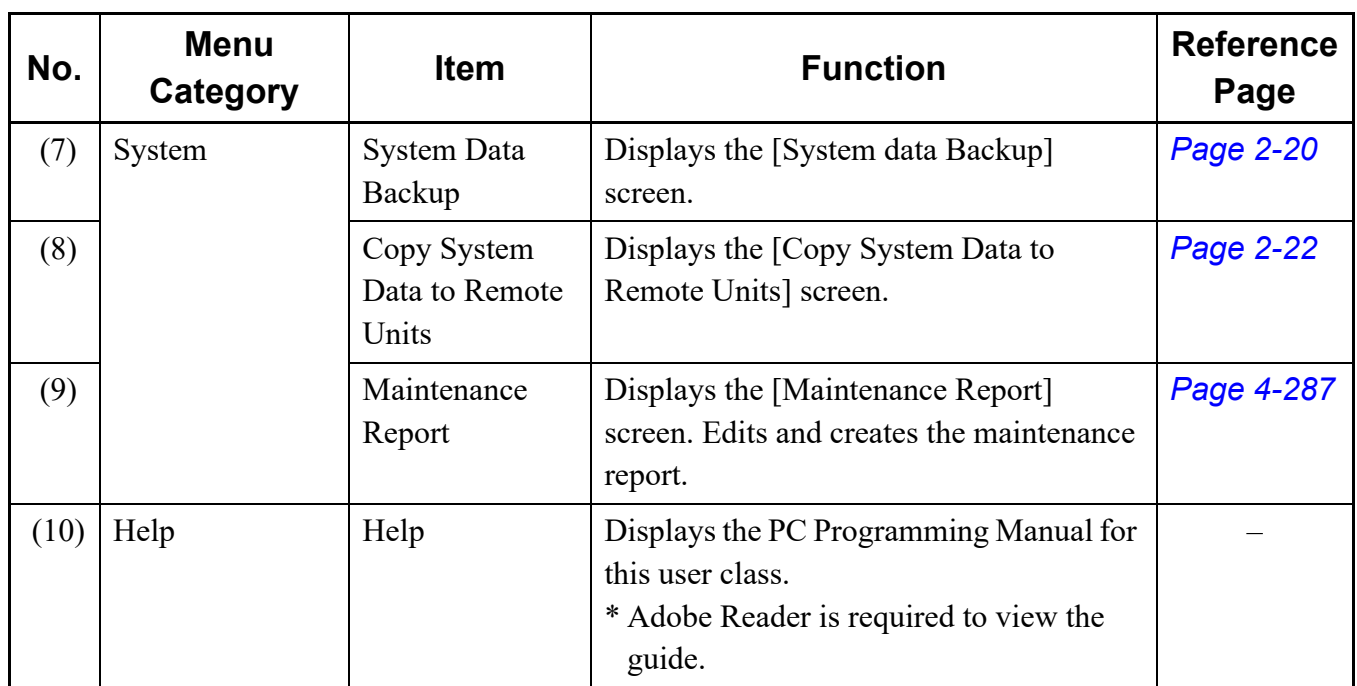

### **Customize Settings**

When you want to edit (add/remove) the toolbar buttons displayed on the toolbar in accordance with the intended use, you can edit them on the [Customize Settings] screen.

To display the [Customize] screen, click [View] > [Toolbars] > [Customize...] in this order on the Main Menu.

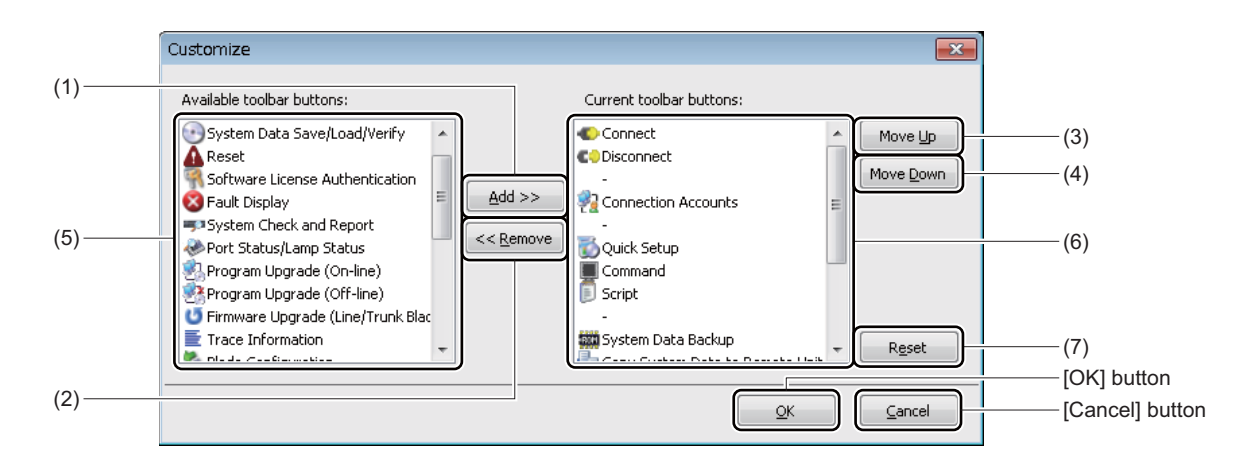

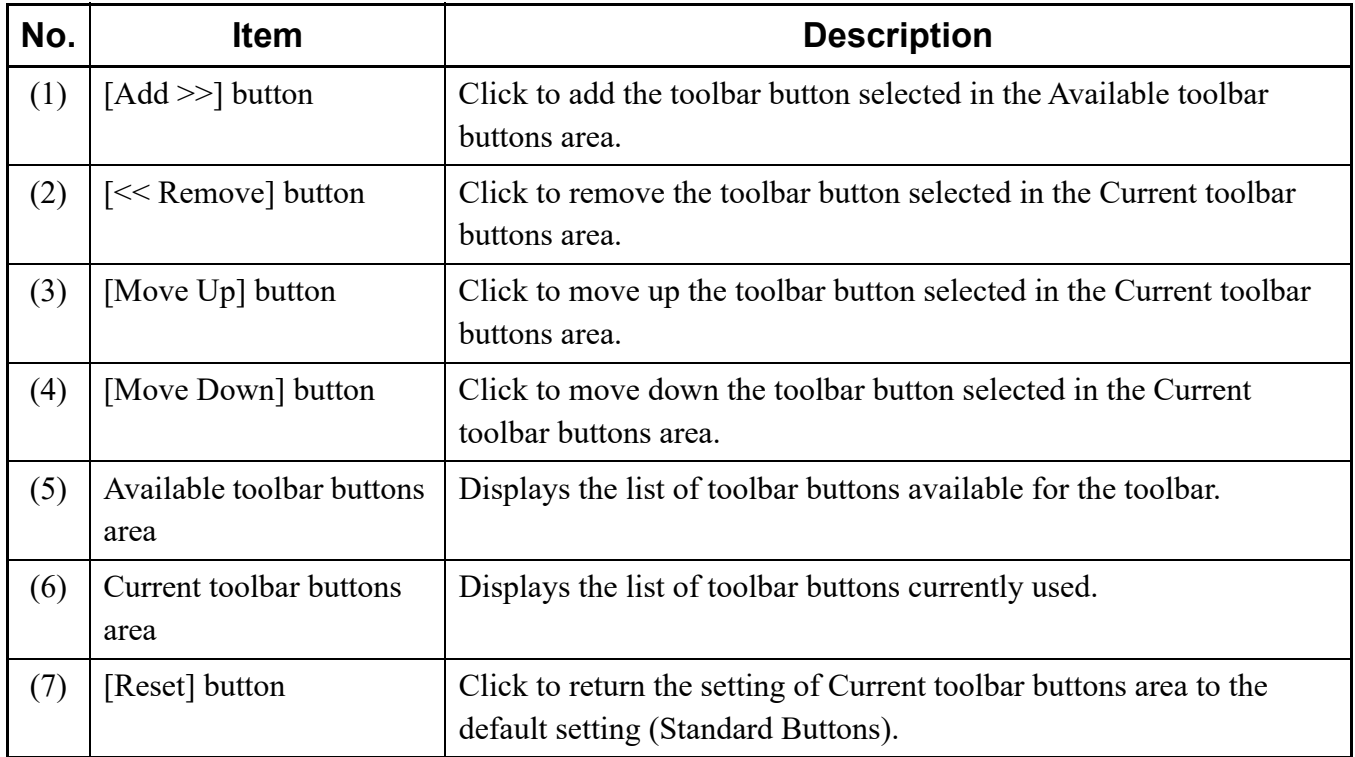

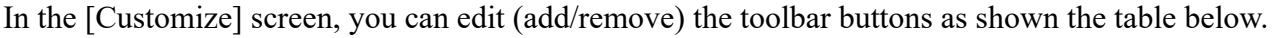

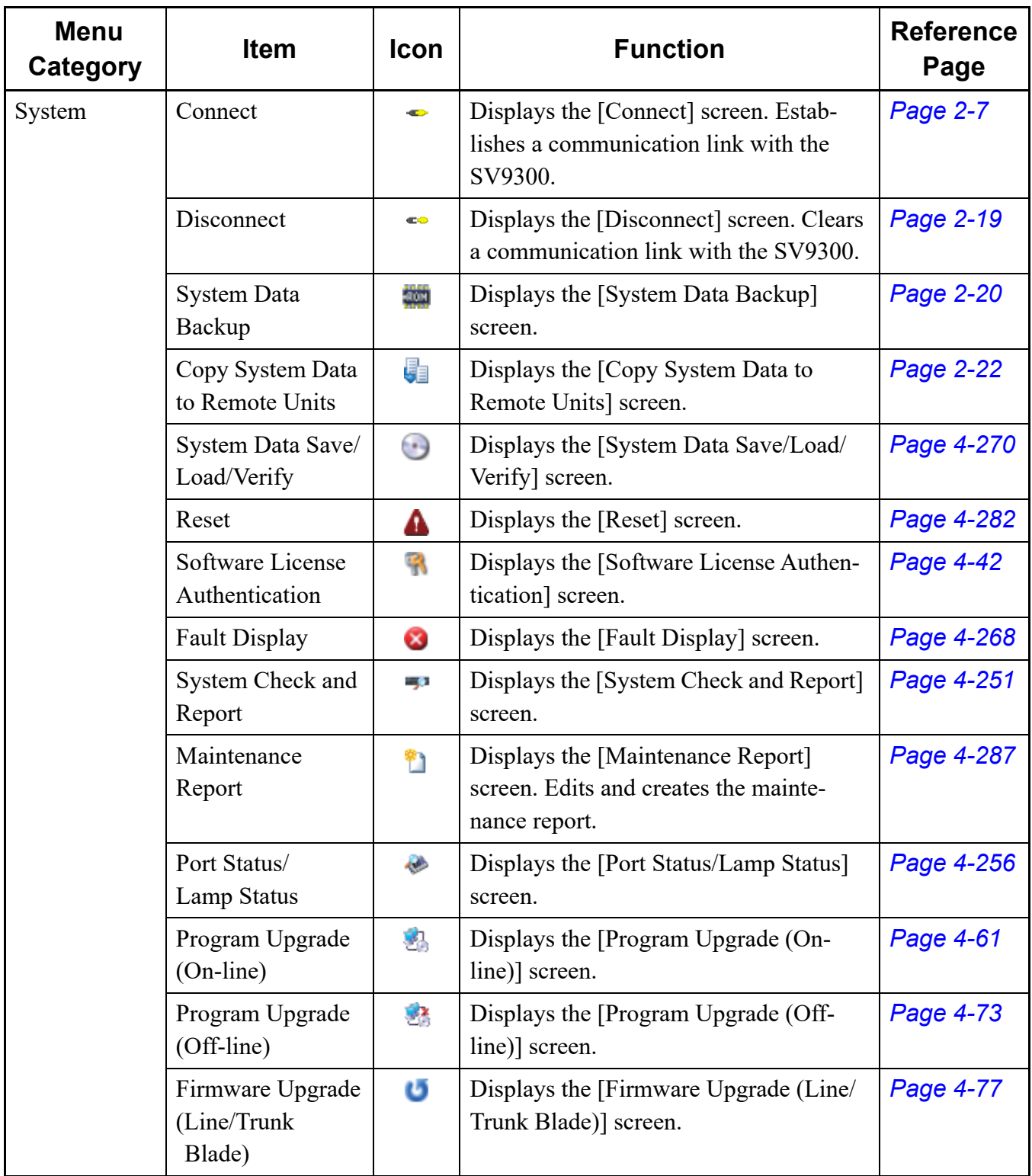

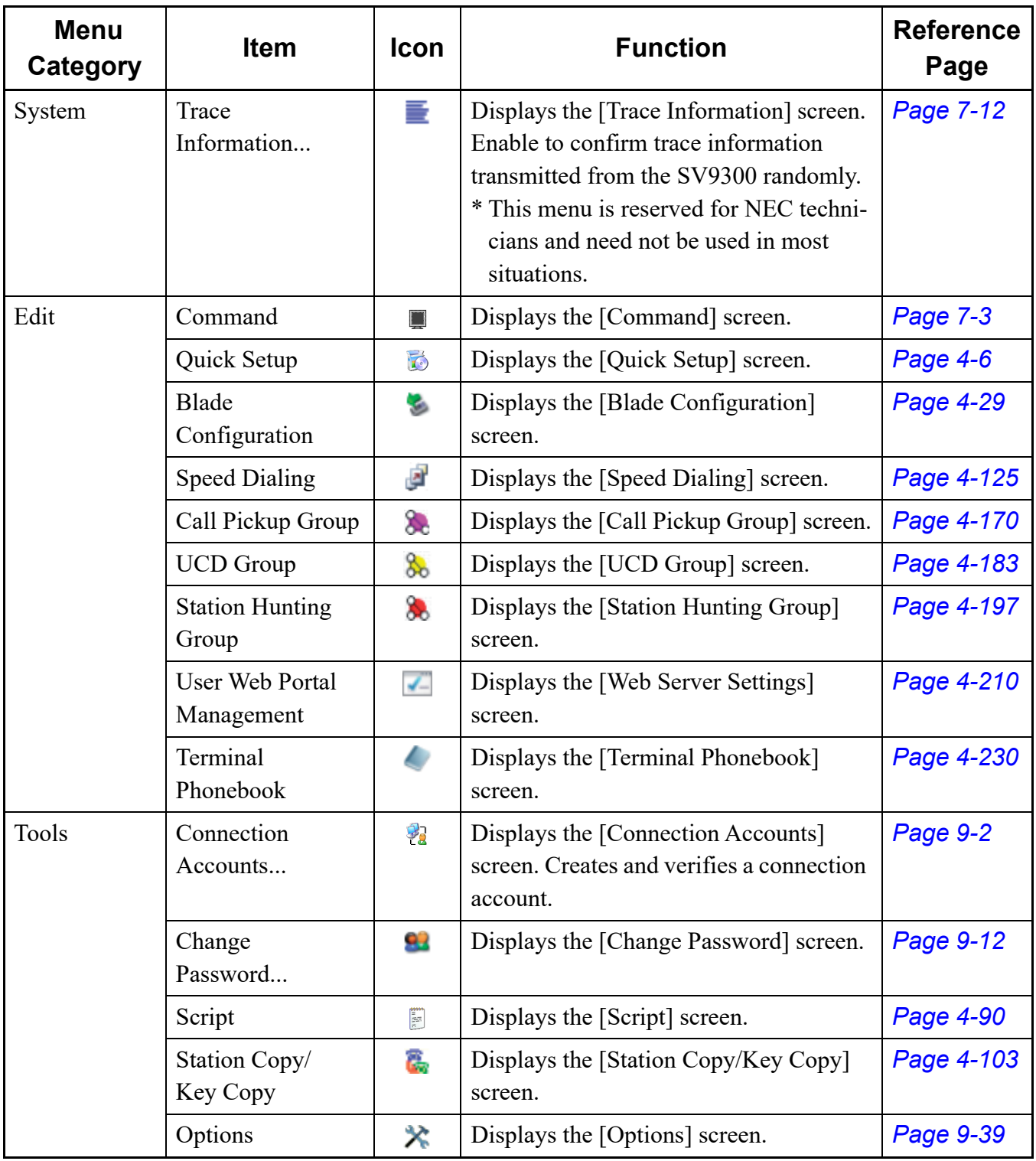

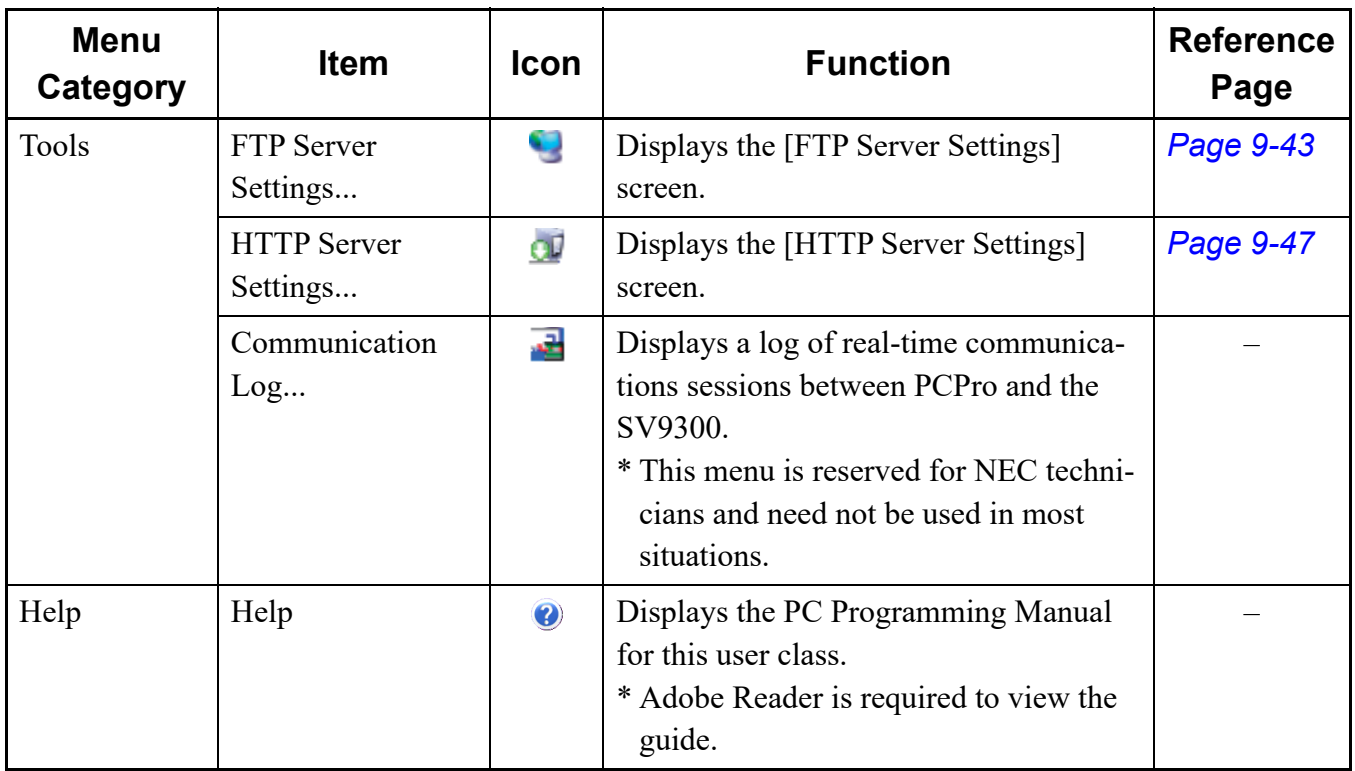

To edit (add/remove) the toolbar buttons, do the following procedures.

#### **Adding Toolbar Buttons**

- STEP1: Select the toolbar button to add from the Available toolbar buttons area.
- **NOTE:** *You cannot select more than one toolbar button at a time.*
- STEP2: Click the [Add] button. The selected toolbar button is added in the Current toolbar buttons area.

**Tips:** *When Resetting to the Default Setting Click the [Reset] button if you want to reset the toolbar indication to the default setting (Standard Buttons).*

- STEP3: Repeat the operations from STEP1 to STEP2, if necessary.
- STEP4: Change the order of the toolbar using the [Move Up] button or the [Move Down] button, if necessary.
- STEP5: Click the [OK] button. The selected toolbar button is added on the toolbar.

#### ■ Removing Toolbar Buttons

- STEP1: Select the toolbar button to remove from the Current toolbar buttons area.
- **NOTE:** *You cannot select more than one toolbar button at a time.*
- STEP2: Click the [Remove] button. The selected toolbar button returns in the Current toolbar buttons area.
- **Tips:** *When Resetting to the Default Setting Click the [Reset] button if you want to reset the toolbar indication to the default setting (Standard Buttons).*
- STEP3: Repeat the operations from STEP1 to STEP2, if necessary.
- STEP4: Change the order of the toolbar using the [Move Up] button or the [Move Down] button, if necessary.
- STEP5: Click the [OK] button. The selected toolbar button is removed from the toolbar.

The toolbar editing has now been completed.

## <span id="page-71-0"></span>**Submenu**

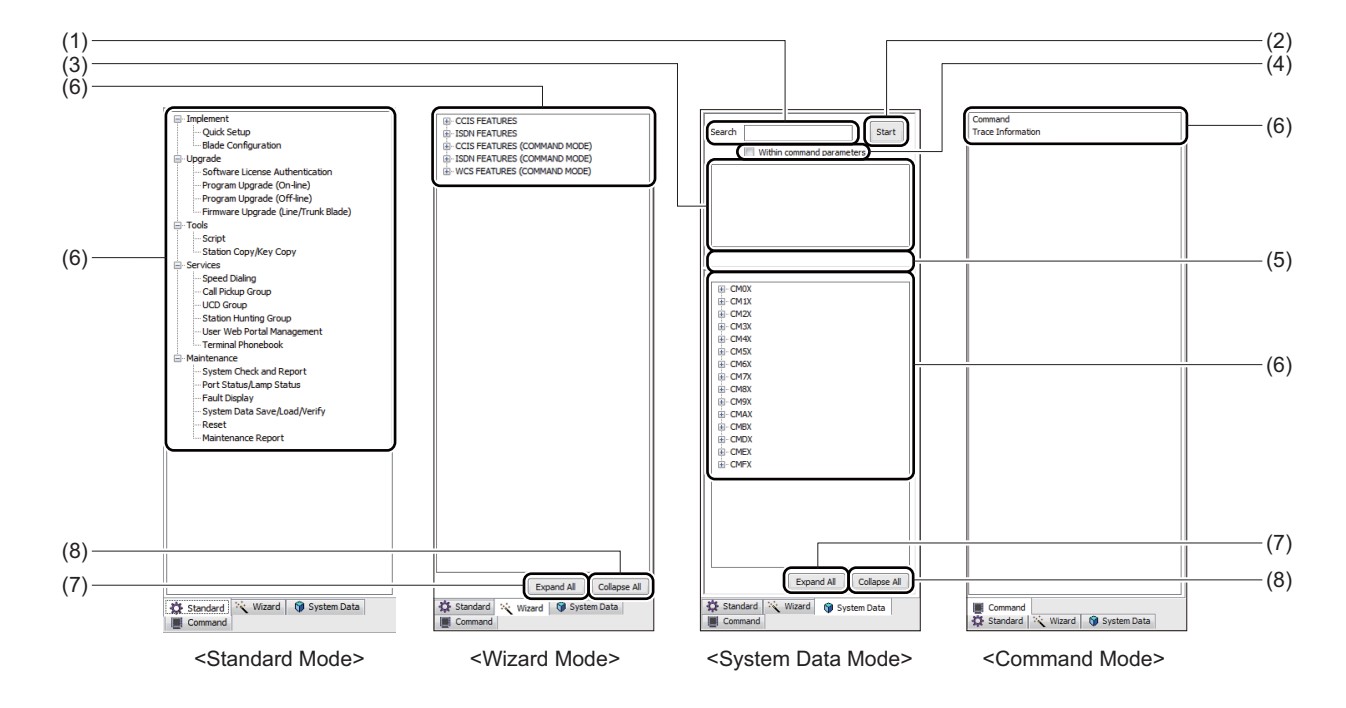

Displays the submenu associated with the mode selector tab being selected.

<Mode: ST--Standard Mode, WZ--Wizard Mode, SD--System Data Mode, CM--Command Mode>

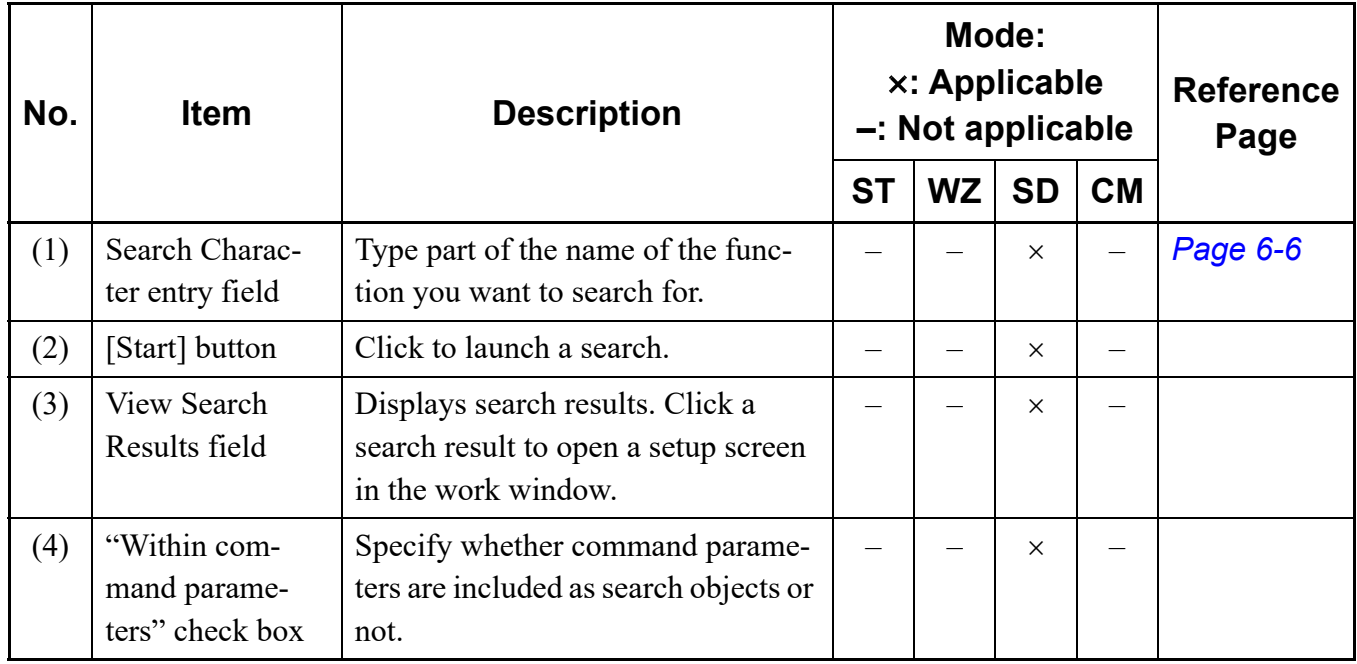
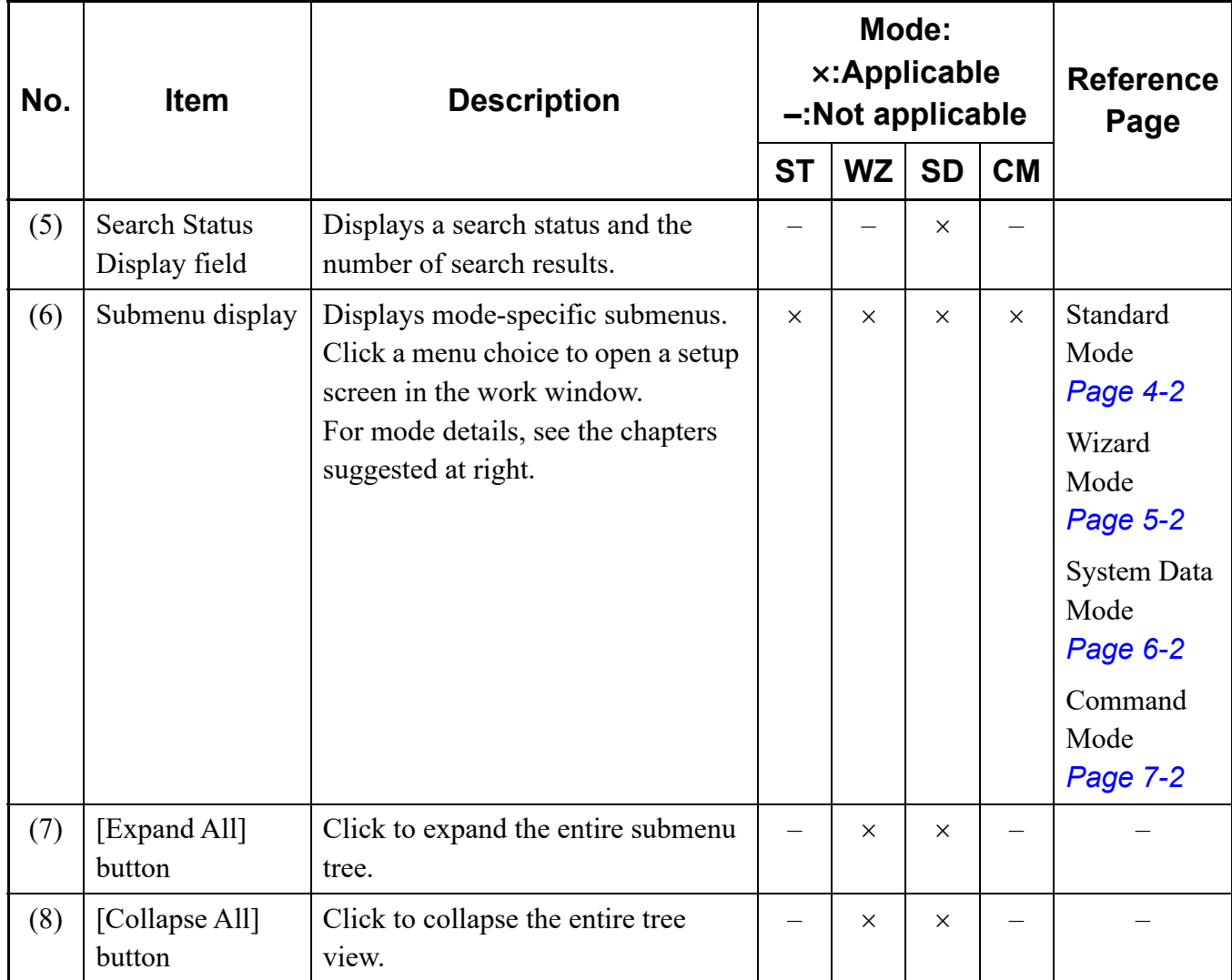

<Mode: ST--Standard Mode, WZ--Wizard Mode, SD--System Data Mode, CM--Command Mode>

## **Work Window**

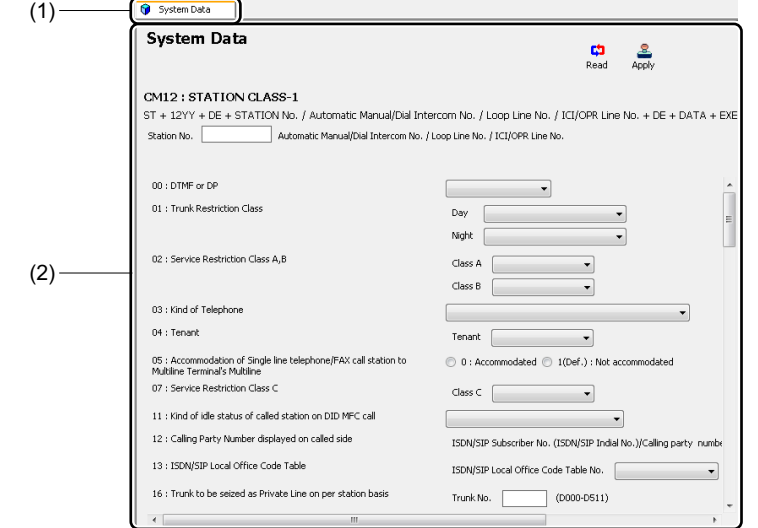

Displays a screen for configuring the functions selected from the main menu, toolbar and submenus.

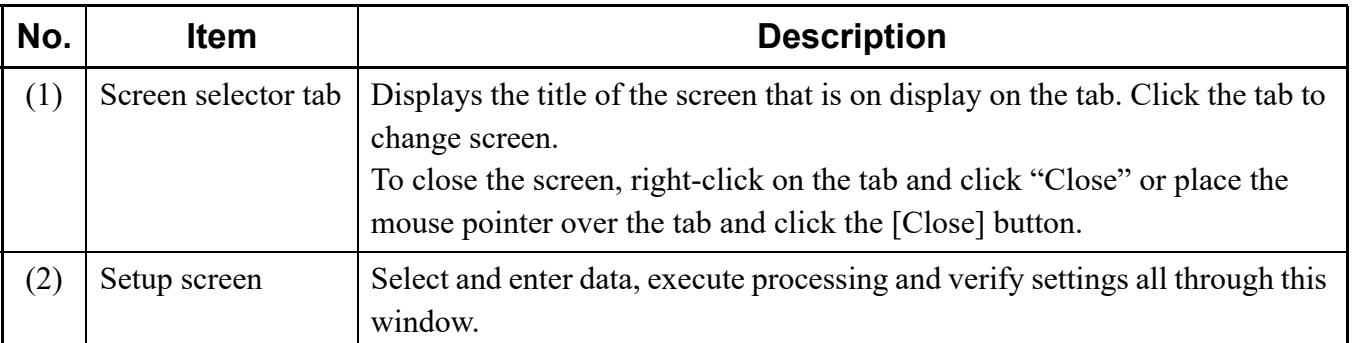

## **Mode Selector Tabs**

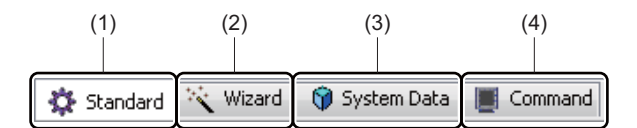

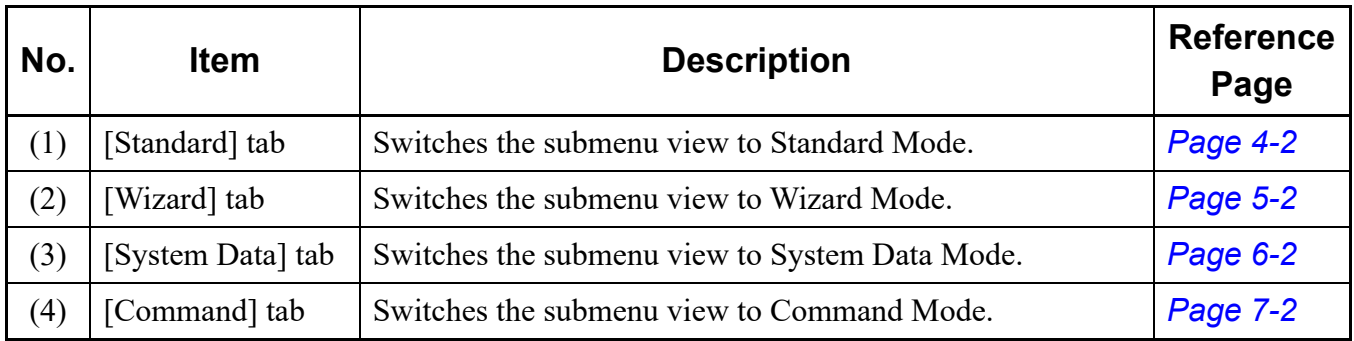

## **Status bar**

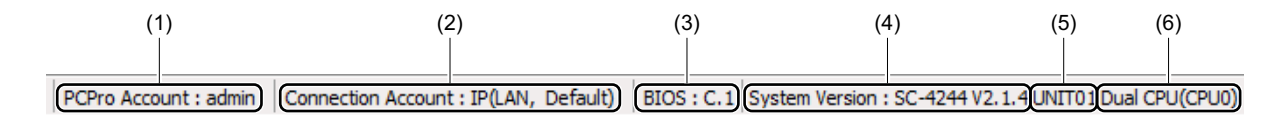

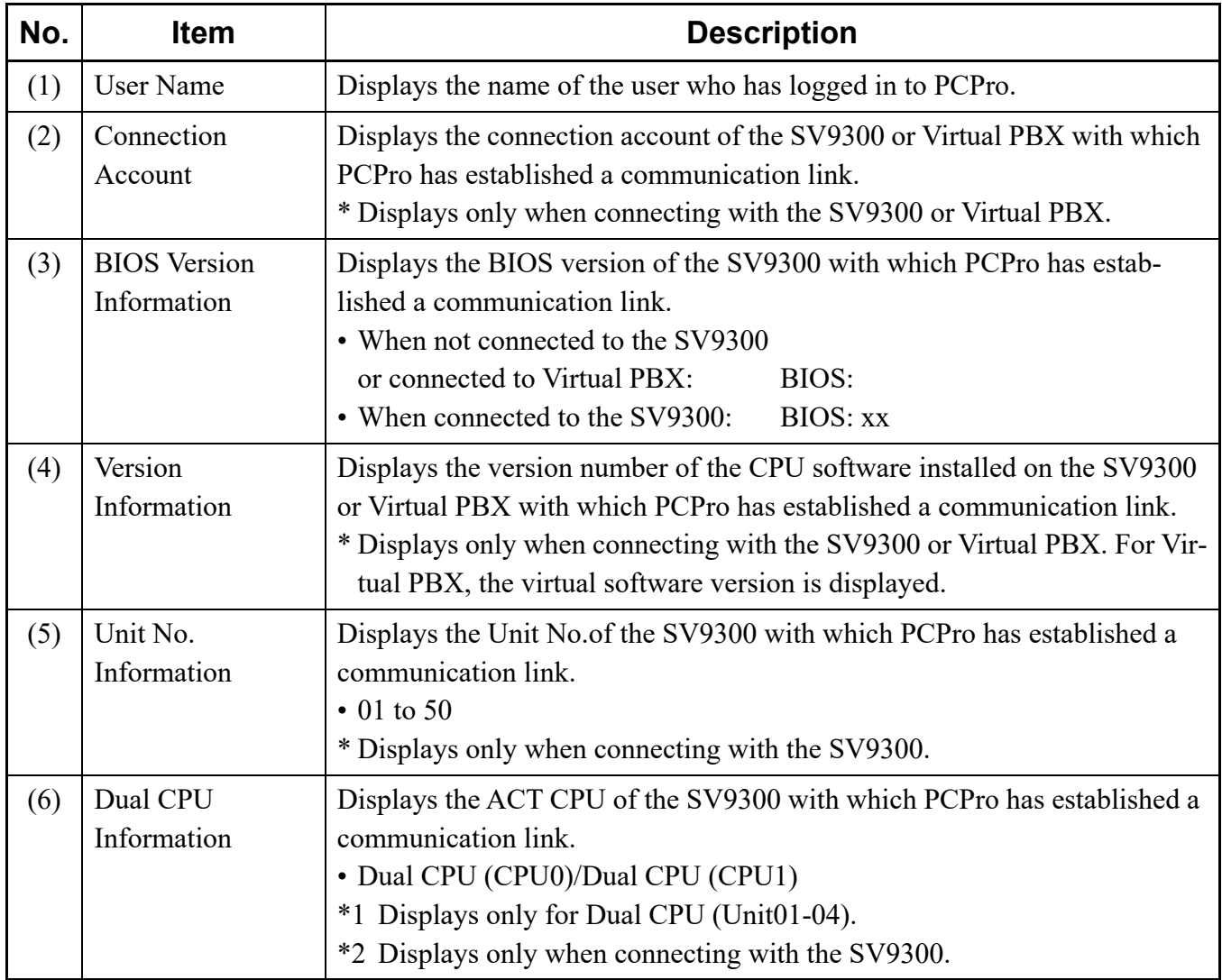

# *Standard Mode*

Standard Mode is suited for completing complex of setup.

- Streamlines the complexities of setup and verification work.
- Achieves functionality beyond reach of command entry.
- Minimum operational effort needed to enter massive data simultaneously.

This chapter explains how to switch to Standard Mode, use Standard Mode and to set each menu items.

- Switching to Standard Mode
- Using Standard Mode

#### **Chapter**

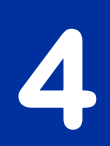

### <span id="page-77-0"></span>**Switching to Standard Mode**

You can switch the submenu display to Standard Mode in one of the following operations:

- Click mode selector tab [ $\frac{1}{2}$  Standard].
- On the Main Menu, click [Edit] > [Standard] in this order.

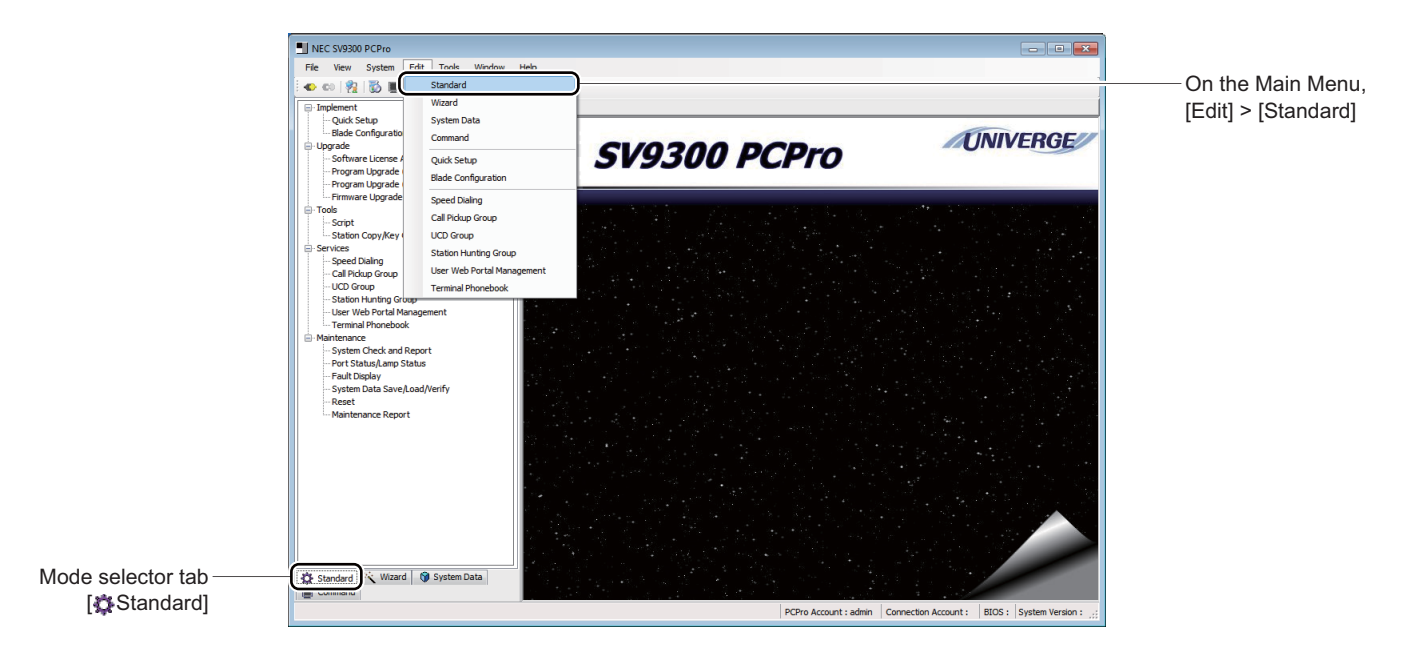

### **Using Standard Mode**

Click a menu choice appearing on a submenu to open a setup screen in the work window. Work with the setup screen as instructed in the page shown in the Refer column.

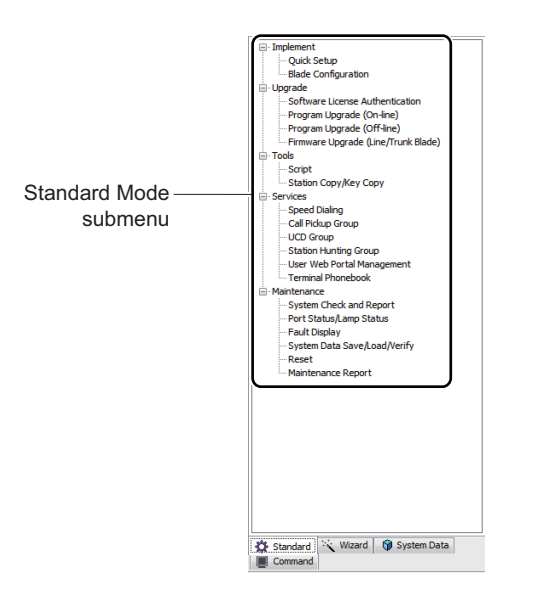

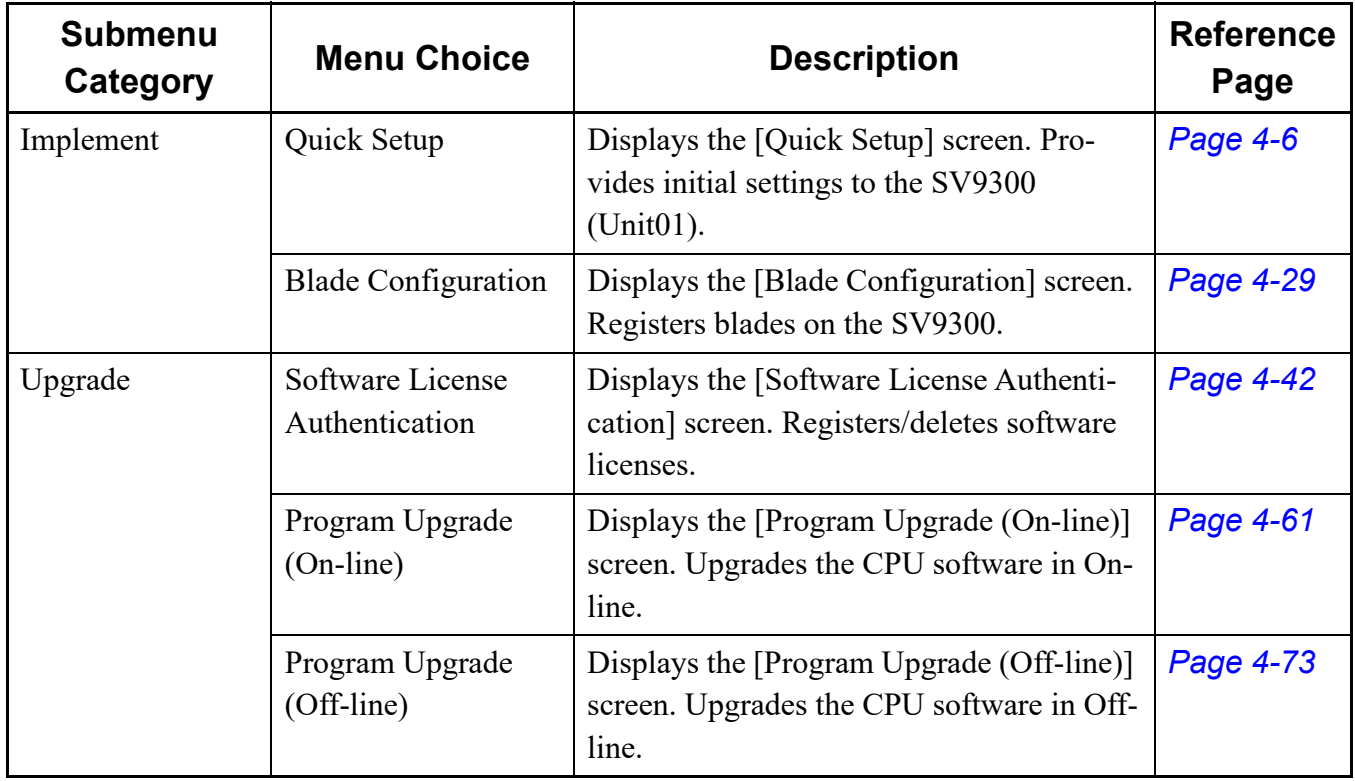

Continued on next page

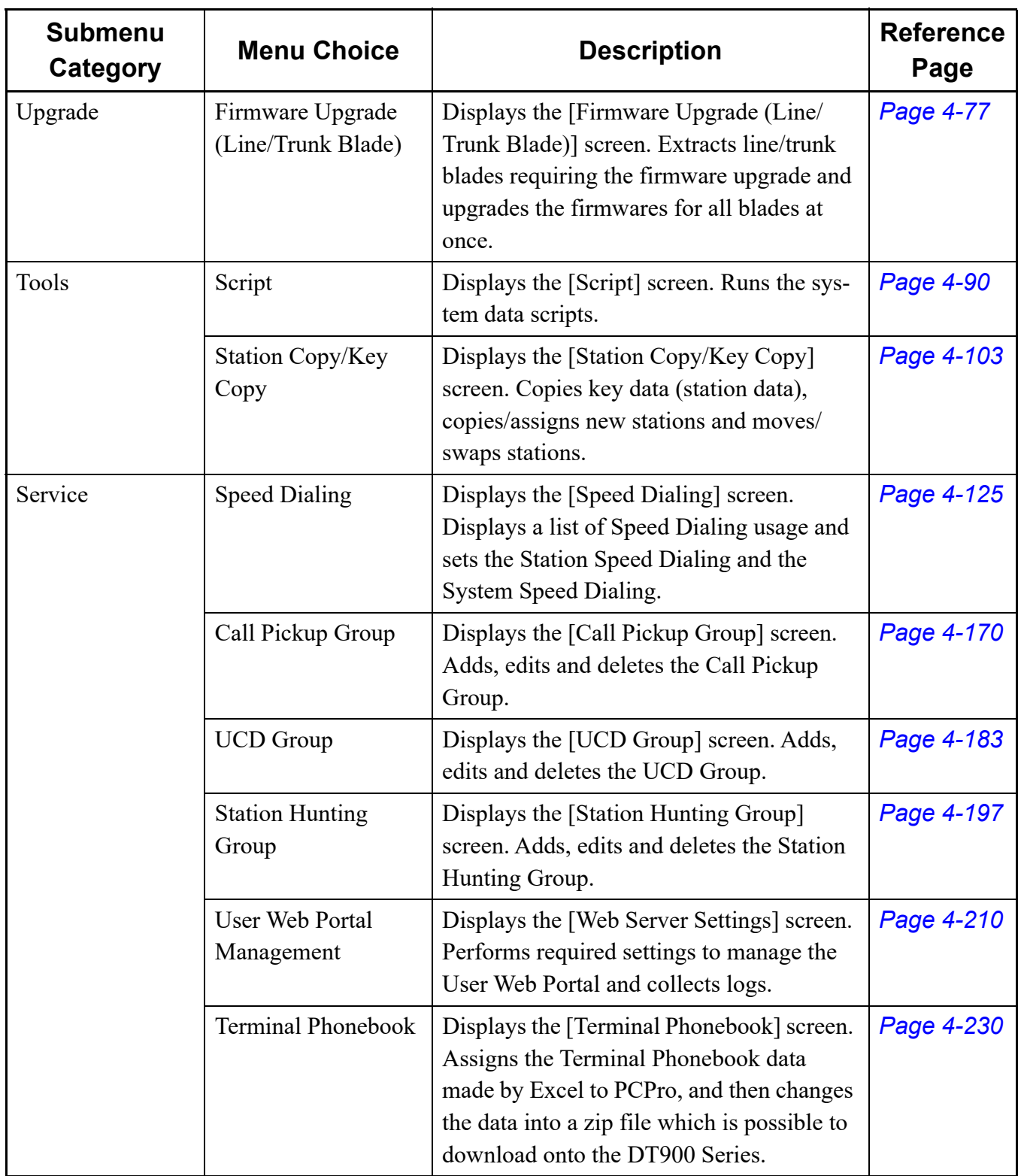

Continued on next page

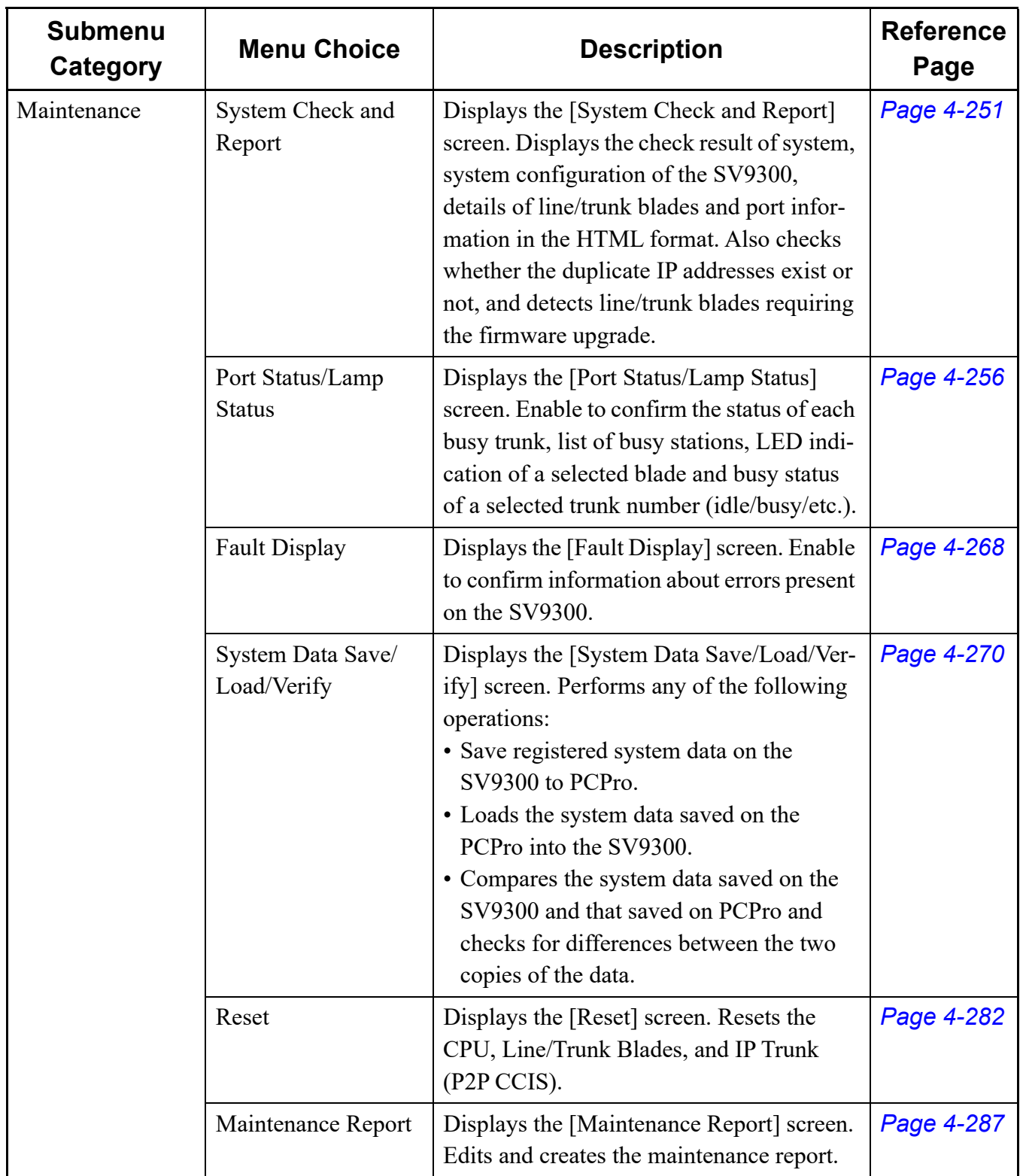

## **[Implement] Category**

The [Implement] category is organized into two submenus as followings:

- Quick Setup
- Blade Configuration *[Page 4-29](#page-104-0)*

### <span id="page-81-0"></span>**Quick Setup**

The [Quick Setup] menu lets you complete default setting, the system clock, IP address, station and trunk on the SV9300 (unit number 01) in easy procedures based on onscreen guidance. Follow these steps:

STEP1: Take one of these actions:

- Click submenu [Quick Setup] in Standard Mode.
- On the Main Menu, click [Edit] > [Quick Setup] in order.
- Click  $\frac{1}{2}$  on the toolbar.
- Displays [Quick Setup] screen in the work window.

STEP2: Proceed with each default setting in the order of buttons. For subsequent operations, refer to the detailed explanations of the individual buttons.

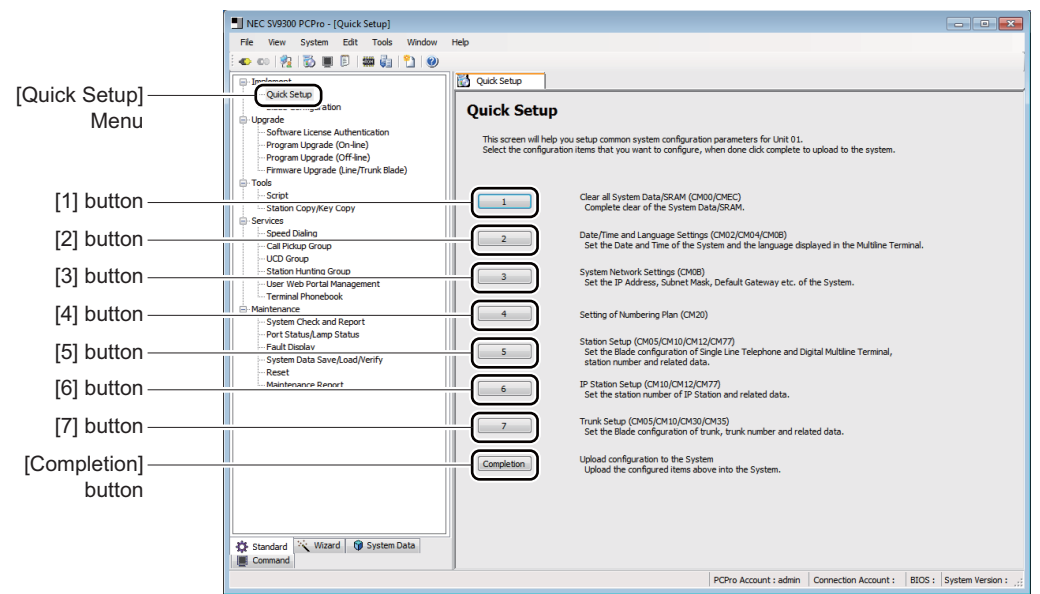

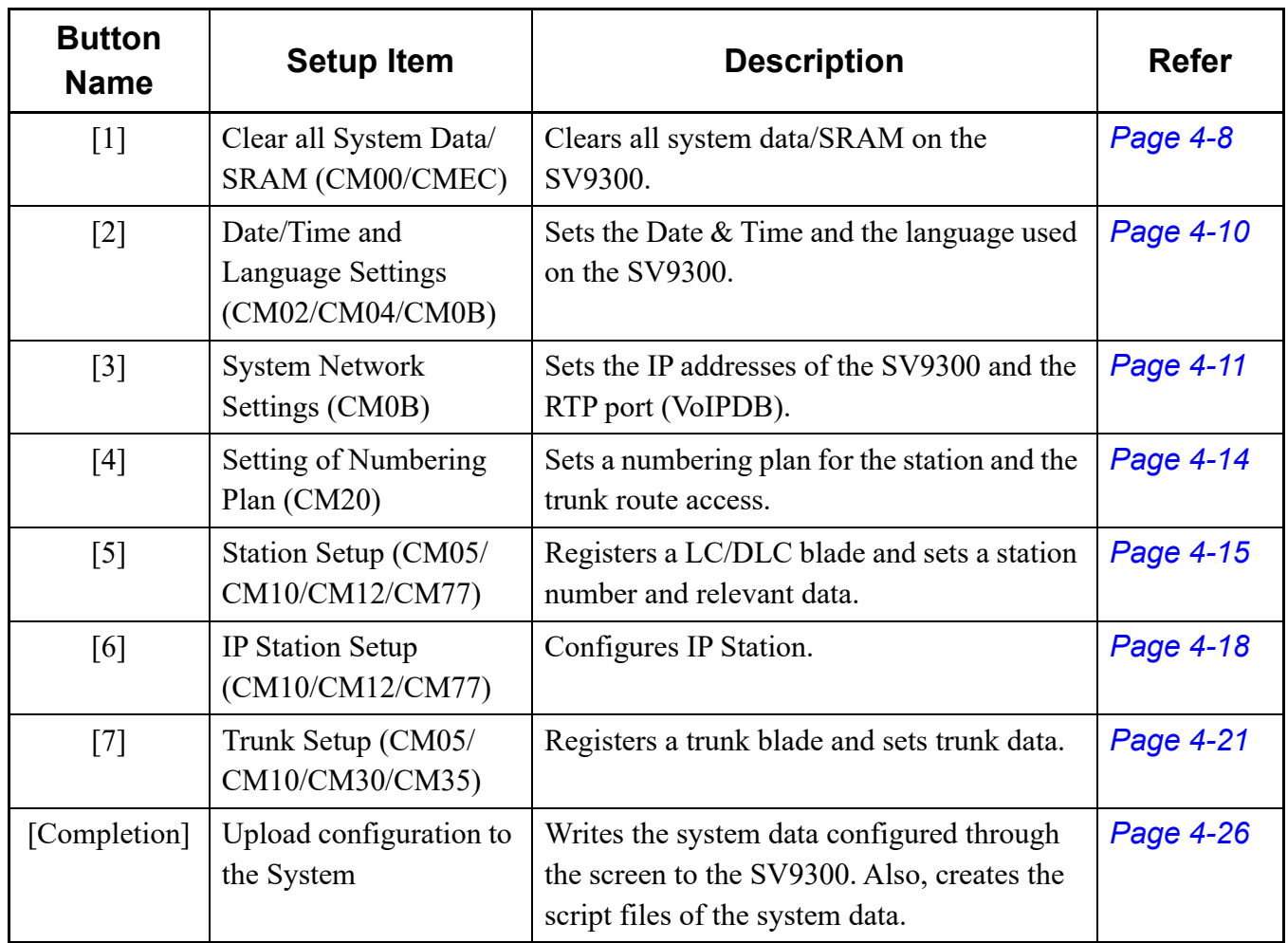

- **NOTE 1:** *System data that has been configured through the button [2] to [7] button screens is not applied to the SV9300 until a write operation is performed in the screen invoked by clicking the [Completion] button.*
- **NOTE 2:** *For a detailed description of item settings, refer to the "Command Manual".*

#### <span id="page-83-0"></span>■ Clear all System Data/SRAM (CM00/CMEC)

Clear all System Data/SRAM on the SV9300 in the following steps:

- STEP1: Click the [1] button in the [Quick Setup] screen.
	- The [1.Clear all System Data/SRAM] screen is displayed in the work window.
- STEP2: Set the [SENSE] switch to "E" (OFF-line) on the CPU blade mounted in the SV9300.
- STEP3: Press the [RESET] button on the CPU blade to reset.

Press the CPU blade [RESET] button and the lamps will change in their states as described below.

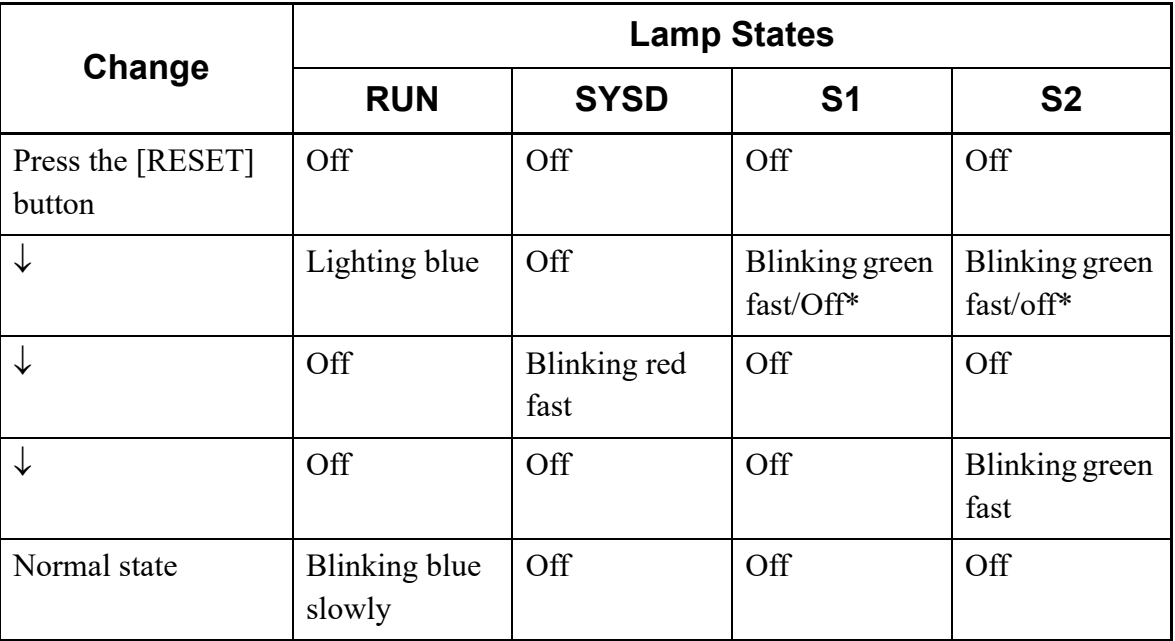

\* Either S1 or S2 becomes blinking green fast or off state.

STEP4: Check that the SV9300 has restarted.

Check that the RUN lump on the CPU blade indicates a normal state (blinking blue slowly).

STEP5: Reconnect the communication link with the SV9300 Clear the communication link: click [System] > [Disconnect] ( $\Box$  [Page 2-19](#page-46-0)), then establish the link: click  $[System] > [Connect]$  ( $\Box$  [Page 2-16](#page-43-0)). Connect the Connection Account by default accounts.

STEP6: Click [Clear All System Data/SRAM] button.

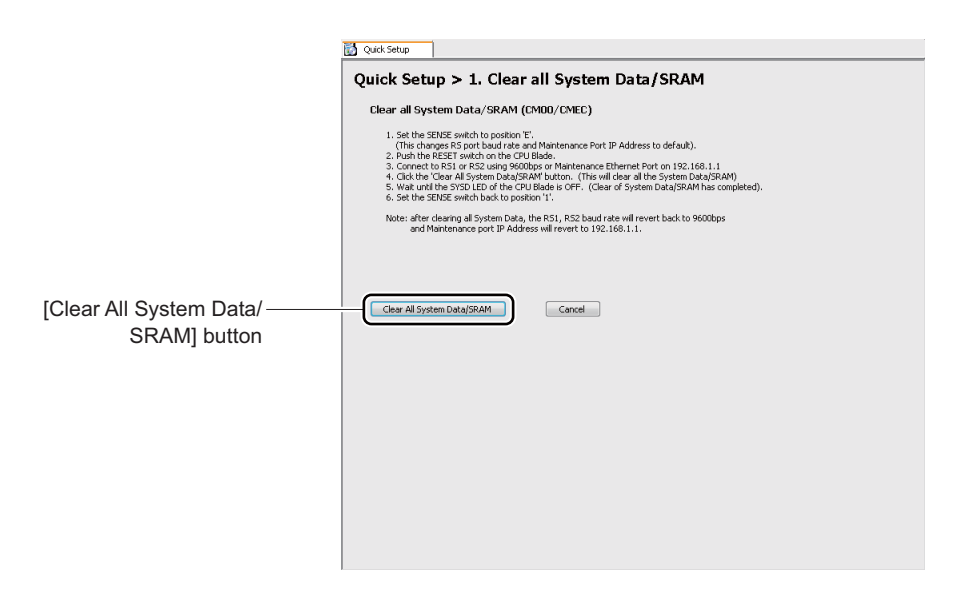

A dialog box is displayed to confirm the execution of System Data/SRAM All Clear.

STEP7: Confirm the [SENSE] switch on the CPU blade is set on "E" (OFF-line) and click the [Yes] button.

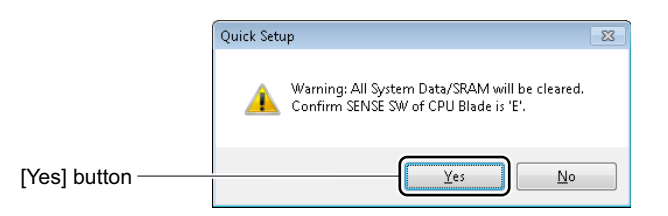

After a while, the SYSD lamp of CPU blade will turn from blinking red to light off at the completion of Clear All System Data/SRAM, accompanied by the appearance of a dialog box indicating its completion.

STEP8: Click the [OK] button.

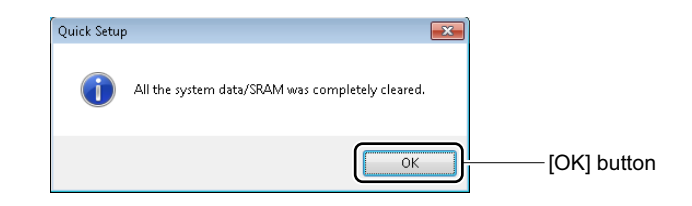

You are directed back to the [Quick Setup] dialog box. Checked mark appears to the right of button [1].

STEP9: Return the [SENSE] switch to "1" (On-line) on the CPU blade. The SV9300 is automatically reset when the [SENSE] switch of the CPU blade is set to "1" (On-line).

All system data previously assigned to SV9300 is cleared.

#### <span id="page-85-0"></span>■ Date/Time and Language Settings (CM02/CM04/CM0B)

Set the Date/Time and the language used on the SV9300 in these steps:

STEP1: Click the [2] button in the [Quick Setup] screen.

[2. Date/Time and Language Settings] screen is displayed in the work window.

STEP2: Set items (1) to (3).

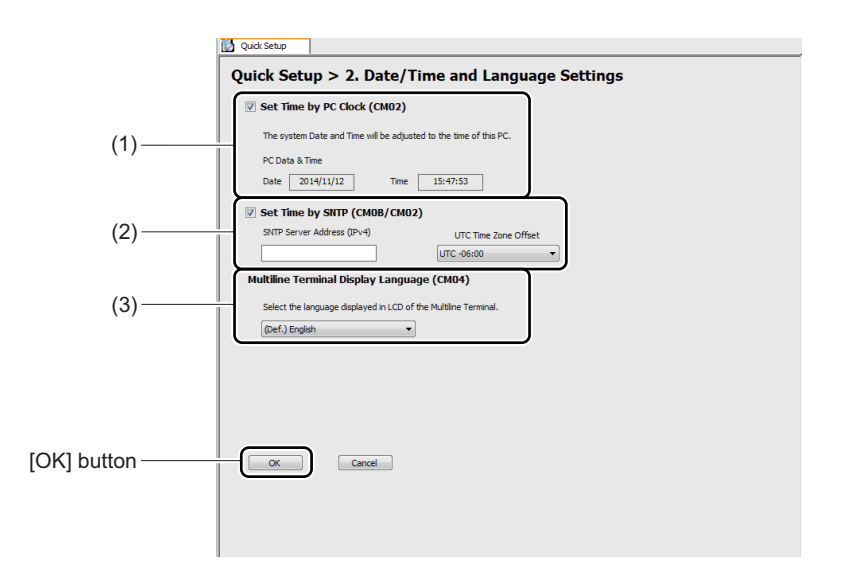

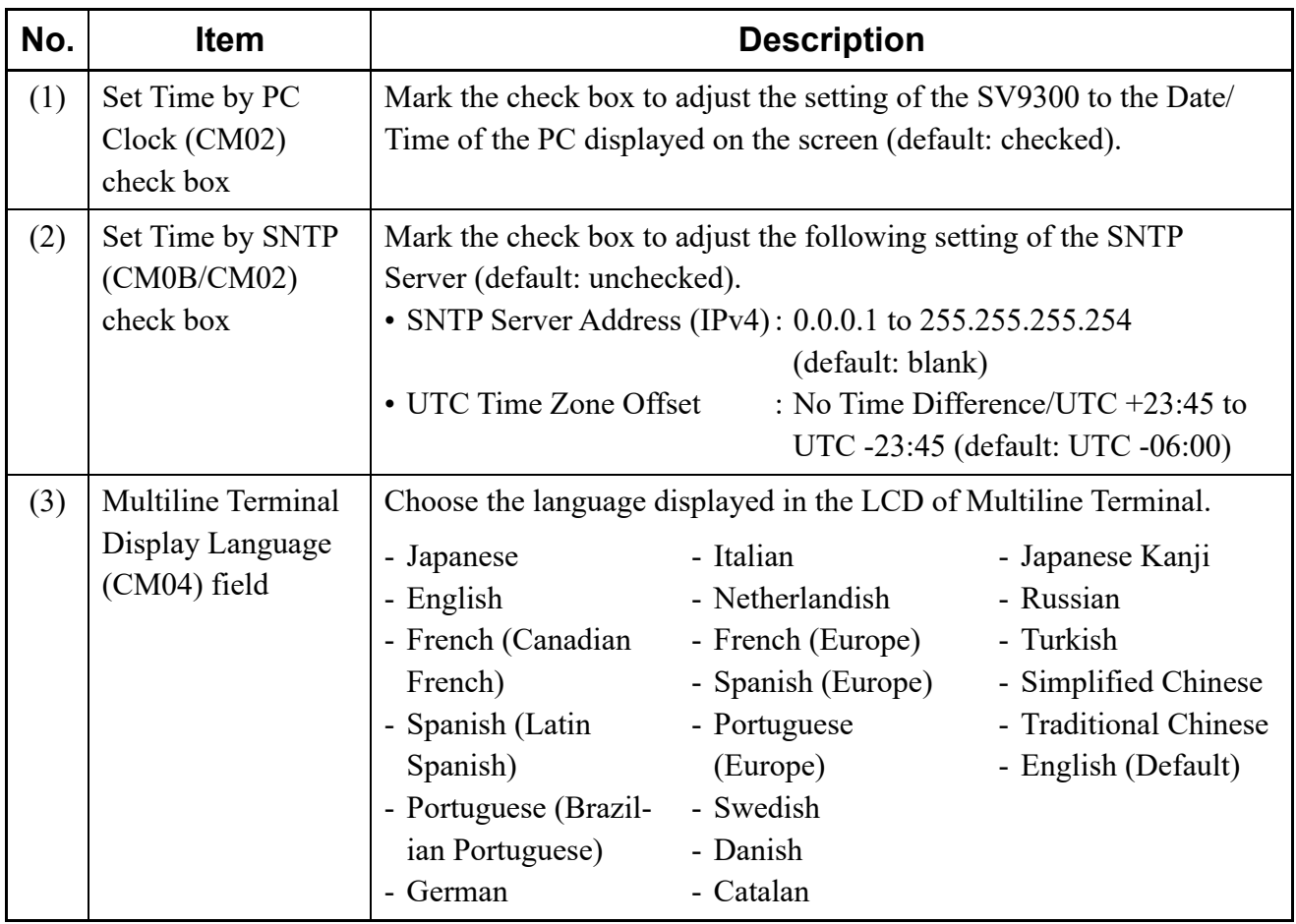

STEP3: Click the [OK] button.

You are directed back to the [Quick Setup] screen. Checked mark appears to the right of button [2].

The Date/Time and the language have now been set.

#### <span id="page-86-0"></span>■ System Network Settings (CM0B)

Set the IP addresses of the SV9300 (CPU blade) and the RTP port (VoIPDB) in these steps:

STEP1: Click the [3] button in the [Quick Setup] screen.

The [3. System Network Settings] screen is displayed in the work window.

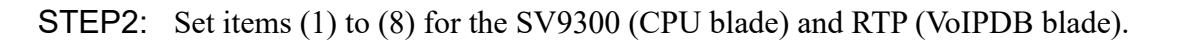

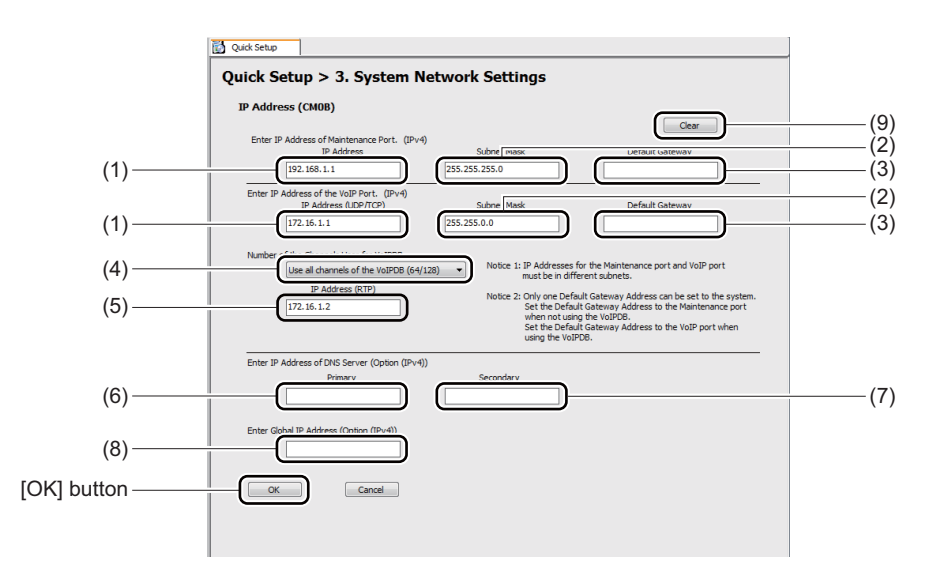

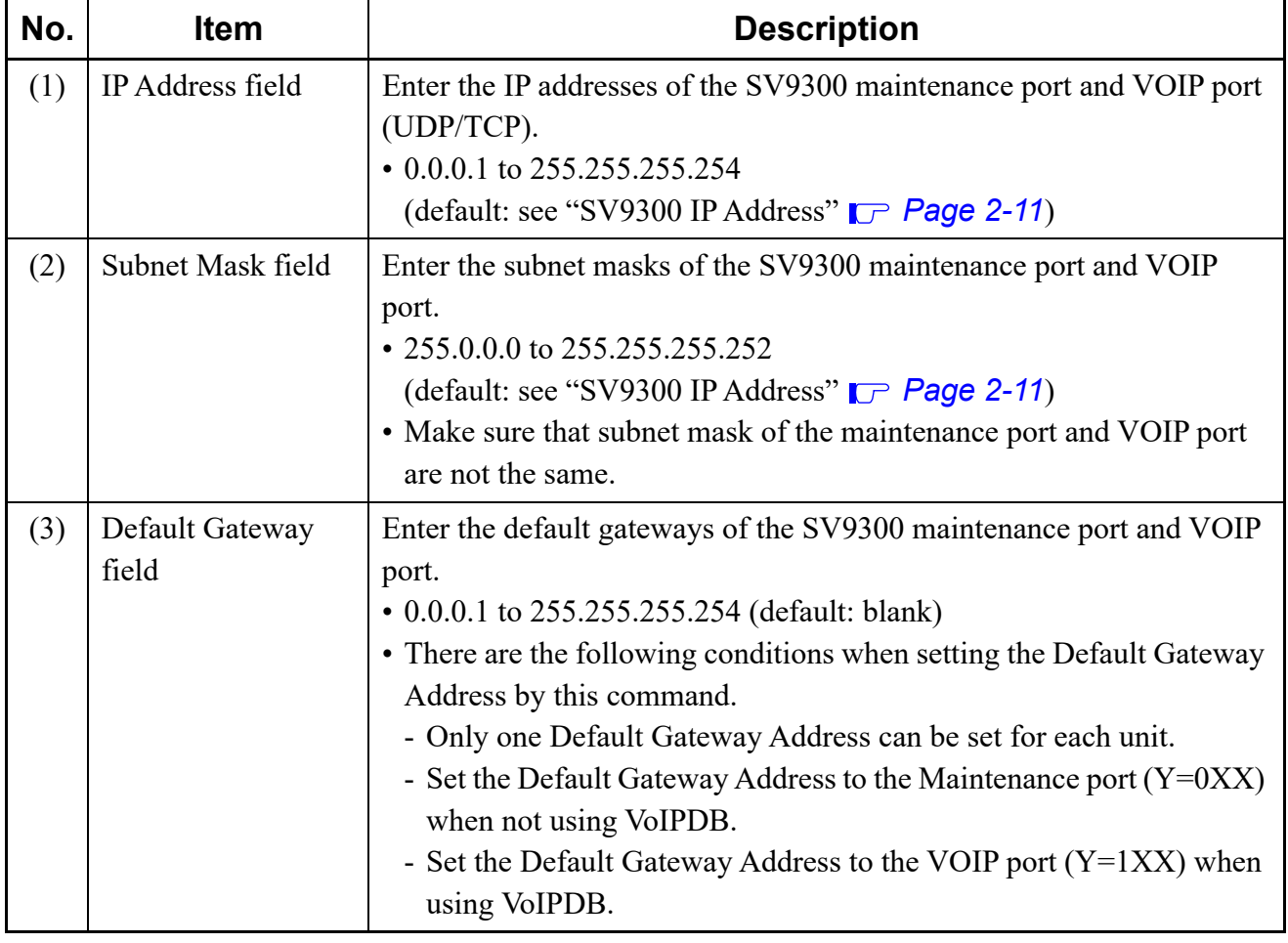

Continued on next page

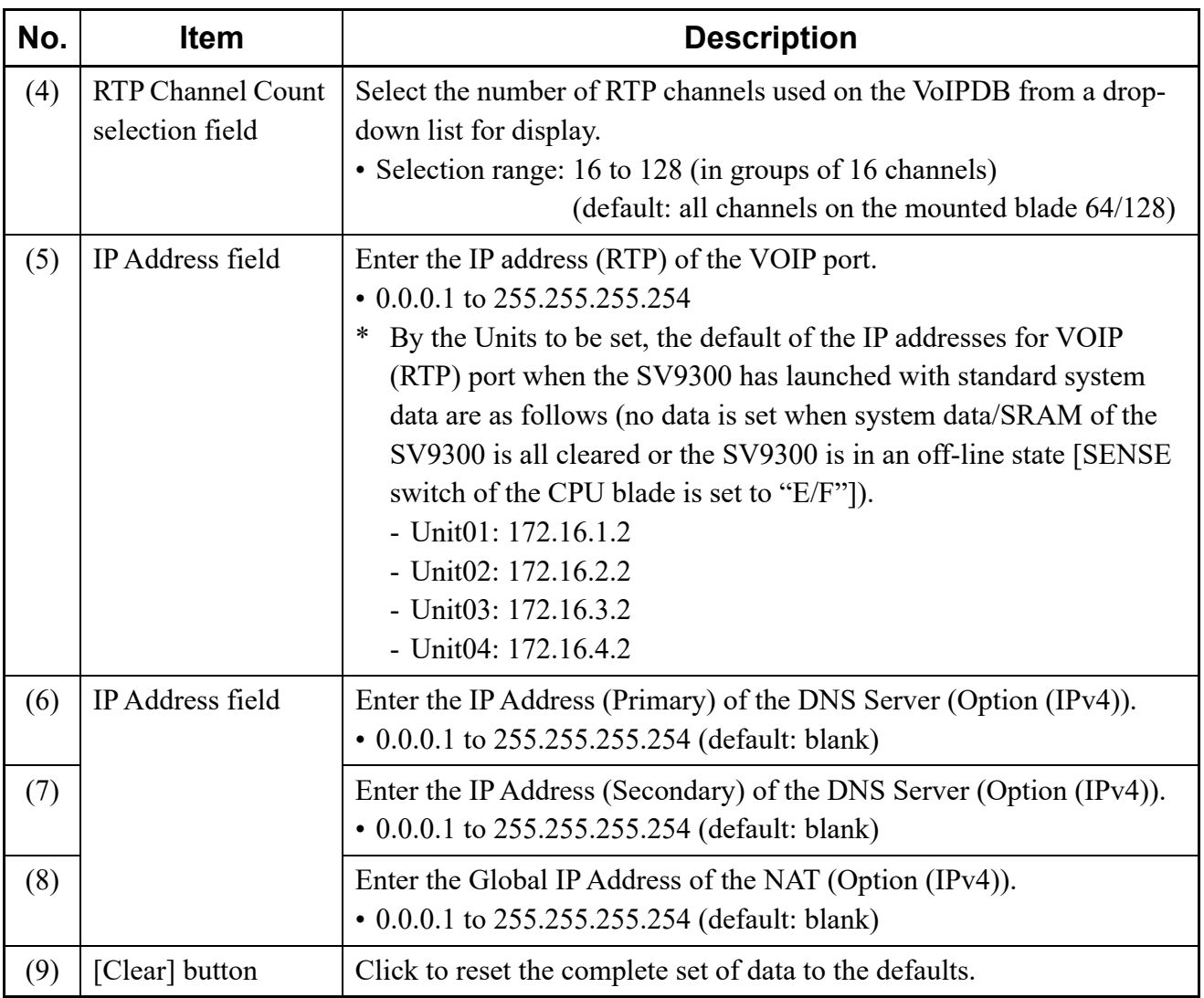

STEP3: Click the [OK] button.

You are directed back to the [Quick Setup] screen. Checked mark appears to the right of button [3].

The IP addresses of maintenance port and VOIP port have now been set.

#### <span id="page-89-0"></span>■ Setting of Numbering Plan (CM20)

Set a station and trunk route numbering plan in these steps:

STEP1: Click the [4] button in the [Quick Setup] screen.

The [4. Setting of Numbering Plan] screen is displayed in the work window.

STEP2: Set items (1) to (4).

Along with the station and trunk route, you can set two patterns of access number.

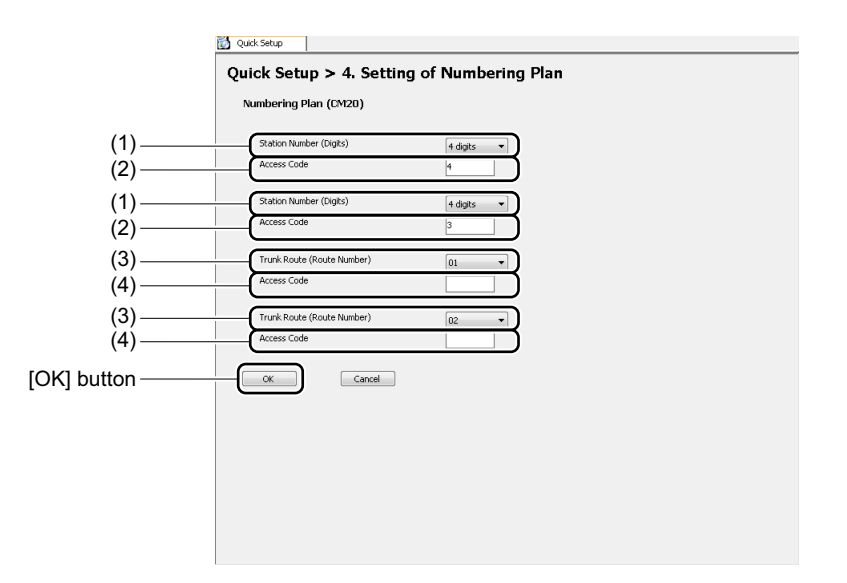

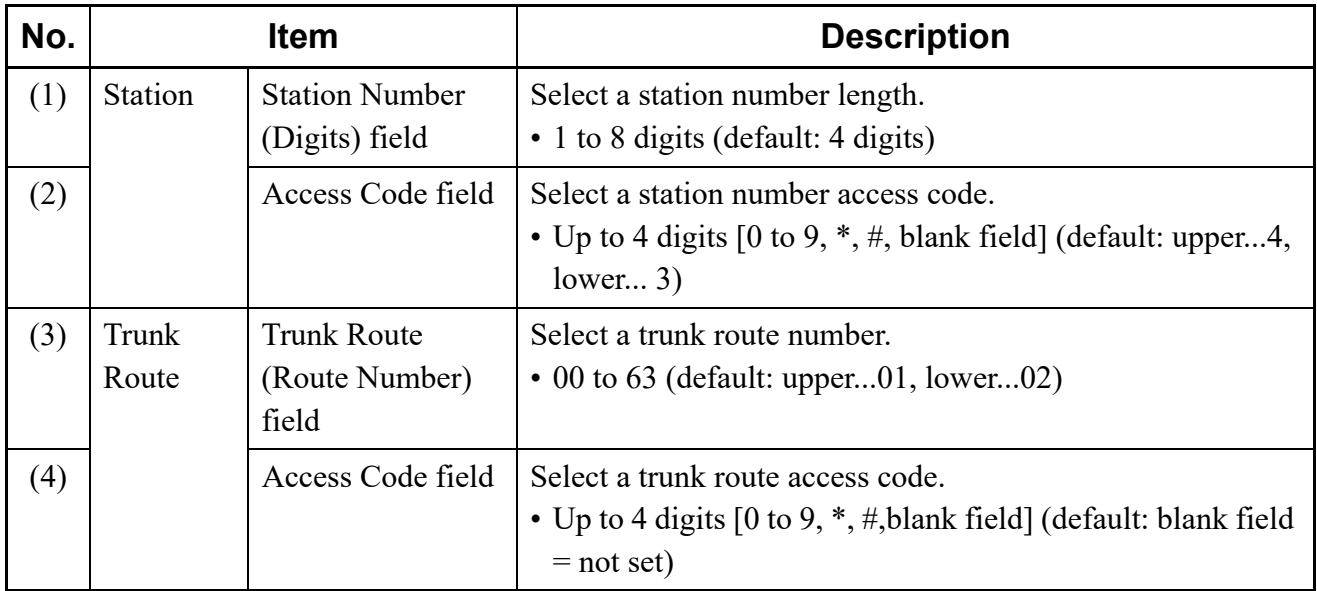

STEP3: Click the [OK] button.

You are directed back to the [Quick Setup] screen. Checked mark appears to the right of button [4].

The numbering plan has now been configured.

#### <span id="page-90-0"></span>**Station Setup (CM05/CM10/CM12/CM77)**

Register LC/DLC blades, and set the station number of a Single Line Telephone or Digital Multiline Terminal and relevant data in these steps:

STEP1: Click the [5] button in the [Quick Setup] screen.

The [5. Station Setup] screen is displayed in the work window.

STEP2: Right-click on the slot in which you are about to register the LC/DLC blade in Blade Display Area.

Right-click menu is displayed.

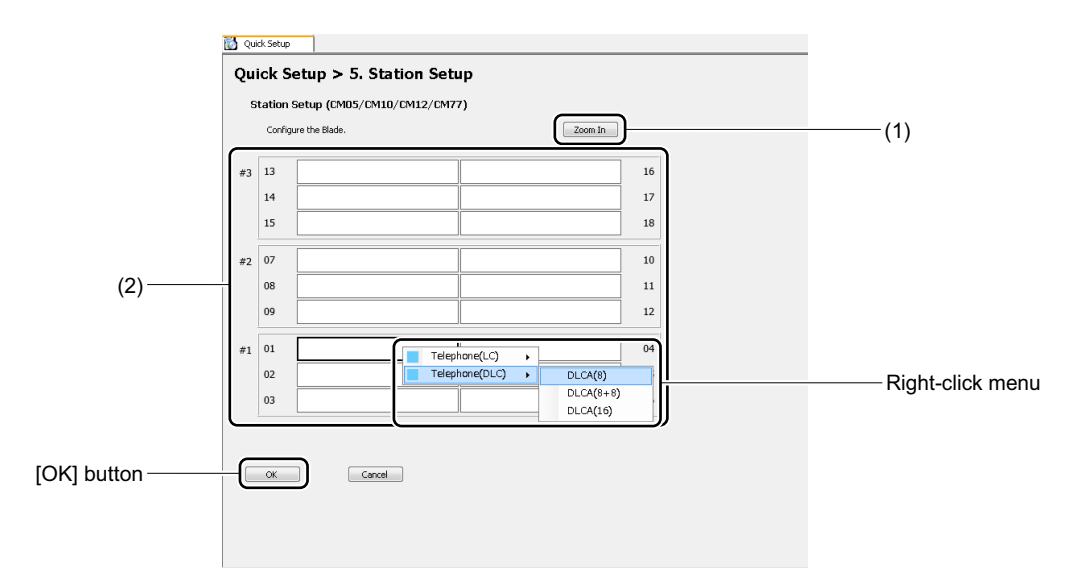

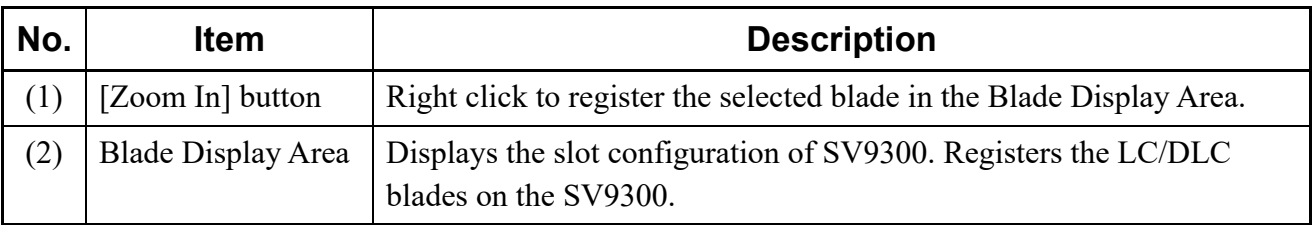

STEP3: Click the LC/DLC blade mounted in the slot in the right-click menu. The blade name is displayed on the blade in the Blade Display Area.

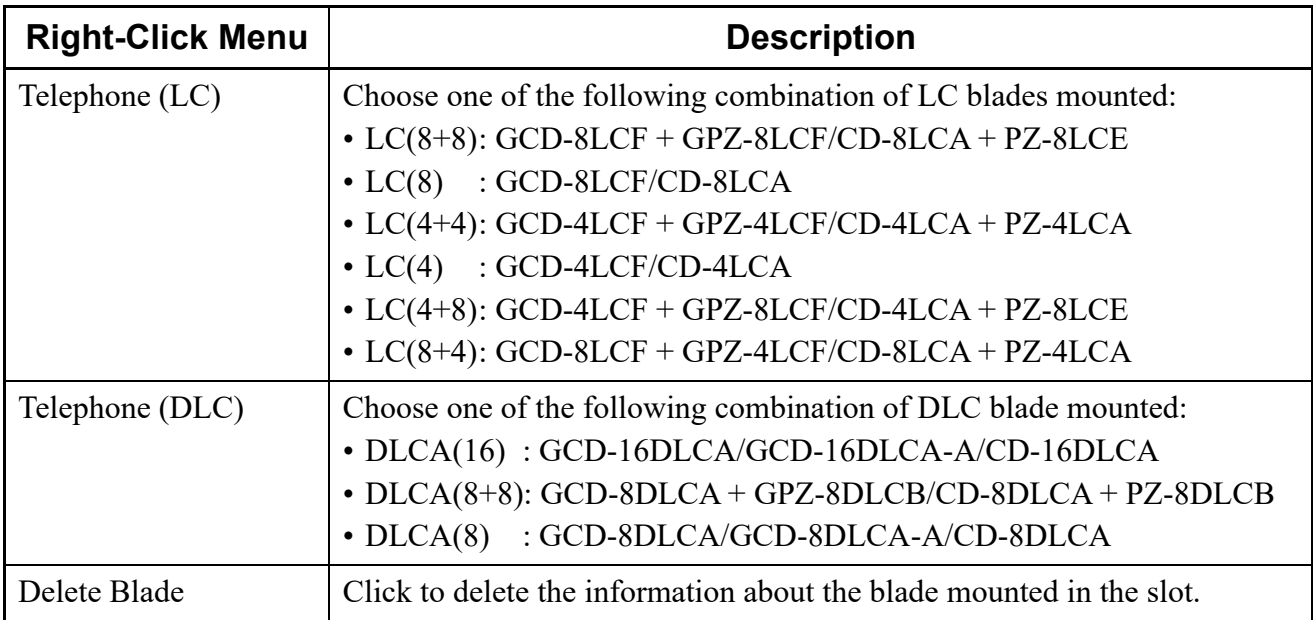

STEP4: Click the [Zoom In] button.

The [5. Station Setup > Zoom In] screen is displayed in the work window.

STEP5: Set item (3).

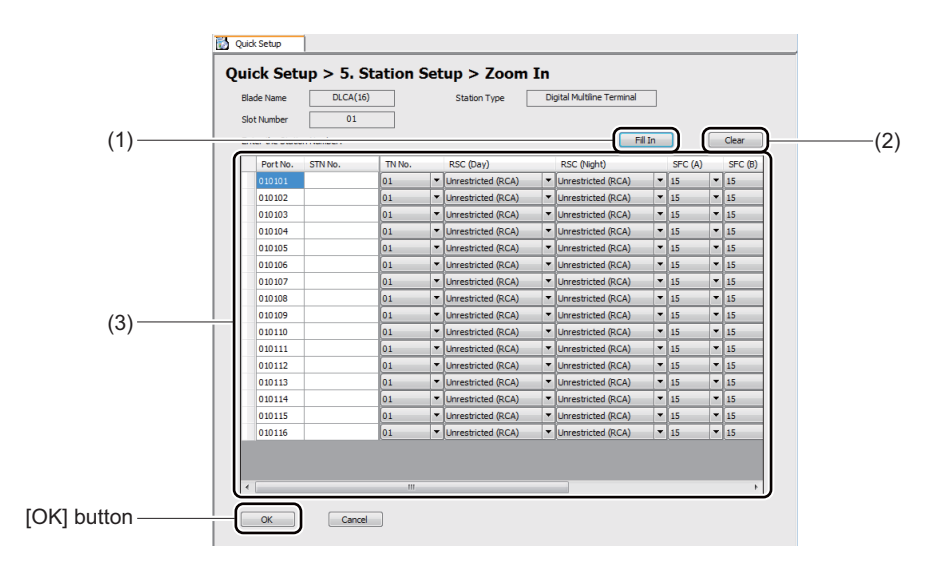

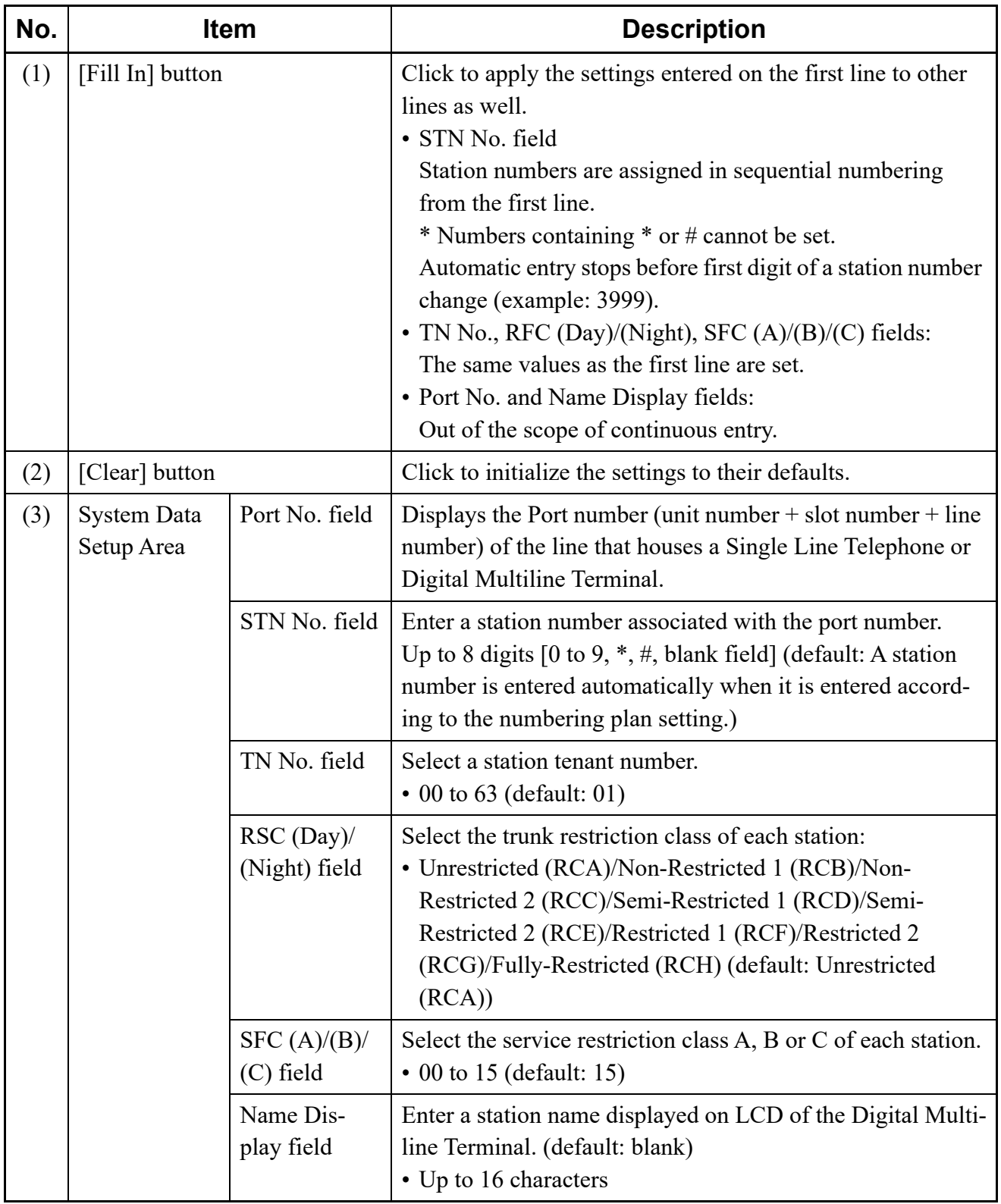

STEP6: Click the [OK] button. You are directed back to the [5. Setting of Station] screen. STEP7: Click the [OK] button.

You are directed back to the [Quick Setup] screen. Checked mark appears to the right of button [5].

The Station has now been configured.

#### <span id="page-93-0"></span>**IP Station Setup (CM10/CM12/CM77)**

Configure the basic settings of the IP Station.

STEP1: Click button [6] in the [Quick Setup] screen.

The [6. IP Station Setup] screen appears in the work window.

STEP2: Set the items listed in (3).

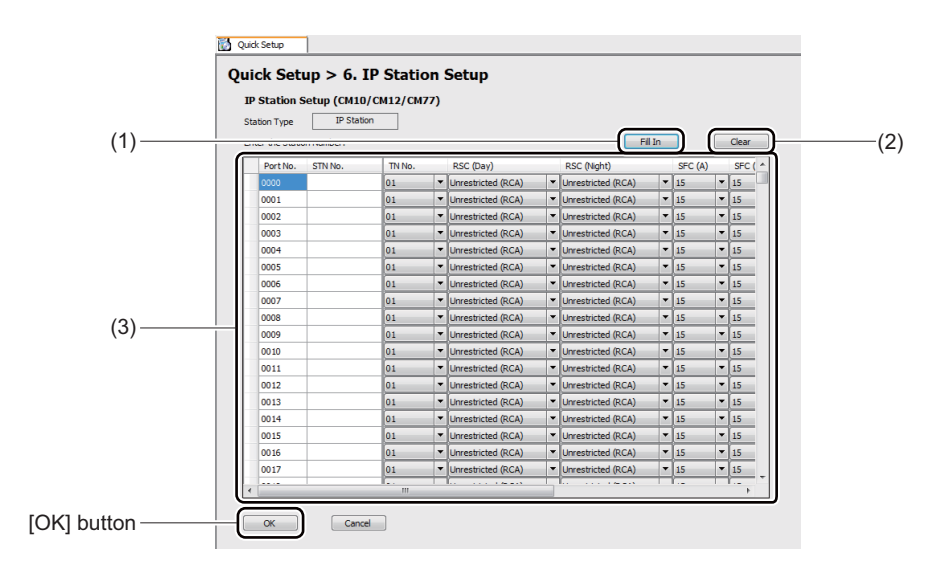

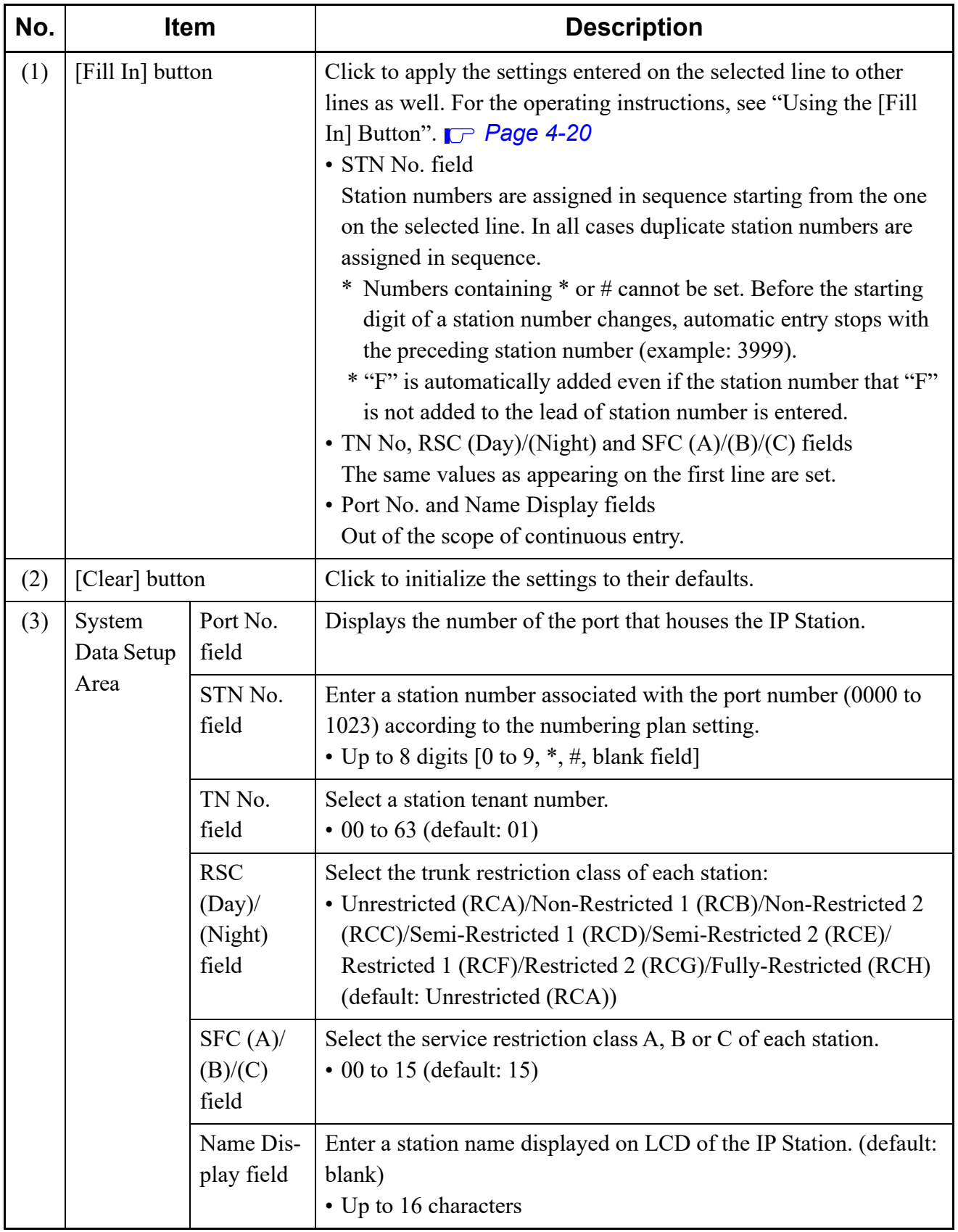

#### <span id="page-95-0"></span>**Tips:** *Using the [Fill In] Button*

*Click the [Fill In] button to display the dialog box shown below. Enter the number of lines into which station numbers are to be entered continuously into the Line Input field and click the [OK] button.*

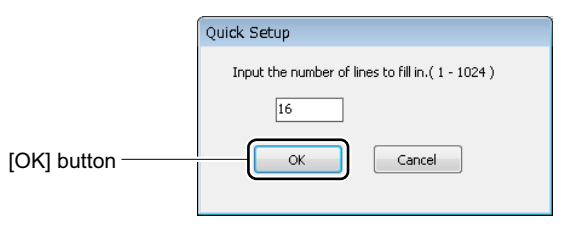

*You are directed back to the [6. Setting of IP Station] screen, and station numbers and relevant data are entered into the second and subsequent lines automatically.*

STEP3: Click the [OK] button.

The [Quick Setup] screen appears again, with a check mark to the right of button [6].

The IP Station has now been configured.

#### <span id="page-96-0"></span>**Trunk Setup (CM05/CM10/CM30/CM35)**

Register a trunk blade and configure relevant trunk data.

- STEP1: Click the [7] button in the [Quick Setup] screen.
	- The [7. Trunk Setup] screen is displayed in the work window.
- STEP2: (2) Right-click the slot of the trunk blade to be registered in the Blade Display Area. Right-click menu is displayed.

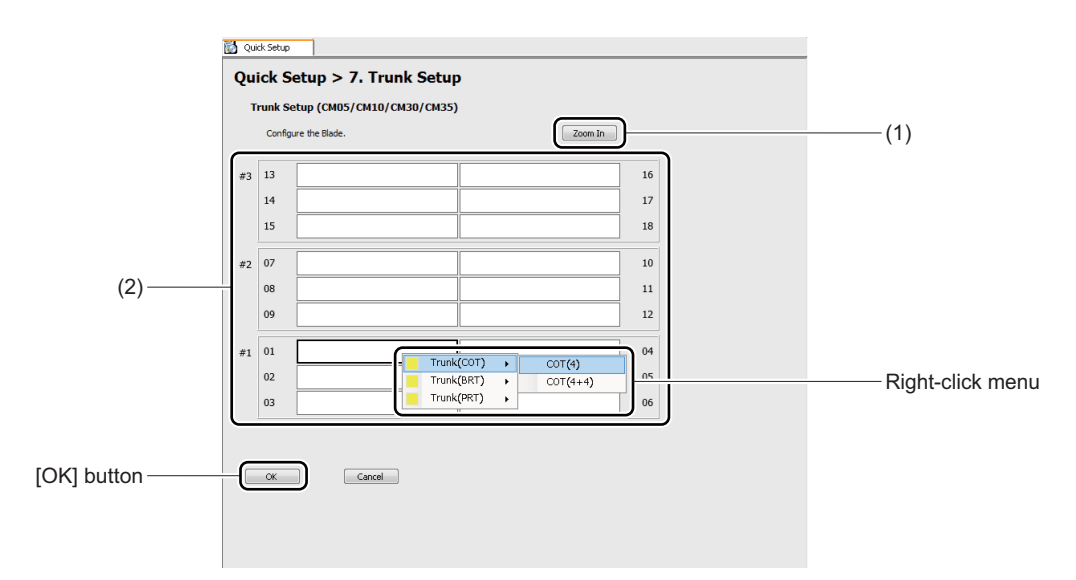

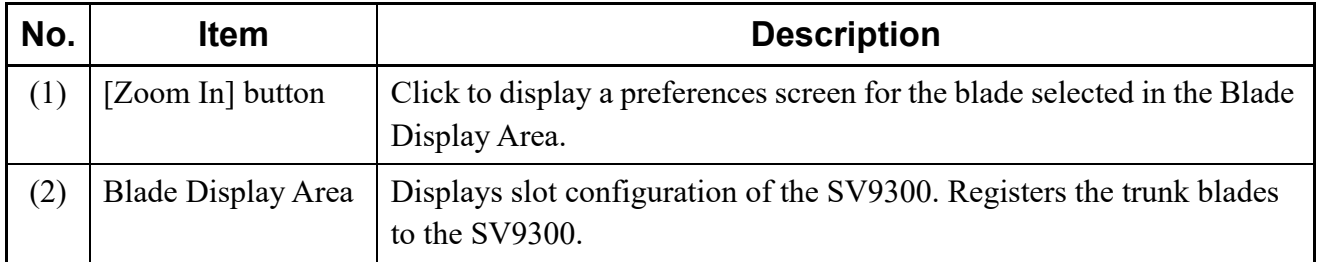

STEP3: On the right-click menu, click the trunk blade mounted in the slot. The blade name is displayed on the slot in the Blade Display Area.

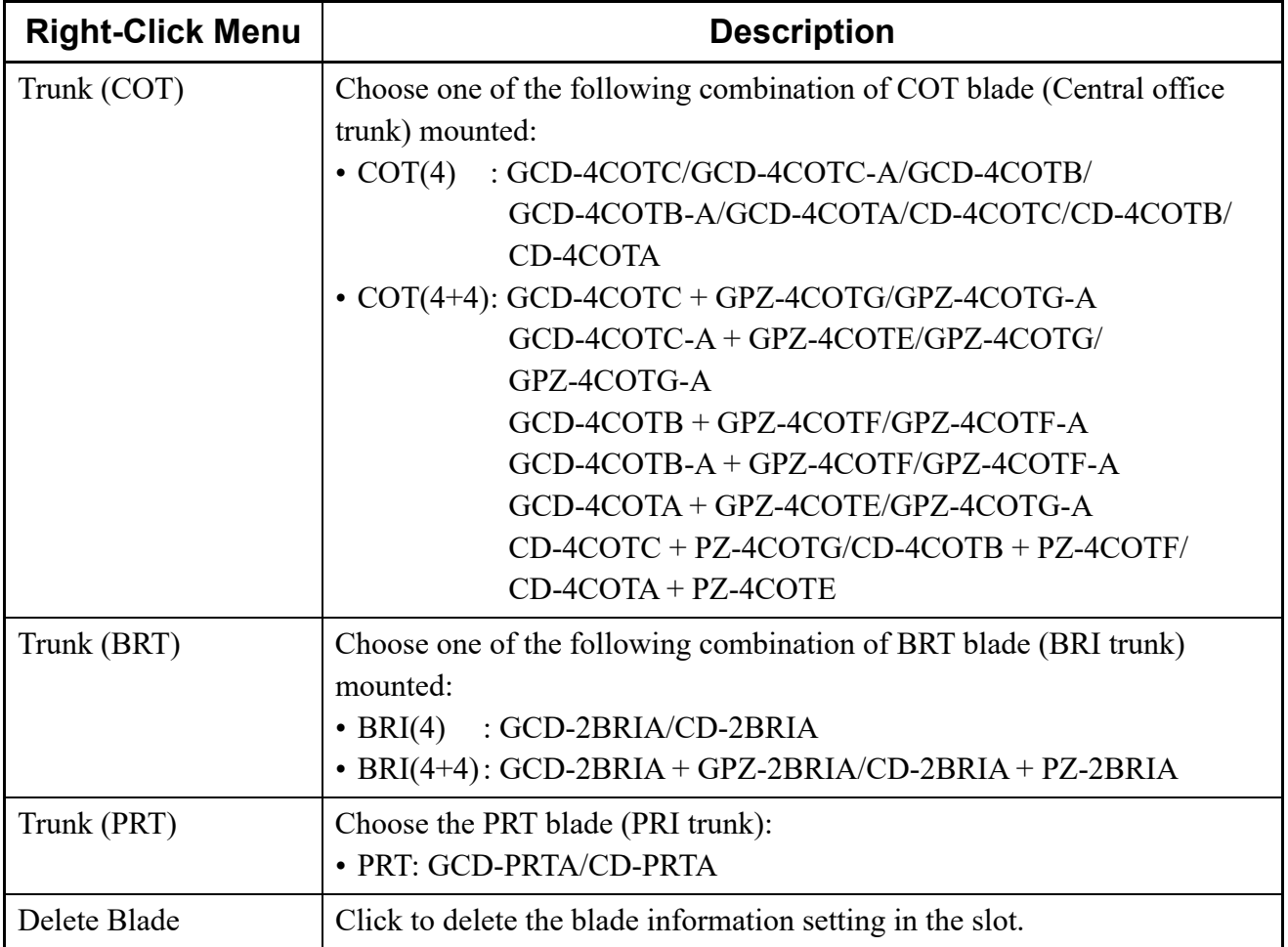

STEP4: Click the [Zoom In] button.

The [7. Trunk Setup > Zoom In] screen is displayed in the work window.

#### STEP5: Set item (4).

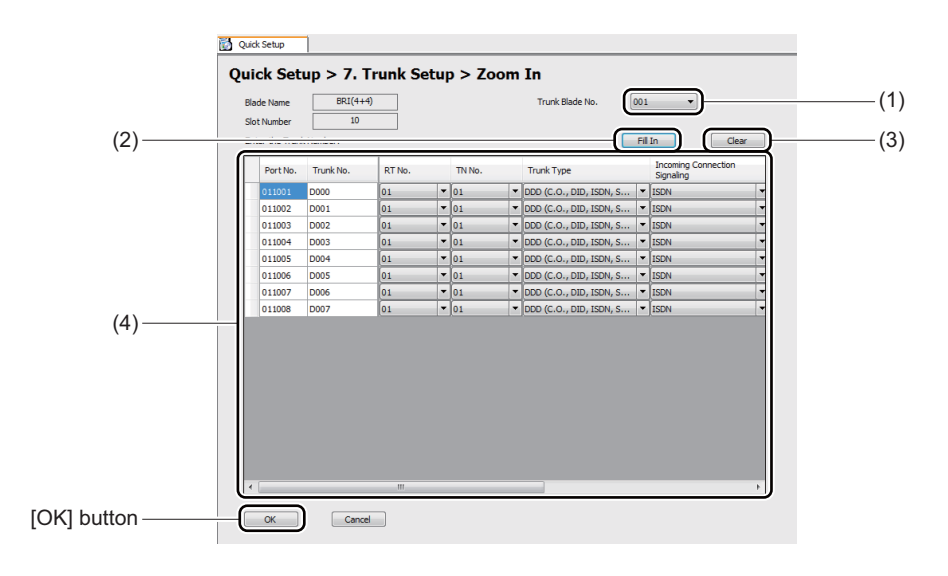

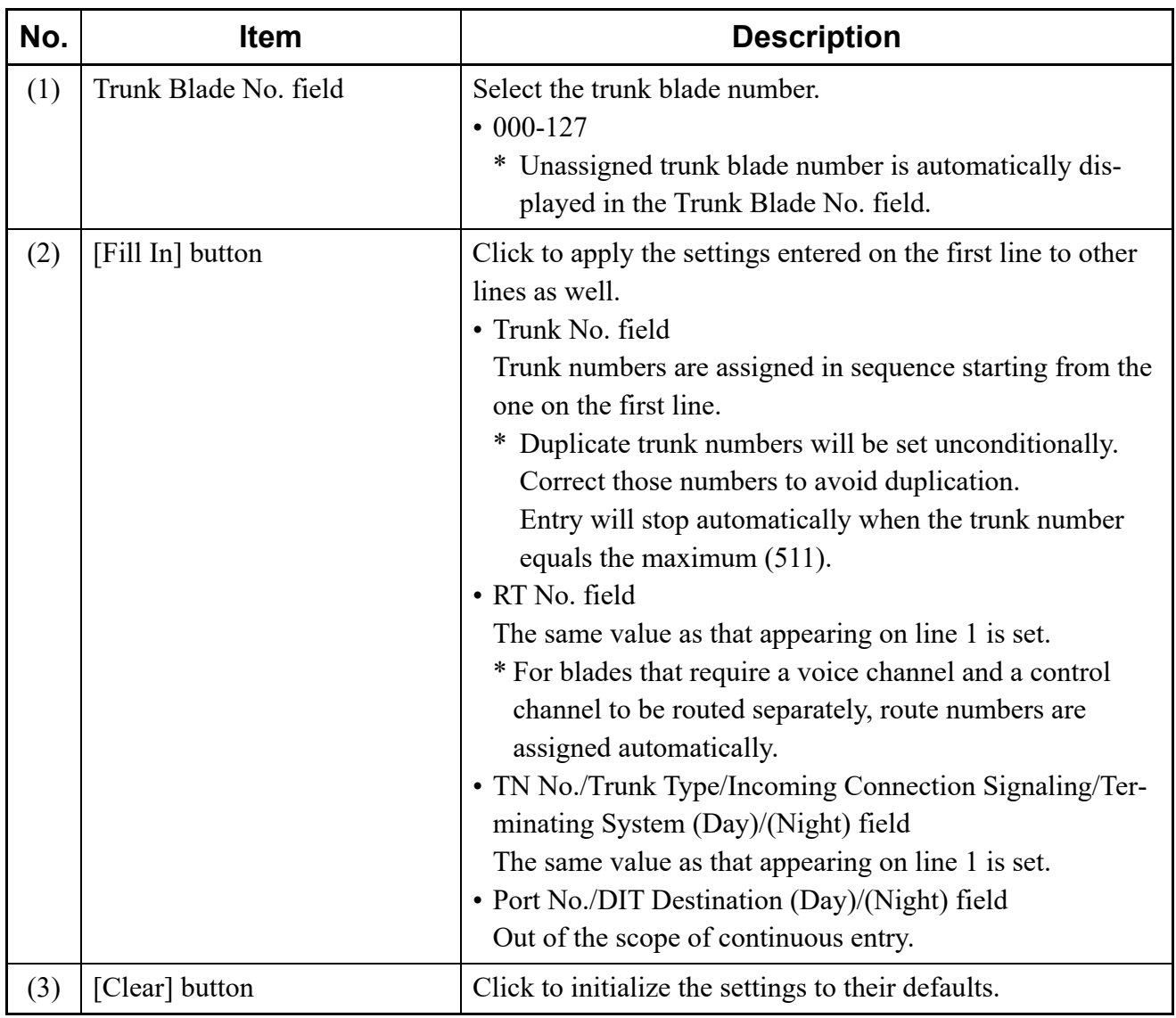

Continued on next page

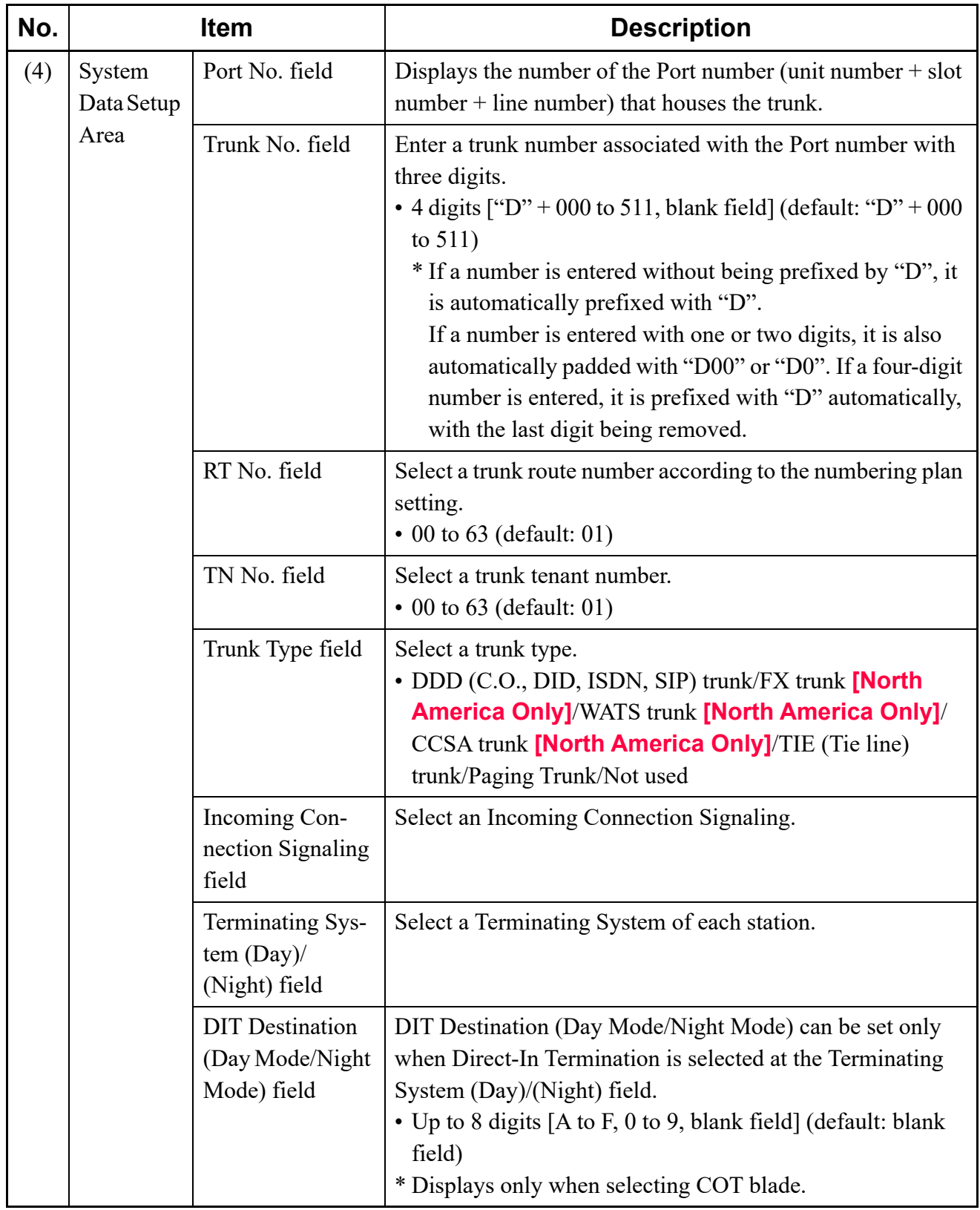

STEP6: Click the [OK] button. You are directed back to the [7. Setting of Trunk] screen. STEP7: Click the [OK] button. You are directed back to the [Quick Setup] screen. Checked mark appears to the right of button [7].

Trunks have now been configured.

#### <span id="page-101-0"></span>**Finish**

Write the system data that has been configured in the [2] to [7] screens to the SV9300 in these steps:

STEP1: Click the [Completion] button in the [Quick Setup] screen.

The [Upload configuration to the System] screen is displayed in the work window.

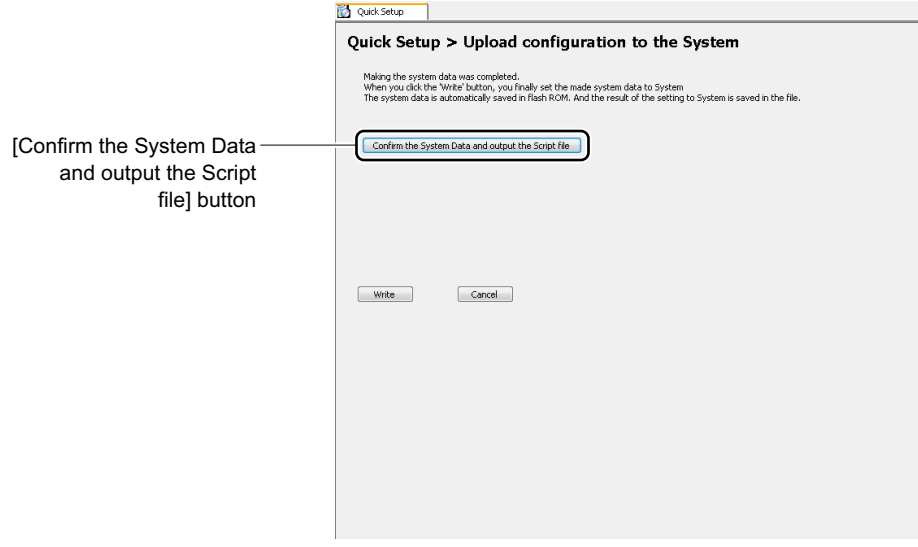

STEP2: Click the [Confirm the System Data and output the Script file] button.

A listing of the settings completed by Quick Setup is saved to a file in the HTML format. You can open the "Quick-Setup-confirm.html" to verify the setting, which displays a save destination on the screen. As for the details of setting data, refer to the "Command Manual".

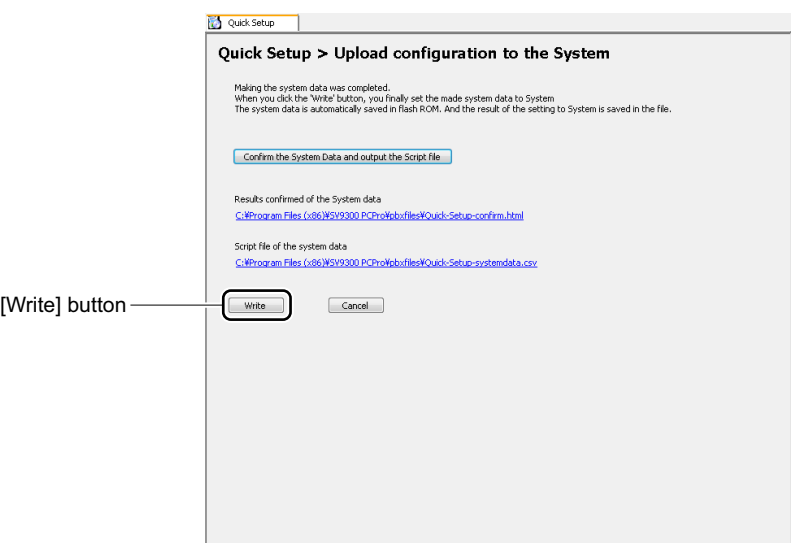

STEP3: Click the [Write] button.

A confirm dialog box is displayed, asking confirmation to write system data to the SV9300. STEP4: Click the [Yes] button.

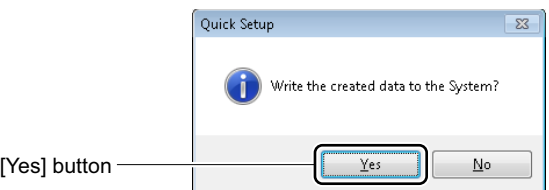

After the system data has been written to the SV9300, it is saved in flash ROM and the [Quick Setup > Upload configuration to the System > Write] screen appears.

STEP5: Click the [<< Back] button.

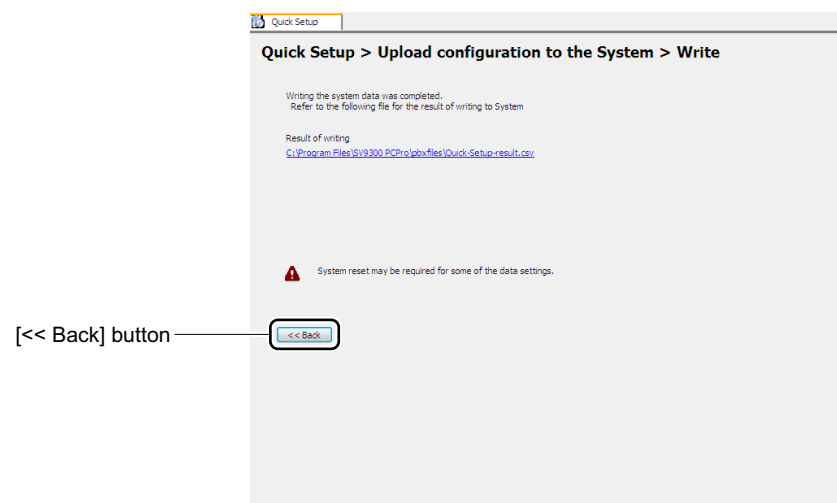

You are directed back to the [Quick Setup] screen. Checked mark appears to the left of [Completion] button.

The system data has now been written to the SV9300. Quick Setup is complete.

### <span id="page-104-0"></span>**Blade Configuration**

The [Blade Configuration] menu lets you register additional blades, update data on pre-registered data, delete blade information and so on for each Unit. One of the following action will display the [Blade Configuration] screen in the work window:

- Click submenu [Blade Configuration] in Standard Mode.
- On the Main Menu, click [Edit] > [Blade Configuration] in this order.

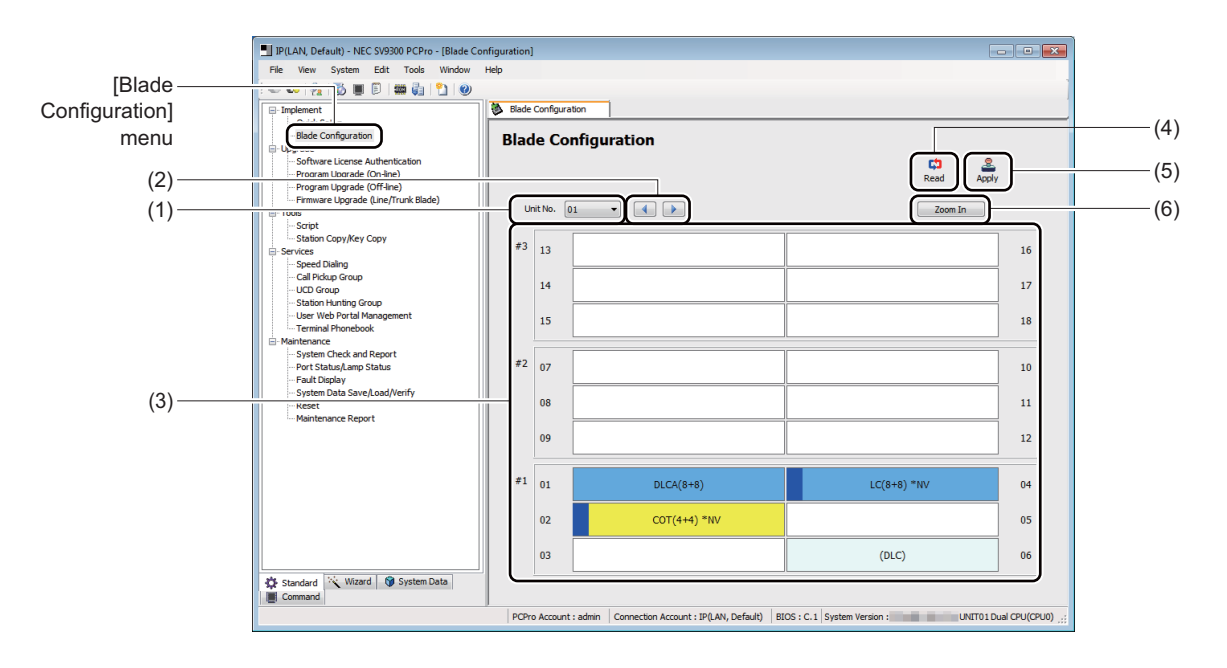

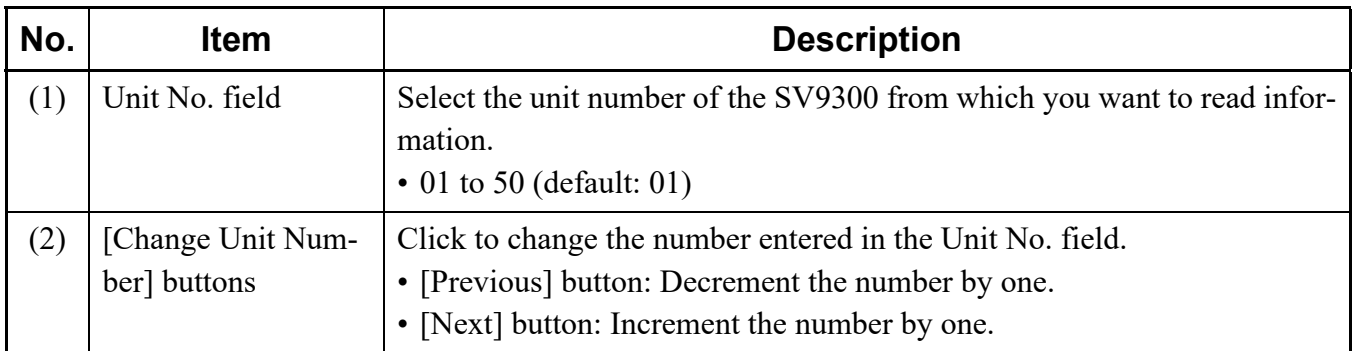

Continued on next page

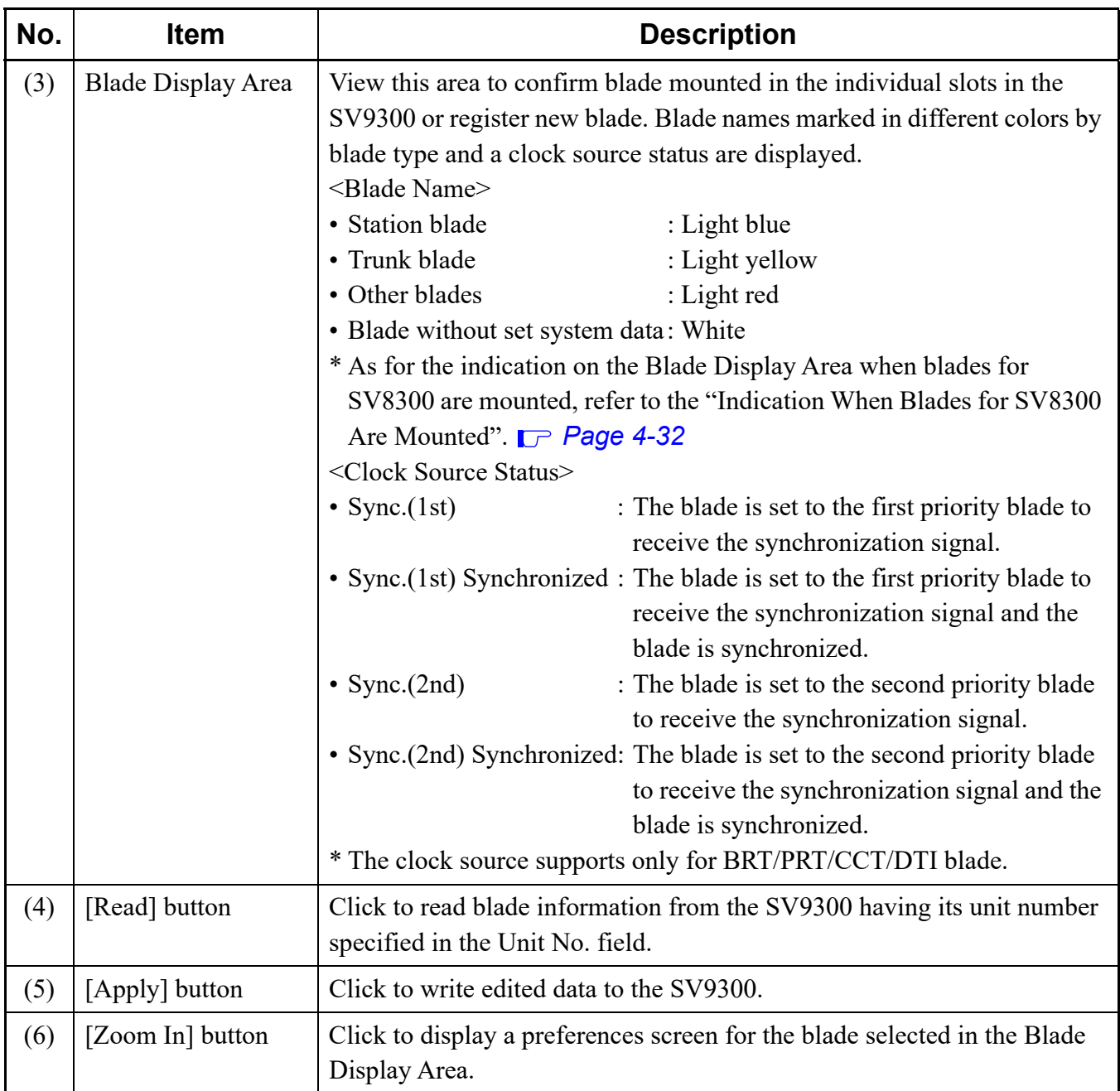

#### **Tips 1:** *When Confirming the Operation Status for Each Blade*

*You can confirm the operation status for each blade by the [Blade LED Status] screen of the Port Status/Lamp Status menu.* **[Page 4-262](#page-337-0)** 

- *To display the [Blade LED Status] screen, do the following operation.*
- *1. Right-click the slot for the appropriate blade in the Blade Display Area.*
- *2. Click [Properties...] on the right-click menu. The [Blade LED Status] screen is displayed.*
	- **NOTE:** *When connecting with Virtual PBX, the Port Status/Lamp Status menu is not displayed. For this reason, [Delete Blade] is displayed on the right-click menu, however, [Properties...] is not.*

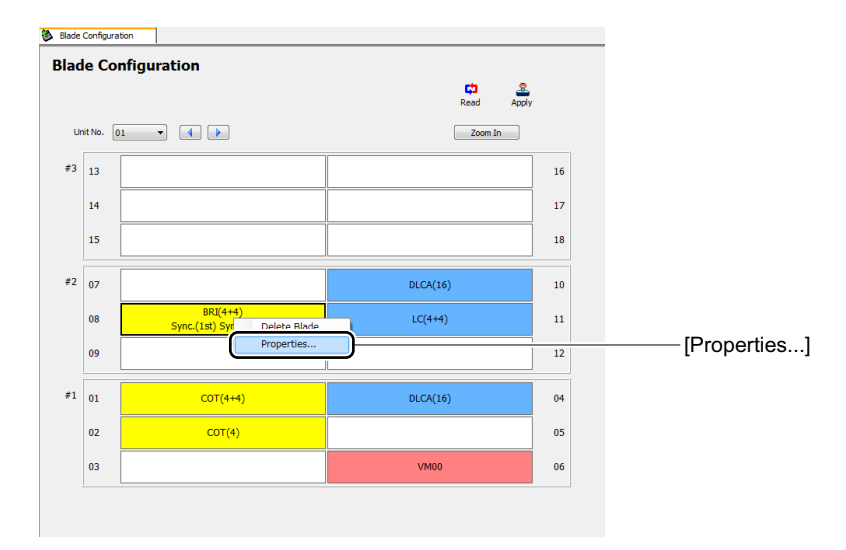

#### **Tips 2:** *Concerning Displayed Blade Information*

- *When the blade names are displayed as follows, they mean that the appropriate blades are mounted in slots and also system data is correctly assigned. Example: COT(4), LC(8+8), DIOP(LD), PRT and others*
	- *\* Numeric values such as (4) and (8+8) displayed with the blade name mean the number of available ports of the mounted blade. For example, LC(8+8) means that the LC blade with capacity of 16 ports is mounted.*
- *When the blade name is displayed in brackets or "!" mark is displayed in front of the blade name, they mean the following states.*
	- *When displayed in brackets : The system data for the appropriate blade has been assigned. However, the blade is not mounted in the Slot. Example: (DLC), (COT), (DIOP(LD))*
	- *When displayed with "!" mark: The system data for the appropriate blade has been assigned. However, the blade which differs from the assigned system data is mounted in the Slot. Example: ! DLC, ! COT, ! DIOP(LD)*

#### <span id="page-107-0"></span>**Tips 3:** *Indication When Blades for SV8300 Are Mounted*

*When blades for SV8300 are mounted, a blue line on the left side of the blade display and "\*NV" at the end of the blade name appear as follows.*

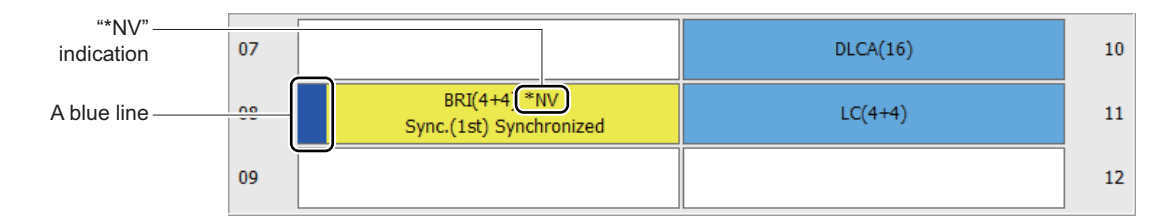

#### **Registering Additional Blades**

To register an additional blade, follow these steps:

- STEP1: Select a unit number in Unit No. field.
- STEP2: Click [Read] button.

A screen is displayed to notify the completion of the data read process. Blade information is read from the SV9300 having the unit number specified in the Unit No. field, and information about the blades mounted in the SV9300 is displayed in the Blade Display Area of the [Blade Configuration] screen.

STEP3: Click the [OK] button.

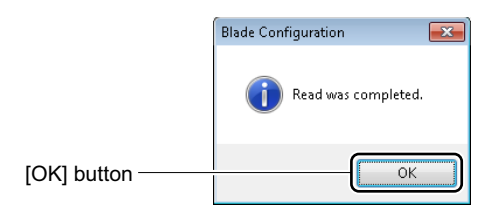
STEP4: Right-click on the vacant slot on which you want to register an additional blade in Blade Display Area.

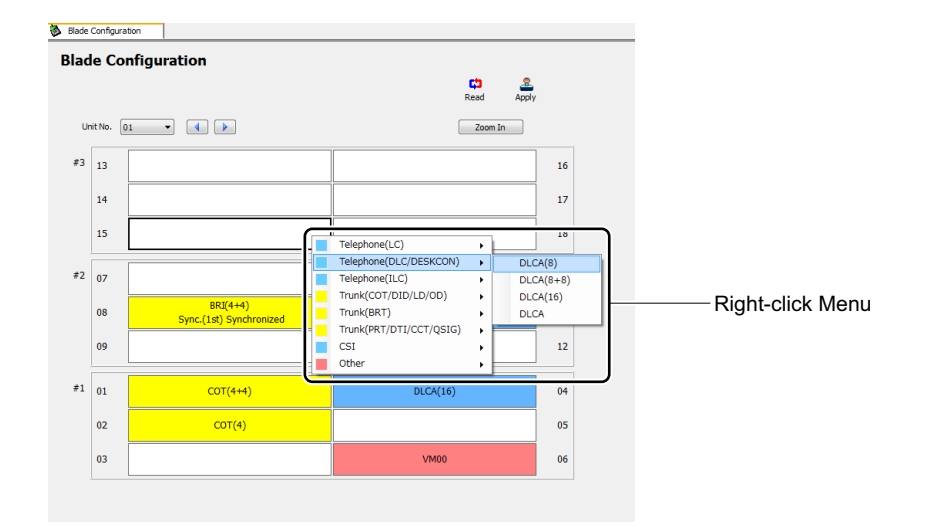

Right-click menu is displayed.

STEP5: On the right-click menu, click the blade mounted in the slot in the SV9300. The blade name is displayed on the corresponding slot in the Blade Display Area.

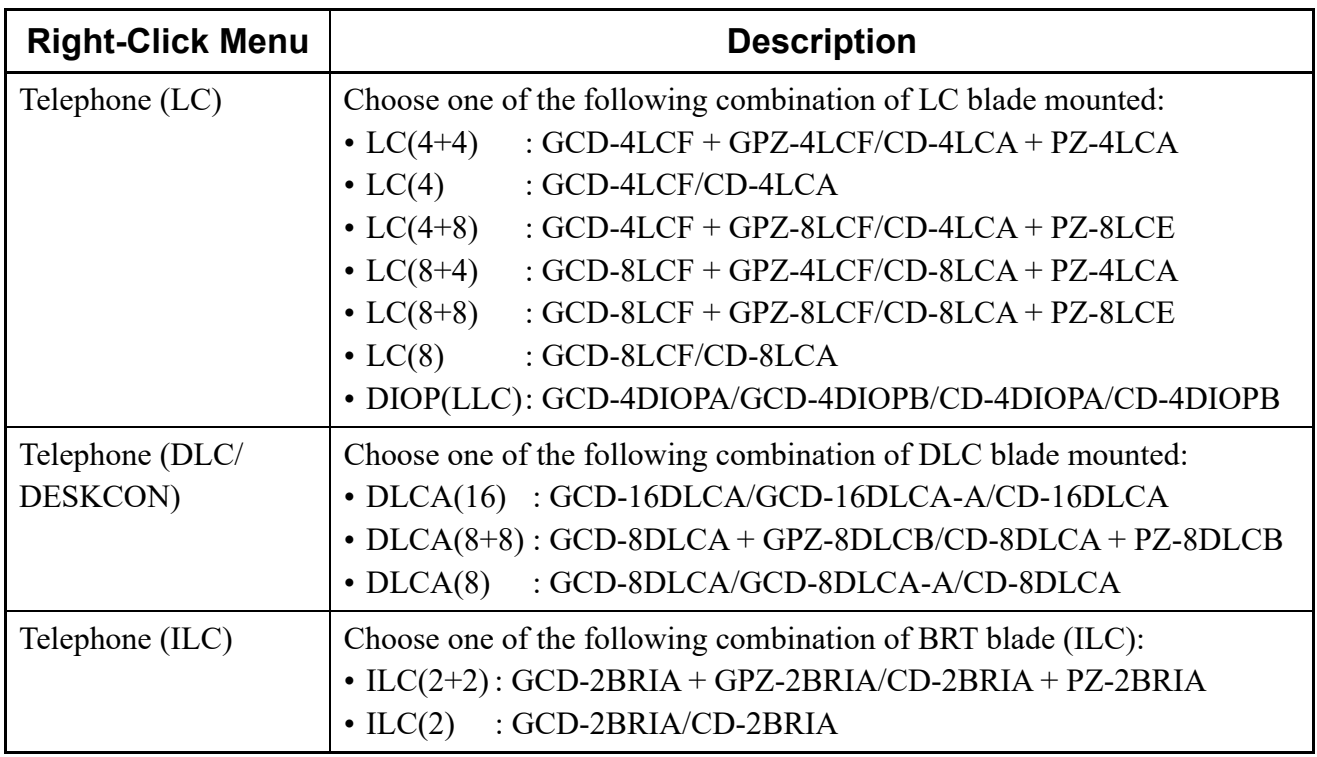

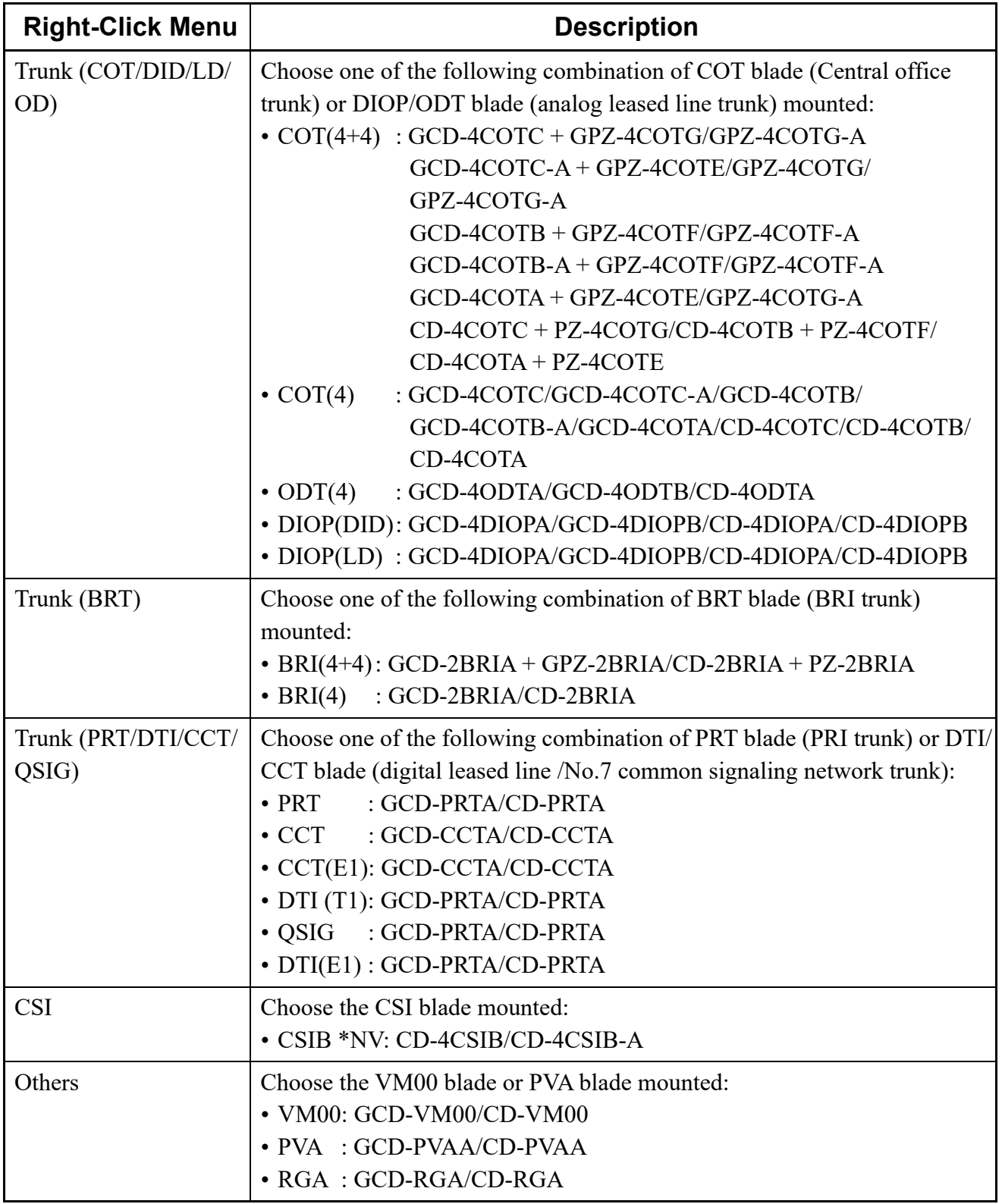

STEP6: Click the [Apply] button.

A dialog box appears to let you know the blade reset when selecting a blade required the blade reset.

STEP7: Click the [Yes] button.

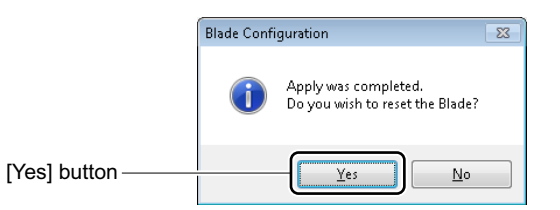

- STEP8: Select a registered blade and click the [Zoom In] button or double-click the slot. A dialog box appears to let you know when the data read is complete. PCPro reads detailed information from the SV9300 and displays a [Blade Configuration] screen in the work window.
- STEP9: Click the [OK] button.
- STEP10: Set item (2).

Click the [Fill In] button after entering the data on the first line, it is useful to set the necessary items.

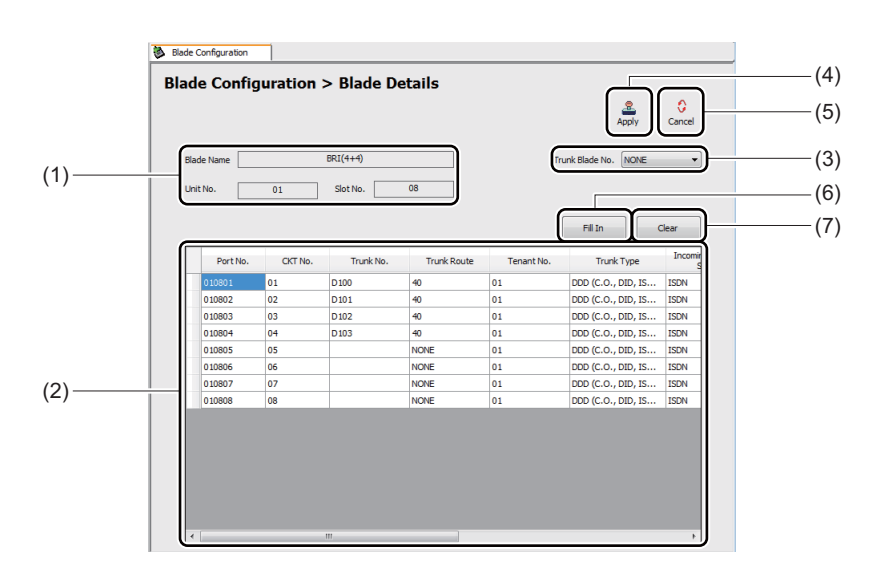

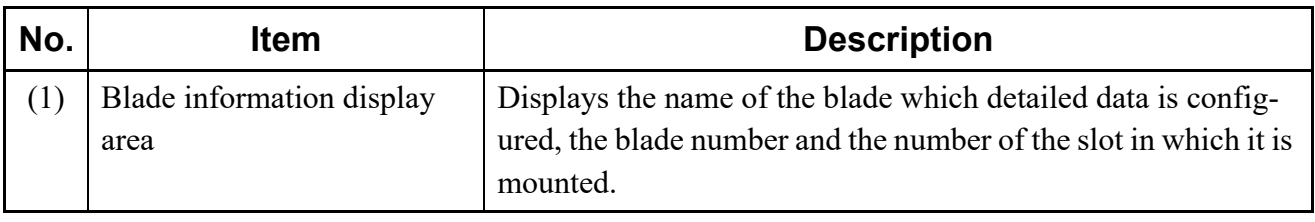

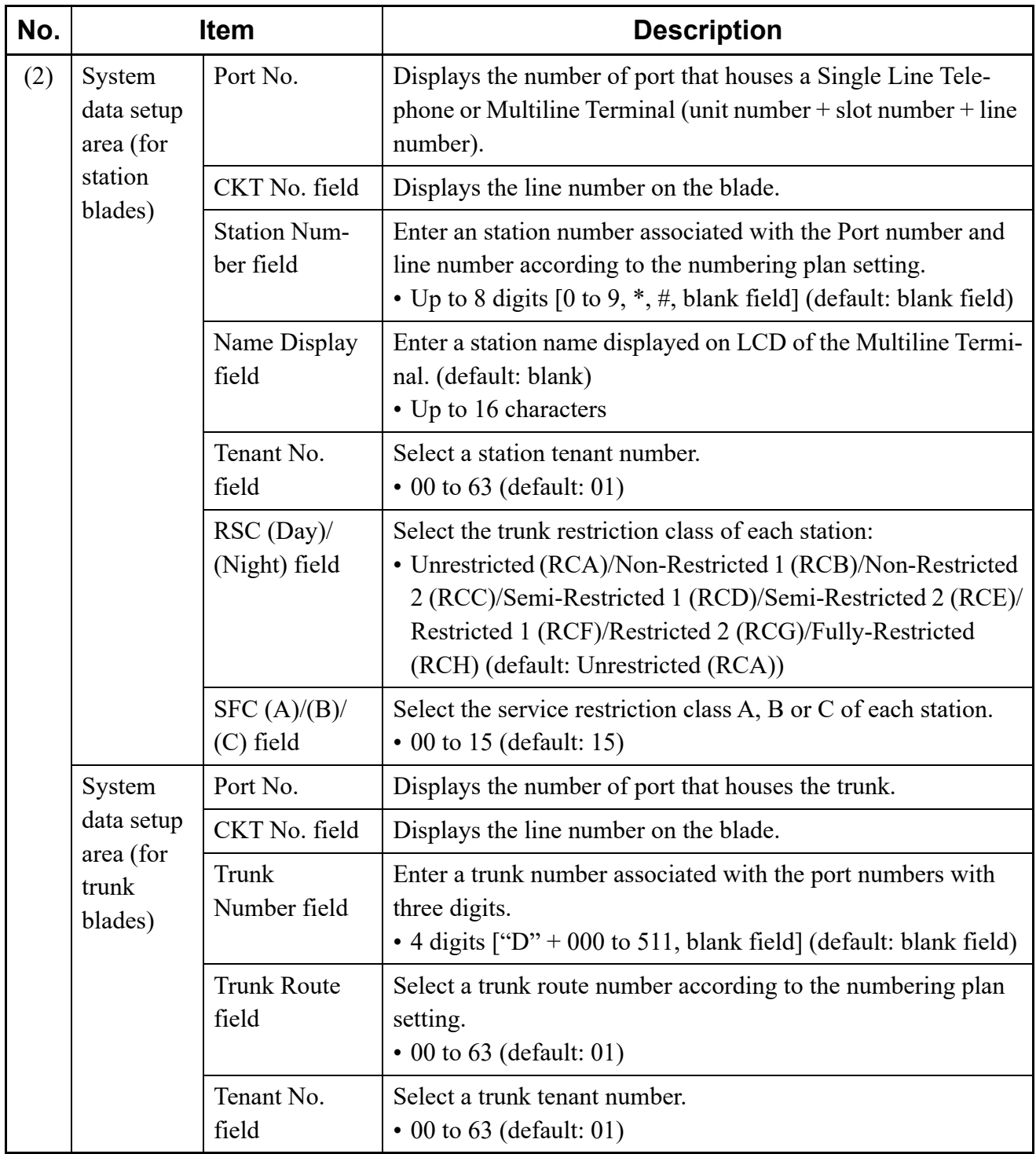

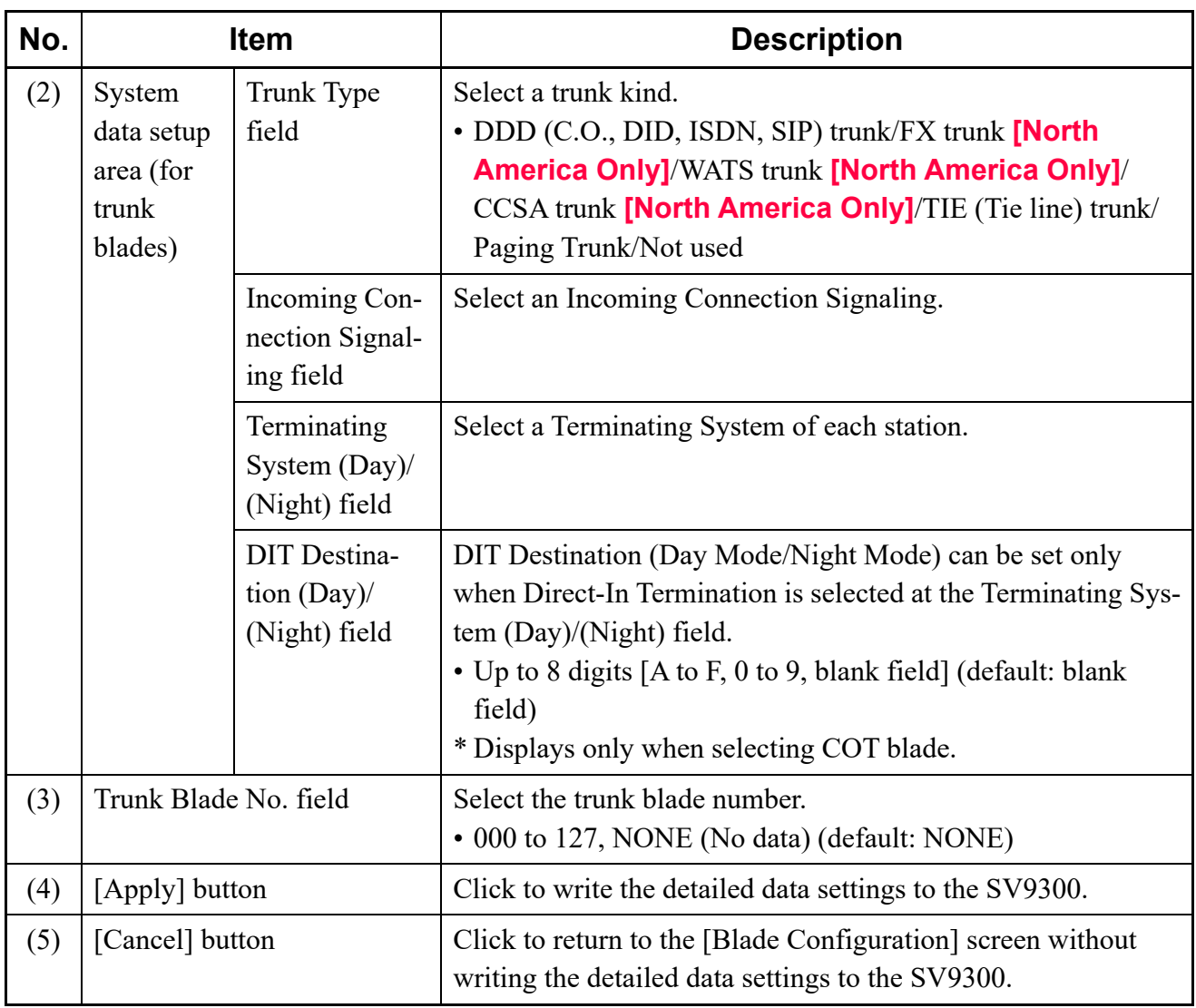

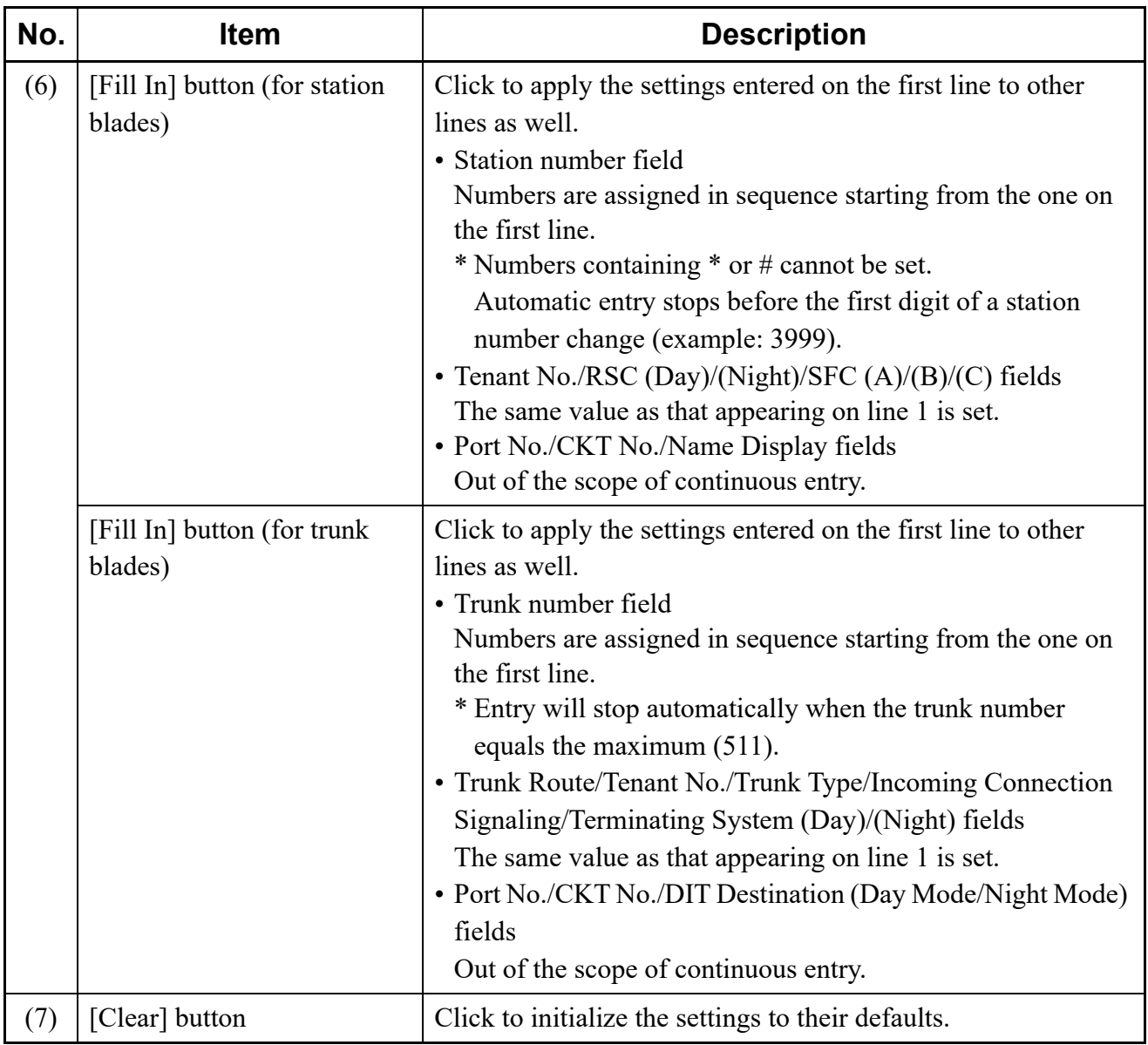

STEP11: Click the [Apply] button.

The settings are written to the SV9300, and you are directed back to the [Blade Configuration] screen. The slots in which additional blades are mounted are checked.

The following dialog boxes are displayed in accordance with the assigned blade after clicking the [Apply] button.

• LC/LLC/DLC/DESKCON/COT/DID/LD/OD/CSI/VM00/PVA

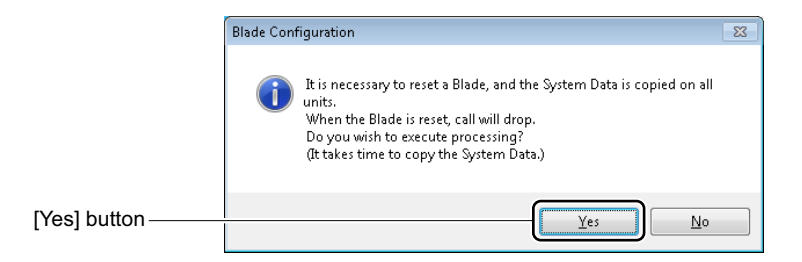

# • PRT/DTI/CCT/QSIG/RGA

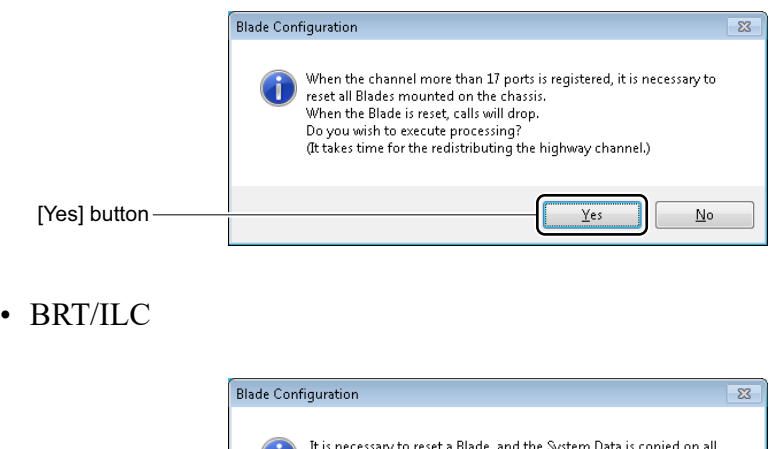

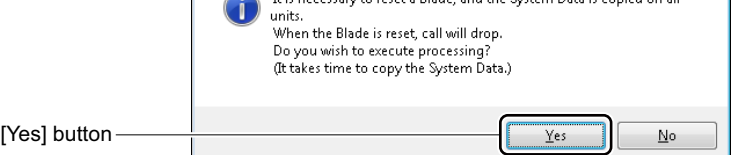

STEP12: Click the [Yes] button.

\* For PRT/DTI/CCT/QSIG, the following dialog box is displayed after clicking the [Yes] button. Then click the [Yes] button.

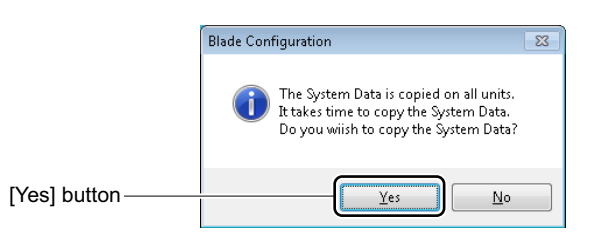

Additional blades have now been registered.

#### ■ Deleting Blade Information

To delete information about a blade registered in the SV9300, follow these steps:

- STEP1: Select a unit number in Unit No. field.
- STEP2: Click the [Read] button. A screen is displayed to notify the completion of the data read process. Blade information is read from the SV9300 having the unit number specified in the Unit Number field, and information about the blades mounted in the SV9300 is displayed in the Blade Display Area of the [Blade Configuration] screen.
- STEP3: Click the [OK] button.

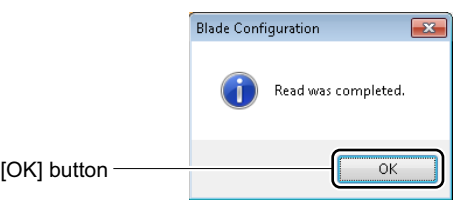

STEP4: Right-click the slot you want to delete blade information from in Blade Display Area. [Delete Blade] menu is displayed.

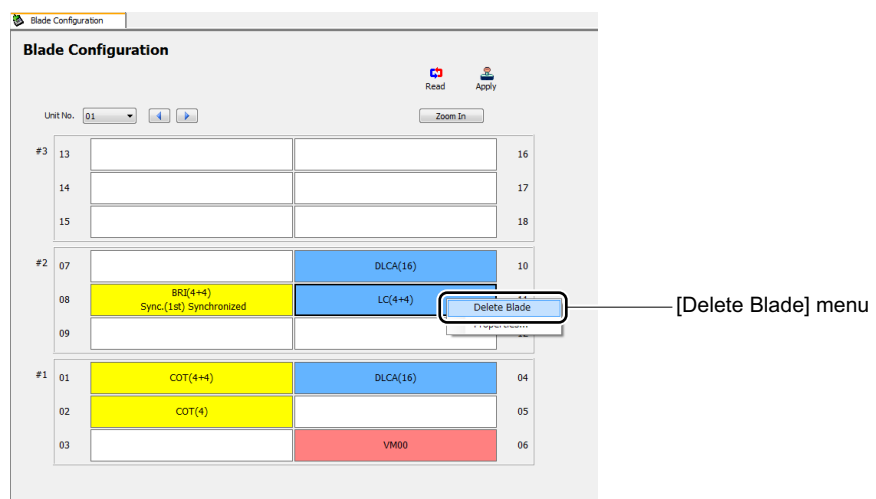

STEP5: Click [Delete Blade] on the right-click menu.

A dialog box is displayed to confirm the deletion of the blade information.

STEP6: Click the [Yes] button.

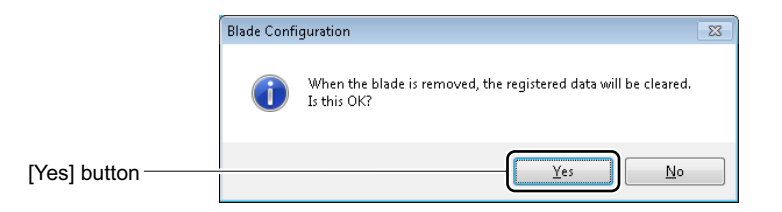

When the deletion of the blade information for the appropriate slot is completed, a dialog box is displayed to notify the completion of the process.

STEP7: Click the [OK] button.

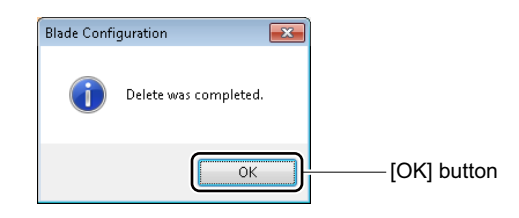

**NOTE:** *By now, all blade information has been deleted, including the information registered in the [Blade Configuration] screen.*

Blade information has now been deleted.

# **[Upgrade] Category**

The [Upgrade] Category has three submenus:

- Software License Authentication
- Program Upgrade (On-line) *[Page 4-61](#page-136-0)*
- Program Upgrade (Off-line) **[Page 4-73](#page-148-0)**
- Firmware Upgrade (Line/Trunk Blade) **[Page 4-77](#page-152-0)**

# **Software License Authentication**

The SV9300 requires you to complete a software license authentication procedure using PCPro before you can use its functions. Follow these steps:

- (1) Access the License Management Server (Web server) to download a license data file (\*.lic2: all Software Key Codes and Activation Codes are included) on the basis of the Software Key Code found in the license sheet supplied with the product.
- (2) Register the downloaded license data file from PCPro onto the SV9300.

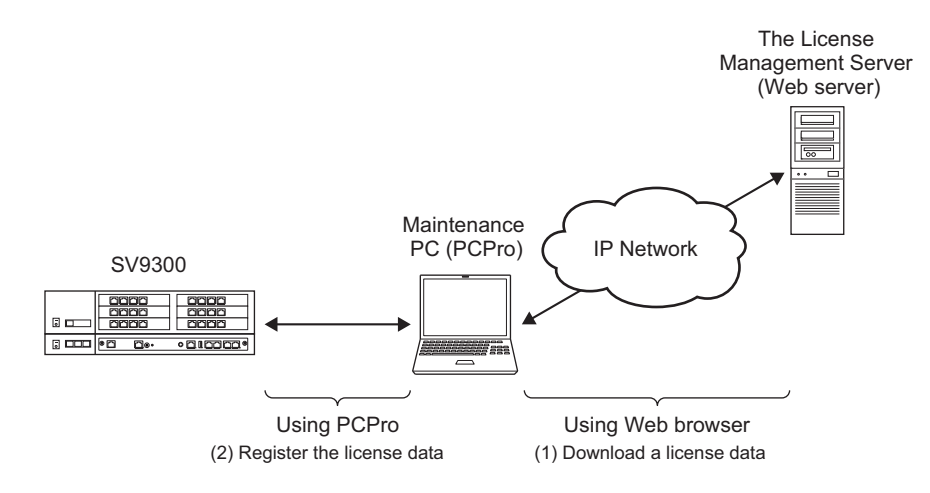

**NOTE:** *When registering a license data by One-Step Registration, delete the all registered license data before registering the license data.*

Software license authentication is carried out on the [Software License Authentication] menu. This menu allows you to register and unregistered software licenses. You can also view the license data registered in the SV9300.

- Registering a Software License by One-Step Registration *P* [Page 4-45](#page-120-0)
- Verifying a Software License **[Page 4-49](#page-124-0)**
- Deleting a Software License *[Page 4-52](#page-127-0)*

#### **Tips:** *Register a Temporary Activation Code*

*When replacing the CPU blade due to the breakdown of current CPU blade and others, register a temporary Activation Code of the current CPU blade to run the SV9300 temporarily until an Activation Code of the new CPU blade is obtained from the License Management Server.* **[Page 4-55](#page-130-0)** 

- **NOTE 1:** *Perform software license authentication on the SV9300 with unit number 01.*
- **NOTE 2:** *Be sure to carry out the software license authentication procedure. Running the system without first performing the software license authentication procedure might result in the occurrence of alarms, disable functions of key importance to the system or other otherwise the successful system operations unpredictable.*
- **NOTE 3:** *Establish a communication link with the SV9300 before proceeding with software license authentication.*

*For how to establish a communication link, refer "Establishing a Link".*  $\Box$  [Page 2-16](#page-43-0) *If the communication link with the SV9300 is cleared, only the following functions are operable:*

- *License data verification*
- *Access to the Software License Authentication Center*
- **NOTE 4:** *Internet access is required to download a license data file (\*.lic2).*

**NOTE 5:** *When using the SV9300 with Dual CPU, the Software License Authentication must be executed to the Dual CPU (CPU0). When the Dual CPU (CPU1) is in a ACT state, be sure to switch to the Dual CPU (CPU0) before doing the this procedures.*

**NOTE 6:** *In software license registrations (the software license registration or the Activation Code registration), there are licenses requiring the system reset after license registrations. The system reset is not required when registering the following software licenses. In this case, connect the appropriate device to SV9300 after the software license registration. The system reset is required when registering other software licenses. In this case, set the appropriate system data before executing the system reset.*

- *PORT Capacity*
- *DtermIP/DT700/DT800 Series*
- *Soft Phone* ( $D^{term}$ *SP30/SP350)*
- *Soft Phone ACD (DtermSP30/SP350)*
- *Remote Unit*
- *Standard SIP Terminal*
- *Embedded Conference*

#### <span id="page-120-0"></span>**Registering a Software License by One-Step Registration**

When registering a software license by "One-Step Registration", register the software license according to the following procedures.

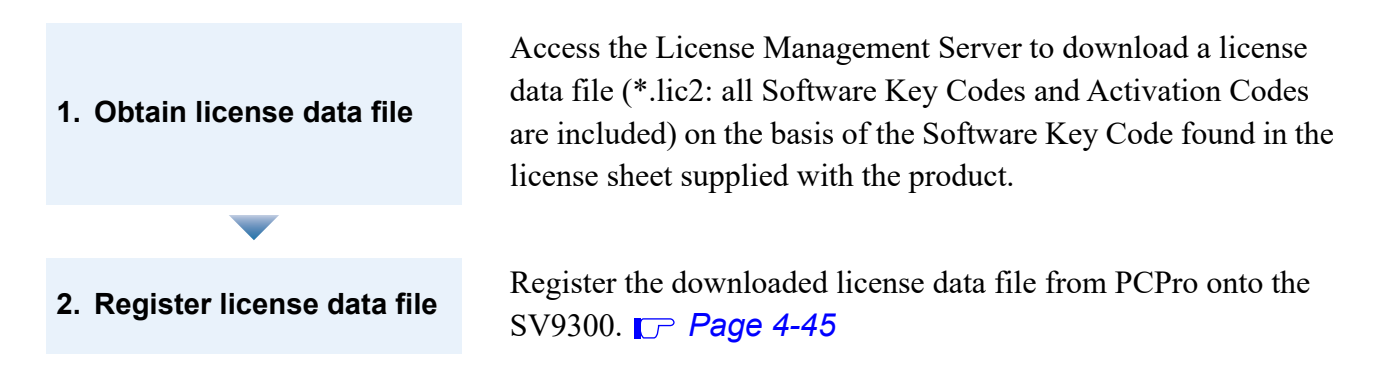

#### <span id="page-120-1"></span>**<Registering License Data File>**

#### STEP1: Take one of these actions:

- Click submenu [Software License Authentication] in Standard Mode.
- On the Main Menu, click [System] > [Software License Authentication] in this order. The [Registration] screen is displayed in the work window.
- STEP2: Select the [One-Step Registration] radio button and click the [Next >>] button.

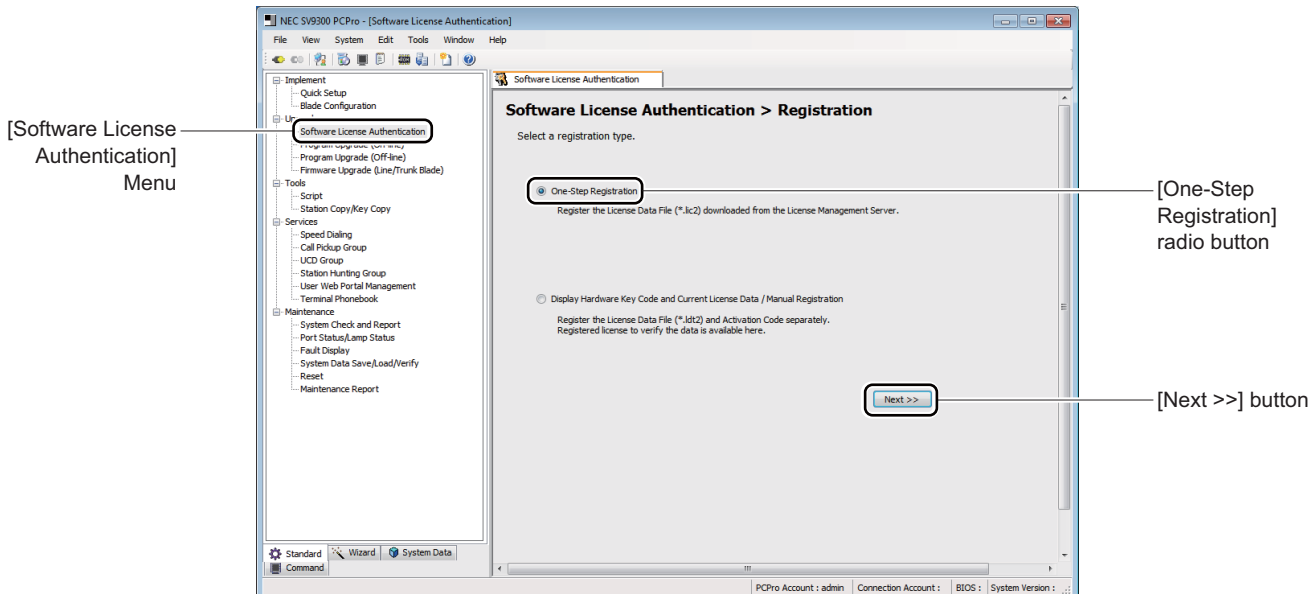

The [Selection of License Data File] screen is displayed.

STEP3: Click the [Select File] button.

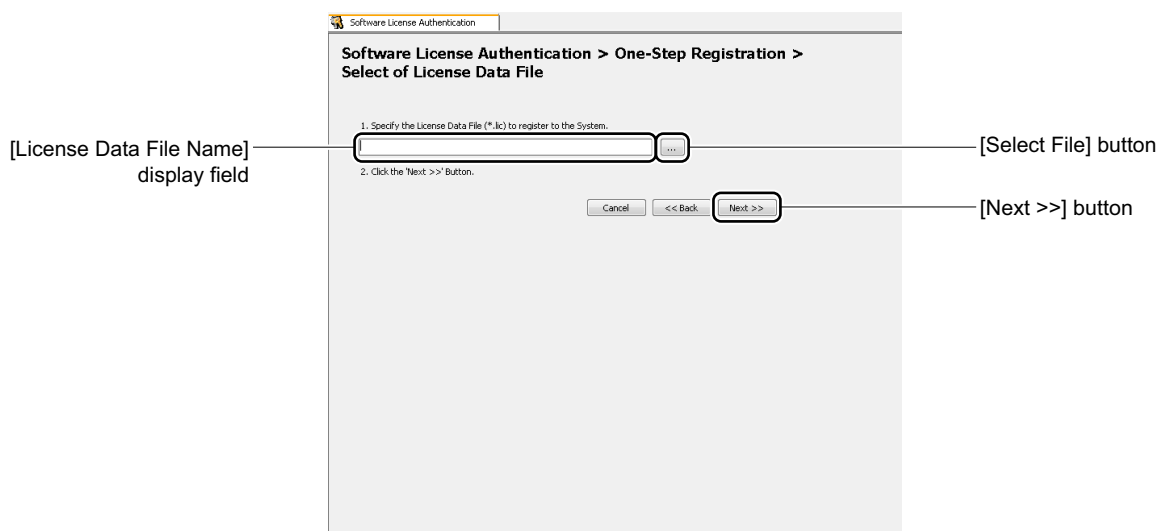

A dialog box is displayed to specify the file name and folder.

STEP4: Specify the folder of the file name where the downloaded license data file is saved, and click the [Open] button.

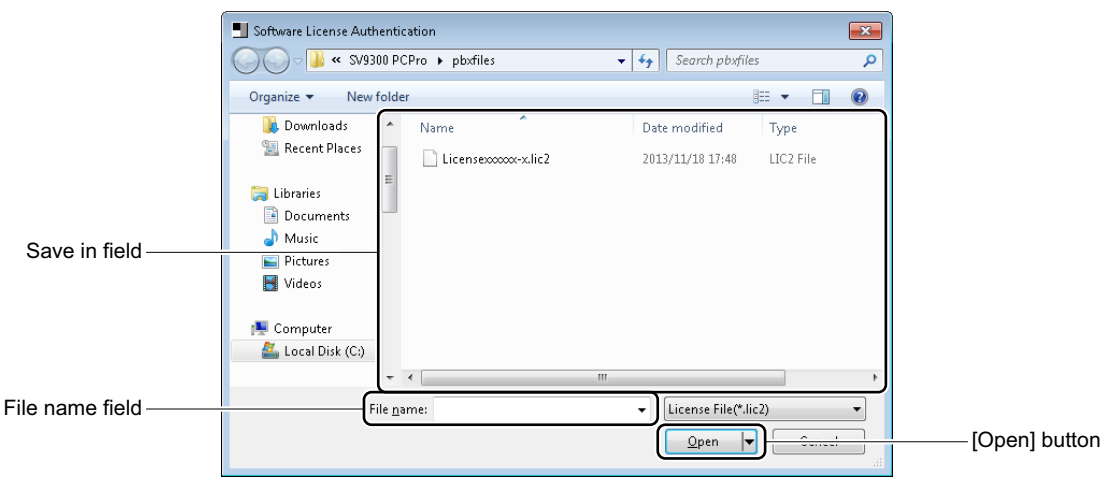

You are directed back to the [Select of License Data File] screen, showing where the license data is stored and the file name in the License Data File Name field.

STEP5: Click the [Next >>] button.

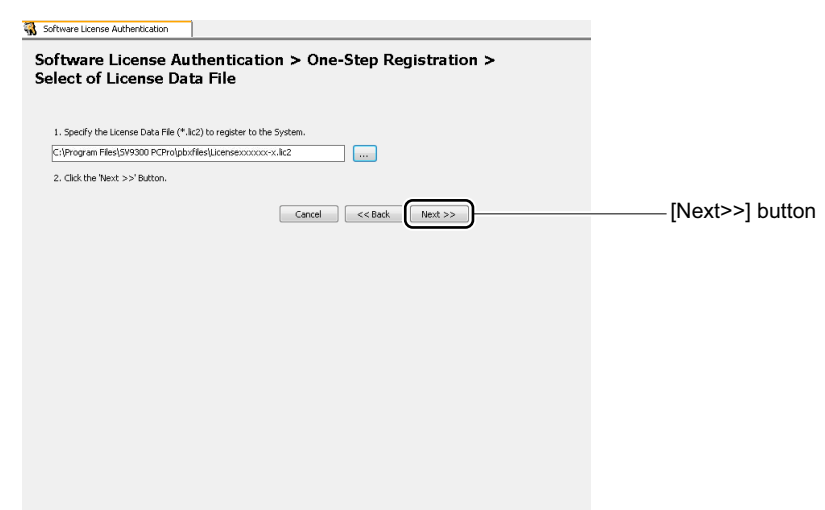

The [Confirmation and Registration License Data] screen is displayed. STEP6: Verify information (1) to (3).

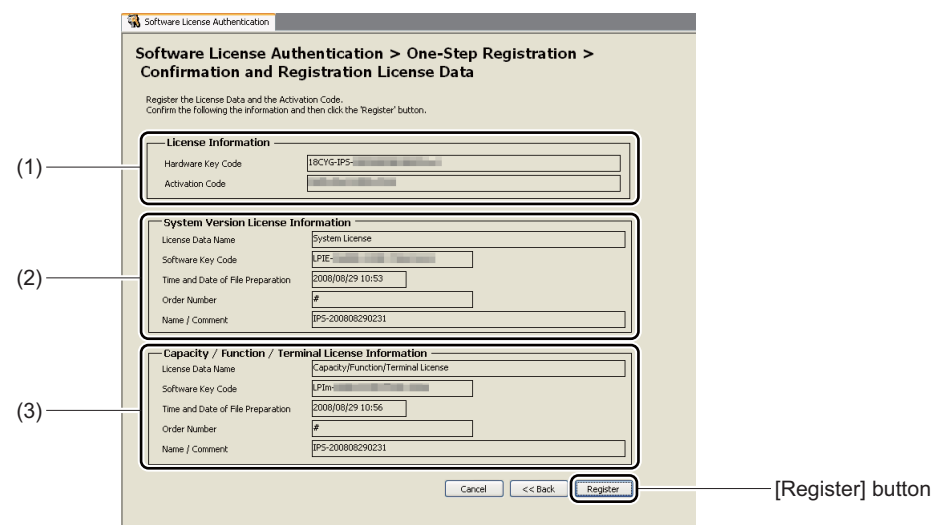

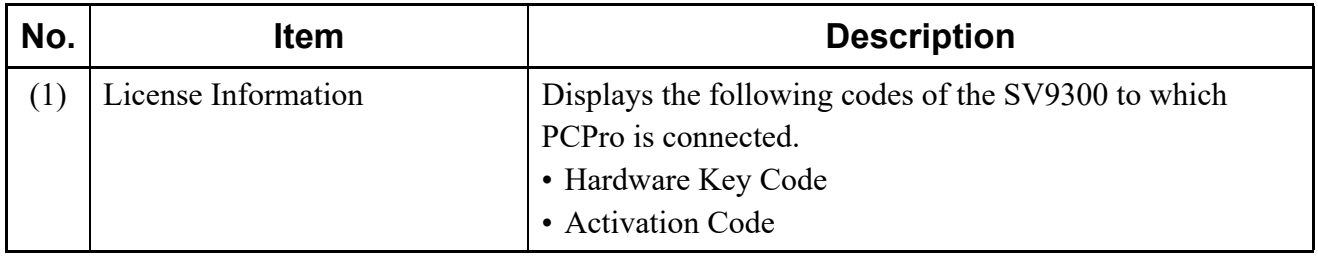

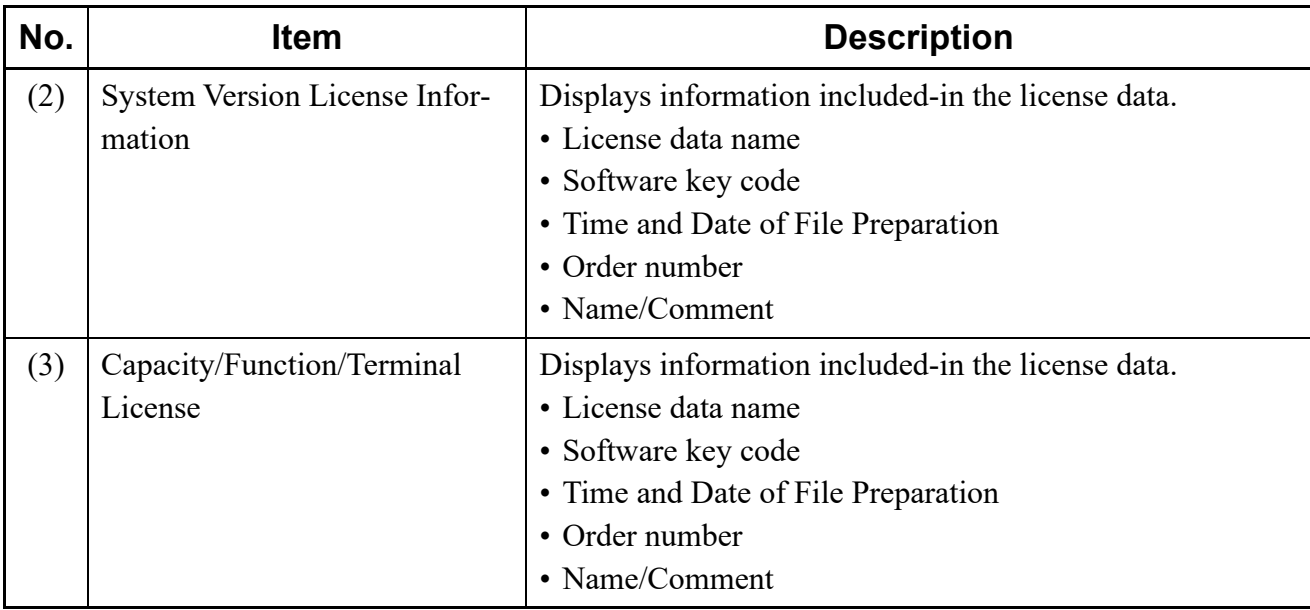

STEP7: Click the [Register] button.

A dialog box is displayed to notify the completion of the license data registration.

STEP8: Click the [OK] button.

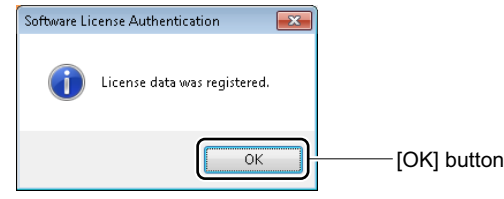

The license data is registered onto the SV9300 and the [Confirmation of License Data] screen is displayed.

STEP9: Click the [Complete] button.

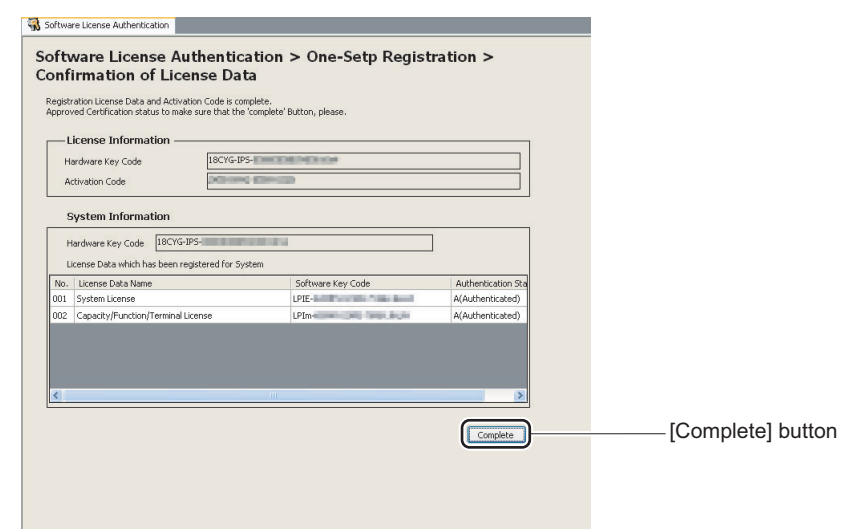

You are directed back to the [Registration Type Select] screen.

The software license registration process is completed.

### <span id="page-124-0"></span>**Verifying a Software License**

To verify the license data registered in the SV9300, follow these steps:

- **NOTE:** *When the Dual CPU (CPU1) is in a ACT state, any license information is not displayed on the [Confirmation of License Data] screen (switch to the Dual CPU (CPU0) to confirm the license information).*
- STEP1: Take one of these actions:
	- Click submenu [Software License Authentication] in Standard Mode.
	- On the Main Menu, click [System] > [Software License Authentication] in this order. The [Software License Authentication] screen is displayed in the work window.

STEP2: Select the [Display Hardware Key Code and Current License Data / Manual Registration] radio button and click the [Next >>] button.

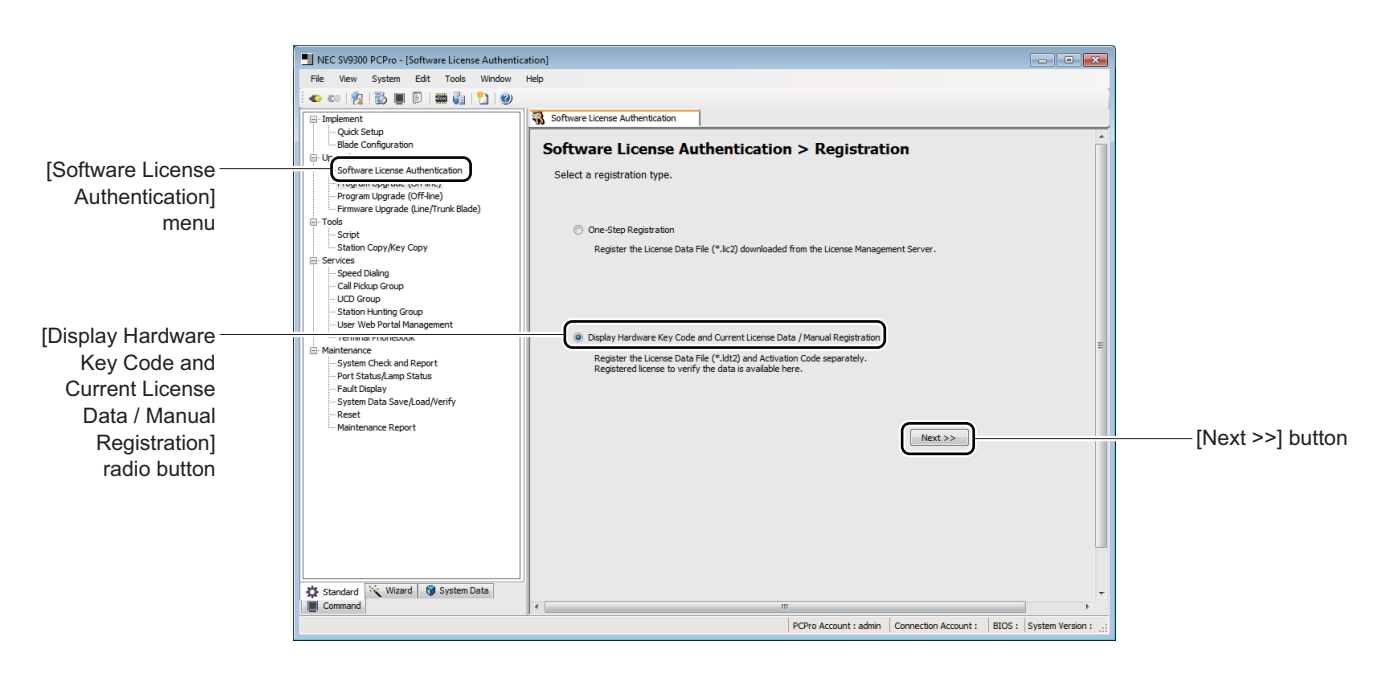

The [Software License Authentication] screen is displayed.

STEP3: Select the [1. Confirmation and Registration of License Data (Preparation of PBX Generator File)] radio button and click the [Next >>] button.

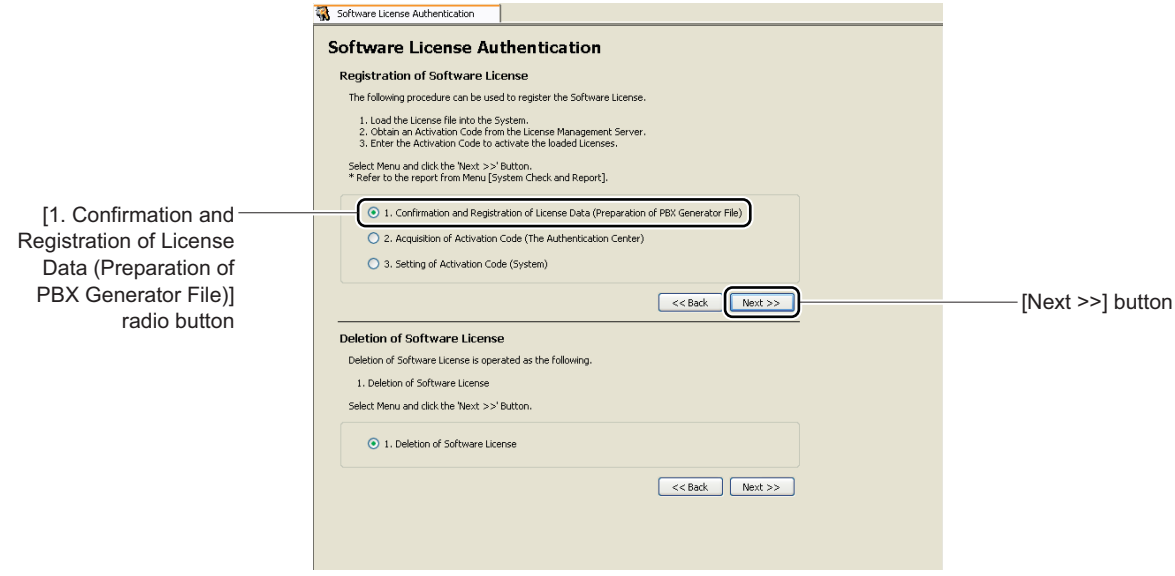

The [Selection of License Data] screen is displayed.

STEP4: Click the [Next >>] button.

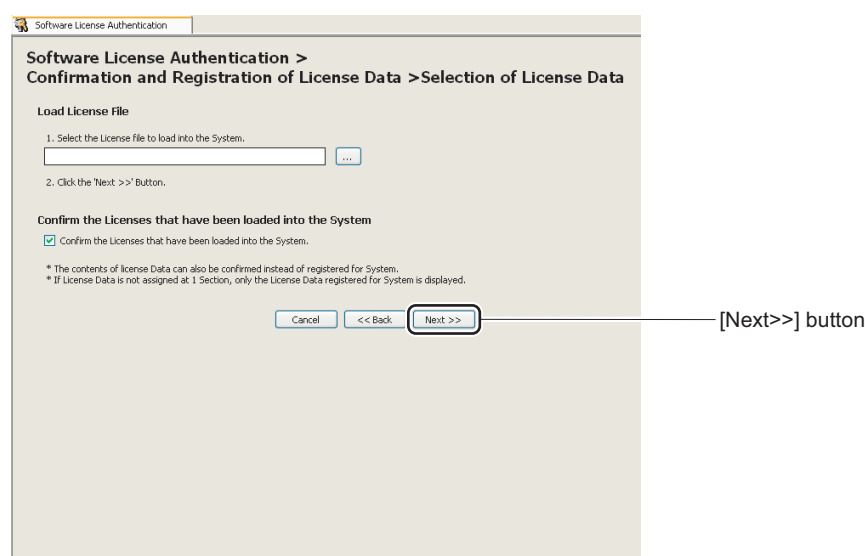

The [Verification of License Data] screen is displayed.

STEP5: Verify the pre-registered license data displayed in the System Information field.

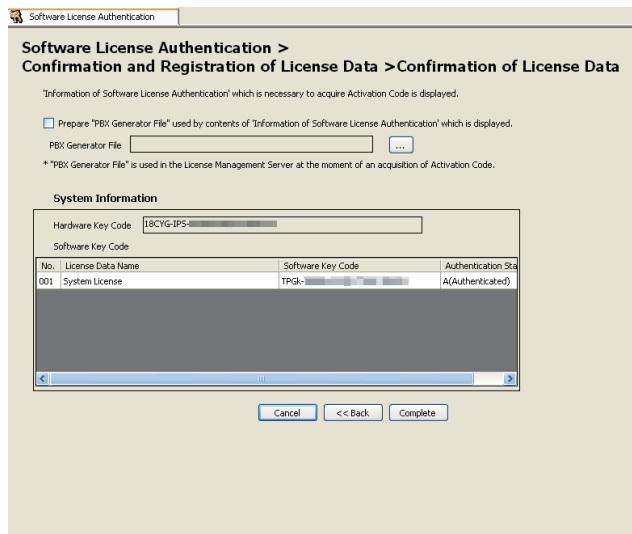

STEP6: Click the [Complete] button.

You are directed back to the [Software License Authentication] screen.

The license data has now been verified in the SV9300.

#### <span id="page-127-0"></span>■ Deleting a Software License

To delete the license data registered in the SV9300, follow these steps:

**NOTE:** *All license data is deleted at once, it cannot be selectively deleted.*

- STEP1: Click the submenu [Software License Authentication] in Standard Mode. The [Registration] screen is displayed in the work window.
- STEP2: Select the [Display Hardware Key Code and Current License Data / Manual Registration] radio button and click the [Next >>] button.

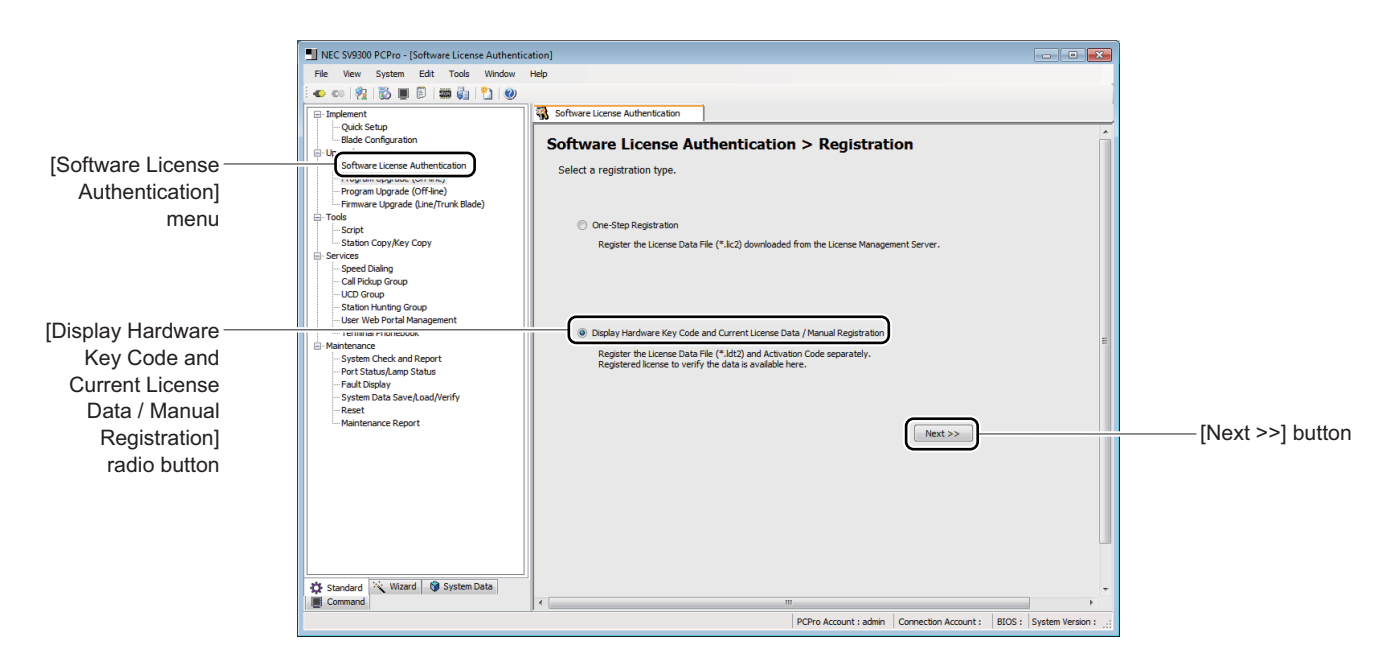

The [Software License Authentication] screen is displayed.

STEP3: Check the [1. Deletion of Software License] radio button and click the [Next >>] button.

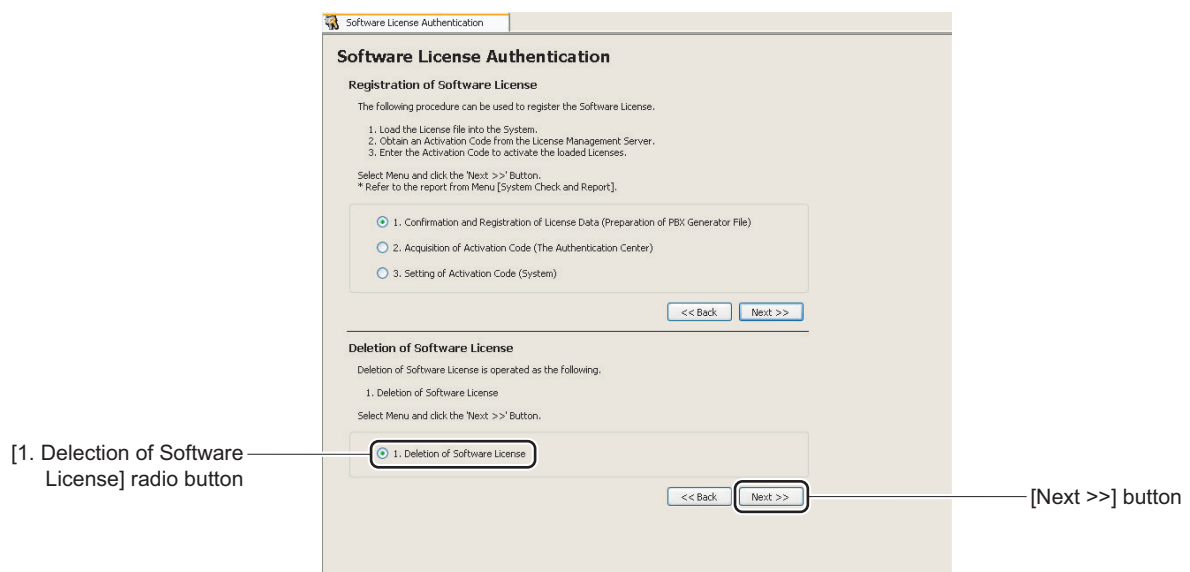

The [Deletion of Software License] screen is displayed.

STEP4: Click the [Delete] button.

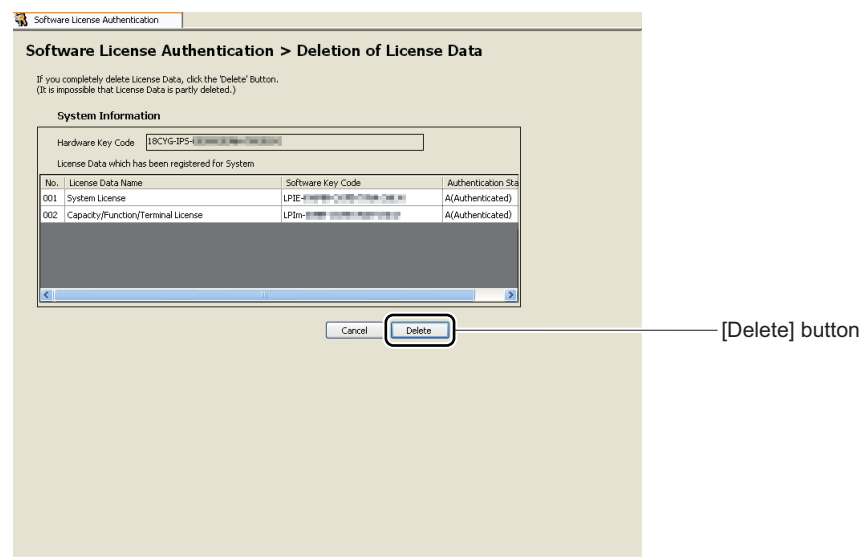

A dialog box is displayed, verifying deletion of all license data.

STEP5: Click the [yes] button

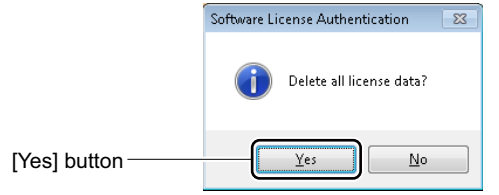

A dialog box is displayed verifying the completion of the license data deletion process.

STEP6: Click the [OK] button.

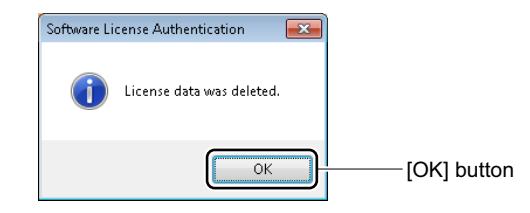

You are directed back to the [Software License Authentication] screen.

License data has now been deleted.

### <span id="page-130-0"></span>■ Register a Temporary **Activation Code**

When replacing the CPU blade due to the breakdown of current CPU blade and others, register a temporary Activation Code of the current CPU blade to run the SV9300 temporarily until an Activation Code of the new CPU blade is obtained from the License Management Server. Follow these steps to register a temporary Activation Code.

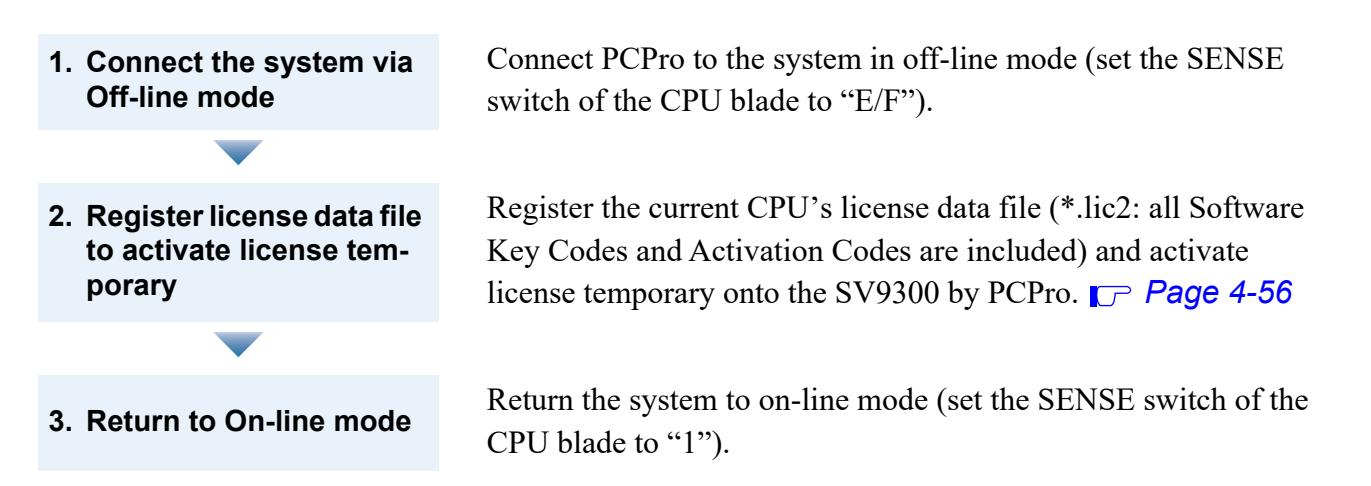

- **NOTE 1:** *Use the current CPU's license data file (\*.lic2) to register license data and to activate license temporarily to the new CPU.*
- **NOTE 2:** *Switch to the off-line mode when activating the license temporarily by "One-Step Registration" of PCPro.*
- **NOTE 3:** *Temporary license is effective for five days (in 120 hours).*
- **NOTE 4:** *SV9300 stores the fault information (FK=17) after five days in case of temporary license activation.*
- **NOTE 5:** *The following limitations occur after five days in case of temporary license activation.*
	- *CM10 registration is restricted.*
	- *No limitation for end users.*
	- *Temporary activation becomes ineffective when the system is reset (both Power-On reset and system reset by PCPro).*
- **NOTE 6:** *Temporary activation becomes ineffective when the system is reset by Power-On reset even if it is in five days.*

#### <span id="page-131-0"></span>**<Registering License Data File to Activate License Temporarily>**

- STEP1: Take one of these actions:
	- Click submenu [Software License Authentication] in Standard Mode.
	- On the Main Menu, click [System] > [Software License Authentication] in this order.
	- The [Registration] screen is displayed in the work window.
- STEP2: Select the [One-Step Registration] radio button and click the [Next >>] button.

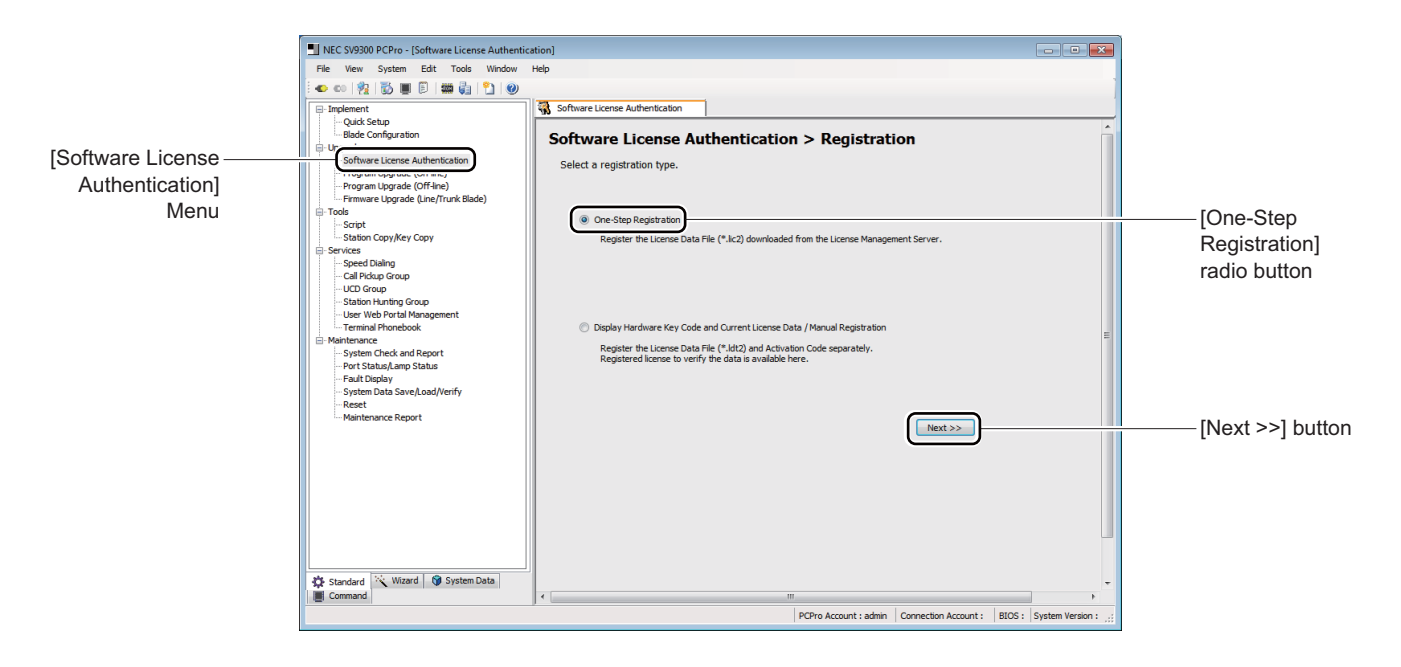

The [Selection of License Data File] screen is displayed.

STEP3: Click the [Select File] button.

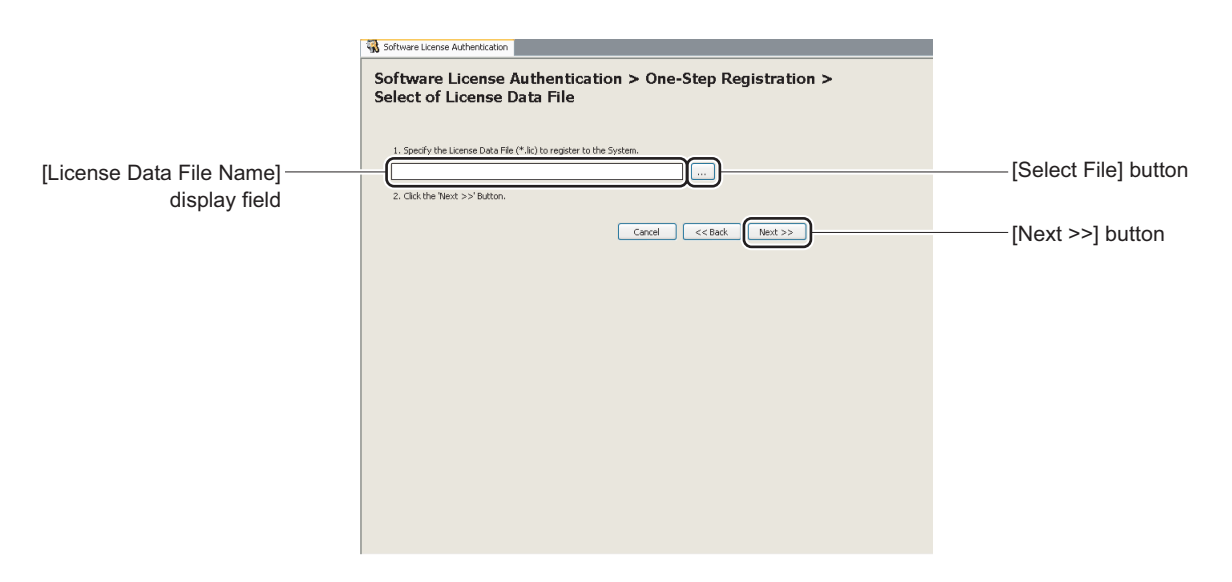

A dialog box is displayed to specify the file name and folder.

STEP4: Specify the folder of the file name where the current CPU's license data file is saved, and click the [Open] button.

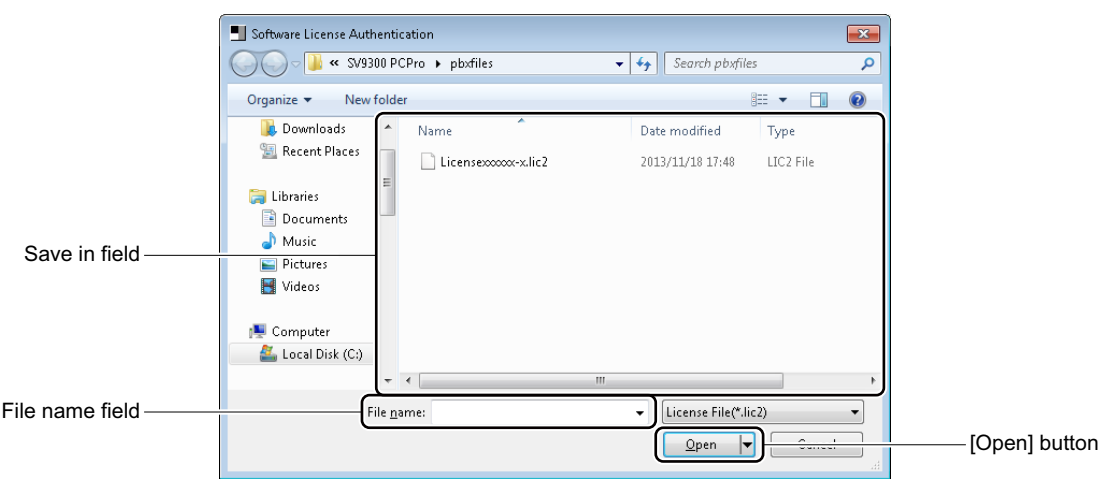

You are directed back to the [Select of License Data File] screen, showing where the license data is stored and the file name in the License Data File Name field.

STEP5: Click the [Next >>] button.

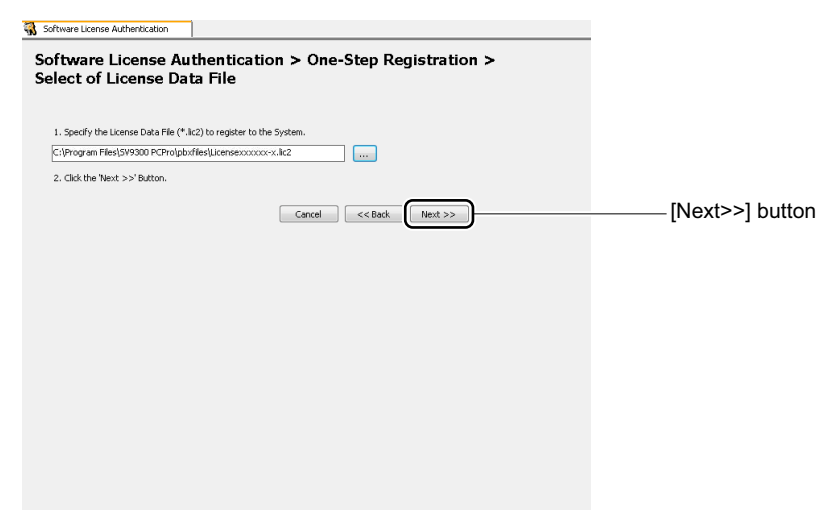

The [Confirmation and Registration License Data] screen is displayed. STEP6: Verify information (1) to (3).

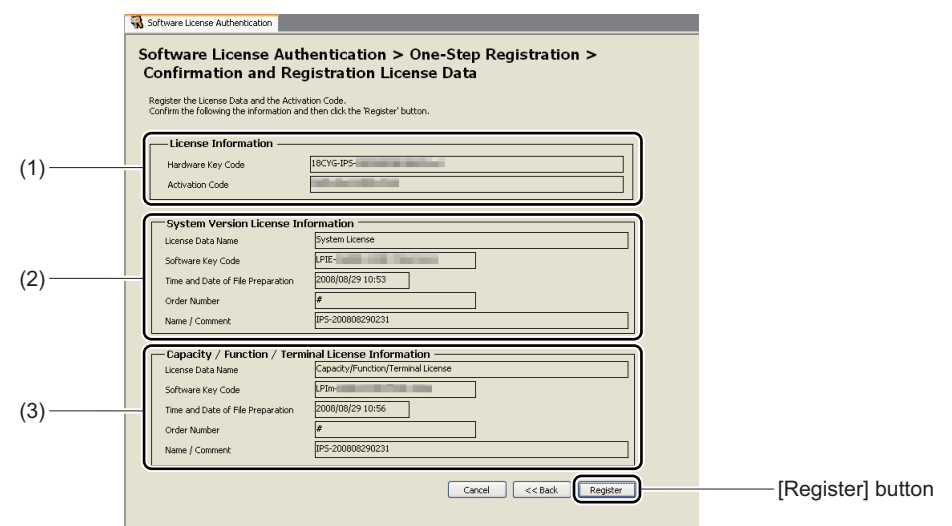

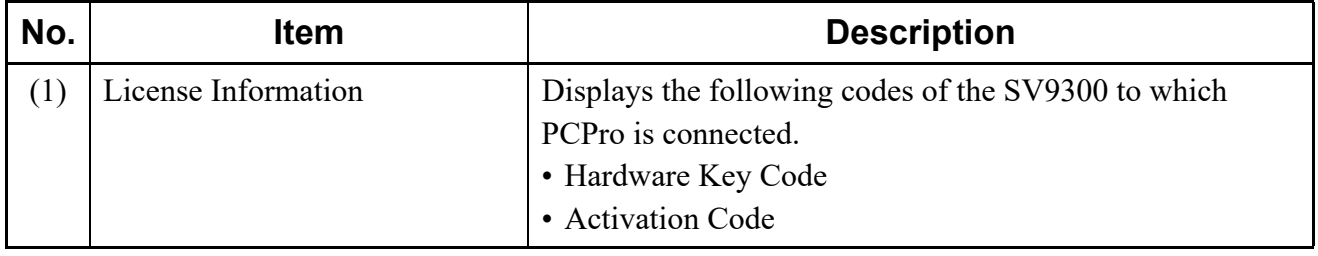

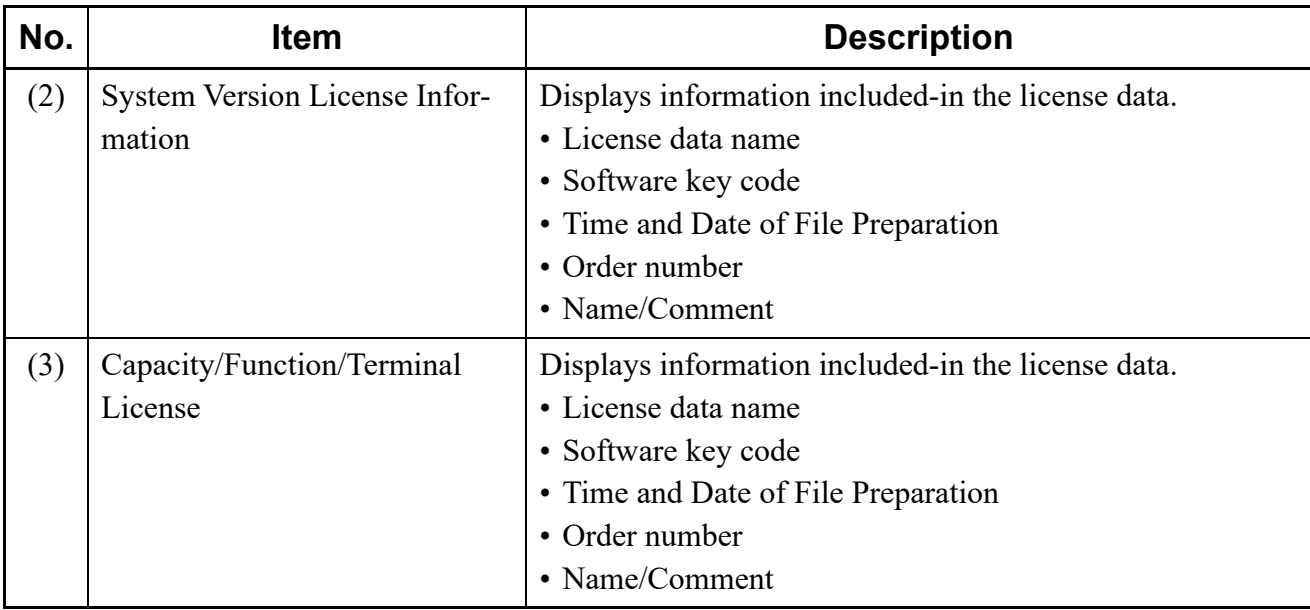

STEP7: Click the [Register] button.

A dialog box is displayed to notify that the Hardware Key Code of the system is different from the license files.

STEP8: Click the [Yes] button.

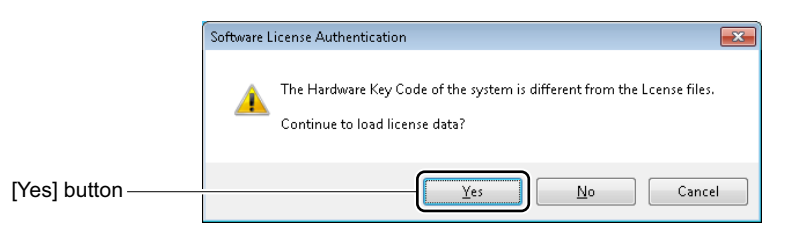

**NOTE:** *When PCPro connects to the system via on-line mode, the following dialog box is displayed. Click the [OK] button to cancel the procedure.*

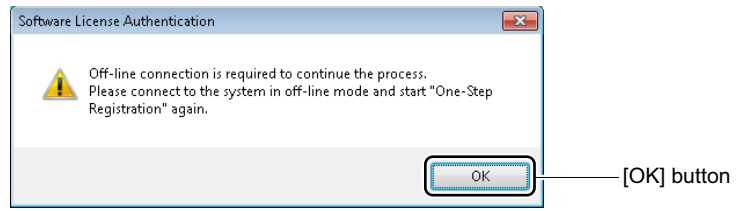

A dialog box is displayed to notify the term of validity of the license.

STEP9: Click the [Yes] button.

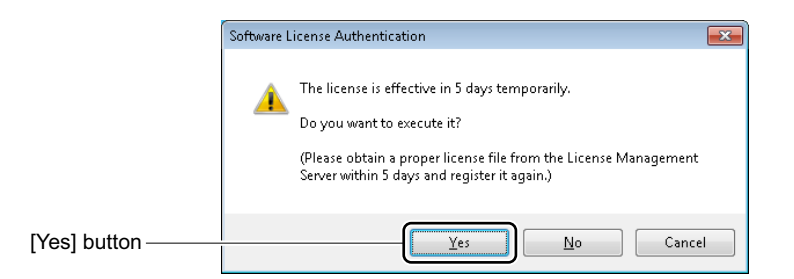

The license data is registered onto the SV9300 and a dialog box is displayed to notify the completion of temporary license activation.

STEP10: Click the [OK] button.

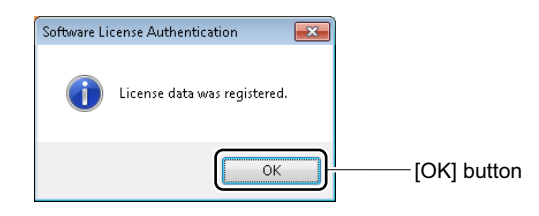

You are directed back to the [Confirmation of License Data] screen. STEP11: Click the [Complete] button.

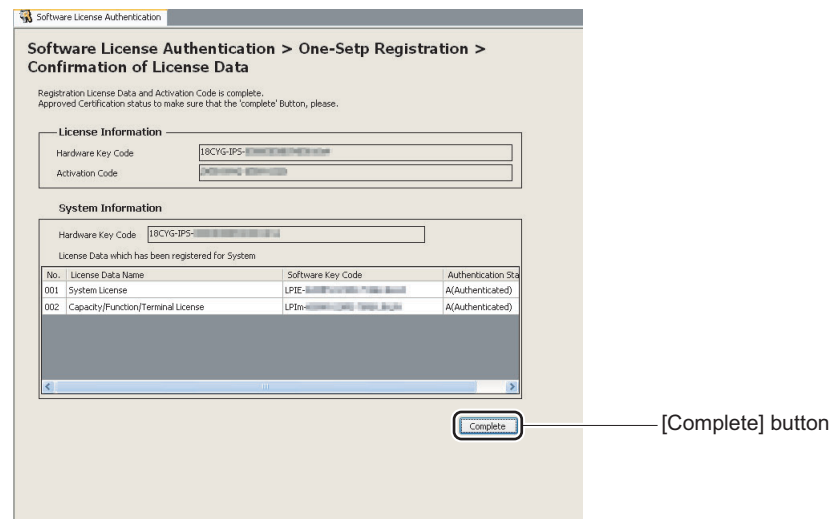

The temporary license activation process is completed.

# <span id="page-136-0"></span>**Program Upgrade (On-line)**

You can download an upgrade program for the FTP server installed on a LAN onto the SV9300 as directed by PCPro and upgrade the CPU program on-line. You may choose to use PCPro as a FTP server or configure a separate FTP server for each unit. For information on specifying a FTP server, see "FTP Server Settings". *[Page 9-43](#page-566-0)*

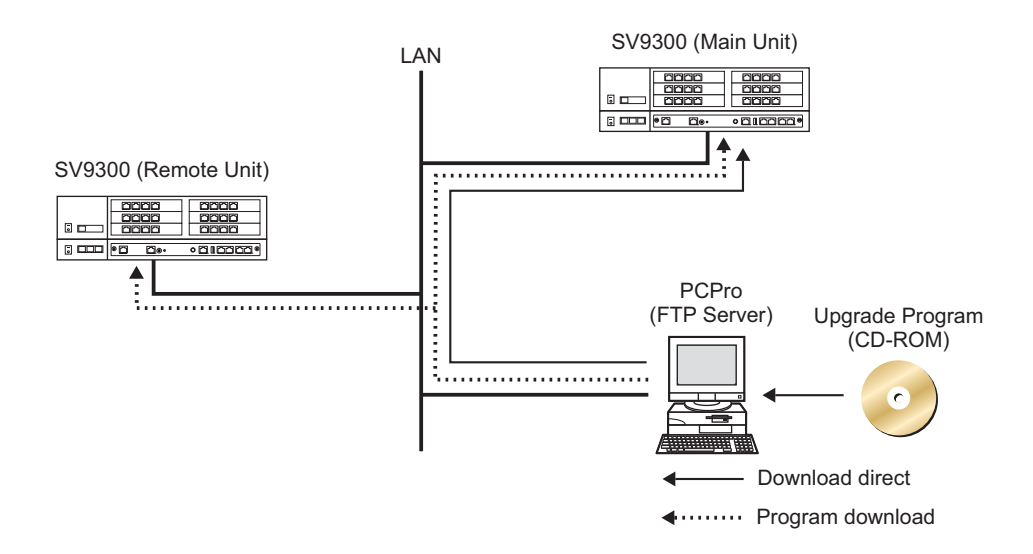

This menu allows you to set a CPU program upgrade schedule, view results and verify the CPU program.

- Set a Schedule *[Page 4-62](#page-137-0)*
- Display of Results *[Page 4-69](#page-144-0)*
- Confirmation of Program **[Page 4-71](#page-146-0)**

One of the following action will display the [Program Upgrade (On-line)] screen in the work window:

- Click submenu [Program Upgrade (On-line)] in Standard Mode.
- On the Main Menu, click [System] > [Maintenance] > [Program Upgrade (On-line)] in this order.

# **Tips 1:** *Firmware Upgrade*

*While line/trunk blade and VoIPDB firmware are included as part of the CPU program, simply upgrading the CPU program will not upgrade the firmware. To upgrade firmware, finish upgrading the CPU program first and upgrade the firmware. For more details, refer to the "Firmware Upgrade (Line/Trunk Blade)".*  $\Box$  [Page 4-77](#page-152-0)

# **Tips 2:** *Speech Synthesis Data Upgrade*

*When using the new tone sources for Wake Up Call announcements with the SV9300 upgraded from 9300V2 to 9300V3 software, Speech Synthesis data upgrade is required (if Speech Synthesis data is not upgraded, the announcements as with current 9300V2 are sent). For details, refer to the "Speech Synthesis Data Upgrade (For Upgrading from 9300V2 to 9300V3 Software)". [Page 4-88](#page-163-0)*

**NOTE 1:** *Establish a connection link with the SV9300 before executing Program Upgrade (On-line).*

**NOTE 2:** For the baud rate, see "Establishing a Link".  $\Box$  [Page 2-16](#page-43-0)

**NOTE 3:** *To use the FTP server facility of PCPro, keep PCPro running and keep FTP server starting.*

**NOTE 4:** *You can confirm the status of program upgrade by the S1 lamp of CPU blade.*

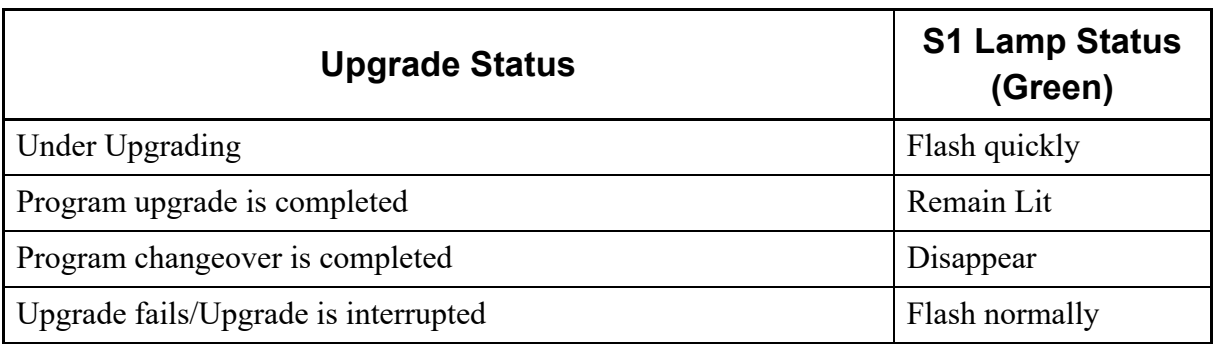

**NOTE 5:** *If a proxy server exists between SV9300 and PC using User Web Portal, User Web Portal may not be used temporary after the program upgrade of SV9300. In such a case, clear the cache in the proxy server (as for the method of cache clear, ask an administrator).*

#### <span id="page-137-0"></span>■ Set a Schedule

You can enter and read FTP server information, the upgrade date and time and change over date and time for each unit on which the CPU program is upgraded.

STEP1: Click the [Scheduling] tab.

The [Scheduling] screen is displayed.

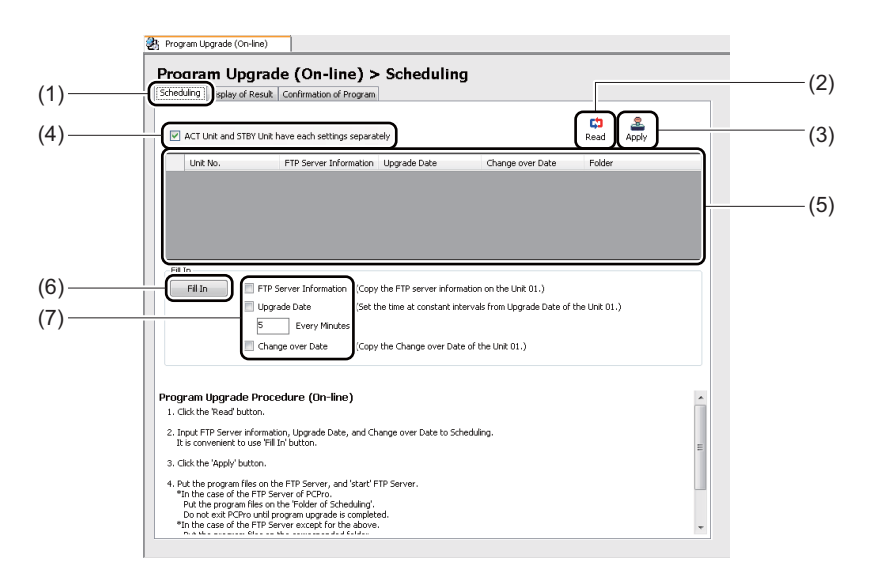

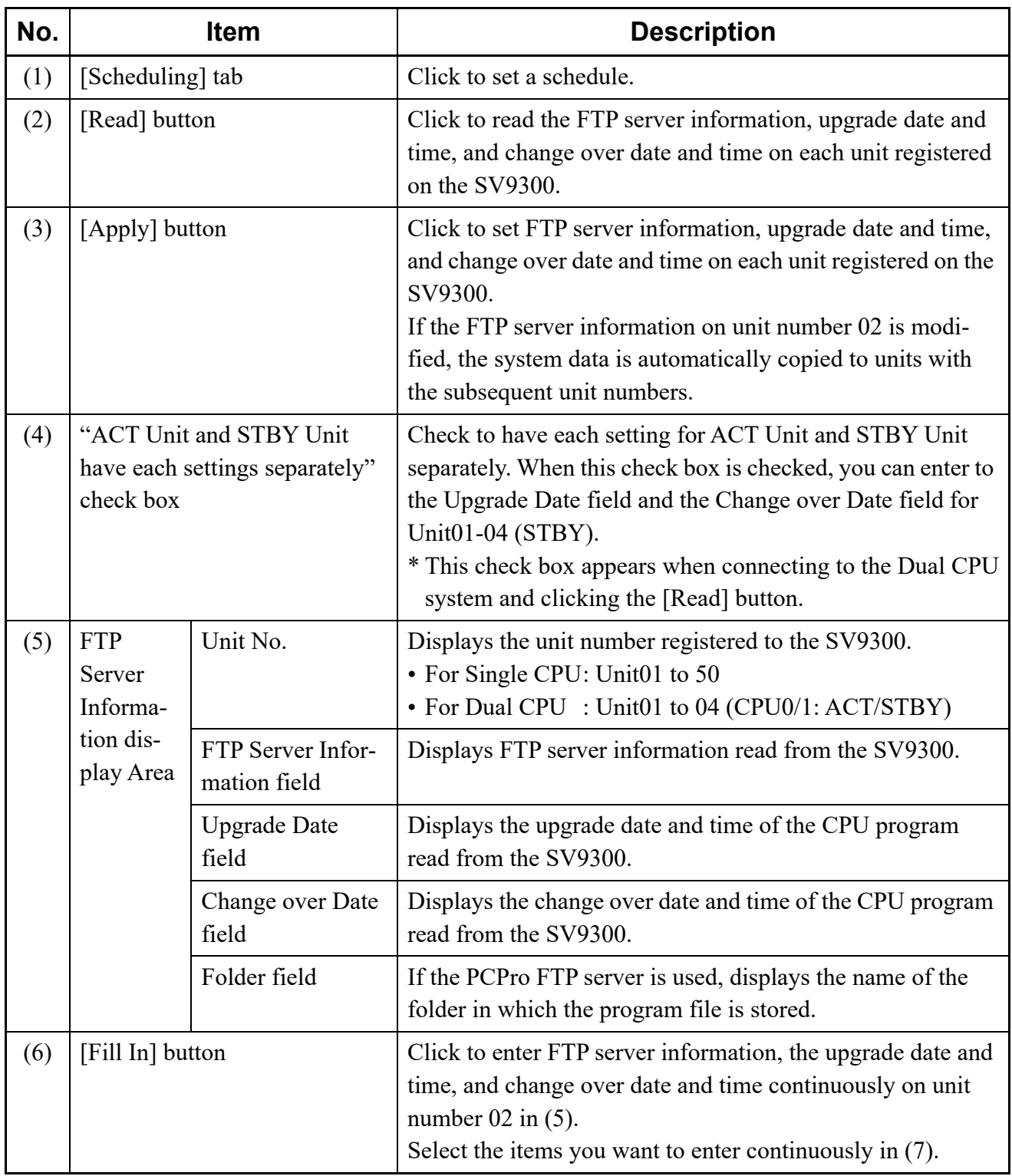

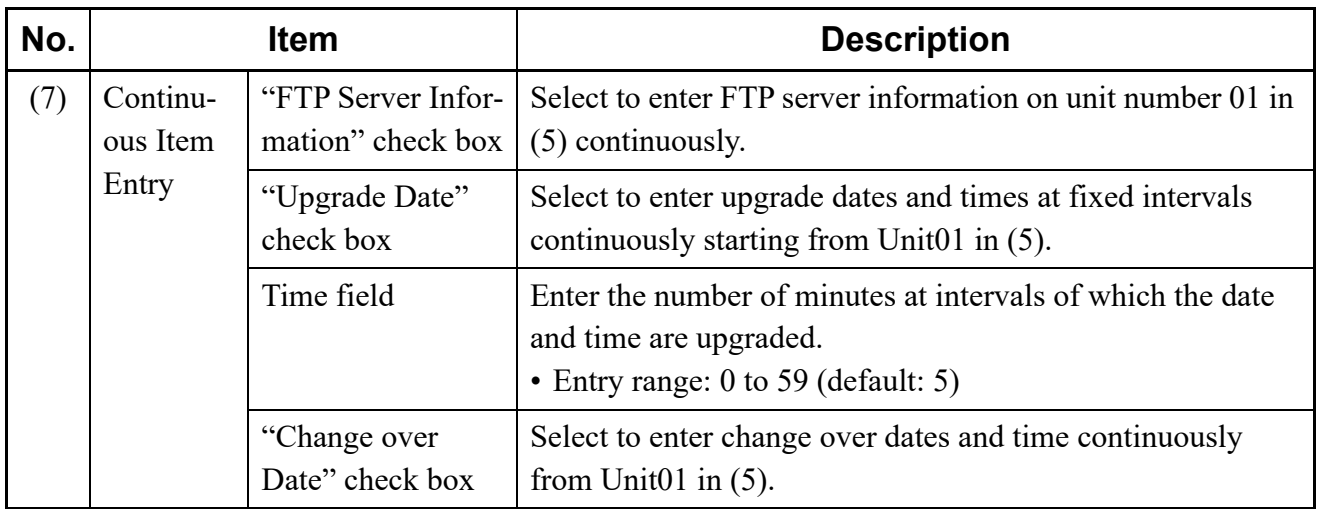

#### **NOTE:** *Schedule Setting with Dual CPU*

- *In a Dual CPU system, the "FTP Server Information" of STBY-CPU in Unit01-04 is the same setting as that of ACT-CPU in Unit01-04.*
- *When the "ACT Unit and STBY Unit have each settings separately" check box is unselected, you cannot enter to the line of Unit01-04 (STBY) (because of the gray out status). In that case, the same value as Unit01-04 (CPU0/1: ACT) is set to the Unit01-04 (CPU0/1: STBY).*
- STEP2: Click the [Read] button. Reading of the current schedule settings starts.
- STEP3: Click the [OK] button. The result of reading is displayed.

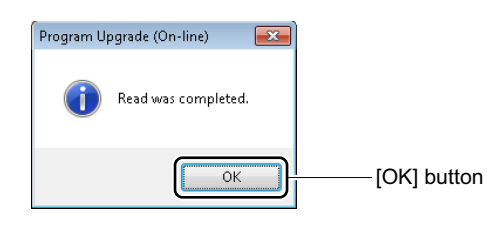

STEP4: Click the cell of FTP Server Information for the unit number to be set. A […] button appears.

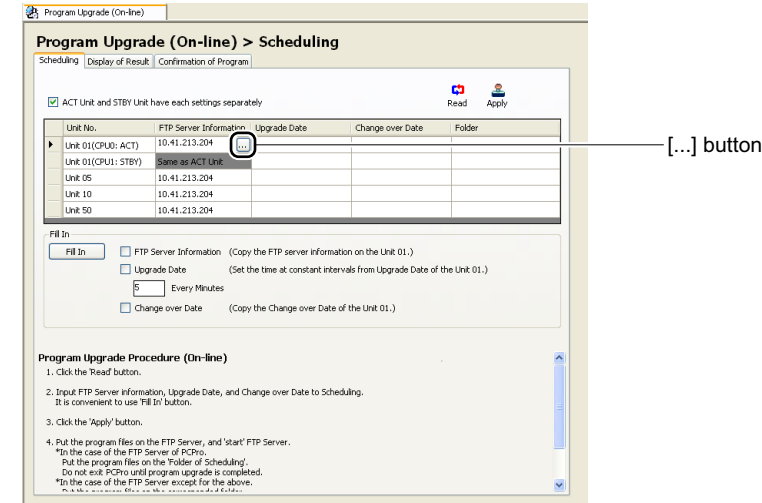

- **NOTE:** *For Dual CPU system, you cannot edit the FTP Server Information field on Unit01-04 (STBY-CPU).*
- STEP5: Click the [...] button. A detailed setup screen appears.

To choose not to use the FTP server facility of PCPro (that is, install an FTP server separately), clear the "Use the FTP Server of PCPro" check box, enter relevant information and click the [OK] button.

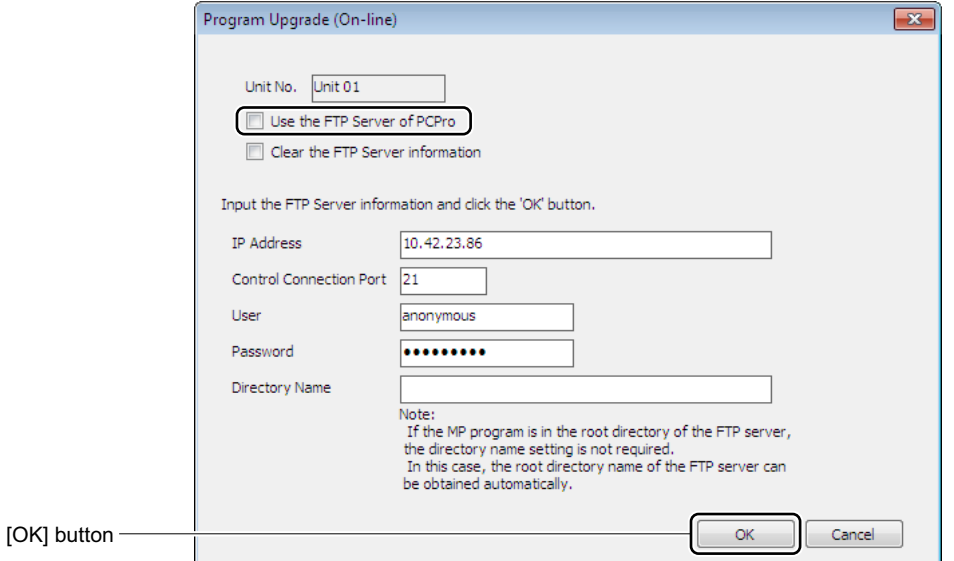

To use the FTP server facility of PCPro, select the "Use the FTP server of PCPro" check box and the name of the user who uses it, and click the [OK] button.

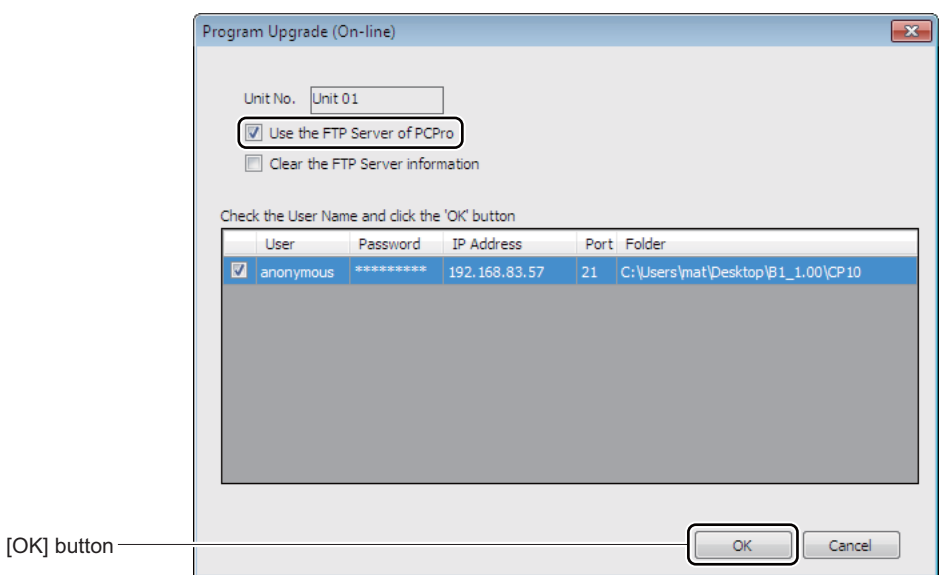

- **NOTE:** For instructions on how to add or edit users, see "FTP Server Settings".  $\Box$  [Page 9-43](#page-566-0)
- STEP6: Click the cell of Upgrade Date for the unit number to be set. A [...] button appears.

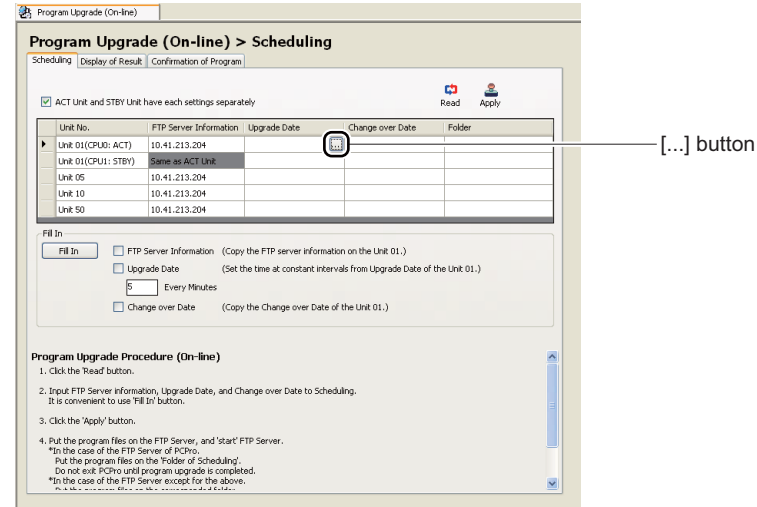

STEP7: Click the [...] button. A detailed setup screen appears. STEP8: Set upgrade date and time, then click the [OK] button.

Click the [OK] button to return to the original screen. Changed cells appears in green. Click the [Cancel] button to abandon the changes.

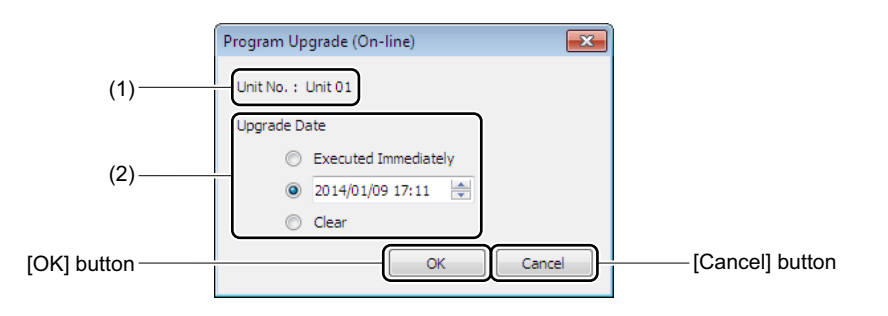

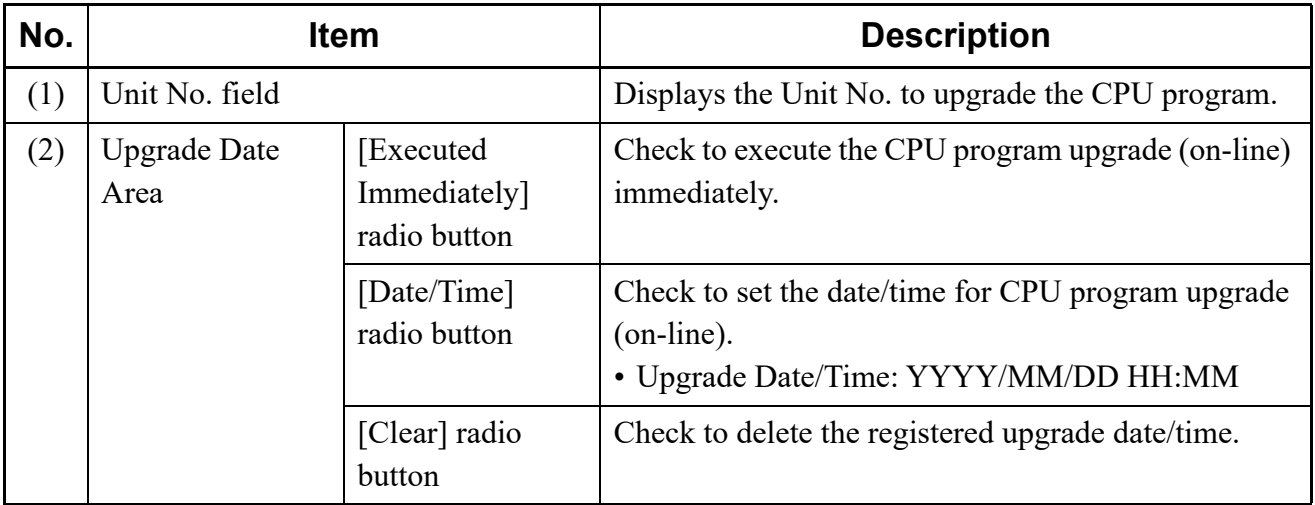

# **Tips:** *When Executing CPU Program Upgrade (On-Line) Immediately*

*To execute the CPU program upgrade (on-line) immediately, check the "Immediately Execution" radio button, then click the [OK] button. PCPro starts CPU program upgrade (online) immediately.*

STEP9: Click the cell of Change over Date for the unit number to be set. A […] button appears.

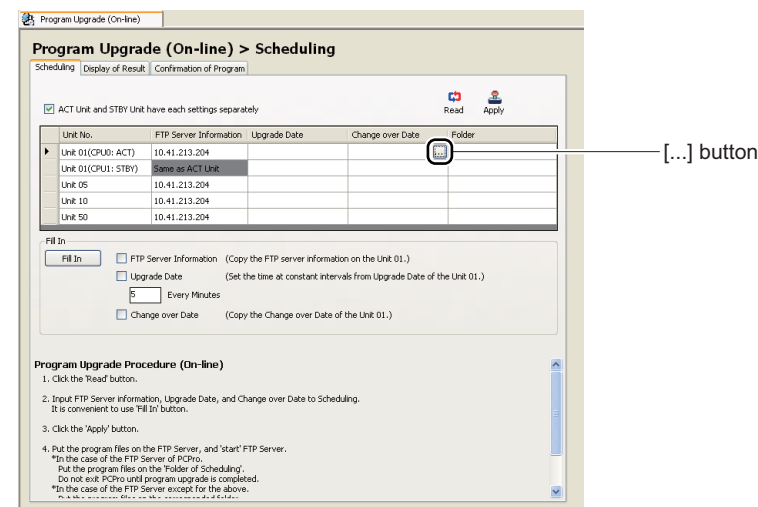

STEP10: Click the [...] button.

A detailed setup screen appears.

STEP11: Set change over date and time, then click the [OK] button.

Click the [OK] button to return to the original dialog box. Changed cells appears in green. Click the [Cancel] button to abandon the changes.

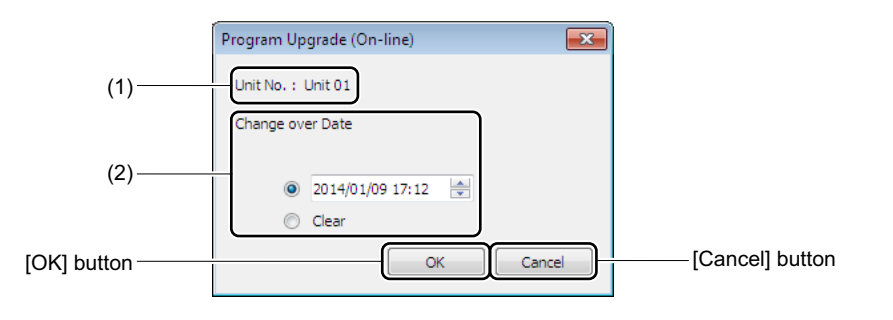

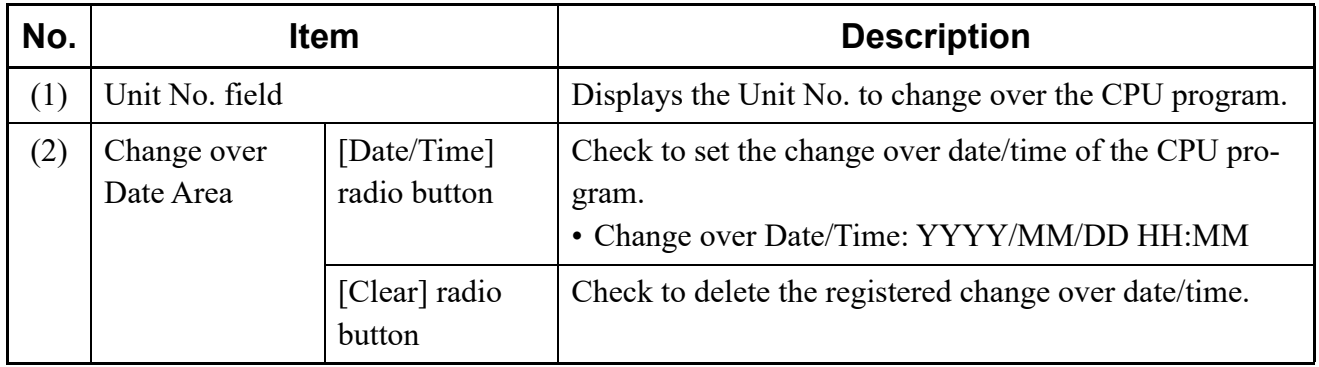
**NOTE:** *Program changeover involves the automatic reset of CPU blade. Therefore, when executing Program Upgrade to the multiple Units, as for the program changeover of the Main Unit (Unit 01), set the change over date so that the program changeover can be executed after the completion of program download of all Units.*

STEP12: Click the [Apply] button.

The settings are written to the SV9300.

When the writing of data is completed, a dialog box is displayed to notify the completion of the process.

STEP13: Click the [OK] button.

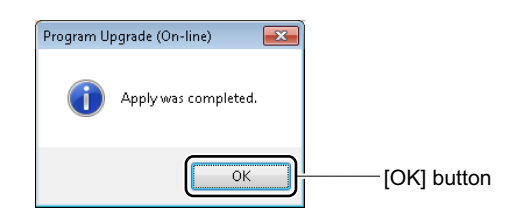

The schedule have now been set.

### **Display of Results**

You can view and confirm a results of program upgrade on each individual unit.

STEP1: Click the [Display of Results] tab.

The [Display of Results] screen is displayed.

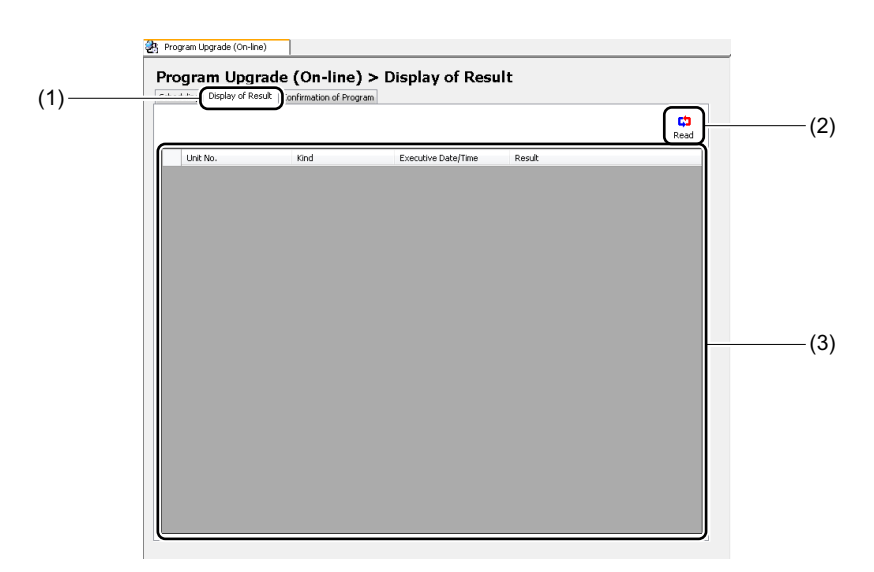

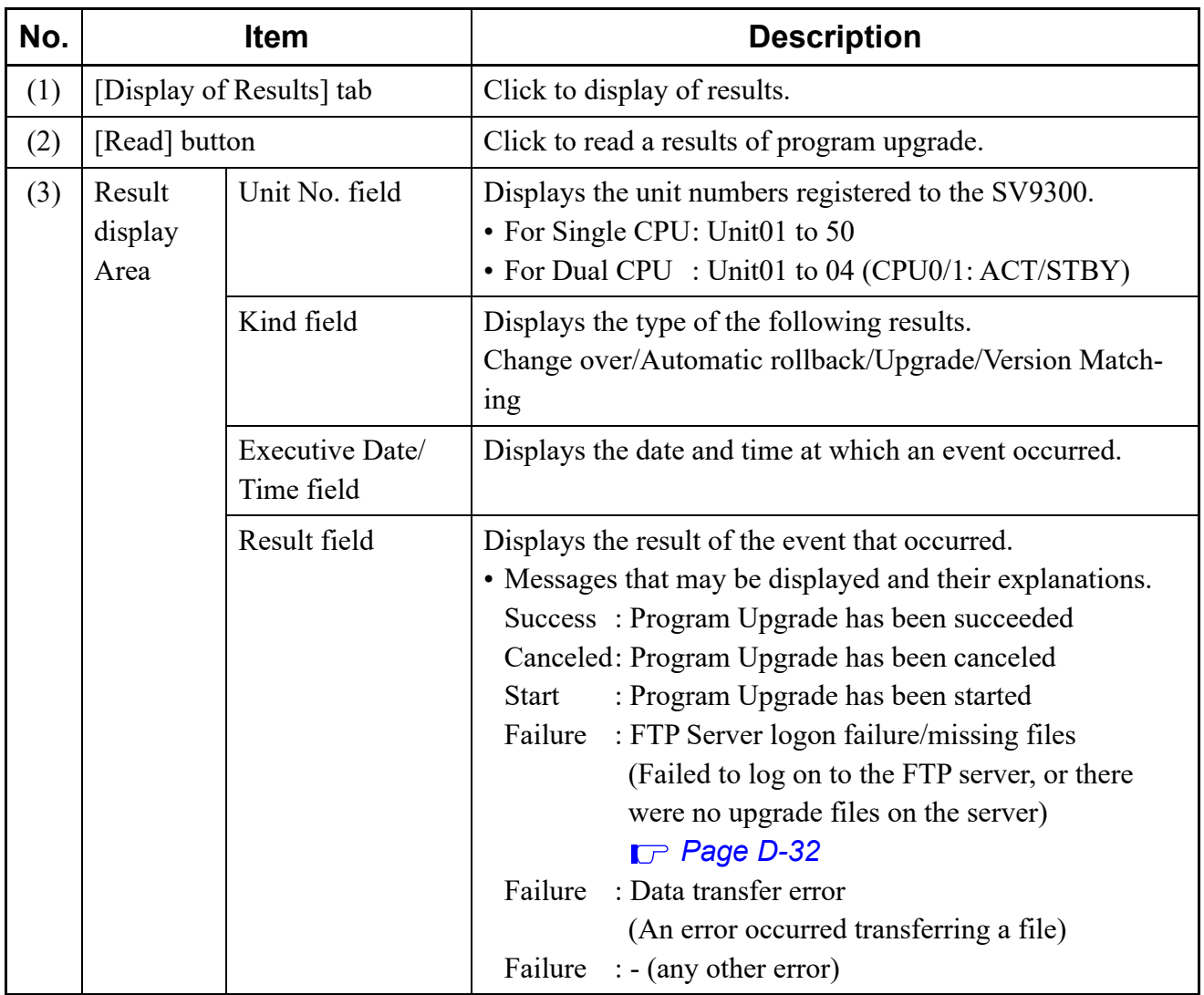

STEP2: Click the [Read] button:

The latest results are displayed.

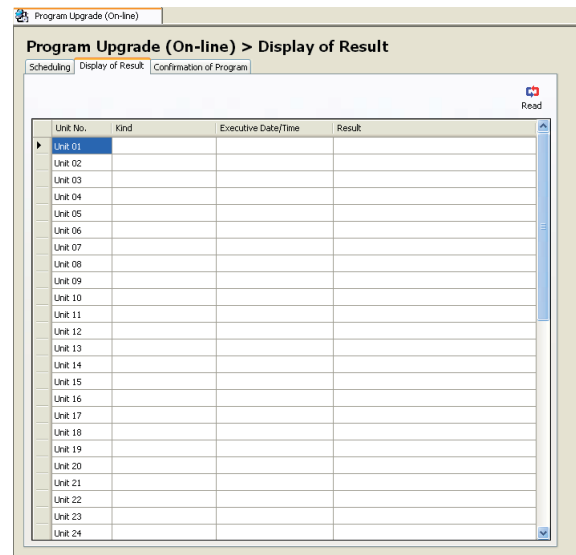

### **Confirmation of Program**

You can confirm the description and version number of the CPU program installed on each unit.

STEP1: Click the [Confirmation of Program] tab.

The [Confirmation of Program] screen is displayed.

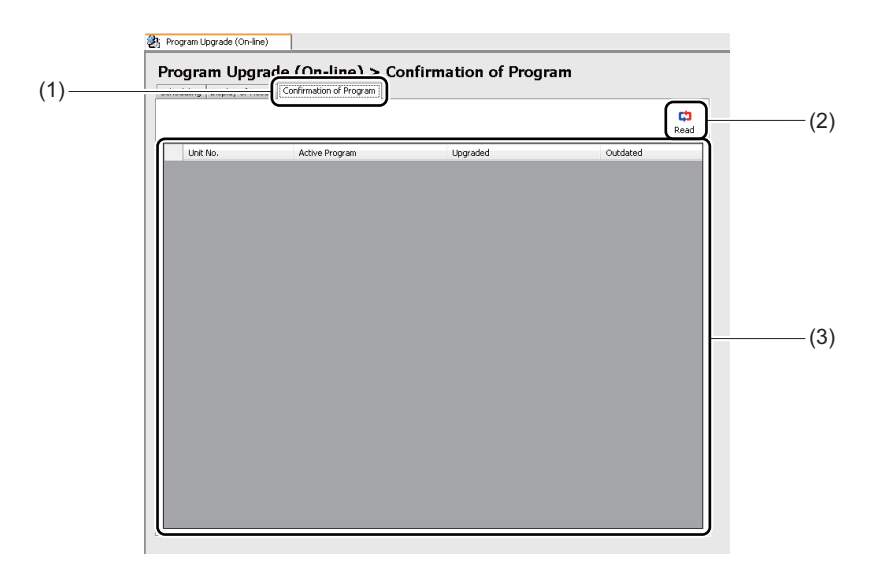

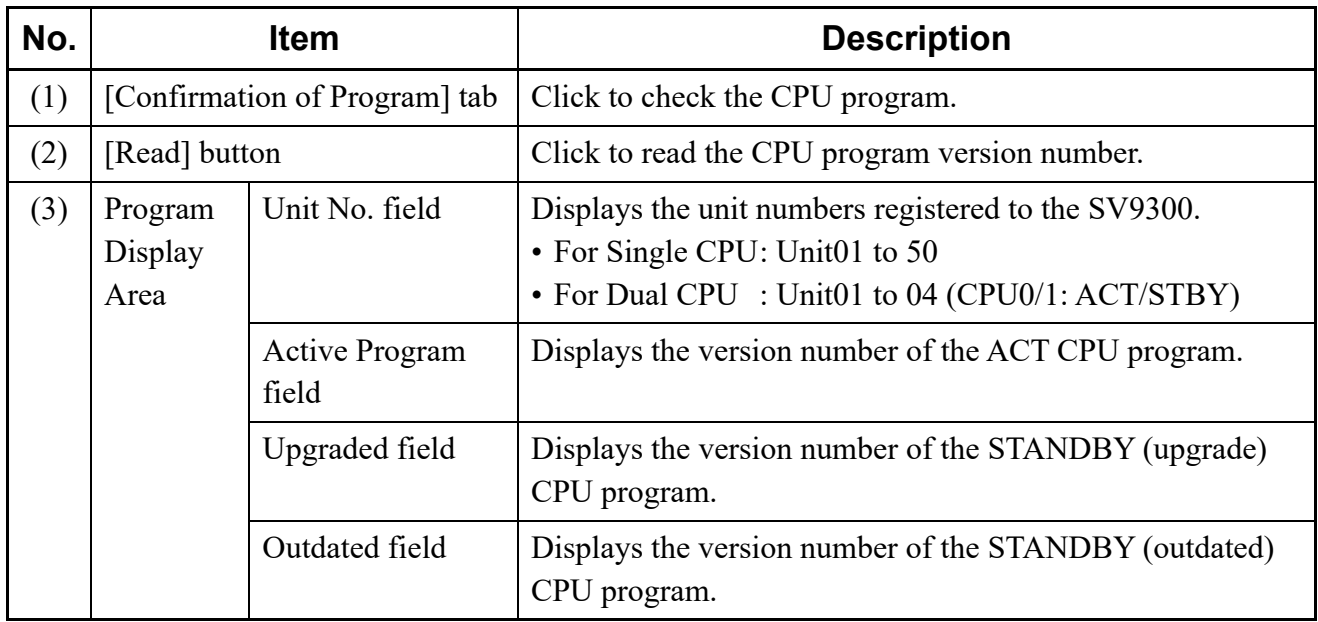

STEP2: Click the [Read] button. Reading of the CPU program setting starts.

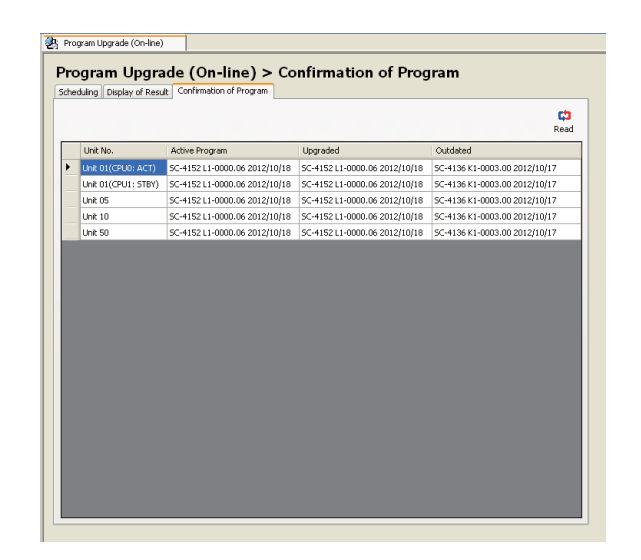

The CPU program has now been verified.

# <span id="page-148-0"></span>**Program Upgrade (Off-line)**

Allows you to upgrade the software on the CPU program off-line mounted in the SV9300 by using a Upgrade program downloaded onto PCPro.

For information on specifying a FTP server, see "FTP Server Settings" *[Page 9-43](#page-566-0)*

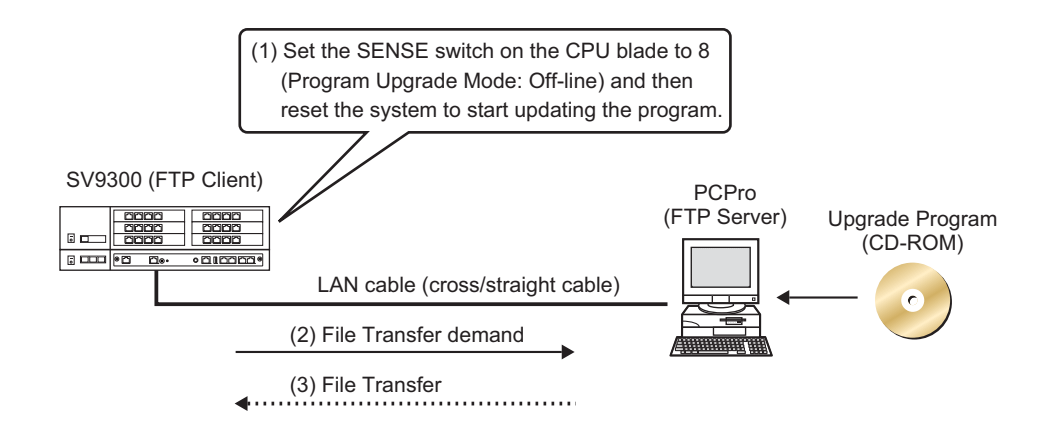

The [Program Upgrade (Off-line)] menu allows you to upgrade Program Upgrade (Off-line).

### **Tips 1:** *Firmware Upgrade*

*While line/trunk blade and VoIPDB firmware are included as part of the CPU program, simply upgrading the CPU program will not upgrade the firmware. To upgrade firmware, finish upgrading the CPU program first and upgrade the firmware. For more details, refer to the "Firmware Upgrade (Line/Trunk Blade)". [Page 4-77](#page-152-0)*

### **Tips 2:** *Speech Synthesis Data Upgrade*

*When using the new tone sources for Wake Up Call announcements with the SV9300 upgraded from 9300V2 to 9300V3 software, Speech Synthesis data upgrade is required (if Speech Synthesis data is not upgraded, the announcements as with current 9300V2 are sent). For details, refer to the "Speech Synthesis Data Upgrade (For Upgrading from 9300V2 to 9300V3 Software)".* **[Page 4-88](#page-163-0)** 

**NOTE 1:** *Be sure to insert the LAN cable into the ETHERNET port of the CPU blade.*

**NOTE 2:** *You can confirm the status of program upgrade by the S1 lamp and ALM lamp of CPU blade.*

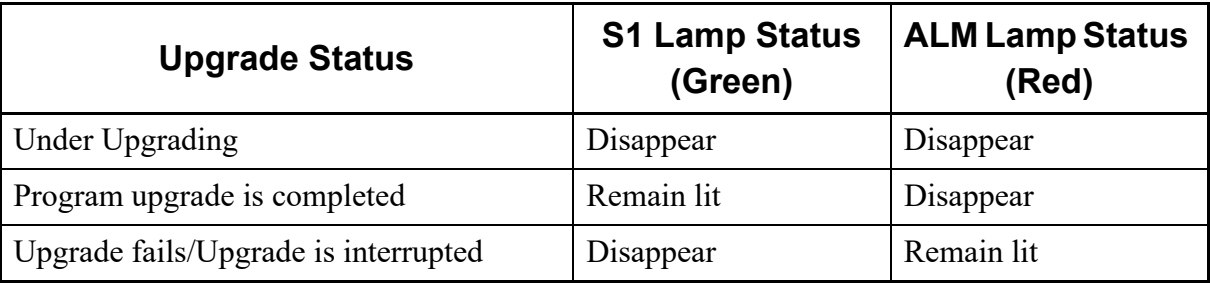

- STEP1: Connect the ETHERNET port of the CPU blade mounted on the SV9300 and the LAN Port of PCPro directly with a LAN cable.
- STEP2: Check that the communication link with the SV9300 is cleared.
- STEP3: Do either of the following:
	- Click [Program Upgrade (Off-line)] on the standard mode submenu.
	- On the Main Menu, click [System] > [Maintenance] > [Program Upgrade (Off-line)] in this order.

A dialog box appears for you to confirm the change to the PC IP address.

STEP4: Click the [Yes] button.

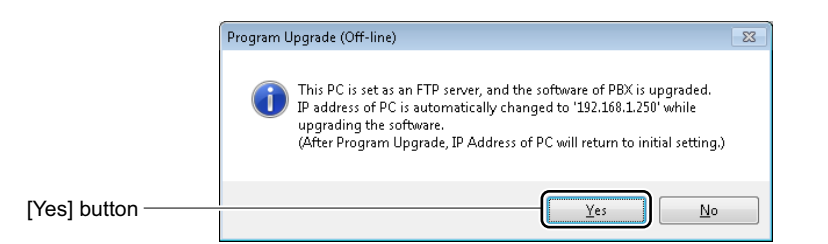

The IP address is changed to 192.168.1.250 and the [Program Upgrade (Off-line)] screen appears in the work window.

- **NOTE:** *If an IP address is assigned for two ETHERNET ports or the setting of IPv6 is "Enable", the dialog box appears asking you to change the IP address manually.*
- STEP5: Set the [SENSE] switch on the CPU blade mounted on the SV9300 to 8.
- STEP6: Click the [Select Folder] button.

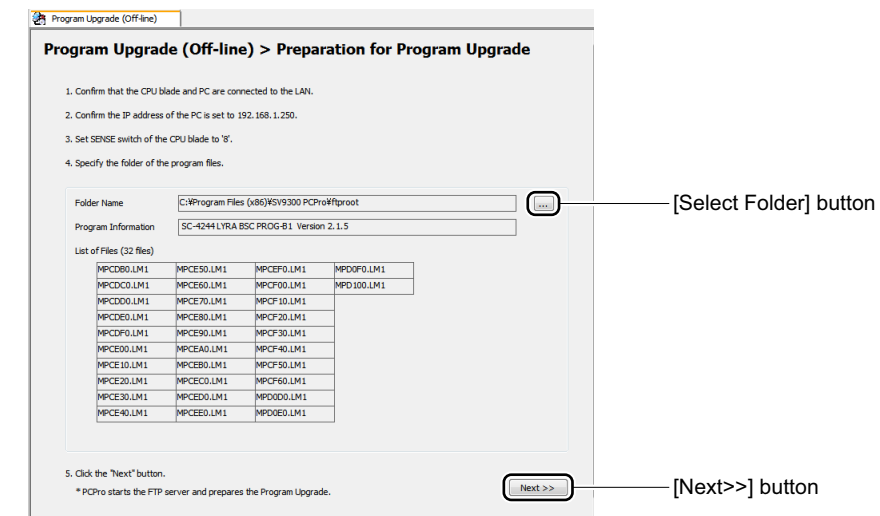

A dialog box appears for selecting a folder.

STEP7: Select the folder containing the program that needs to be upgraded and click the [OK] button.

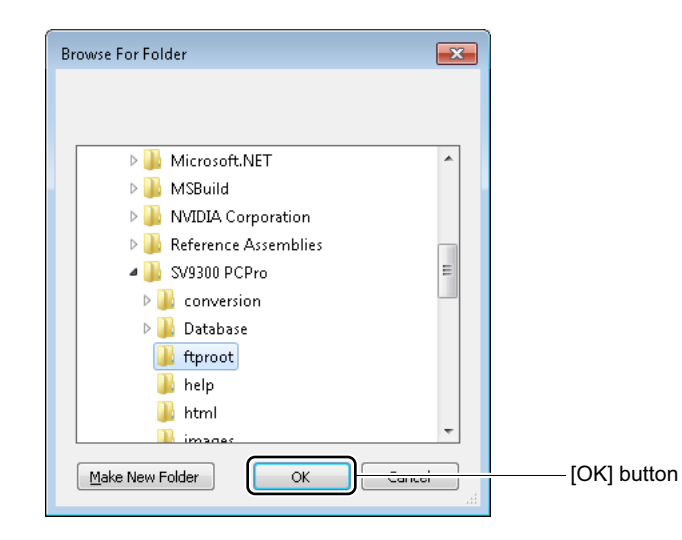

You are directed back to the [Program Upgrade (Off-line)] screen.

- STEP8: Click the [Next >>] button.
- STEP9: Press the [RESET] button on the CPU blade to reset. The program update process starts. When the process completes, a dialog box appears for you to confirm the illumination of the LED.
- STEP10: Check that the S1 LED on the CPU blade lights to green.
- STEP11: Return the [SENSE] switch to the original setting (0 to 4).
- STEP12: Click the [OK] button.

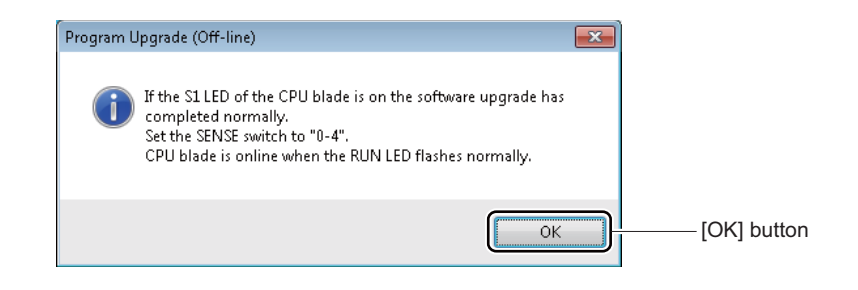

STEP13: Close the work window of Program Update (Off-line).

A dialog box appears for you to confirm that the IP address of PC has been returned to default.

STEP14: Click the [OK] button.

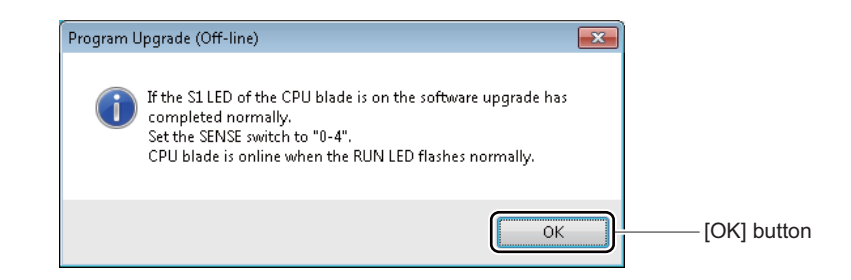

A dialog box is displayed to notify the IP address has been changed. STEP15: Click the [OK] button.

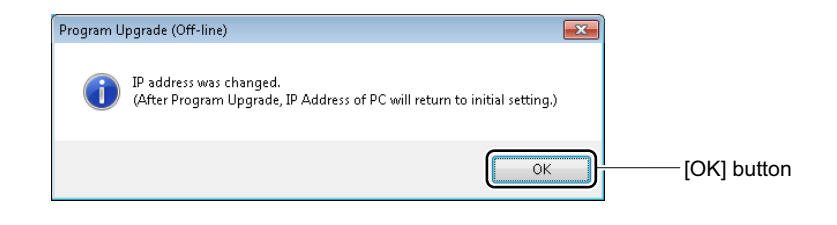

The program has now been updated.

### <span id="page-152-0"></span>**Firmware Upgrade (Line/Trunk Blade)**

The line/trunk blades and VoIPDB to be used in SV9300 are shipped with firmware programs (hereinafter "firmware") already written to them. Furthermore, the latest firmwares of the all line/trunk blades and VoIPDB are included in a CPU program. Therefore, for the case (1) or (2) as shown below, the firmwares in a CPU program must be downloaded to the all appropriate line/trunk blades and VoIPDB.

(1) When Upgrading Firmware:  $\Box$  **[Page 4-79](#page-154-0)** 

Upgrades firmwares using the [Firmware Upgrade (Line/Trunk Blade)] menu when the firmware versions of the line/trunk blades or VoIPDB to be used are older than that in a CPU program.

\*: The download is not required when the firmware version of the line/trunk blade or VoIPDB is newer than that in a CPU program.

### (2) When Changing Firmware: *[Page 4-86](#page-161-0)*

Changes a firmware by the command setting (CME8  $Y=0$ ) when a PRT blade is used for Digital Trunk Interface (DTI) for the first time.

\*: A PRT blade (GCD-PRTA) is available for as an either PRT Interface or Digital Trunk Interface (DTI), a firmware for a PRT Interface is written to it in shipping. Therefore, if a PRT blade is used for DTI for the first time, the firmware must be changed for DTI.

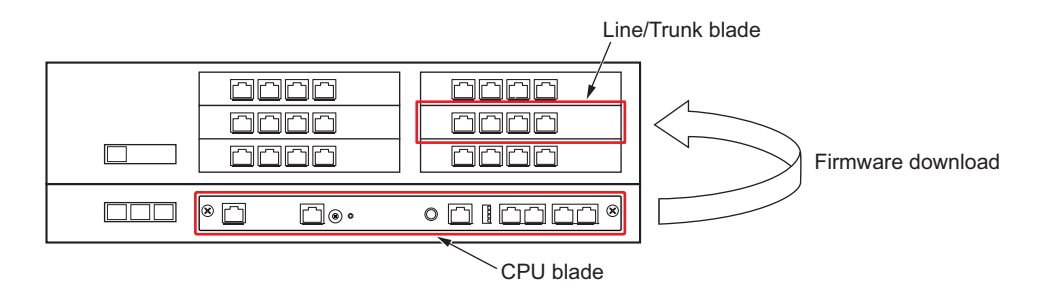

- <span id="page-152-1"></span>**NOTE 1:** *The firmware upgrade is not available by the [Firmware Upgrade (Line/Trunk Blade)] menu while the firmware is upgrading by CME8 Y=0, 3.*
- **NOTE 2:** *The system data backup and the firmware upgrade cannot be executed at the same time.*
- **NOTE 3:** *Execute the firmware upgrade from the PCPro connected to the Unit01.*
- **NOTE 4:** *Although firmwares are included in a CPU program, the firmwares cannot be upgraded/ changed by just upgrading a CPU program. Be sure to upgrade/change the firmwares according to the procedures.*
- **NOTE 5:** *Execute the firmware upgrade to the all VoIPDBs or appropriate line/trunk blades.*
- **NOTE 6:** *The firmware change can be executed on only one blade at a time. The firmware change cannot be executed on multiple blades simultaneously.*
- **NOTE 7:** *Execute the firmware change for all the appropriate line/trunk blades.*
- **NOTE 8:** *The firmware upgrade can be executed for the multiple Units and the blades at the same time.*
- **NOTE 9:** *While the firmware upgrade/change is in progress, do not execute the system reset and do not unplug the blade or turn SV9300 off.*
- **NOTE 10:** *The firmware upgrade/change is available only when a CPU blade is during an online operation.*
- **NOTE 11:** *The firmware upgrading time for per blade of each blade type is as follows.*

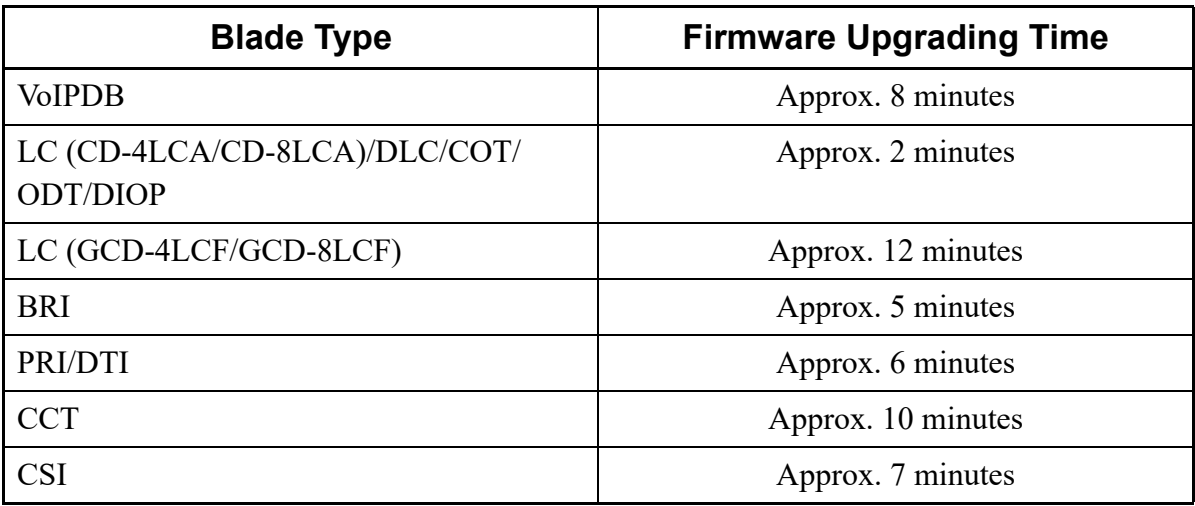

- **NOTE 12:** *A call will be disconnected when executing the firmware upgrade/change during a call. Therefore, do not execute the firmware upgrade/change during a call with an appropriate blade.*
- **NOTE 13:** *For a VM00 blade, the firmware upgrade is not available by this procedures (the firmware upgrade is available by replacing to a CF blade).*
- **NOTE 14:** *A Remote Unit is not changed to survival mode even if the firmware upgrade of the VoIPDB blade is executed.*
- **NOTE 15:** *When the setting of CM0B Y=1XX>80 is extremely short (such as second data 01, 02), Caution is required for the setting of CM0B Y=1XX>80 because the CPU in Remote Unit is reset during the firmware upgrade of VoIPDB (usually, follow the default setting (NONE)).*

### <span id="page-154-0"></span>**When Upgrading Firmware**

When comparing the firmware version of the line/trunk blades or VoIPDB to be used and that in a CPU program, and upgrading the firmwares, follow these steps:

#### **Tips:** *Before downloading*

- *Be sure to read the NOTES before downloading.*  $\Box$  **[Page 4-77](#page-152-1)**
- *If the CPU program upgrade is required, complete the CPU program upgrade before executing the firmware upgrade.*
- *Set the blade type of the line/trunk blades (CM05 Y=0) in advance. For details of the blade type, refer to the "Command Manual".*
- *When using a PRT blade or a BRT blade for ISDN or ISDN Telephone, be sure to set the trunk blade number (CM05 Y=1).*
- Accommodate the line/trunk blades to the appropriate slots (slots set by CM05 Y=0) in ad*vance.*
- STEP1: Take one of these actions:
	- Click submenu [Firmware Upgrade (Line/Trunk Blade)] in Standard Mode.
	- On the Main Menu, click [System] > [Maintenance] > [Firmware Upgrade (Line/Trunk Blade)] in this order.
	- Click the link of the system check result in the [System Check and Report] menu (only when mismatches in firmware version are detected).

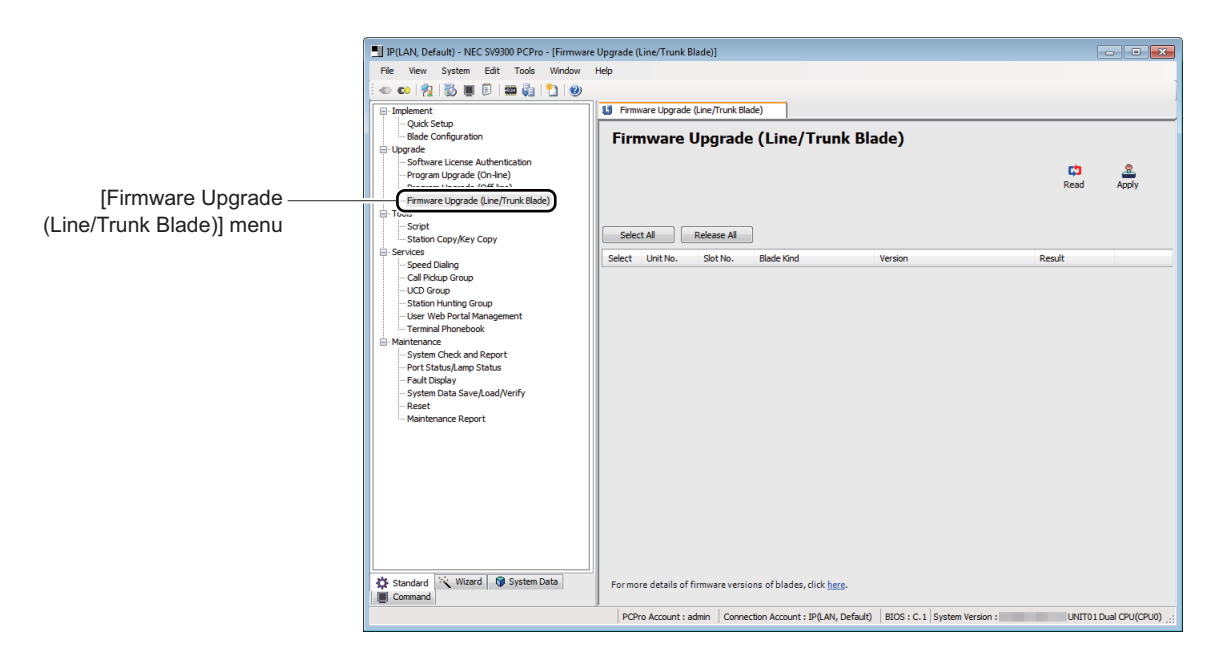

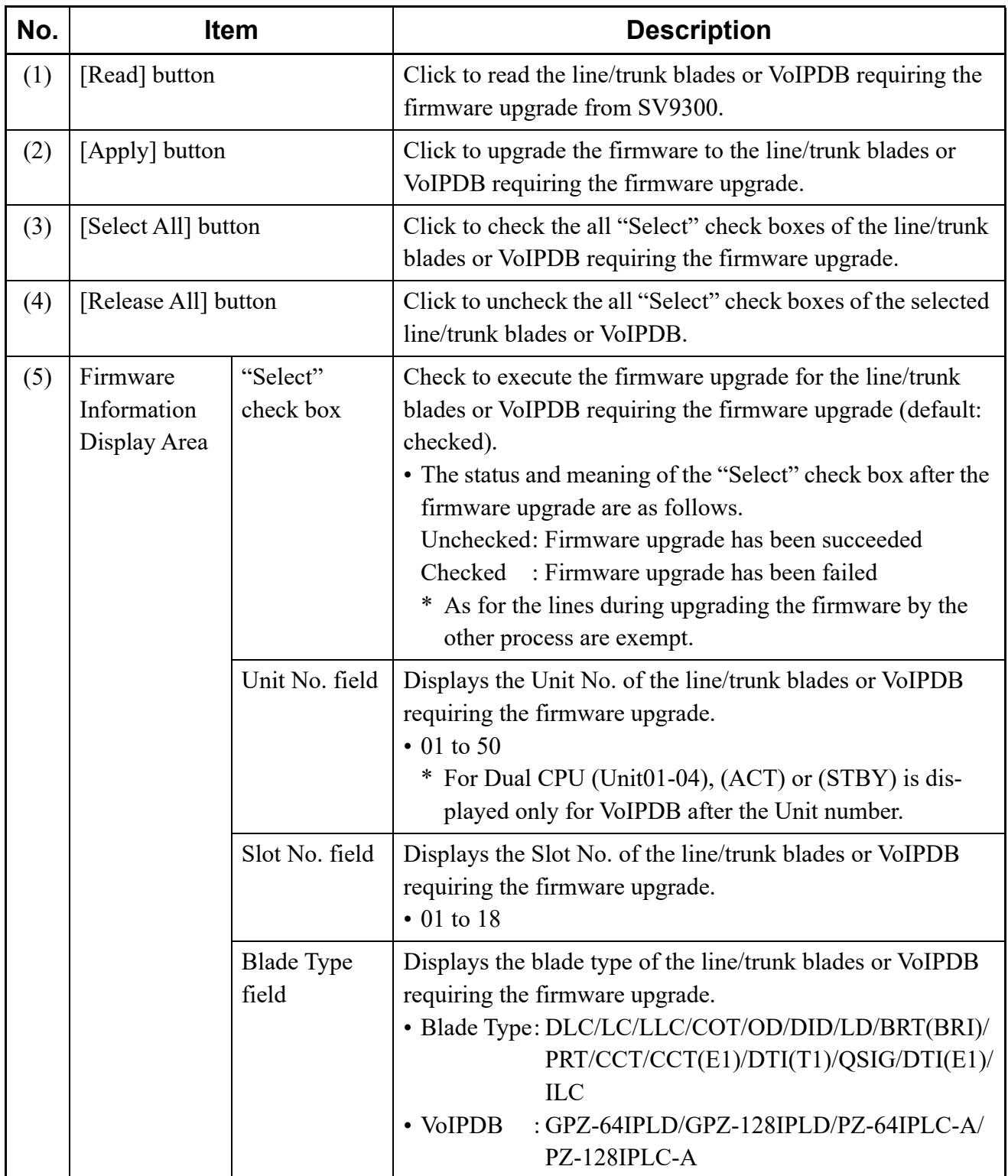

Continued on next page

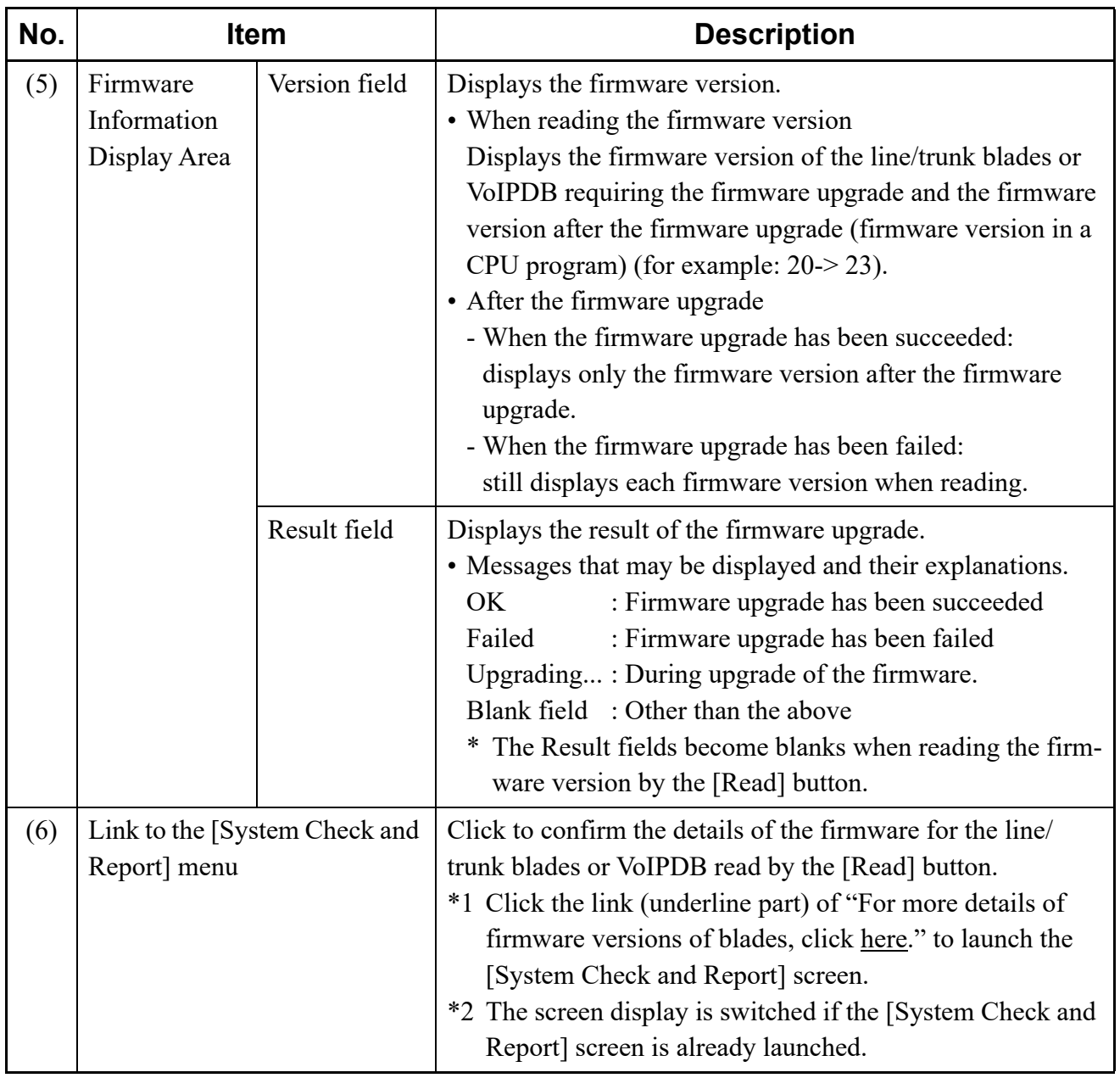

- STEP2: Click the [Read] button.
	- When the line/trunk blades or VoIPDB requiring the firmware upgrade are detected: When the following dialog box is displayed, go to step 3 to click the [OK] button.

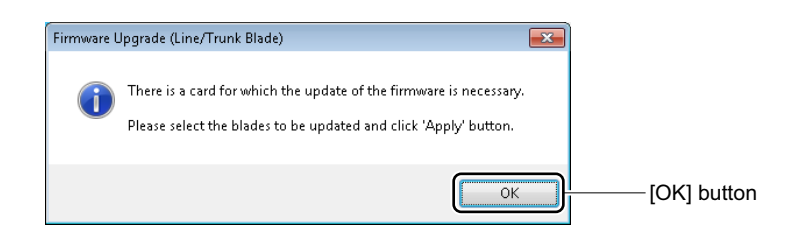

• When no line/trunk blade or VoIPDB requiring the firmware upgrade exist: When the following dialog box is displayed, click the [OK] button. the firmware upgrade is not needed.

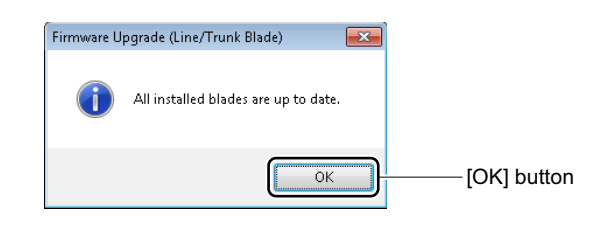

### **Tips:** *Details of Firmware Version*

- *The details of the firmware version of each blade displayed on the Firmware Information Display Area can be confirmed by the [System Check and Report] menu. [Page 4-251](#page-326-0), [Page 8-3](#page-500-0)*
- *Click the link (underline part) of "For more details of firmware versions of blades, click here." to launch the [System Check and Report] screen.*
- **NOTE:** *The line/trunk blades requiring the firmware upgrade are displayed when satisfying the following conditions.*
	- *When the blade type accommodated in the SV9300 corresponds with the blade type assigned by system data (CM05 Y=0).*
	- *When the firmware version in a CPU program is newer than that of the line/trunk blades.*

STEP3: Check the "Select" check box of the line/trunk blades or VoIPDB requiring the firmware upgrade.

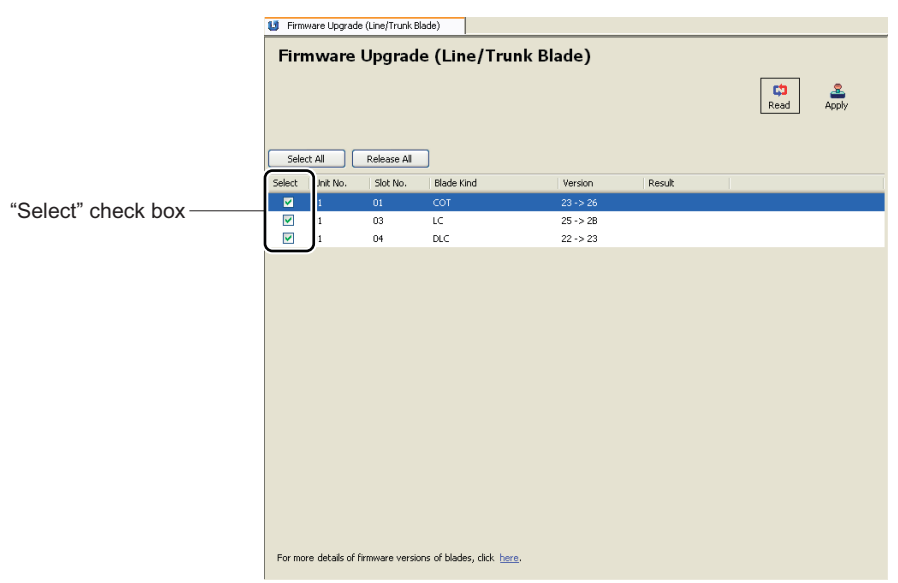

### **Tips:** *Selecting Blades*

*If the [Select All] button or the [Release All] button is clicked, the "Select" check boxes on the Firmware Information Display Area can be selected or released all at once.*

STEP4: Click the [Apply] button. The following dialog box is displayed.

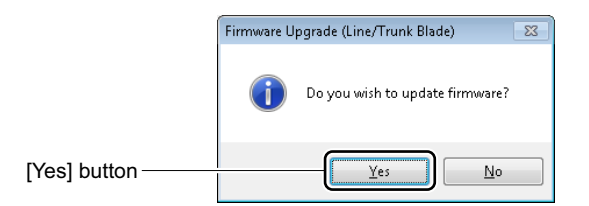

STEP5: Click the [Yes] button.

The firmware upgrade is executed to the selected line/trunk blades or VoIPDB. When the firmware upgrade has been completed normally, the following dialog box is displayed.

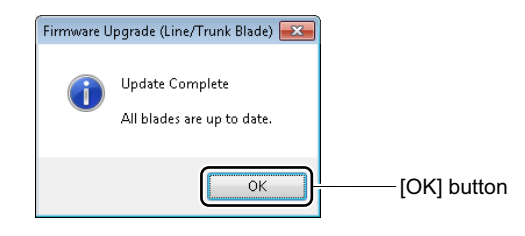

- **NOTE 1:** *If this operation is executed, appropriate line/trunk blades are reset, then start downloading of the firmware. BUSY LED (Red) of the blade flashes by 0.5 sec. ON/OFF (LIVE LED (Green) flashes at this time).*
- **NOTE 2:** *A download takes about 2 to 10 minutes per blade (depending on the file size). If the download is completed, LIVE LED (Green) of the blade flashes by 0.5 sec. ON/OFF.*
- **NOTE 3:** *S2 lamp on CPU flashes at intervals of 1 sec. ON/OFF during the firmware upgrade of VoIPDB. Time for upgrade is about 8 minutes.*
- **NOTE 4:** *When you click the [Cancel] button displayed during a firmware upgrade, the confirmation of firmware upgrade by PCPro is interrupted. However, the firmware upgrade of SV9300 is continued. After the cancelation, click the [Read] button as in STEP2 above and confirm the necessity of the firmware upgrade.*
- STEP6: Click the [OK] button. "OK" is displayed on the Result fields of the line/trunk blades or VoIPDB for which the firmware upgrade is executed.

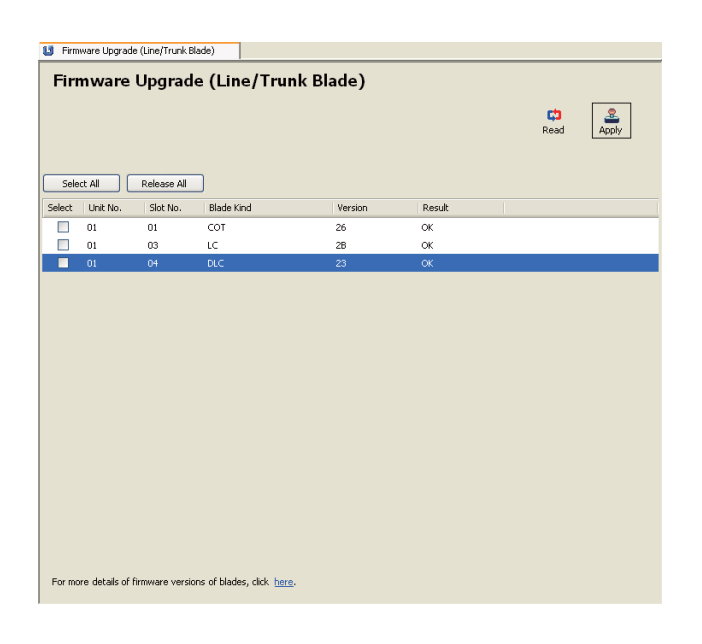

**NOTE 1:** *If the line/trunk blades or VoIPDB requiring the firmware upgrade still remains, confirm that the "Select" check box is checked, then retry from STEP3.* 

**NOTE 2:** *If the firmware upgrade has been failed, the error message and "Failed" are displayed on the result fields of the line/trunk blades or VoIPDB for which the firmware upgrade has been failed. Either one of possible causes as shown table below is considered, take remedial actions in order of "a" to "b".*

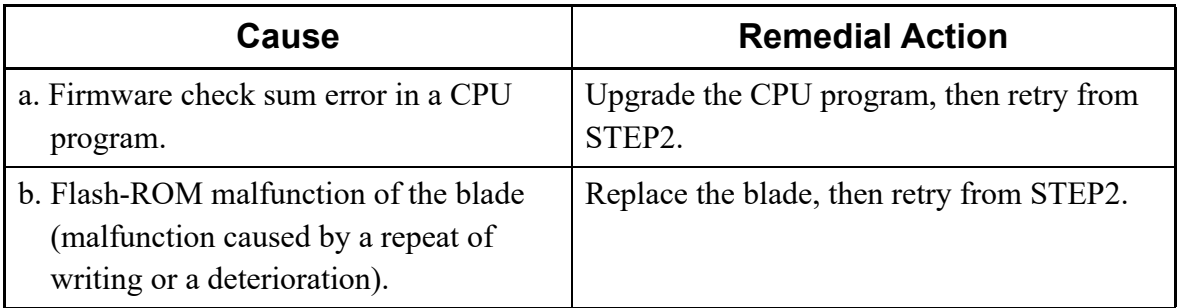

The Firmware Upgrade (Line/Trunk Blade) has now been completed.

### <span id="page-161-0"></span>**When Changing Firmware**

When changing a firmware to use a PRT blade as a Digital Trunk Interface (DTI), follow these steps:

#### **Tips:** *Before downloading*

- Be sure to read the NOTES before downloading. **[Page 4-77](#page-152-1)**
- *If the CPU program upgrade is required, complete the CPU program upgrade before executing the firmware upgrade.*
- *When changing a firmware for DTI(T1), set the blade type (CM05 Y=0) of PRT blade to "43" (DTI[T1]) in advance. When changing a firmware for DTI(E1), set the blade type (CM05 Y=0) of PRT blade to "47" (DTI[E1]) in advance.*
- *Accommodate the PRT blade to the appropriate slot (slot set by CM05 Y=0) in advance.*
- STEP1: With the [System Check and Report] menu, read the accommodated line/trunk blades information and figure out the PRT blades to be changed. A list of including accommodation locations of line/trunk blades (Unit No. and Slot No.), firmware version and firmware type (blade type) are displayed. *[Page 4-251](#page-326-0)*
- STEP2: Specify the accommodation location (Unit No. and Slot No.) of the PRT blade read by STEP1 by CME8 Y=0, then download the firmware.
	- CME8  $Y=0$

First Data : XX ZZ: XX: 01-50: Unit No. ZZ : 01-18: Slot No. Second Data: 43: DTI(T1) or

: 47: DTI(E1)

- **NOTE 1:** *If this command is executed, the appropriate PRT blade is reset, then start downloading of the firmware. BUSY LED (Red) of the blade flashes by 0.5 sec. ON/OFF (LIVE LED (Green) flashes at this time) during download.*
- **NOTE 2:** *A download takes about 3 minutes per blade. If the download is completed, LIVE LED (Green) of the blade flashes by 0.5 sec. ON/OFF.*
- STEP3: Confirm that the firmware version of the PRT blade and that of the blades in a CPU program match.
	- CME8  $Y=0$

First Data : XX ZZ:

XX: 01-50: Unit No.

ZZ : 01-18: Slot No.

Second Data: 43 XX ZZ:

XX: Firmware version on the blade

- ZZ : Firmware version in a CPU program
- \*1: If the firmware version matches, go to STEP4.
- \*2: If the firmware version does not match, either one of possible causes as shown table below is considered, take remedial actions in order of "a" to "c".

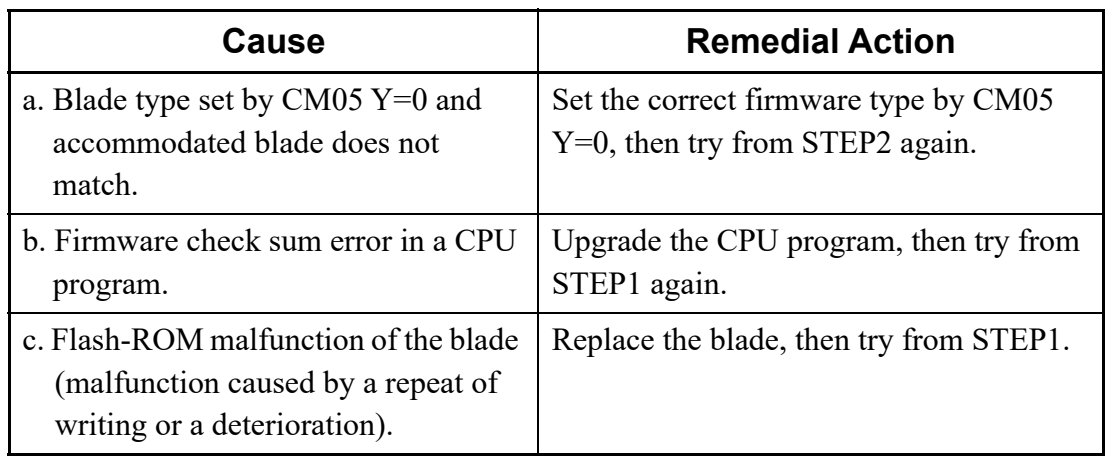

STEP4: If any other PRT blades which require the firmware upgrade exist, do the STEP2 to STEP3 to the appropriate blades.

This is the end of the procedure for firmware change.

# <span id="page-163-0"></span>**Speech Synthesis Data Upgrade (For Upgrading from 9300V2 to 9300V3 Software)**

In Speech Synthesis announcements when setting or answering Wake Up call, for 9300V3 software or later, the announcements which are easier to understand for user than those of current 9300V2 can be sent. When using those announcements with the SV9300 upgraded from 9300V2 to 9300V3 software, upgrade the Speech Synthesis data according to the following steps (when newly installing SV9300 with 9300V3 software or later, Speech Synthesis data upgrade is not required because new Speech Synthesis data is already written to the CPU).

**NOTE 1:** *Upgrade the Speech Synthesis data after upgrading from 9300V2 to 9300V3 software.* **NOTE 2:** *For the Speech Synthesis data upgrade, be sure to use the Program Upgrade (On-line).* **NOTE 3:** *If Speech Synthesis data is not upgraded, the announcements as with current 9300V2 are sent.*

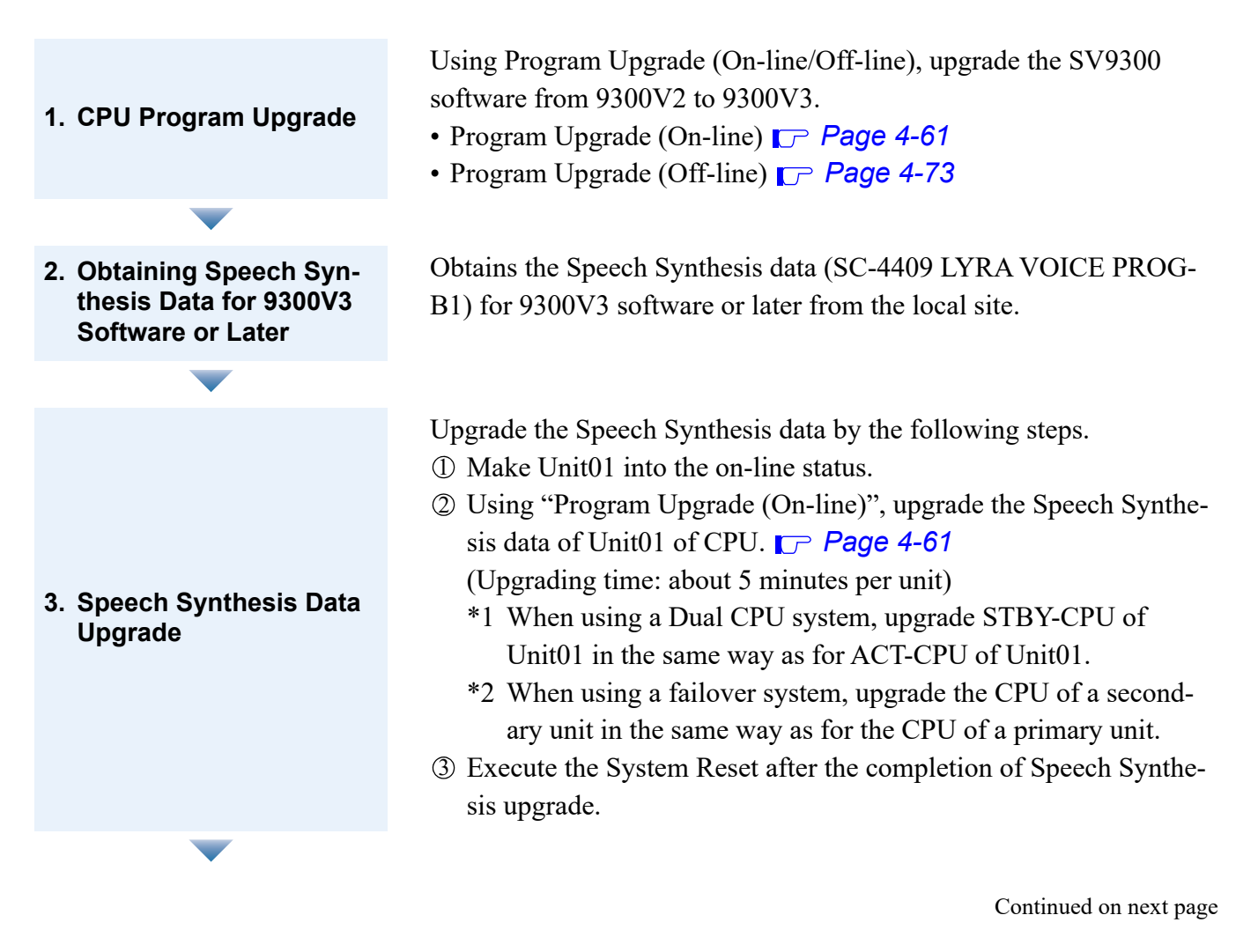

**4. Verifying the Upgrade**

- Refer to the Speech Synthesis information by CMFB Y=03, verify that the Speech Synthesis data is upgraded.
- \* When using a Dual CPU system, refer to the Speech Synthesis information by CMFB Y=11, verify that the Speech Synthesis data of STBY-CPU is upgraded.

The Speech Synthesis data has now been upgraded.

# **[Tools] Category**

The [Tools] Category is organized into the following two submenus:

- Script
- Station Copy/Key Copy *[Page 4-103](#page-178-0)*

# **Script**

The [Script] menu allows you to run a system data script. Create a system data script as a CSV file or an Excel file (xlsx) and load it into the Main Menu via the [Script] menu.

In addition, a scenario file (LIST file) of the system data for SV9300 that is output by the System Data Conversion Tool can be loaded into SV9300. For details, see "Run a Scenario File".  $\Box$  [Page 4-98](#page-173-0) Do either of the following to see the [Script] screen in the work window:

- Click [Script] on the standard mode submenu.
- On the Main Menu, click [Tools] > [Script] in this order.
- Click  $\Box$  on the toolbar.
- **NOTE:**  *Establish an Establishing a Link before running the Error Info function. For more details, see "Establishing a Link". [Page 2-16](#page-43-0)*
	- *There is no need to establish a link when writing a script.*
	- *An index of script lines that can be run simultaneously is 10,000 lines (depending on the specifications of the PC and memory installed).*
	- *SV8300 script files cannot be used. To use the system data of SV8300 as that of SV9300, the system data conversion is required by the System Data Conversion Tool. For details, see "System Data Conversion Tool".*  $\Box$  [Page 9-24](#page-547-0)
	- *When using a script file made by an older Excel file format (xls), change the XLS file format into the XLSX file format by using some tools (such as Microsoft Excel) before using it on PCPro.*

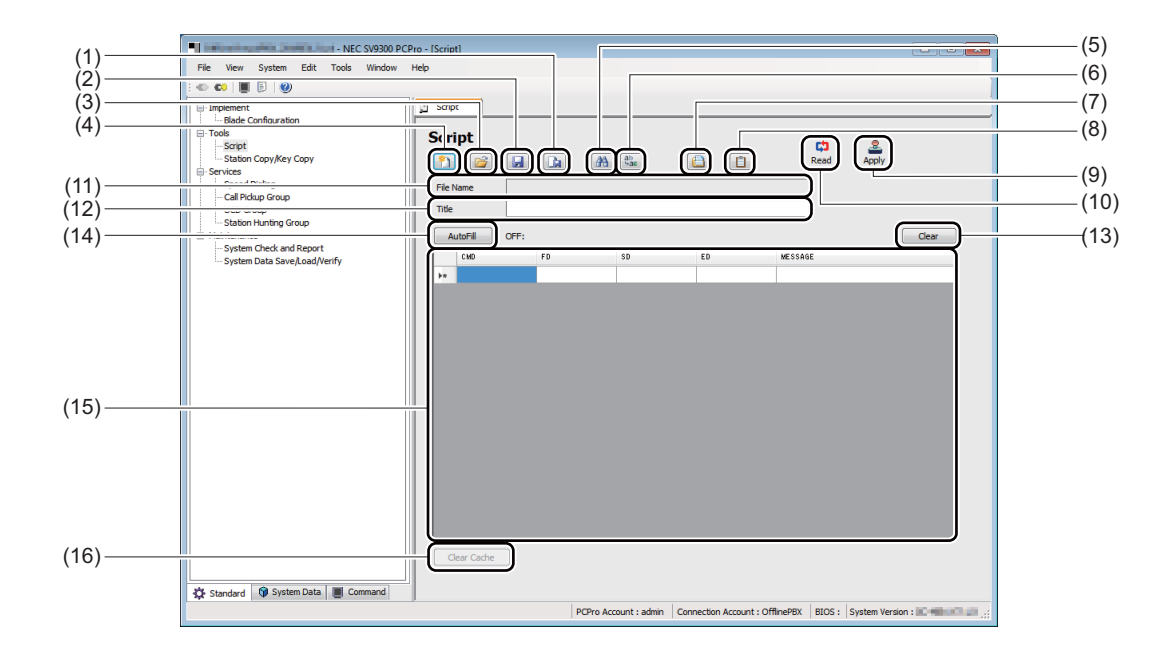

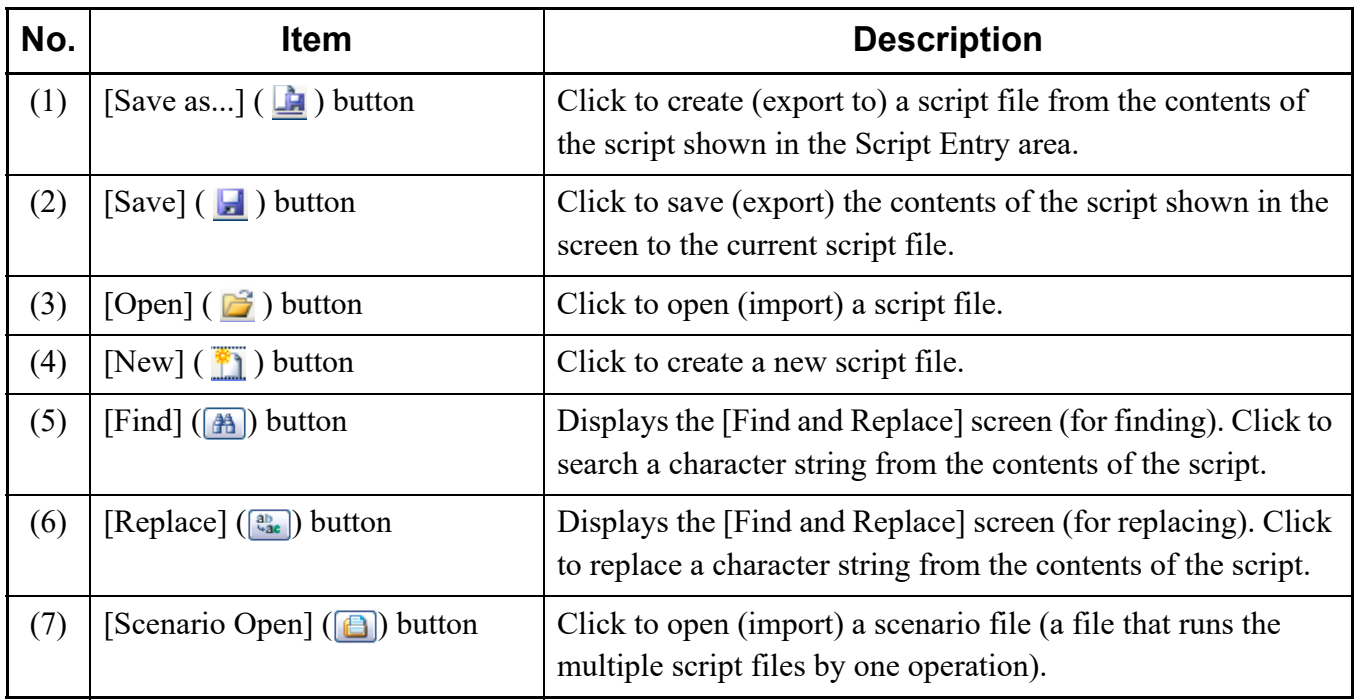

Continued on next page

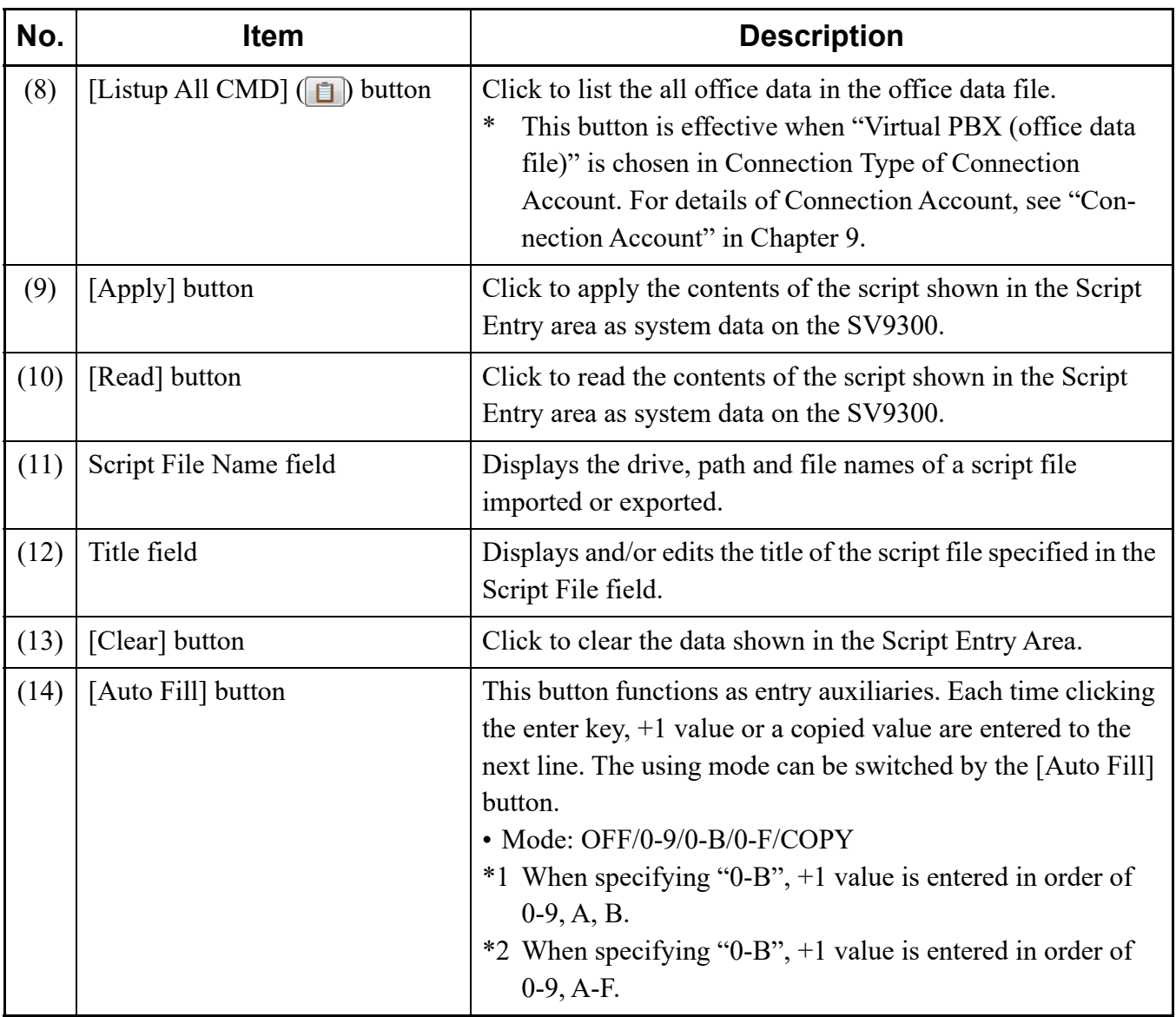

Continued on next page

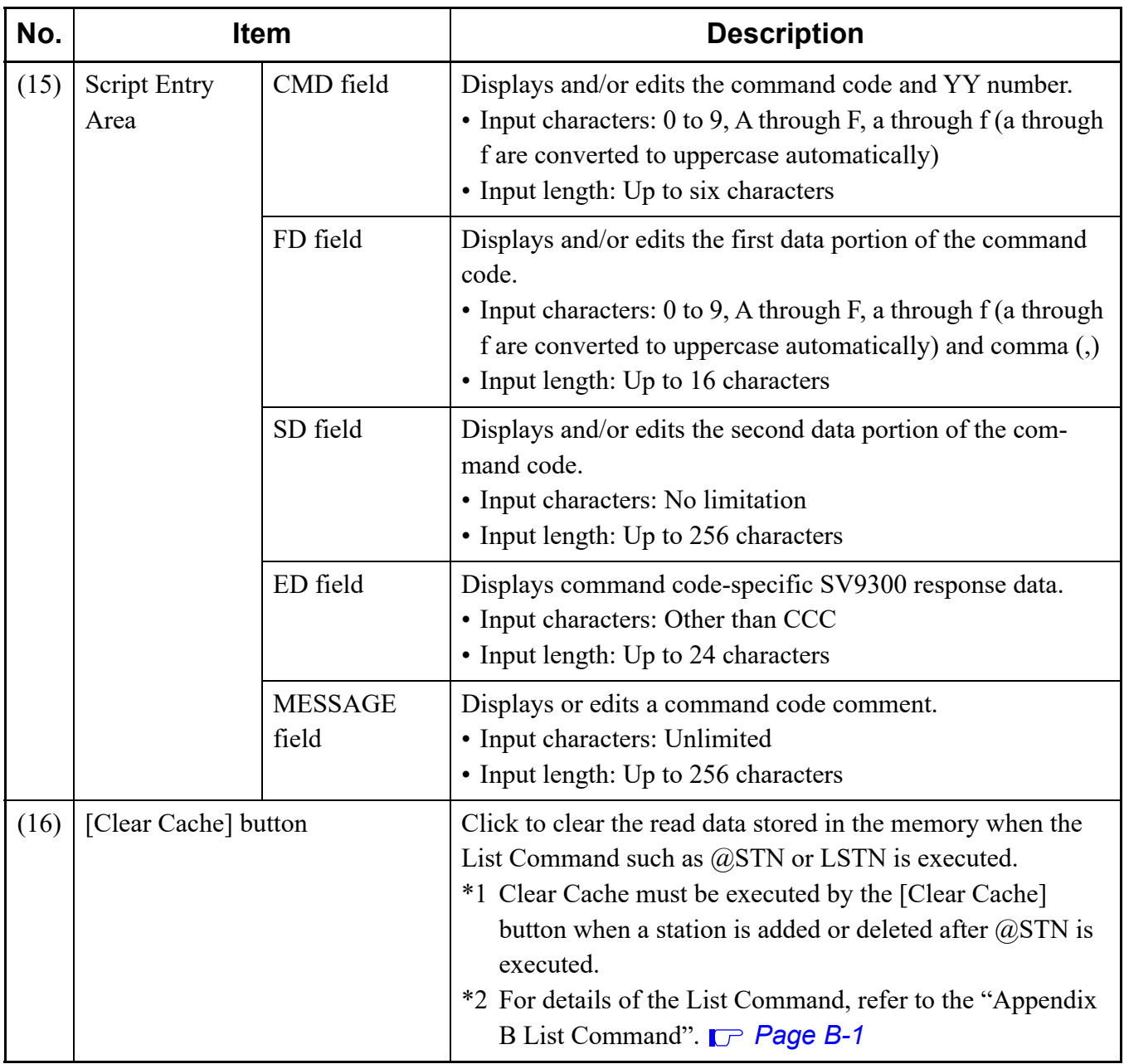

### ■ Create a Script File

There are three ways to create a script file as described below. Here, method 1 and 2 are highlighted.

- 1. Write a system data script in Microsoft Excel and save it to a CSV file or an Excel file (xlsx) (using the  $[Open]$  ( $\mathbb{B}$ ) button).
- 2. Enter a system data script directly in the [Script] menu (using the [New] ( $\Box$ ) button).
- 3. Read system data from the SV9300 to the Script Entry Area and edit it (using the [Read] button).

### **<When Entering a Script to Excel>**

- STEP1: Launch Microsoft Excel.
- STEP2: Specify Columns A to E in an Excel sheet and click [Format  $(O)$ ] > [Cell  $(E)$ ] to set the display format a character string.

Delete Excel sheets except Excel sheet 1.

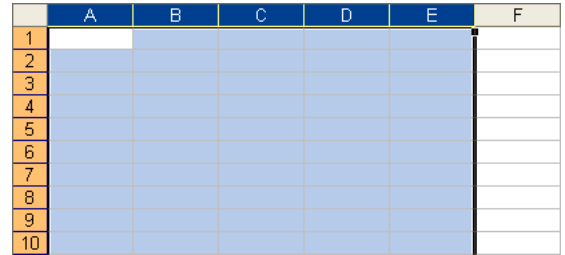

STEP3: Fill out the Excel sheet with the command code, first data and second data as system data, left-justified, to create an Excel file.

Sample setting: Set station numbers 3000, 3001 and 3002 for the Digital Multiline Terminal.

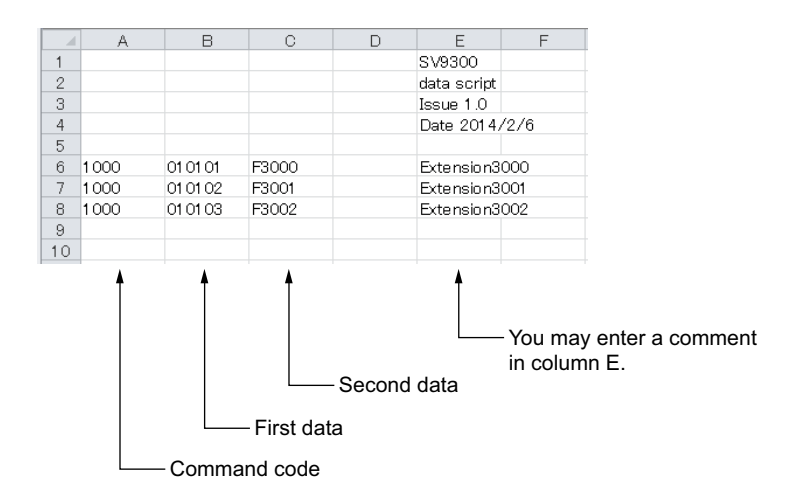

STEP4: When you have finished entering all the system data, name the Excel file and save it as a script file of a CSV file or an Excel file (xlsx).

If you see the message shown below when you save the script file, click the [Yes] button.

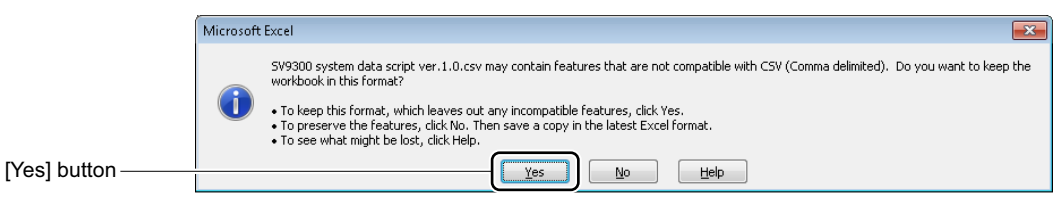

### **<When Entering a Script by the [Script] Menu>**

- STEP1: Click the  $[New]$  ( $\binom{[n]}{[n]}$  button on the [Script] screen.
- STEP2: Enter the command code, first data and second data to the CMD field, FD field and SD field in the Script Entry Area.

Sample setting: Set station numbers 3000, 3001 and 3002 for the Digital Multiline Terminal.

\* You can enter a comment in the Message field.

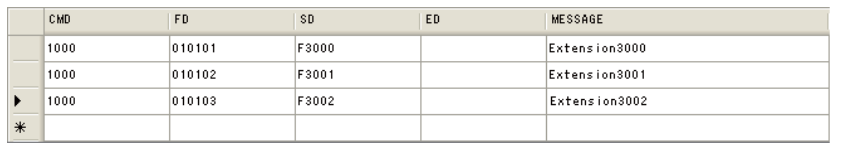

- STEP3: When you have finished entering all the system data, Click the [Save as...] button. The [Script] dialog box is displayed.
- STEP4: Specify the File name field and the Save as type field, then click the [Save] button.

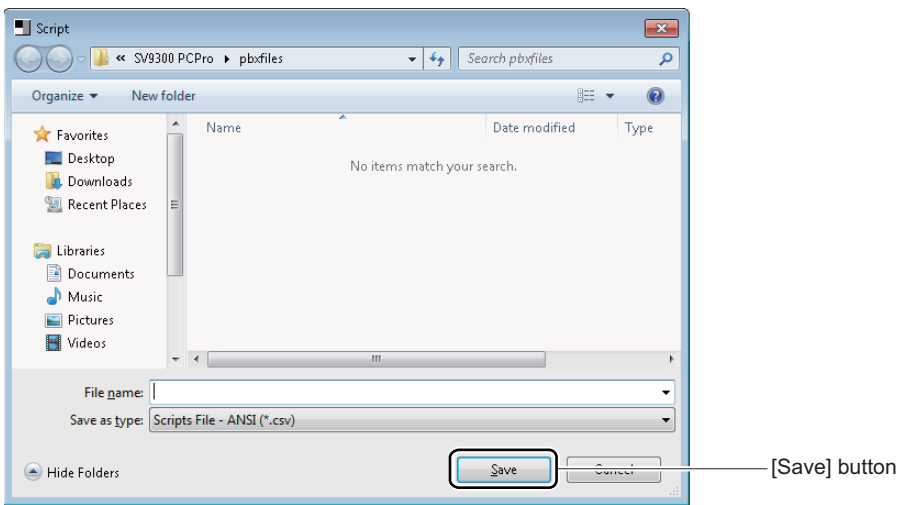

### **Tips:** *File Format When Saving a Script File*

*• For the file format when saving a script file, you can select the file format as shown the table below.*

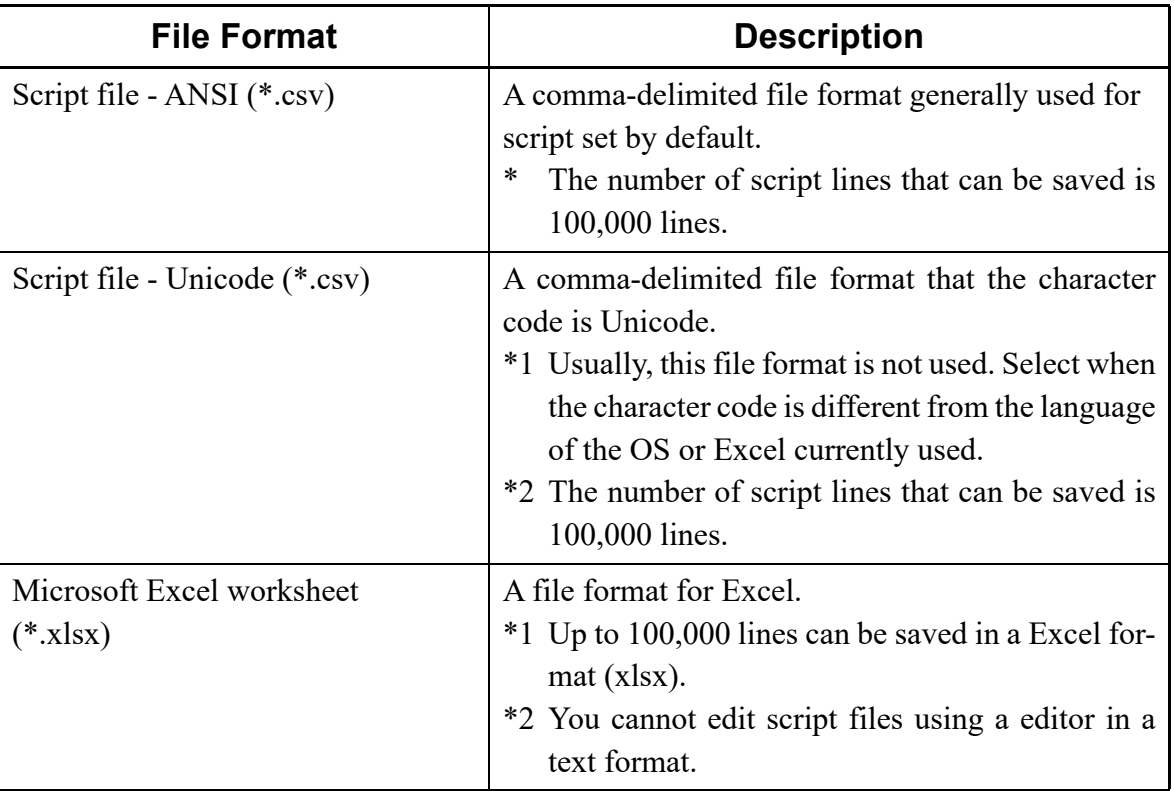

- *The file format previously saved is displayed for a default value in the Save as type field.*
- *To save a script file as a CSV format, use the OS or Excel corresponding to the character code.*
- *When a script file is saved by Excel format (xlsx), regardless of the language of the OS or Excel currently used, you can save the data even including character codes of any languages.*

The creation of a script file is now completed.

### ■ Run a Script

STEP1: Click the [Open] button.

The [Script] dialog box appears.

The [Script] screen appears in the work window.

STEP2: Select the script file you have saved in " $\blacksquare$  Create a script file" and click the [Open] button. The script is loaded into the Script Entry Area.

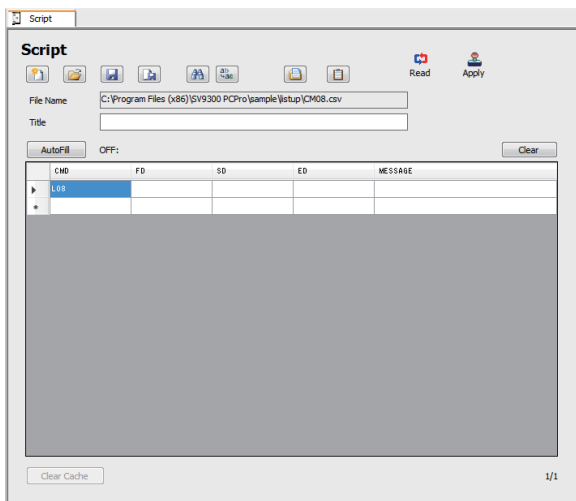

STEP3: Click the [Read] or [Apply] button.

A script file has now been run.

### <span id="page-173-0"></span>**Run a Scenario File**

When running the scenario file (a file that runs the multiple script files by one operation) output by the System Data Conversion Tool, do the following operations.

For details of the System Data Conversion Tool, see "System Data Conversion Tool". **[Page 9-24](#page-547-0)** 

STEP1: Click the [Scenario Open] button. The [Script] dialog box appears.

STEP2: Select the scenario file (LIST file) output by the System Data Conversion Tool, and click the [Open] button.

> The scenario file output by the System Data Conversion Tool is loaded into the Script Entry Area.

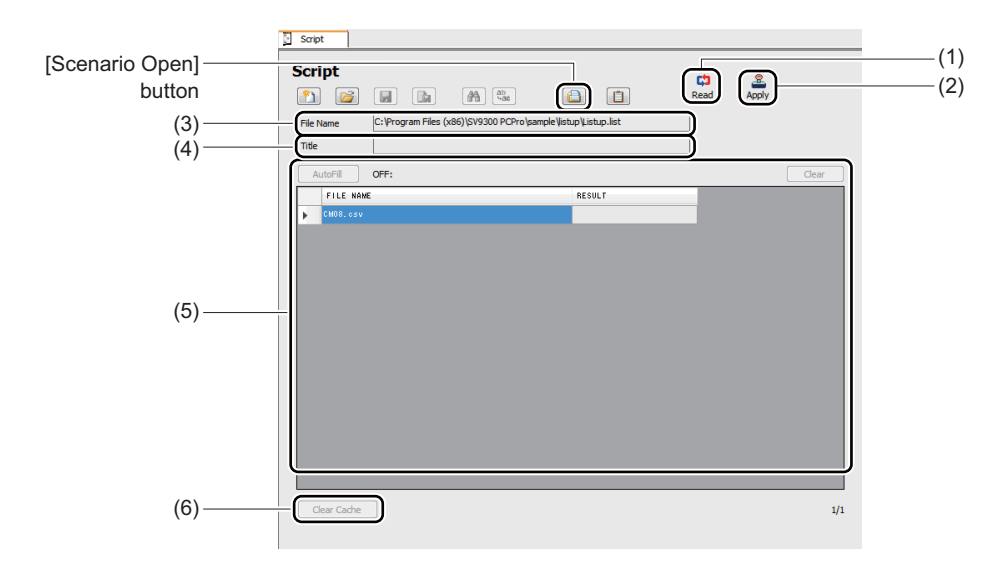

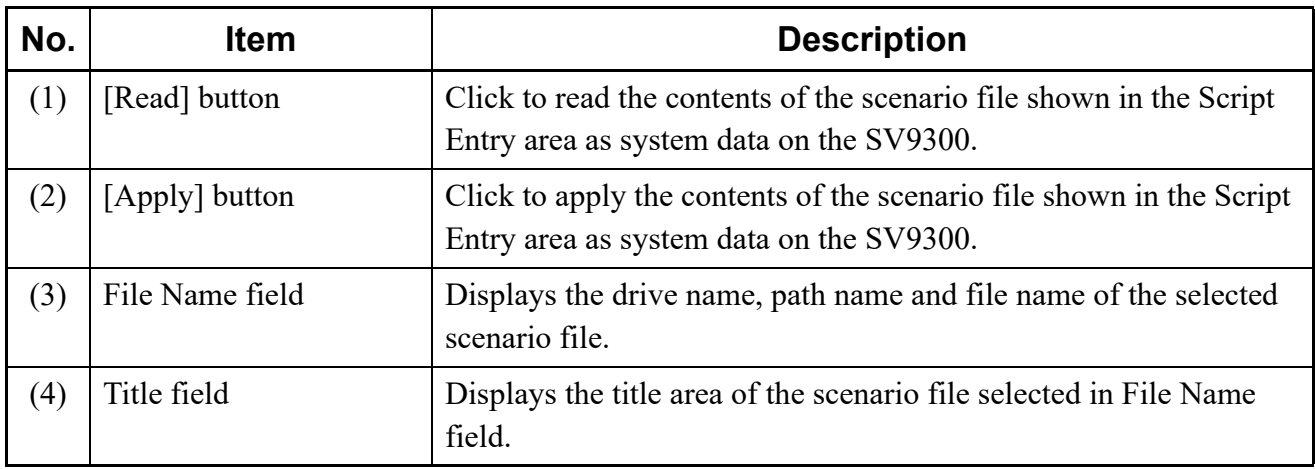

Continued on next page

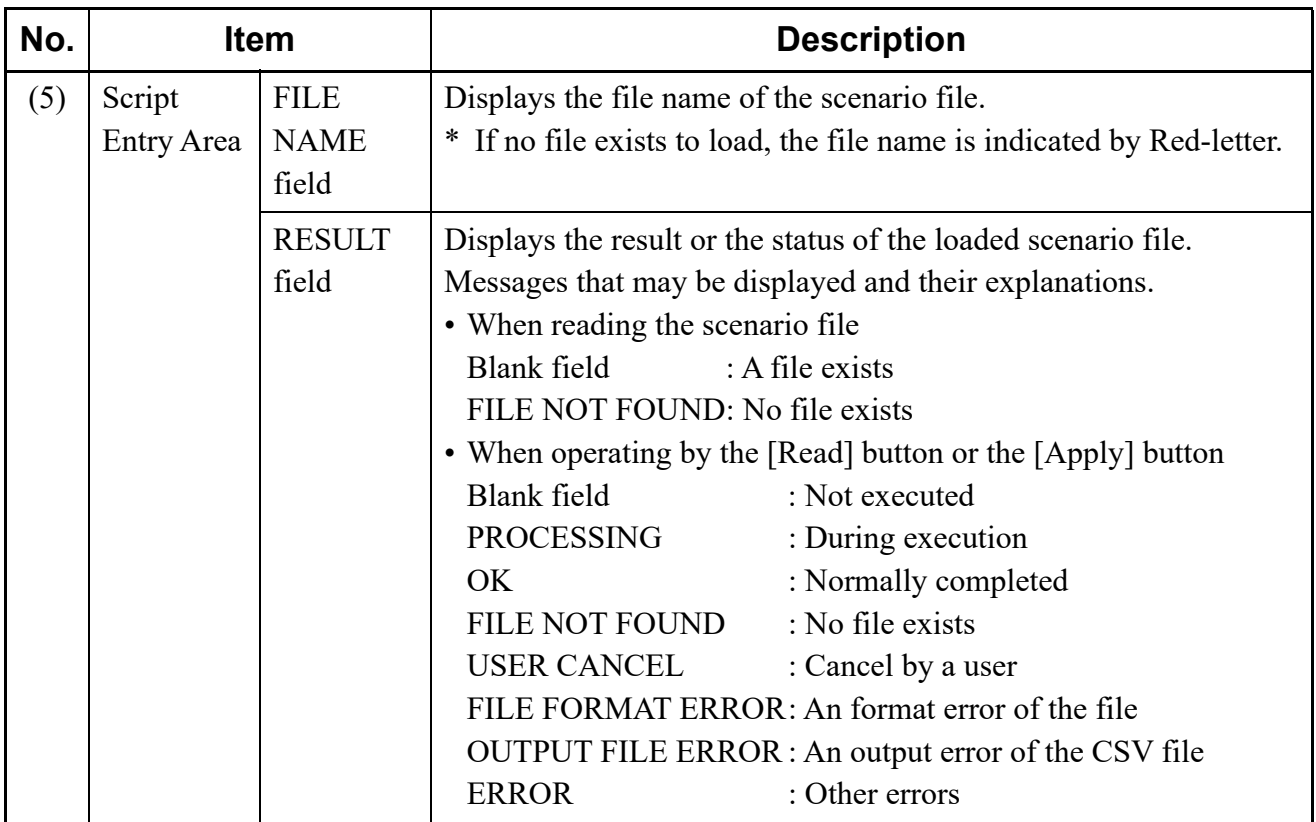

STEP3: Click the [Read] or [Apply] button.

When clicking the [Read] button, the office data is listed by reading sequentially the script files.

When clicking the [Apply] button, the office data is sequentially read from script files and are written in the system.

After the office data readout is completed, the results are displayed on the RESULT field.

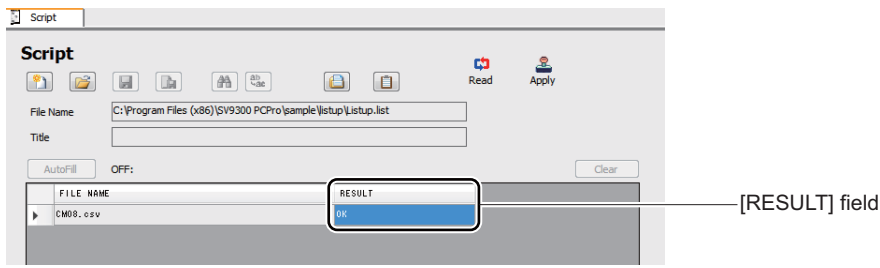

The read office data files are output to the following folders by each script file: <install folder>\pbxfiles\script\ScenarioResult\_yyyyMMddhhmm yyyyMMddhhmm: Date and time of saved file

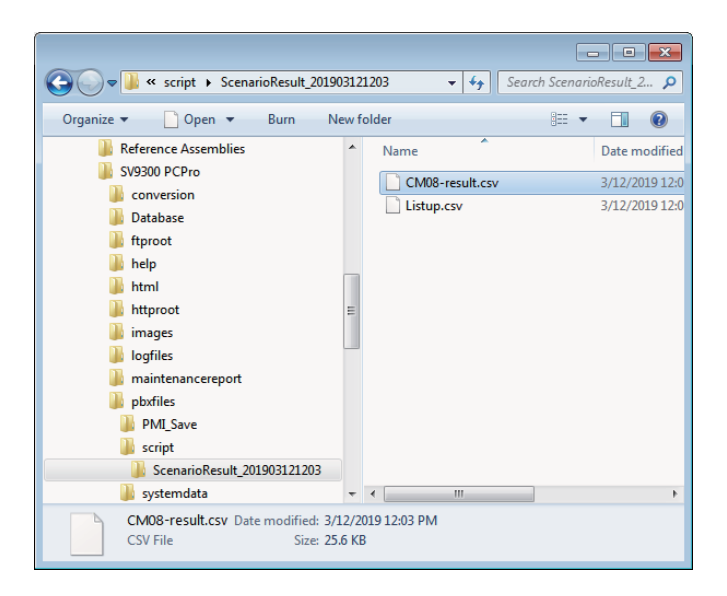

A scenario file has now been run.

### **Listing the All Office Data in the Office Data File**

While connecting with Virtual PBX, the all office data in the office data file can be listed. If you save the listed data to script files (csv format), you can reuse the data on the [Script] menu. To list the all office data, do the following steps:

STEP1: Click the [Listup All CMD] button.

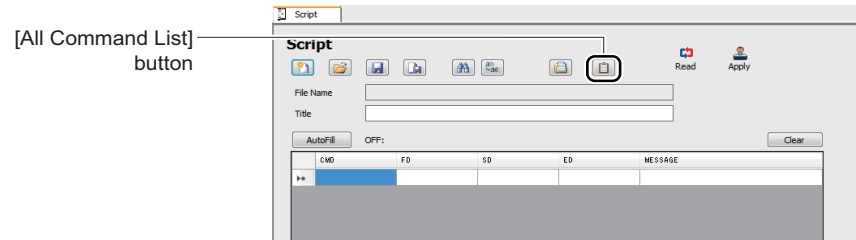

When clicking the [Listup All CMD] button, the following confirmation message for readout a scenario file appears.

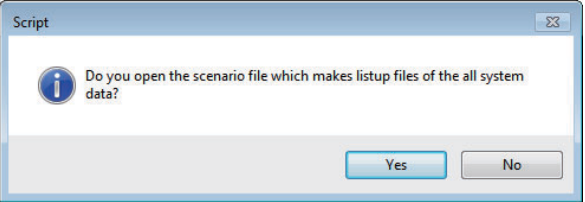

STEP2: Click the [Yes] button. Script files in the scenario file are listed in the [FILE NAME] field.

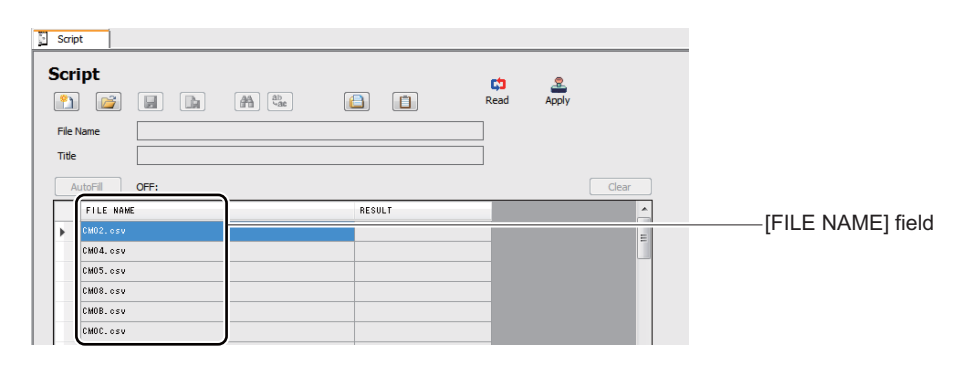

### STEP3: Click the [Read] button.

The office data in the script files are read out. After the office data readout is completed, the results are displayed on the RESULT field.

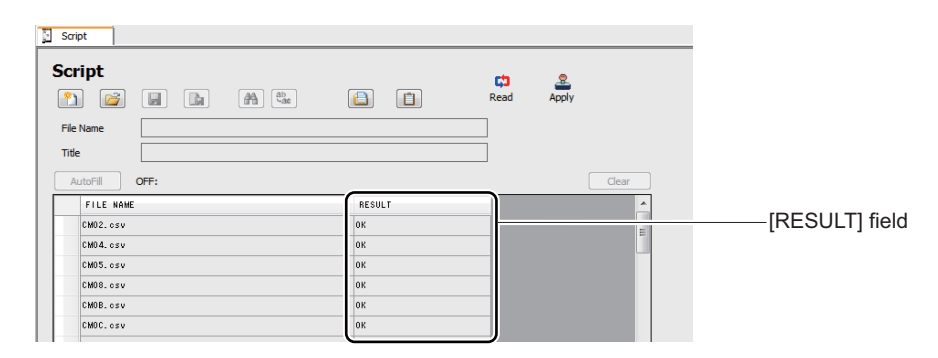

#### **NOTE:** *The execution of the script files takes twenty to thirty minutes.*

The read office data files are output to the following folders by each script file: <install folder>\pbxfiles\script\ScenarioResult\_yyyyMMddhhmm yyyyMMddhhmm: Date and time of saved file

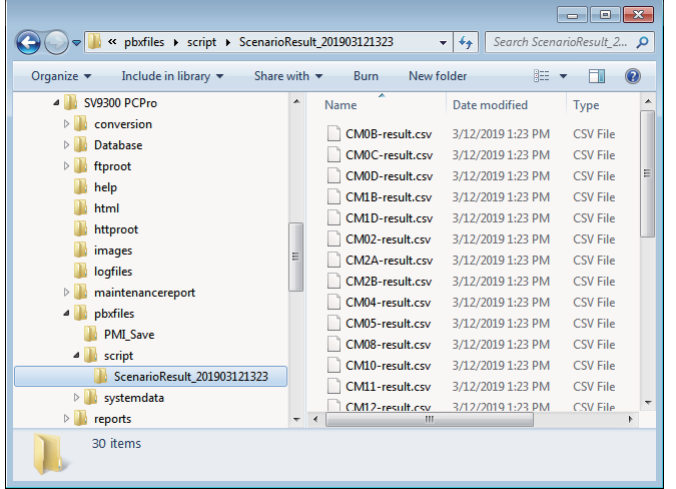

The all office data in the office data file have now been listed.

# <span id="page-178-0"></span>**Station Copy/Key Copy**

The [Station Copy/Key Copy] menu makes it possible to:

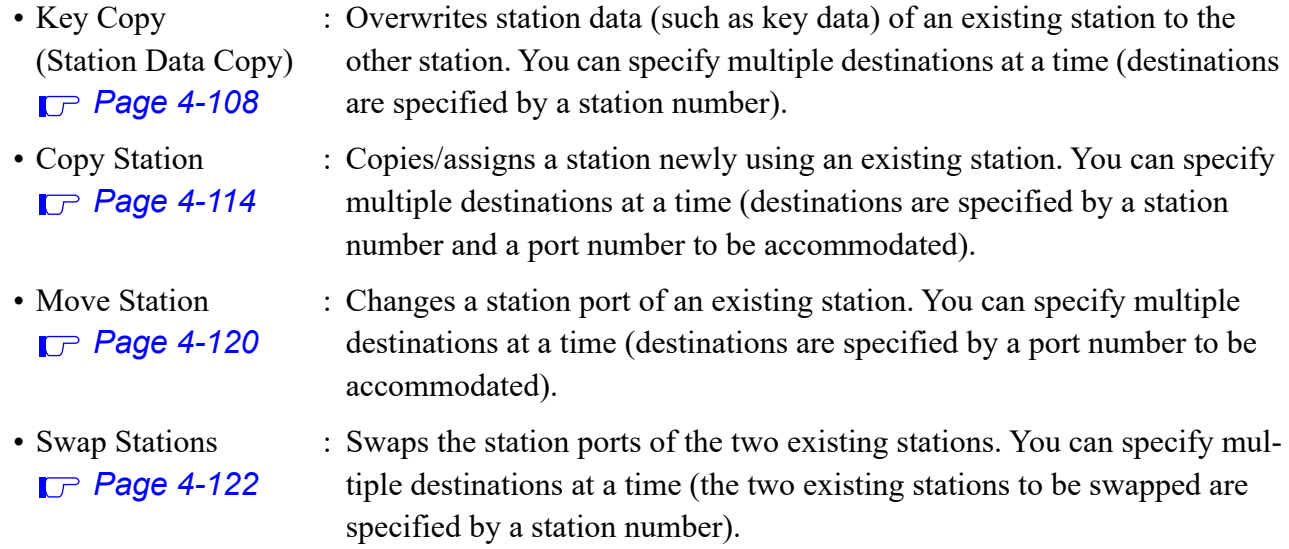

The target system data and related system data on the [Station Copy/Key Copy] menu are as follows.

### **<Target System Data>**

- CM12: Station Class-1
- CM13: Station Class-2
- CM73: Memory Allocation for Station Speed Dialing
- CM90 Y=00-05, 14: Multiline Terminal Key Assignment
- CM94: Multiline Terminal One-Touch Memory
- CME6: Call Forwarding Set\*
- CMEF: Service Memory for User Web Portal
- \* The following system data is not included. CME6 Y=50 (Trunk number link up with a Mobility Access station number) CME6 Y=51 (Destination of ISDN Alternative Routing in Remote Unit survival mode)

### **<Related System Data>**

- CM16 Y=0: Next station number in Call Pickup Group
- CM17 Y=0, 2: Next station number in UCD group/UCD Group number
- CM18 Y=0: Next station number in Station Hunting Group
- **NOTE 1:** *The [Station Copy/Key Copy] menus can be executed even if the terminal is not connected to the system or the SV9300 is in an off-line state.*
- **NOTE 2:** *When station data is copied, the key settings (CM90 Y=00-05, 14) assigned to My Line of the original terminal will be replaced by those assigned to My Line of the destination.*
- **NOTE 3:** *If the station is assigned to any one of a Call Pickup Group/UCD Group/Station Hunting Group, the Move Station/Swap Station are not available. For the details of Call Pickup Group/ UCD Group/Station Hunting Group, see "[Service] Category".*  $\Box$  [Page 4-125](#page-200-0)
- **NOTE 4:** *When the station is moved or swapped, the assigned data of "Authorization Code Per Station" (CM2B Y=00-04) will be returned to default.*
- **NOTE 5:** *When the station is moved or swapped, the assigned data of "Login password for User Web Portal" (set by CM2B Y=12) will be returned to default (a station number is applied as a default). Notify the station user to change the password immediately. The password can be changed by using User Web Portal.*
- **NOTE 6:** *The verification whether the station to be handled by the [Station Copy/Key Copy] menu is during a telephone conversation, is not performed. If the operation by the [Station Copy/Key Copy] is performed for the stations which is during a telephone conversation, the writing of system data to the SV9300 may be failed.*
- **NOTE 7:** *The Station Copy/Key Copy is available only between the same kind of terminals. However, the Station Copy is available between Digital Multiline Terminal and IP Station.*
	- *\* For the supported feature for each terminal and available system data, see the "Supported Features for Each Terminal" [Page 4-105](#page-180-0) and "System Data That Can Be Assigned for Each Terminal" [Page 4-106](#page-181-0).*
- **NOTE 8:** *The [Station Copy/Key Copy] menus are not available for name display in Russian and Turkish.*
# **Tips 1:** *Supported Features for Each Terminal*

*The table below shows the supported features for each terminal by the [Station Copy/Key Copy] menu.*

: Available –: Not Available

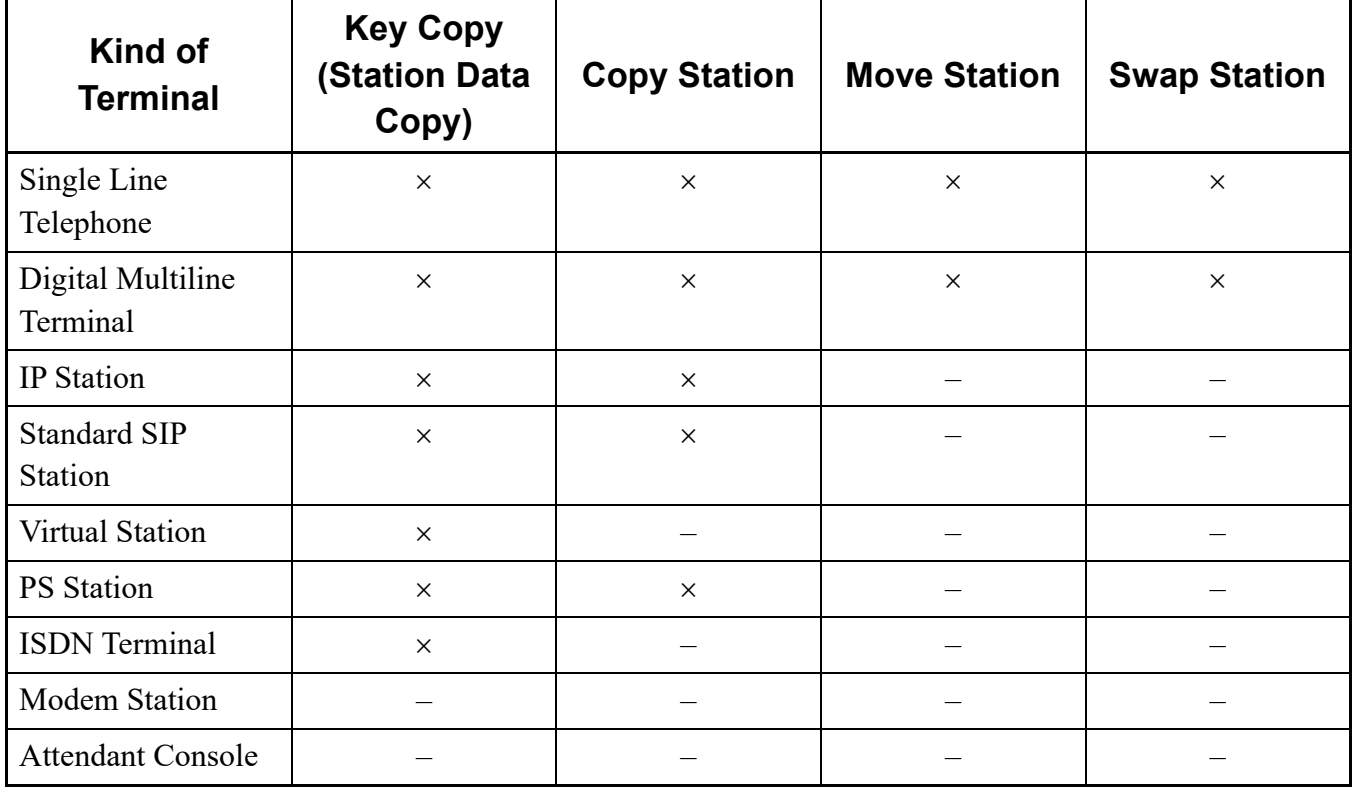

# **Tips 2:** *System Data That Can Be Assigned for Each Terminal*

*The table below shows the system data that can be assigned for each terminal by the [Station Copy/Key Copy] menu.*

: Available –: Not Available

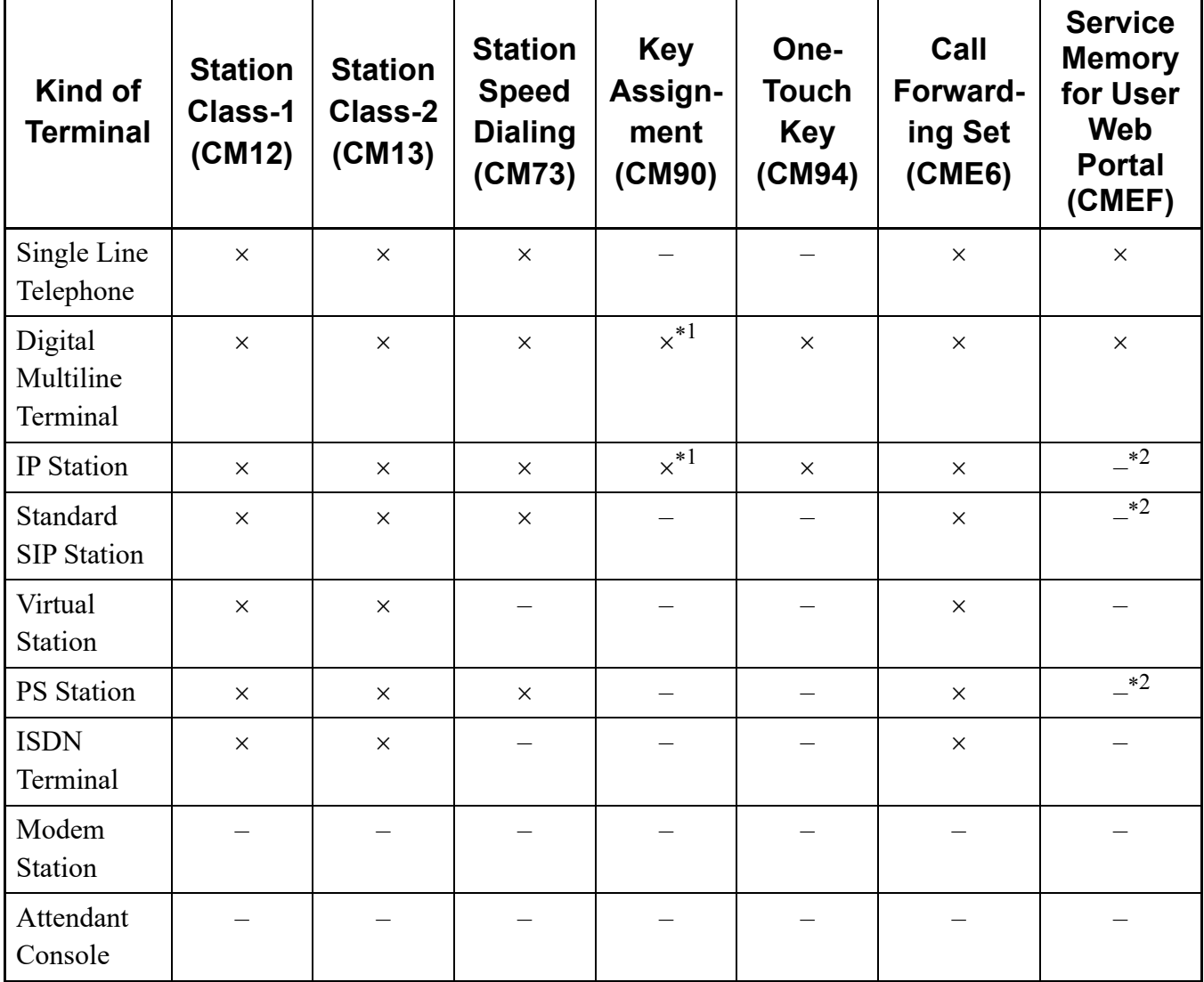

\*1 The setting of CM90 cannot be edited.

\*2 The service memory for User Web Portal Management can be set only for Move Station and Swap Station.

One of the following action will display the [Station Copy/Key Copy] screen in the work window:

- Click submenu [Station Copy/Key Copy] in Standard Mode.
- On the Main Menu, click [Tools] > [Station Copy/Key Copy] in this order.

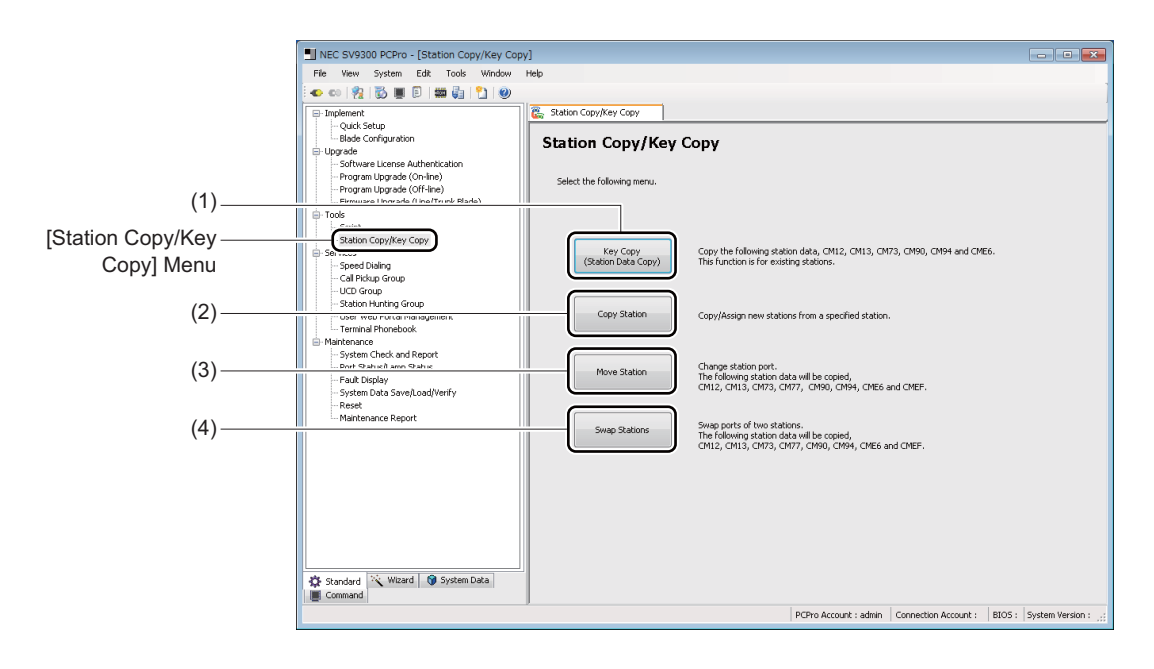

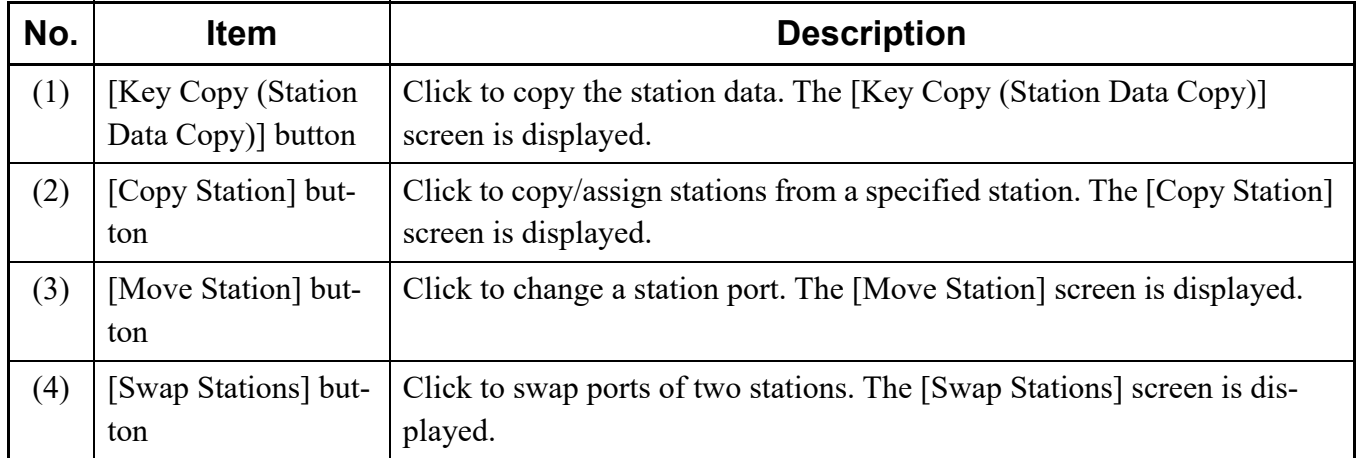

#### **Key Copy (Station Data Copy)**

To copy station data such as key data to a existing station, follow these steps:

- **NOTE:** *The Key Copy (Station Data Copy) is applied only to existing stations. This feature cannot be used for a new station.*
- STEP1: Click the [Key Copy (Station Data Copy)] button on the [Station Copy/Key Copy] screen. The [Key Copy (Station Data Copy)] screen for system data selection is displayed.
- STEP2: Set the items (1) and (2).

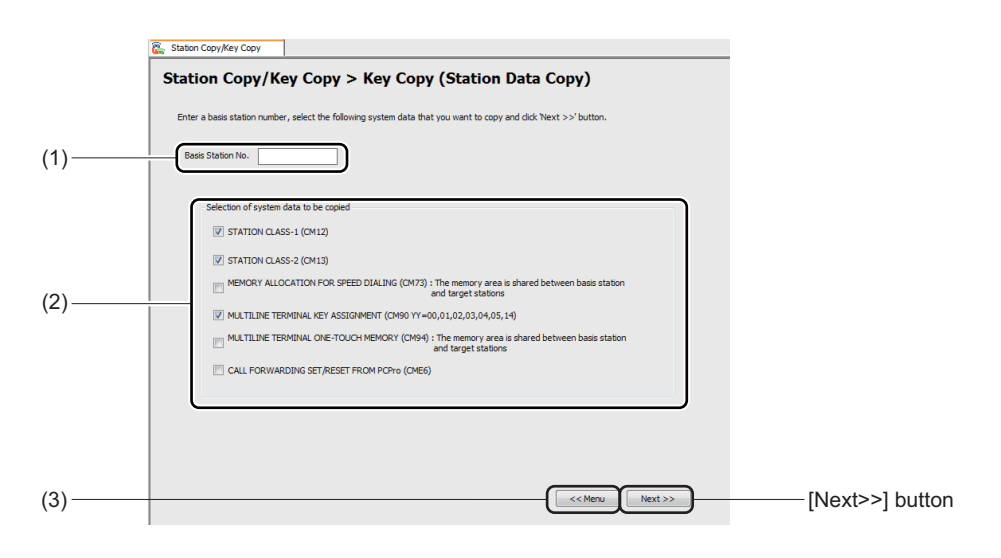

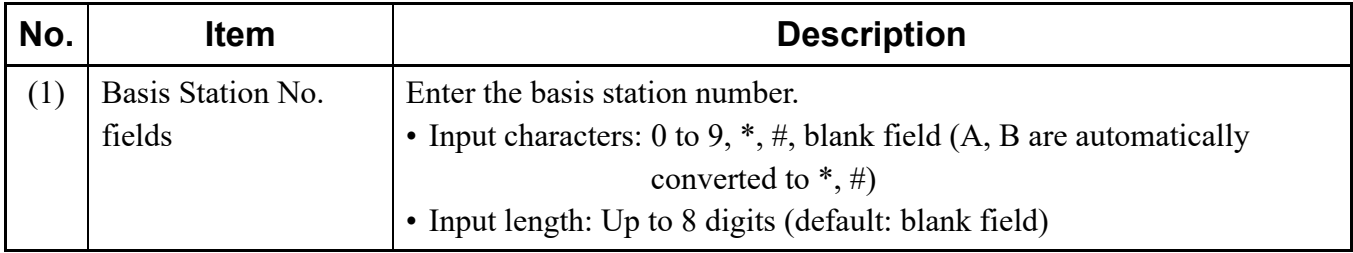

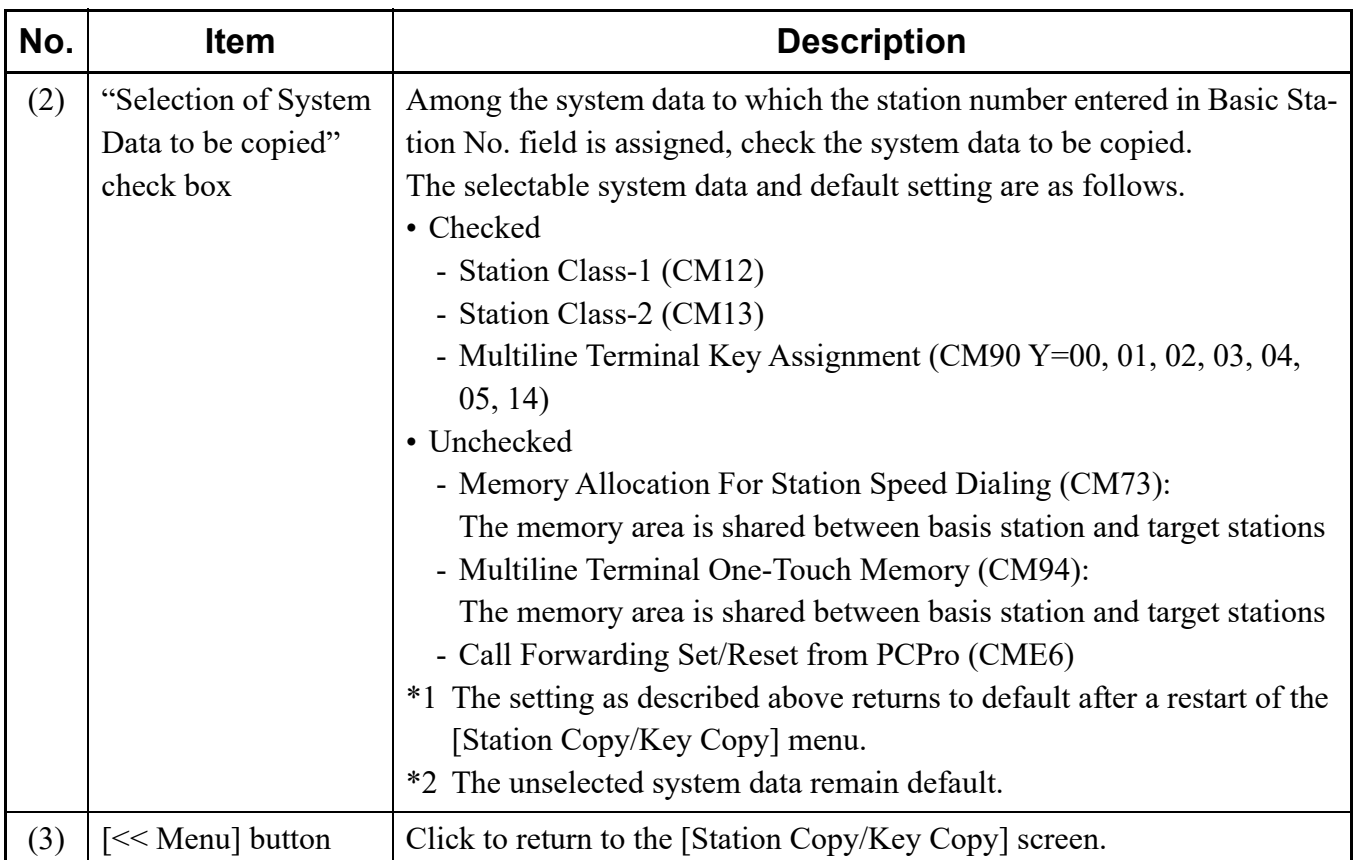

STEP3: Click the [Next >>] button.

The [Key Copy (Station Data Copy)] screen for system data editing is displayed.

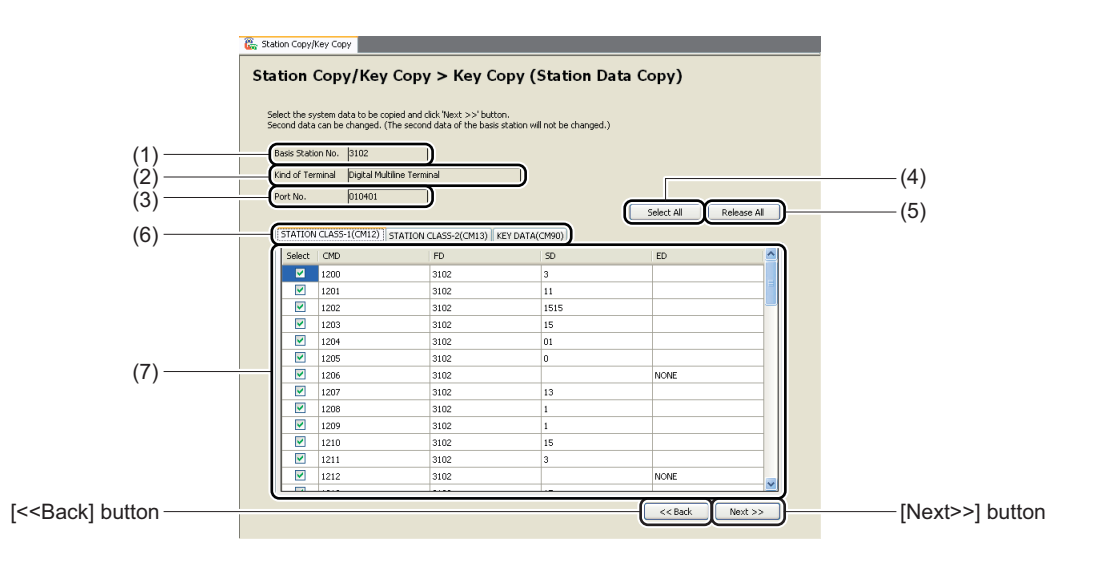

STEP4: Edit the SD field for each system data tab if necessary.

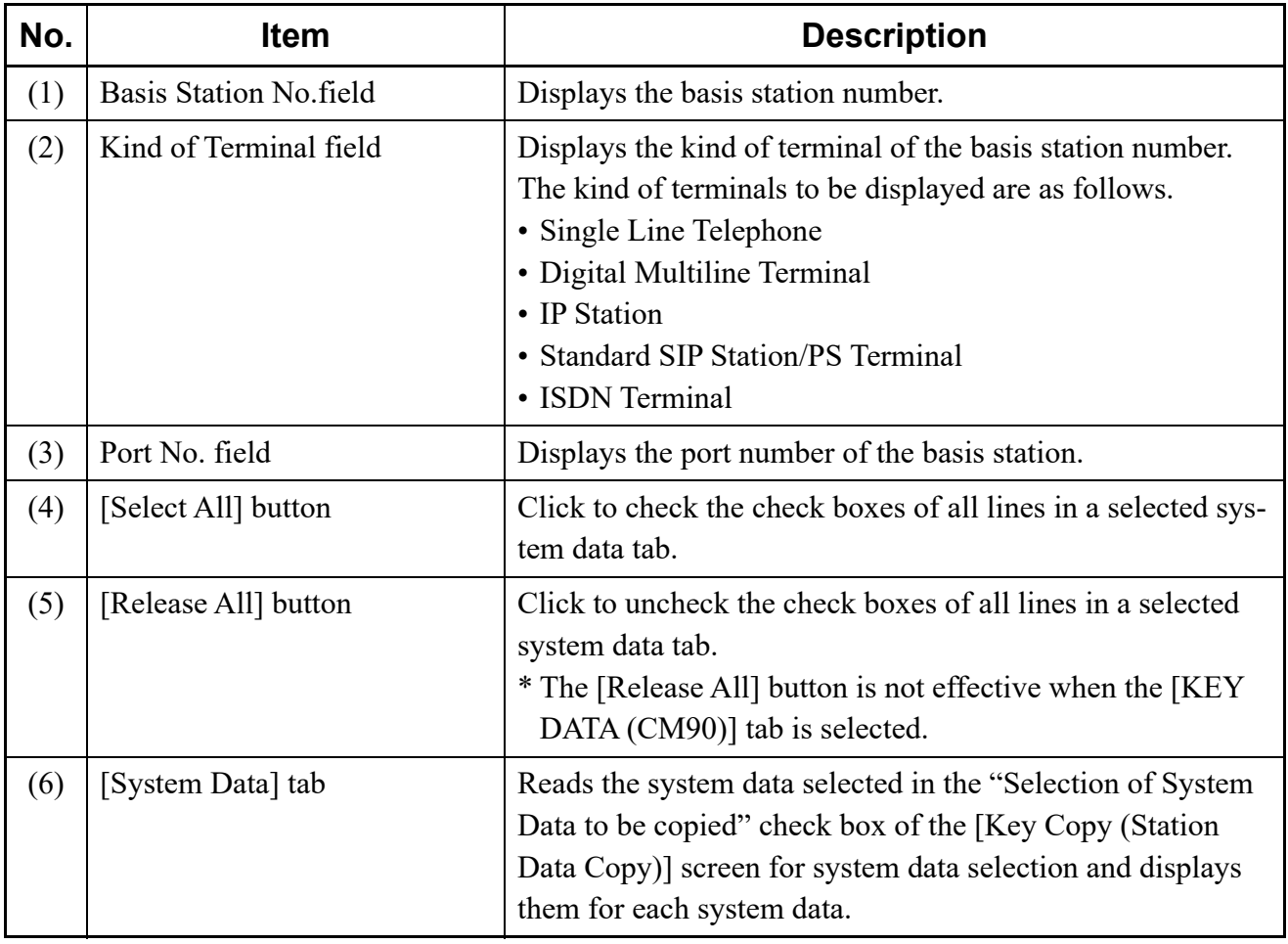

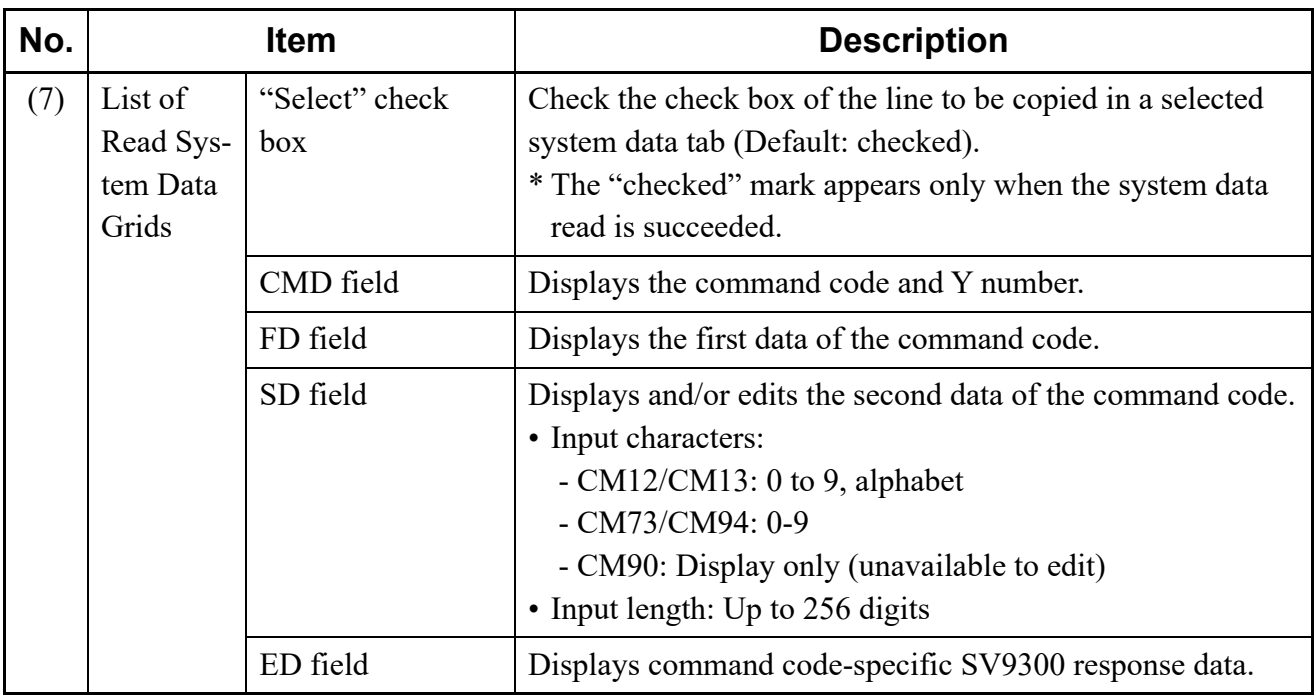

STEP5: Click the [Next >>] button.

The [Key Copy (Station Data Copy)] screen for copy execution is displayed.

### STEP6: Set the items (3).

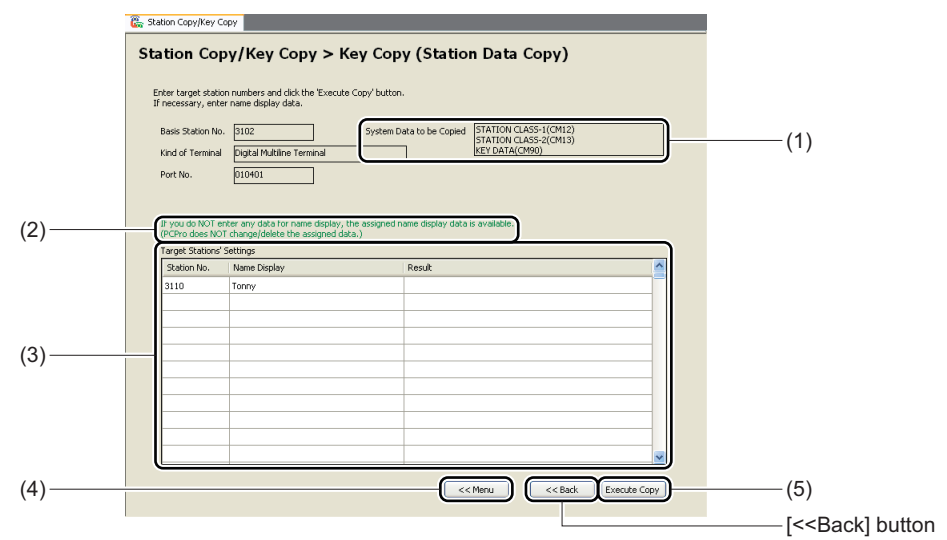

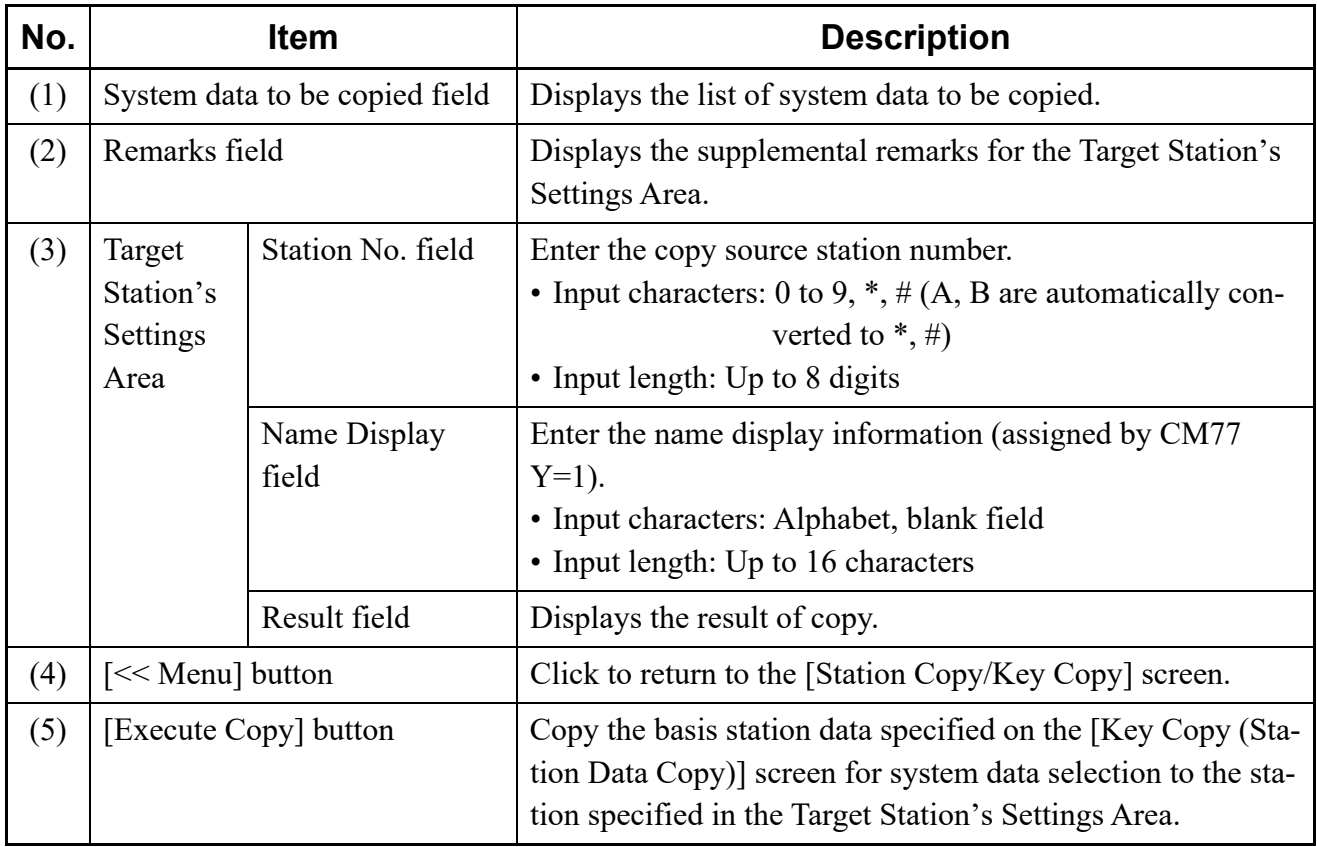

**NOTE:** *If the Name Display field is not specified in the Target Station's Settings Area, the system data remain a existing setting.*

STEP7: Click the [Execute Copy] button.

The Key Copy (Station Data Copy) is started from a lead line of the station specified in the Target Station's Settings Area. The lines for which the writing of system data is completed, "Success" is displayed on the Result fields of the lines.

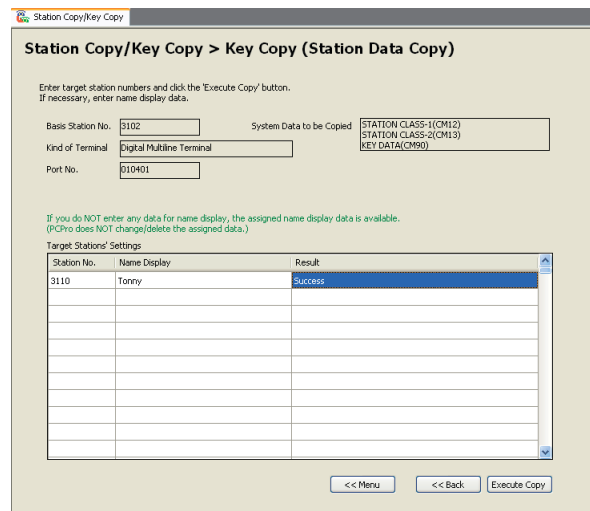

**NOTE:** *Once the copy is started, the operation is continued to the last line even if an error occurred at writing system data to each station.* 

The Key Data (Station Data) has now been copied.

#### ■ Copy Station

To copy/assign stations newly from a specified station, follow these steps:

- **NOTE:** *The Copy Station newly assigns stations. You cannot overwrite the system data to an existing station.*
- STEP1: Click the [Copy Station] button on the [Station Copy/Key Copy] screen. The [Copy Station] screen for system data selection is displayed.
- STEP2: Set the items (1) and (2).

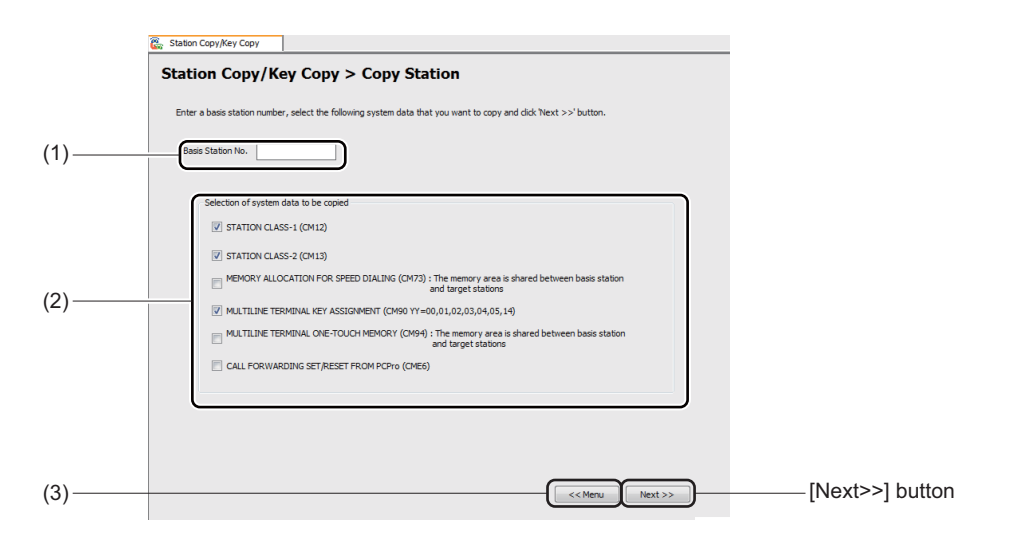

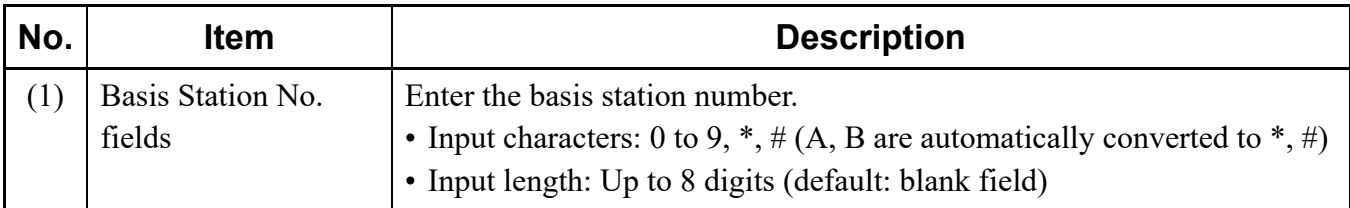

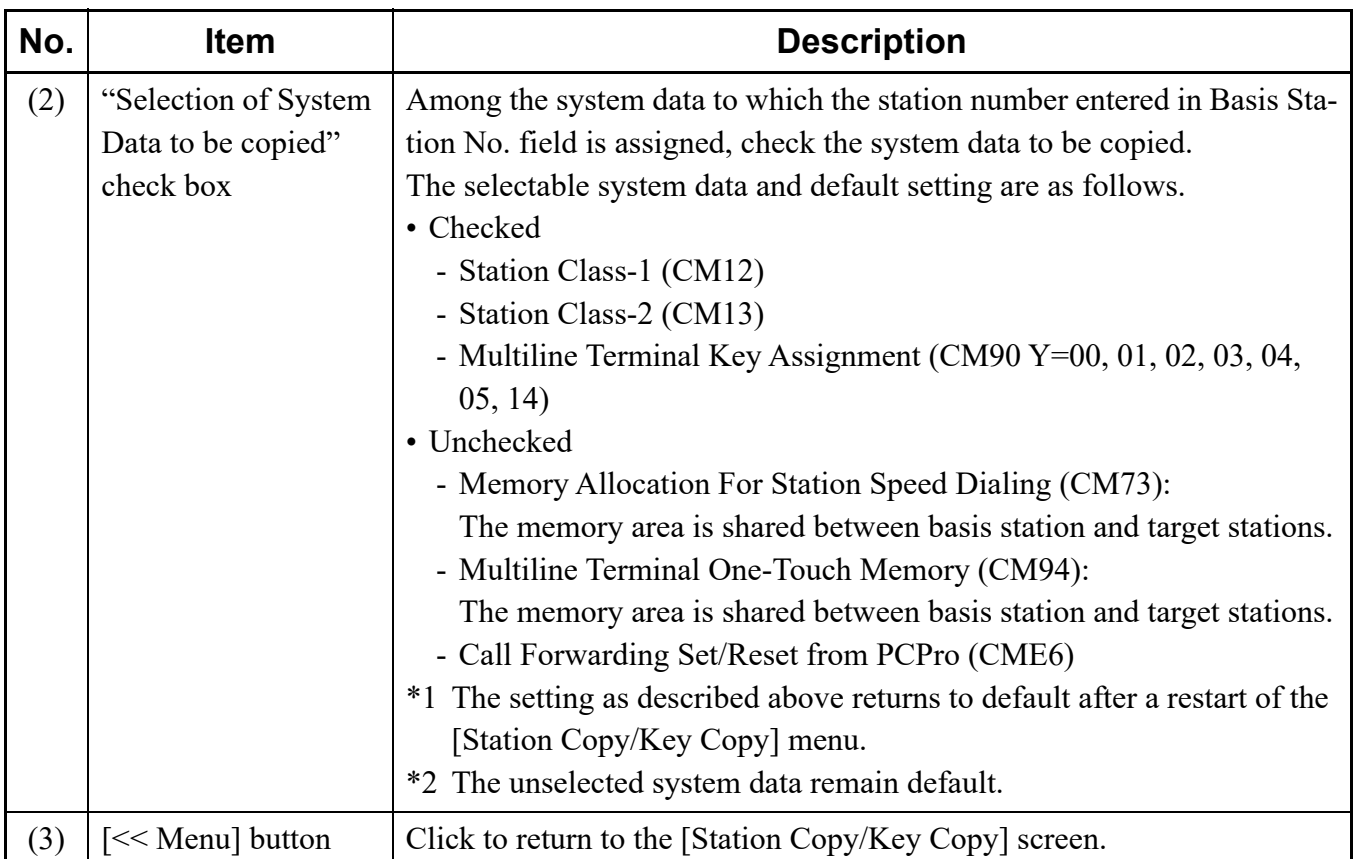

STEP3: Click the [Next >>] button.

The [Copy Station] screen for system data editing is displayed.

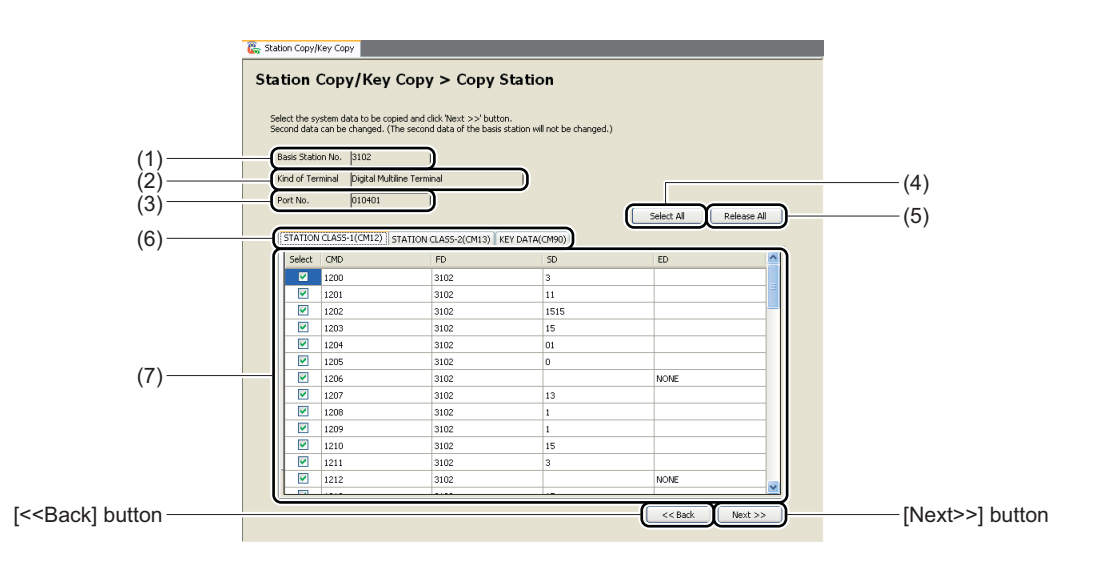

#### STEP4: Edit the SD field for each system data tab if necessary.

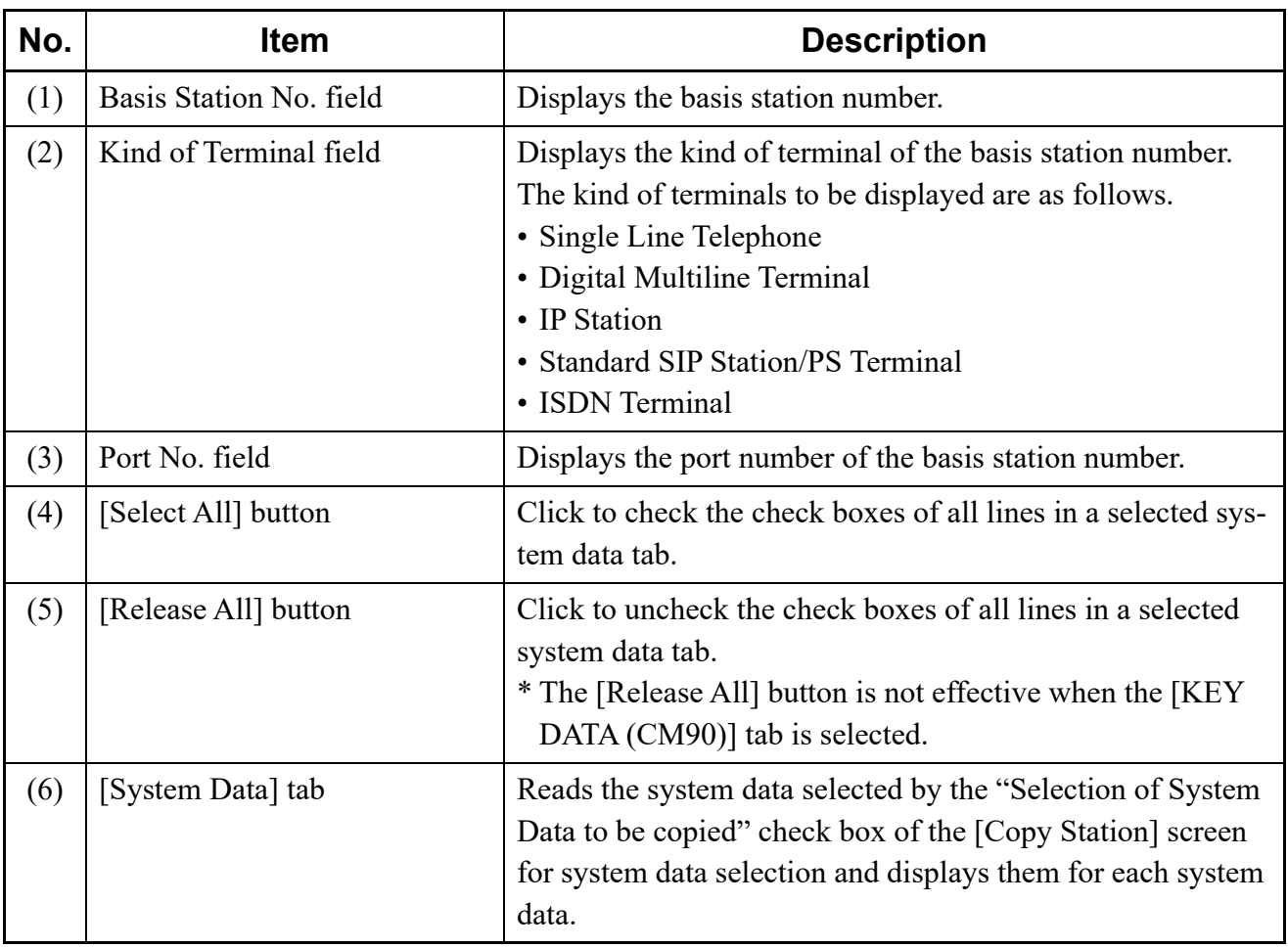

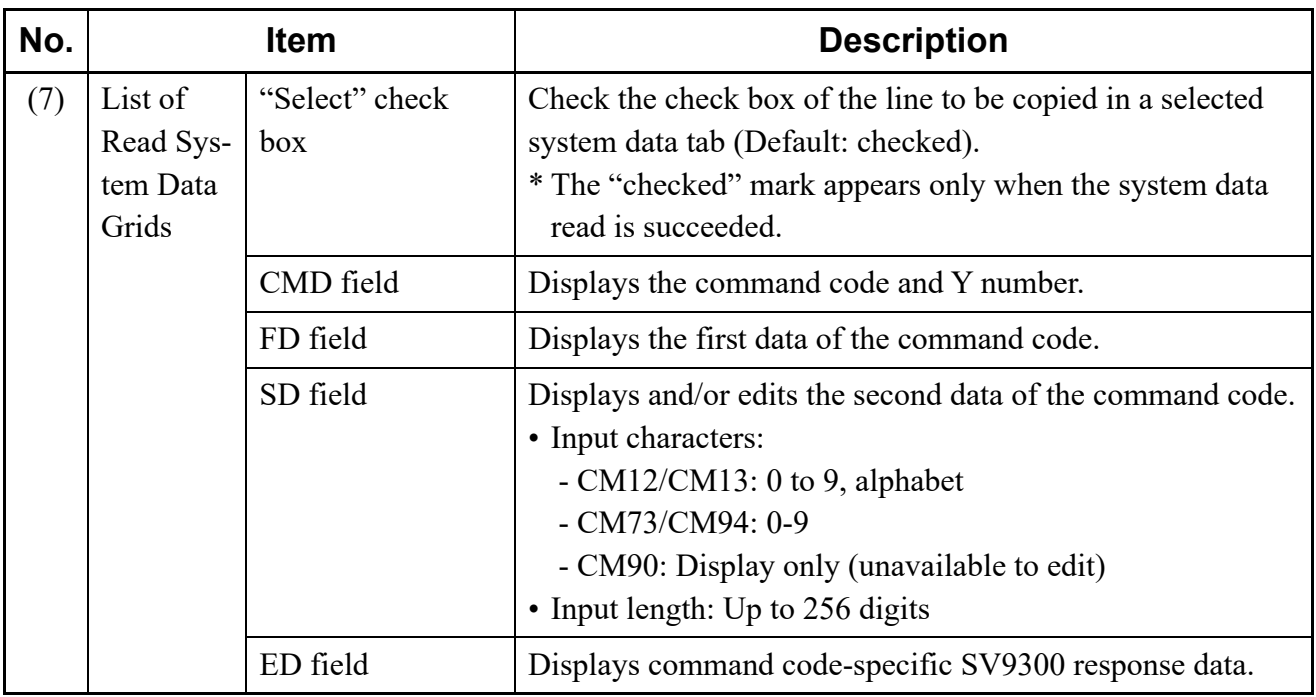

STEP5: Click the [Next >>] button.

The [Copy Station] screen for copy execution is displayed.

STEP6: Set the item (3).

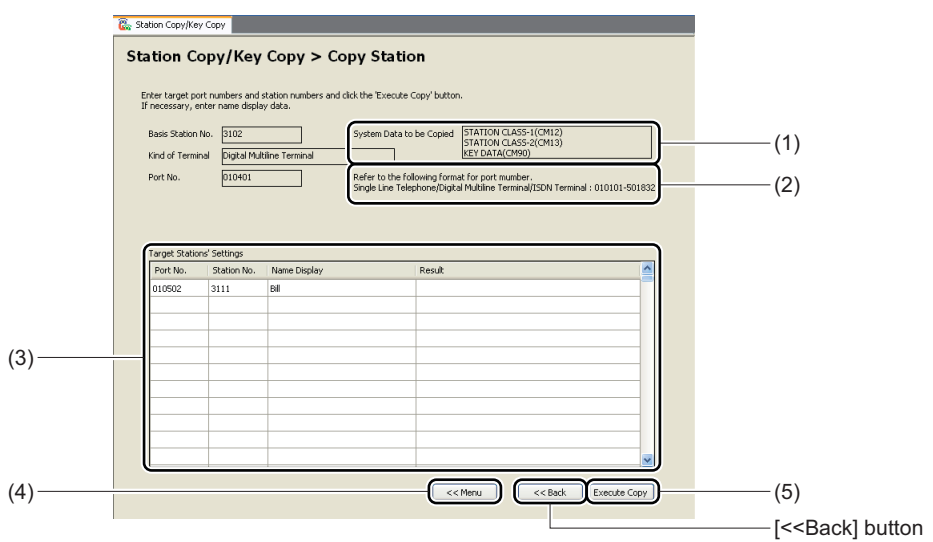

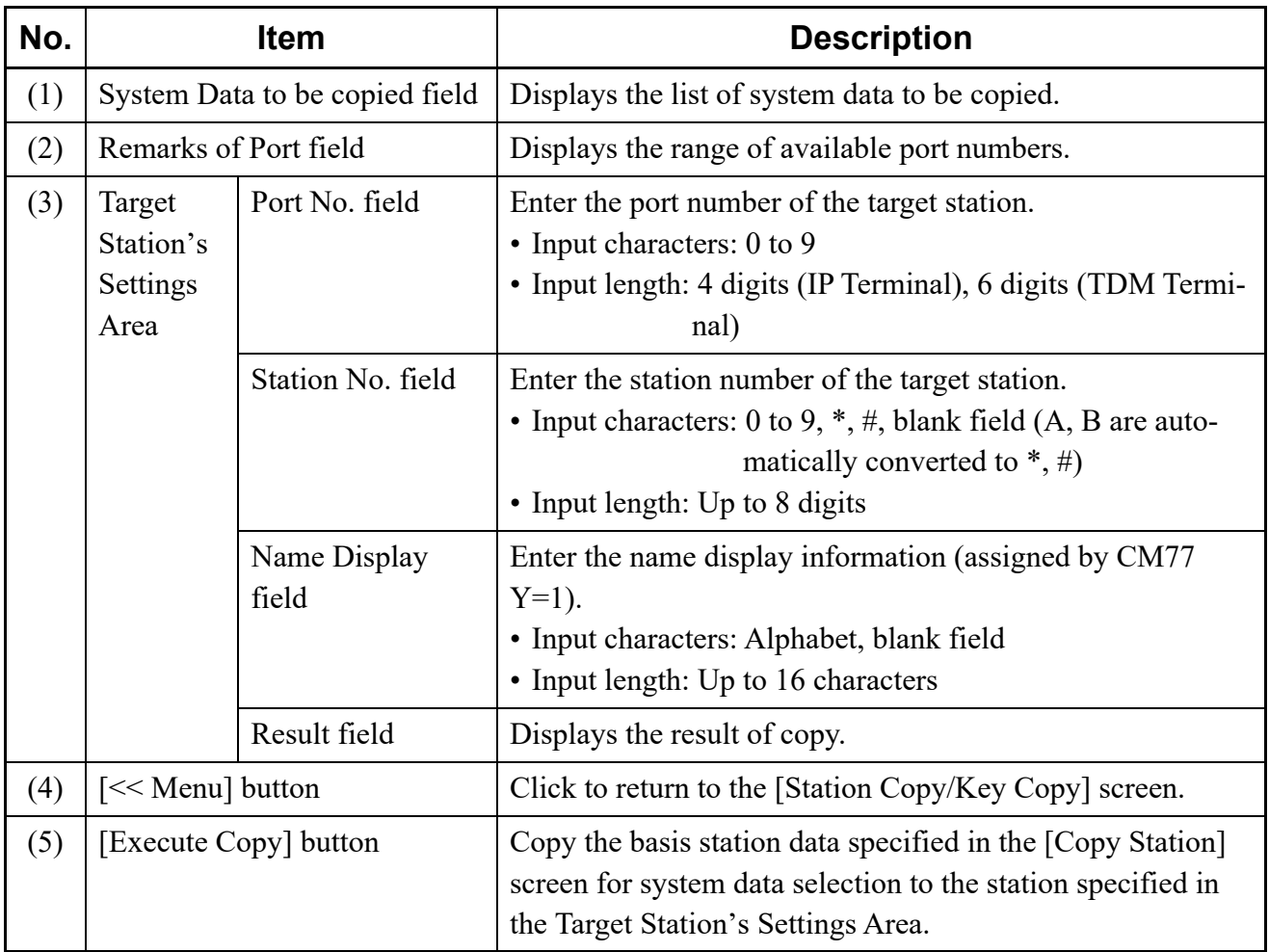

STEP7: Click the [Execute Copy] button.

The copy of station data is started from a lead line of the station specified in the Target Station's Settings Area. The lines for which the writing of system data is completed, "Success" is displayed on the Result fields of the lines.

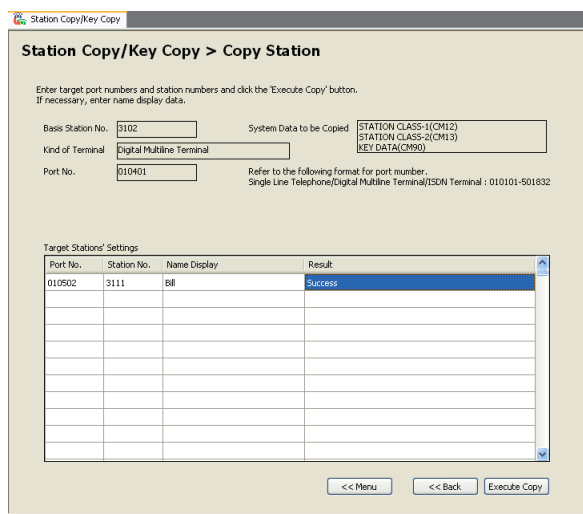

**NOTE:** *Once the copy is started, the operation is continued to the last line even if an error occurred at writing of system data to each station.* 

The Station has now been copied.

#### ■ Move Station

To change the station port, follow these steps:

- **NOTE 1:** *The Move Station takes over the basis station data (CM12/CM13/CM73/CM90/CM94/ CME6/CMEF).*
- **NOTE 2:** *The Move Station to the port which is in use is not available.*
- **NOTE 3:** *The Move Station by selecting specific system data is not available.*
- STEP1: Click the [Move Station] button on the [Station Copy/Key Copy] screen. The [Move Station] screen is displayed.
- STEP2: Set the item (1).

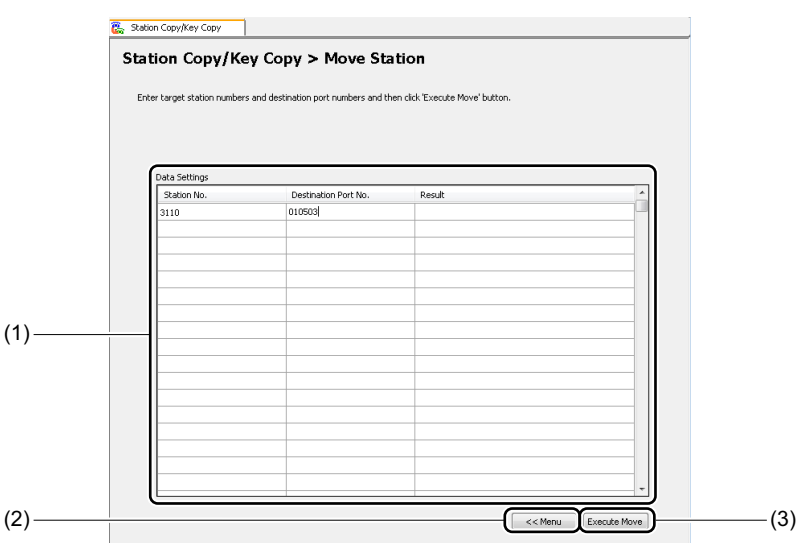

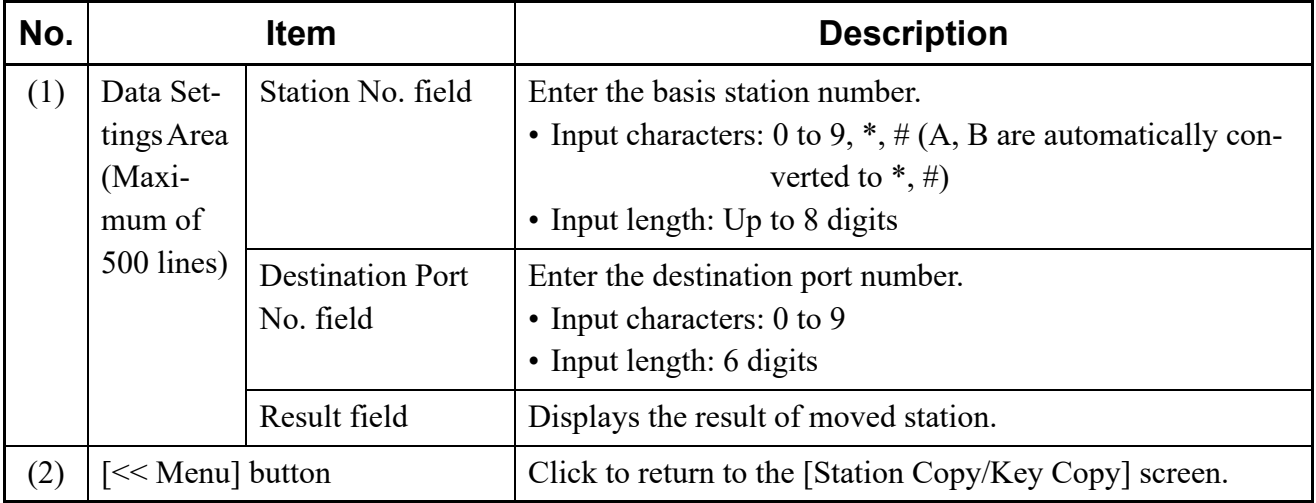

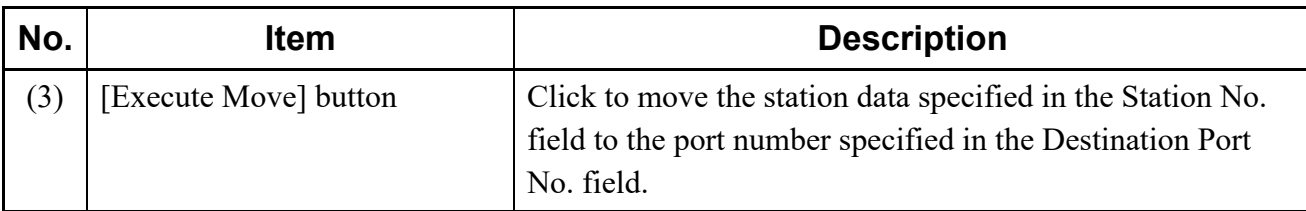

STEP3: Click the [Execute Move] button.

After clicking the [Execute Move] button, the following dialog box is displayed.

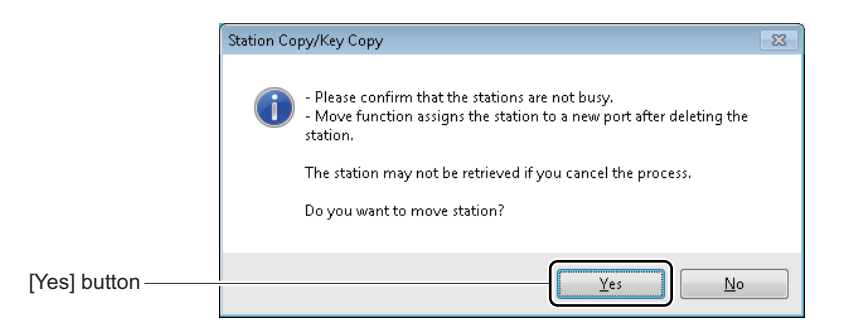

# STEP4: Click the [Yes] button.

The station data of the port number specified in the Destination Port No. field is changed to the station data specified in the Station No. field. The lines for which the writing of system data is completed, "Success" is displayed on the Result fields of the lines.

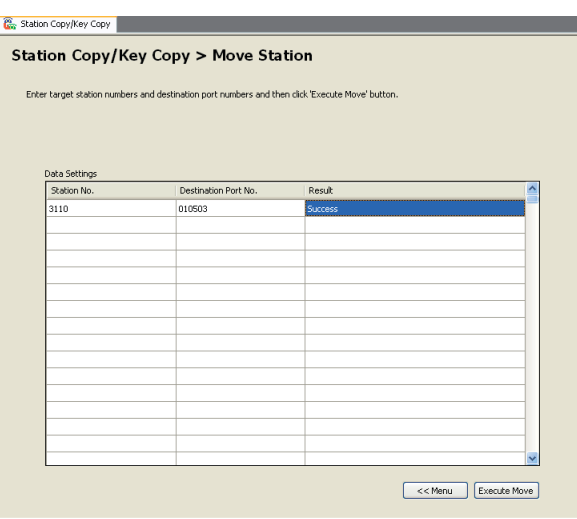

**NOTE 1:** *Click the [No] button if the stations to be moved are busy.*

**NOTE 2:** *If the writing error is occurred in the middle of line after the start of the Move Station, the process of Move Station will be stopped on the line.*

The Station Data has now been moved.

#### ■ Swap Stations

To swap the ports of the two stations, follow these steps:

- **NOTE 1:** *The Swap Station takes over the basis station data (CM12/CM13/CM73/CM90/CM94/ CME6/CMEF).*
- **NOTE 2:** *The Swap Station by selecting specific system data is not available.*
- STEP1: Click the [Swap Stations] button on the [Station Copy/Key Copy] screen. The [Swap Stations] screen is displayed.
- STEP2: Set the item (1).

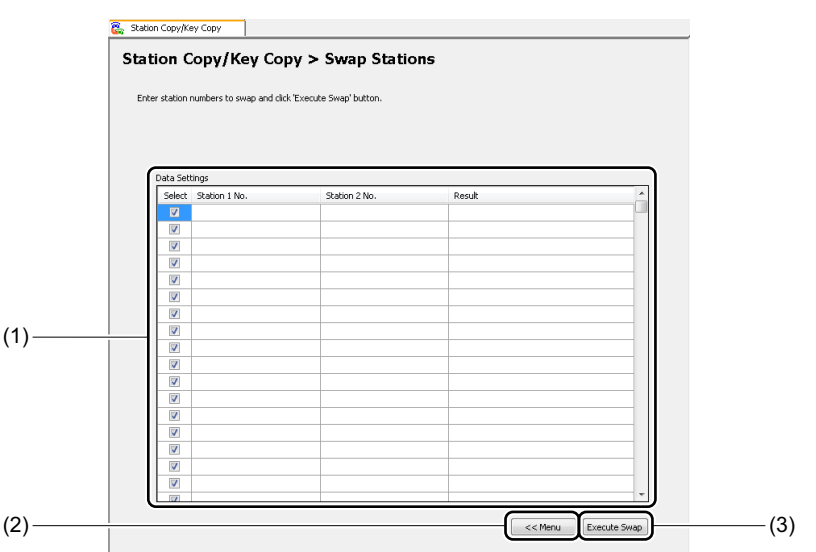

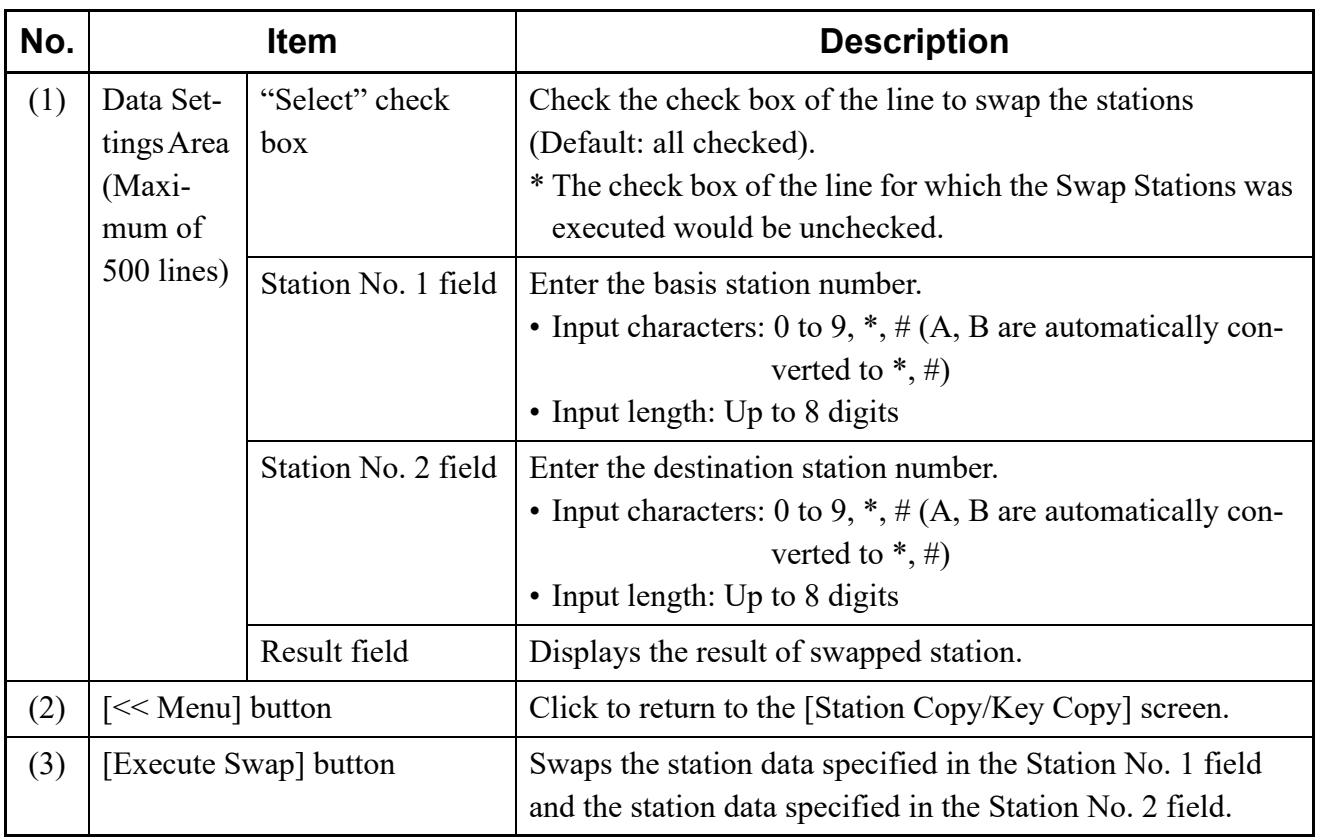

## STEP3: Click the [Execute Swap] button.

After clicking the [Execute Swap] button, the following dialog box is displayed.

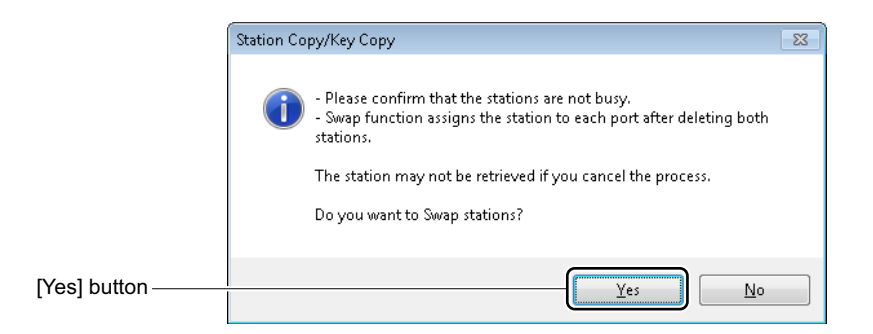

#### STEP4: Click the [Yes] button.

The station data specified in the Station No. 1 field is swapped to the station data specified in the Station No. 2 field. The lines for which the writing of system data is completed, "Success" is displayed on the Result fields of the lines.

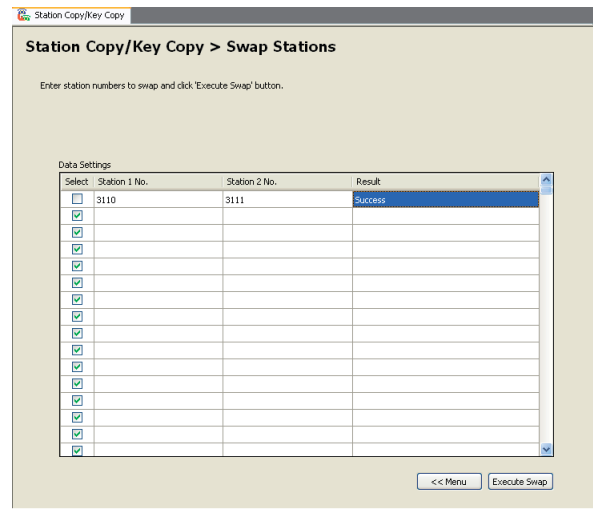

**NOTE 1:** *Click the [No] button if the both stations to be swapped are busy.*

**NOTE 2:** *If the writing error is occurred in the middle of line after the start of the Swap Station, the process of Swap Station will be stopped on the line.*

The Station Data has now been swapped.

# **[Service] Category**

The [Service] Category is organized into the following four submenus:

- Speed Dialing
- Call Pickup Group *[Page 4-170](#page-245-0)*
- UCD Group *[Page 4-183](#page-258-0)*
- Station Hunting Group *[Page 4-197](#page-272-0)*
- User Web Portal Management *[Page 4-210](#page-285-0)*
- Terminal Phonebook **[Page 4-230](#page-305-0)**

# **Speed Dialing**

The [Speed Dialing] menu allows you to set the service (such as Station Speed Dialing/One-Touch Dialing, System Speed Dialing (2-4 digits)) used for each 1000-Slot Memory block number, allocate memory areas used for each service and set the called party number/station number, station name, illumination color and others for each block number.

In the Station Speed Dialing/One Touch-Dialing, System Speed Dialing (2-4 digits) settings, you can confirm memory areas which can be assigned by displaying the list of memory area usage (allocated/none) for each block number on the [Memory Area Allocation] screen. In addition, by editing the memory area for each block number, you can set the Speed Dialing easily. In the [Speed Dialing] menu, you can use the features as shown the table below.

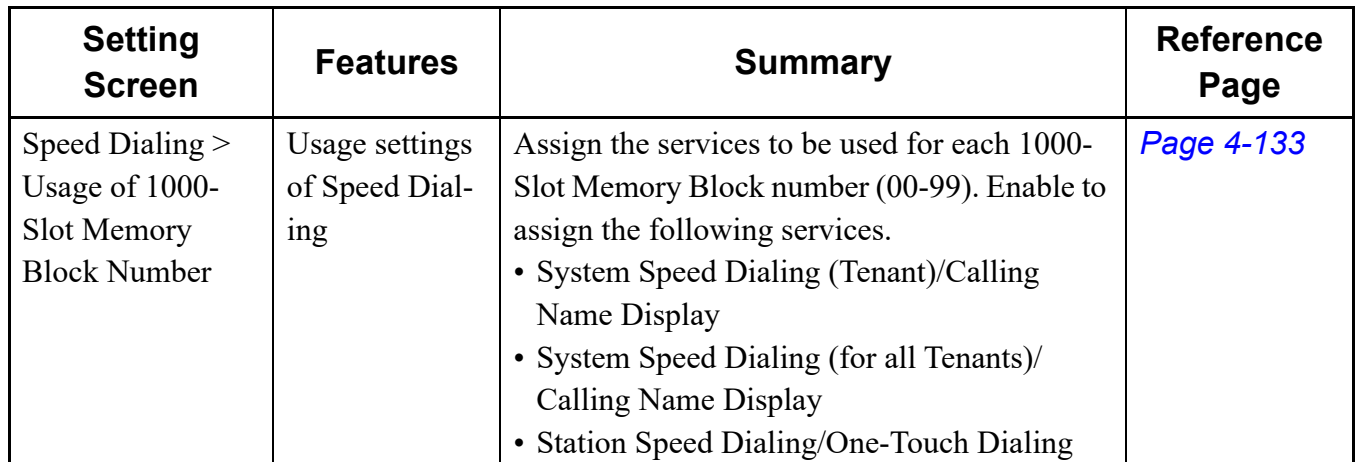

<Uses of Speed Dialing>

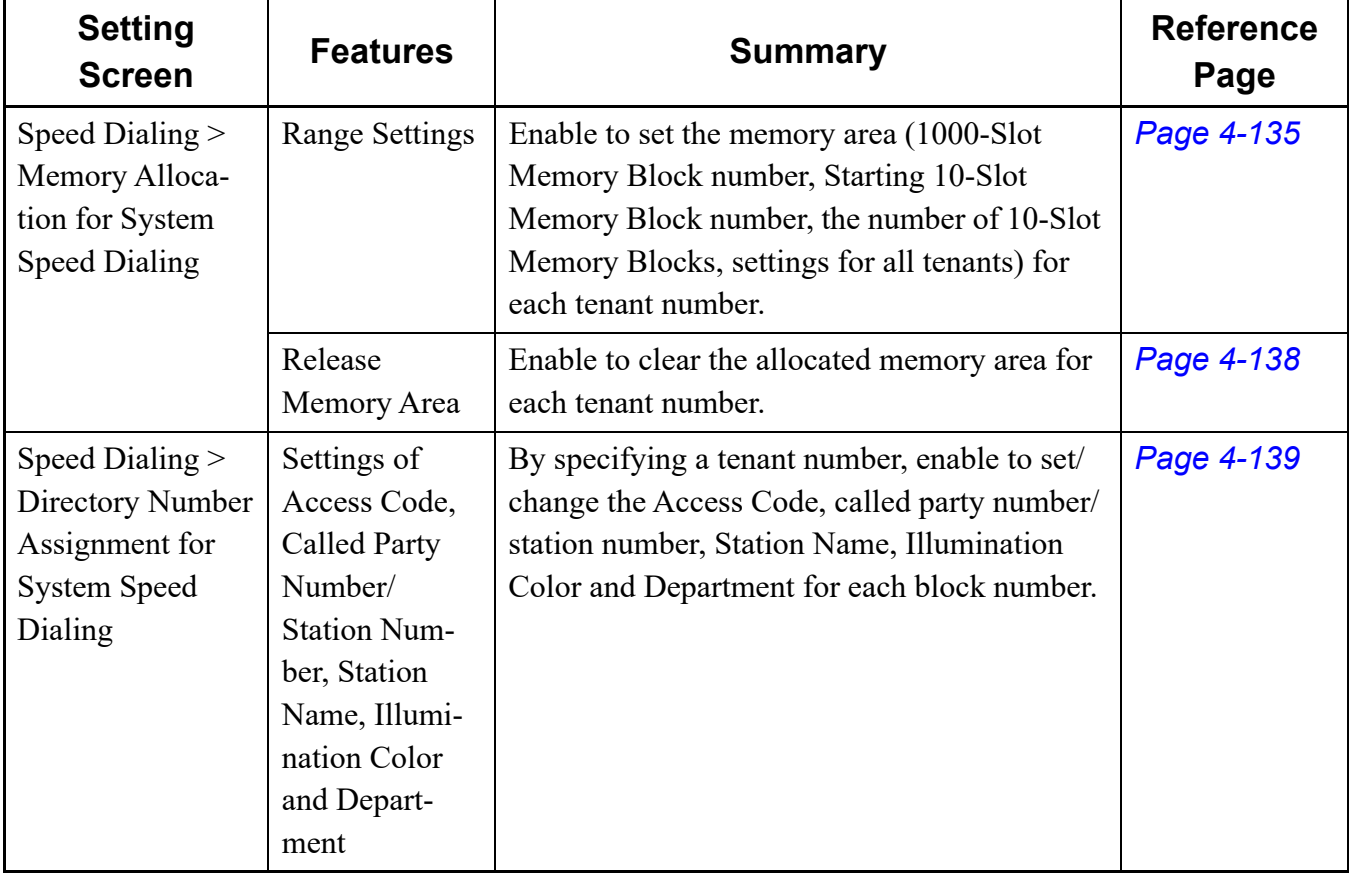

<System Speed Dialing (Calling Name Display)>

**Setting**   $\begin{array}{c|c} \text{Setting} \end{array}$  Features Summary Reference **Reference Page** Speed Dialing > Memory Allocation for Station Speed/One-Touch Dialing Range Settings | Enable to set memory areas used for each station number (1000-Slot Memory Block number, Starting 10-Slot Memory Block number, facility for programming, the number of 10-Slot Memory Blocks). \* You can also assign memory areas by specifying two or more station numbers at a time. *[Page 4-143](#page-218-0)* Release Memory Area Enable to clear the allocated memory area for each station number. \* You can also release memory areas by specifying two or more station numbers at a time. *[Page 4-145](#page-220-0)* Speed Dialing > Directory Number Assignment for Station Speed Dialing Settings of Access Code, Called Party Number/Station Number, Station Name, Illumination Color and Department By specifying a station number, enable to set/ change the Access Code, called party number/ station number, Station Name, Illumination Color and Department for each block number. *[Page 4-147](#page-222-0)*

<Station Speed Dialing/One-Touch Dialing>

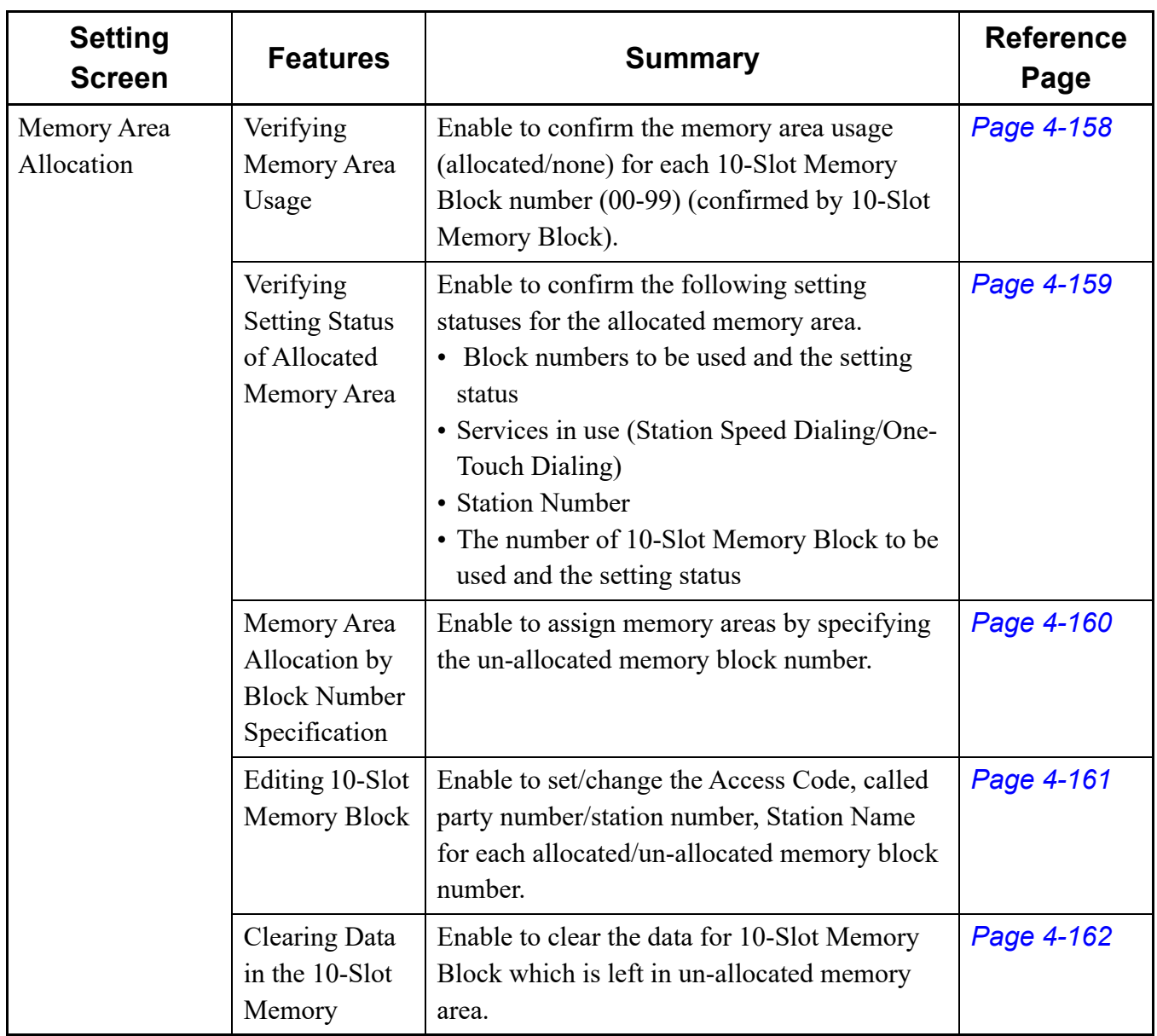

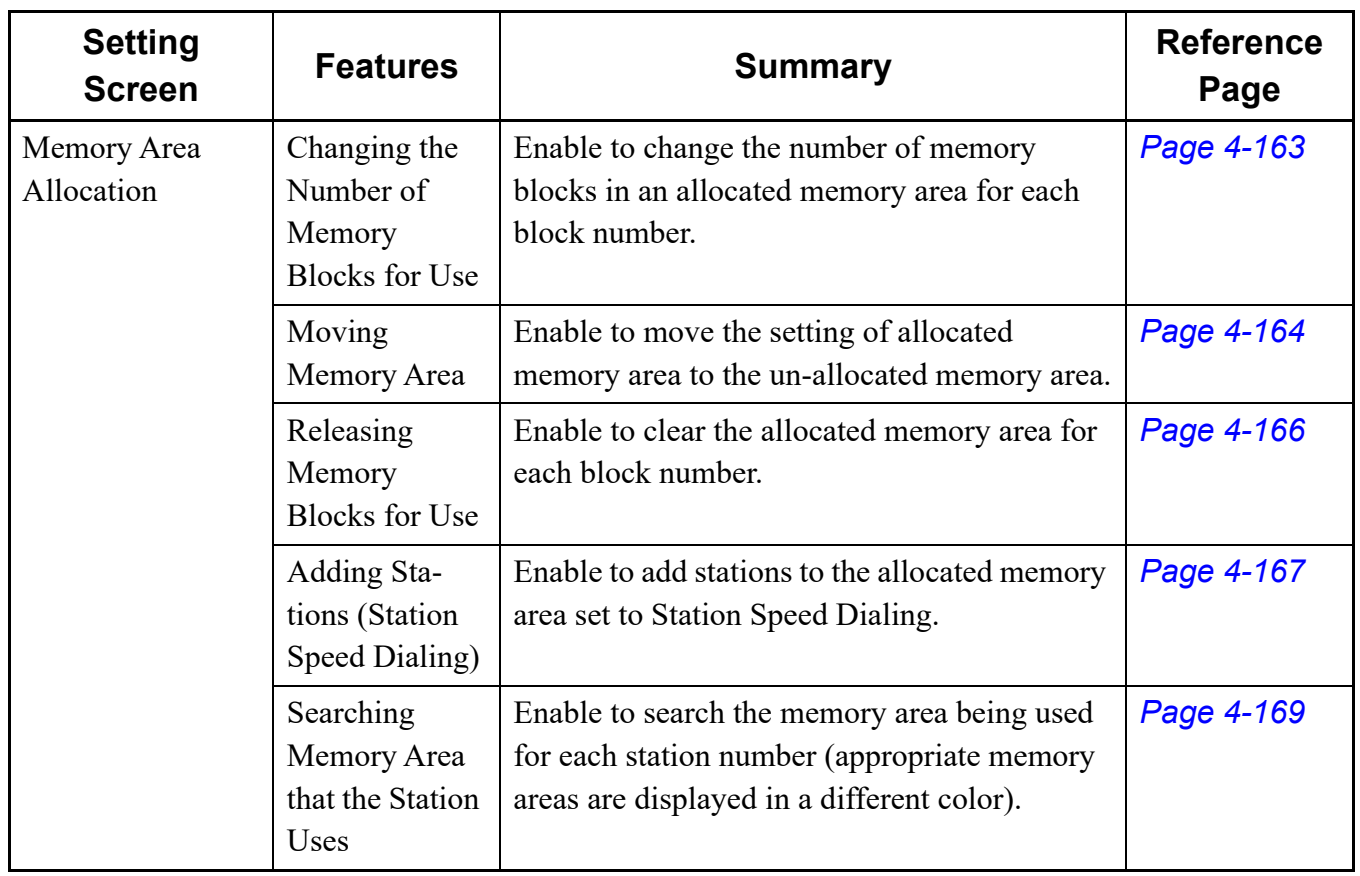

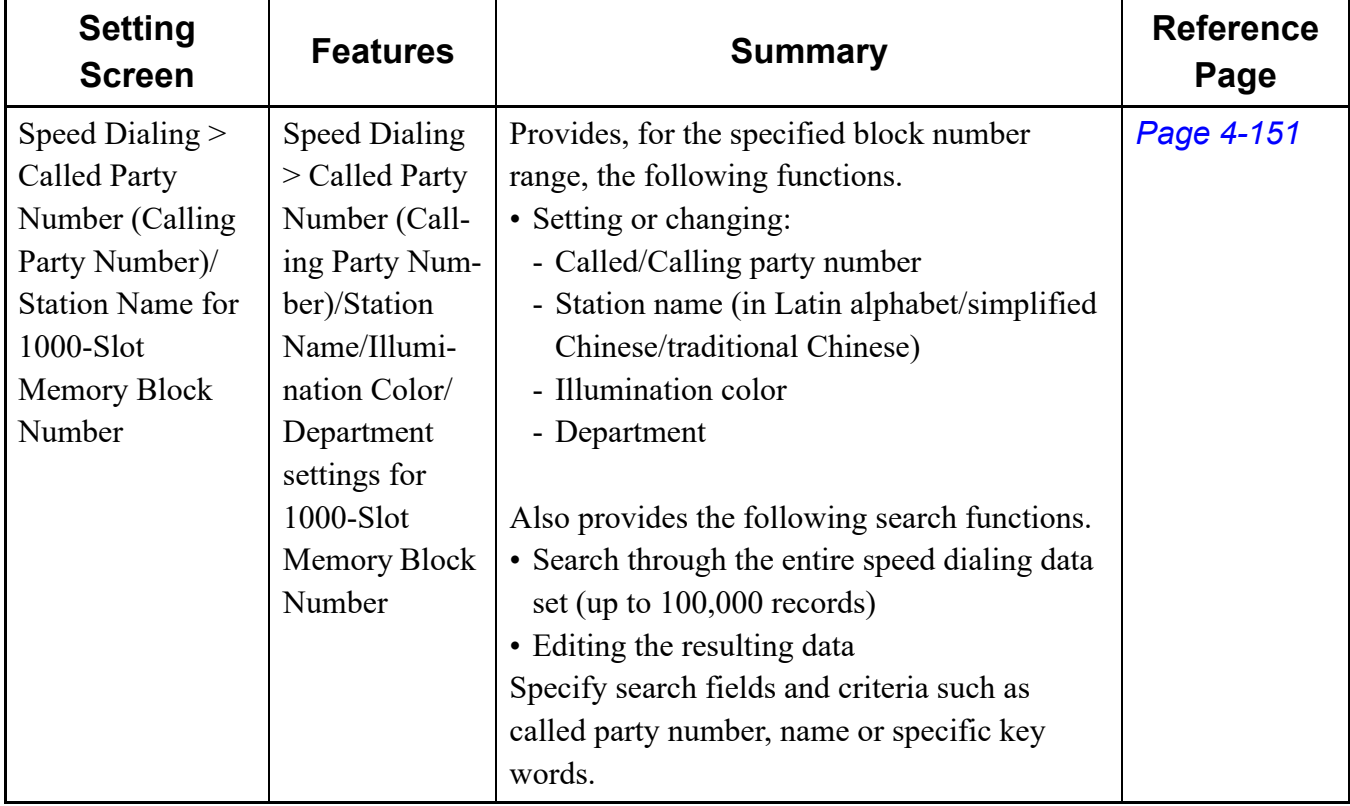

<Settings for Each 1000-Slot Memory Block Number>

Do either of the following to see the [Speed Dialing] screen in the work window:

- Click [Speed Dialing] on the standard mode submenu.
- On the Main Menu, click [Edit] > [Speed Dialing] in this order.

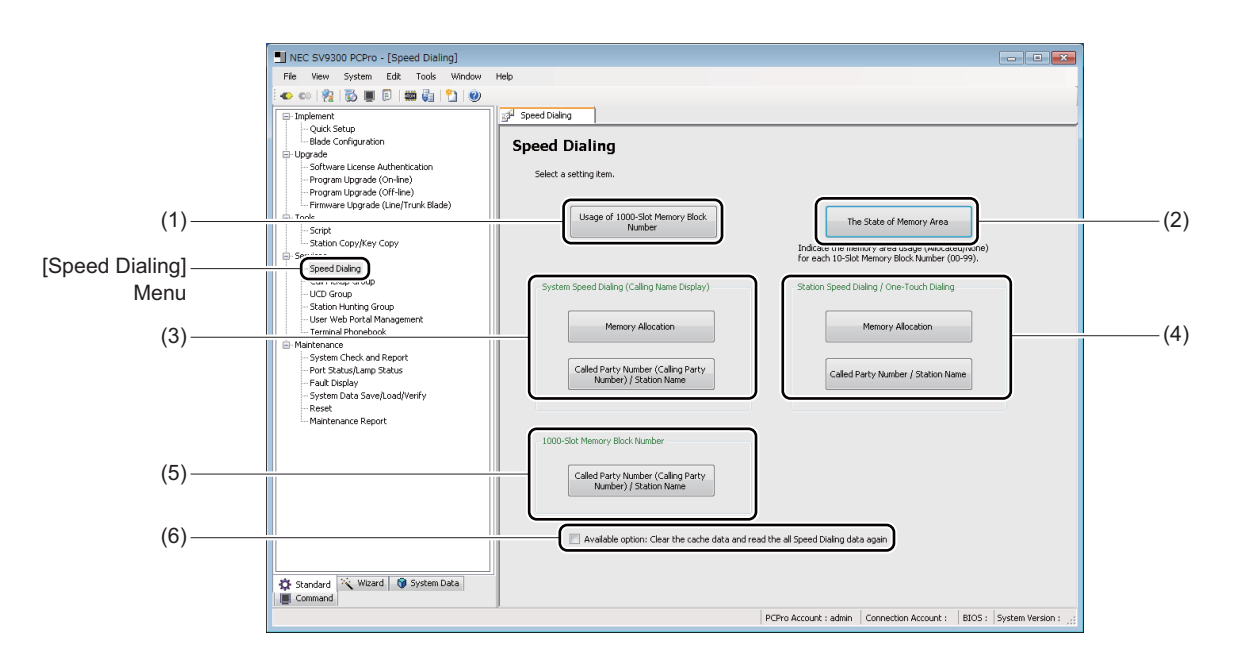

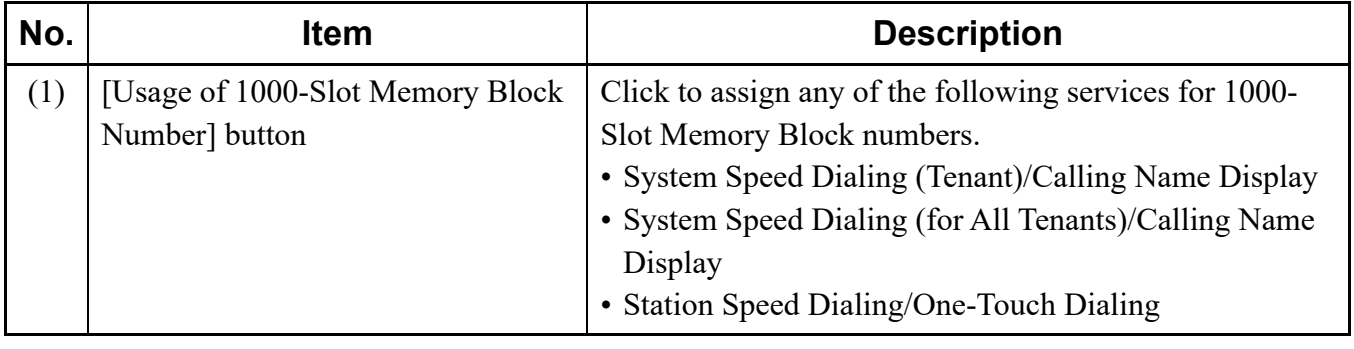

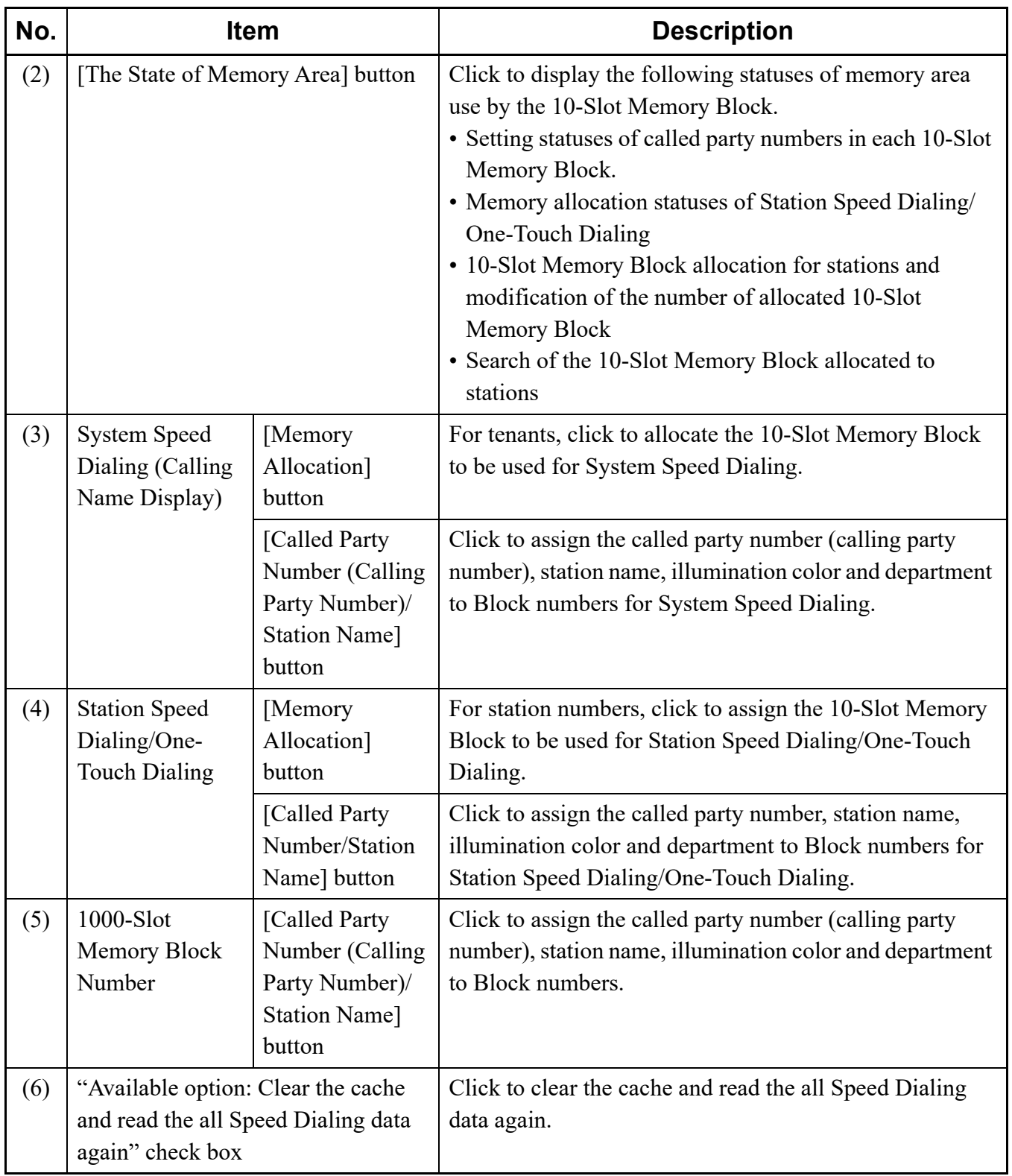

- **Tips 1:** *When system data settings related to Speed Dialing is changed using other features such as the System Data Mode, the latest setting status and the indication on the [Speed Dialing] screen may not be corresponded. To obtain the latest cache data, check the "Available option: Clear the cache and read the all Speed Dialing data again" check box before reading data.*
- **Tips 2:** *Reading Speed Dialing data when "Available option: Clear the cache and read the all Speed Dialing data again" check box is checked, the following dialog box is displayed.*

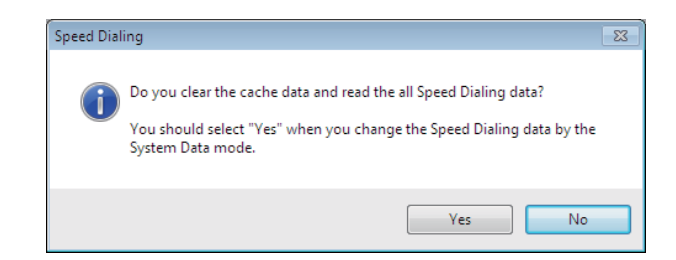

*To clear the cache and read the all Speed Dialing data, click the [Yes] button. To read the cache stored up to now, click the [No] button.*

# <span id="page-208-0"></span>■ Usage of 1000-Slot Memory Block Number

To assign a service to be used for each 1000-Slot Memory Block number, follow these steps:

STEP1: Click the [Usage of 1000-Slot Memory Block Number] button on the [Speed Dialing] screen.

The [Usage of 1000-Slot Memory Block Number] screen is displayed.

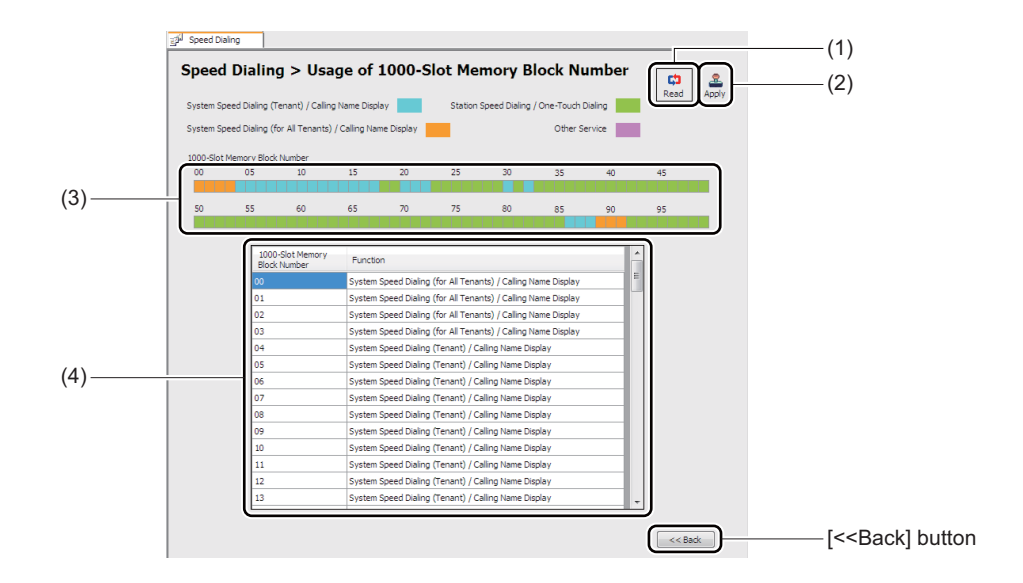

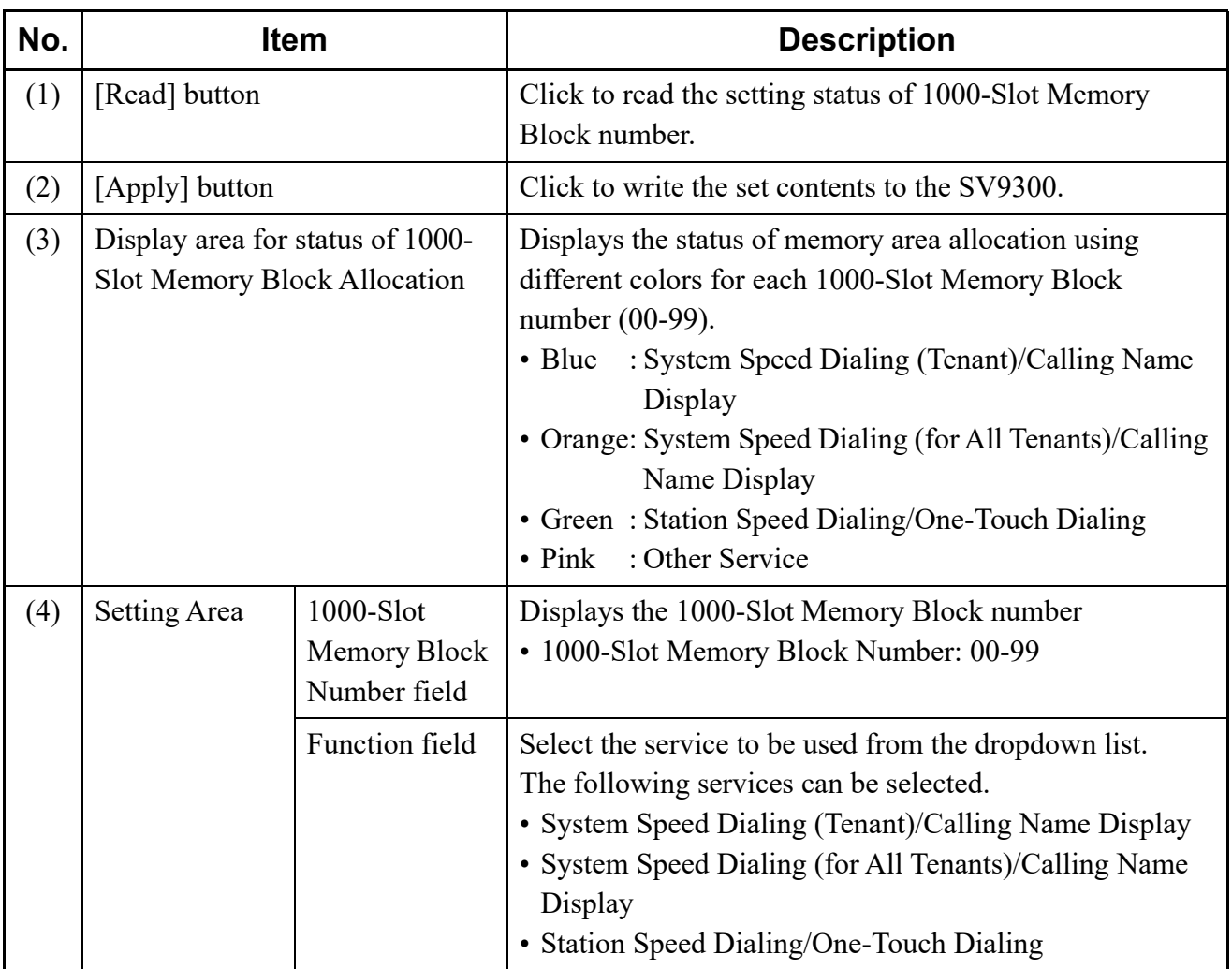

STEP2: Click the [Read] button.

PCPro starts reading the services assigned for 1000-Slot Memory Block numbers.

- STEP3: Verify the contents displayed on the setting area.
- STEP4: Select the Setting Status field for each 1000-Slot Memory Block number. Then, select the service to be used from the dropdown list.

The [Number of un-allocated 10-Slot memory blocks] screen is displayed.

STEP5: Click the [Apply] button.

Services to be used for 1000-Slot Memory Block numbers have now been assigned.

#### <span id="page-210-0"></span>**Memory Allocation for System Speed Dialing**

In the memory allocation for System Speed Dialing, you can assign or release the memory area to be used for each tenant.

### **<Range Settings>**

To assign the memory area to be used for System Speed Dialing, follow these steps:

STEP1: Click the [Memory Allocation] button of System Speed Dialing (Calling Name Display) on the [Speed Dialing] screen.

The [Memory Allocation for System Speed Dialing] screen is displayed.

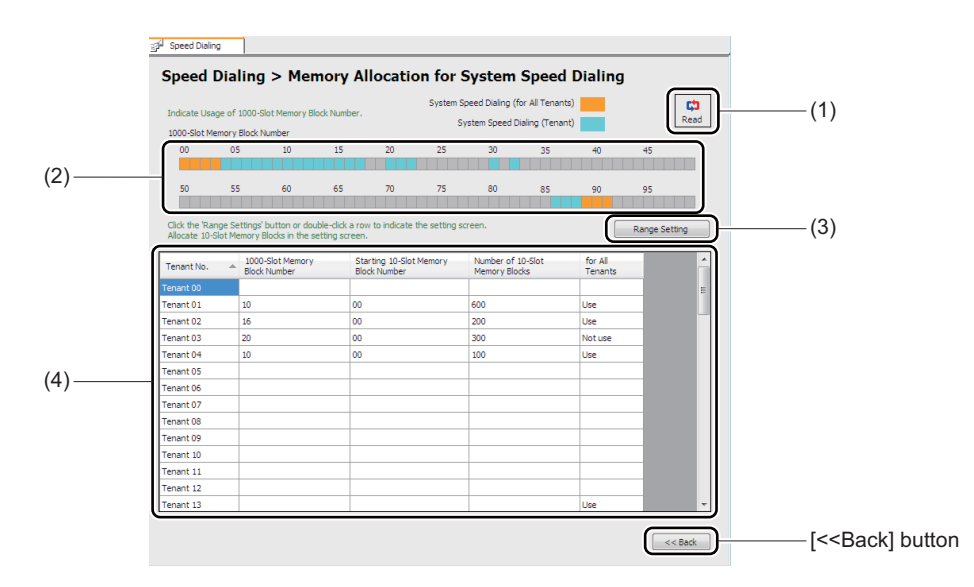

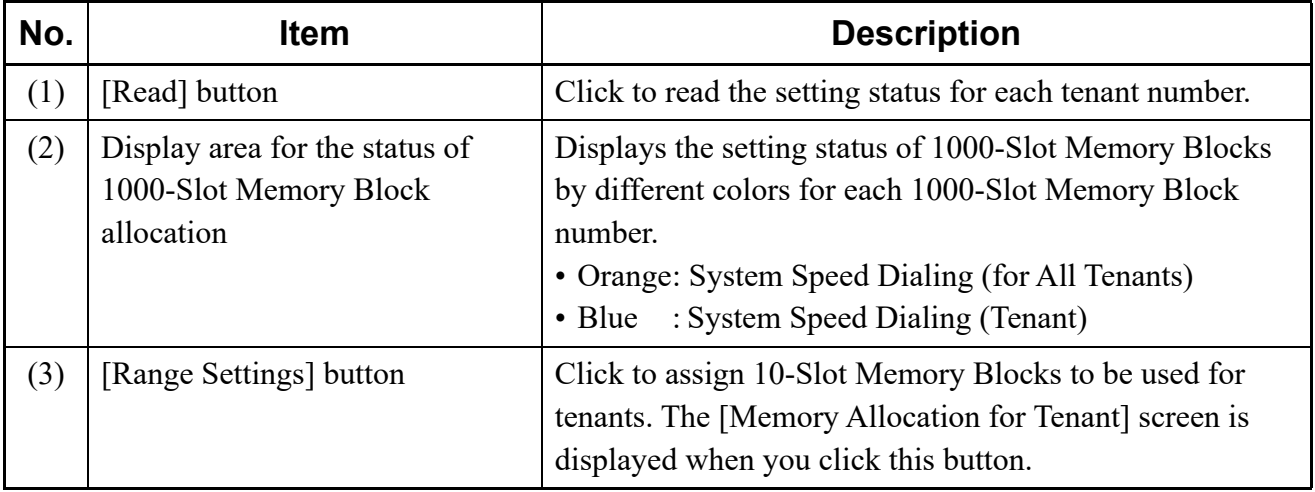

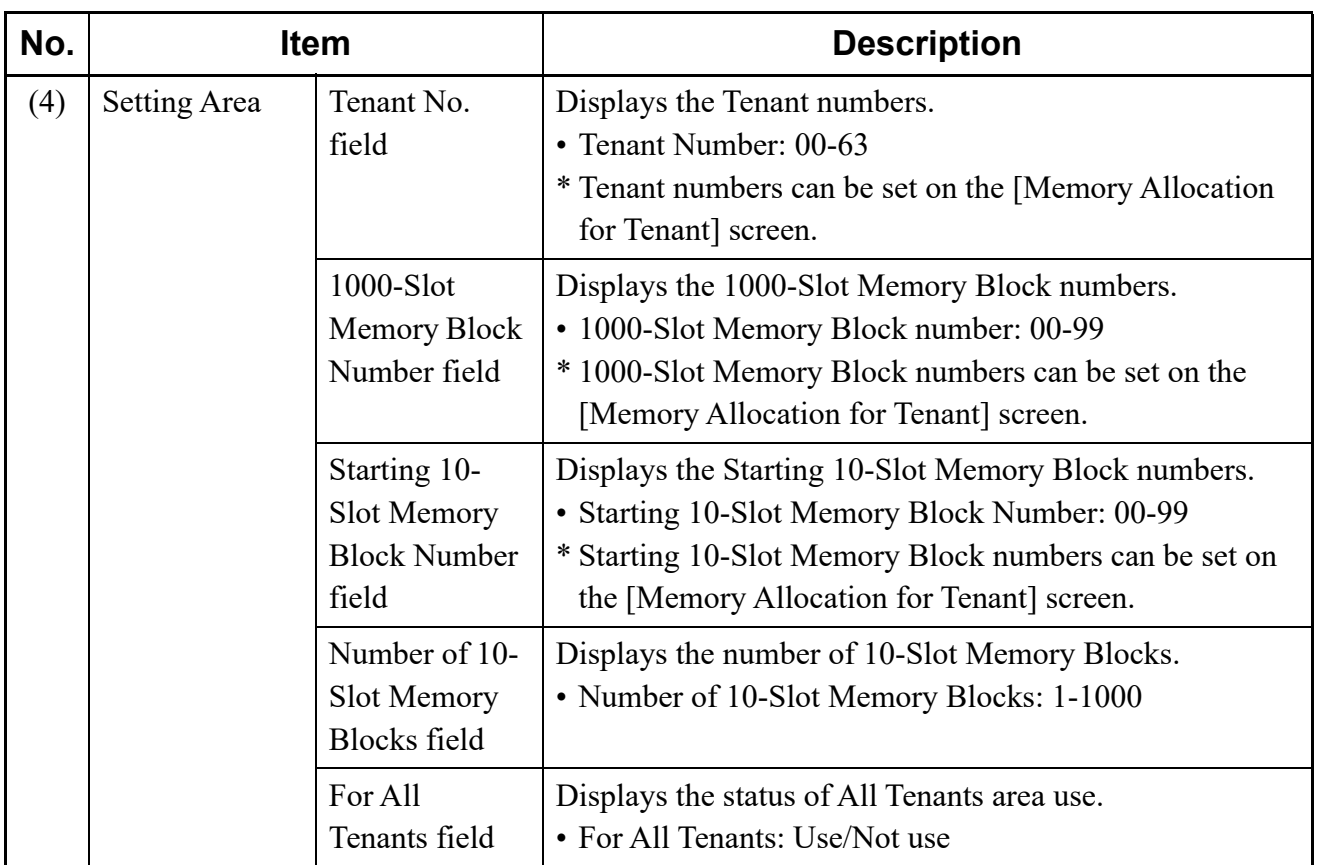

STEP2: Click the [Read] button.

PCPro starts reading the services assigned for Tenants numbers.

STEP3: Verify the contents displayed on the setting area.

- STEP4: Select the Tenant number and click the [Range Setting] button.
	- The [Memory Allocation for Tenant] screen is displayed.
	- \* The [Memory Allocation for Tenant] screen can also be displayed by double clicking an appropriate line.

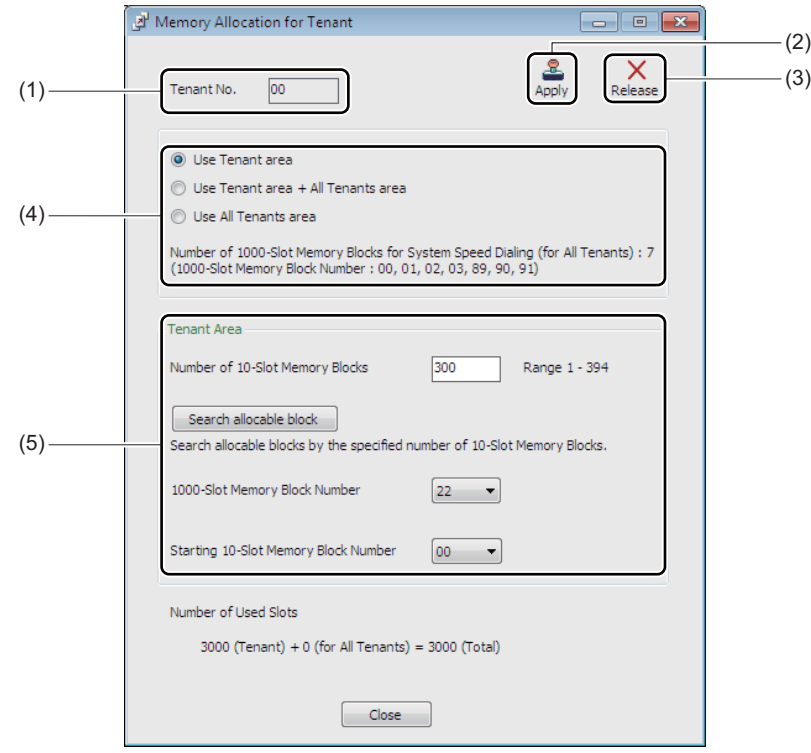

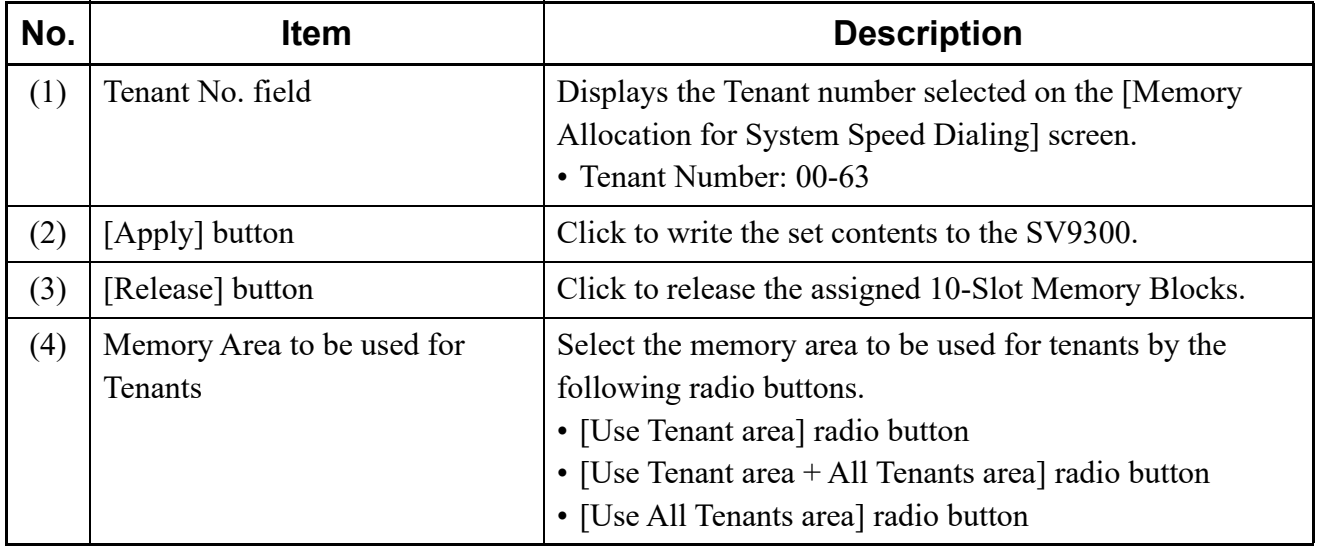

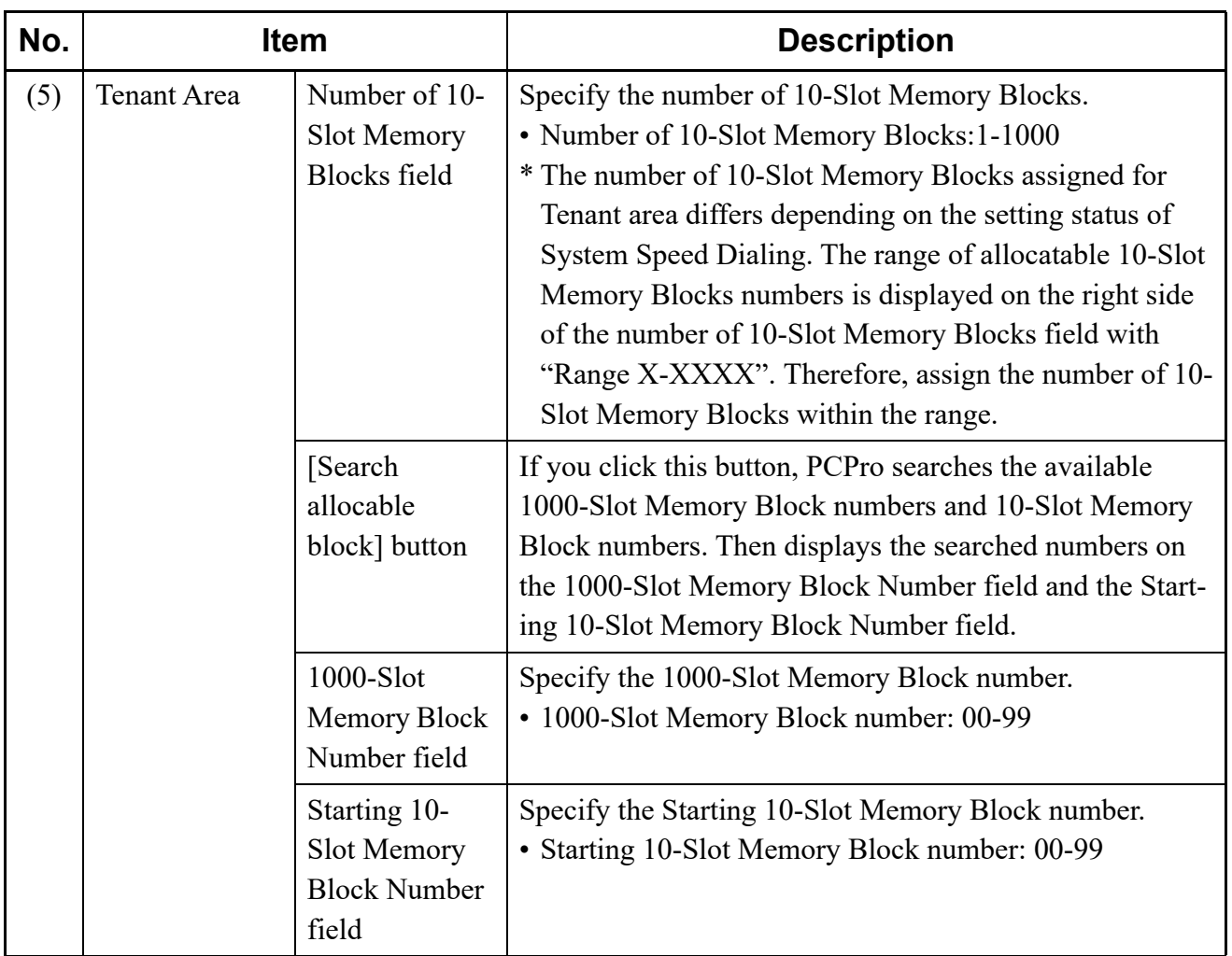

STEP5: Specify the memory area to be used for Tenants using radio buttons.

STEP6: Specify the number of 10-Slot Memory Block field, the 1000-Slot Memory Block Number field and the Starting 10-Slot Memory Block Number field.

STEP7: Click the [Apply] button.

Memory areas for System Speed Dialing have now been allocated.

#### <span id="page-213-0"></span>**<Release Memory Area>**

To release the memory area to be used for System Speed Dialing, follow these steps:

- STEP1: Repeat the operations from STEP1 to STEP4 of <Range Settings>.
- STEP2: Click the [Release] button on the [Memory Allocation for Tenant] screen.

Memory areas for System Speed Dialing have now been released.

#### <span id="page-214-0"></span>**Directory Number Assignment for System Speed Dialing**

To assign the Called Party number (Calling Party number)/Station number and Station Name for System Speed Dialing for each tenant, follow these steps:

STEP1: Click the [Called Party Number (Calling Party Number/Station Name] button of System Speed Dialing (Calling Name Display) on the [Speed Dialing] screen. The [Directory Number Assignment for System Speed Dialing] screen is displayed.

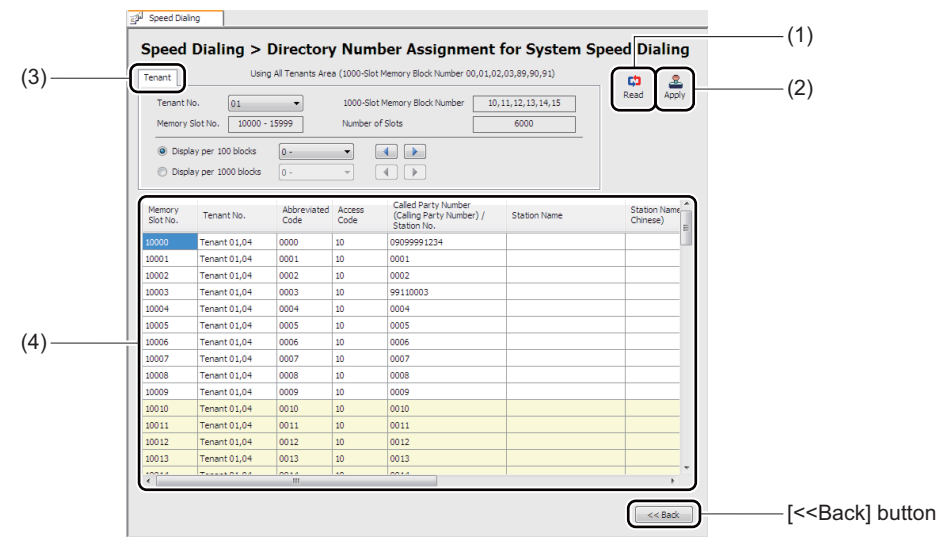

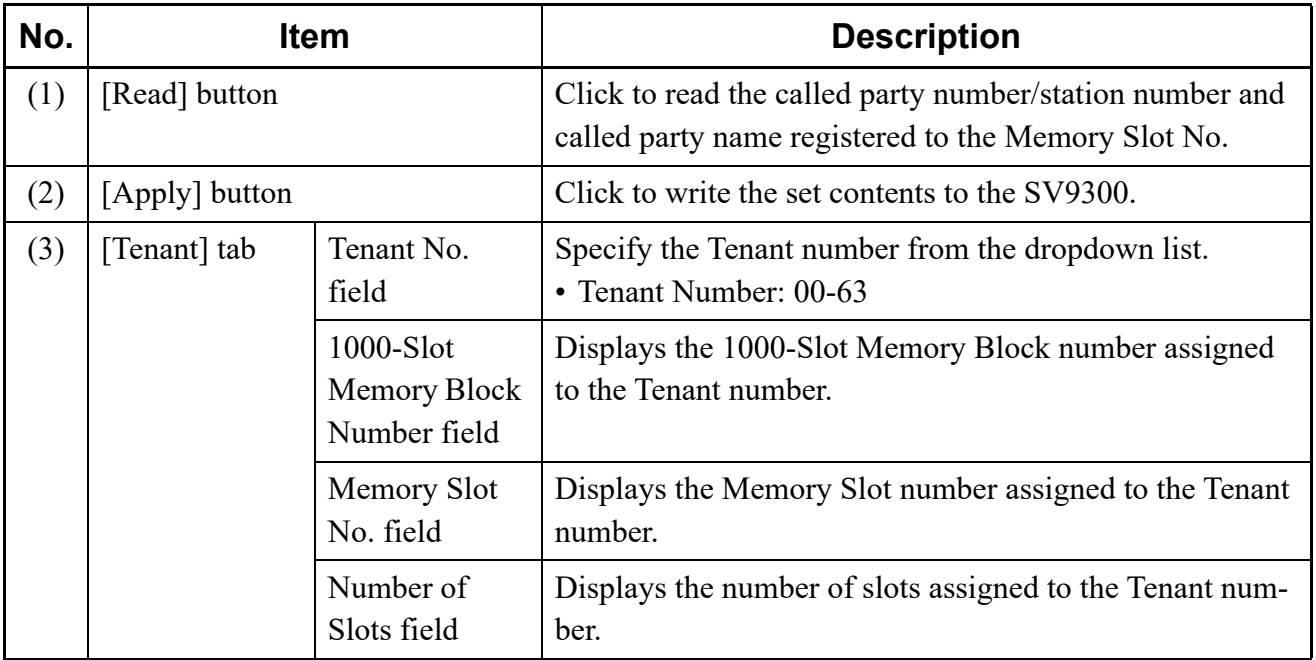

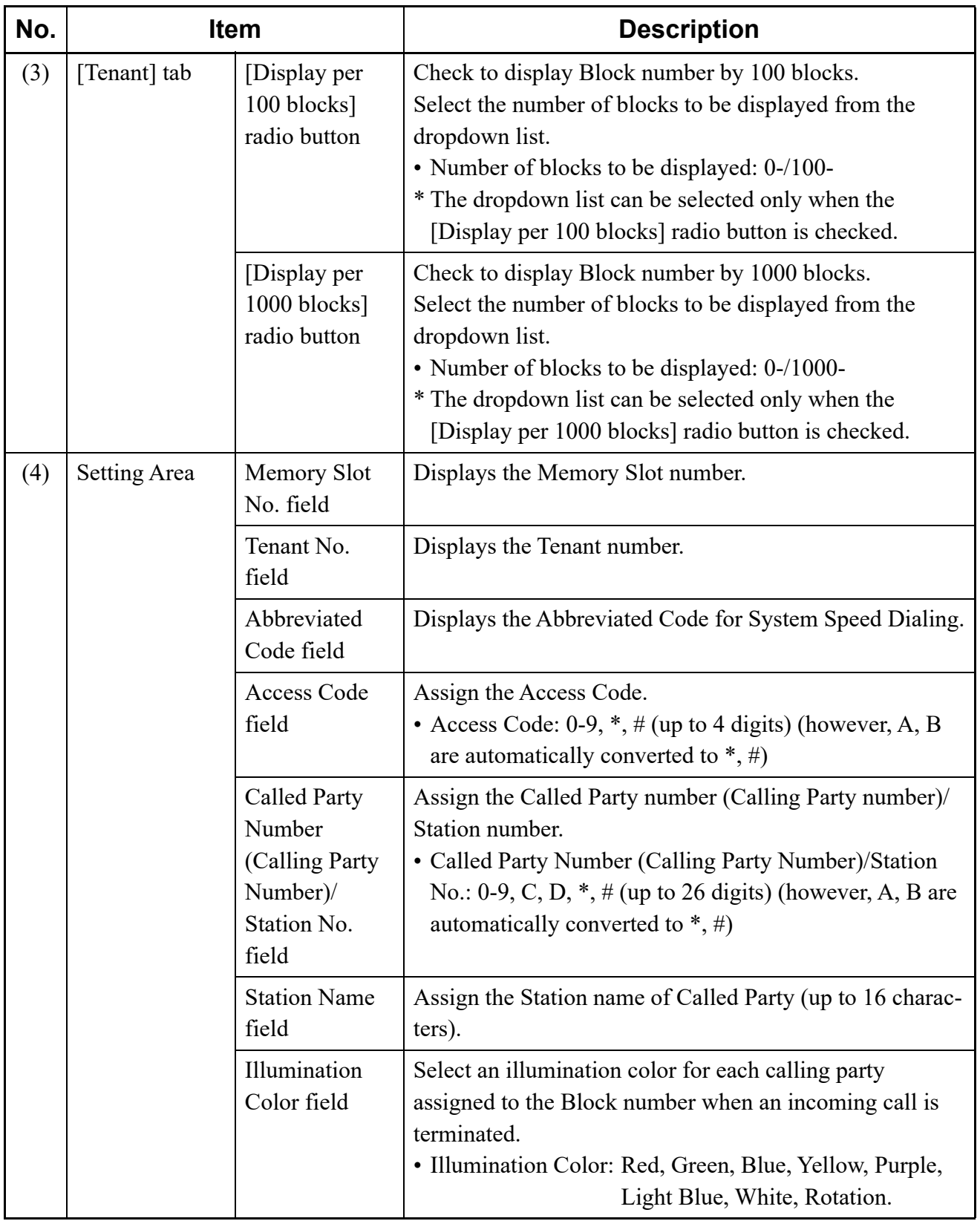
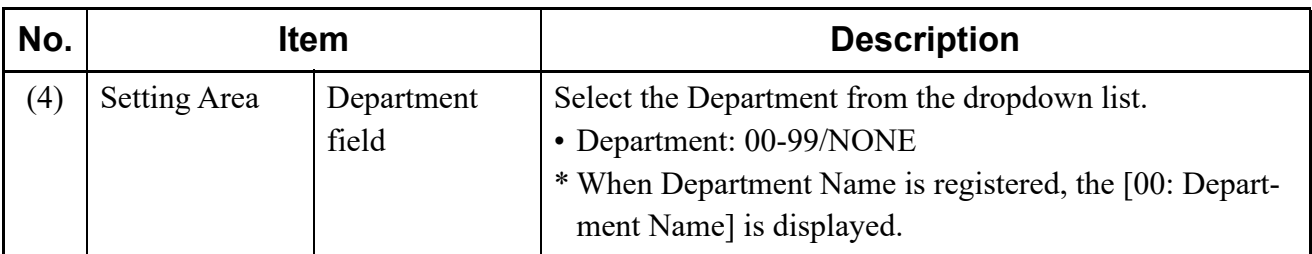

STEP2: Click the [Read] button.

PCPro starts reading the 10-Slot Memory Blocks assigned for Tenants numbers.

- STEP3: Verify the contents displayed on the setting area.
- STEP4: Set the Access Code field, Called Party Number (Calling Party Number)/Station No. field, Station Name field, Illumination Color field and Department field, then click the [Apply] button.

The directory number for System Speed Dialing has now been assigned.

## **Memory Allocation for Station Speed/One-Touch Dialing**

In the [Memory Allocation for Station Speed/One-Touch Dialing] settings, you can assign or release memory areas to be used for each station at a time.

## **Tips:** *In Memory Allocation for Station Speed/One-Touch Dialing, approximately 200 lines of data can be read in about 5 minutes.*

When you click the [Memory Allocation] button for Station Speed/One-Touch Dialing on the [Speed Dialing] screen, the [Memory Allocation for Station Speed/One-Touch Dialing] screen is displayed.

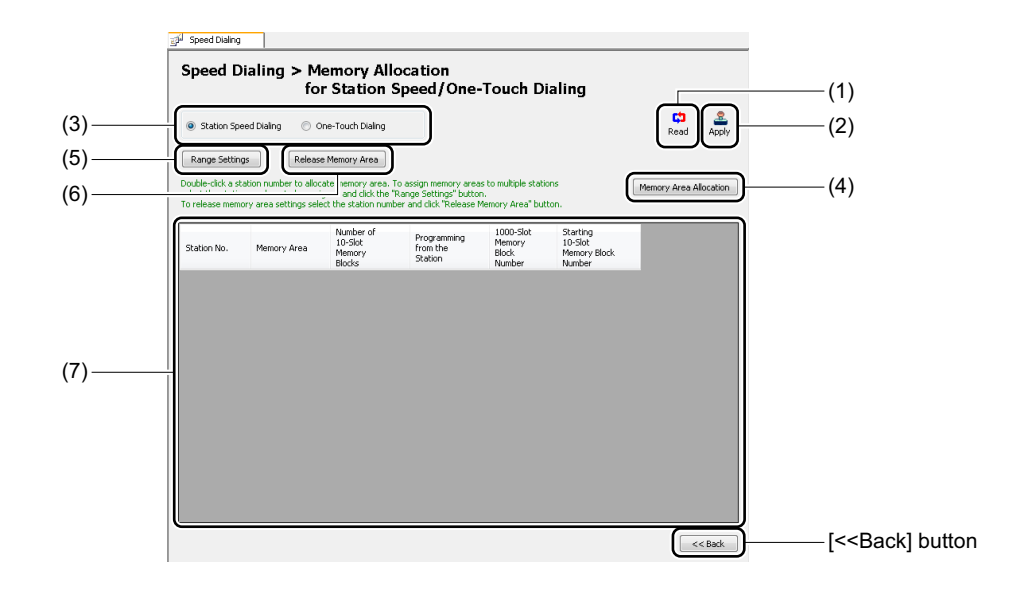

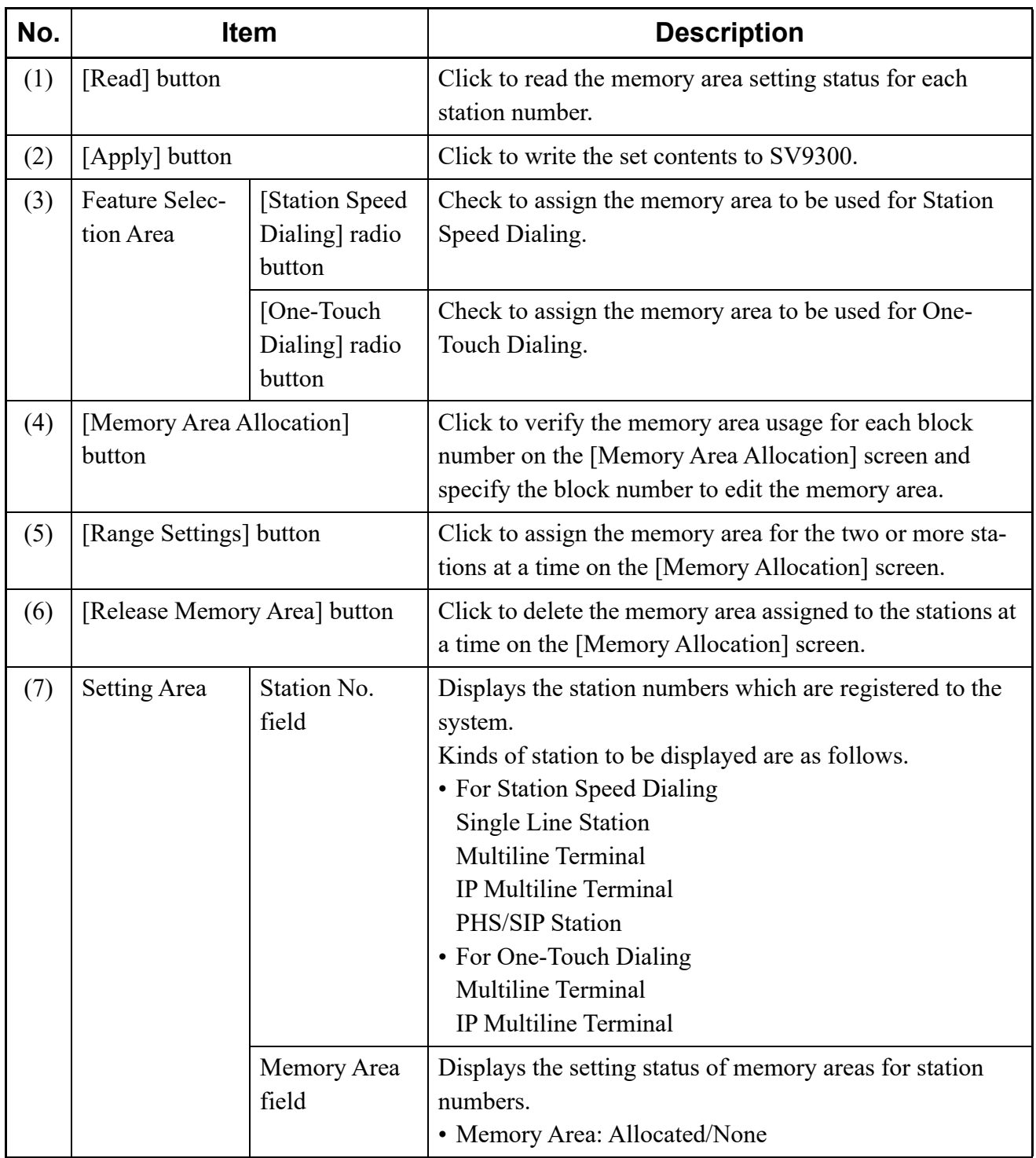

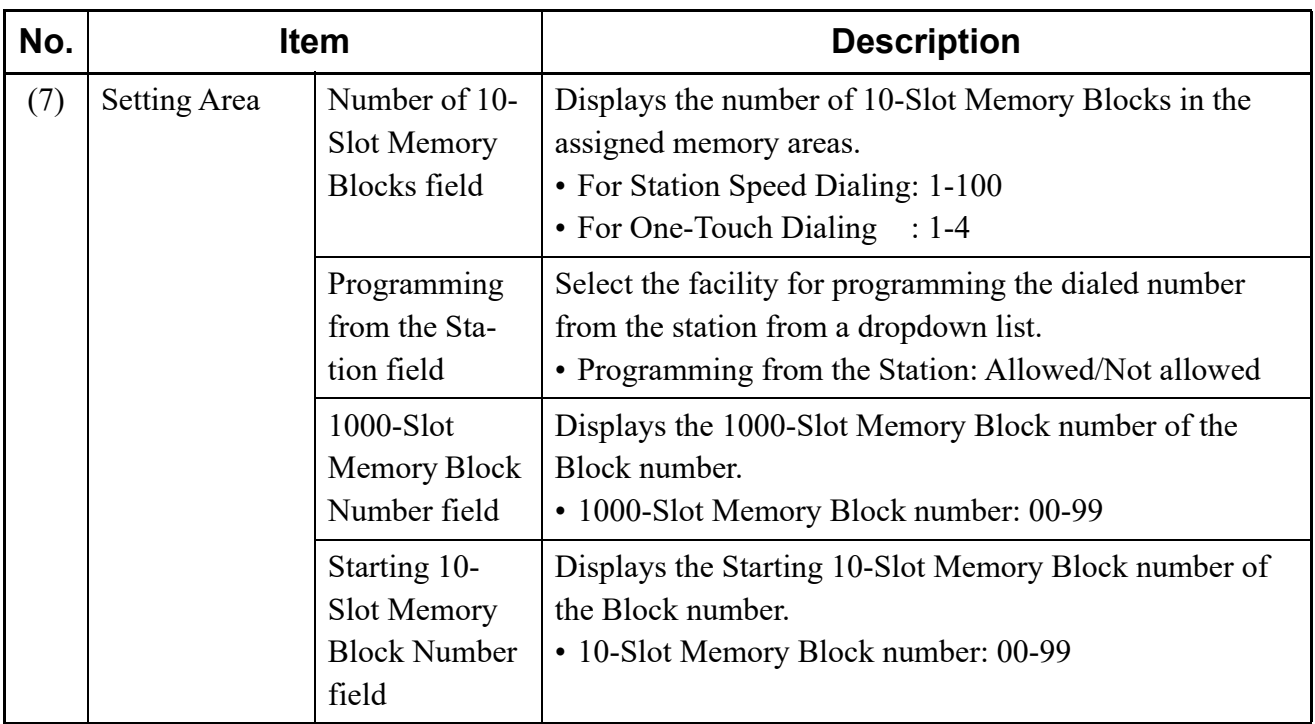

## **<Range Settings>**

To assign memory areas to be used for each station number at a time, follow these steps:

STEP1: Check the [Station Speed Dialing] radio button or the [One-Touch Dialing] radio button, then click the [Read] button.

PCPro starts reading the memory area setting status for the registered station numbers.

STEP2: Verify the contents displayed on the Setting Area.

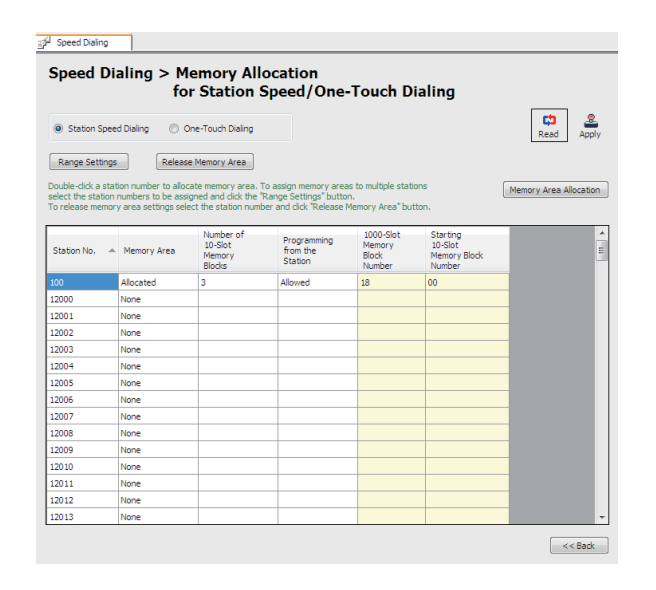

**Tips:** *Verifying Memory Area Usage and Editing Memory Area*

*When you click the [Memory Area Allocation] button, the [Memory Area Allocation] screen is displayed. In the [Memory Area Allocation] screen, you can verify the memory area usage for each block number and edit the memory area such as the memory area allocation by the block number specification.*

*For the details, refer to the "Verifying Memory Area Usage and Editing Memory Area". [Page 4-156](#page-231-0)*

STEP3: Select the station number (multiple selections are available) to assign the memory area, then click the [Range Settings] button.

The [Memory Allocation] screen is displayed.

- \* To set the number of 10-Slot Memory Blocks and the facility for programming by one station, double-click the appropriate line to assign the memory area.
- STEP4: Set the items (2) and (3), then click the [OK] button.

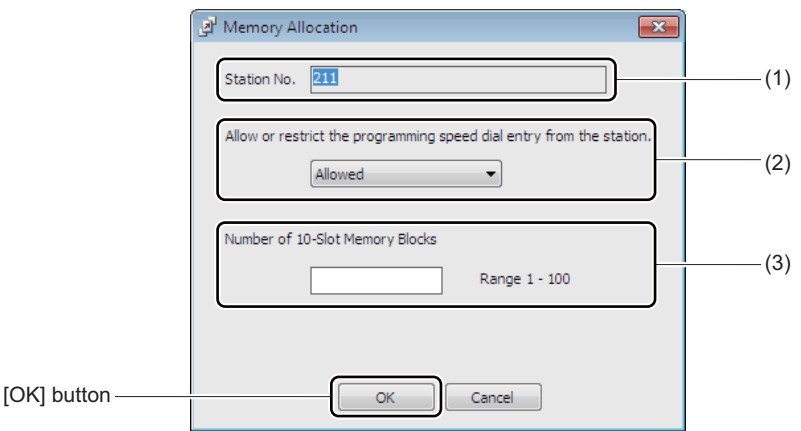

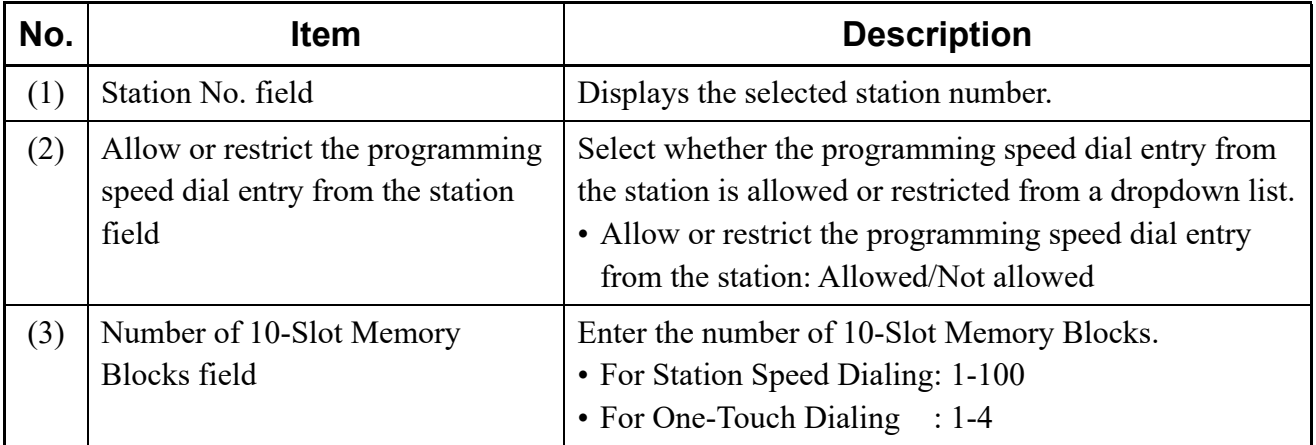

If you click the [OK] button, the indication in the Memory Area field changes to "(Changing)".

STEP5: Click the [Apply] button.

- The [Speed Dialing] dialog box is displayed when you click the [Apply] button.
- STEP6: Specify the Starting 1000-Slot Memory Block Number field, then click the [Execute] button.

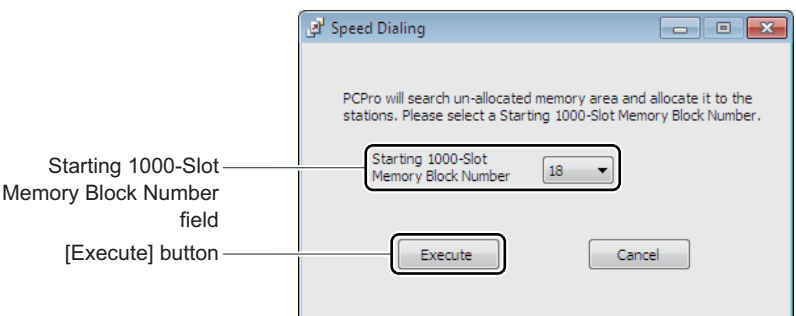

When the memory area allocation is completed, a dialog box is displayed to notify the completion of the process.

STEP7: Click the [OK] button.

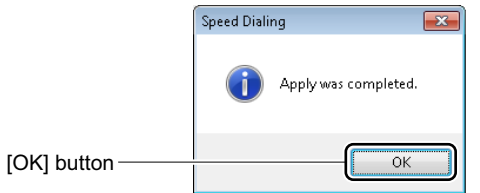

Range settings have now been completed.

## **<Release Memory Area>**

To delete memory areas assigned to the stations at a time, follow these steps:

STEP1: Check the [Station Speed Dialing] radio button or the [One-Touch Dialing] radio button, then click the [Read] button.

PCPro starts reading the memory area setting status for the registered station numbers.

STEP2: Select the station number (multiple selections are available) to delete the memory area, then click the [Release Memory Area] button. The [Memory Allocation] screen is displayed.

STEP3: Check the "Release Memory Blocks for use" check box, then click the [OK] button.

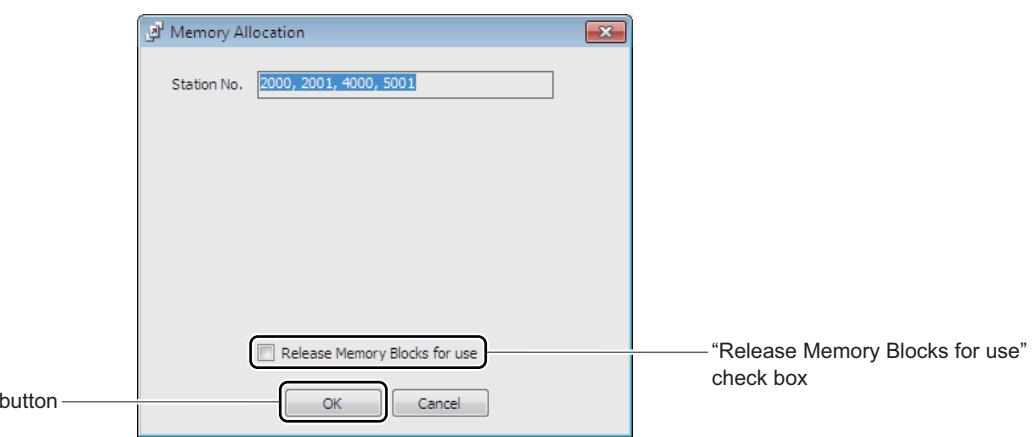

## STEP4: Click the [Apply] button. A dialog box is displayed to confirm the deletion of the 10-Slot Memory Block data.

## **Tips:** *When Deleting Memory Area by One Station*

*To delete the assigned memory area by one station, do the following operations.*

- *1. Right-click the registered station number from the Station No. field on the Setting Area.*
- *2. Click the "Release Memory Blocks for use" on the displayed menu.*
- *3. Click the [Apply] button. The memory area of the selected station number will be deleted.*

STEP5: Click the [Yes] button.

 $[OK]$ 

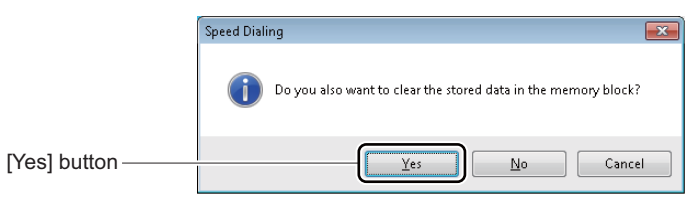

When the deletion of the memory areas is completed, a dialog box is displayed to notify the completion of the process.

STEP6: Click the [OK] button.

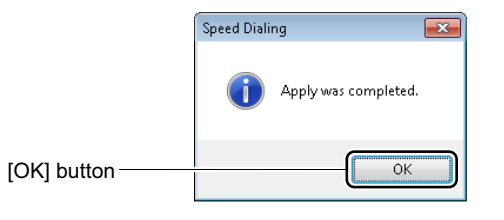

Memory Areas have now been released.

#### **Directory Number Assignment for Station Speed Dialing**

In the [Directory Number Assignment for Station Speed Dialing] settings, you can set the called party number/station number and station name for Station Speed Dialing.

STEP1: Check the [Called Party Number/Station Name] button for Station Speed Dialing/One-Touch Dialing on the [Speed Dialing] screen.

The [Directory Number Assignment for Station Speed Dialing] screen is displayed.

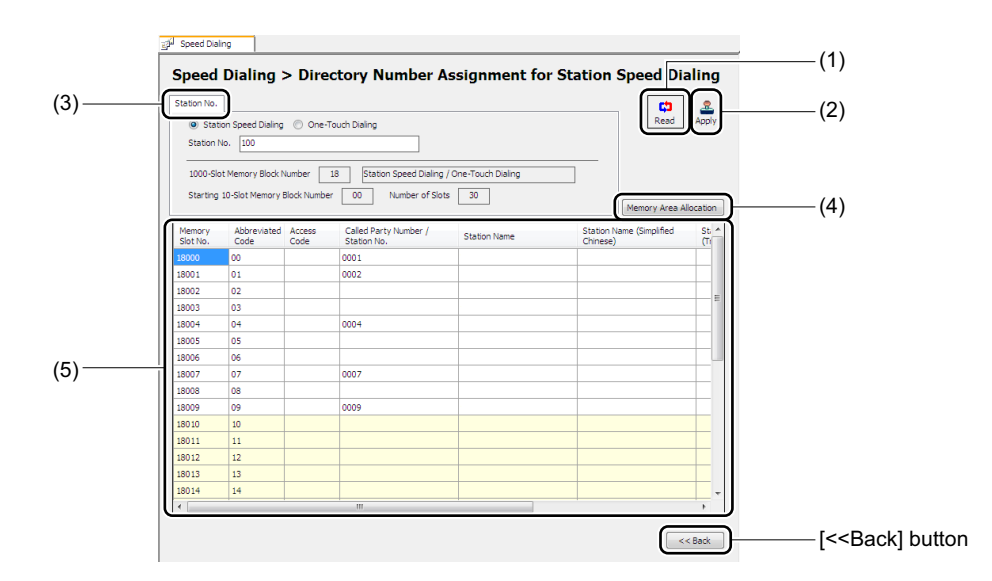

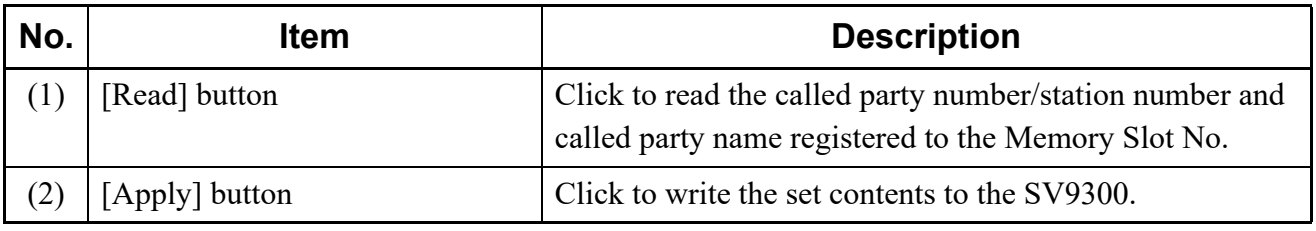

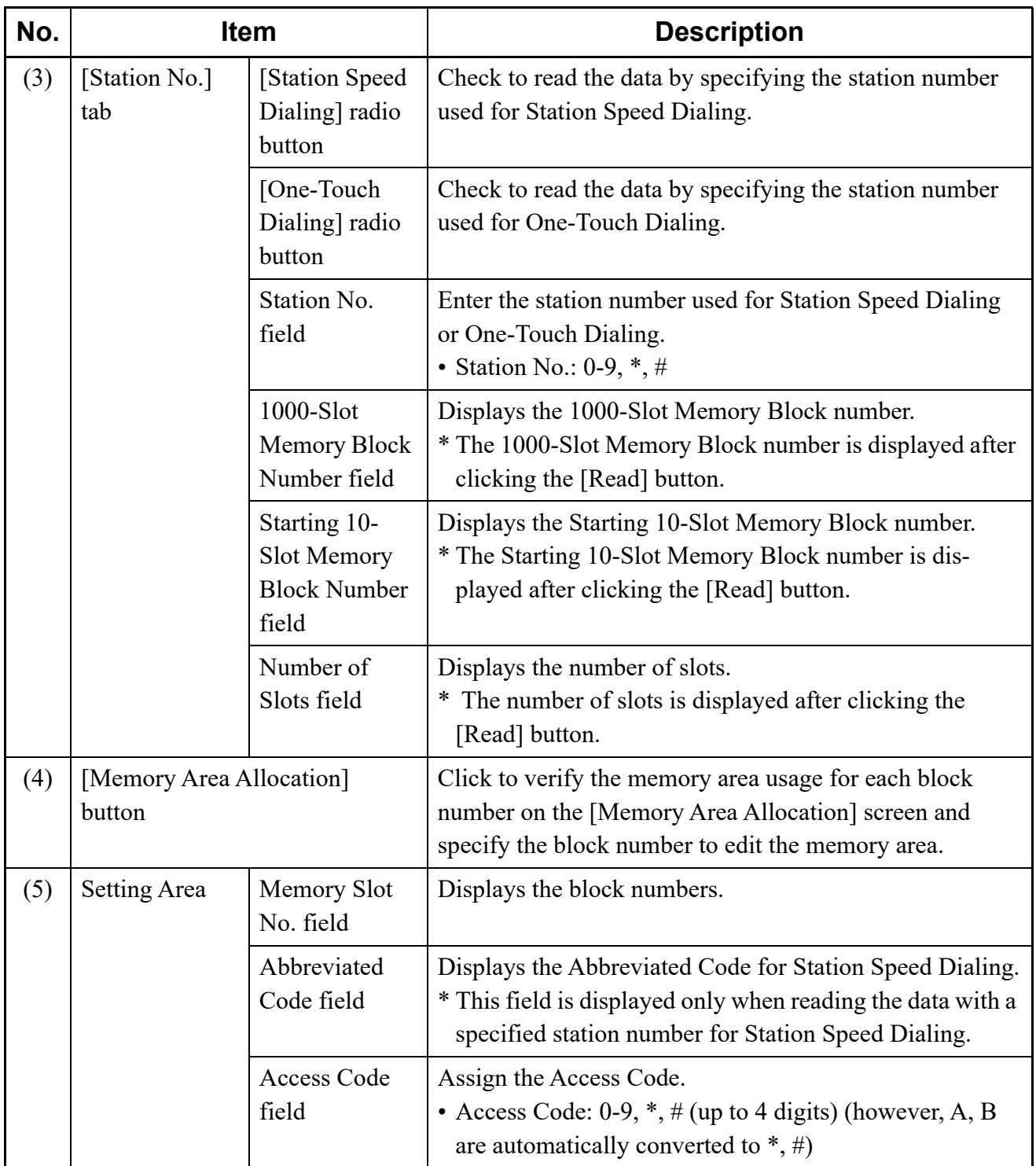

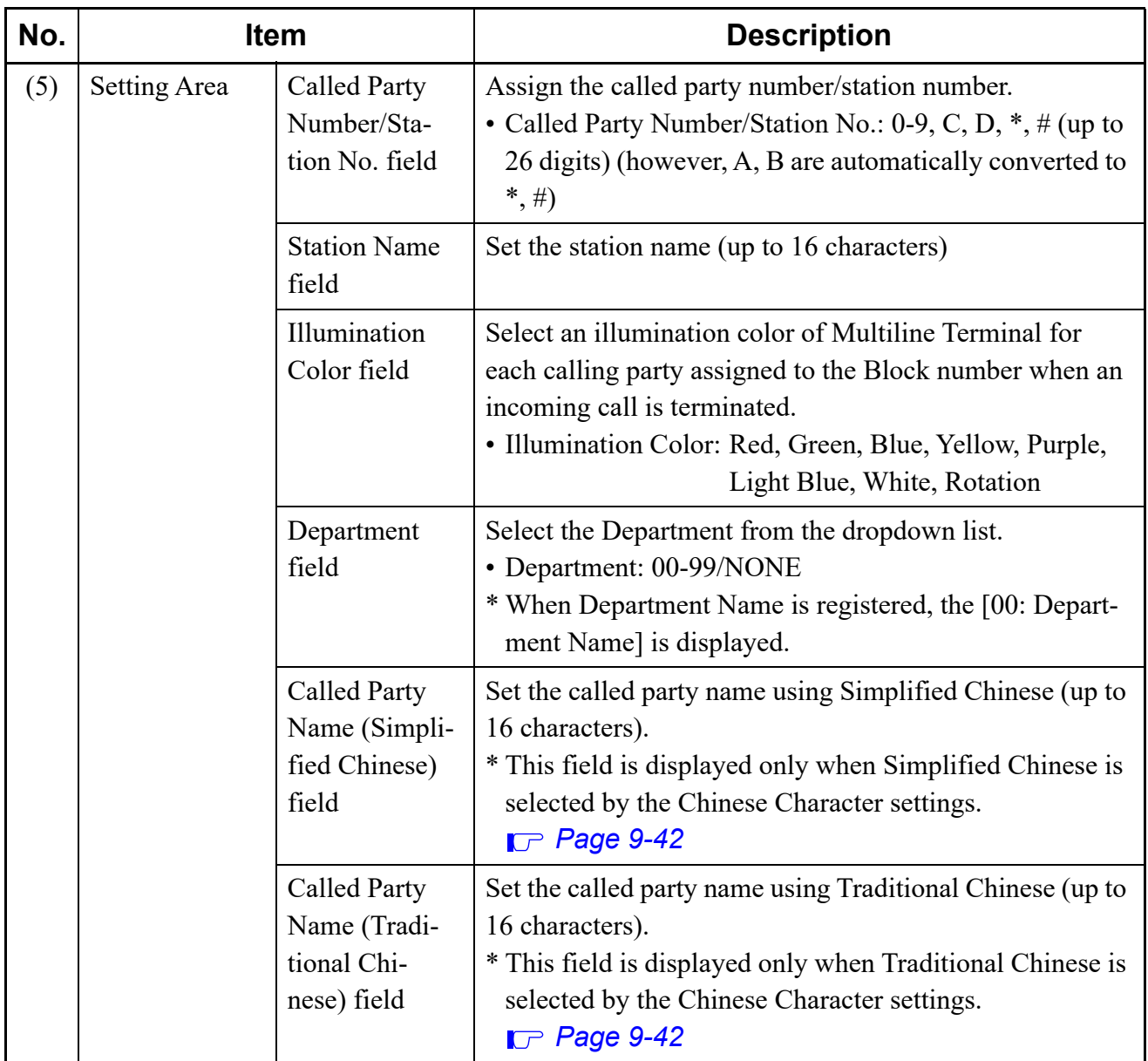

STEP2: Check the [Station Speed Dialing] radio button or the [One-Touch Dialing] radio button.

STEP3: Enter the station number in the station number field, then click the [Read] button. PCPro starts reading data for the specified station number.

STEP4: Verify the contents displayed on the setting area.

#### **Tips:** *Verifying Memory Area Usage and Editing Memory Area*

*When you click the [Memory Area Allocation] button, the [Memory Area Allocation] screen is displayed. In the [Memory Area Allocation] screen, you can verify the memory area usage for each block number and edit the memory area such as the memory area allocation by the block number specification.*

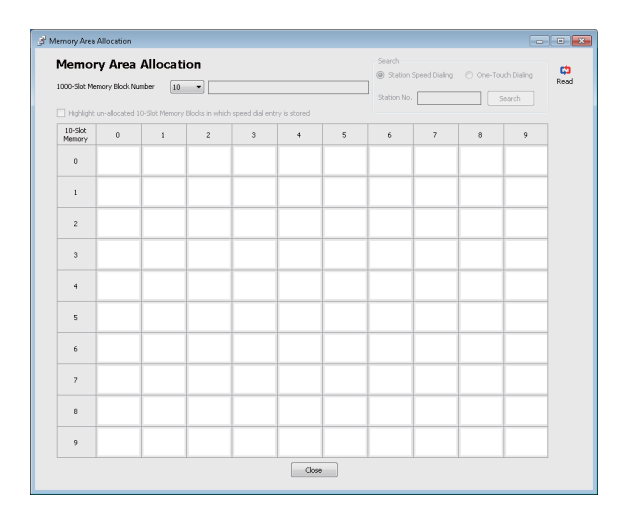

*For the details, refer to the "Verifying Memory Area Usage and Editing Memory Area". [Page 4-156](#page-231-0)*

- STEP5: Set the Access Code field, Calling Party Number/Station No. field, Station Name field, Illumination Color field and Department field, then click the [Apply] button.
	- \* When the Chinese character is set by the Optional Settings for Chinese, also set the Called Party Name (Simplified Chinese) field or the Called Party Name (Traditional Chinese) field.

When the writing of setting data is completed, a dialog box is displayed to notify the completion of the process.

STEP6: Click the [OK] button.

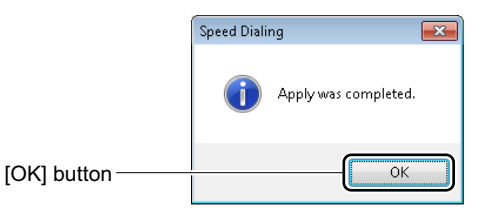

The directory number assignment for Station Speed Dialing has now been completed.

#### **1000-Slot Memory Block Number**

To assign the called party number (calling party number) and the station name for each 1000-Slot Memory Block number, follow these steps:

STEP1: Click the [Called Party Number (Calling Party Number)/Station Name] button for 1000-Slot Memory Block Number on the [Speed Dialing] screen.

> The [Called Party Number (Calling Party Number)/Station Name for 1000-Slot Memory Block Number] screen is displayed.

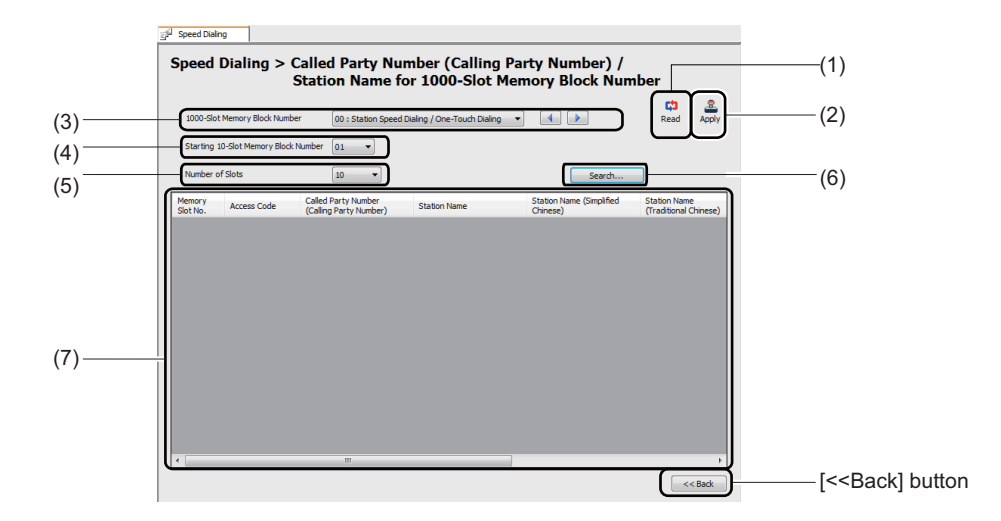

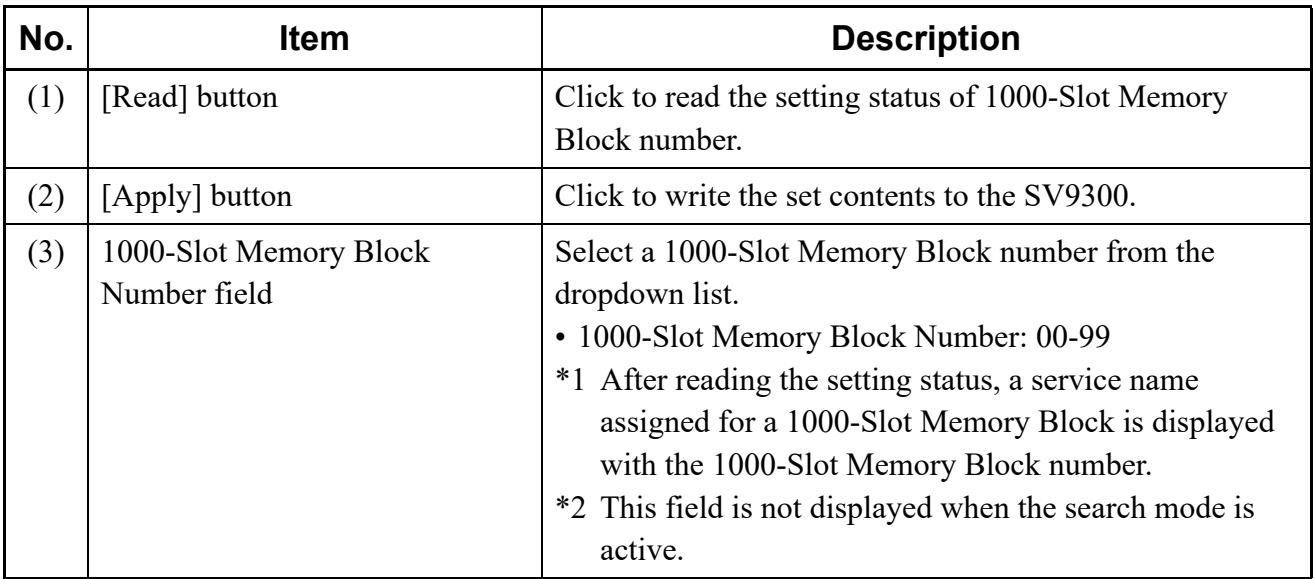

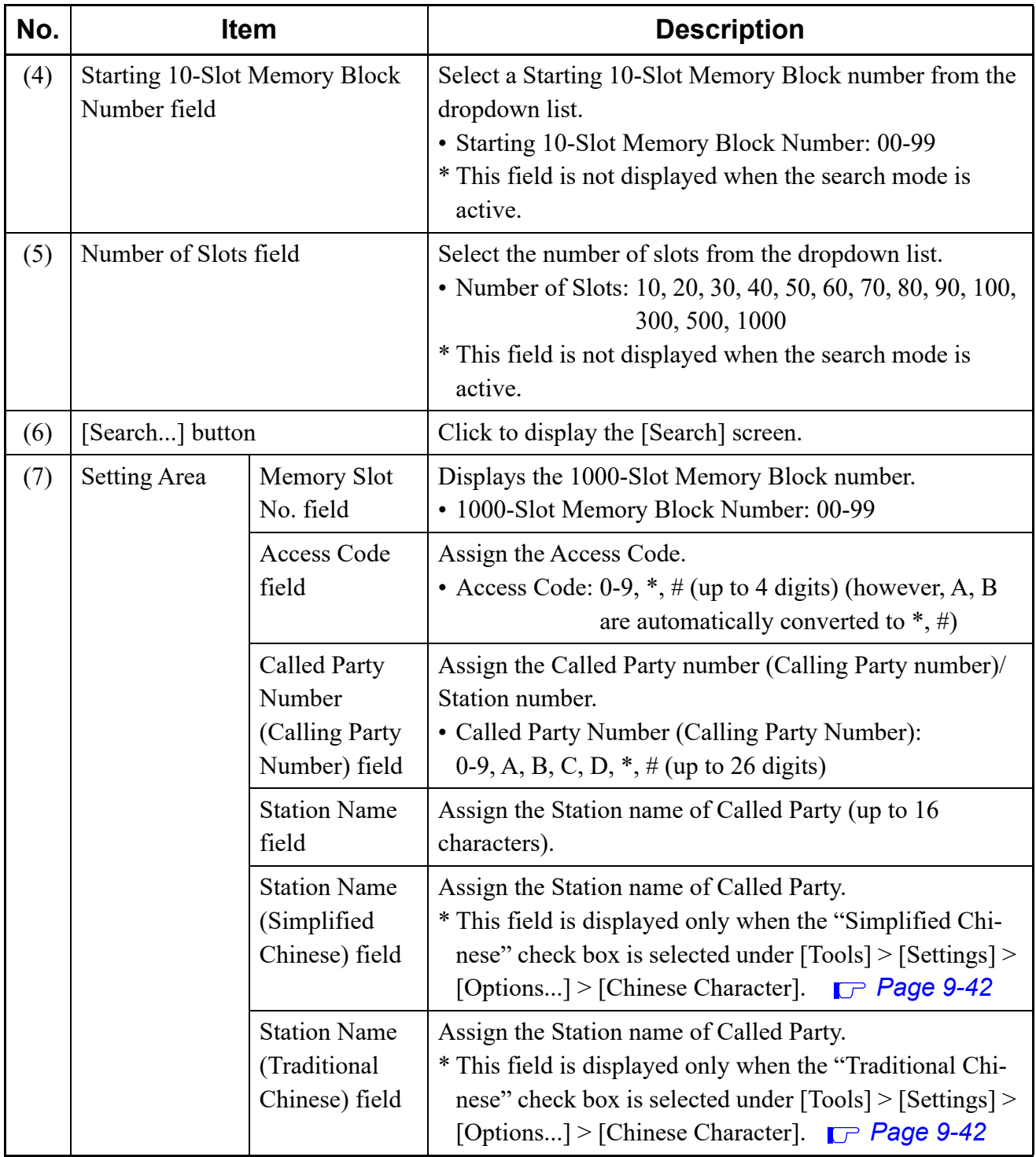

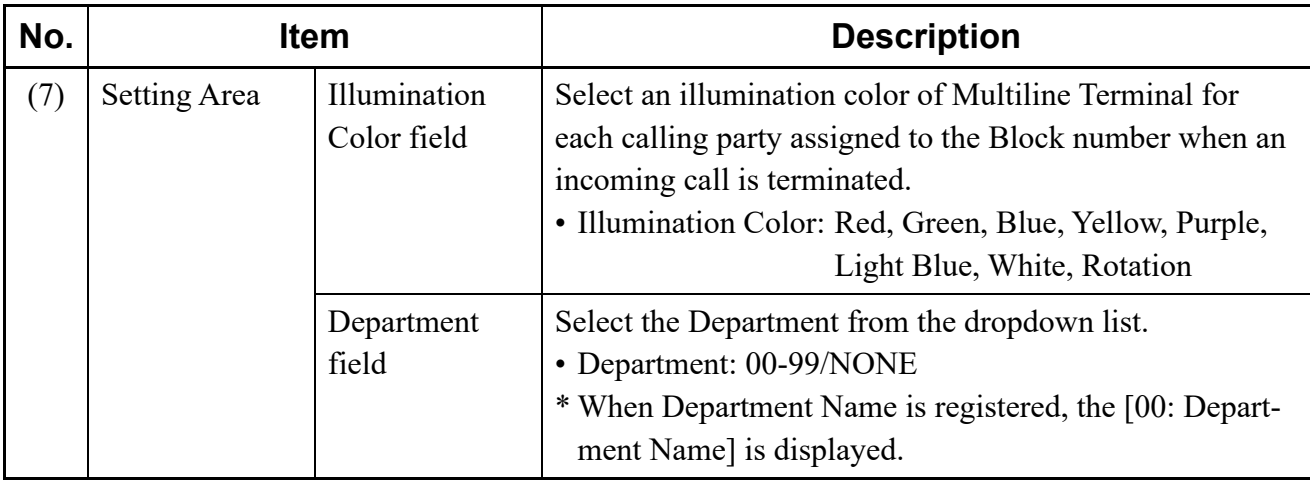

STEP2: Set the items (3) to (5). Then click the [Read] button.

PCPro starts reading the setting for the selected 1000-Slot Memory Block number.

- STEP3: Verify the contents displayed on the setting area.
- STEP4: If you want to search for and access contact information, click the [Search...] button. The [Search] screen appears.

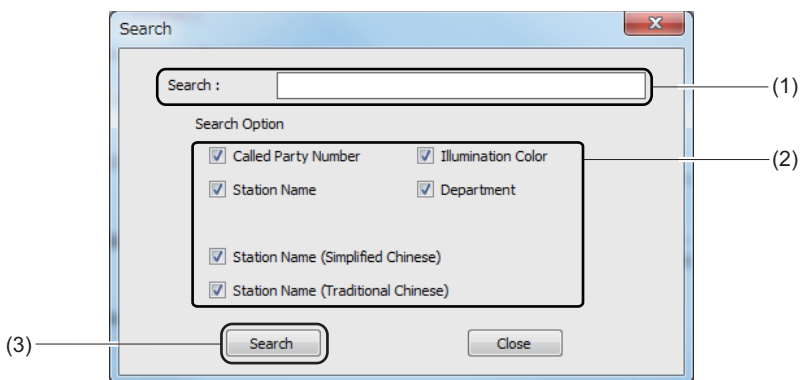

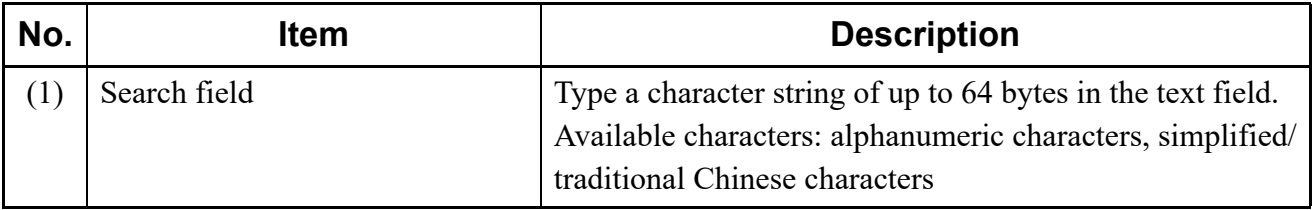

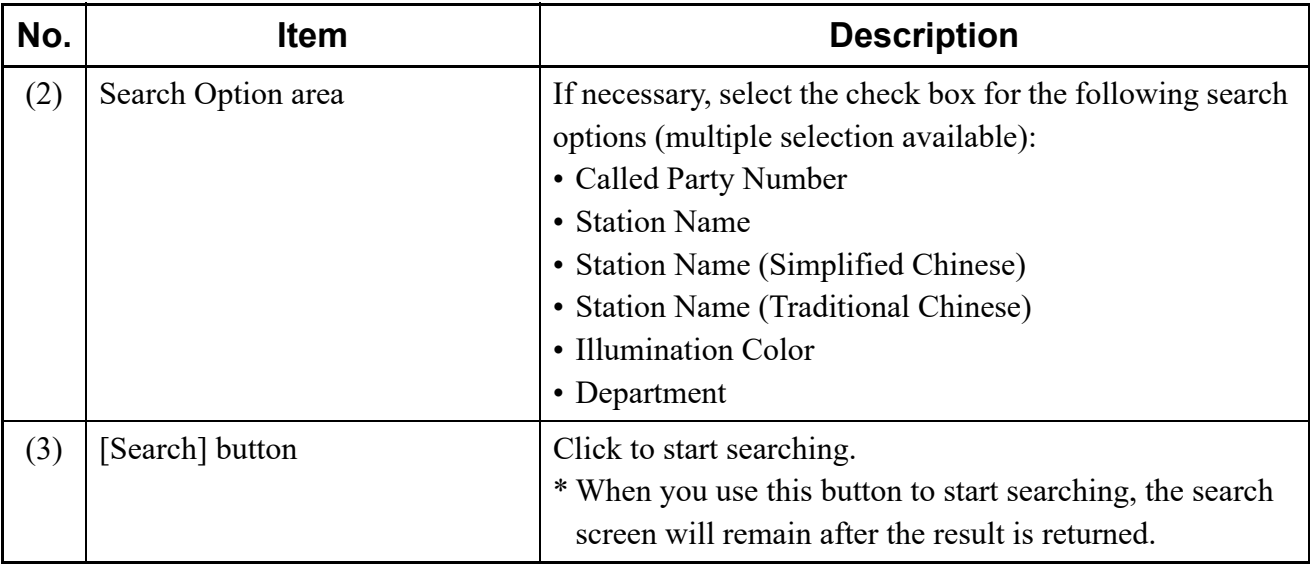

- STEP5: Type a character string in the [Search] field.
- STEP6: If necessary, select the check box for the fields you want to search. Then click the [Search] button.

The search process begins. When the process is completed, the work window displays the matching records and the total number of matches.

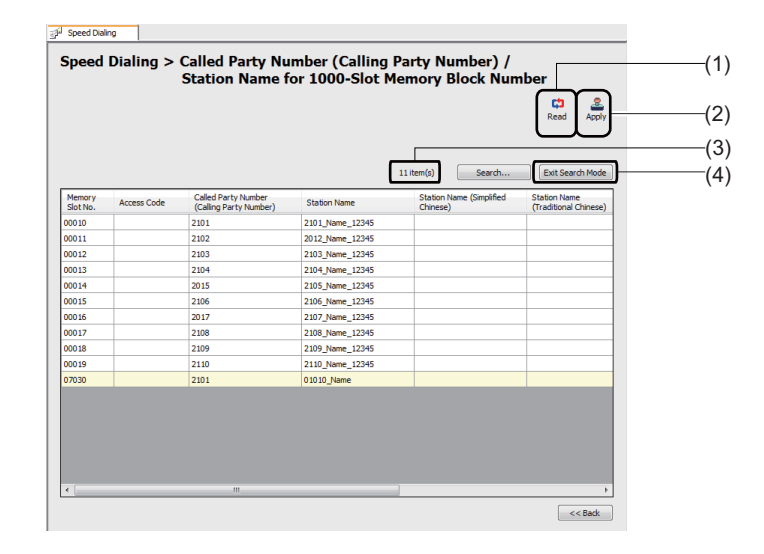

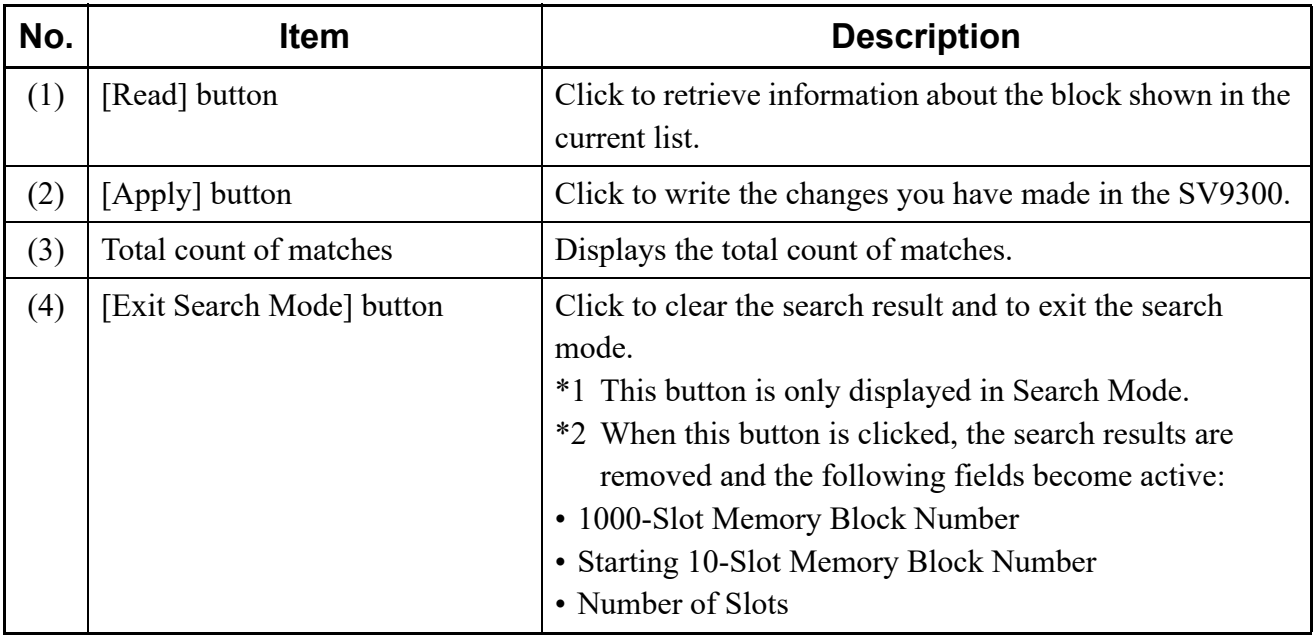

**NOTE 1:** *PCPro does not search the Memory Slot No. and Access Code fields.*

**NOTE 2:** *PCPro returns records that partially match the specified search string.*

- **NOTE 3:** *Conditions of the search function are as follows:*
	- *The search string is case-insensitive. (For example, "smith" will match "smith,""Smith" and "SMITH.")*
	- *Escape characters cannot be used in input strings. (For example, an asterisk is not interpreted as a wildcard but as a letter.)*
- **NOTE 4:** *When more than one field in a record matches the search criteria, each matching field is counted separately and added to the total count of matches. The Block Number of the record, however, is not repeated in the list of read system data grids.*

*Example*

*Suppose a record contains the following information: Block Number: 02000 Called Party Number (Calling Party Number): 12345 Station Name: 1234*

*If you search for "1234" in the Called Party Number (Calling Party Number) and Station Name fields, the total count of matches will be two, but only a single record with Block Number 2000 will be shown in the list of read system data grids.*

**NOTE 5:** *A maximum of 1000 records are displayed in the list of read system data grids. If the number of matching records exceeds the limit, the first 1000 records, sorted by Block Number in ascending order, will be displayed in the grids.*

- **NOTE 6:** *The [Search] screen can be used only in the [Called Party Number (Calling Party Number)/ Station Name for 1000-Slot Memory Block Number] screen. If you click the [<<Back] button on the screen, the [Search] screen will be closed.*
- STEP7: Add necessary changes. Then click the [Apply] button. When the writing of setting data is completed, a dialog box is displayed to confirm the completion of the process.
- STEP8: Click the [OK] button.

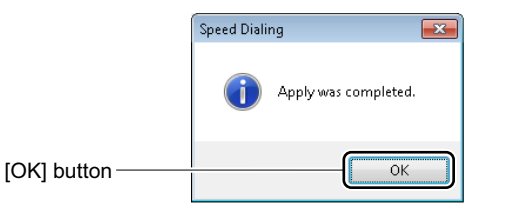

The settings for each 1000-Slot Memory Block number have now been completed.

#### <span id="page-231-0"></span>**Verifying Memory Area Usage and Editing Memory Area**

This section explains how to verify the memory area usage and other editing methods with the [Memory Area Allocation] screen.

**Tips:** *In Memory Area Usage, approximately 200 lines of data can be read in about 5 minutes.*

The [Memory Area Allocation] screen is displayed when you click the [Memory Area Allocation] button on the [Memory Allocation for Station Speed/One-Touch Dialing] screen or [Directory Number Assignment for Station Speed Dialing] screen.

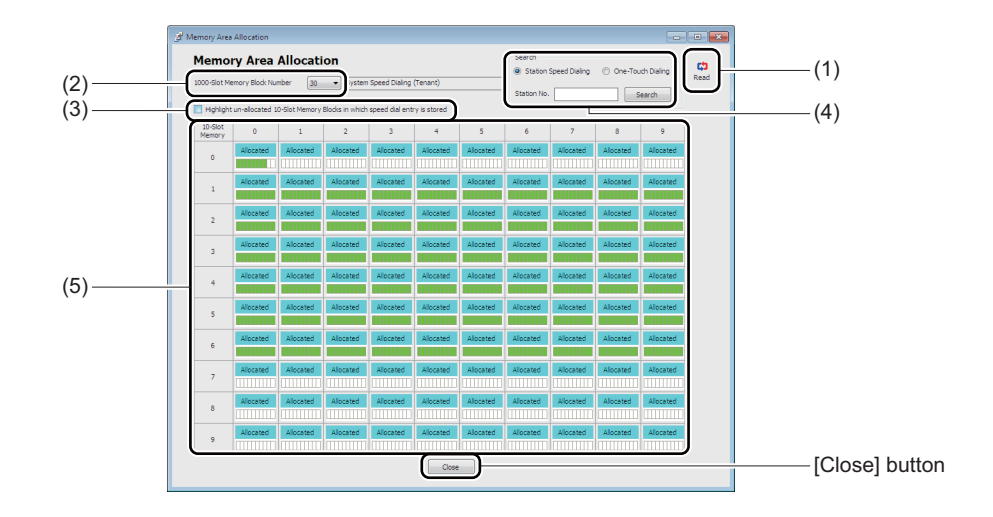

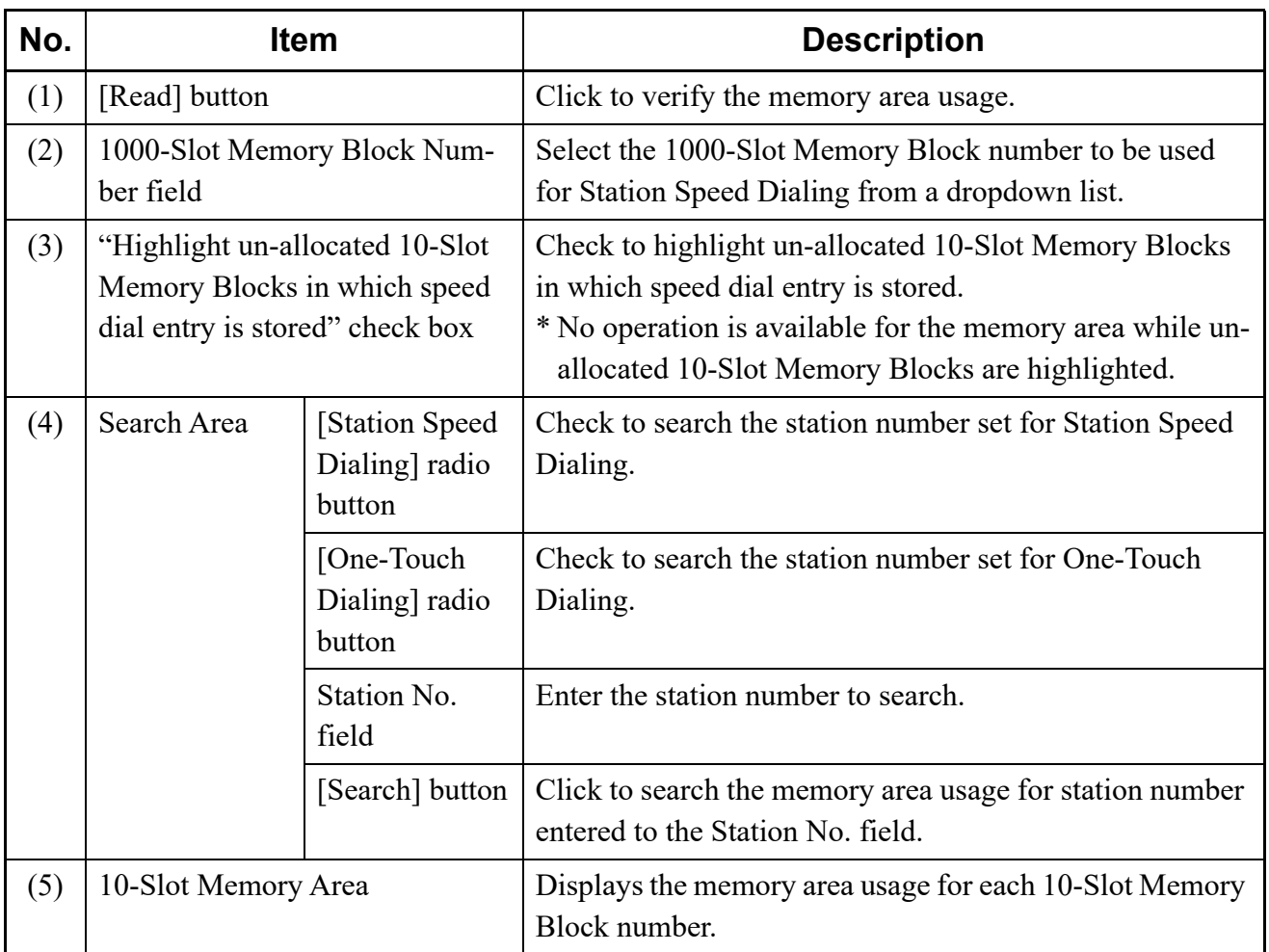

## **<Verifying Memory Area Usage>**

To verify the memory area usage (allocated/none) for each 10-Slot Memory Block Number (00-99), follow these steps:

- STEP1: Click the [Read] button. PCPro starts reading the memory area registered to 10-Slot Memory Block numbers.
- STEP2: Verify the read memory area usage.
- **Tips:** *Verifying Un-allocated 10-Slot Memory Blocks in Which Speed Dial Entry is Stored If you want to verify the un-allocated 10-Slot Memory Blocks in which speed dial entry is stored, check the "Highlight un-allocated 10-Slot Memory Blocks in which speed dial entry is stored" check box, then click the [Read] button.*

*Un-allocated 10-Slot Memory Blocks in which speed dial entry is stored, are highlighted.*

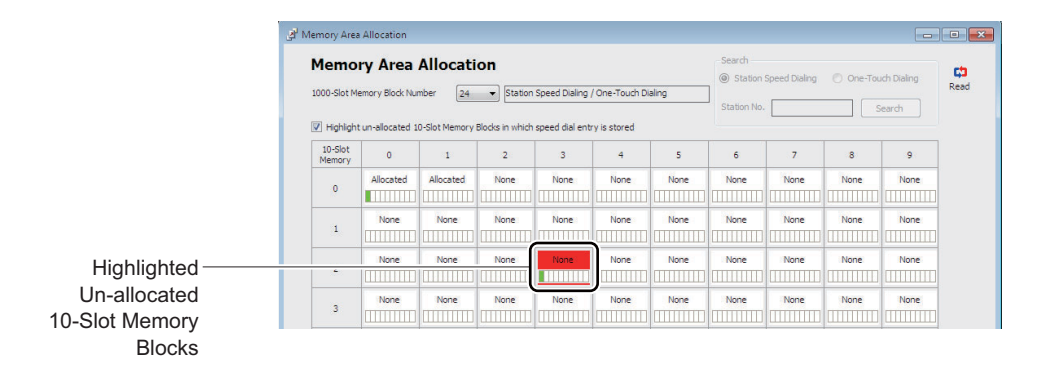

*\* No operation is available for the memory area while un-allocated 10-Slot Memory Blocks in which speed dial entry is stored are highlighted.*

The memory area usage has now been verified.

#### **<Verifying Setting Status of Allocated Memory Area>**

To verify the setting status for the allocated memory area, follow these steps:

- STEP1: Click the [Read] button, if necessary.
- PCPro starts reading the memory area registered to 10-Slot Memory Block numbers.
- STEP2: Place the mouse cursor on the allocated memory area.

Information set to the selected memory area is displayed on a pop-up window.

STEP3: Verify the information displayed on a pop-up window.

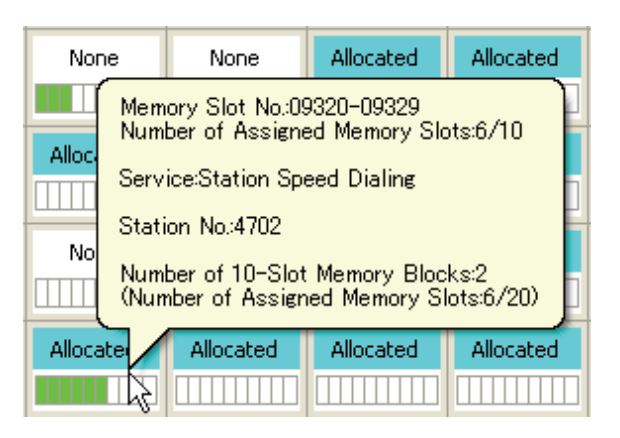

- \* The following information is displayed on a pop-up window.
	- The block numbers to be used and the setting status
	- The service features in use (Station Speed Dialing/One-Touch Dialing)
	- Station number
	- The number of 10-Slot Memory Blocks to be used and the setting status

The setting status of allocated memory area has now been verified.

## **<Memory Area Allocation by Block Number Specification>**

To assign the memory area by specifying the block number of a un-allocated memory, follow these steps:

STEP1: Click the [Read] button, if necessary.

PCPro starts reading the memory area registered to 10-Slot Memory Block numbers.

STEP2: Right-click the un-allocated memory on the 10-Slot Memory Area, then click the "Use as Station Speed Dialing" or "Use as One-Touch Dialing".

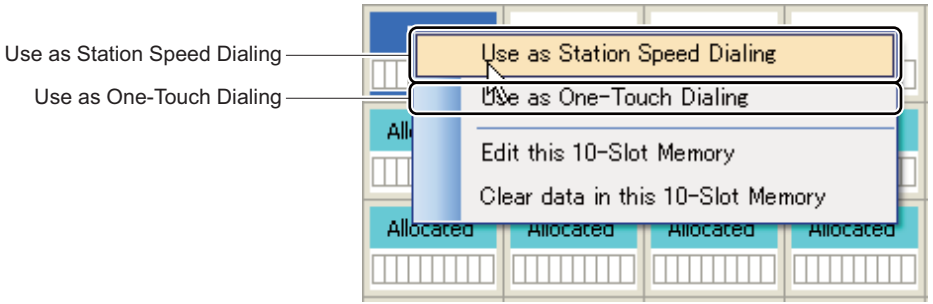

The [Memory Area Settings] screen is displayed.

STEP3: Specify the Station No. field and the 10-Slot Memory Blocks field, then click the [Apply] button.

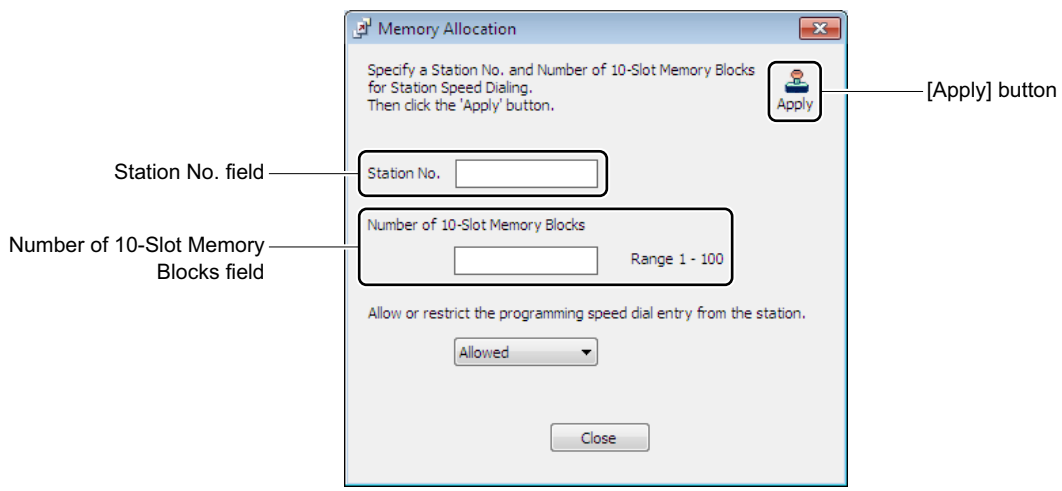

When the writing of setting data is completed to the selected memory area, a dialog box is displayed to notify the completion of the process.

STEP4: Click the [OK] button.

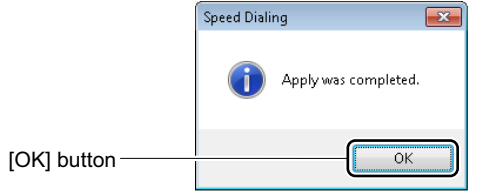

The memory area allocation by block number specifications has now been completed.

# **<Editing 10-Slot Memory>**

To set/change the Access Code, called party number/station number and called party name for each allocated/un-allocated block number, follow these steps:

**STEP1:** Click the [Read] button, if necessary.

PCPro starts reading the memory area registered to 10-Slot Memory Block numbers.

STEP2: Right-click the 10-Slot Memory to be set or changed on the 10-Slot Memory Area, then click the "Edit this 10-Slot Memory".

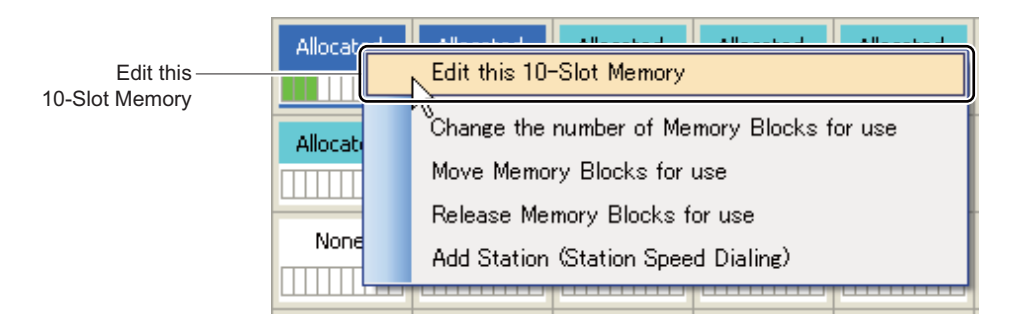

The [Directory Number Assignment for Station Speed Dialing] screen is displayed.

\* When you specify the memory that stations are assigned, then click the "Edit this 10-Slot Memory", the screen is switched to the [Directory Number Assignment for Station Speed Dialing] screen for station number specification ([Station No.] tab).

When you specify the un-allocated memory, then click the "Edit this 10-Slot Memory", the screen is switched to the [Called Party Number (Calling Party Number)/Station Name for 1000-Slot Memory Block Number] screen.

Set or change the Access Code, called party number/station number and station name on these setting screens.

The specified 10-Slot Memory has now been edited.

#### **<Clearing Data in the 10-Slot Memory>**

To clear data in the 10-Slot Memory which is left in un-allocated memory area, follow these steps:

- STEP1: Click the [Read] button, if necessary.
	- PCPro starts reading the memory area registered to 10-Slot Memory Block numbers.
- STEP2: Right-click the 10-Slot memory on the 10-Slot Memory Area, then click the "Clear data in this 10-Slot Memory".

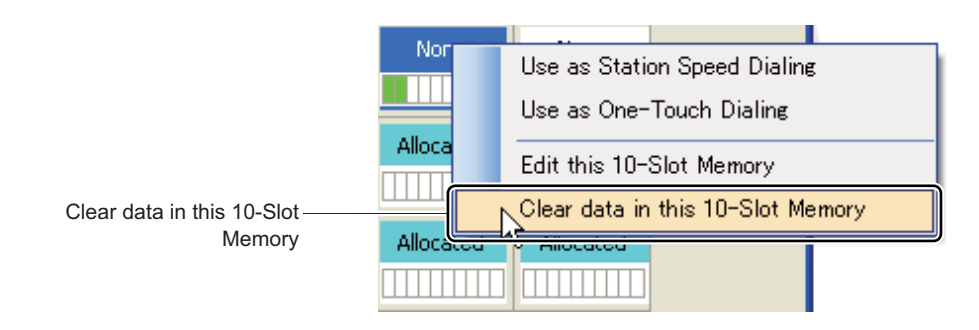

#### STEP3: Click the [Yes] button.

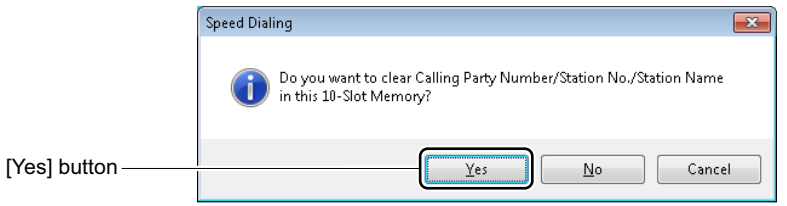

When the clearing of data in the 10-Slot Memory is completed, a dialog box is displayed to notify the completion of the process.

STEP4: Click the [OK] button.

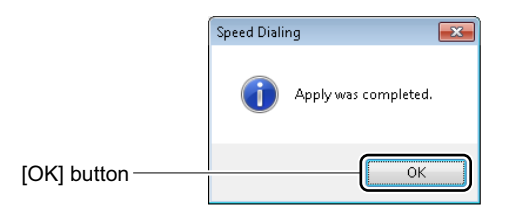

The data in the 10-Slot Memory has now been cleared.

#### **<Changing the Number of Memory Blocks for Use>**

To change the number of 10-Slot Memory Blocks in the allocated memory area for each 10-Slot Memory Block number, follow these steps:

STEP1: Click the [Read] button, if necessary.

PCPro starts reading the memory area registered to 10-Slot Memory Block numbers.

STEP2: Right-click the allocated memory area on the 10-Slot Memory Area, then click the "Change the number of Memory Blocks for use".

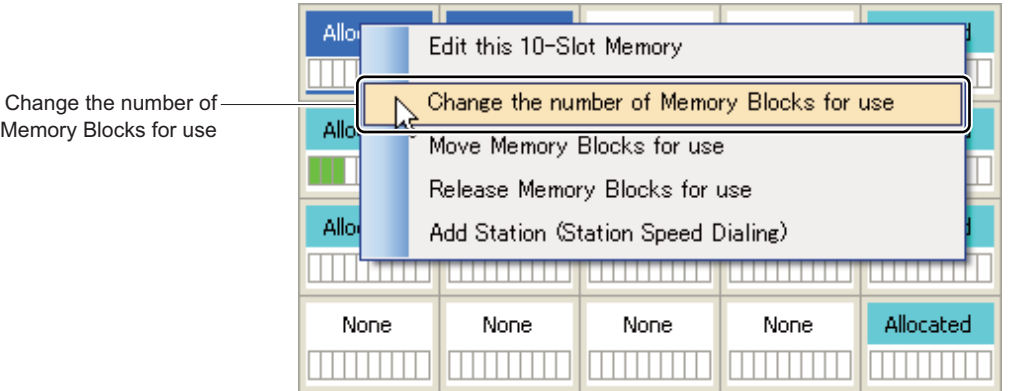

The [Memory Area Settings] screen is displayed.

STEP3: Change the number of 10-Slot Memory Blocks with a slider, then click the [Apply] button.

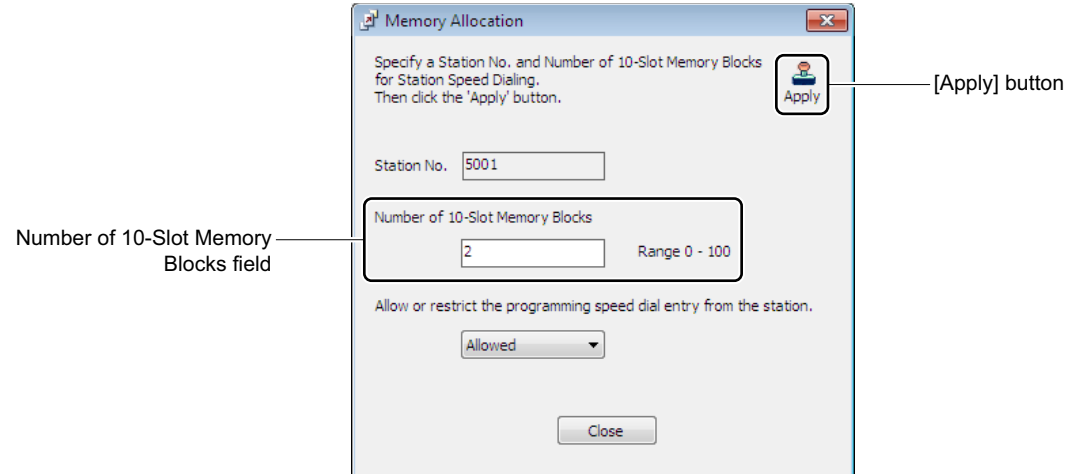

A dialog box is displayed to confirm the change of the number of 10-Slot Memory Blocks.

**NOTE:** *You cannot change station numbers when changing the number of 10-Slot Memory Blocks.*

STEP4: Click the [Yes] button.

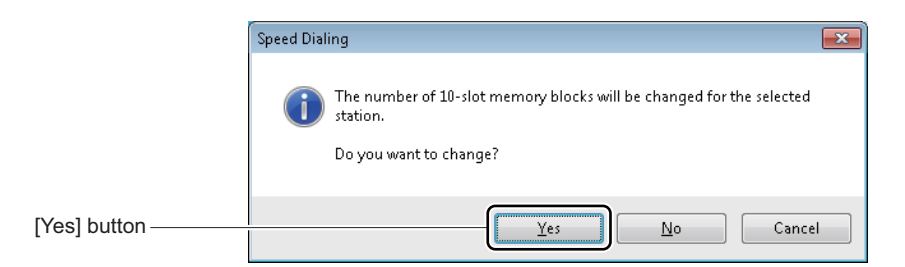

When the change of the number of 10-Slot Memory Blocks for use is completed, a dialog box is displayed to notify the completion of the process.

STEP5: Click the [OK] button.

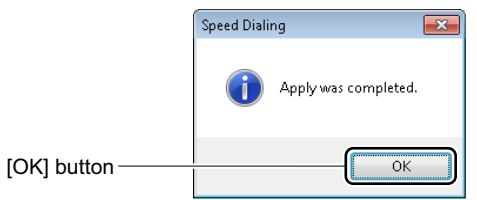

The number of 10-Slot Memory Blocks for use has now been changed.

## **<Moving Memory Area>**

To move the set contents of the allocated memory area to the un-allocated memory area, follow these steps:

STEP1: Click the [Read] button, if necessary.

PCPro starts reading the memory area registered to 10-Slot Memory Block numbers.

STEP2: Right-click the allocated memory area on the 10-Slot Memory Area, then click the "Move Memory Blocks for use".

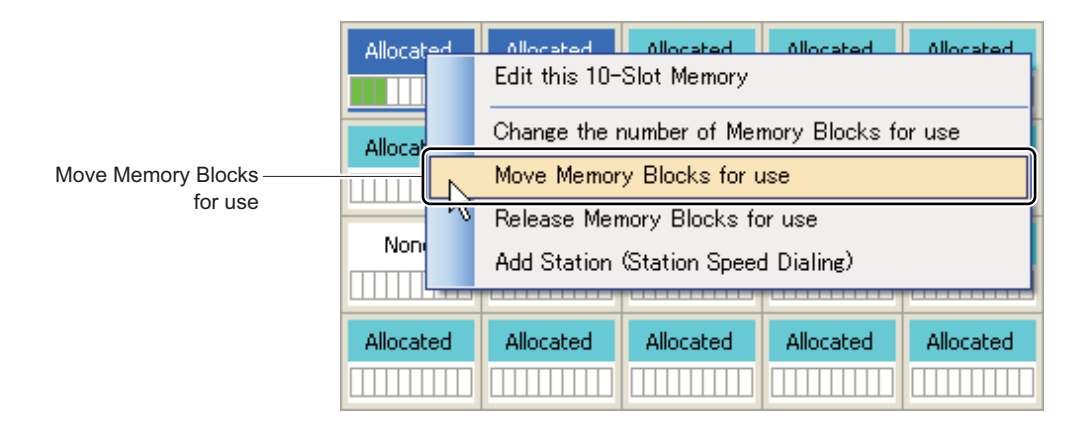

STEP3: Right-click the memory area to which you want to move, then click the "Move Here".

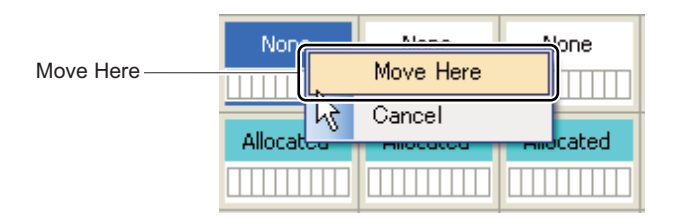

A dialog box is displayed to confirm the move of selected memory area.

## STEP4: Click the [Yes] button.

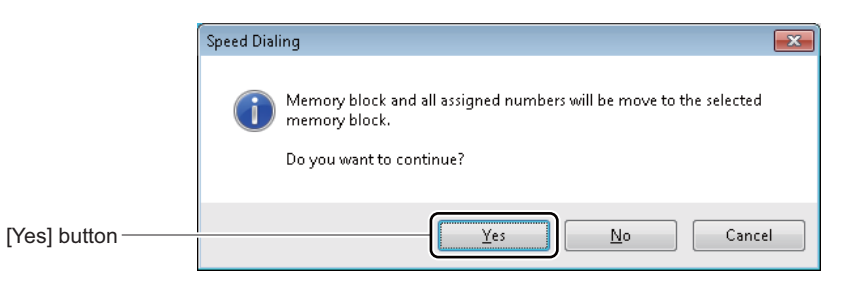

When the move of selected memory area is completed, a dialog box is displayed to notify the completion of the process.

STEP5: Click the [OK] button.

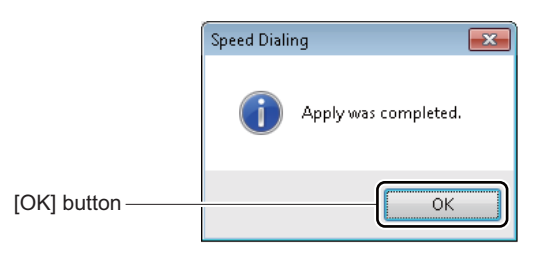

The selected memory area has now been moved.

#### **<Releasing Memory Blocks for Use>**

To clear the allocated memory blocks for each block number, follow these steps:

- STEP1: Click the [Read] button, if necessary.
	- PCPro starts reading the memory area registered to 10-Slot Memory Block numbers.
- STEP2: Right-click the allocated memory area on the 10-Slot Memory Area, then click the "Release Memory Blocks for use".

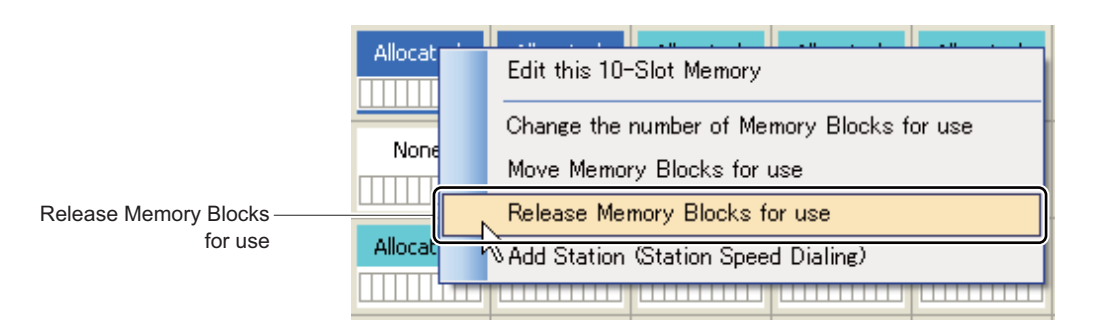

A dialog box is displayed to confirm the release of the Memory Blocks.

STEP3: Click the [Yes] button.

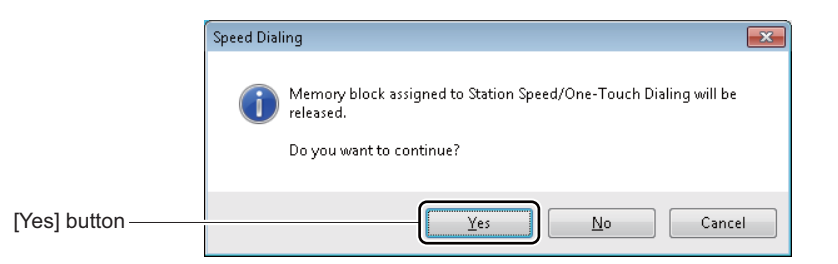

A dialog box is displayed to confirm the clearing of released Memory Blocks data. STEP4: Click the [Yes] button.

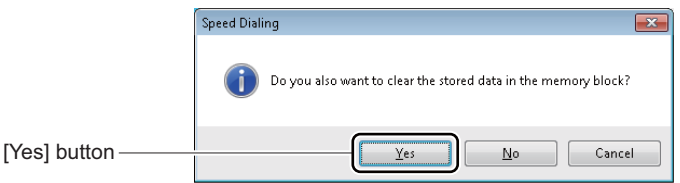

When the release of the Memory Blocks and the clearing of the Memory Blocks data are completed, a dialog box is displayed to notify the completion of the process.

STEP5: Click the [OK] button.

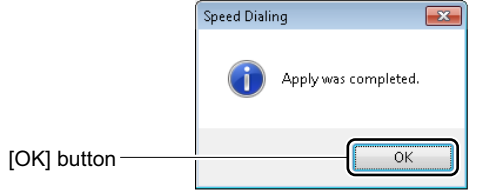

The Memory Blocks for use have now been released.

# **<Adding Station (Station Speed Dialing)>**

To add a station to the allocated memory area set to the Station Speed Dialing, follow these steps:

STEP1: Click the [Read] button, if necessary.

PCPro starts reading the memory area registered to 10-Slot Memory Block numbers.

STEP2: Right-click the allocated memory area on the 10-Slot Memory Area, then click the "Add Station (Station Speed Dialing)".

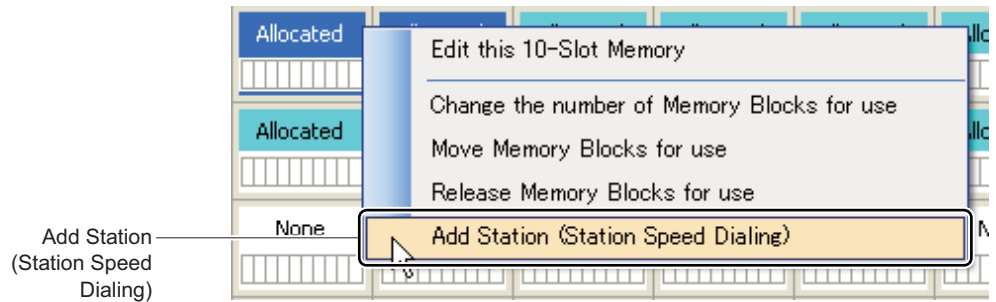

The [Memory Area Settings] screen is displayed.

STEP3: Enter the station number to the Station No. field, then click the [Apply] button.

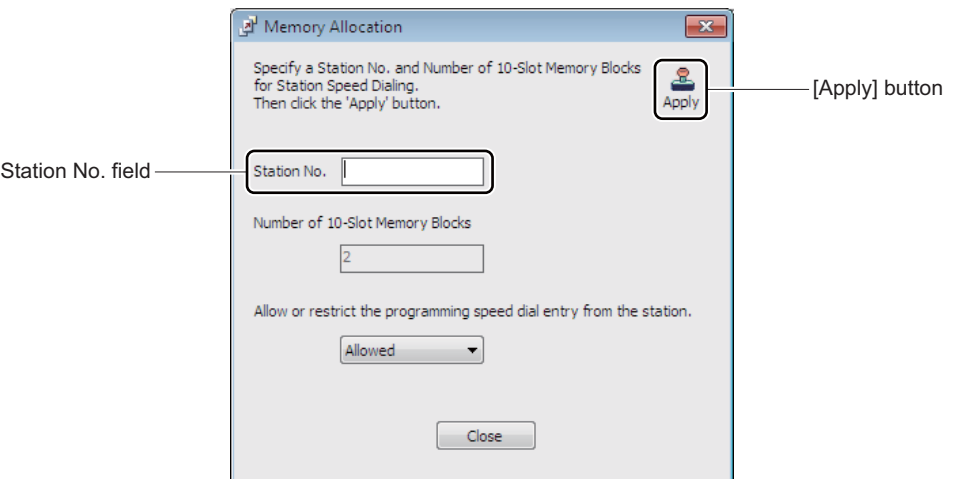

When the writing of setting data is completed, a dialog box is displayed to notify the completion of the process.

STEP4: Click the [OK] button.

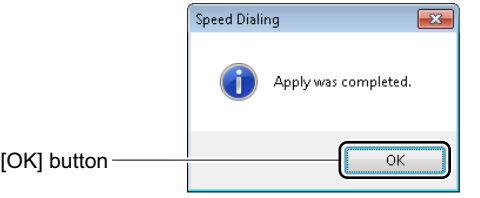

Adding a station to the allocated memory area has now been completed.

#### **<Searching Memory Area that the Station Uses>**

To search the memory area that the station uses for each station number, follow these steps:

- STEP1: Click the [Read] button, if necessary.
	- PCPro starts reading the memory area registered to 10-Slot Memory Block numbers.
- STEP2: Enter the station number to the Station No. field.

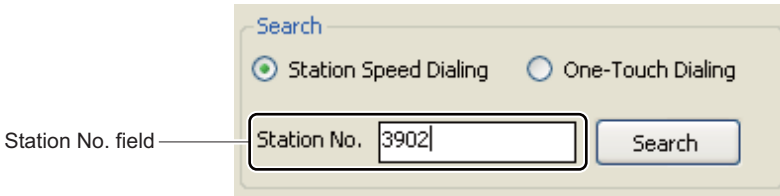

STEP3: Check the [Station Speed Dialing] radio button or the [One-Touch Dialing] radio button, then click the [Search] button.

> The memory area for the appropriate station number becomes a selective state when you click the [Search] button.

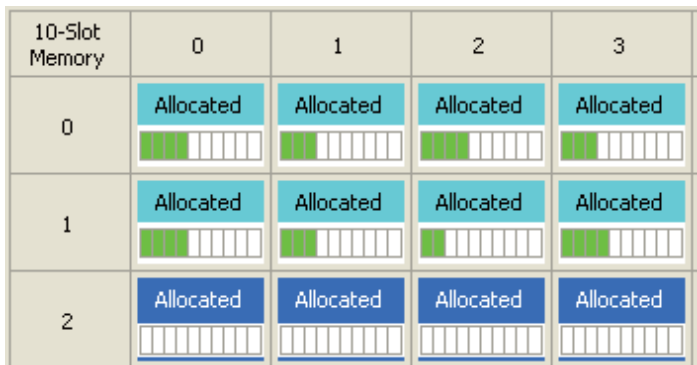

A memory area that the station uses has now been searched.

# **Call Pickup Group**

The [Call Pickup Group] menu provides options to:

- View the list of Call Pickup Groups
- Add a new Call Pickup Group
- Delete or edit the existing Call Pickup Groups (for example, verifying or adding station data)

The system data to be affected in the [Call Pickup Group] menu is as follows.

- CM16 Y=0: Next station number in Call Pickup Group

**NOTE 1:** *Up to 2 to 60 stations can be registered per Call Pickup Group.*

- **NOTE 2:** *There is no constrain for the number of groups of Call Pickup Group.*
- **NOTE 3:** *Information about the following stations can be viewed in the List of Groups area and the [List of Available Stations] window. These stations can be included in a Call Pickup Group.*
	- *Single Line station*
	- *Multiline Terminal station (including IP Station)*
	- *Virtual line station*
	- *PS station*
	- *Standard SIP station*
- **NOTE 4:** *For the following features, set the data by System Data Mode or Command Mode.*
	- *Station number included in Group Diversion (CM16 Y=2)*
	- *Pilot station in Call Pickup Group (CM16 Y=8)*
- **NOTE 5:** *A station cannot be assigned to more than one Call Pickup Group. To transfer a member station from one Call Pickup Group to another, delete the station from the current group first, and then add the station to a new group.*
- **NOTE 6:** *For the details of Call Pickup Group, refer to the "Programming Manual".*

Do either of the following to see the [Call Pickup Group] screen in the work window:

- Click [Call Pickup Group] on the standard mode submenu.
- On the Main Menu, click [Edit] > [Call Pickup Group] in this order.

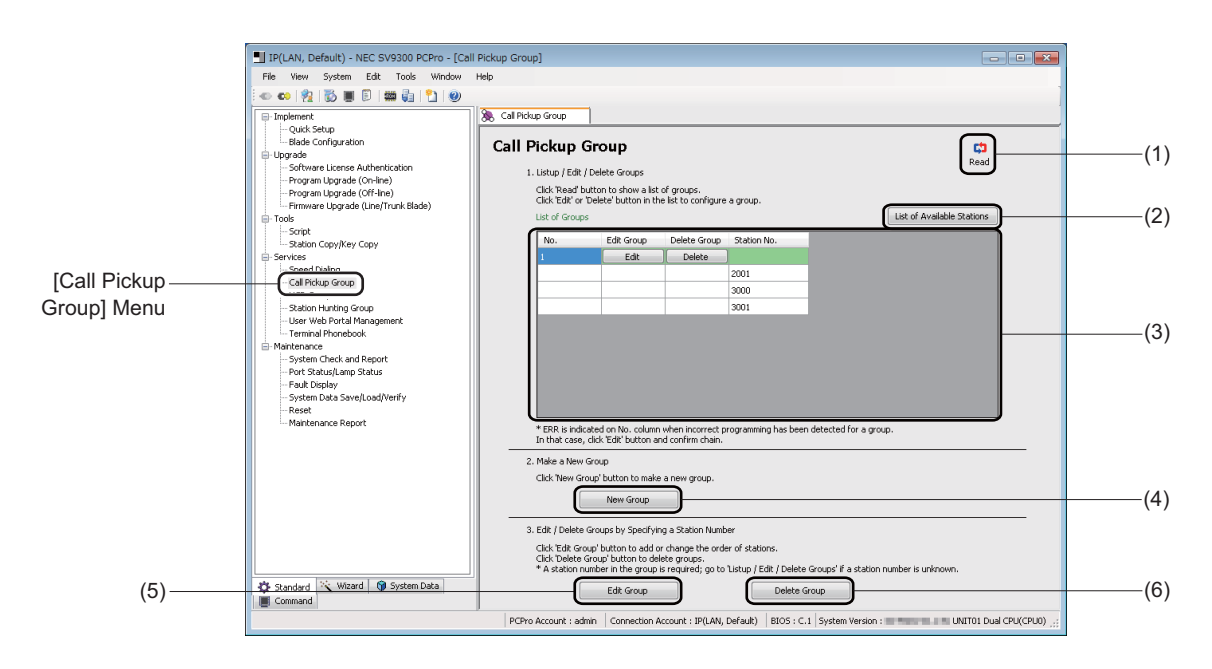

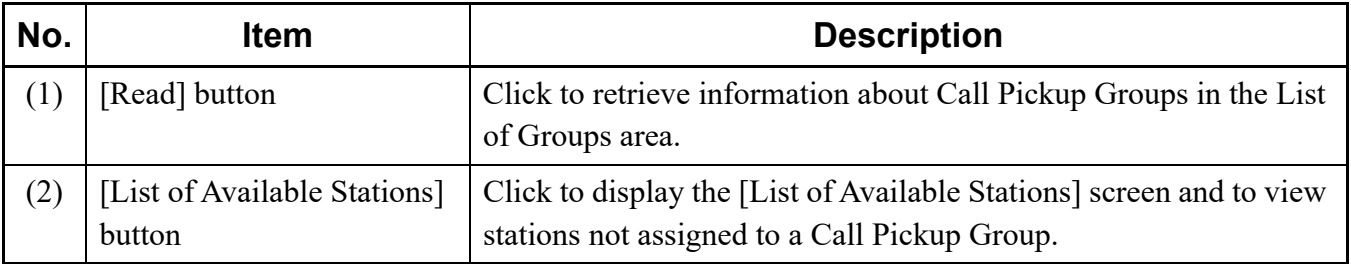

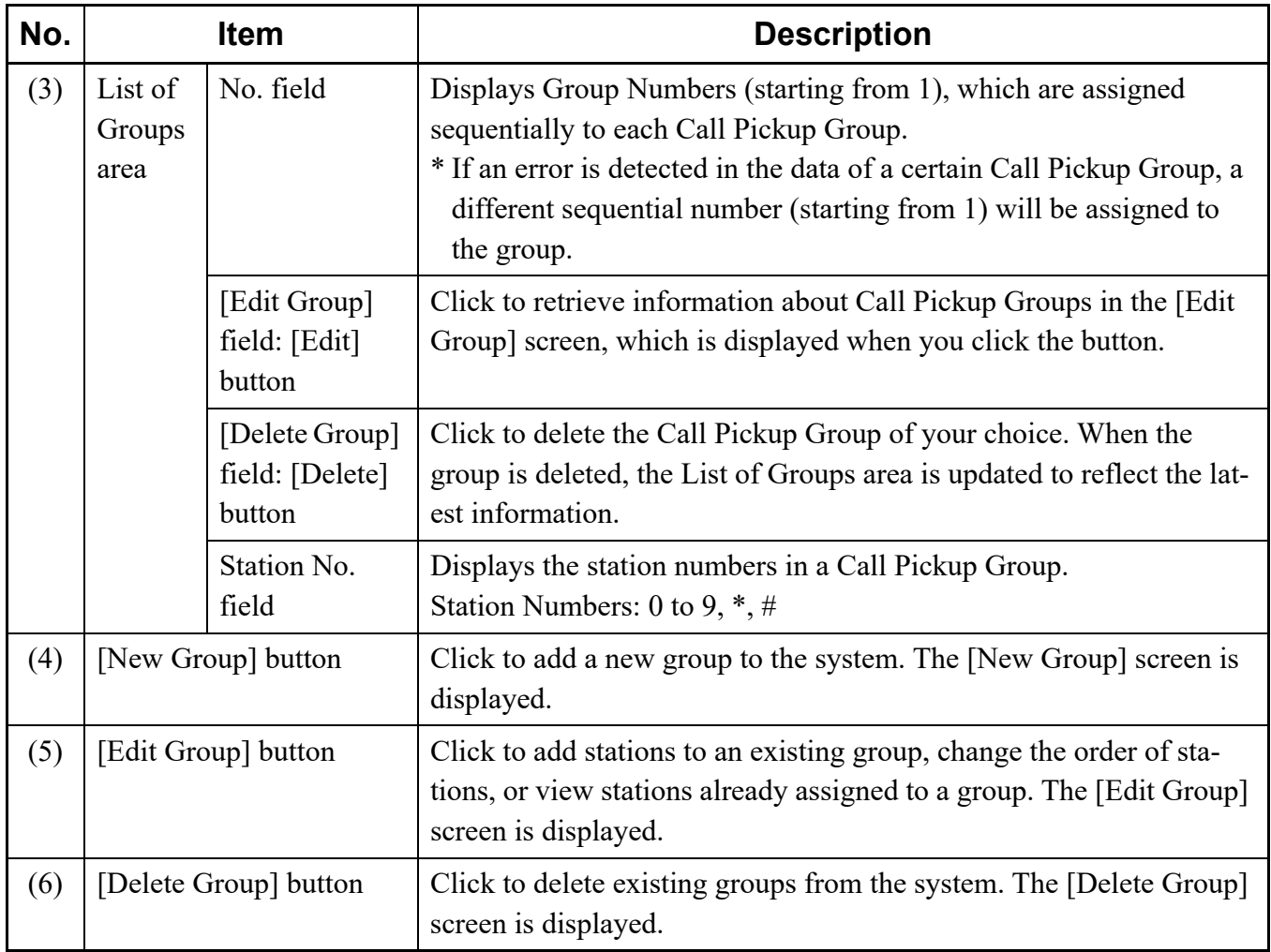

## **Viewing, Editing, or Deleting Groups**

To view, edit or delete groups, follow the steps below.

If you know the station number of a member station of the target Call Pickup Group, you can also use the number to edit or delete the group. For details, see "Editing Groups" or "Deleting a Group." *[Page 4-177](#page-252-0)* or *[Page 4-180](#page-255-0)*

- STEP1: On the [Call Pickup Group] screen, click the [Read] button. PCPro starts retrieving Call Pickup Group information.
- STEP2: In the [List of Groups] area, view the information about Call Pickup Groups.
	- To edit a Call Pickup Group, go to STEP3.
	- To delete a Call Pickup Group, go to STEP5.

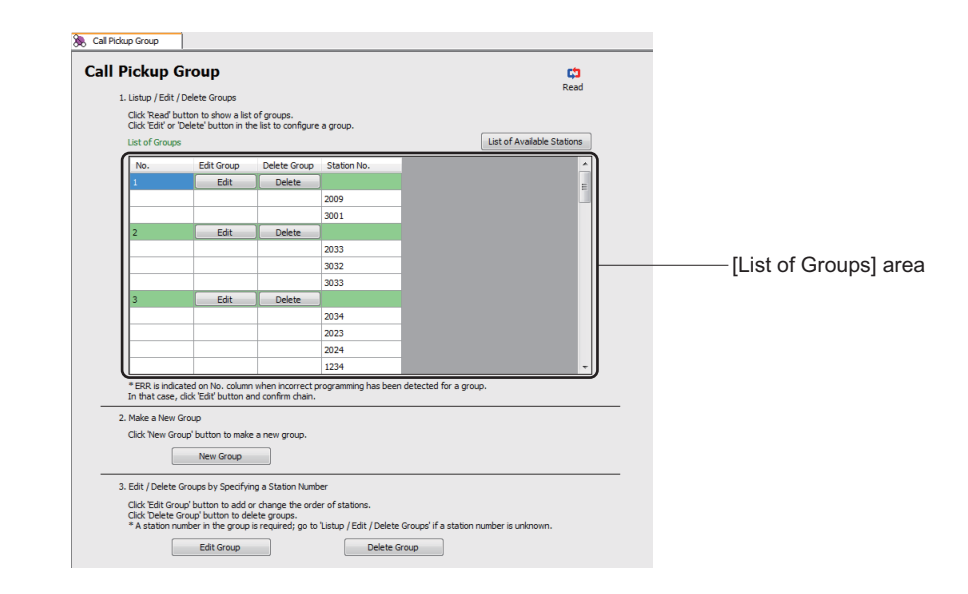

- **NOTE:** *If an incorrect chain is detected in a certain Call Pickup Group, "ERR" is indicated in the [No.] field. In that case, click the [Edit] button and check the chain of the group.*
- STEP3: To edit a Call Pickup Group, click the [Edit] button in the [Edit Group] field for the group of your choice.

The [Edit Group] screen is displayed.

STEP4: On the [Edit Group] screen, edit the current data. For details, see "Editing Groups." *[Page 4-177](#page-252-0)*  STEP5: To delete a Call Pickup Group, click the [Delete] button in the [Delete Group] field for the group of your choice.

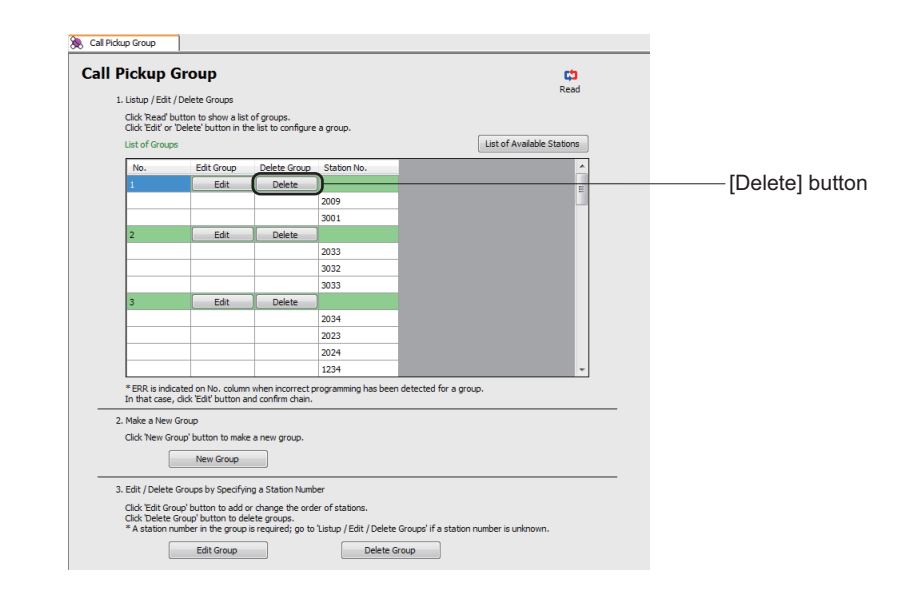

An alert message appears, asking if you want to delete the group.

STEP6: Click the [Yes] button.

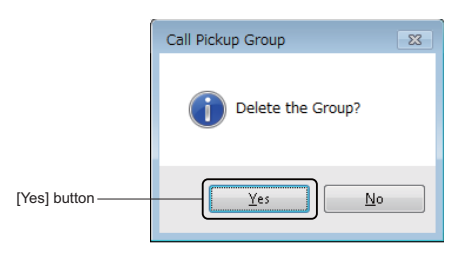

The target group is deleted.

When the process is completed, a confirmation message appears.

STEP7: Click the [OK] button.

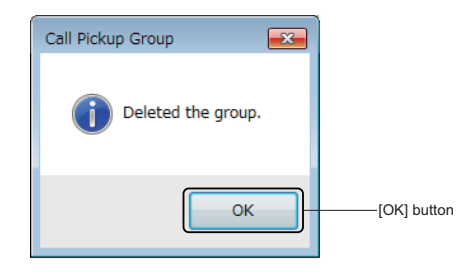

The management of existing Call Pickup Groups has now been completed.

# **Adding New Group**

To add a new group, follow these steps:

STEP1: Click the [New Group] button on the [Call Pickup Group] screen. The [New Group] screen is displayed.

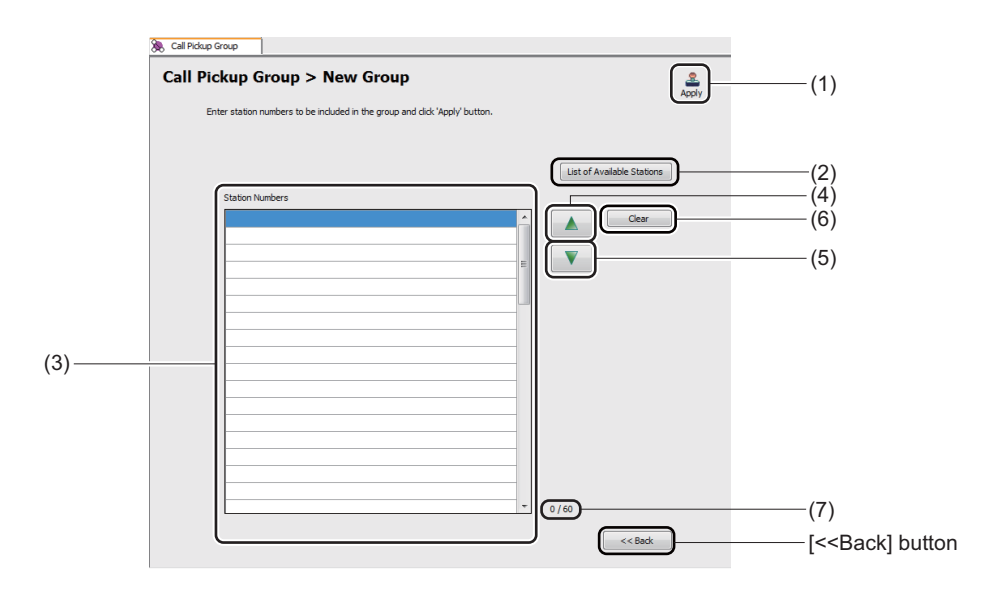

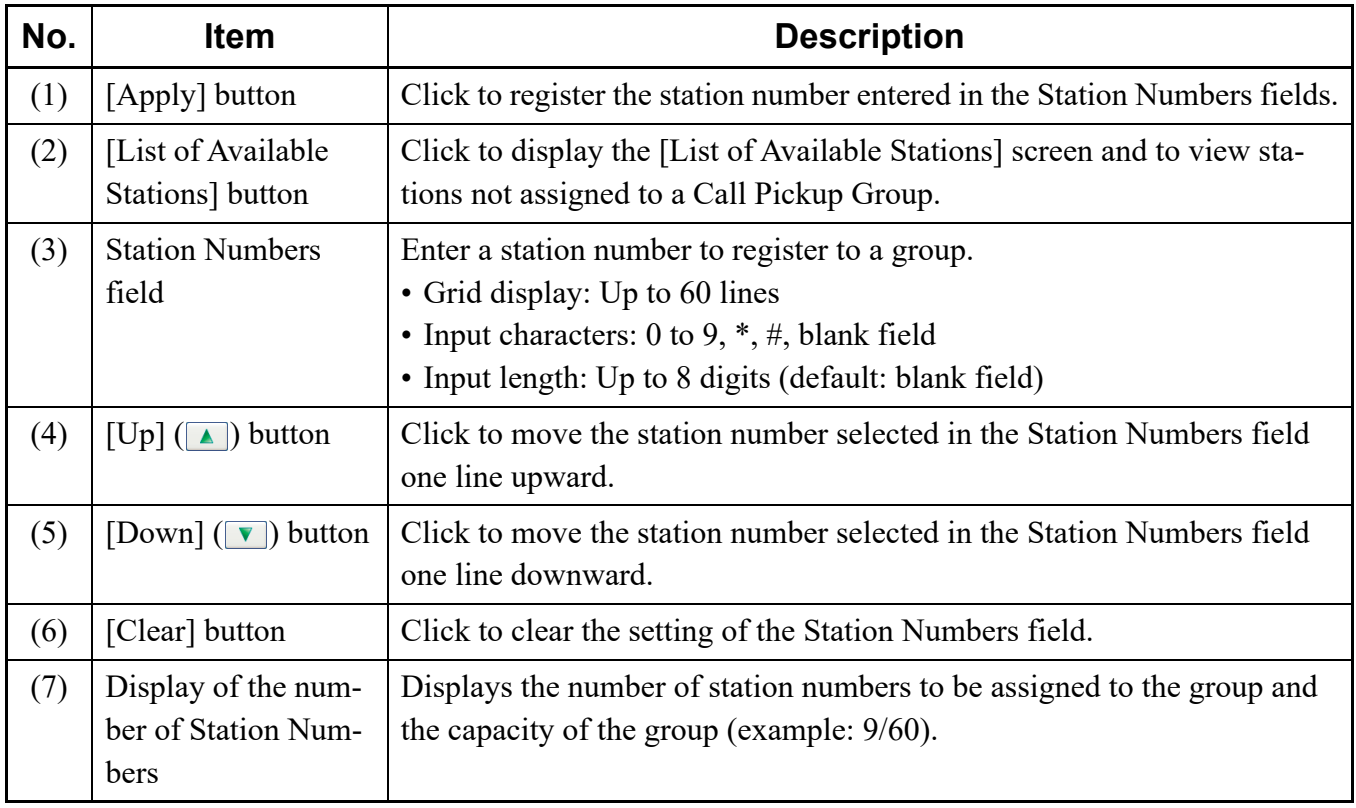

STEP2: Set the Station Numbers field.

#### **Tips:** *Finding Stations Not Assigned to a Call Pickup Group*

*Stations not assigned to a Call Pickup Group can be viewed as follows:*

*1.On the [New Group] screen, click the [List of Available Stations] button to display the [List of Available Stations (Call Pickup Group)] screen.*

*2.In the [List of Available Stations (Call Pickup Group)] screen, click the [Read] button.*

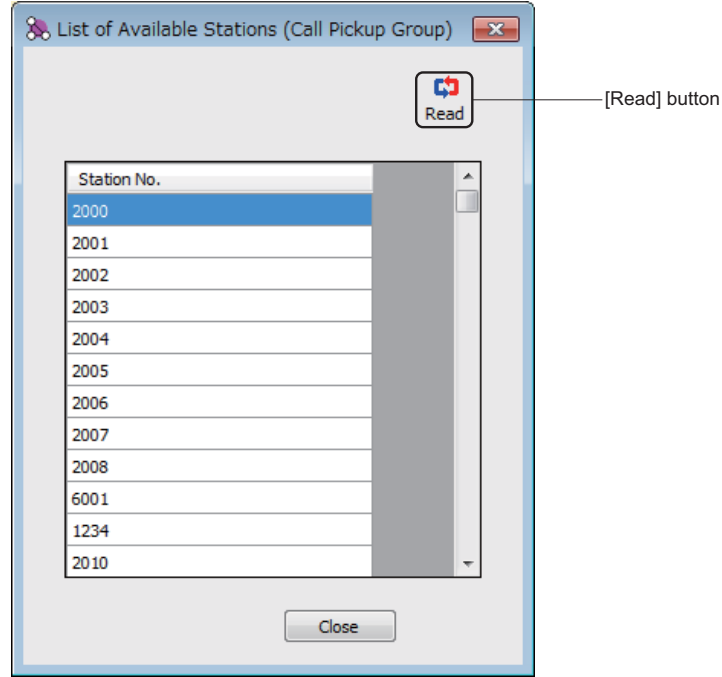

STEP3: Click the [Apply] button.

The station number entered in the Station Number field is registered to the group.

When the process is completed, a confirmation message appears.

STEP4: Click the [OK] button.

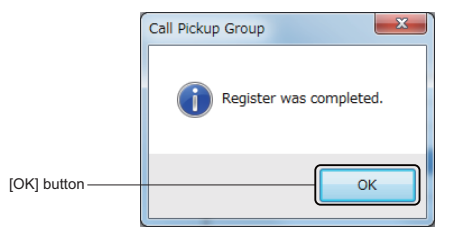

A new group has now been added.
### **Editing Groups**

To view stations of a Call Pickup Group or add stations to an existing group, follow these steps:

STEP1: Click the [Edit Group] button on the [Call Pickup Group] screen. The [Edit Group] screen is displayed.

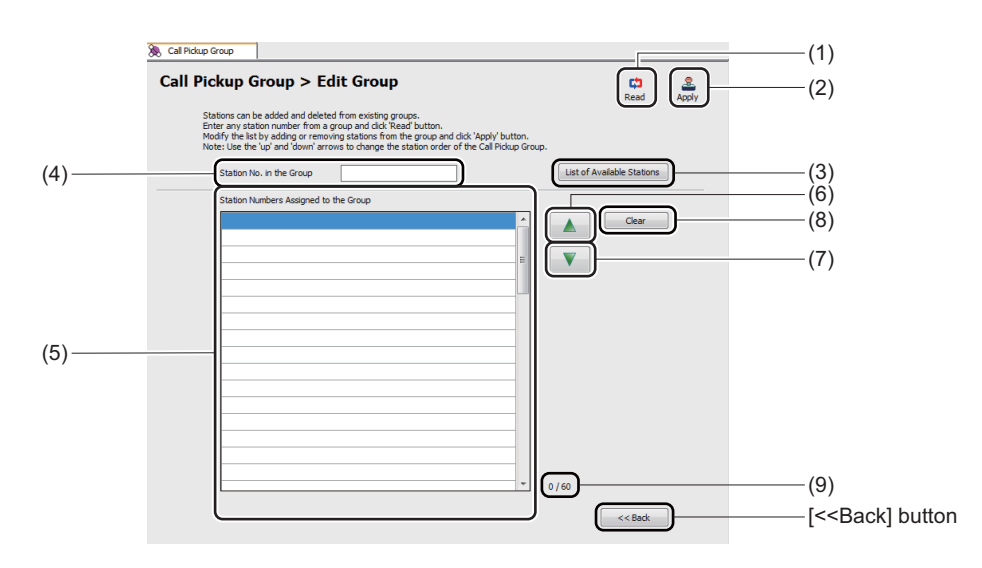

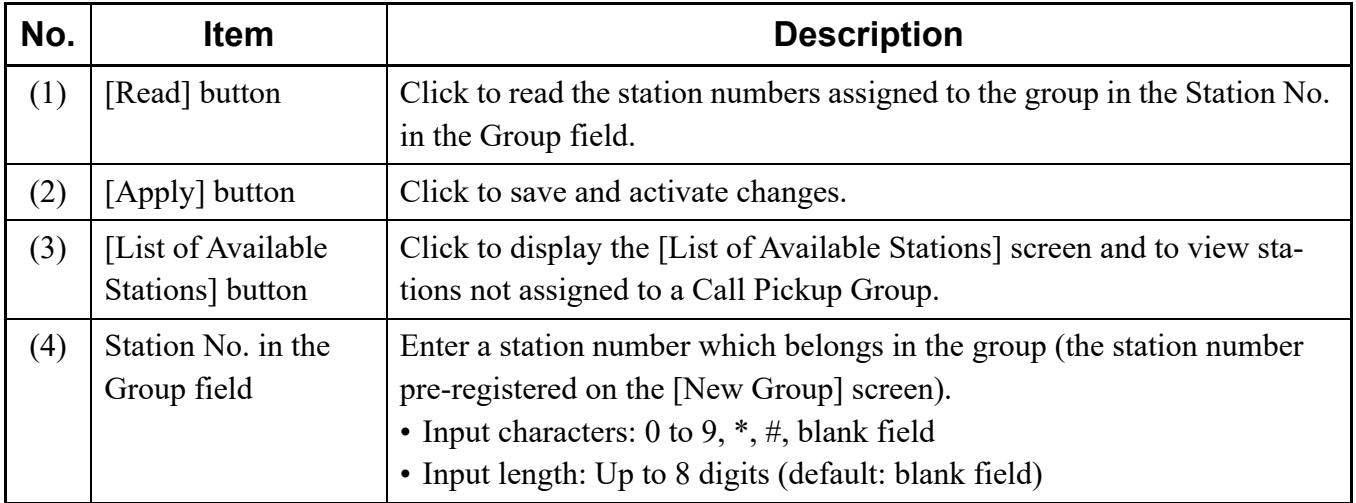

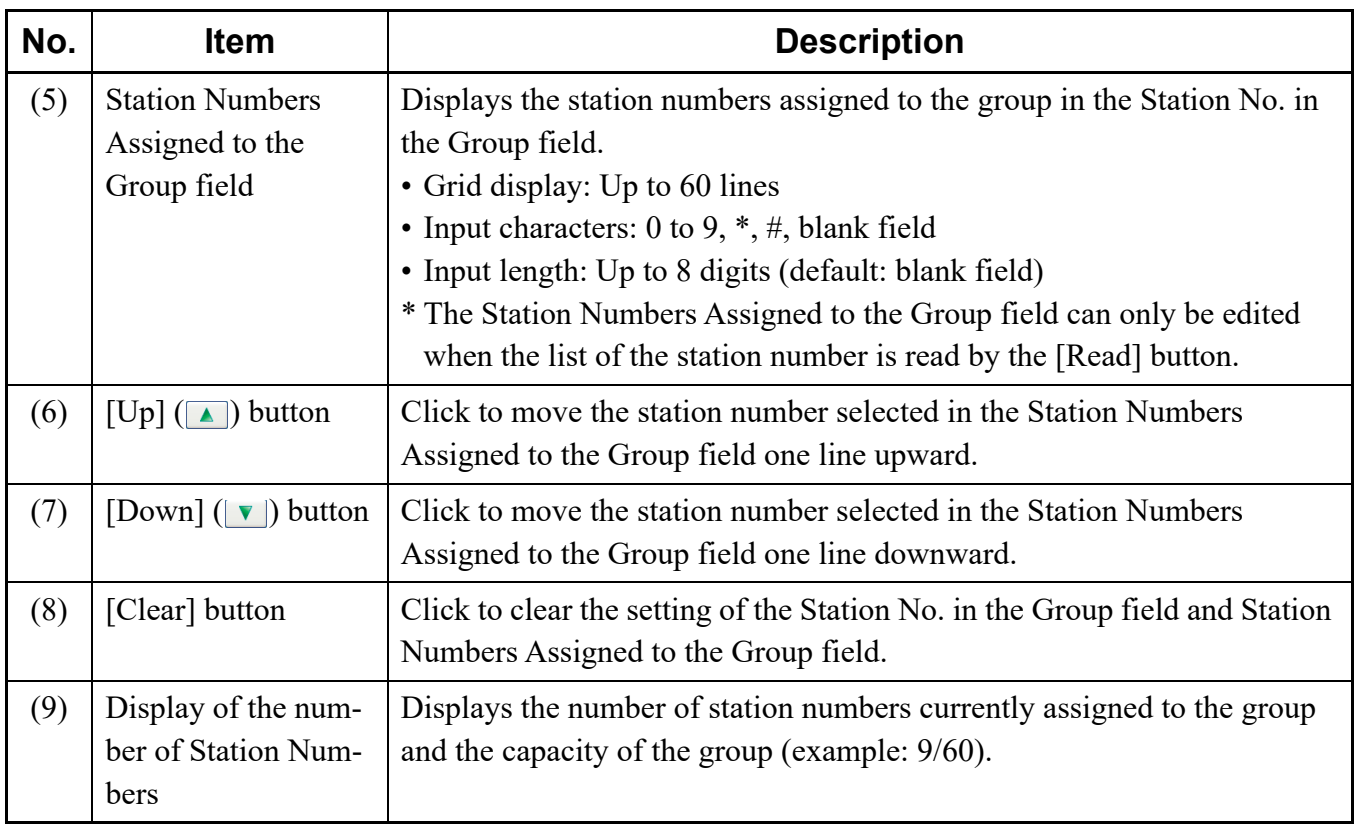

STEP2: In the Station No. in the Group field, enter a station number of the group, and then click the [Read] button.

> The station numbers assigned to the target group are displayed in the Station Numbers Assigned to the Group field.

STEP3: View the station numbers assigned to the group which are read in the Station Numbers Assigned to the Group field.

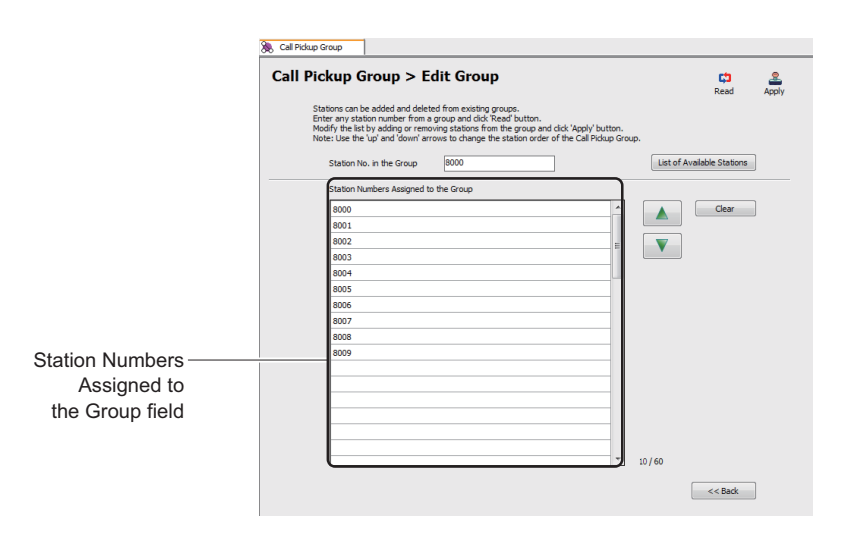

**NOTE:** *If the group configuration which is read by the [Read] button is wrong (a chain is not formed correctly), delete the group and then register it again. For details of deleting a Call Pickup Group, see "Viewing, Editing, or Deleting Groups" or "Deleting a Group." [Page 4-173](#page-248-0) or [Page 4-180](#page-255-0)*

**Tips:** *Finding Stations Not Assigned to a Call Pickup Group*

*Stations not assigned to a Call Pickup Group can be viewed as follows: 1.On the [Edit Group] screen, click the [List of Available Stations] button to display the [List of Available Stations (Call Pickup Group)] screen.*

*2.In the [List of Available Stations (Call Pickup Group)] screen, click the [Read] button.*

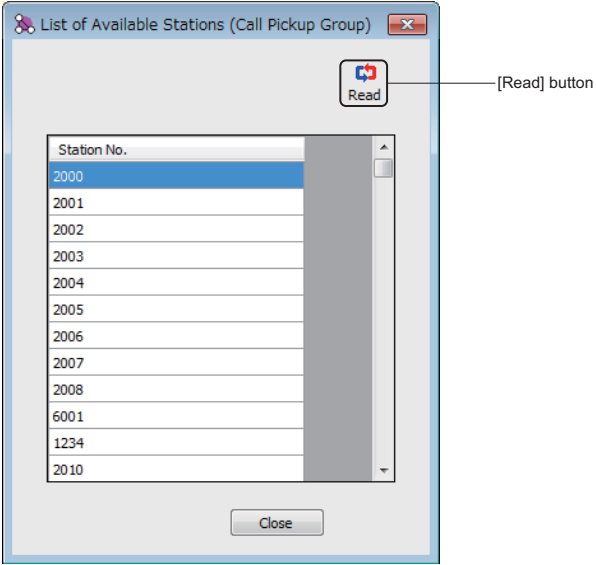

- STEP4: Enter the station numbers to be added in the Station Numbers Assigned to the Group field.
- STEP5: Change the order of the station numbers by the  $\Box \triangledown$  button, if necessary.
- STEP6: Click the [Apply] button. The station numbers entered in STEP4 are added to the target group.

The target Call Pickup Group has now been edited.

## <span id="page-255-0"></span>■ Deleting a Group

To delete a Call Pickup Group follow these steps:

STEP1: Click the [Delete] button on the [Call Pickup Group] screen. The [Delete Group] screen is displayed.

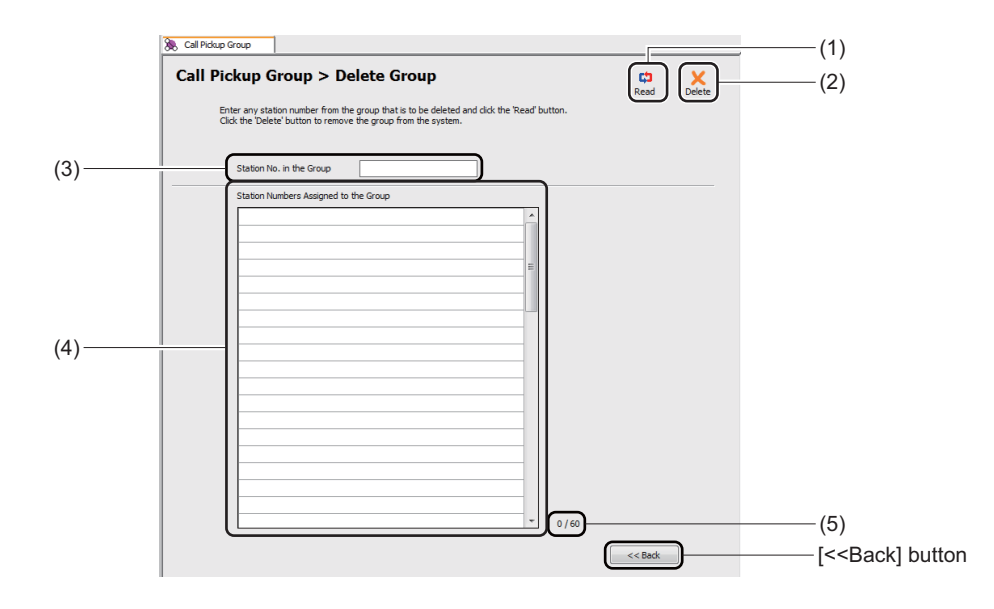

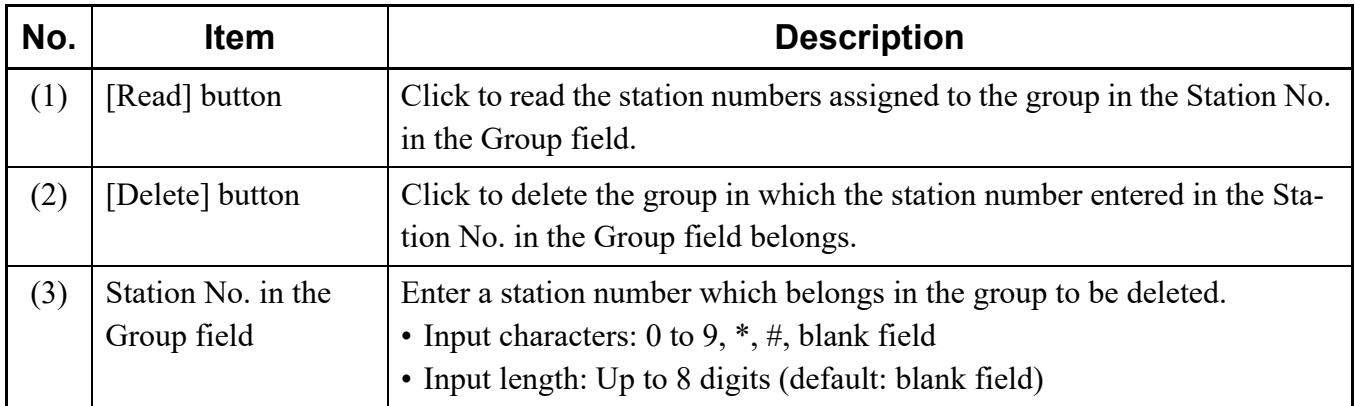

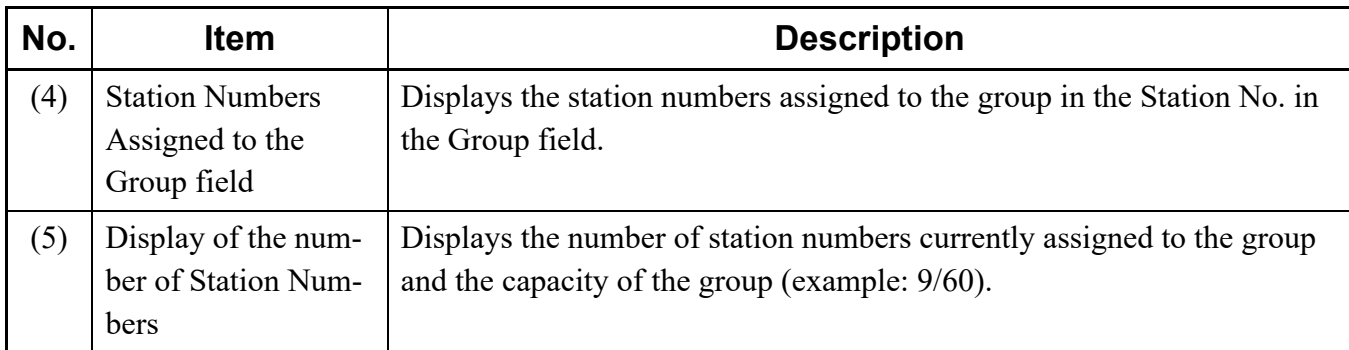

STEP2: In the Station No. in the Group field, enter a station number of the group, and then click the [Read] button.

> The station numbers assigned to the target group are displayed in the Station Numbers Assigned to the Group field.

STEP3: Click the [Delete] button.

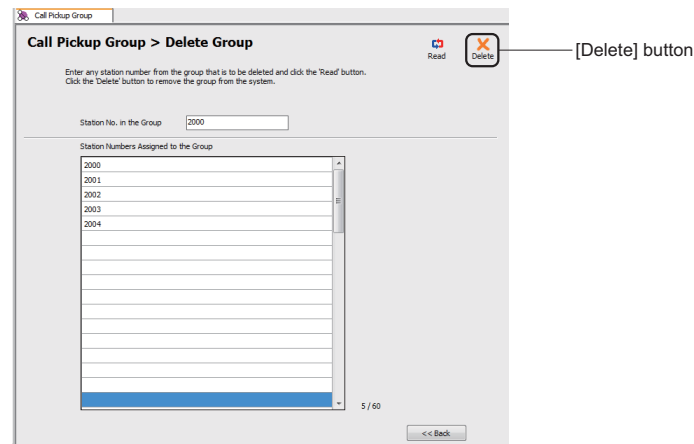

An alert message appears, asking if you want to delete the group.

STEP4: Click the [Yes] button.

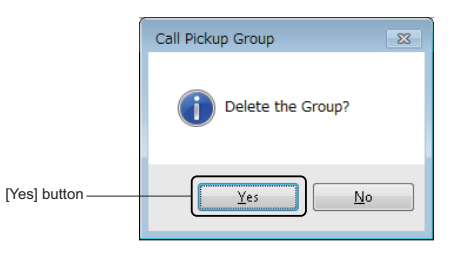

The target group is deleted.

When the process is completed, a confirmation message appears.

STEP5: Click the [OK] button.

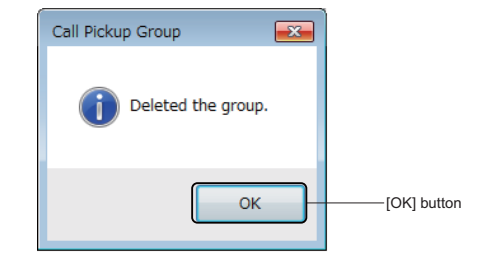

The target group has now been deleted.

# **UCD Group**

The [UCD Group] menu allow you to register a new UCD Group, add/view/edit (changing the order of stations) stations to the existing UCD Groups and delete UCD Groups.

The system data to be affected in the [UCD Group] menu are as follows.

- CM17 Y=0: Next station number in ACD/UCD Group
- CM17 Y=1: Pilot station in ACD/UCD Group
- CM17 Y=2: ACD/UCD Group number

**NOTE 1:** *Up to 1 to 60 stations can be registered per UCD Group.*

- **NOTE 2:** *A maximum of 100 UCD Groups can be registered.*
- **NOTE 3:** *Information about the following stations can be viewed in the List of Groups area and the [List of Available Stations] screen. These stations can be included in a UCD Group.*
	- *Single Line station*
	- *Multiline Terminal station (including IP Station)*
	- *Virtual line station*
	- *PS station*
	- *Standard SIP station*
- **NOTE 4:** *For the following features, set the data by System Data Mode or Command Mode.*
	- *ACD/UCD service for internal call (CM17 Y=4)*
	- *ACD/UCD service for C.O./DID incoming call (CM17 Y=5)*
	- *ACD/UCD service for Tie Line incoming call (CM17 Y=6)*
	- *ACD/UCD service for DID/Automated Attendant (CM17 Y=7)*
	- *ACD/UCD Delay Announcement Service (CM17 Y=A)*
	- *Designation of number of queuing in each ACD/UCD Group (CM17 Y=B)*
- **NOTE 5:** *A station cannot be assigned to more than one UCD Group. To transfer a member station from one UCD Group to another, delete the station from the current group first, and then add the station to a new group.*
- **NOTE 6:** *The pilot station and the UCD Group numbers cannot be changed. Delete the group before adding a new group again.*
- **NOTE 7:** *For the details of UCD Group, refer to the "Programming Manual".*

Do either of the following to see the [UCD Group] screen in the work window:

- Click [UCD Group] on the standard mode submenu.
- On the Main Menu, click [Edit] > [UCD Group] in this order.

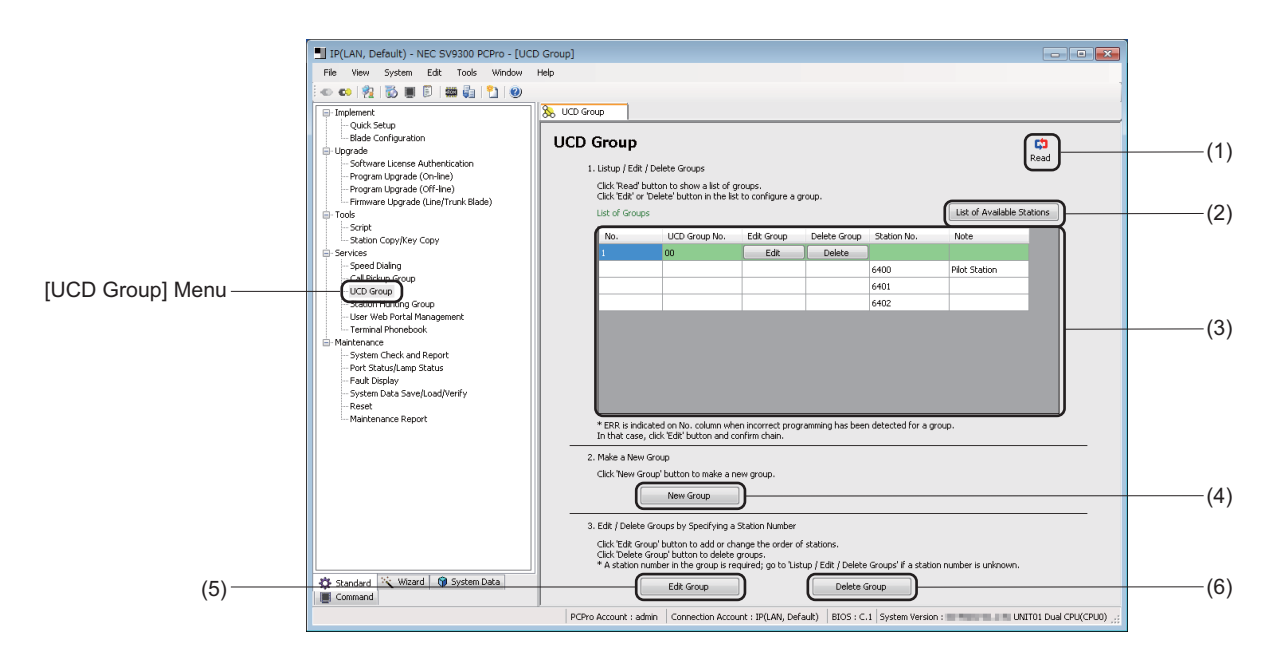

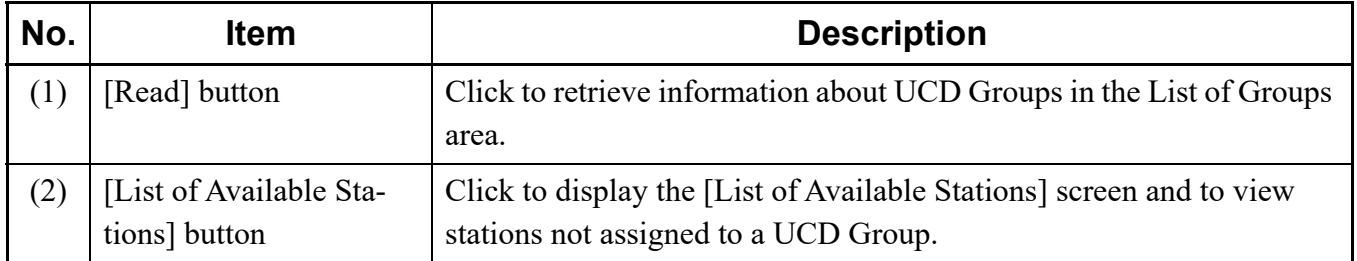

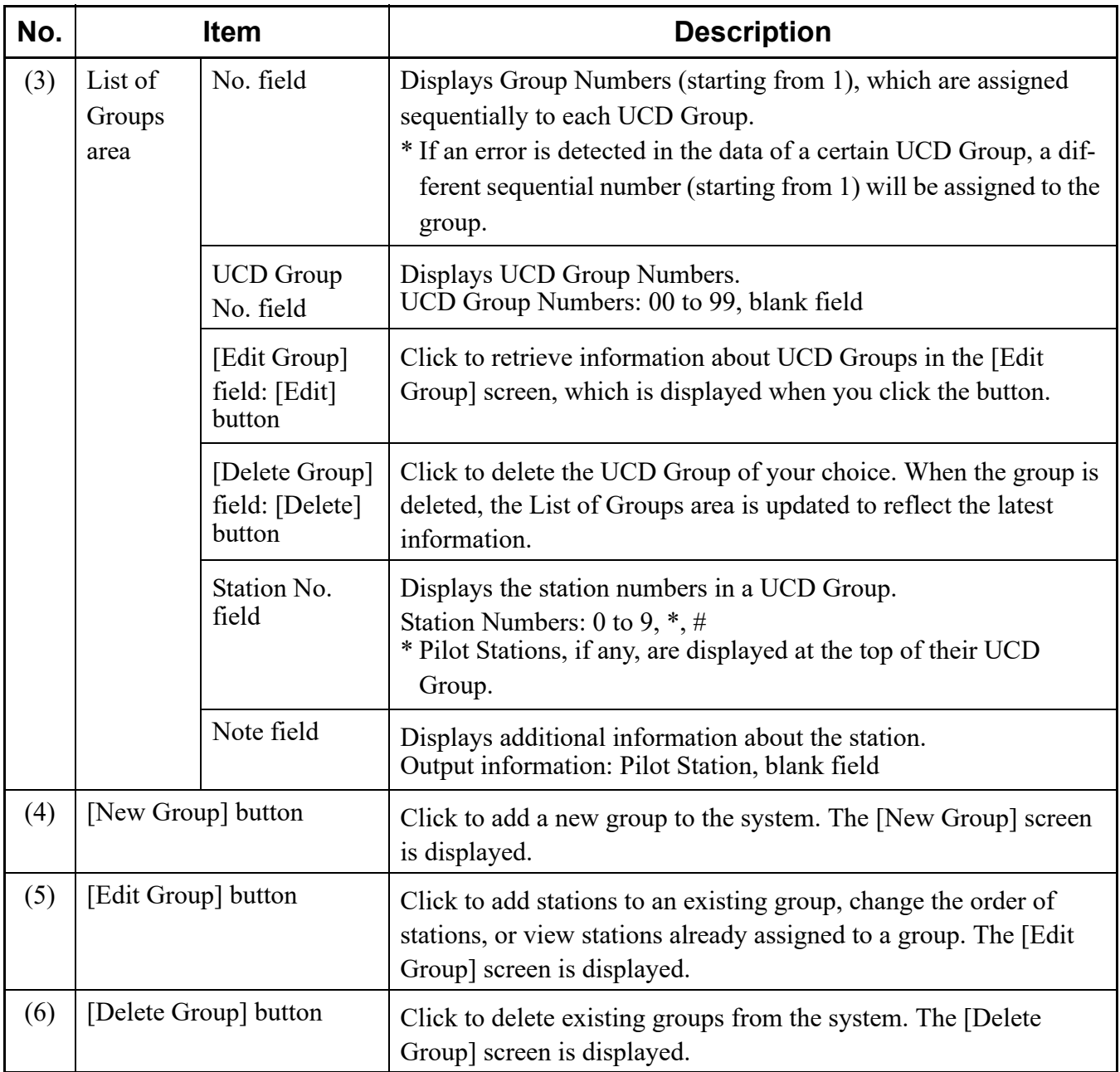

### <span id="page-261-0"></span>**Viewing, Editing, or Deleting Groups**

To view, edit or delete groups, follow the steps below.

If you know the station number of a member station of the target UCD Group, you can also use the number to edit or delete the group. For details, see "Editing Groups" or "Deleting a Group." *[Page 4-190](#page-265-0)* or *[Page 4-194](#page-269-0)*

STEP1: On the [UCD Group] screen, click the [Read] button. PCPro starts retrieving UCD Group information.

- STEP2: In the [List of Groups] area, view the information about UCD Groups.
	- To edit a UCD Group, go to STEP3.
	- To delete a UCD Group, go to STEP5.

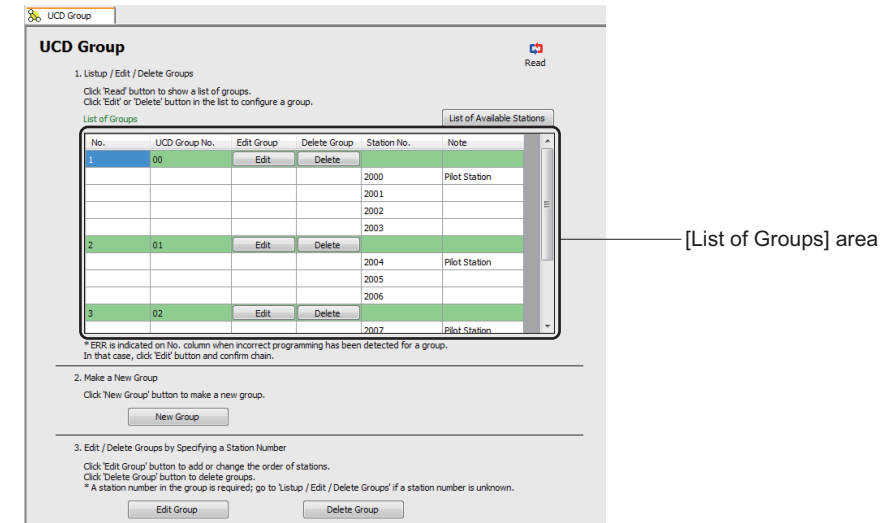

- **NOTE:** *If an incorrect chain is detected in a certain UCD Group, "ERR" is indicated in the [No.] field. In that case, click the [Edit] button and check the chain of the group.*
- STEP3: To edit a UCD Group, click the [Edit] button in the [Edit Group] field for the group of your choice.

The [Edit Group] screen is displayed.

STEP4: On the [Edit Group] screen, edit the current data. For details, see "Editing Groups." **F** [Page 4-190](#page-265-0) STEP5: To delete a UCD Group, click the [Delete] button in the [Delete Group] field for the group of your choice.

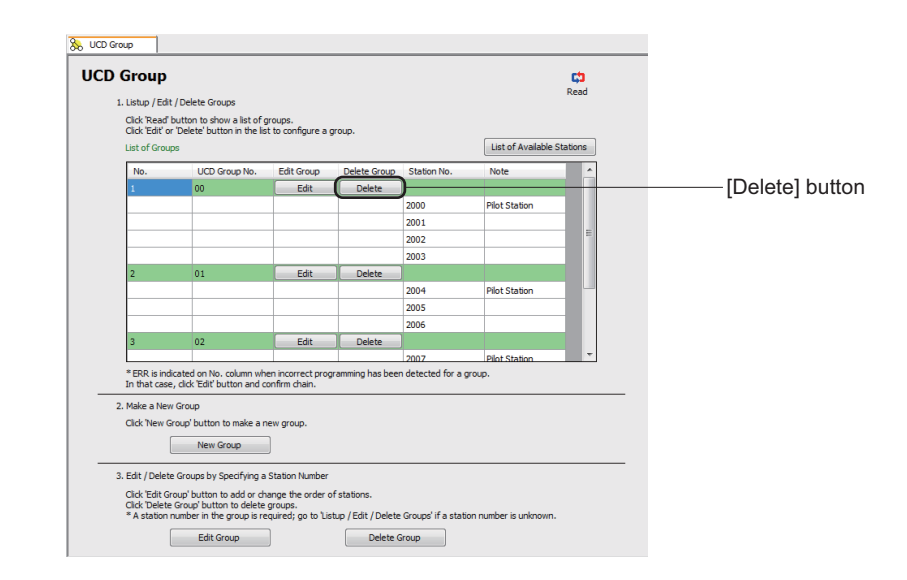

An alert message appears, asking if you want to delete the group.

STEP6: Click the [Yes] button.

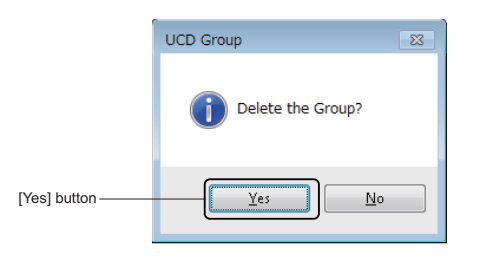

The target group is deleted.

When the process is completed, a confirmation message appears.

STEP7: Click the [OK] button.

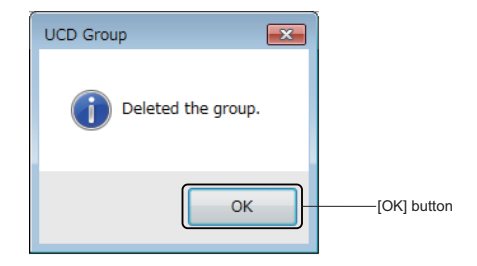

The management of existing UCD Groups has now been completed.

## **Adding New Group**

To add a new group, follow these steps:

STEP1: Click the [New Group] button on the [UCD Group] screen. The [New Group] screen is displayed.

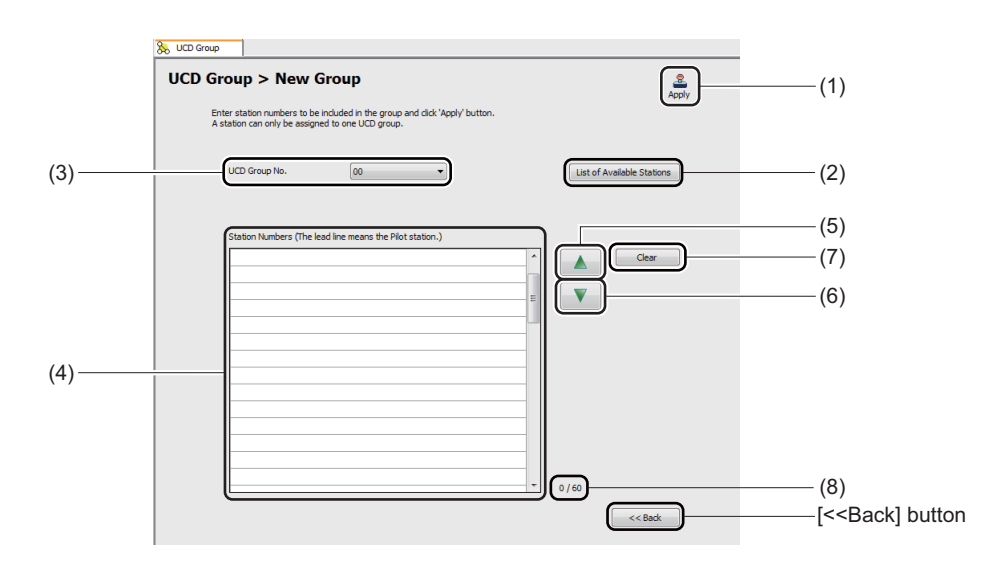

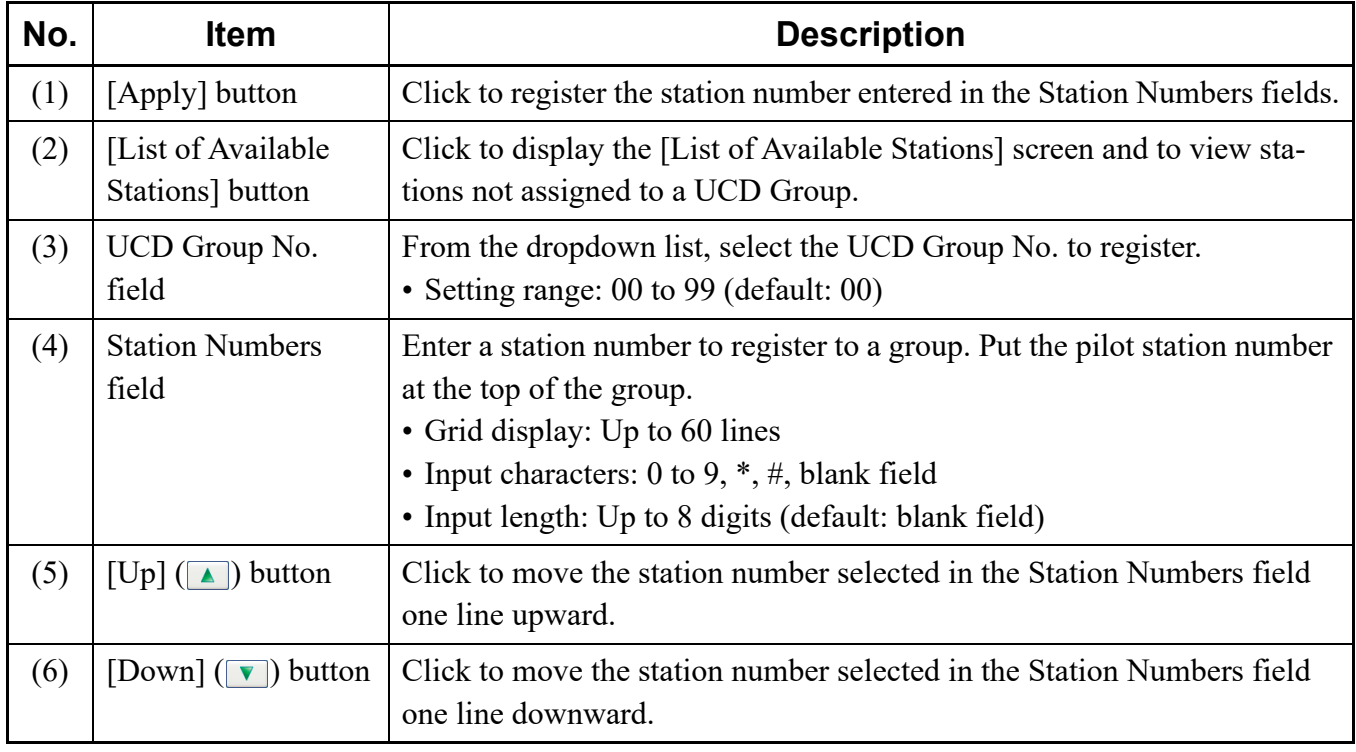

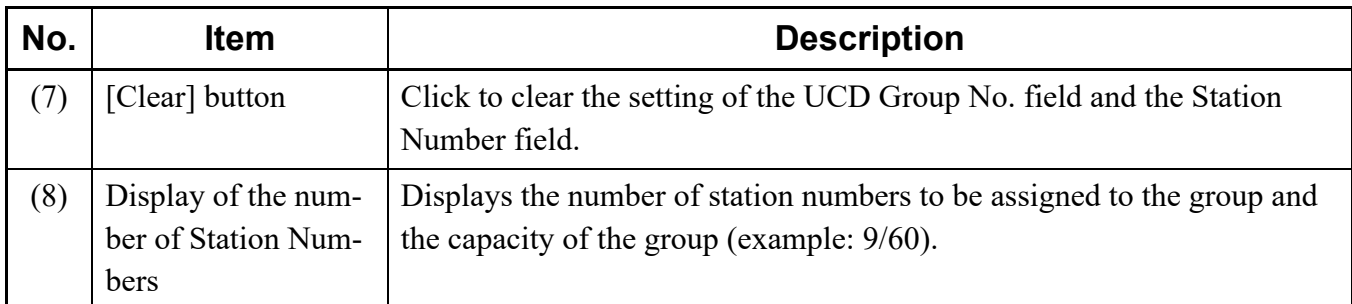

STEP2: Set the UCD Group No. field and the Station Numbers field.

#### **Tips:** *Finding Stations Not Assigned to a UCD Group*

*Stations not assigned to a UCD Group can be viewed as follows: 1.On the [New Group] screen, click the [List of Available Stations] button to display the [List of Available Stations (UCD Group)] screen.*

*2.In the [List of Available Stations (UCD Group)] screen, click the [Read] button.*

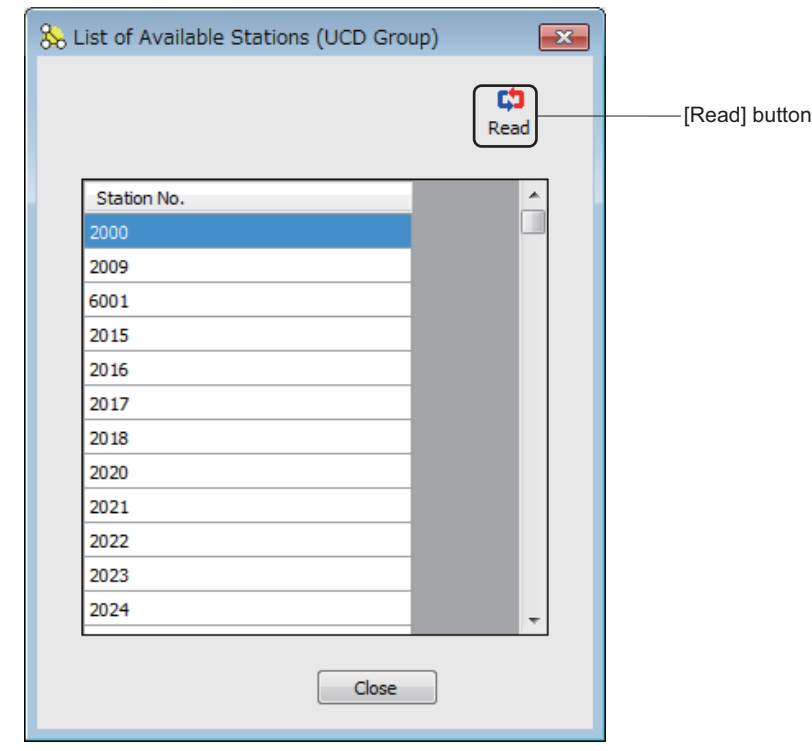

STEP3: Click the [Apply] button.

The station number entered in the Station Numbers field is registered to the group specified in the UCD Group No. field.

When the process is completed, a confirmation message appears.

STEP4: Click the [OK] button.

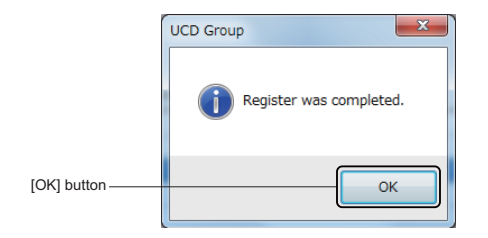

A new group has now been added.

### <span id="page-265-0"></span>**Editing Groups**

To view stations of a UCD Group or add stations to an existing group, follow these steps:

STEP1: Click the [Edit Group] button on the [UCD Group] screen. The [Edit Group] screen is displayed.

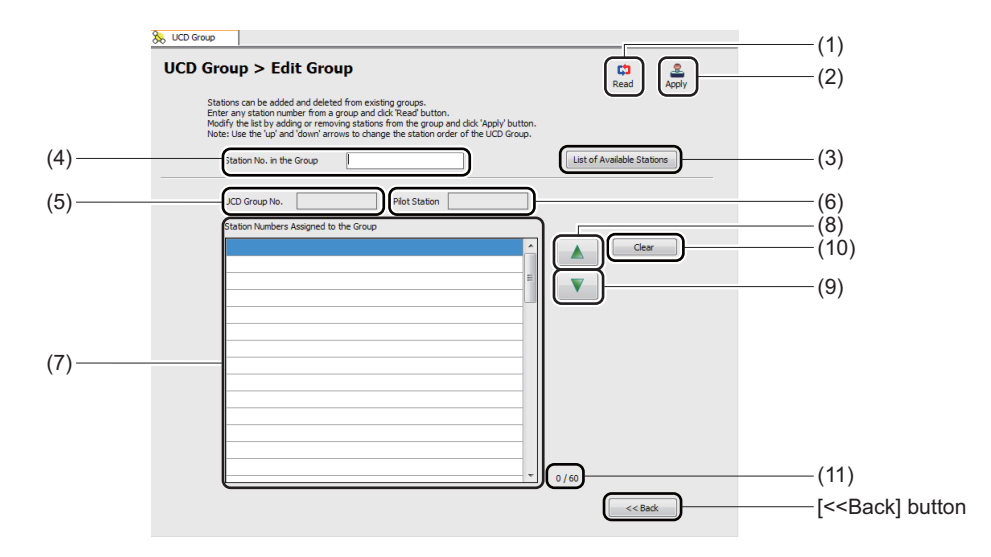

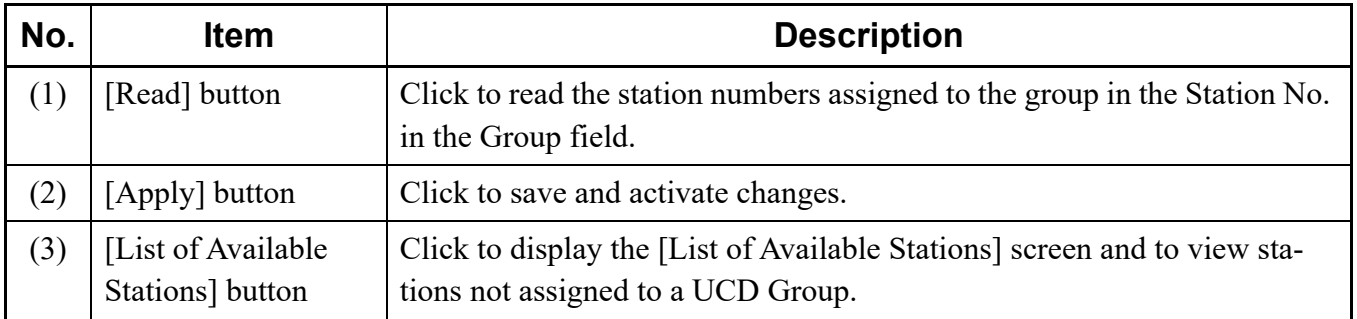

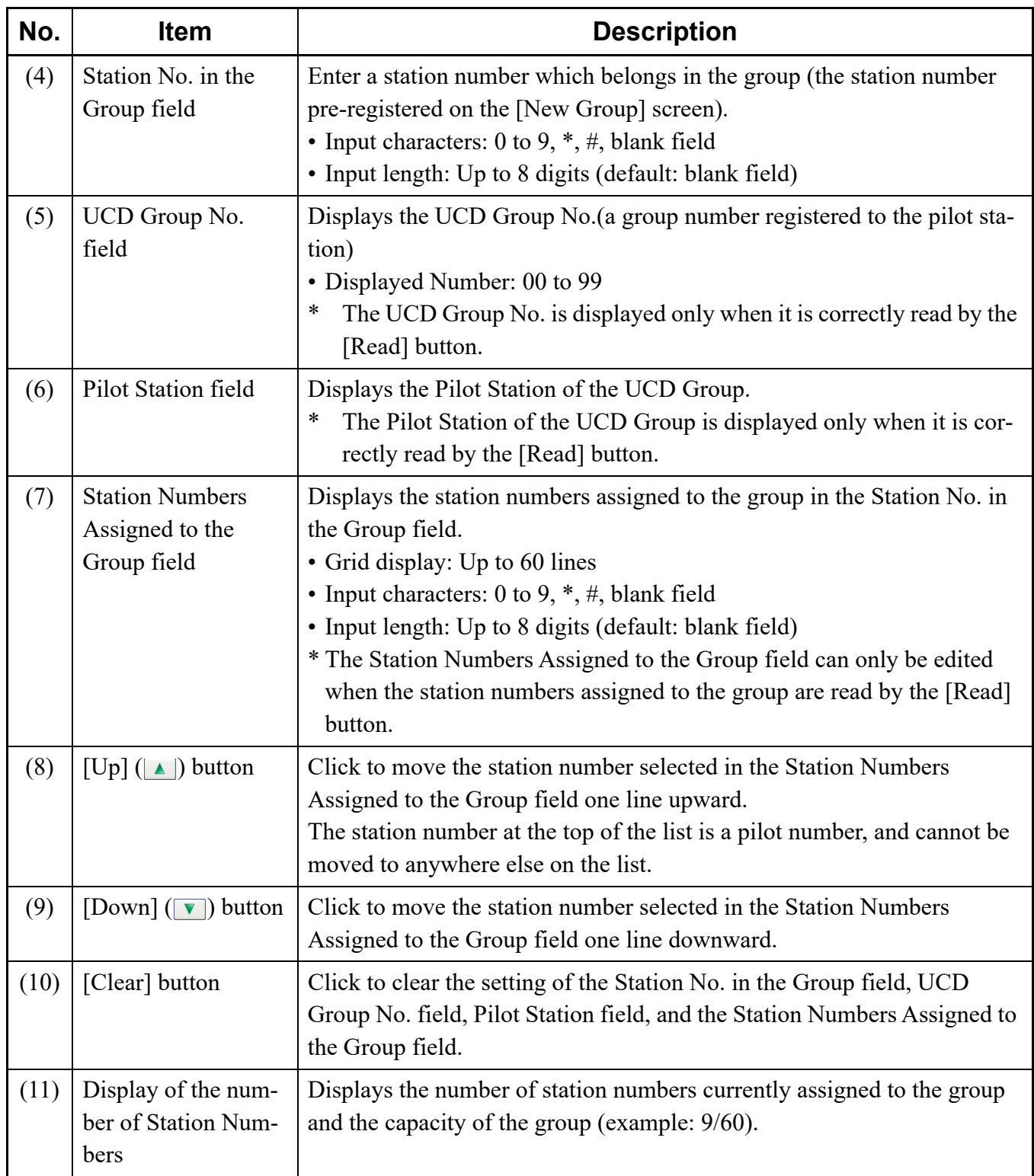

STEP2: In the Station No. in the Group field, enter a station number of the group, and then click the [Read] button.

> The station numbers assigned to the target group are displayed in the Station Numbers Assigned to the Group field.

STEP3: View the station numbers assigned to the group which are read in the Station Numbers Assigned to the Group field.

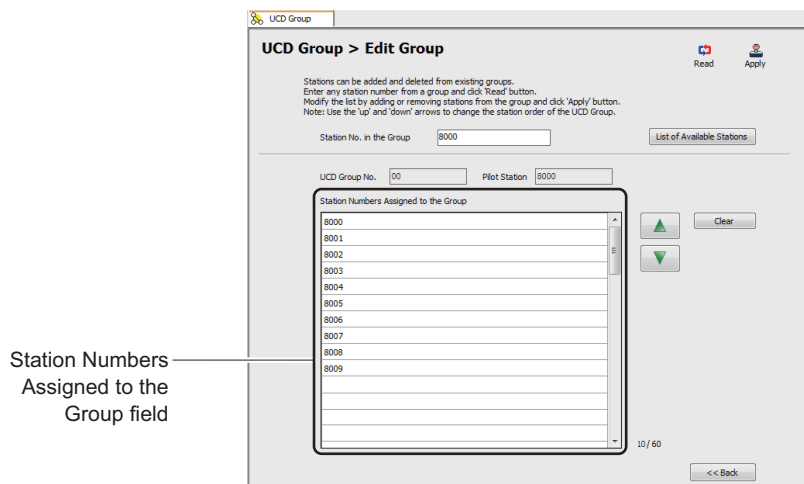

**NOTE:** *If the group configuration which is read by the [Read] button is wrong (a chain is not formed correctly), delete the group and then register it again. For details of deleting a UCD Group, see "Viewing, Editing, or Deleting Groups" or "Deleting a Group."*  $\Box$  **[Page 4-186](#page-261-0)** or *[Page 4-194](#page-269-0)*

### **Tips:** *Finding Stations Not Assigned to a UCD Group*

*Stations not assigned to a UCD Group can be viewed as follows: 1.On the [Edit Group] screen, click the [List of Available Stations] button to display the [List of Available Stations (UCD Group)] screen.*

*2.In the [List of Available Stations (UCD Group)] screen, click the [Read] button.*

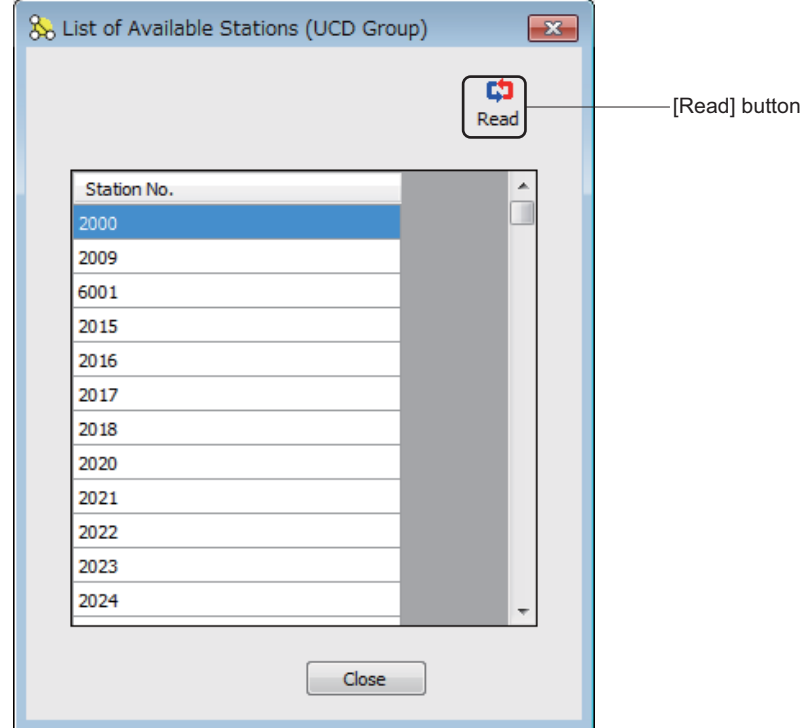

- STEP4: Enter the station numbers to be added in the Station Numbers Assigned to the Group field.
- STEP5: Change the order of the station numbers by the  $\Box \Box$  button, if necessary.
- STEP6: Click the [Apply] button.

The station numbers entered in STEP4 are added to the target group.

The target UCD Group has now been edited.

## <span id="page-269-0"></span>■ Deleting a Group

To delete a UCD Group, follow these steps:

STEP1: Click the [Delete] button on the [UCD Group] screen. The [Delete Group] screen is displayed.

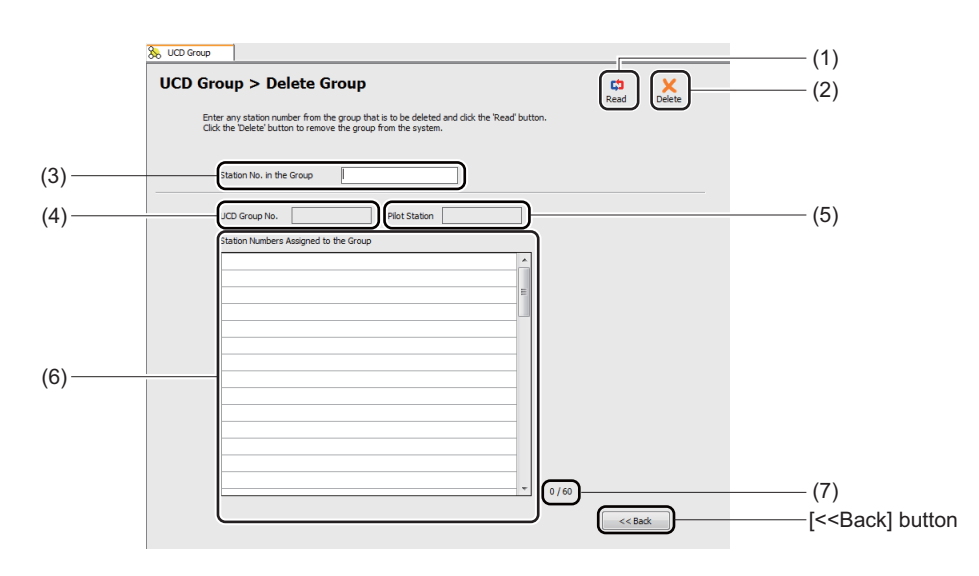

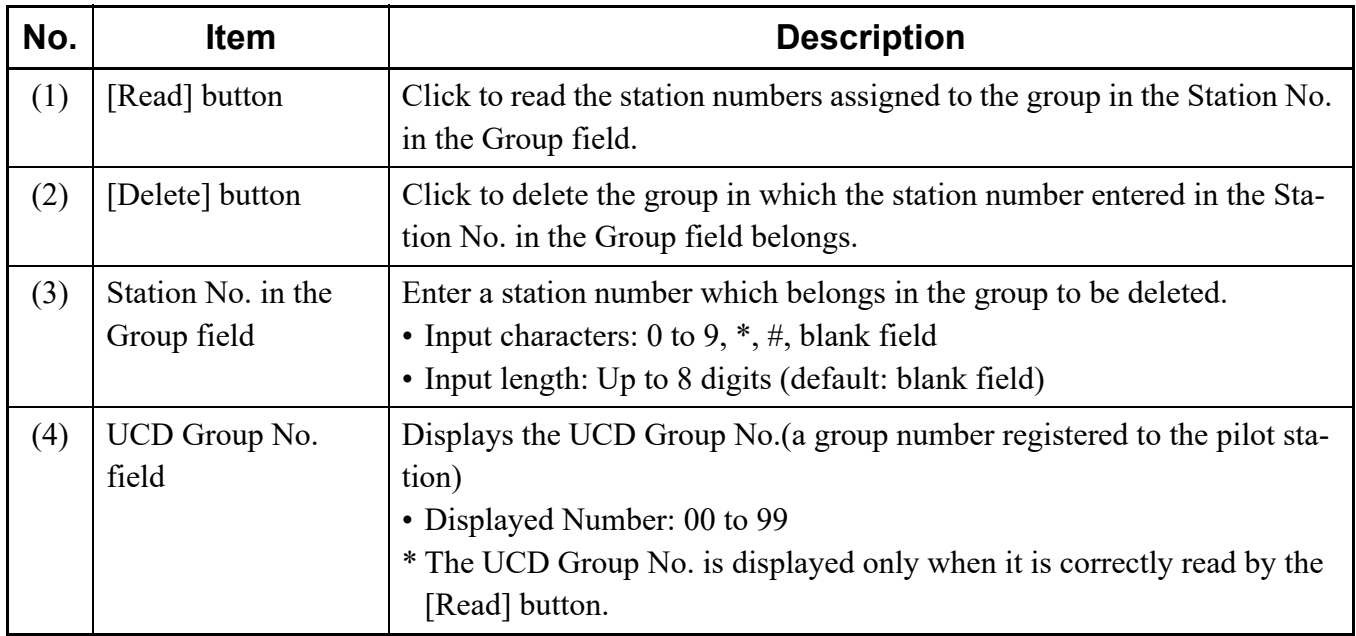

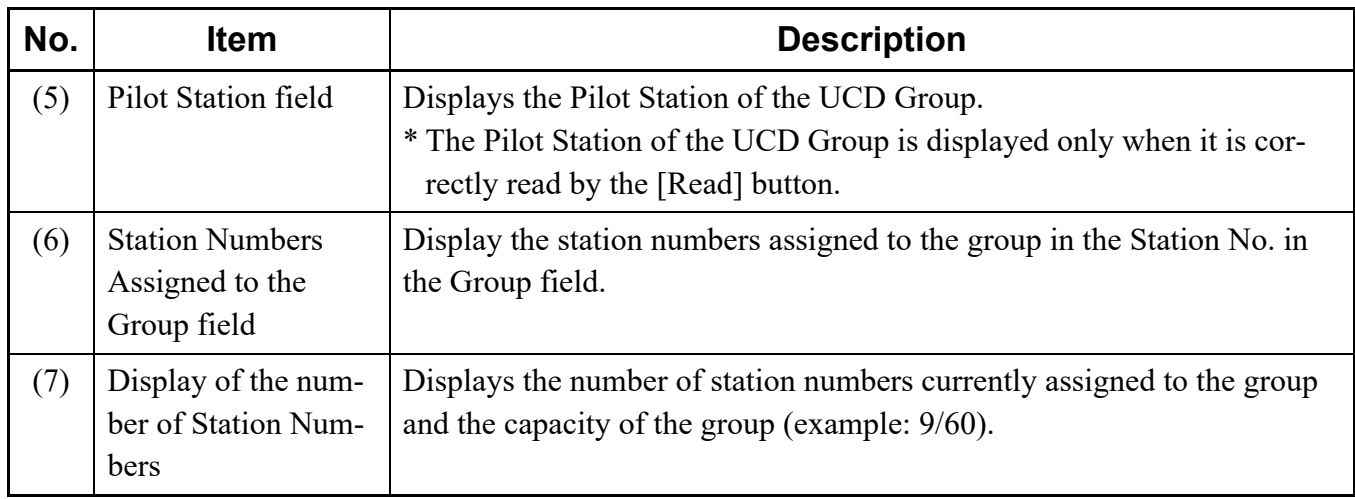

STEP2: In the Station No. in the Group field, enter a station number of the group, and then click the [Read] button.

> The station numbers assigned to the target group are displayed in the Station Numbers Assigned to the Group field.

STEP3: Click the [Delete] button.

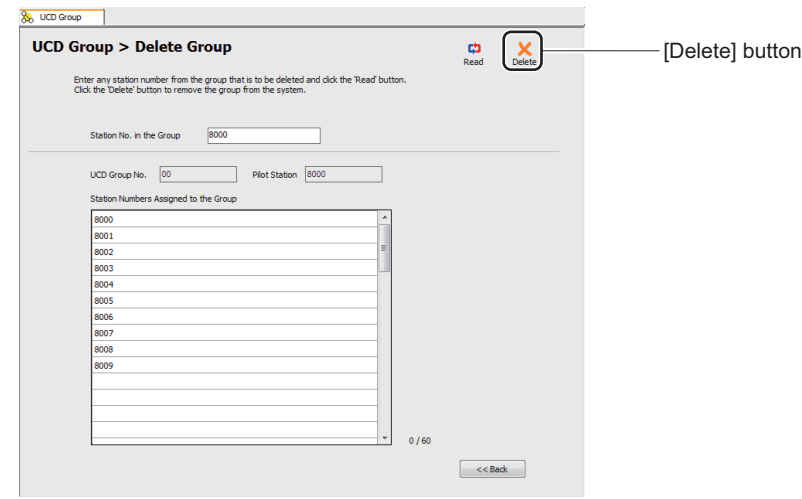

An alert message appears, asking if you want to delete the group.

STEP4: Click the [Yes] button.

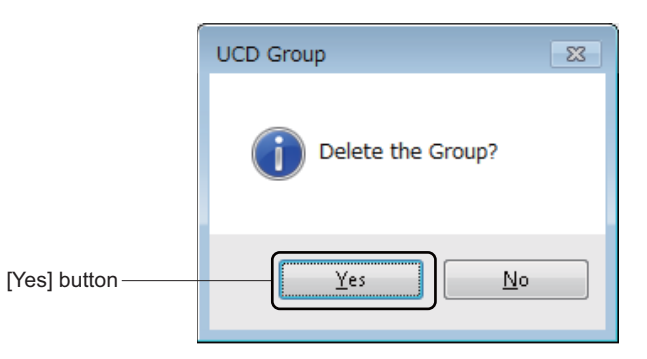

The target group is deleted.

When the process is completed, a confirmation message appears.

STEP5: Click the [OK] button.

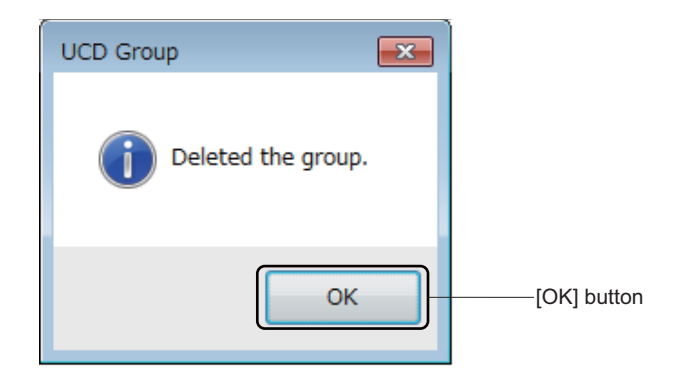

The target group has now been deleted.

# **Station Hunting Group**

The [Station Hunting Group] menu allow you to register a new Station Hunting Group, add/view/edit (changing the order of stations) stations to the existing Station Hunting Groups and delete Station Hunting Groups.

The system data to be affected in the [Station Hunting Group] menu are as follows.

- CM18 Y=0: Next station number in Station Hunting Group
- CM18 Y=1: Kind of station numbers included in Station Hunting Group
- **NOTE 1:** *Up to 2 to 60 stations can be registered per Station Hunting Group.*
- **NOTE 2:** *There is no constrain for the number of groups in Station Hunting Groups.*
- **NOTE 3:** *Information about the following stations can be viewed in the List of Groups area and the [List of Available Stations] screen. These stations can be included in a Station Hunting Group.*
	- *Single Line station*
	- *Multiline Terminal station (including IP Station)*
	- *Virtual line station*
	- *PS station*
	- *Standard SIP station*
	- *ISDN station*
- **NOTE 4:** *For the following features, set the data by System Data Mode or Command Mode. - Secretary station (CM18 Y=2)*
- **NOTE 5:** *A station cannot be assigned to more than one Station Hunting Group. To transfer a member station from one Station Hunting Group to another, delete the station from the current group first, and then add the station to a new group.*
- **NOTE 6:** *The Pilot Station and mode of the Station Hunting Group cannot be changed. Delete the group once before adding a new group again.*
- **NOTE 7:** *For CM18 Y=0, set the station hunting group with the pilot station assigned by CM57 Y=33.*
- **NOTE 8:** *In service originating station numbers specified by CM13 Y=64, assign a pilot station number specified by CM57 Y=33 as a pilot station and assign others as member stations.*
- **NOTE 9:** *For the details of Station Hunting Group, refer to the "Programming Manual".*

Do either of the following to see the [Station Hunting Group] screen in the work window:

- Click [Station Hunting Group] on the standard mode submenu.
- On the Main Menu, click [Edit] > [Station Hunting Group] in this order.

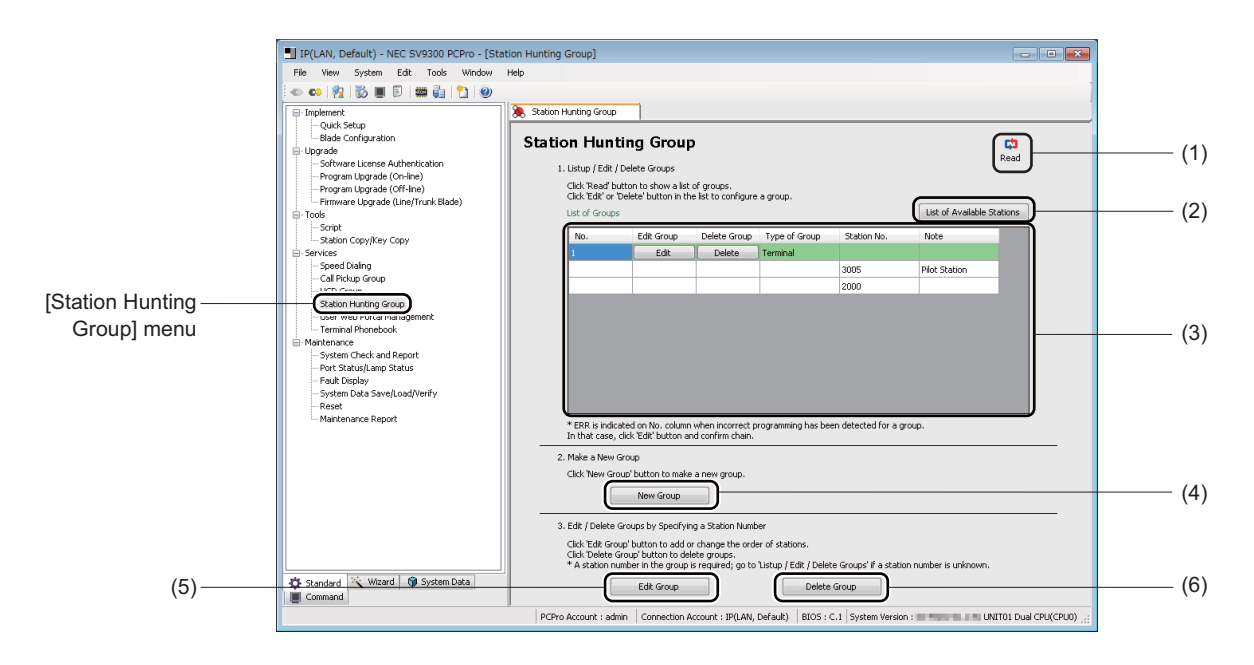

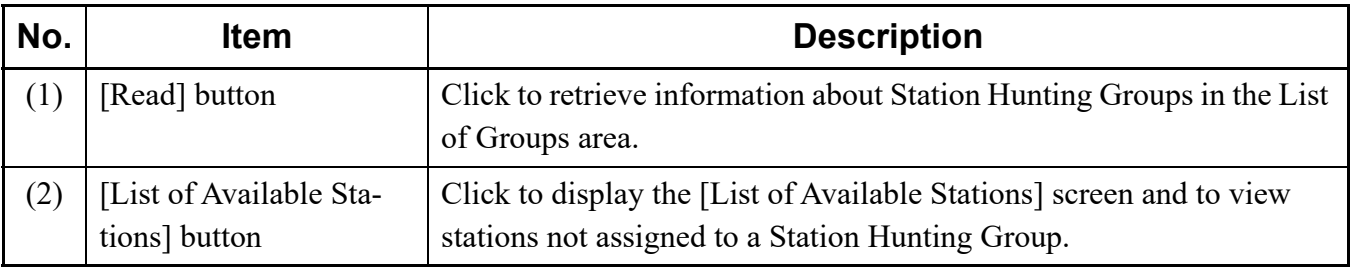

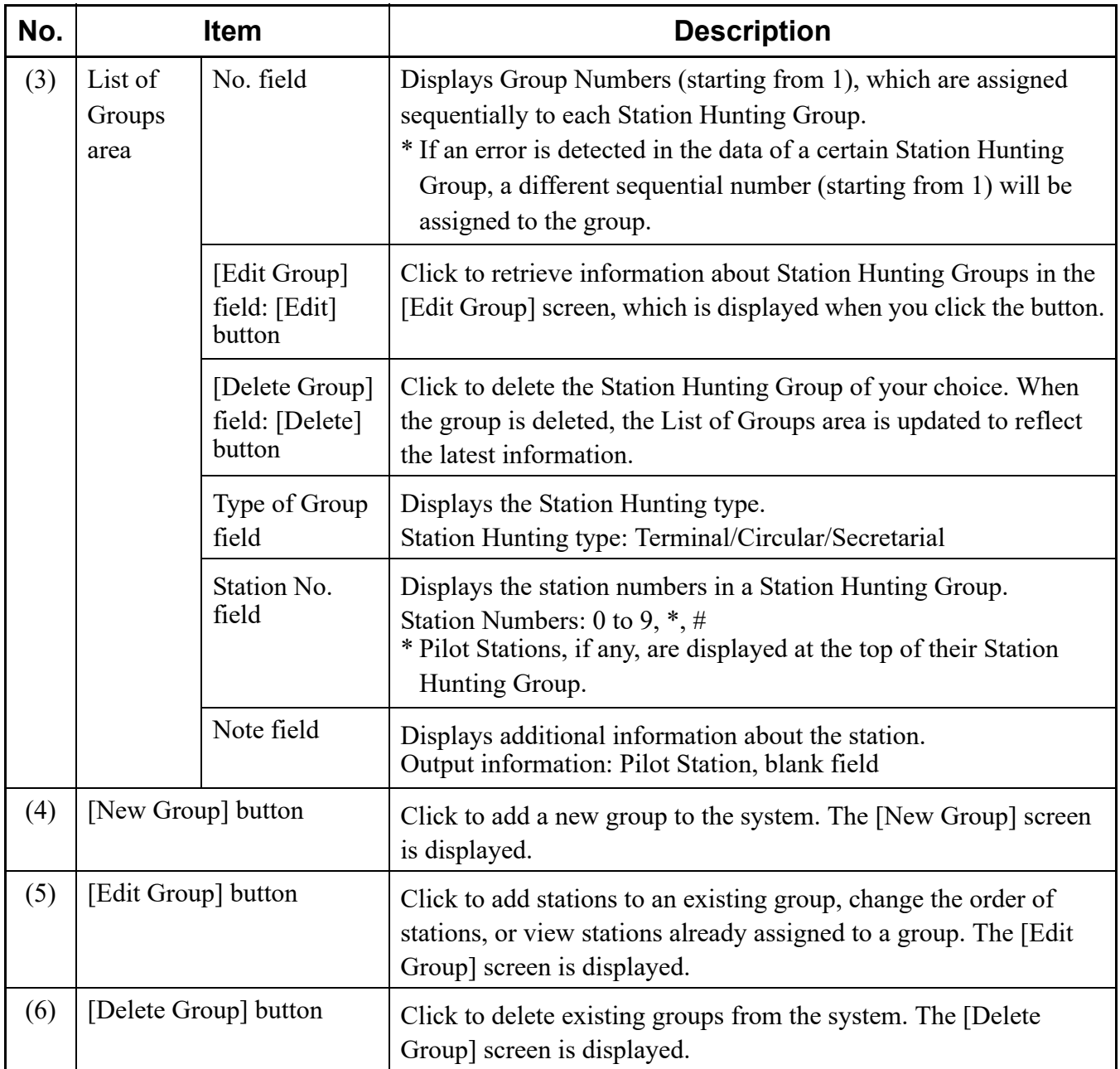

### <span id="page-275-0"></span>**Viewing, Editing, or Deleting Groups**

To view, edit or delete groups, follow the steps below.

If you know the station number of a member station of the target Station Hunting Group, you can also use the number to edit or delete the group. For details, see "Editing Groups" or "Deleting a Group." *[Page 4-204](#page-279-0)* or *[Page 4-207](#page-282-0)*

- STEP1: On the [Station Hunting Group] screen, click the [Read] button. PCPro starts retrieving Station Hunting Group information.
- STEP2: In the [List of Groups] area, view the information about Station Hunting Groups.
	- To edit a Station Hunting Group, go to STEP3.
	- To delete a Station Hunting Group, go to STEP5.

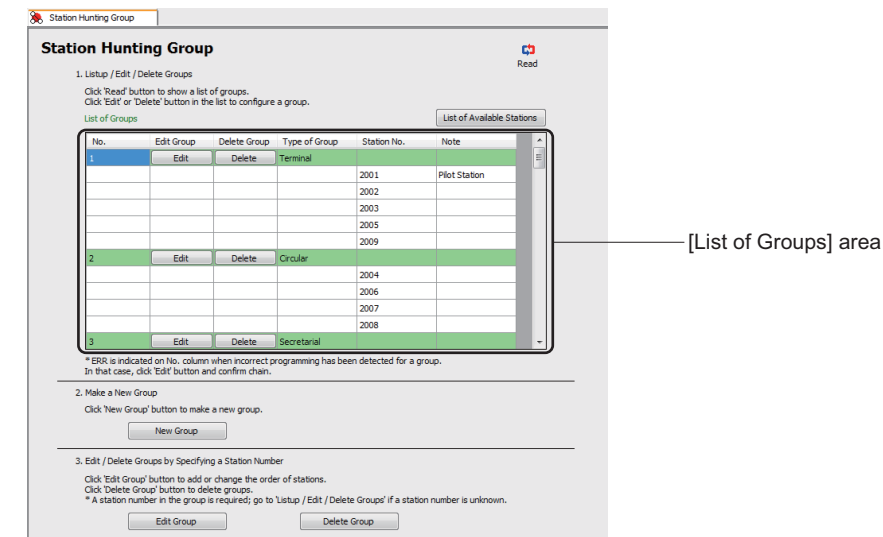

- **NOTE:** *If an incorrect chain is detected in a certain Station Hunting Group, "ERR" is indicated in the [No.] field. In that case, click the [Edit] button and check the chain of the group.*
- STEP3: To edit a Station Hunting Group, click the [Edit] button in the [Edit Group] field for the group of your choice.

The [Edit Group] screen is displayed.

STEP4: On the [Edit Group] screen, edit the current data. For details, see "Editing Groups." *[Page 4-204](#page-279-0)*  STEP5: To delete a Station Hunting Group, click the [Delete] button in the [Delete Group] field for the group of your choice.

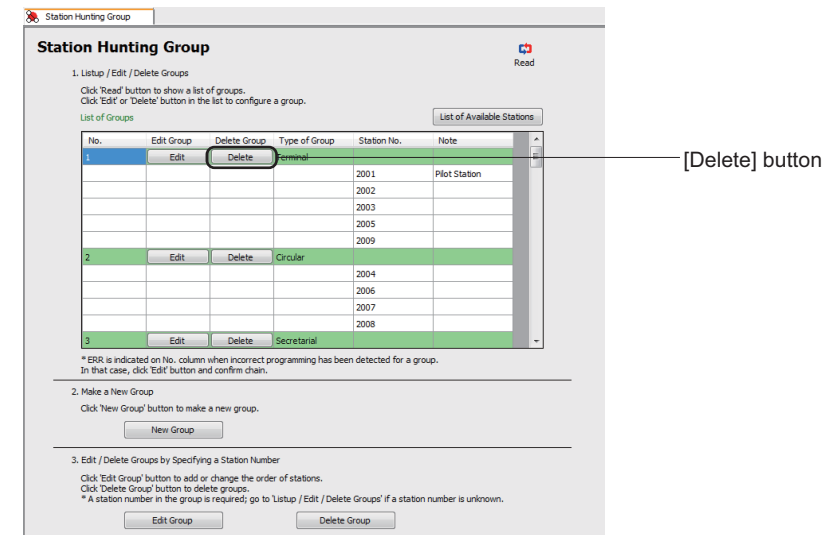

An alert message appears, asking if you want to delete the group.

STEP6: Click the [Yes] button.

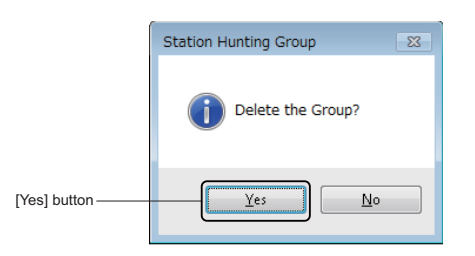

The target group is deleted.

When the process is completed, a confirmation message appears.

STEP7: Click the [OK] button.

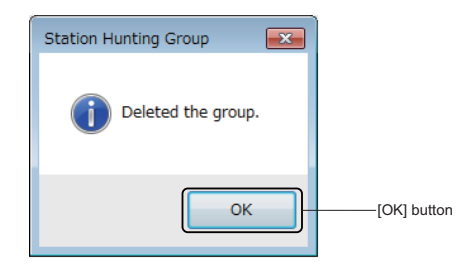

The management of existing Station Hunting Groups has now been completed.

## ■ Adding New Group

To add a new group, follow these steps:

STEP1: Click the [New Group] button on the [Station Hunting Group] screen. The [New Group] screen is displayed.

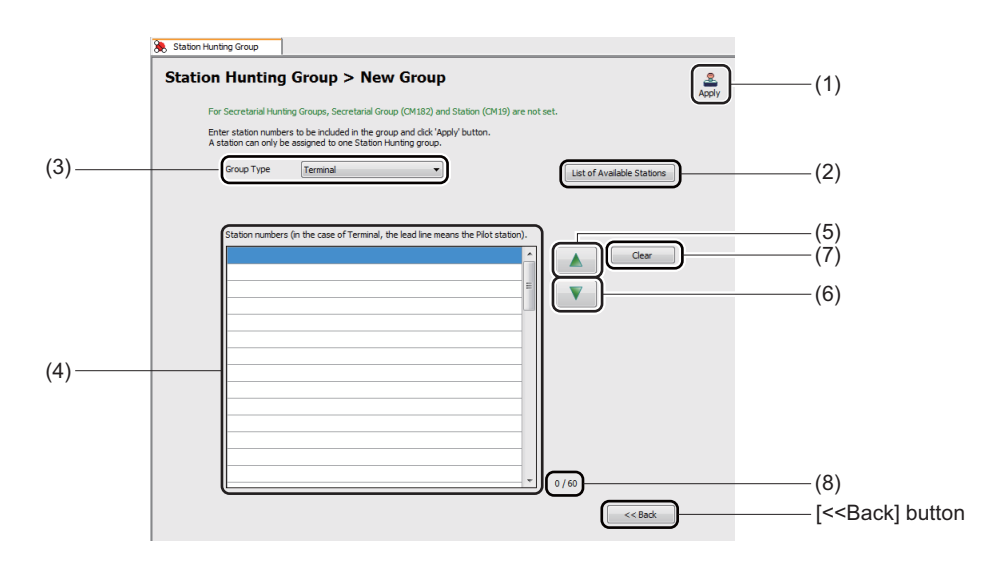

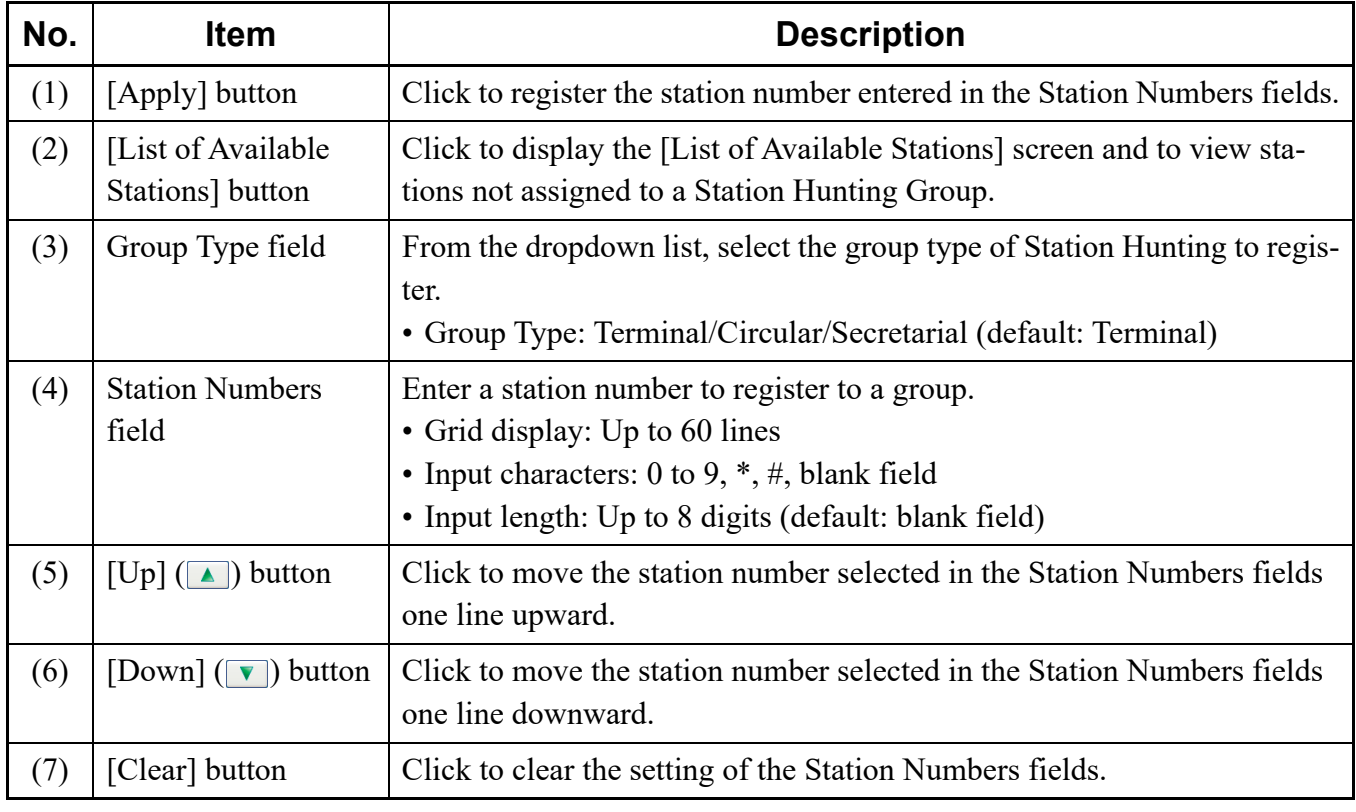

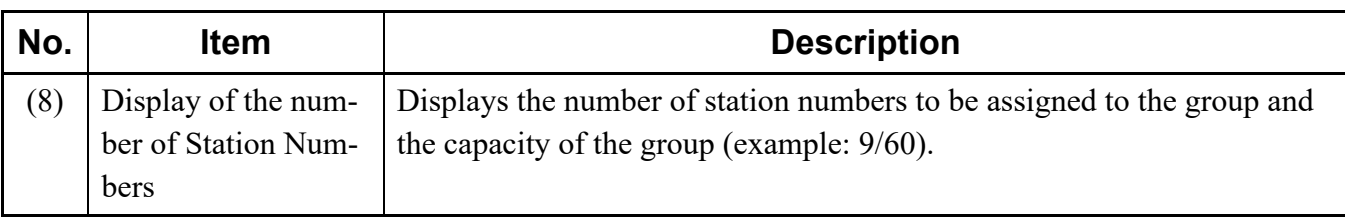

STEP2: Set the Group Type field and the Station Numbers field.

# **Tips:** *Finding Stations Not Assigned to a Station Hunting Group Stations not assigned to a Station Hunting Group can be viewed as follows:*

*1.On the [New Group] screen, click the [List of Available Stations] button to display the [List of Available Stations (Station Hunting Group)] screen.*

*2.In the [List of Available Stations (Station Hunting Group)] screen, click the [Read] button.*

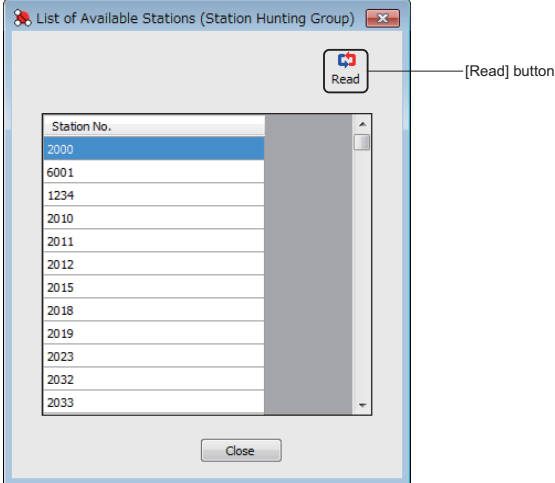

STEP3: Click the [Apply] button.

The station number entered in the Station Number fields is registered to the group.

When the process is completed, a confirmation message appears.

STEP4: Click the [OK] button.

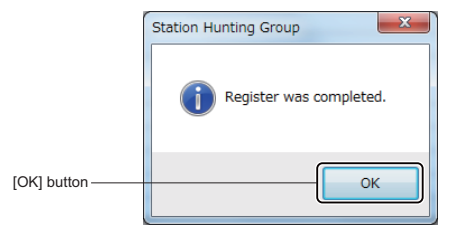

A new group has now been added.

### <span id="page-279-0"></span>**Editing Groups**

To view stations of a Station Hunting Group or add stations to an existing group, follow these steps:

STEP1: Click the [Edit Group] button on the [Station Hunting Group] screen. The [Edit Group] screen is displayed.

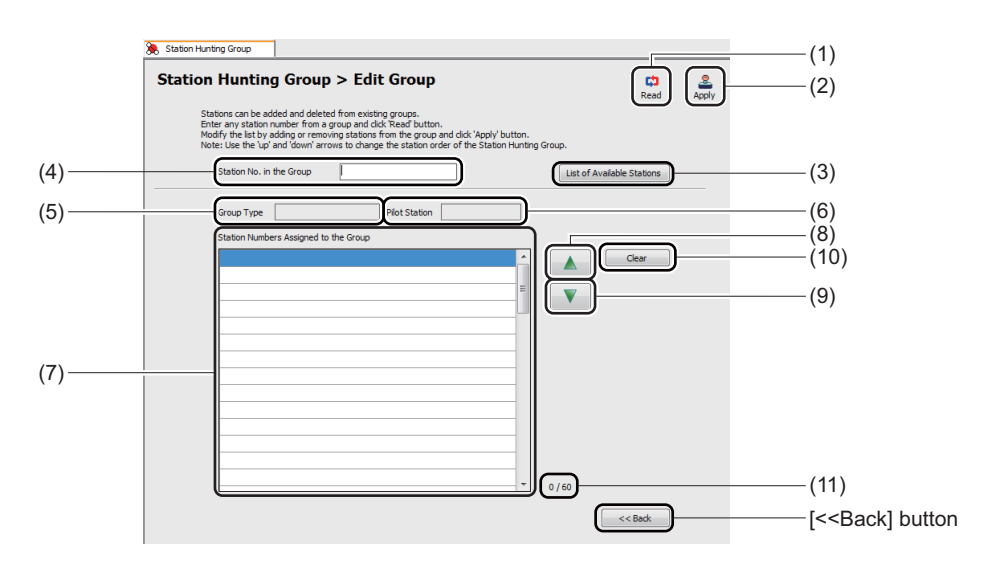

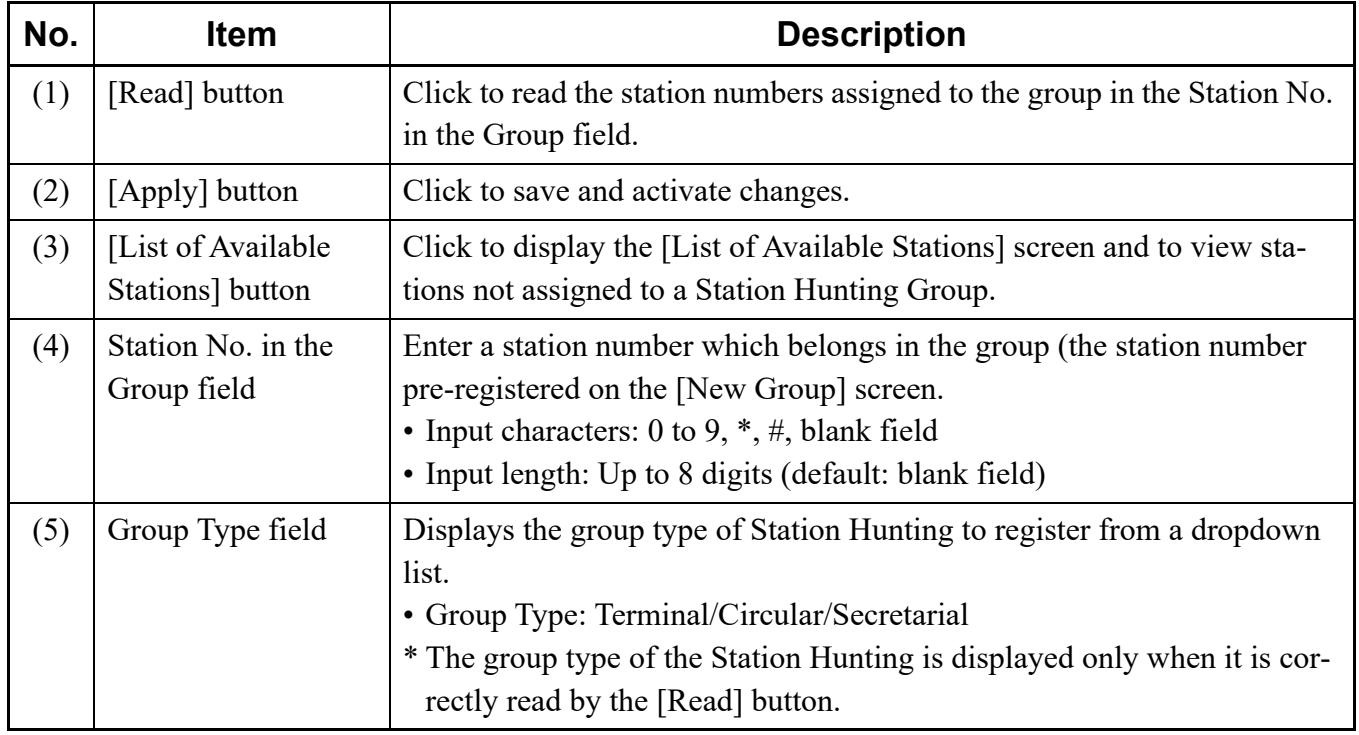

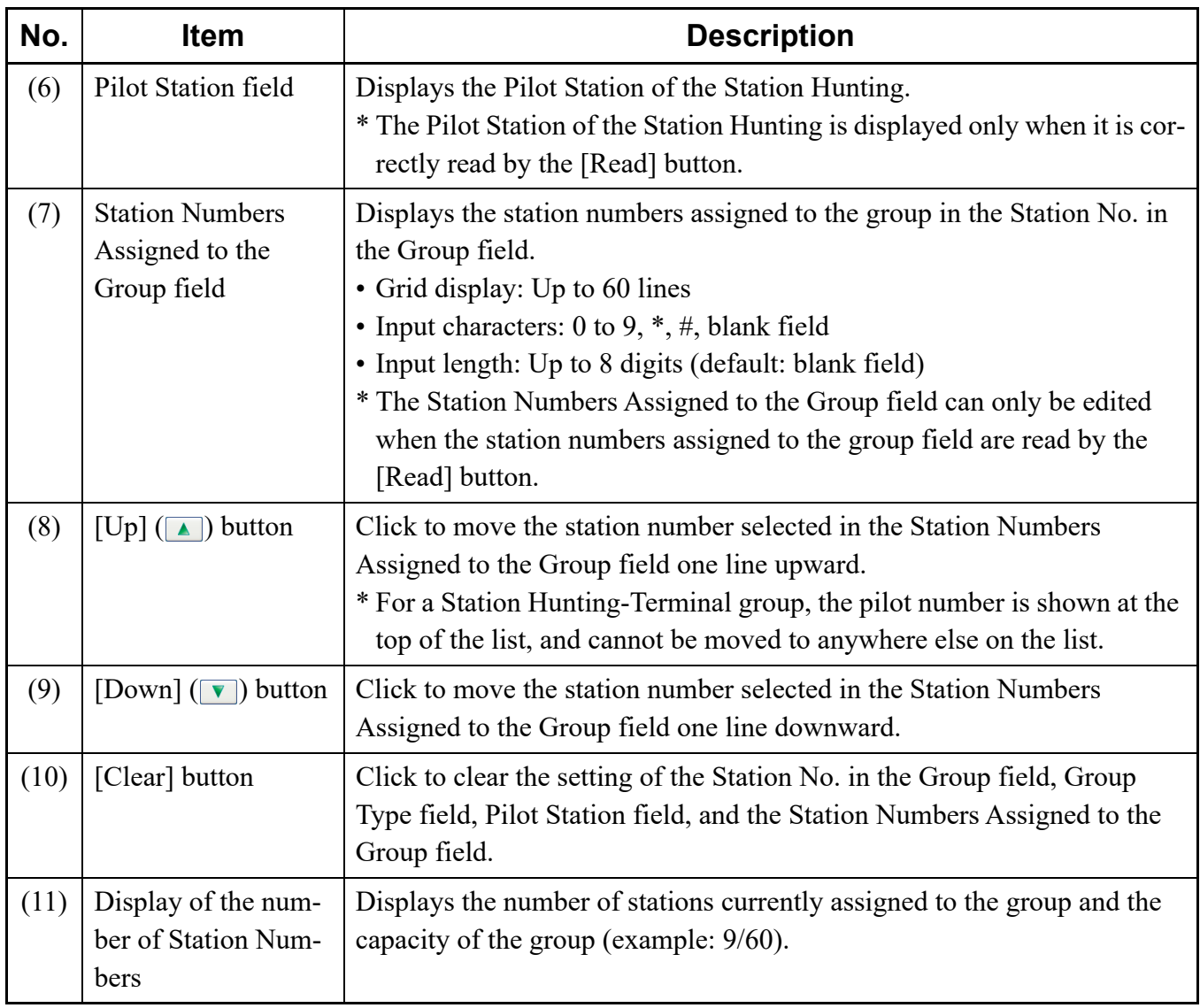

STEP2: In the Station No. in the Group field, enter a station number of the group, and then click the [Read] button.

> The station numbers assigned to the target group are displayed in the Station Numbers Assigned to the Group field.

STEP3: View the station numbers assigned to the group which are read in the Station Numbers Assigned to the Group field.

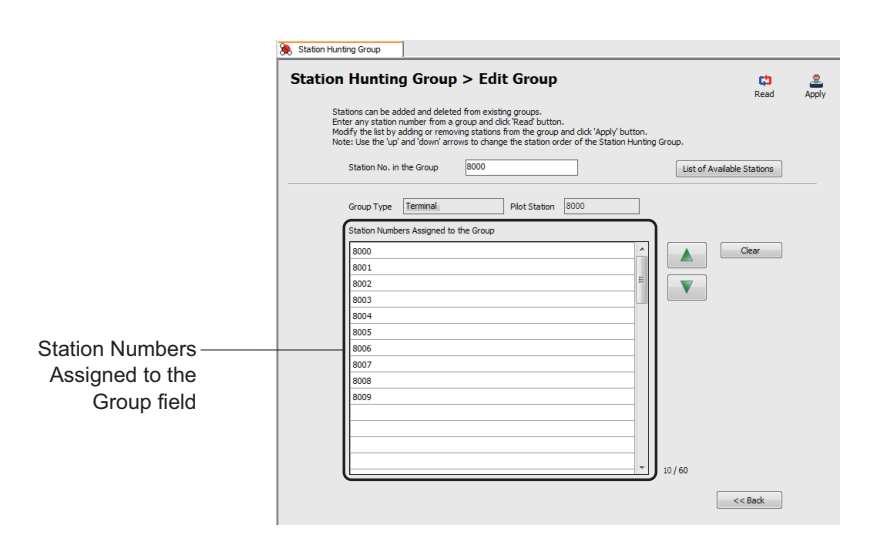

**NOTE:** *If the group configuration which is read by the [Read] button is wrong (a chain is not formed correctly), delete the group and then register it again. For details of deleting a Station Hunting Group, see "Viewing, Editing, or Deleting Groups" or "Deleting a Group." [Page 4-200](#page-275-0)* or *[Page 4-207](#page-282-0)*

#### **Tips:** *Finding Stations Not Assigned to a Station Hunting Group*

*Stations not assigned to a Station Hunting Group can be viewed as follows: 1.On the [Edit Group] screen, click the [List of Available Stations] button to display the [List of Available Stations (Station Hunting Group)] screen.*

*2.In the [List of Available Stations (Station Hunting Group)] screen, click the [Read] button.*

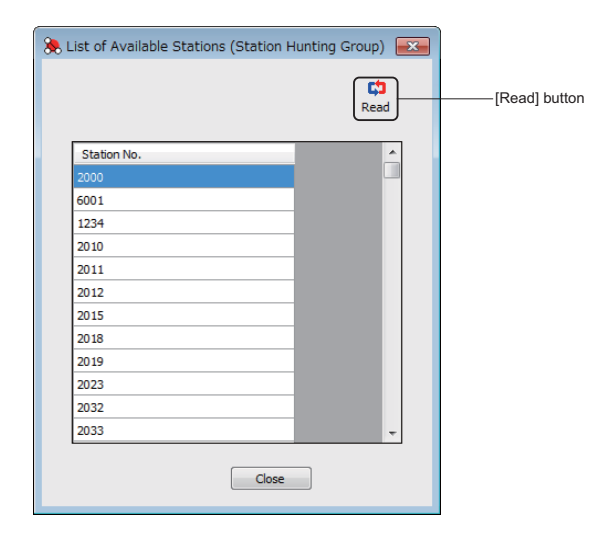

- STEP4: Enter the station numbers to be added in the Station Numbers Assigned to the Group field.
- STEP5: Change the order of the station numbers by the  $\Box \triangledown$  button, if necessary.
- STEP6: Click the [Apply] button. The station numbers entered in STEP4 are added to the target group.

The target Station Hunting Group has now been edited.

### <span id="page-282-0"></span>■ Deleting a Group

To delete a Station Hunting Group, follow these steps:

STEP1: Click the [Delete] button on the [Station Hunting Group] screen. The [Delete Group] screen is displayed.

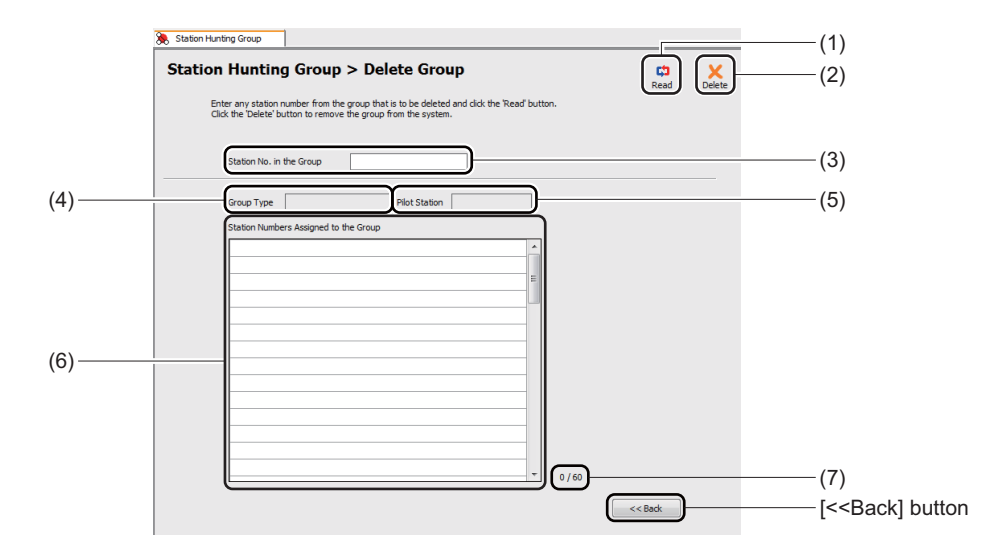

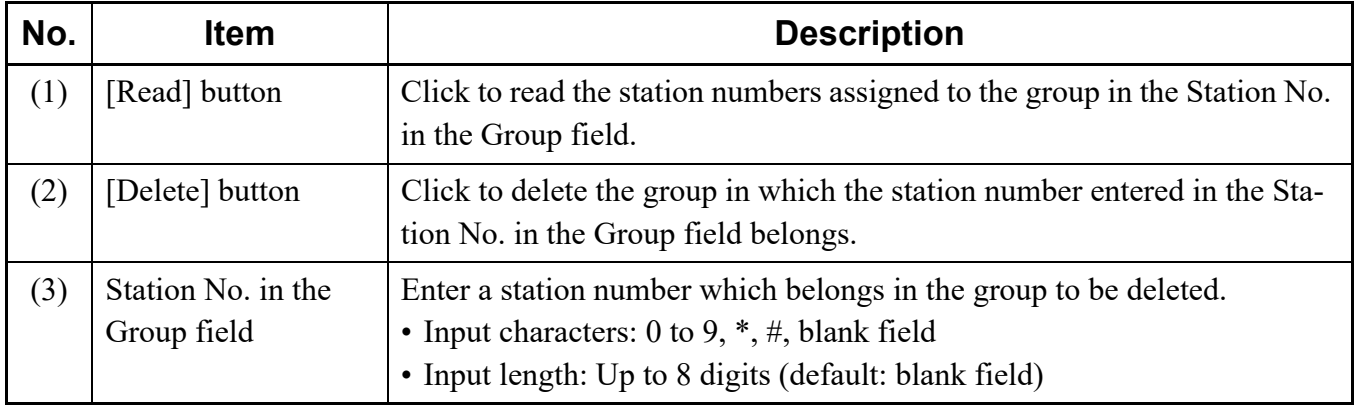

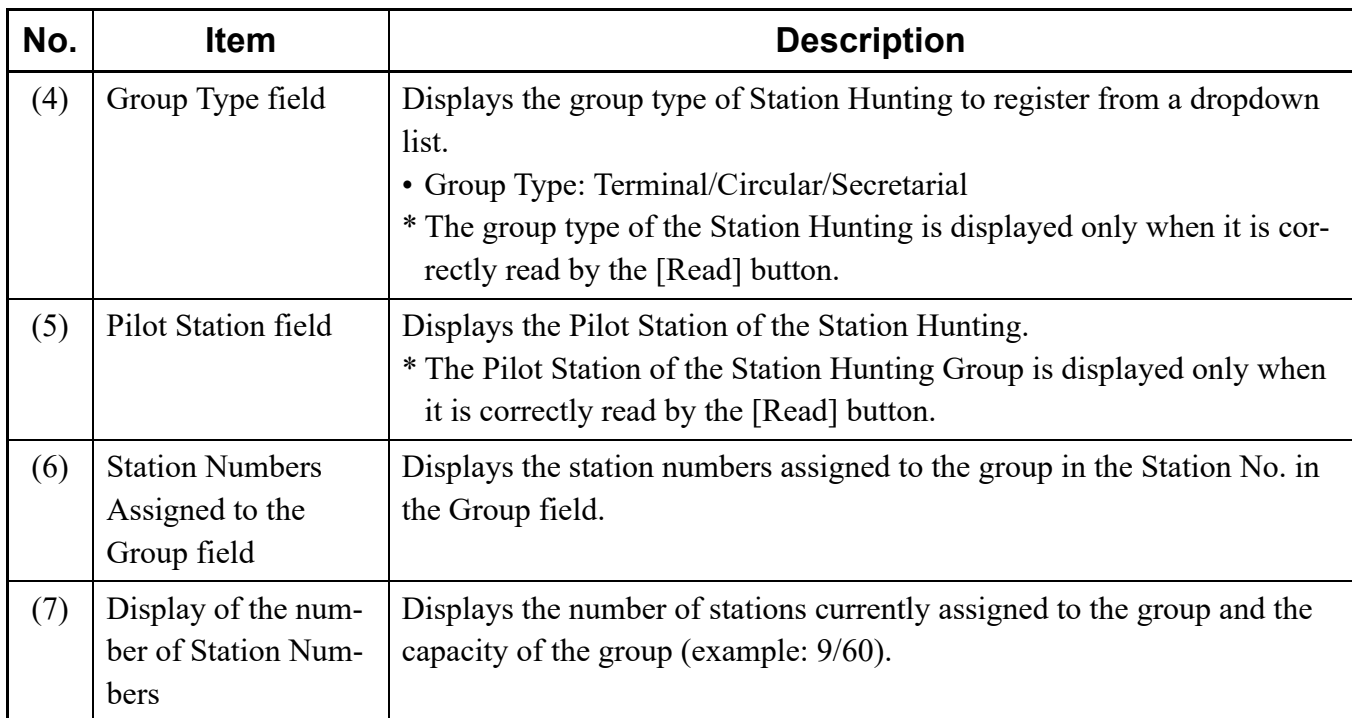

STEP2: In the Station No. in the Group field, enter a station number of the group, and then click the [Read] button.

The station numbers assigned to the target group are displayed in the Station Numbers Assigned to the Group field.

STEP3: Click the [Delete] button.

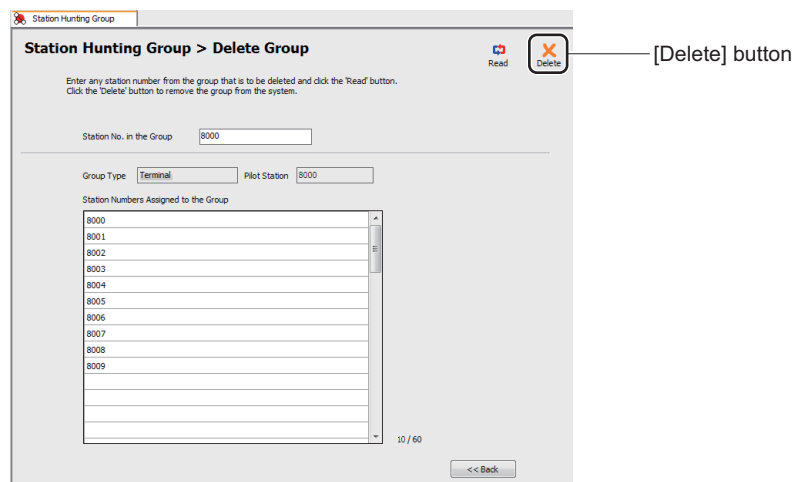

An alert message appears, asking if you want to delete the group.

STEP4: Click the [Yes] button.

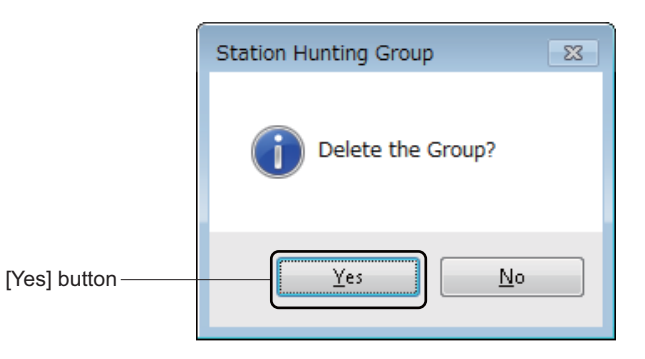

The target group is deleted.

When the process is completed, a confirmation message appears.

STEP5: Click the [OK] button.

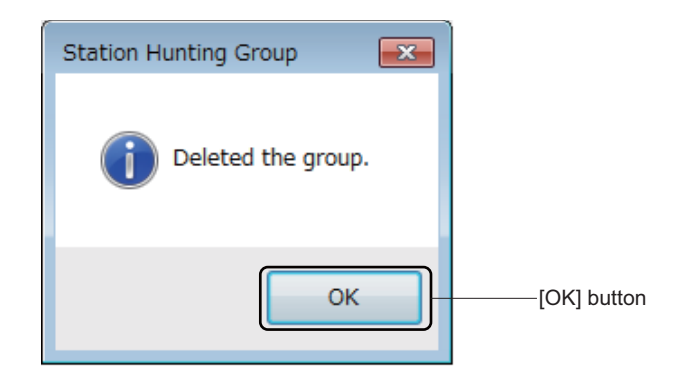

The target group has now been deleted.

## **User Web Portal Management**

The [User Web Portal Management] menu provides the following features.

• Verifying the Web Server Setting Status of SV9300 **[Page 4-212](#page-287-0)** • Starting, Stopping and Restarting Web Server **F** [Page 4-213](#page-288-0) • Port Settings for the Web Server *[Page 4-214](#page-289-0)* • Account Settings *[Page 4-215](#page-290-0)* • Verifying or Changing List of Settings **F** [Page 4-220](#page-295-0) • Log Collections *[Page 4-225](#page-300-0)* • Accessing to User Web Portal **[Page 4-228](#page-303-0)** 

Do either of the following to see the [Web Server Settings] screen of the [User Web Portal Management] menu in the work window:

- Click [User Web Portal Management] on the standard mode submenu.
- On the Main Menu, click [Edit] > [User Web Portal Management] in this order.

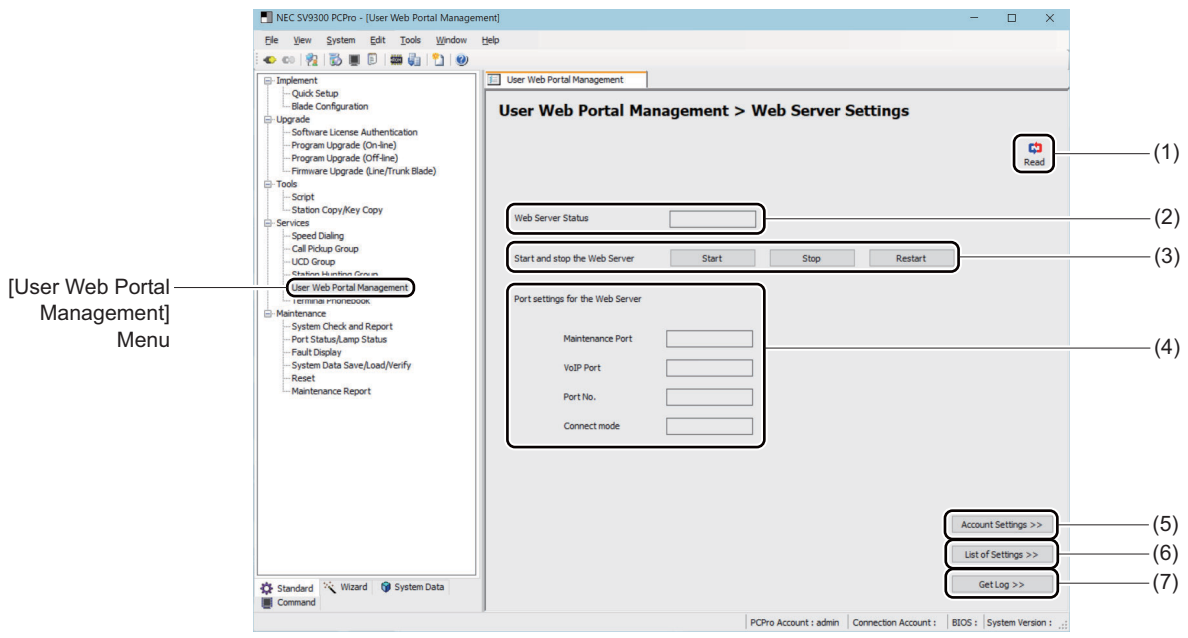

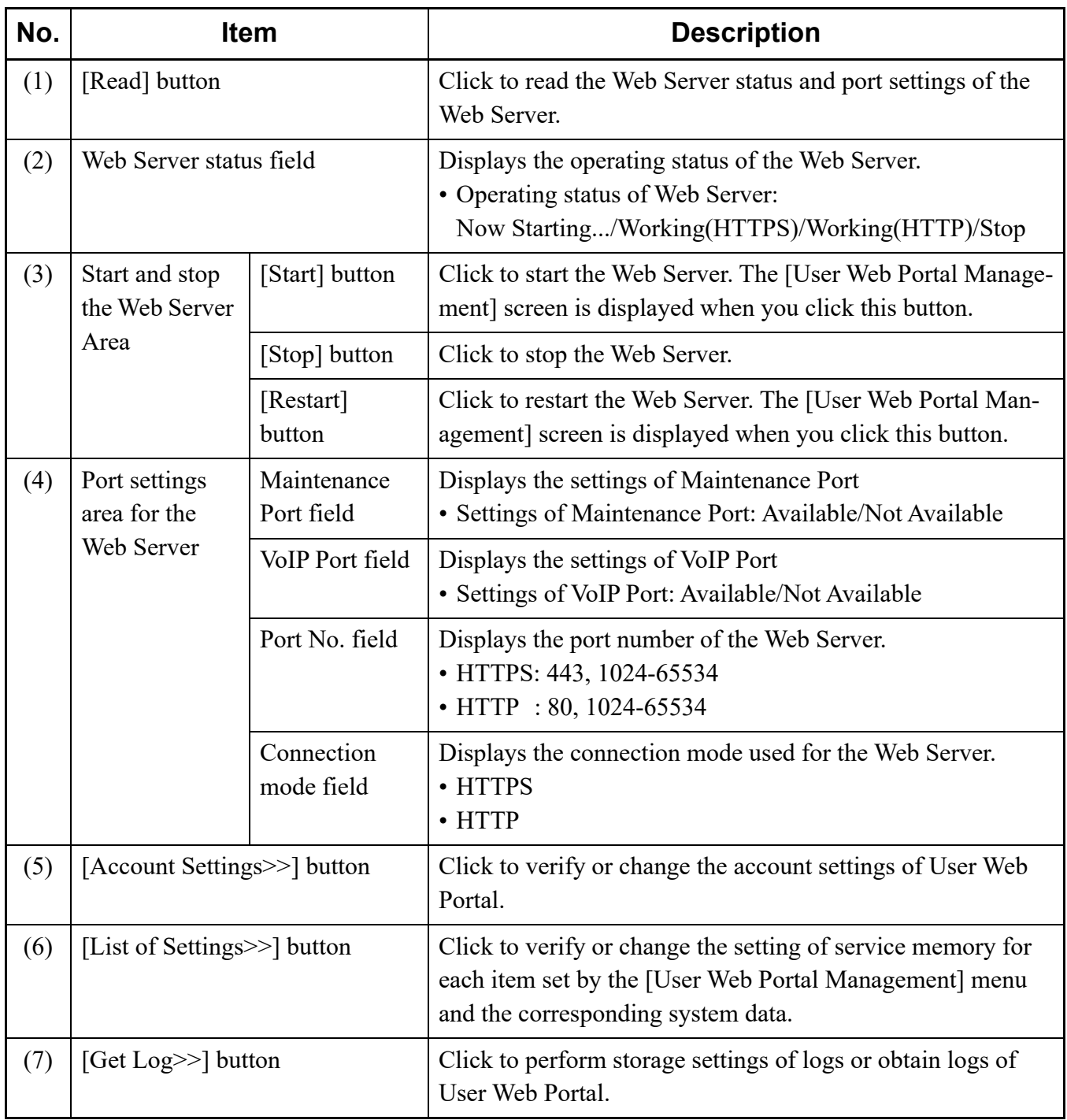

### <span id="page-287-0"></span>**Verifying the Web Server Setting Status of SV9300**

To verify the Web Server setting status of SV9300, follow these steps:

- STEP1: Click the [Read] button on the [Web Server Settings] screen. A setting status of the Web Server is read.
- STEP2: Verify the setting status displayed on the [Web Server Settings] screen.

The Web Server setting status of SV9300 has now been verified.
#### **Starting, Stopping and Restarting Web Server**

To start or restart the Web Server, follow these steps:

#### <span id="page-288-0"></span>**<Starting or Restarting Web Server>**

- STEP1: Click the [Read] button on the [Web Server Settings] screen. A setting status of the Web Server is read.
- STEP2: Click the [Start] button or the [Restart] button on the [Web Server Settings] screen. The [User Web Portal Management] screen is displayed.
- STEP3: Set the item (2).

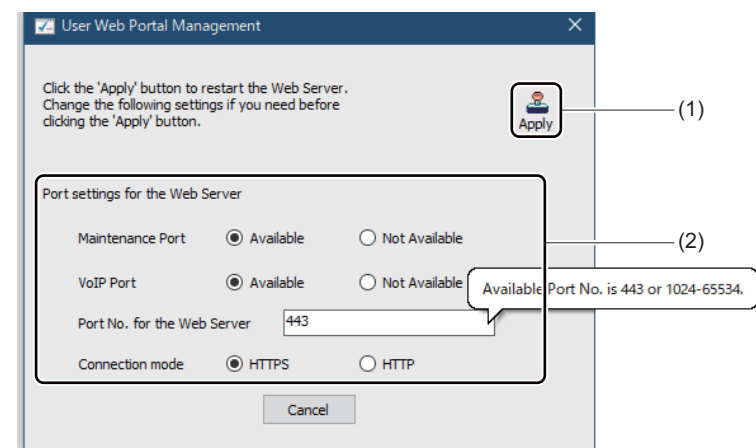

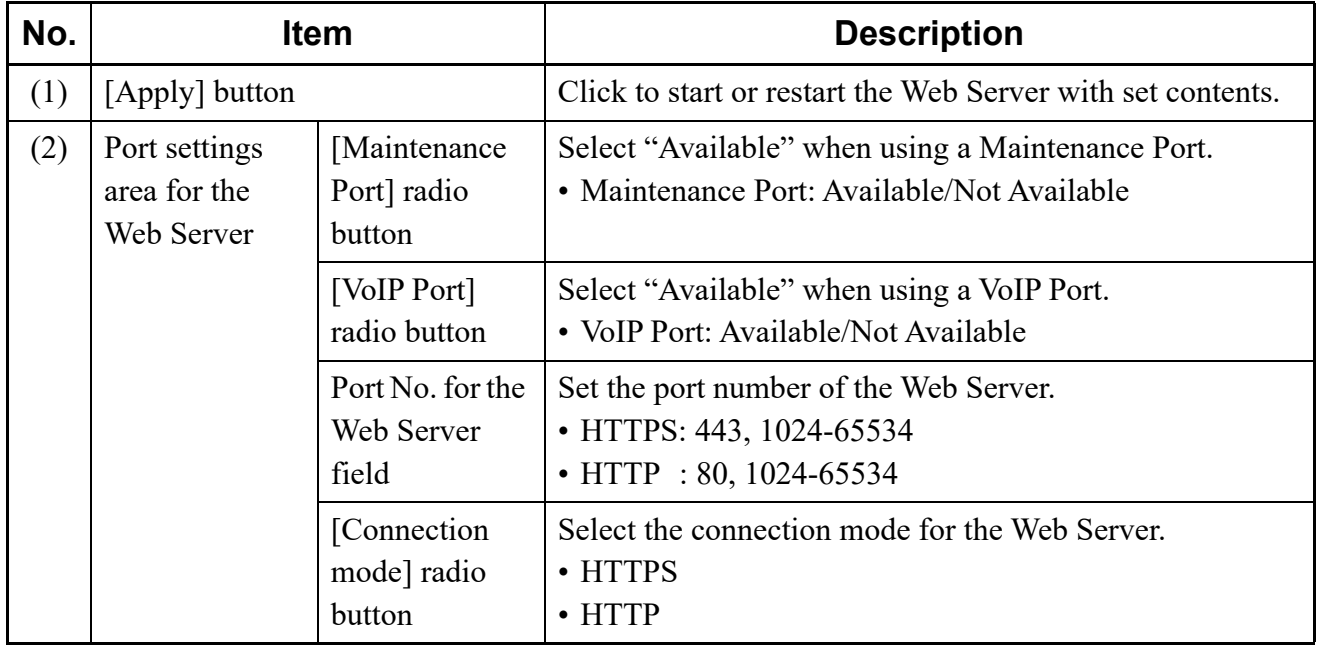

STEP4: Click the [Apply] button. Web Server is started or restarted by the set contents.

The Web Server has now been started or restarted.

# **<Stopping Web Server>**

- STEP1: Click the [Read] button on the [Web Server Settings] screen. A setting status of the Web Server is read.
- STEP2: Click the [Stop] button on the [Web Server Settings] screen. The Web Server is stopped.

The Web Server has now been stopped.

#### ■ Port Settings for the Web Server

To set or change the port settings to be used for the Web Server, refer to the STEPS of <Starting or Restarting Web Server>.  $\Box$  [Page 4-213](#page-288-0)

Port settings for Web Server have now been set or changed.

## **Account Settings**

For account settings, you can set the user account to be used on User Web Portal.

**NOTE:** *Set the account to suit the operation of the customer. It is recommended to create one account a minimum for administrator in a system. "User" is set as the default data of User permission.*

When you click the [Account Settings >>] button on the [Web Server Settings] screen, The [Account Settings] screen is displayed.

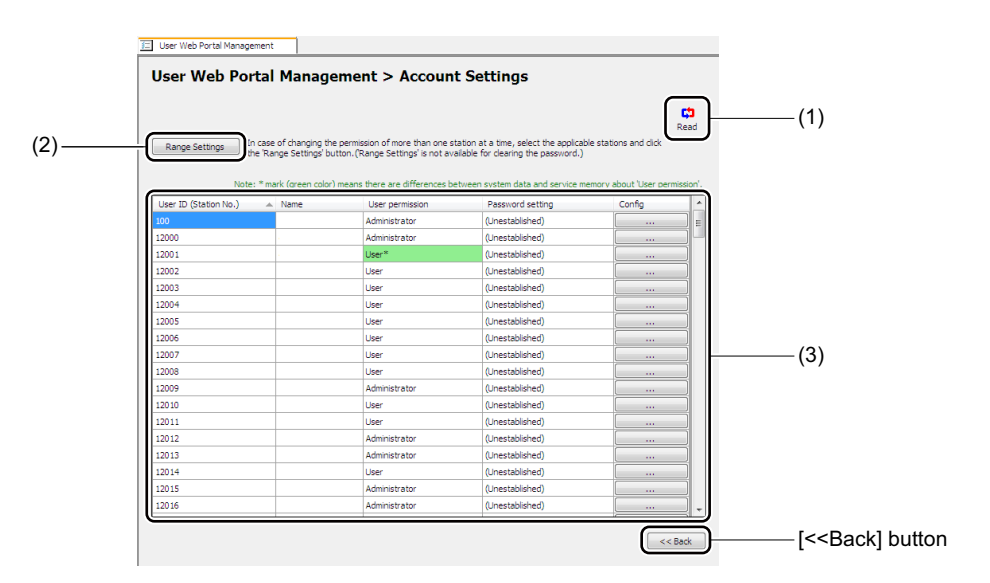

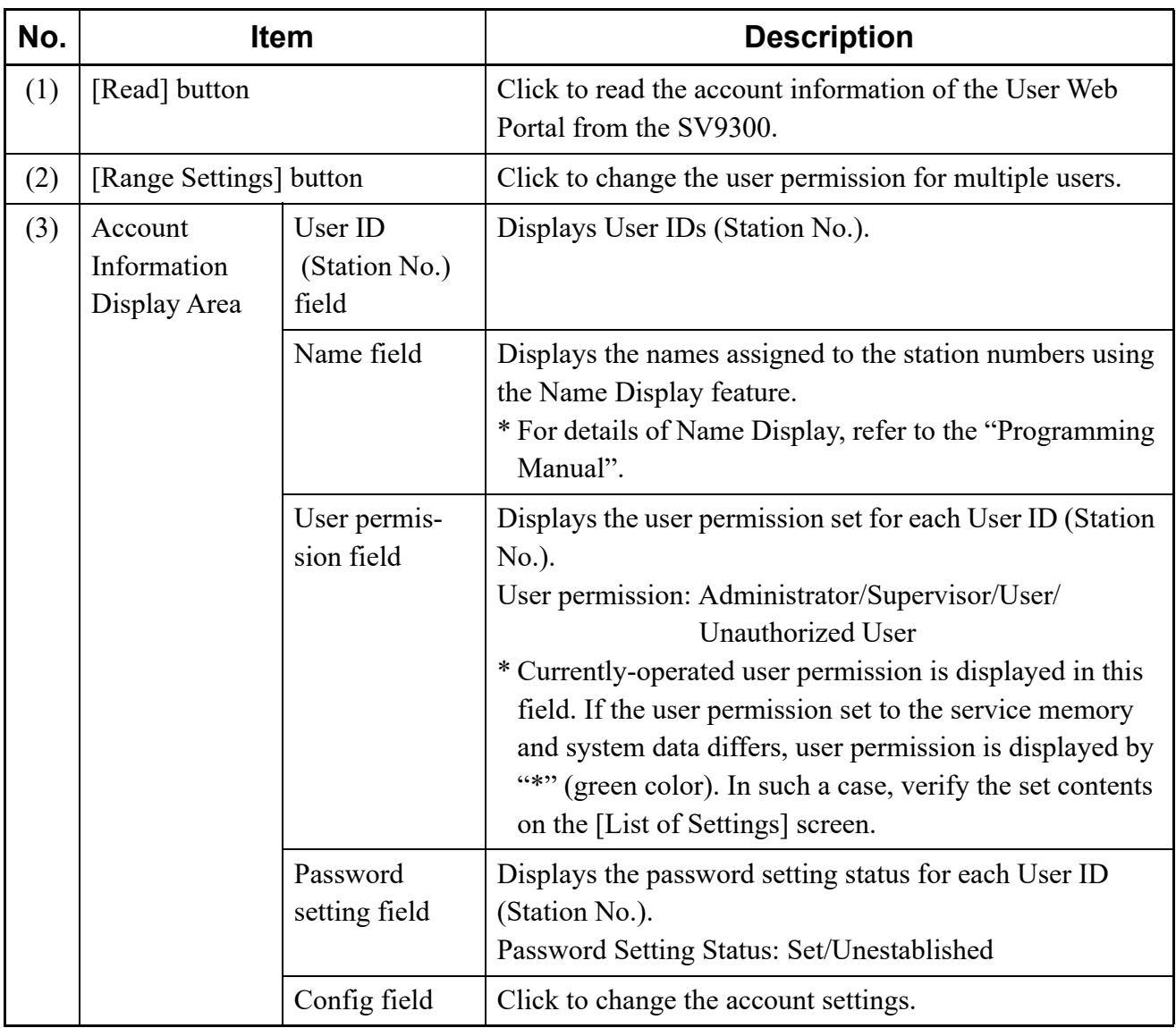

# **<Changing User Permission, Password Clear>**

To change the User permission or clear the password for each User ID (Station No.), follow these steps:

STEP1: Click the [Read] button.

The account information of User Web Portal is read from SV9300. List of accounts is displayed in the work window.

STEP2: Click the [...] button of the User ID for which you want to change the setting.

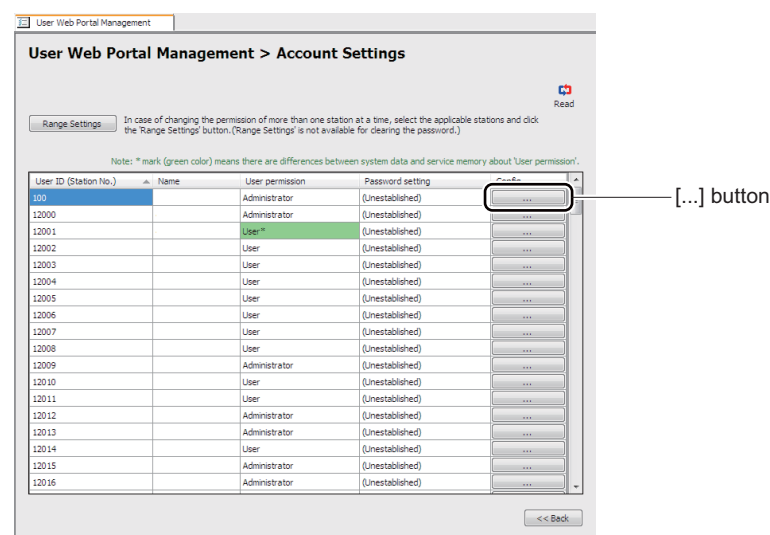

If you click the [...] button, the [User Web Portal Management] screen is displayed. STEP3: Set the items (3) and (4).

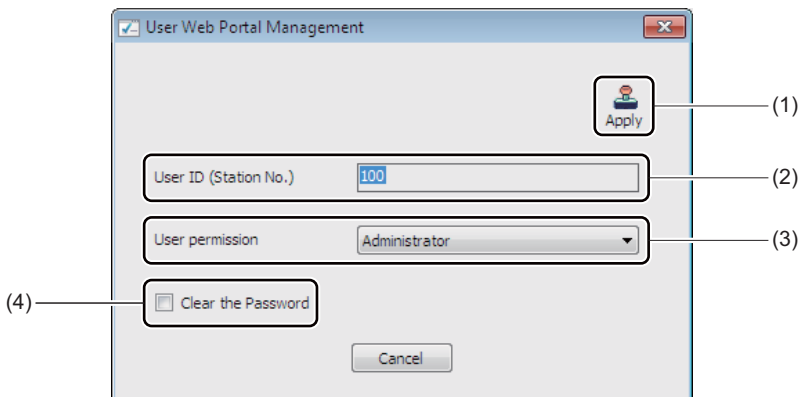

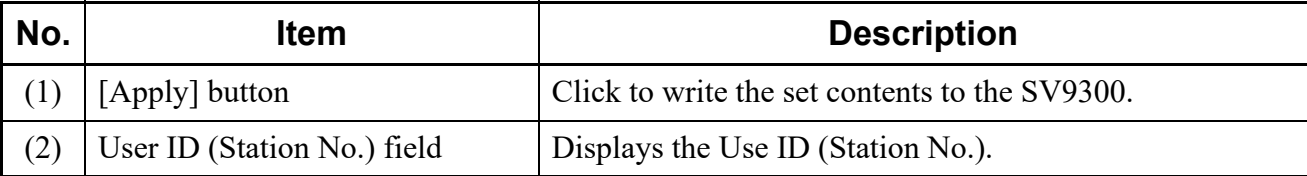

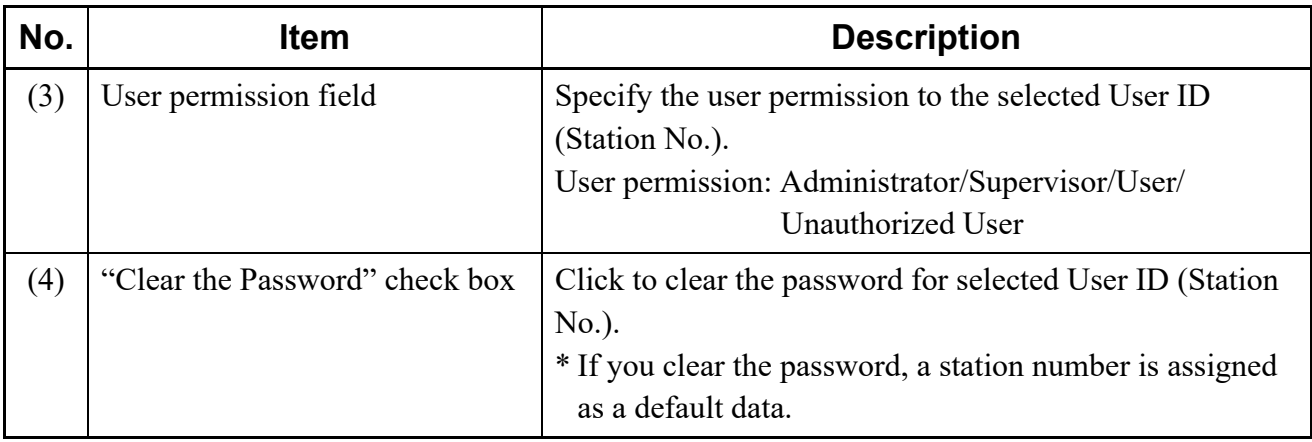

STEP4: Click the [Apply] button.

PCPro writes the set contents to the SV9300.

Changing user permission and password clear have now been completed.

## **<Changing User Permissions by Range Settings>**

To change the user permission for multiple users at a time, follow these steps:

STEP1: Click the [Read] button.

The account information of User Web Portal is read from SV9300. List of accounts is displayed in the work window.

STEP2: Select the all User IDs for which you want to change the setting. Then click the [Range Settings] button.

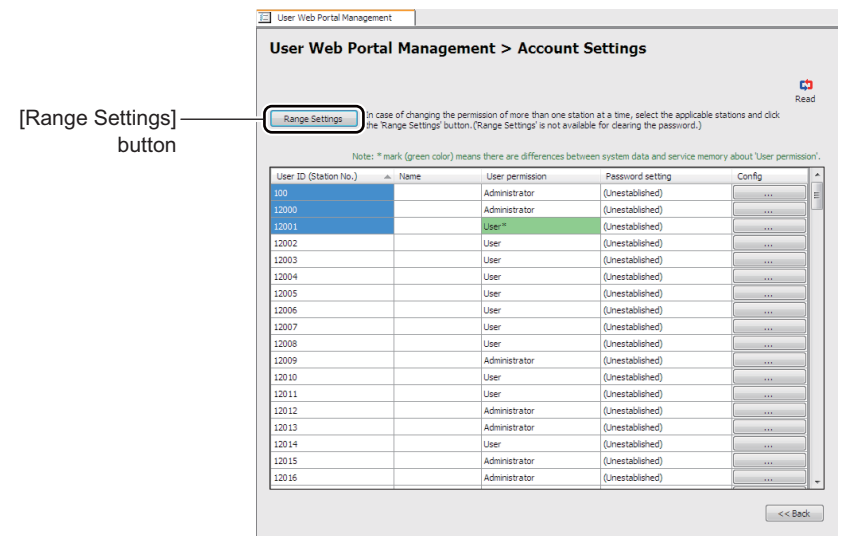

If you click the [Range Settings] button, the [User Web Portal Management] screen is displayed.

STEP3: Set the item (3).

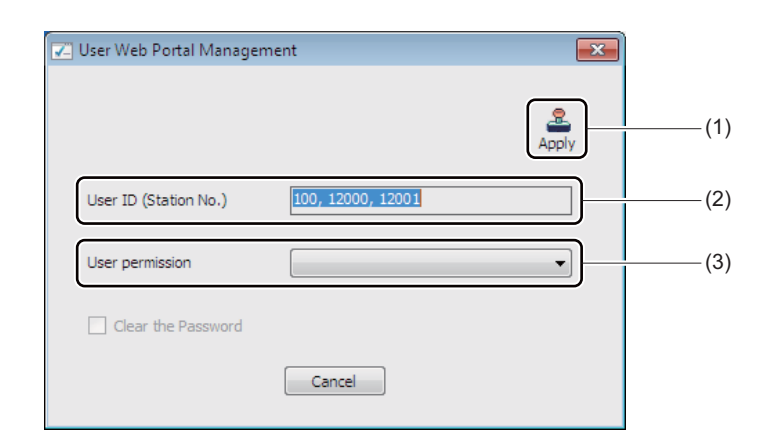

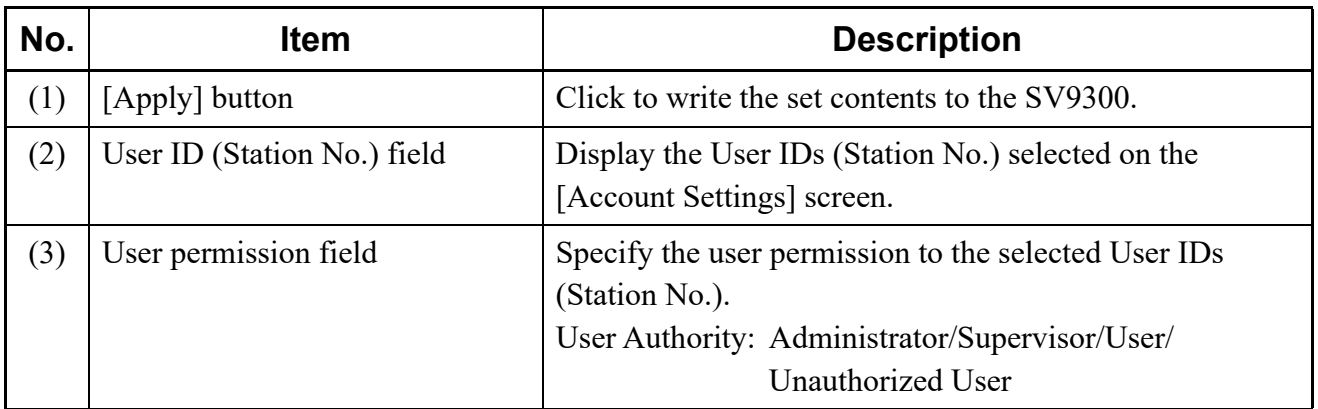

STEP4: Click the [Apply] button. PCPro writes the set contents to the SV9300.

**NOTE:** *Passwords of users cannot be cleared by the range settings.*

Changing user permissions by range settings have now been completed.

# **Verifying or Changing List of Settings**

In the list of Settings, you can verify or change the settings of the service memory used for each setting item on the User Web Portal and system data corresponded to the service memory.

## **NOTE:** *About List of Settings.*

- *Set contents using User Web Portal by users are saved into the service memory.*
- *The system makes contents in the service memory set by user higher priority than system data settings and operates.*
- *In the [List of Settings] screen, the setting status of system data and service memory can be compared (change the set contents if necessary).*
- *Enough care should be taken to change the contents in the service memory while the service of User Web Portal is operating.*
- *The set contents to be saved as the service memory are as follows.*
	- *Name Display*
	- *Type of My Line Information on Multiline Terminal*
	- *Illumination Color of Multiline Terminal for Internal Call*
	- *Illumination Color of Multiline Terminal for External Call*
	- *Use permission for User Web Portal*

To verify or change the settings of the service memory used for each setting item on the User Web Portal and system data corresponded to the service memory, follow these steps:

STEP1: Click the [List of Settings  $\gg$ ] button on the [Web Server Settings] screen. The [List of Settings] scree is displayed.

STEP2: Select the item to be read by the Setting Item pull-down menu. Then click the [Read] button. List of settings is read from the SV9300.

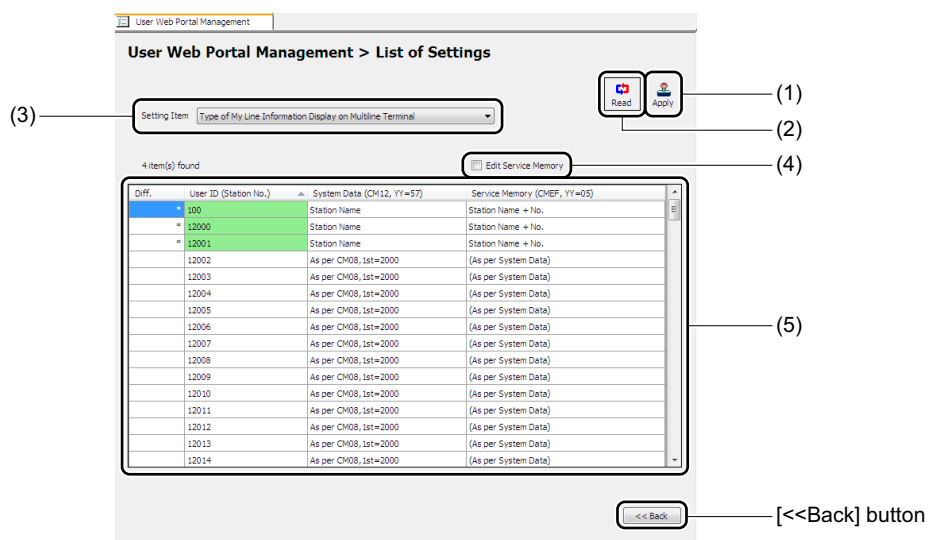

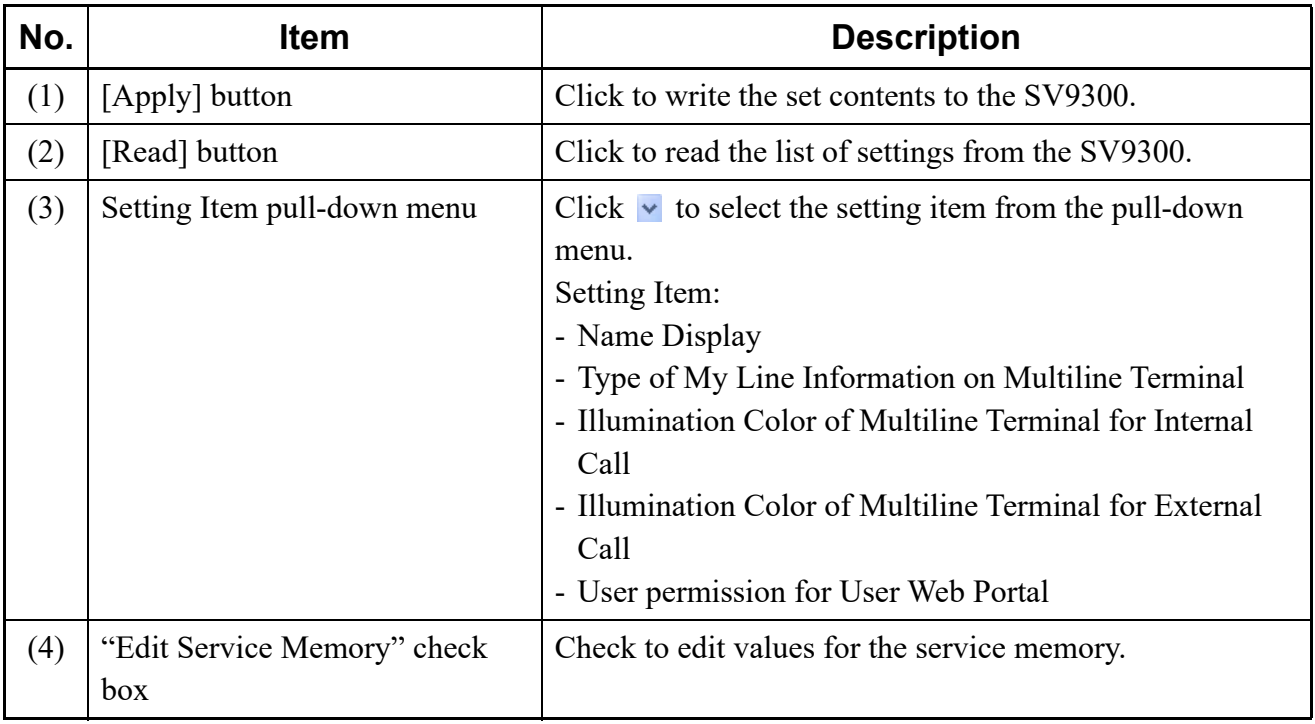

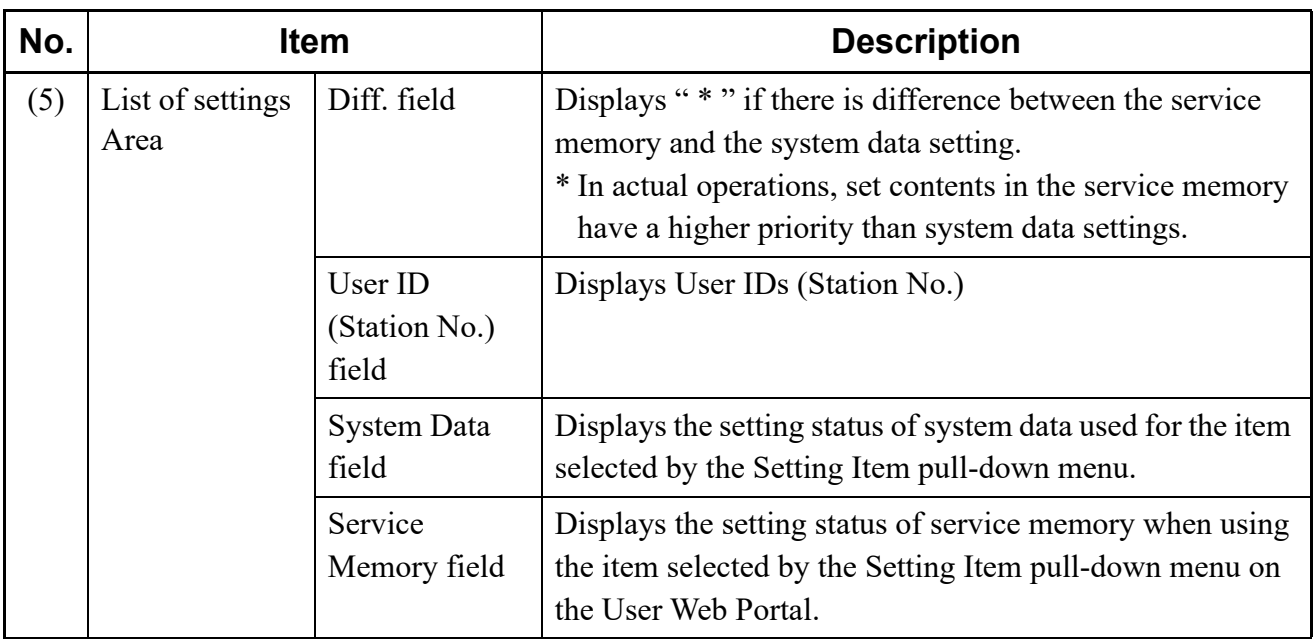

# **Tips:** *Setting Item for User Web Portal, Related System Data and Service Memory The following table shows the details of the items set on the User Web Portal and related system data and service memory.*

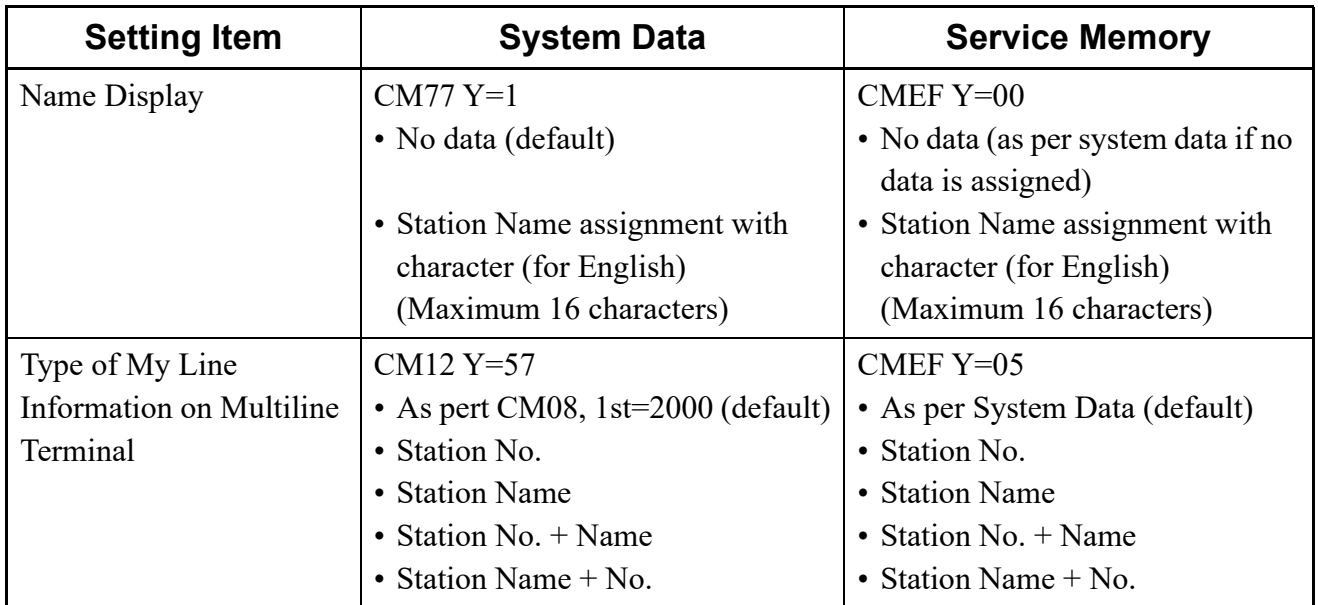

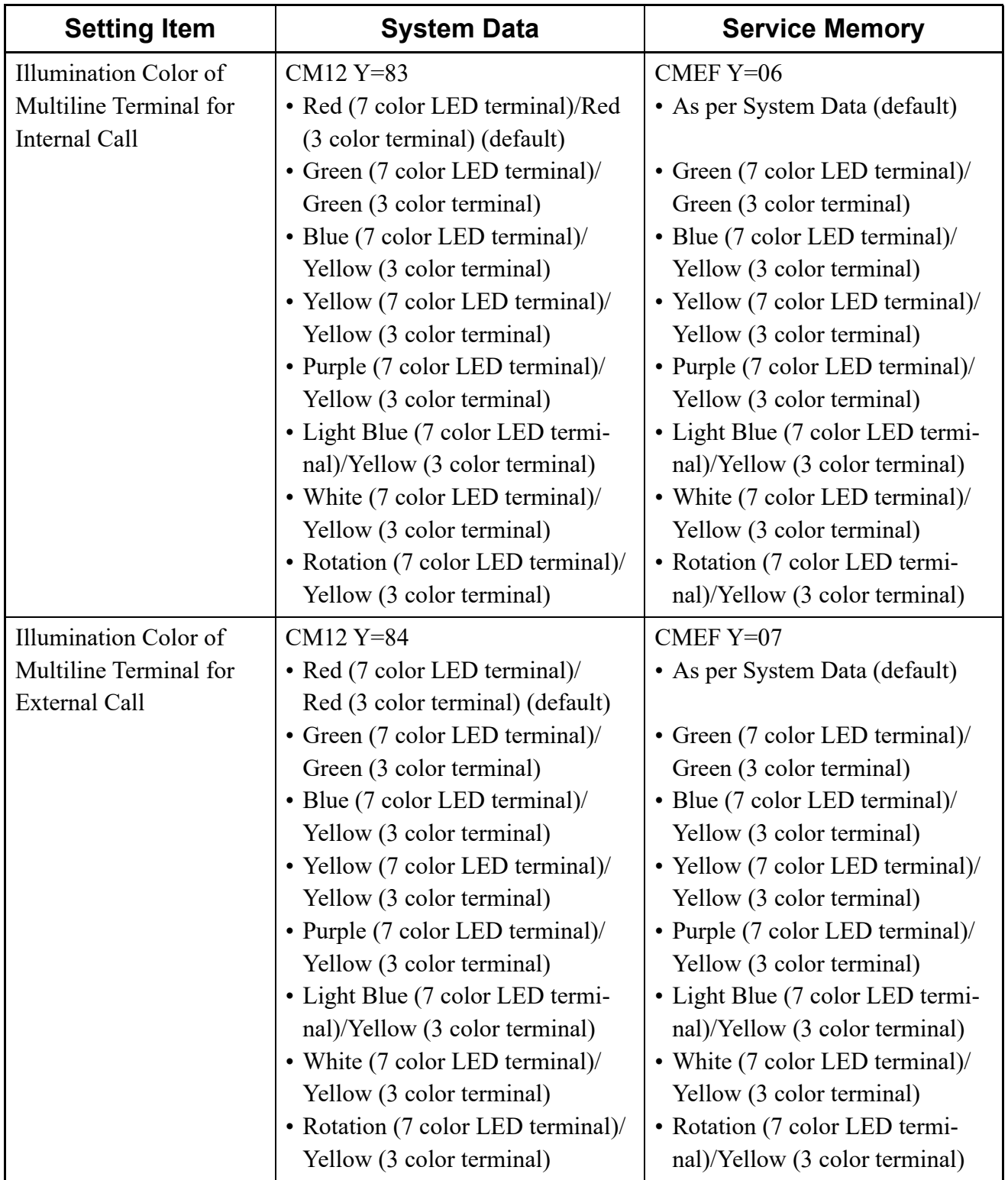

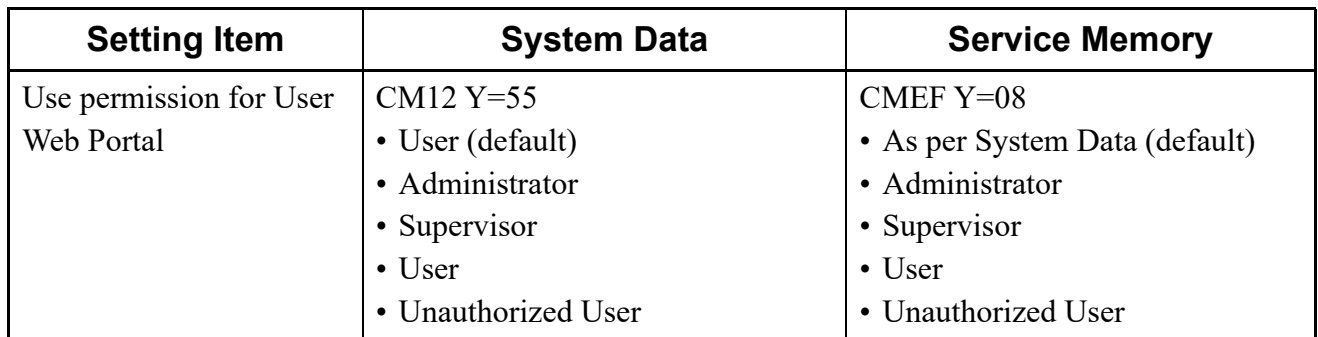

STEP3: Verify the contents displayed on the List of settings area.

- STEP4: When changing the data setting, check the "Edit Service Memory" check box. Checking this check box, you can change the settings of the Service Memory field.
- STEP5: Change the System Data field and the Service Memory field. Enter the desired data when the Setting Item is Name Display. Other than that, select the data from the pull-down menu.
- STEP6: Click the [Apply] button. PCPro writes the set contents to the SV9300.

The list of settings has now been verified or changed.

## ■ Log Collections

In log collections, the contents operated by customers using User Web Portal are stored in the system as logs. In the [Get Log] screen, you can collect their logs. To collect logs for User Web Portal, follow these steps:

## **NOTE:** *Log collections are available only for a LAN connection.*

- STEP1: Click the [Get Log] button on the [Web Server Settings] screen. The [Get Log] screen is displayed.
- STEP2: Click the [Read] button. Read the log information from the SV9300.

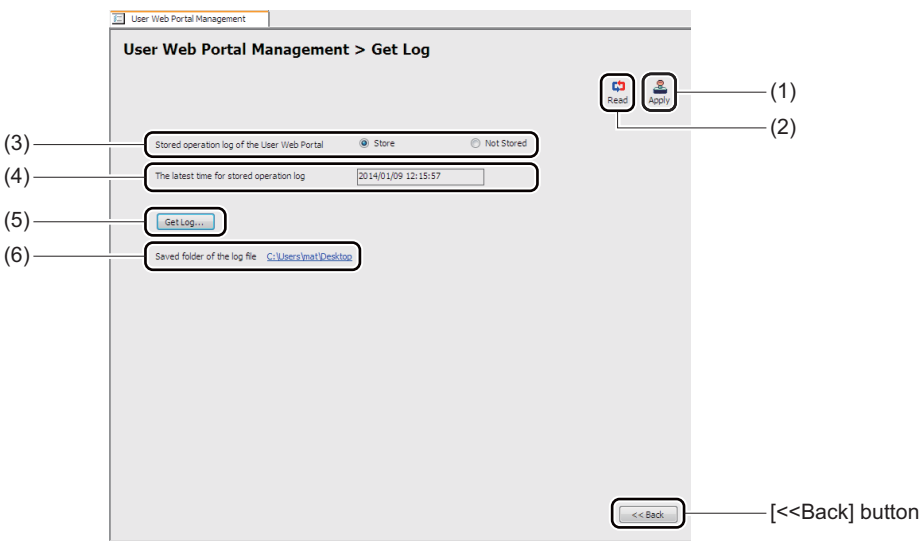

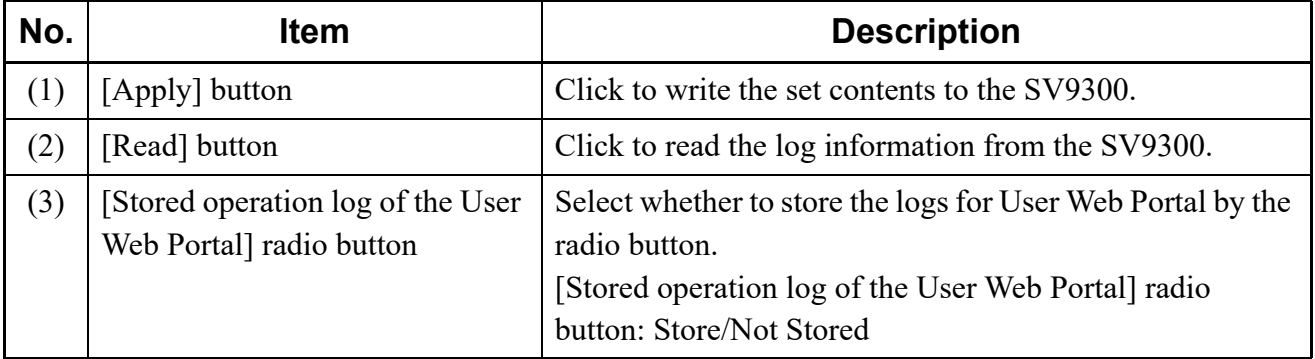

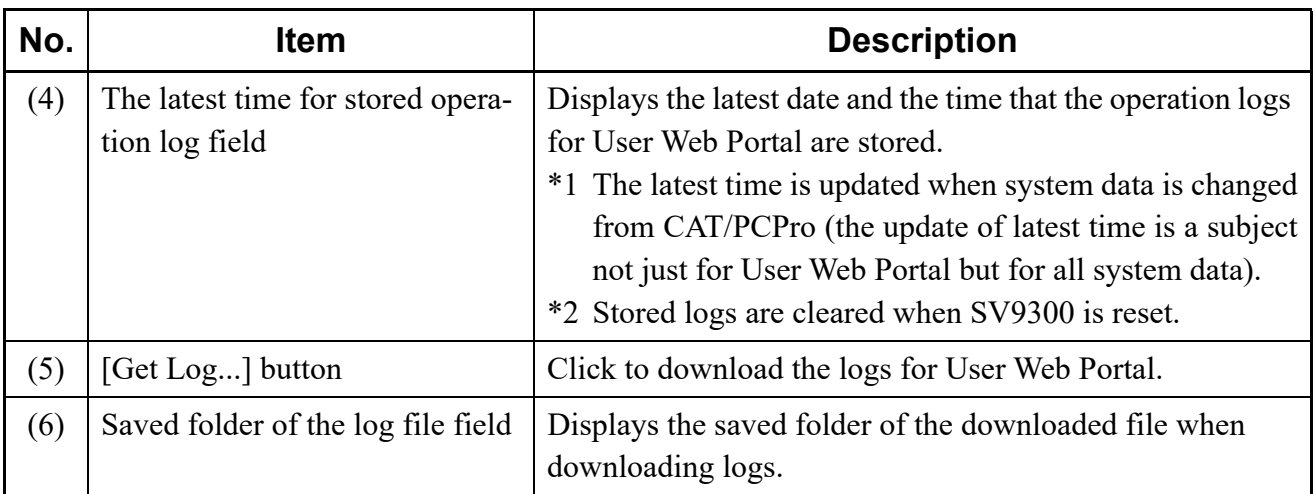

STEP3: Click the [Get Log...] button. The output screen for logs is displayed.

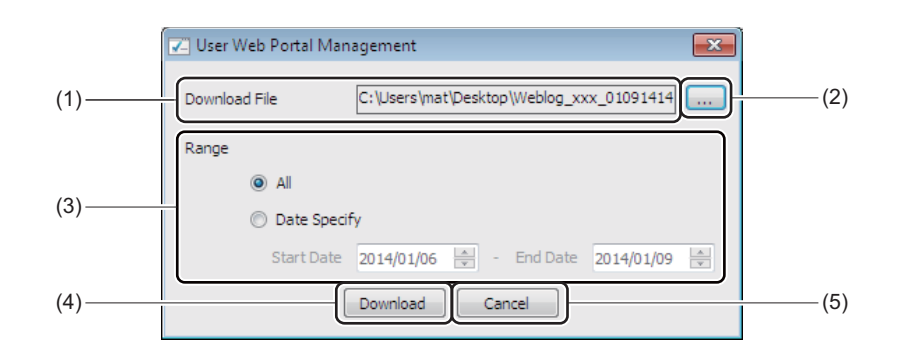

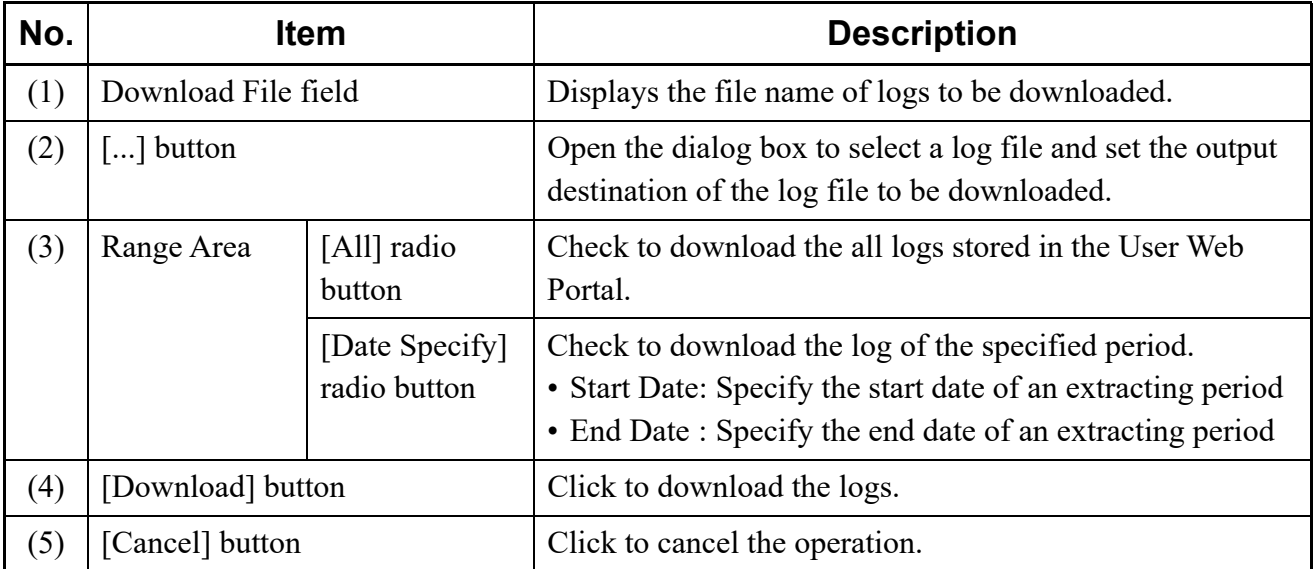

STEP4: Click the [...] button and select the destination to save the log file on the dialog box.

- STEP5: Select the range of logs to download.
	- When downloading all logs, check the [All] radio button.
	- When downloading logs for the specific time period, check the [Date Specify] radio button and specify the Start Date and the End Date.
- STEP6: Click the [Download] button.

The log file is downloaded. The destination of the saved log file is displayed on the [Get Log] screen.

- \*1 When downloading a log file, the port function of LAN port which is connecting PCPro (set by CM40 Y=00: 30) is changed and remained to "Operation Log Output". In addition, when a port function of LAN port which is not connected to PCPro is set to "Operation Log Output", the port function is cleared.
- \*2 Do not download logs for User Web Portal from two PCPro at a time.

## **Tips:** *Operation Log of User Web Portal*

*In the log collection, operation logs as shown below can be downloaded. An example of operation logs:*

-- 2014/01/26 17:02:23 - - - [floor] SC-4244 V2.1.1/1.9.0.40

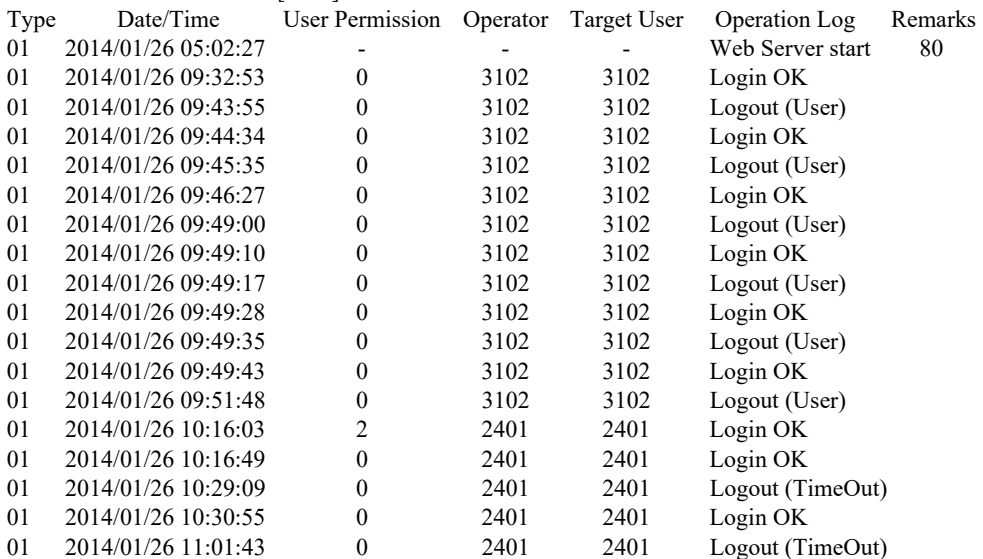

### END ###

- *Type : 01(fixed): log related to User Web Portal*
- *Date/Time : Operated date/time*
- *User Permission: 0 (Administrator)/1 (Supervisor)/2 (User)/3 (Unauthorized User)*
- *Operator : User ID (Station No.) operated by User Web Portal*
- *Target User : User ID (Station No.) which is changed the setting by an operator*
- *Operation Log : Displays the operated contents*
- *Remarks : Additional information of operation log*

The logs stored in User Web Portal have now been collected.

#### ■ Accessing to User Web Portal

To access to User Web Portal, follow these steps:

- STEP1: Open the Web browser and access to "https: //xx.xx.xx.xx/" ("http: //xx.xx.xx.xx.xx/" for an HTTP communication). The [Login] screen for User Web Portal is displayed.
- **NOTE 1:** *The "xx.xx.xx.xx" part of URL represents an IP address for either VOIP port or Maintenance port of Unit01 of SV9300.*
- **NOTE 2:** *When a port number is changed, add a colon (:) + a port number after the IP address as follows.*

*An example: https: //xx.xx.xx.xx:443 (when the port number is changed to 443)*

STEP2: Enter the Station No. and the Password to login.

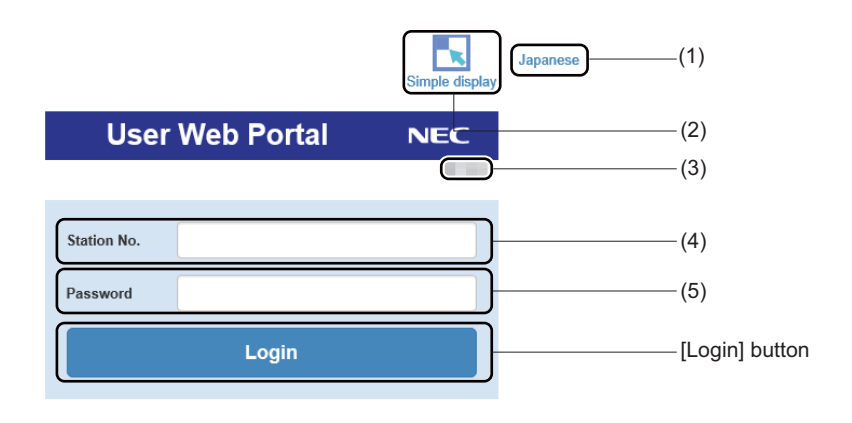

Copyright ©NEC Platforms, Ltd.

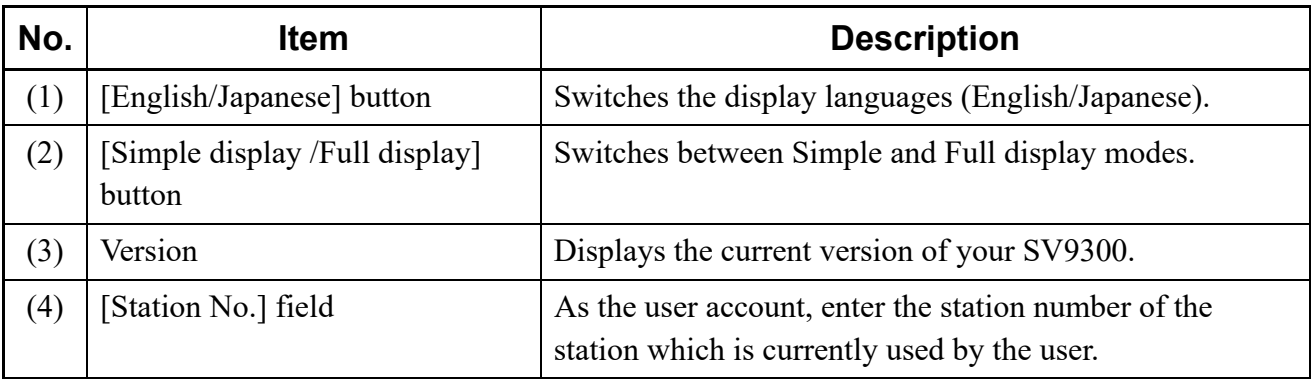

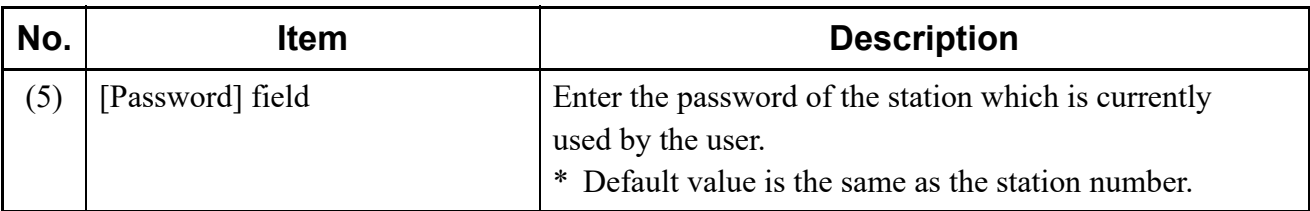

**NOTE:** *The kind of stations that can be used as the user account are as follows.*

- *Single Line Station*
- *Multiline Terminal Station (including IP Station)*
- *Standard SIP Station*

You have now been accessed to User Web Portal.

# **Terminal Phonebook**

Terminal Phonebook is in addition to the personal directory (Station Speed Dialing) and system directory (System Speed Dialing).

Terminal Phonebook by each station number of the DT900 Series can be created on PCPro. When you create Terminal Phonebook with the same content and assign it to each terminal in your department or organization, you can provide the Terminal Phonebook shared between them.

By choosing Terminal Phonebook from a list which is read from an HTTP server, Terminal Phonebook can be downloaded from an HTTP server.

Using the [Terminal Phonebook] menu, you can create Terminal Phonebook by each station number of DT900 Series and can download it to the terminals.

For creating Terminal Phonebook, an external file (Excel file) is required. For downloading Terminal Phonebook to a terminal, an HTTP server is used.

An example of Terminal Phonebook creation is as follows:

- (1) Creating directory data (Excel) Read a sample file (Excel) of a directory data, edit the data and save it.
- (2) Changing the Excel file to a Terminal Phonebook zip After resizing a head shot and changing the directory format, create a zip file included the head shot and directory data for downloading.

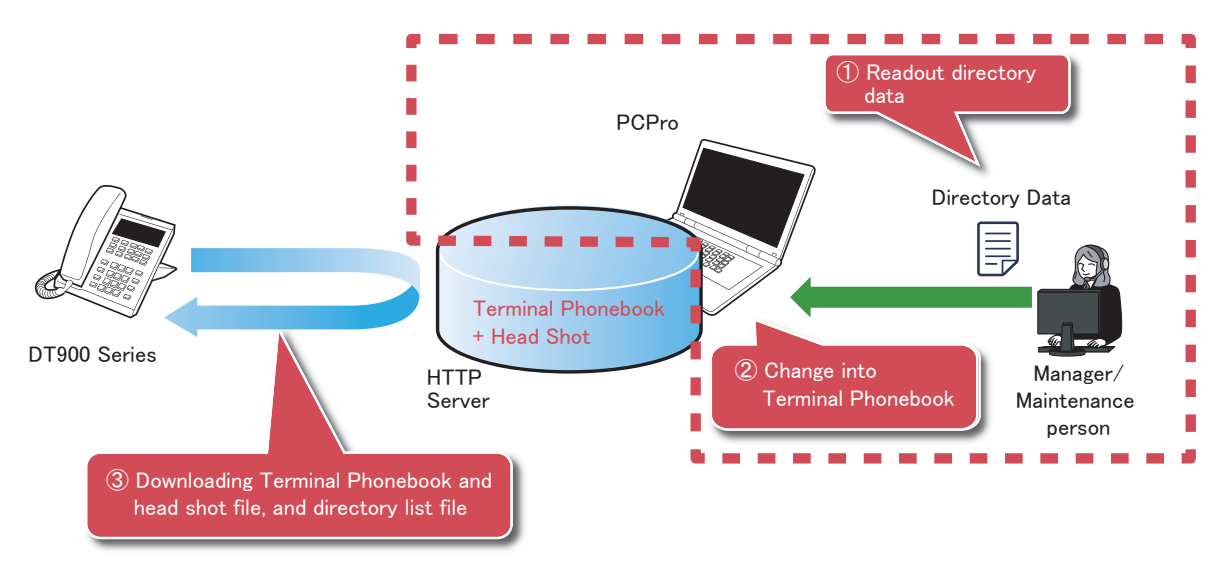

- **NOTE 1:** *A directory data created on the [Terminal Phonebook] menu is available only for DT900 Series (except DT920).*
- **NOTE 2:** *Terminal Phonebook zip for downloading can be used for DT900 Series (except DT920) accommodated in the SV9300 or SV9500. For downloading to the SV9500, an HTTP server which is not used by SV9300 PCPro is required.*

**NOTE 3:** *When creating Terminal Phonebook zip used on DT900 Series (except DT920) accommodated in the SV9500, refer to the related manual of the SV9500.*

The [Terminal Phonebook] screen appears by operating either of the following ways:

- Click the [Terminal Phonebook] on the sub menu in Standard Mode.
- Click the [Edit] [Terminal Phonebook] menu in the main menu.

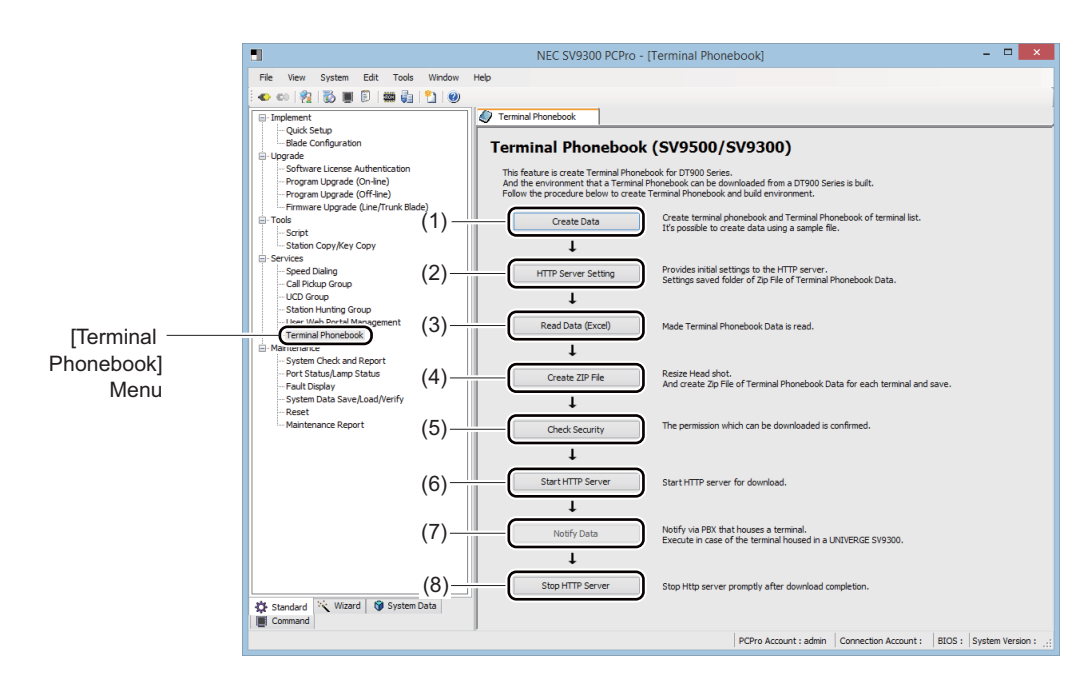

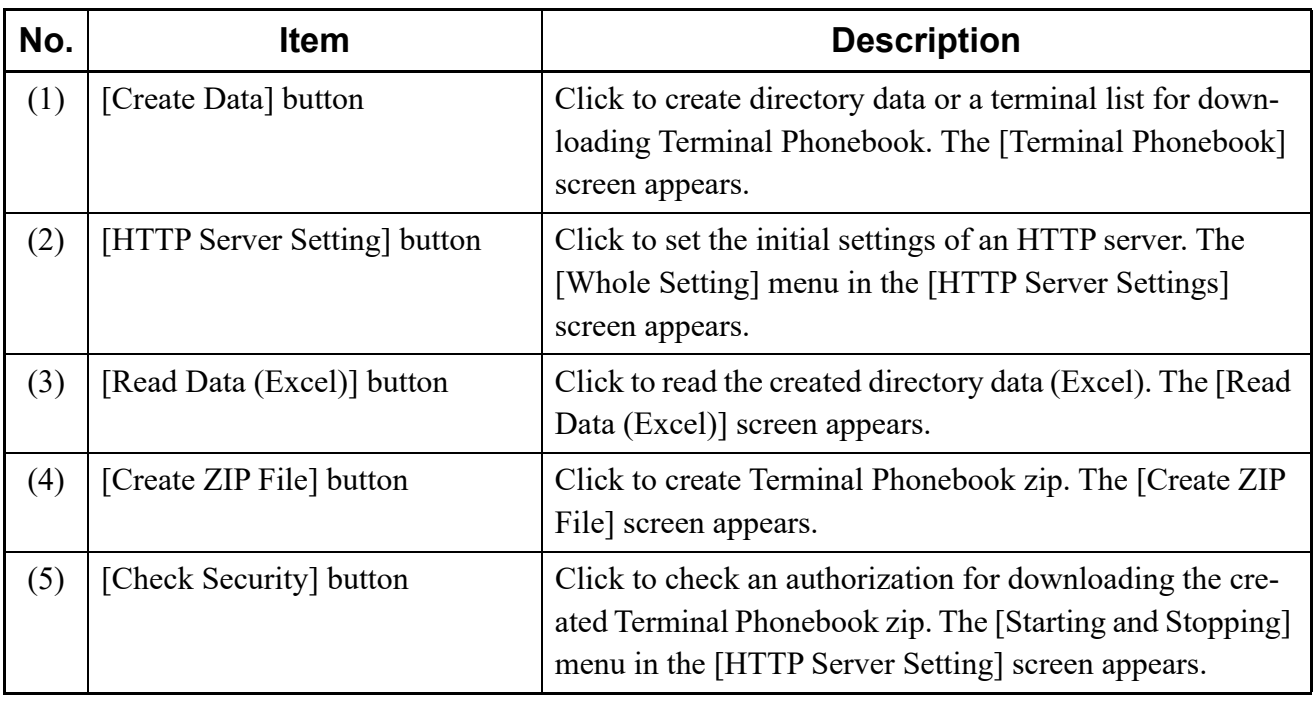

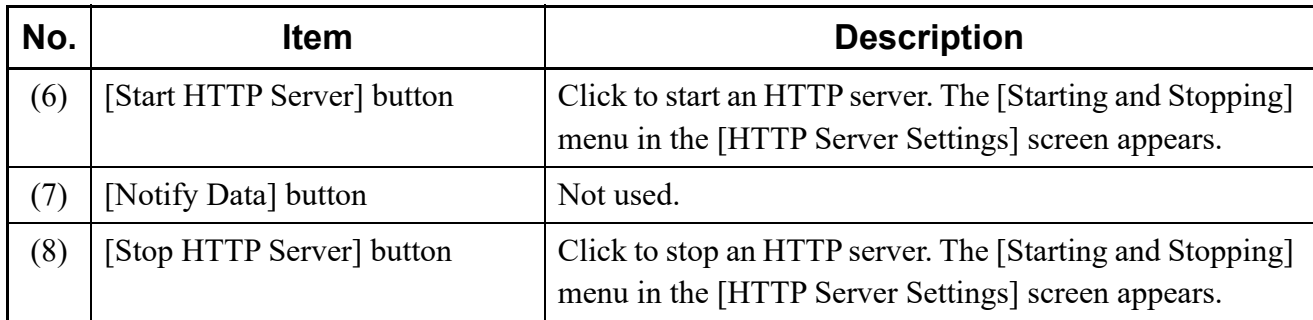

## ■ Setting Operation

Operating environment configuration and creating Terminal Phonebook are as follows:

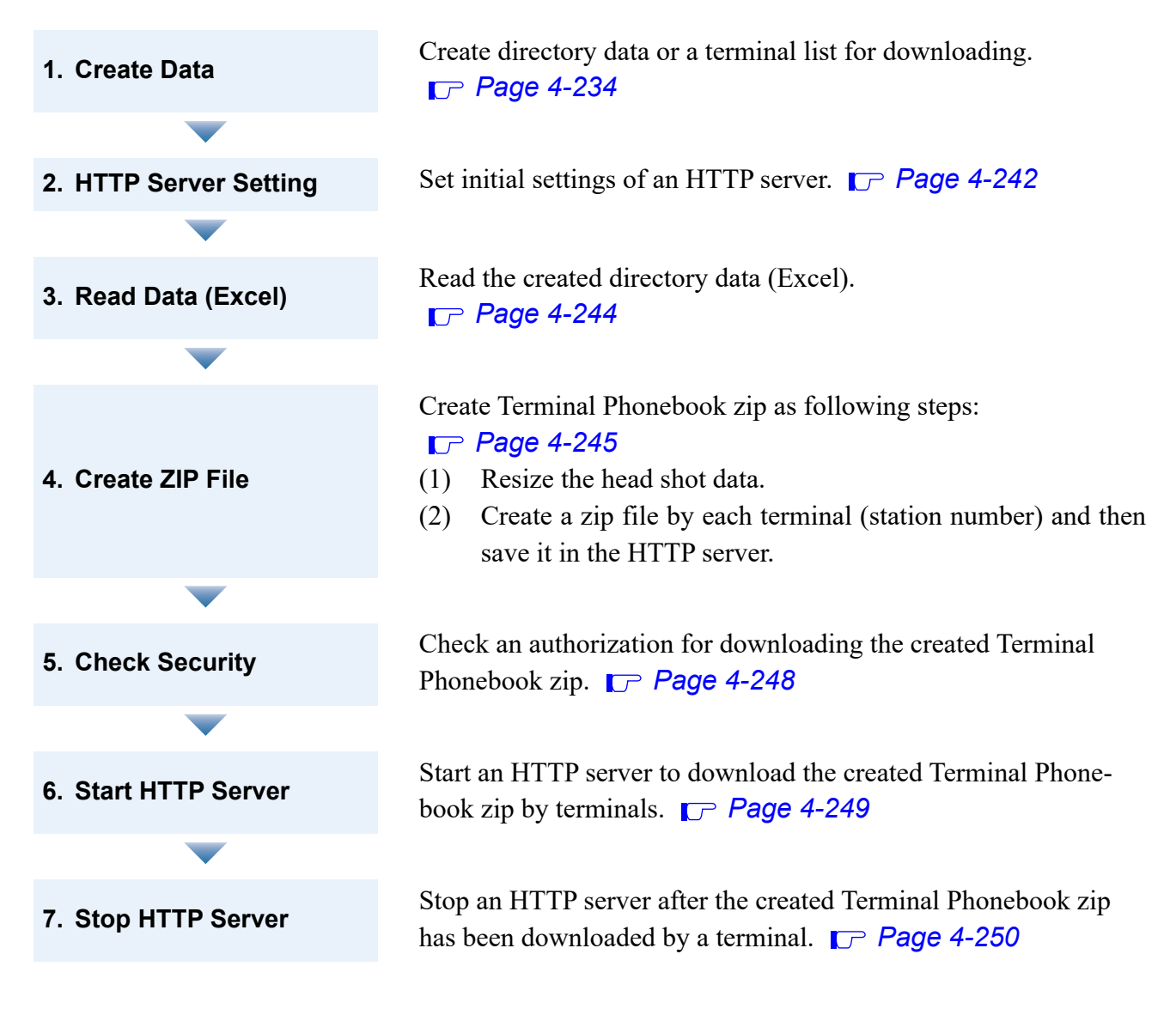

- **NOTE 1:** *When logging on to PCPro with a manager account, HTTP Server Settings cannot be edited (available only for readout).*
- **NOTE 2:** *The Terminal Phonebook log is stored in the "TerminalPhonebook.log" file.*

# <span id="page-309-0"></span>**Create Data**

Directory data or a terminal list for downloading can be created by editing a sample Excel file. The sample file is created during the PCPro installation.

If the Excel file has been already created, go to [HTTP Server Setting.](#page-317-0)

**NOTE 1:** *Be sure to create the following sheets in directory data (Excel):* 

*M\_USER M\_TEL TERMINAL station number (by each station number)* 

*\* The maximum 100 sheets can be created as the "station number" sheet.* 

- **NOTE 2:** *An available file format is "xlsx" or "xlsm" for directory data (Excel). Other formats in Excel (such as "xls" or "csv") cannot be used.*
- **NOTE 3:** *Macros in Excel is used to create directory data (Excel). Be sure to enable macros in Excel before starting the following steps. For the details, see the*  $\leq$  *Enabling Macro in Excel> in Chapter 1.*
- STEP1: Click the [Create Data] button on the [Terminal Phonebook] screen. The [Open file] screen is displayed.
- STEP2: Select the Excel file for creating directory data, and then click the [Open] button. The Excel file is opened.

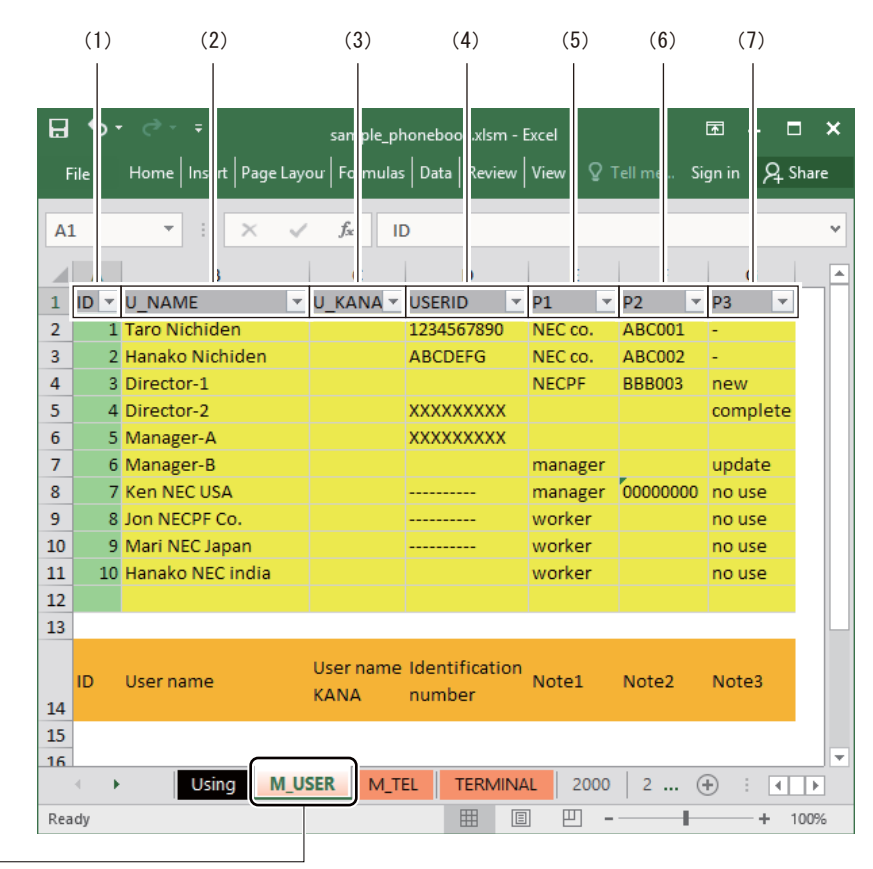

- STEP3: Edit the user information in the M\_USER sheet.
- **NOTE:** *The user information in the M\_USER sheet can be omitted.*

[M\_USER] Sheet

| No. | <b>Column Item</b> | <b>Description</b>                                                                                                    |
|-----|--------------------|----------------------------------------------------------------------------------------------------|
| (1) | ID                 | Input the ID number.<br>$\cdot$ ID: 1-10000<br><b>NOTE 1:</b> When assigning the user information, be sure to set<br><i>this item.</i> |
|     |                    | <b>NOTE 2:</b> The overlapping ID number cannot be used.                                                                               |
| (2) | <b>U NAME</b>      | Input the user name.<br>• U NAME: Any text string<br><b>NOTE:</b> When assigning the user information, be sure to set<br>this item.    |
| (3) | <b>U KANA</b>      | Not used.                                                                                                    |
| (4) | <b>USERID</b>      | Input the number such as an employee number. (Option)                                                                                  |

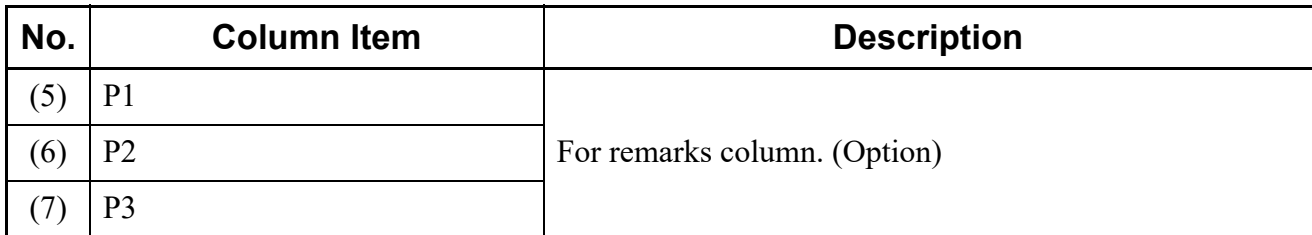

STEP4: Edit the telephone number information in the M\_TEL sheet.

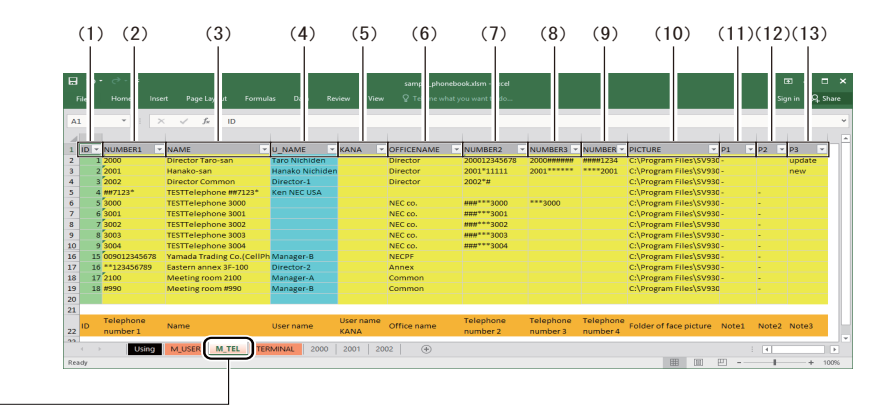

[M\_TEL] Sheet

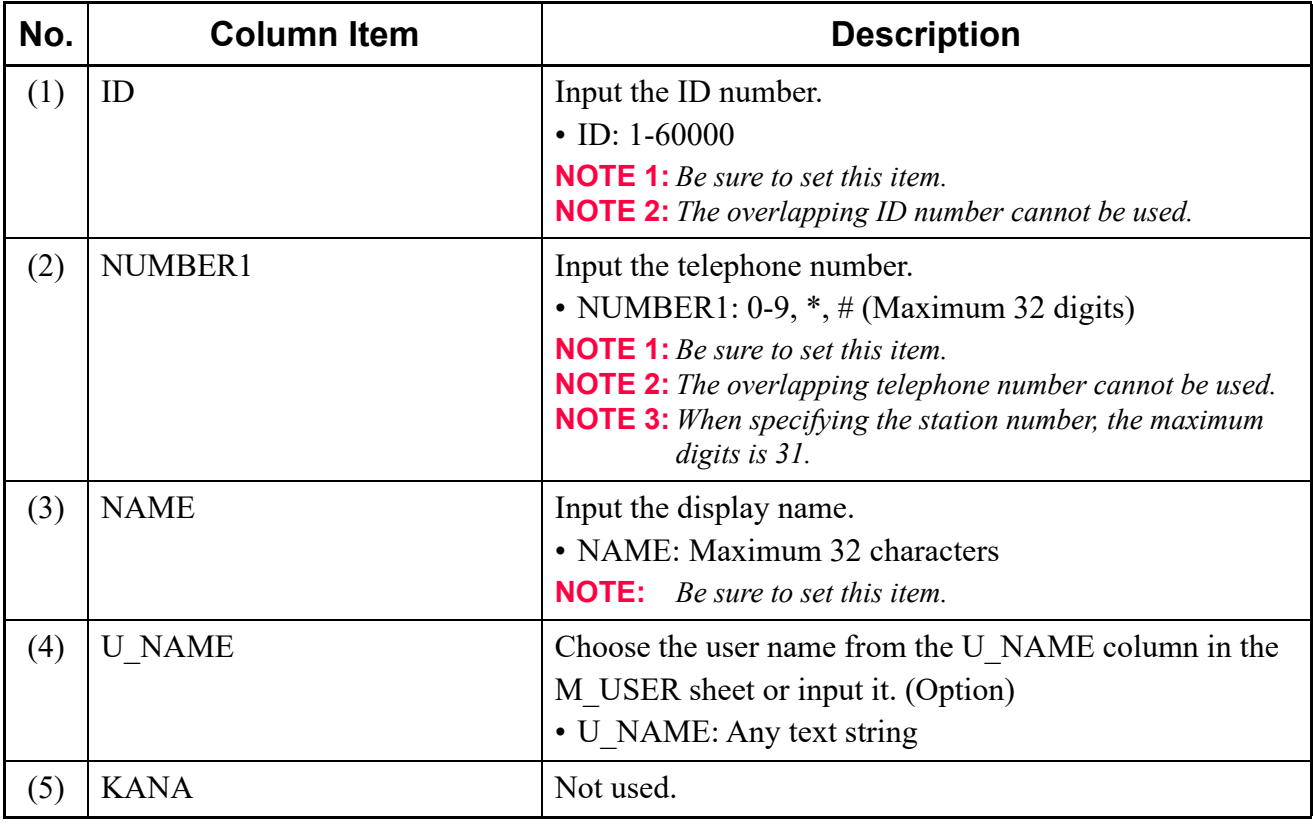

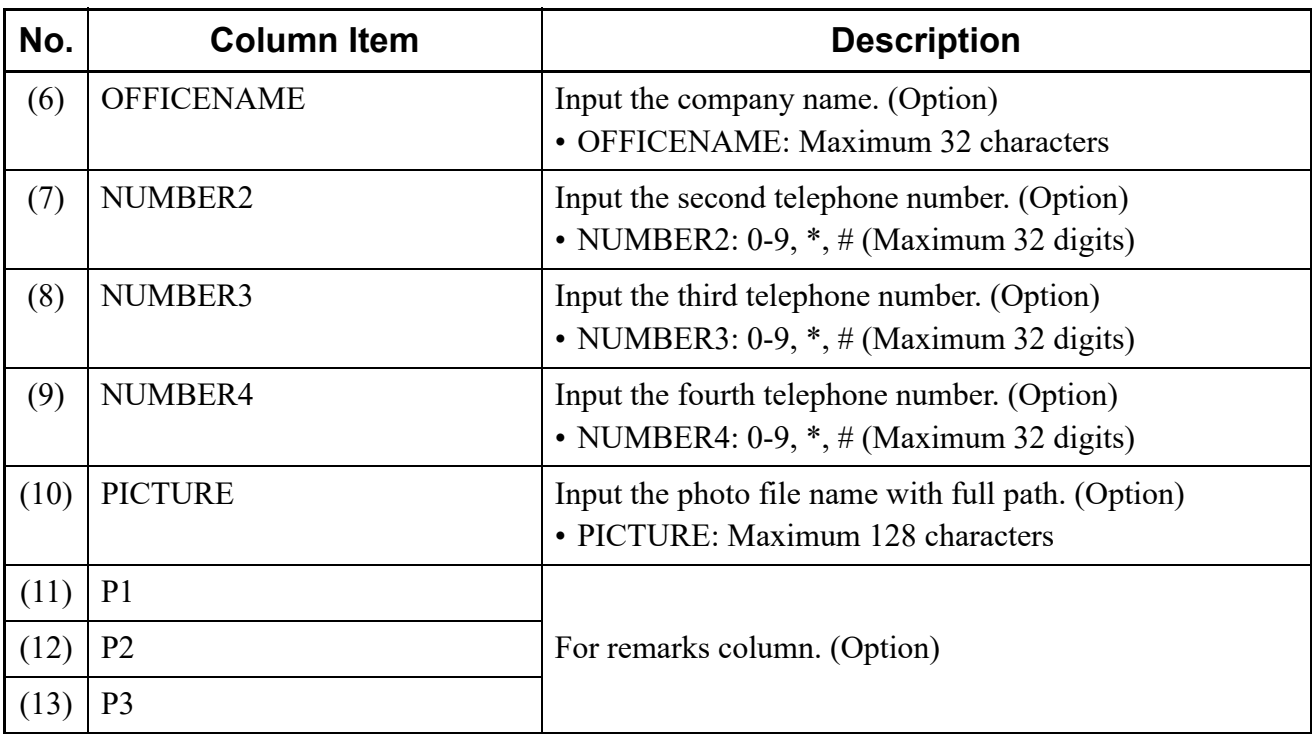

- **NOTE:** *When creating multiple directory data (Excel), be sure to specify the same photo file making a pair with the same telephone number on the PICTURE column. If the different photo file is specified by each directory data (Excel), the PICTURE data may be overwritten by the specified data later due to access rights.*
- STEP5: Edit the terminal list information (such as a terminal name, a station number, an IP address/ subnet or access authority) in the TERMINAL sheet by each terminal which is downloaded directory data.

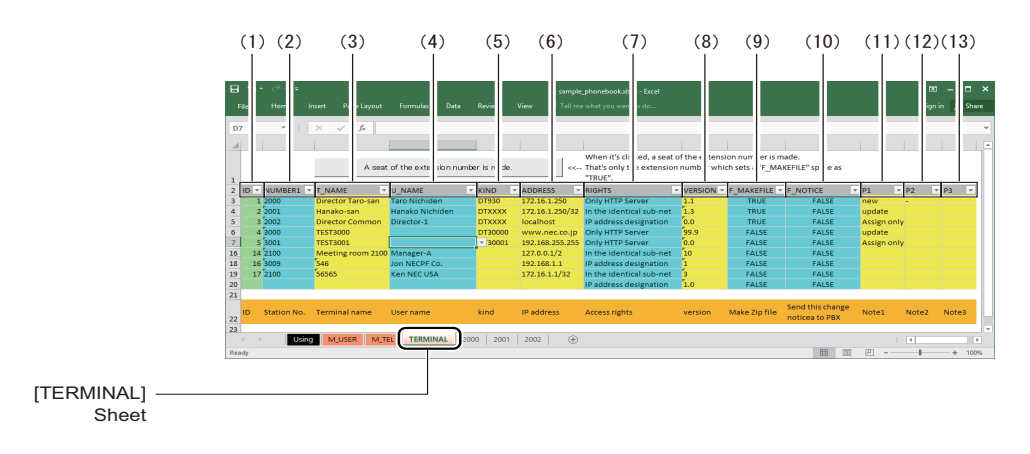

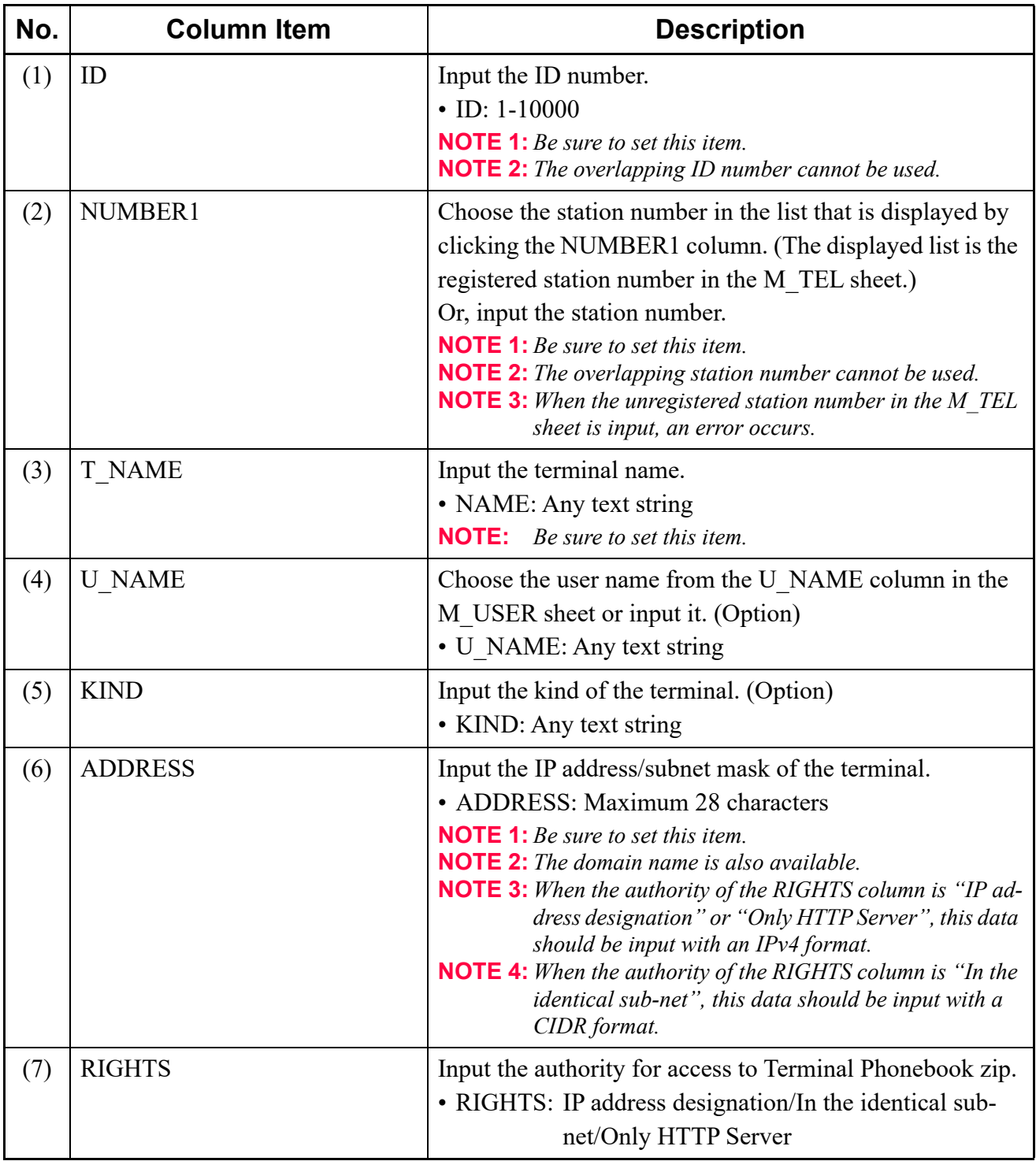

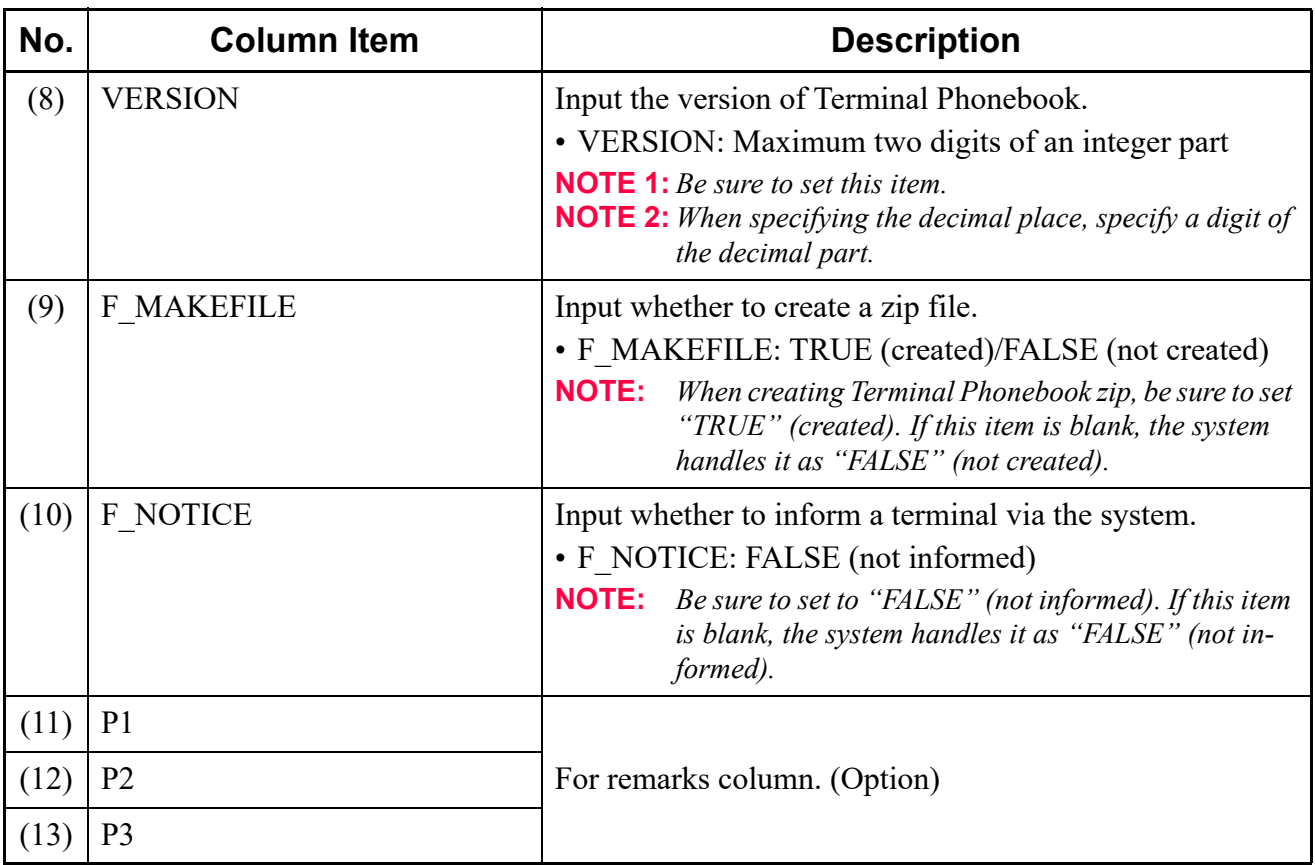

- **NOTE 1:** *The data in the ADDRESS or RIGHTS column is displayed as security information on the [Phonebook] menu in the [HTTP Server Settings] screen.*
- **NOTE 2:** *The address data in the ADDRESS column must be indicated with the following formats according to the RIGHTS column:*

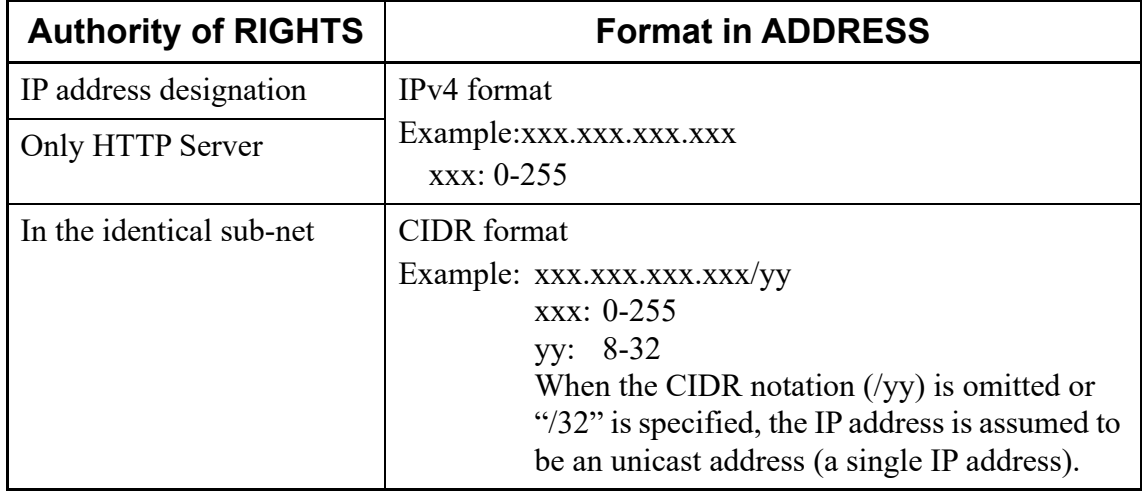

- **NOTE 3:** *When a terminal is a DHCP client, its IP address varies. In this case, set the RIGHTS column to "In the identical sub-net" and then specify the IP address with a CIDR format within the range of IP addresses assigned by the DHCP server.*
- STEP6: Edit the directory data information (such as a telephone number or a file path of a head shot) by each station number in the station number sheet.

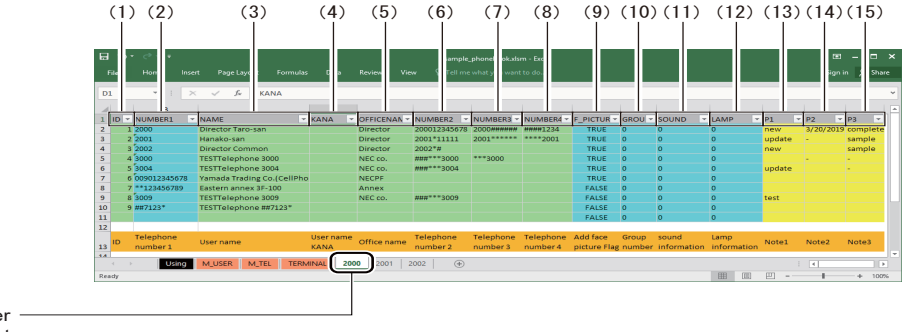

Station number Sheet

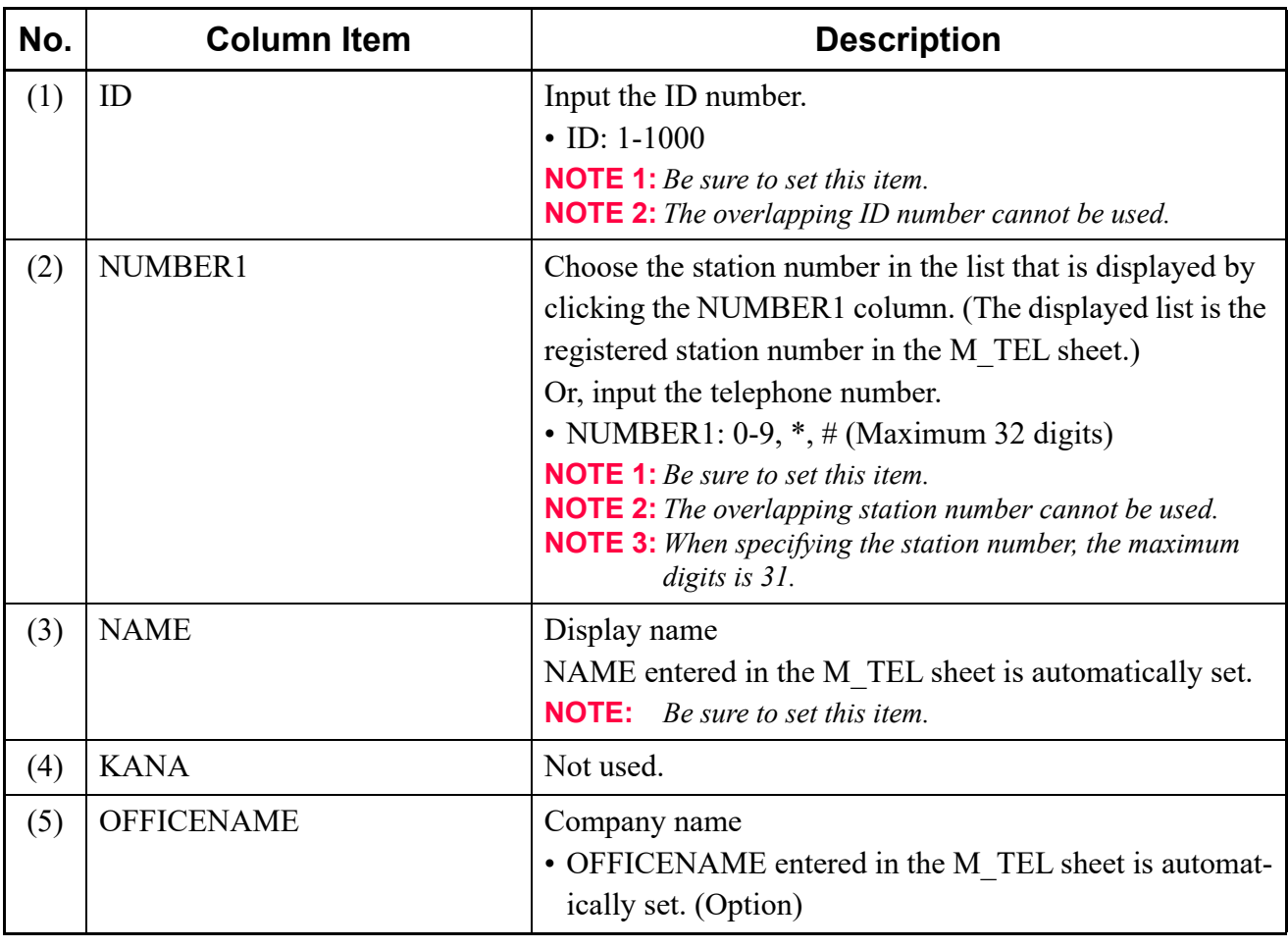

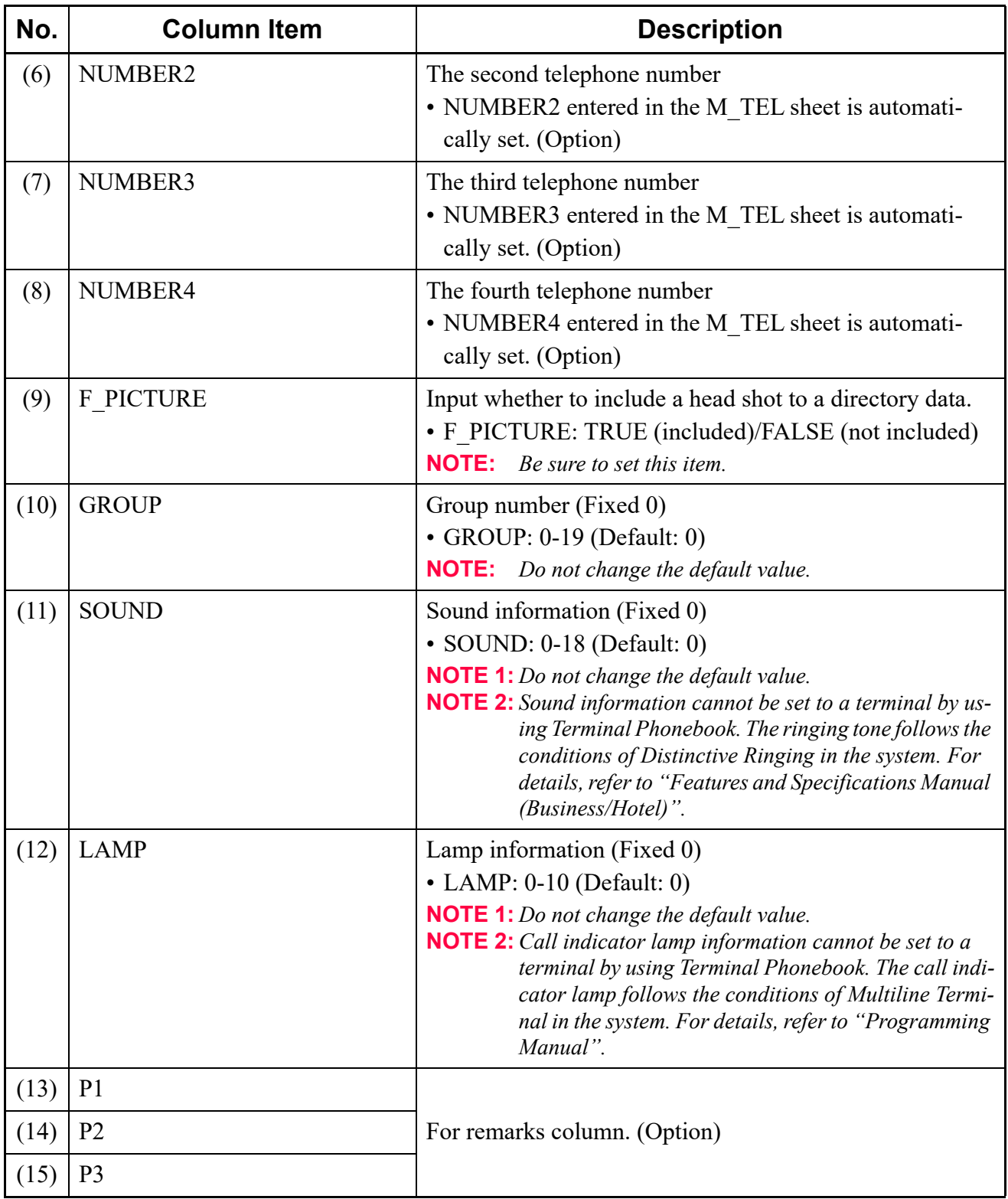

You have now created the directory data (Excel).

## <span id="page-317-0"></span>■ HTTP Server Setting

The initial settings of the HTTP server (such as a storage location of Terminal Phonebook zip in the HTTP server) can be configured.

- **NOTE 1:** *Set the URL/IP address to an IP address, a domain name or URL of PCPro. Do not set others (such as an existing HTTP server or an external HTTP server).*
- **NOTE 2:** *The HTTP protocol is not supported. Use TLS for the encryption protocol.*
- **NOTE 3:** *When using a domain name to the URL/IP address, an environment of converting a domain name to an IP address is required. Prepare any method for domain name resolution such as a DNS server.*
- **NOTE 4:** *Do not set the Control connection port to a port number overlapped within other services such as a port number of an FTP server.*
- **NOTE 5:** *Set the Root folder to a server or a folder which is readable/writable by PCPro.*
- **NOTE 6:** *Set the Root folder to a storage location of head shot data, Terminal Phonebook zip and the terminal list. This field is mandatory even if the Terminal Phonebook zip is created without the HTTP server of PCPro.*
	- *httproot\image The created head shot data is stored.*
	- *httproot\terminal\<station number> The created Terminal Phonebook zip (ContactList.zip) and the terminal list (PhoneBook-List.csv) are stored.*
- **NOTE 7:** *To download the stored Terminal Phonebook zip of each station number in the HTTP server to a terminal, the following steps are required on the Terminal Settings menu:* 
	- *1)Display the setting folder name screen of the downloading file with the Terminal Settings menu on the terminal screen.*

*2)Set to "terminal\YYYY" on the screen.* 

*\* YYYY indicates a station number of a terminal. For example, when downloading Terminal Phonebook zip of the station number 2000, set to "terminal\2000" on the setting folder name screen.*

- STEP1: Click the [HTTP Server Setting] button on the [Terminal Phonebook] screen. The [Whole Setting] menu in the [HTTP Server Settings] screen is displayed.
- **NOTE:** For details of the [Whole Setting] menu, refer to "HTTP Server Settings".  $\Box$  [Page 9-50](#page-573-0)
- STEP2: Specify the URI/IP address and the Control connection port.

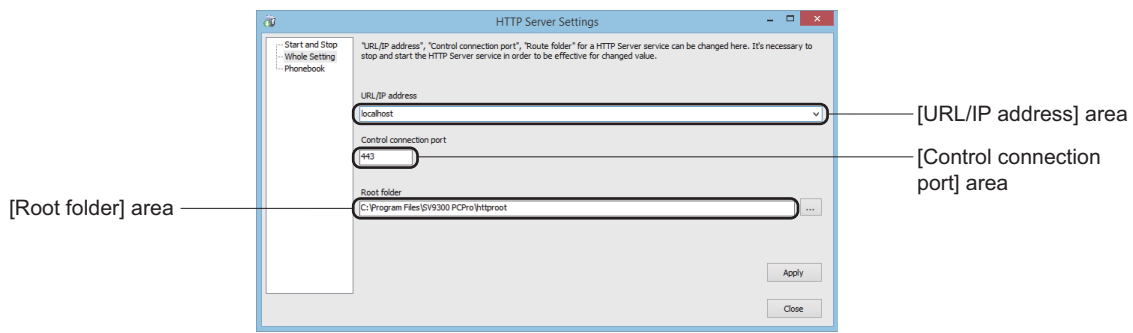

- STEP3: Click the [...] button next to the Root folder field. The [Browse for Folder] screen is displayed.
- STEP4: Select the root folder, and then click the [OK] button. The [Browse for Folder] screen closes.
- STEP5: Click the [Apply] button. The settings have been saved, the message informed process complete is displayed.
- STEP6: Click the [OK] button.

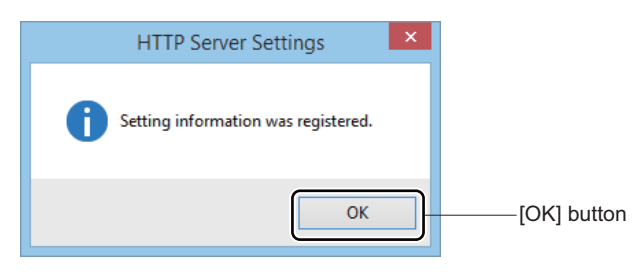

STEP7: Click the [Close] button.

You have now configured the HTTP server settings.

## <span id="page-319-0"></span>■ Read Data (Excel)

The created directory data (Excel) is read out.

- STEP1: Click the [Read Data (Excel)] button on the [Terminal Phonebook] screen. The [Read Data (Excel)] screen is displayed
- STEP2: Click the [...] button. The [Terminal Phonebook] screen is displayed.

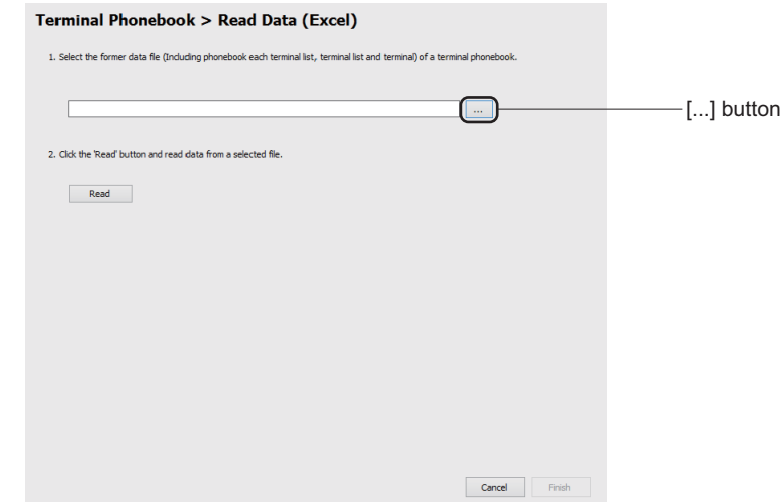

- STEP3: Select the created directory data (Excel), and then click the [Open] button. The [Terminal Phonebook] screen closes.
- STEP4: Click the [Read] button. The data has been read, the message informed process complete is displayed in the current window.
- **NOTE:** *If the readout failed, an error message and the [Log Display] button are displayed in the current window. Check the displayed result (log) by clicking the [Log Display] button, and read out the data again.*
- STEP5: Click the [Finish] button. The [Terminal Phonebook] screen is displayed.

You have now read the directory data (Excel).

## <span id="page-320-0"></span>■ Create ZIP File

Head shot data in the directory data (Excel) is changed to the suitable data size.

A zip file is created by each a terminal (station number) and the head shot data, the zip file is stored in the HTTP server.

**NOTE 1:** *Note the following conditions for resizing the head shot data:*

- *The head shot data making a pair with a telephone number is created by using the specified original photo data in the directory data (Excel).*
- *Available file formats of the original photo data are as follows: JPG, PNG, BMP, GIF, TIF*
- *When creating 10,000 head shot data, the free space of about 150MB is required. To create many head shot data may take up a large space on the hard disk of the HTTP server. Check the free hard disk space before specifying the data stored folder (the root folder in the HTTP server).*
- *For reference, to create 10,000 head shot data takes about 60 minutes (when creating all head shot data).*
- **NOTE 2:** *Note the following conditions for creating a zip file:*
	- *A zip file is created on the "terminal\YYYY" under the root folder in the HTTP server. For example, when the root folder is "\\localhost\httproot", a zip file will be created on the "\\localhost\httproot\terminal\YYYY" folder.*
		- *\* YYYY indicates a station number of a terminal. When "\*" or "#" is used as the number, the system changes into "A" or "B". For example, when the station number is "20\*#", the folder will be named as "20AB".*
	- *The created zip file name is "ContactList.zip" (fixed).*
	- *When creating 1,000 telephone number and 1,000 head shot data, the file size of about 10MB is required.*

*DT900 Series requires the free space of about 1GB to register Terminal Phonebook zip of 100 terminals.* 

*• For reference, to create Terminal Phonebook zip of 100 terminals (including 1,000 telephone number and 1,000 head shot data) takes about 15 minutes (when the all head shot data are previously created).* 

**NOTE 3:** *Note the following conditions of a terminal list:*

- *Terminal Phonebook provides a terminal list together with Terminal Phonebook zip.*
- A terminal list is created on the "\\localhost\httproot\terminal\YYYY" folder same as Ter*minal Phonebook zip.*
	- *\* YYYY indicates a station number of a terminal.*
- *The created file name is "PhoneBookList.csv" (fixed).*
- STEP1: Click the [Create ZIP File] button on the [Terminal Phonebook] screen. The [Terminal Phonebook > Create ZIP of Phonebook > Create Head shot] screen is displayed
- STEP2: Check the displayed data in the [Confirm the telephone number list of create a head shot] area.

If errors are found in the list, correct them in the external Excel file and read out the Excel file again.

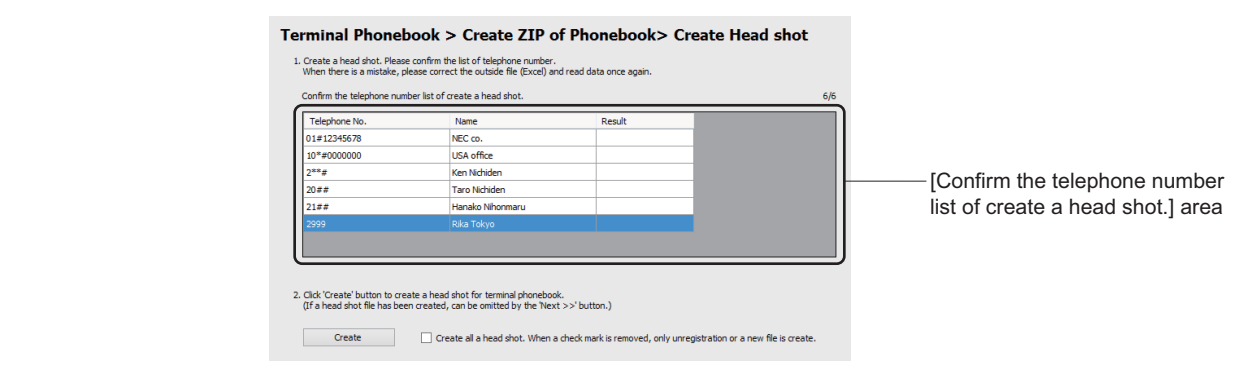

STEP3: Click the [Create] button to create a head shot data.

When the head shot data has been already created, go to STEP4.

To check the "Create all a head shot. When a check mark is removed, only unregistration or a new file is create." check box, new head shot data is created by using all of the head shot data in the Excel file even if the head shot data already created.

If you want to refresh and to create only the unregistered or new data, uncheck the check mark.

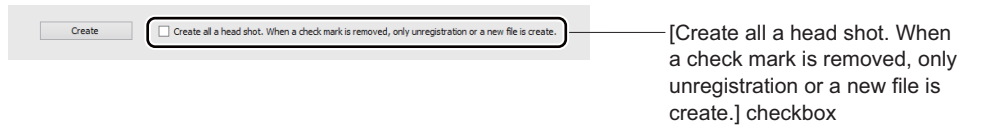

**NOTE:** *If the head shot data creation failed, an error message and the [Log Display] button are displayed in the current window. Check the displayed result (log) by clicking the [Log Display] button, and create the head shot data again.* 

> The head shot data has been created, the message informed process complete is displayed in the current window.

STEP4: Click the [Next >>] button. The [Terminal Phonebook > Create ZIP of Phonebook > Create ZIP] screen is displayed. STEP5: Check the displayed data in the [Confirm the station number list of create a ZIP.] area.

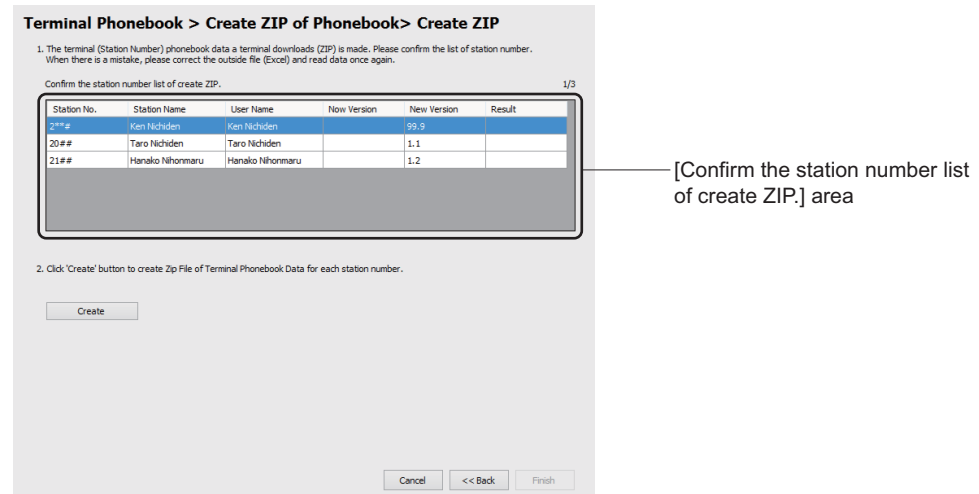

STEP6: Click the [Create] button to create a Terminal Phonebook zip.

**NOTE:** *If the zip file creation failed, an error message and the [Log Display] button are displayed in the current window. Check the displayed result (log) by clicking the [Log Display] button, and create the zip file again.* 

Terminal Phonebook zip or a terminal list have been created, the message informed process complete is displayed in the current window.

STEP7: Click the [Finish] button. The [Terminal Phonebook] screen is displayed. The data has been read, the message informed process complete is displayed in the current window.

You have now created the Terminal Phonebook zip.

## <span id="page-323-0"></span>■ Check Security

Check an authorization for downloading the created Terminal Phonebook zip.

- **NOTE 1:** *A terminal follows the access authority assigned on each terminal or each zip file for downloading. The zip file which is not displayed in the zip files list on the [Phonebook] menu in the [HTTP Server Settings] screen cannot be downloaded even if the zip file exists.*
- **NOTE 2:** *The Terminal Phonebook information on the [Phonebook] menu in the [HTTP Server Settings] screen is created by reading the directory data (Excel) on the [Terminal Phonebook > Read Data (Excel)] screen. In default setting, an empty list is displayed. The [Redisplay] button is used to reload the newest Terminal Phonebook information. Selecting the Terminal Phonebook information in the list and clicking the [Delete] button, the Terminal Phonebook zip of the selected information is deleted.*
- **NOTE 3:** *The zip files list on the [Phonebook] menu in the [HTTP Server Settings] screen cannot be edited. If you want to change the data in the list, edit the directory data (Excel) and then read out the excel file again.*
- STEP1: Click the [Check Security] button on the [Terminal Phonebook] screen. The [Phonebook] menu in the [HTTP Server Settings] screen is displayed
- **NOTE:** For details of the [Phonebook] menu, refer to "HTTP Server Settings".  $\Box$  **[Page 9-47](#page-570-0)**
- STEP2: Check the [Access Rights] column in the [Zip file of Terminal Phonebook Data (Whole)] list. If errors are found in the list, correct them in the external excel file and read out the excel file again.

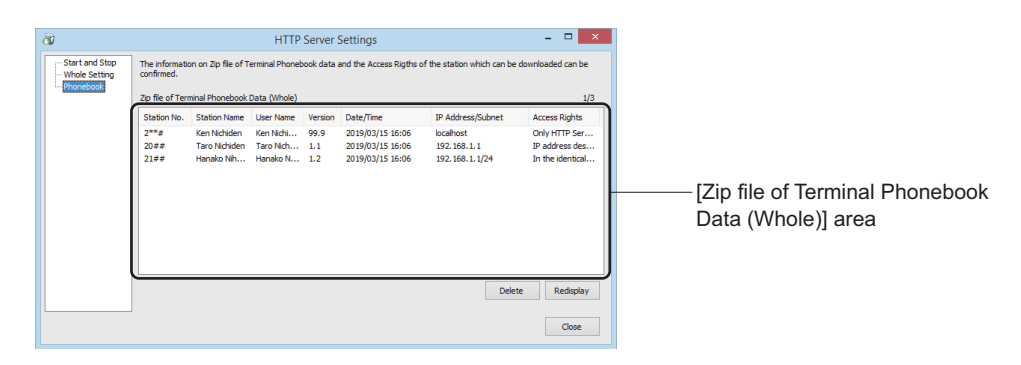

**NOTE:** *Be sure to set the [Access Rights] data in the directory data (Excel) and read out it in advance.*

You have now checked the access authority for downloading Terminal Phonebook zip.
#### **Start HTTP Server**

Start the HTTP server for downloading the Terminal Phonebook zip to terminals.

**NOTE 1:** *When PCPro is installed, a root certificate of the HTTP server is stored as the following format.* 

*<PCPro installed folder>\sample\http\ServerCertificate.der*

- **NOTE 2:** *When a terminal needs a root certificate of the HTTP server, register it in the terminal in advance. The root certificate can be downloaded to the terminal by using the FTP server.*
- **NOTE 3:** *When downloading Terminal Phonebook zip to terminals with an existing HTTP server or an external HTTP server, the HTTP server of PCPro does not start. (When the URL/IP address data on the [Whole Setting] menu in the [HTTP Server Settings] screen is not assigned, the HTTP Server of PCPro cannot be started.)*
- **NOTE 4:** *When accessing from the multiple clients (terminals) at the same time, the download request may be denied. In this case, wait for a while and try again.*
- STEP1: Click the [Start HTTP Server] button on the [Terminal Phonebook] screen. The [Start and Stop] menu in the [HTTP Server Settings] screen is displayed
- **NOTE:** For details of the [Start and Stop] menu, refer to "HTTP Server Settings".  $\Box$  **[Page 9-47](#page-570-0)**
- STEP2: Click the [Start] button. The HTTP server started.

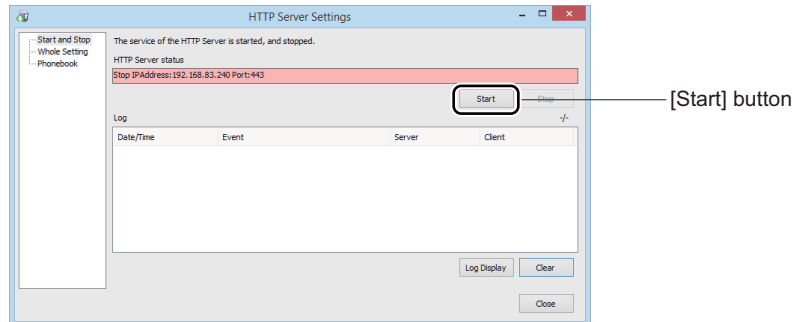

The HTTP server has now been started.

#### **Stop HTTP Server**

After Terminal Phonebook zip is downloaded to a terminal and the data in the terminal is updated, stop the HTTP server with the following steps:

- STEP1: Click the [Stop HTTP Server] button on the [Terminal Phonebook] screen.
	- The [Start and Stop] menu in the [HTTP Server Settings] screen is displayed
- **NOTE:** For details of the [Start and Stop] menu, refer to "HTTP Server Settings".  $\Box$  [Page 9-47](#page-570-0)
- STEP2: Click the [Stop] button.

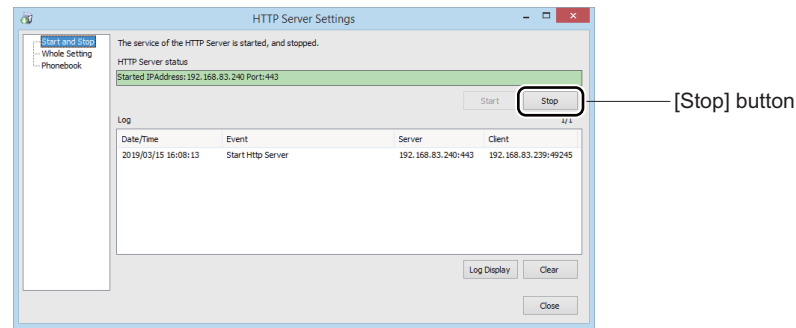

A confirmation message is displayed.

STEP3: Click the [Yes] button.

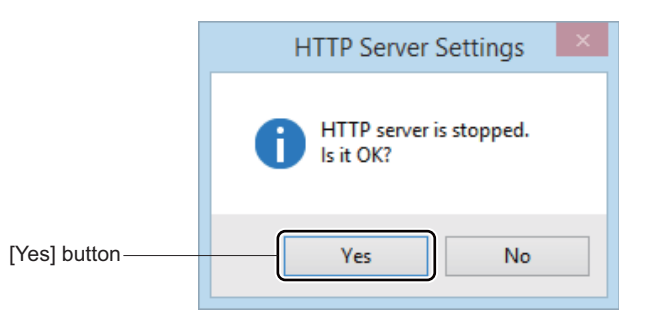

The HTTP server has now been stopped.

# **[Maintenance] Category**

The [Maintenance] Category is organized into the following five submenus:

- System Check and Report
- Port Status/Lamp Status *[Page 4-256](#page-331-0)*
- Fault Display *[Page 4-268](#page-343-0)*
- System Data Save/Load/Verify **F** [Page 4-270](#page-345-0)
- Reset *[Page 4-282](#page-357-0)*
- Maintenance Report **F** [Page 4-287](#page-362-0)

# **System Check and Report**

The [System Check and Report] menu reads the check result of system, system configuration, detailed information of blades and ports from the SV9300 and presents the information in HTML format. Furthermore, checks whether the duplicate IP addresses exist or not, and detects line/trunk blades requiring the firmware upgrade. Work in the following steps:

As for the items displayed in the system report and their contents, refer to the "System Report Display Item List Table".  $\Box$  [Page 8-4](#page-501-0)

**NOTE:** *The [System Check and Report] menu saves one system report for one connection account.*

STEP1: Take one of these actions:

- Click submenu [System Check and Report] in Standard Mode.
- On the Main Menu, click [System] > [Maintenance] > [System Check and Report] in this order.
	- The [System Check and Report] screen is displayed in the work window.
- To edit the read out information from the SV9300: Go to STEP2.
- To leave the read out information from the SV9300 unchanged: Go to STEP5.

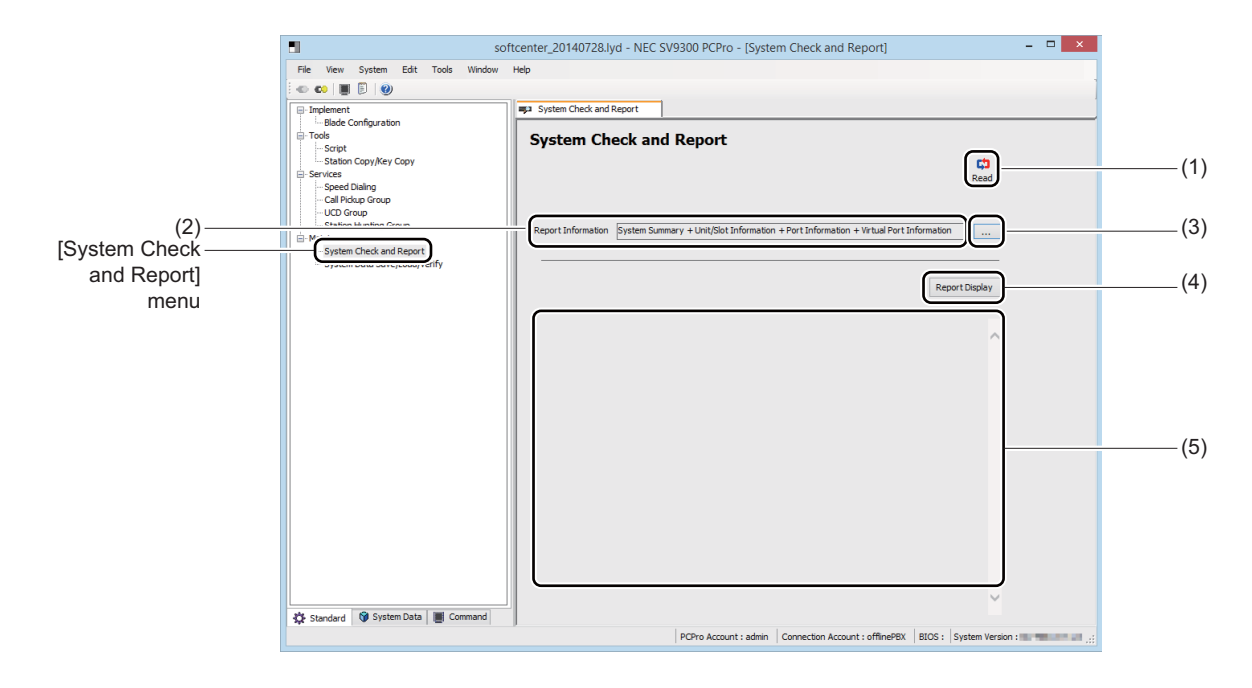

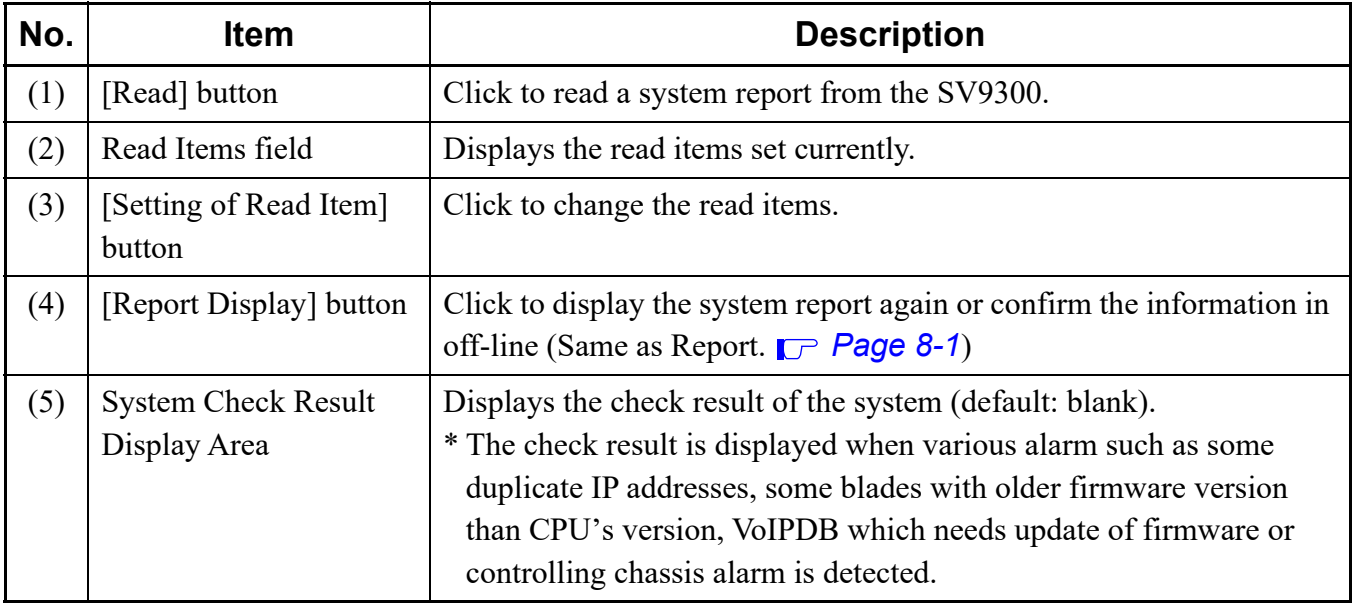

STEP2: Click the [Setting of Read Item] button.

A screen is displayed, allowing you to select items to be read out from the SV9300.

STEP3: Check items (1) to (4) as needed.

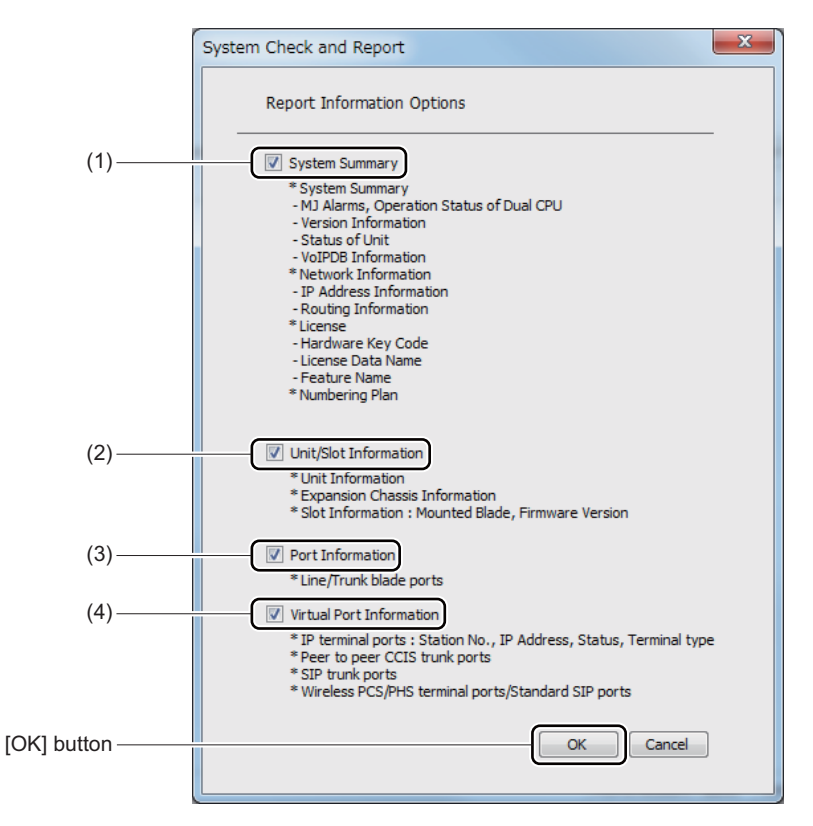

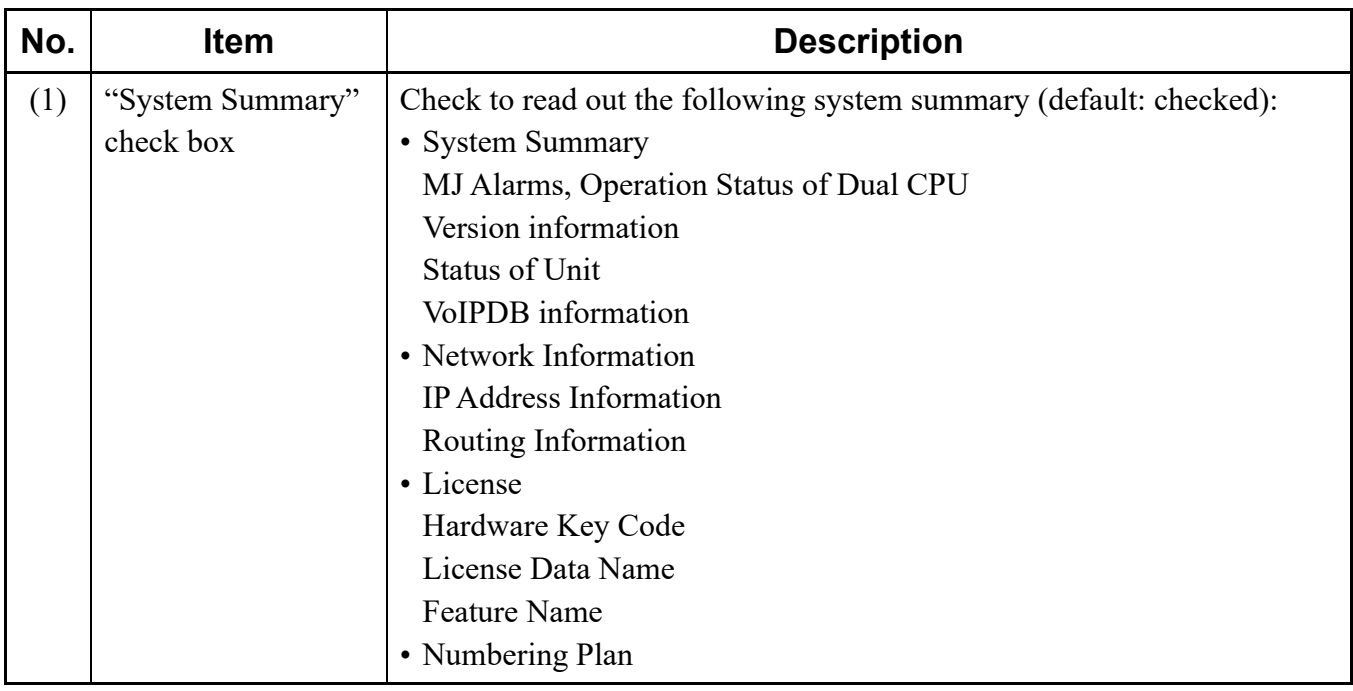

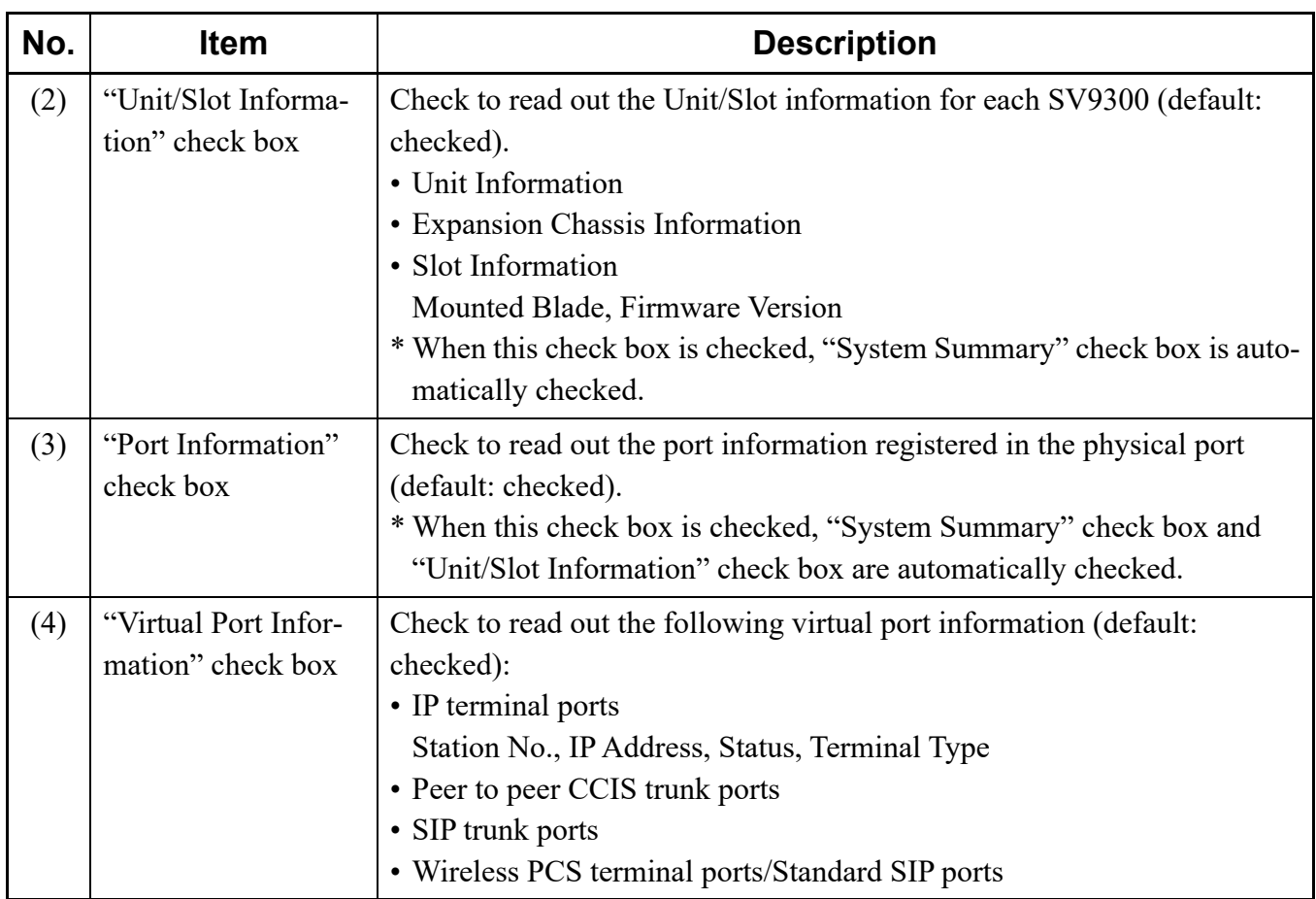

STEP4: Click the [OK] button.

You are directed back to the [System Check and Report] screen. The item that has been selected in STEP3 is displayed in the Read Item field.

STEP5: Click the [Read] button. The browser launches to display the System Report.

#### **Tips:** *System Check Result*

- *When the following check results are detected, please confirm the details by a system report. [Page 8-3](#page-500-0)*
	- *There are some duplicate IP addresses. Please confirm them.*
	- *The Default Gateway Address are set to both VoIP port and maintenance port. Please confirm the settings.*
	- *Controlling chassis alarm has occurred. Click here for details.*
	- *Expansion chassis alarm has occurred. Click here for details.*
	- *Station/Trunk blade alarm has occurred. Click here for details.*
- *When "Some blades have been detected whose firmware versions are older than CPU's version." or "Please update the firmware of the VoIPDB." is displayed, execute the Firmware Upgrade. Click the link (underline part) of "Click here for details" to launch the [Firmware Upgrade (Line/Trunk Blade)] menu.*  $\Box$  [Page 4-77](#page-152-0)

System report has now been displayed.

### <span id="page-331-0"></span>**Port Status/Lamp Status**

The [Port Status/Lamp Status] menu reads the list of busy trunks and busy stations, blade information and the status of port operation from the SV9300 and displays such on the screen. Because the operating status can be updated automatically for Blade LED status and Busy trunk information features, you can verify their status on the screen in real time. One of the following action will display the [Port Status/Lamp Status] screen in the work window:

- Click submenu [Port Status/Lamp Status] in Standard Mode.
- On the Main Menu, click [System] > [Maintenance] > [Port Status/Lamp Status] in this order.

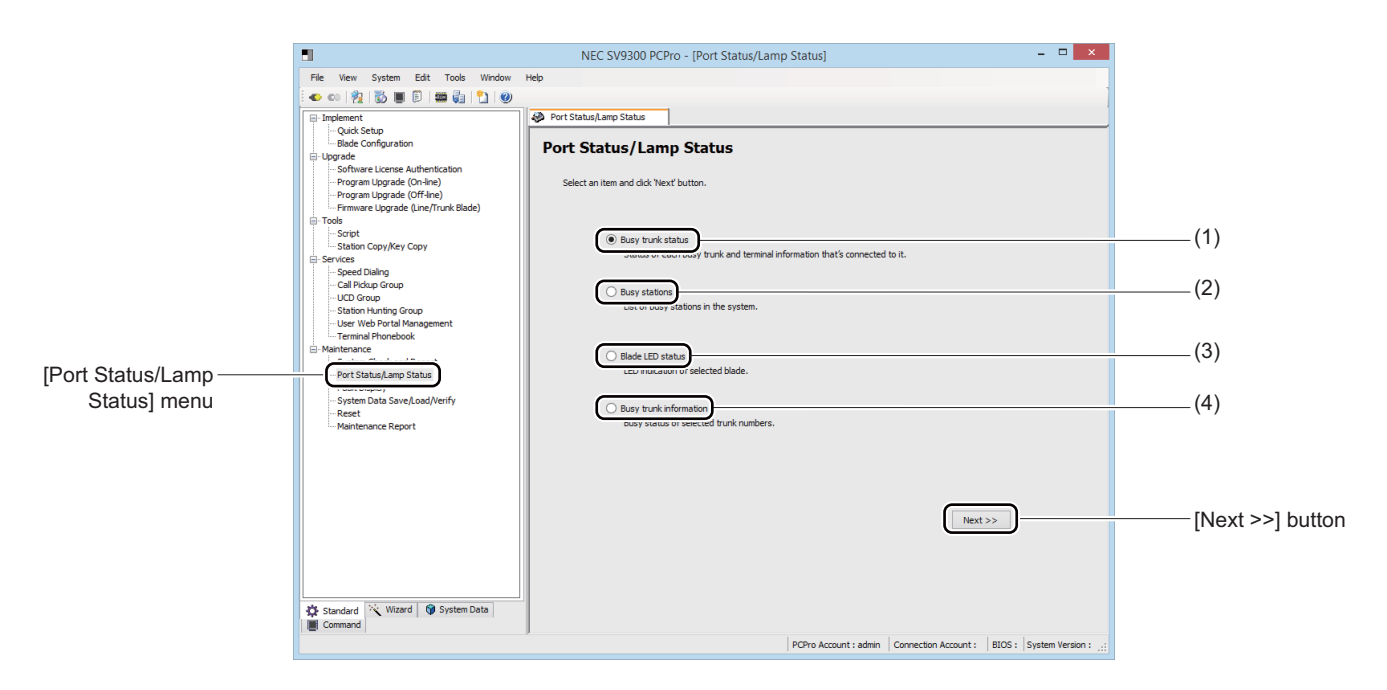

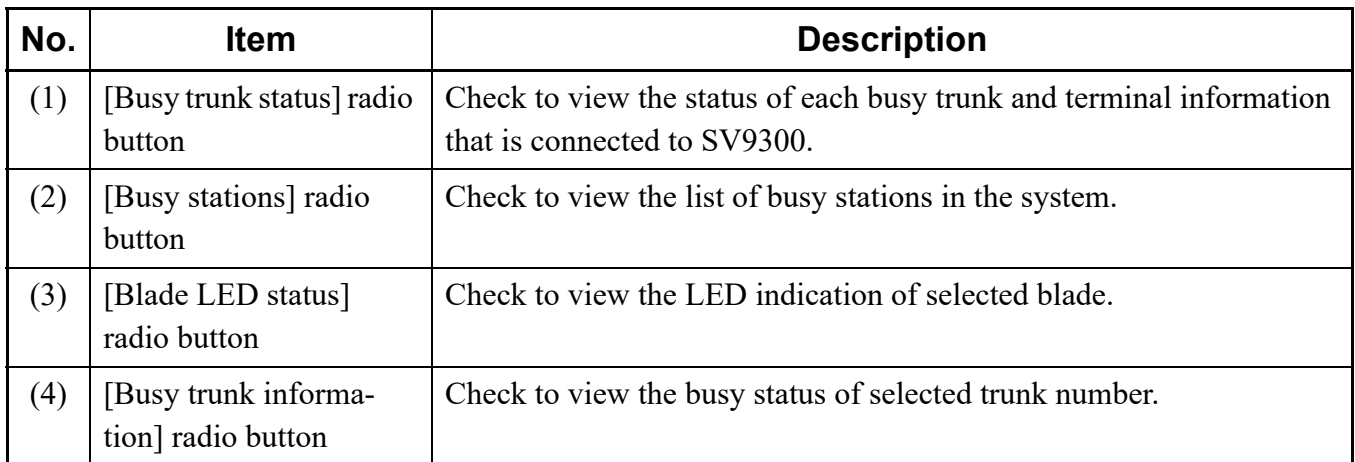

#### **Busy Trunk Status**

You can confirm the status of each busy trunk and terminal information that is connected to SV9300.

- STEP1: Check the [Busy trunk status] radio button on the [Port Status/Lamp Status] screen.
- STEP2: Check the [Next] button.

The [Status Trunk Status] screen appears on the work window.

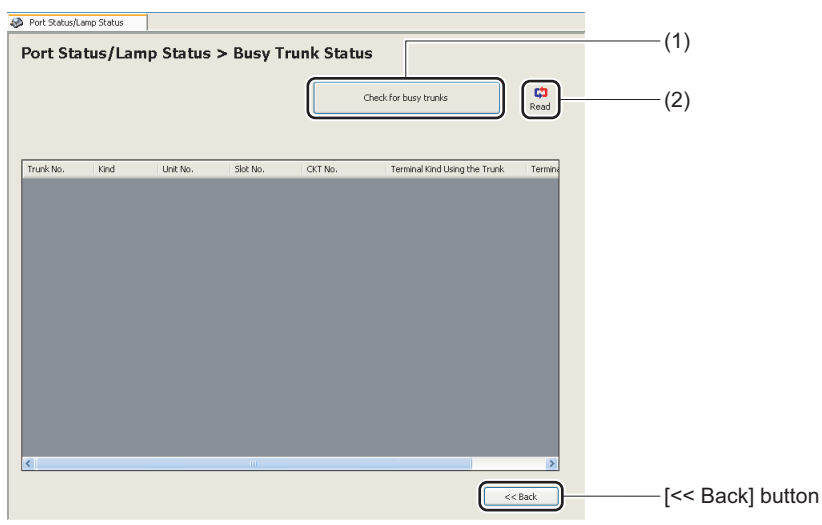

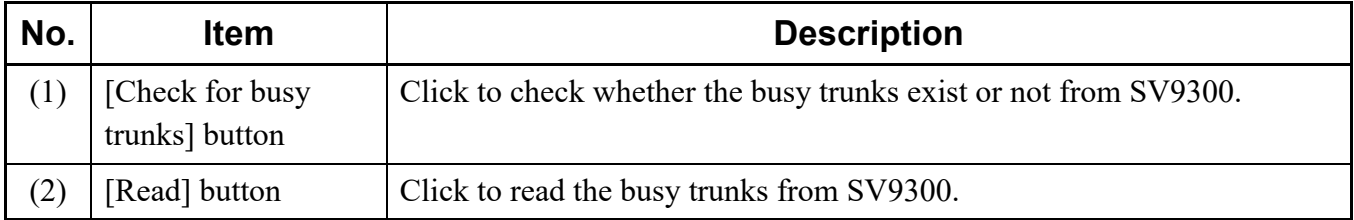

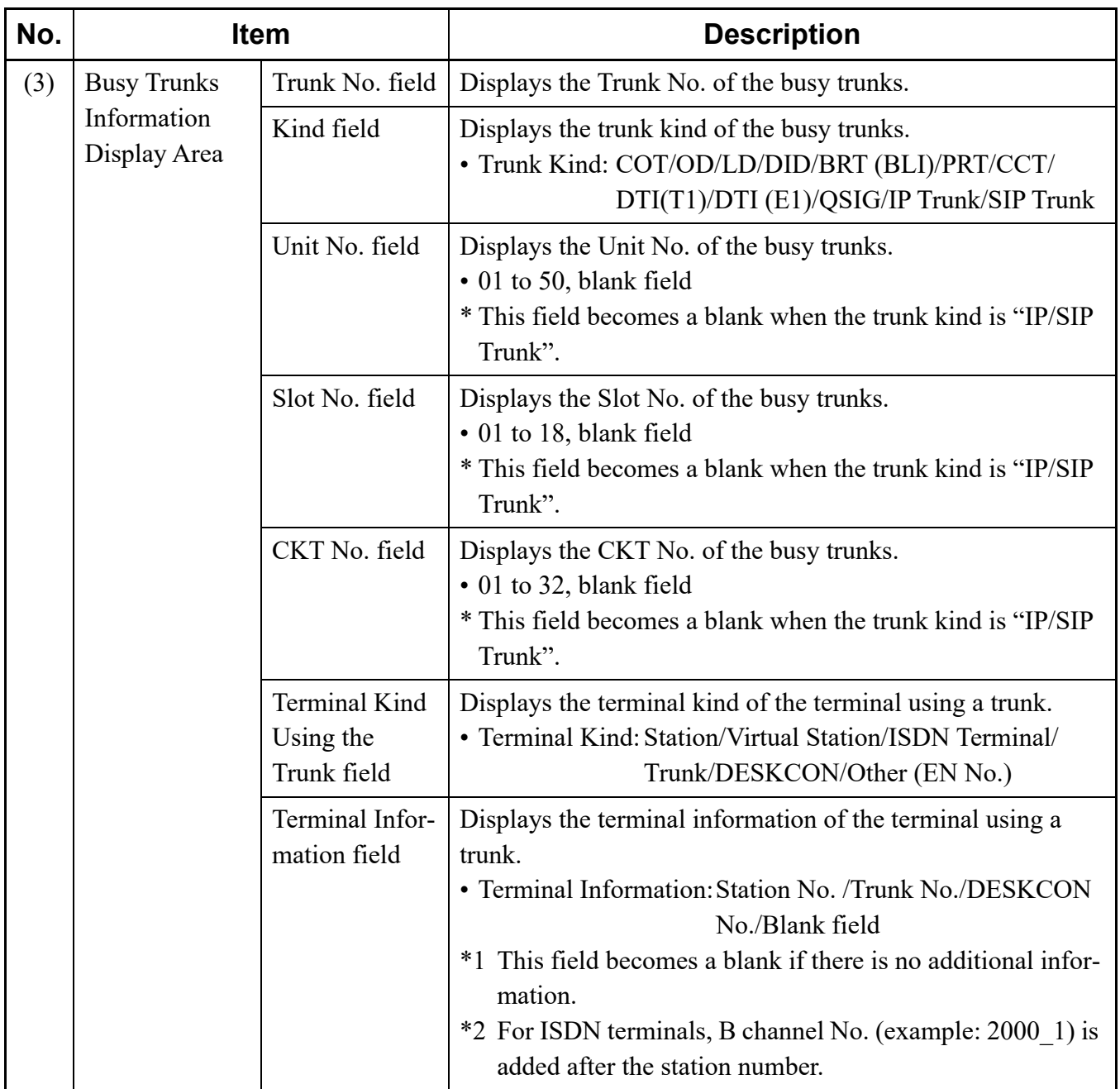

STEP3: Click the [Read] button.

The trunk numbers of the busy trunks and the terminal information using the trunks are displayed on the Busy Trunk Information Display Area.

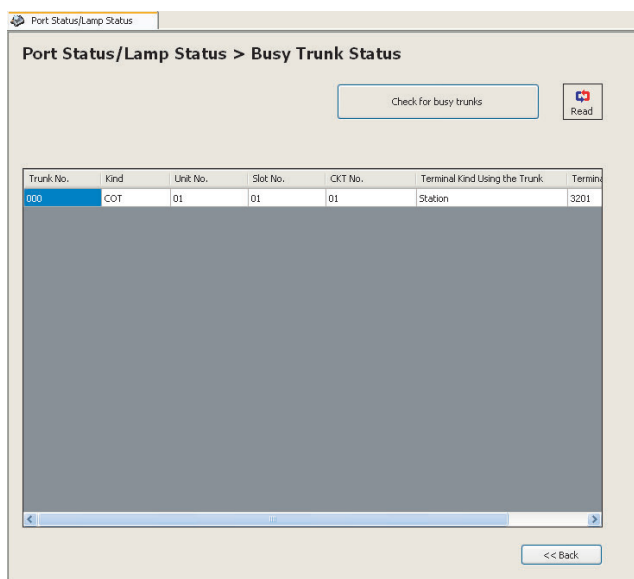

#### **Tips:** *Check for Busy Trunk Status Before reading the busy trunk status by the [Read] button, if you want to check whether busy trunks exist or not, click the [Check for busy trunks] button. You can check whether busy trunks exist or not.*

STEP4: Confirm the contents displayed on the Busy Trunks Information Display Area.

The Busy Trunks have now been confirmed.

#### **Busy Stations**

You can confirm the list of busy stations.

- STEP1: Check the [Busy stations] radio button on the [Port Status/Lamp Status] screen.
- STEP2: Check the [Next] button.

The [Busy Stations] screen appears on the work window.

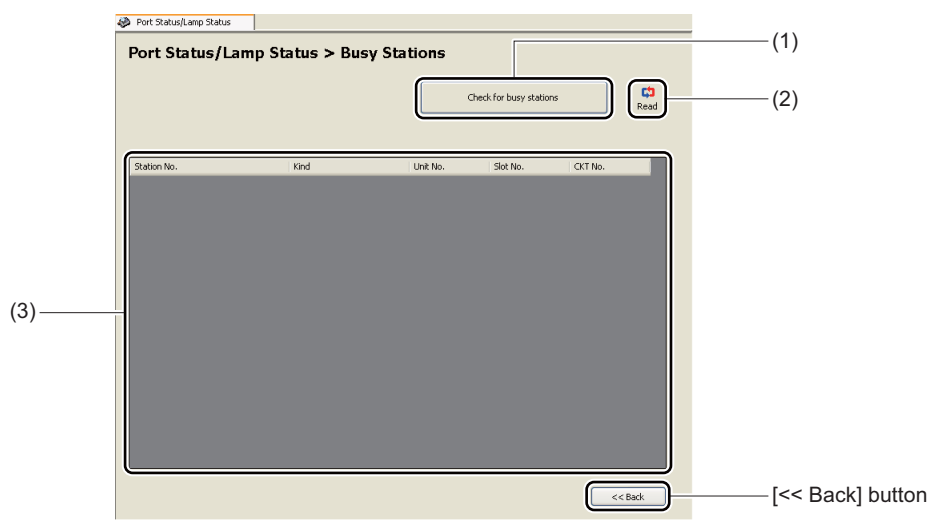

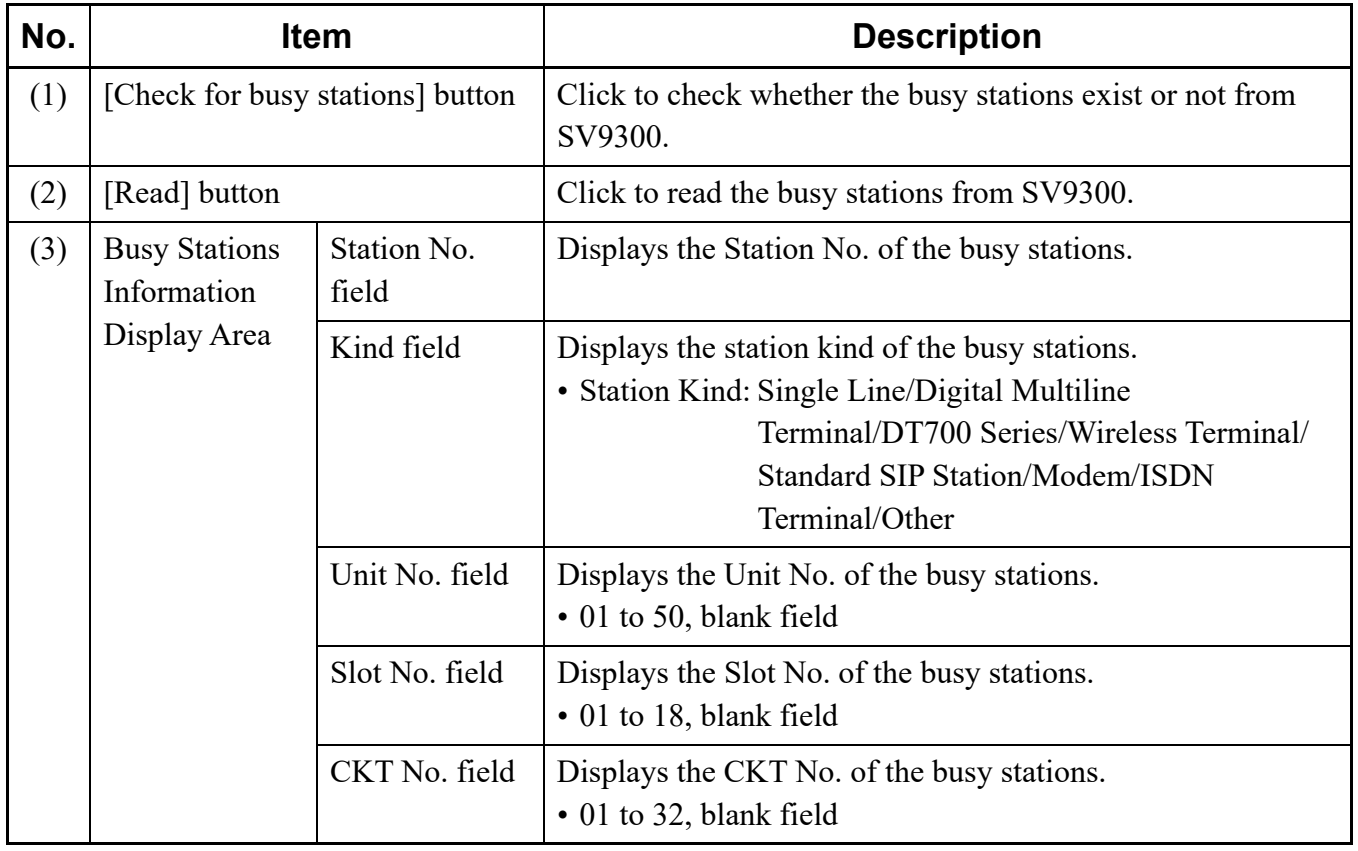

STEP3: Click the [Read] button.

The list of the station numbers of the busy stations are displayed on the Busy Stations Information Display Area.

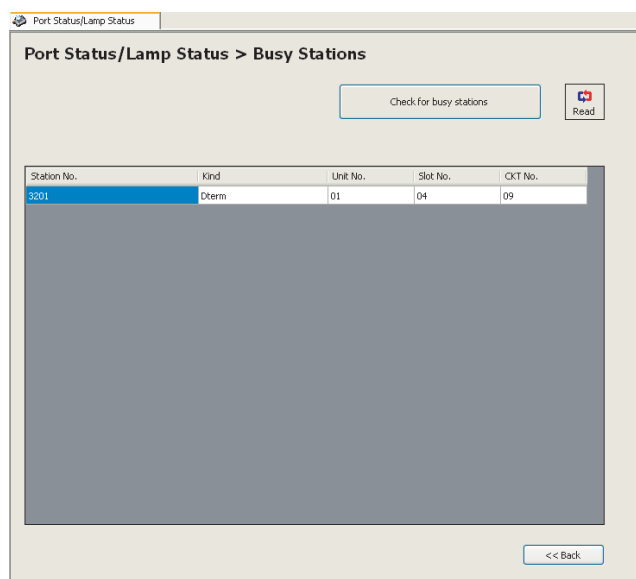

#### **Tips:** *Check for Busy Stations*

*Before reading the busy stations by the [Read] button, if you want to check whether busy stations exist or not, click the [Check for busy stations] button. You can check whether busy stations exist or not.* 

STEP4: Confirm the contents displayed on the Busy Stations Information Display Area.

The Busy Stations have now been confirmed.

#### **Blade LED Status**

You can confirm the LED indication of the selected blade.

- STEP1: Check the [Blade LED status] radio button on the [Port Status/Lamp Status] screen.
- STEP2: Check the [Next] button.

The [Blade LED Status] screen appears on the work window.

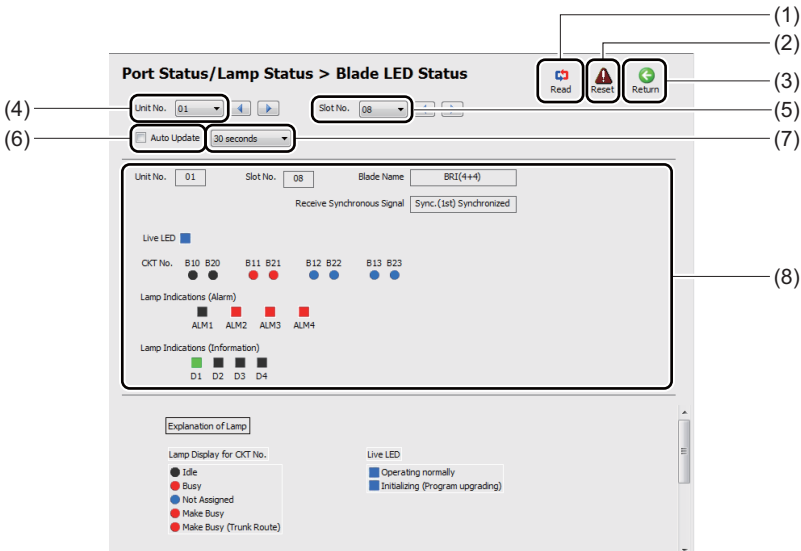

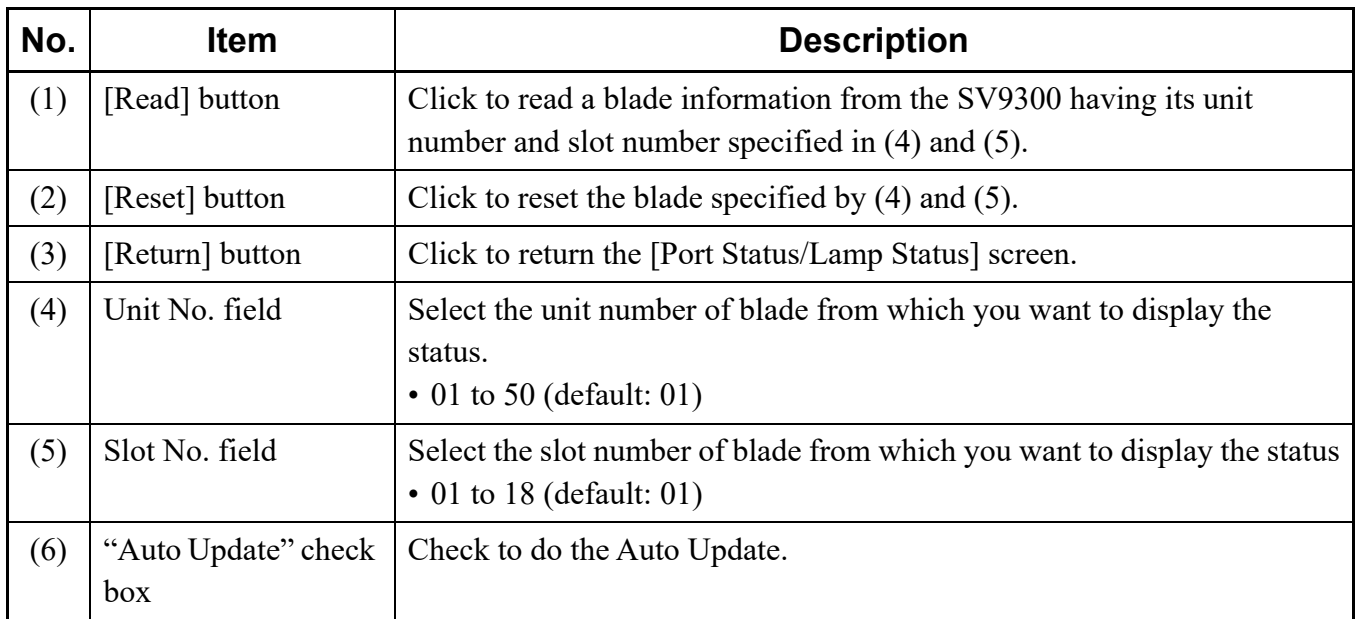

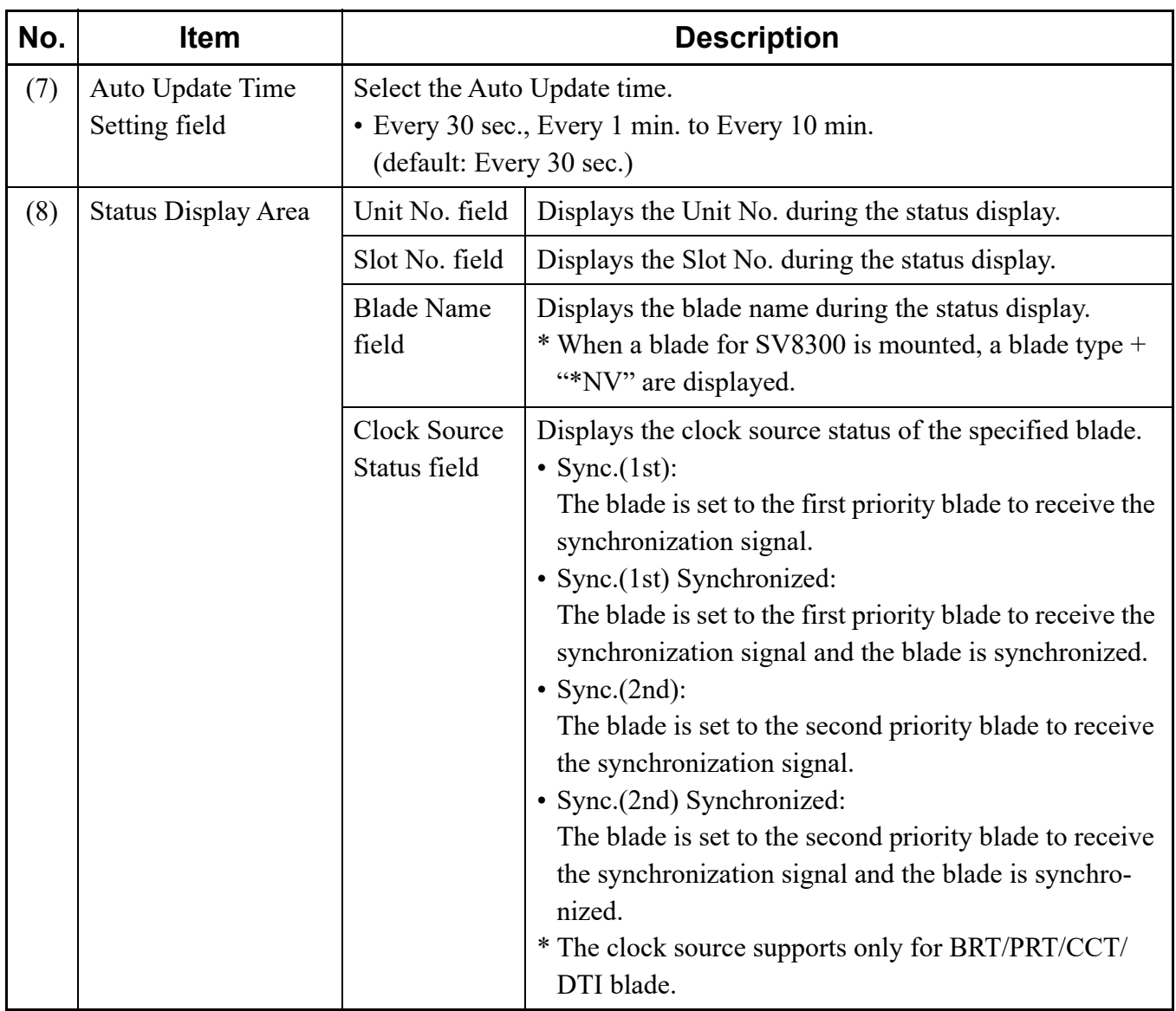

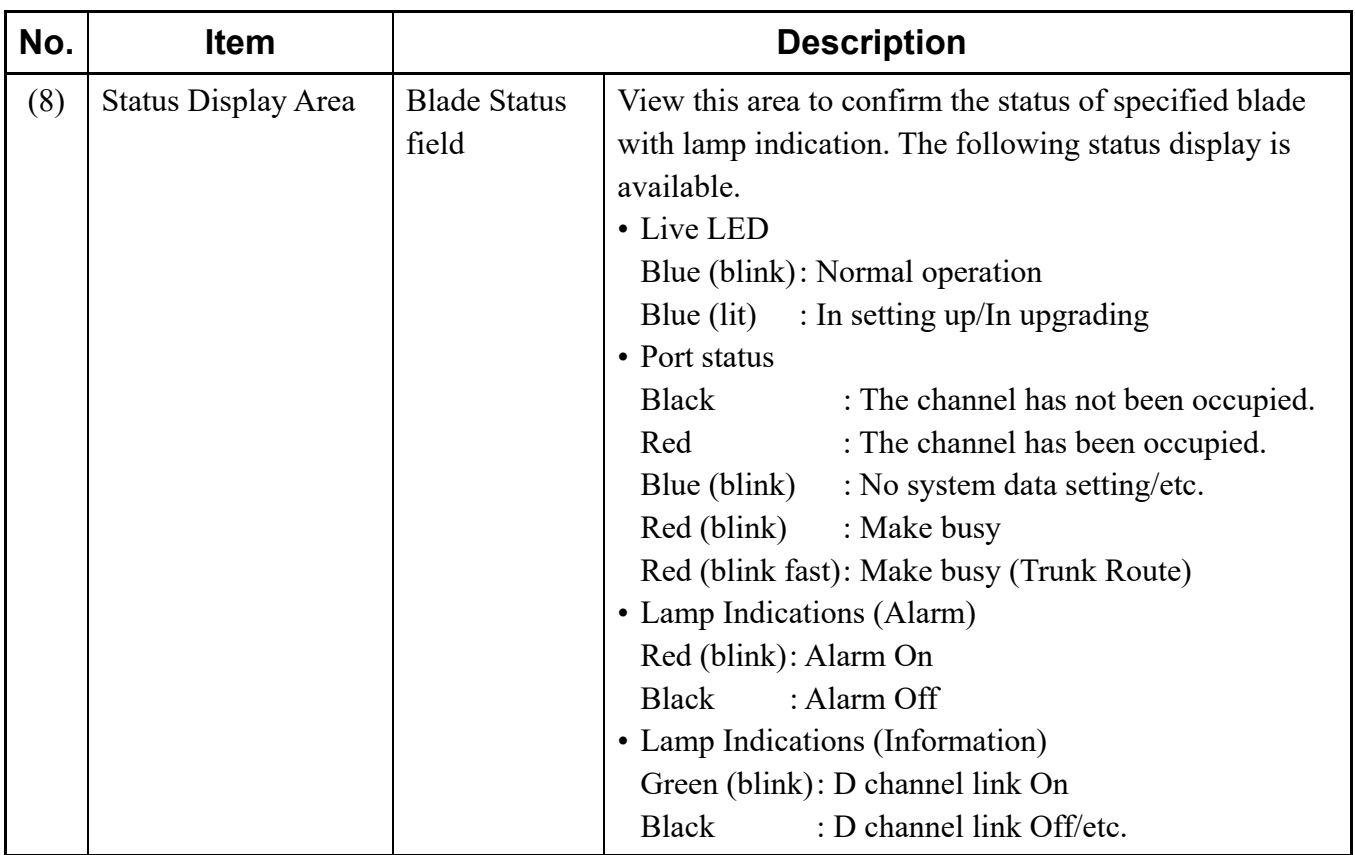

**NOTE:** *When the blade reset is executed to the blade by the [Reset] button, which is set to receive the synchronization signal, the following dialog box is displayed.*

*• When the blade is synchronized:*

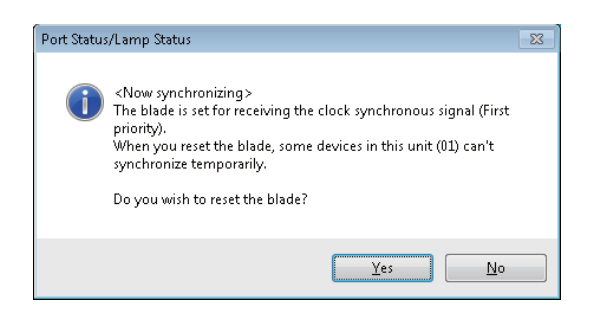

*• When the blade is not synchronized:*

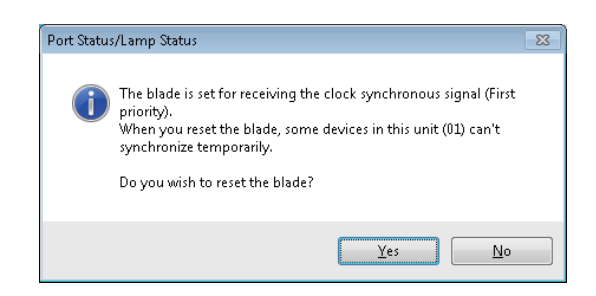

- *\* When the blade reset is executed to the blade, which is set to receive the synchronization signal, note that the equipment during synchronization goes into temporarily asynchronous states.*
- STEP3: Specify the unit number and slot number of the blade from which you want to do the status display on the [Blade LED Status] screen, then click the [Read] button. The LED indication of the selected blade is displayed on the Status Display Area.
- STEP4: Confirm the contents displayed on the Status Display Area.

The Blade LED Status now has been confirmed.

#### **Busy Trunk Information**

You can confirm the busy status of selected trunk.

STEP1: Check the [Busy trunk information] radio button on the [Port Status/Lamp Status] screen. STEP2: Check the [Next] button.

The [Busy Trunk Information] screen appears on the work window.

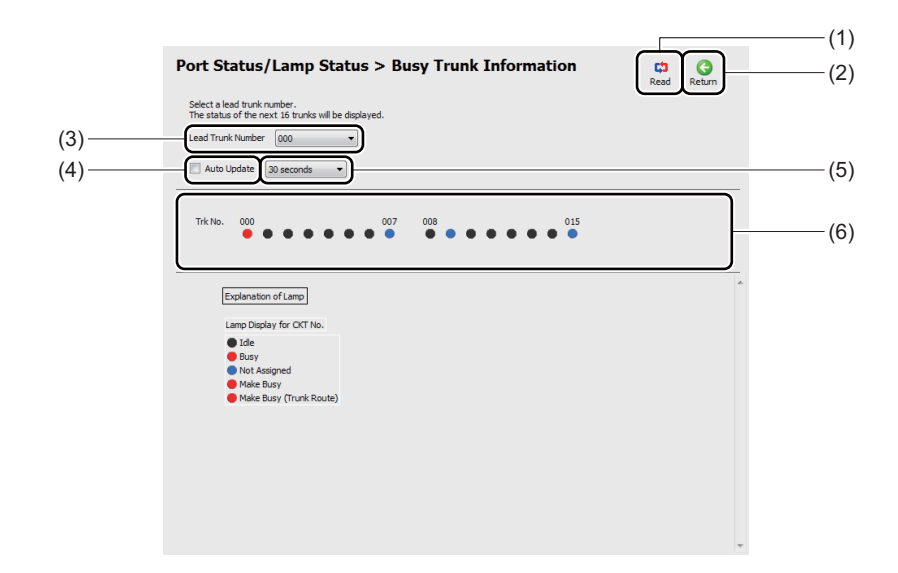

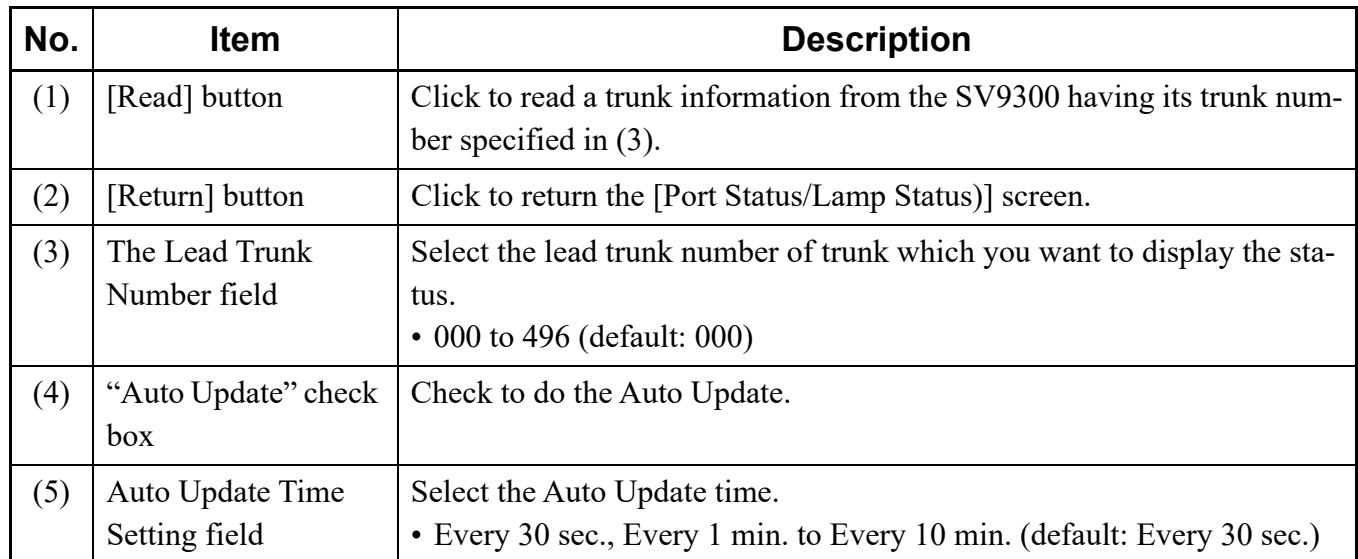

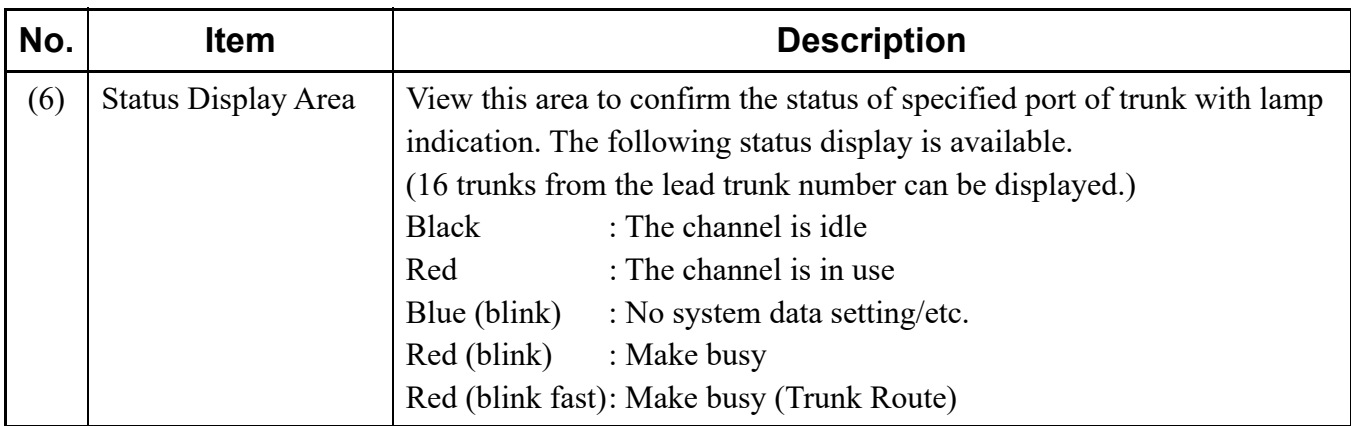

- STEP3: Specify the head trunk number of trunk from which you want to do the status display on the [Busy Trunk Information] screen, then click the [Read] button. The LED indication of the selected trunk is displayed on the Status Display Area.
- STEP4: Confirm the contents displayed on the Status Display Area.

The Busy Trunk Information now have been confirmed.

# <span id="page-343-0"></span>**Fault Display**

The [Fault Display] menu lets you read fault information stored on the SV9300, and view and conform it. Fault Display provides the following functions:

- Display a read the fault information stored on the SV9300
- Clear the alarm lamp
- Create a fault report

**NOTE:** *To do the Fault Display, the setting of system data (CMEA) is required beforehand.*

STEP1: Do either of the following:

• Click [Fault Display] on the standard mode submenu.

• On the main menu, click [System] > [Maintenance] > [Fault Display] in this order. The [Fault Display] screen appears in the work window.

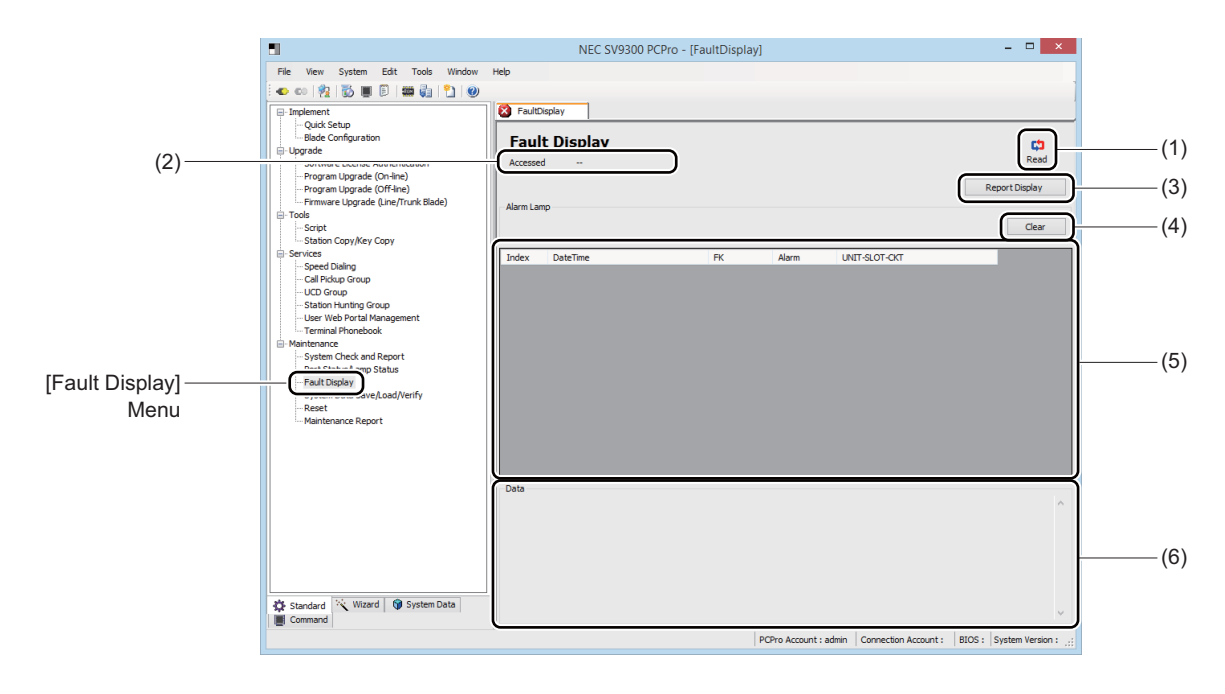

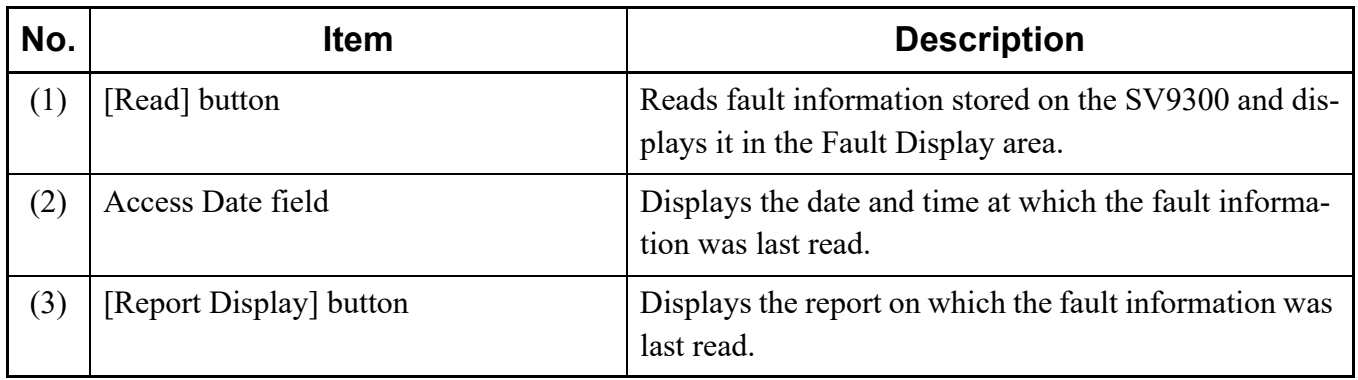

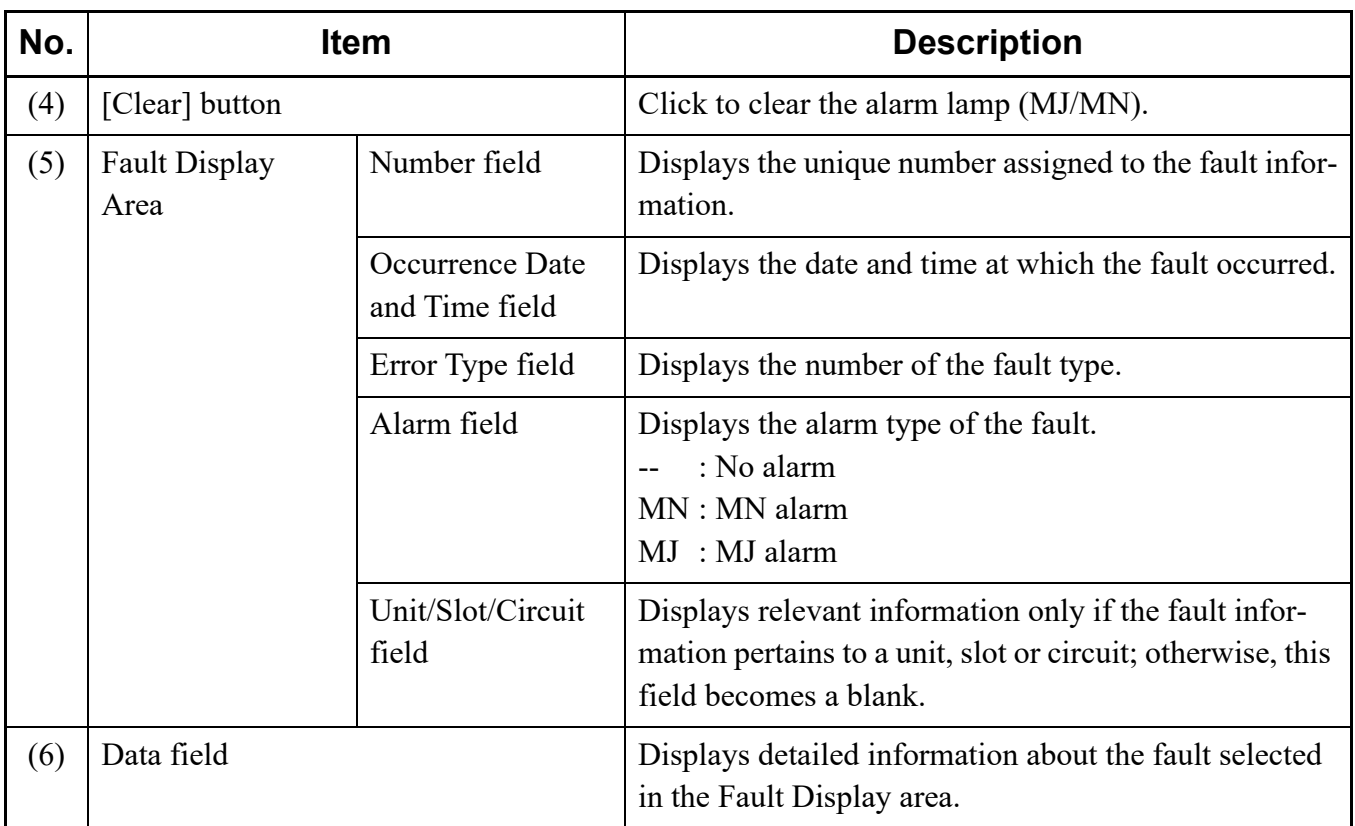

STEP2: Click the [Read] button.

The fault is displayed in the Fault Display Area and Data fields.

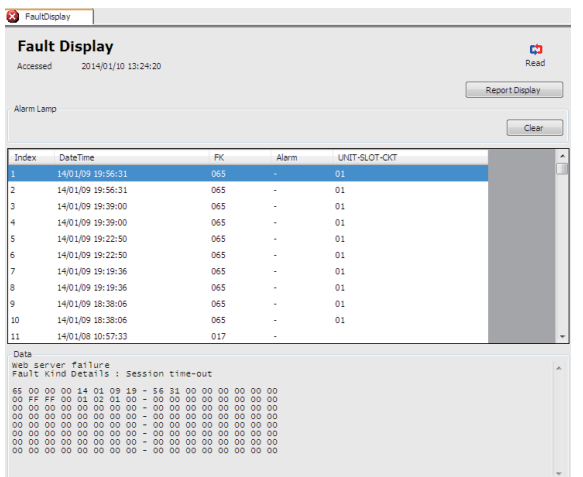

**NOTE:** *The fault report (.html) is automatically displayed when a fault information is read by clicking the [Read] button. The report can be confirmed even if the connection with SV9300 is not established.*

The Fault Display have now been displayed.

## <span id="page-345-0"></span>**System Data Save/Load/Verify**

The [System Data Save/Load/Verify] menu makes it possible to:

When connecting with the SV9300:

- Save : Saves system data registered on the SV9300 to PCPro.
- Load : Loads system data saved on PCPro into the SV9300.
- Verify : Compares system data registered on the SV9300 with system data saved on PCPro.

When connecting with Virtual PBX:

- Save : Saves system data on PCPro to the file which is not used on Virtual PBX.
- Load : Not used.
- Verify : Compares system data edited on PCPro with system data in the selected file.

One of the following action will display [System Data Save/Load/Verify] screen in the work window.

- Click submenu [System Data Save/Load/Verify] in Standard Mode.
- On the Main Menu, click [System] > [System Data Save/Load/Verify] in this order.
- **NOTE:** *While saving, loading or verifying system data, do not attempt to write and read system data to and from the SV9300 by using CAT or any other application.*

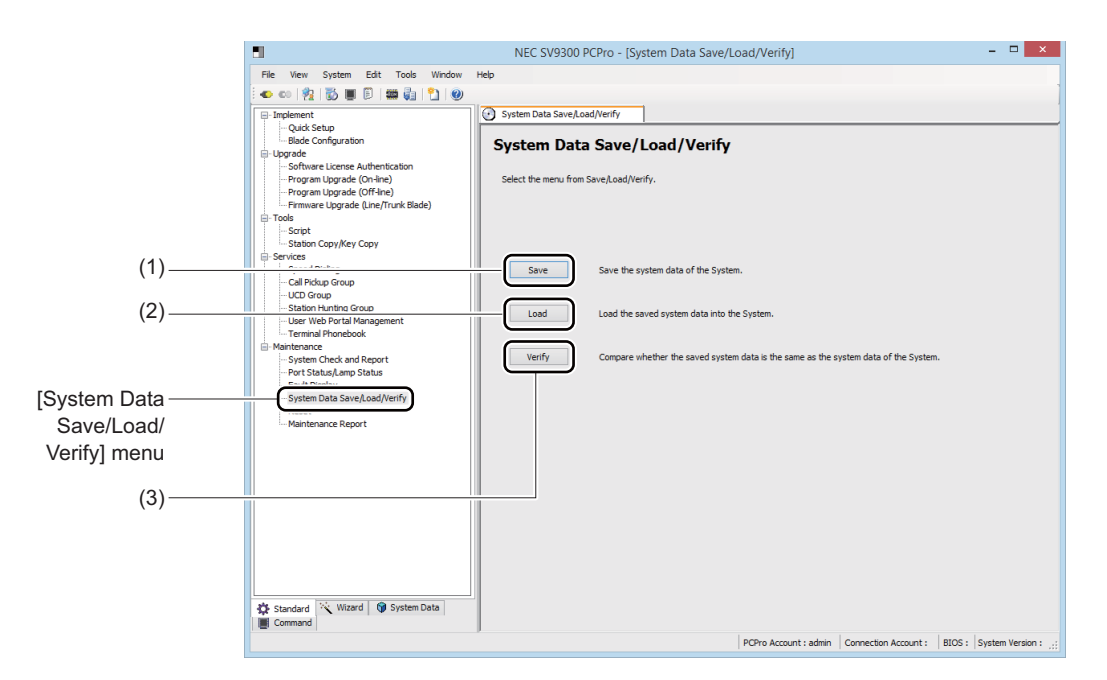

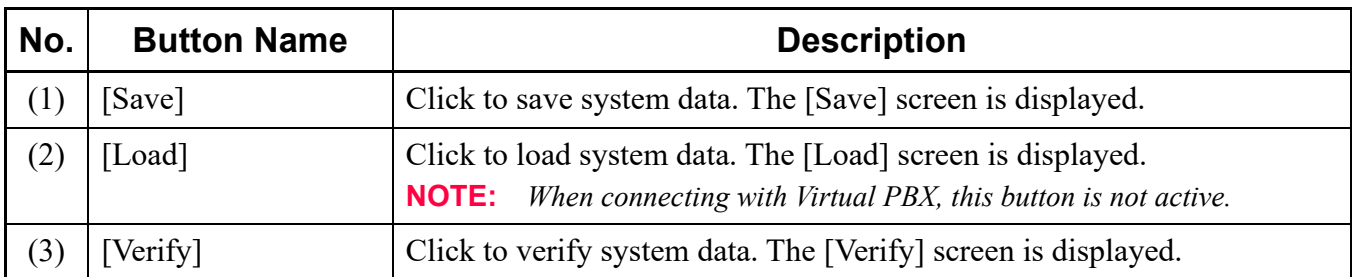

#### **Saving System Data**

You can save the system data registered on the SV9300 to PCPro in these steps:

STEP1: Click [Save] button in the [System Data Save/Load/Verify] screen. The [Save] screen is displayed in the work window.

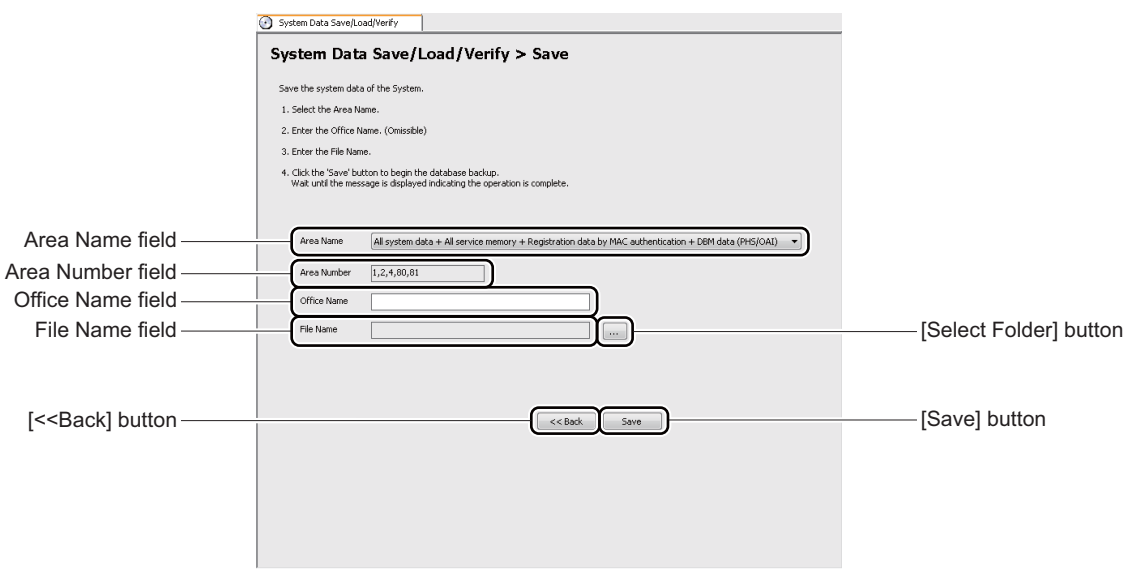

<span id="page-347-0"></span>STEP2: Select the area of the system data to be saved in the Area Name field. The number of the selected system data area is displayed in the System Data Area Number field. If you have chosen to specify an Area Number, enter the Area Number of the system data in the Area Number field.

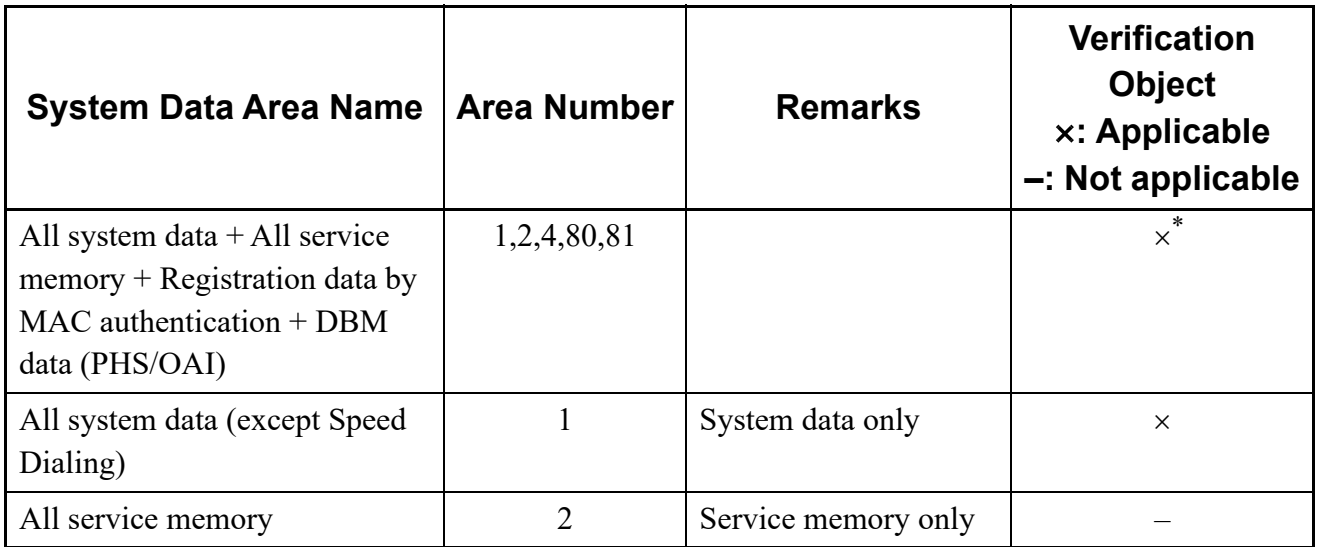

\* Only Area No. 1 is verified.

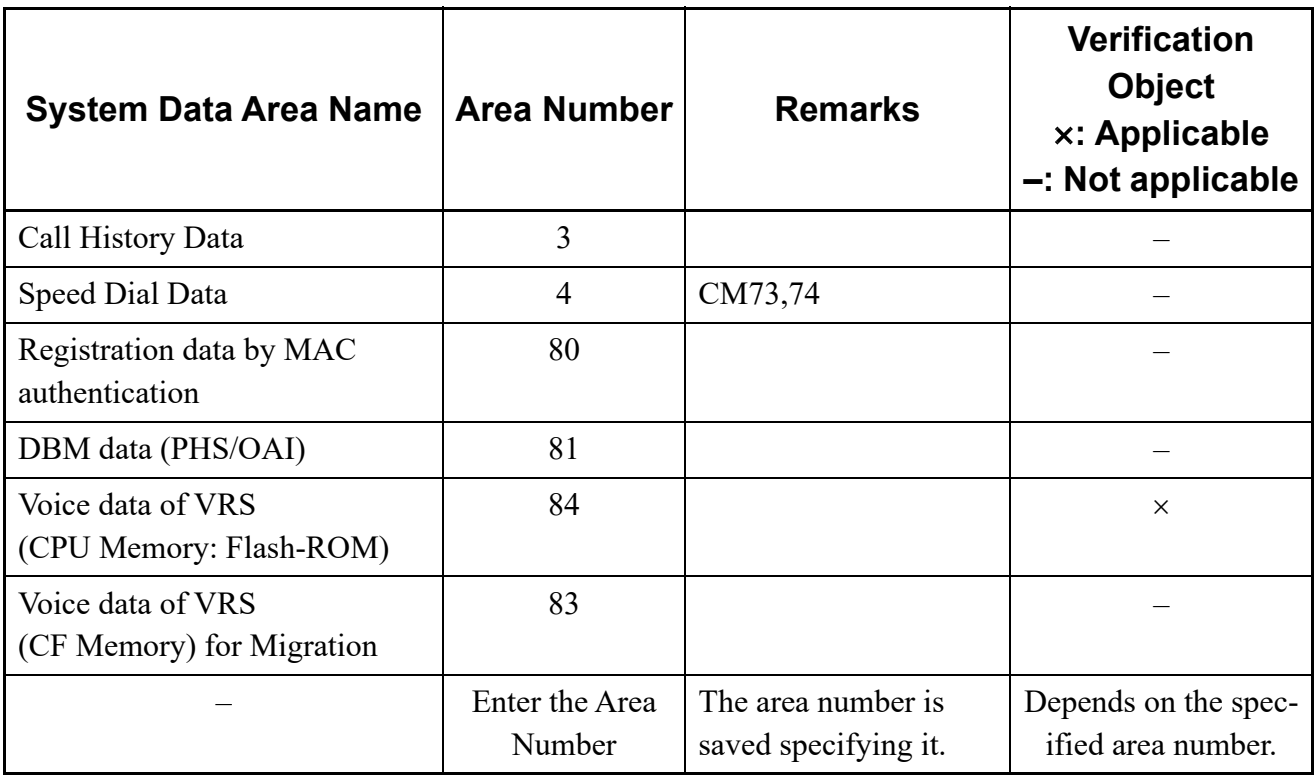

**NOTE:** *When the Connection Type of Connection Accounts is "Virtual PBX (office data file)", note the following conditions:*

> *- For System Data Area Name, the area name of Virtual PBX is automatically set. This data is not editable.*

*- Office Name is editable.*

*- While connecting with Virtual PBX, the editing system data on PCPro cannot be loaded/ saved to the Virtual PBX (office data file) because the file cannot be overwritten. In this case, save the editing data as another file name.* 

STEP3: Enter an office name.

The office name can be entered up to 32 characters (no limitation in the kind of character).

STEP4: Click the [Select Folder] button.

A dialog box is displayed for specifying a folder and file name.

STEP5: Specify the file name and the folder of the file to be saved in which the system data is to be saved, and click the [Save] button.

> You are directed back to the [Save] screen. The specified folder and the file name are displayed in the File name field.

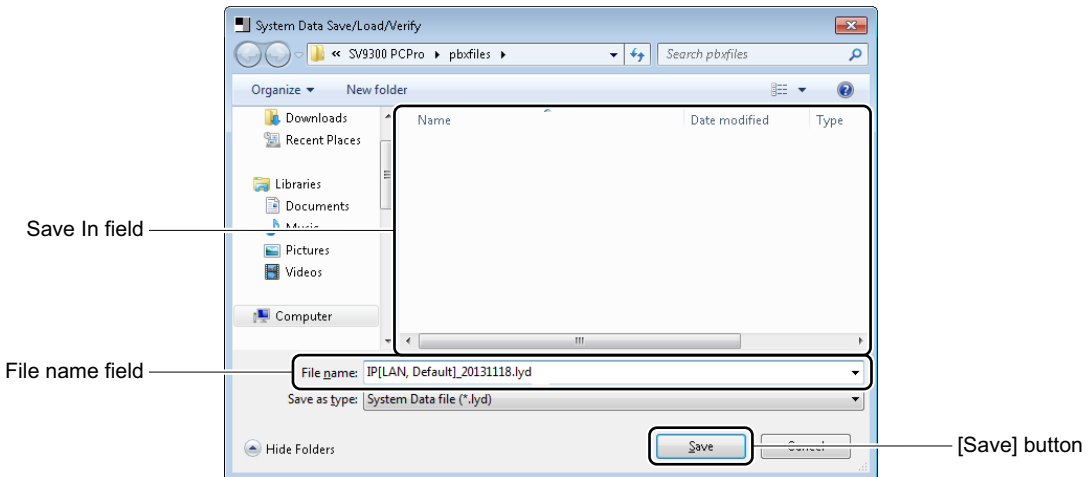

STEP6: Click the [Save] button.

A dialog box is displayed, confirming to save the system data.

STEP7: Click the [Yes] button.

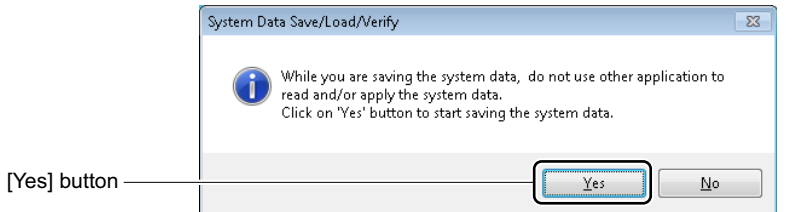

A dialog box is displayed, offering a visual indication of the progress of the system data save process. To cancel the process, click the [Cancel] button.

A dialog box appears to let you know when the system data save is complete.

STEP8: Click the [OK] button.

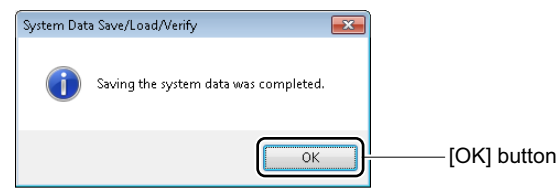

You are directed back to the [Save] dialog box.

STEP9: Click the [<< Back] button. You are directed back to the [System Data Save/Load/Verify] screen.

The system data has now been saved.

#### **Loading System Data**

You can load the system data saved onto PCPro into the SV9300 in these steps:

- **NOTE:** *Before applying system data that has been loaded into the SV9300, be sure to make a back up of the data and reset the system in STEP5 and STEP6. If the SV9300 is powered off or a system data back up is executed without first executing a system reset, the loaded system data would be lost.*
- STEP1: Click [Load] button in the [System Data Save/Load/Verify] screen. The [Load] screen is displayed in the work window.

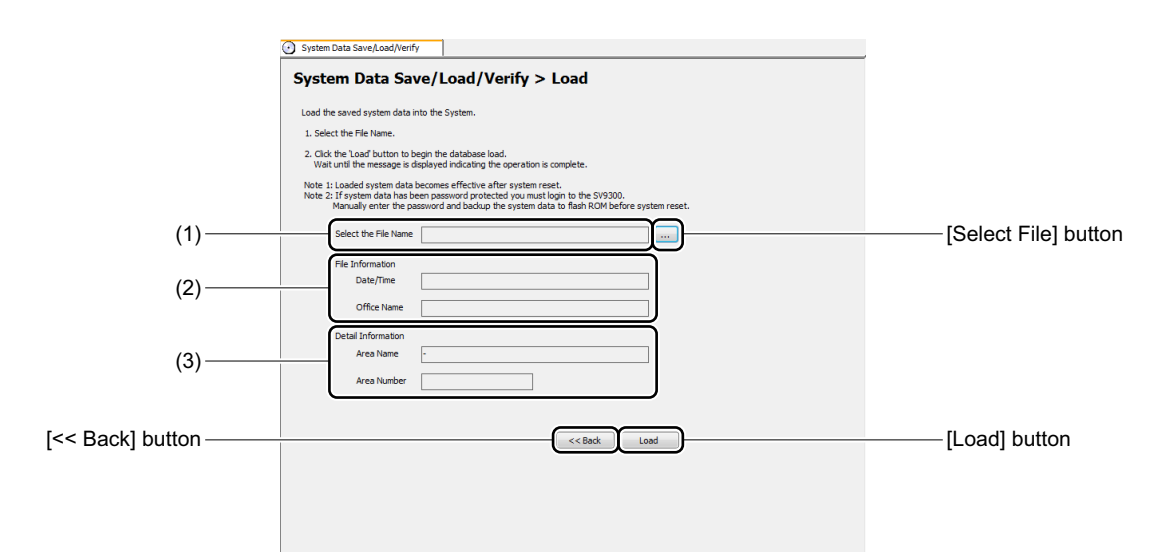

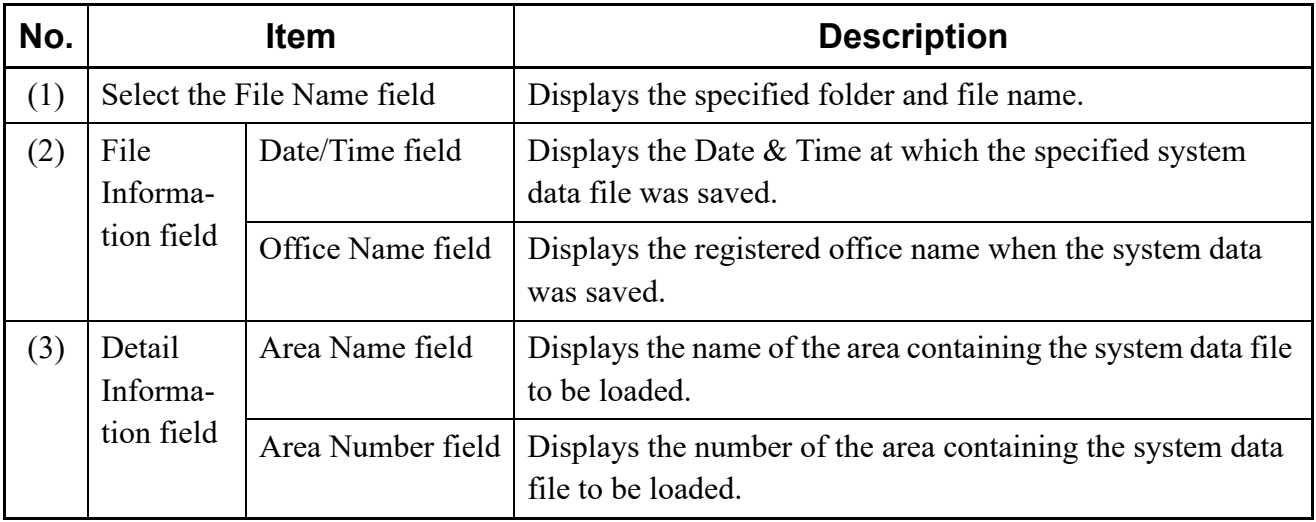

STEP2: Click the [Select File] button.

A dialog box is displayed for specifying a folder and file name.

STEP3: Specify the file name and the folder where the system data is saved, and click the [Open] button.

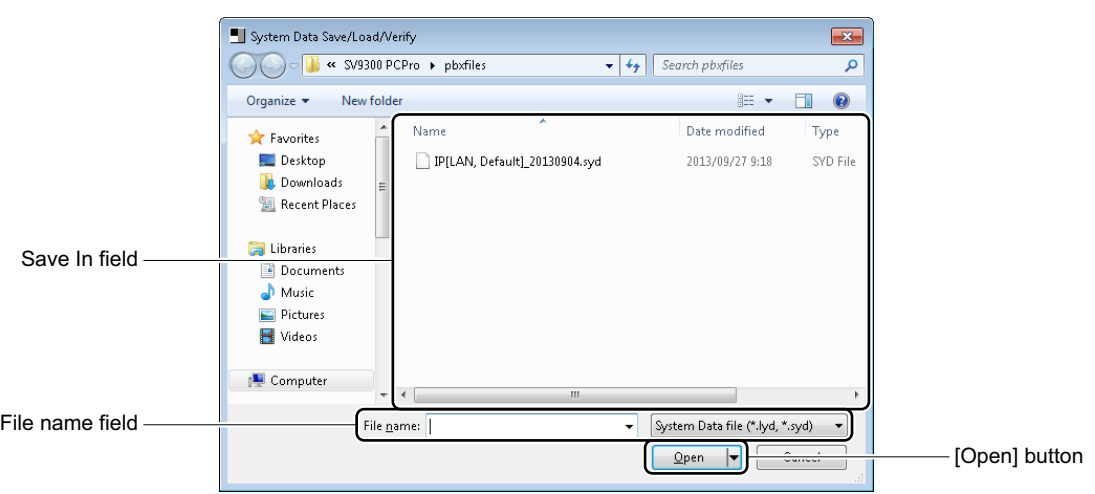

- STEP4: Click the [Load] button. A dialog box is displayed to confirm the load of the system data.
- **NOTE:** *About Confirmation Dialog Box When Loading System Data*
	- *Clicking the [Load] button when the CPU blade is in On-line mode, the following dialog box is displayed.*

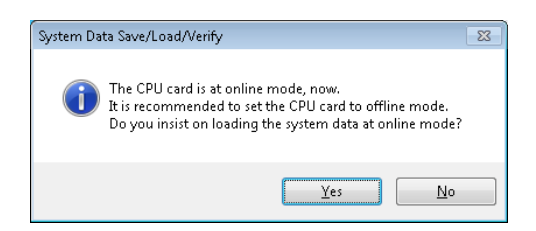

- *\*1 It is recommended to load the system data in Off-line mode (the SENSE switch of the CPU blade is set to E/F). Click the [No] button to return to the [Load] screen.*
- *\*2 System data for Area number 82, 83 and 84 can be loaded only in Off-line mode (the SENSE switch of the CPU blade is set to E/F).*

*• A system data file for SV8300 cannot be loaded. If you try to load the system data file for SV8300, the following dialog box is displayed.*

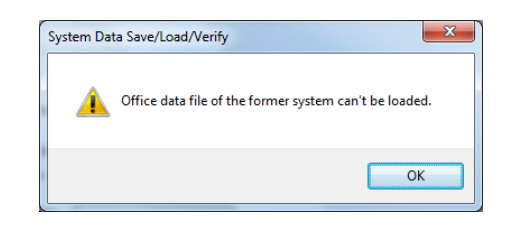

STEP5: Click the [Yes] button.

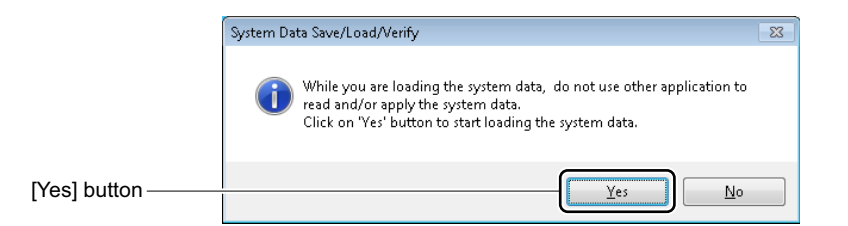

A dialog box is displayed, offering a visual indication of the progress of the system data load process. To cancel the process, click the [Cancel] button. When the system data load process completes, a dialog box is displayed, allowing you to reset the system.

STEP6: Click the [Yes] button.

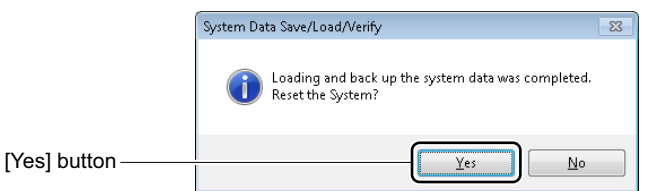

The system data loaded into the SV9300 is written to flash ROM, and a system reset is executed. A dialog box is displayed to notify the completion of the system reset.

STEP7: Click the [OK] button.

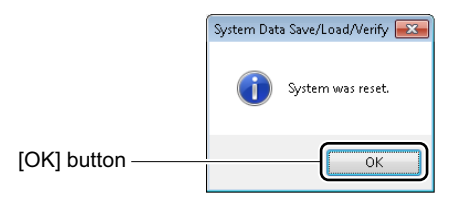

You are directed back to the [Load] screen.

STEP8: Click the [<< Back] button. You are directed back to the [System Data Save/ Load/ Verify] screen.

The system data has now been loaded.

#### **Verifying System Data**

You can compare the following system data in these steps:

- The system data registered on the SV9300 and the system data saved on PCPro
- The editing system data of Virtual PBX on PCPro and the selected system data
- \* As for the Area No. to be targeted for the verification, refer to the table (STEP2) in " $\blacksquare$  Saving System Data"*. [Page 4-272](#page-347-0)*
- STEP1: Click [Verify] button in the [System Data Save/Load/Verify] screen. The [Verify] screen is displayed in the work window.

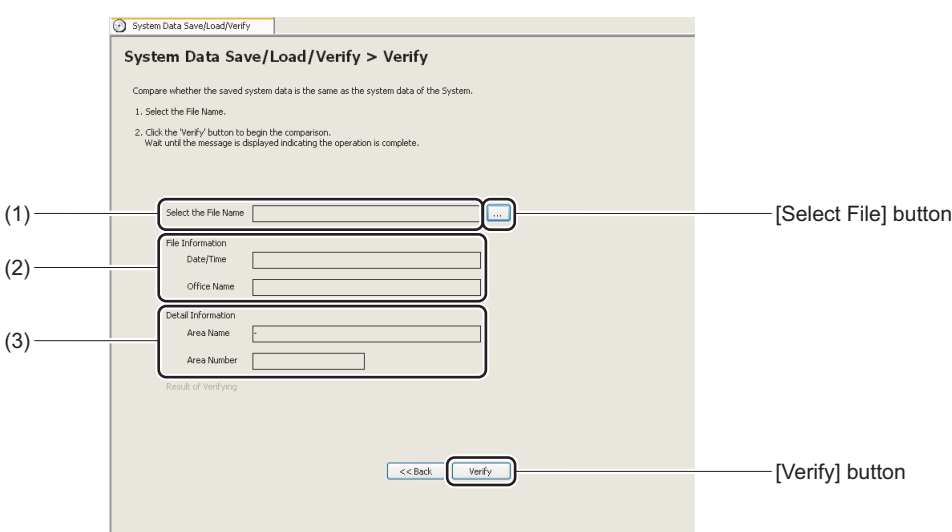

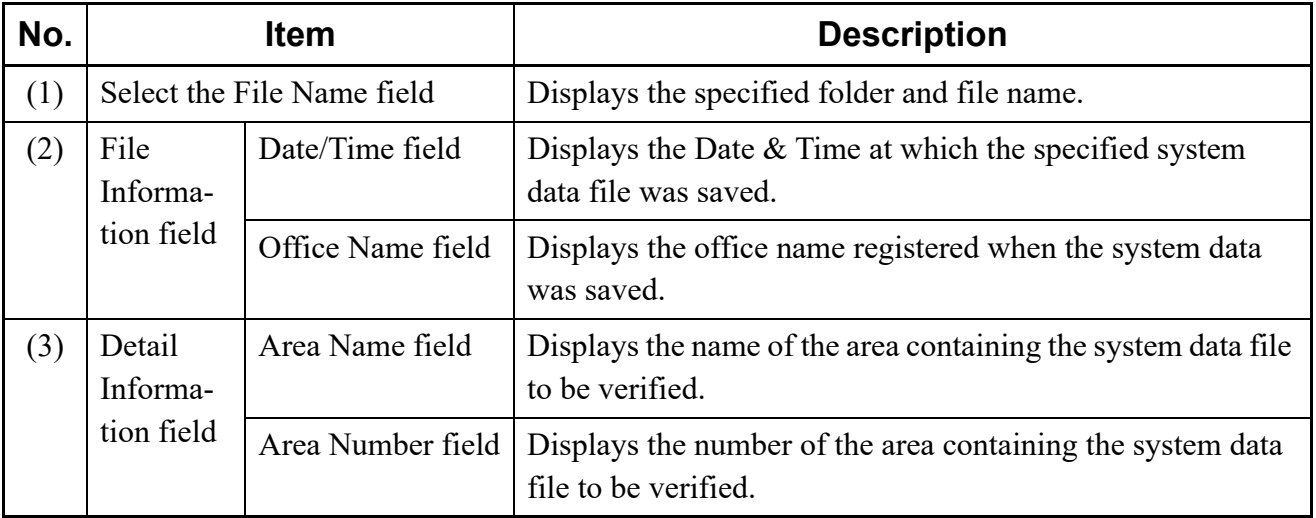

STEP2: Click the [Select File] button.

A dialog box is displayed for specifying a folder and file name.

STEP3: Specify the folder in which the file to be verified is saved and the file name, and click the [Open] button.

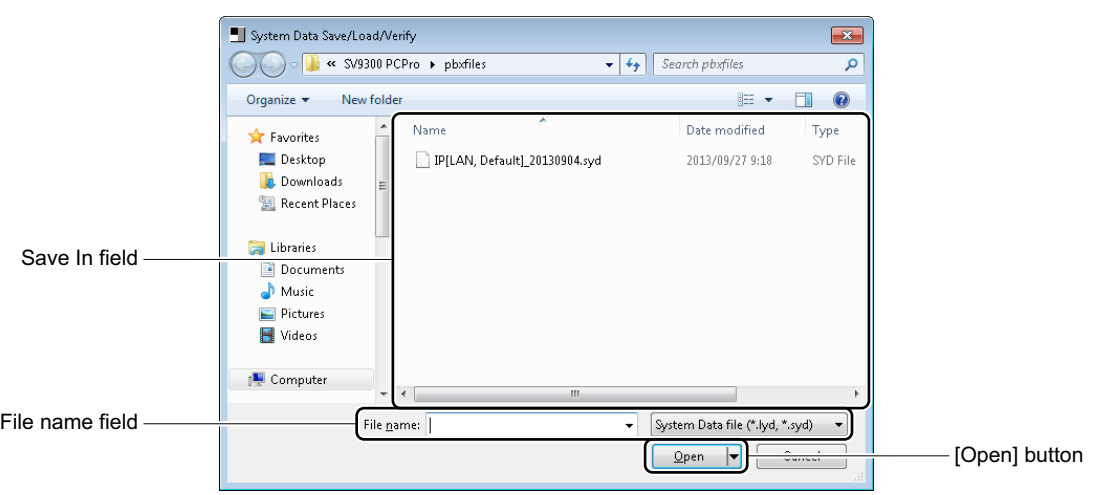

- STEP4: Click the [Verify] button. A dialog box is displayed, confirming the system data verification.
- **NOTE:** *A system data file for SV8300 cannot be verified. If you try to verify the system data file for SV8300, the following dialog box is displayed.*

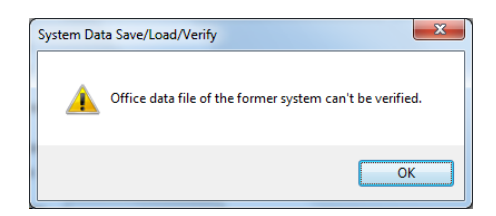

STEP5: Click the [Yes] button.

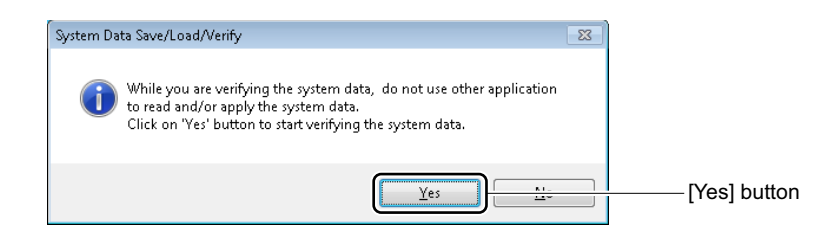

A dialog box indicating the progress of system data verification is displayed. To cancel the verification process, click the [Cancel] button.

A dialog box appears to let you know when the system data verify is completed.

STEP6: Click the [OK] button.

• In case that there are some different points.

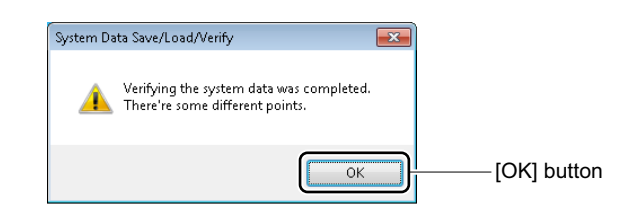

• In case that there are no different points.

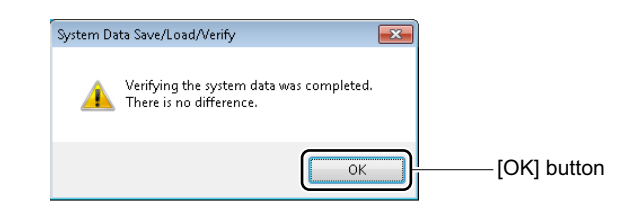

The result of verifying is displayed in the [Verify] screen.

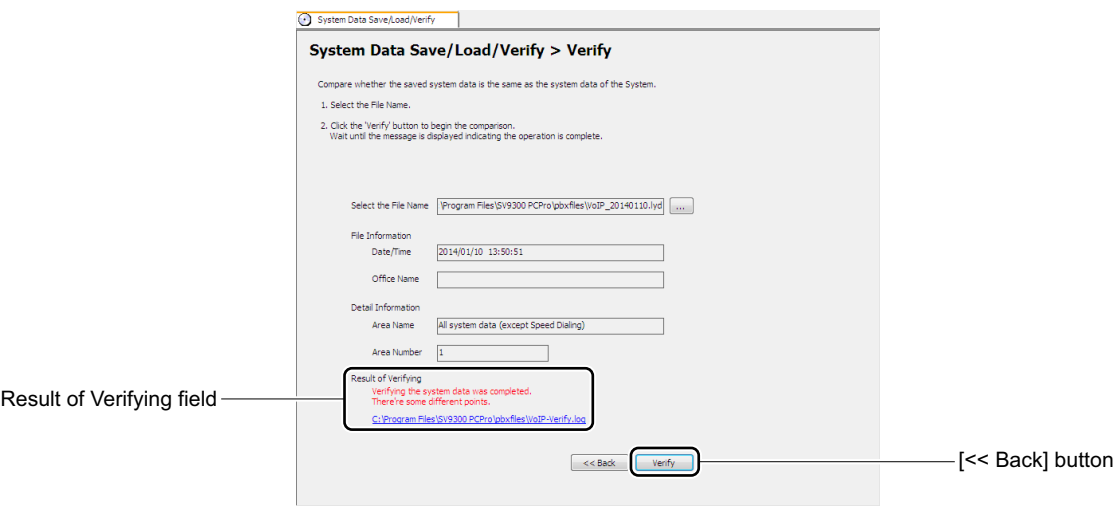

STEP7: If the verification processes has found mismatches, open the file "<Connection Account>-Verify.log" at the save destination displayed in the Result of Verifying field and confirm the mismatches.

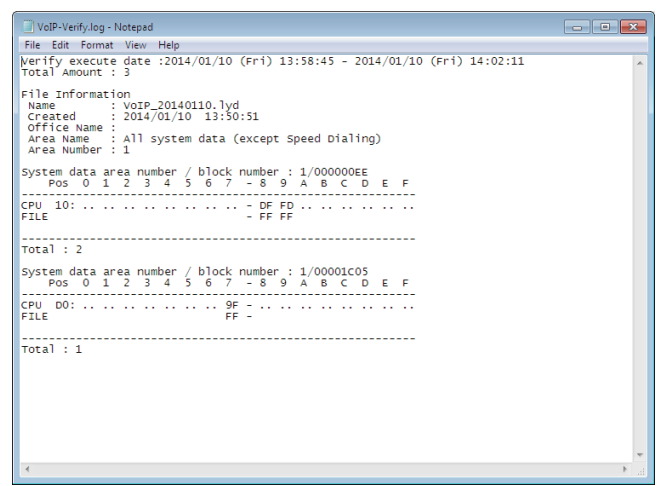

STEP8: Click the [<< Back] button.

You are directed back to the [System Data Save/Load/Verify] screen.

The system data has now been verified.

### <span id="page-357-0"></span>**Reset**

The [Reset] lets you reset the CPU blade (System Reset), the blade reset and IP Trunk (P2P CCIS) reset. Do either of the following to see the [Reset] screen in the work window:

- Click the [Reset] on the standard mode submenu.
- On the Main Menu, click the [System] > [Reset] in this order.

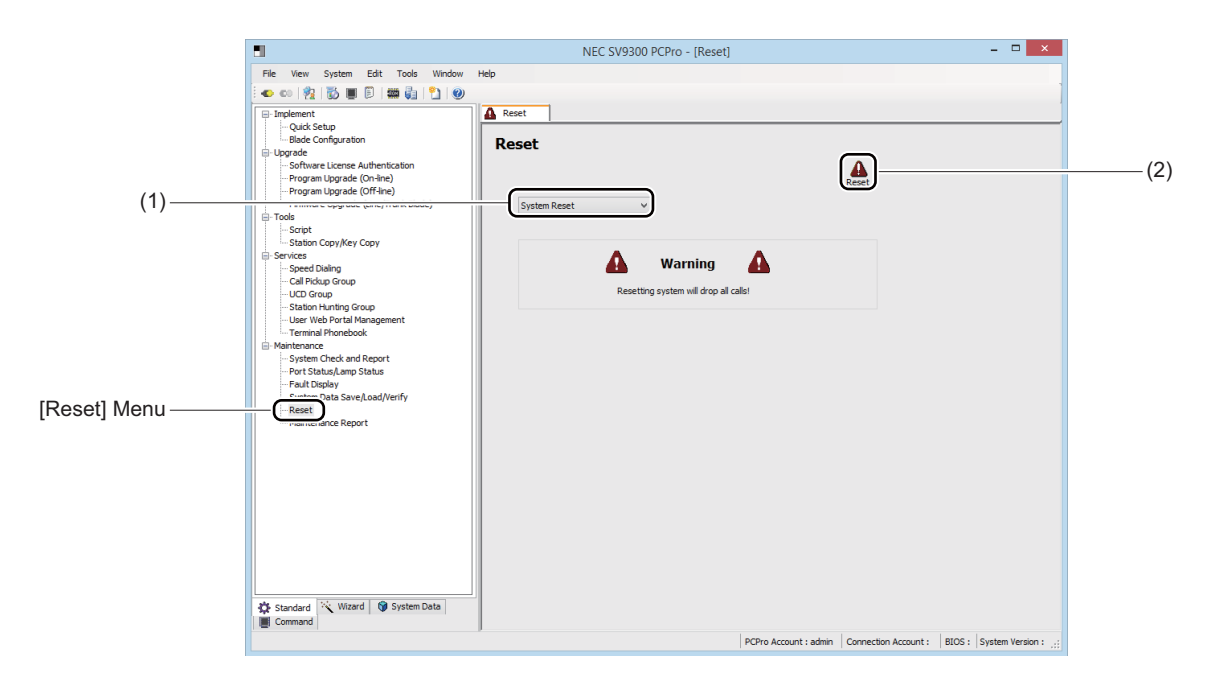

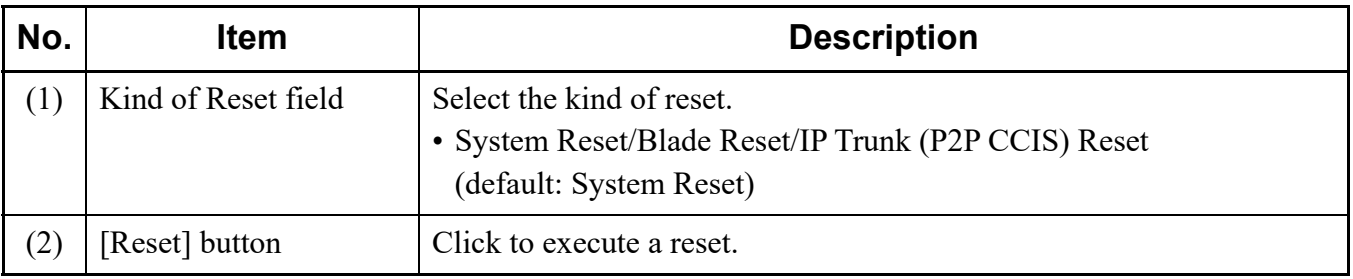

### ■ System Reset

STEP1: Select System Reset in the Kind of Reset field. The display contents in the work window change for System Reset. STEP2: Click the [Reset] button. A dialog box appears to let you know whether the system data is backed up. STEP3: Specify whether to back up system data or not.

- To execute a system reset after backing up system data : Click the [Yes] button.
- To execute a system reset without backing up system data: Click the [No] button.

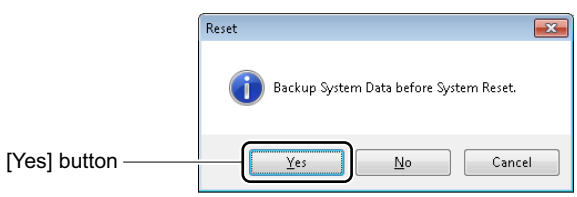

When the system reset process completes, a dialog box appears to alert you to the completion.

STEP4: Click the [OK] button.

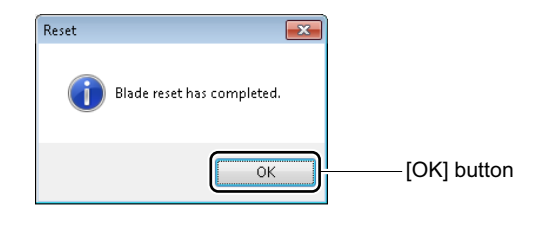

The system reset is now completed.

#### **Blade Reset**

STEP1: Select [Blade Reset] in the kind of Reset field. The display contents in the work window change for Blade Reset.

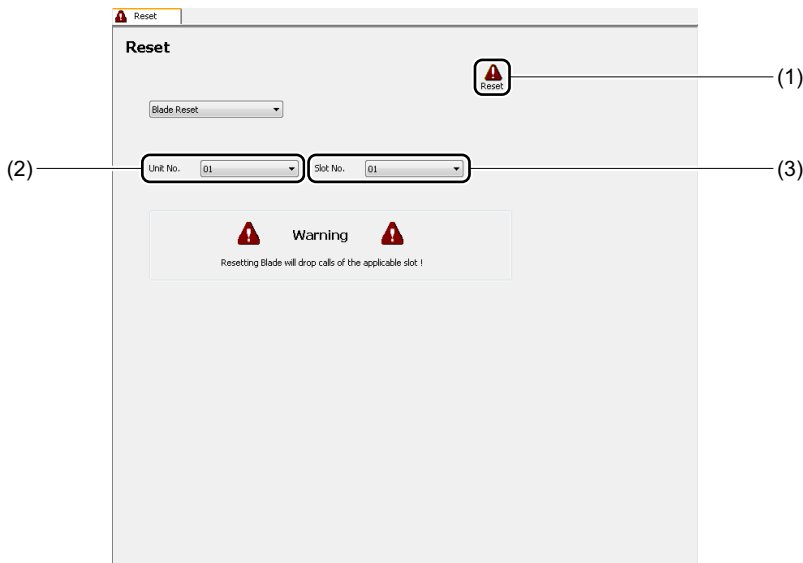

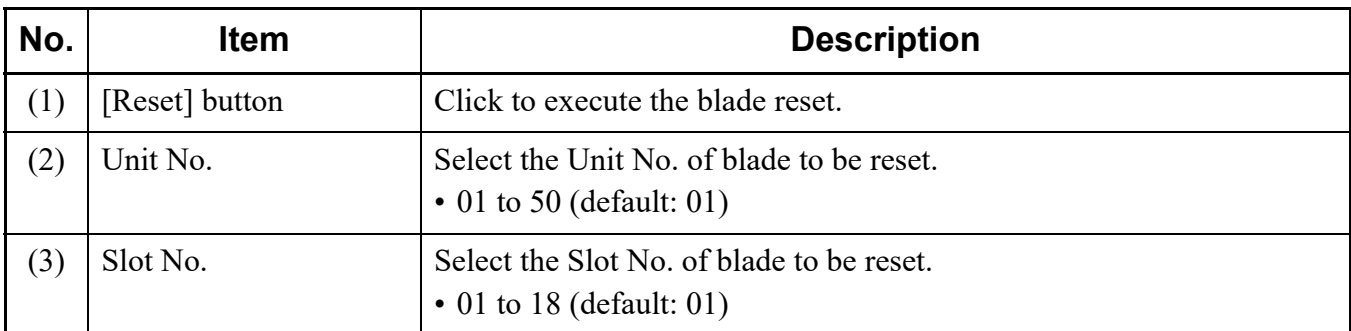

STEP2: Select the Unit No. and Slot No. to be reset, then click the [Reset] button. A dialog box appears to let you know whether the blade is reset or not.

STEP3: Click the [Yes] button.

When the blade reset process completes, a dialog box appears to alert you to the completion.

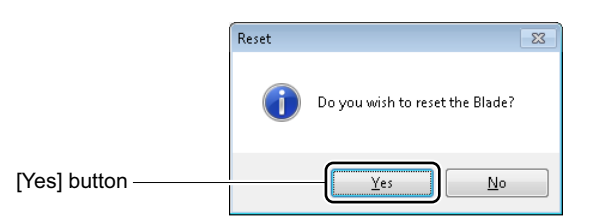

**NOTE:** *When the blade reset is executed to the blade by the [Reset] button, which is set to receive the synchronization signal, the following dialog box is displayed.*

*• When the blade is synchronized:*

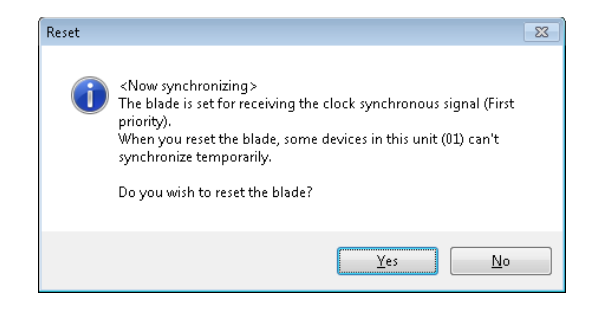
*• When the blade is not synchronized:*

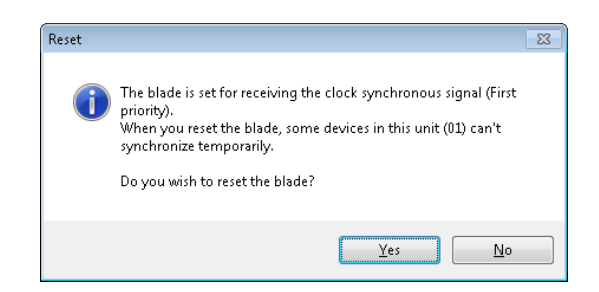

*\* When the blade reset is executed to the blade, which is set to receive the synchronization signal, note that the equipment during synchronization goes into temporarily asynchronous states.*

STEP4: Click [OK] button.

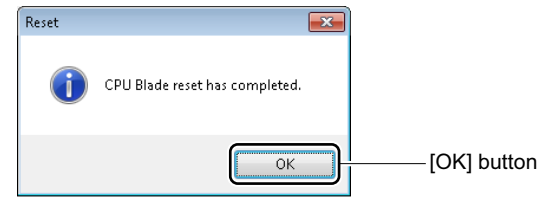

The blade reset is now completed.

#### **IP Trunk (P2P CCIS) Reset**

STEP1: Select [IP Trunk (P2P CCIS) Reset] in the kind of Reset field. The display contents in the work window change for IP Trunk (P2P CCIS) Reset.

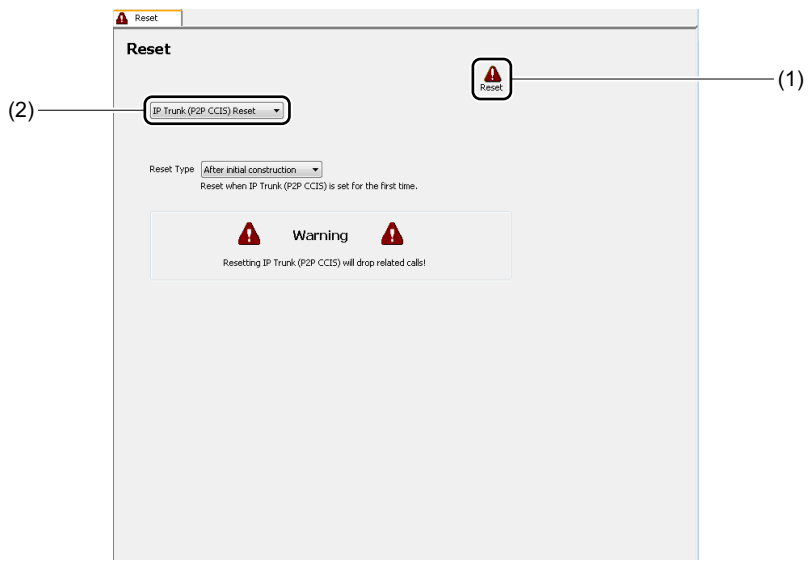

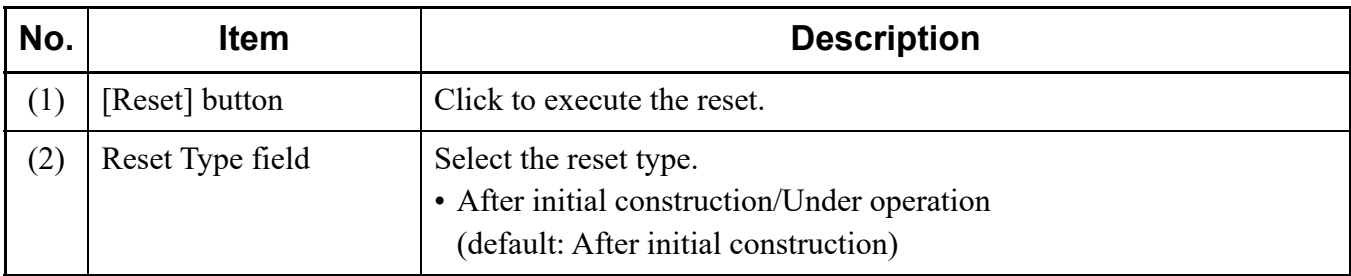

- STEP2: Select IP Trunk (P2P CCIS) Reset in the Kind of Reset field, then click the [Reset] button. A dialog box appears to let you know whether the IP Trunk (P2P CCIS) is reset or not.
- STEP3: Click the [Yes] button. When the IP Trunk (P2P CCIS) Reset process completes, a dialog box appears to alert you to the completion.

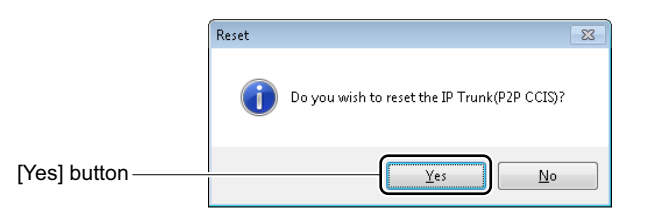

STEP4: Click the [OK] button.

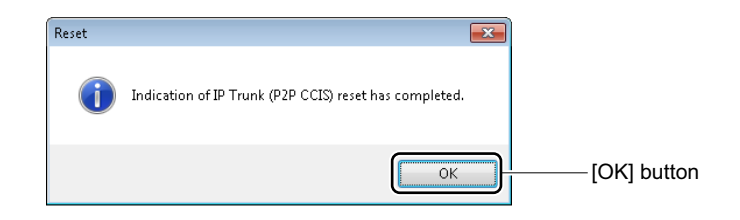

IP Trunk (P2P CCIS) Reset is now completed.

#### **Maintenance Report**

The [Maintenance Report] menu can create the maintenance report (Excel file) and output the information of maintenance work (such as inspection check and system data changes using PCPro) performed by maintenance personnels at the customers' environment. By submitting this maintenance report to the customers, you can report the details and results of the actual maintenance work. The maintenance report can be created in the following steps:

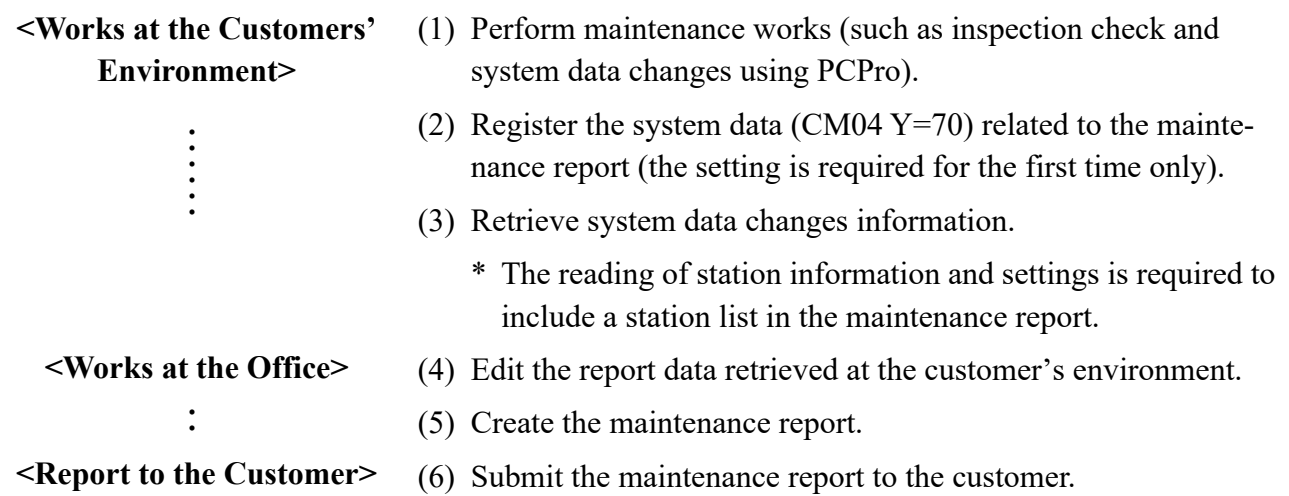

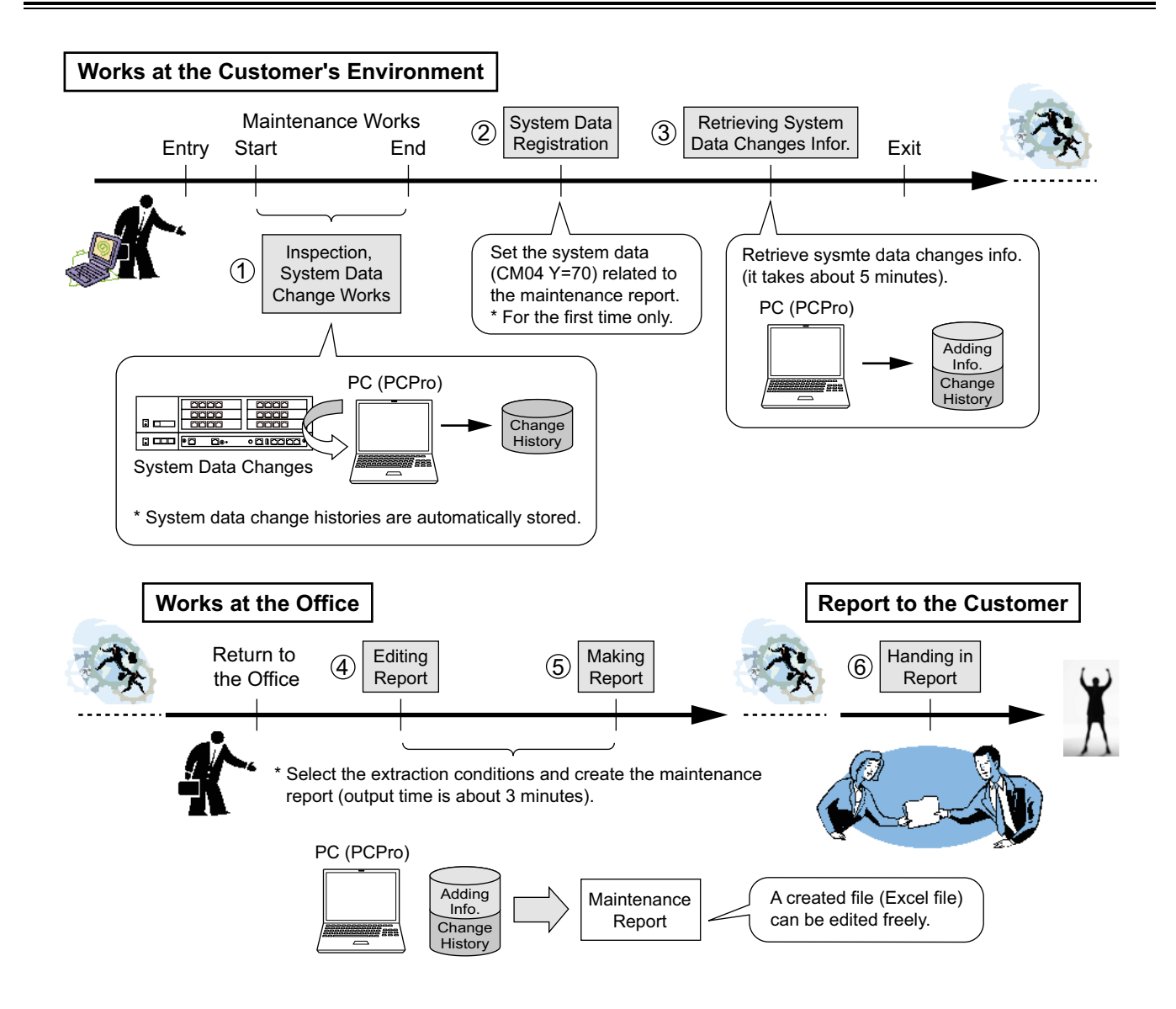

The following items can be output on a maintenance report.

- Customer's system overview
- Station information and settings<sup>\*1</sup>
- Result of system data change: Station $*2*3$
- Result of system data change: C.O.line/Tie line<sup>\*4 \*5</sup>
- Result of system data change: DID number<sup> $*6$ </sup>
- Result of system data change: Speed dialing<sup>\*7</sup>
- Inspection result
- History of changed system data
	- \*1 Details of "Station information and settings are as follows.

Tenant number, station number, IP address, service restriction class, kind of terminal connection status, the number of Station Speed Dialing, the number of One-Touch Dialing and firmware version

- \*2 The stations to be targeted for a maintenance report are as follows. Single Line station, Digital Multiline Terminal station, ISDN Terminal station, IP Multiline Terminal station (including Cradle Phone), Soft Phone and Standard SIP station
- \*3 When the following setting is changed, they are displayed on the Change Station field of the System data change: Station as a report.
	- Using memory area for Station speed dialing of stations
	- Using memory area for One-Touch key of stations
	- Name Display
	- Contents of key numbers of stations
- \*4 The trunks to be targeted for maintenance reports are as follows.

C.O.line, Analog Tie line (for a local call), Analog Tie line (for a toll call), ISDN-Basic Rate Interface, ISDN-Primary Rate Interface, High-Speed Digital Tie line, No.7 CCIS, SIP trunk, IPT (P2P CCIS)

- \*5 When the setting of trunk routes or terminating method is changed, they are displayed on the Change Trunk field of the System data change: C.O.line/Tie line as a report.
- \*6 When the name to be displayed at terminating the DID calls or the setting of terminating method is changed, they are displayed on the Change DID Number field of the System data change: DID number as a report.
- \*7 When the setting of calling number or calling name for Speed Dialing is changed, they are displayed on the System data change: Speed dialing as a report.

The followings are also available by the [Maintenance Report] menu.

- You can specify the time period for the report to be created.
- You can create or edit the maintenance report without connecting SV9300.
- The [Maintenance Report] menu creates a report from the system data change history for the connected SV9300, regardless of connection patterns (such as LAN, Modem and RS-232C). Example: even when changing data of A office by a modem connection from the work place beforehand, and changing data at A office by a RS-232C connection at a later date, the both data can be output into one report as data for A office.
- Reports for two or more offices can be managed by one PCPro.
- After creating the report, all the items can be edited in Microsoft Excel.
- The features such as macro or link are not included in the created maintenance report (Excel file).
- The maintenance report (excel file) is created by dividing the following 11 sheets (the number of created sheets depends on the items selected by the [Make Report (2/8)] screen).
	- Cover
	- Index
	- Customer's system overview
	- Station list
	- System data change: Station
	- System data change: C.O.line/Tie line
	- System data change: DID number
	- System data change: Speed dialing
	- Inspection result
	- History of changed system data
	- \*1 The page numbers of the maintenance report are assigned throughout the report instead of assigning by the sheet.
	- \*2 The header and footer are displayed on the pages other than Cover. Header (upper right): page x (example: page 2) Footer (lower right): filing date (example: Monday, March 10, 2014)
- **NOTE 1:** *When doing maintenance work, create a connection account for each customer to connect with SV9300.*

**NOTE 2:** *To create the maintenance report, the following conditions must be met on PC.*

*- Microsoft Excel 2010 or later is pre-installed on your PC*

*\* Install the Excel on the same PC to which the PCPro is installed.*

*- Macro settings in Excel is effective.*

*\* For details, refer to the ["<Enabling Macro in Excel>"](#page-26-0) in Chapter 1.*

*- The printer in use is set normally.*

**NOTE 3:** *Only assigned system data using PCPro can be output as the history of changed system data.*

**NOTE 4:** *When PCPro is connected with SV9300, the part of information (such as Customer's Info. (Company Name) and Service Start Date) can be set to SV9300 side.*

The [Maintenance Report] menu allows you to read the station information and settings, retrieve system data changes information, edit/create report data and perform the maintenance of report data (such as deleting, importing, or exporting report data).

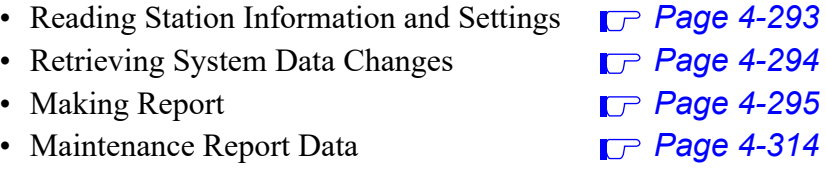

One of the following action will display the [Maintenance Report] screen in the work window.

- Click submenu [Maintenance Report] in Standard Mode.
- On the Main Menu, click [System] > [Maintenance] > [Maintenance Report] in this order.

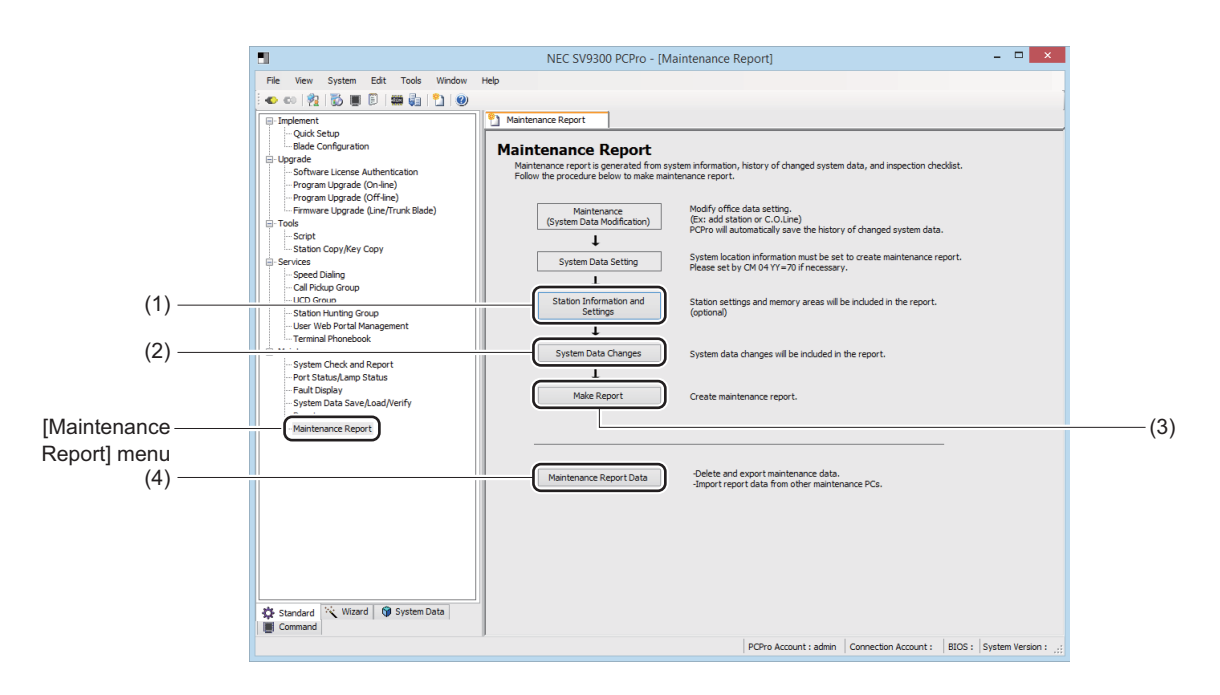

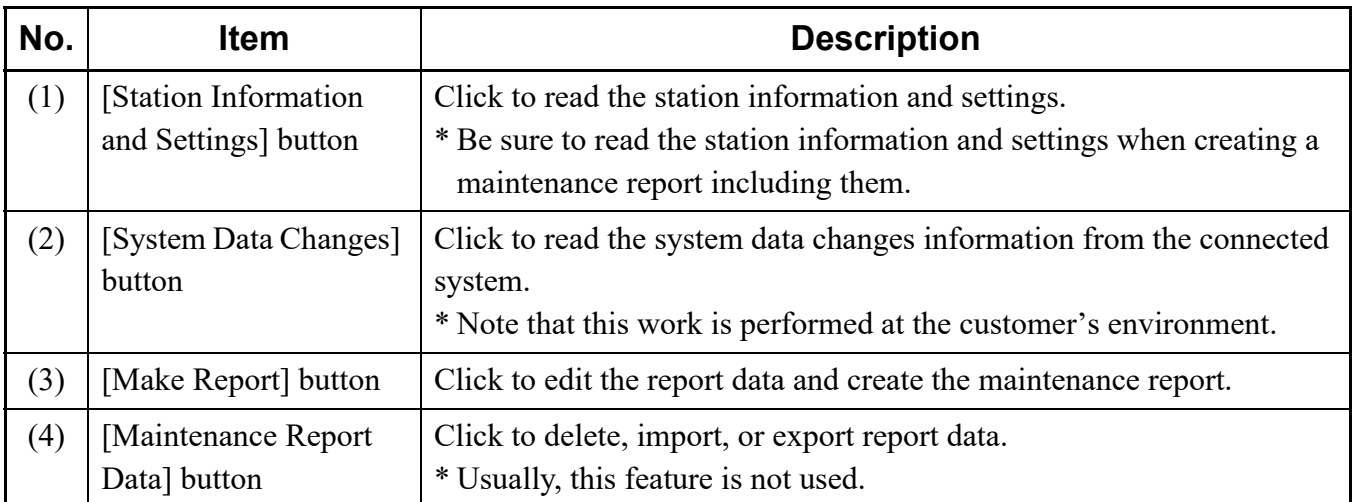

#### **Tips:** *Before working with the [Maintenance Report] menu*

*When creating the maintenance report for the first time, be sure to set the system data (CM04 Y*=70) related to the maintenance report by System Data Mode.  $\Box$  **[Page 6-1](#page-442-0)** 

*\*1 The information set by CM04 Y=70 become the default values for the following items set by the [Maintenance Report] menu.*

*The [Make Report (3/8)] screen (for cover settings)*

- *Customer Info. (Company Name) field: set by CM04 Y=70>01*
- *Customer Info. (Dept. Name 1) field: set by CM04 Y=70>02*
- *Customer Info. (Dept. Name 2) field: set by CM04 Y=70>03*
- *Dealer Info. (Company Name) field: set by CM04 Y=70>04*
- *Dealer Info. (Address 1) field: set by CM04 Y=70>05*
- *Dealer Info. (Address 2) field: set by CM04 Y=70>06*
- *Dealer Info. (TEL) field: set by CM04 Y=70>07*
- *Dealer Info. (FAX) field: set by CM04 Y=70>08*

*The [Make Report (5/8)] screen (for customer's system overview settings)*

*- System name field: set by CM04 Y=70>00*

- *Service Start Date field: set by CM04 Y=70>10*
- *Comment field: set by CM04 Y=70>11, 12*
- *Inspection Date Info. area: set by CM04 Y=70>16-19*

*\*2 Do this work at the customer's environment.*

#### <span id="page-368-0"></span>**Reading Station Information and Settings**

This feature reads the station information and settings by connecting to the system. To read the station information and settings, follow these steps:

- **NOTE:** *Be sure to read the station information and settings when creating a maintenance report including them.*
- STEP1: Click the [Station Information and Settings] button on the [Maintenance Report] screen. A dialog box is displayed to confirm the reading of station information and settings.
- STEP2: Click the [Yes] button.

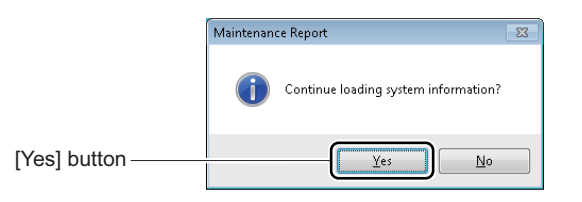

- \* When the reading of the station information and settings is completed, a dialog box is displayed to notify the completion of the process.
- STEP3: Click the [OK] button.

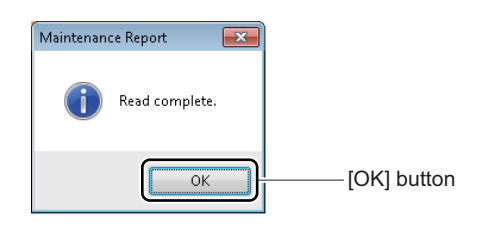

The reading station information and settings now have been completed.

#### <span id="page-369-0"></span>■ Retrieving System Data Changes

This feature reads the system data changes information by connecting to the system. To retrieve the system data changes information, follow these steps:

- **NOTE:** *Complete the system data changes work at the customer's environment before doing this work.*
- STEP1: Click the [System Data Changes] button on the [Maintenance Report] screen. A dialog box is displayed to confirm the retrieving system data changes information.
- STEP2: Click the [Yes] button.

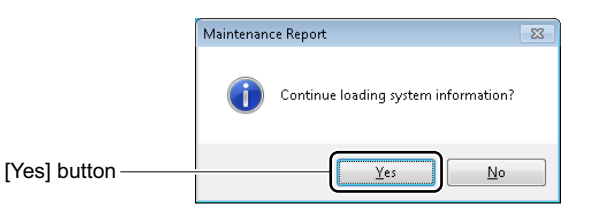

\* When the system data changes information has already retrieved, a dialog box is displayed to confirm the data overwrite. Click the [No] button when using the existing data without any change.

When the reading of data requiring for the maintenance report is completed, a dialog box is displayed to confirm the completion of the process.

STEP3: Click the [OK] button.

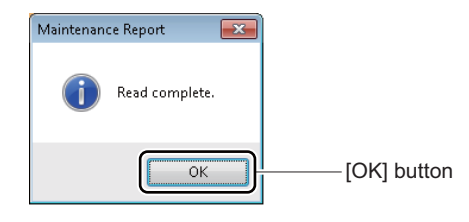

The retrieving system data changes information now has been completed.

#### <span id="page-370-0"></span>**Making Report**

You can create the maintenance report based on the system data changes information retrieved at the customer's environment and display in Microsoft Excel. In creating a report, set the following items according to the screen.

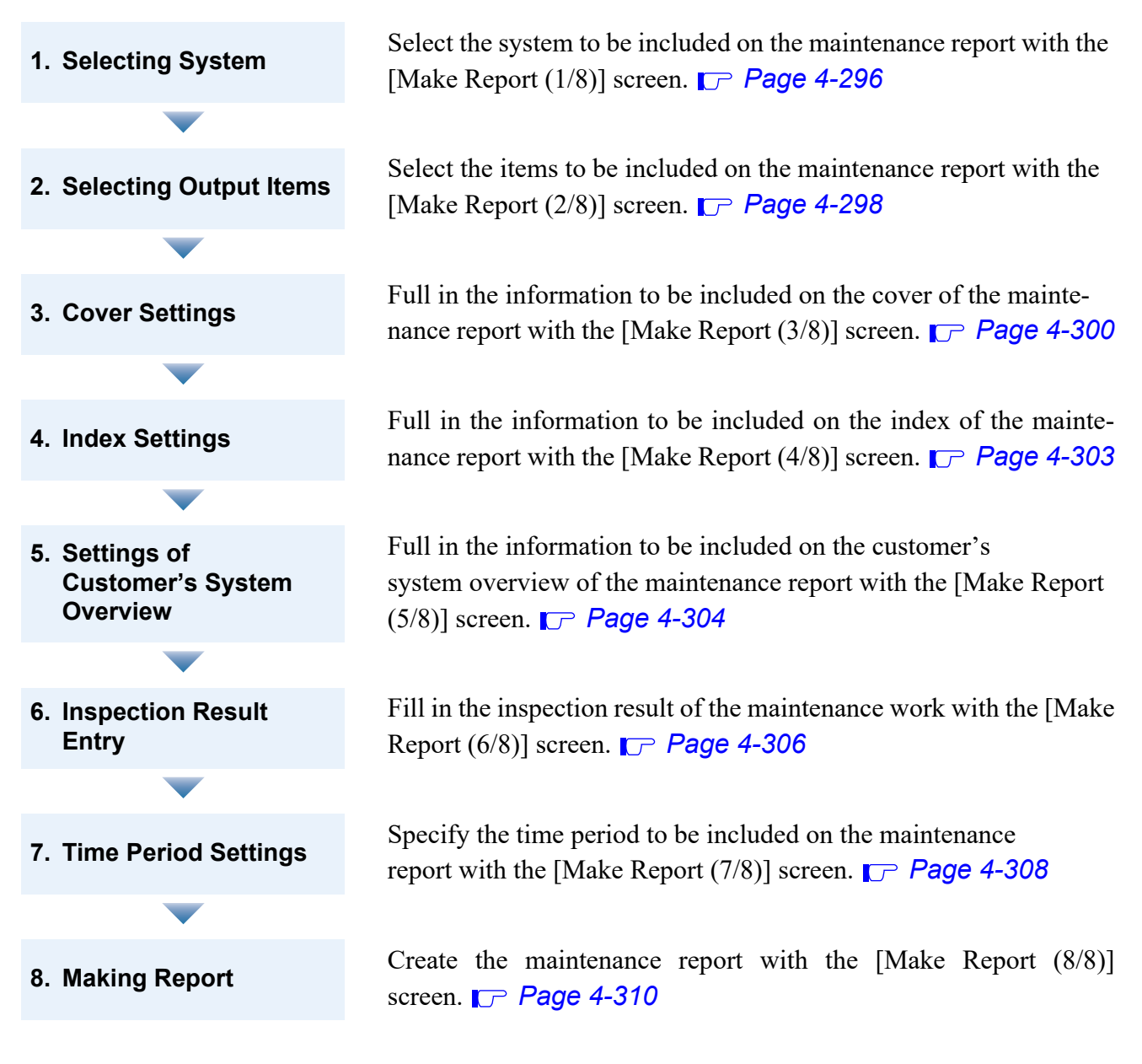

- **NOTE 1:** *"3. Cover Settings", "4. Index Settings", "5. Settings of Customer's System Overview" and "6. Inspection Result Entry" can be set only when these items are selected as the output items by the [Make Report (2/8)] screen.*
- **NOTE 2:** *The setting values set by the each Make Report screen are maintained even if PCPro is exited.*

#### <span id="page-371-0"></span>**<Selecting System>**

STEP1: Click the [Make Report] button on the [Maintenance Report] screen. The [Make Report (1/8)] screen is displayed in the work window.

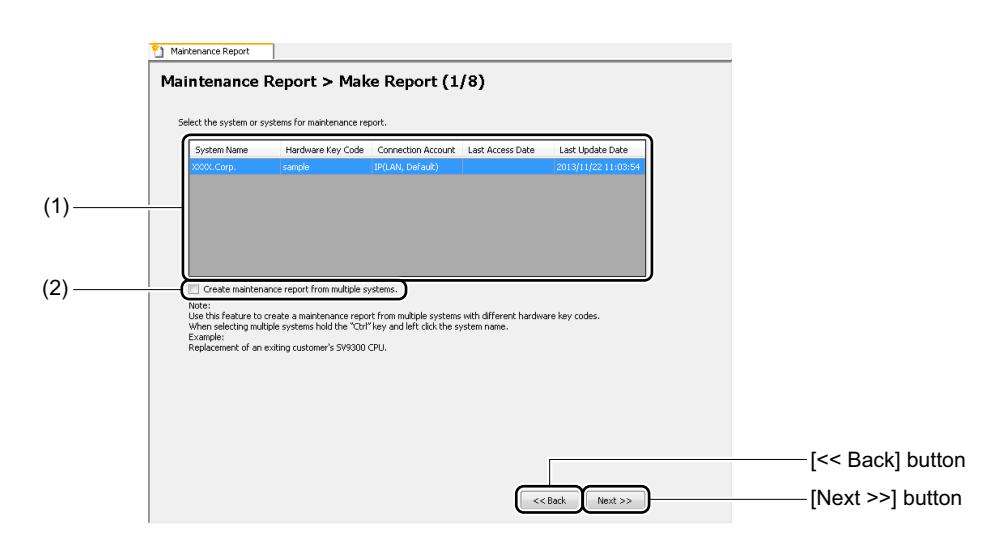

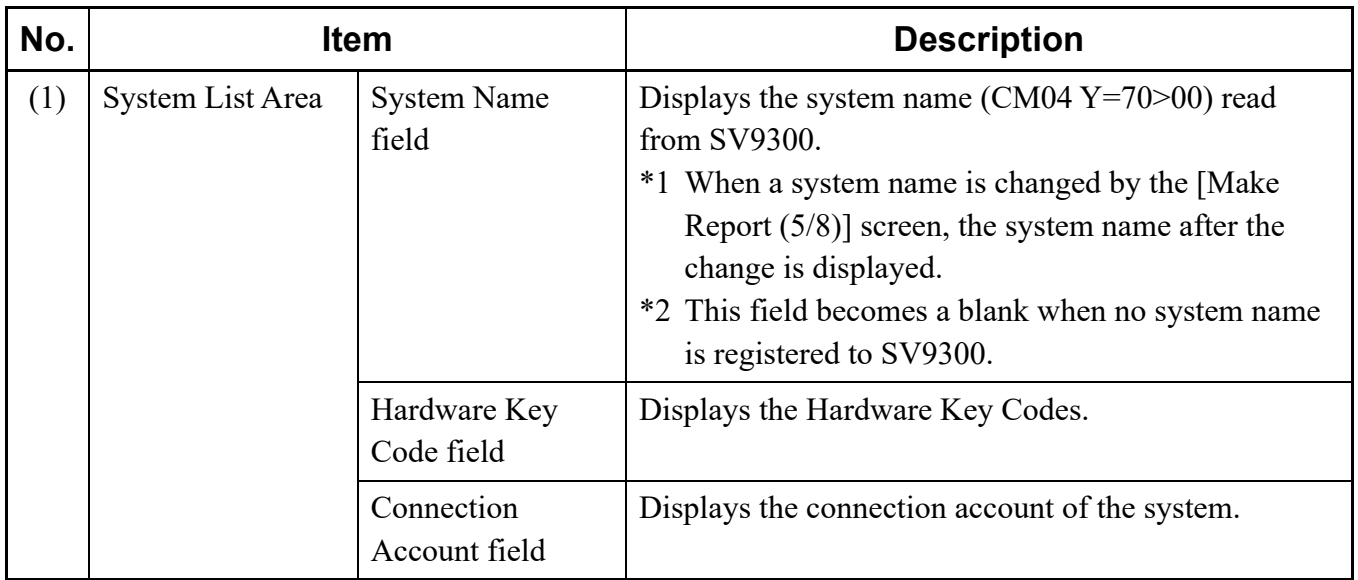

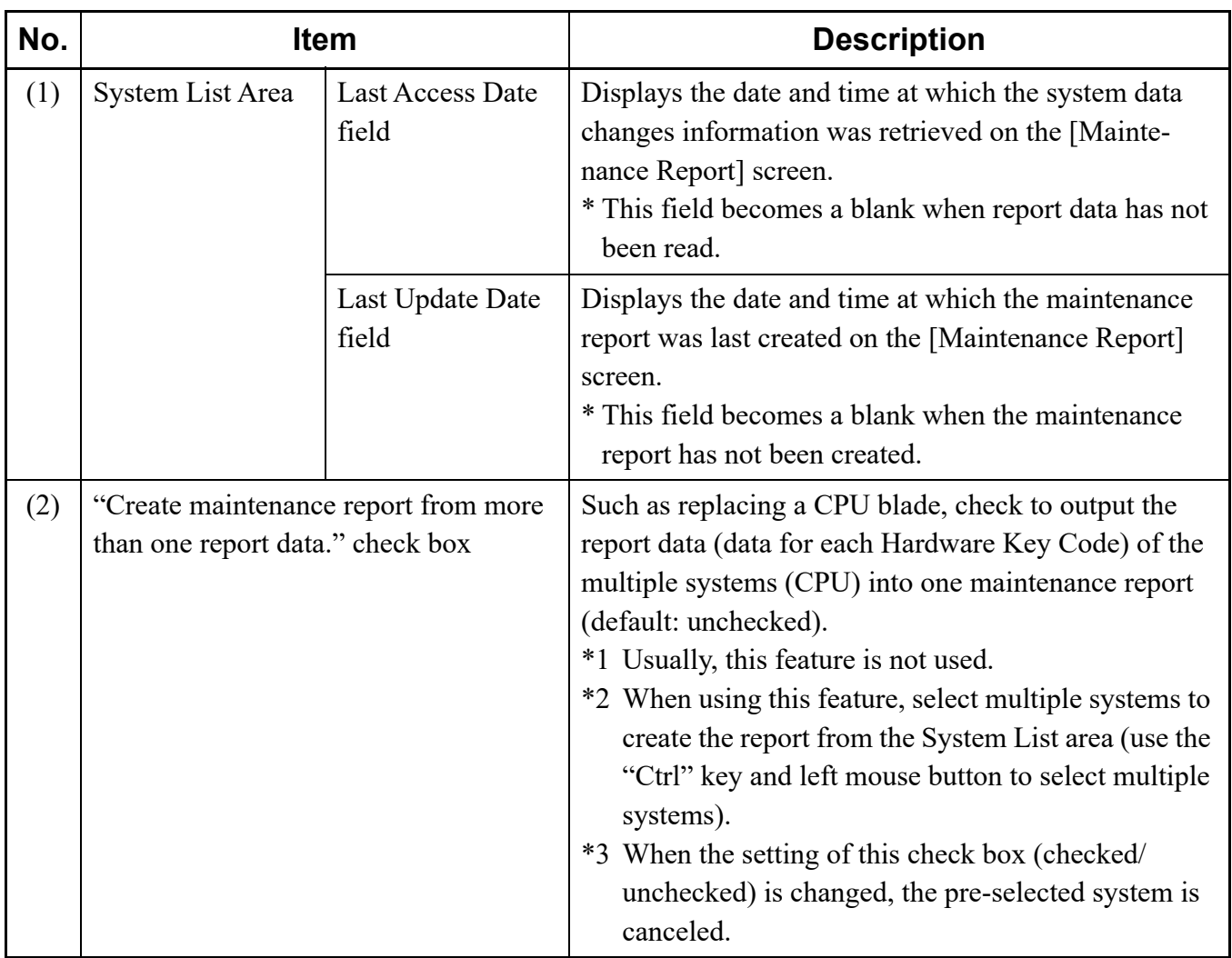

#### **Tips:** *Using System List Area*

*Click the title of each field on the System List area to sort on appropriate column.*

STEP2: Select the system to be included on the maintenance report from the System List area.

#### **Tips:** *Selecting Multiple Systems for Report Output*

*When more than one report data is output into one maintenance report, select multiple systems to create the report from the System List area (use the "Ctrl" key and left mouse button to select multiple systems).*

#### STEP3: Click the [Next] button. The [Make Report (2/8)] screen is displayed in the work window.

Move on the Selecting Output Items, next.

#### <span id="page-373-0"></span>**<Selecting Output Items>**

STEP1: Check the check box of the items to be included on the maintenance report.

\* The following steps describes for the steps when check boxes of all items are selected.

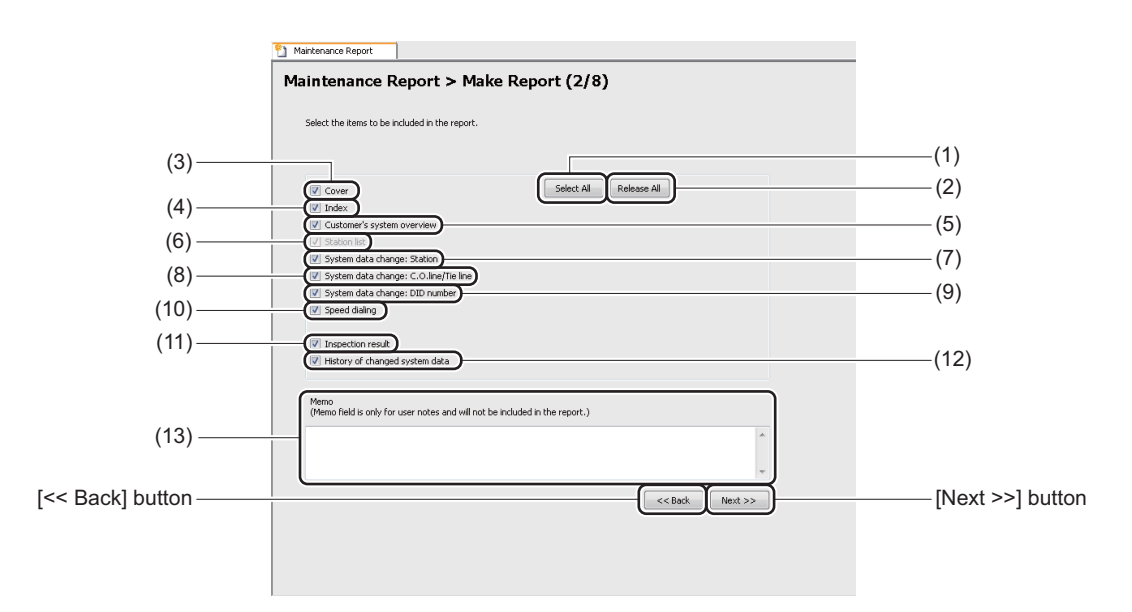

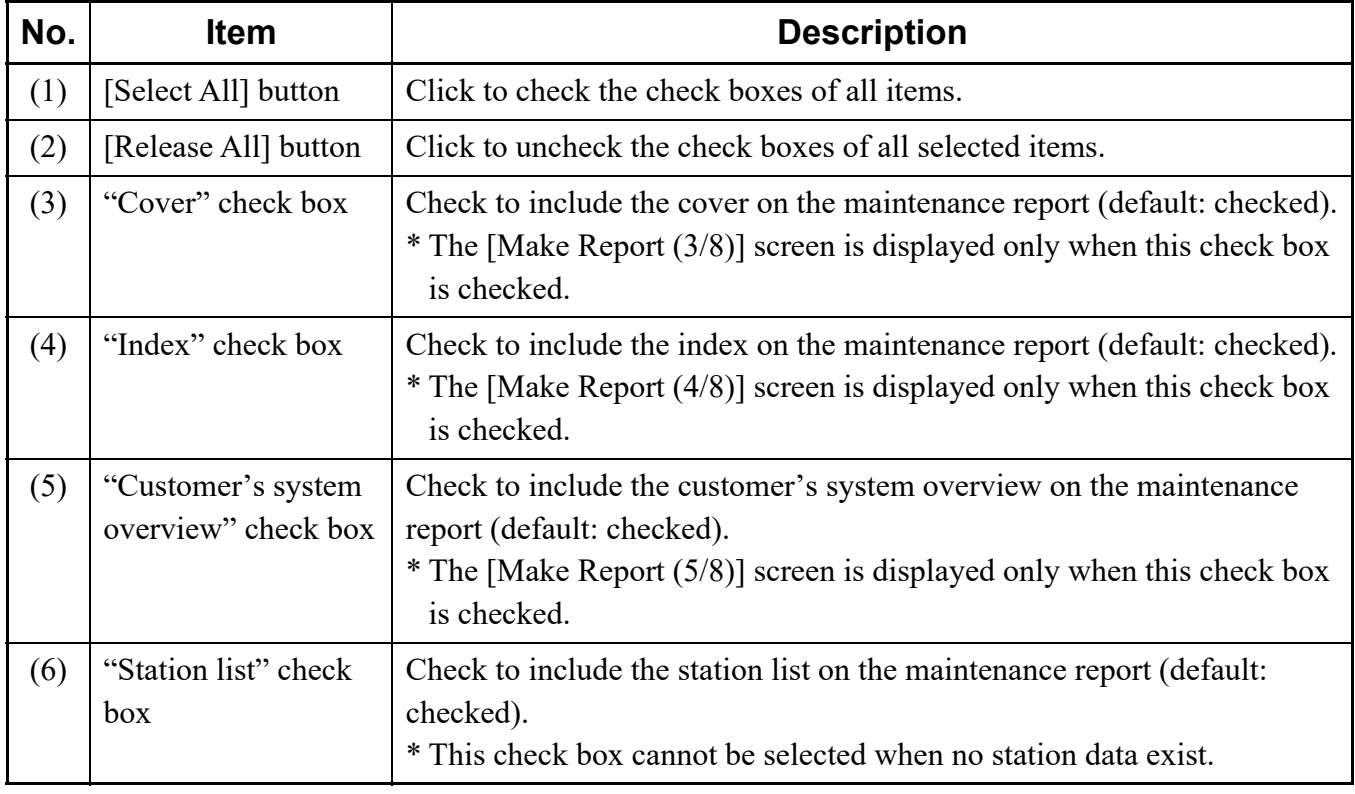

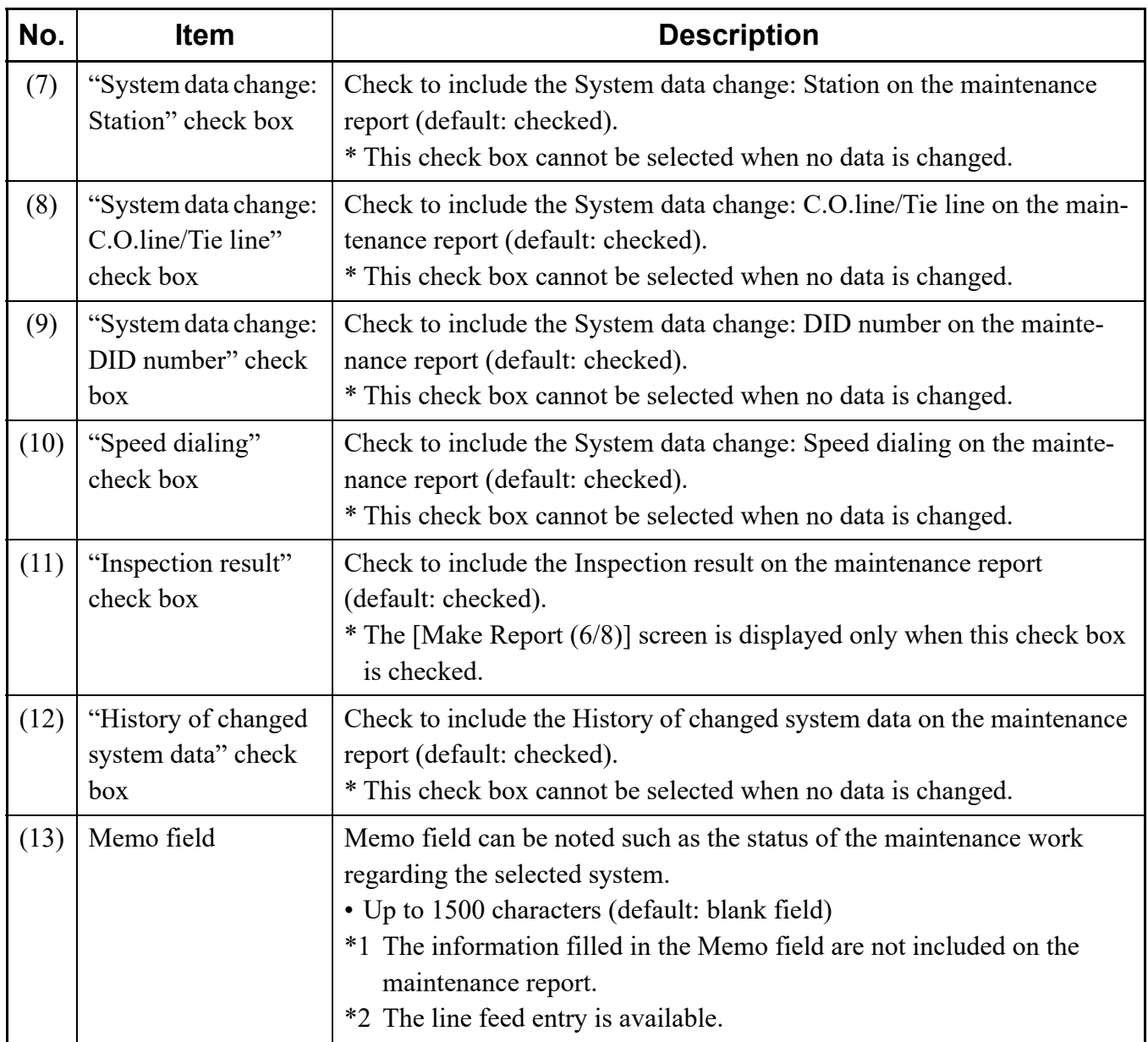

STEP2: Click the [Next] button. The [Make Report (3/8)] screen is displayed in the work window.

**NOTE:** *The Make Report screen displayed when clicking the [Next >>] button differs depending on the items to be checked on the [Make Report (2/8)] screen (the Make Report screens of the unchecked items are not displayed).*

Move on the Cover Settings, next.

#### <span id="page-375-0"></span>**<Cover Settings>**

- STEP1: Set the items (1) through (13).
	- \* On the items (6) through (13) (the fields marked with "\*"), the information registered to SV9300 is displayed (only when the information is registered). Edit the registered information if necessary.

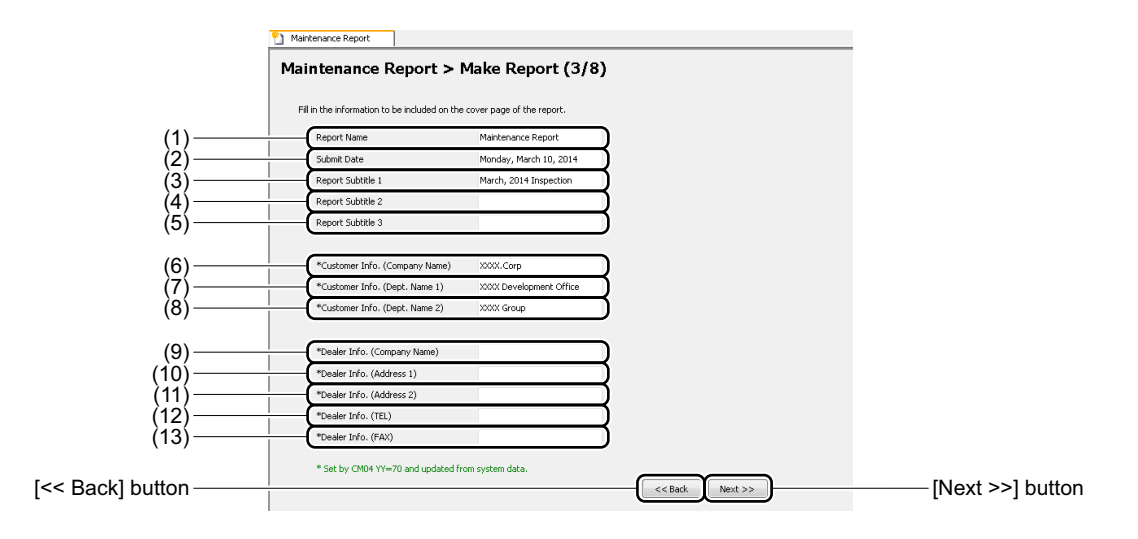

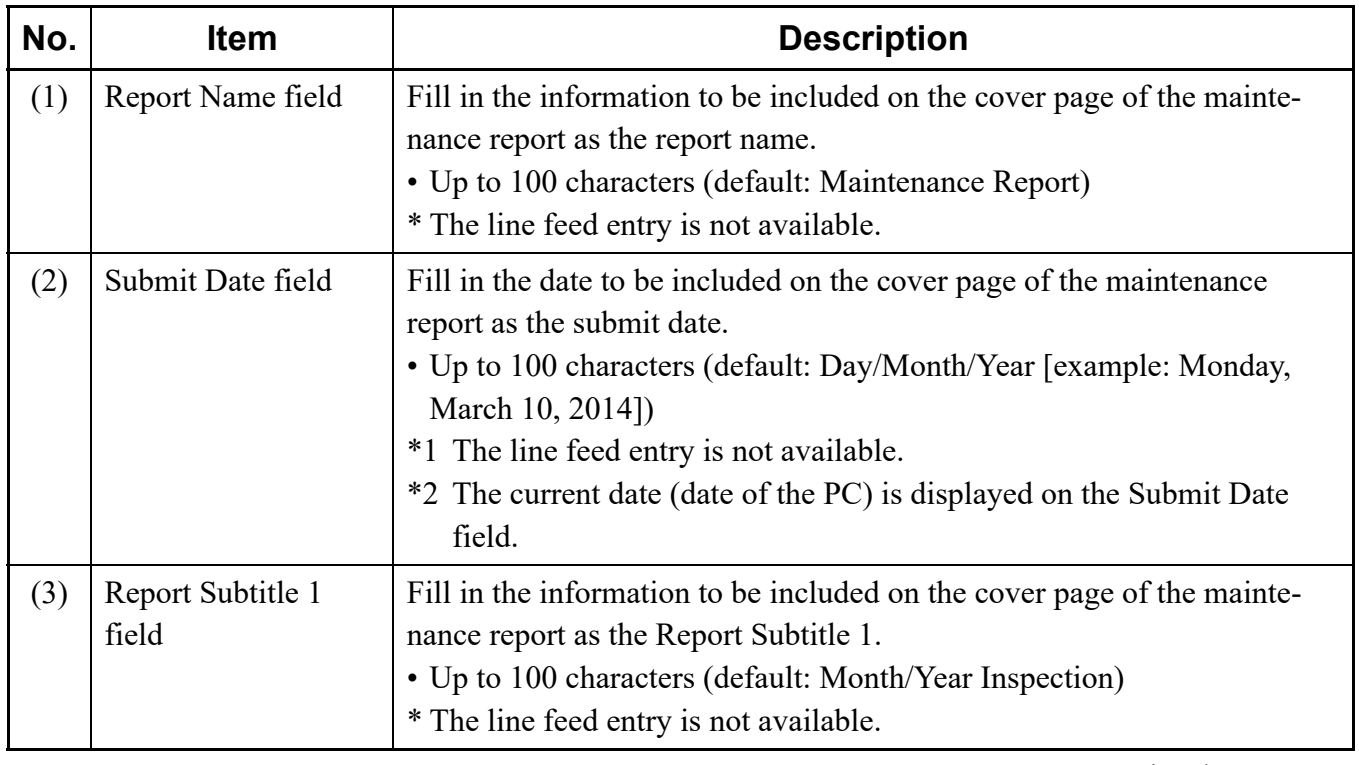

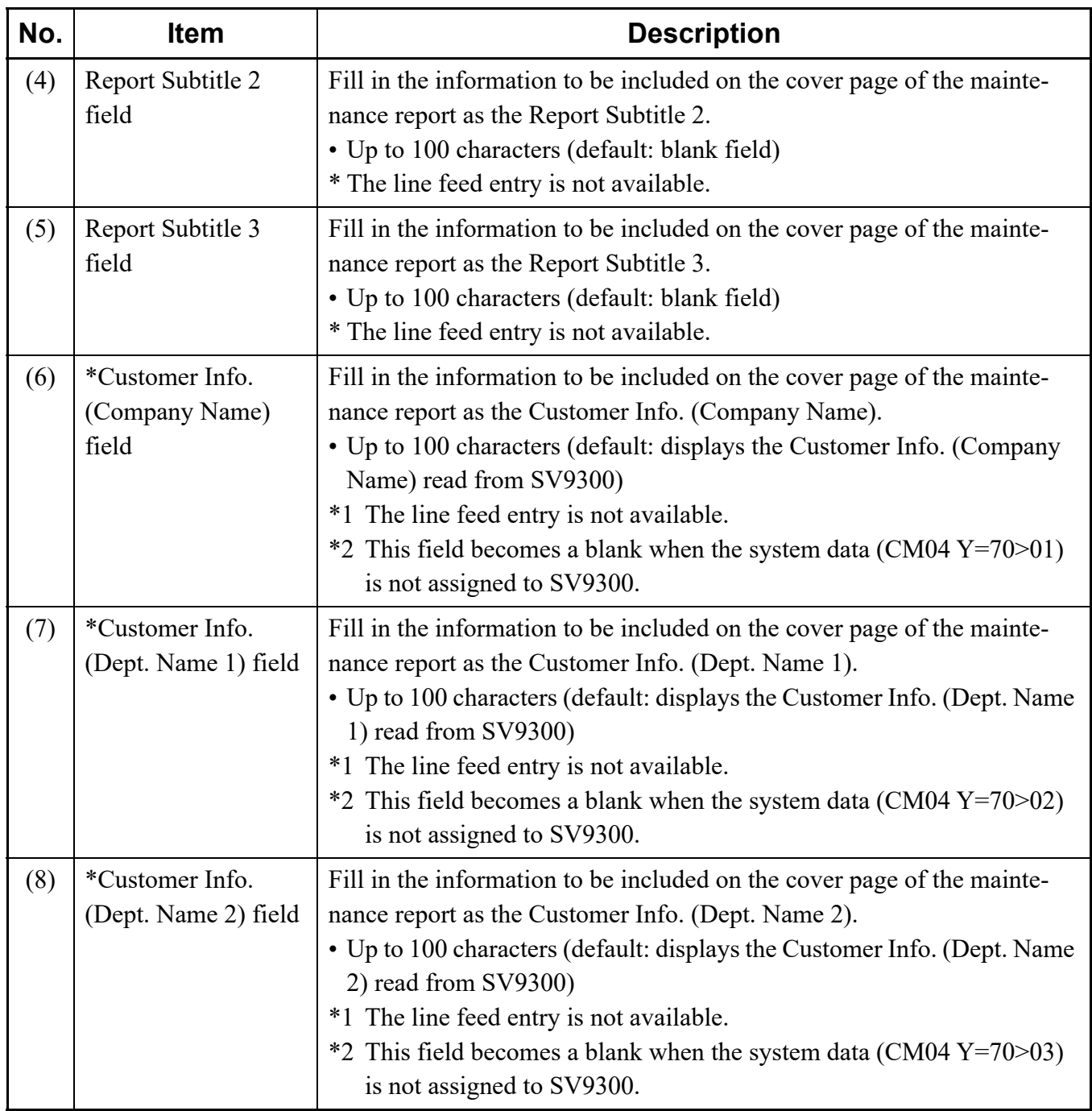

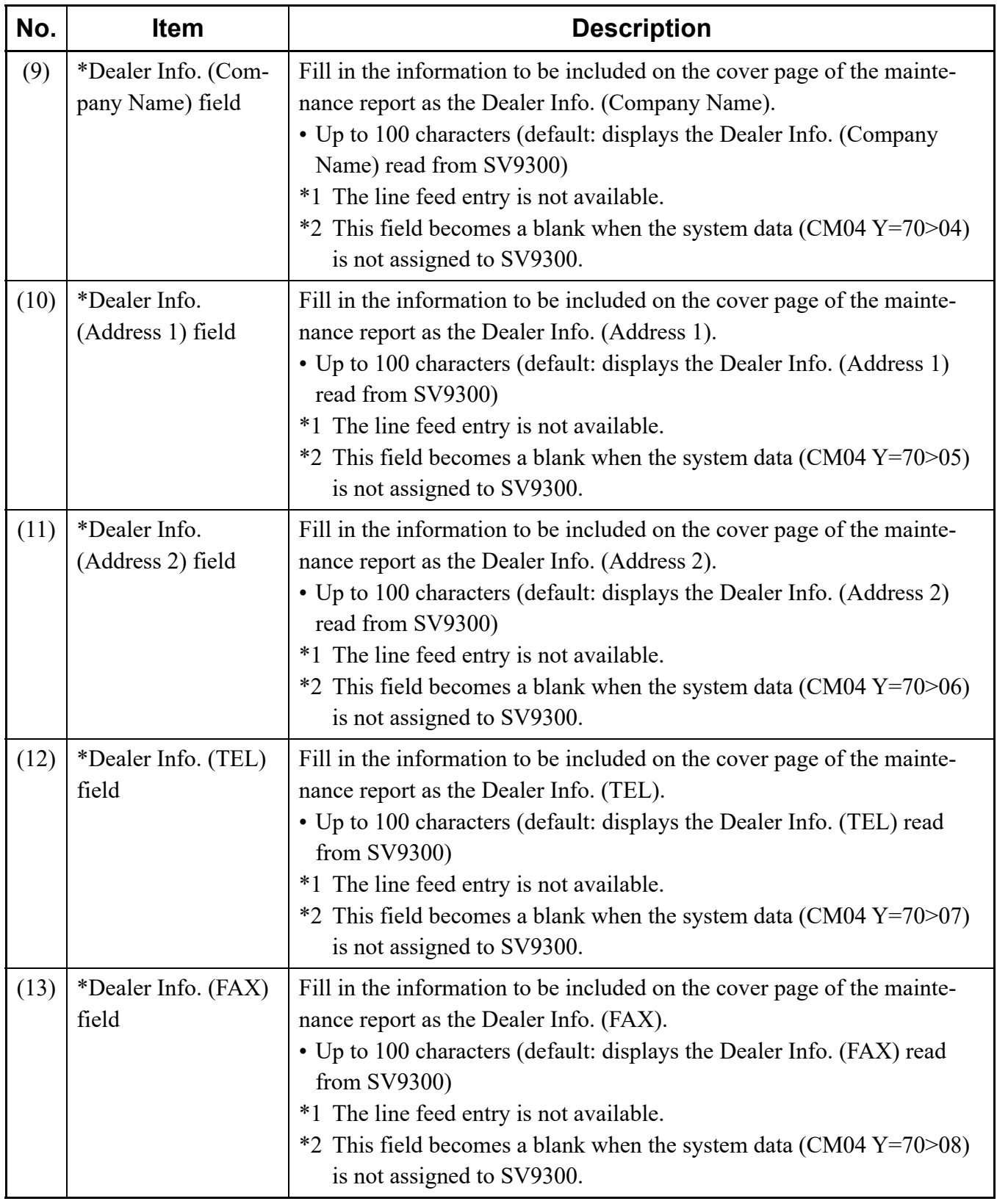

STEP2: Click the [Next] button. The [Make Report (4/8)] screen is displayed in the work window.

**NOTE:** *The Make Report screen displayed when clicking the [Next >>] button differs depending on the items to be checked on the [Make Report (2/8)] screen (the Make Report screens of the unchecked items are not displayed).*

Move on the Index Settings, next.

#### <span id="page-378-0"></span>**<Index Settings>**

STEP1: In the Work Outlines area, fill in the information to be included on the index page of the maintenance report.

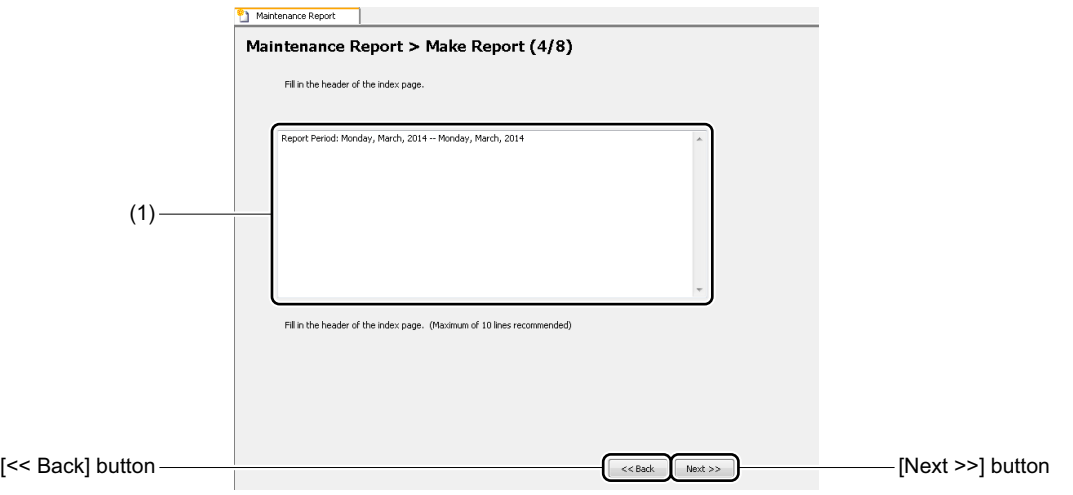

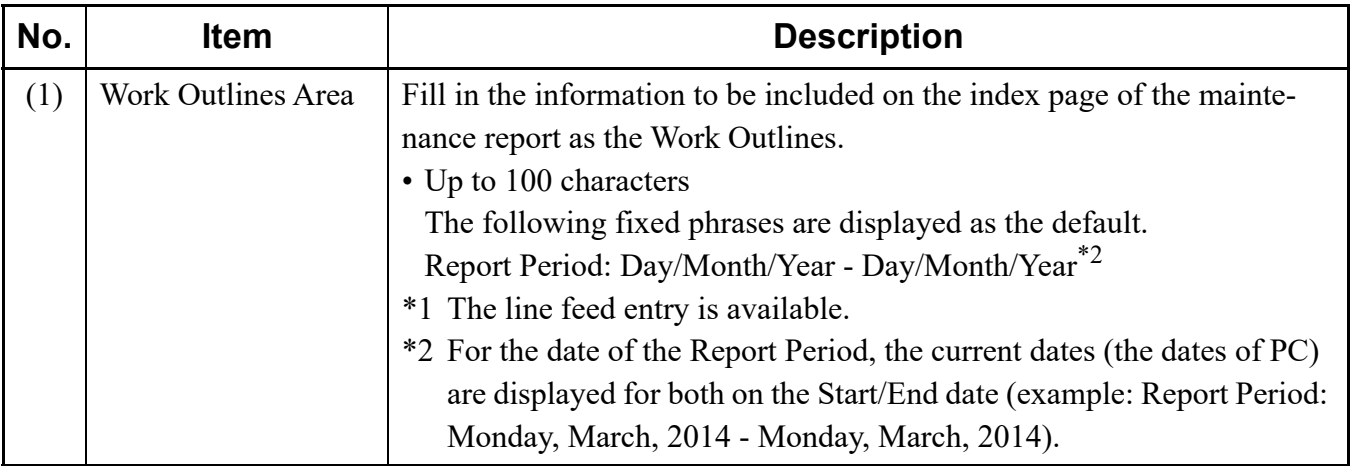

STEP2: Click the [Next] button. The [Make Report (5/8)] screen is displayed in the work window.

**NOTE:** *The Make Report screen displayed when clicking the [Next >>] button differs depending on the items to be checked on the [Make Report (2/8)] screen (the Make Report screens of the unchecked items are not displayed).*

Move on the Settings of Customer's System Overview, next.

#### <span id="page-379-0"></span>**<Settings of Customer's System Overview>**

- STEP1: Set the items (1) through (3).
	- \* On the items (1) and (2) (the fields marked with "\*"), the information registered to SV9300 is displayed (only when the information is registered). Edit the registered information if necessary.

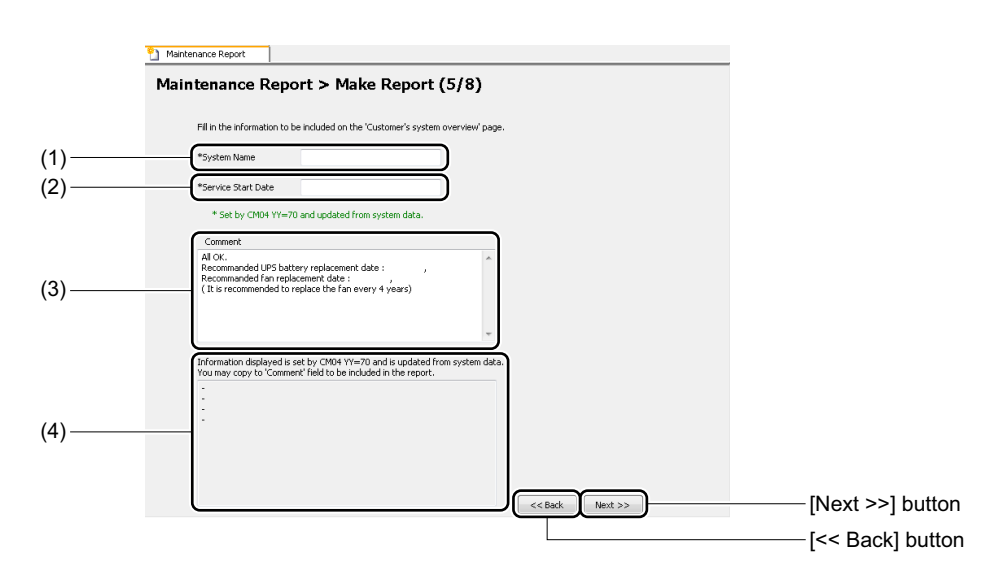

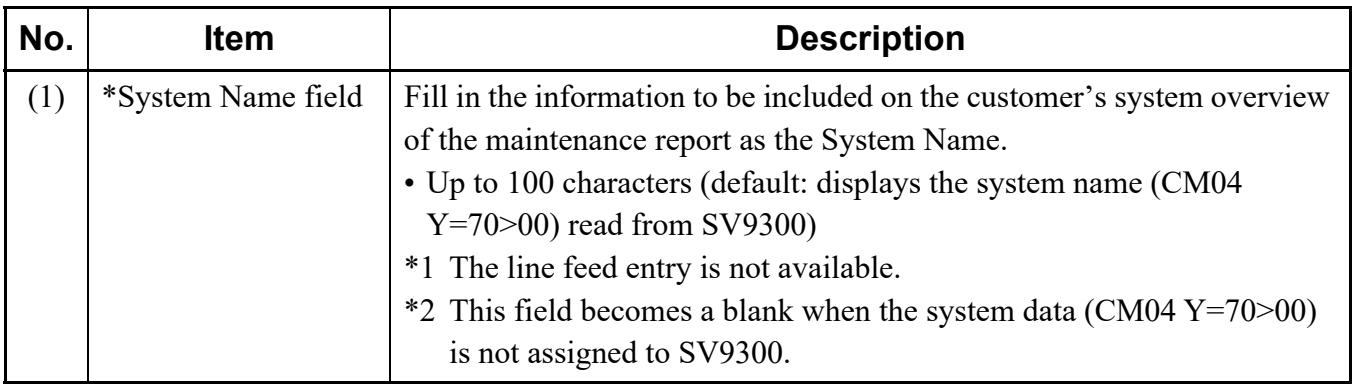

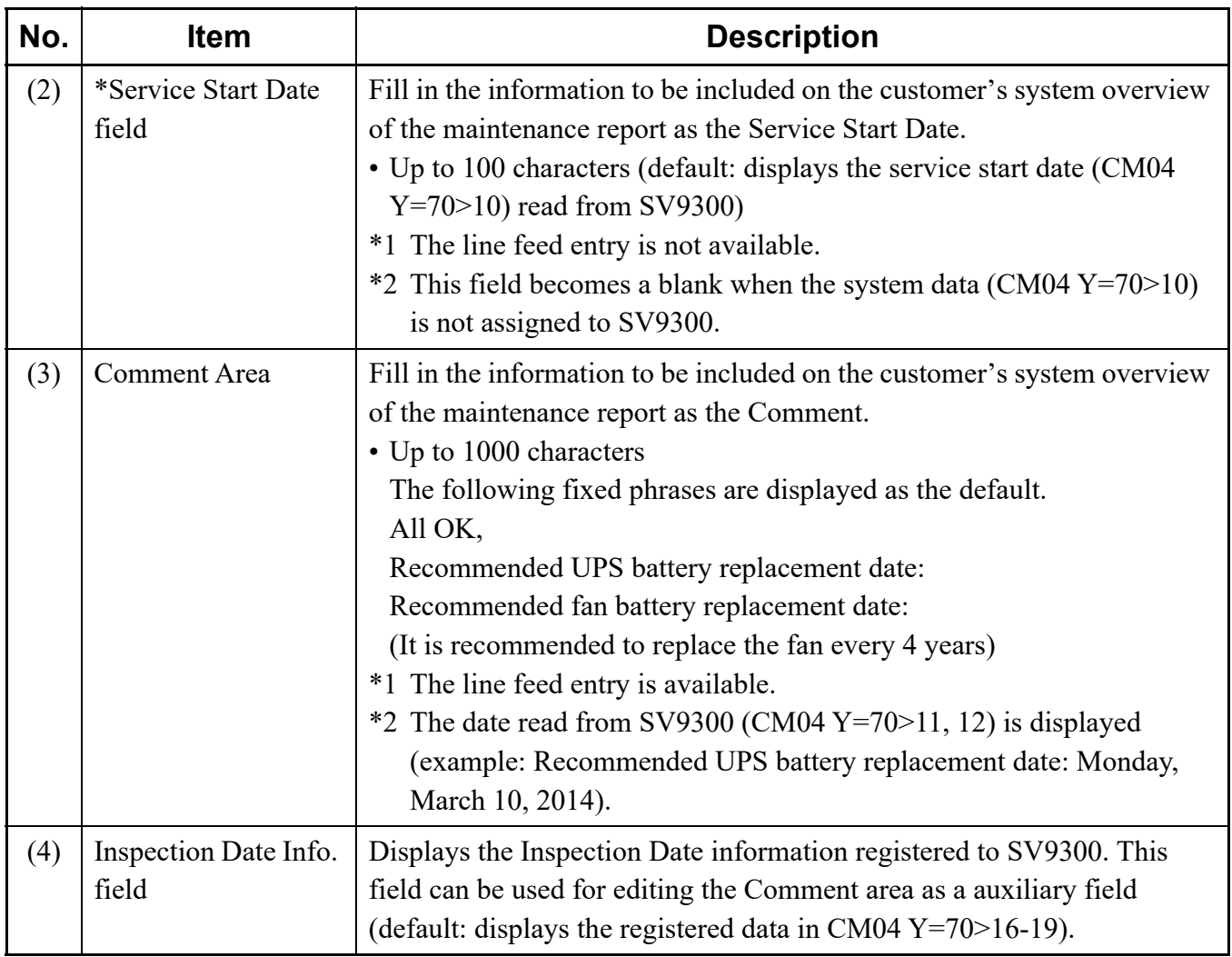

STEP2: Click the [Next] button. The [Make Report (6/8)] screen is displayed in the work window.

**NOTE:** *The Make Report screen displayed when clicking the [Next >>] button differs depending on the items to be checked on the [Make Report (2/8)] screen (the Make Report screens of the unchecked items are not displayed).*

Move on the Inspection Result Entry, next.

#### <span id="page-381-0"></span>**<Inspection Result Entry>**

STEP1: Fill in the inspection result of the maintenance work for each field of the Inspection Checklist area.

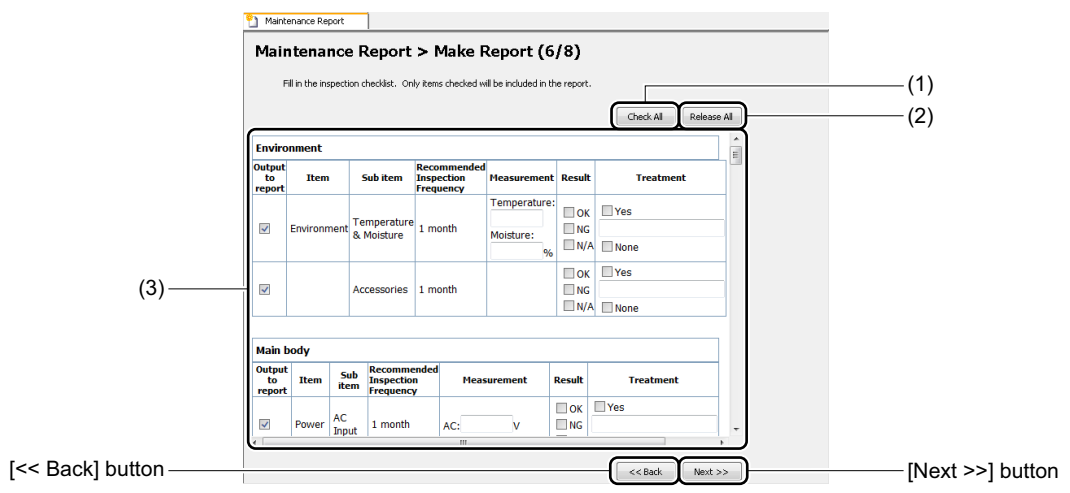

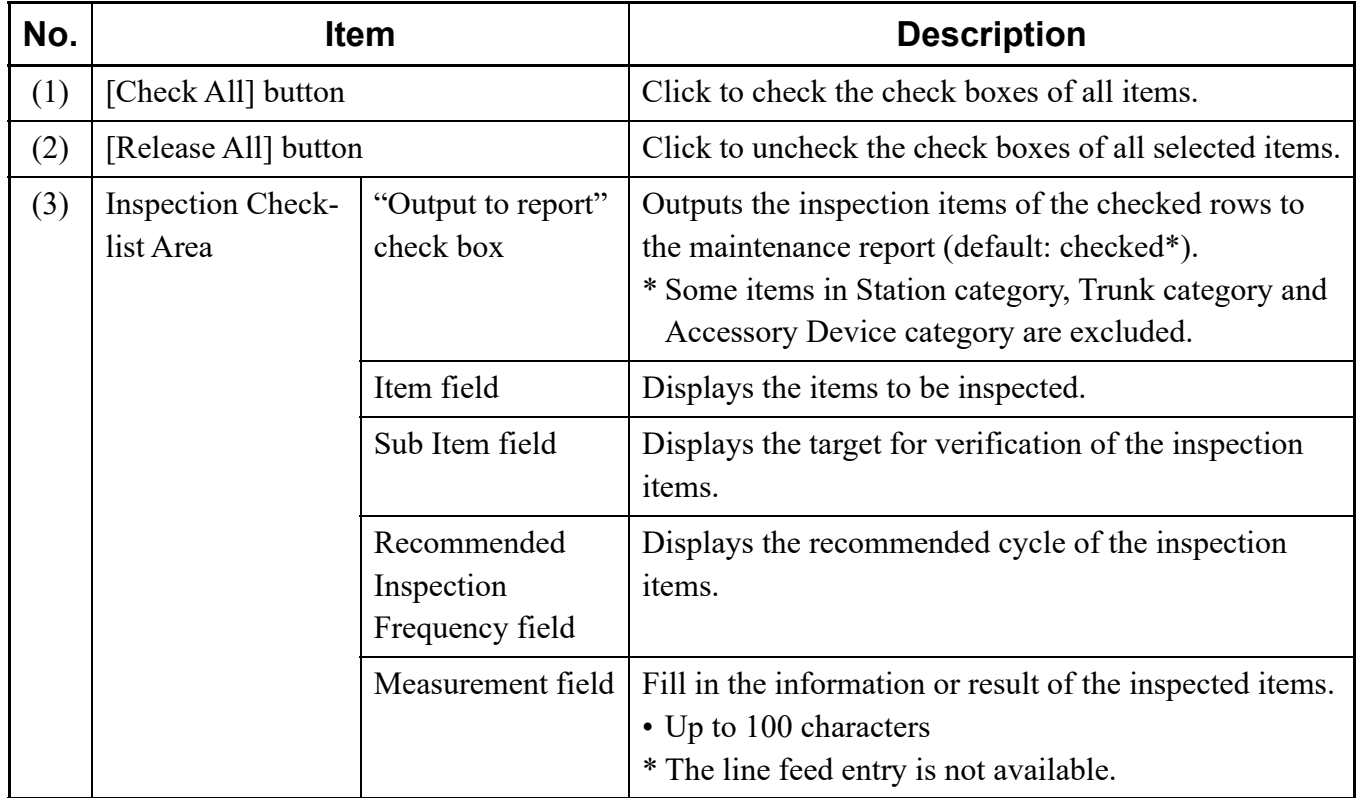

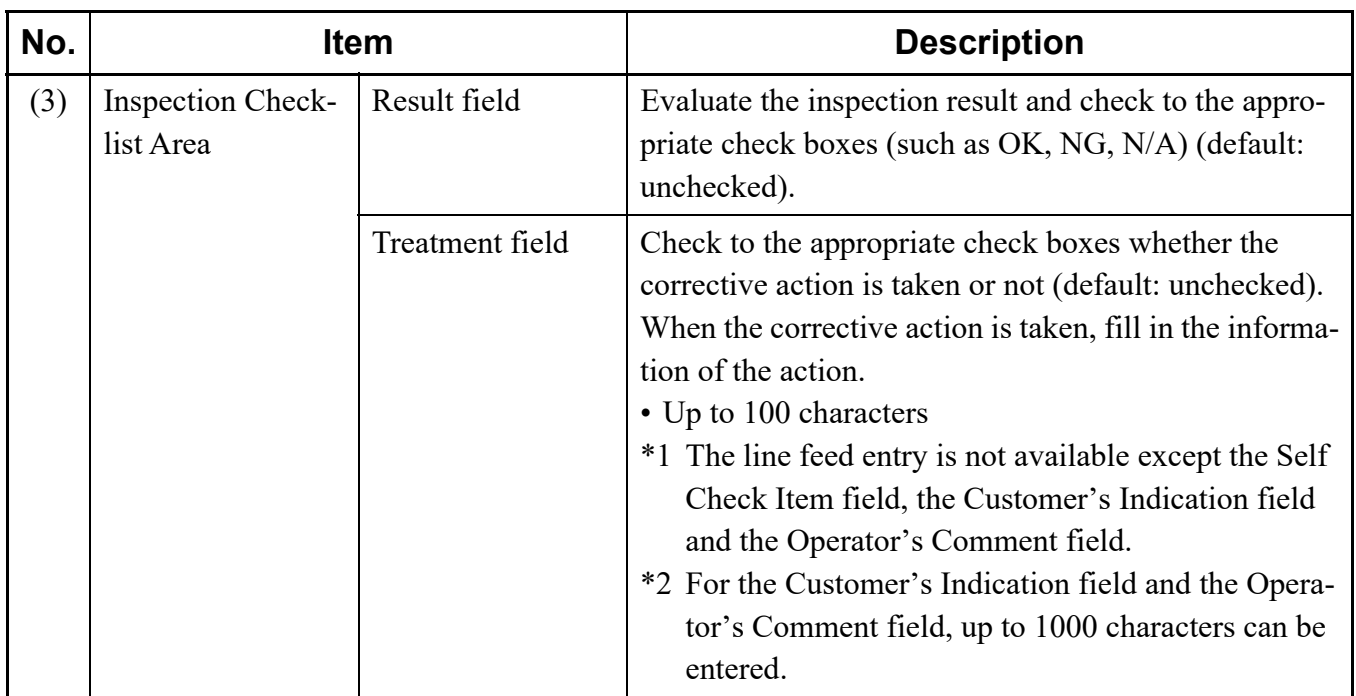

STEP2: Click the [Next] button.

The [Make Report (7/8)] screen is displayed in the work window.

Move on the Time Period Settings, next.

#### <span id="page-383-0"></span>**<Time Period Settings>**

STEP1: Specify the time period to be included in the maintenance report.

- To include the all system data change histories without specifying the time period: Click the [All stored data (not specify time period)] radio button.
- To include the system data change histories with specifying the time period: Click the [Specify time period] radio button, then specify the Start field and End field.

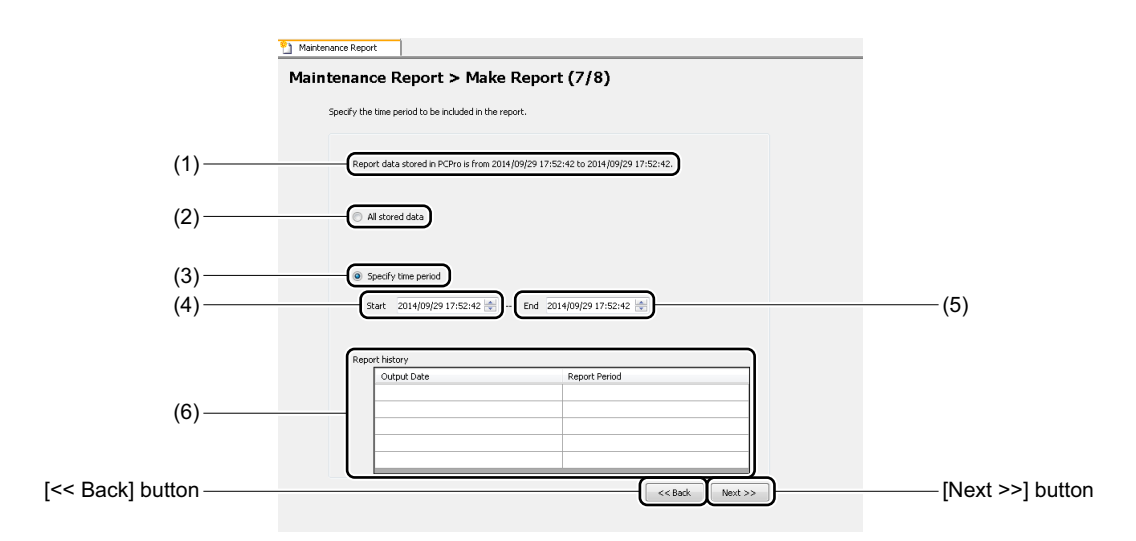

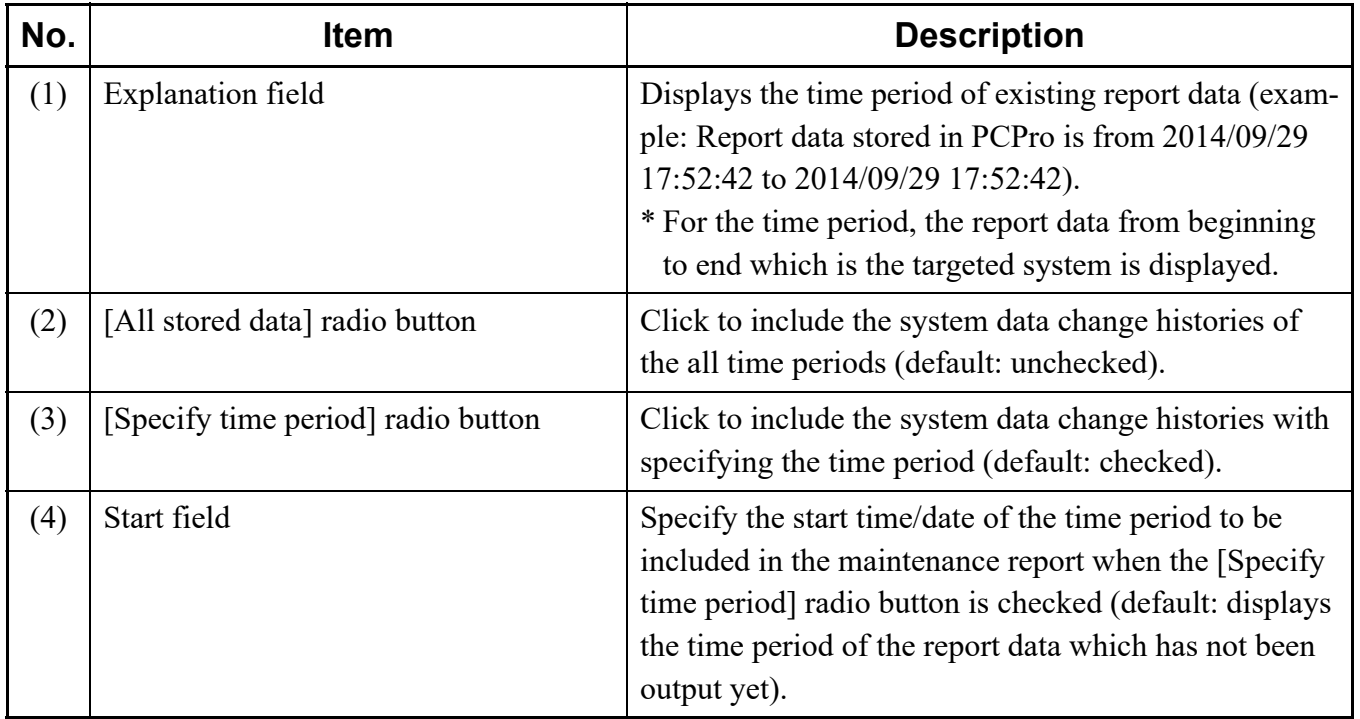

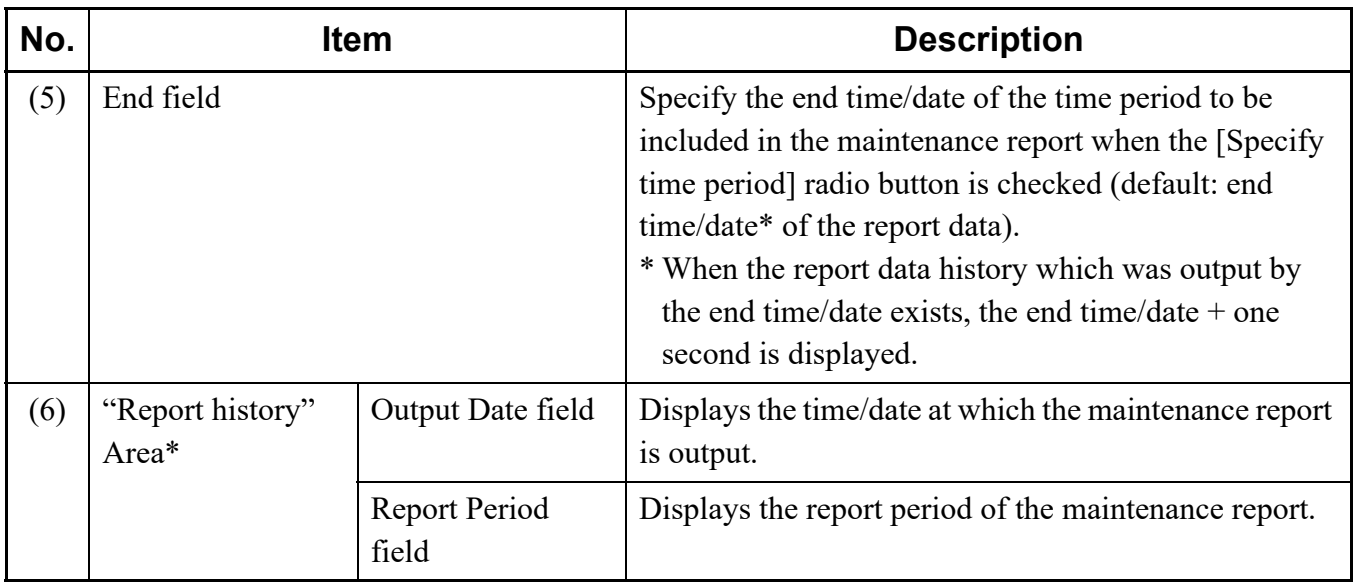

\* On the Report history area, up to five report histories are displayed in order of the latest histories.

STEP2: Click the [Next] button.

The [Make Report (8/8)] screen is displayed in the work window.

Move on the Making Report, next.

#### <span id="page-385-0"></span>**<Making Report>**

**NOTE:** *To create the maintenance report, the following conditions must be met on PC. - Microsoft Excel 2010 or later is pre-installed on your PC.*

- 
- *\* Install the Excel on the same PC to which the PCPro is installed.*
- *Macro settings in Excel is effective.*
	- *\* For details, refer to the "[<Enabling Macro in Excel>"](#page-26-0) in Chapter 1.*
- *The printer in use is set normally.*
- *Close all other Excel files when creating the maintenance report.*

STEP1: Click the [View Sample] button.

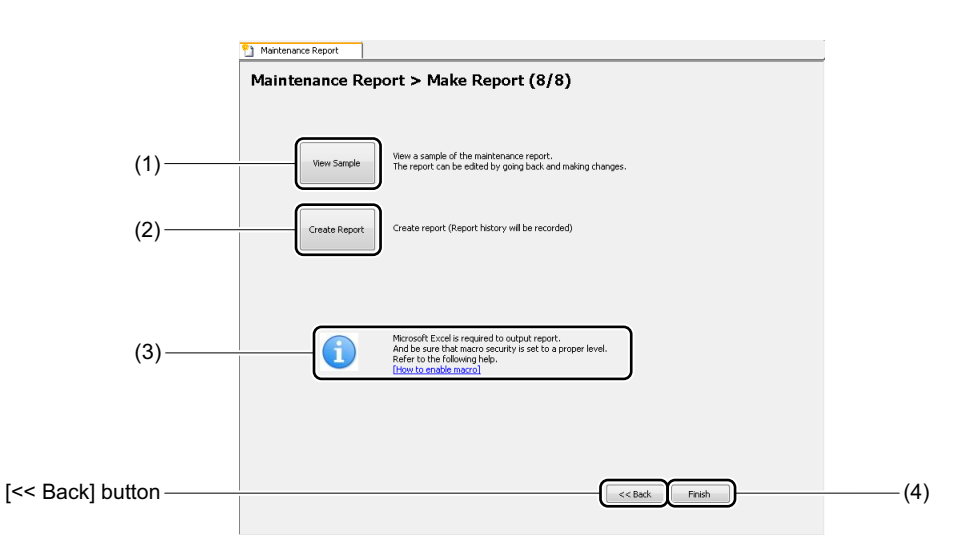

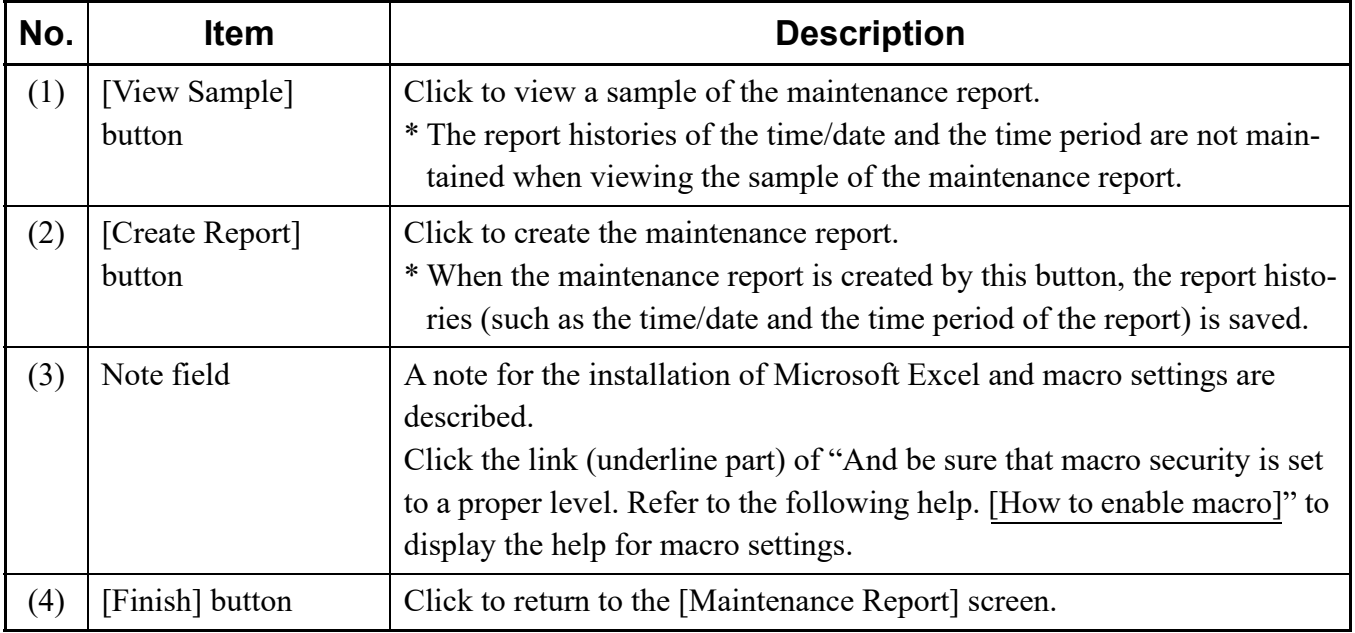

#### **Tips:** *Using View Sample feature*

*The View Sample feature is used to confirm the information entered so far in the sample of the maintenance report. When editing is required for the output sample, return to the previous Make Report screen and edit the entered data. The View Sample feature can be used any number of times. Make the report when no problem is found in the sample of the maintenance report.*

The [Save As] screen is displayed.

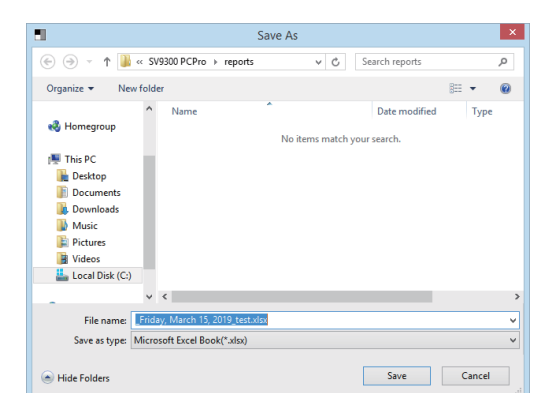

- STEP2: Specify the folder and file name to which the sample of the maintenance report is created, then click the [Save] button.
	- Excel is launched and starts creating the sample of the maintenance report.
	- \* When the report file of the same file name exists, the dialog box is displayed to confirm the file overwrite. Click the [No] button to output with an another file name without overwriting the file.

When creating the sample of the maintenance report is completed, a dialog box is displayed to notify the completion of the process.

STEP3: Click the [Yes] button.

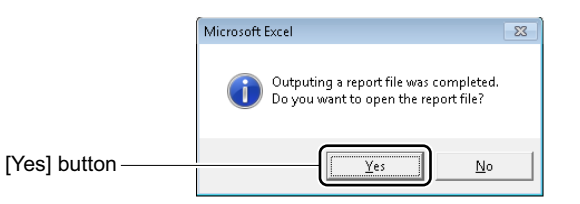

The sample of the maintenance report is displayed in Excel.

- STEP4: Verify the information displayed on the sample of the maintenance report.
	- \* Go to STEP6 to create the report by the displayed information.
- STEP5: Change the entered data of the Make Report screen for which the editing is required. Then, repeat the STEP1 to STEP4.
- STEP6: Click the [Create Report] button. The [Save As] screen is displayed.

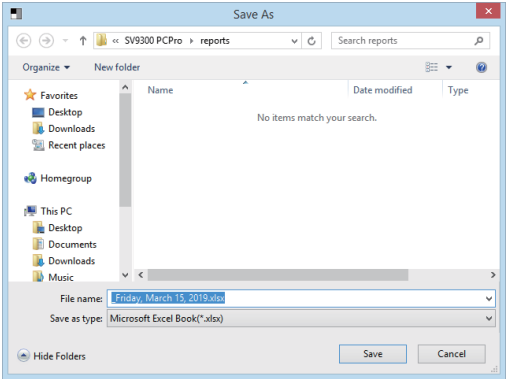

STEP7: Specify the folder and file name to which the maintenance report is created, then click the [Save] button.

Excel is launched and starts creating the maintenance report.

\* When the report file of the same file name exists, the dialog box is displayed to confirm the file overwrite. Click the [No] button to output with an another file name without overwriting the file.

When creating the maintenance report is completed, a dialog box is displayed to notify the completion of the process.

STEP8: Click the [Yes] button.

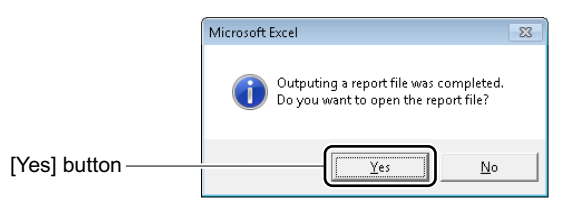

The maintenance report is displayed in Excel.

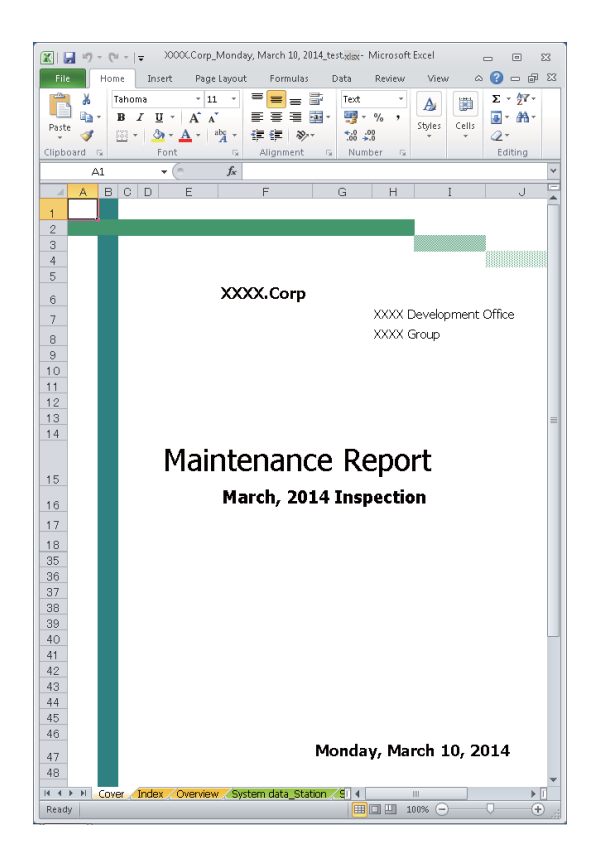

STEP9: Edit the information of the maintenance report in Excel, if necessary.

STEP10: Print the maintenance report from Excel.

STEP11: Click the [Finish] button.

You are directed back to the [Maintenance Report] screen.

The creation of the maintenance report has now been completed.

#### <span id="page-389-0"></span>**Maintenance Report Data**

The [Maintenance Report Data] menu can delete the unnecessary report data, import the report data which is used on the other PCs to an own PC and export the report data which is used on an own PC to other PCs.

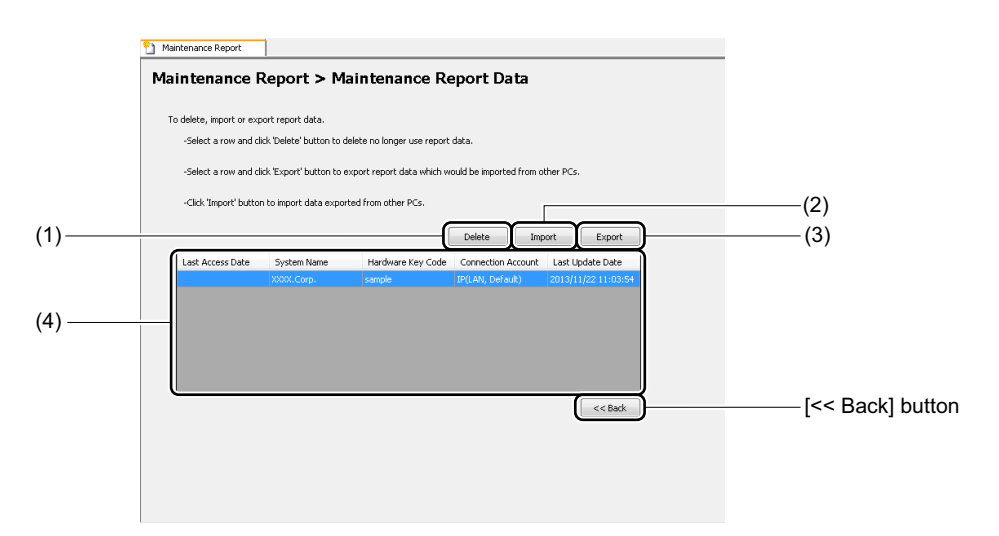

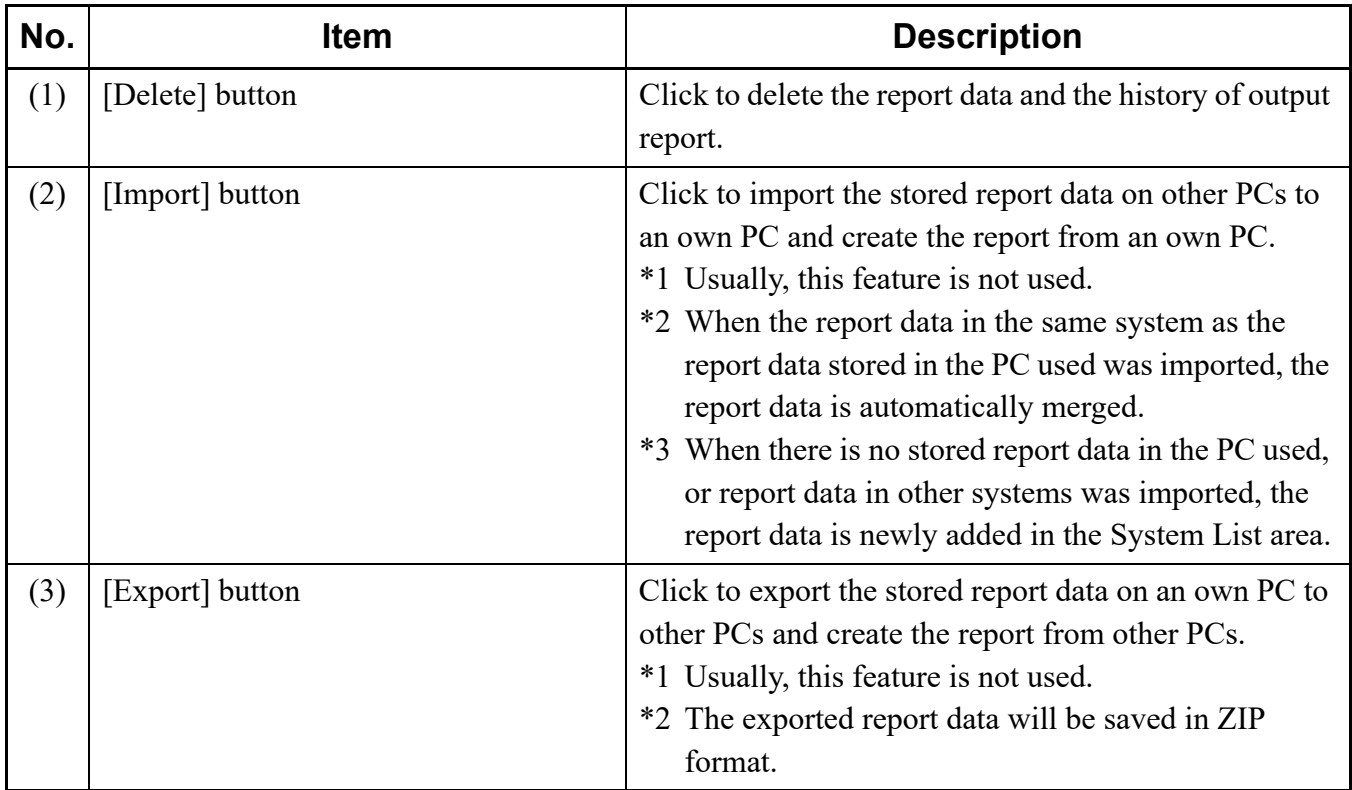

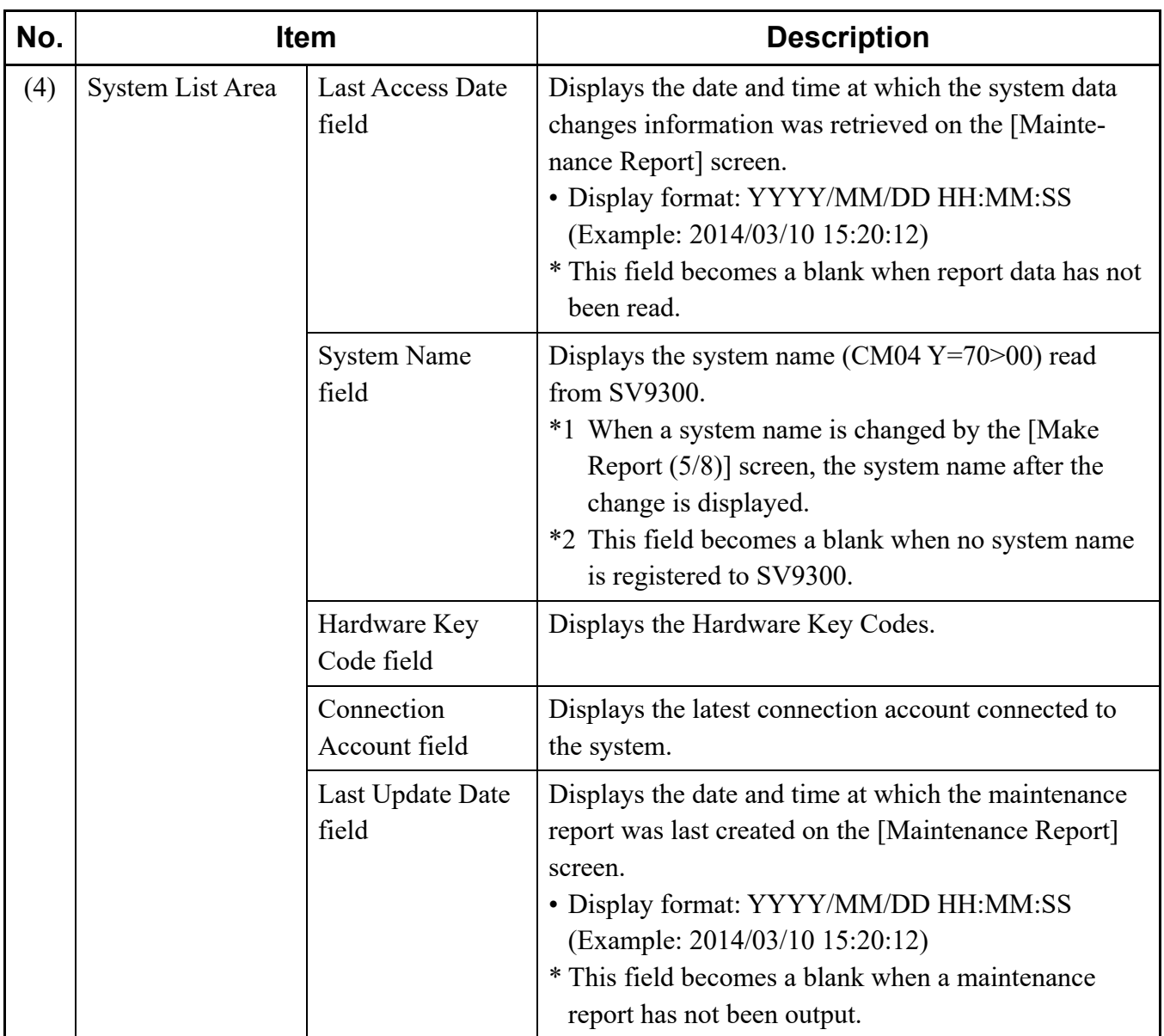

#### **<Deleting Report Data>**

- STEP1: Select the row of the report data to delete from the System List area.
- STEP2: Click the [Delete] button.
	- A dialog box is displayed to confirm the deletion of the report data.
- STEP3: Click the [Yes] button.

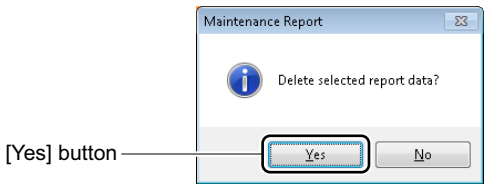

The selected report data and the output report history are deleted.

The report data has now been deleted.

#### **<Importing Report Data>**

**NOTE:** *For importing report data, the following data is exempt.*

- *The [Make Report (2/8)] screen: the selecting status of the output items*
- *The [Make Report (3/8)] screen: Report Name, Report Subtitle 1-3*
- *The [Make Report (4/8)] screen: Work Outlines area of the Index*
- *The [Make Report (5/8)] screen: Comment field of the customer's system overview*
- *The [Make Report (6/8)] screen: Inspection checklist area*
- STEP1: Select the row from the System List Area, then click the [Import] button. The [Open] screen is displayed.

STEP2: Select the report data in the [Open] screen, then click the [Open] button.

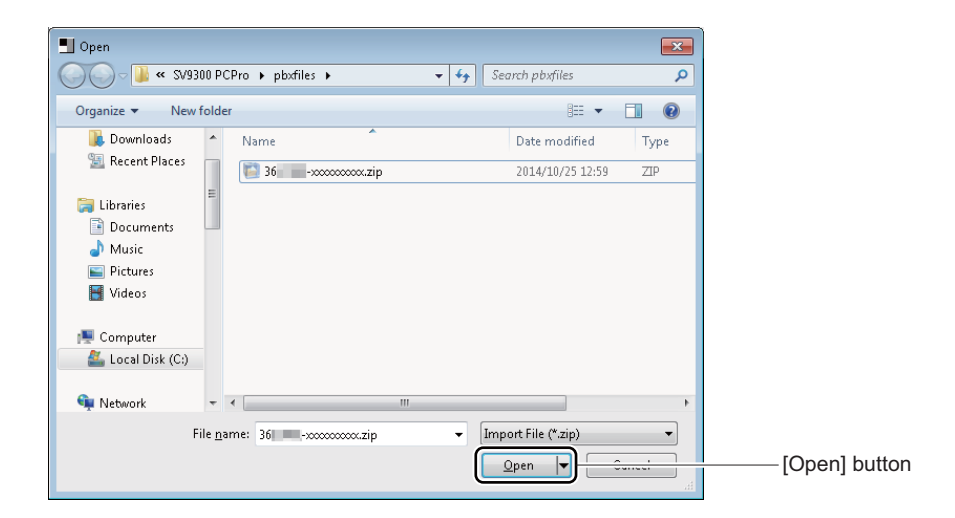

The importing report data starts.

When the importing report data is completed, a dialog box is displayed to notify the completion of the import process.

STEP3: Click the [OK] button.

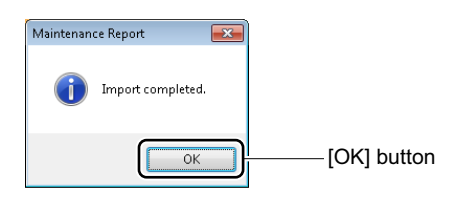

The report data has now been imported.

#### **<Exporting Report Data>**

**NOTE:** *For exporting report data, the following data is exempt.*

- *The [Make Report (2/8)] screen: the selecting status of the output items*
- *The [Make Report (3/8)] screen: Report Name, Report Subtitle 1-3*
- *The [Make Report (4/8)] screen: Work Outlines area of the Index*
- *The [Make Report (5/8)] screen: Comment field of the customer's system overview*
- *The [Make Report (6/8)] screen: Inspection checklist area*
- STEP1: Select the row from the System List Area, then click the [Export] button. The screen to specify where to save the report data is displayed.
- STEP2: Specify the destination to save the report data, then click the [OK] button.

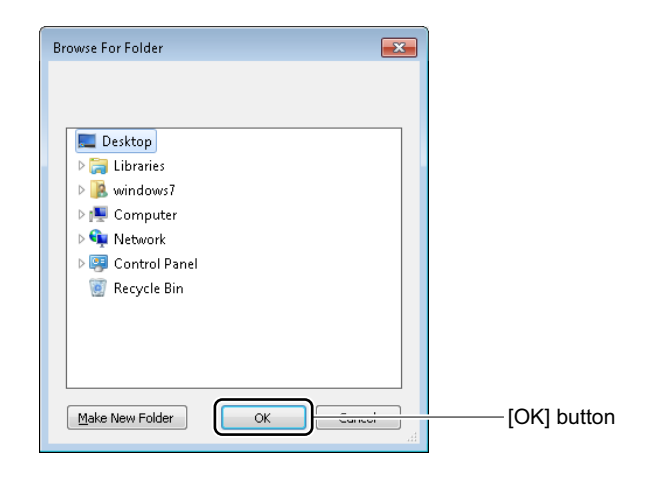

The exporting report data starts and the data is saved in ZIP format.

When the exporting report data is completed, a dialog box is displayed to notify the completion of the export process.

STEP3: Click the [OK] button.

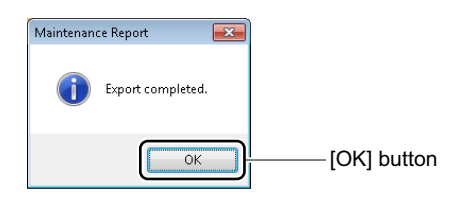

The report data has now been exported.

## *Wizard Mode*

Wizard Mode provides screens, which are the equivalent of system data settings of the Programming Manual.

- By entering system data in order according to the screen, settings of the service feature will be completed.
- Because supplemental remarks of the system data and recommended value to implement the service are displayed on the screen, the system data for the service can be set easily.

This chapter explains how to switch to Wizard Mode, use Wizard Mode and to set each category.

- Switching to Wizard Mode
- Using Wizard Mode
- [CCIS Features] Category
- [ISDN Features] Category
- [CCIS Features (Command Mode)] Category
- [ISDN Features (Command Mode)] Category
- [WCS Features (Command Mode)] Category

#### **Chapter**

# **5**

### **Switching to Wizard Mode**

You can switch the submenu view to Wizard Mode in one of the following operations:

- Click mode selector tab [ $\cdot$  Wizard] tab.
- On the Main Menu, click [Edit] > [Wizard] in this order.

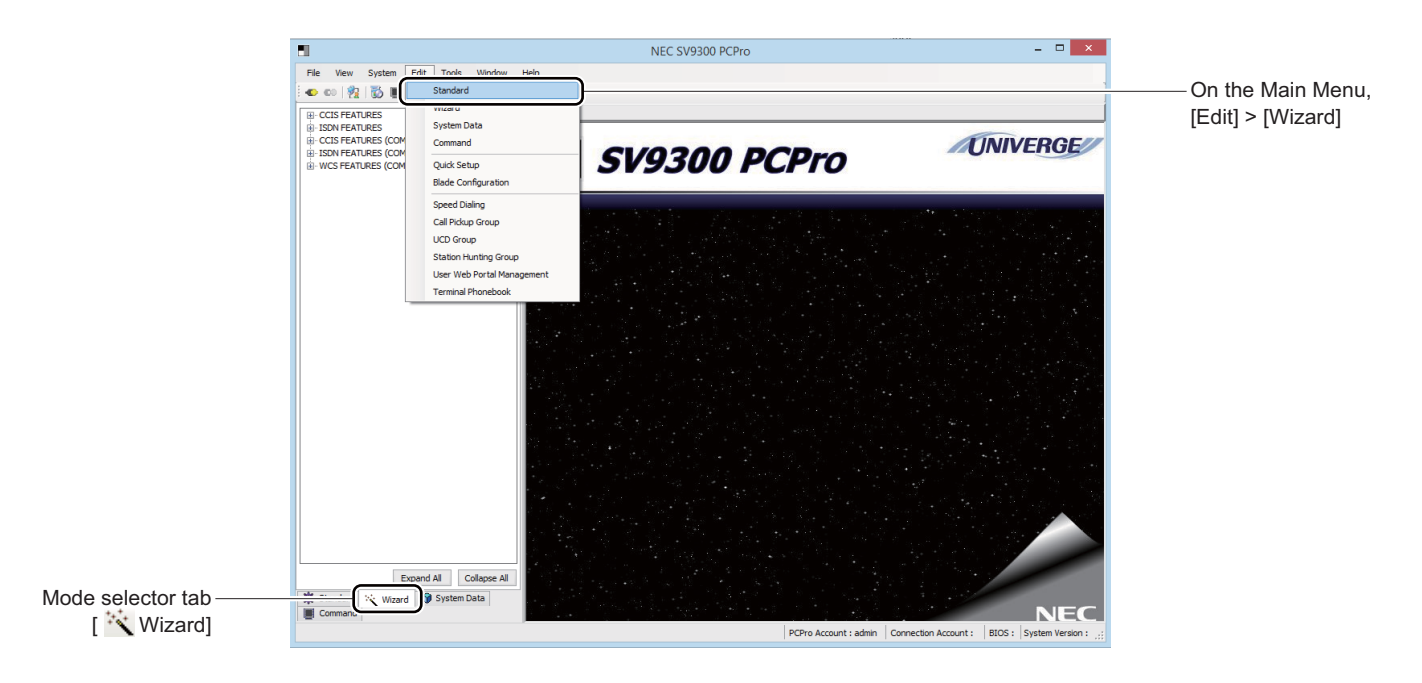
# **Using Wizard Mode**

The Wizard Mode is organized into the following submenus.Work with the setup screen as instructed in the page shown in the Refer column.

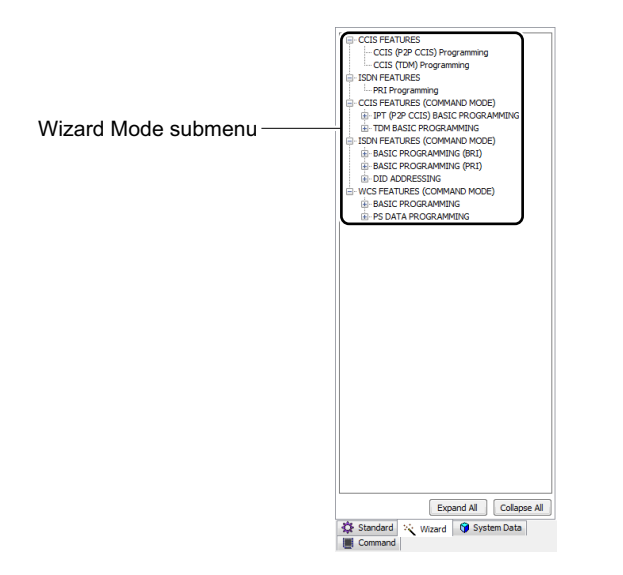

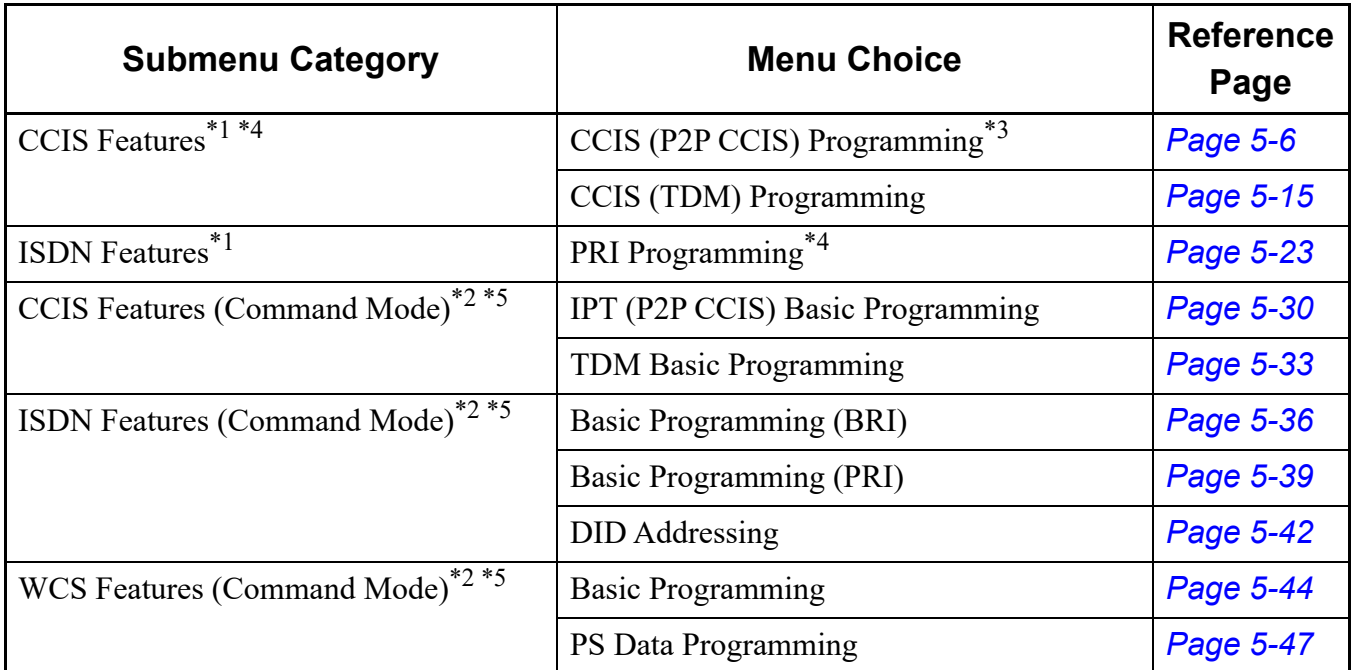

\*1 You can set the service feature by assigning multiple commands (such as more than one trunk numbers) at a time. By saving the setting data into a script file, you can work in off-line mode.

\*2 You can set the service feature to read or write system data per command (available only in on-line mode).

Continued on next page

- \*3 CCIS (P2P CCIS) Programming is intended for IPT (P2P CCIS).
- \*4 When setting CCIS Features or doing PRI Programming, use the CCIS Features menu or the ISDN Features menu. However, when reading the system data after these service features are set, use the CCIS Features (Command Mode) menu or the ISDN Features (Command Mode) menu.
- \*5 In command modes such as the CCIS Features (Command Mode) and the ISDN Features (Command Mode), if  $\blacksquare$  in submenus of each category is clicked, the system data menu necessary to provide the service feature are expanded to the tree. By assigning the system data menu expanded to the tree in order, the basic system data of the appropriate category can be assigned.

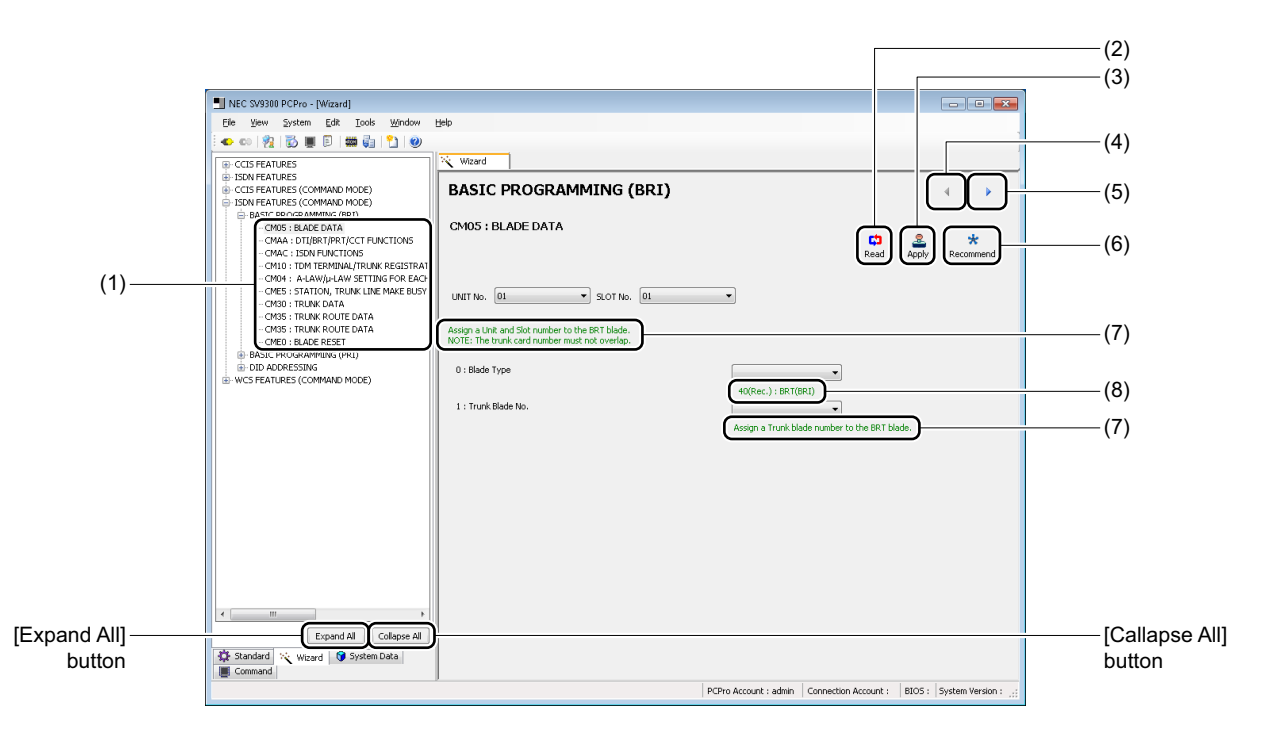

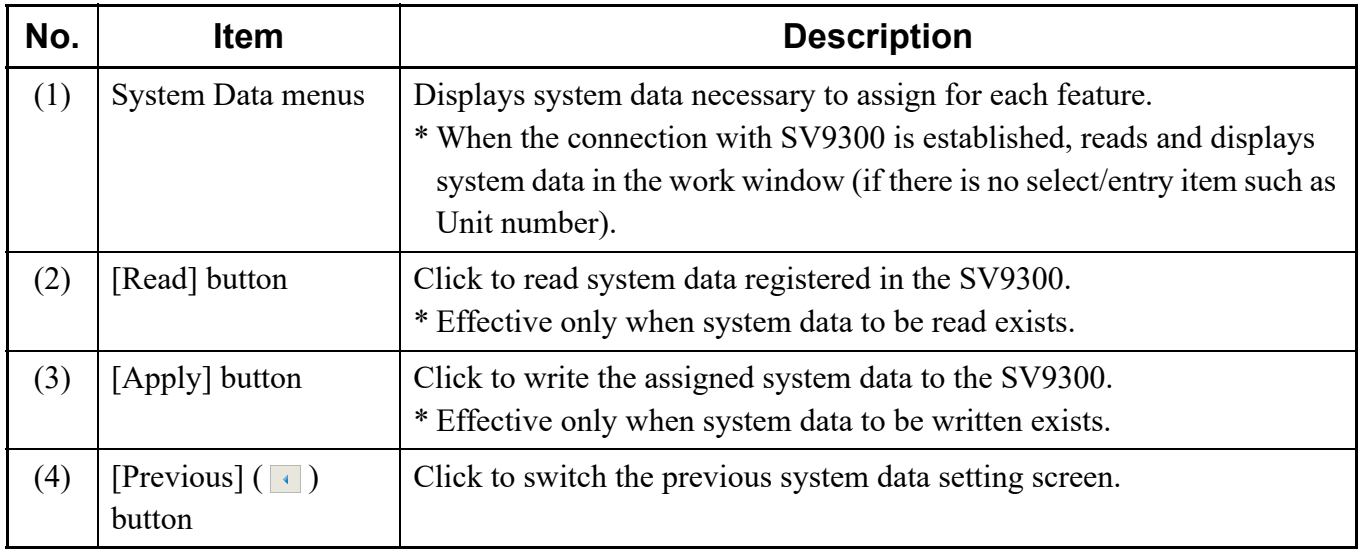

Continued on next page

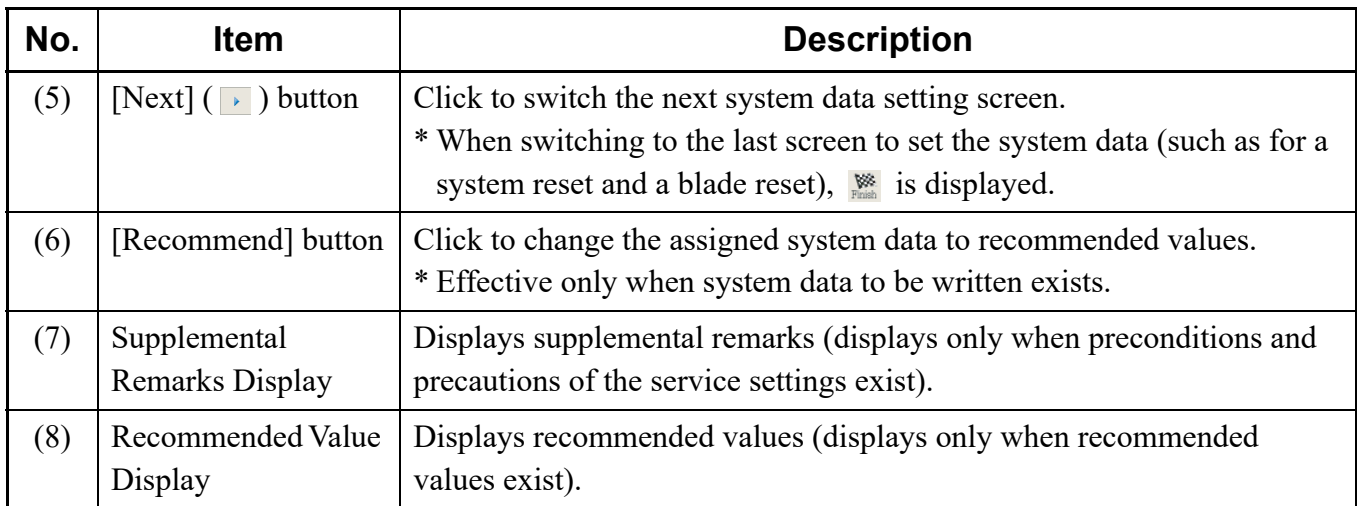

# **[CCIS Features] Category**

In the [CCIS Features] category, the following CCIS features can be set.

- CCIS (P2P CCIS) Programming
- CCIS (TDM) Programming *[Page 5-15](#page-408-0)*

# <span id="page-399-0"></span>**CCIS (P2P CCIS) Programming**

The CCIS (P2P CCIS) data can be set by the following procedures.

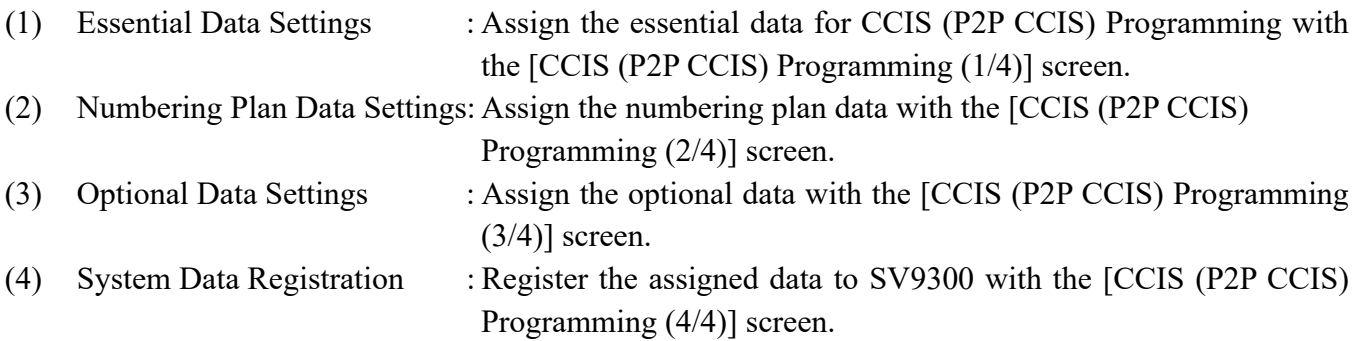

### **Tips:** *Concerning the Setting Method*

*When doing the following settings, assign the data according to the "explanation" and "setting values" described in the setting items on each screen.*

STEP1: Click the [CCIS (P2P CCIS) Programming] menu from submenu of the [CCIS FEATURES] category.

The [CCIS (P2P CCIS) Programming (1/4)] screen is displayed in the work window.

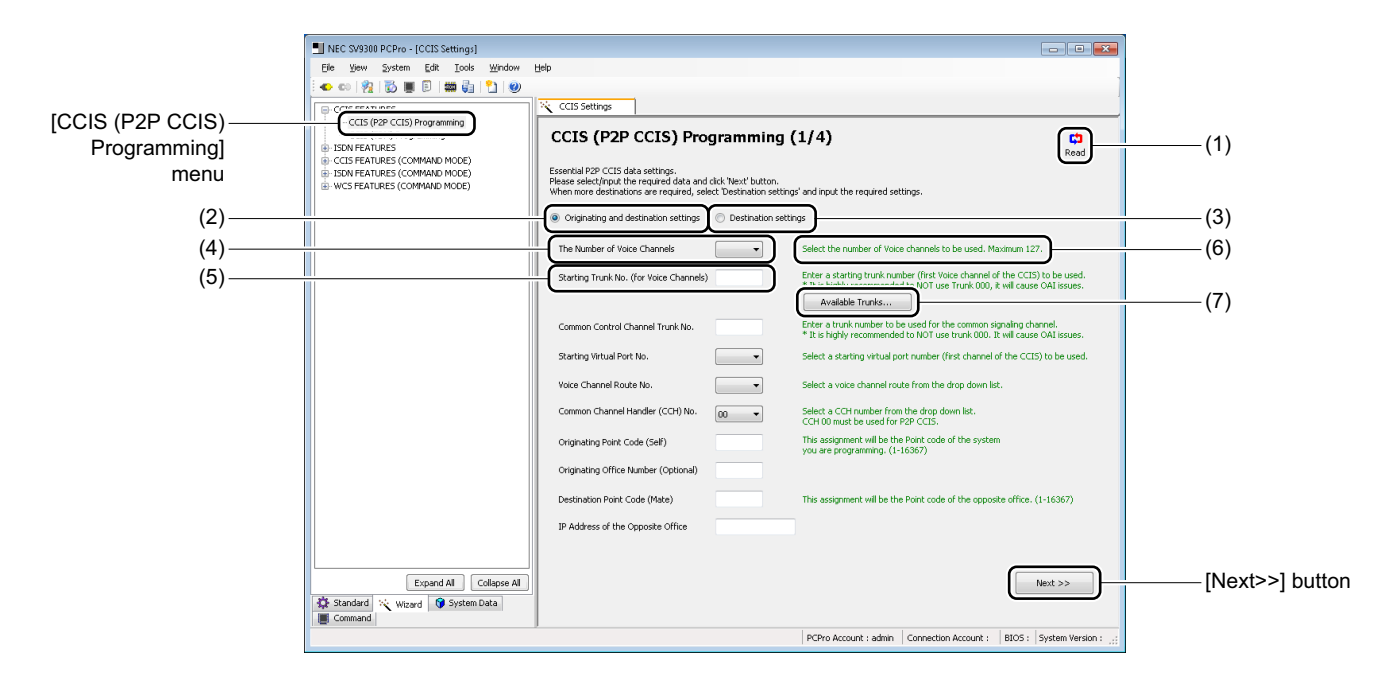

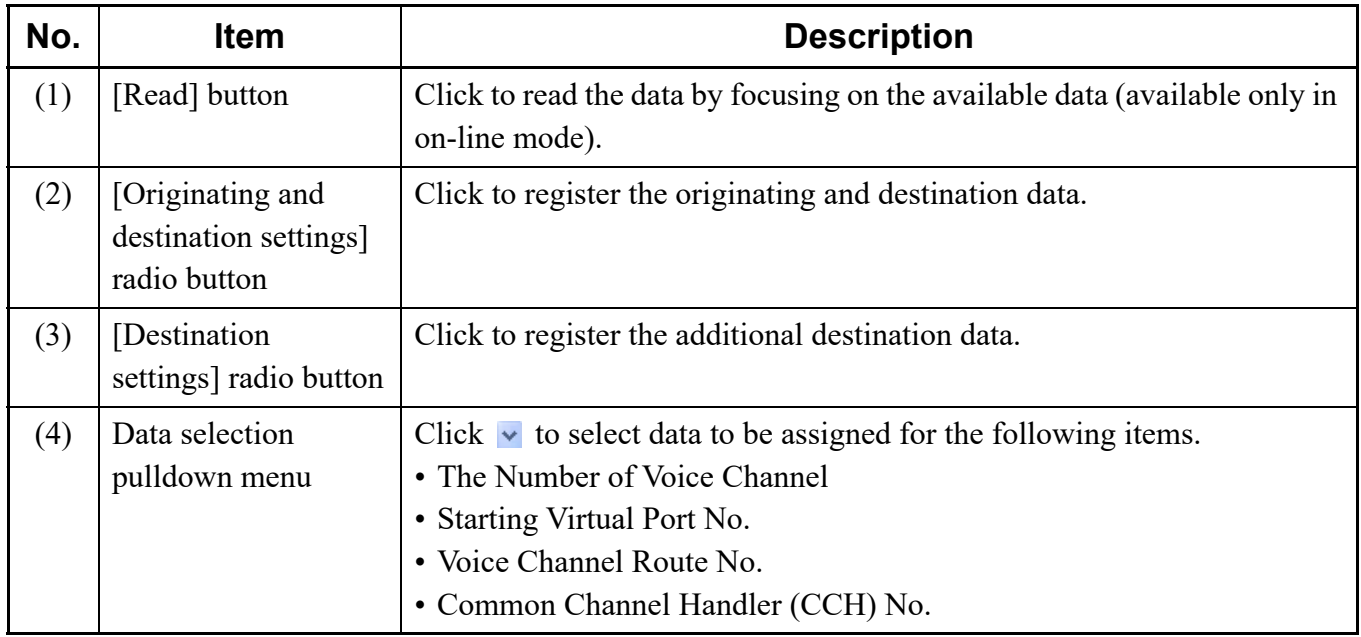

Continued on next page

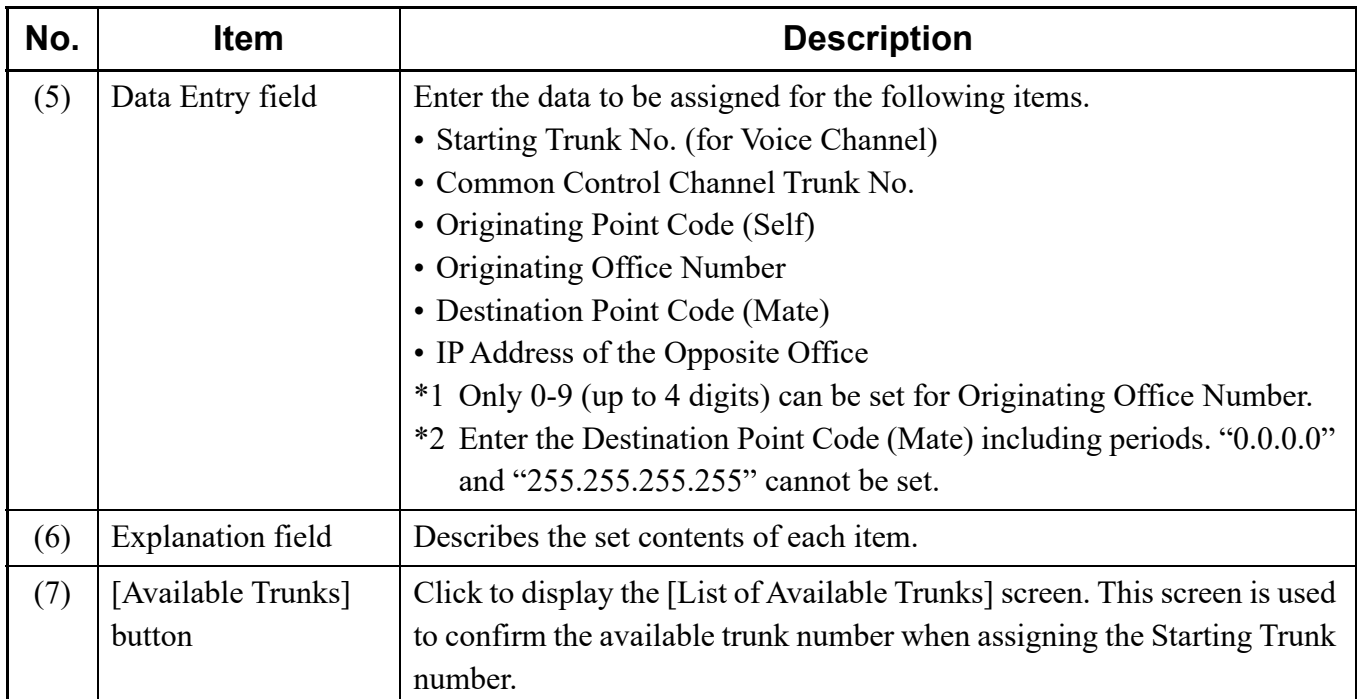

### **Tips:** *Reading Feature by Focusing on the Available Data*

*When launching the [CCIS (P2P CCIS) Programming (1/4)] screen, or clicking the [Read] button on the screen, you can read the data by focusing on the available data for the following fields. Because the only available data is displayed in each field, each data can be assigned easily.*

- *Starting Virtual Port No.*
- *Voice Channel Route No.*
- *Common Channel Handler (CCH) No.*
- *\* This feature is available only when connected to the SV9300.*
- STEP2: Click the [Read] button, if necessary.
- STEP3: Check the [Originating and destination settings] radio button or the [Destination settings] radio button.
	- When the [Originating and destination settings] radio button is checked: Go to STEP4.
	- When the [Destination settings] radio button is checked: Go to STEP6.
- STEP4: Click the [Available Trunk] button. The [List of Available Trunks] screen is displayed.

STEP5: Confirm the available trunk numbers, then click the [Close] button.

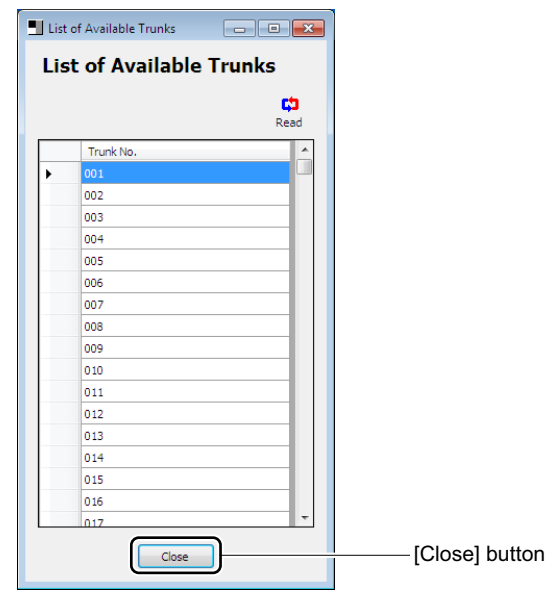

- **NOTE:** *The list of available trunk numbers can be read only in on-line mode.*
- STEP6: Set the necessary items, then click the [Next >>] button. The [CCIS (P2P CCIS) Programming (2/4)] screen is displayed in the work window.

**NOTE:** *The entry conditions differ depending on the registration method specified by the STEP3. Set the data according to the entry conditions as shown the table below.*

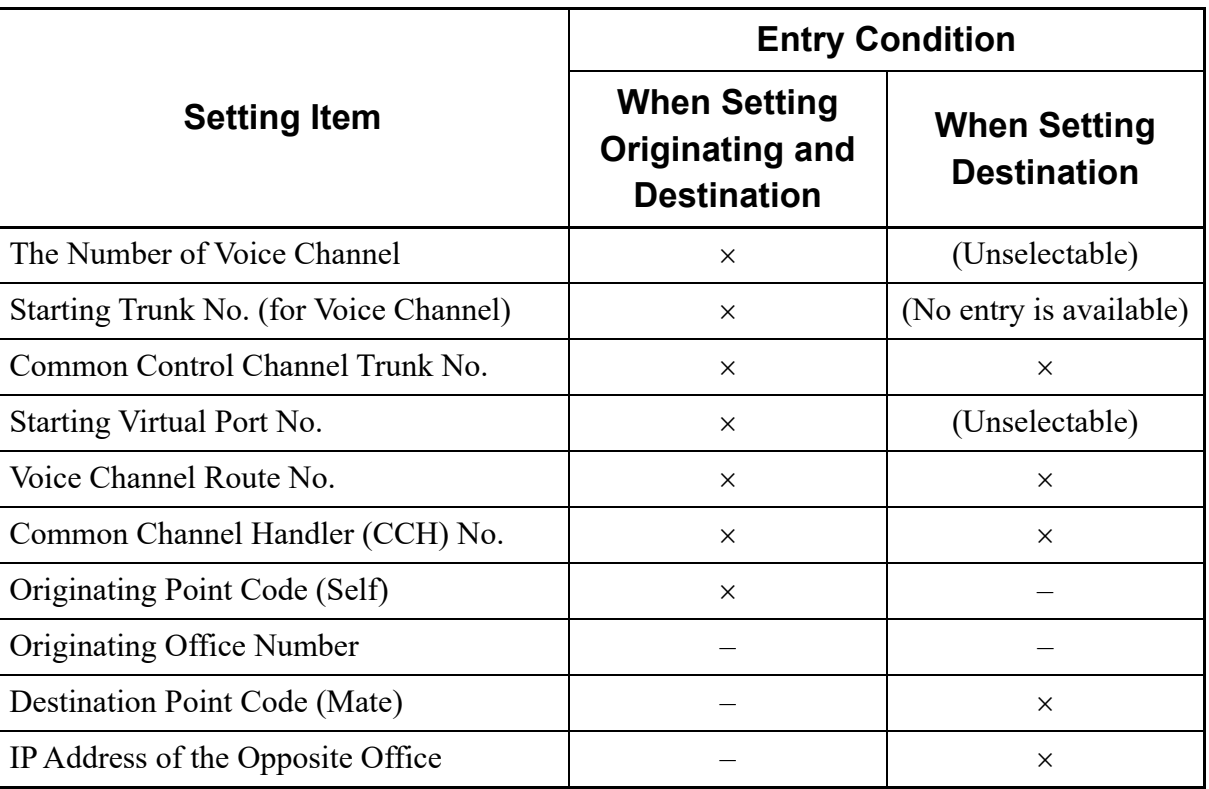

: Data entry/selection required, –: Random entry/selection

# **Tips:** *A Starting Trunk Number Assignment*

*Match the Starting Trunk No. (for Voice Channel) field with the available trunk numbers confirmed by the [List of Available Trunks] screen.*

*\* In the CCIS (P2P CCIS) Programming, the trunk numbers for voice channel are assigned for the number of voice channels in order from the Starting Trunk number.*

STEP7: When setting the Numbering Plan, set the necessary items, then click the [Next >>] button.

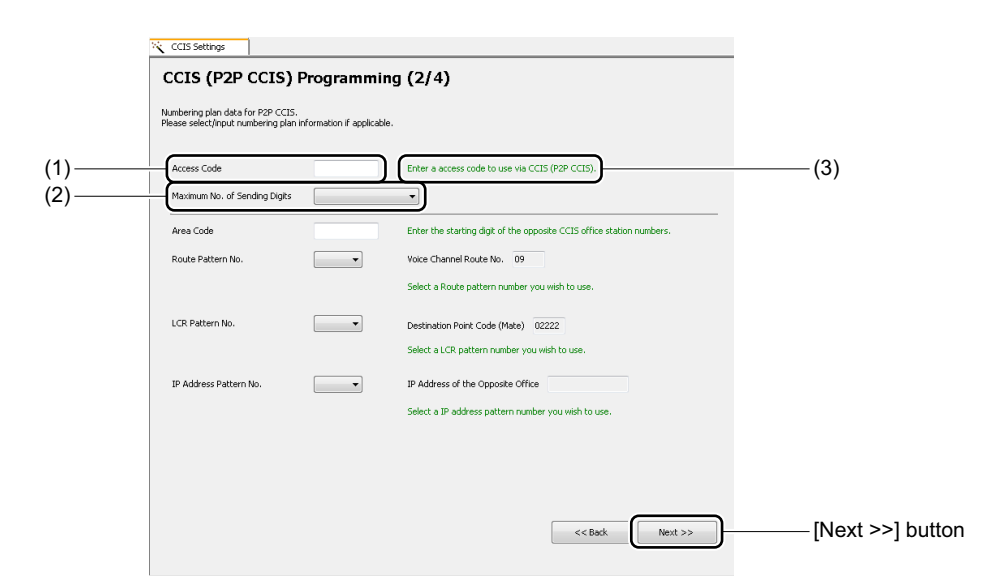

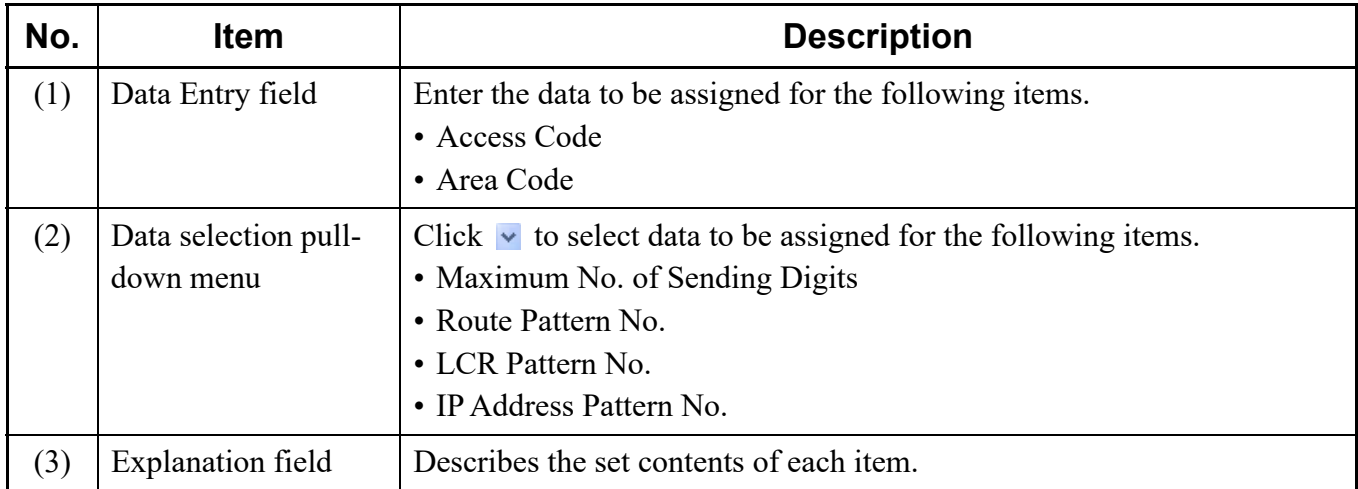

The [CCIS (P2P CCIS) Programming (3/4)] screen is displayed in the work window.

STEP8: Set the necessary items for the optional features, then click the [Next >>] button. Set the data related to Common Channel Handler (CCH) No. and the system (CM08) here.

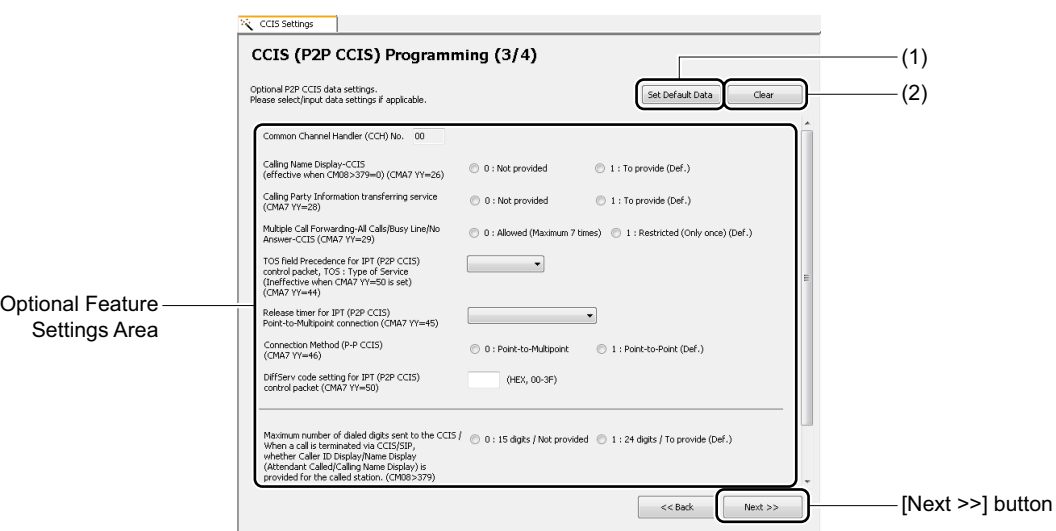

# **Tips:** *When Applying Default Data*

*To assign the default data for each setting item in the Optional Feature Settings Area, click the [Set Default Data] button, then click the [Next >>] button.*

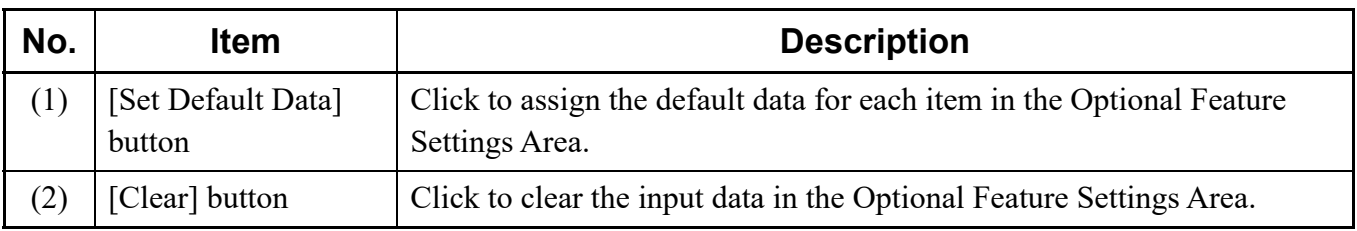

The assigned data for CCIS (P2P CCIS) Programming is generated, and the [CCIS (P2P CCIS) Programming (4/4)] screen is displayed in the work window.

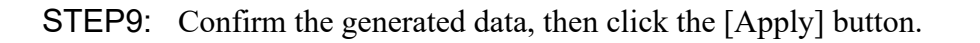

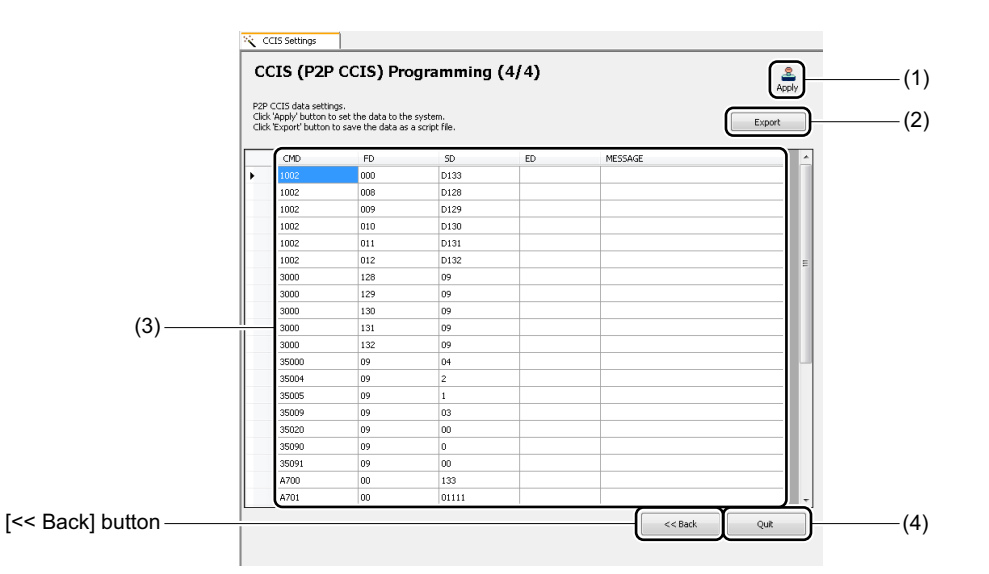

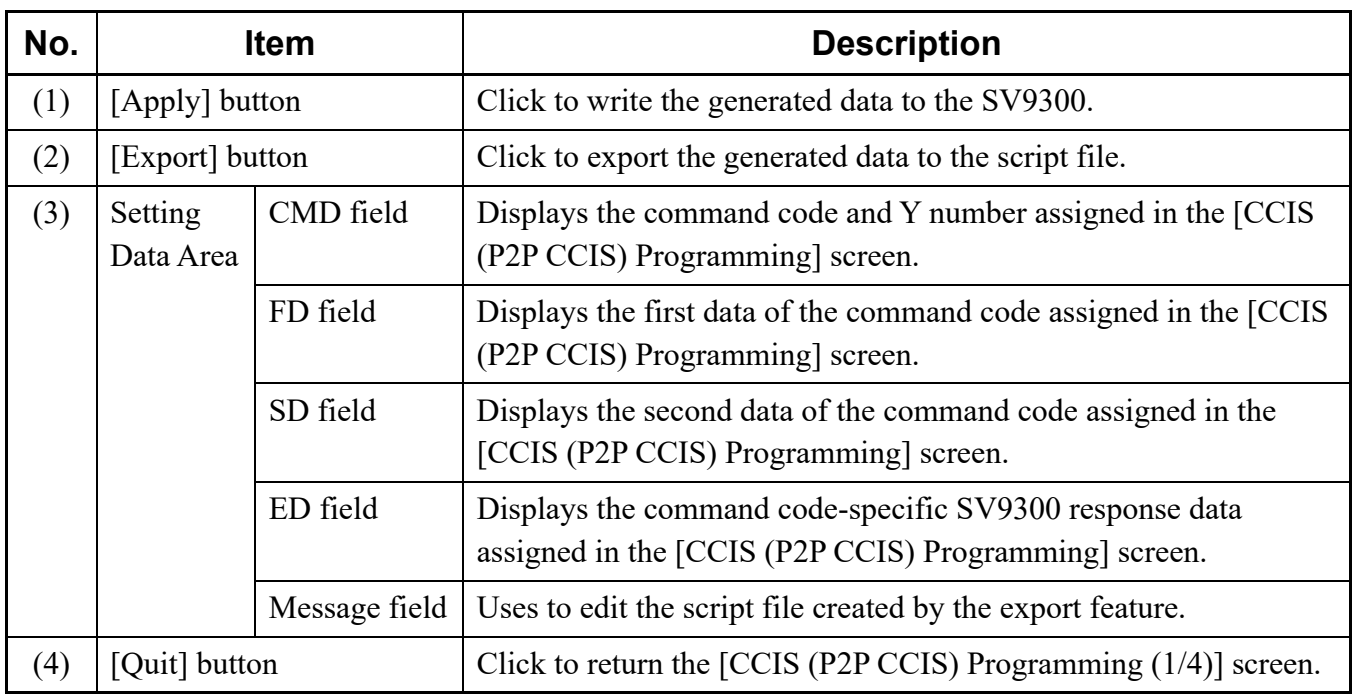

After clicking the [Apply] button, a dialog box is displayed to confirm the registration of the input data.

**NOTE:** *The [Apply] button is effective only in on-line mode.*

# **Tips:** *Creating a Script File*

*With the export feature, you can save the input data to a script file without registering to the system. The created script file can be used in off-line mode.*

*After clicking the [Export] button, the [Save As] screen is displayed. Specify the folder to which the script file is saved, then click the [Save] button.*

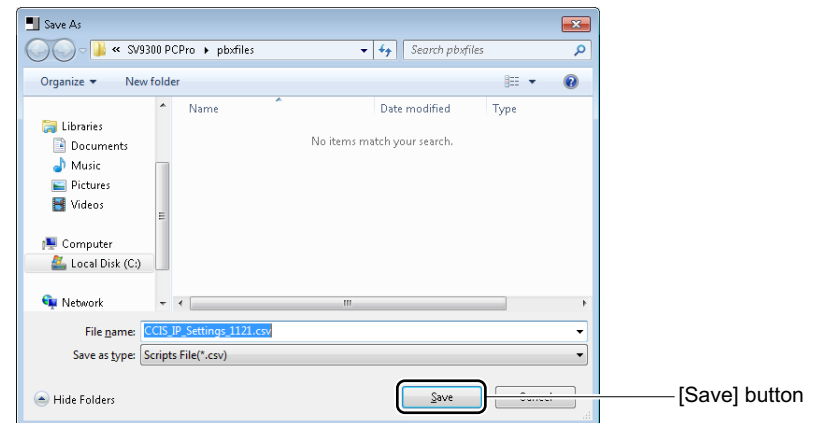

*\* For the reading method of the script file, see "Script".*  $\Box$  [Page 4-90](#page-165-0)

STEP10: Click the [Yes] button.

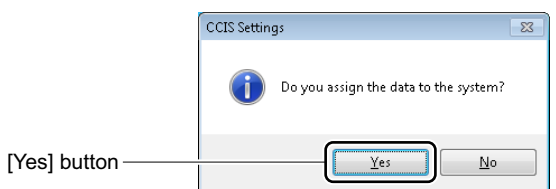

STEP11: Click the [Quit] button.

You are directed back to the [CCIS (P2P CCIS) Programming (1/4)] screen.

The CCIS (P2P CCIS) Programming has now been set.

# <span id="page-408-0"></span>**CCIS (TDM) Programming**

The CCIS (TDM) data can be set by the following procedures.

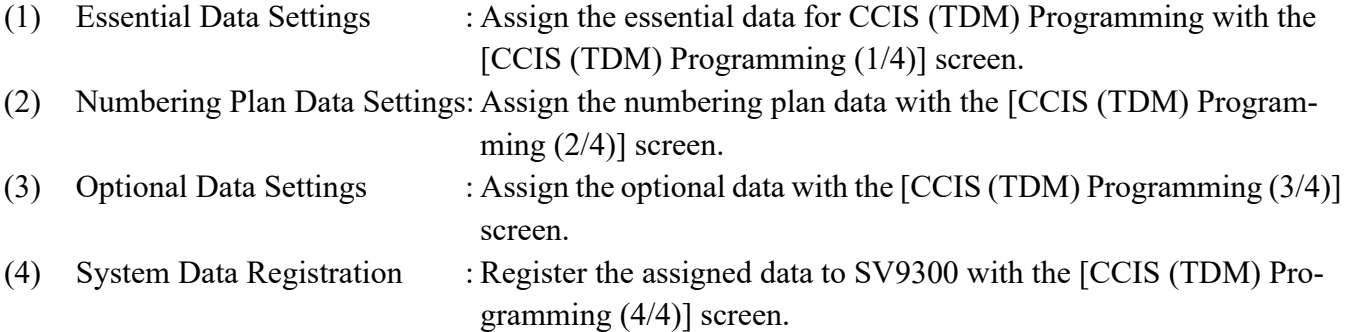

#### **Tips:** *Concerning the Setting Method*

*When doing the following settings, assign the data according to the "explanation" and "setting values" described in the setting items on each screen.*

STEP1: Click the [CCIS (TDM) Programming] menu from submenu of the [CCIS FEATURES] category.

The [CCIS (TDM) Programming (1/4)] screen is displayed in the work window.

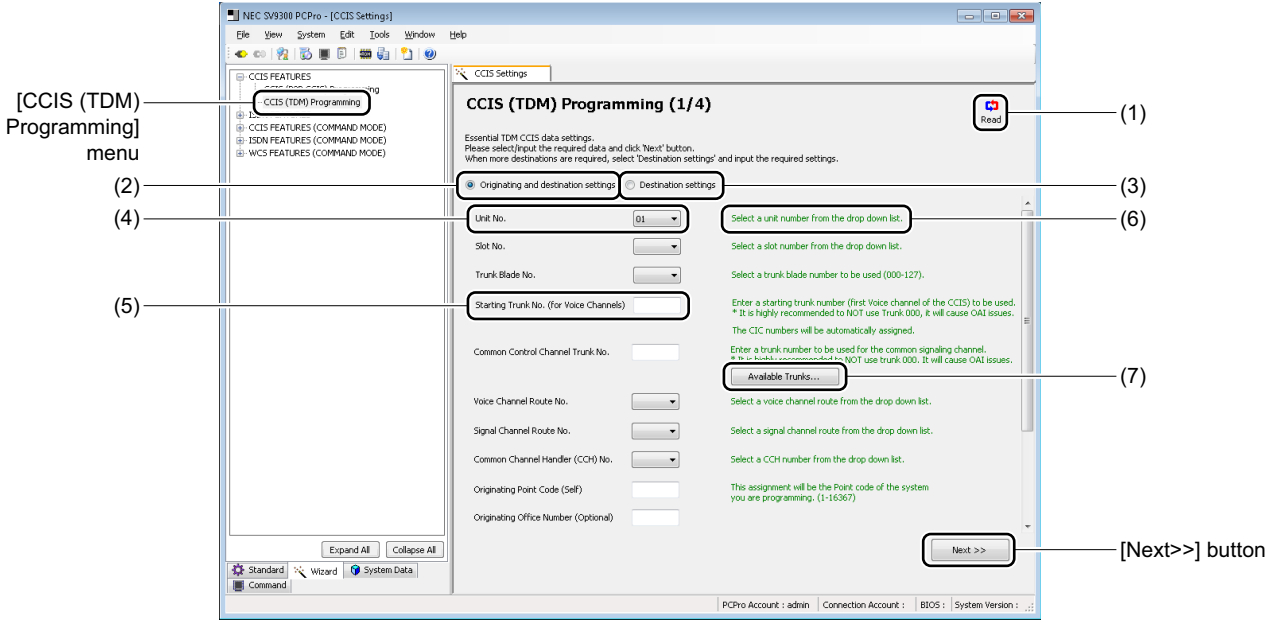

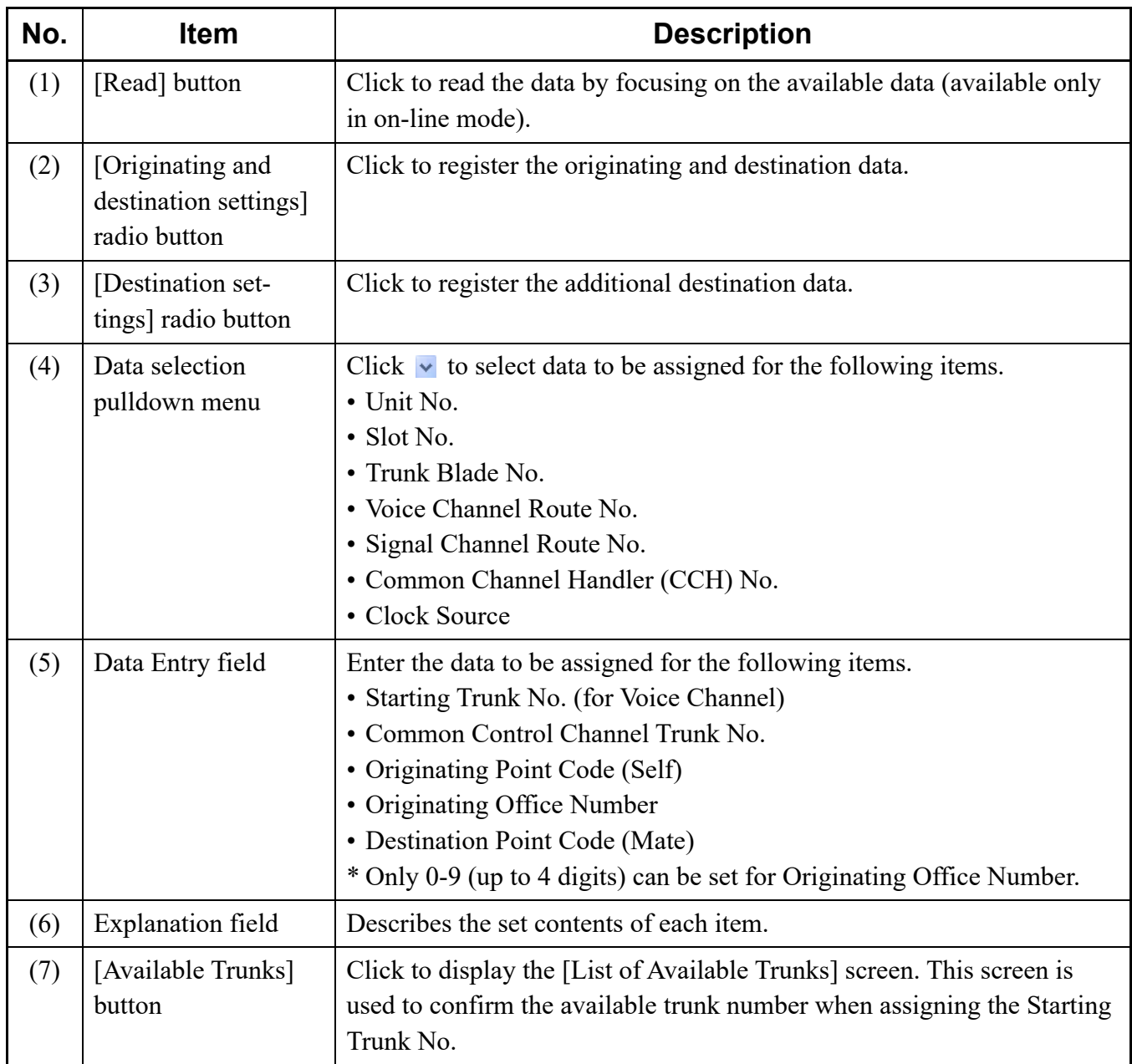

### **Tips:** *Reading Feature by Focusing on the Available Data*

- *When launching the [CCIS (TDM) Programming (1/4)] screen, or clicking the [Read] button on the screen, you can read the data by focusing on the available data for the following fields. Because the only available data is displayed in each field, each data can be assigned easily.*
	- *Unit No.*
	- *Slot No.*
	- *Trunk Blade No.*
	- *Voice Channel Route No.*
	- *Signal Channel Route No.*
	- *Common Channel Handler (CCH) No.*
	- *Clock Source*
- *When the Unit number is changed, the available Slot numbers and the Clock Source setting are automatically read.*
- *\* This feature is available only in on-line mode.*
- STEP2: Click the [Read] button, if necessary.
- STEP3: Check the [Originating and destination settings] radio button or the [Destination settings] radio button.
	- When the [Originating and destination settings] radio button is checked: Go to STEP4.
	- When the [Destination settings] radio button is checked: Go to STEP6.
- STEP4: Click the [Available Trunk] button.

The [List of Available Trunks] screen is displayed.

STEP5: Confirm the available trunk numbers, then click the [Close] button.

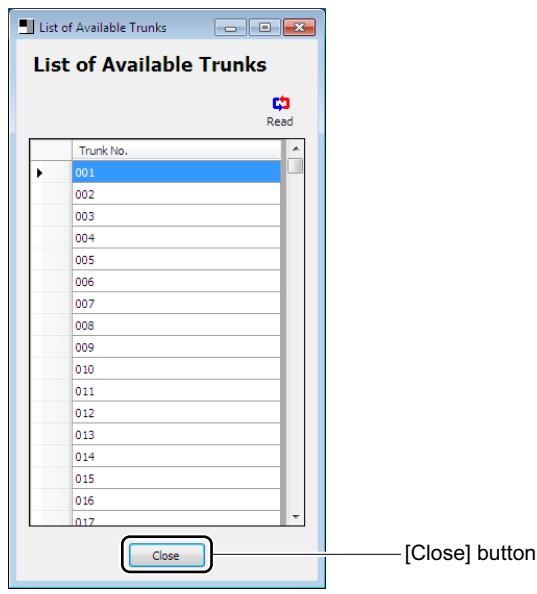

**NOTE:** *The list of available trunk numbers can be read only in on-line mode.*

- STEP6: Set the necessary items, then click the [Next >>] button. The [CCIS (TDM) Programming (2/4)] screen is displayed in the work window.
- **NOTE:** *The entry conditions differ depending on the registration method specified by the STEP3. Set the data according to the entry conditions as shown the table below.*

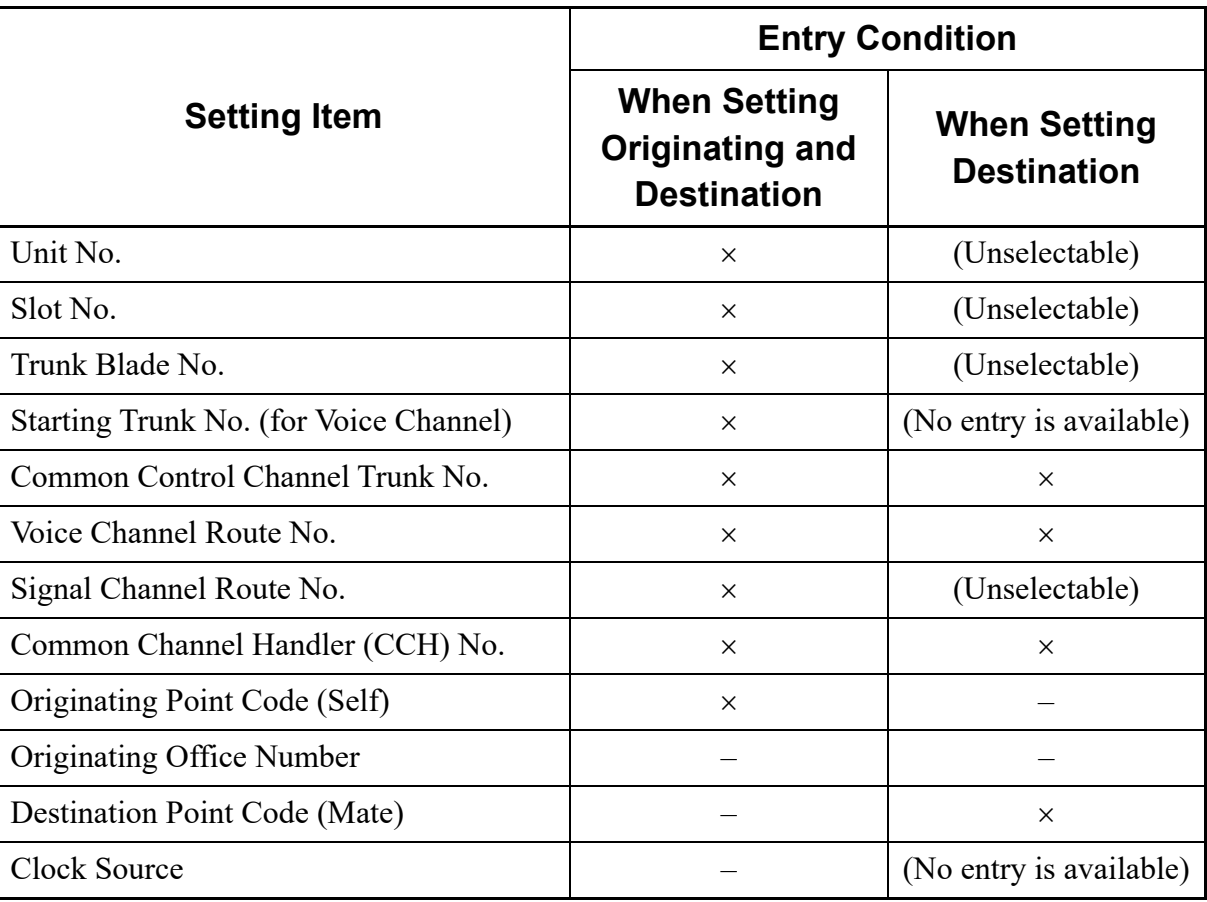

: Data entry/selection required, –: Random entry/selection

#### **Tips:** *A Starting Trunk Number Assignment*

*Match the Starting Trunk No. (for Voice Channel) field with the available trunk numbers confirmed by the [List of Available Trunks] screen.*

*\* In the CCIS (TDM) Programming, the 23 trunk numbers (for voice channel) are assigned in order from the Starting Trunk number.*

STEP7: When setting the Numbering Plan, set the necessary items, then click the [Next >>] button.

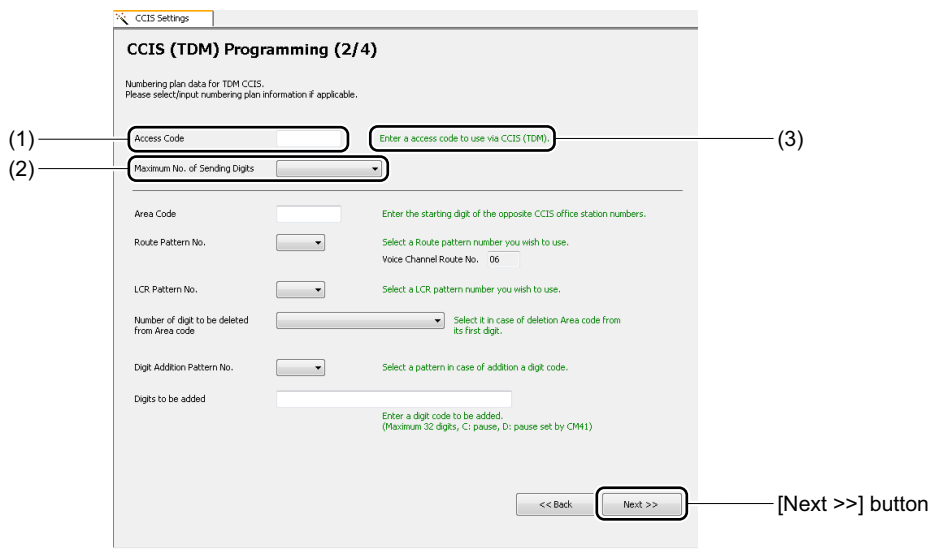

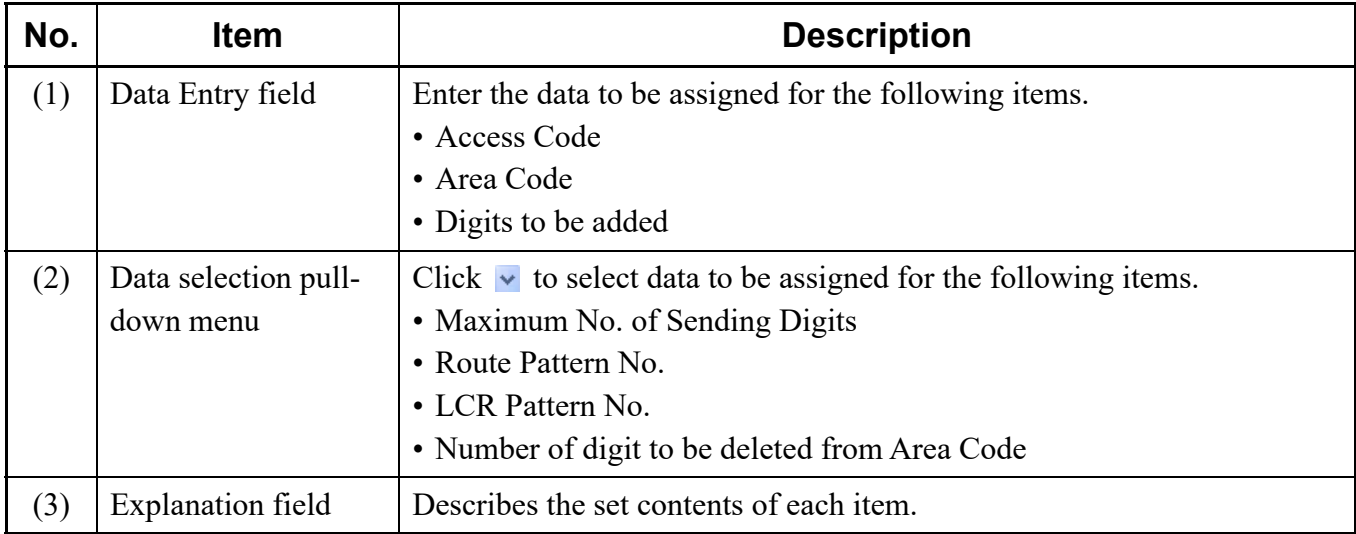

The [CCIS (TDM) Programming (3/4)] screen is displayed in the work window.

STEP8: Set the necessary items for the optional features, then click the [Next >>] button. Set the data related to Voice Channel Route No., Trunk Blade No., Common Channel Handler (CCH) No. and the system (CM08) here.

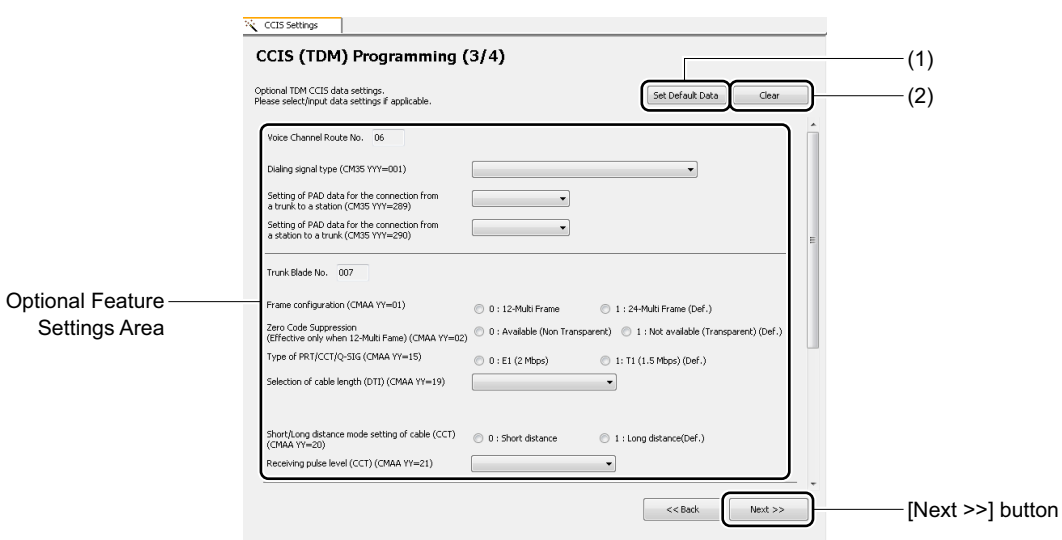

### **Tips:** *When Applying Default Data*

*To assign the default data for each setting item in the Optional Feature Settings Area, click the [Set Default Data] button, then click the [Next >>] button.*

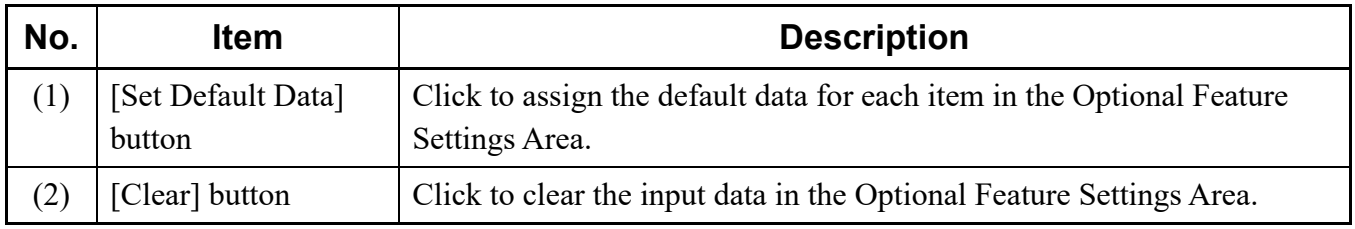

The assigned data for CCIS (TDM) Programming is generated, and the [CCIS (TDM) Programming (4/4)] screen is displayed in the work window.

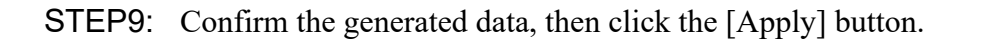

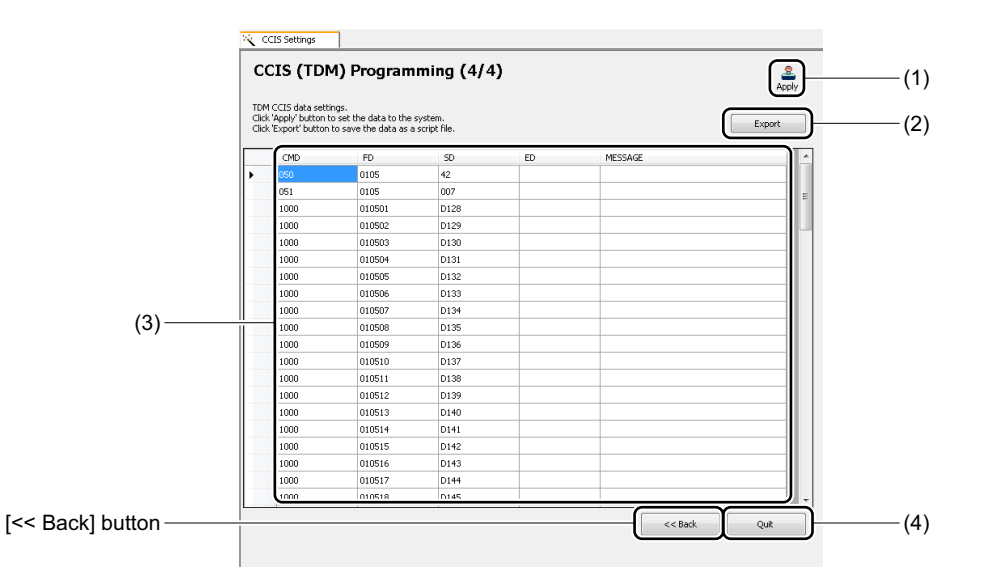

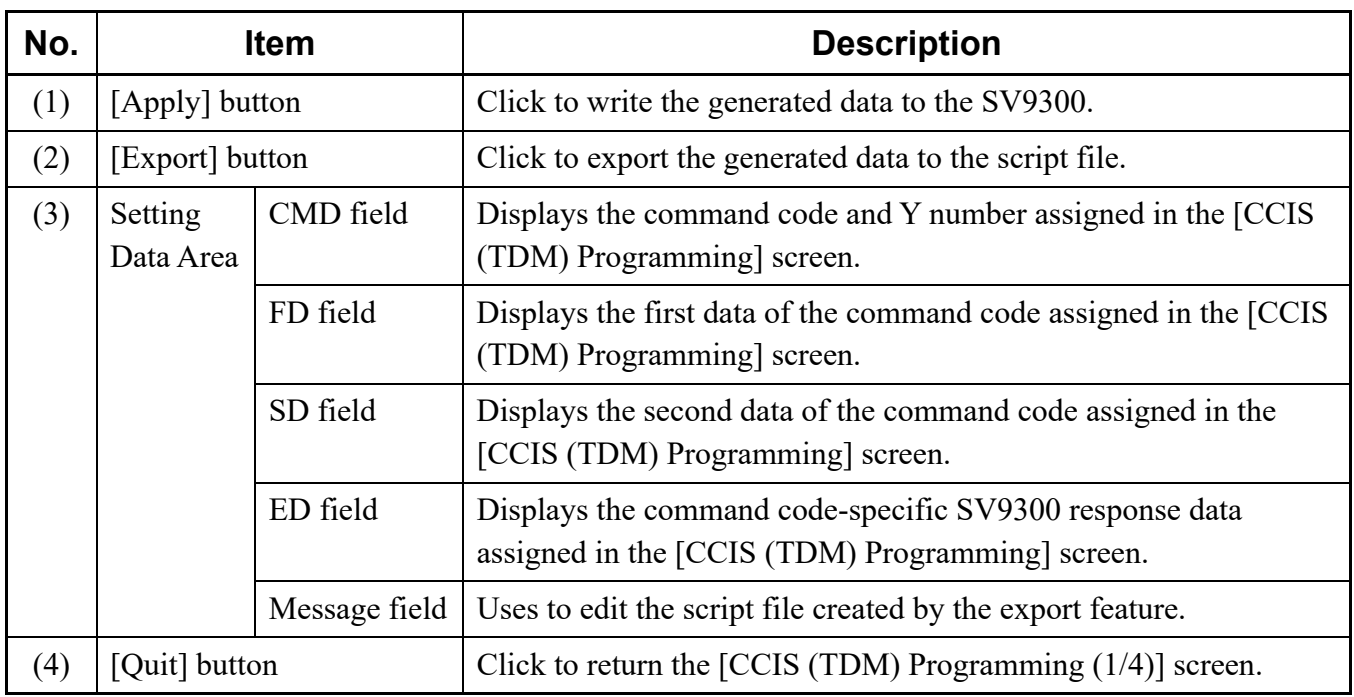

After clicking the [Apply] button, a dialog box is displayed to confirm the registration of the input data.

**NOTE:** *The [Apply] button is effective only in on-line mode.*

# **Tips:** *Creating a Script File*

*With the export feature, you can save the input data to a script file without registering to the system. The created script file can be used in off-line mode.*

*After clicking the [Export] button, the [Save As] screen is displayed. Specify the folder to which the script file is saved, then click the [Save] button.*

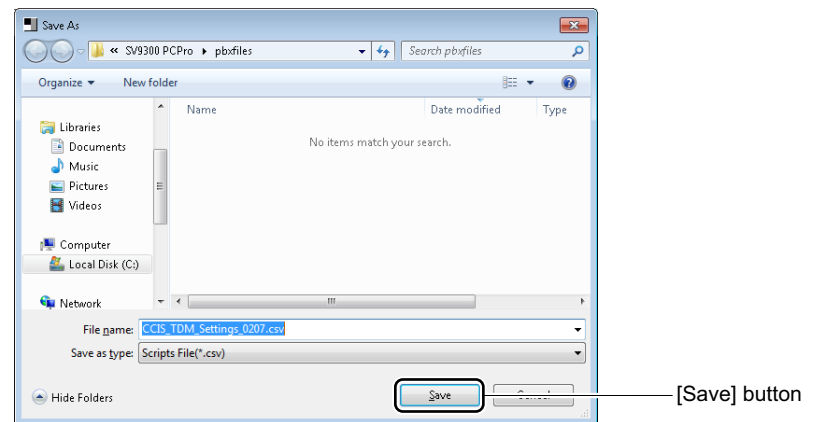

*\* For the reading method of the script file, see "Script".*  $\Box$  [Page 4-90](#page-165-0)

STEP10: Click the [Yes] button.

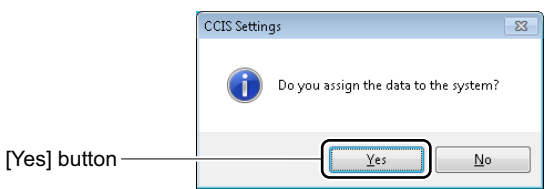

STEP11: Click the [Quit] button.

You are directed back to the [CCIS (TDM) Programming (1/4)] screen.

The CCIS (TDM) Programming has now been set.

# **[ISDN Features] Category**

In the [ISDN Features] category, the ISDN PRI data can be set.

# <span id="page-416-0"></span>**PRI Programming**

The ISDN PRI data can be set by the following procedures.

- (1) Essential Data Settings : Assign the essential data for PRI Programming with the [PRI Programming  $(1/3)$ ] screen.
- (2) Optional Data Settings : Assign the optional data with the [PRI Programming (2/3)] screen.
- (3) System Data Registration: Register the assigned data to SV9300 with the [PRI Programming  $(3/3)$ ] screen.

### **Tips:** *Concerning the Setting Method*

*When doing the following settings, assign the data according to the "explanation" and "setting values" described in the setting items on each screen.*

STEP1: Click the [PRI Programming] menu from submenu of the [ISDN FEATURES] category. The [PRI Programming (1/3)] screen is displayed in the work window.

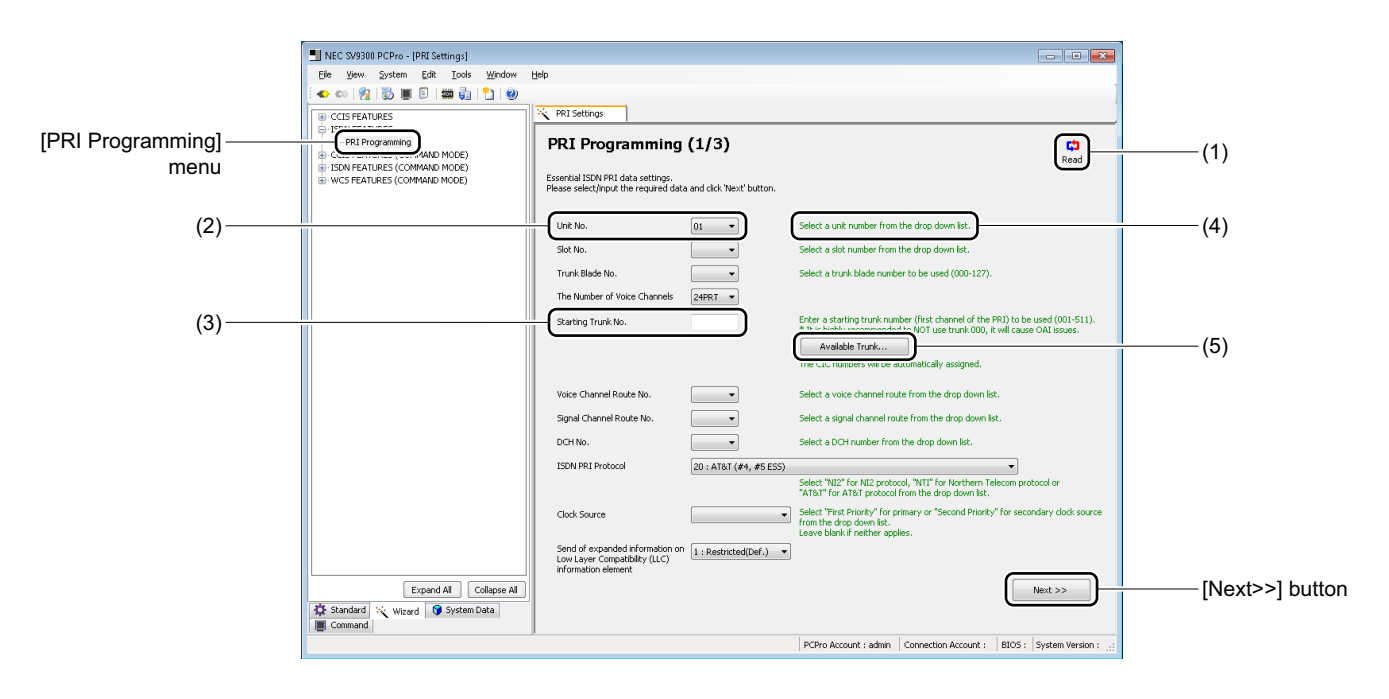

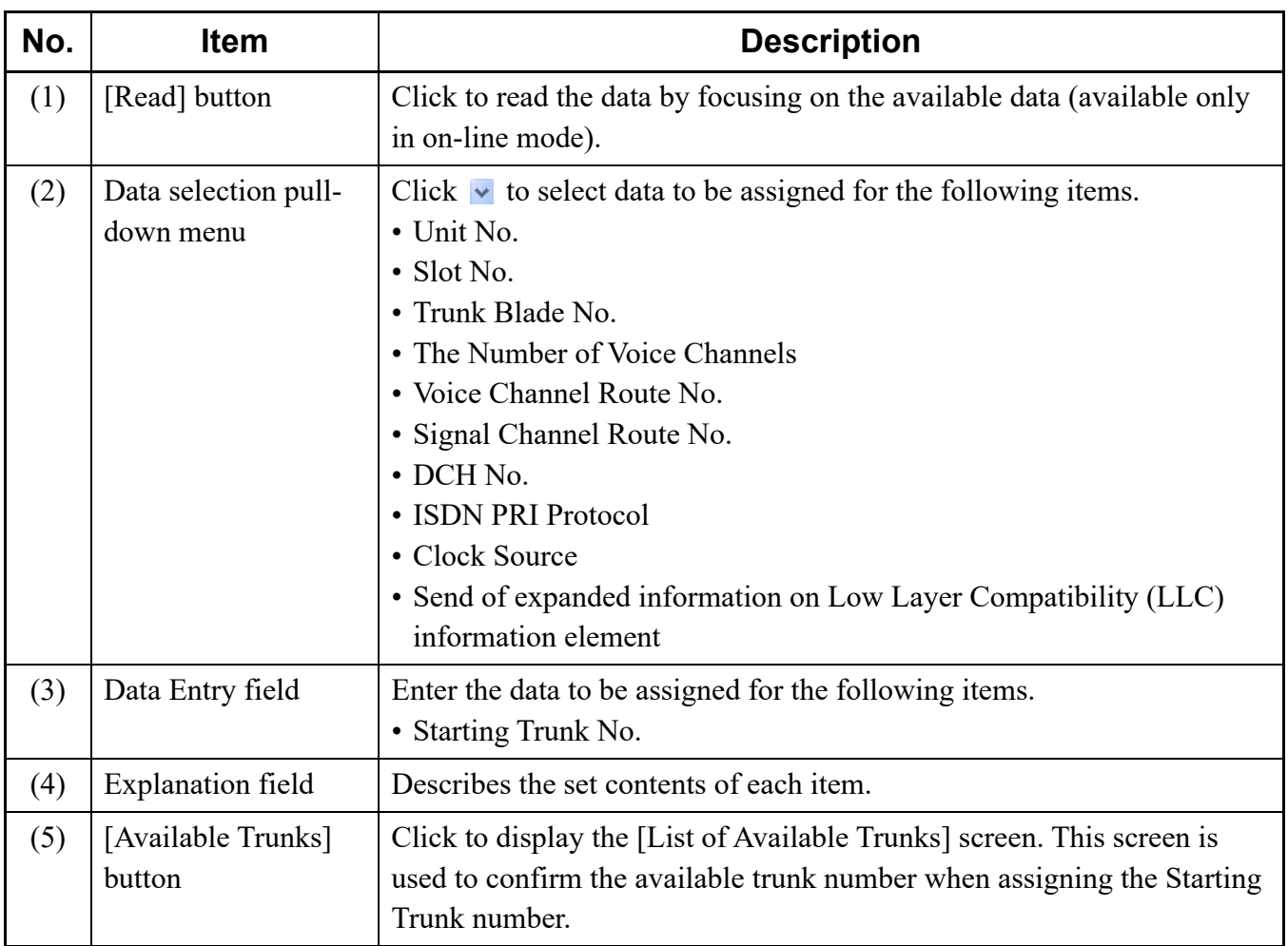

#### **Tips:** *Reading Feature by Focusing on the Available Data*

- *When launching the [PRI Programming (1/3)] screen, or clicking the [Read] button on the screen, you can read the data by focusing on the available data for the following fields. Because the only available data is displayed in each field, each data can be assigned easily.*
	- *Unit No.*
	- *Slot No.*
	- *Trunk Blade No.*
	- *Voice Channel Route No.*
	- *Signal Channel Route No.*
	- *DCH No.*
	- *Clock Source*
- *When the Unit number is changed, the available Slot numbers and the Clock Source setting are automatically read.*
- *\* This feature is available only in on-line mode.*
- STEP2: Click the [Read] button, if necessary.
- STEP3: Click the [Available Trunk] button.
	- The [List of Available Trunks] screen is displayed.
- STEP4: Confirm the available Trunk No. then click the [Close] button.

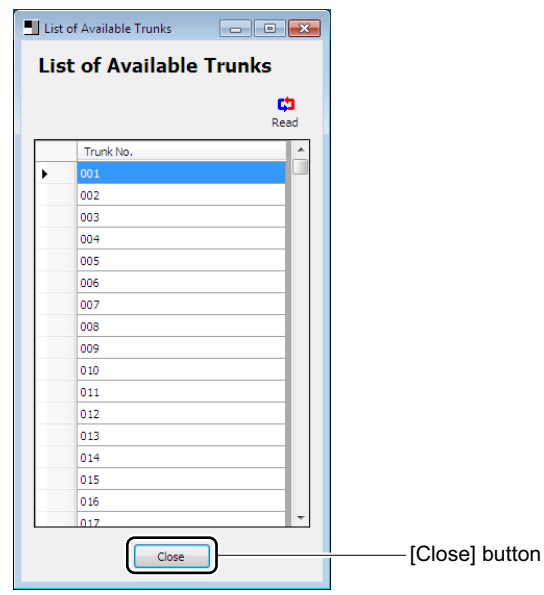

- **NOTE:** *The list of available trunk numbers can be read only in on-line mode.*
- STEP5: Set the necessary items, then click the [Next >>] button. The [PRI Programming (2/4)] screen is displayed in the work window.

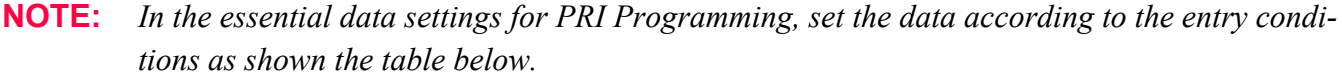

| <b>Setting Item</b>                                                                  | <b>Entry Condition</b> |
|--------------------------------------------------------------------------------------|------------------------|
| Unit No.                                                                             | $\times$               |
| Slot No.                                                                             | $\times$               |
| Trunk Blade No.                                                                      | $\times$               |
| The Number of Voice Channels                                                         | $\times$               |
| Starting Trunk No.                                                                   | $\times$               |
| Voice Channel Route No.                                                              | $\times$               |
| Signal Channel Route No.                                                             | $\times$               |
| DCH No.                                                                              | $\times$               |
| <b>ISDN PRI Protocol</b>                                                             | $\times$               |
| Clock Source                                                                         | $\times$               |
| Send of expanded information on Low Layer<br>Compatibility (LLC) information element |                        |

: Data entry/selection required, –: Random entry/selection

# **Tips:** *A Starting Trunk Number Assignment*

*Match the Starting Trunk No. field with the available trunk numbers confirmed by the [List of Available Trunks] screen.*

*\* In the PRI Programming, the 24 trunk numbers are assigned in order from the Starting Trunk number and the 24th trunk number is assigned to DCH number.*

STEP6: Set the necessary items for the optional features, then click the [Next >>] button. Set the data related to Voice Channel Route No. and Trunk Blade No. here.

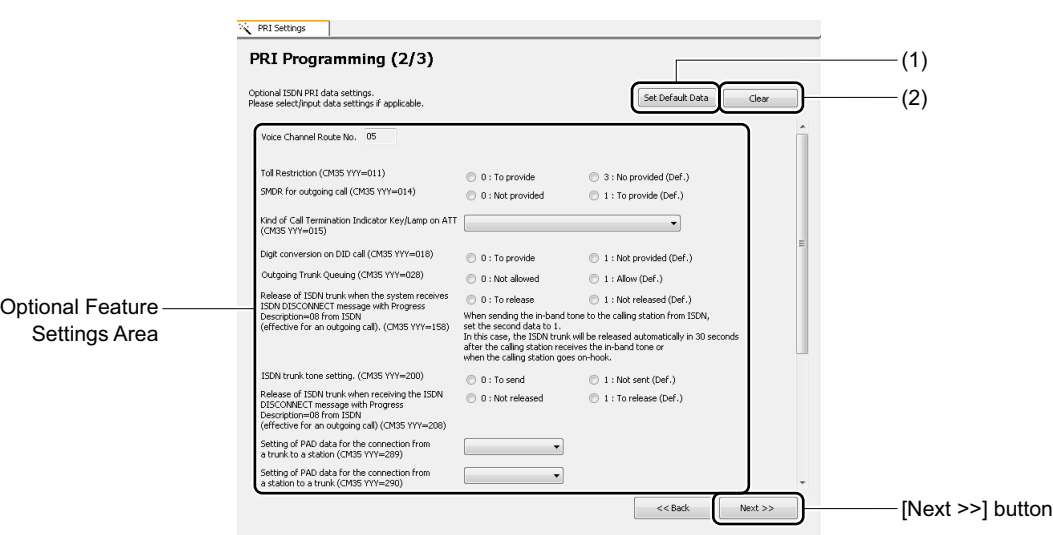

# **Tips:** *When Applying Default Data*

*To assign the default data for each setting item in the Optional Feature Settings Area, click the [Set Default Data] button, then click the [Next >>] button.*

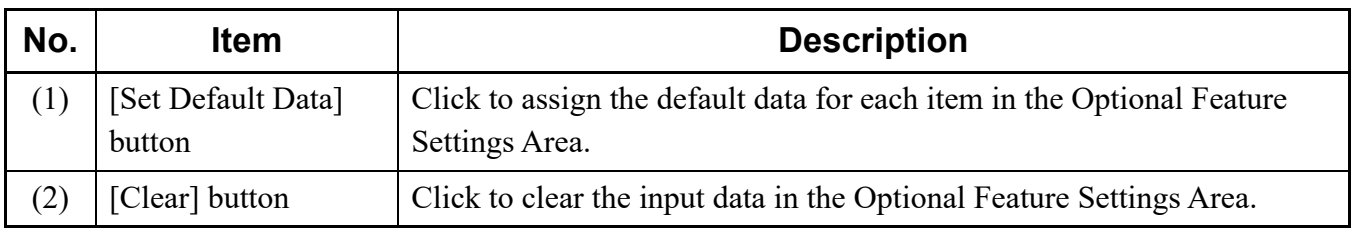

The assigned data for PRI Programming is generated, and the [PRI Programming (3/3)] screen is displayed in the work window.

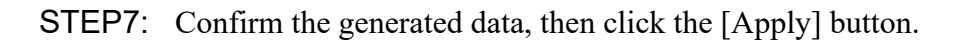

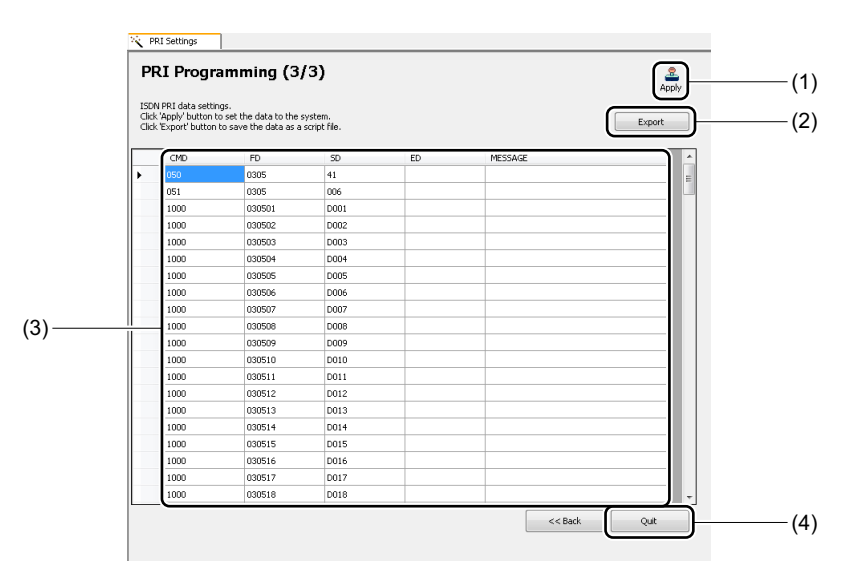

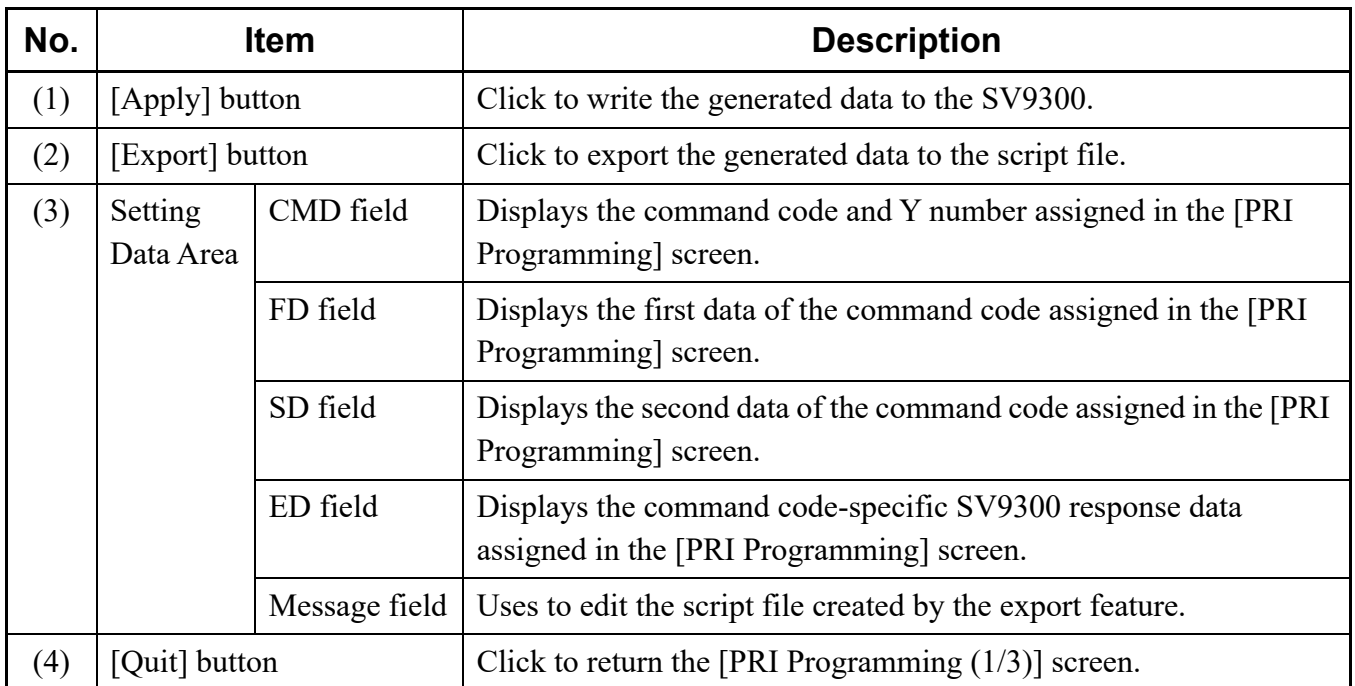

After clicking the [Apply] button, a dialog box is displayed to confirm the registration of the input data.

**NOTE:** *The [Apply] button is effective only in on-line mode.*

# **Tips:** *Creating a Script File*

*With the export feature, you can save the input data to a script file without registering to the system. The created script file can be used in off-line mode.*

*After clicking the [Export] button, the [Save As] screen is displayed. Specify the folder to which the script file is saved, then click the [Save] button.*

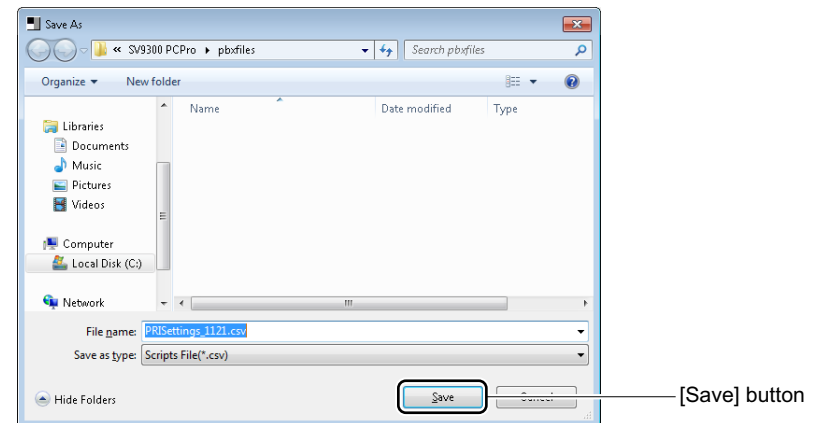

*\* For the reading method of the script file, see "Script".*  $\Box$  [Page 4-90](#page-165-0)

STEP8: Click the [Yes] button.

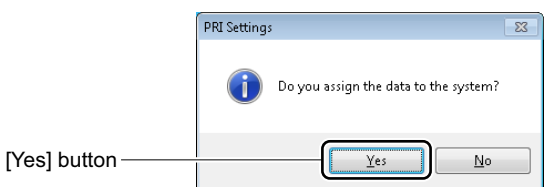

STEP9: Click the [Quit] button.

You are directed back to the [PRI Programming  $(1/3)$ ] screen.

The PRI Programming has now been set.

# **[CCIS Features (Command Mode)] Category**

In the [CCIS Features (Command Mode)] category, the following basic system data can be assigned.

- IPT (P2P CCIS) Basic Programming
- TDM Basic Programming *[Page 5-33](#page-426-0)*

# <span id="page-423-0"></span>**IPT (P2P CCIS) Basic Programming**

In the IPT (P2P CCIS) Basic Programming, assign the following system data according to the screen.

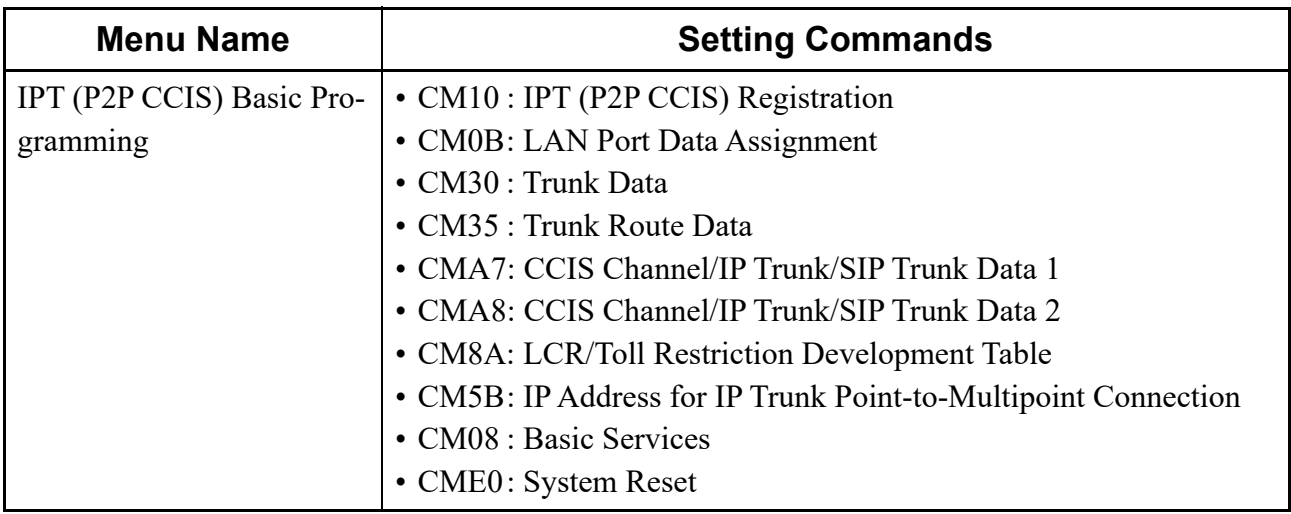

The setting procedures are as follows.

- STEP1: Click  $\blacksquare$  of the [IPT (P2P CCIS) BASIC PROGRAMMING] menu from submenu of the [CCIS FEATURES (COMMAND MODE)] category to expand the tree.
- **NOTE:** *Items marked by*  $\mathbb{E}/\mathbb{E}$  *will not invoke a setup screen when they are clicked.*

STEP2: Click the [CM10: IPT (P2P CCIS) REGISTRARION] menu from the expanded tree view. The [CM10: IPT (P2P CCIS) REGISTRARION] screen is displayed.

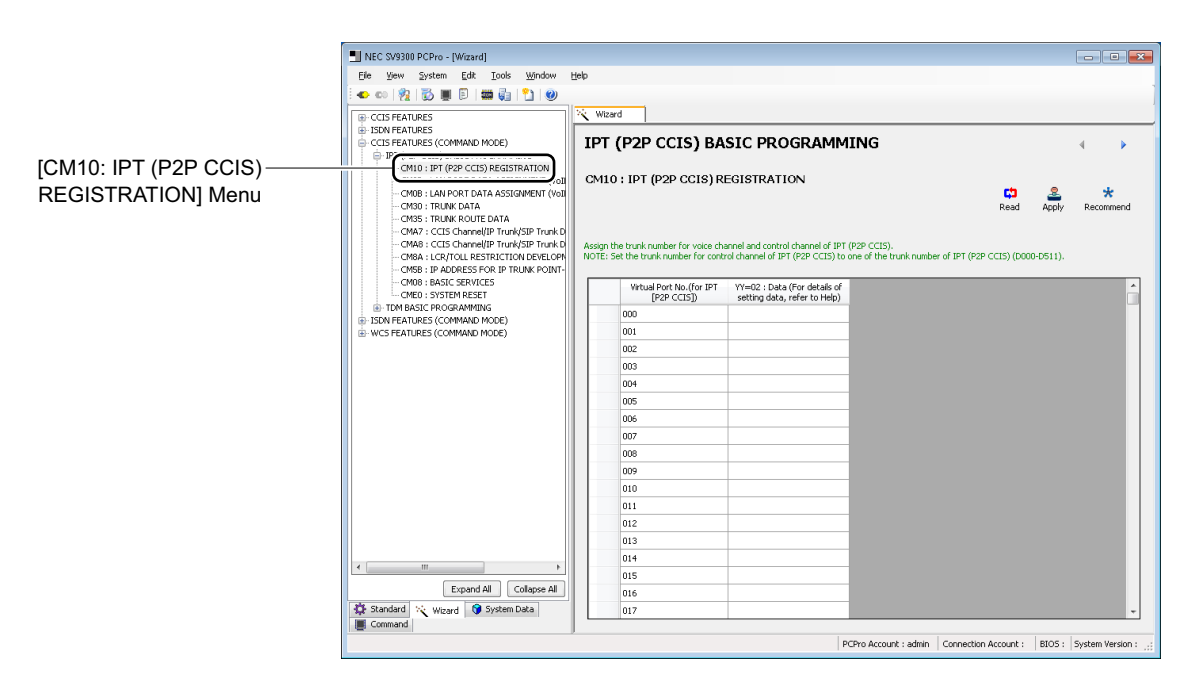

- STEP3: Click the [Read] button. The system data currently assigned to the SV9300 is displayed on the screen.
- **NOTE:** *The [Read] button is effective only when system data to be read exists.*
- STEP4: Set the necessary items.

#### **Tips:** *System Data Settings*

- *When assigning system data, assign the system data with supplemental remarks and recommended values displayed on the setting screen of each command as a guide. In addition, click the [Recommend] button to change to the recommended value of the system data (effective only when recommended values exist).*
- *For details of the "IPT (P2P CCIS) Basic Programming", refer to the "System Manual".*
- *For details of each command, refer to the "Command Manual".*
- STEP5: Click the [Apply] button. The assigned system data is written to the SV9300.
- **NOTE:** *Be sure to click the [Apply] button when the setting of system data is changed. The set contents will not be reflected unless clicked the [Apply] button.*

STEP6: Click the button.

The [CM0B: LAN PORT DATA ASSIGNMENT (VoIP port)] screen is displayed. STEP7: Also repeat the operations from STEP3 to STEP6 for the next [CM0B: LAN PORT DATA

ASSIGNMENT (VoIP port)] menu to the [CM08: BASIC SERVICES] menu.

#### **Tips:** *Changing System Data*

*When changing the setting of system data, display the setting screen of the command necessary to change by the* **buttons, then assign the system data again (STEP3-STEP5).** 

STEP8: Click the [Reset] button on the [CME0: SYSTEM RESET] screen.

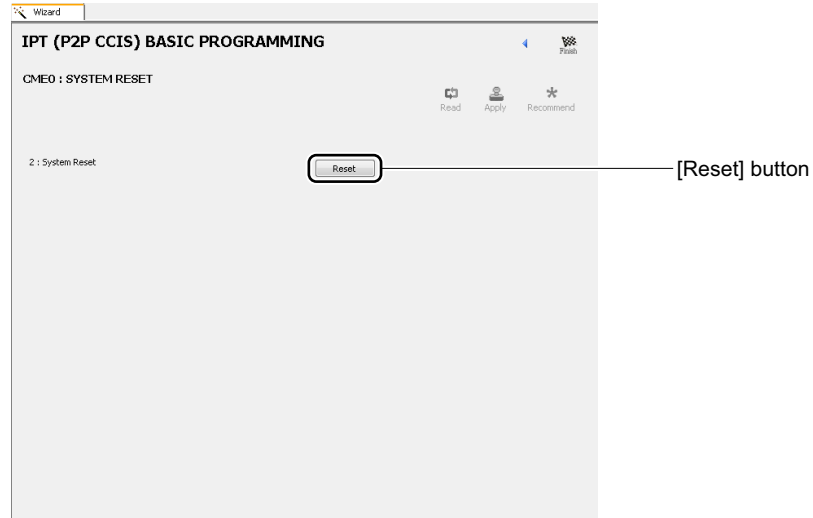

The system reset is executed.

The IPT (P2P CCIS) Basic Programming has now been set.

# <span id="page-426-0"></span>**TDM Basic Programming**

In the TDM Basic Programming, assign the following system data according to the screen.

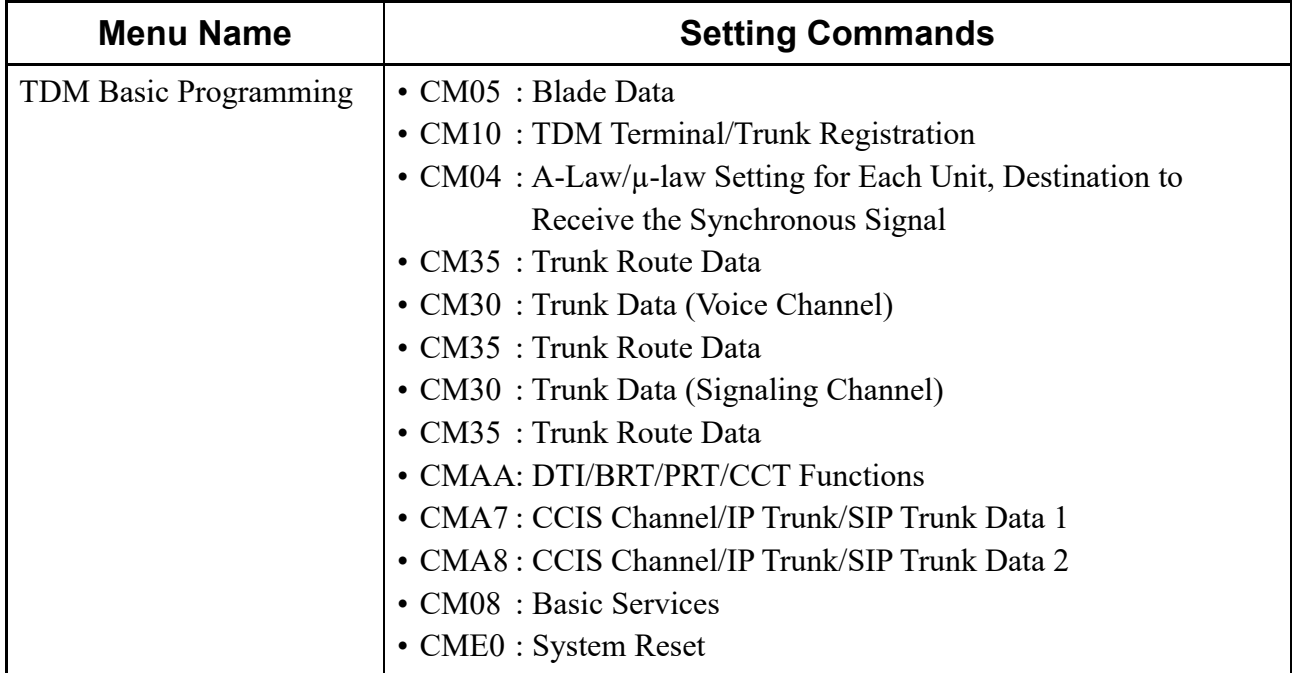

The setting procedures are as follows.

- STEP1: Click  $\blacksquare$  of the [TDM BASIC PROGRAMMING] menu from submenu of the [CCIS FEATURES (COMMAND MODE)] category to expand the tree.
- **NOTE:** *Items marked by*  $\mathbb{E}/\mathbb{E}$  *will not invoke a setup screen when they are clicked.*

STEP2: Click the [CM05: BLADE DATA] menu from the expanded tree view. The [CM05: BLADE DATA] screen is displayed.

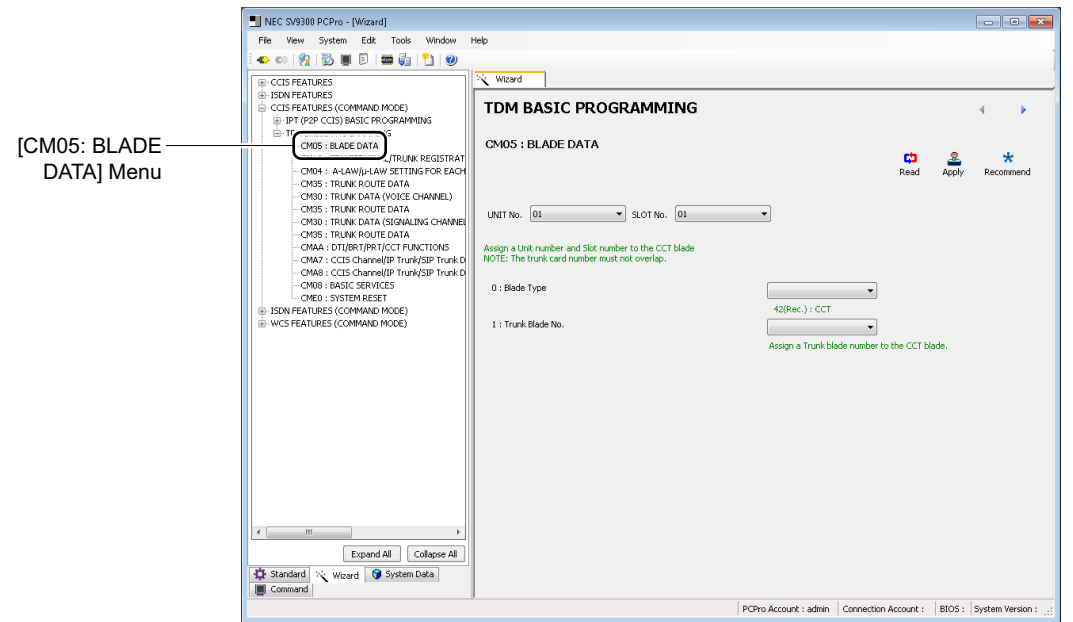

- STEP3: Click the [Read] button. The system data currently assigned to the SV9300 is displayed on the screen.
- **NOTE:** *The [Read] button is effective only when system data to be read exists.*
- STEP4: Set the necessary items.

#### **Tips:** *System Data Settings*

- *When assigning system data, assign the system data with supplemental remarks and recommended values displayed on the setting screen of each command as a guide. In addition, click the [Recommend] button to change to the recommended value of the system data (effective only when recommended values exist).*
- *For details of the "TDM Basic Programming", refer to the "Programming Manual".*
- *For details of each command, refer to the "Command Manual".*
- STEP5: Click the [Apply] button. The assigned system data is written to the SV9300.
- **NOTE:** *Be sure to click the [Apply] button when the setting of system data is changed. The set contents will not be reflected unless clicked the [Apply] button.*

STEP6: Click the button.

The [CM10: TDM TERMINAL/TRUNK REGISTRATION] screen is displayed.

STEP7: Also repeat the operations from STEP3 to STEP6 for the [CM10: TDM TERMINAL/TRUNK REGISTRATION] menu to the [CM08: BASIC SERVICES] menu.

#### **Tips:** *Changing System Data*

*When changing the setting of system data, display the setting screen of the command necessary to change by the* **buttons, then assign the system data again (STEP3-STEP5).** 

STEP8: Click the [Reset] button on the [CME0: SYSTEM RESET] screen.

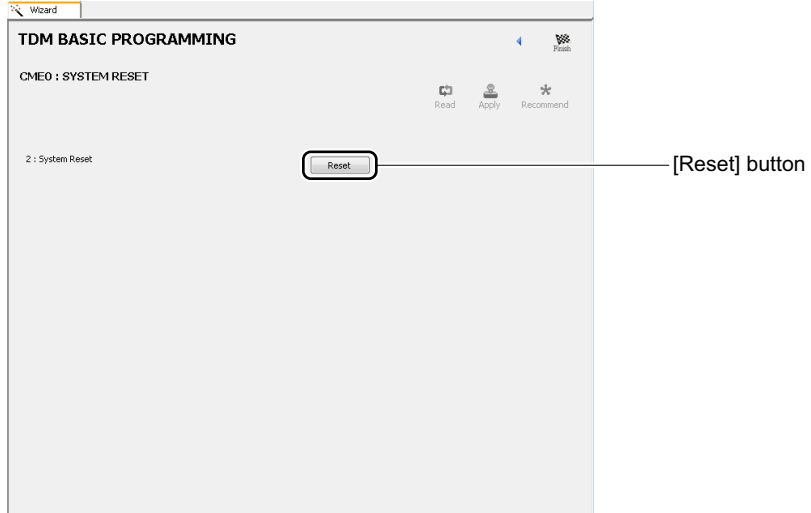

The system reset is executed.

The TDM Basic Programming has now been set.

# **[ISDN Features (Command Mode)] Category**

In the [ISDN Features (Command Mode)] category, the following basic system data can be assigned.

- Basic Programming (BRI)
- Basic Programming (PRI) *[Page 5-39](#page-432-0)*
- DID Addressing *[Page 5-42](#page-435-0)*

# <span id="page-429-0"></span>**Basic Programming (BRI)**

In the Basic Programming (BRI), assign the following system data according to the screen.

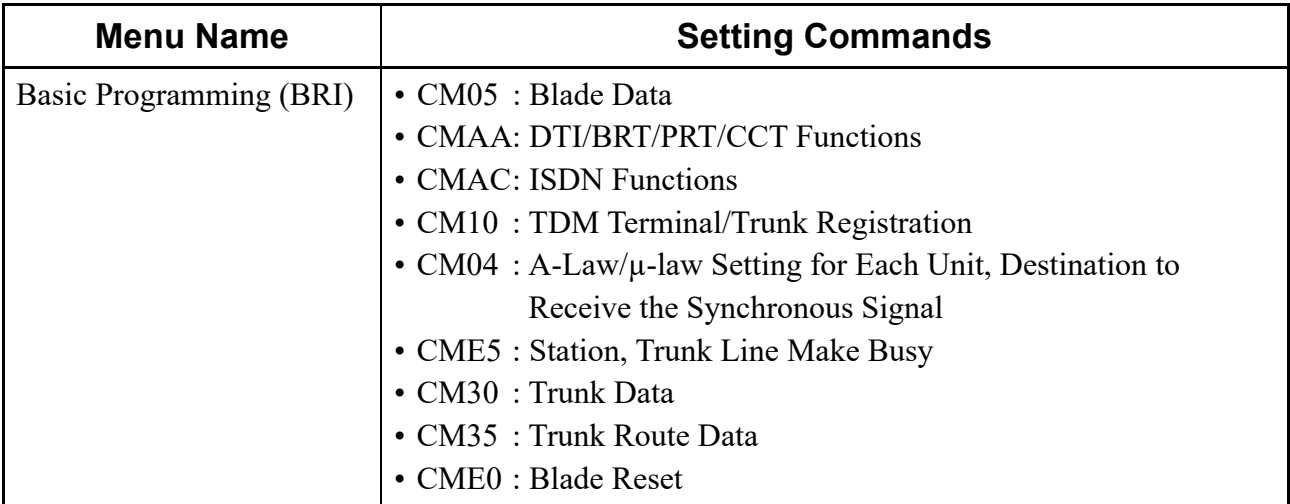

The setting procedures are as follows.

- STEP1: Click  $\Box$  of the [Basic PROGRAMMING (BRI)] menu from submenu of the [ISDN FEATURES (COMMAND MODE)] category to expand the tree.
- **NOTE:** *Items marked by*  $\mathbf{F}$  /  $\mathbf{F}$  will not invoke a setup screen when they are clicked.

STEP2: Click the [CM05: BLADE DATA] menu from the expanded tree view. The [CM05: BLADE DATA] screen is displayed.

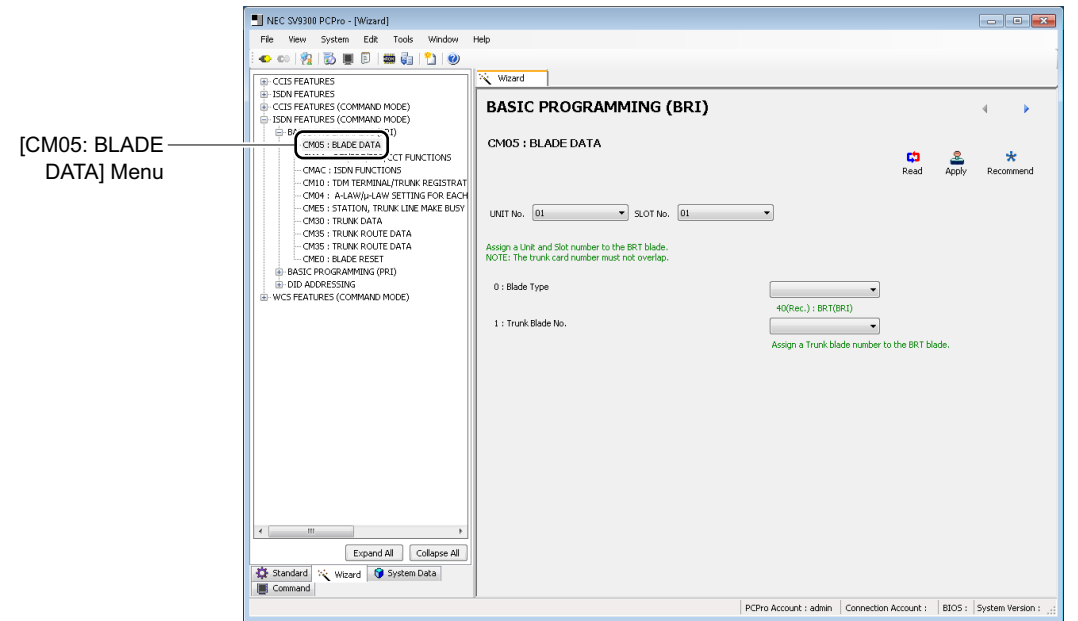

- STEP3: Click the [Read] button. The system data currently assigned to the SV9300 is displayed on the screen.
- **NOTE:** *The [Read] button is effective only when system data to be read exists.*
- STEP4: Set the necessary items.

#### **Tips:** *System Data Settings*

- *When assigning system data, assign the system data with supplemental remarks and recommended values displayed on the setting screen of each command as a guide. In addition, click the [Recommend] button to change to the recommended value of the system data (effective only when recommended values exist).*
- *For details of the "Basic Programming (BRI)", refer to the "Programming Manual".*
- *For details of each command, refer to the "Command Manual".*
- STEP5: Click the [Apply] button. The assigned system data is written to the SV9300.
- **NOTE:** *Be sure to click the [Apply] button when the setting of system data is changed. The set contents will not be reflected unless clicked the [Apply] button.*

STEP6: Click the button. The [CMAA: DTI/BRT/PRT/CCT FUNCTIONS] screen is displayed.

STEP7: Also repeat the operations from STEP3 to STEP6 for the [CMAA: DTI/BRT/PRT/CCT FUNCTIONS] menu to the [CM35: TRUNK ROUTE DATA] menu.

#### **Tips:** *Changing System Data*

*When changing the setting of system data, display the setting screen of the command necessary to change by the* **buttons, then assign the system data again (STEP3-STEP5).** 

STEP8: Select the Unit No. and the Slot No. to be reset on the [CME0: BLADE RESET] screen, then click the [Reset] button.

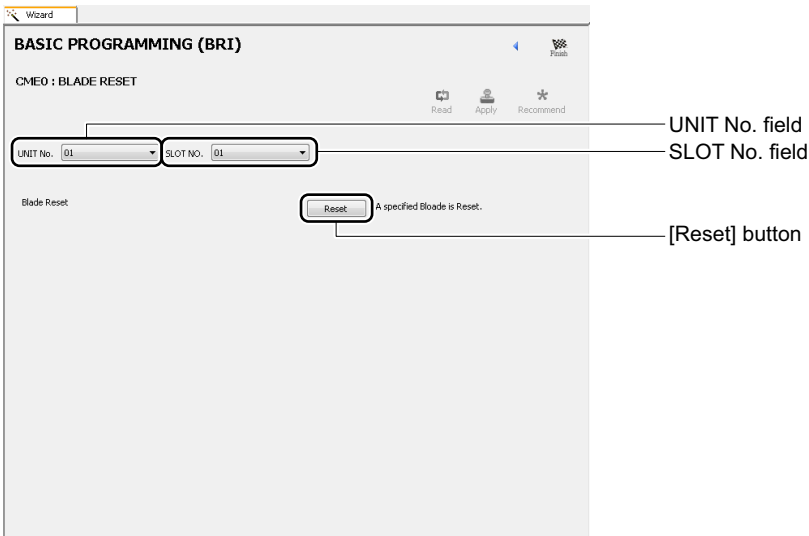

The blade reset is executed.

The Basic Programming (BRT) has now been set.
### **Basic Programming (PRI)**

In the Basic Programming (PRI), assign the following system data according to the screen.

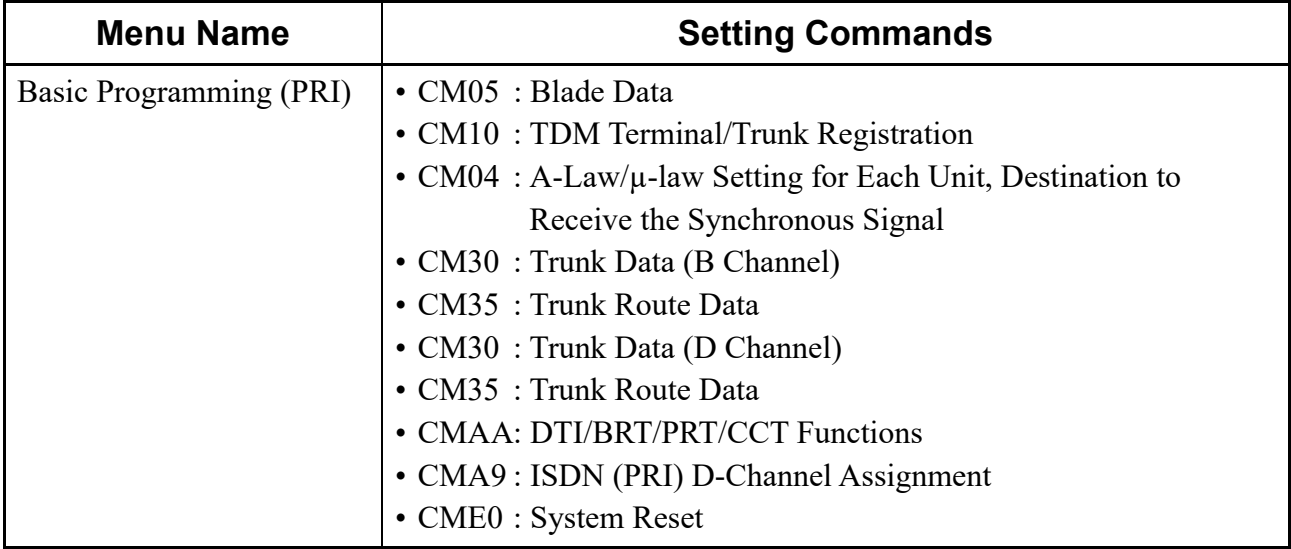

The setting procedures are as follows.

- STEP1: Click  $\blacksquare$  of the [BASIC PROGRAMMING (PRI)] from submenu of the [ISDN FEATURES (COMMAND MODE)] category to expand the tree.
- **NOTE:** *Items marked by*  $\blacksquare$  /  $\blacksquare$  *will not invoke a setup screen when they are clicked.*

STEP2: Click the [CM05: BLADE DATA] menu from the expanded tree view. The [CM05: BLADE DATA] screen is displayed.

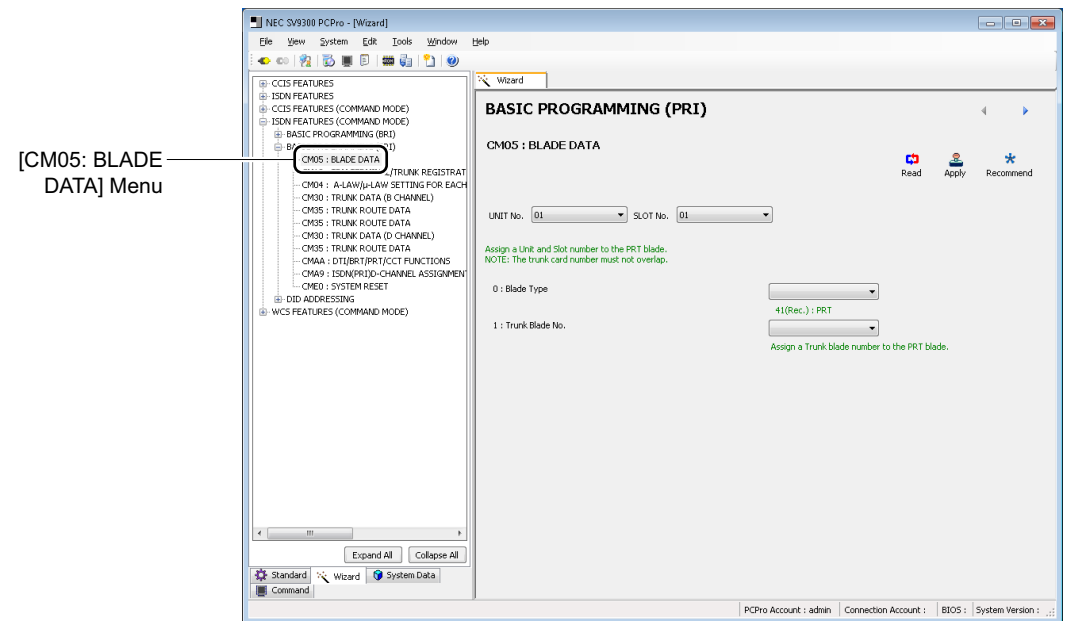

- STEP3: Click the [Read] button. The system data currently assigned to the SV9300 is displayed on the screen.
- **NOTE:** *The [Read] button is effective only when system data to be read exists.*
- STEP4: Set the necessary items.

#### **Tips:** *System Data Settings*

- *When assigning system data, assign the system data with supplemental remarks and recommended values displayed on the setting screen of each command as a guide. In addition, click the [Recommend] button to change to the recommended value of the system data (effective only when recommended values exist).*
- *For details of the "Basic Programming (PRT)", refer to the "Programming Manual".*
- *For details of each command, refer to the "Command Manual".*
- STEP5: Click the [Apply] button. The assigned system data is written to the SV9300.
- **NOTE:** *Be sure to click the [Apply] button when the setting of system data is changed. The set contents will not be reflected unless clicked the [Apply] button.*

STEP6: Click the button. The [CM10: TDM TERMINAL/TRUNK REGISTRATION] screen is displayed.

STEP7: Also repeat the operations from STEP3 to STEP6 for the [CM10: TDM TERMINAL/TRUNK REGISTRATION] menu to the [CMA9: ISDN (PRI) D-CHANNEL ASSIGNMENT] menu.

### **Tips:** *Changing System Data*

*When changing the setting of system data, display the setting screen of the command necessary to change by the* **buttons, then assign the system data again (STEP3-STEP5).** 

STEP8: Click the [Reset] button on the [CME0: SYSTEM RESET] screen.

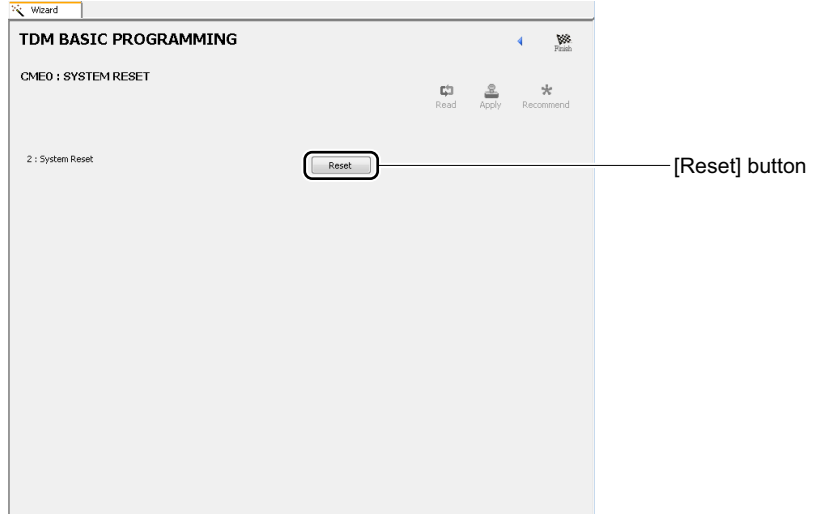

The system reset is executed.

The Basic Programming (PRT) has now been set.

### **DID ADDRESSING**

In the DID Addressing, assign the following system data according to the screen.

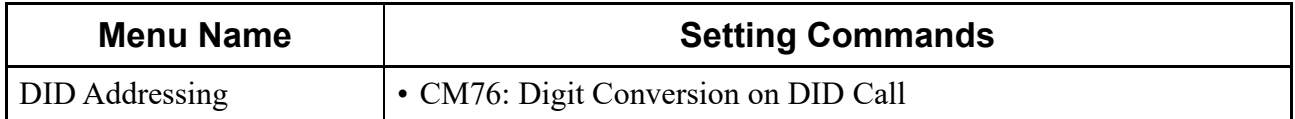

The setting procedures are as follows.

- STEP1: Click  $\blacksquare$  of the [DID ADDRESSING] from submenu of the [ISDN FEATURES (COMMAND MODE)] category to expand the tree.
- **NOTE:** *Items marked by*  $\mathbf{E} / \mathbf{E}$  *will not invoke a setup screen when they are clicked.*
- STEP2: Click the [CM76: DIGIT CONVERSION ON DID CALL] menu from the expanded tree view. The [CM76: DIGIT CONVERSION ON DID CALL] screen is displayed.

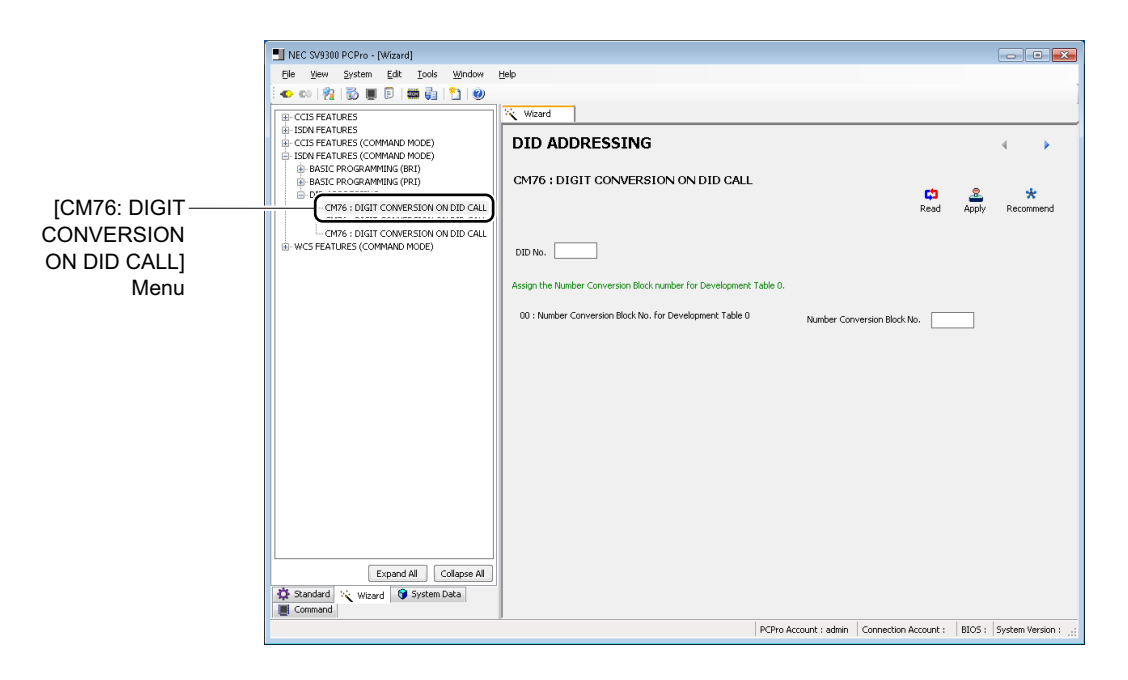

STEP3: Click the [Read] button.

The system data currently assigned to the SV9300 is displayed on the screen.

**NOTE:** *The [Read] button is effective only when system data to be read exists.*

STEP4: Set the necessary items.

### **Tips:** *System Data Settings*

- *When assigning system data, assign the system data with supplemental remarks and recommended values displayed on the setting screen of each command as a guide. In addition, click the [Recommend] button to change to the recommended value of the system data (effective only when recommended values exist).*
- *For details of the "DID Addressing", refer to the "Programming Manual".*
- *For details of each command, refer to the "Command Manual".*
- STEP5: Click the [Apply] button. The assigned system data is written to the SV9300.
- **NOTE:** *Be sure to click the [Apply] button when the setting of system data is changed. The set contents will not be reflected unless clicked the [Apply] button.*
- STEP6: Click the button. The [CM76: DIGIT CONVERSION ON DID CALL] screen is displayed.
- STEP7: Also repeat the operations from STEP3 to STEP6 for the rest of [CM76: DIGIT CONVERSION ON DID CALL] menus.

#### **Tips:** *Changing System Data*

*When changing the setting of system data, display the setting screen of the command necessary to change by the* **buttons, then assign the system data again (STEP3-STEP5).** 

The DID Addressing has now been set.

# **[WCS Features (Command Mode)] Category**

In the [WCS Features (Command Mode)] category, the following basic system data can be assigned.

- Basic Programming
- PS Data Programming *[Page 5-47](#page-440-0)*

### **Basic Programming**

In the Basic Programming, assign the following system data according to the screen.

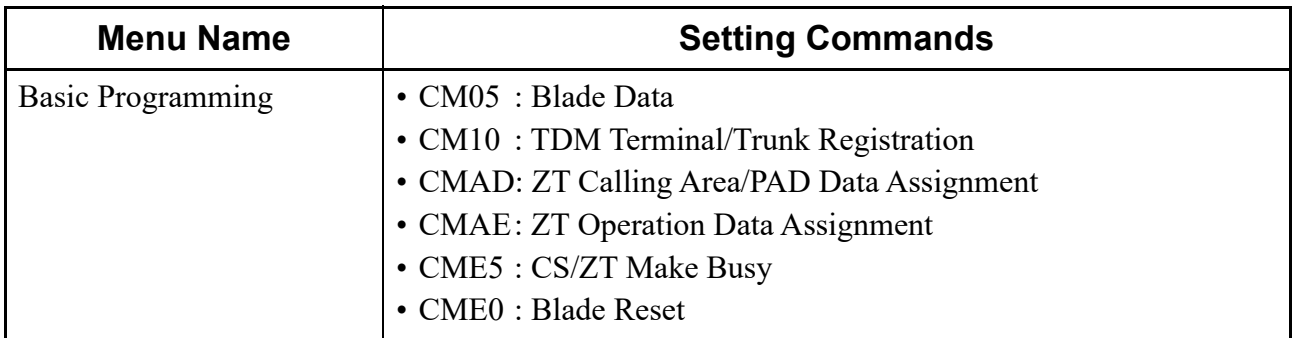

The setting procedures are as follows.

- STEP1: Click  $\blacksquare$  of the [BASIC PROGRAMMING] menu from submenu of the [WCS FEATURES (COMMAND MODE)] category to expand the tree.
- **NOTE:** *Items marked by*  $\mathbb{E}/\mathbb{E}$  *will not invoke a setup screen when they are clicked.*

STEP2: Click the [CM05: BLADE DATA] menu from the expanded tree view. The [CM05: BLADE DATA] screen is displayed.

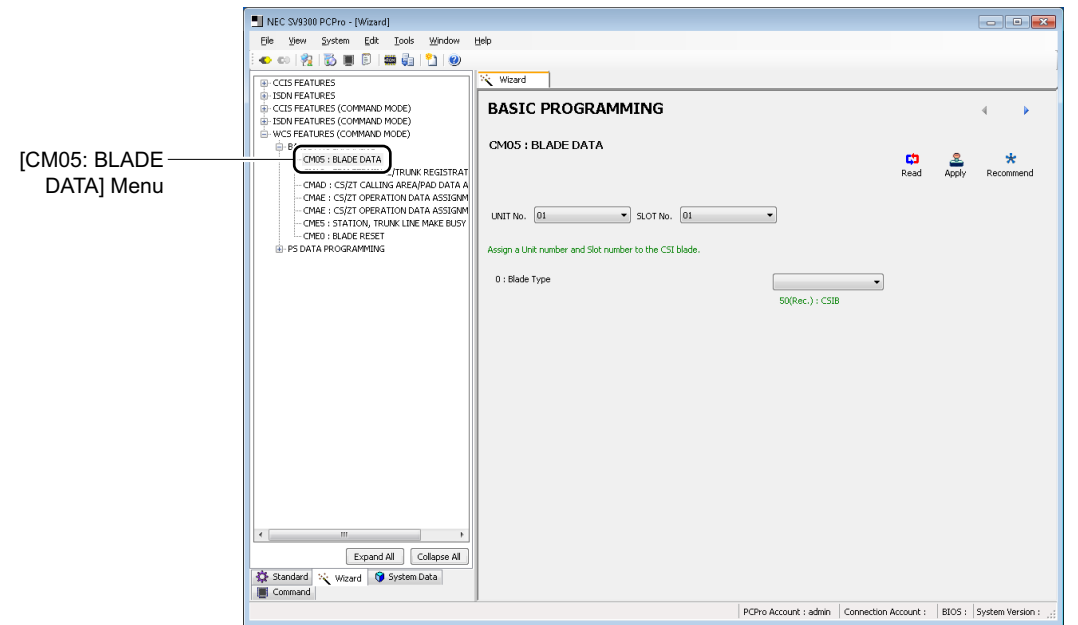

STEP3: Click the [Read] button.

The system data currently assigned to the SV9300 is displayed on the screen.

- **NOTE:** *The [Read] button is effective only when system data to be read exists.*
- STEP4: Set the necessary items.

### **Tips:** *System Data Settings*

- *When assigning system data, assign the system data with supplemental remarks and recommended values displayed on the setting screen of each command as a guide. In addition, click the [Recommend] button to change to the recommended value of the system data (effective only when recommended values exist).*
- *For details of the "Basic Programming", refer to the "Programming Manual".*
- *For details of each command, refer to the "Command Manual".*
- STEP5: Click the [Apply] button. The system data assigned are written to the SV9300.
- **NOTE:** *Be sure to click the [Apply] button when the setting of system data is changed. The set contents will not be reflected unless clicked the [Apply] button.*

STEP6: Click the **button**. The [CM10: TDM TERMINAL/TRUNK REGISTRATION] screen is displayed.

STEP7: Also repeat the operations from STEP3 to STEP6 for the [CM10: TDM TERMINAL/TRUNK REGISTRATION] menu to the [CME5: STATION, TRUNK LINE MAKE BUSY] menu.

### **Tips:** *Changing System Data*

*When changing the setting of system data, display the setting screen of the command necessary to change by the* **buttons, then assign the system data again (STEP3-STEP5).** 

STEP8: Select the Unit No. and the Slot No. to be reset on the [CME0: BLADE RESET] screen, then click the [Reset] button.

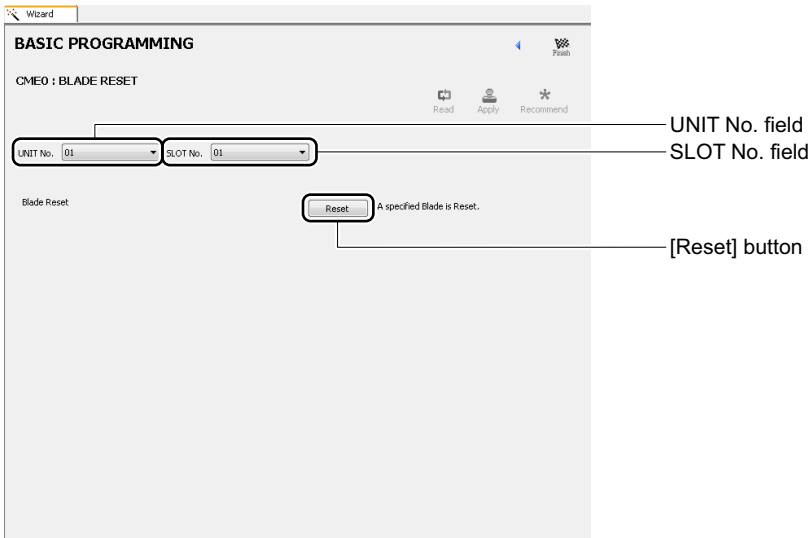

The blade reset is executed.

The Basic Programming has now been set.

### <span id="page-440-0"></span>**PS Data Programming**

In the PS Data Programming, assign the following system data according to the screen.

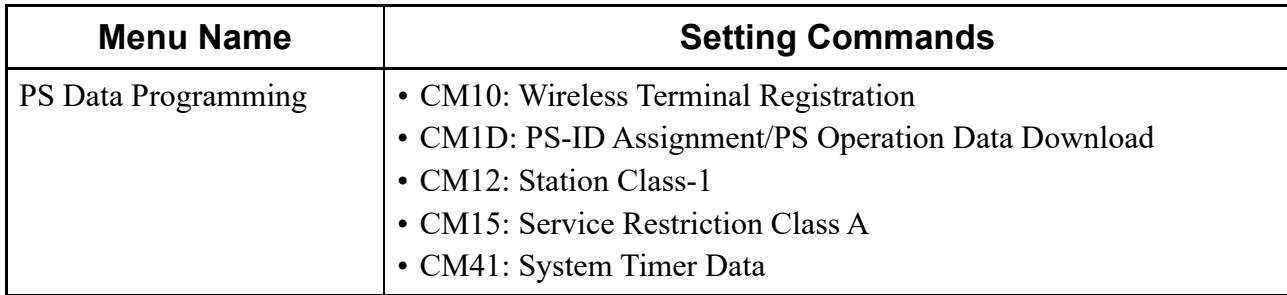

The setting procedures are as follows.

- STEP1: Click  $\blacksquare$  of the [PS DATA PROGRAMMING] menu from submenu of the [WCS FEATURES (COMMAND MODE)] category to expand the tree.
- **NOTE:** *Items marked by*  $\mathbb{E}/\mathbb{E}$  *will not invoke a setup screen when they are clicked.*
- STEP2: Click the [CM10: WIRELESS TERMINAL REGISTRATION] menu from the expanded tree view.

The [CM10: WIRELESS TERMINAL REGISTRATION] screen is displayed.

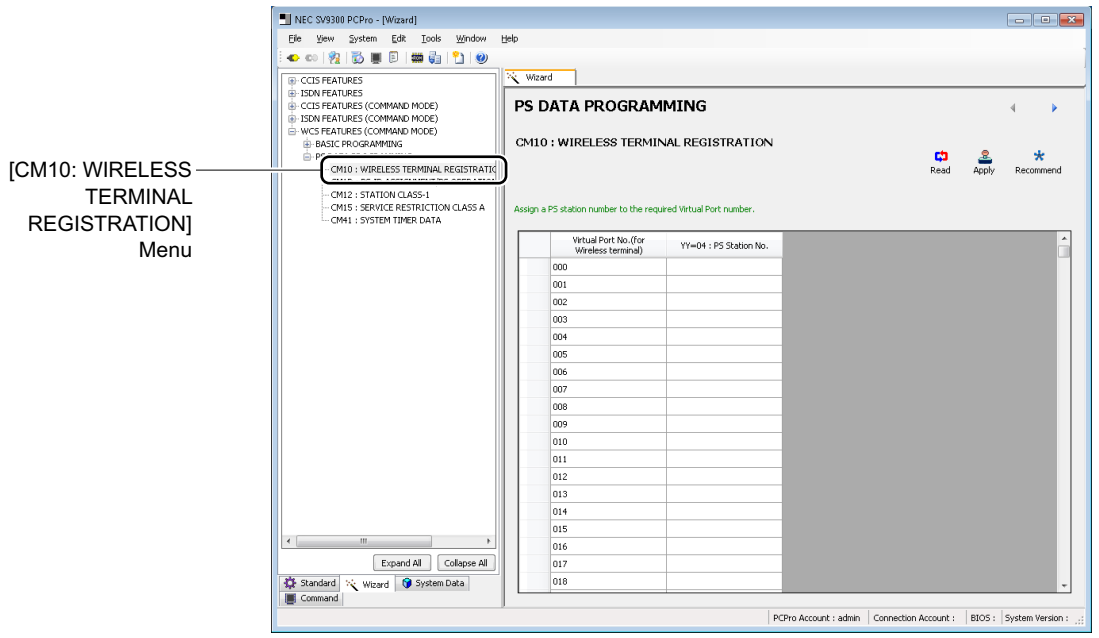

- STEP3: Click the [Read] button. The system data currently assigned to the SV9300 is displayed on the screen.
- **NOTE:** *The [Read] button is effective only when system data to be read exists.*
- STEP4: Set the necessary items.

### **Tips:** *System Data Settings*

- *When assigning system data, assign the system data with supplemental remarks and recommended values displayed on the setting screen of each command as a guide. In addition, click the [Recommend] button to change to the recommended value of the system data (effective only when recommended values exist).*
- *For details of the "PS Data Programming", refer to the "Programming Manual".*
- *For details of each command, refer to the "Command Manual".*
- STEP5: Click the [Apply] button. The assigned system data is written to the SV9300.
- **NOTE:** *Be sure to click the [Apply] button when the setting of system data is changed. The set contents will not be reflected unless clicked the [Apply] button.*
- STEP6: Click the button. The [CM1D: PS-ID ASSIGNMENT/PS OPERATION DATA DOWNLOAD] screen is displayed.
- STEP7: Also repeat the operations from STEP3 to STEP6 for the [CM1D: PS-ID ASSIGNMENT/PS OPERATION DATA DOWNLOAD] menu to the [CM41: SYSTEM TIMER DATA] menu.
- **Tips:** *Changing System Data*

*When changing the setting of system data, display the setting screen of the command necessary to change by the* **buttons, then assign the system data again (STEP3-STEP5).** 

The PS Data Programming has now been set.

# *System Data Mode*

System Data Mode is suitable for configuring system data while confirming commands. This chapter explains how to switch to and use System Data Mode.

- Switching to System Data Mode
- Using System Data Mode

#### **Chapter**

**6**

# **Switching to System Data Mode**

You can switch the submenu view to System Data Mode in one of the following operations:

- Click mode selector tab [  $\odot$  System Data] tab.
- On the Main Menu, click [Edit] > [System Data] in this order.

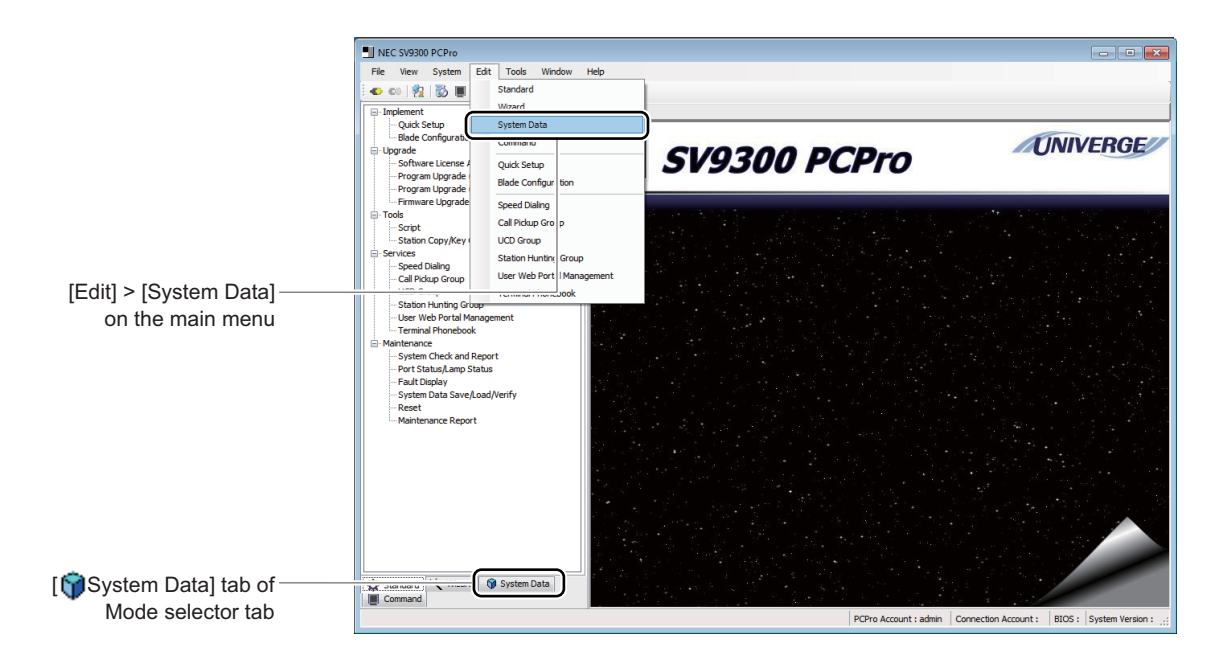

# **Using System Data Mode**

### <span id="page-444-0"></span>**Configuring System Data**

Follow instructions below to configure system data in System Data Mode.

STEP1: Click submenu  $\mathbb{F}$  in System Data Mode to expand the tree and then click the appropriate command.

The system data registered in SV9300 is loaded, then an appropriate screen is displayed.

- **NOTE:** *Items marked by*  $\mathbb{E}/\mathbb{E}$  *will not invoke a setup screen when they are clicked.*
- STEP2: Click the [Read] button. Enter a number used as a key, such as CM12 or 18, then click the [Read] button.

### **Tips 1:** *Creating a Script File*

*When clicking the [Read] button and loading the system data on the [System Data] screen, the read data is automatically stored in the following folder as the script file. This script files can be re-used by "Script"* ( $\Box$  **[Page 4-90](#page-165-0)**). *<install folder>\pbxfiles\systemdata\<Name of Connection Accounts>*

### **Tips 2:** *Operations When Setting without Reading System Data*

*Even if the system data is assigned without a reading operation by the [Read] button, you can register the editing data without making them ineffective by the following operations.*

- *1. Click the [Apply] button after editing system data.*
- *2. Click the [Yes] button when the dialog box for the confirmation is displayed.*
- *3. When the differences between edited data and read data is displayed by blue color, confirm the changed contents, then click the [Apply] button again.*

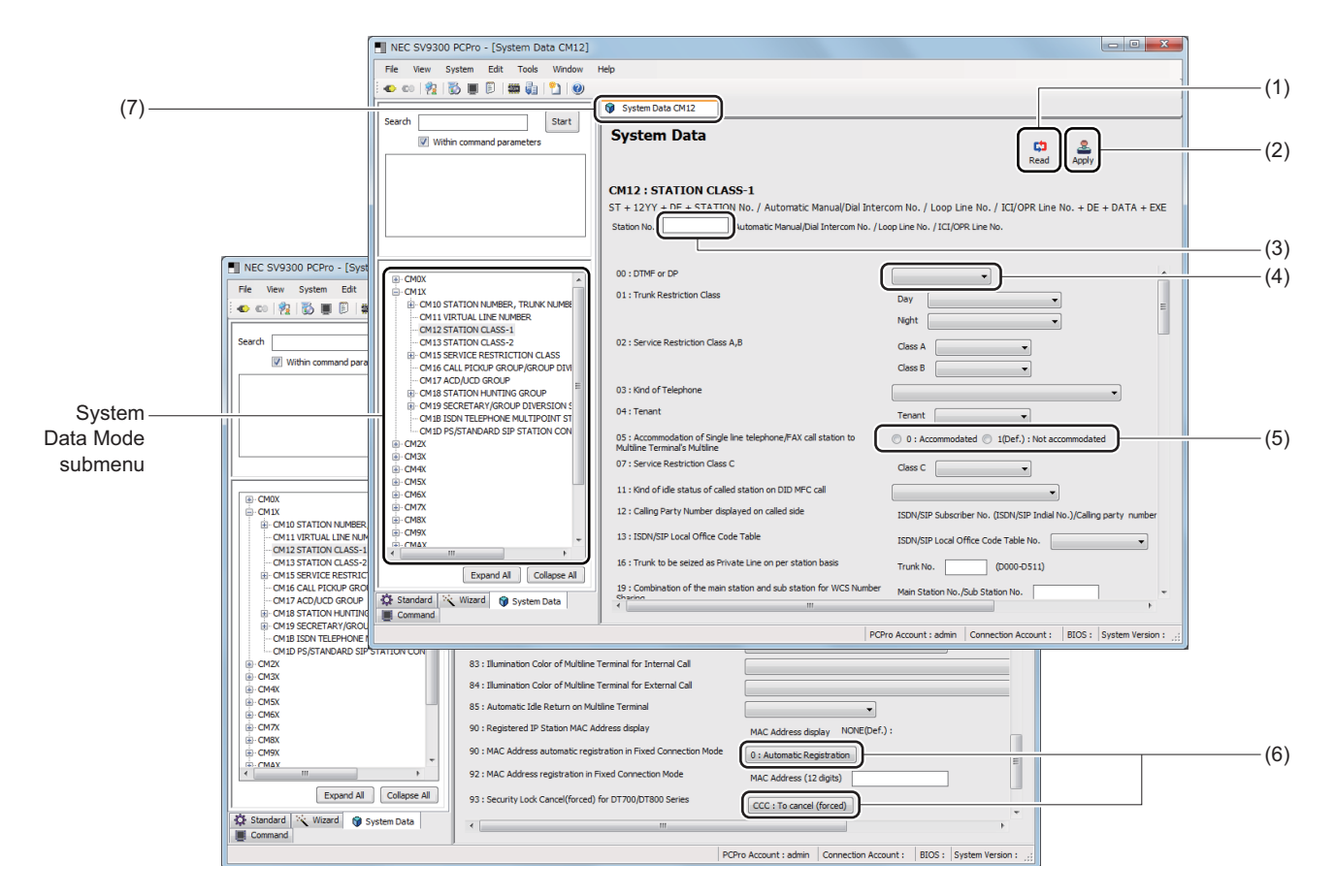

#### STEP3: Set system data as needed.

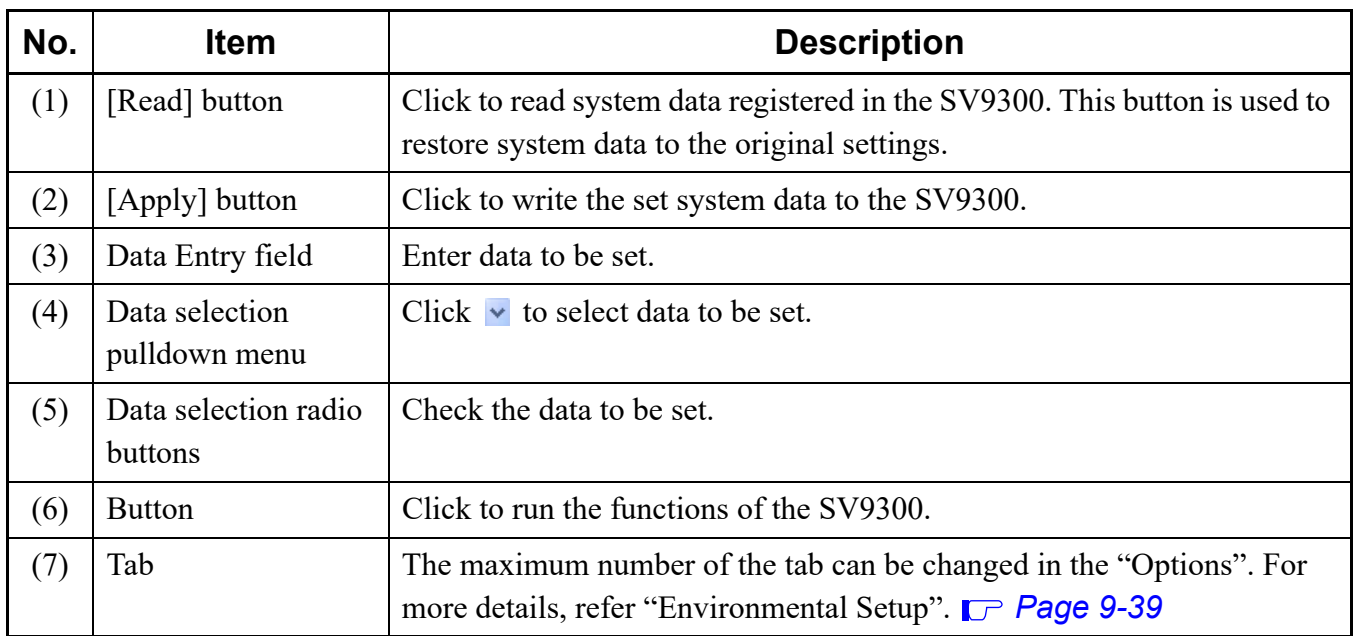

### **Tips:** *Copying System Data for Each Index*

*By doing the following operations, you can copy the system data settings which is included a index\* in the screen to the another index of the same system data.*

*\* A index means the fields to initially assign the data in the Station No. and the Trunk No. fields such as in CM12 and CM30.*

*Example: The setting procedures when copying the data assigned to the Station No. 1111 in CM12 to the Station No. 2222. are as follows.*

*1. Enter the Station No. 1111 in the Station No. field, then click the [Read] button. The data assigned to the Station No. 1111 is read.*

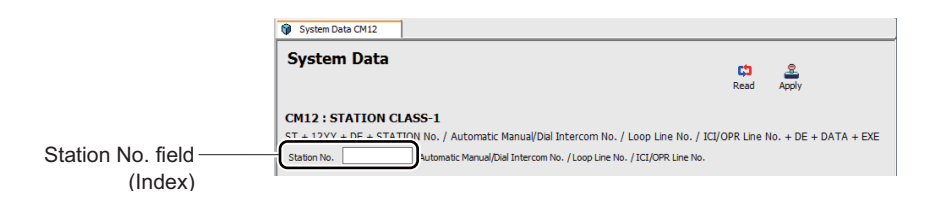

- *2. Enter the Station No. 2222 in the Station No. field, then click the [Apply] button.*
- *3. After the confirmation dialog box is displayed, click the [Yes] button. The data to be changed for the Station No. 2222 is displayed by the blue color.*
- *4. Confirm the contents to be changed, then click the [Apply] button again. The setting data is applied to the SV9300.*
- **NOTE:** *The input data in a Data Entry field is displayed as right-aligned. Scroll the screen when enter*ing the data or confirming the data assigned to the Data Entry field in which the data is not *displayed on the right edge.*
- STEP4: Click [Apply] button.
- **NOTE:** *Be sure to click the [Apply] button after changes have been made to system data. The changes would not be reflected on the SV9300 without clicking the [Apply] button.*

System data has now been set.

### **Searching for System Data Pertaining to Function Settings**

You can search for a function name and set system data. Do as instructed below.

- STEP1: Enter part of the function name in the Search Character Entry field in a submenu display.
	- Character length : Up to 256 characters
	- Alphabetical character: Upper case and lower case are searched as same characters.
- STEP2: Click the [Start] button.

A list of search results is displayed in the View Search Results field.

STEP3: Click an item to be set in the View Search Results field.

A screen for configuring the selected command is displayed.

\* If a line of View Search Field is clicked, an appropriate part in the work window is displayed in boxed text with blue color as the following screen.

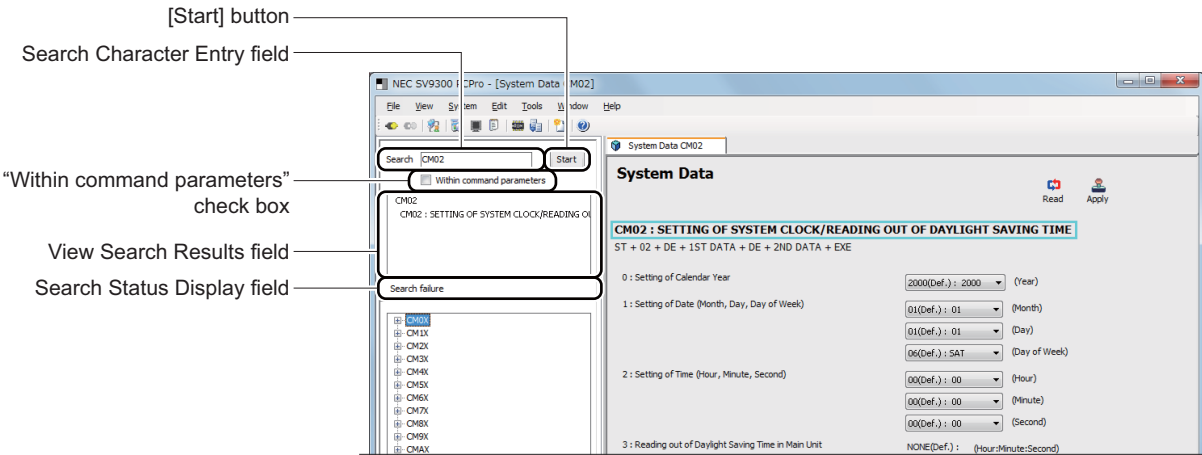

System data pertaining to a function setting has now been located.

For the subsequence course of operation, refer to STEP2 and STEP3, "Configuring System Data". *[Page 6-3](#page-444-0)*

### **Special System Data Entered in the System Data Mode**

This section describes the description of special system data (CM05, 10, 20, 23, 49, 90, 97, 9A) entered in the System Data Mode.

### **CM05**

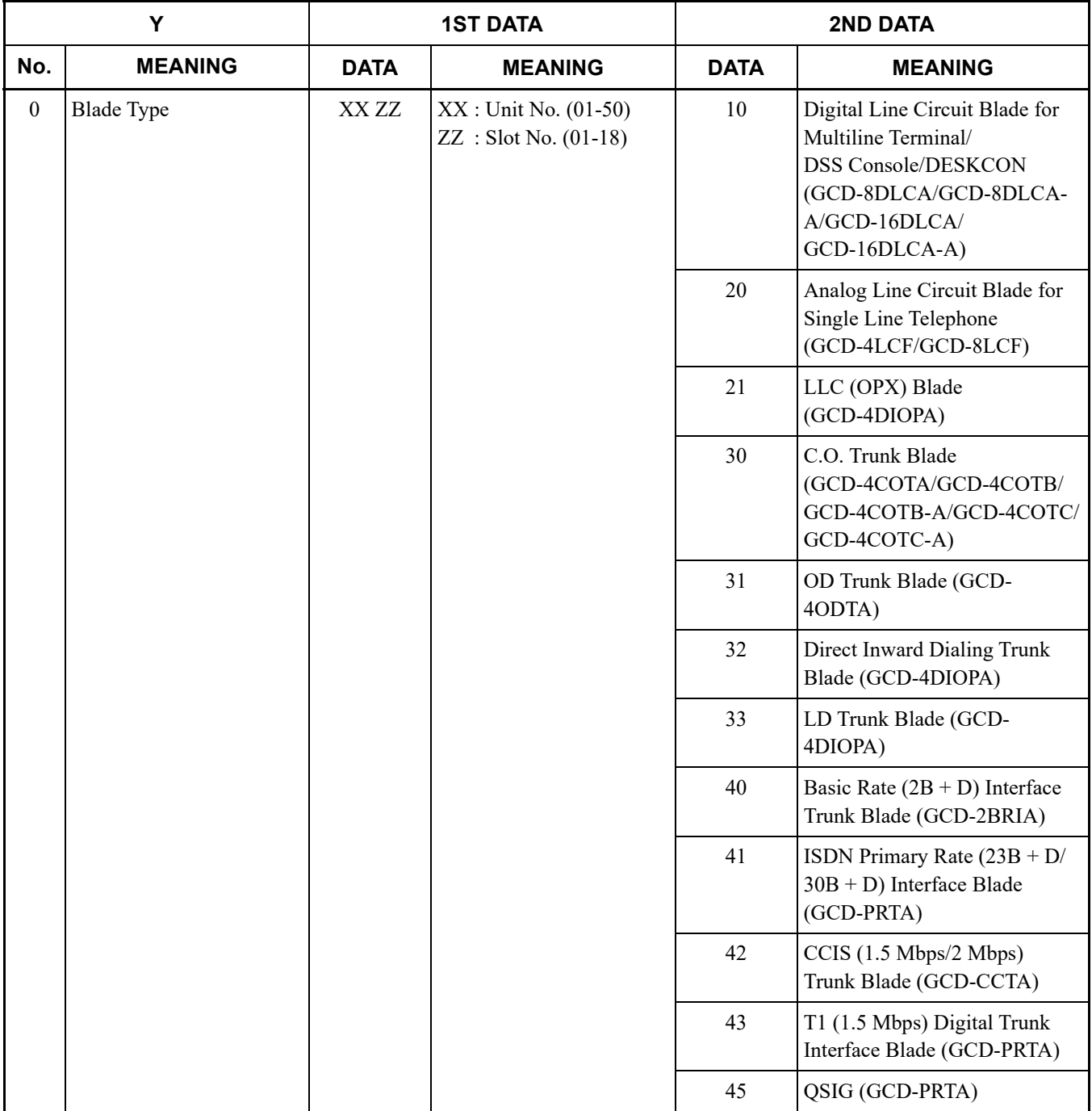

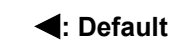

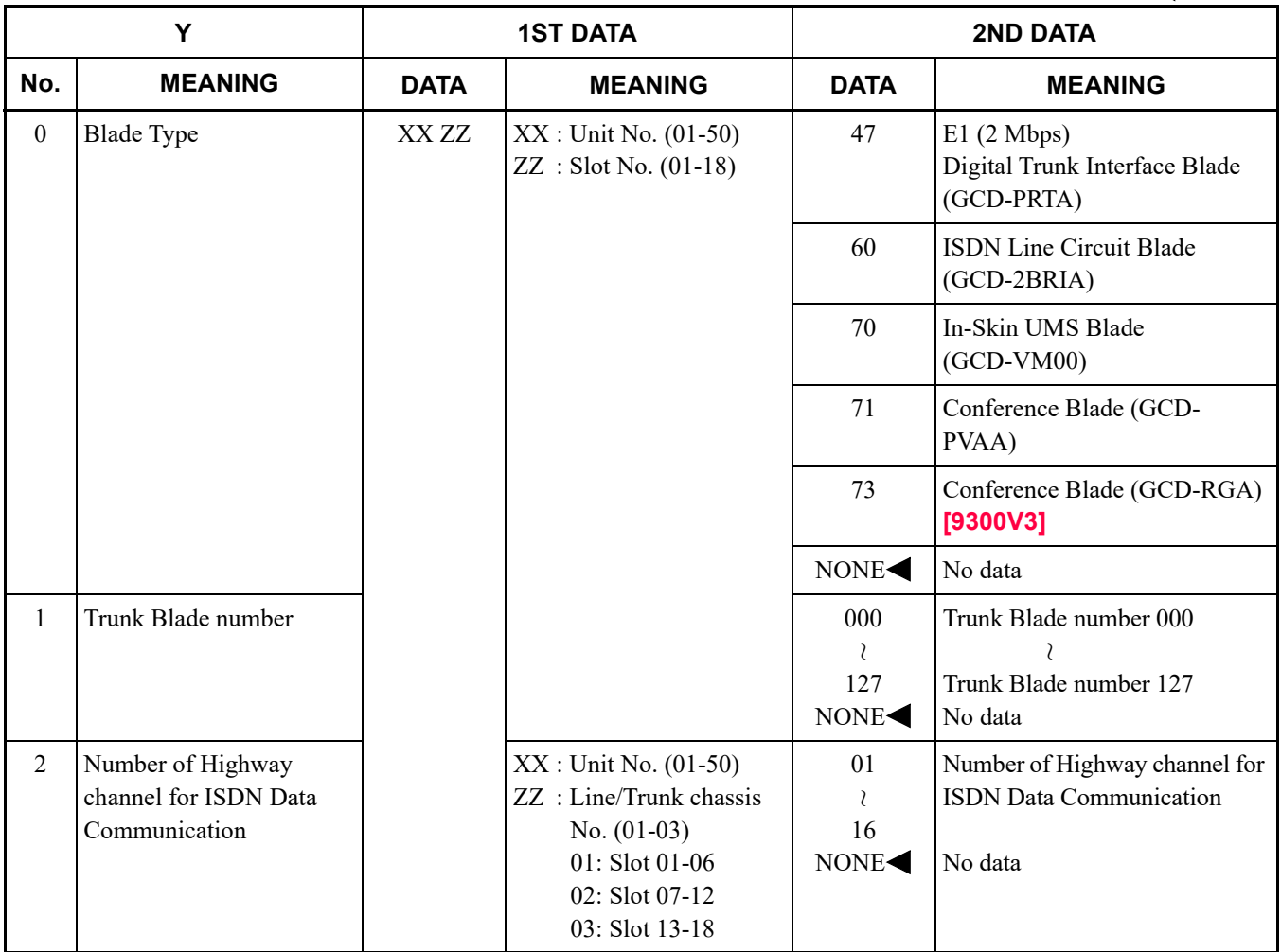

### **CM10**

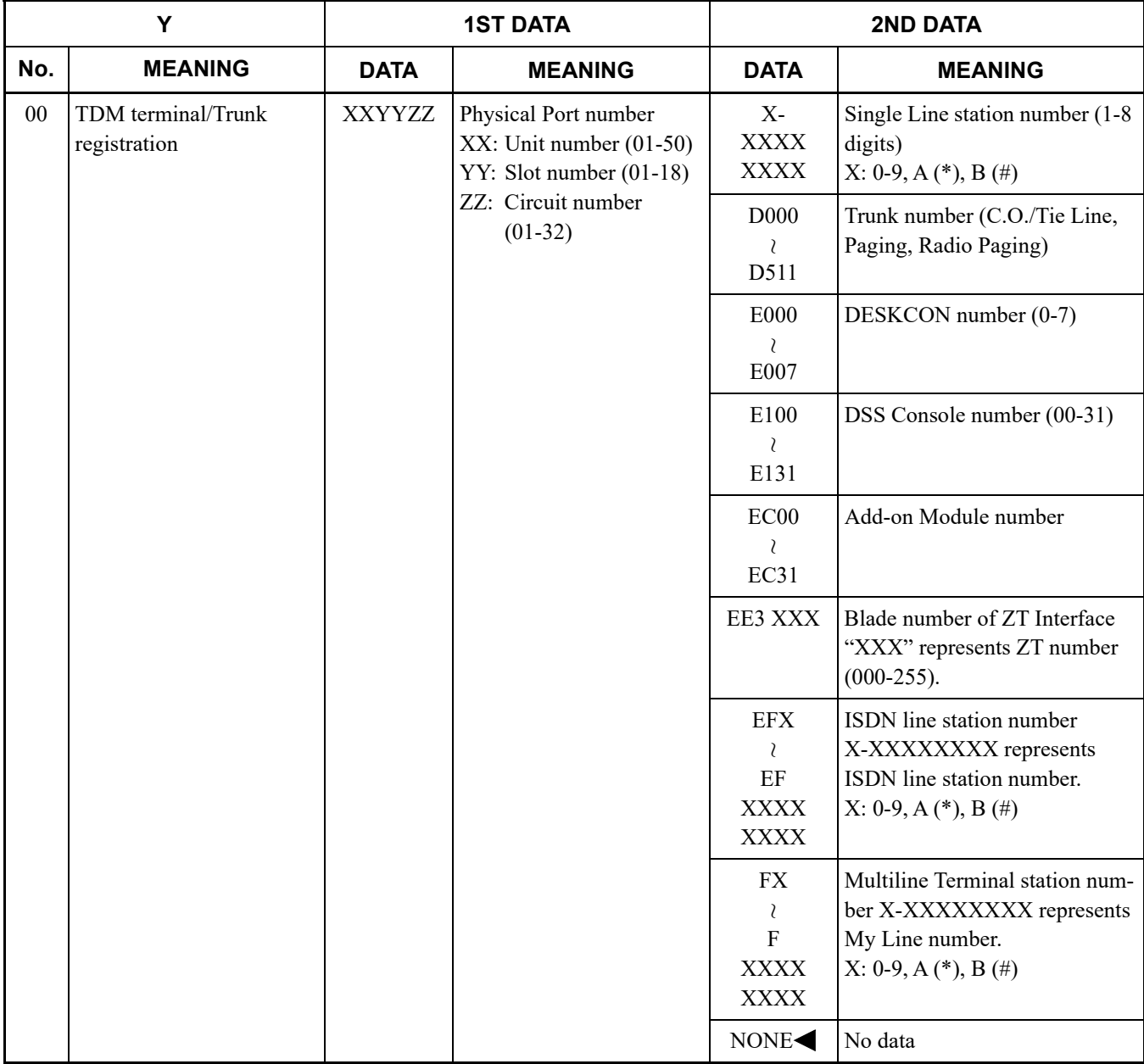

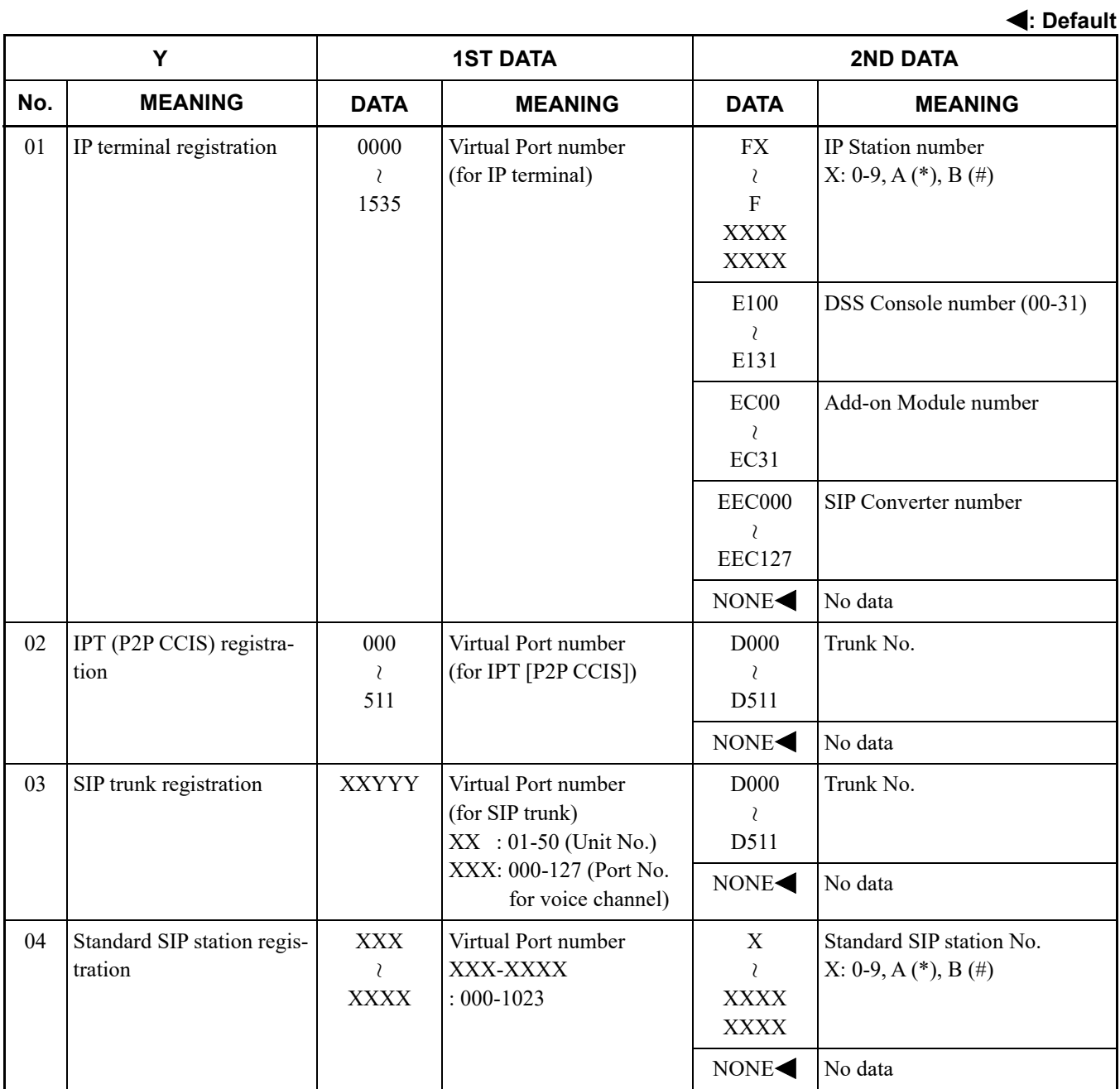

### <span id="page-452-0"></span>**CM20**

**: Default**

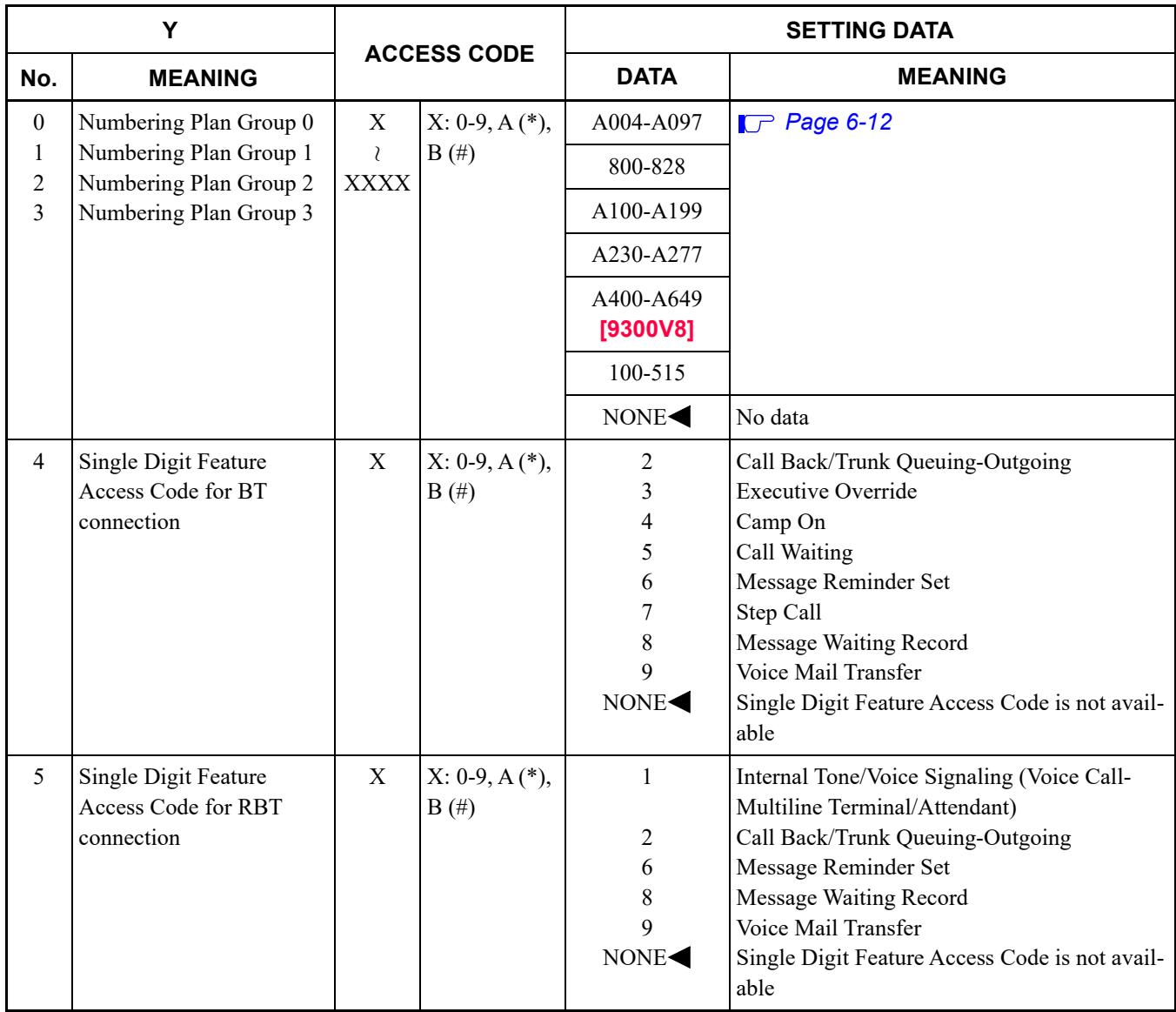

<span id="page-453-0"></span>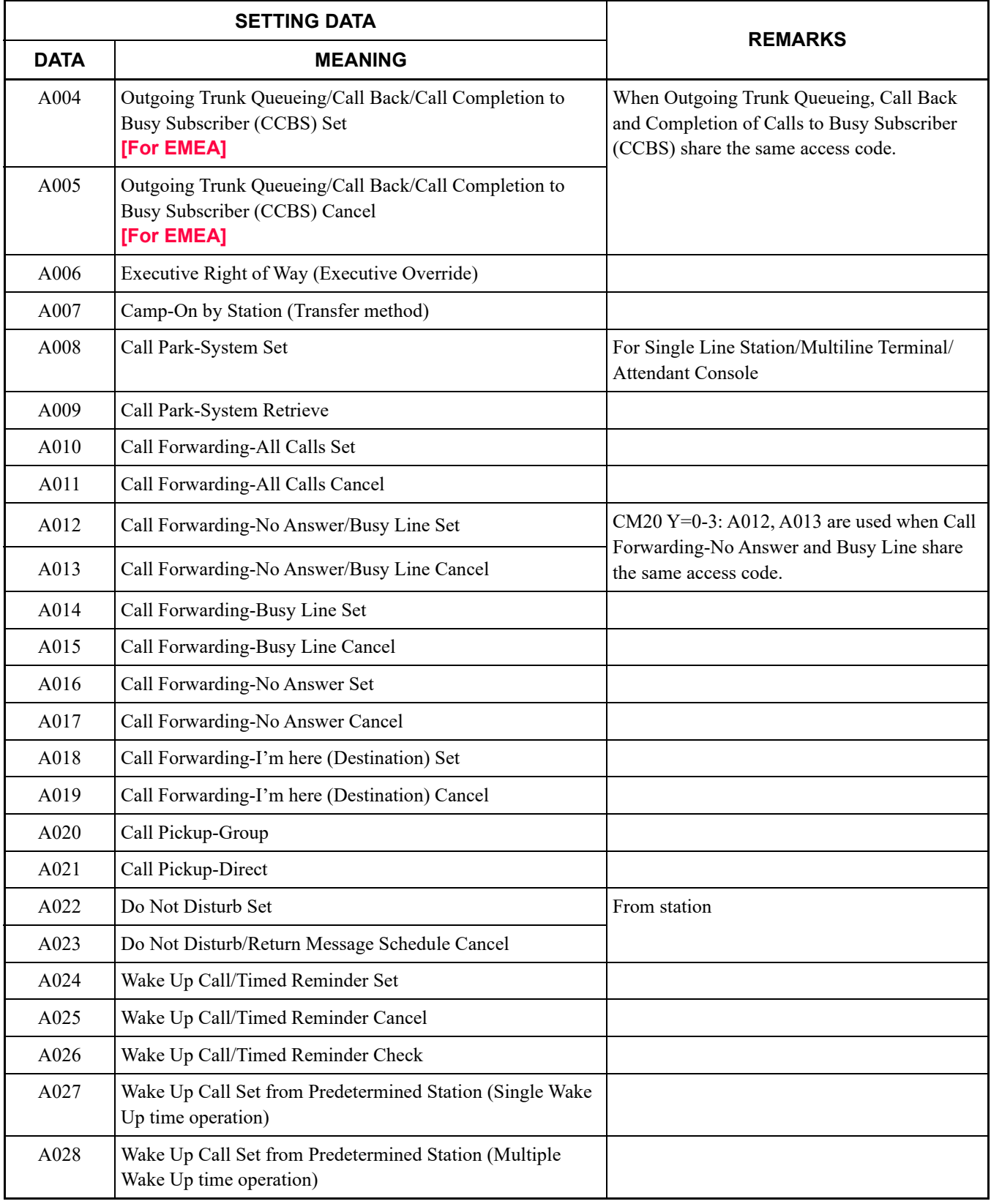

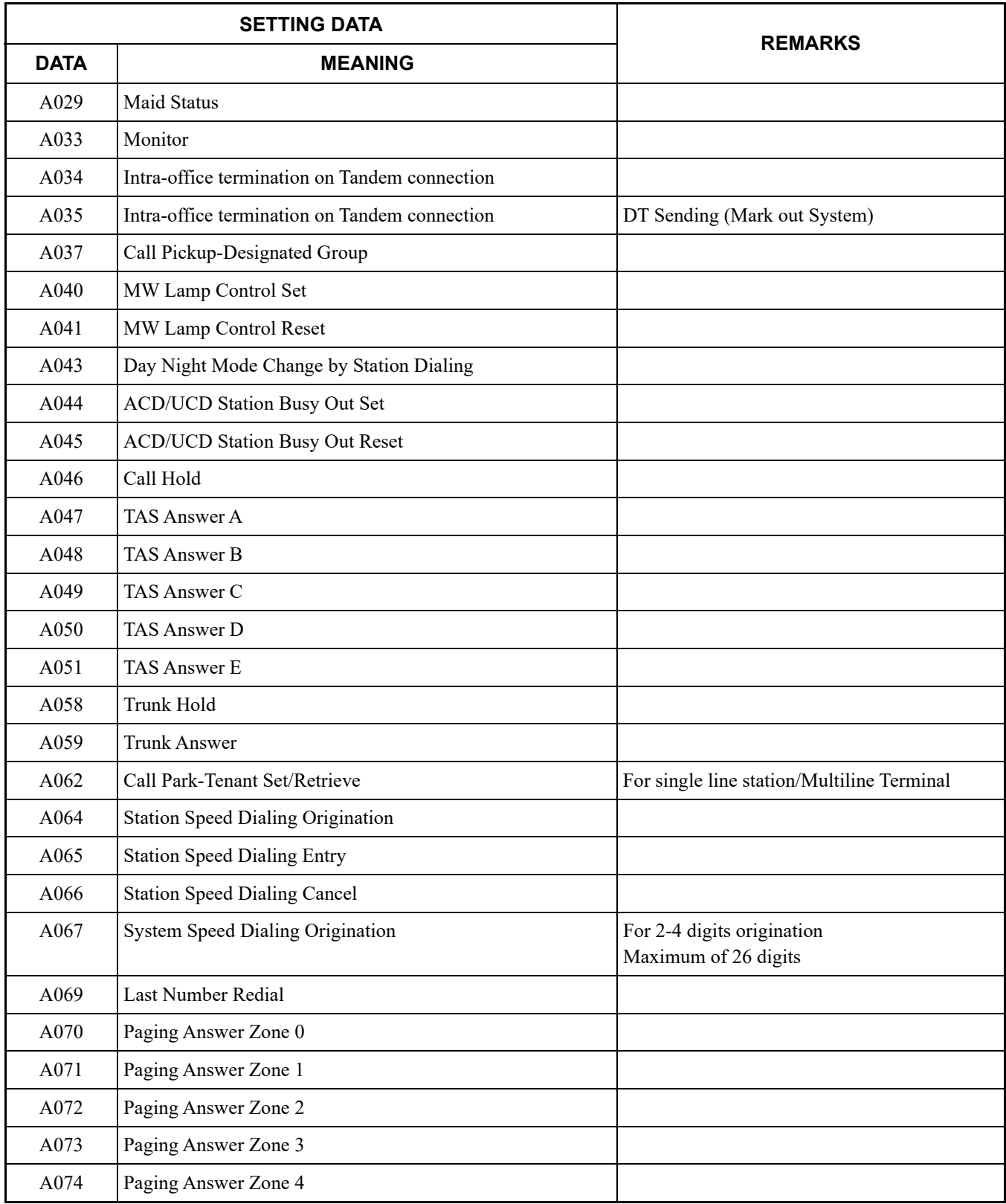

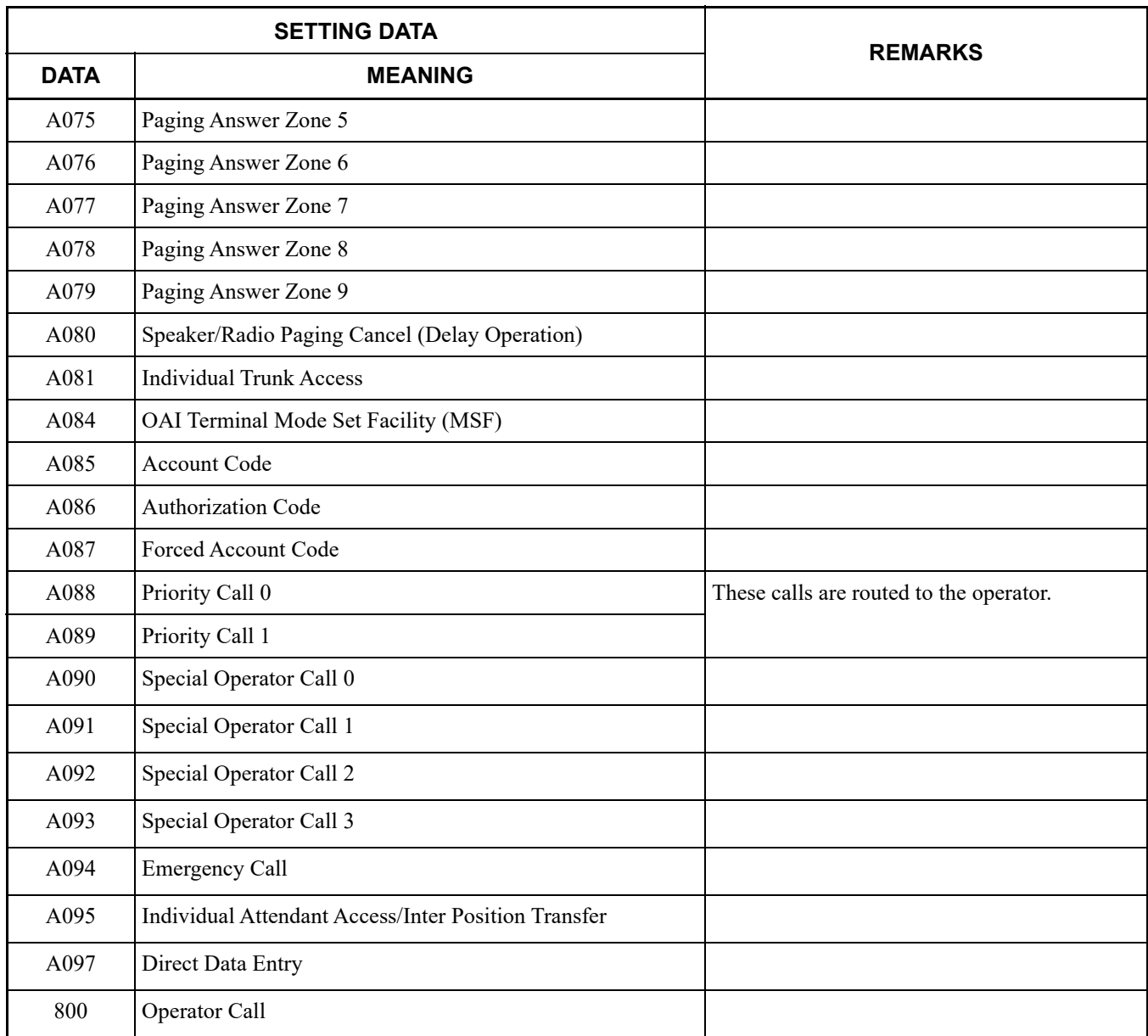

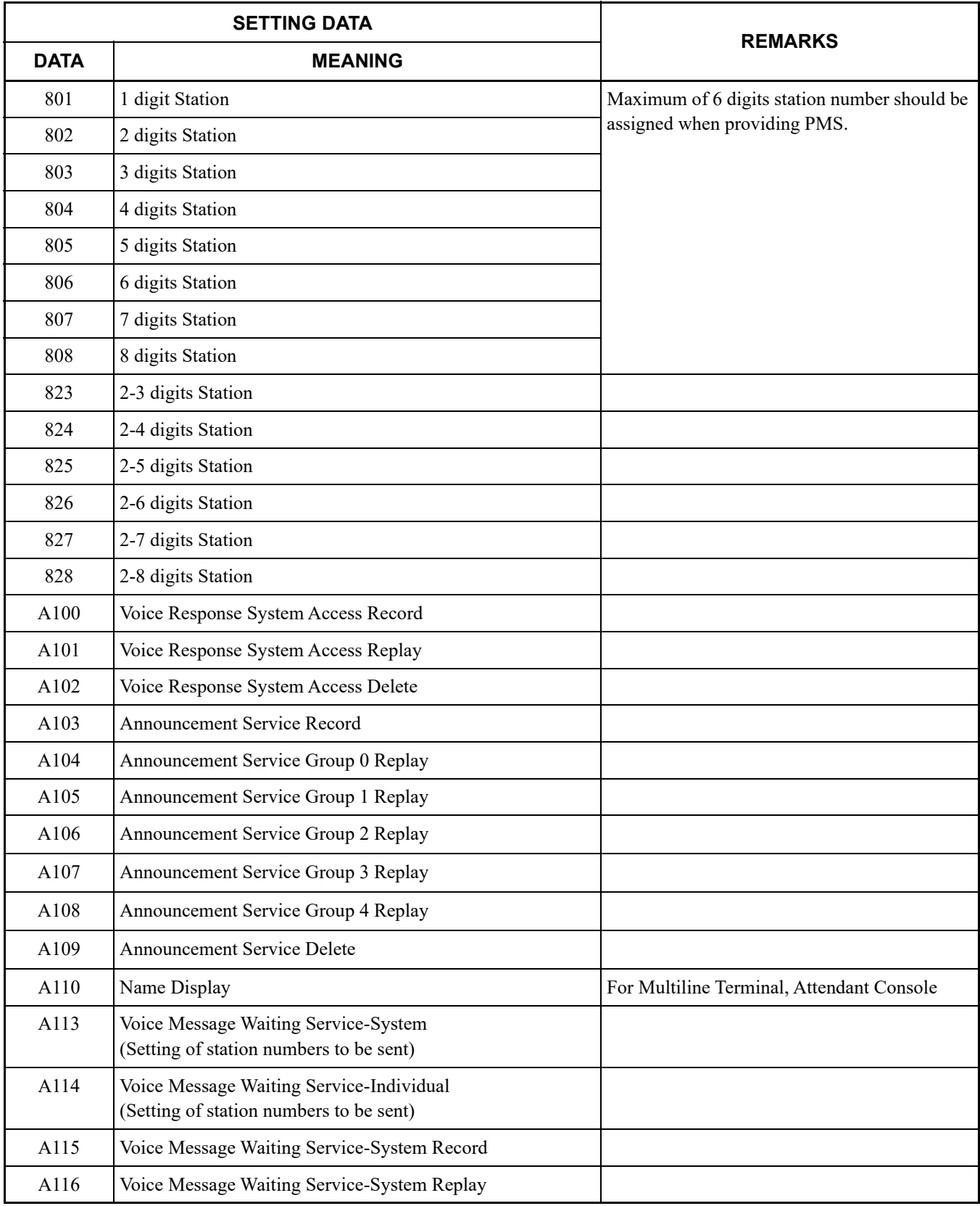

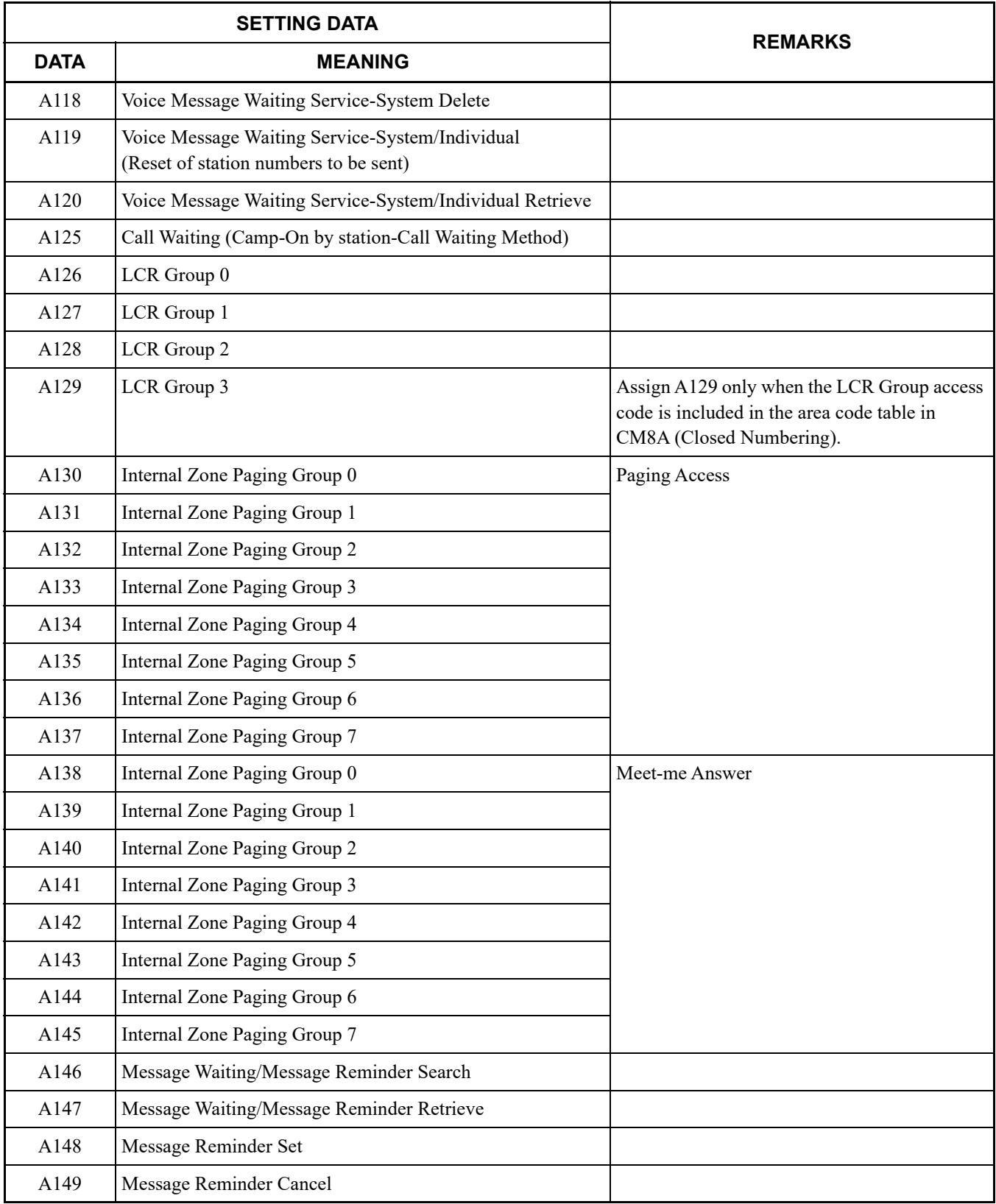

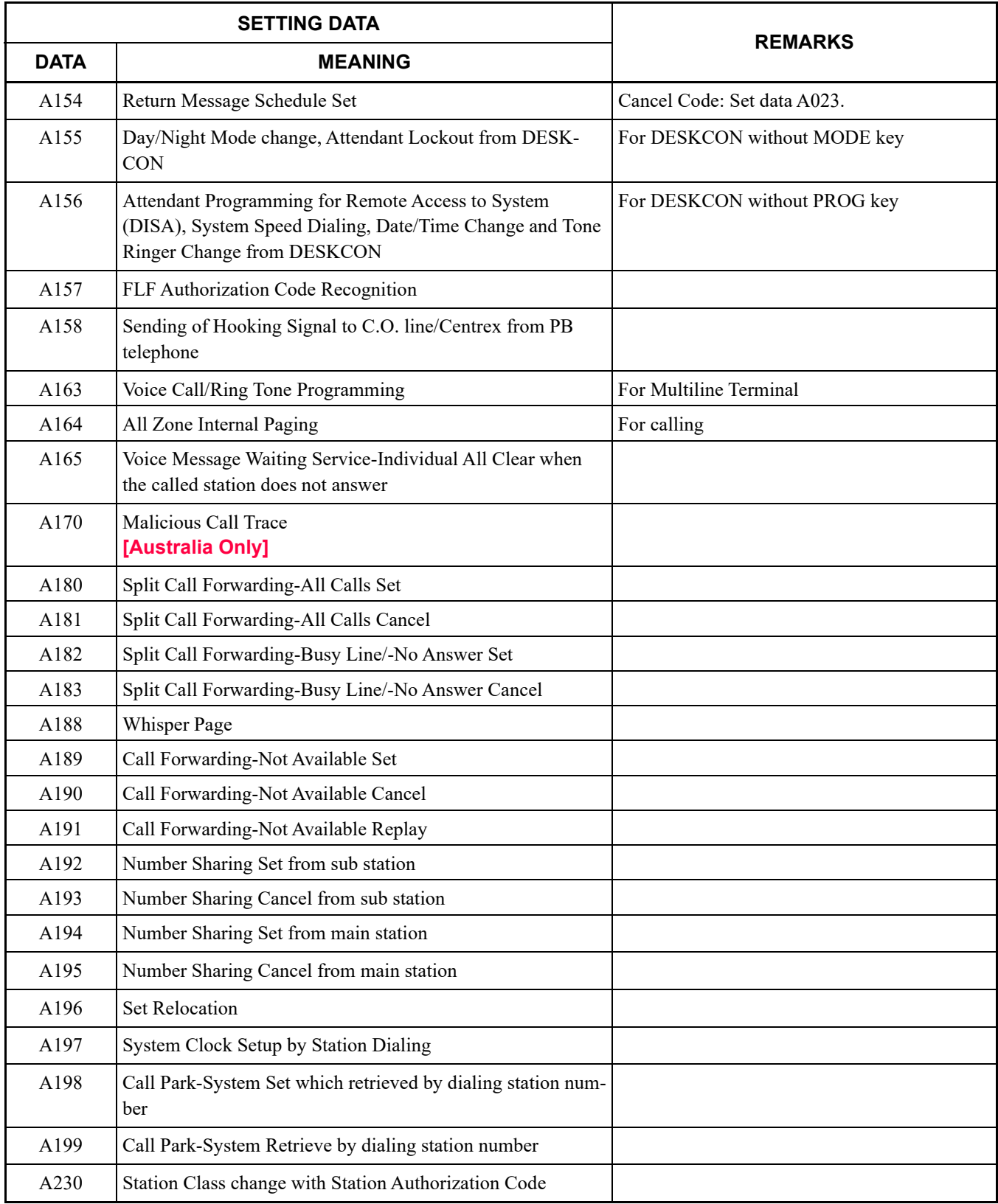

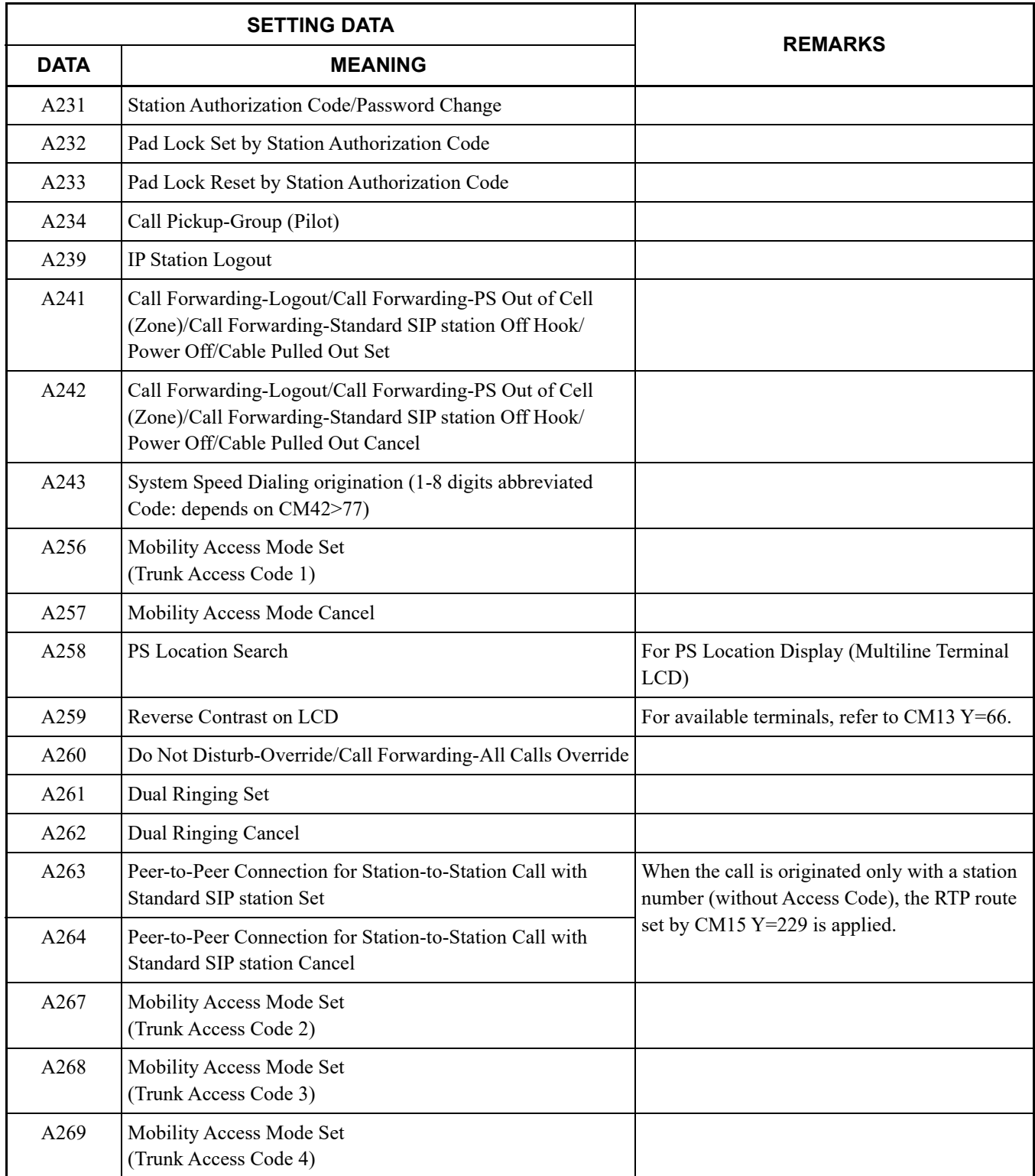

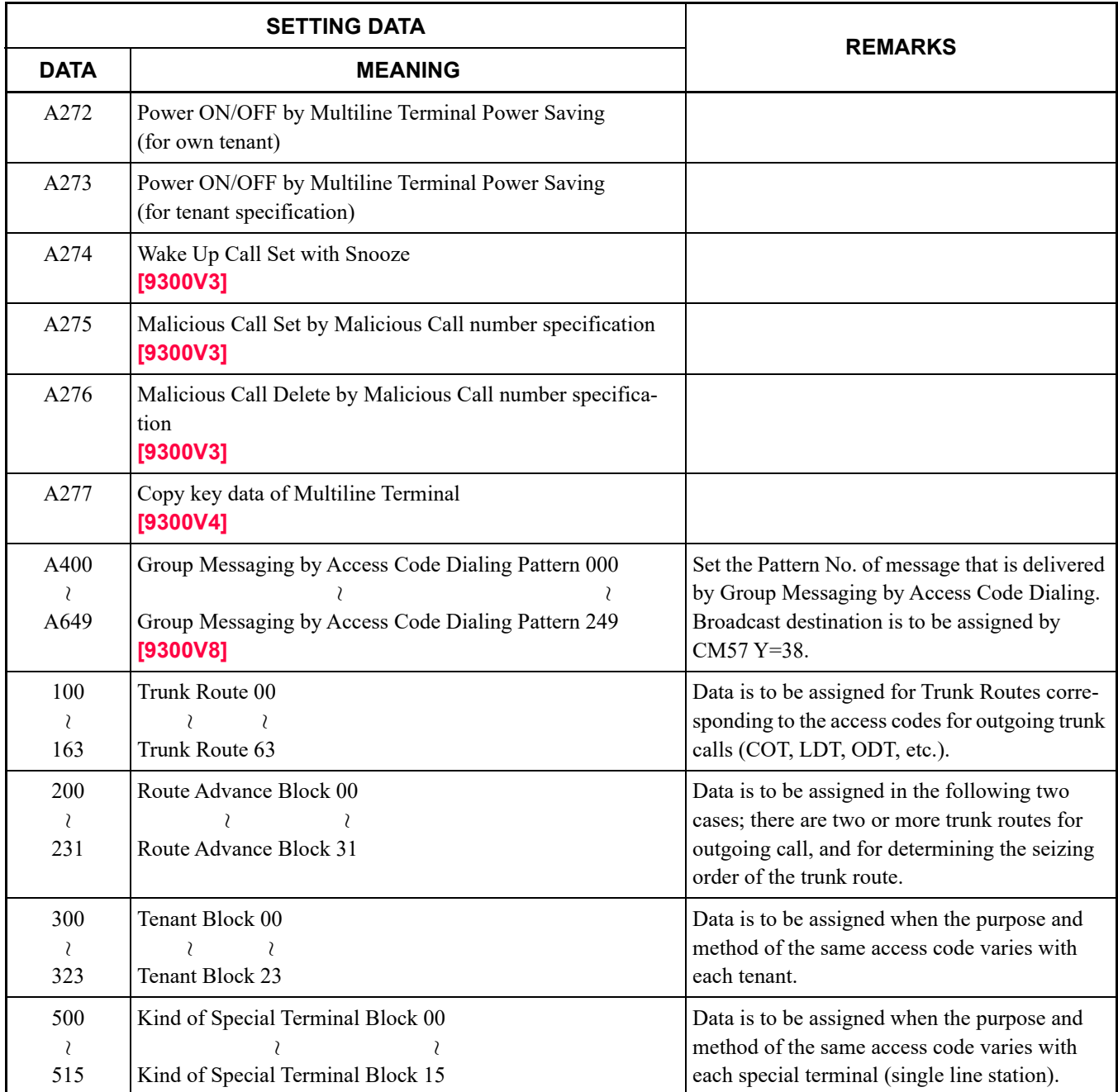

### **CM23**

**: Default**

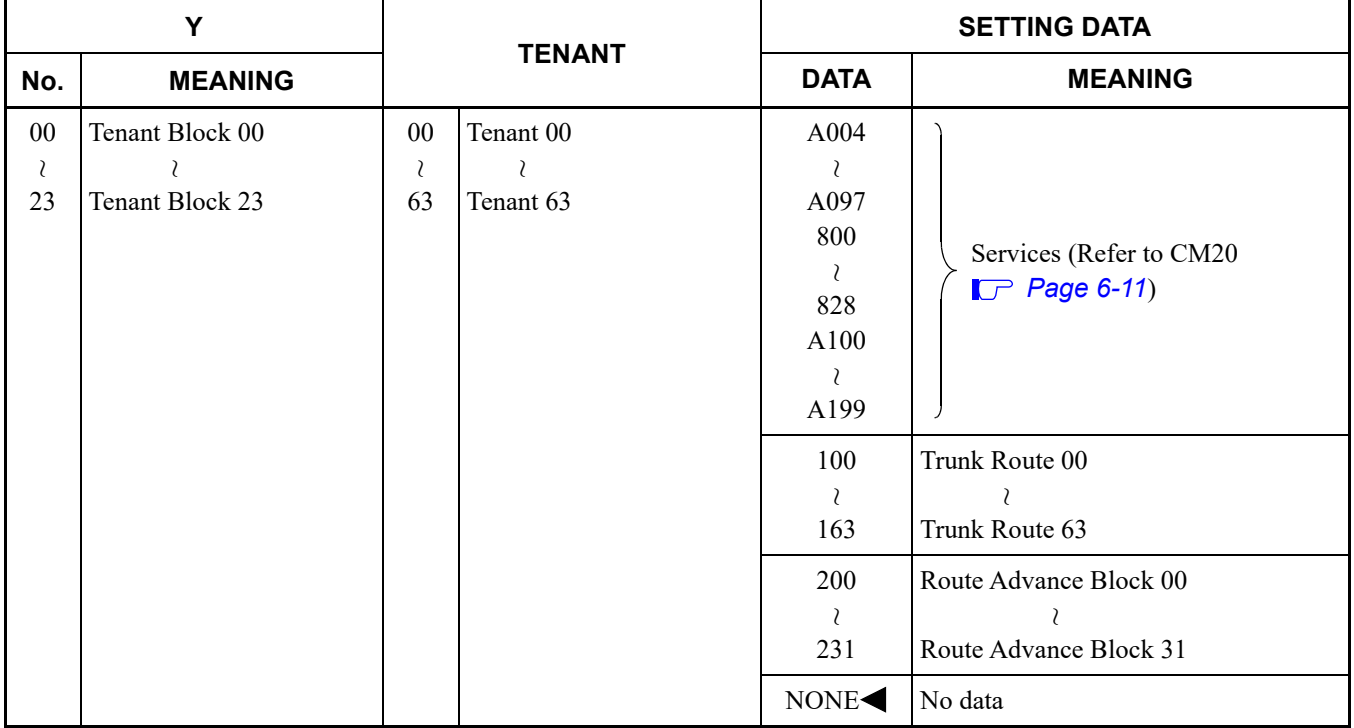

#### **CM49**

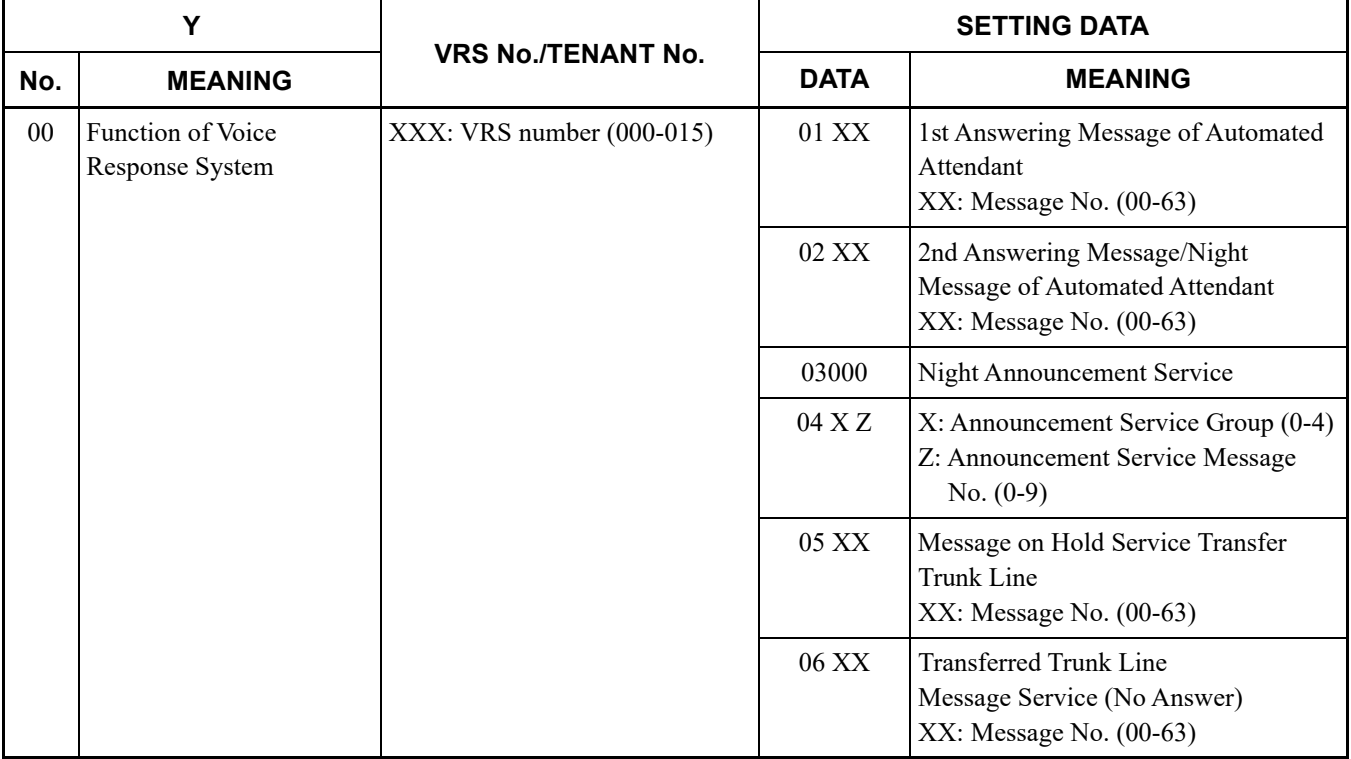

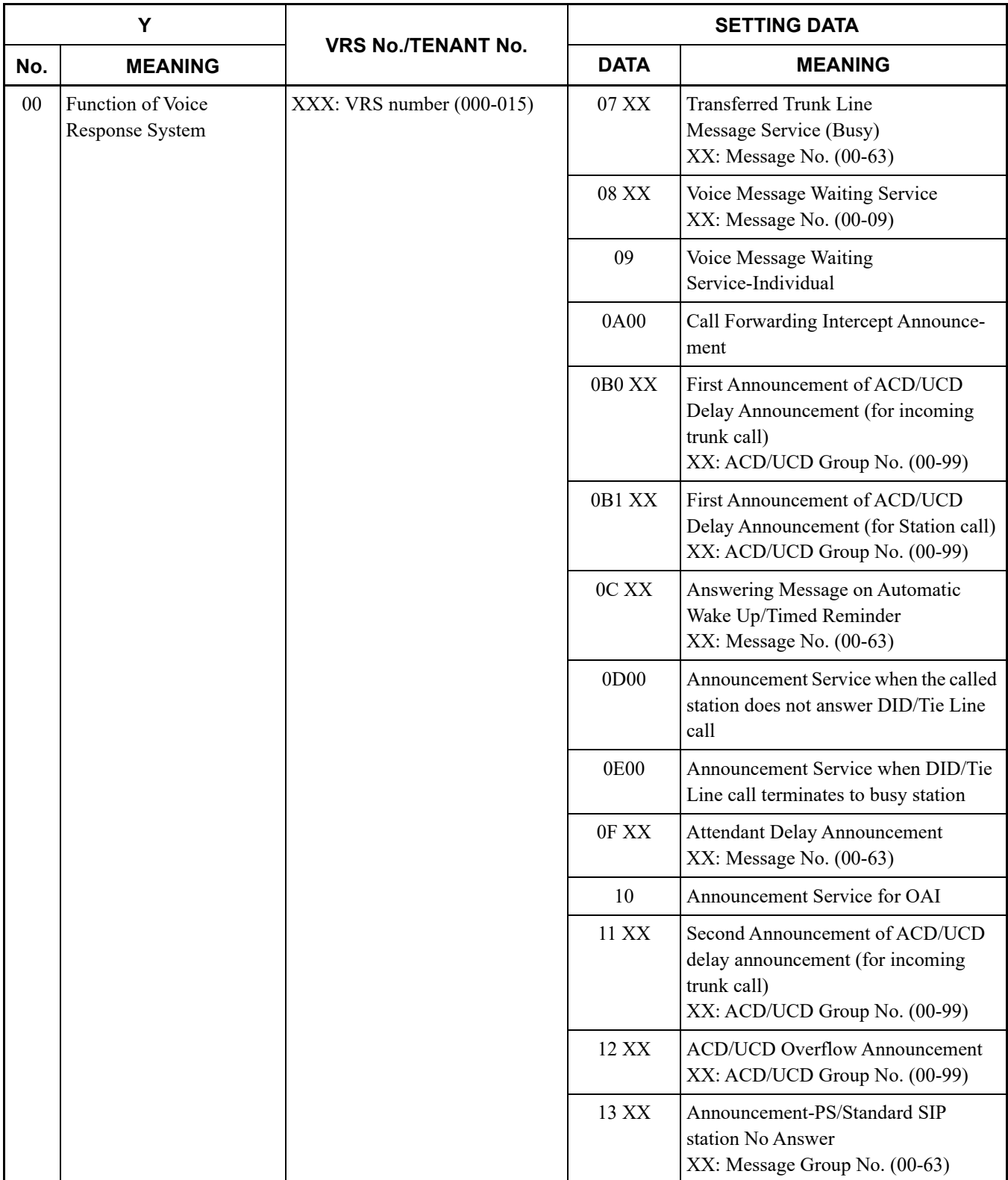

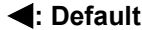

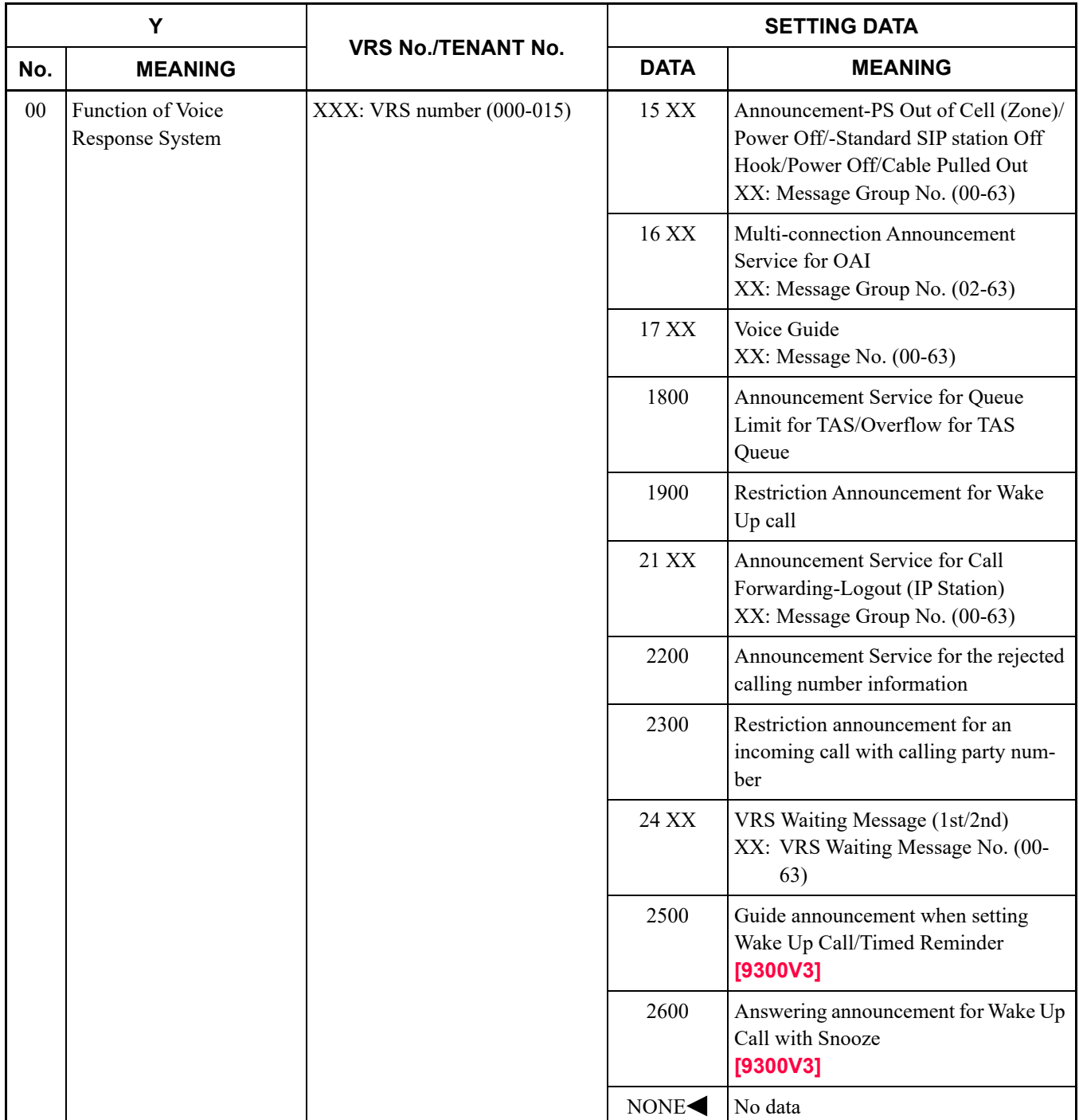

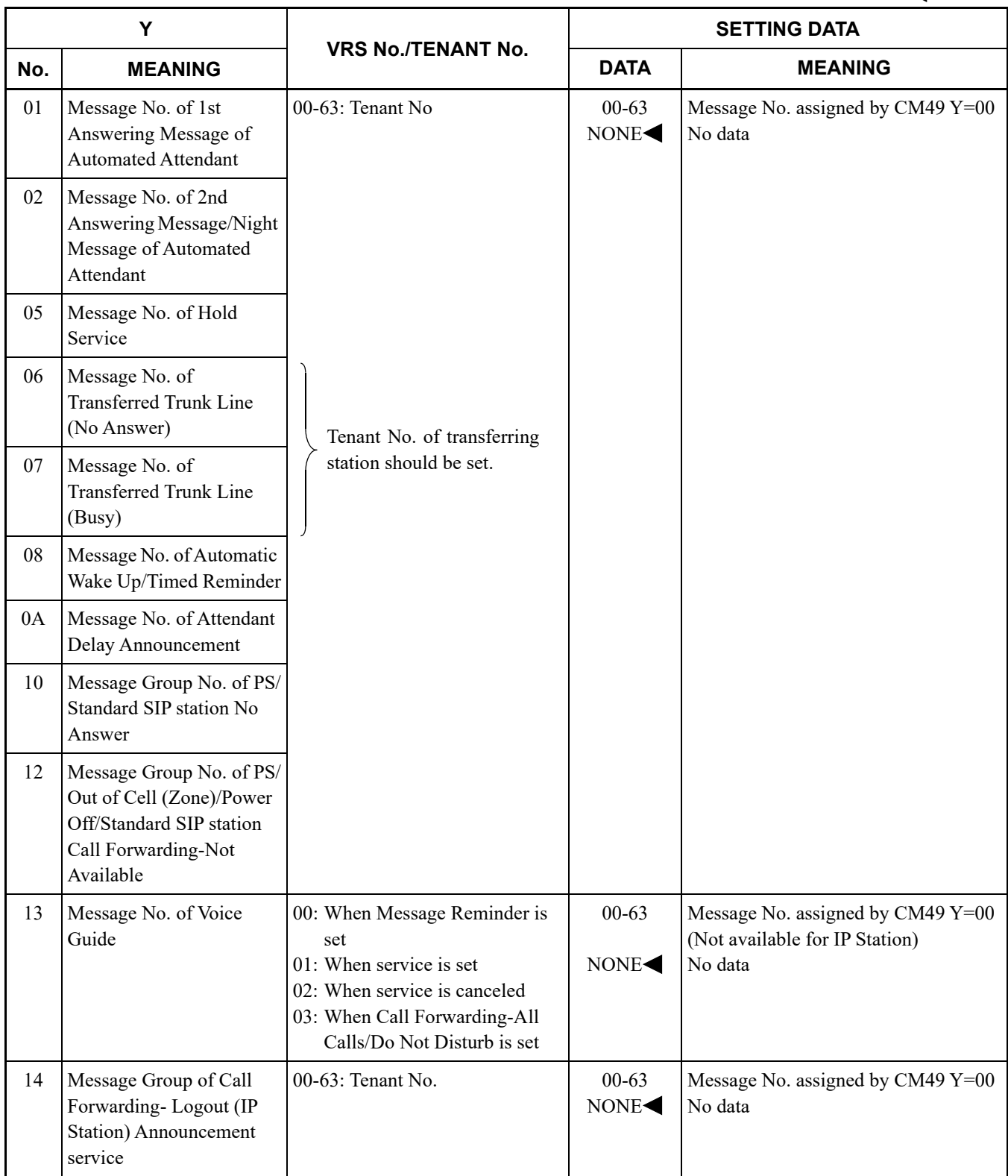

**: Default**

### **CM90**

**Multiline Terminal**

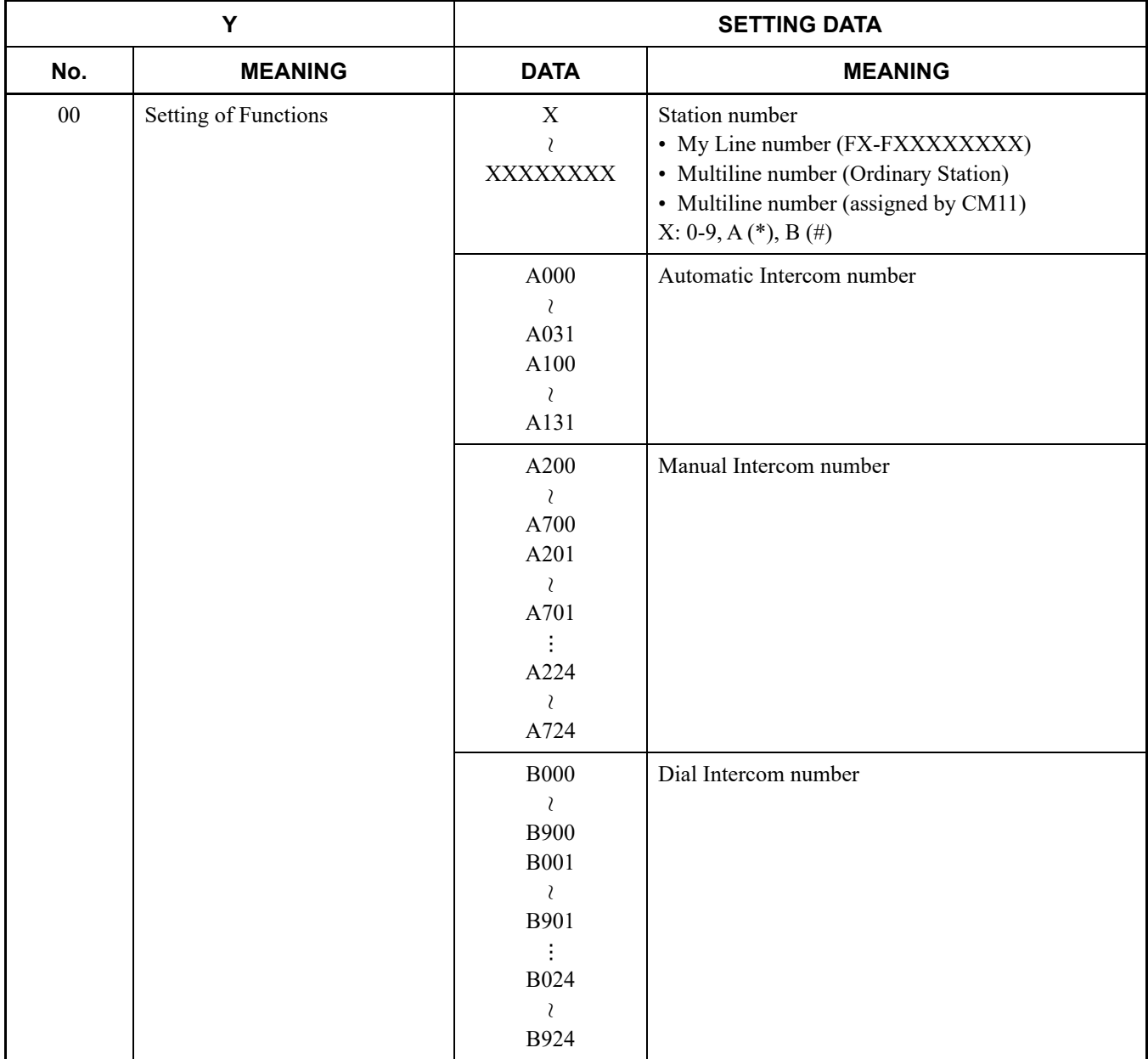

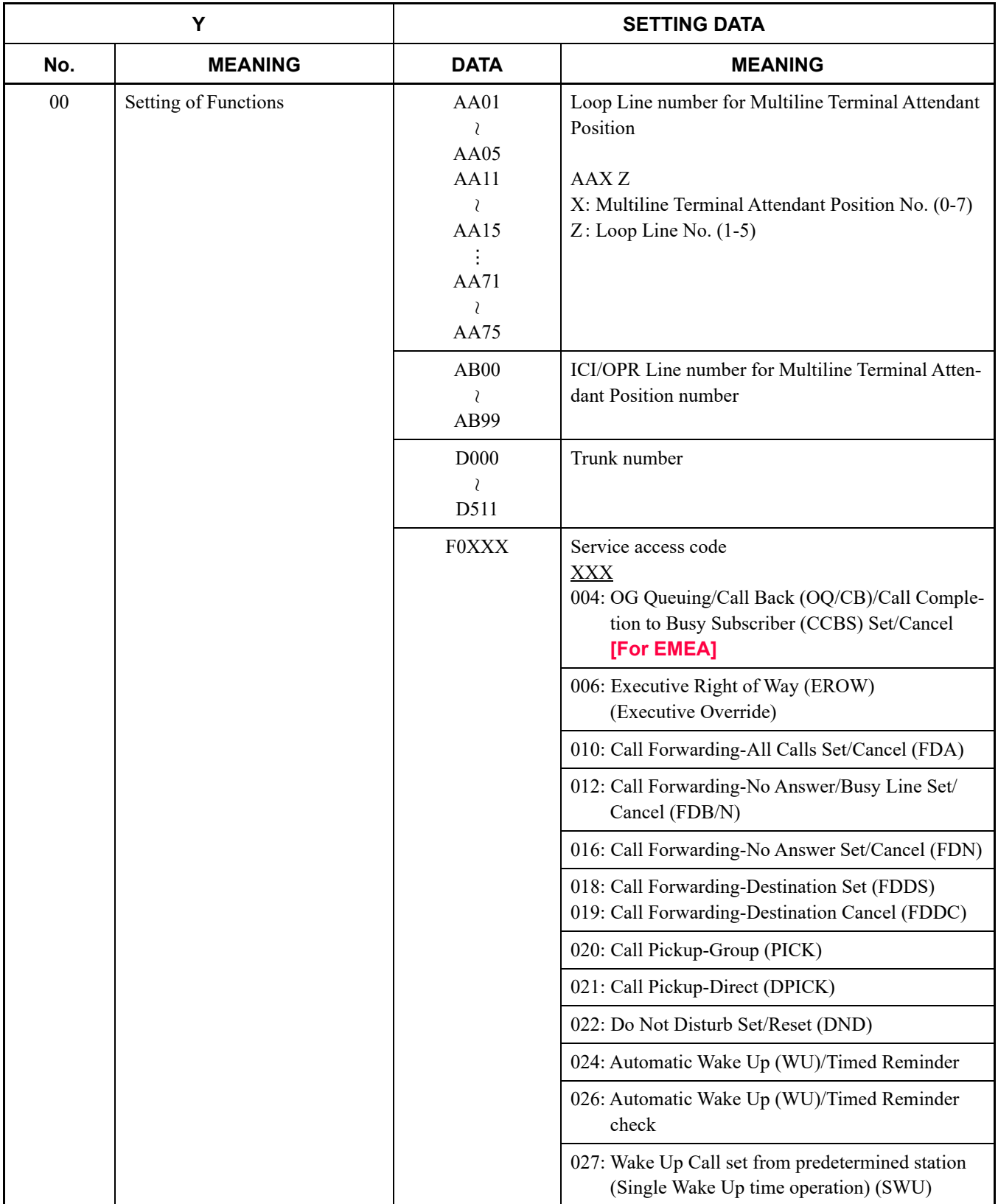

#### **: Default**

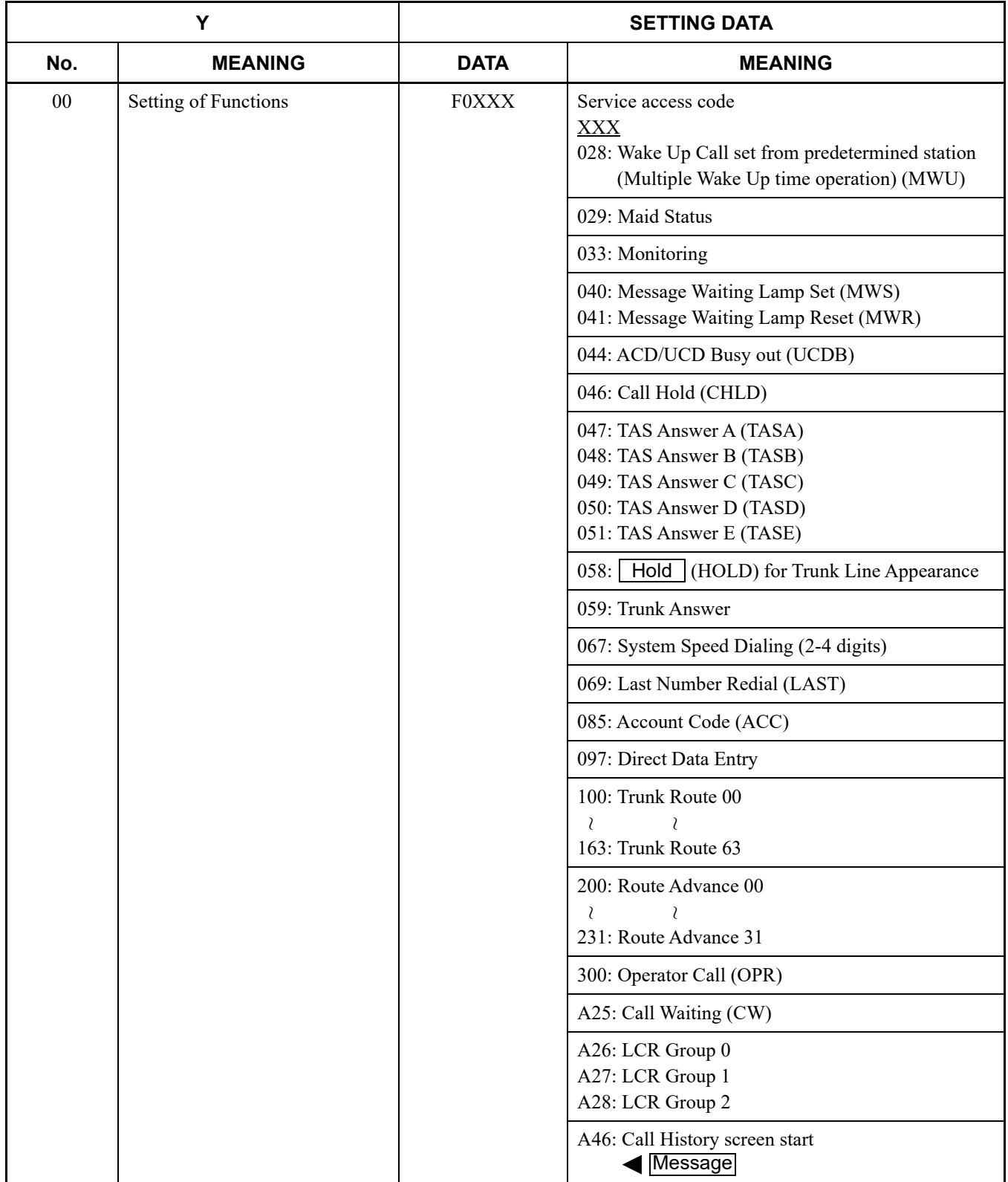
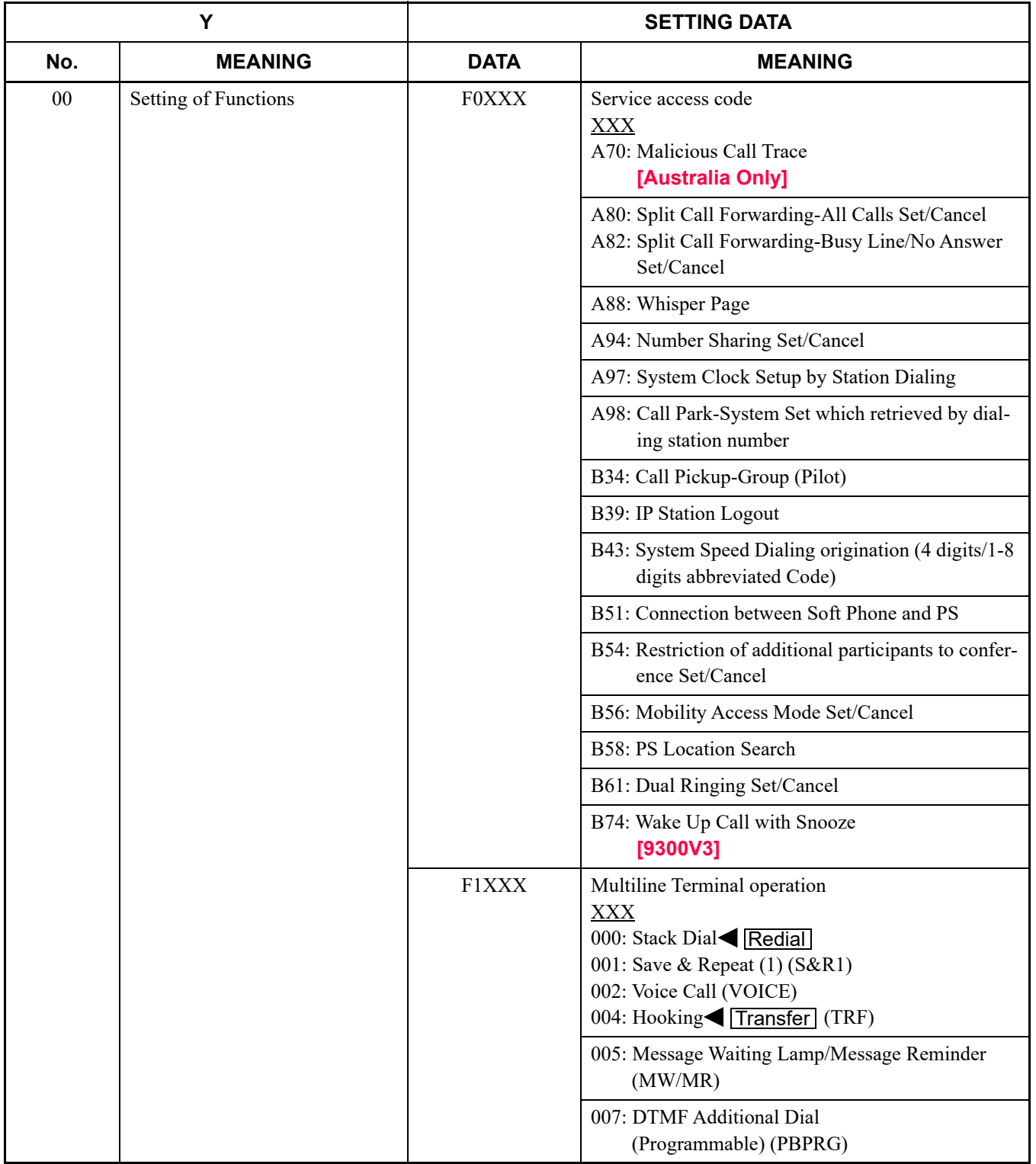

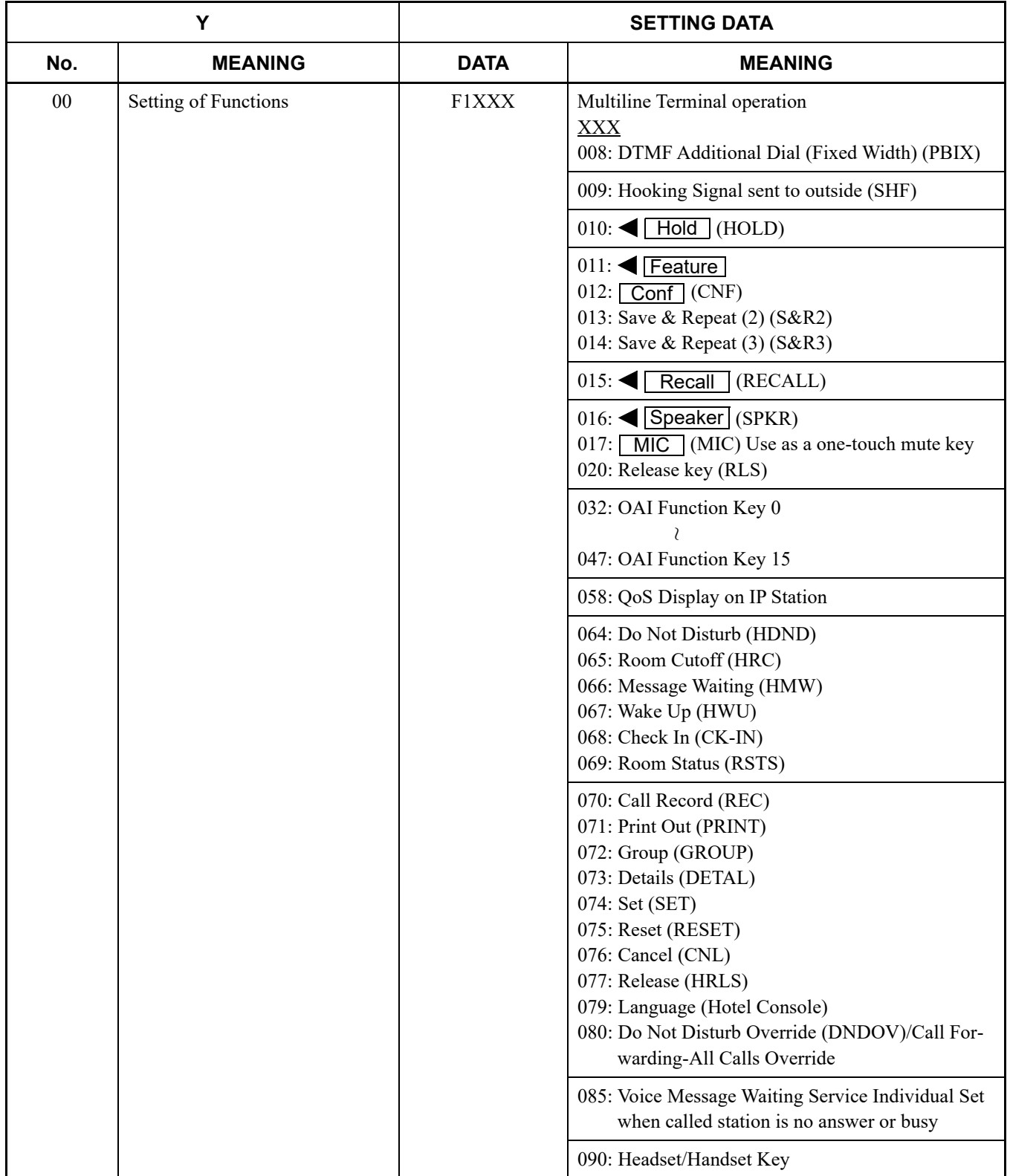

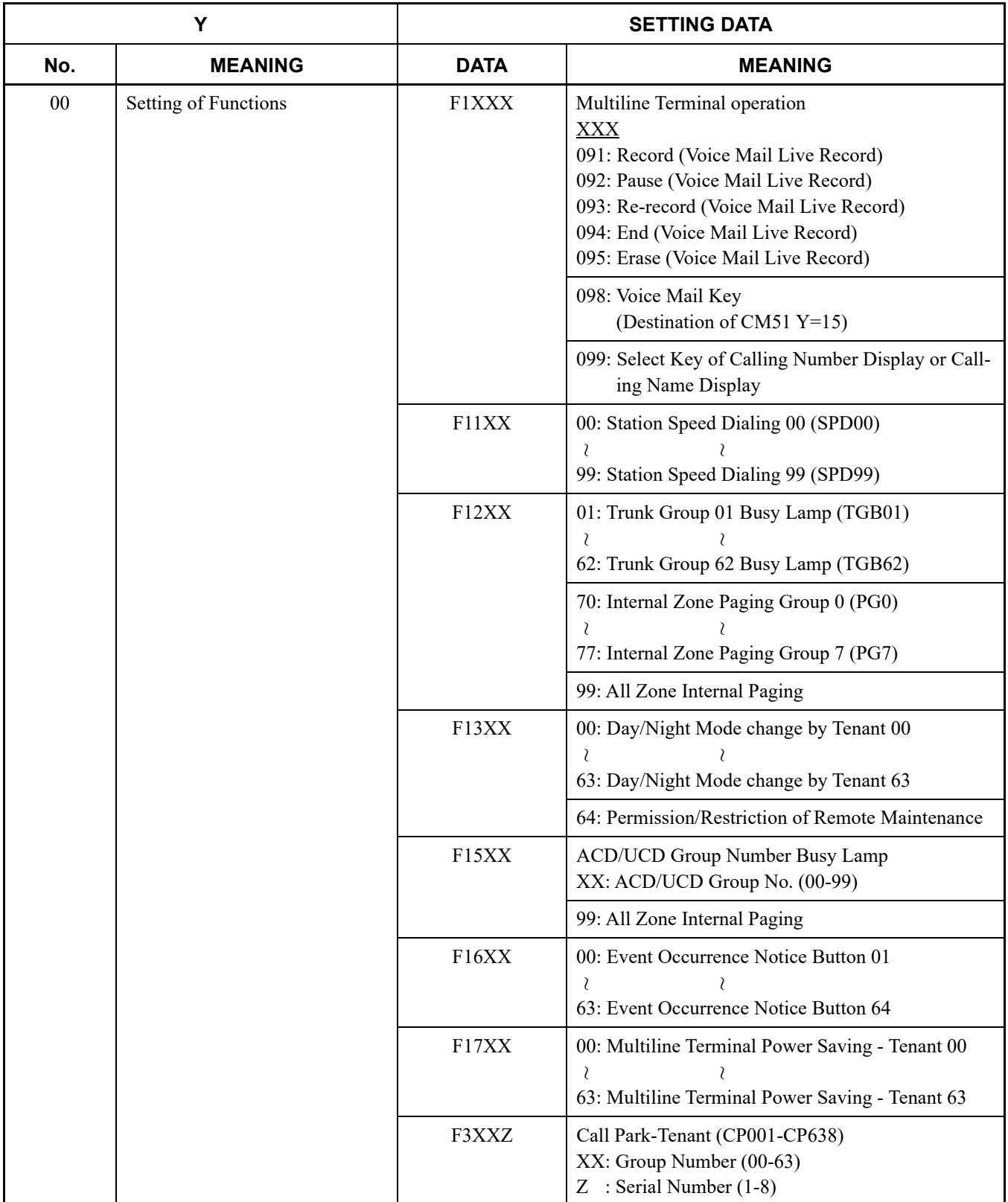

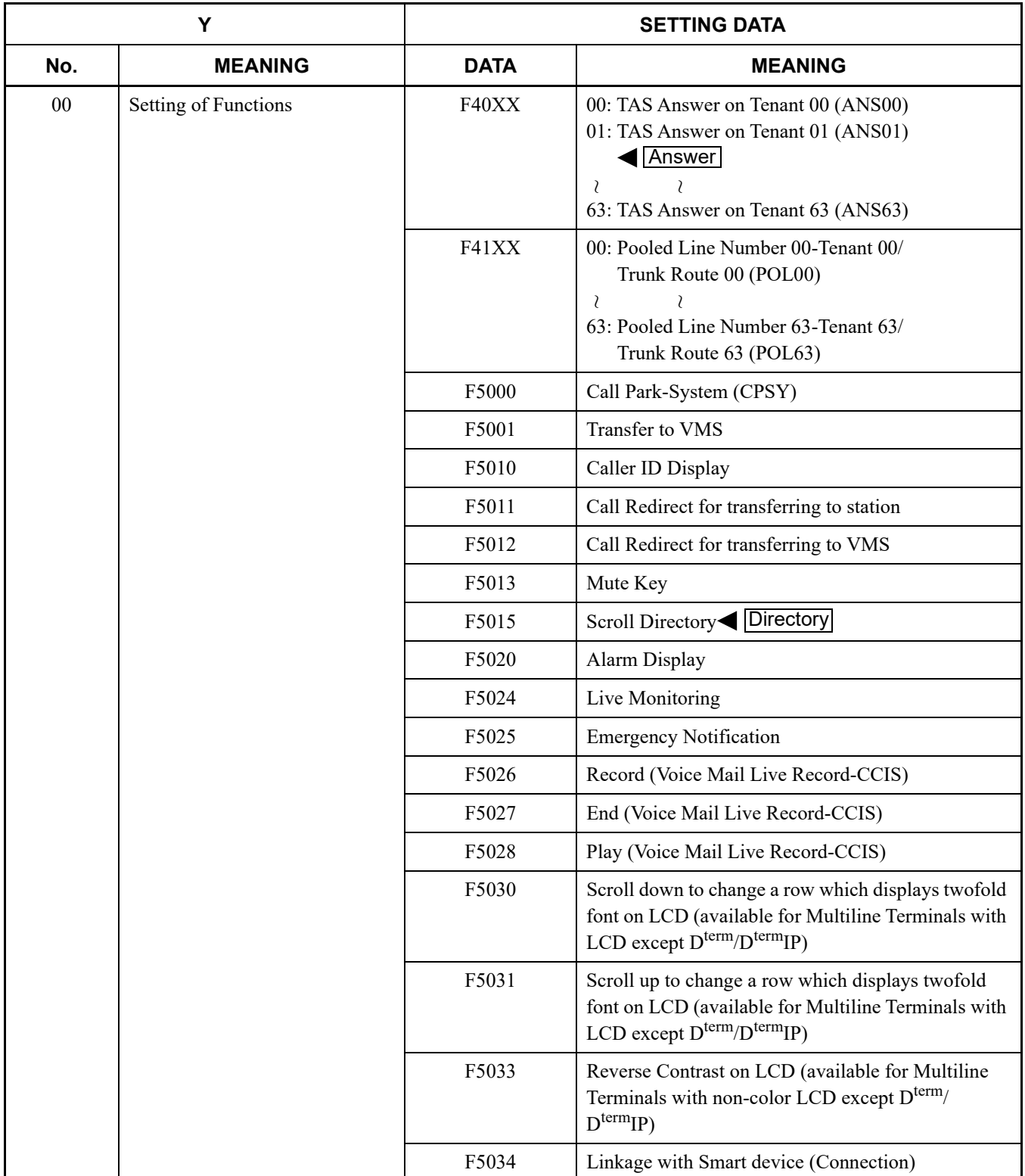

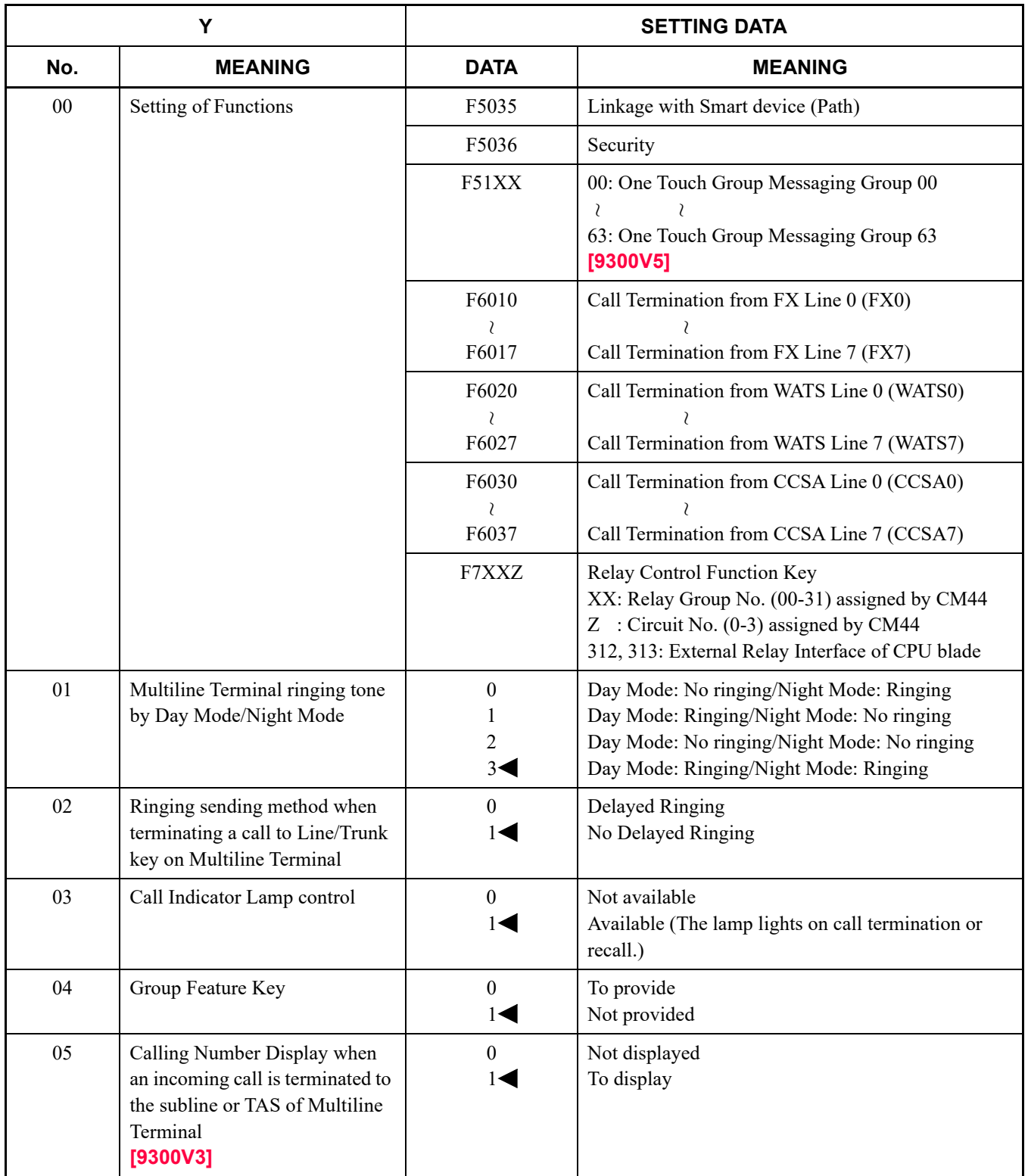

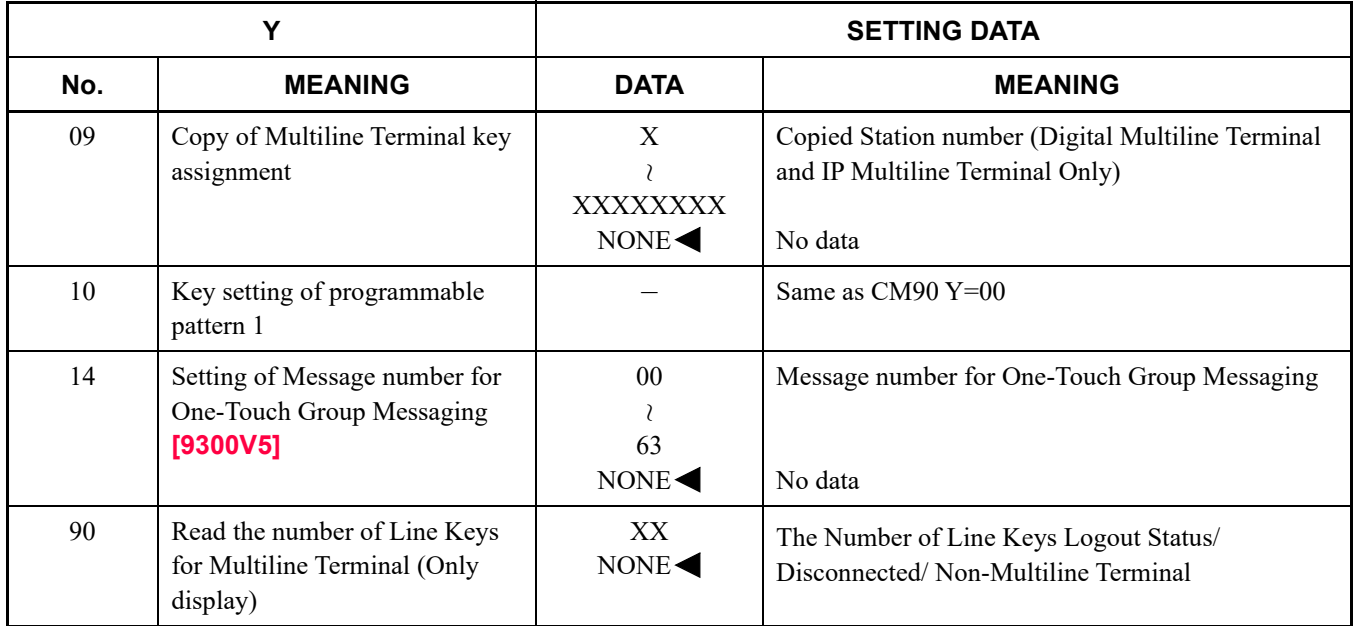

#### **SN716 DESKCON**

• DESKCON Call Selection Key

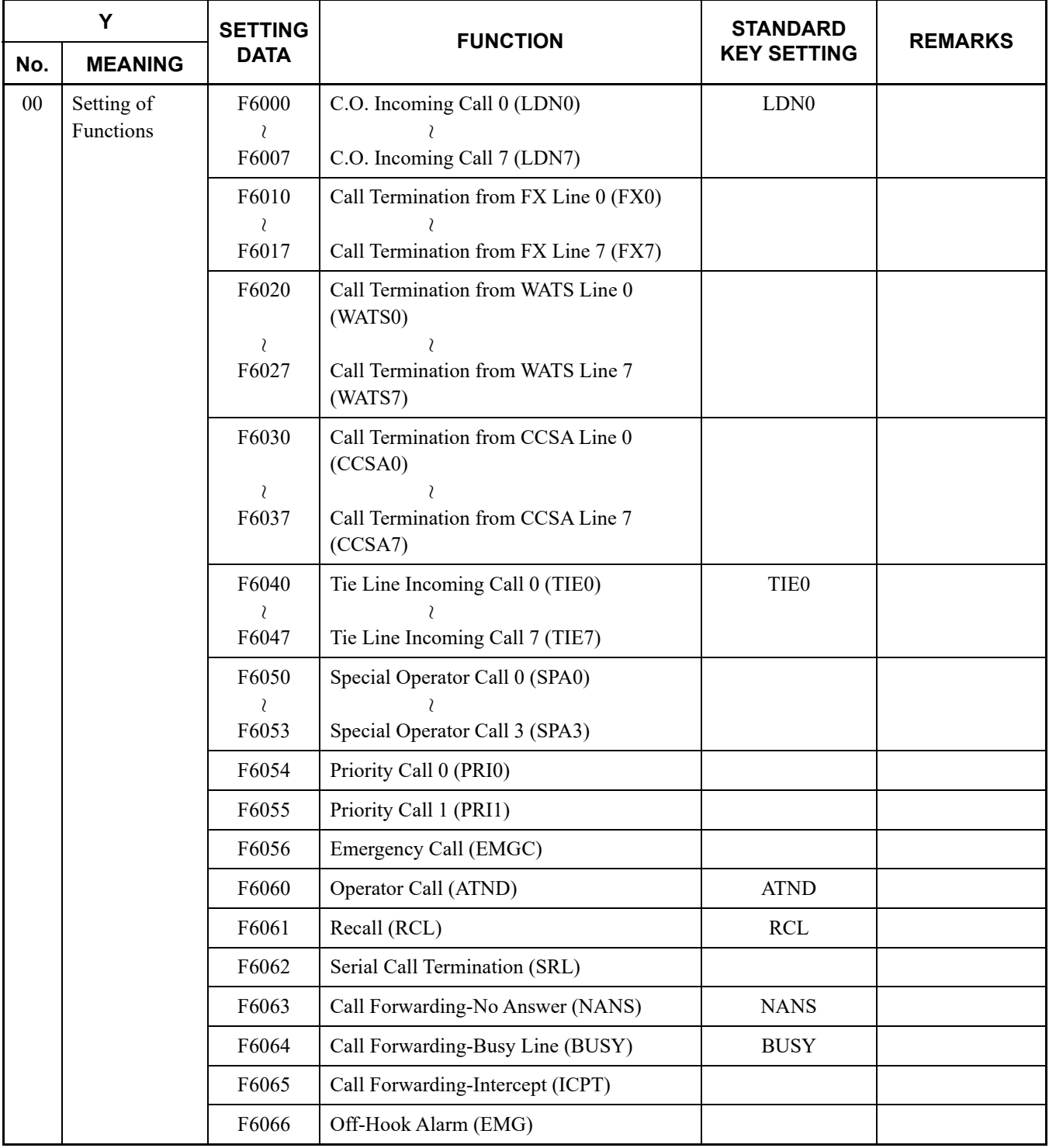

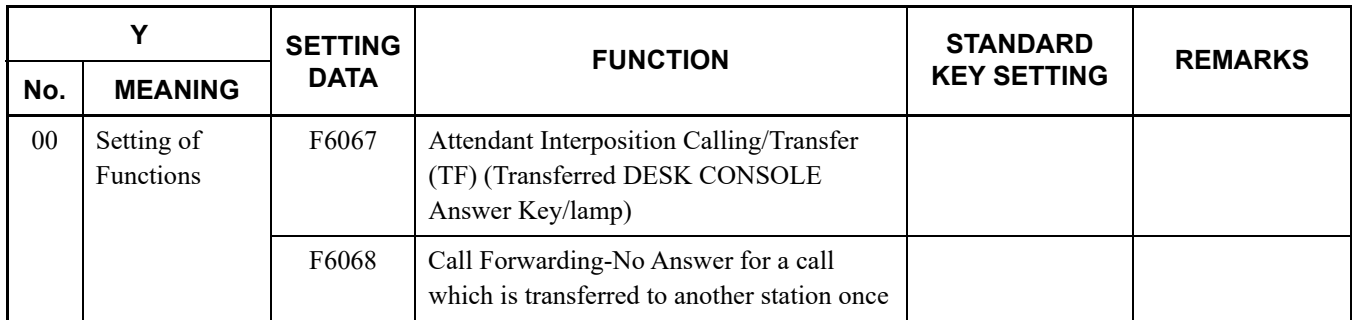

# • DESKCON Function Key

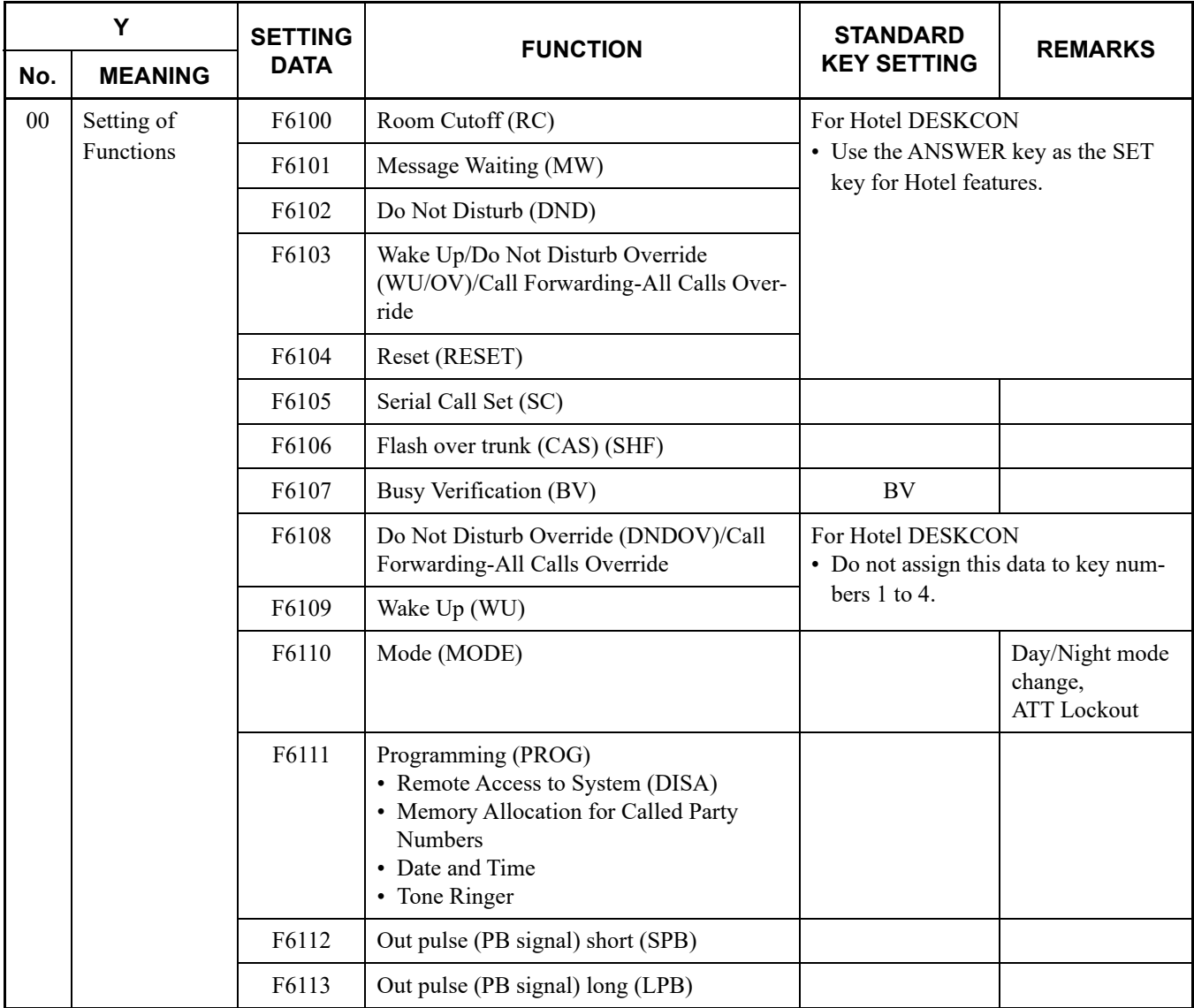

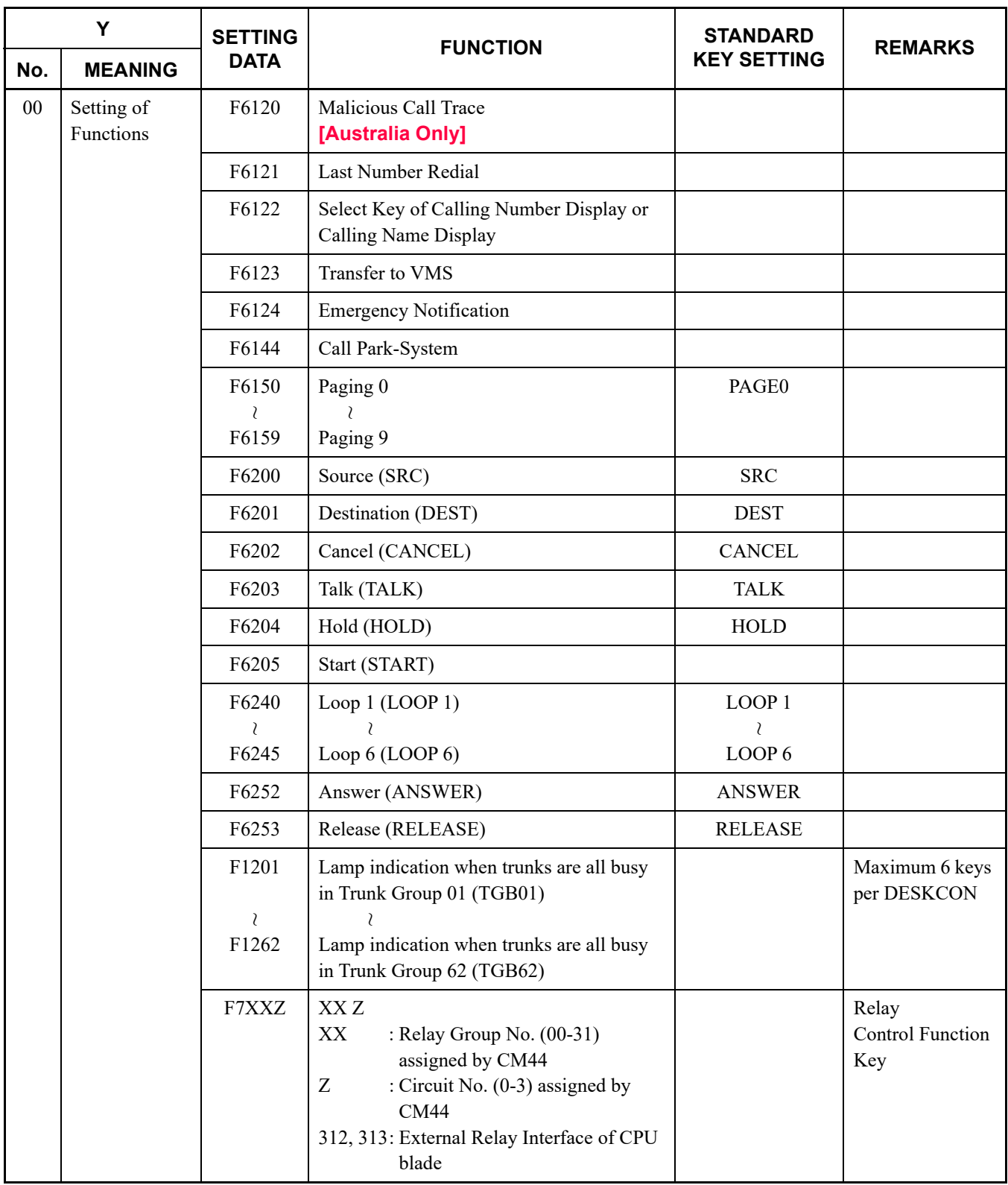

### • DESKCON Multi-Function Key No. 01-04

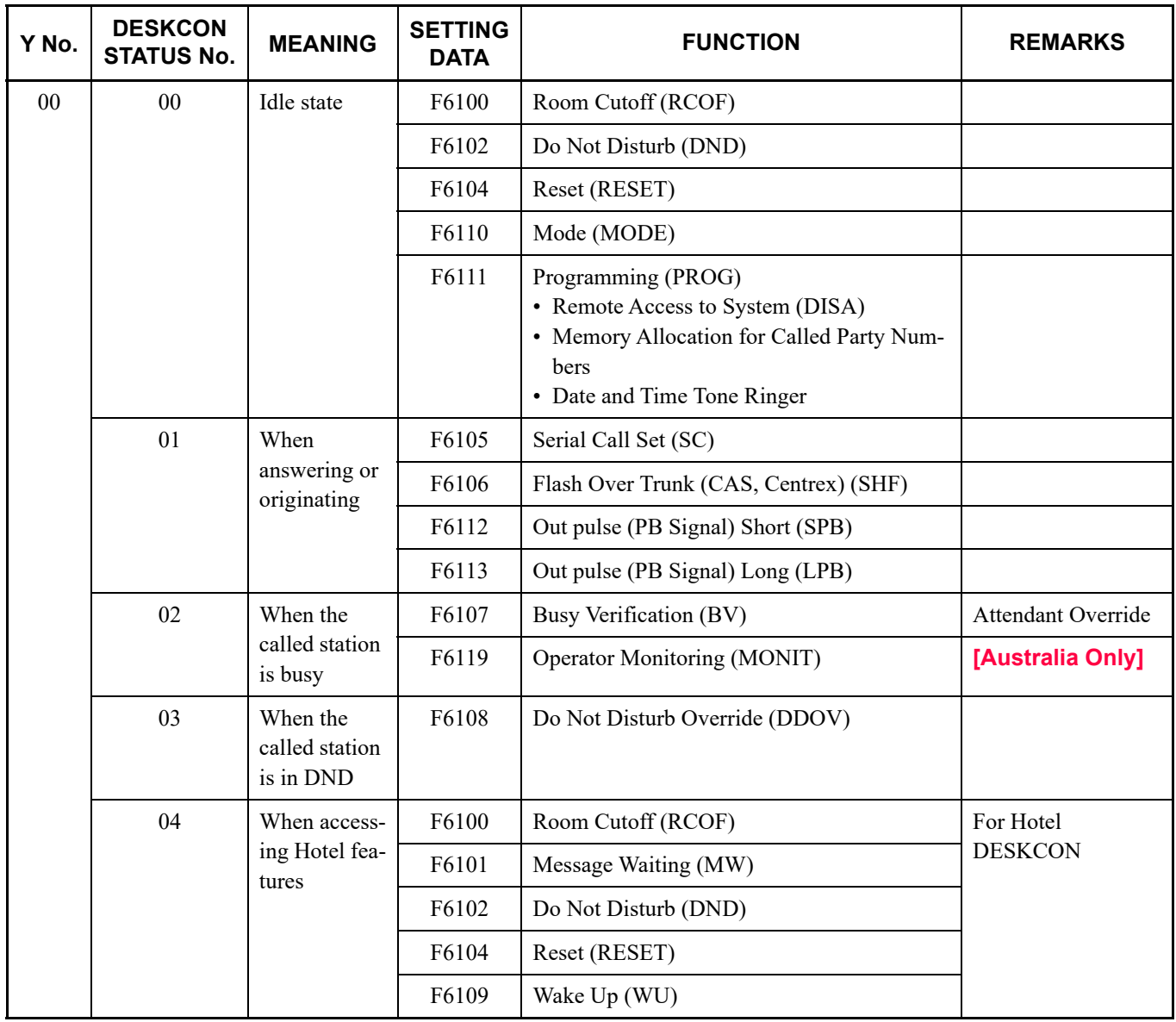

#### **Add-On Module**

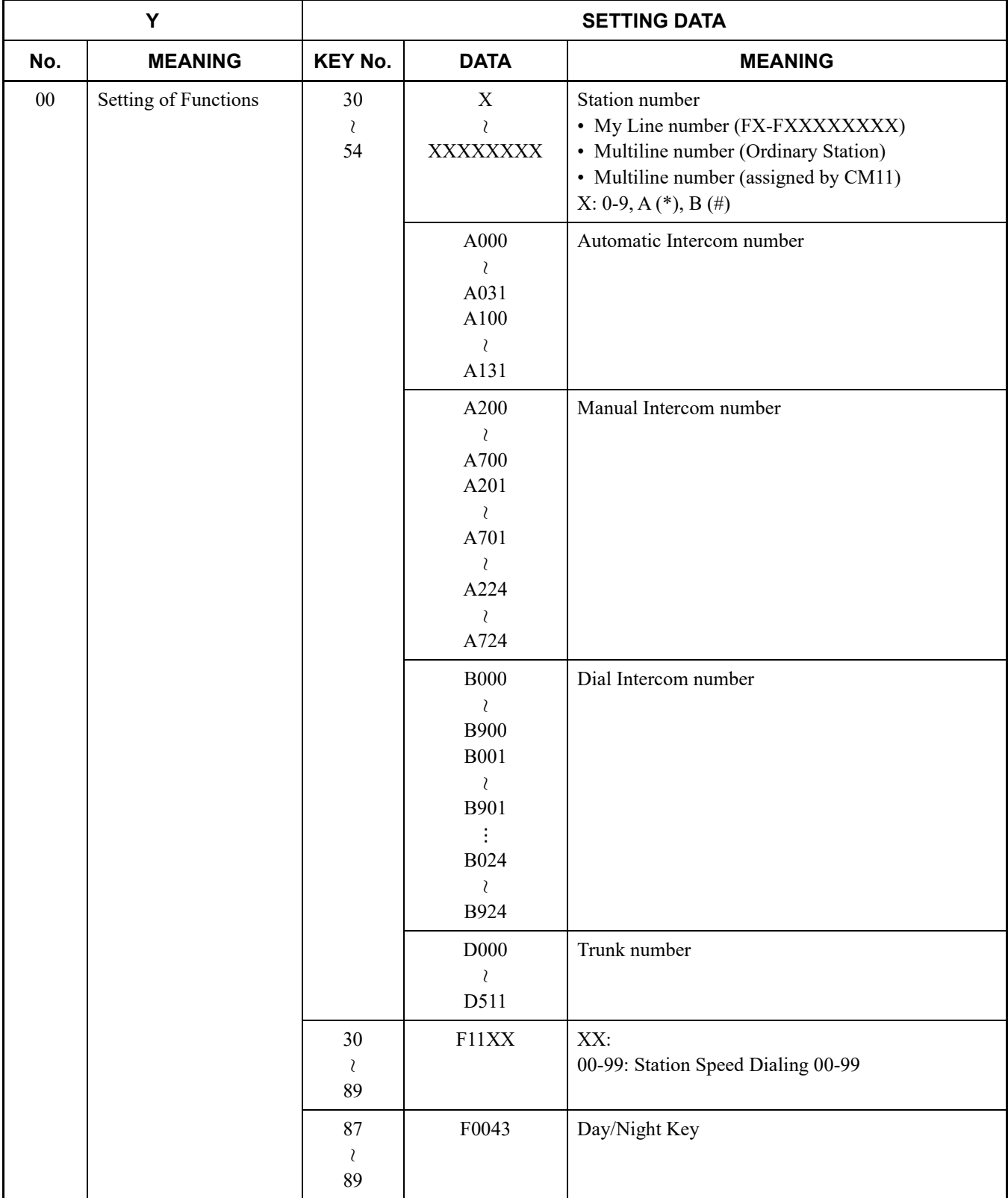

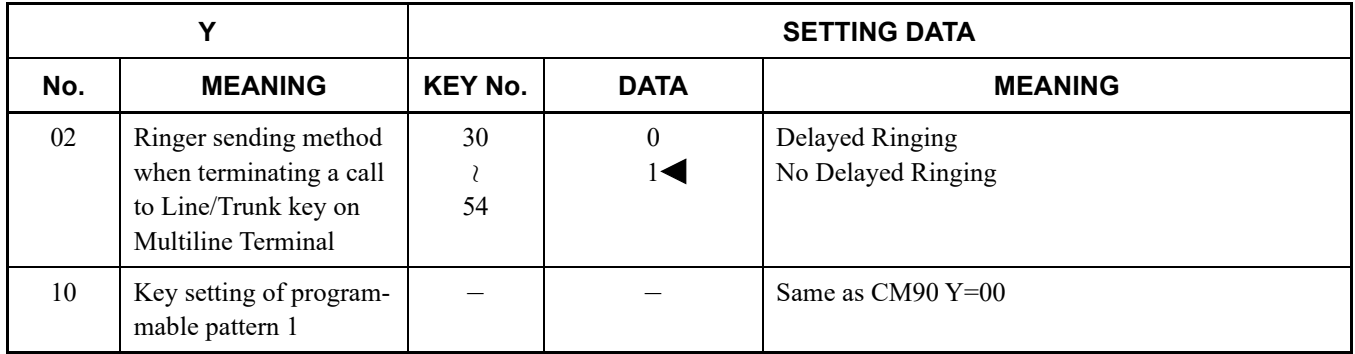

#### ■ CM97

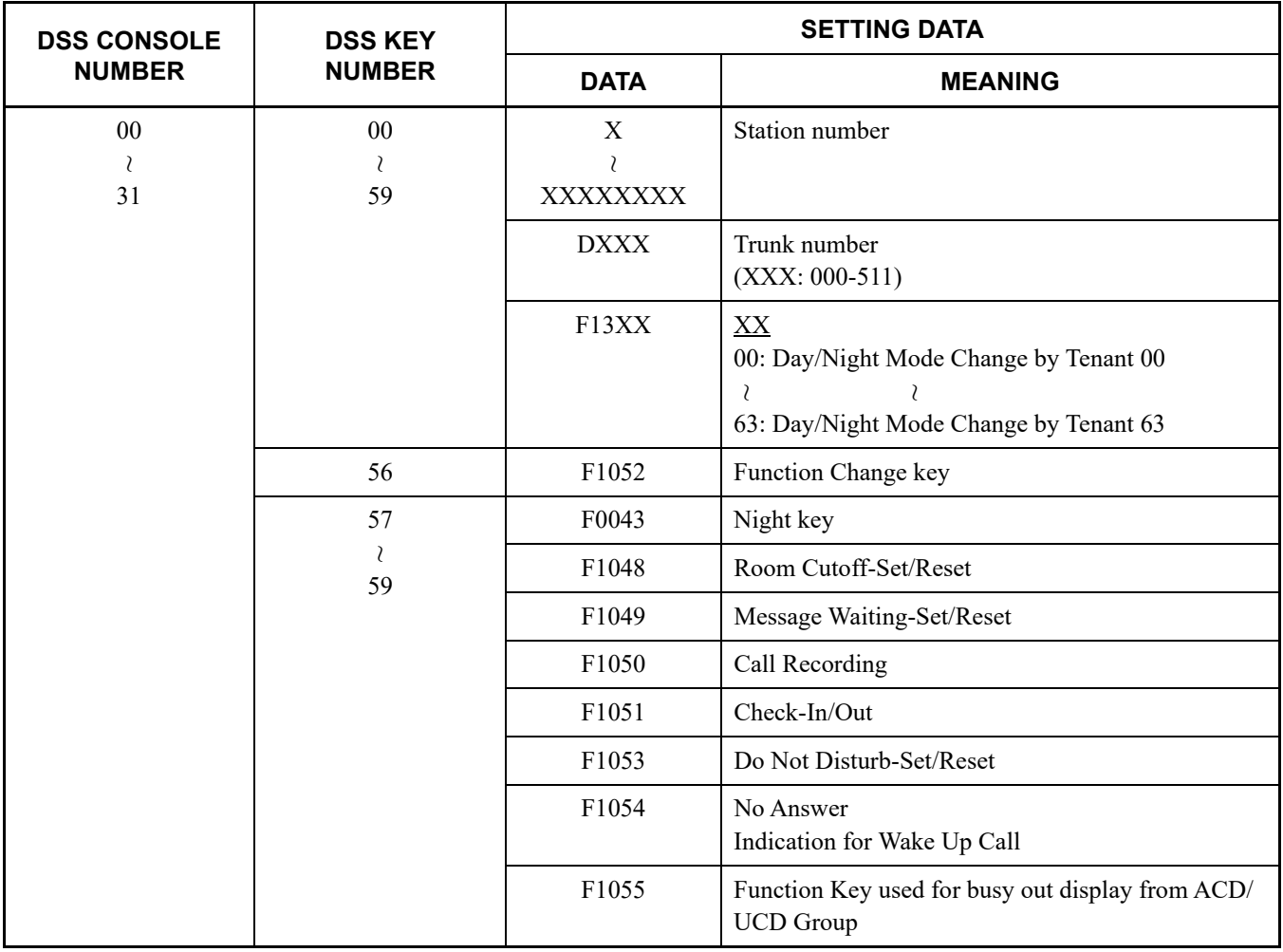

## **CM9A**

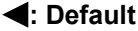

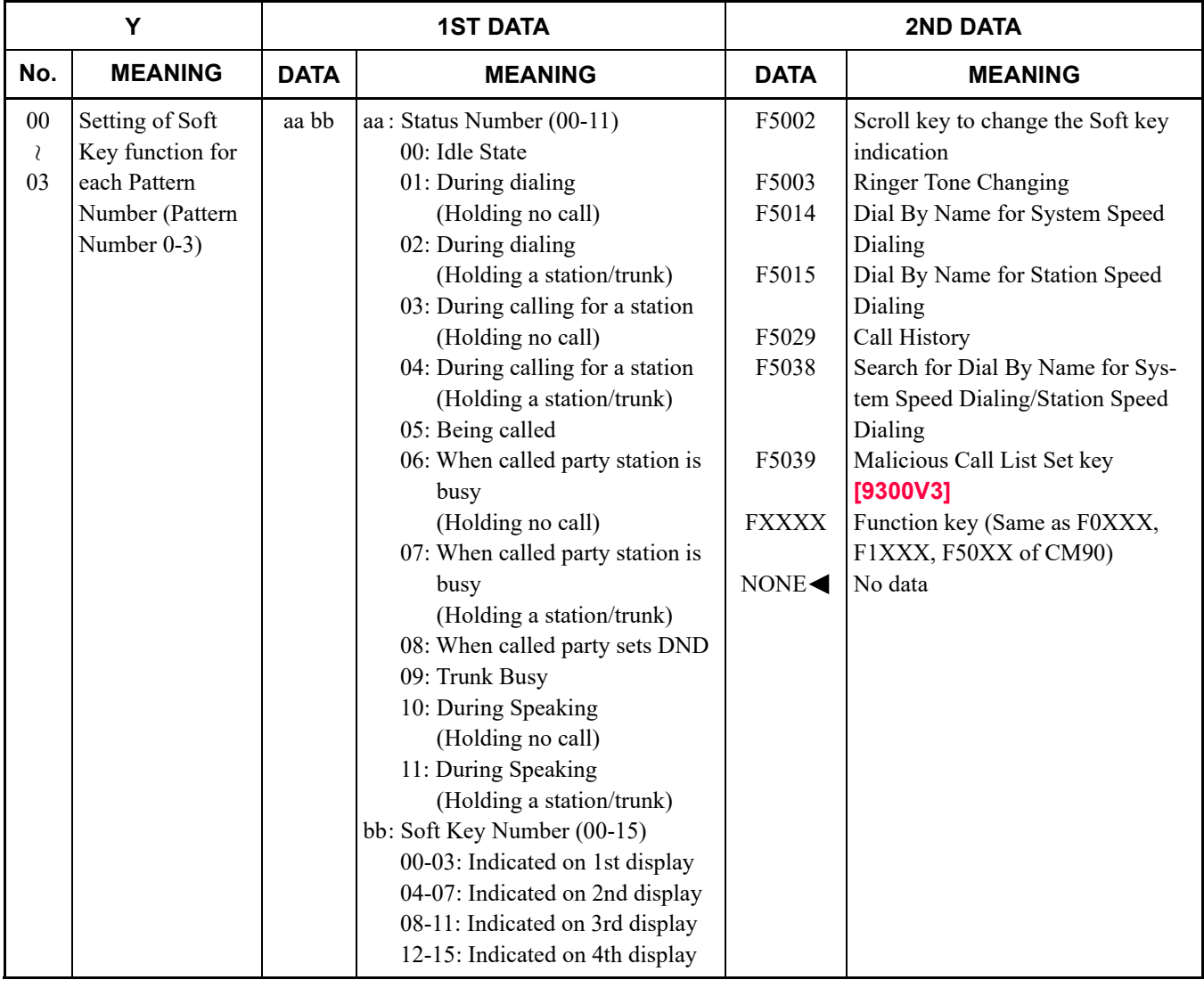

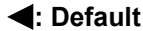

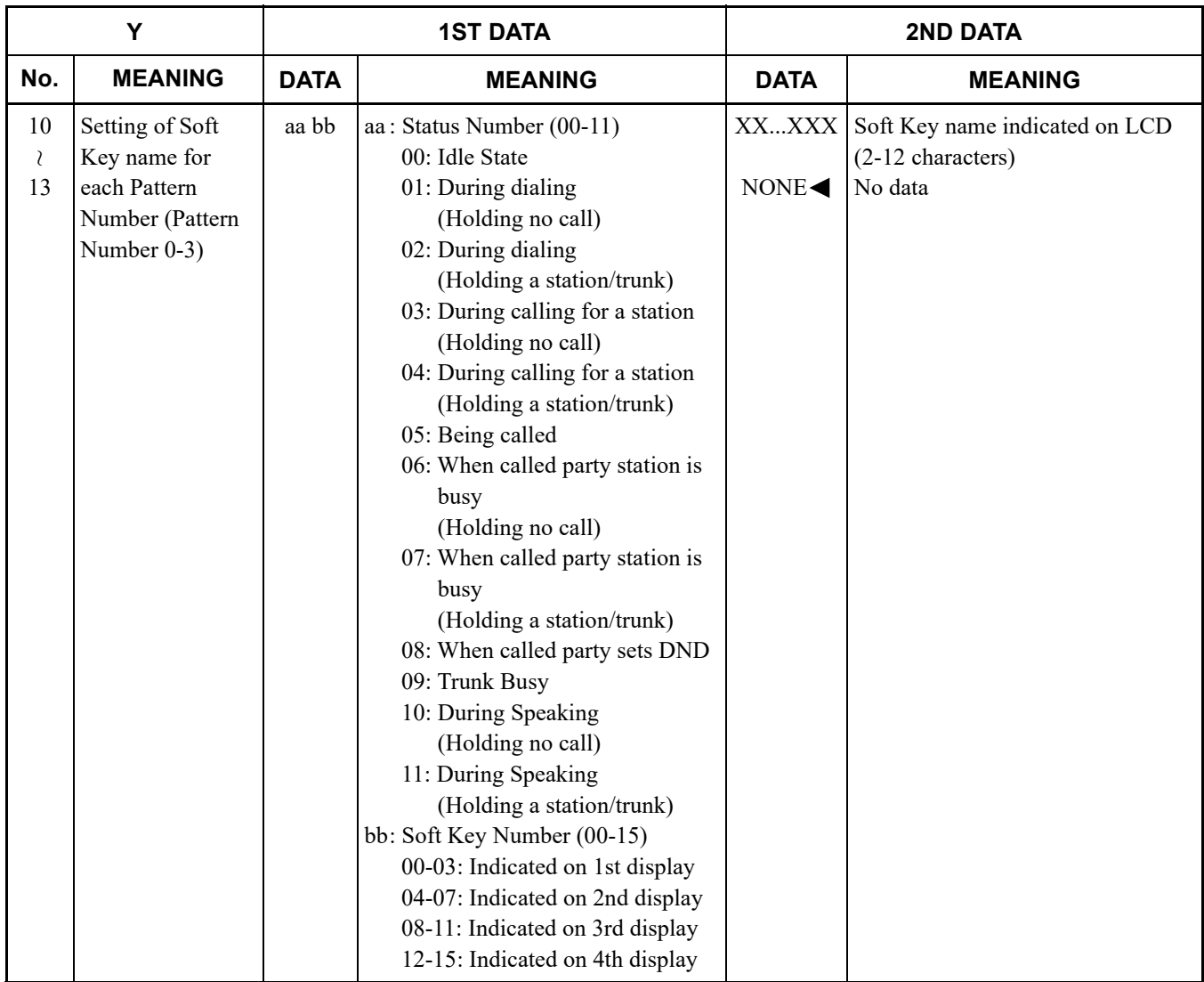

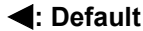

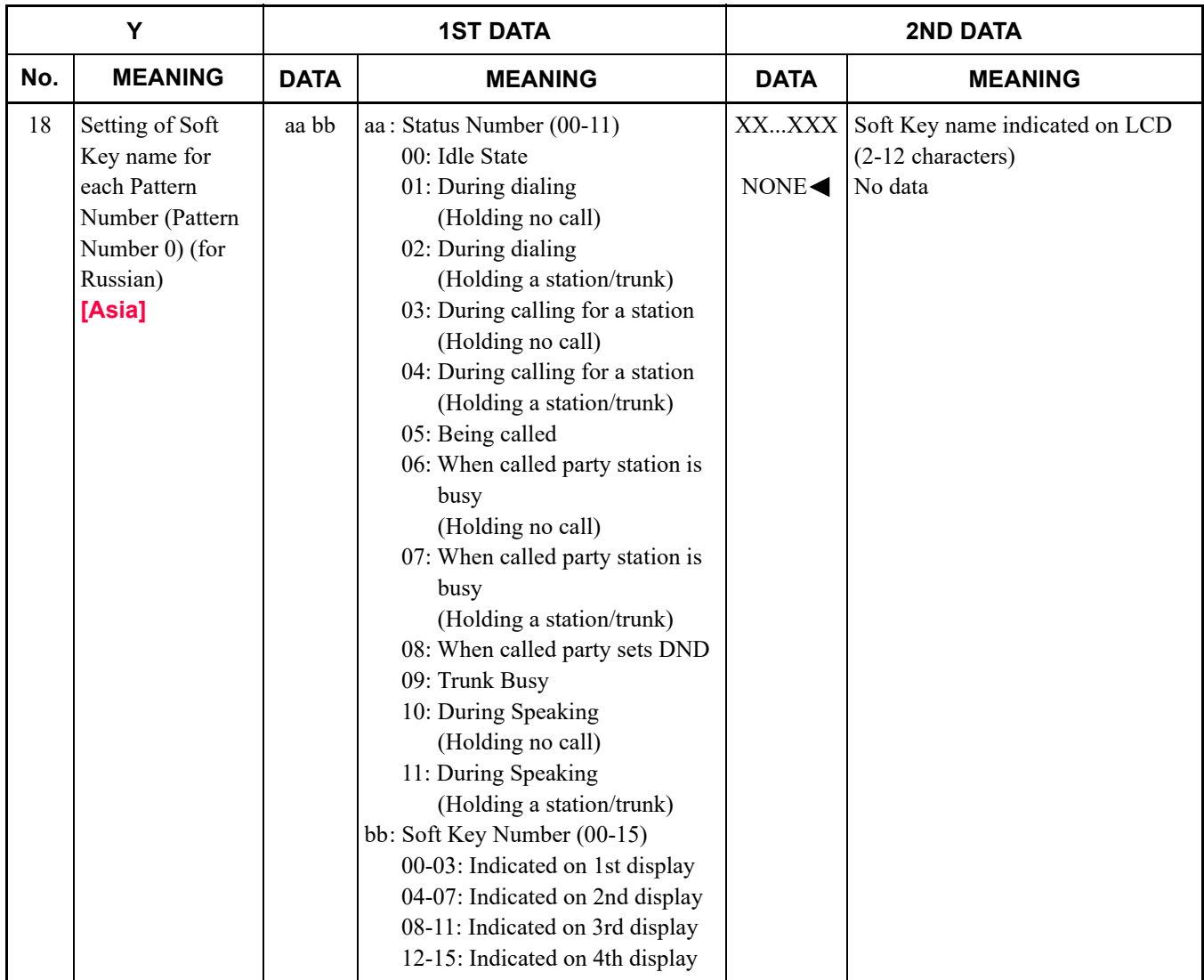

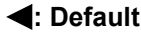

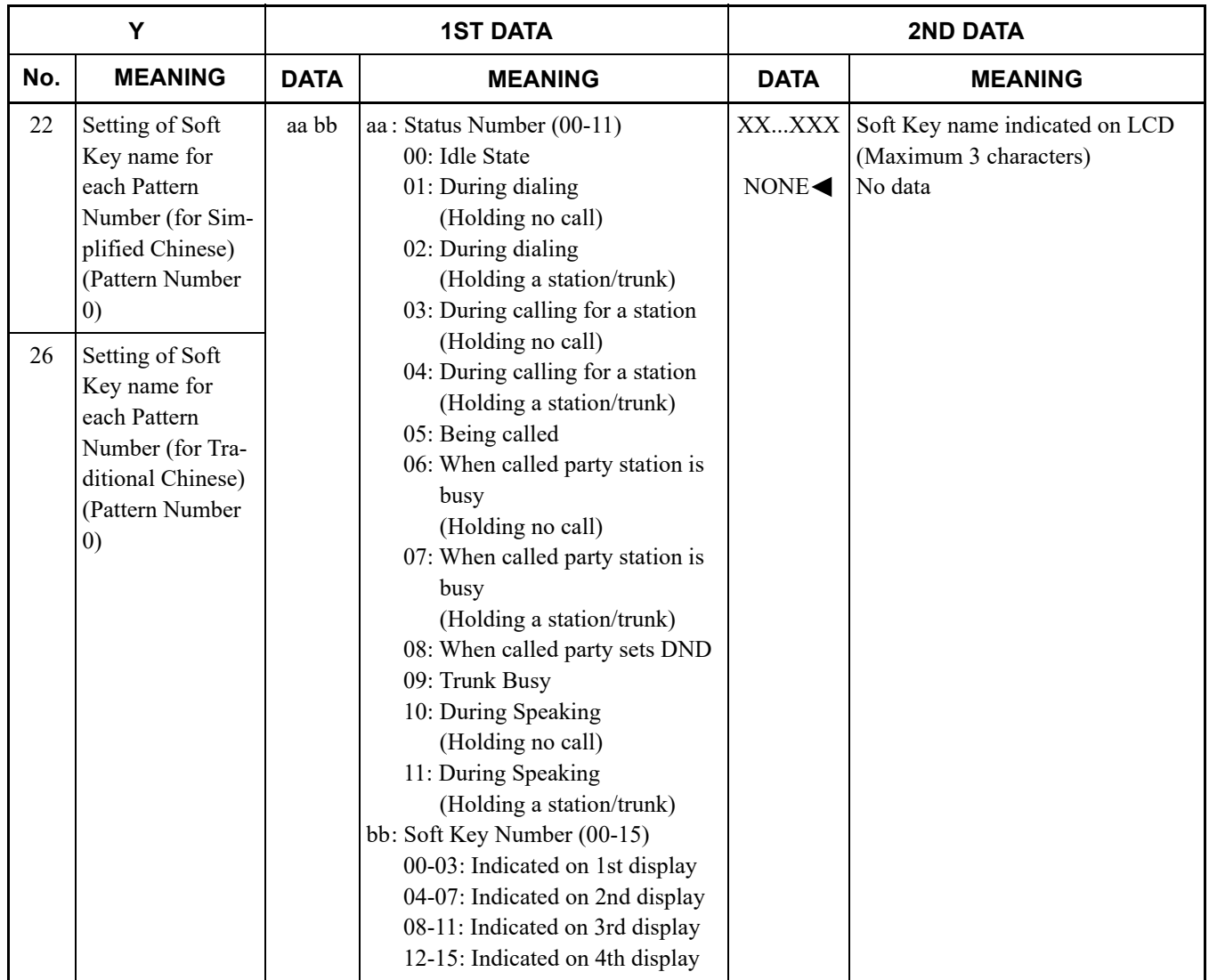

# *Command Mode*

Command Mode is suitable for quick entry on the command line. For experts, this chapter explains how to switch to Command Mode and how to use the command window and trace windows. As for the details of commands used in Command Mode, refer to the "Command Manual".

- Switching to Command Mode
- Using Command Mode

#### **Chapter**

**7**

# **Switching to Command Mode**

You can switch the submenu view to Command Mode in one of the following operations:

- Click  $[\Box]$  Command] tab of Mode selector tab.
- On the Main Menu, click [Edit] > [Command] in this order.
- Click  $\Box$  on the toolbar.

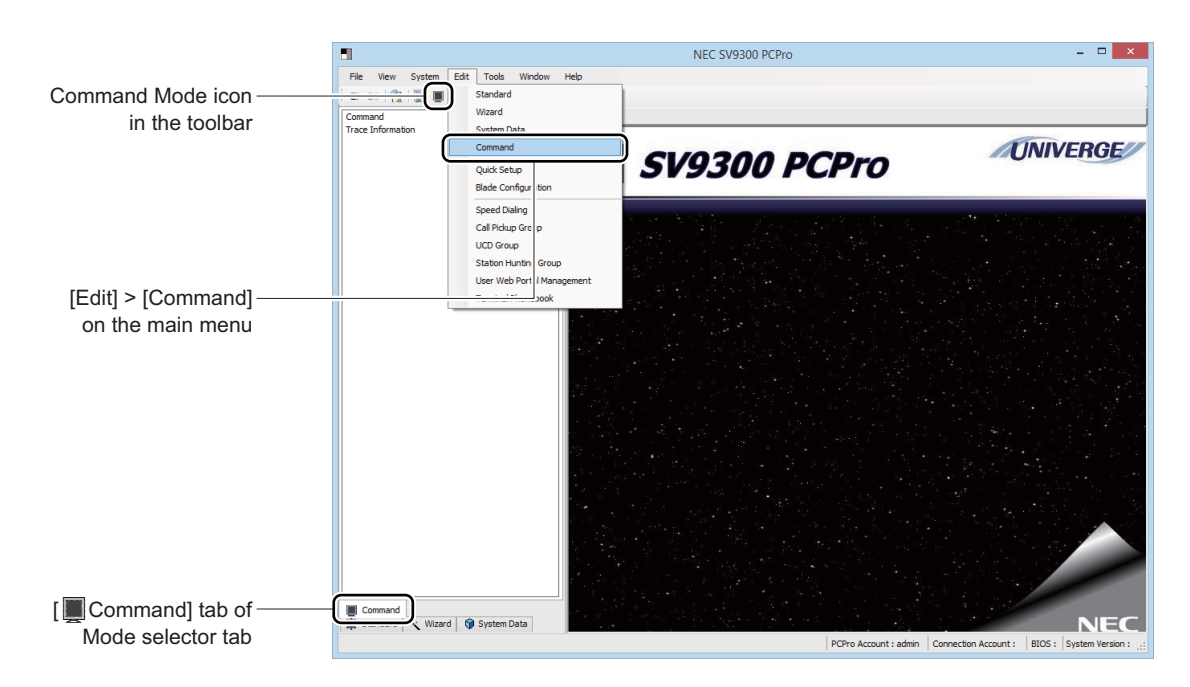

# **Using Command Mode**

In Command Mode, command and trace are available.

- Command
- Trace Information **[Page 7-12](#page-495-0)**

## **Command**

On the [Command] menu, commands can be entered into the command entry console to read or set system data.

Performing either of the following procedures will display the [Command] screen in the work window:

- On the command mode submenu, click [Command].
- Click the command shortcut icon  $\Box$  on the toolbar.

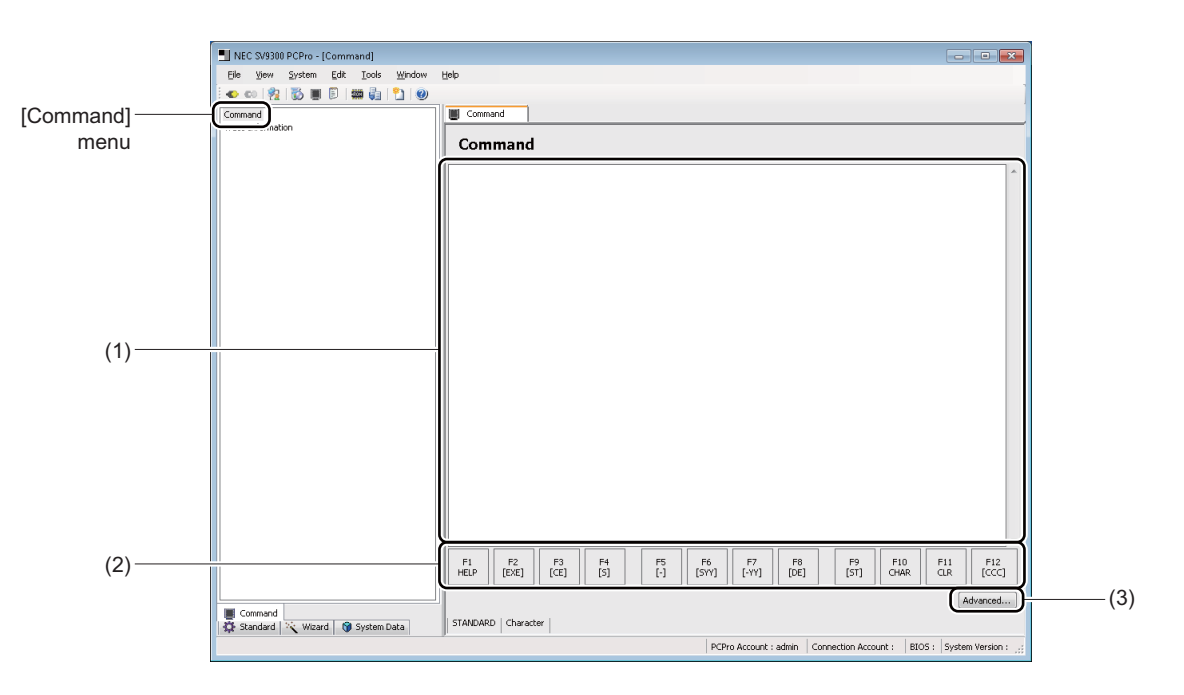

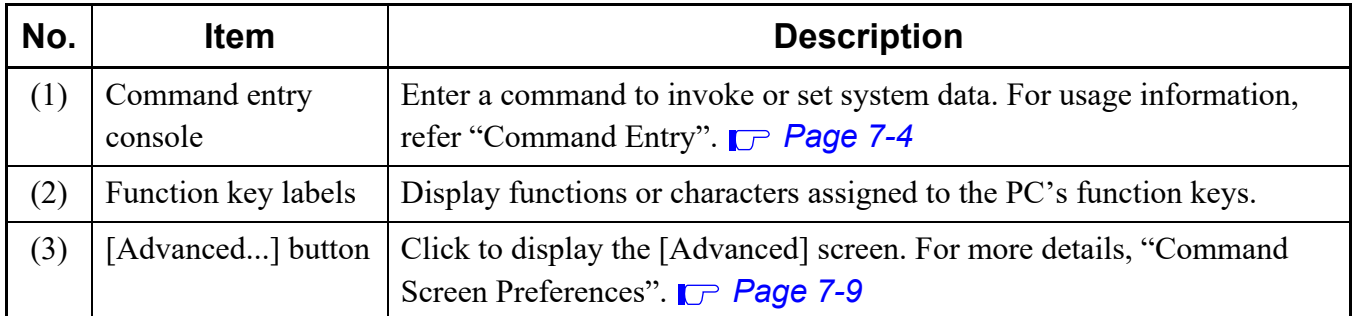

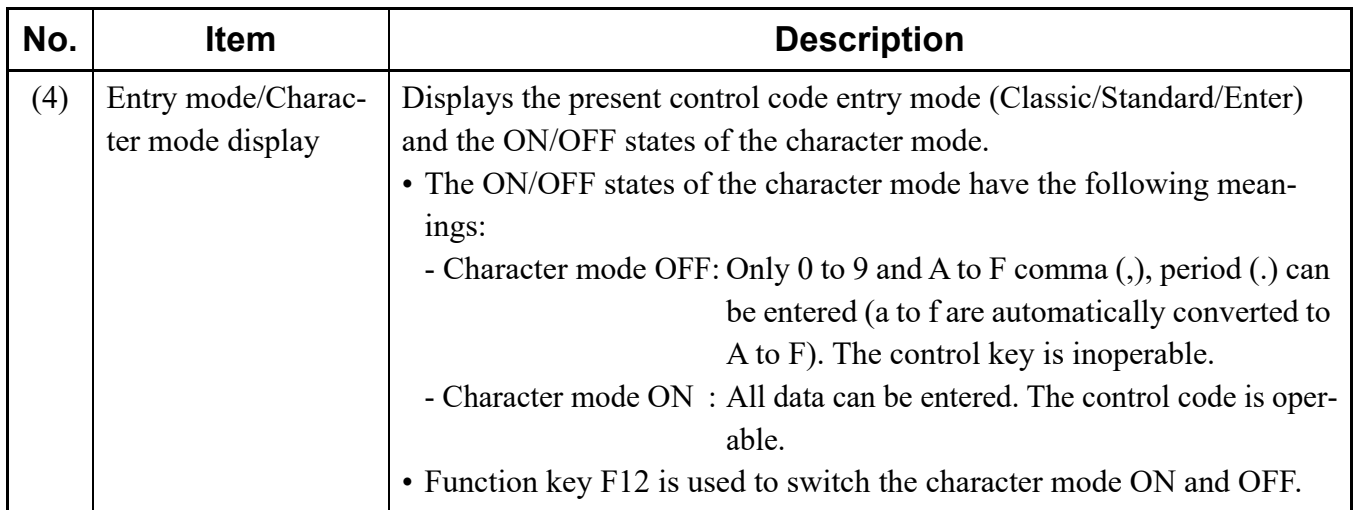

#### <span id="page-487-0"></span>■ Command Entry

Commands are entered in combination of system data (command, first data, second data) and control codes.

### <span id="page-487-1"></span>**<Control Code List>**

There are three modes of control code entry, as follows:

- Classic Mode : Control codes entry that are assigned to [.], [Space], [/] and other keys.
- Standard Mode : Control codes entry that are assigned to a PC's function keys.
- Enter Mode : Control codes entry that are assigned to [Enter] key.

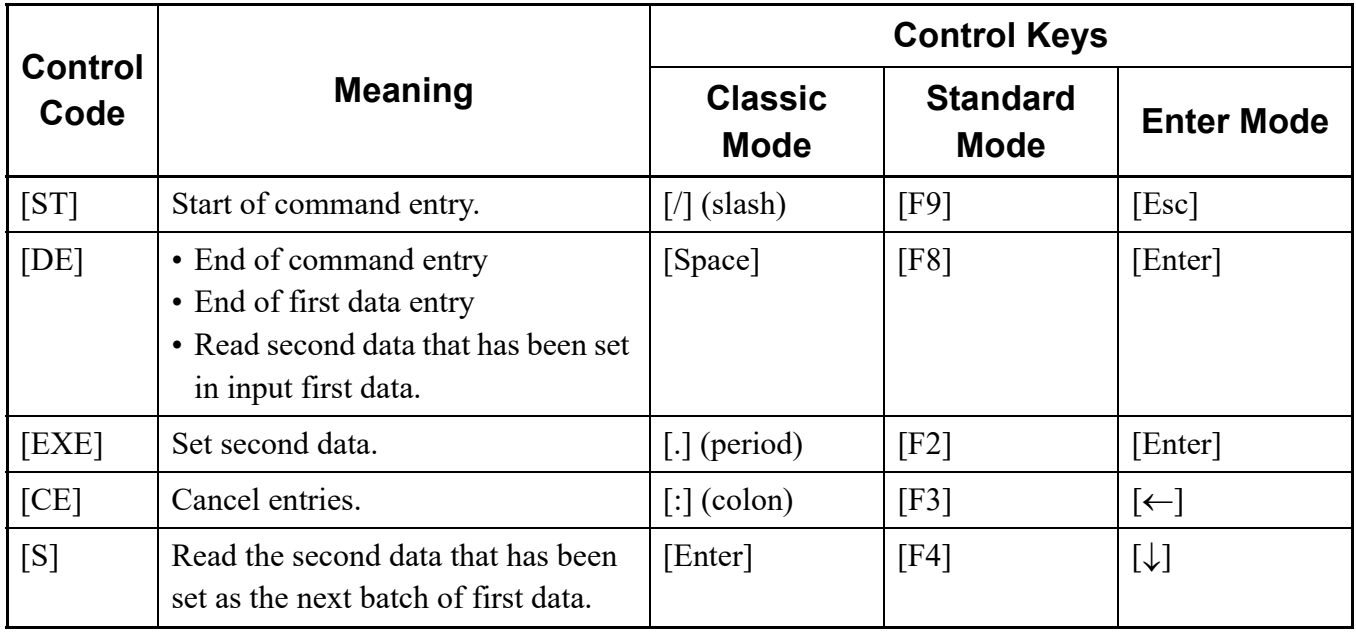

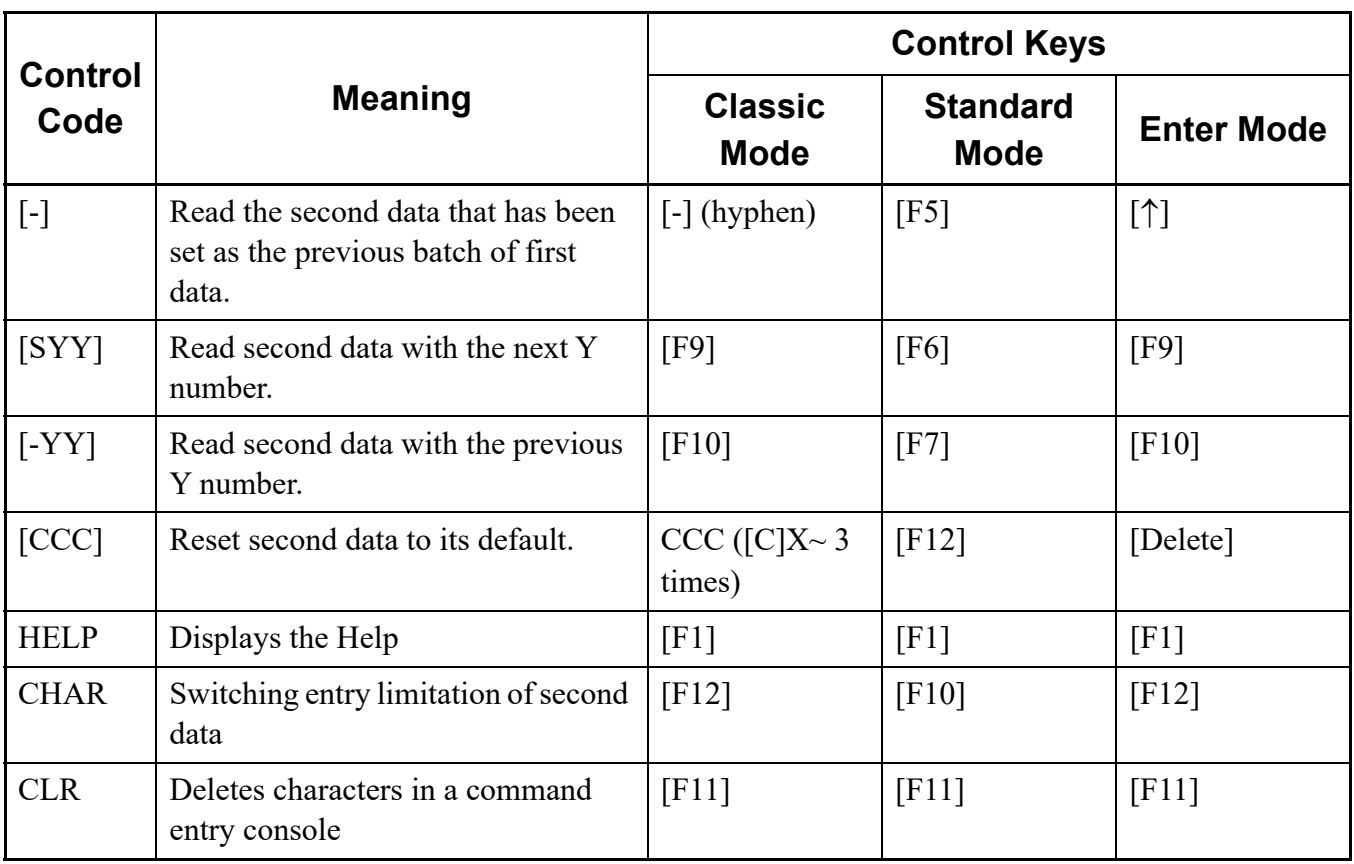

### **Tips:** *Function Keys Used in Classic Mode*

*In Classic Mode, use function keys to enter characters that are assigned to control keys.*

- *[F2] ... [.] (period)*
- *[F3] ... [:] (colon)*
- *[F4] ... [-] (hyphen)*
- *[F5] ... [space]*
- *[F6] ... [/] (slash)*

### **<List of System Data Entry Constraints>**

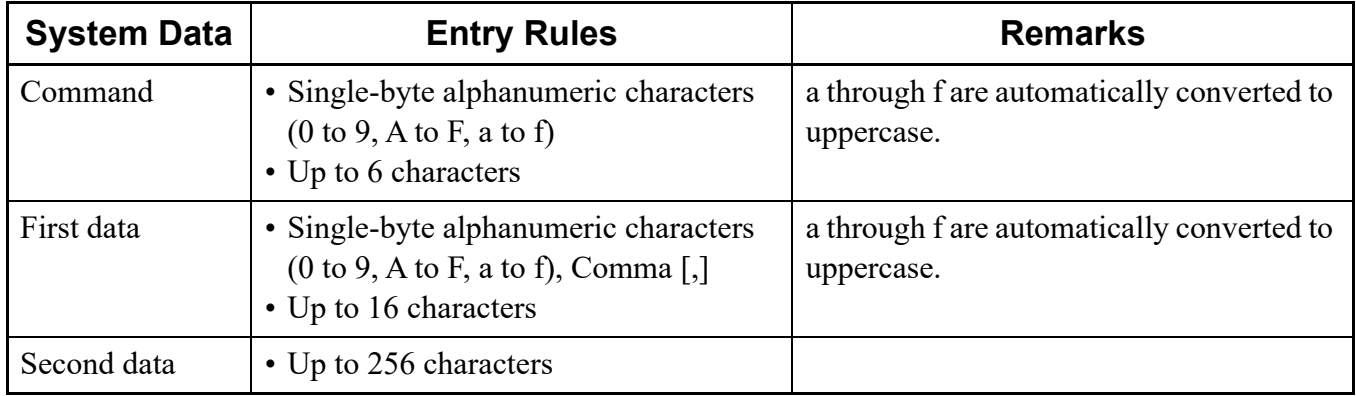

#### **<Reading System Data (Second Data)>**

STEP1: Enter [ST].

- Classic Mode : [/] key
- Standard Mode : [F9] key
- Enter Mode : [Esc] key
- STEP2: Enter a command and then enter [DE].
	- Classic Mode : Command + [Space] key
	- Standard Mode : Command + [F8] key
	- Enter Mode : Command + [Enter] key
- STEP3: Enter first data and then enter [DE].
	- Classic Mode : First data  $+$  [Space] key
	- Standard Mode : First data + [F8] key
	- Enter Mode  $\therefore$  First data + [Enter] key

Second data is displayed.

- STEP4: To view the second data that has been set as the next batch of first data, enter [S].
	- Classic Mode : [Enter] key
	- Standard Mode : [F4] key
	- Enter Mode  $: [\downarrow]$  key

The second data that has been set as the next batch of first data is displayed.

- STEP5: To view the second data that has been set as the previous batch of first data, enter [-].
	- Classic Mode : [-] key
	- Standard Mode : [F5] key
	- Enter Mode  $: [\uparrow]$  key

The second data that has been set as the previous of first data is displayed.

- STEP6: To view second data with the next Y number, enter [SYY].
	- Classic Mode : [F9] key
	- Standard Mode : [F6] key
	- Enter Mode : [F9] key

Second data with the next Y number is displayed.

STEP7: To view second data with the previous Y number, enter [-YY].

- Classic Mode : [F10] key
- Standard Mode : [F7] key
- Enter Mode : [F10] key

Second data with the previous Y number is displayed.

### **<Writing System Data (Second Data)>**

STEP1: Enter [ST].

- Classic Mode : [/] key
- Standard Mode : [F9] key
- Enter Mode : [Esc] key
- STEP2: Enter a command and then enter [DE].
	- Classic Mode : Command + [Space] key
	- Standard Mode : Command + [F8] key
	- Enter Mode : Command + [Enter] key
- STEP3: Enter first data and then enter [DE].
	- Classic Mode : First data + [Space] key
	- Standard Mode : First data + [F8] key
	- Enter Mode  $\therefore$  First data + [Enter] key

The current second data is displayed.

- STEP4: Change the second data and then enter [EXE].
	- Classic Mode : Second data  $+$  [.] key
	- Standard Mode : Second data + [F2] key
	- Enter Mode  $\therefore$  Second data + [Enter] key

System data (second data) has now been written to the SV9300.

**NOTE 1:** *In Classic Mode, "CCC" cannot be entered as second data. Use Standard Mode when it is necessary to enter "CCC" as second data.*

*\* In Classic Mode, "CCC" is used to reset second data to its default.*

**NOTE 2:** *To enter a space to the second data on Standard Mode, use the [Shift] + [Space] Key.*

### **<Resetting System Data (Second Data) to Its Default>**

STEP1: Enter [ST].

- Classic Mode : [/] key
- Standard Mode : [F9]key
- Enter Mode : [Esc] key
- STEP2: Enter a command and then enter [DE].
	- Classic Mode : Command + [Space] key
	- Standard Mode : Command + [F8] key
	- Enter Mode : Command + [Enter] key
- STEP3: Enter first data and then enter [DE].
	- Classic Mode : First data + [Space] key
	- Standard Mode : First data + [F8] key
	- Enter Mode : First data + [Enter] key

Second data is displayed.

#### STEP4: Enter [CCC].

- Classic Mode : "CCC" + [Enter] key
- Standard Mode : [F12] key
- Enter Mode : [Delete] key

System data (second data) has now been reset to its default.

### <span id="page-492-0"></span>**Command Screen Preferences**

The [Command] screen operation and displays can be modified through the following [Advanced] screen. Click the [Advanced] button in the [Command] screen to display the [Advanced] screen.

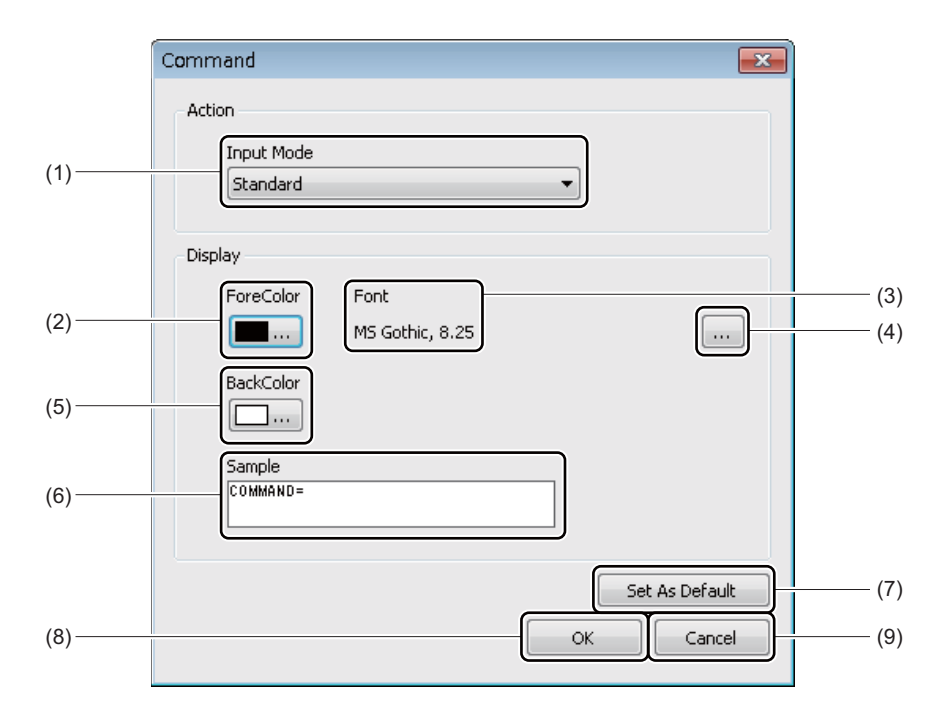

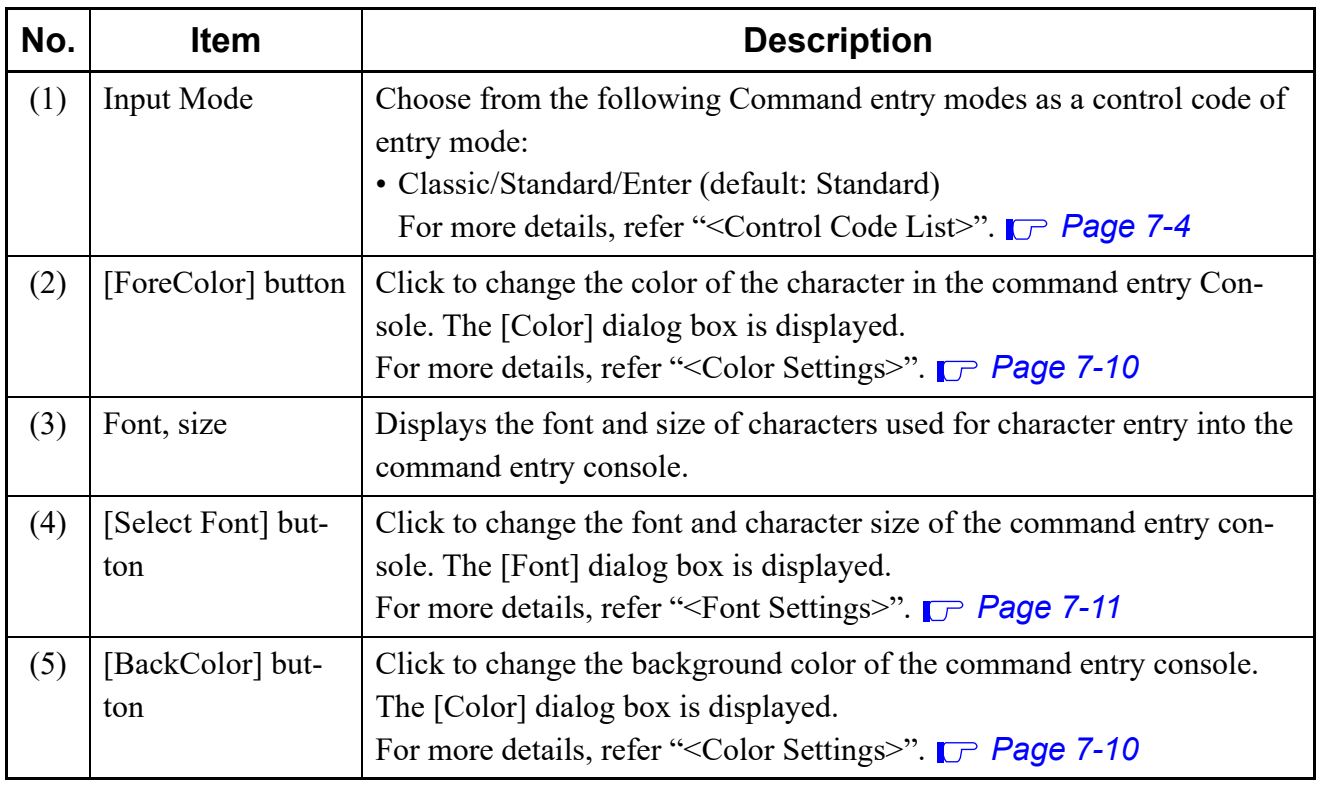

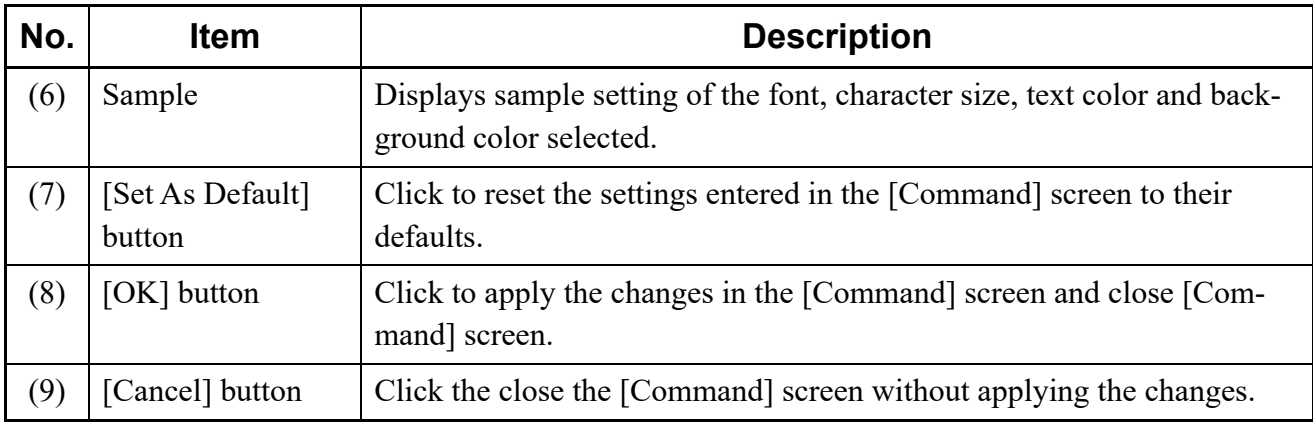

### <span id="page-493-0"></span>**<Color Settings>**

The text color and the background color can be specified in the [Color] dialog box.

After selecting a color, click the [OK] button. For more details, browse through help on the [Color] dialog box.

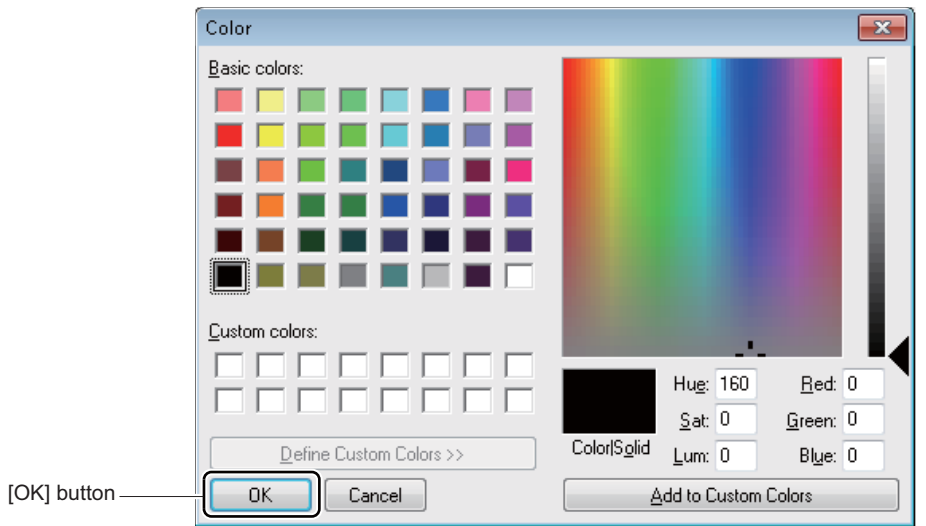

### <span id="page-494-0"></span>**<Font Settings>**

The font and character size in the command entry console is specified in the [Font] dialog box. After selecting a font and a character size, click the [OK] button. For more details, browse through help on the [Font] dialog box.

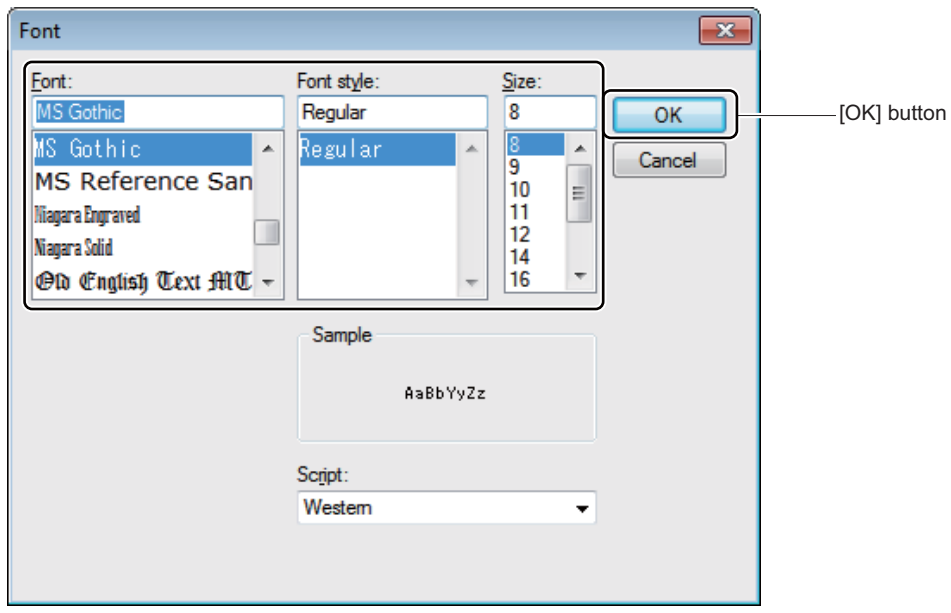

## <span id="page-495-0"></span>**Trace Information**

The [Trace] menu confirms trace information that is transmitted from the SV9300 randomly. One of the following action will display a [Trace Information] screen in the work window:

- Click submenu [Trace Information] in Command Mode.
- On the Main Menu, click [System] > [Maintenance] > [Trace Information] in this order.

**NOTE 1:** *To perform the Trace Information, setting of system data (CMF6) is required in advance.* **NOTE 2:** *This menu is reserved for NEC technicians and need not be used in most situations.*

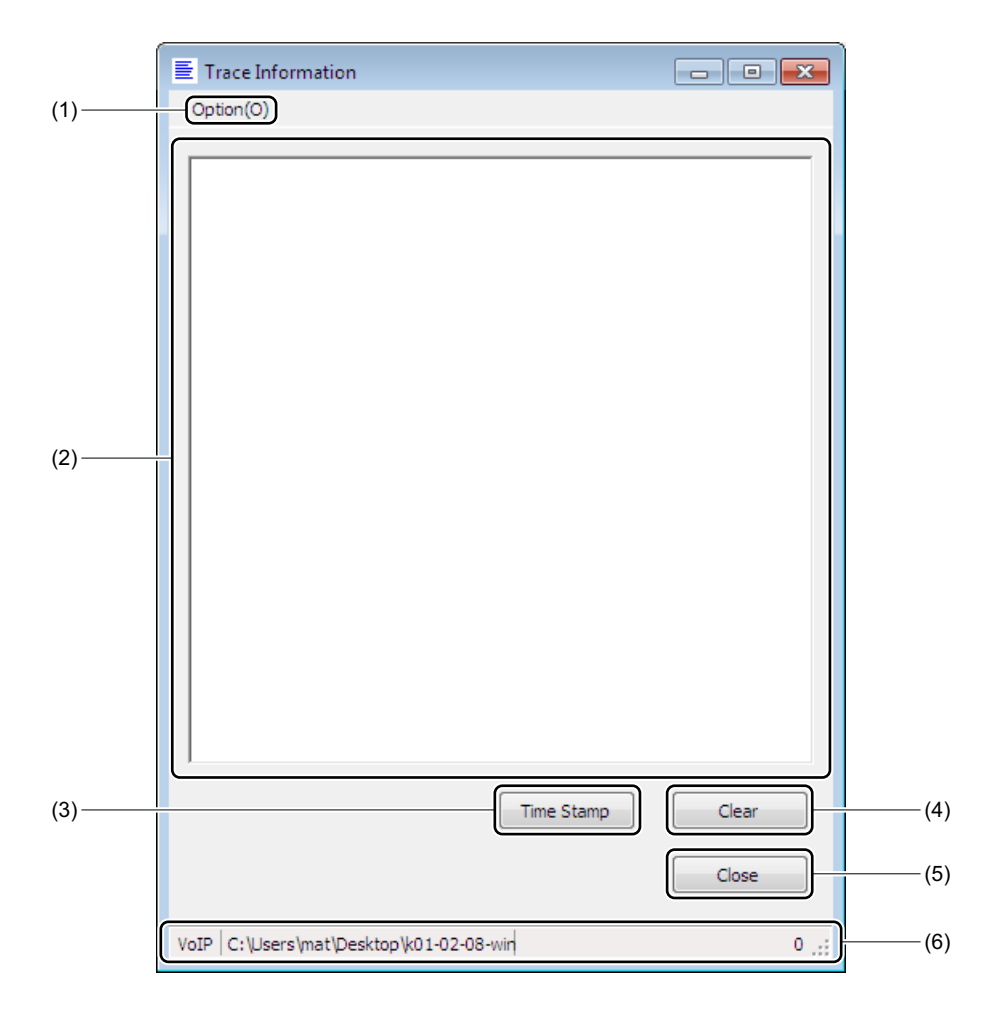

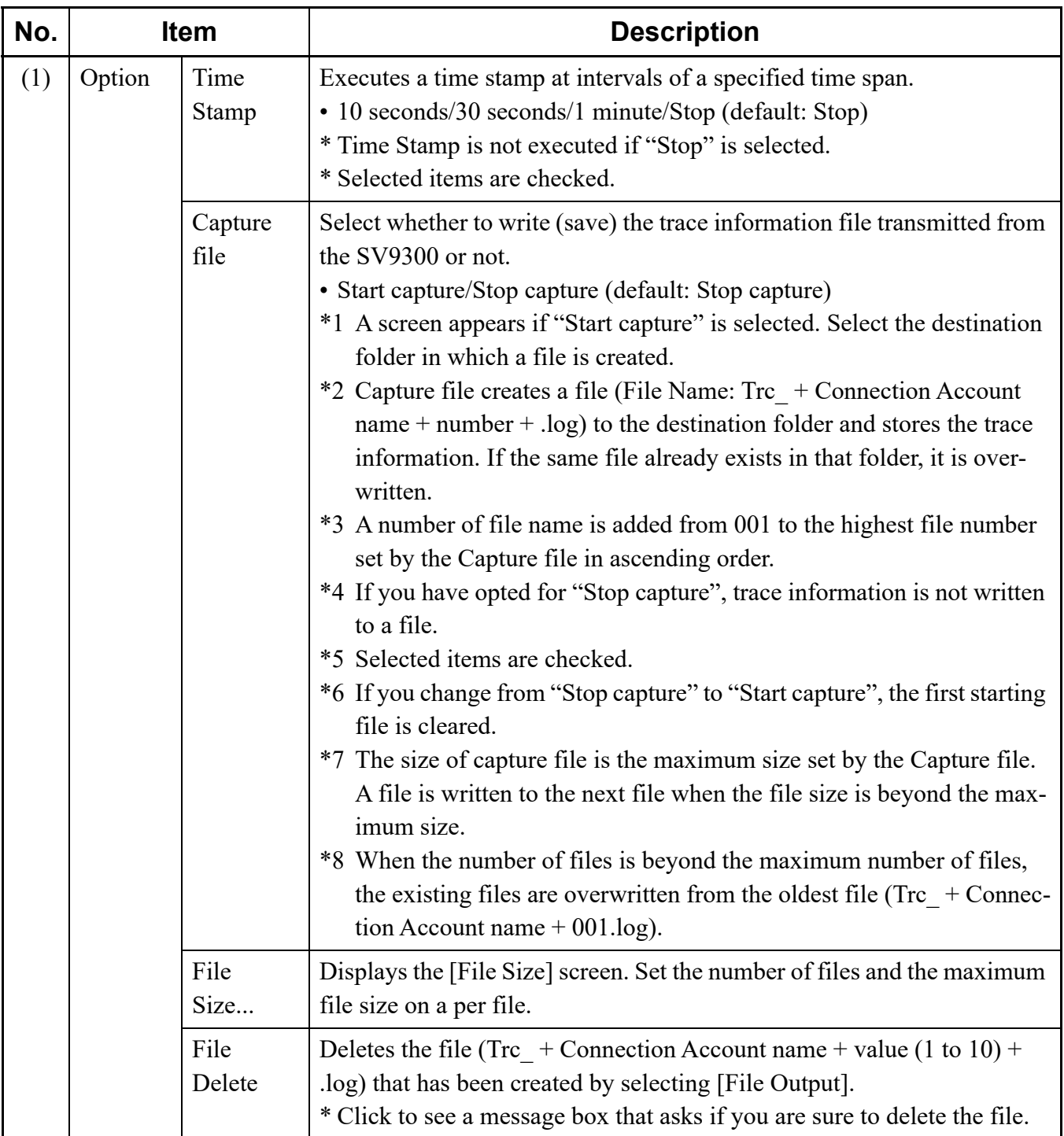

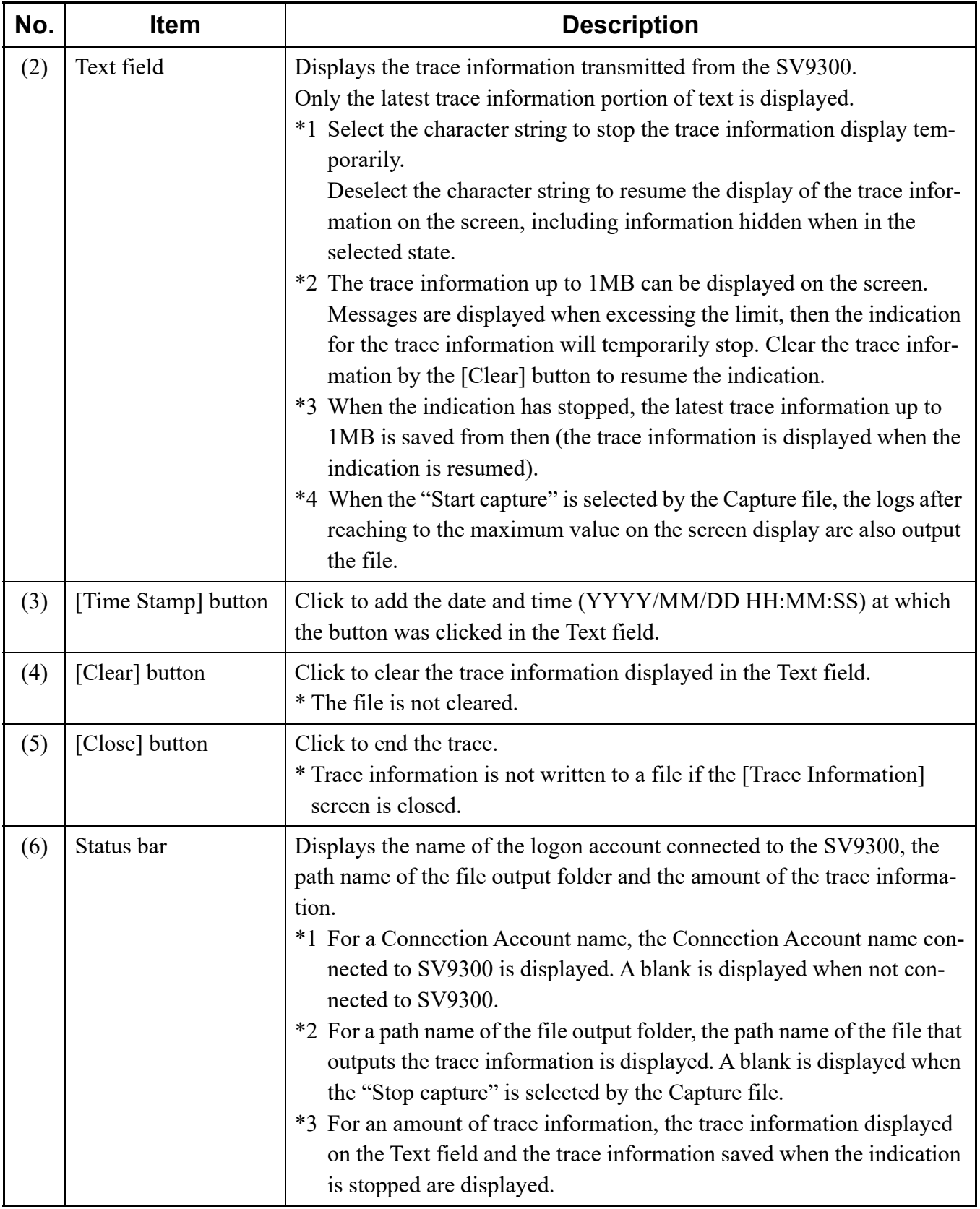

# *Report*

This chapter explains how to view fault information, system configuration information, the check result of the system, the results of read system data and a log of system data updates stored on the SV9300 from PCPro in a report format.

The [Report] menu allows you to save and view information most recently read from the SV9300 on PCPro.

For more information about the kinds of reports that can be displayed, see instructions on viewing report-specific information.

#### **Chapter**

# **Fault Display**

Displays an fault report.

- **NOTE:** *To display an fault report, the read out of fault information by the [Fault Display] screen is required beforehand. [Page 4-268](#page-343-0)*
- STEP1: On the Main Menu, click [Tools] > [Reports] > [Fault Display] in this order. The [Open File] screen appears.

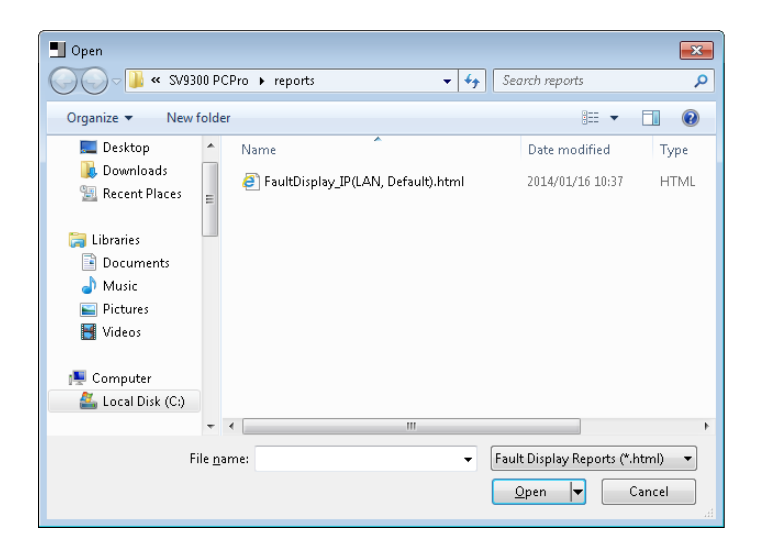

STEP2: Select a file and click the [Open] button. Displays a fault information report.

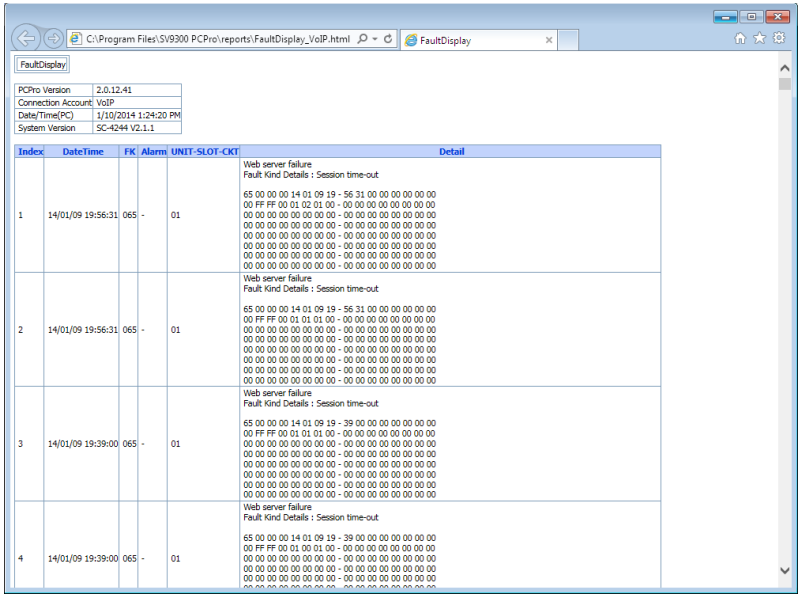

# **System Check and Report**

Displays a system report.

- **NOTE:** *To display a system report, the reading information by the [System Check and Report] screen is required beforehand.*  $P$  [Page 4-251](#page-326-0)
- STEP1: On the Main Menu, click [Tools] > [Reports] > [System Check and Report] in this order. The [Open File] screen appears.

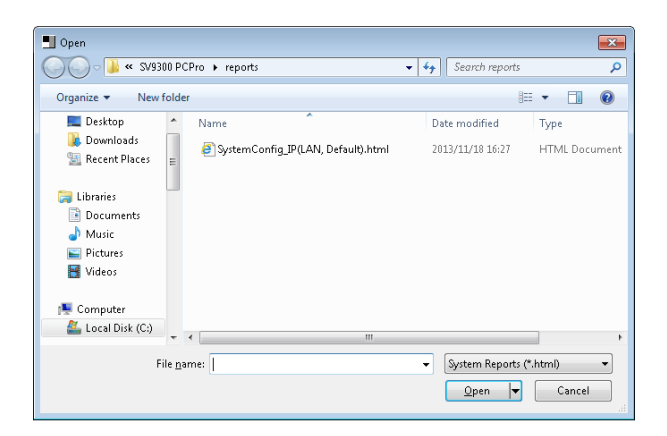

STEP2: Select a file and click the [Open] button. The system report appears.

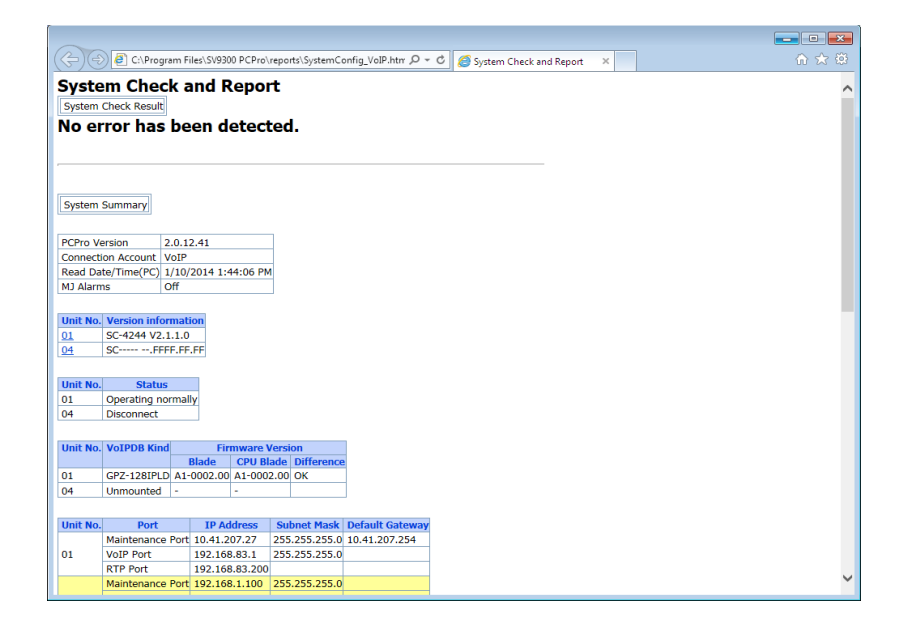

The table below shows the displayed items on the system report.

**NOTE:** *The items to be displayed on the system report differ depending on the reading items selected by the [System Check and Report] menu.*  $P$  [Page 4-253](#page-328-0)

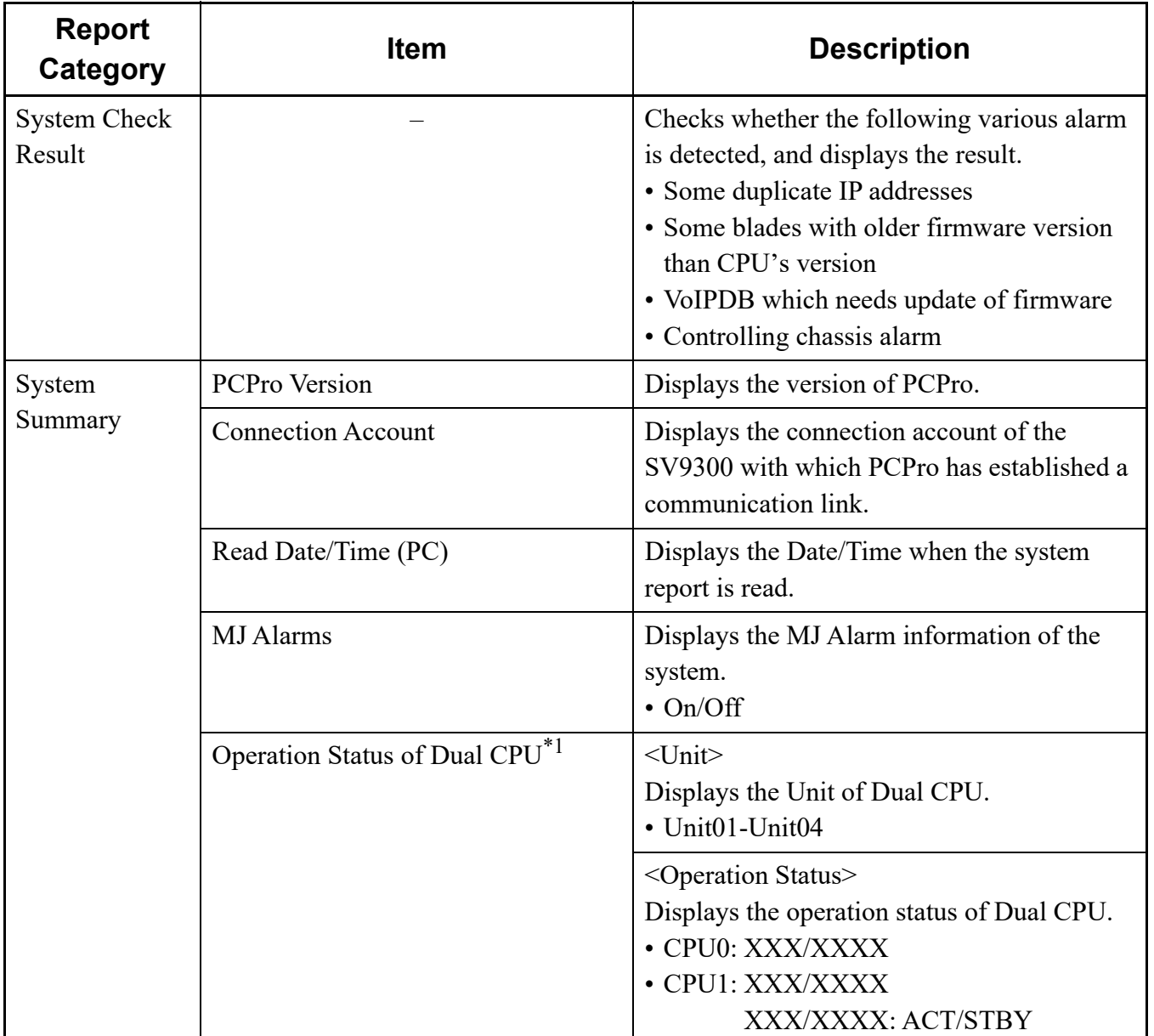

## **<System Report Display Item List Table>**

\*1 This fields is displayed when using Dual CPU.

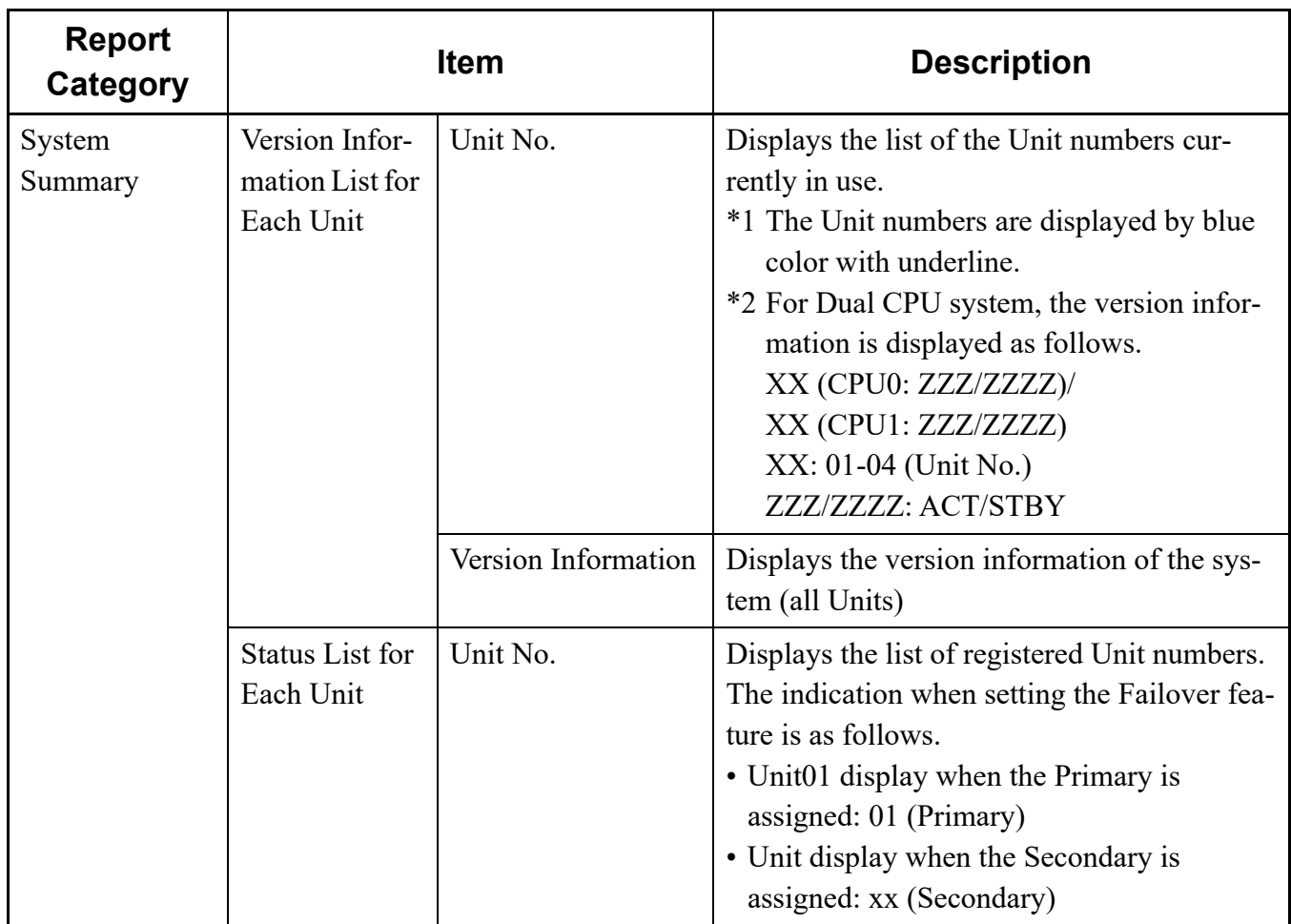

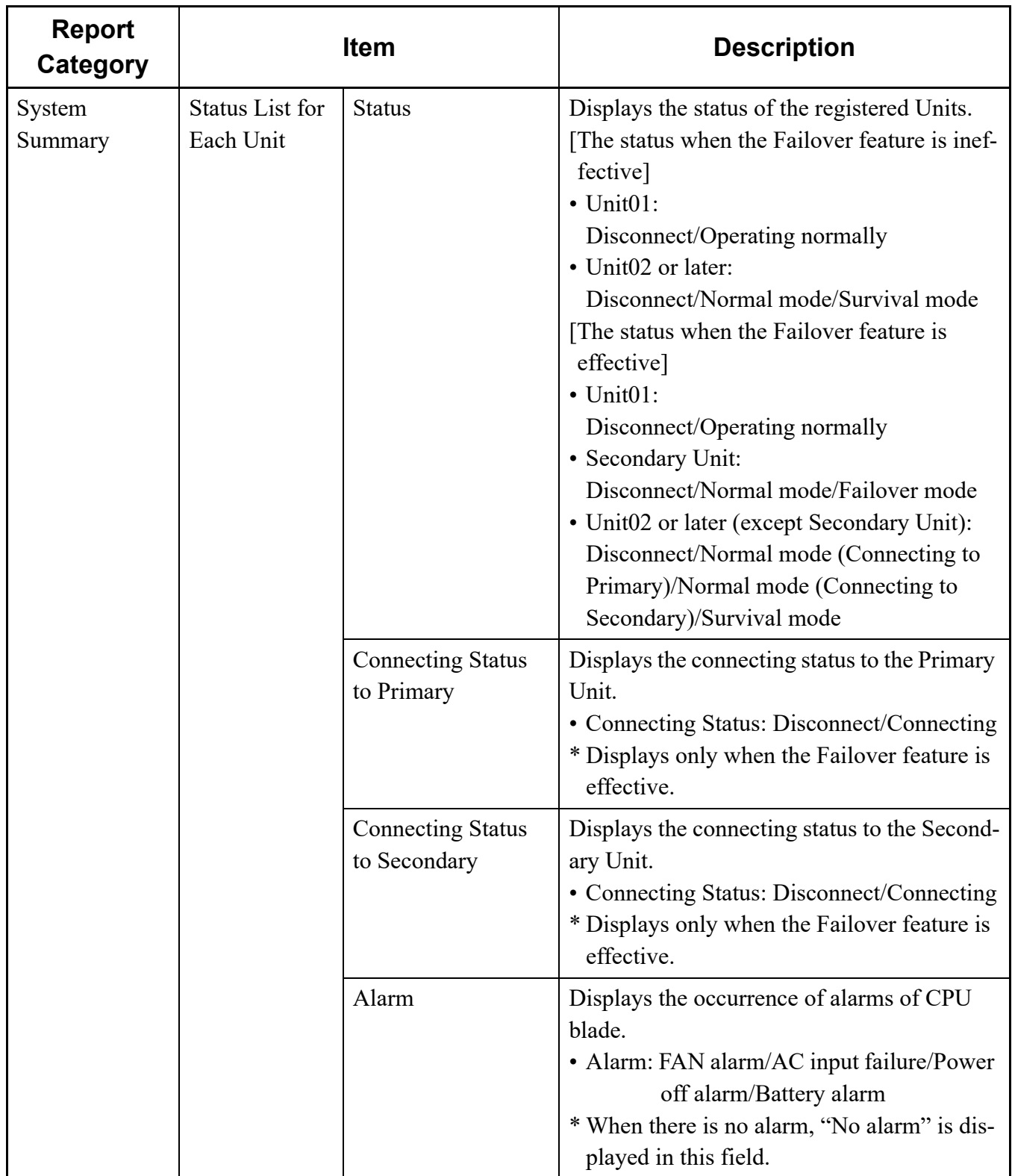
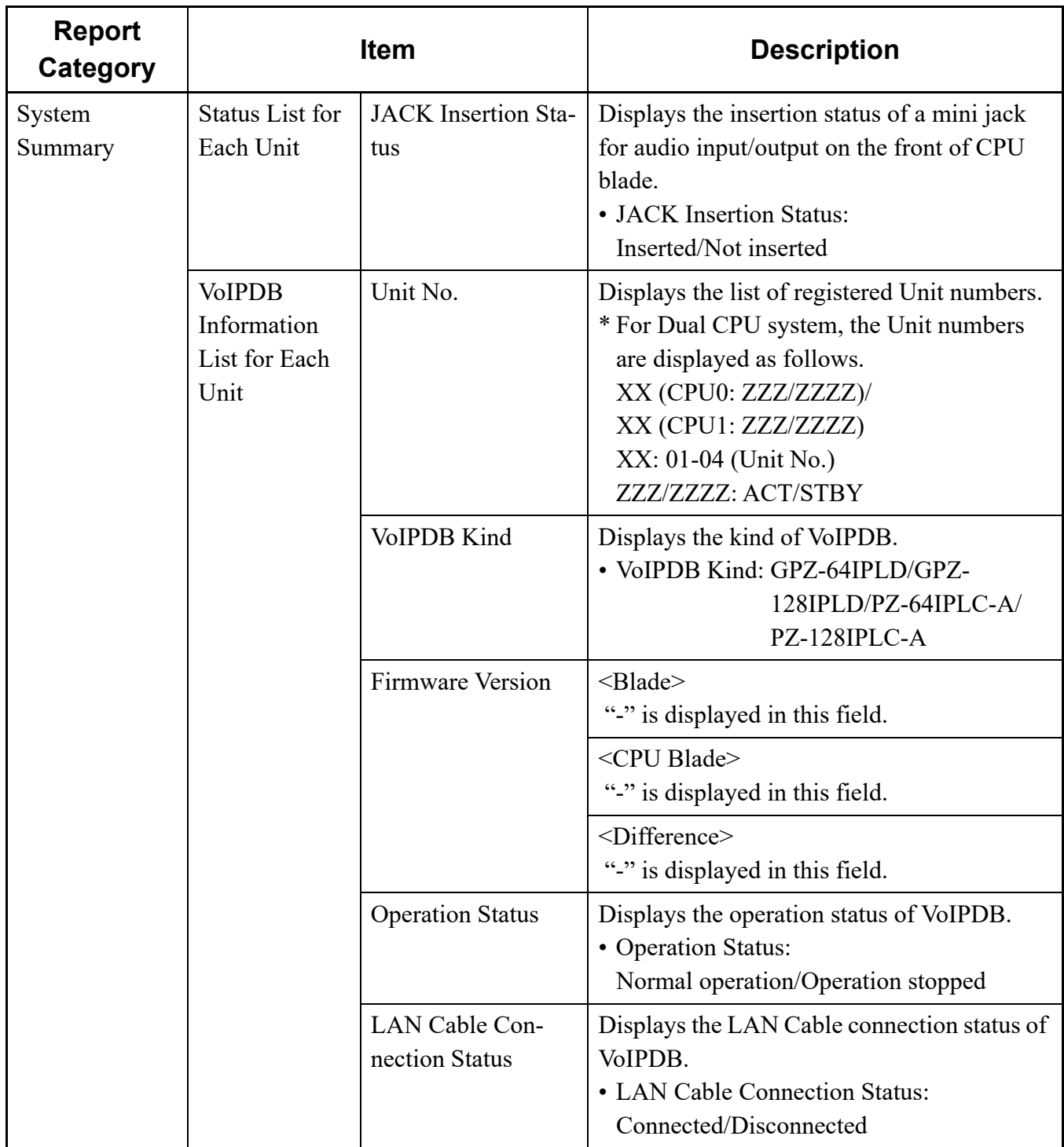

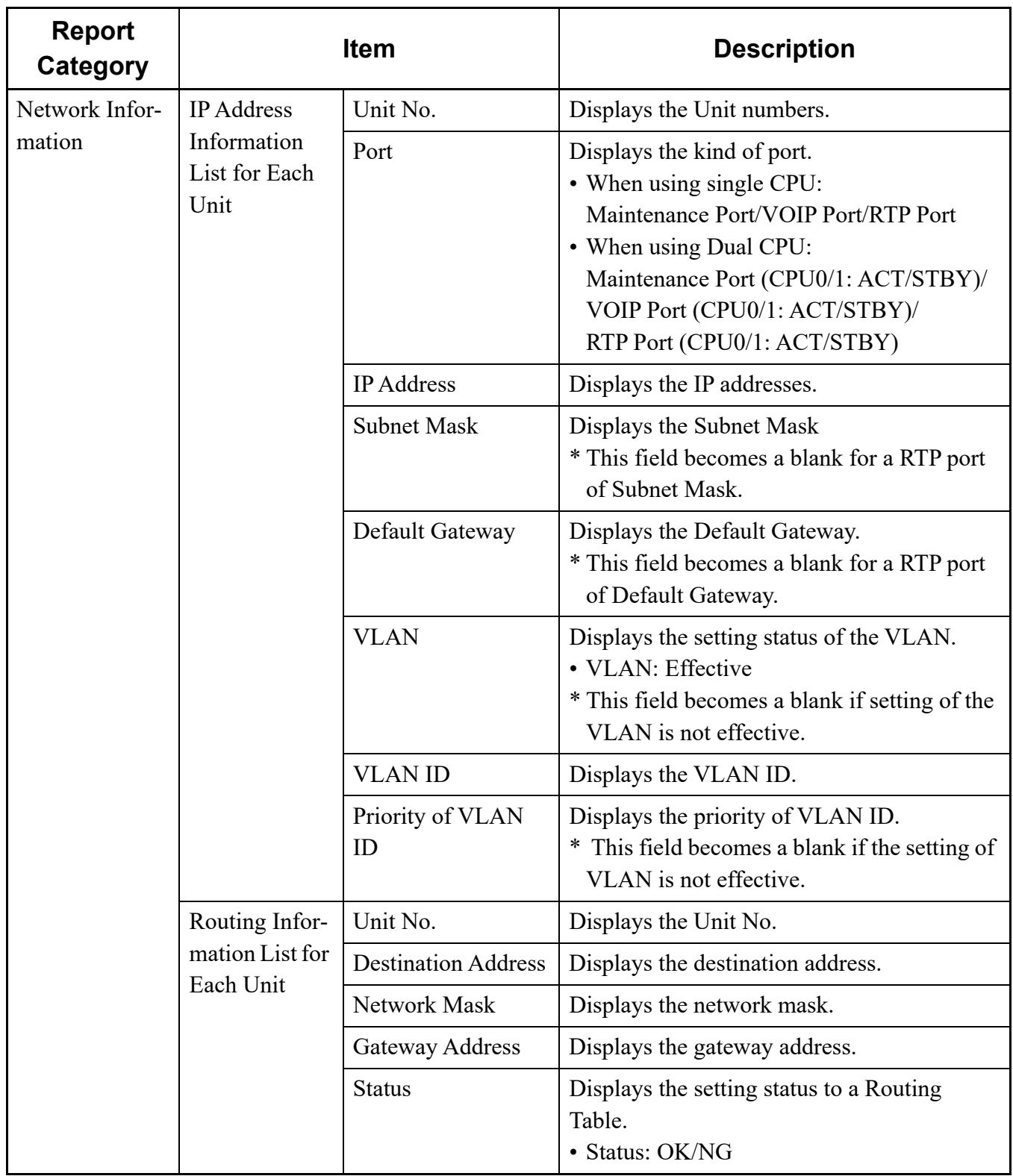

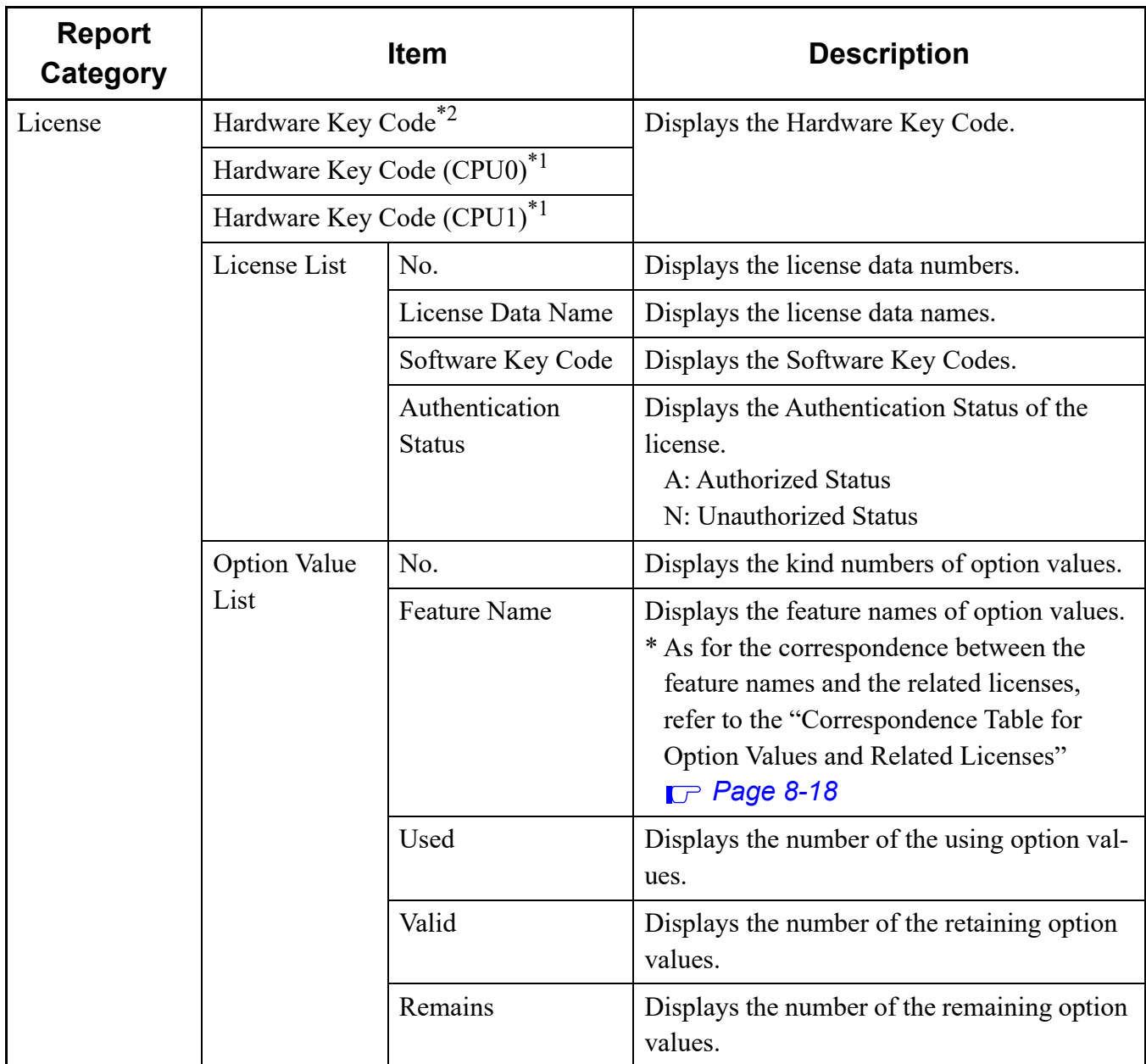

\*1 This fields is displayed when using Dual CPU.

\*2 This fields is displayed when using Single CPU.

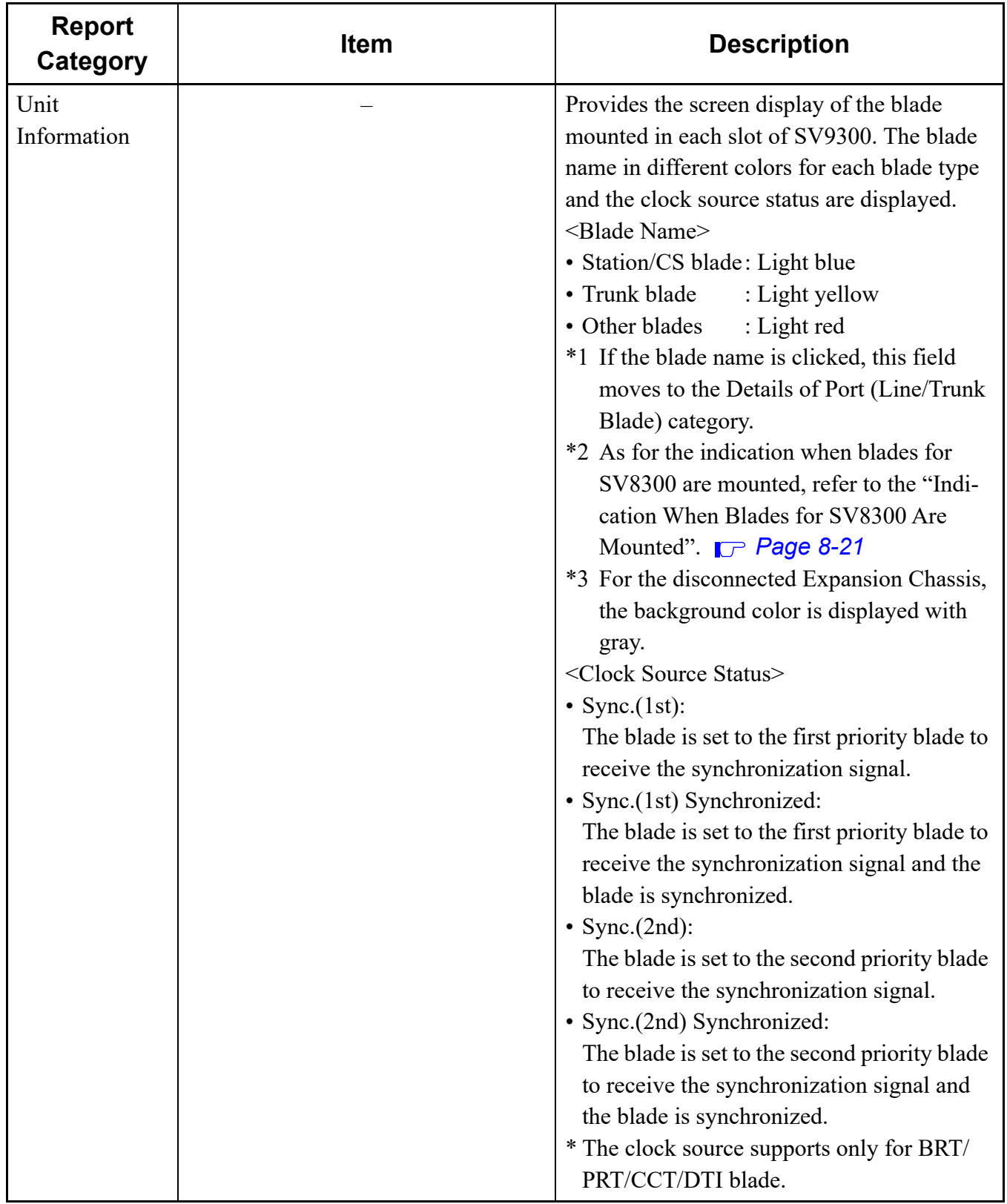

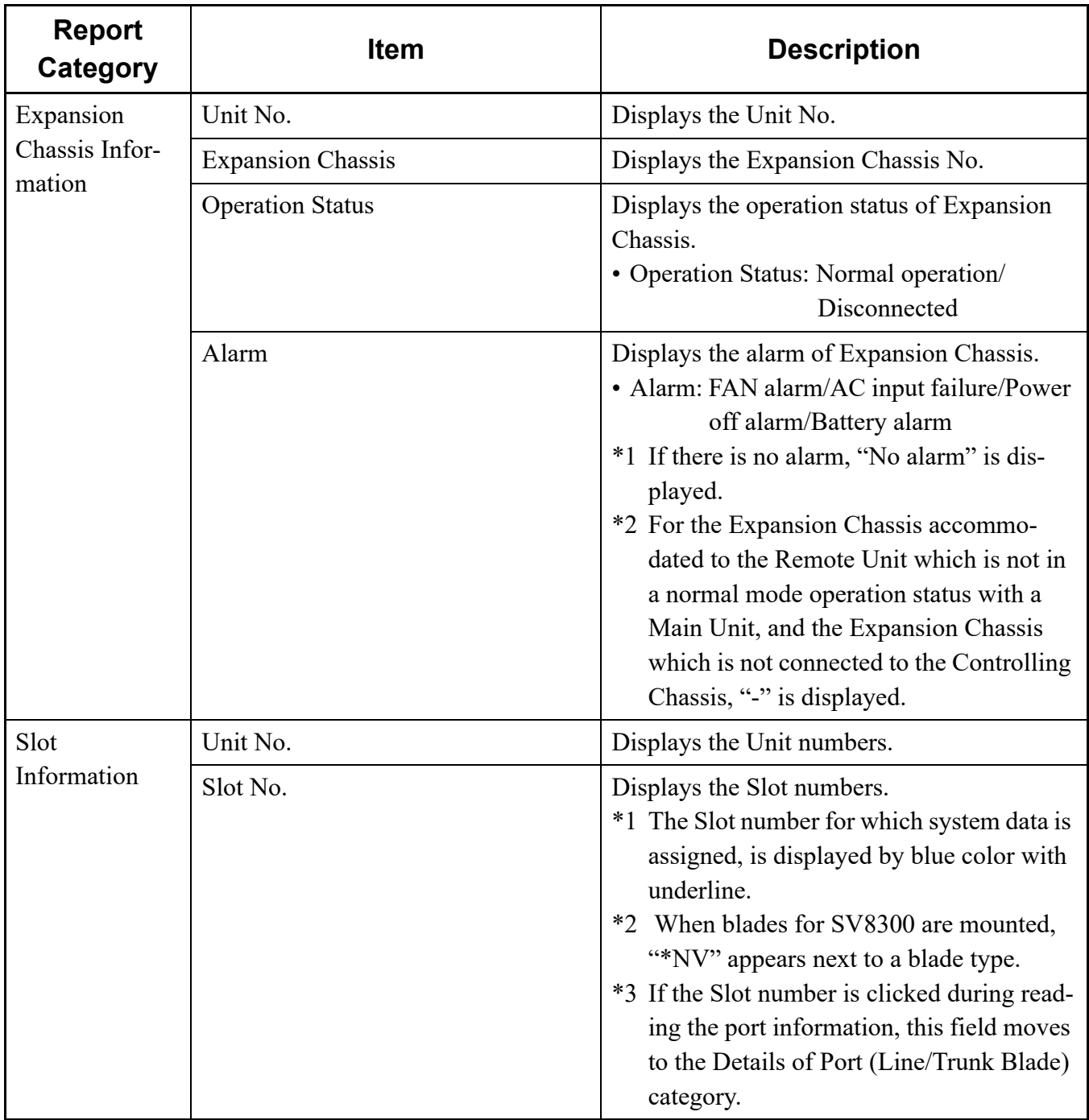

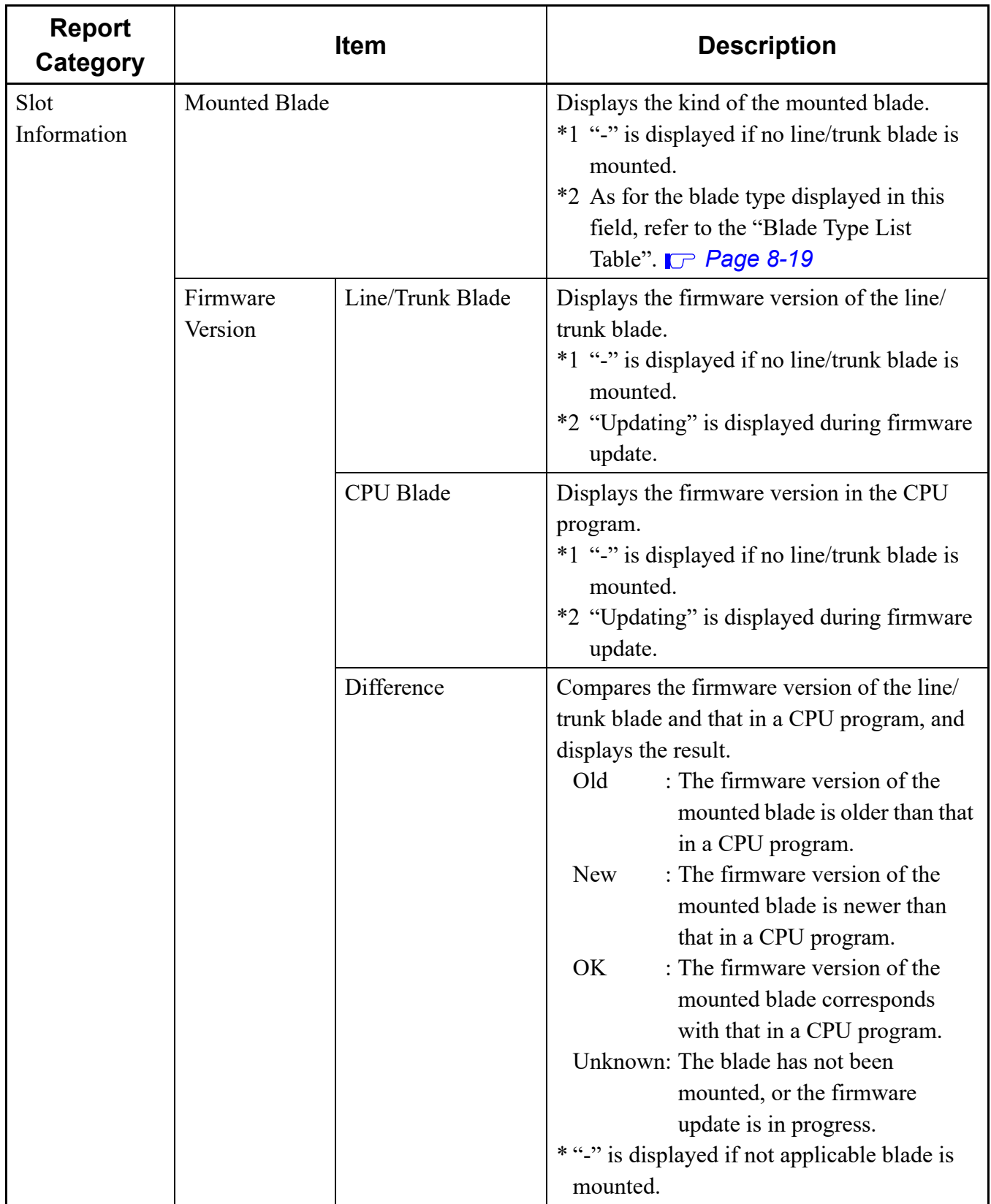

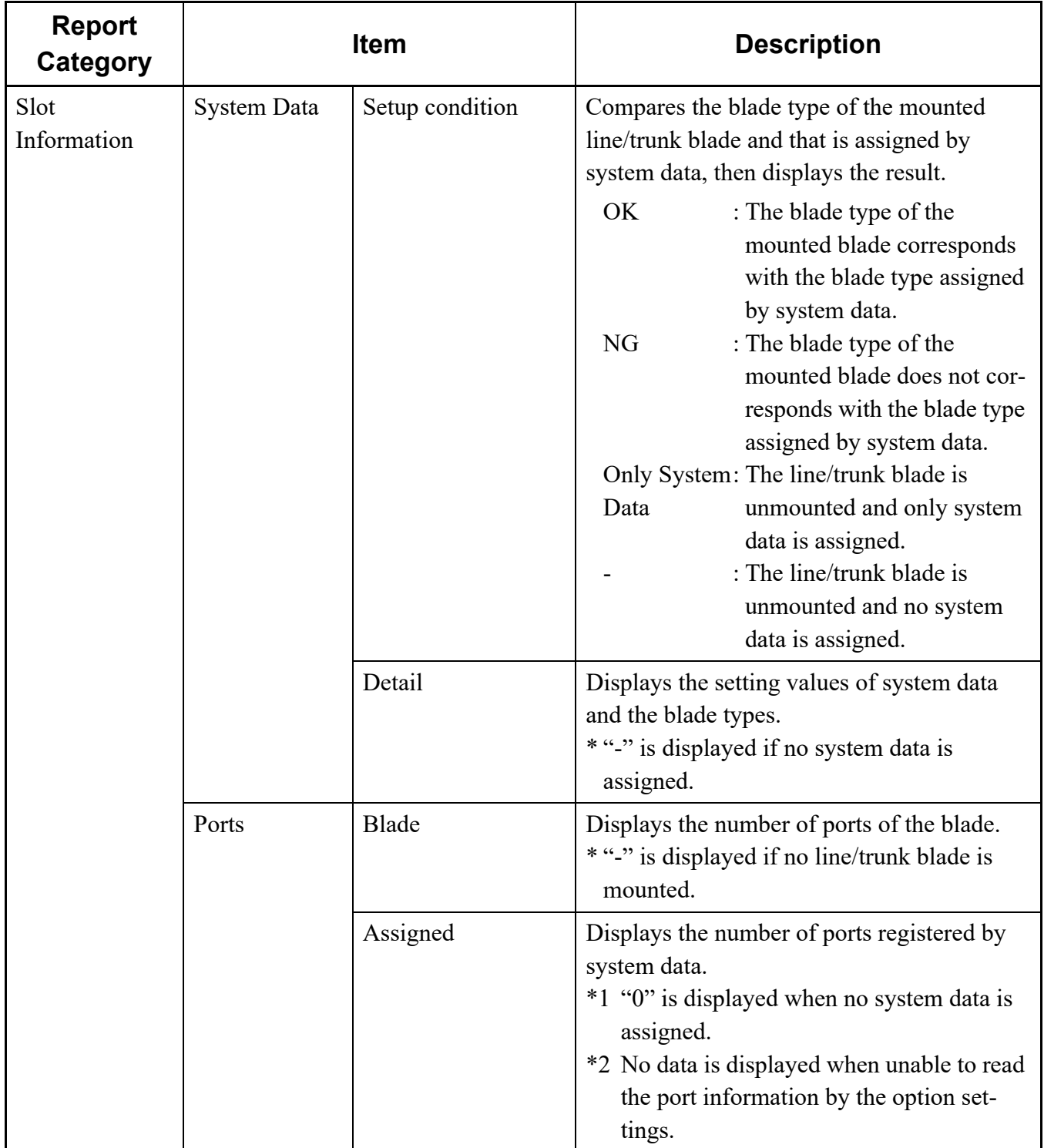

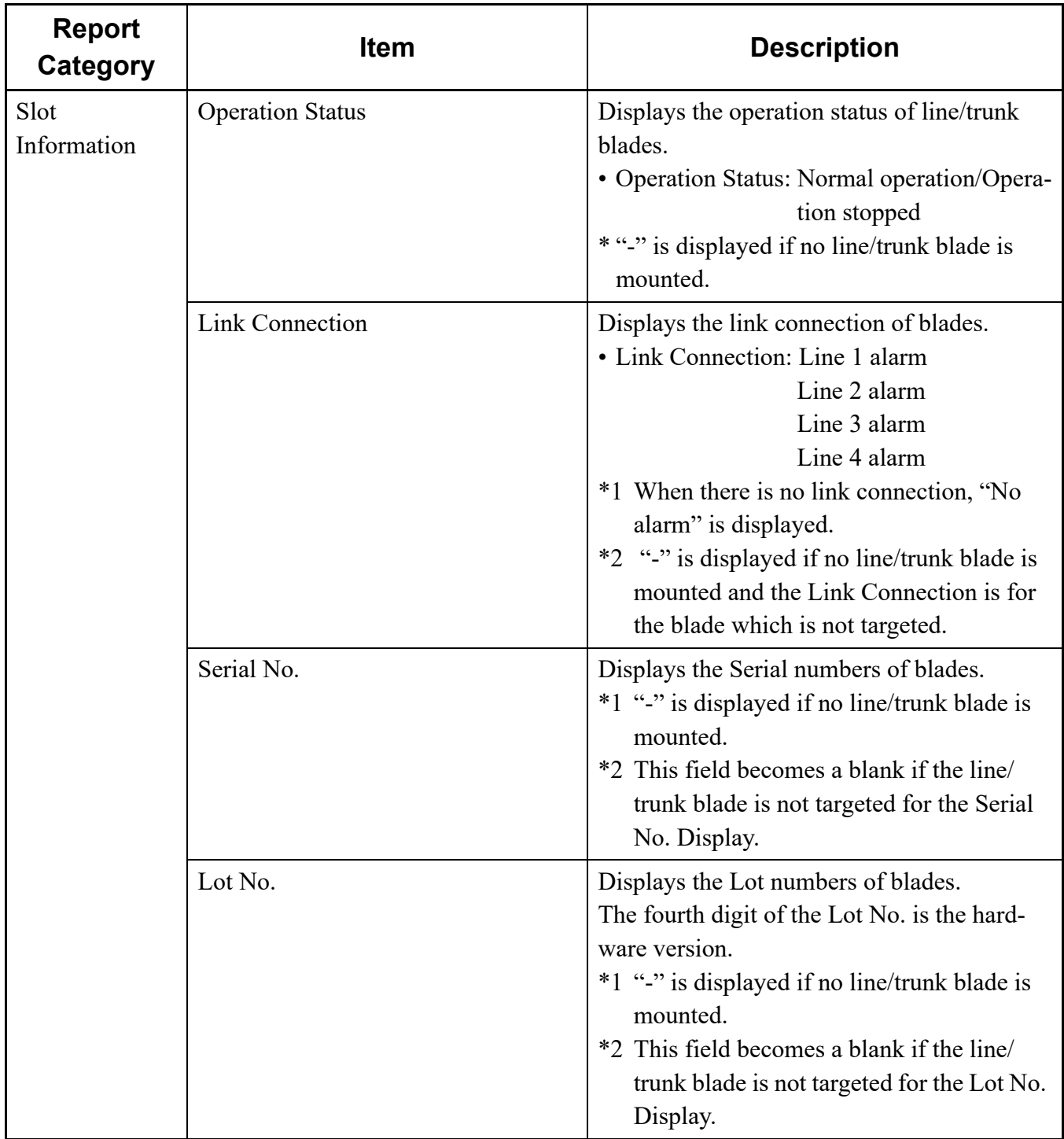

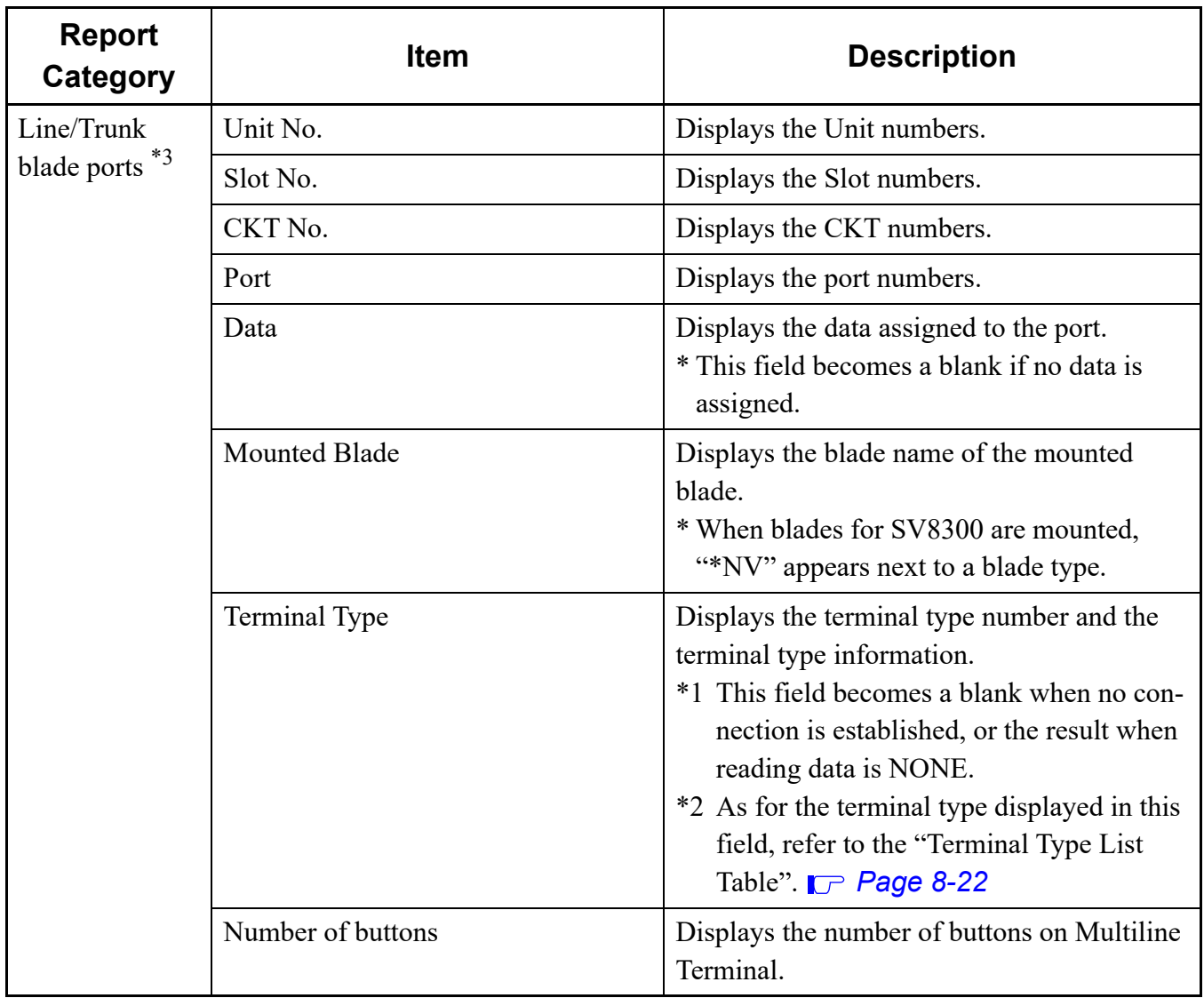

\*3 Displays the slot that the system data is registered.

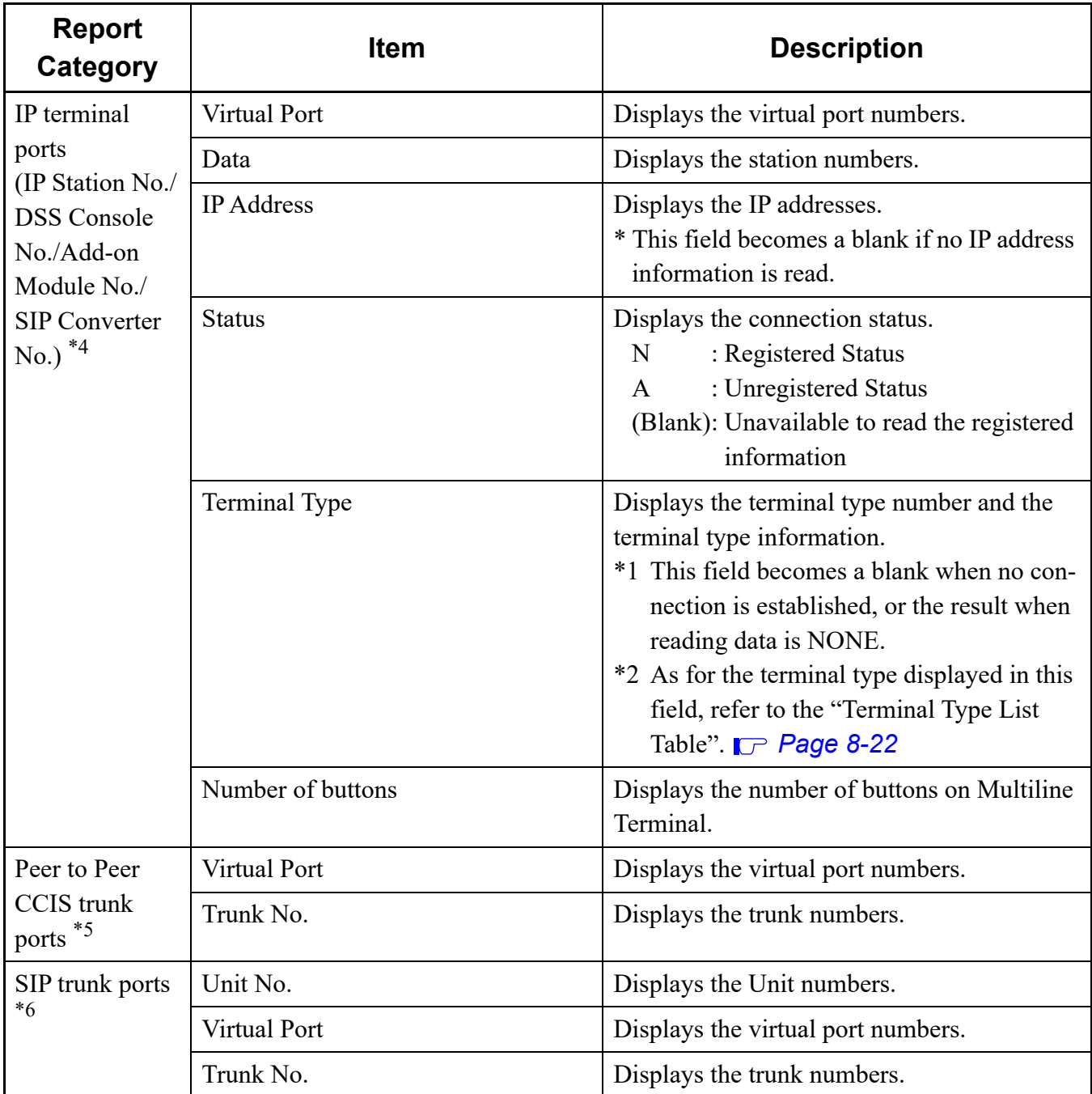

\*4 Displays only the port that the station number is registered.

\*5 Displays only the port that the IP trunk is registered.

\*6 Displays only the port that the SIP trunk is registered.

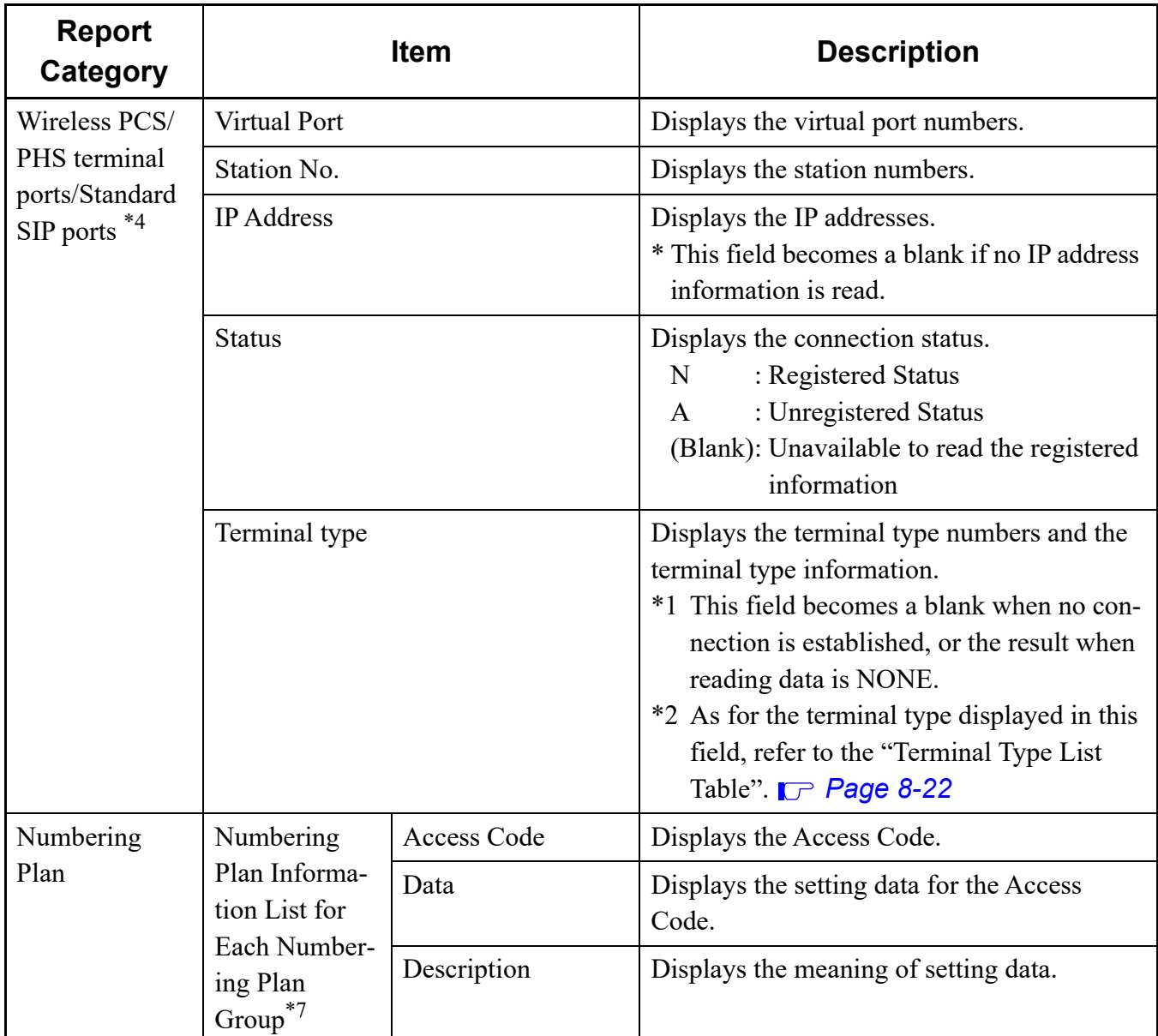

\*4 Displays only the port that the station number is registered.

\*7 Numbering Plan Information is displayed for each Numbering Plan Group. The tenant group to which a Numbering Plan (Access Code) is not registered is not displayed.

The table below shows the correspondence for option values and relates licenses displayed on the system report.

<span id="page-515-0"></span>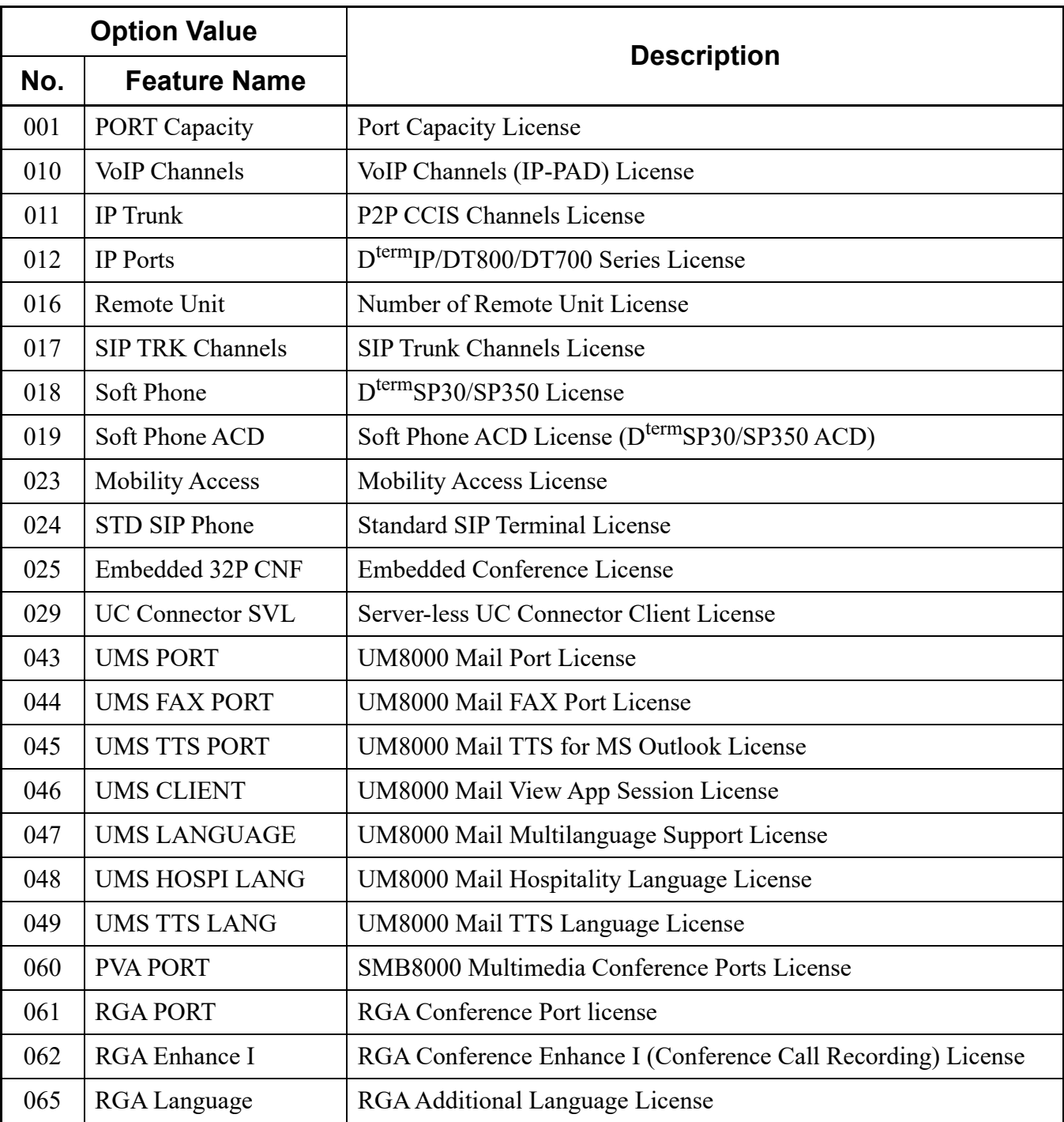

#### **<Correspondence Table for Option Values and Related Licenses>**

The table below shows the blade types displayed in the Slot Information category (Mounted Blade).

<span id="page-516-0"></span>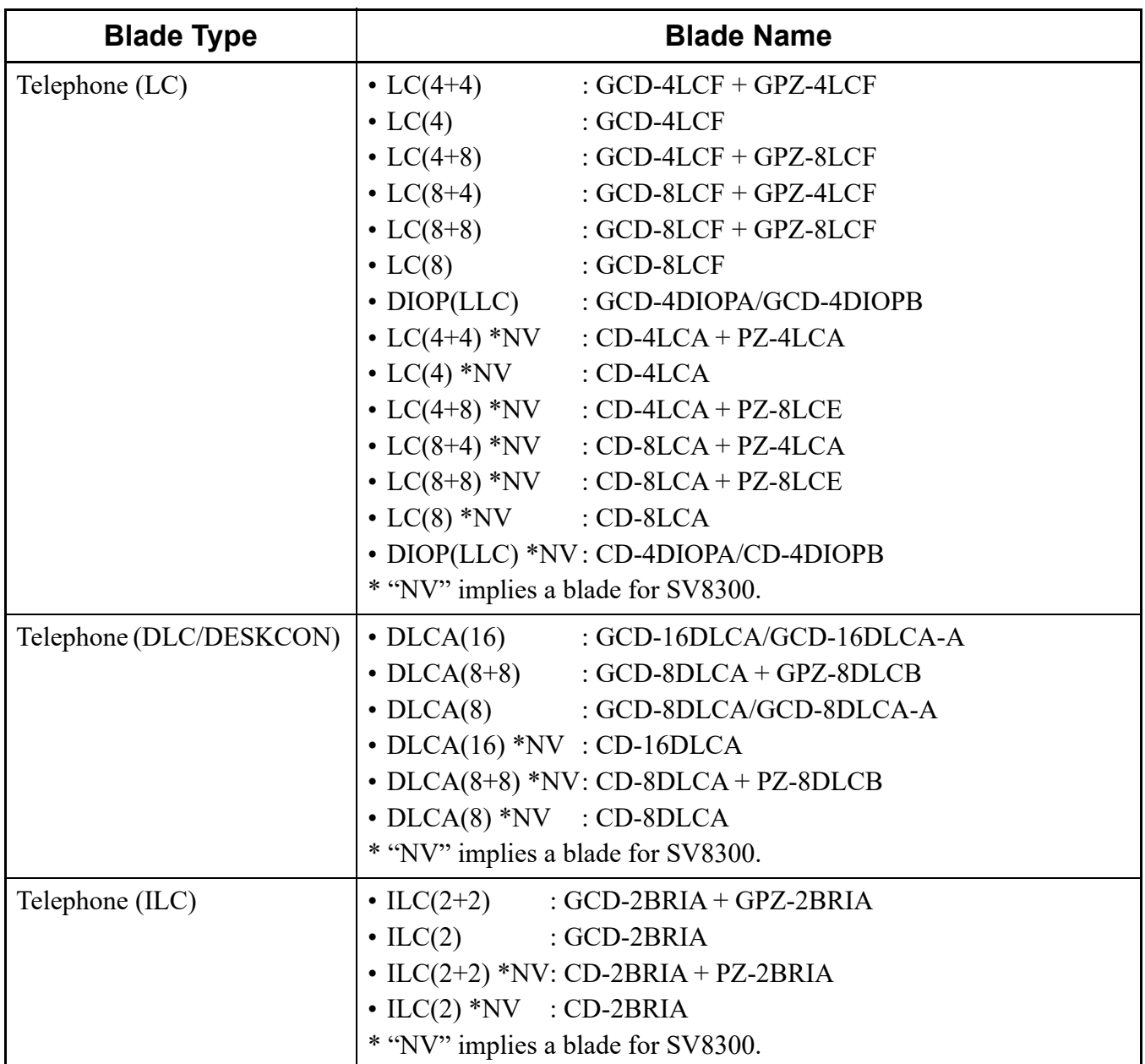

### **<Blade Type List Table>**

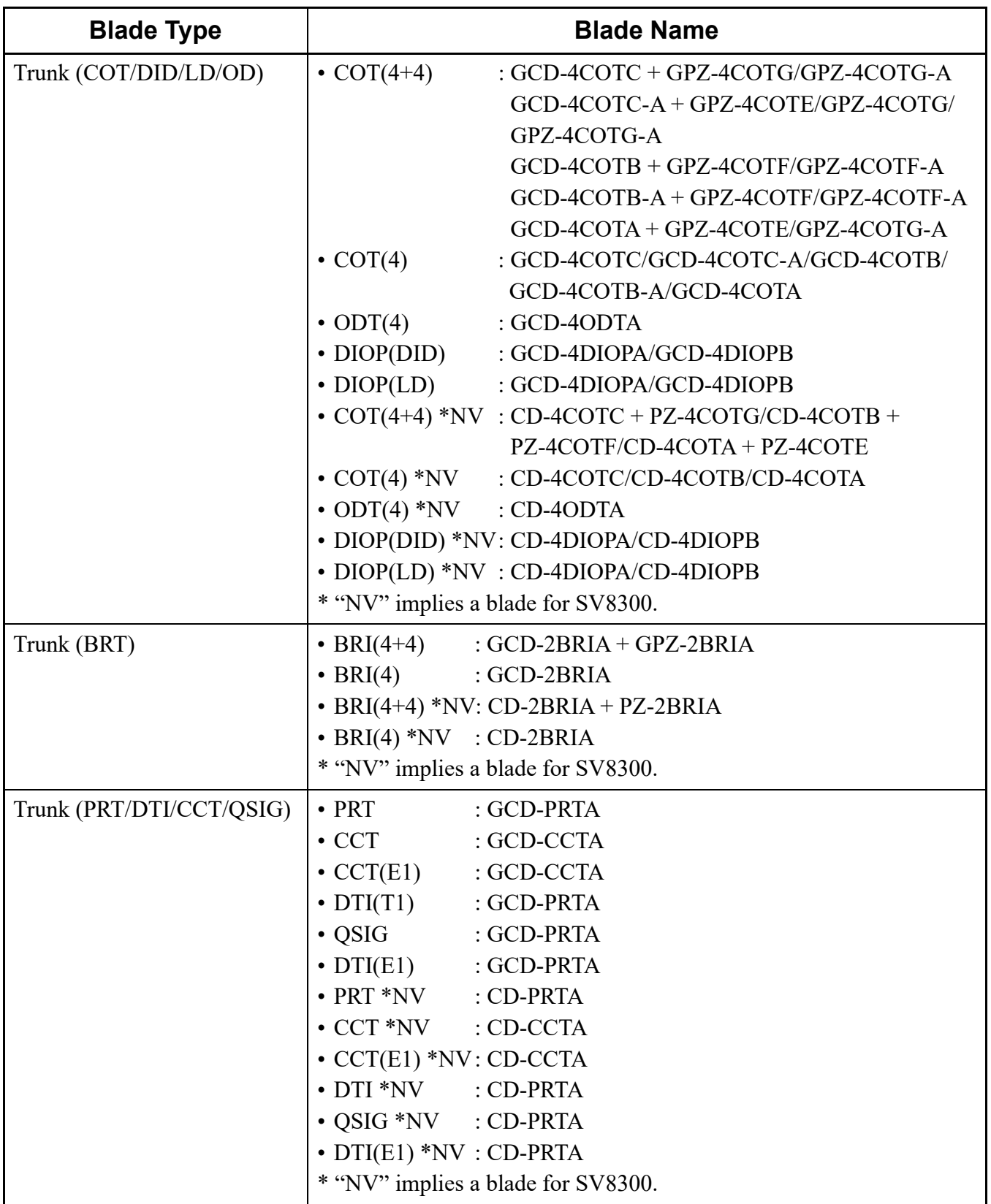

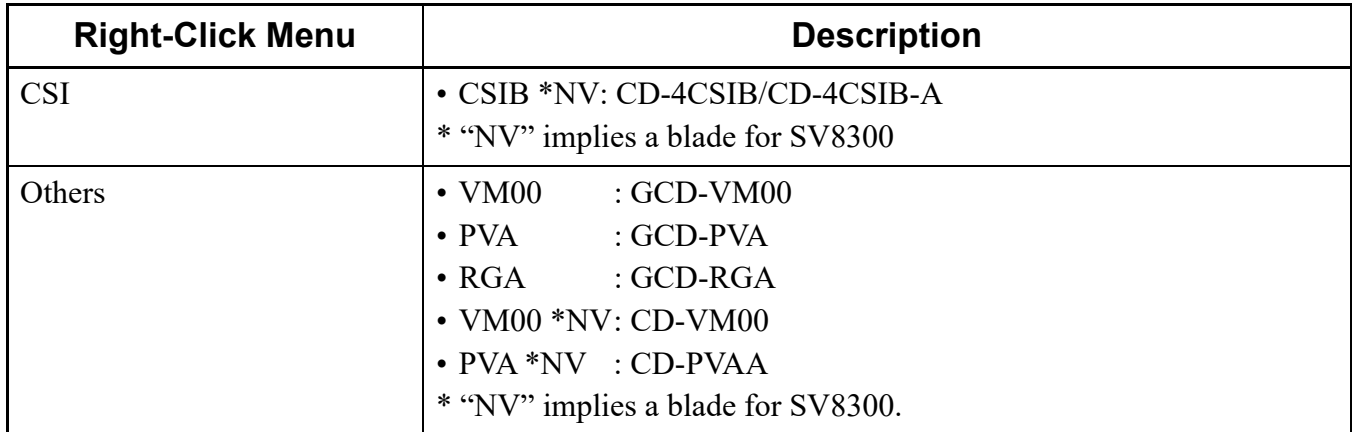

#### **Tips 1:** *Concerning Displayed Blade Information*

- *When the blade names are displayed as follows, they mean that the appropriate blades are mounted in slots and also system data is correctly assigned. Example: COT(4), LC(8+8), DIOP(LD), PRT and others*
	- *\* Numeric values such as (4) and (8+8) displayed with the blade name mean the number of available ports of the mounted blade. For example, LC(8+8) means that the LC blade with capacity of 16 ports is mounted.*
- *When the blade name is displayed in brackets or "!" mark is displayed in front of the blade name, they mean the following states.*

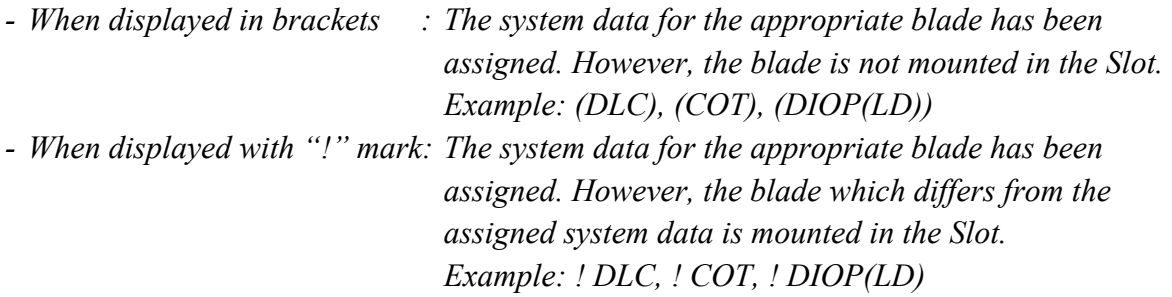

#### <span id="page-518-0"></span>**Tips 2:** *Indication When Blades for SV8300 Are Mounted*

*• When blades for SV8300 are mounted, a blue line on the left side of the blade display and "\*NV" at the end of the blade name appear as follows.*

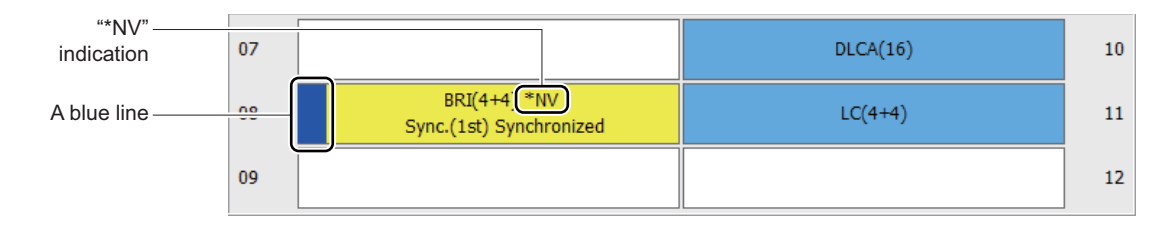

The table below shows the terminal types displayed in the port information of the system report.

### **<Terminal Type List Table>**

<span id="page-519-0"></span>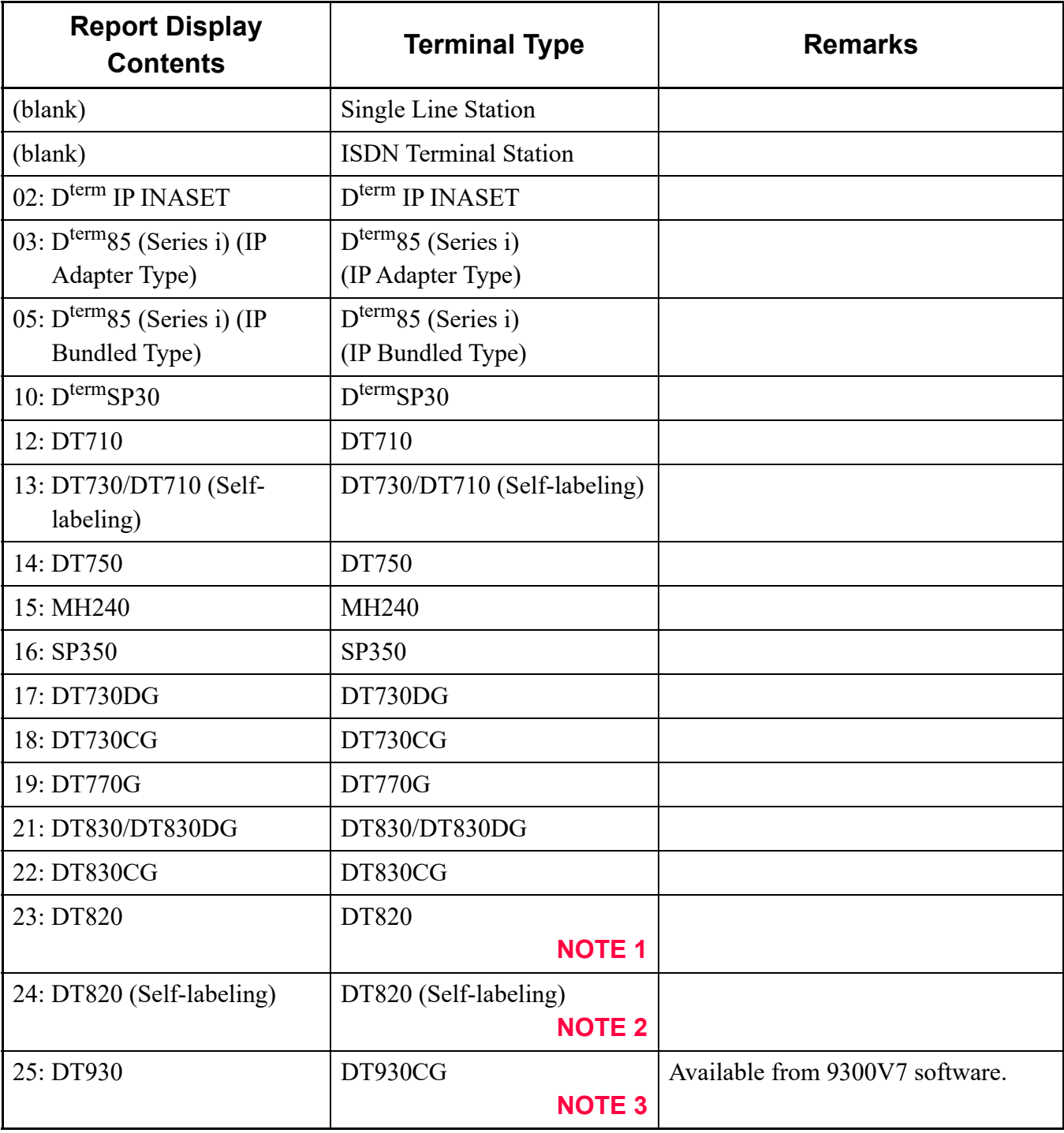

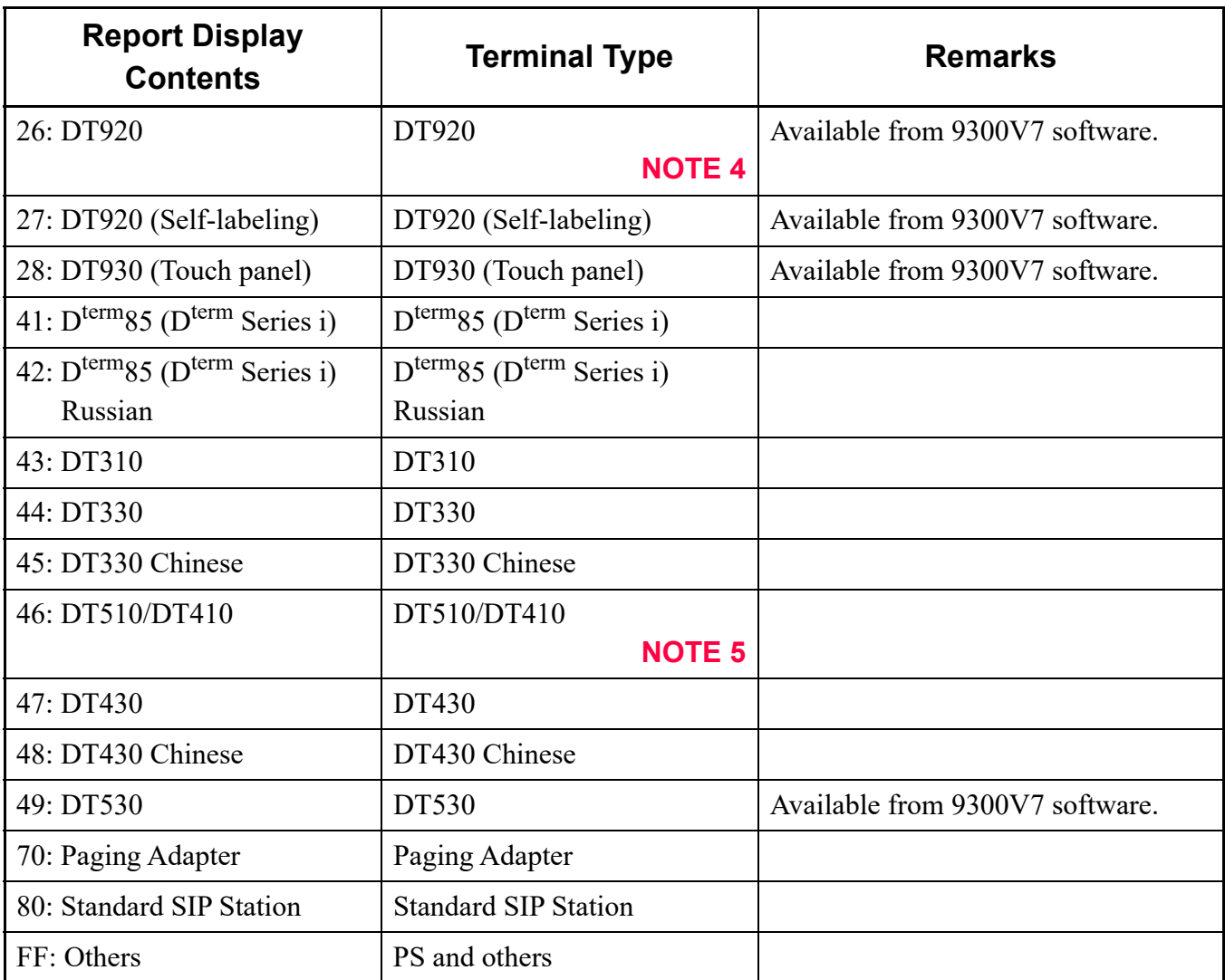

**NOTE 1:** *For 9300V3 software or before, "12: DT710" is displayed as a terminal type.*

- **NOTE 2:** *For 9300V3 software or before, "13: DT730/DT710 (Self-labeling)" is displayed as a terminal type.*
- **NOTE 3:** *For 9300V3 software or before, "23: DT820" is displayed as a terminal type.*
- **NOTE 4:** *For 9300V3 STEP2 to 9300V6 software, "23: DT820" is displayed as a terminal type. For 9300V3 software or before, "12: DT710" is displayed as a terminal type.*
- **NOTE 5:** *DT510 is available from 9300V9 software or later. The terminal type between DT510 and DT410 cannot be identified by the System Check and Report. Also, DT510 is identified as DT410 for 9300V6 software or before (DT510 cannot be accommodated to SV9300 when using 9300V7/V8 software).*

## **System Data**

Displays the System Data report of each command read out from the SV9300.

- **NOTE:** *To display the System Data report, the reading system data is required beforehand by clicking the [Read] button on the [System Data] screen.*  $\Box$  [Page 6-3](#page-444-0)
- STEP1: On the main menu, click [Tools] > [Reports] > [System Data] in this order. The [Open File] dialog box appears.

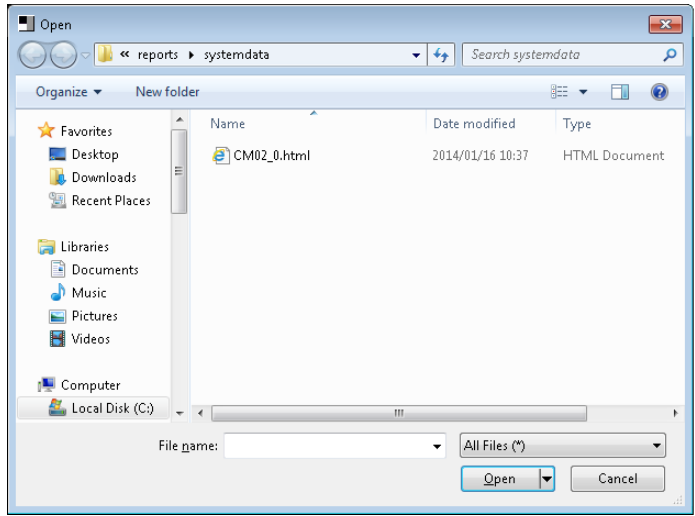

The report files of each command are stored in the folder of Connection Accounts.

STEP2: Select a file and click the [Open] button. Displays a system data of specified report file.

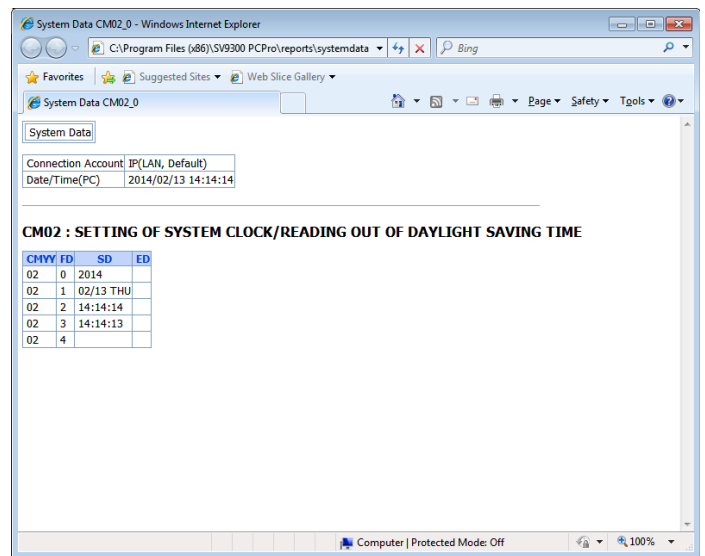

## **Log Viewer**

Displays a system data history of upgrade report.

STEP1: On the Main Menu, click [Tools] > [Reports] > [Log Viewer] in this order. The [Open File] dialog box appears.

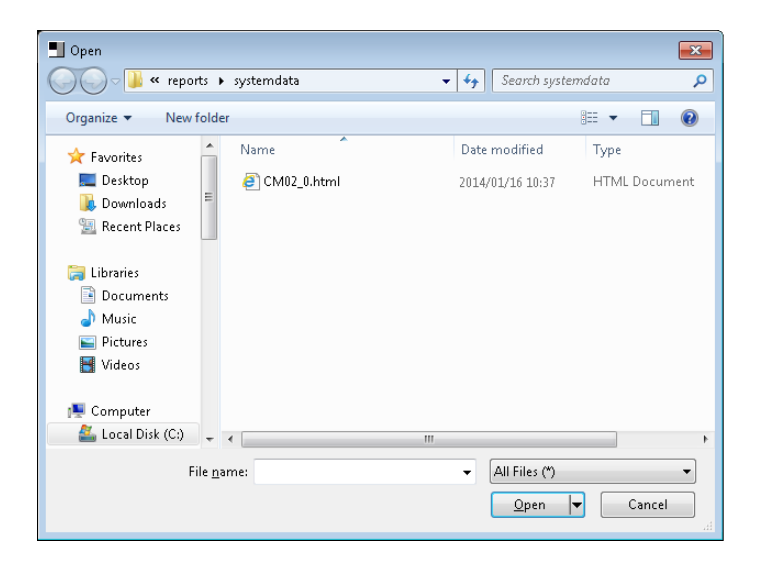

STEP2: Select a file and click the [Open] button. The [System Data History of Update Report] appears.

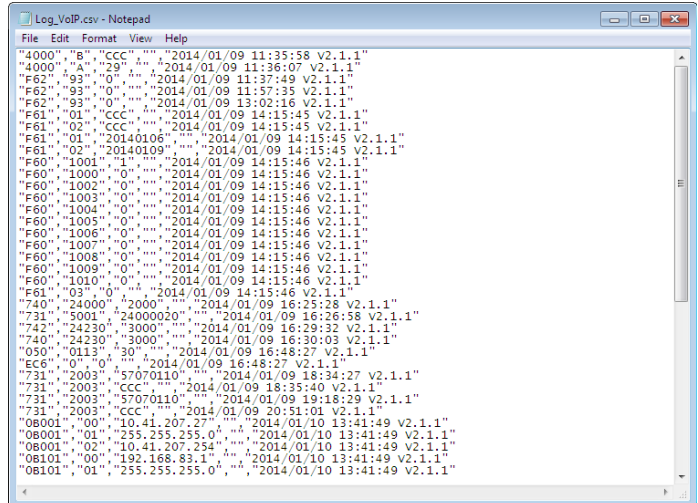

# *Settings*

This chapter focuses on the various settings of PCPro.

- Connection Account
- PCPro Account
- System Data Conversion Tool
- Environmental Setup
- System Data Off-line Readout/Edit

**Chapter**

**9**

## **Connection Account**

To create a connection account used to establish a communication link between the SV9300/Virtual PBX and PCPro, follow these steps:

STEP1: In the [PCPro] window, select one of the following:

- On the Main Menu, click [Tools] > [Connection Accounts] in this order.
- Click  $\frac{1}{2}$  the toolbar.

The [Connection Accounts] screen is displayed.

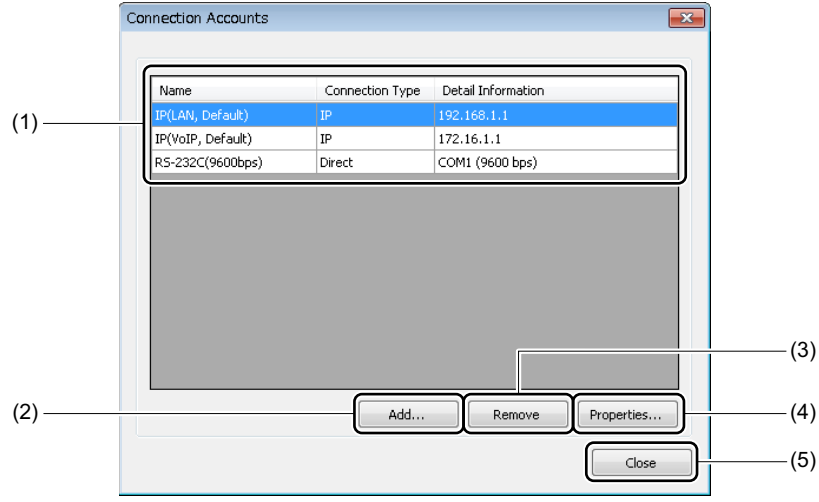

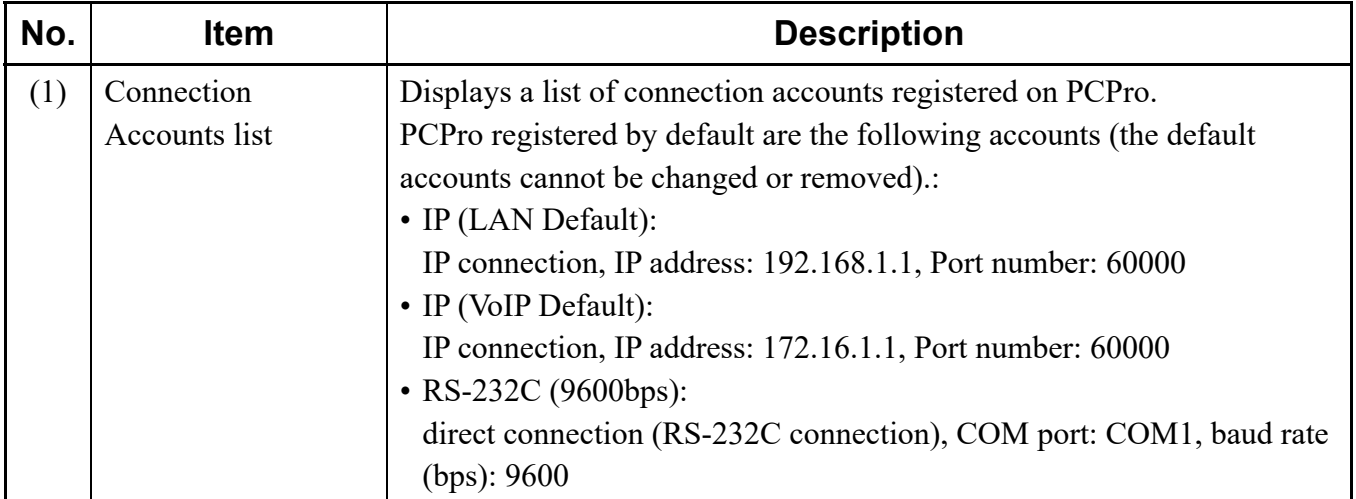

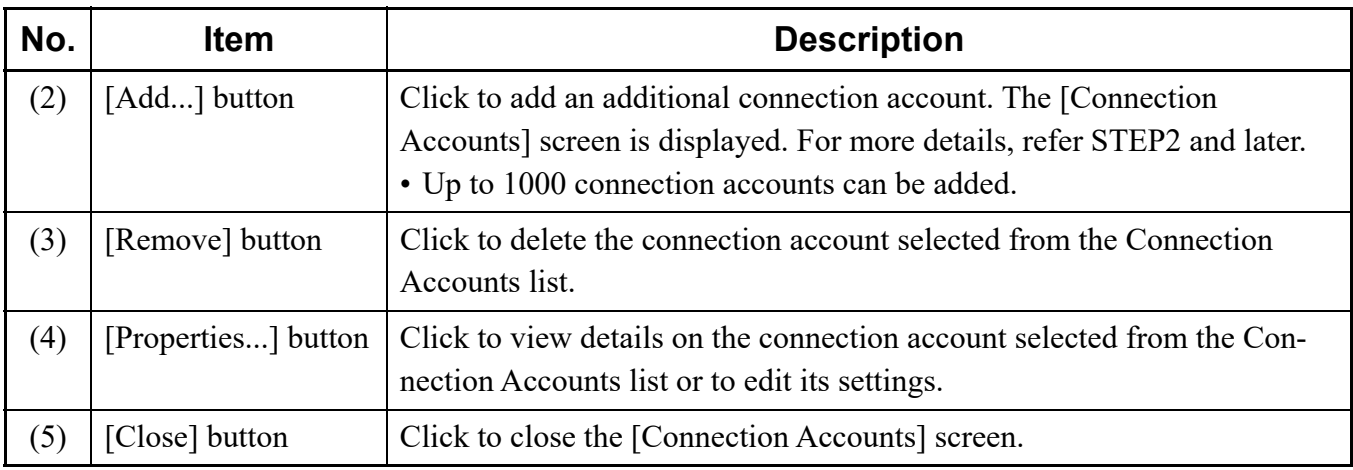

STEP2: Click [Add...] button.

The [Connection Accounts] screen is displayed.

- STEP3: Enter a connection account name in the Connection Account field.
- **NOTE:** *The connection account name can be up to 128 characters long. A connection account name cannot be defined in duplicate.*

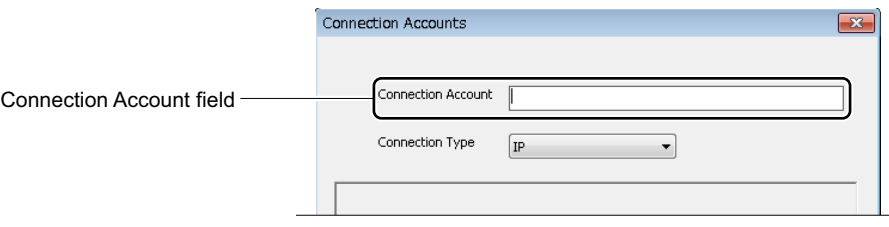

The subsequent course of action varies with each connection account.

- IP Connection *[Page 9-4](#page-527-0)* • RS-232C Connection (Direct Connection) **[Page 9-5](#page-528-0)** • Modem/Terminal Adapter Connection **[Page 9-6](#page-529-0)**
- Virtual PBX Connection (Office data file)  $\Box$  **[Page 9-8](#page-531-0)**

#### <span id="page-527-0"></span>**IP Connection**

STEP4: Select "IP" from the Connection Type field.

The display of the Preferences Area will change to suit a IP connection.

STEP5: Set items (1) and (2).

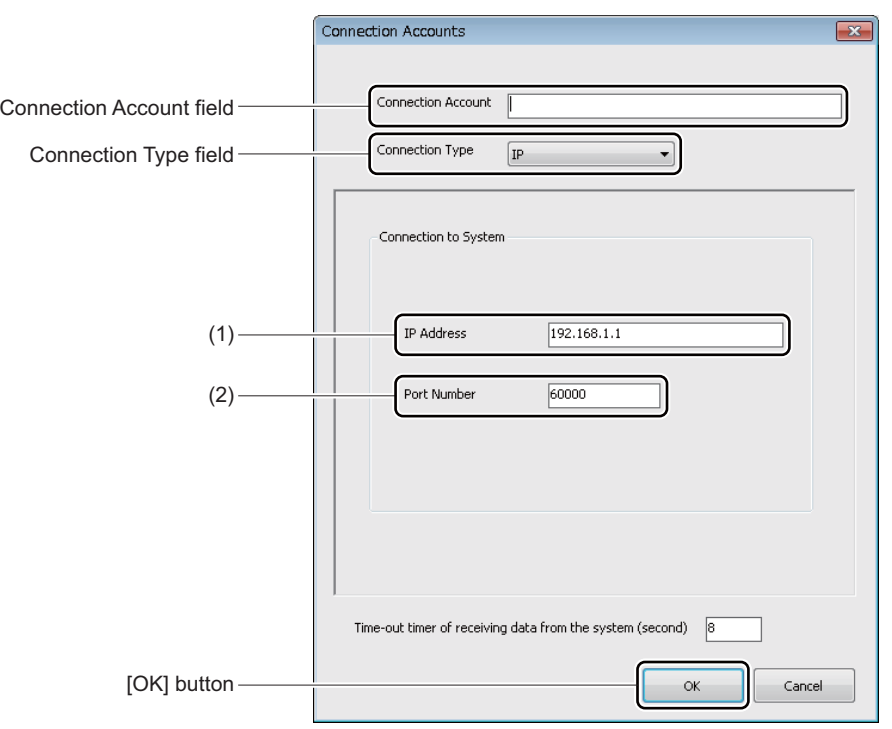

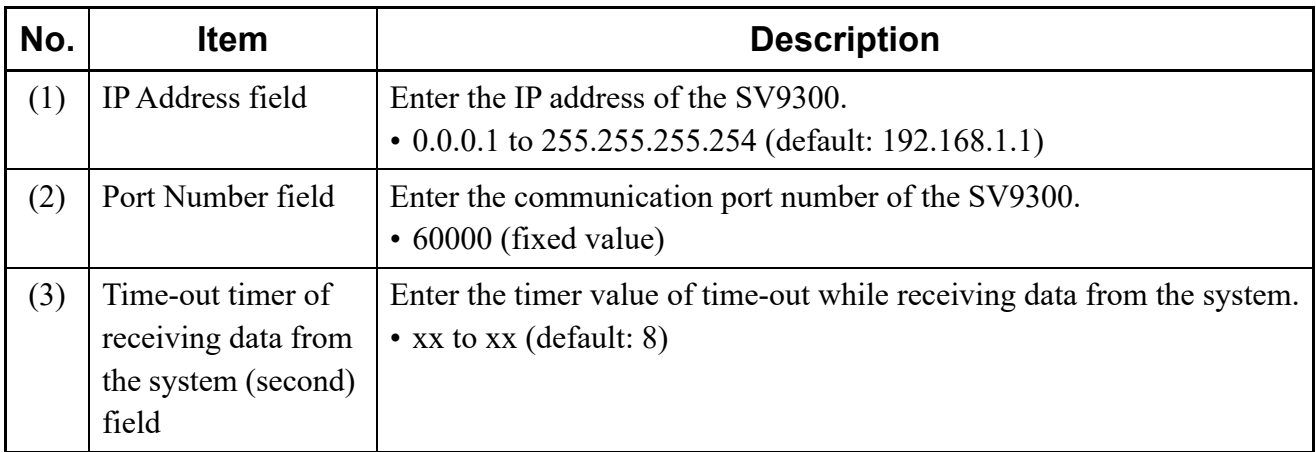

STEP6: Click the [OK] button.

The connection account is added to the [Connection Accounts] screen.

STEP7: Click [Close] button in the [Connection Accounts] screen. The [Connection Accounts] screen closes, and returns you to the [PCPro] window.

A connection account for an IP connection has now been created.

#### <span id="page-528-0"></span>■ RS-232C Connection (Direct Connection)

- STEP4: Select "Direct" from the Connection Type field. The display of the Preferences Area will change to suit an RS-232C connection (direct connection).
- STEP5: Set items (1) and (2).

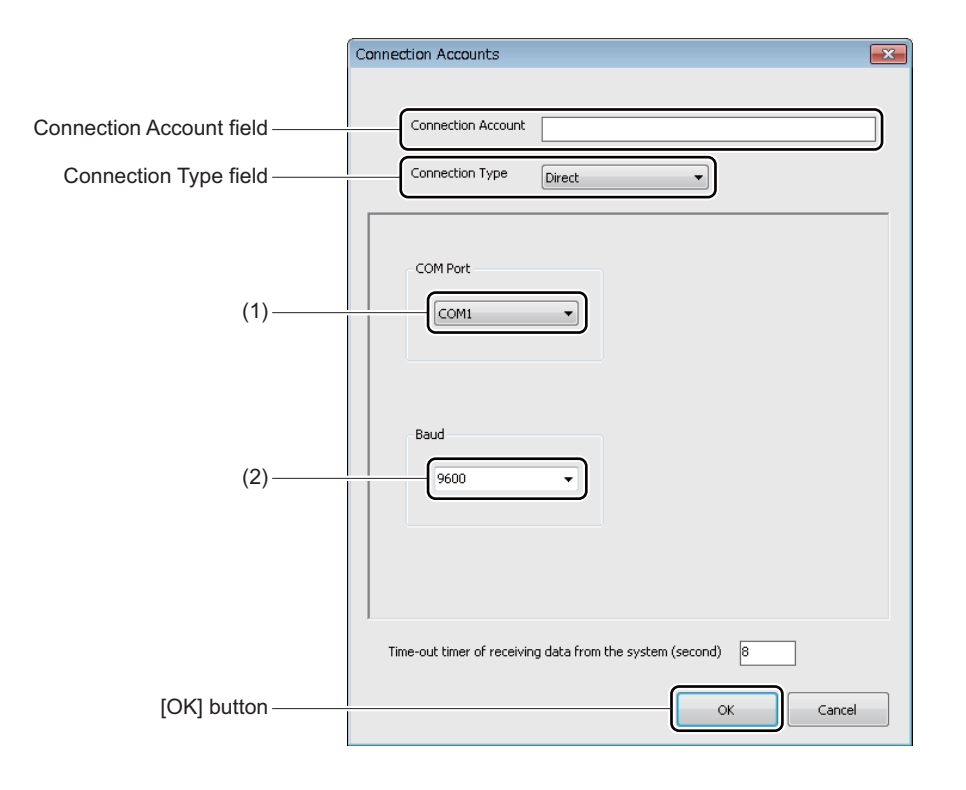

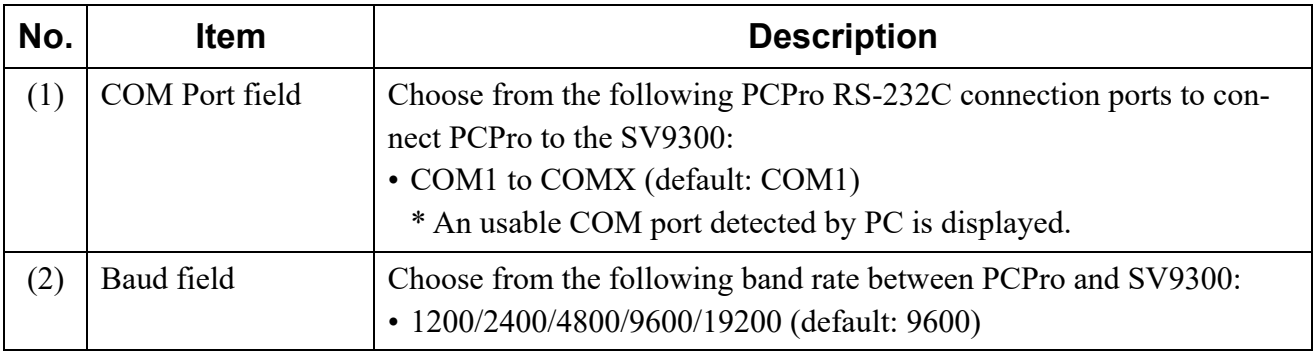

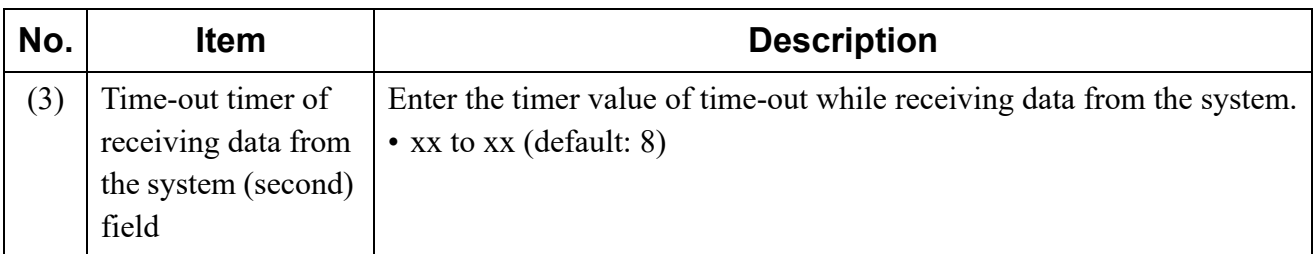

STEP6: Click the [OK] button.

The connection account is added to the [Connection Accounts] screen.

STEP7: Click [Close] button in the [Connection Accounts] screen. The [Connection Accounts] screen closes, returning you to the [PCPro] window.

A connection account for an RS-232C connection (direct connection) has now been created.

#### <span id="page-529-0"></span>**Modem/Terminal Adapter Connection**

- STEP4: Select "Modem" or "Terminal Adapter" from the Connection Type field. The display of the Preferences Area will change to suit a selected connection.
- STEP5: Set items (1) to (7).

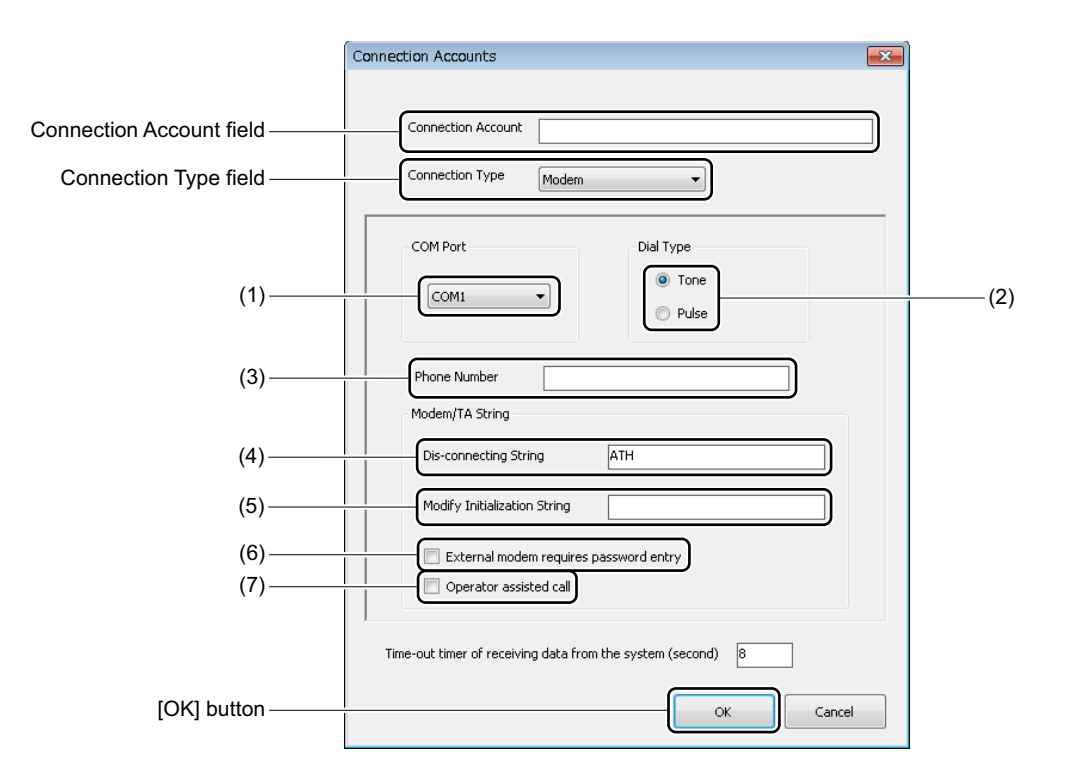

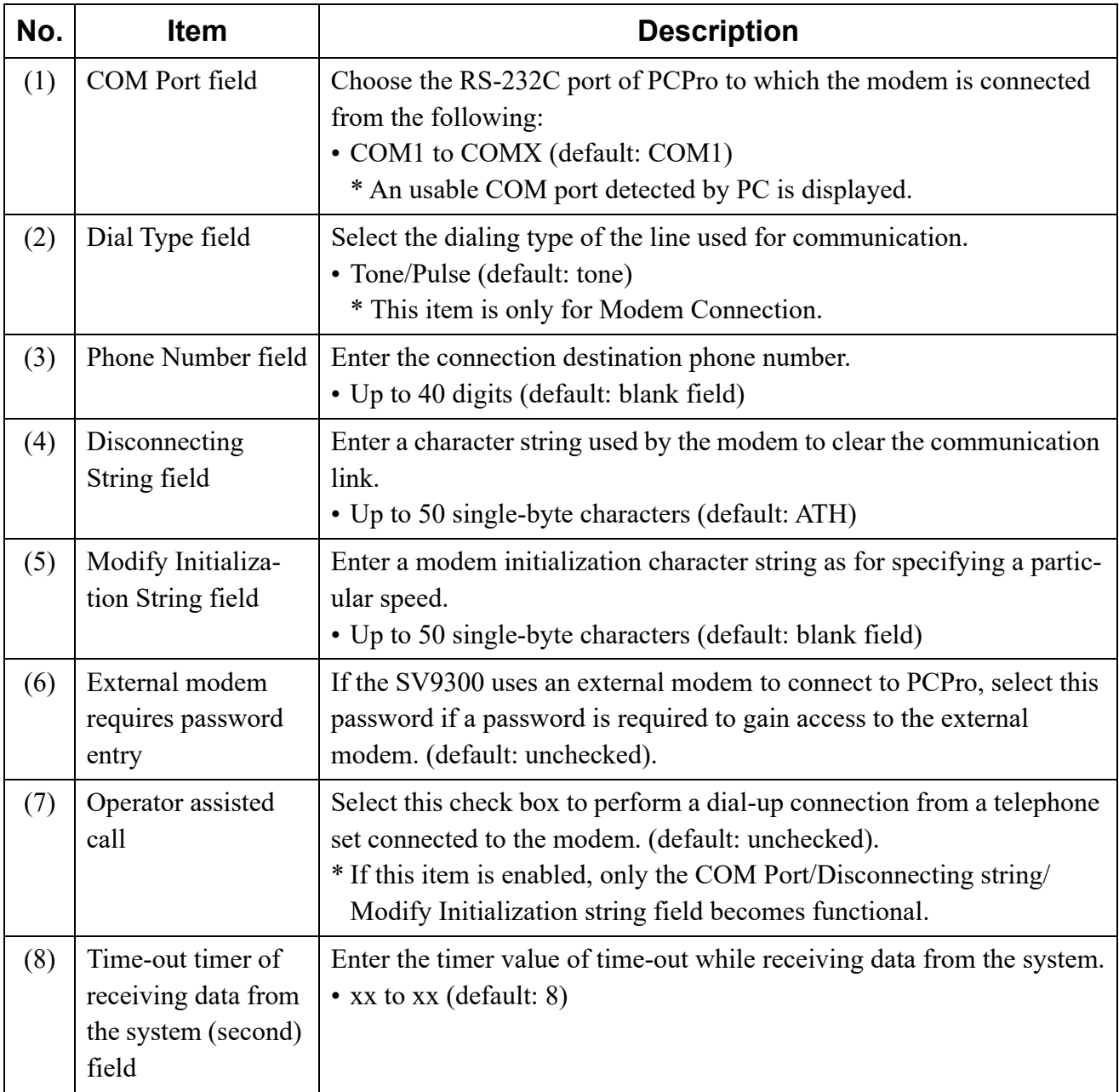

STEP6: Click the [OK] button.

The connection account is added to the [Connection Accounts] screen.

STEP7: Click [Close] button in the [Connection Accounts] screen. The [Connection Accounts] screen closes, and returns to the [PCPro] window.

A connection account for a modem/terminal adapter connection has now been created.

#### <span id="page-531-0"></span>**Virtual PBX Connection (Office data file)**

**NOTE:** *When using "Virtual PBX" of Connection Type, note the following conditions:* 

- *The supported system data is SV9300. The system data of SV8300 is not supported.*
- *The specified system data must be included "Area number 1: All system data (except Speed Dialing)".*
- STEP4: Select "Virtual PBX" from the Connection Type field. The display of the Preferences Area changes to suit a Virtual PBX connection.

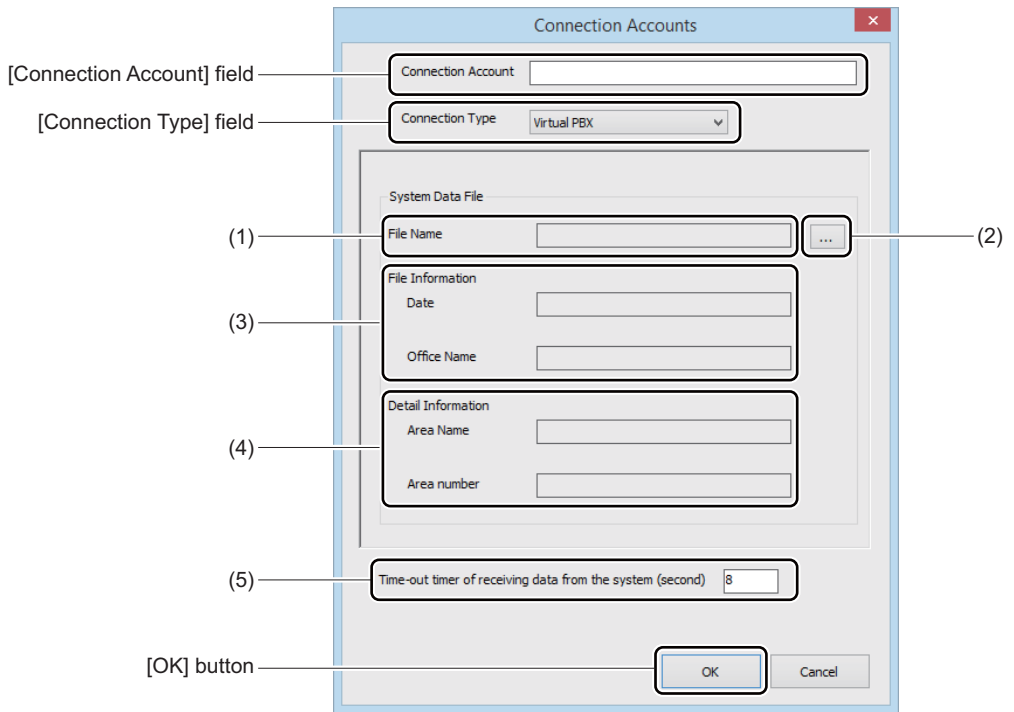

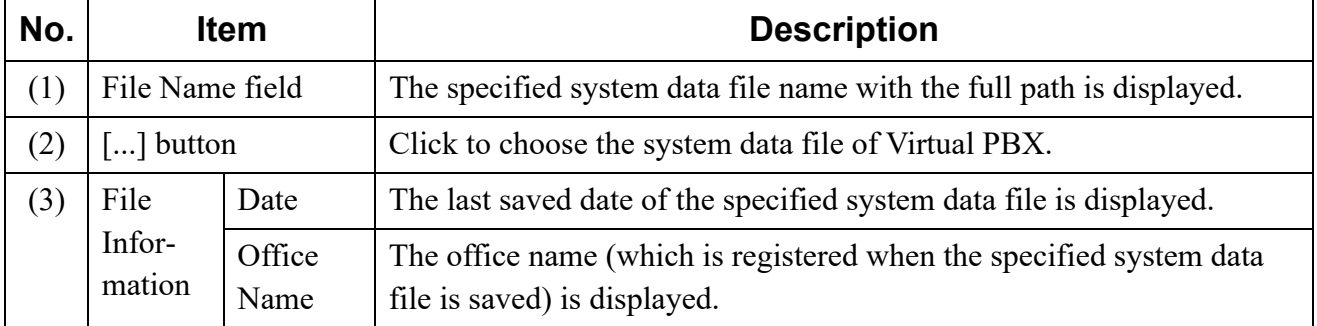

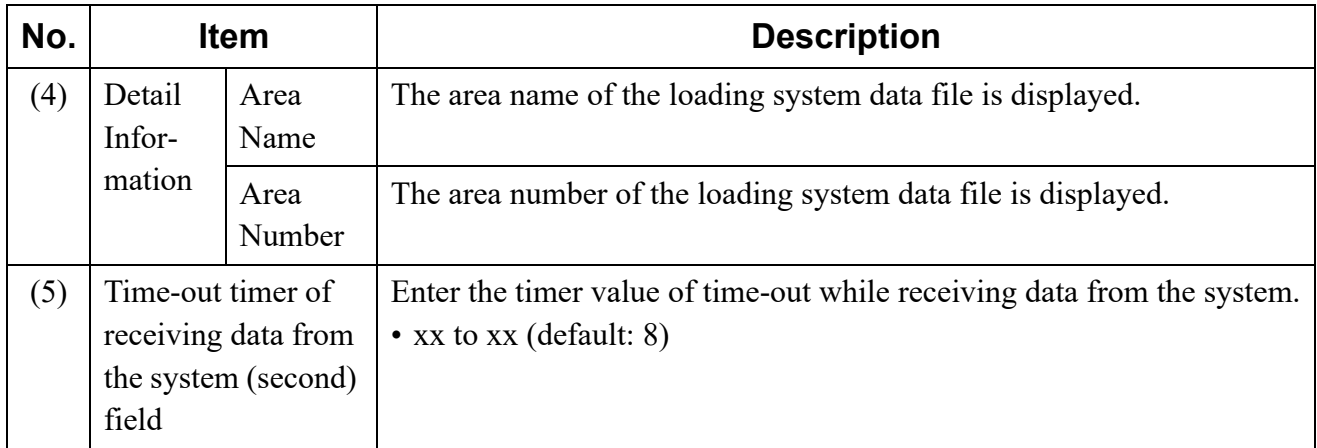

STEP5: Click the [...] button.

The [Connection Accounts] screen is displayed.

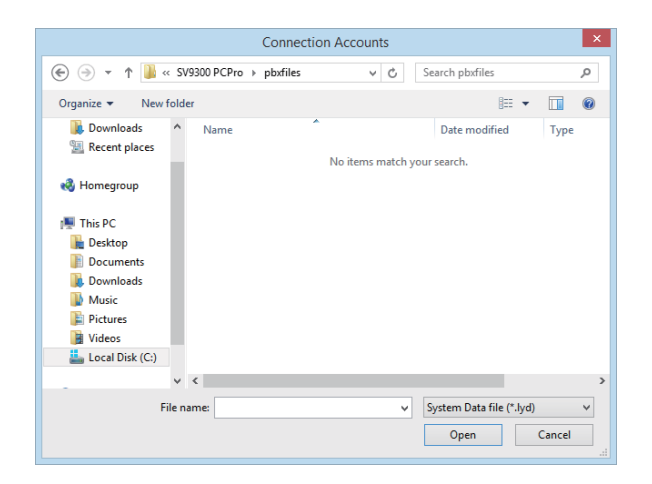

- STEP6: Choose the system data file of Virtual PBX, and then click the [Open] button. The chosen system data file is read out.
- **NOTE:** *When the specified system data file is not "Area number 1: All system data (except Speed Dialing)", a warning message is displayed. Try to choose a correct system data file again.*
- STEP7: Click the [OK] button. The connection account is added to the [Connection Accounts] screen.
- STEP8: Click [Close] button in the [Connection Accounts] screen. The [Connection Accounts] screen closes, returning you to the [PCPro] window.

A connection account for a Virtual PBX connection (Office data file) has now been created.

## **PCPro Account**

#### ■ The kinds of PCPro Account

The following default accounts are prepared for logging on to PCPro:

- admin : This account is used for maintenance personnel. PCPro allows this account to use all functions.
- manager : This account is used for a manager of end users. The usable functions are limited on PCPro. For details of the usable functions, refer to the "Available Functions for Manager Account" list.

The following table shows the user names and the default passwords for each PCPro account at log on.

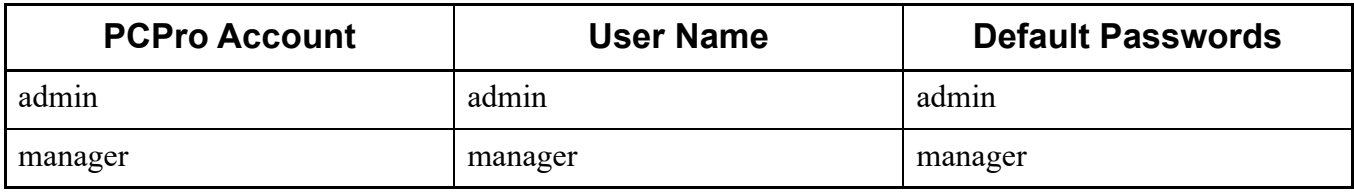

**NOTE 1:** *Be sure to change the default passwords for an "admin" account and a "manager" account. you cannot operate a PCPro without changing the default password of each account. For details of a password change, see "Changing Password of PCPro Account".* **[Page 9-12](#page-535-0)** 

- **NOTE 2:** *Both prepared user name "admin" and "manager" cannot be changed.*
- **NOTE 3:** *The HTTP Server Settings screen cannot be opened on the Tools menu with a manager account. To open the HTTP Server Settings screen with the manager account, use the "HTTP Server Setting" button in the Terminal Phonebook screen.*

Available functions of a manager account are as follows:

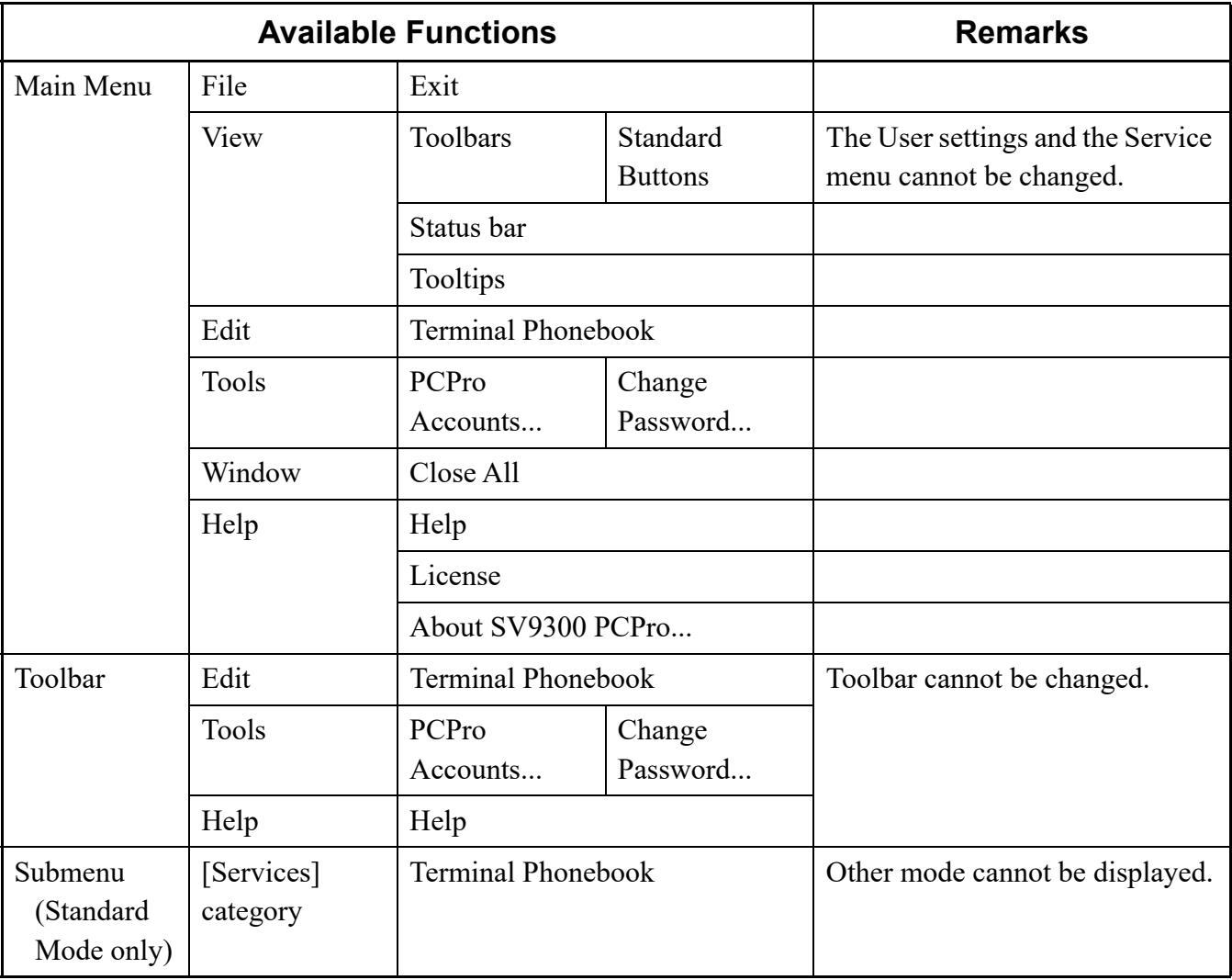

### **Available Functions for Manager Account**

#### <span id="page-535-0"></span>■ Changing Password of PCPro Account

The password associated with the name of a user who is logged in to PCPro can be changed in these steps:

- **NOTE 1:** *The password entered here is not linked to the password on the SV9300.*
- **NOTE 2:** *Be sure to change the default passwords for an "admin" account and a "manager" account. You cannot operate a PCPro without changing the default password of each account.*
- **NOTE 3:** *The passwords that can be set for an "admin" account and a "manager" account are as follows.*
	- *Input length: Eight or more digits (up to sixteen digits)*
	- *Input characters: 0 to 9, A to Z, a to z*
- **NOTE 4:** *When a password does not meet the above setting conditions in a login to a PCPro and the password is not changed, the PCPro will be terminated.*
- **NOTE 5:** *User Name and password are very important information. Handle them with extreme care.*
- **NOTE 6:** *Default password is given for initial maintenance and operational settings. To enhance security of the password, change the default password in the course of the initial settings and periodically thereafter.*
- **NOTE 7:** *Even if you conduct periodical password change, preventing unauthorized access is difficult if you use passwords that have low security strength (short password) or can be easily guessed (such as "123456789", "abcdefg", "password", or "Administrator"). Use a complicated and not easily predictable password that contains alphabet letters (upper case and lower case), numbers, and symbols.*
- **NOTE 8:** *If you use your control password with a low strength password on a device that can be controlled over a network, there is a risk of allowing an illegal access by a malicious third person. If an illegal access takes place, not only information leakage, but also damage to the system resulting from compromising availability and integrity, or used as a stepping stone for a cyber attack by a botnet may occur. We shall bear absolutely no liability and responsibility for any illegal accesses that occur because the product was used with a low strength password.*
- STEP1: On the Main Menu, click [Tools] > [PCPro Accounts] > [Change Password] in this order. The [Change Password] screen is displayed.

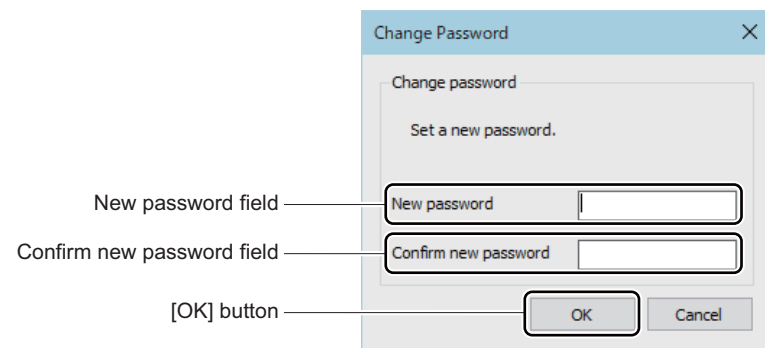

- STEP2: Type the password you want to register in the New password field.
- STEP3: Type the new password again in the Verify the Confirm new password field.
- STEP4: Click the [OK] button.

#### **Tips:** *If you forget the changed password If you forget the changed password, re-install the PCPro by the following procedures. 1. Uninstall the PCPro.*  $\Box$  [Page 2-25](#page-52-0) *2.Delete <Installation Folder>\SV9300 PCPro\userdb folder 3. Re-install the PCPro.*  $\Box$  [Page 2-2](#page-29-0)

The password associated with the user who is logged on to PCPro has now been changed.

## **System Data Off-line Readout/Edit**

The system data which is read out from Virtual PBX (which is assumed as the system data file of the system) can be displayed or be edited on PCPro. The system data edited on PCPro can be saved as another system data file.

Listing all of the system data of Virtual PBX is also available, and the results of executing them can be saved as a script file.

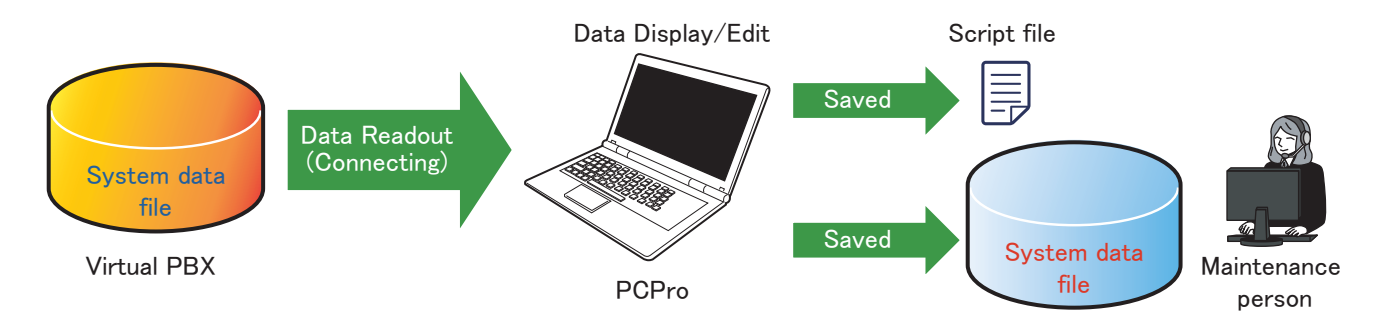

**NOTE 1:** *This feature is available only for a admin user. For details of PCPro account, refer to "The kinds of PCPro account" in PCPro Account.*

**NOTE 2:** *When "Virtual PBX" in Connection Type is chosen, the usable functions on PCPro are limited. For details, refer to "PCPro Account" in Chapter 9.*

To use the system data files makes it possible for the followings without connecting the system:

- Contents in the system data file can be displayed without loading to the system. The desired system data file is registered as Virtual PBX, and PCPro can be connected with it. To display the system data, System Data Mode, the Script menu, or other menus in Standard Mode are used. For details, refer to "Virtual PBX Connection (Office data file)" of Connection Account in Chapter 9.
- The system data file can be edited and be saved as another system data file. After connecting with Virtual PBX, the system data can be edited by using System Data Mode, the Script menu, or other menus in Standard Mode. The edited system data is saved as another file name on the System Data Save menu.

For details, refer to "System Data Save/Load/Verify" in [Maintenance] Category in Chapter 4.

• All of the system data in the system data file can be listed and be saved to an external file (script file). After connecting with Virtual PBX, all of the system data can be listed by using a scenario of all system data list on the Script menu.

For details, refer to "Listing the All Office data in the Office Data File" in [Tools] Category. **[Page 4-101](#page-176-0)** 

Available functions while connecting with Virtual PBX are as follows:

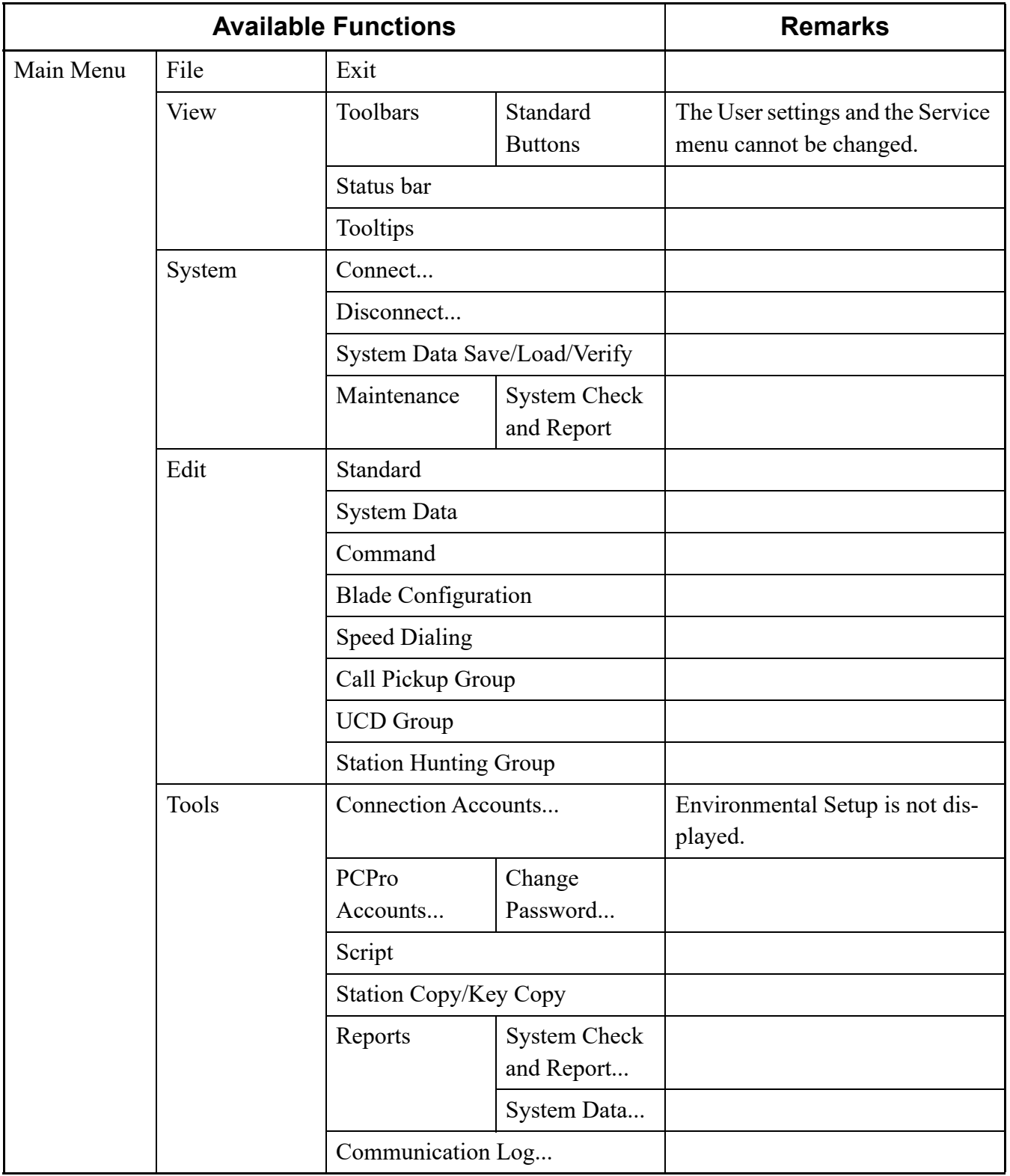

### **Available Functions While Connecting with Virtual PBX**

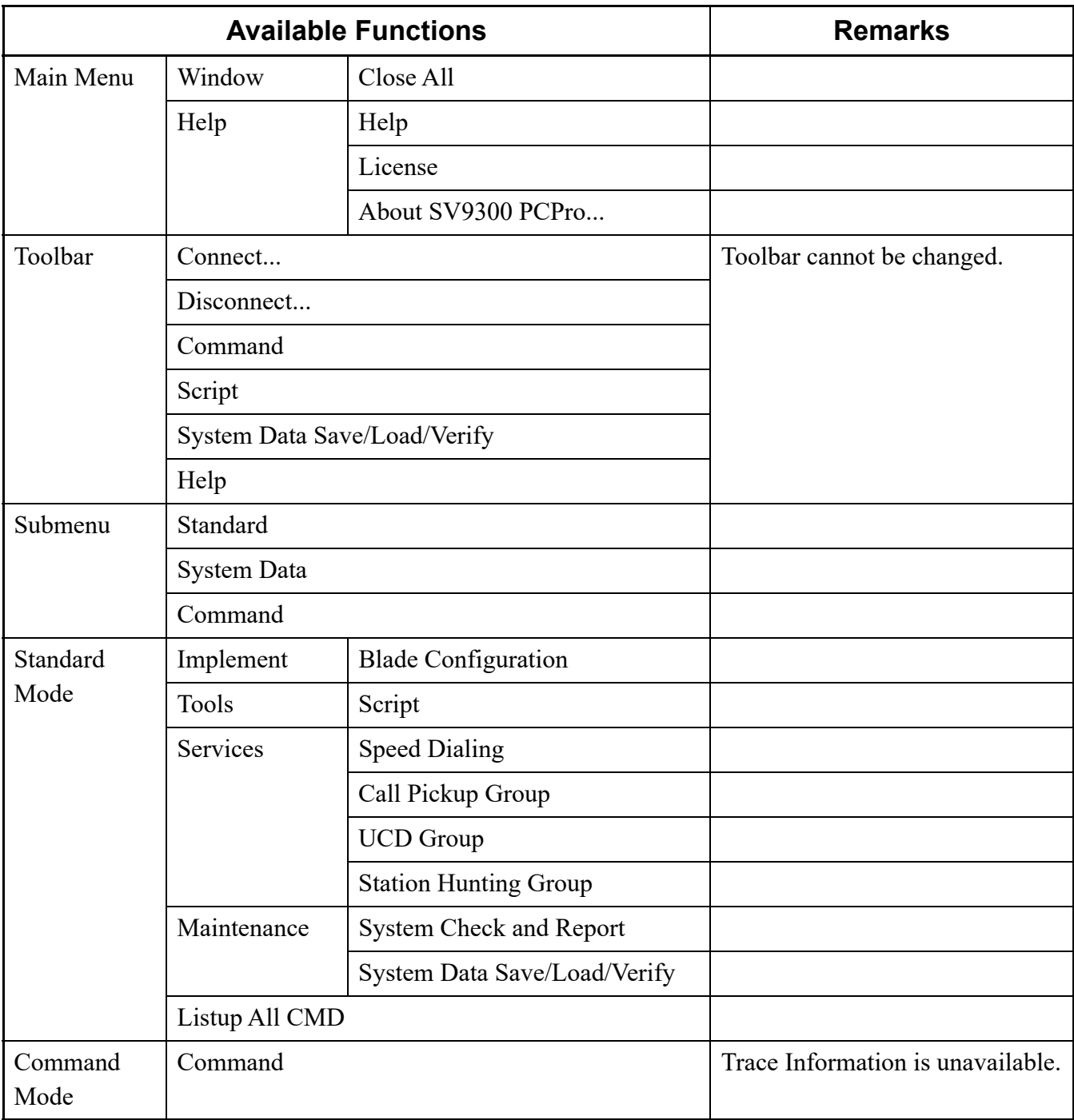

### **Available Functions While Connecting with Virtual PBX**

**NOTE 1:** *The system data of Virtual PBX cannot be saved by using the system data backup command (CMEC Y=6). (See the ["< Unavailable commands while using Virtual PBX >](#page-540-0)".) When saving the edited system data, use the System Data Save menu and save it as another file name.*
**NOTE 2:** *While using Virtual PBX, the reading, writing and execution by the following commands are not available.*

*< Unavailable commands while using Virtual PBX >*

- *1. The commands that require physical hardware (such as every kind of reset, system data backup, downloading, settings of MAC address, clock control, lamp control, reading information of connecting devices and its status, or commands required to use in an off-line mode).*
- *2. The commands that access memory except the system data (such as clearing the SRAM area or the SMDR billing data, traffic information, fault information, or license information).*
	- *\*1For details of the unavailable commands while using Virtual PBX, see "Unavailable Command List Table" [Page 9-18](#page-541-0)*
	- *\*2 Even for the commands that are not listed in "Unavailable Command List Table," some commands are not used by this feature.*

The unavailable commands while using Virtual PBX are as follows.

<span id="page-541-0"></span>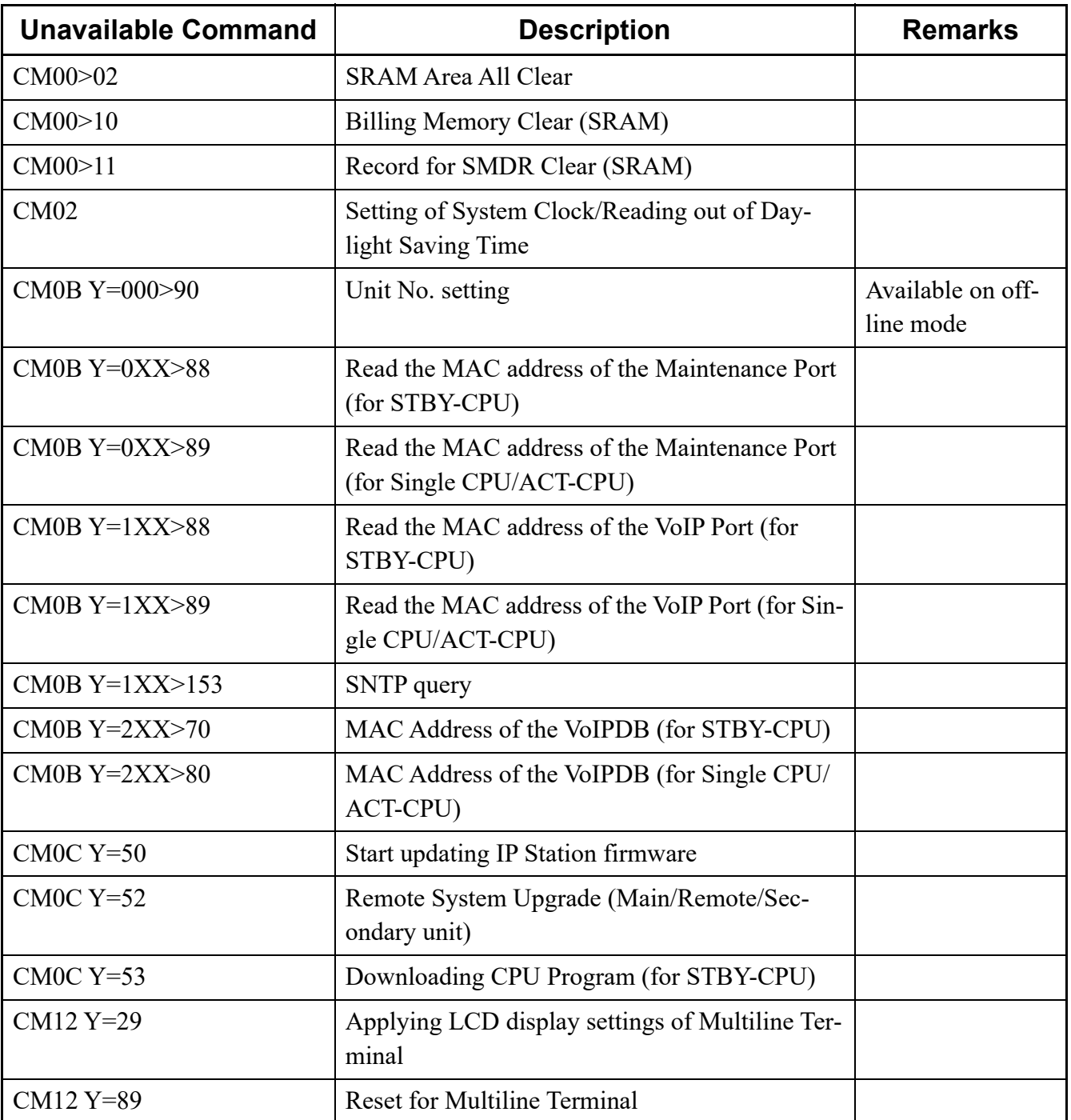

## **<Unavailable Command List Table>**

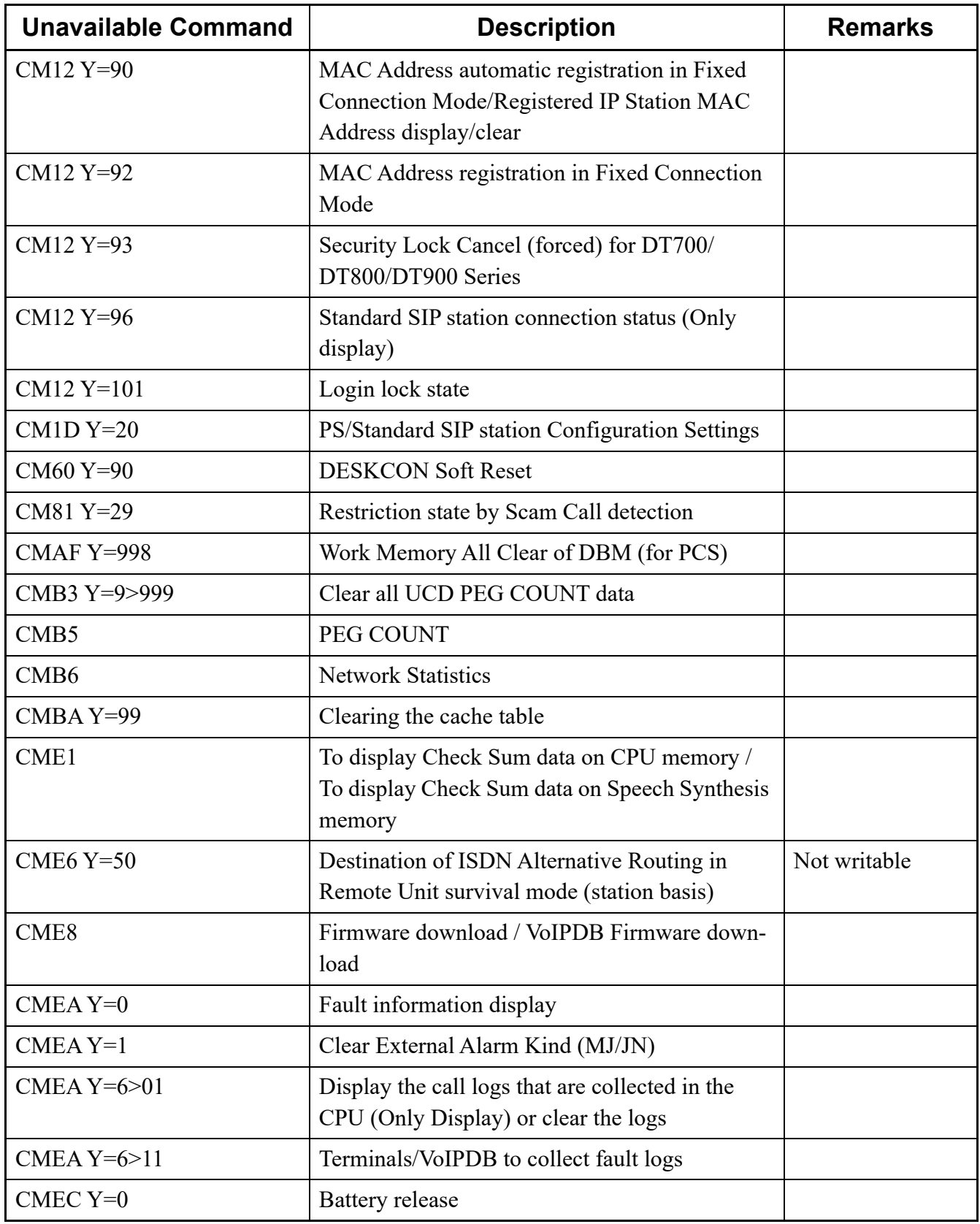

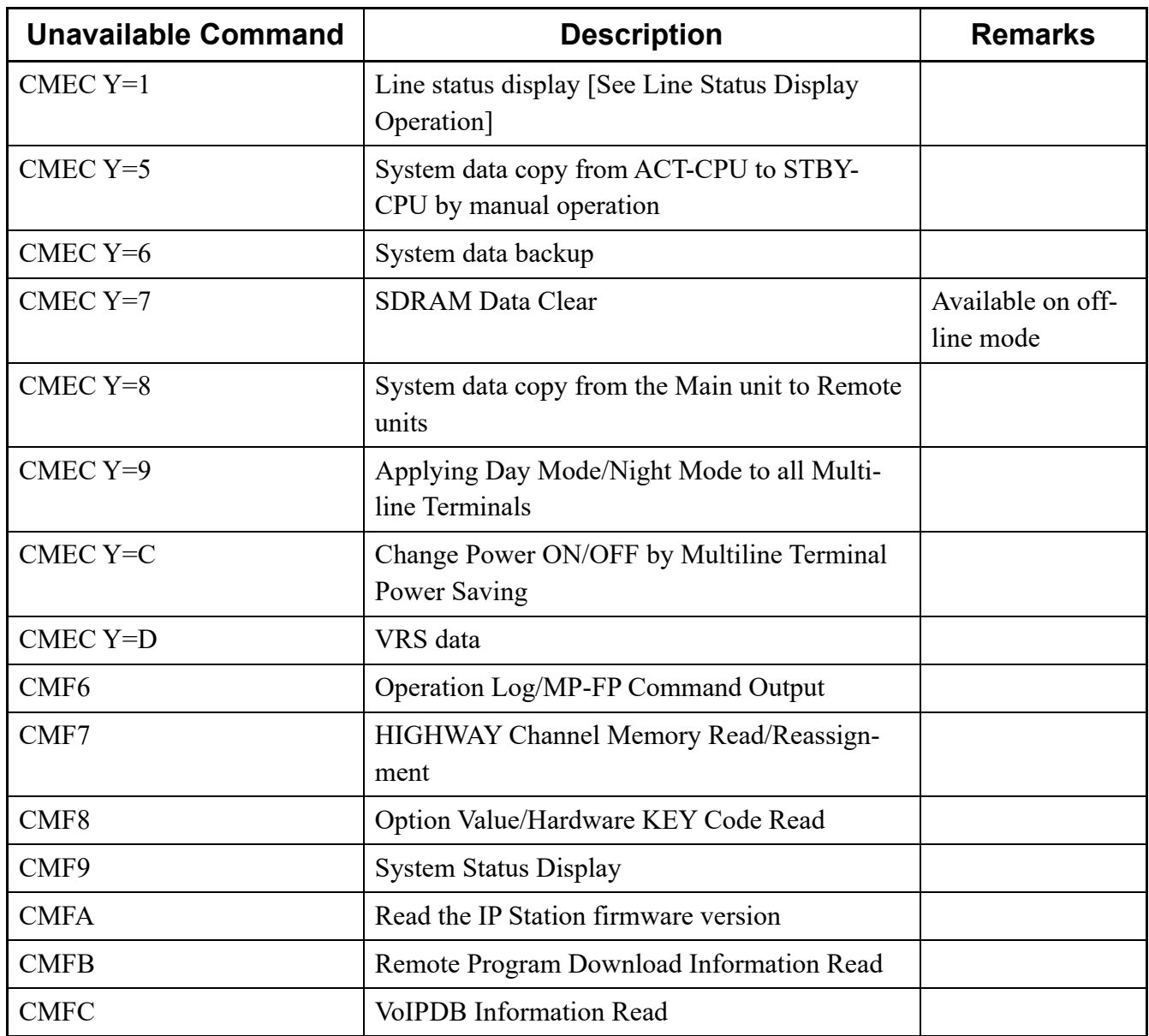

### **Establishing a Communication Link with Virtual PBX**

To establish a communication link between PCPro and Virtual PBX, follow these steps:

- STEP1: Launch PCPro. **[Page 2-4](#page-31-0)**
- STEP2: On the Main Menu, click [System] > [Connect...]. The [Connect] screen is displayed.
- STEP3: Select Virtual PBX in Connection Account.
- STEP4: When connecting with Virtual PBX, log on to PCPro with an account assigned Virtual PBX in Connection Type. For details of Connection Type, refer to "Connection Account". *[Page 9-2](#page-525-0)*

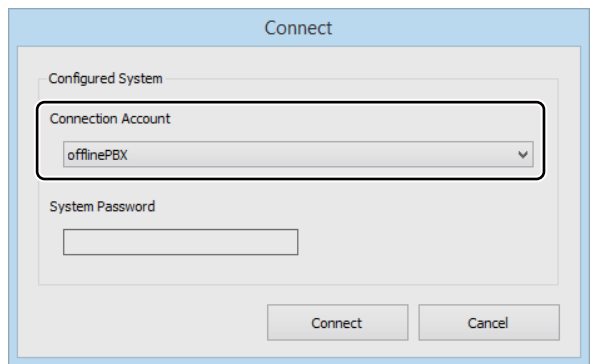

STEP5: Click the [Connect] button.

If you successfully log on to Virtual PBX, a dialog appears saying "Successfully connected to the System(Virtual PBX).".

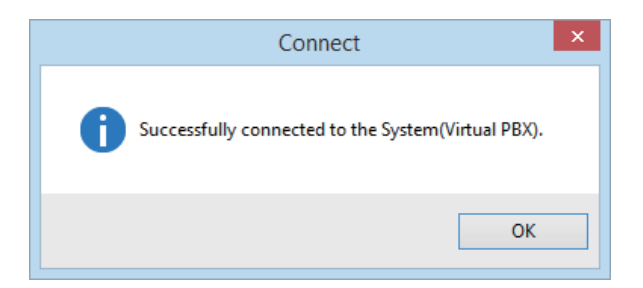

The [Connect] screen closes. The following information list is displayed on the status bar in the [PCPro] window:

- Connection Account (account in which PCPro is connected to Virtual PBX)
- BIOS version of Virtual PBX
- Virtual PBX version

If you fail to log on to Virtual PBX, a dialog appears saying "The file could not be found.". Take remedial action as recommended in "Troubleshooting a Connect Failure."

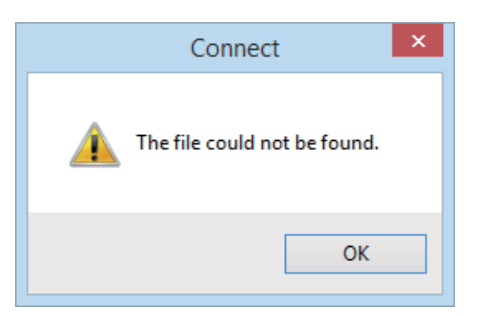

A communication link has now been established between PCPro and Virtual PBX.

### **Clearing a Communication Link with Virtual PBX**

To clear a communication link between PCPro and Virtual PBX, follow these steps:

- STEP1: On the Main Menu, click [System] > [Disconnect...] in this order. The [Disconnect] dialog box is displayed.
- STEP2: Click the [Disconnect] button.

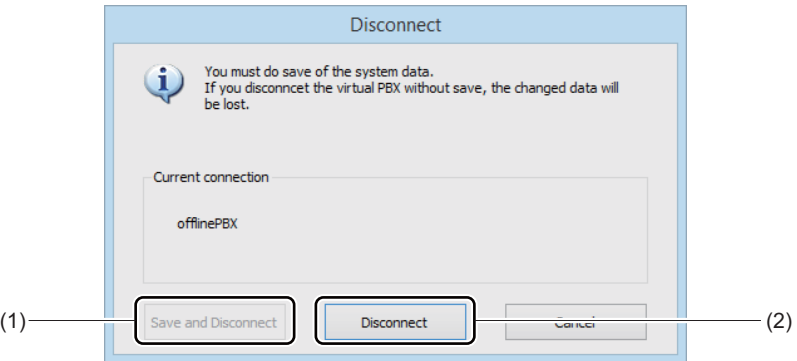

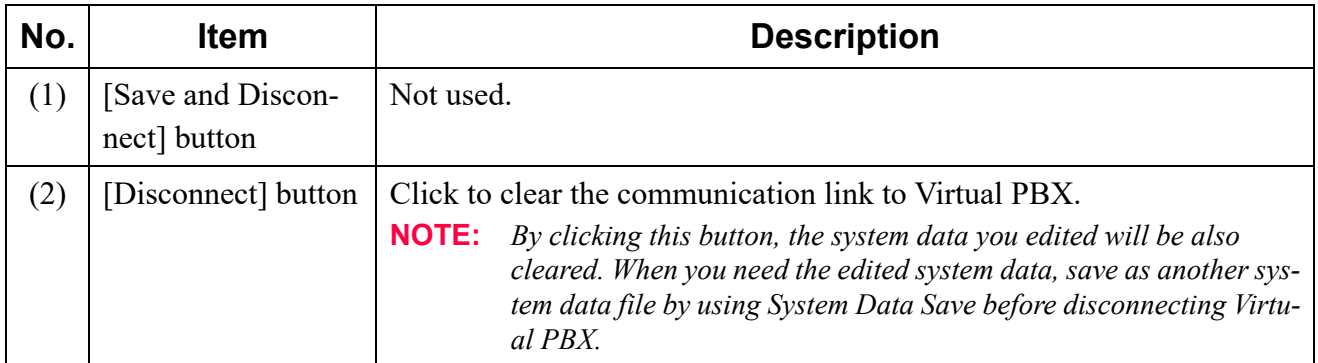

The [Disconnect] dialog box closes. The connection information displayed on the status bar in the [PCPro] window disappears.

The communication link to Virtual PBX has now been cleared.

# **System Data Conversion Tool**

System Data Conversion Tool is the tool to convert the system data for SV8300 to that for SV9300. Because System Data Conversion Tool automatically converts the system data, maintenance personnel can set the system data without resetting all system data. In addition, by a report of system data conversion, you can compare the system data before the conversion and after the conversion.

The system data targeted for system data conversion is the following five types.

- Commands that the meaning of second data is changed
- Commands that the default data is changed
- Commands that the second data is changed to recommended data for SV9300
- Merged commands due to simplify the complicated commands
- Commands related to Speed Dialing expansion
- **NOTE 1:** *By using System Data Conversion Tool for SV9300, you cannot convert from the system data for NEAX2000 IPS to that for SV9300.*
- **NOTE 2:** *When converting system data from SV8300 using this tool, if the setting of soft keys is changed from the default setting, the modified conditions is applied.*
- **NOTE 3:** *The history of scripts changed by System Data Conversion Tool is not outputted on the history of changed system data in a Maintenance Report.*
- **NOTE 4:** *As for the system clock assigned by CM02, the date and the time is set at executing a script.*
- **NOTE 5:** *The script output for SV9300 executes the system data backup (CMEC Y=6) at the end of the script.*
- **NOTE 6:** *The way of starting Remote Units is the same as usual.*

### **Tips:** *Memory to be used for Speed Dialing*

*• The contents of registered 1000-Slot Memory Blocks (00-19) for SV8300 are also copied to the 1000-Slot Memory Blocks (00-19) for SV9300. The contents of registered 300 memories for SV8300 are also copied to the 300 memory area for SV9300.*

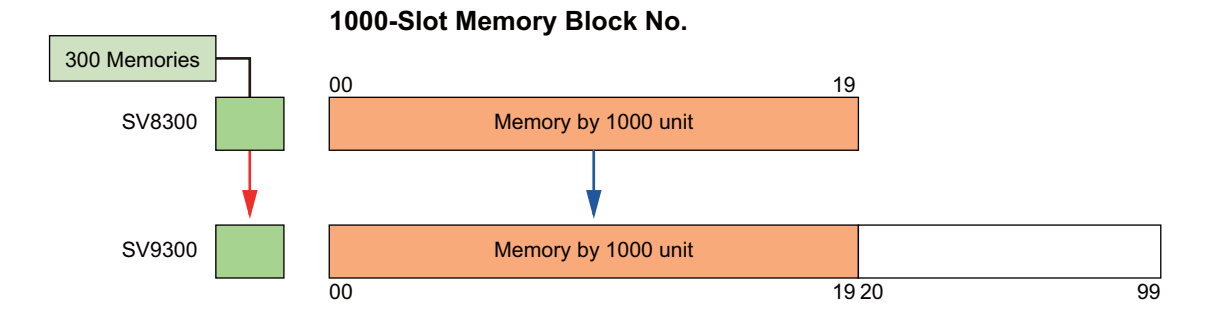

- *For Station Speed Dialing, because the allocation of memory area is the same even after a system data conversion and uses the same access codes and Line/Trunk Features keys, you can still use them the same as before. To expand the number of blocks for each station, it is necessary to allocate the memory area again.*
- *For System Speed Dialing (300 memories), it is necessary to allocate the memory area manually for the memory by 1000 units (for details, refer to the "UNIVERGE SV9300 Migration Manual").*
- *For System Speed Dialing (4000 memories), targeted 1000-Slot Memory Blocks are automatically set to "For all tenants" area of System Speed Dialing. Access codes and Line/Trunk Feature keys can be used for conventional 4000 memories and System Speed Dialing 2-4 digits origination.*

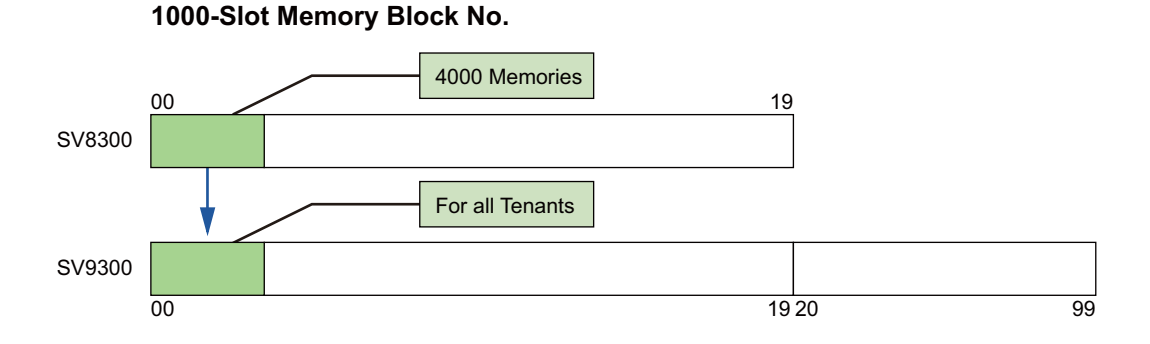

*• Because targeted 1000-Slot Memory Blocks are automatically set to "For all tenants", an area used for Calling Name Display for incoming call from ISDN/T1-ANI/MFC-R2 route (assigned by SV8300 CM35 Y=156) functions as usual.*

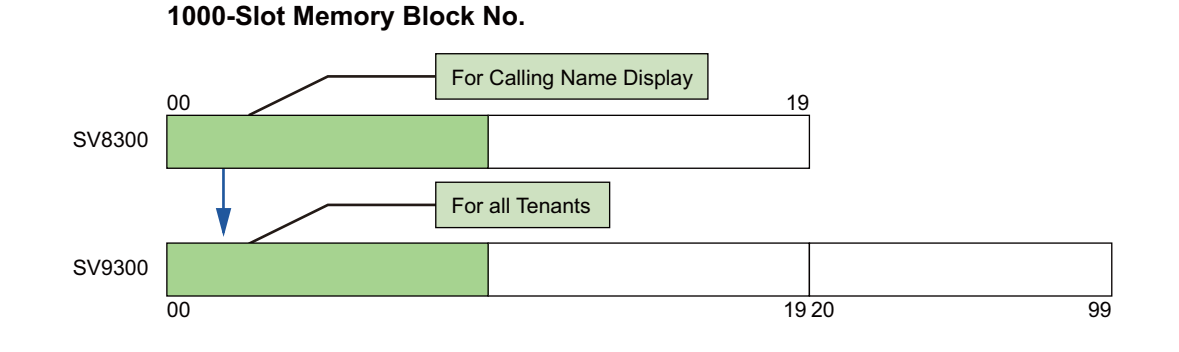

#### **9-26** NWA-088656-001 Rev.8.0

### **Procedures for System Data Conversion**

Procedures for system data conversion are as follows.

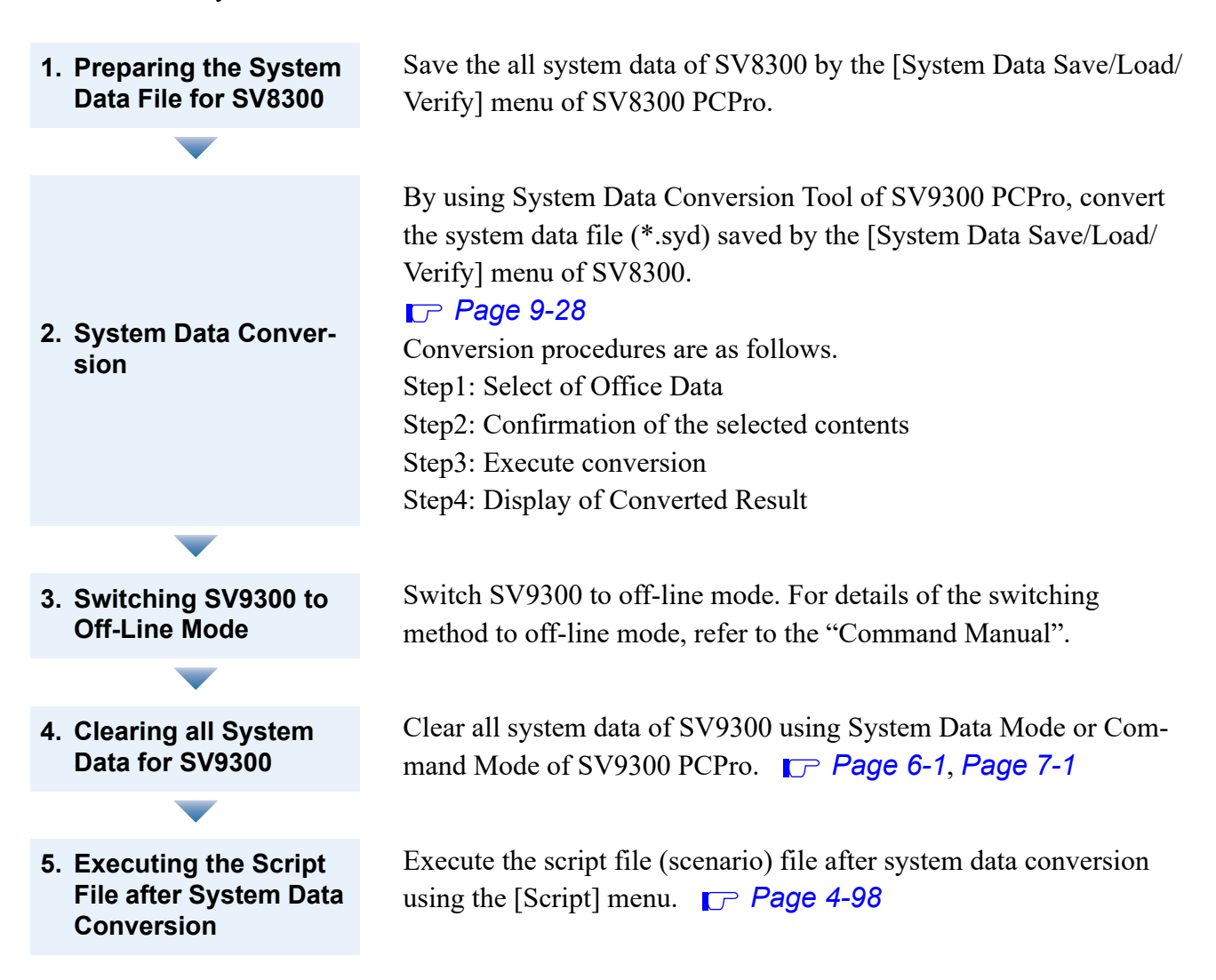

### **Tips 1:** *Preparing System Data File for SV8300*

*To save the system data file for SV8300 by the [System Data Save/Load/Verify] menu, specify the following system data area. System data area (Area number: 1, 2, 4, 80, 81): All system data + All service memory + Registration data by MAC authentication + DBM data (SRAM) For details, refer to the "UNIVERGE SV8300 PC Programming Manual".*

### **Tips 2:** *Time required for System Data Conversion*

*In general, the time required for system data conversion is about one hour.*

- *1. Preparing the system data for SV8300 : 15 minutes 2. System data conversion : 10 minutes 3. Switching SV9300 to off-line mode : 5 minutes 4. Clearing all system data for SV9300 : 5 minutes*
- *5. Executing the script (scenario) file after system data conversion: 20 minutes*
	- *\* Depending on the system data setting condition of the system to be converted, operation time increases or decreases.*

### <span id="page-551-0"></span>**System Data Conversion**

- STEP1: Take one of these actions:
	- Click [Start] > [NEC SV9300 PCPro] > [NEC System Data Conversion Tool] in order in Windows OS.
	- On the Main Menu, click [Tools] > [System Data Conversion Tool…] in order.

The [System Data Conversion Tool] screen is displayed.

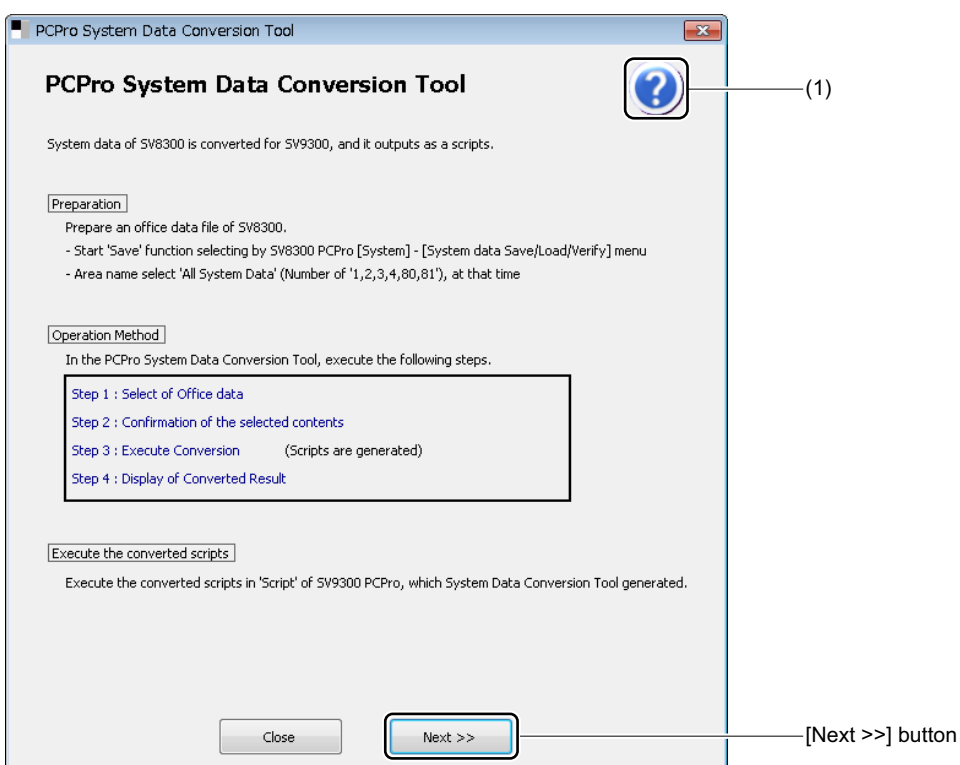

**Tips:** *When you click the [Help] button in the right top of the [System Data Conversion Tool] screen, On-line Manual (SV9300 PC Programming Manual) launches. Refer the operation procedures and others, if necessary.*

STEP2: Click the [Next >>] button.

The [Step1: Select of Office data] screen is displayed.

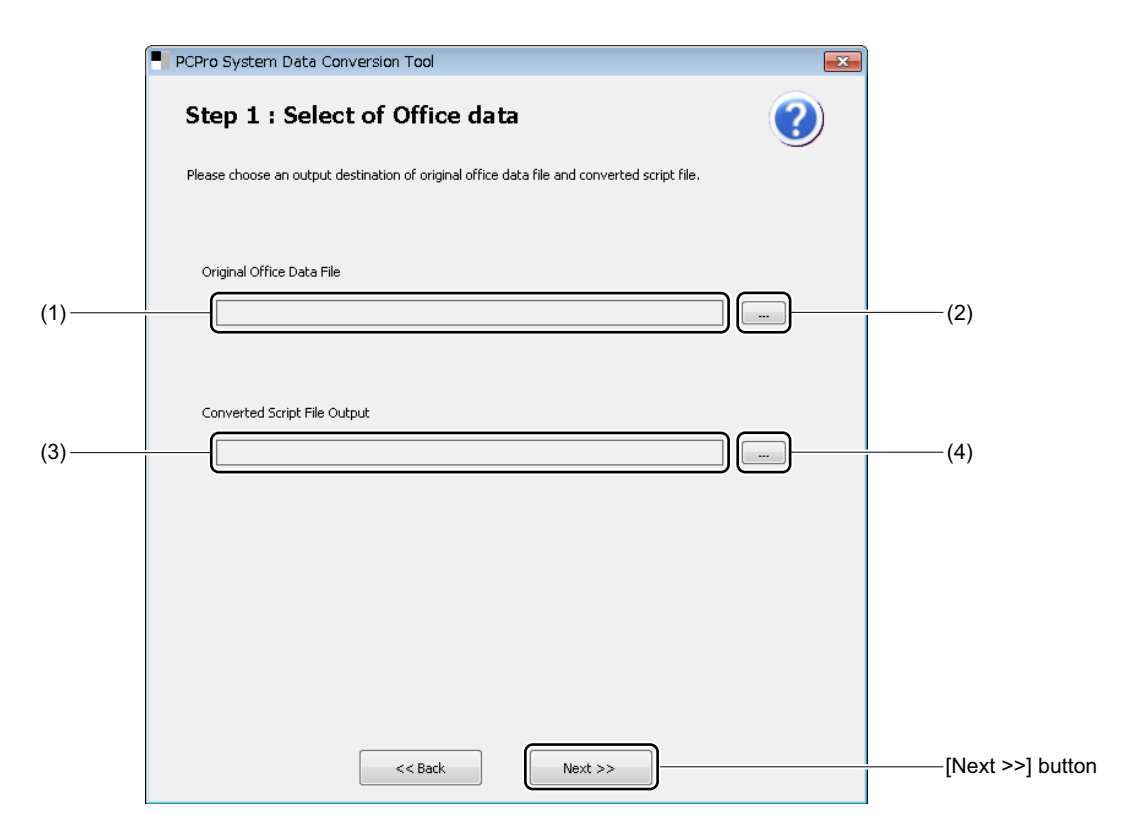

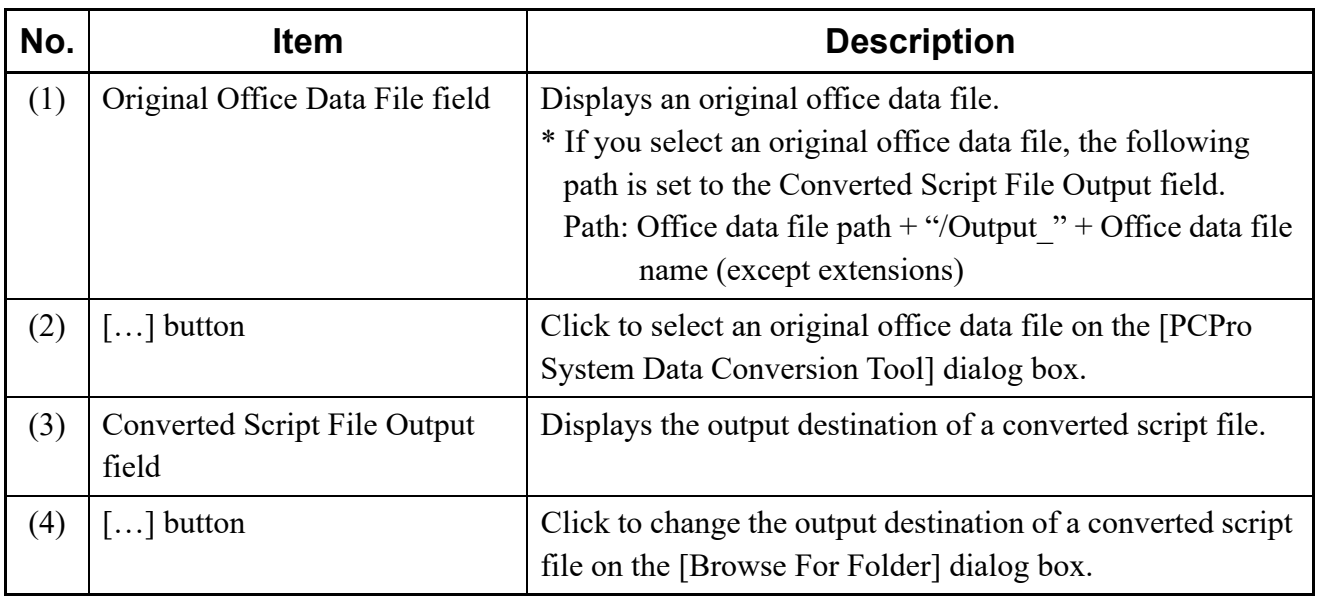

### **Tips:** *Output Folder and File Configuration*

- *An output folder is generated when clicking the [Conversion] button on the [Step: Confirmation of the selected contents] screen.*
- *An output folder is generated in the directory specified by the maintenance personnel. The file configurations to be generated are as follows.*
	- *ConvertedSystemData.html: Report of data conversion*
	- *Converted folder: System data after a conversion (Script file for SV9300) Scenario.list : Scenario file*
		- *\* .csv : Script file for each command*
	- *Original folder: System data before a conversion (Script file for SV8300)*
		- *\* .csv : Script file for each command*
- STEP3: Click the [...] button of the Original Office Data File field. The [PCPro System Data Conversion Tool] dialog box is displayed.
- STEP4: Select the system data file (\*.syd), and click the [Open] button. The screen returns to the [Step1: Select of Office data] screen.

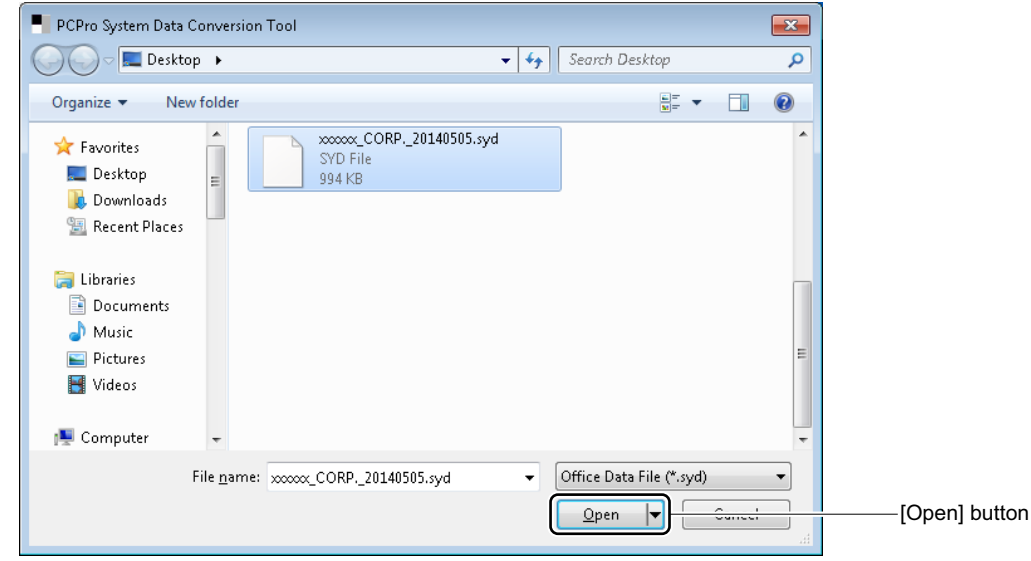

STEP5: To change the output destination of a converted script file, click the […] button of Converted Script File Output field.

The [Browse For Folder] dialog box is displayed.

STEP6: Select the output destination of a converted script file, and click the [OK] button. The screen returns to the [Step1: Select of Office data] screen.

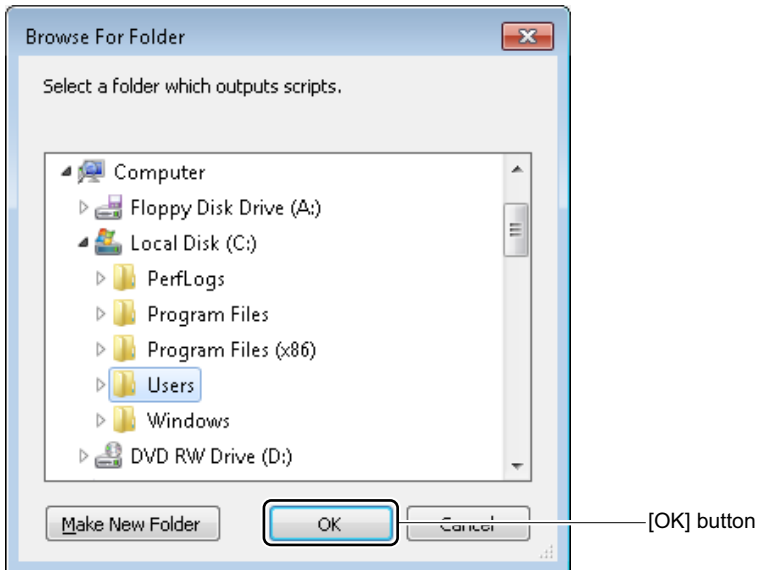

STEP7: Click the [Next >>] button.

The [Step2: Confirmation of the selected contents] screen is displayed.

\* If a script file exists in the selected folder, the following dialog box is displayed. To overwrite the file, click the [Yes] button. To specify a script file again, click the [No] button.

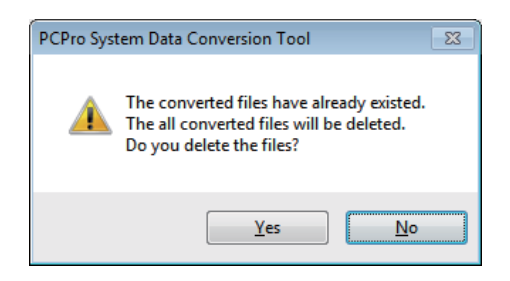

STEP8: Confirm the selected contents on the [Step1: Select of Office data] screen.

- To change the Office Data File and Script File Output, return to the previous screen using the [<< Back] button.
- To execute the system data conversion with this settings, go to STEP9.

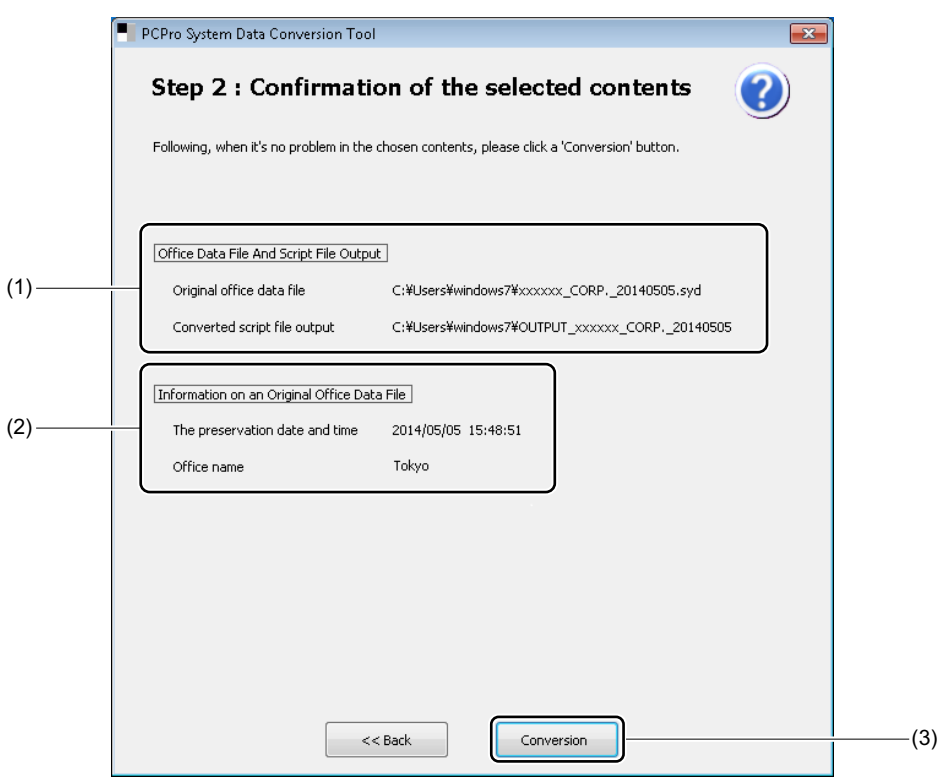

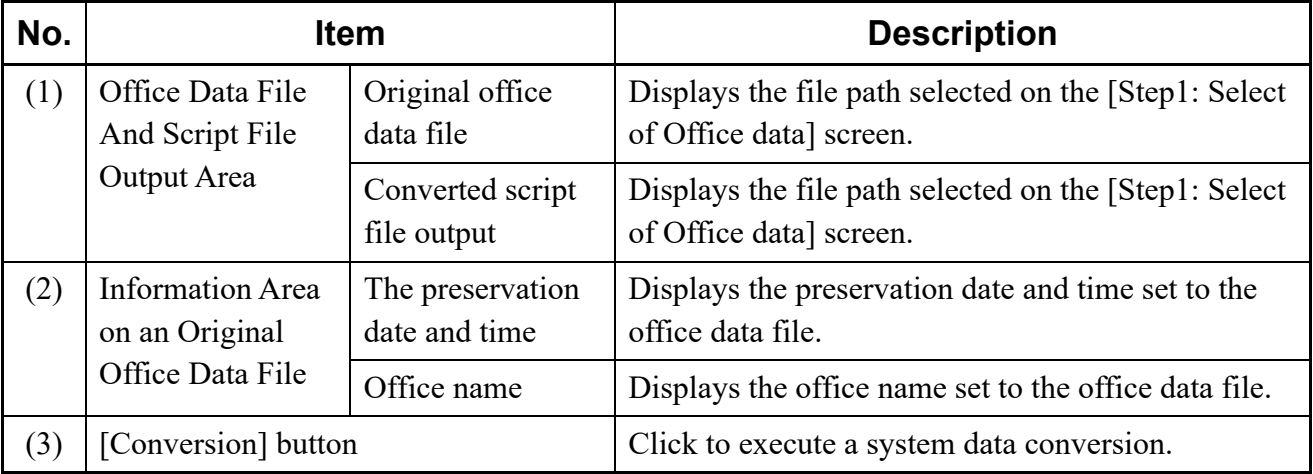

STEP9: Click the [Conversion] button. STEP10: Click the [Yes] button.

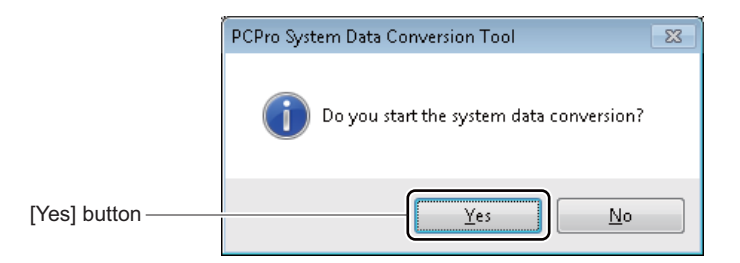

The screen switches to the [Step3: Execute Conversion] screen, and PCPro starts the system data conversion.

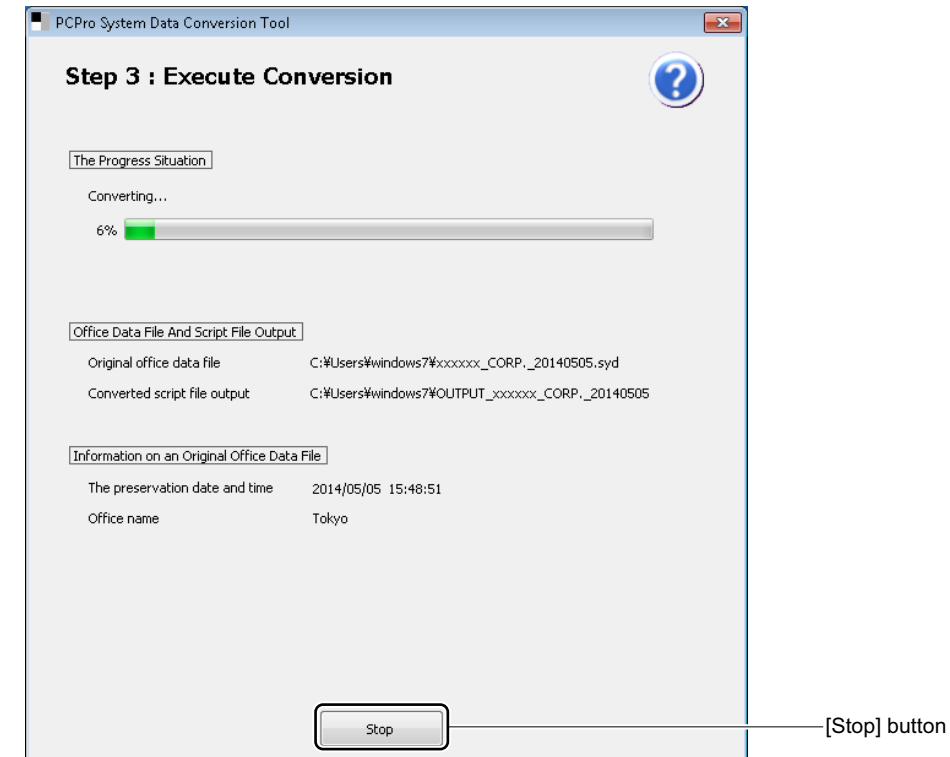

\* If you click the [Stop] button, the following dialog box is displayed. To stop the process, click the [Yes] button. To continue the process, click the [No] button.

**NOTE:** *If you stop a system data conversion, a script file after the conversion is outputted until interruption. When converting the same system data file again, all script files previously converted are overwritten.*

> When the process of system data conversion is completed, the screen switches to the [Step4: Display of Converted Result] screen.

STEP11: Verify the converted result.

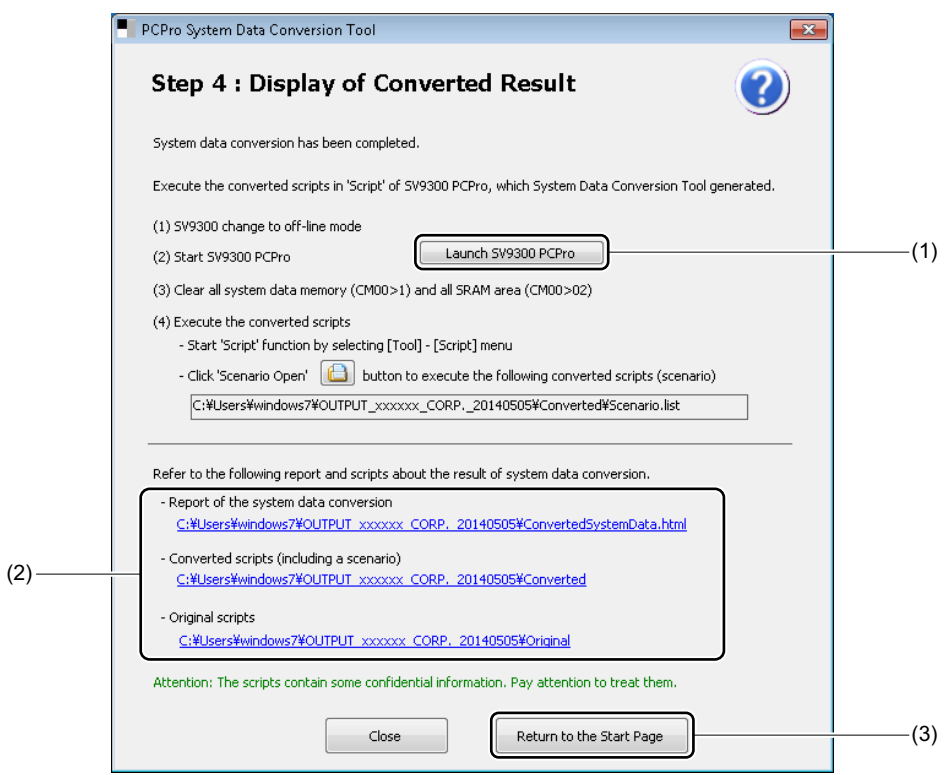

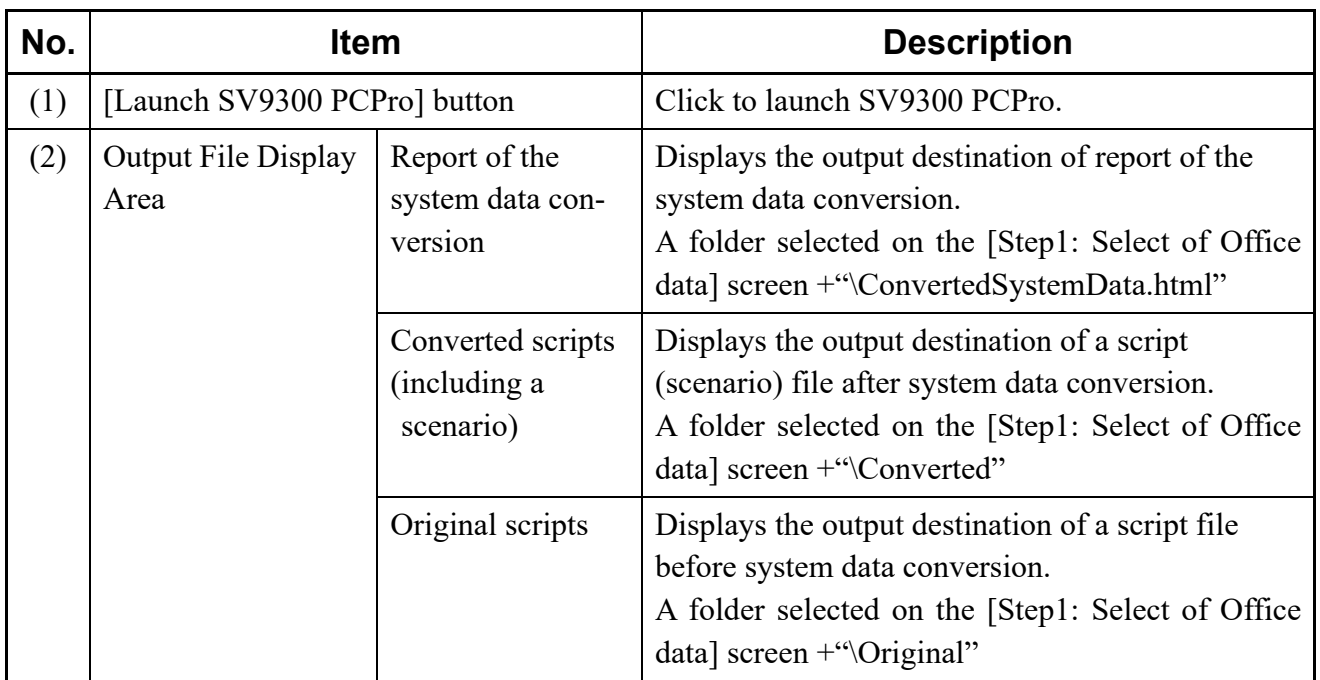

Continued on next page

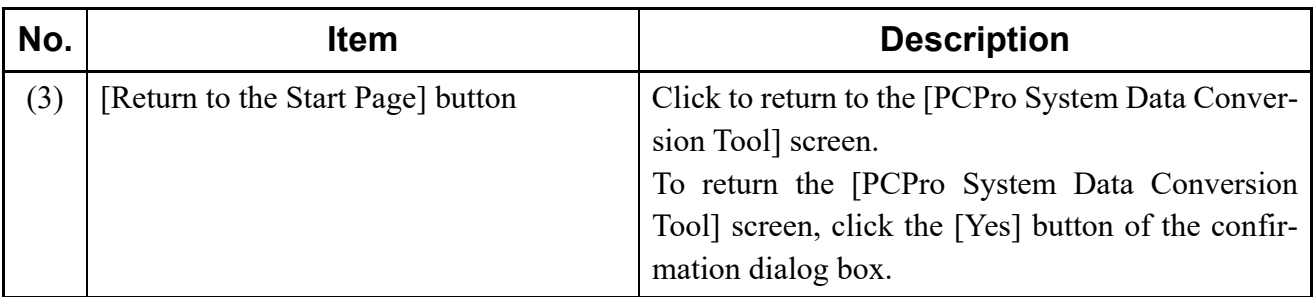

### **Tips:** *Operations after System Data Conversion*

*After system data conversion, do the following operations in accordance with the procedures of the [Step 4: Display of Converted Result] screen.*

- *1. Launch SV9300 PCPro by clicking the [Launch SV9300 PCPro] button.*
	- *\* When SV9300 PCPro has already been lunched, go to the next step.*
- *2. Clear the all system data (CM00>1) of SV9300 by System Data Mode or Command Mode of PCPro. [Page 6-1](#page-442-0), [Page 7-1](#page-484-0)*
- *3. Click [Tools] > [Script] in order on the Main menu to lunch the [Script] menu.*
- *4. Click the [Scenario Open] button, and execute the script (scenario) file after system data conversion.*  $P$  **[Page 4-98](#page-173-0)**

System data have now been converted.

### ■ Report of System Data Conversion

The following table shows the items to be displayed on the report of system data conversion.

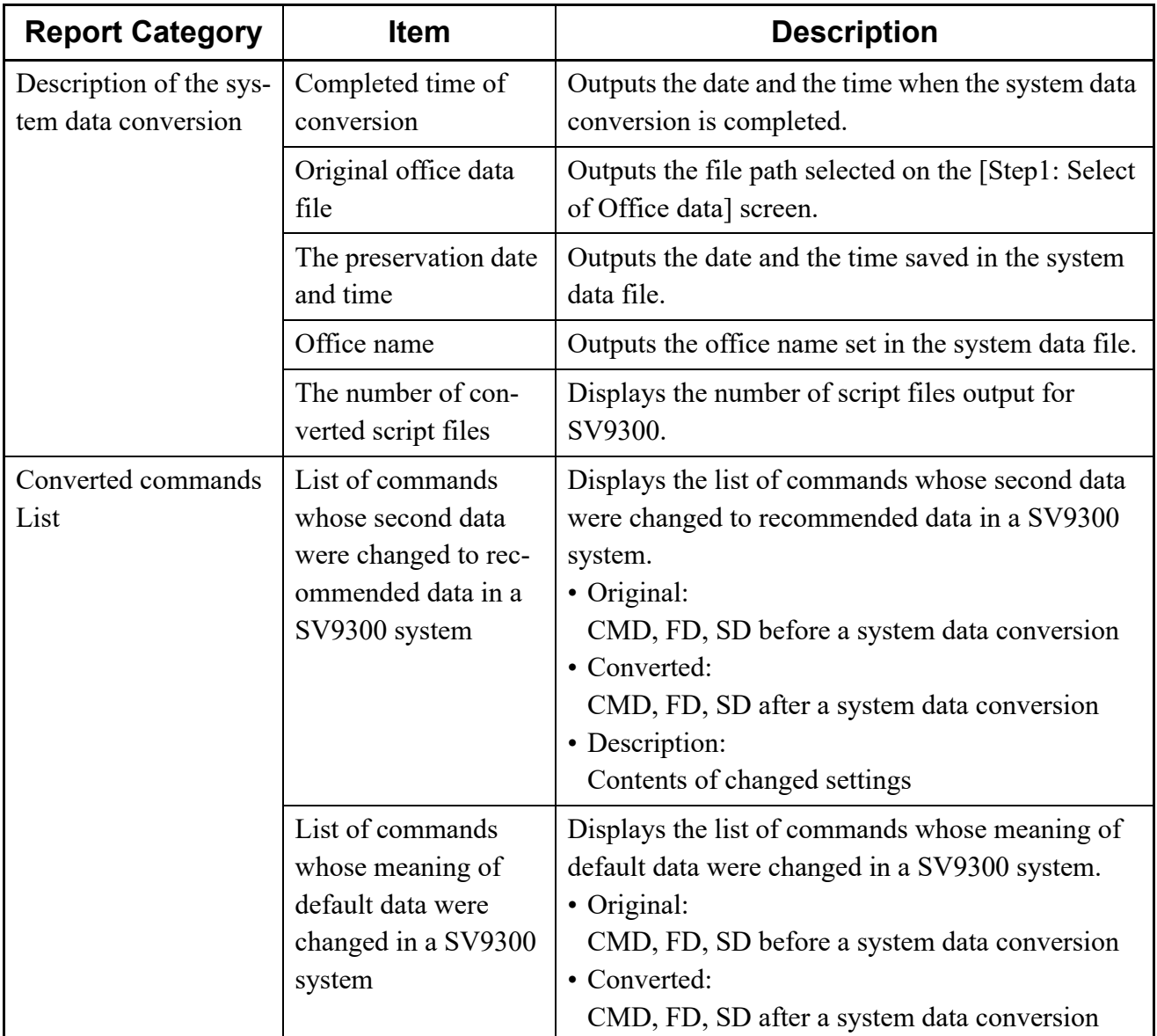

## **<Display Item List Table for Report of System Data Conversion>**

Continued on next page

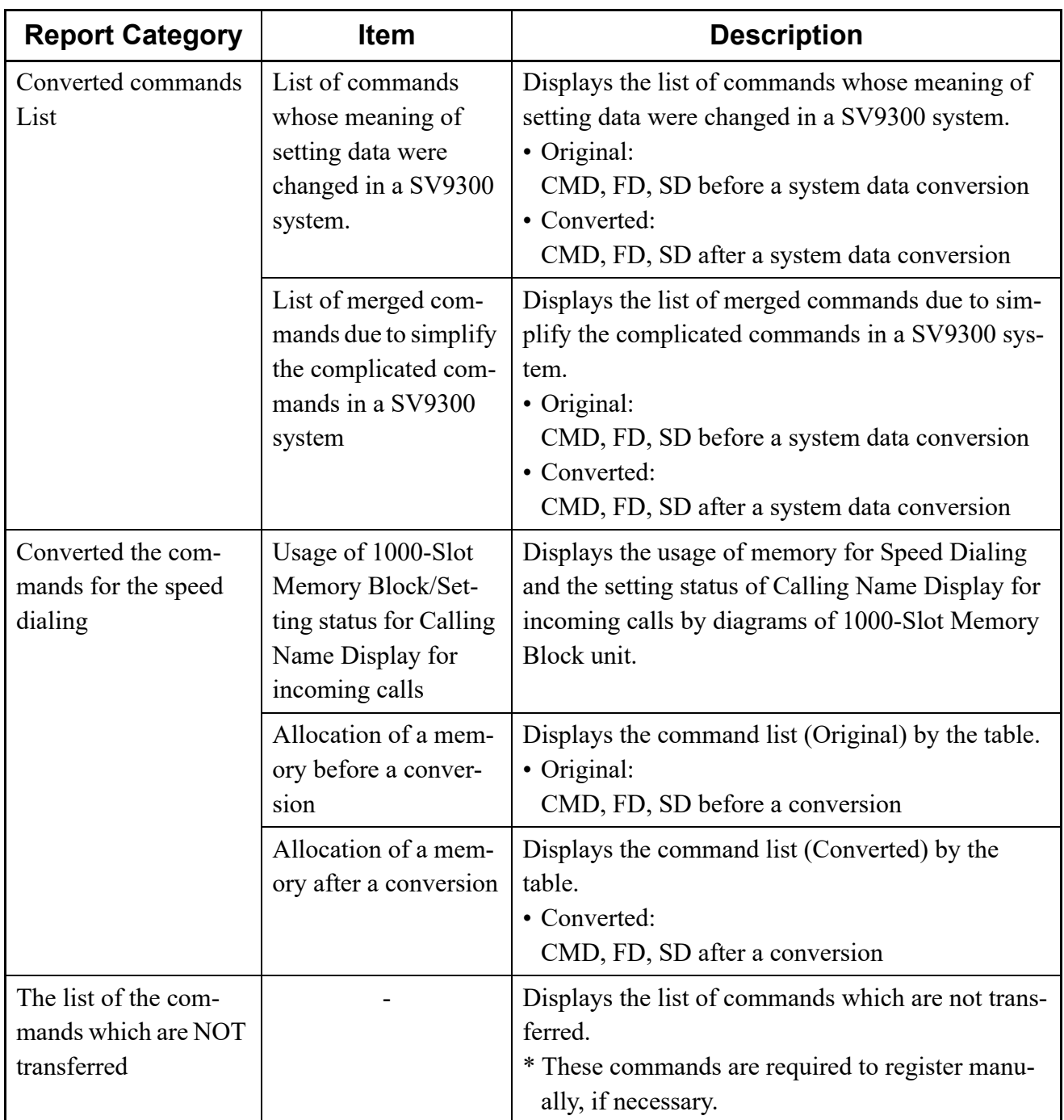

### **NOTE:** *System Data and Settings Which Are Not Transferred*

*The following system data for SV8300 are not applicable for system data conversion. Set those system data manually by the system data of SV9300 after executing the script file to be outputted for SV9300.*

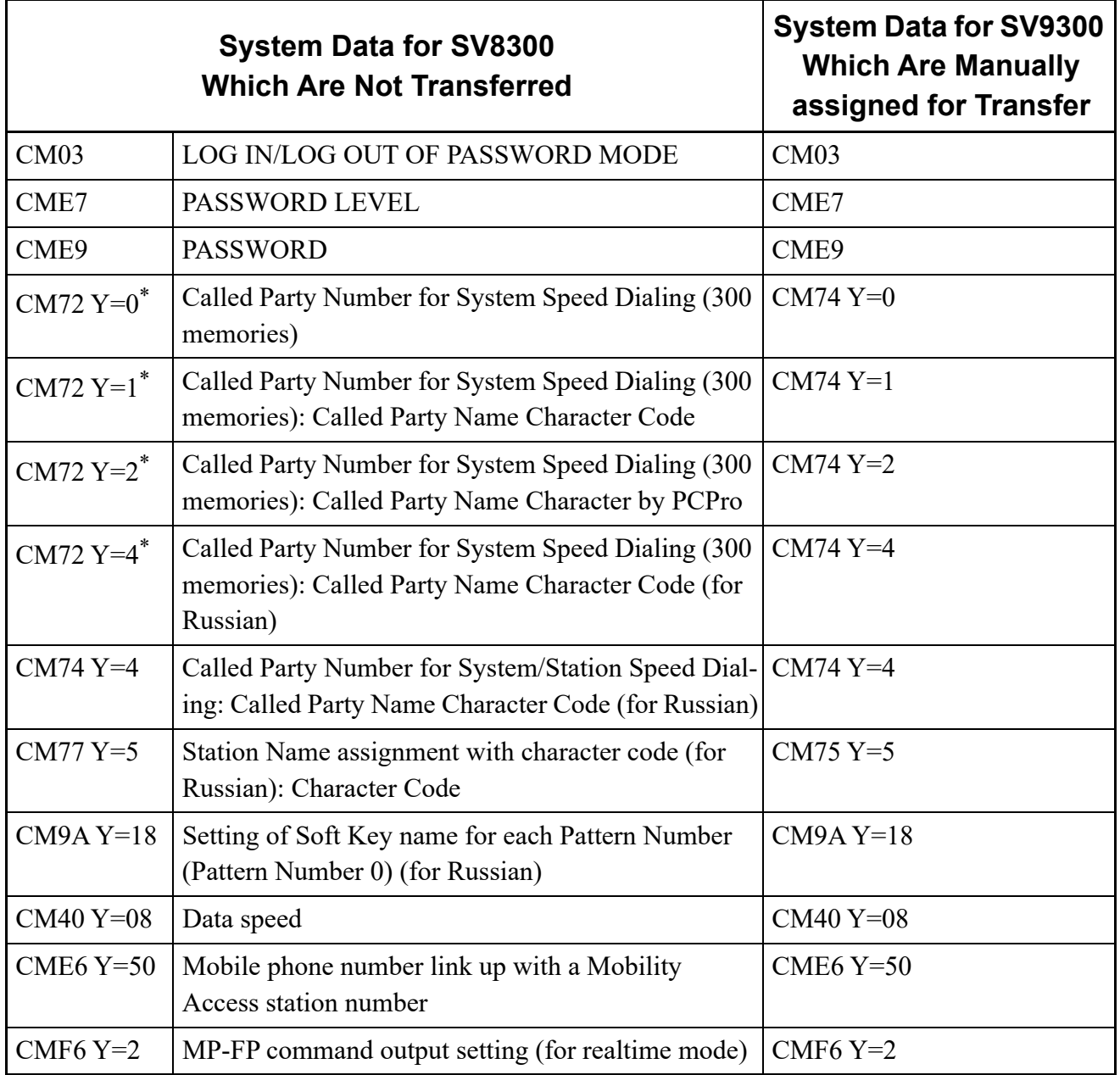

\* For details when transferring the system data (CM72 Y=0/1/2/4) for System Speed Dialing (300 memories), refer to the UNIVERGE SV9300 Migration Manual.

## **Environmental Setup**

You can configure the maximum number of the displays of System Data, a link to the SV9300, select a Chinese Character and display or set FTP server information.

- Options
- FTP Server Settings *[Page 9-43](#page-566-0)*
- HTTP Server Settings **[Page 9-47](#page-570-0)**

## **Options**

You can set the maximum number of the displays of System Data, monitor the status of an IP connection, set message display and select a Chinese Character.

- Display
- Connection *[Page 9-41](#page-564-0)*
- Chinese Character *[Page 9-42](#page-565-0)*

### **Display**

You can set the maximum number of the displays of System Data when you display multiple System Data screen with tab.

- **NOTE 1:** *The maximum number of the displays of System Data is 10. Default is 1.*
- **NOTE 2:** *Please restart PCPro to make the change effective.*
- **NOTE 3:** *When you click on the sub menu or search results of System Data, create a new tab until the maximum number of display.*
- STEP1: On the Main Menu, click [Tools] > [Settings] > [Options...] in this order. The [Options] dialog box is displayed.

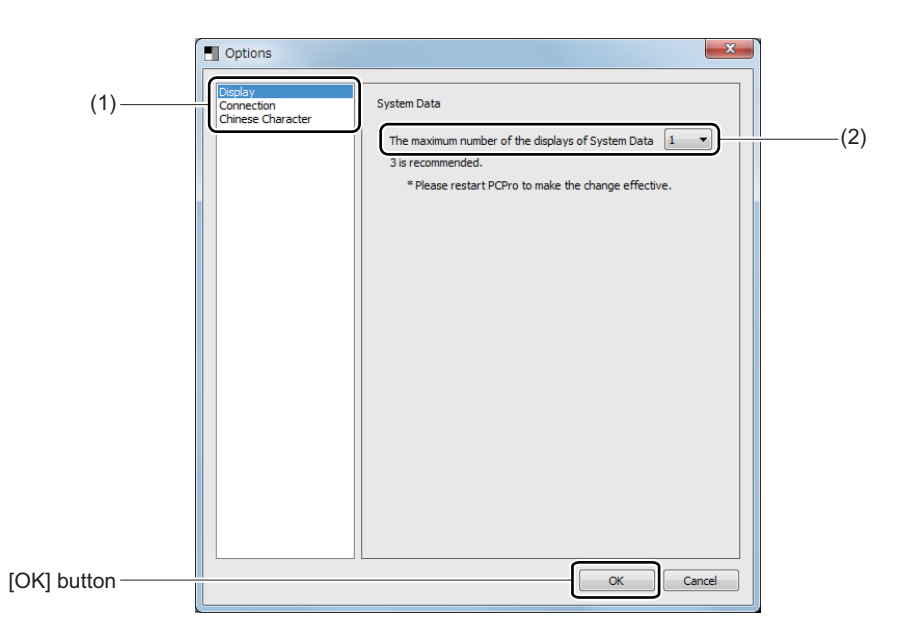

STEP2: Select the maximum number of the displays of System Data.

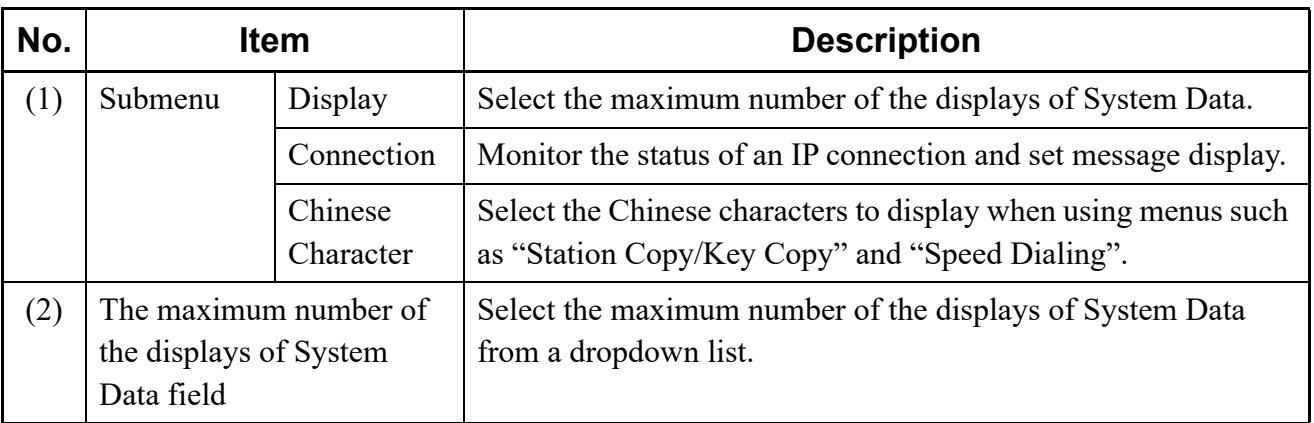

STEP3: Click the [OK] button.

STEP4: Restart PCPro to make the change effective.

The display setup has now been completed.

### <span id="page-564-0"></span>**Connection**

You can monitor the status of an IP connection and set message display.

- STEP1: On the Main Menu, click [Tools] > [Settings] > [Options] in this order. The [Options] dialog box is displayed.
- STEP2: Click submenu [Connection].
- STEP3: Set items (1) to item (2) as needed.

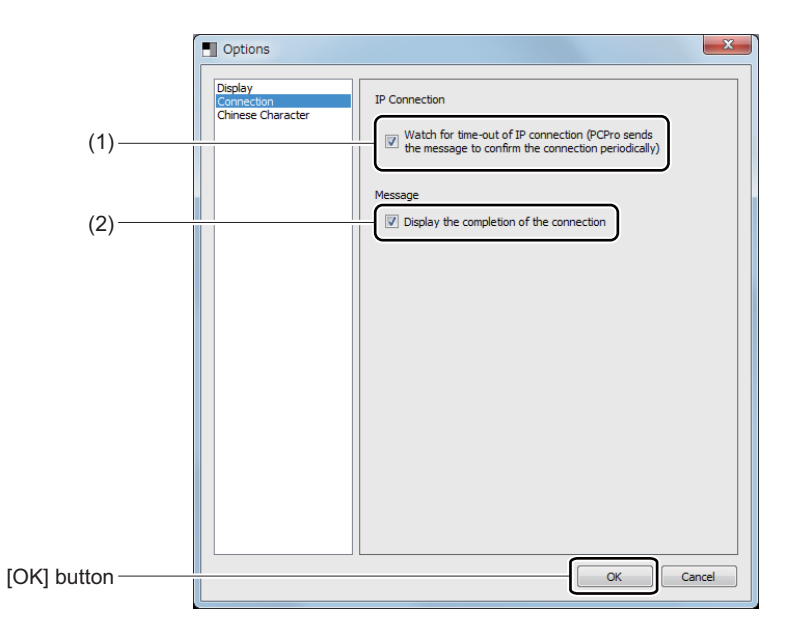

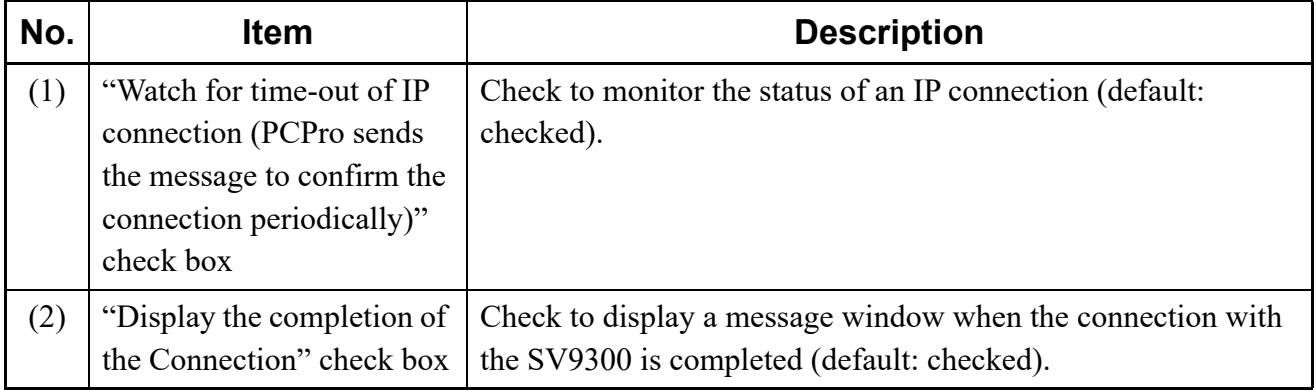

STEP4: Click the [OK] button.

The connection setup has now been completed.

### <span id="page-565-0"></span>**Chinese Character**

You can select the Chinese characters to display when using menus such as "Station Copy/Key Copy" and "Speed Dialing".

- STEP1: On the Main Menu, click [Tools] > [Settings] > [Options] in this order.
	- The [Options] dialog box is displayed.
- STEP2: Click submenu [Chinese Character].
- STEP3: Set the item (1) or (2), then click the [OK] button.

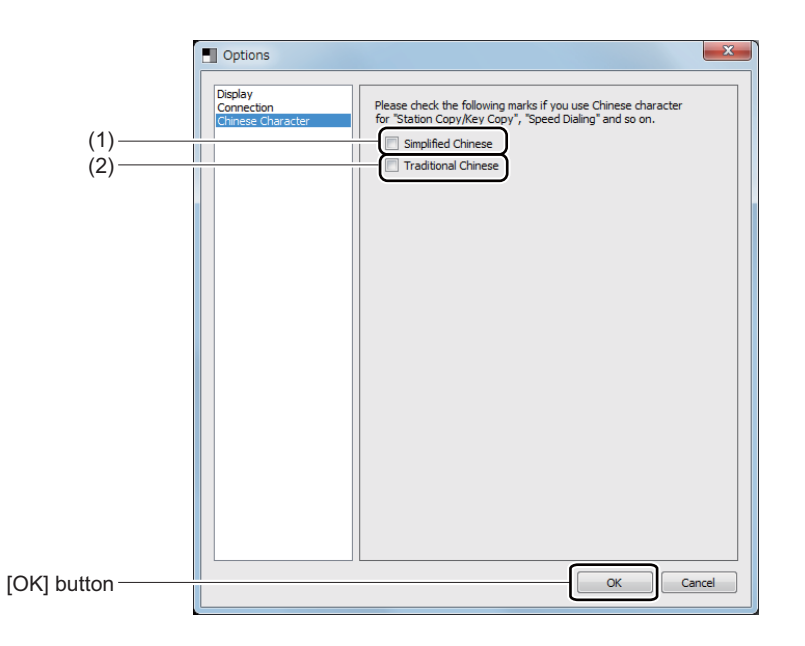

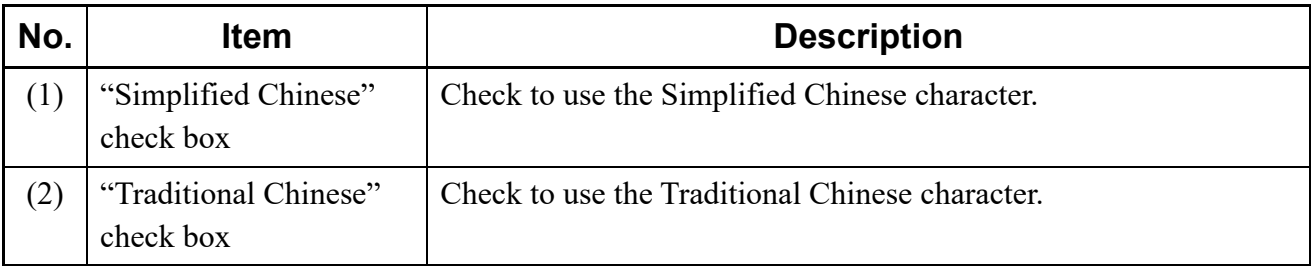

The Chinese character setting has now been completed.

## <span id="page-566-0"></span>**FTP Server Settings**

Use an FTP server to upgrade on the CPU program of SV9300 is on-line or off-line. You can start up and shut down the FTP server, view its status and configure information about the FTP server, as well as FTP users.

- Server Setting
- Whole Setting **[Page 9-45](#page-568-0)**
- User Settings *[Page 9-46](#page-569-0)*

**NOTE:** *Being a facility developed just for program upgrade purposes, the FTP server facility only supports the acquisition of transferred files and does not permit transferring (creating) files to a sever, and creating and deleting directories.*

### ■ Server Setting

The Server Setting is start and stop service of FTP Server.

STEP1: On the Main Menu, click [Tools] > [Settings] > [FTP Server Settings] in this order. The [FTP Server Settings] screen is displayed.

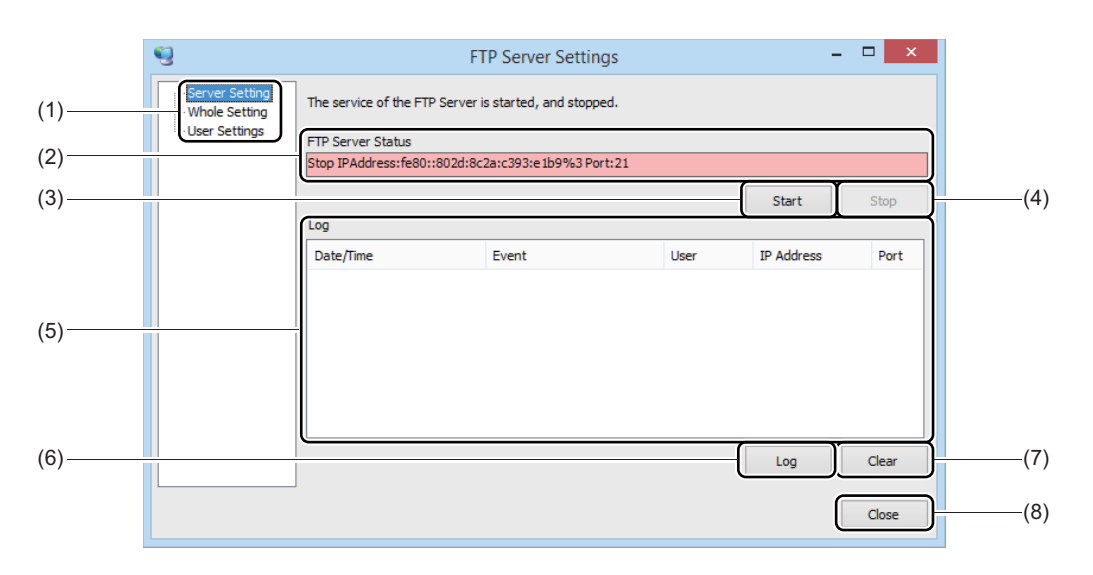

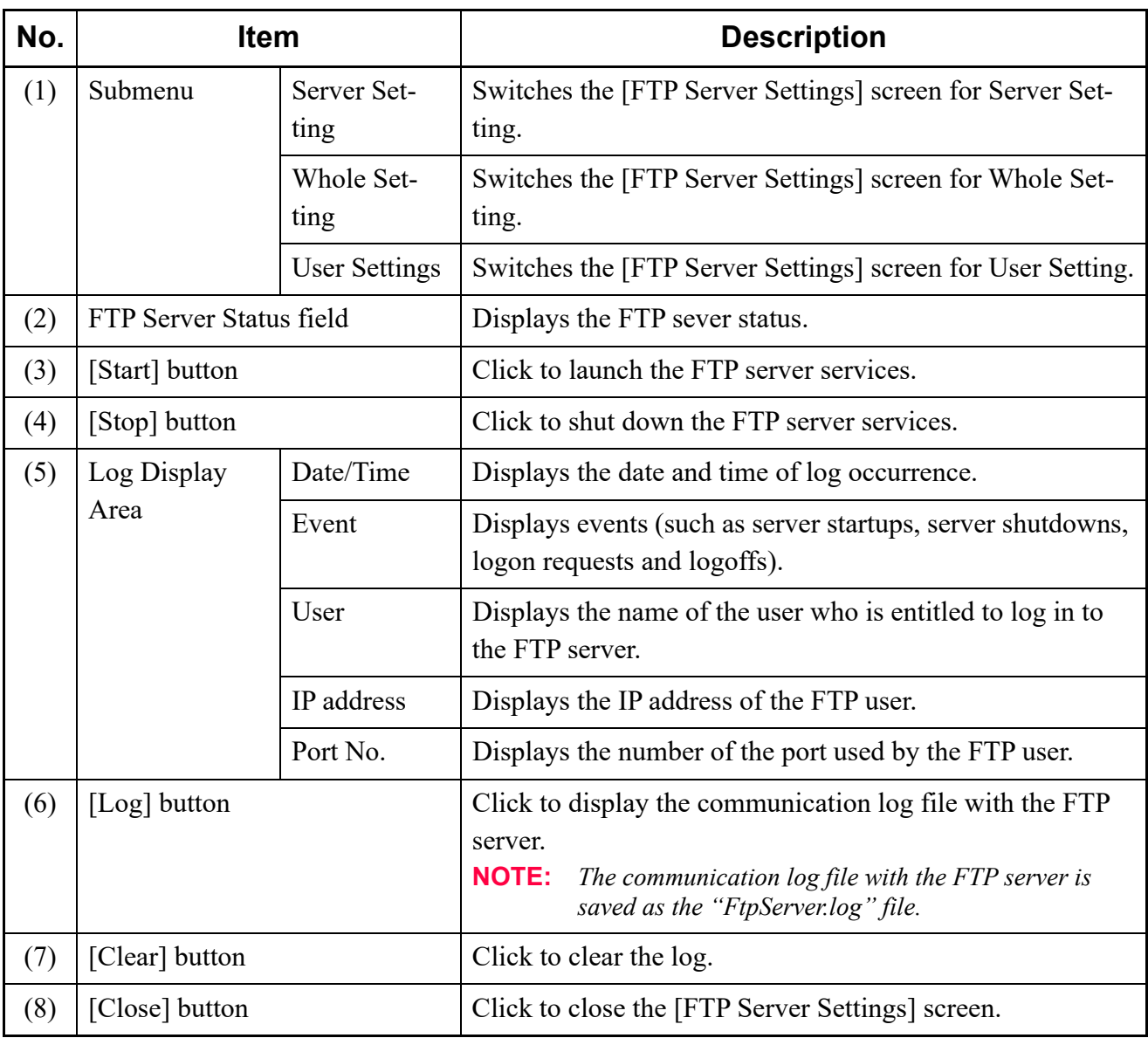

STEP2: Click the [Start] button. To launch FTP Server.

### <span id="page-568-0"></span>**Whole Setting**

The Whole Setting is register IP address and Control Connection Port of FTP Server.

- STEP1: On the Main Menu, click [Tools] > [Settings] > [FTP Server Settings] in this order. The [FTP Server Settings] screen is displayed.
- STEP2: Click the [Whole Setting] menu.

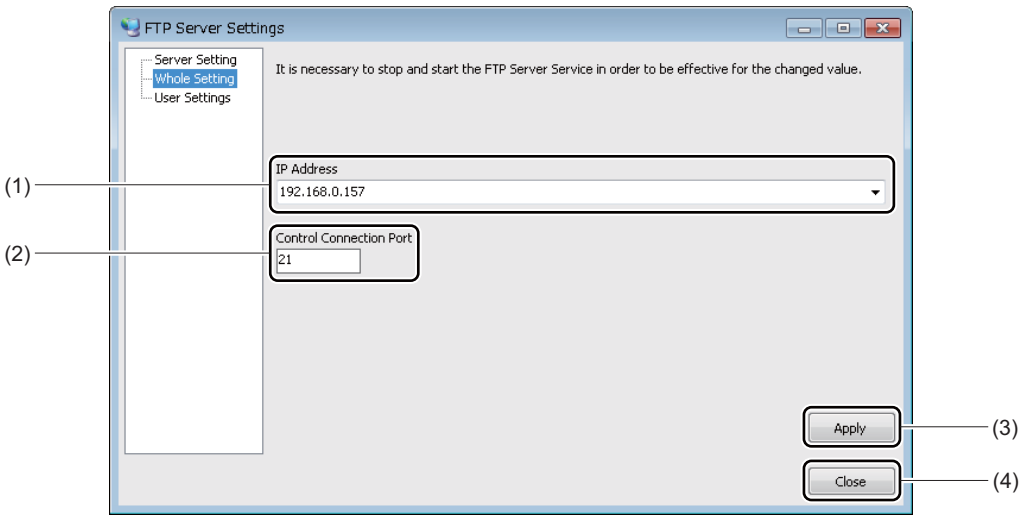

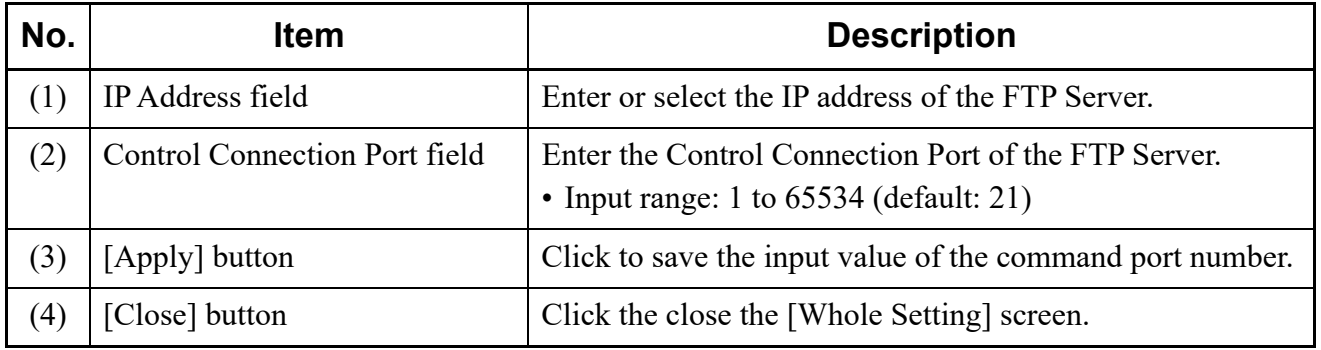

### <span id="page-569-0"></span>**User Settings**

You can confirm/change the FTP user information (user name, password) and the folder in which to save the FTP user information.

- STEP1: On the Main Menu, click [Tools] > [Settings] > [FTP Server Settings] in this order. The [FTP Server Settings] screen is displayed.
- STEP2: Click the [User Settings] menu.

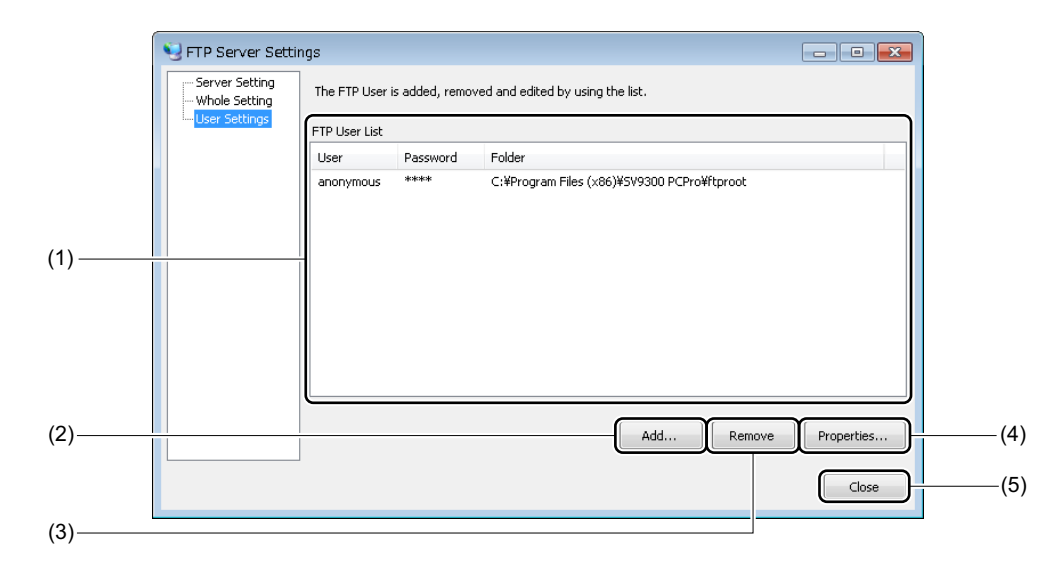

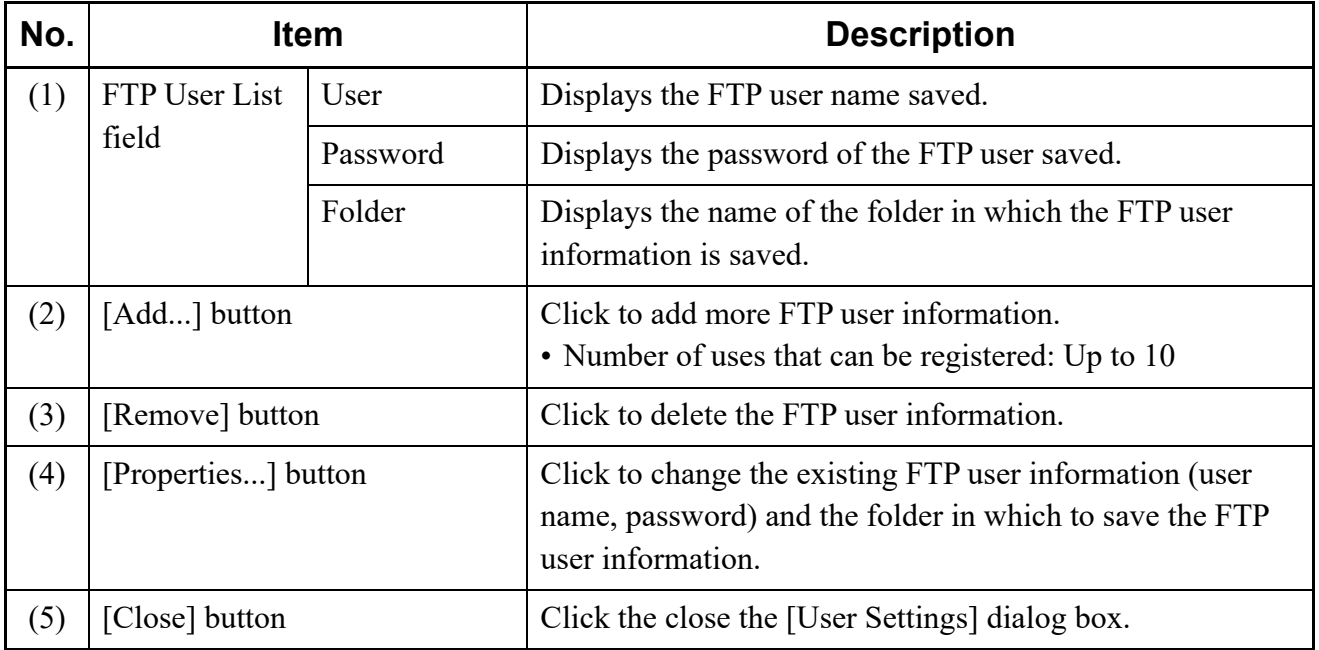

## <span id="page-570-0"></span>**HTTP Server Settings**

An HTTP server is required for downloading Terminal Phonebook registered on the Terminal Phonebook menu to the DT900 Series. This menu provides that starting/stopping the HTTP server, displaying the operating status, configuring the HTTP server information, and managing the server access.

- Start and Stop *[Page 9-48](#page-571-0)* • Whole Setting **[Page 9-50](#page-573-0)** • Phonebook **[Page 9-51](#page-574-0)**  $\overline{10}$  Readout directory 㻌㻌㻌㻌㼐㼍㼠㼍 PCPro Directory Data 言 **Terminal Phonebook + Head Shot** DT900 Series 2 Change into Manager/ HTTP Server Maintenance person 䐡㻌㻰㼛㼣㼚㼘㼛㼍㼐㼕㼚㼓㻌㼀㼑㼞㼙㼕㼚㼍㼘㻌㻼㼔㼛㼚㼑㼎㼛㼛㼗㻌㼍㼚㼐 head shot file, and directory list file
- **NOTE 1:** *Only the DT900 Series (except DT920) are available for downloading Terminal Phonebook with an HTTP server.*
- **NOTE 2:** *We do not recommend to download Terminal Phonebook or a Terminal Phonebook list file by using the HTTP server of SV9300 PCPro to the DT900 Series accommodated in the SV9500 or the Aspire.*

### <span id="page-571-0"></span>■ Start and Stop

Starting/stopping the service of the HTTP server, displaying the communication log, and monitoring the operation are available.

STEP1: On the Main Menu, click [Tools] > [Settings] > [HTP Server Settings...] in this order. The [HTTP Server Settings] screen is displayed.

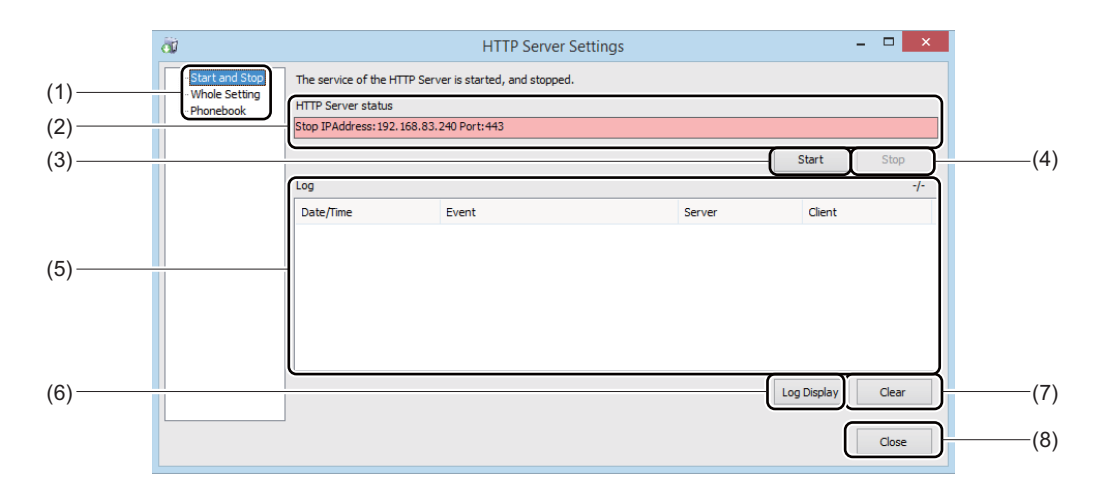

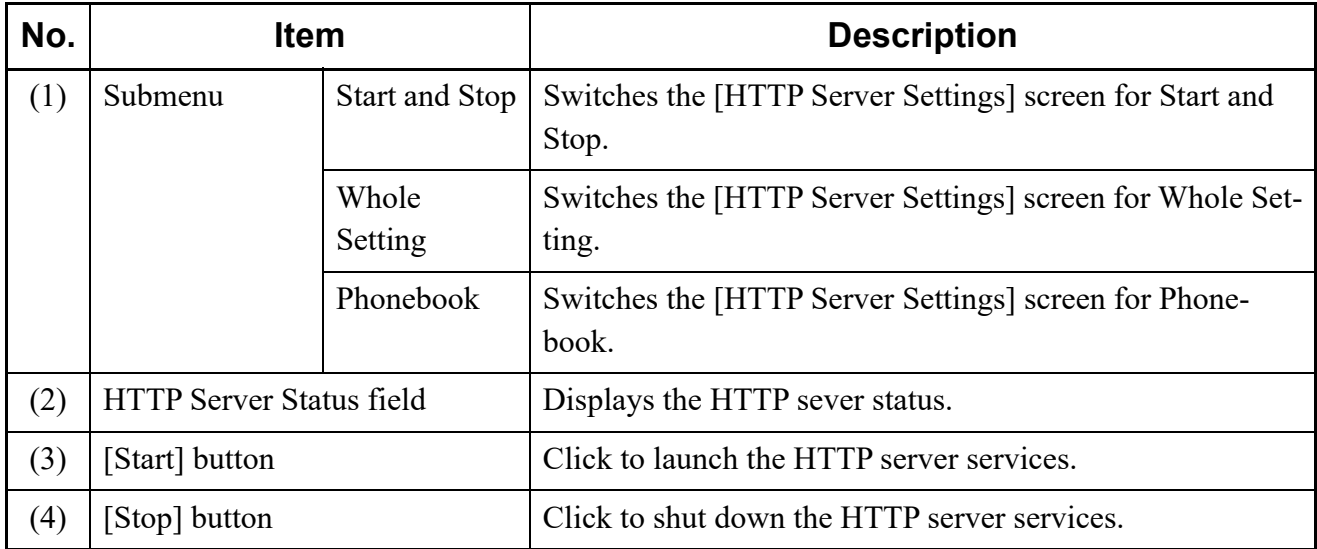

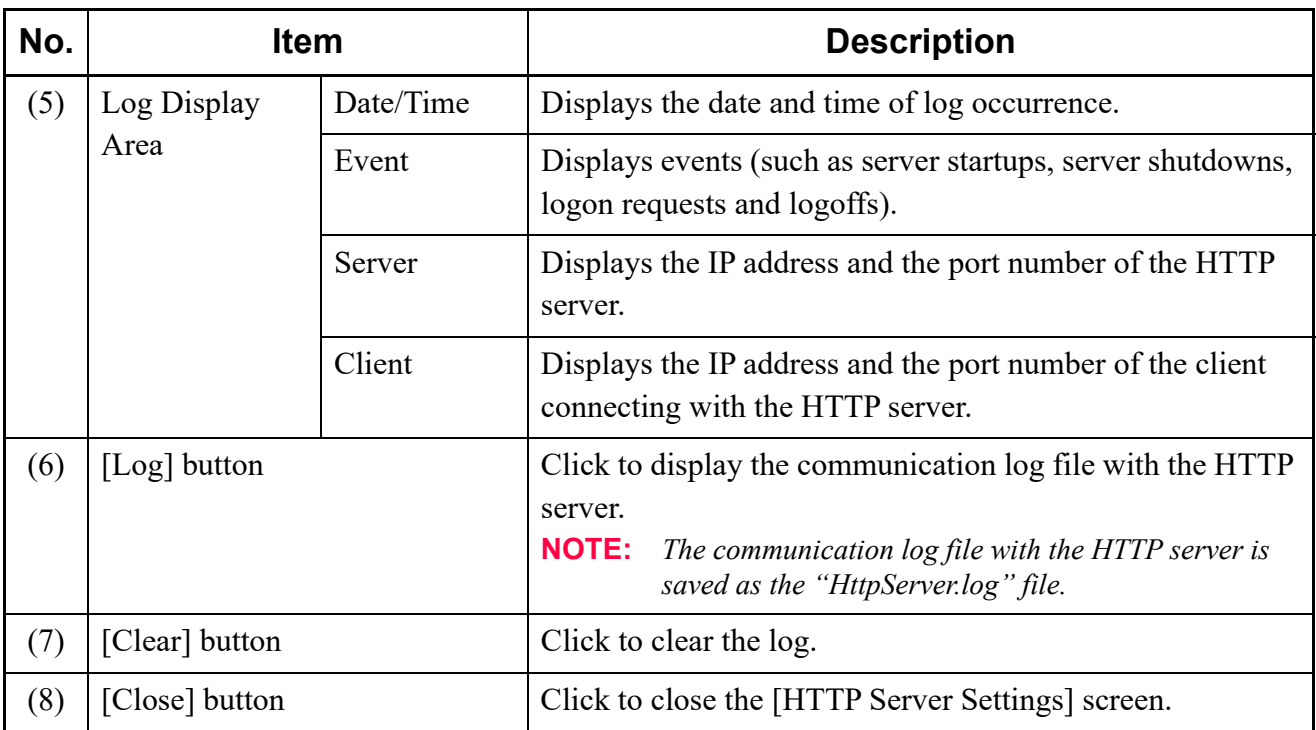

STEP2: Click the [Start] button. To launch the HTTP Server.

### <span id="page-573-0"></span>**Whole Setting**

Setting the URL/IP address, the Control connection port, and the Root folder of the HTTP Server are available.

- STEP1: On the Main Menu, click [Tools] > [Settings] > [HTTP Server Settings] in this order. The [HTTP Server Settings] screen is displayed.
- STEP2: Click the [Whole Setting] menu.

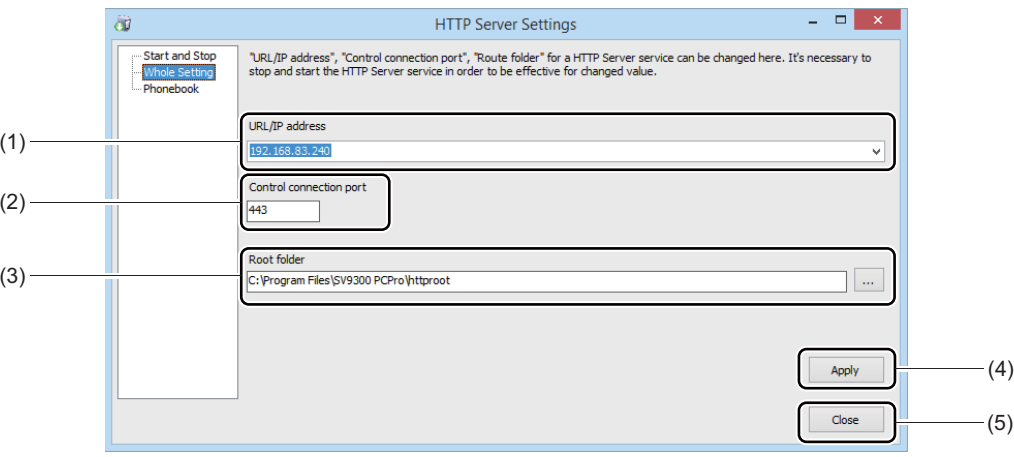

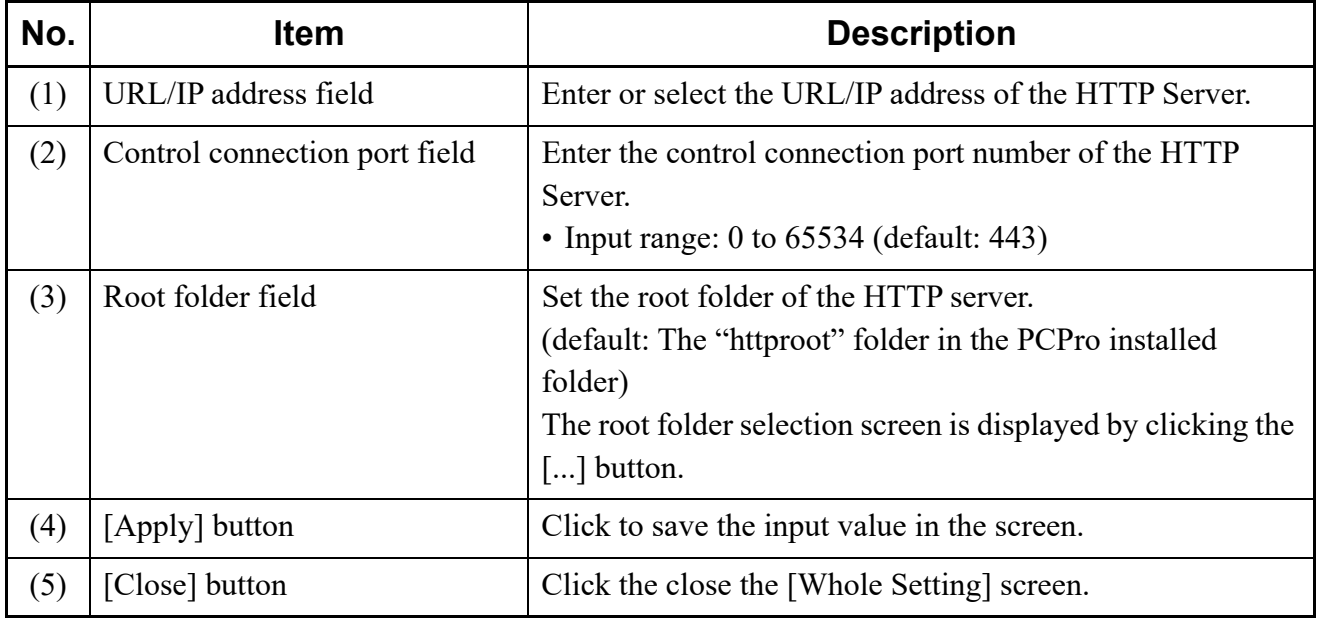

### <span id="page-574-0"></span>**Phonebook**

You can confirm the terminals for downloading Terminal Phonebook zip by each station number and the access authority. You can also reload the newest data and can delete the Terminal Phonebook.

- STEP1: On the Main Menu, click [Tools] > [Settings] > [HTTP Server Settings] in this order.
	- The [HTTP Server Settings] screen is displayed.
- STEP2: Click the [Phonebook] menu.

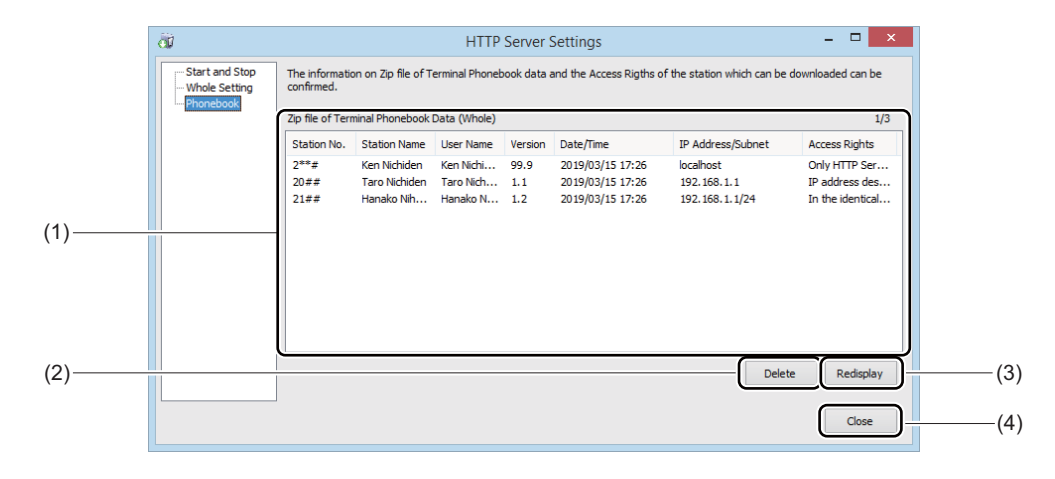

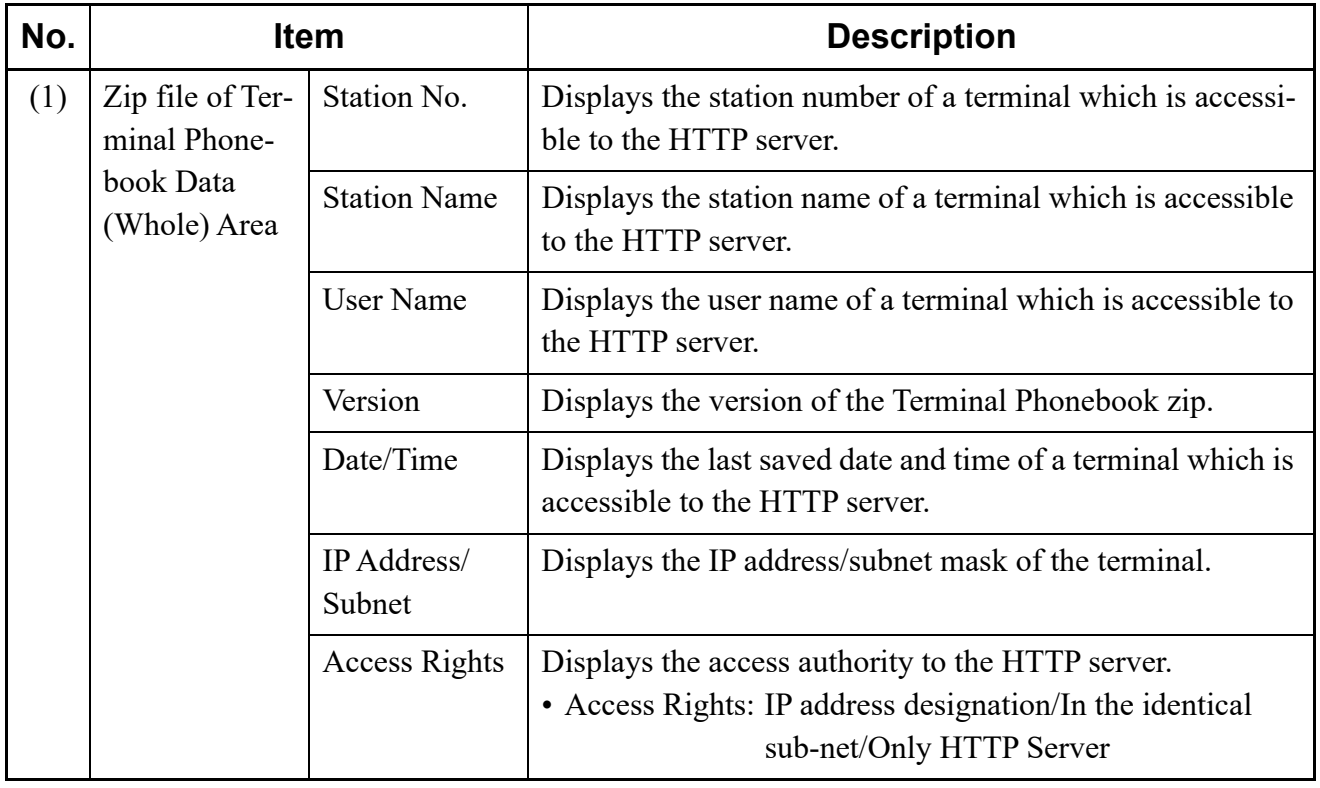

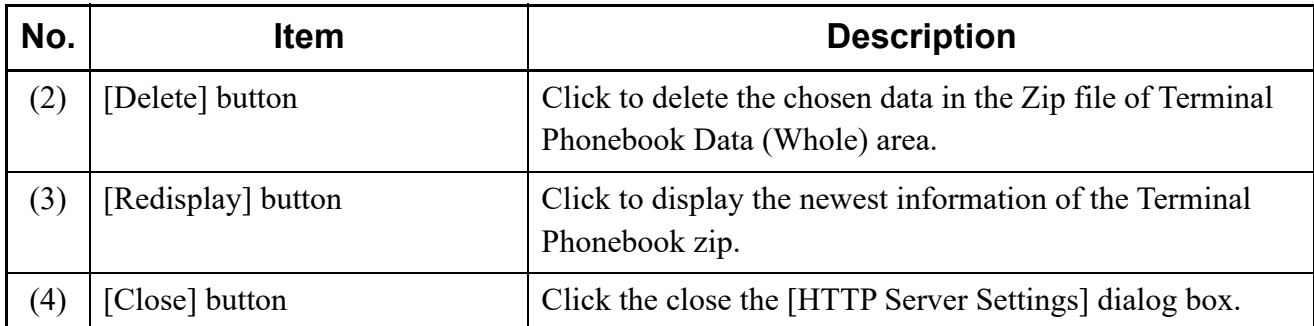
# *Main Menu and Toolbar Correspondence*

The table below summarizes the correspondences between the Main Menu choice and shortcut icons. Shortcut key correspondences are also shown in the table below.

#### **Appendix**

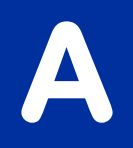

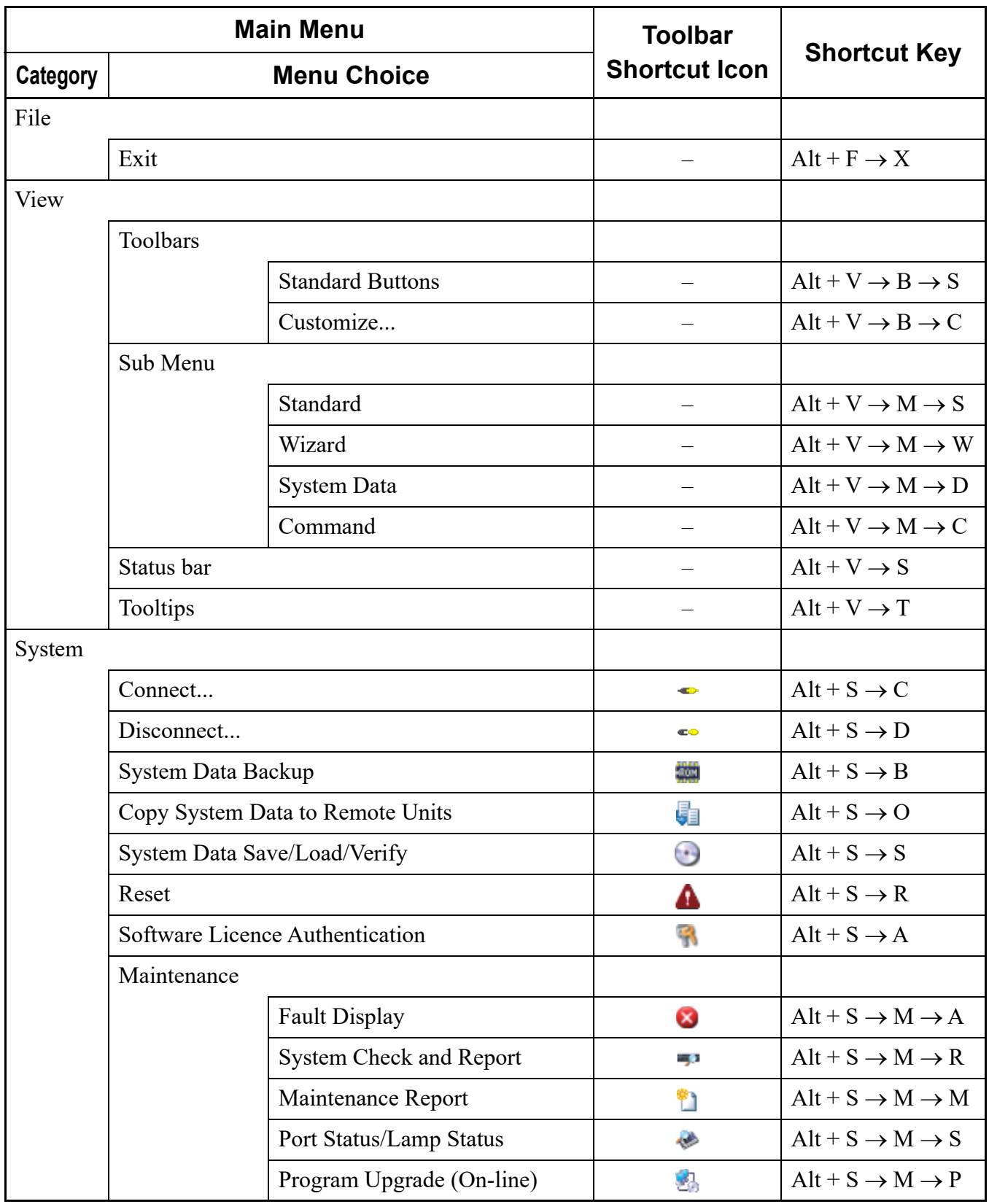

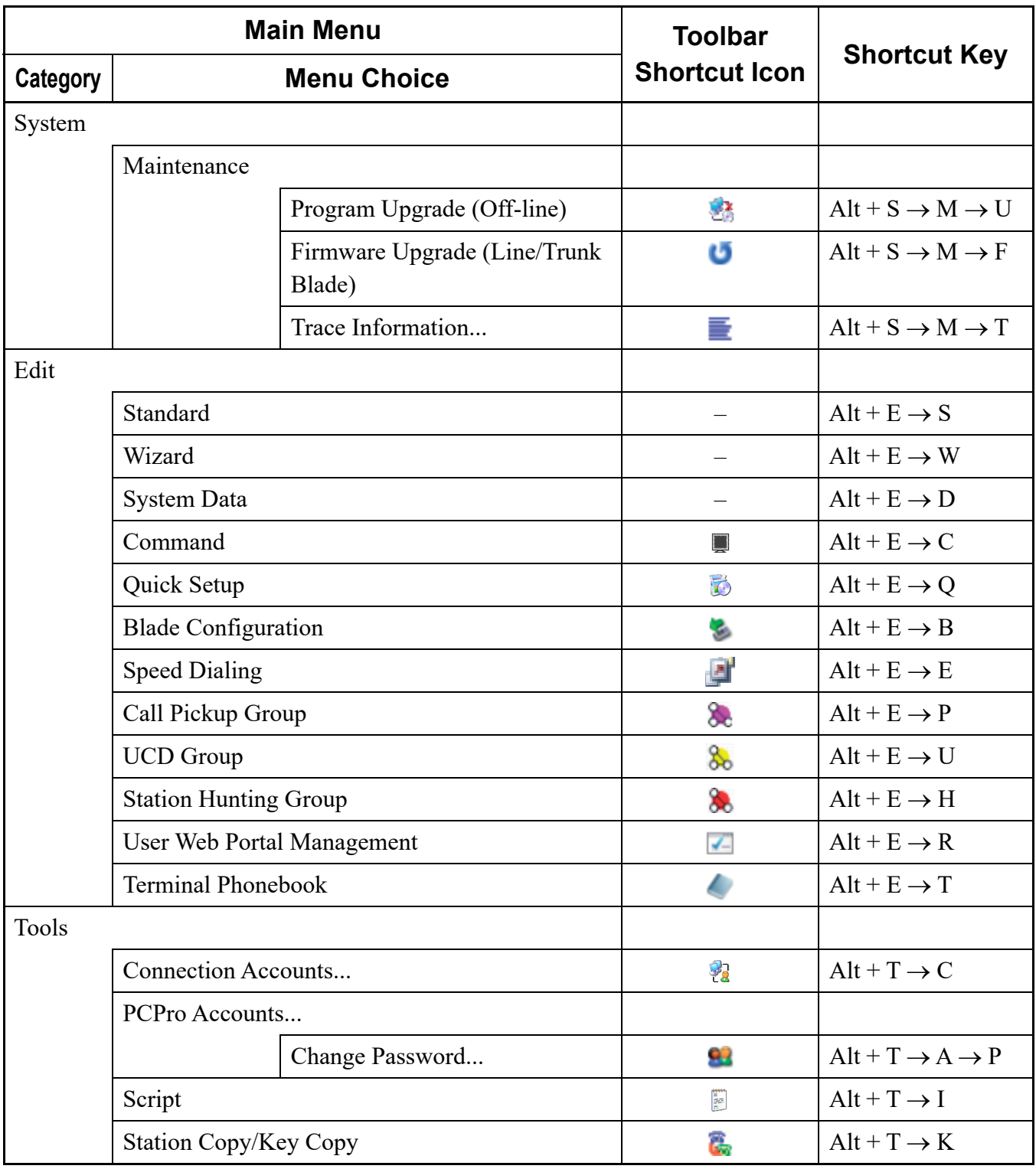

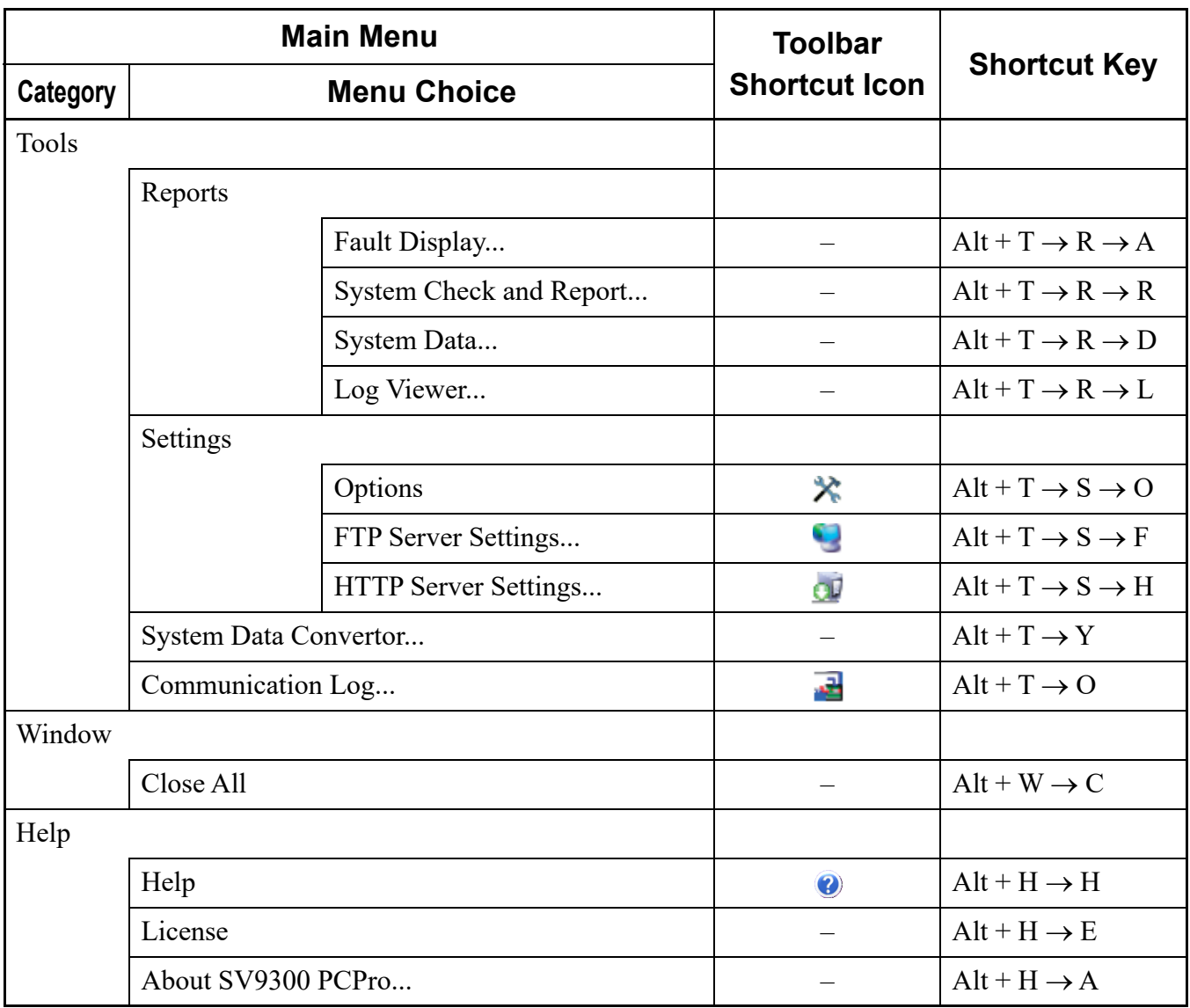

**NOTE:** *The Command function on the [Edit] menu is used to show or hide the [Command] mode selector tab, whereas the Command shortcut icon* on the Tools bar is used to display the [Com*mand] screen in the work window.*

# *List Command*

The List Commands is the extended commands that can be used by a script plug-in. In this List Commands, there are the extended commands for system data lists that read and display the system data assigned in SV9300, and the extended commands for functions that implement such as a system reset, the time correction of the system and the fault information read.

The list commands are used by the [Script] menu of the [Tools] category in Standard Mode.

#### **Appendix**

**B**

# **List of List Commands**

The following list represents the available List Commands.

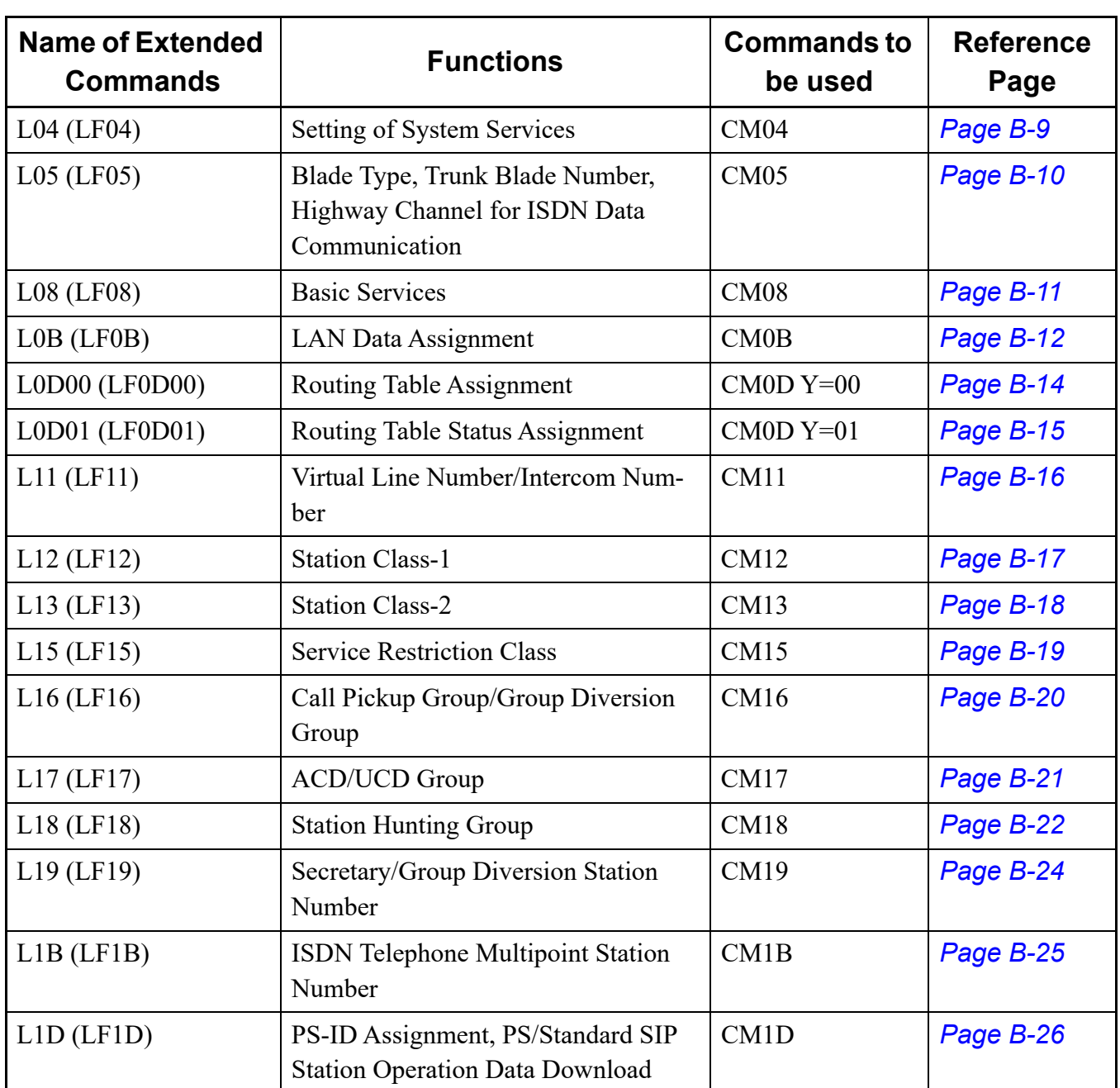

# **<List of List Commands (for System Data List)>**

\* In case of specifying a List Command as LFXXX, the data other than [NONE] is listed.

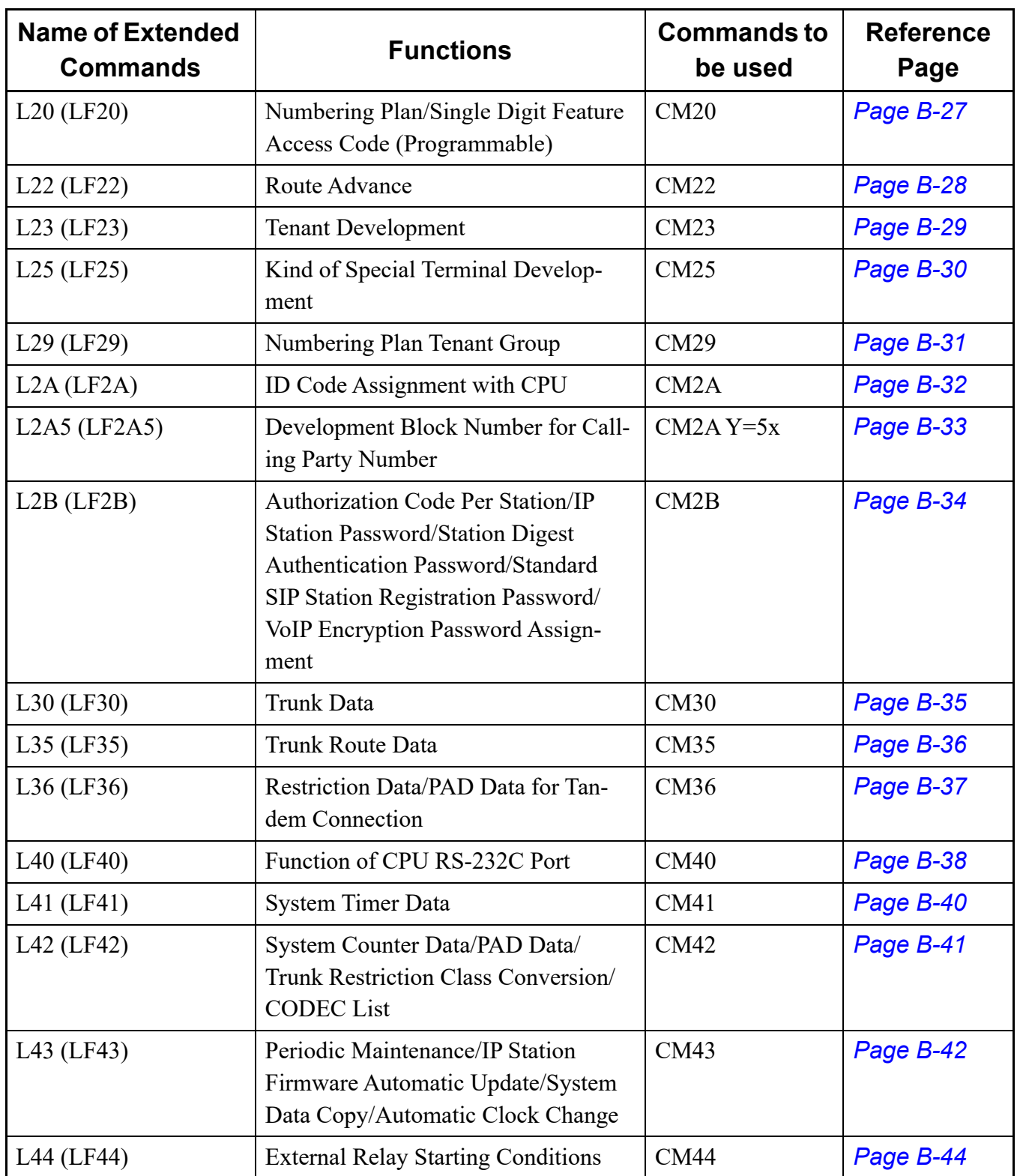

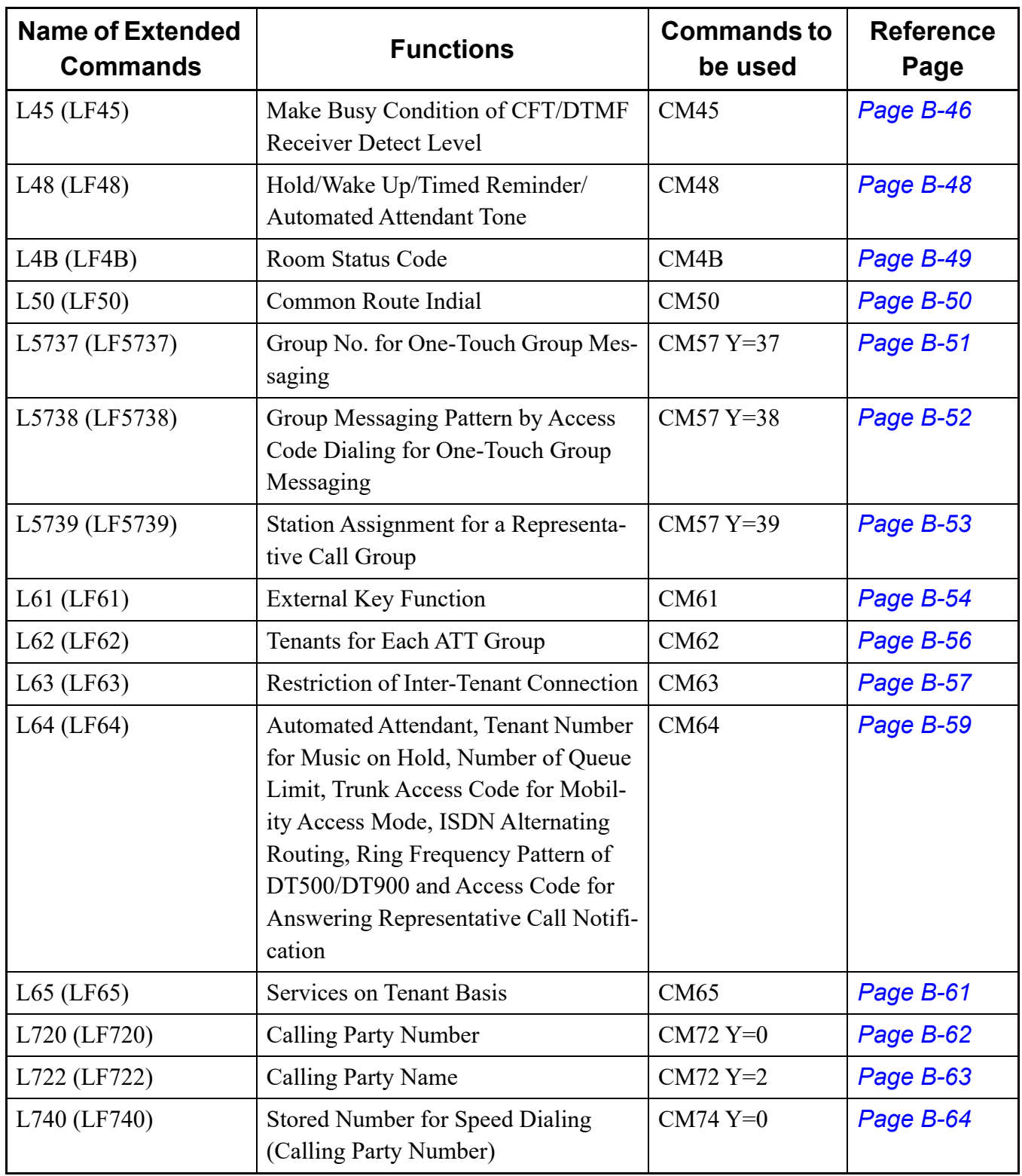

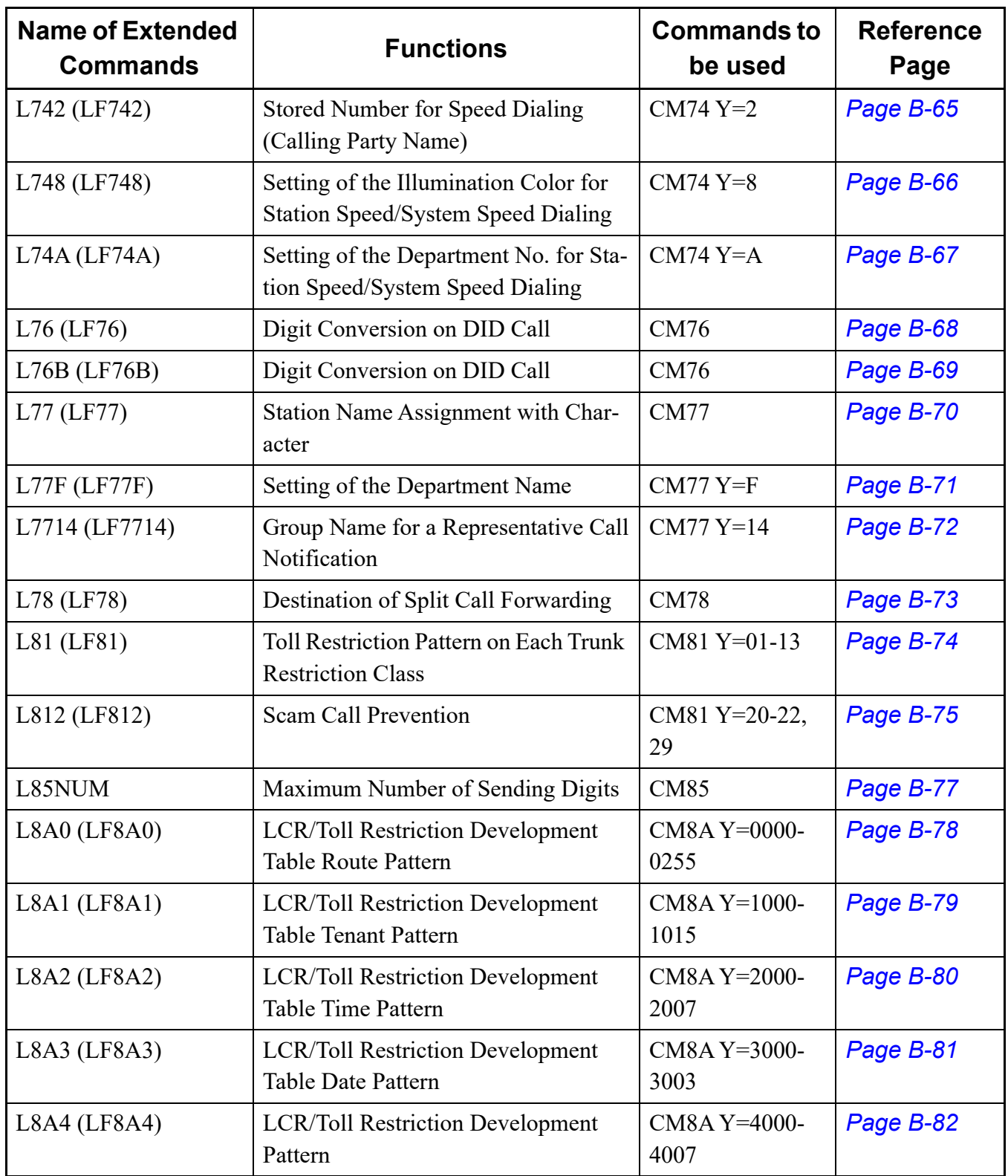

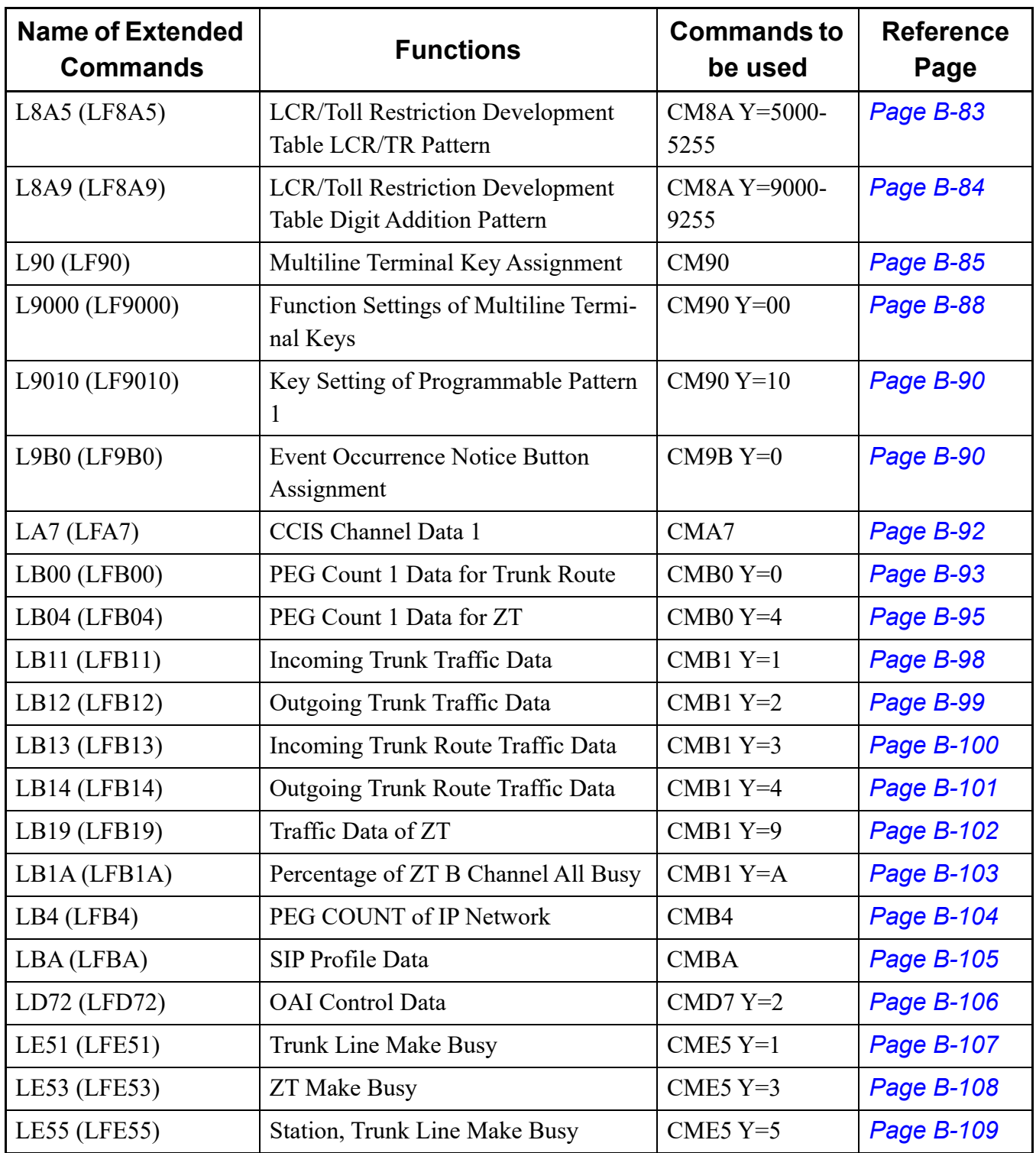

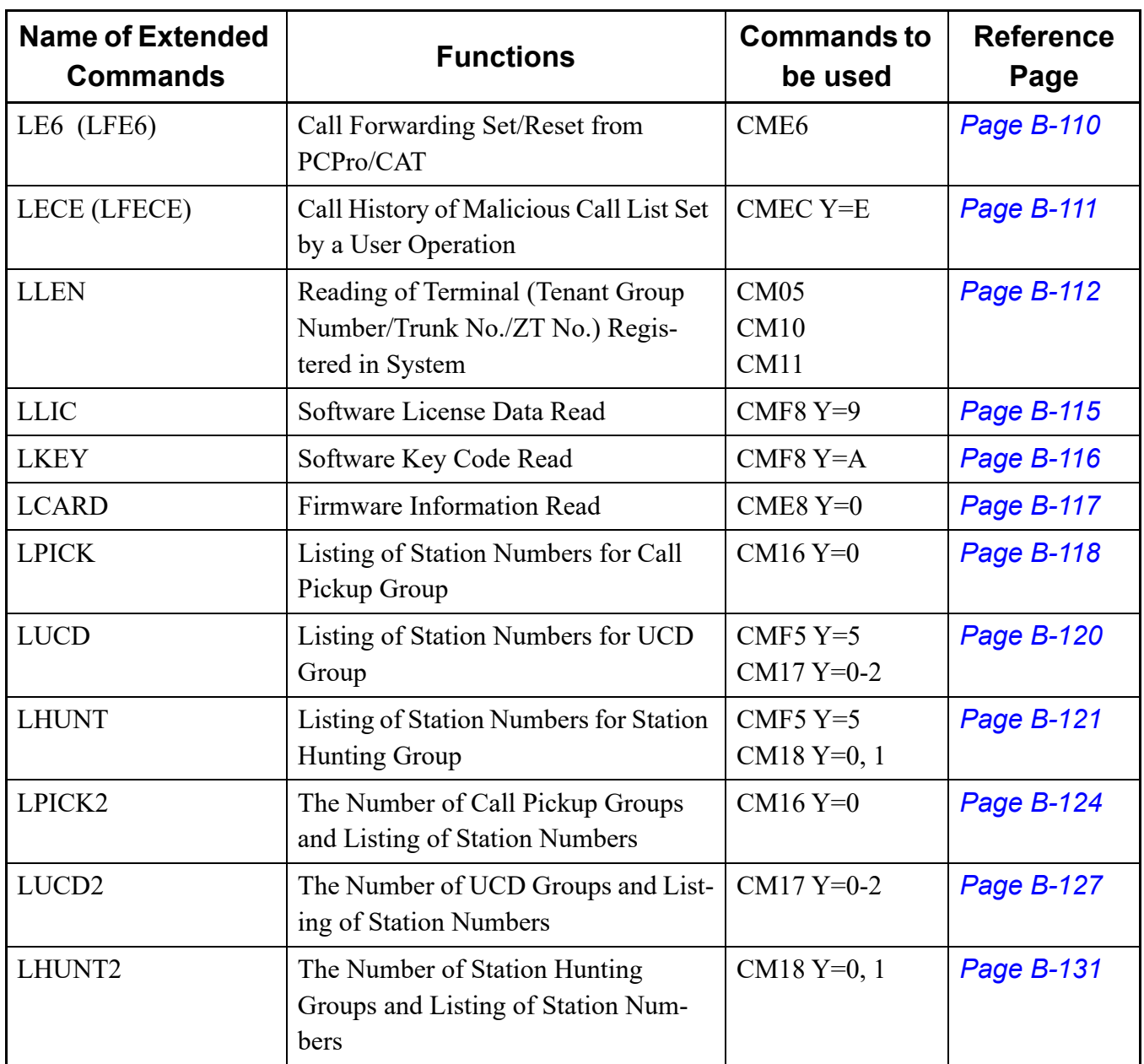

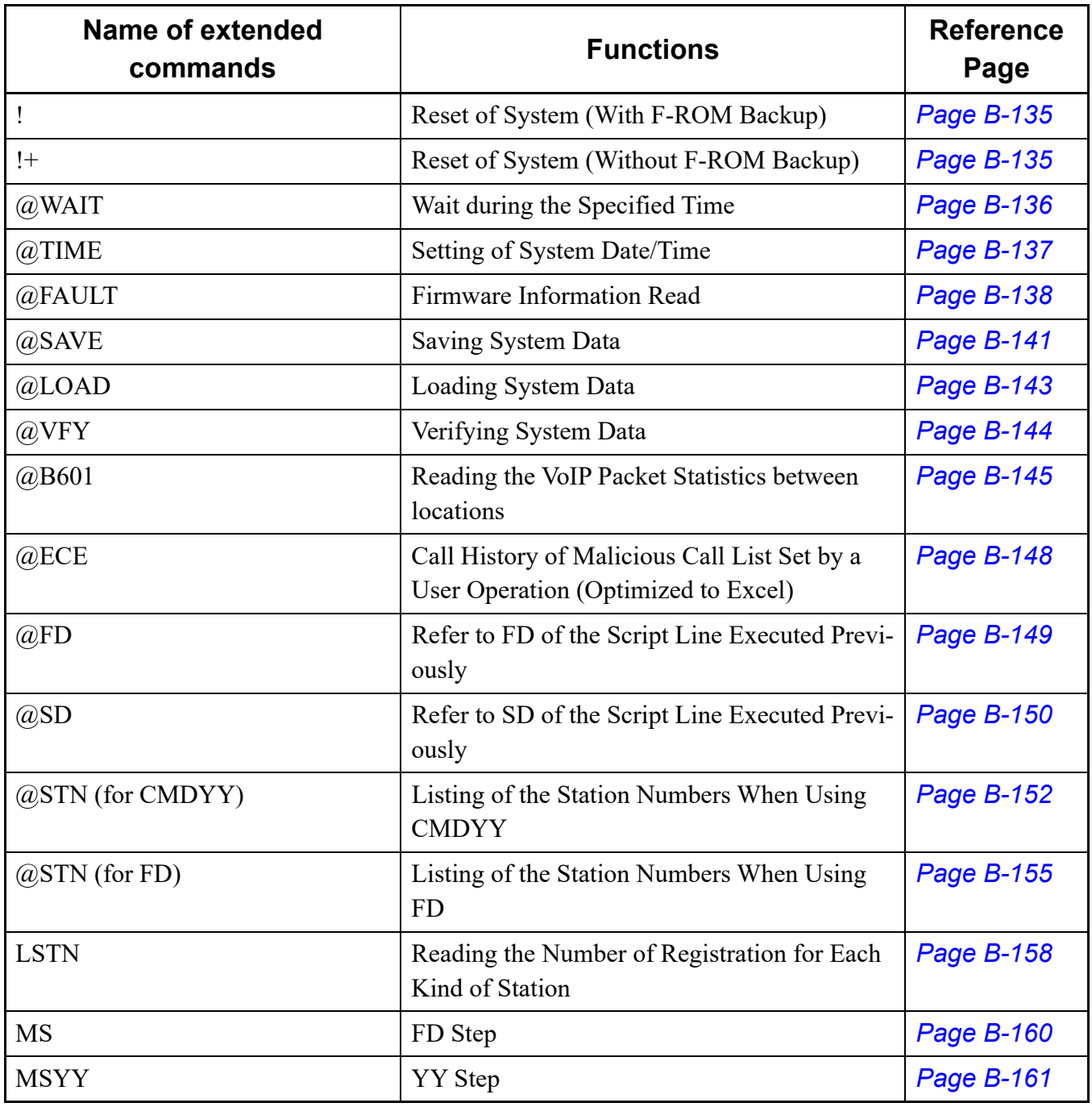

# **<List of List Commands (for Functions)>**

# **Using List Commands (for System Data List)**

The followings show how to use the list commands (for system data list) and its usage example.

**NOTE:** *The list commands (for system data list) also output the unused commands which are not described in the "Command Manual".*

#### <span id="page-588-0"></span>**L04**

This list command lists the setting of system services (Command to be used: CM04).

- (1) Method
	- Input

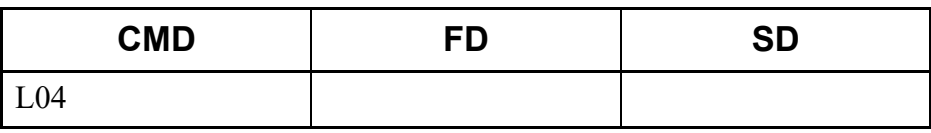

#### • Output

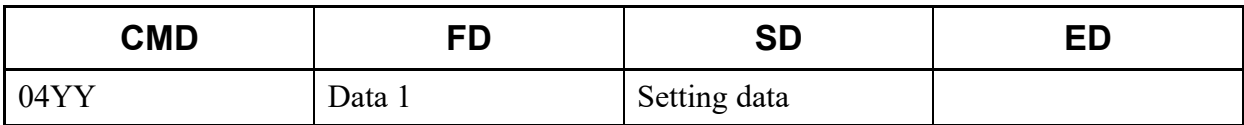

\* For details of CM04 (such as the setting range and the meaning of Y No. and FD), refer to the "Command Manual".

#### (2) Example

• Input

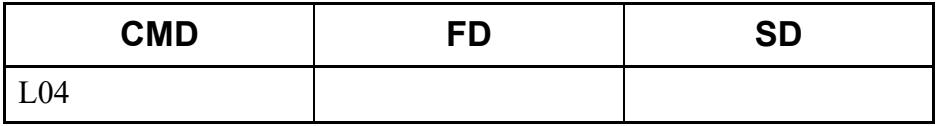

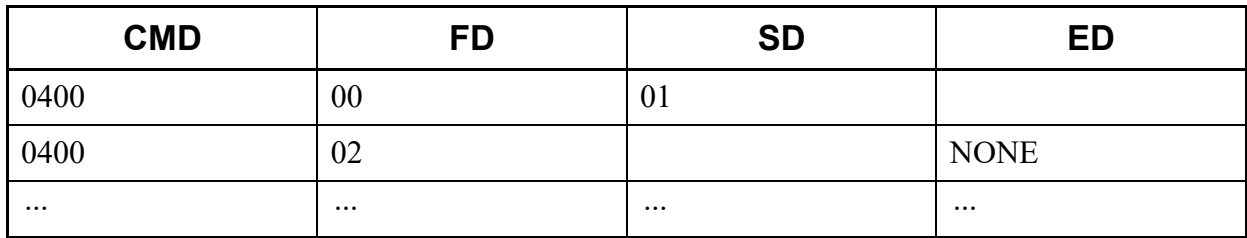

# <span id="page-589-0"></span>**L05**

This list command lists the Blade Type, Trunk Blade number and Highway Channel for ISDN data communication (Command to be used: CM05).

- (1) Method
	- Input

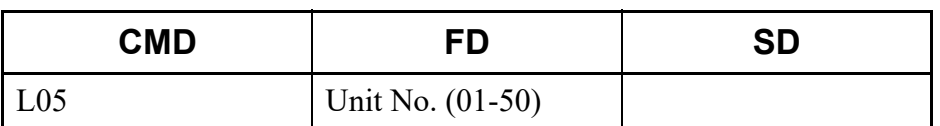

\* If the FD field is omitted, all Unit numbers (01-50) are read.

## • Output

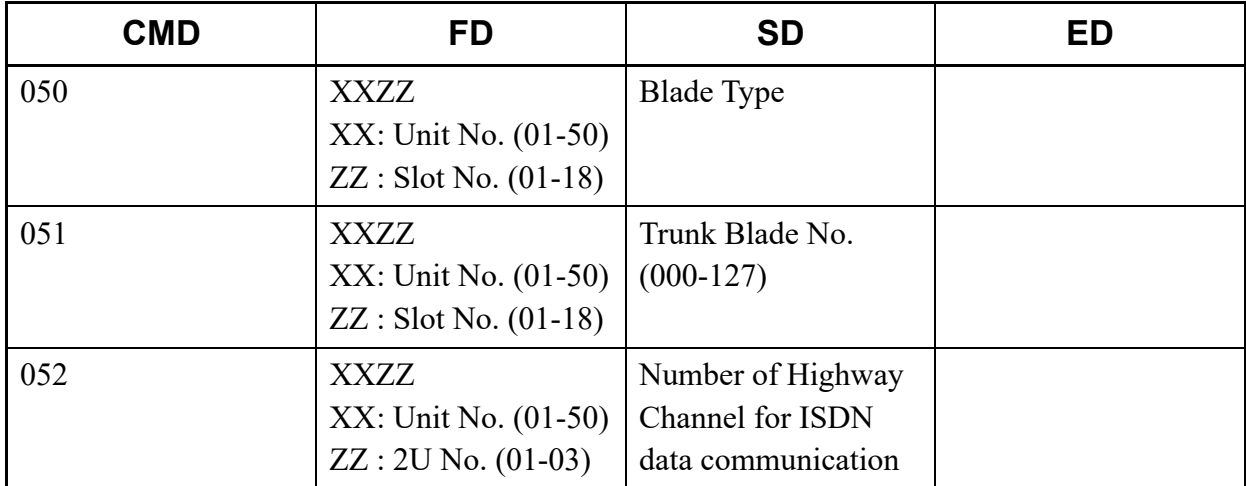

\* The Trunk Blade number (CM05 Y=1) reads the Unit No. and Slot No. to which the Blade Type (CM05 Y=0) is registered.

• Input

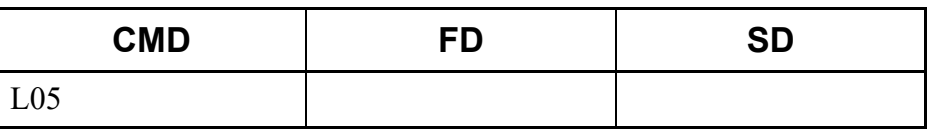

#### • Output

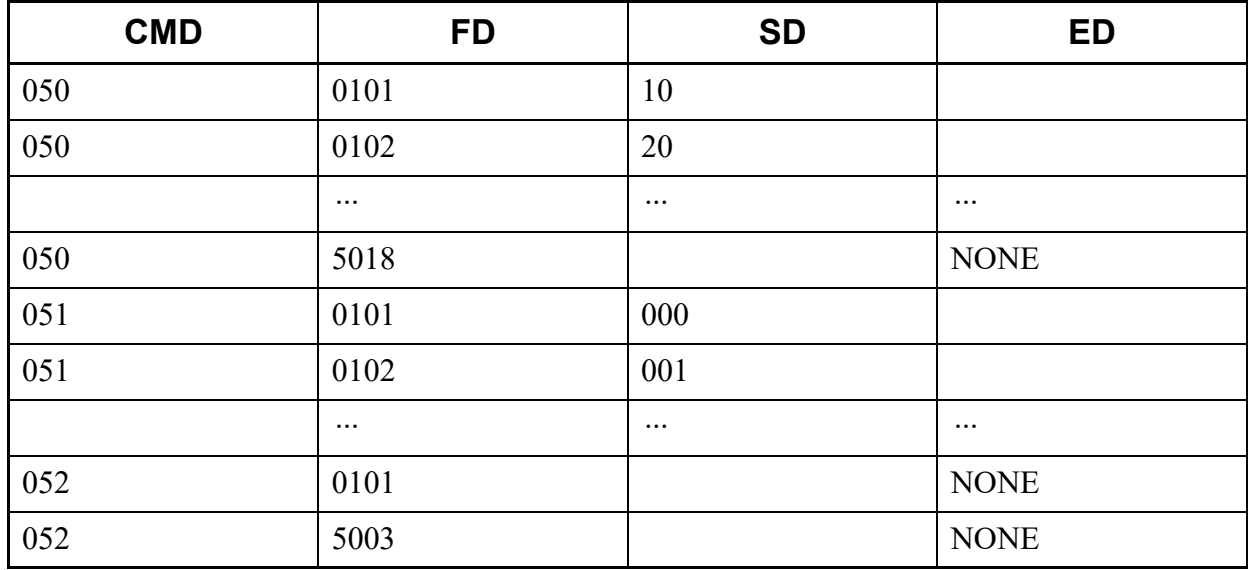

# <span id="page-590-0"></span>**L08**

This list command lists the basic services (Command to be used: CM08).

- (1) Method
	- Input

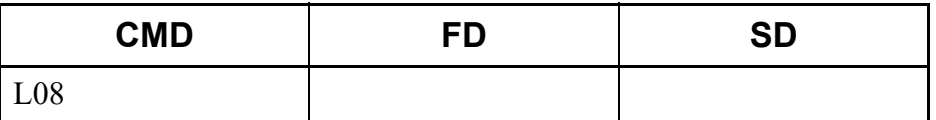

\* L08 reads all basic services.

• Output

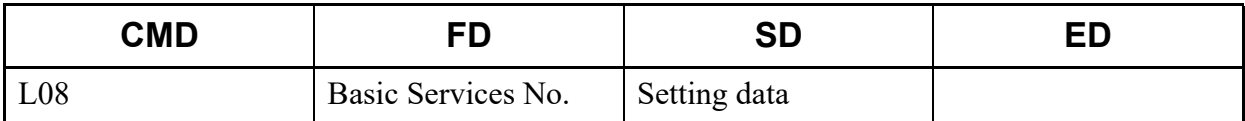

\* For details of CM08, refer to the "Command Manual".

• Input

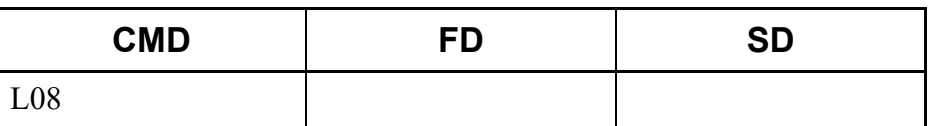

#### • Output

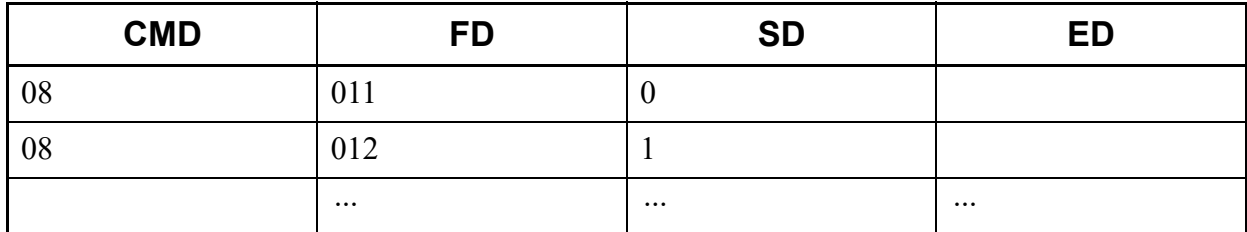

# <span id="page-591-0"></span>**L0B**

This list command lists the LAN data assignment (Command to be used: CM0B).

- (1) Method
	- Input

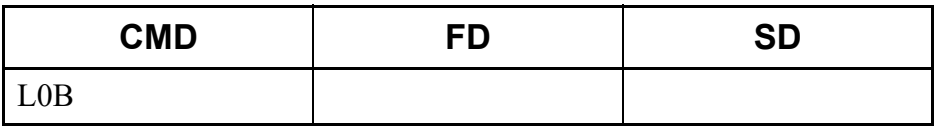

• Output

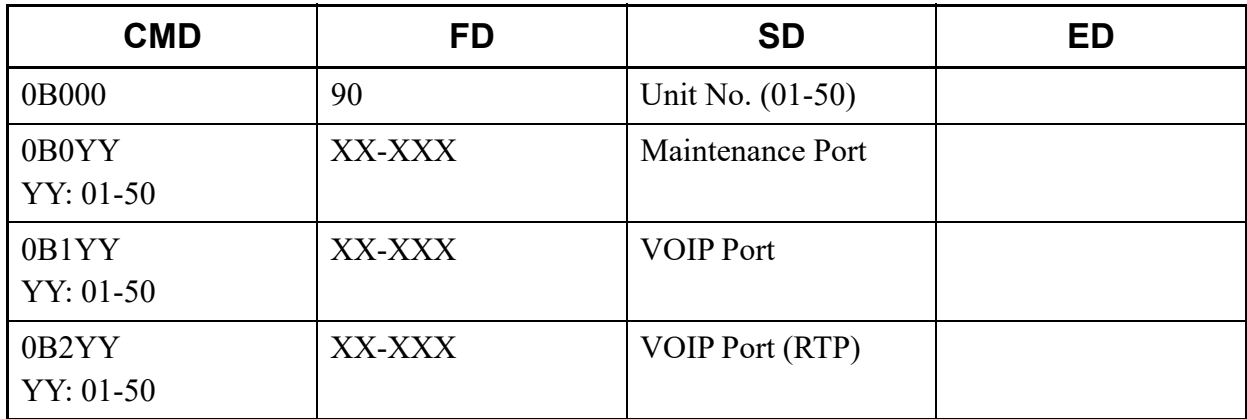

\* For details of CM0B, refer to the "Command Manual".

• Input

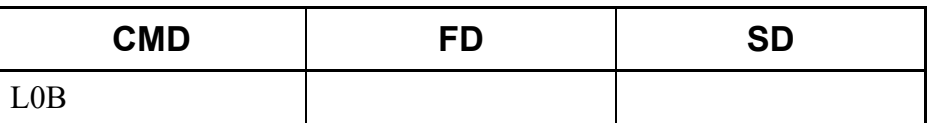

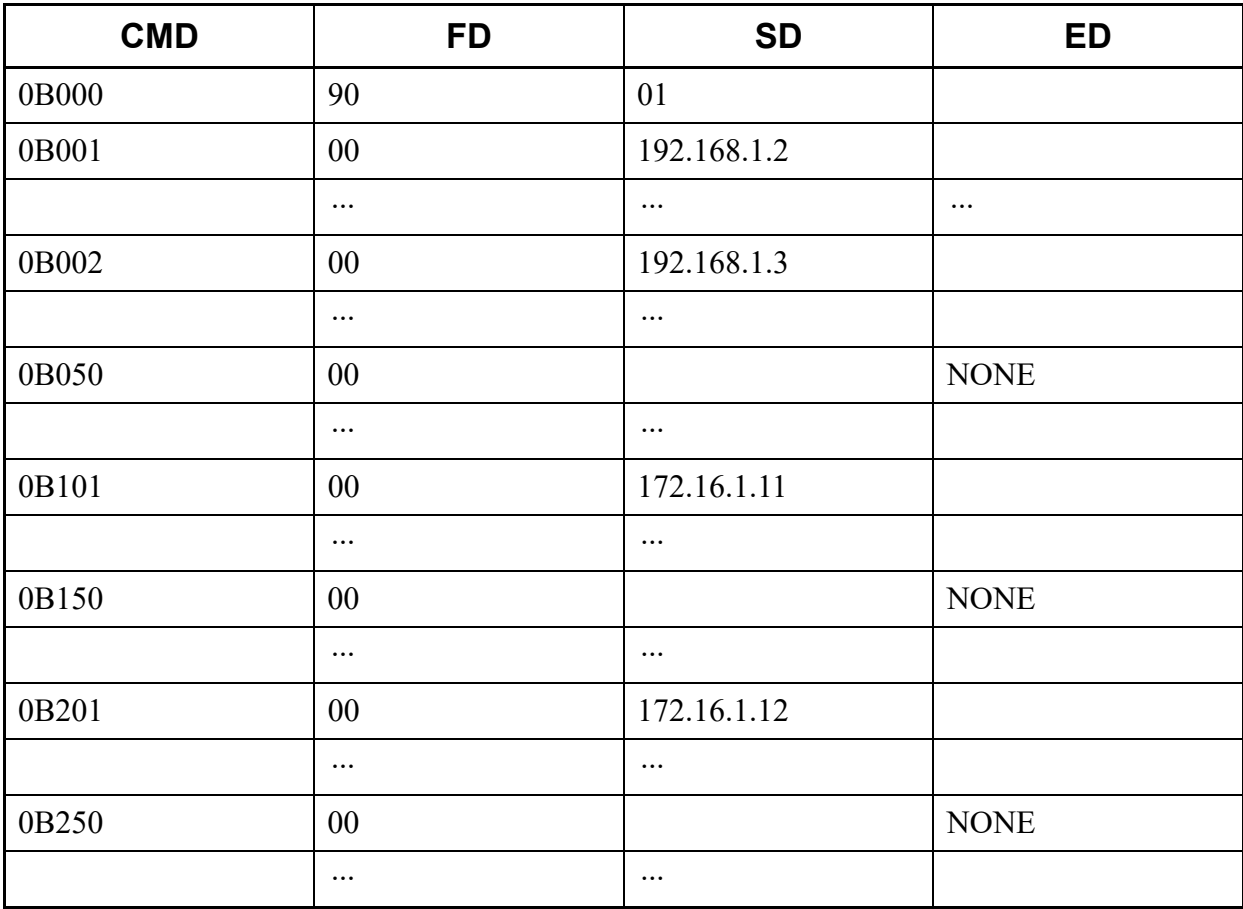

# <span id="page-593-0"></span>**L0D00**

This list command lists the Routing Table assignment (Command to be used: CM0D Y=00).

# (1) Method

• Input

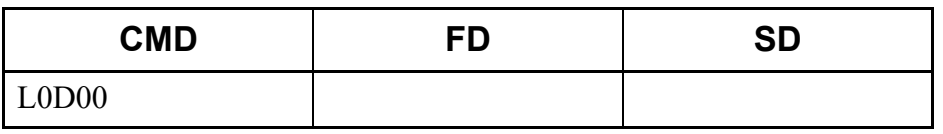

• Output

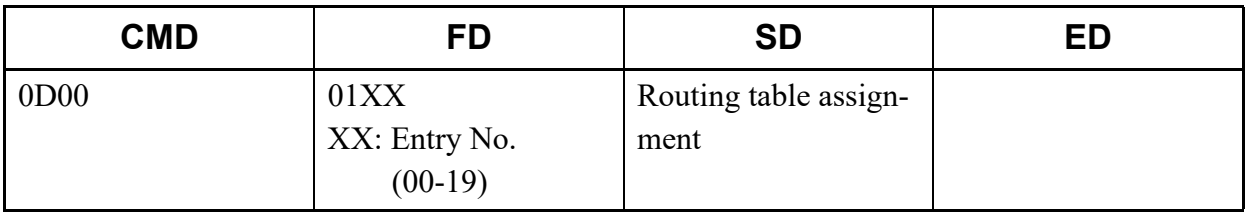

\* For details of CM0D, refer to the "Command Manual".

- (2) Example
	- Input

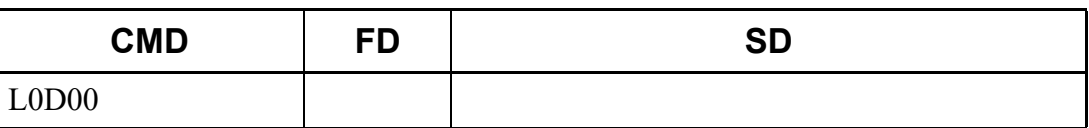

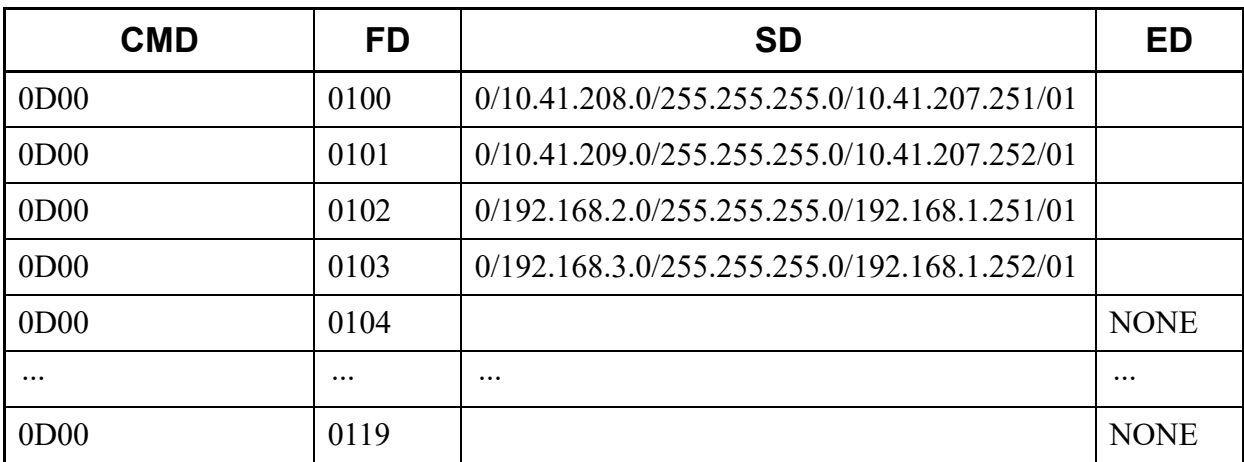

# <span id="page-594-0"></span>**L0D01**

This list command lists the Routing table status assignment (Command to be used: CM0D Y=01).

- (1) Method
	- Input

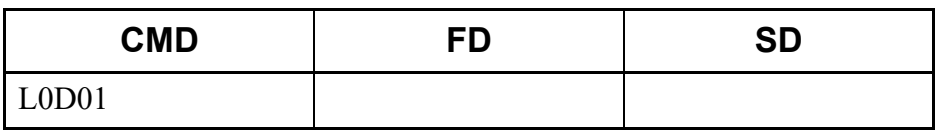

• Output

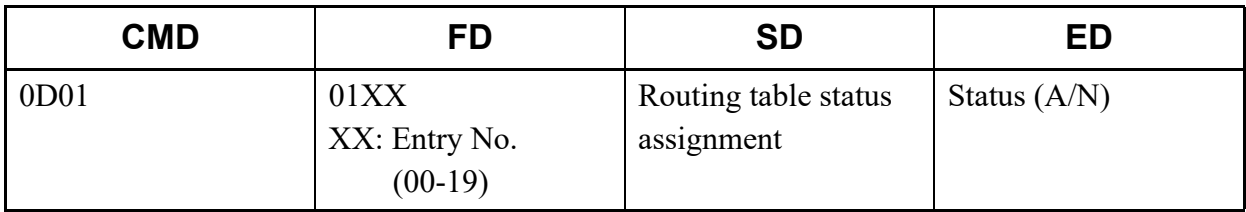

\* For details of CM0D, refer to the "Command Manual".

- (2) Example
	- Input

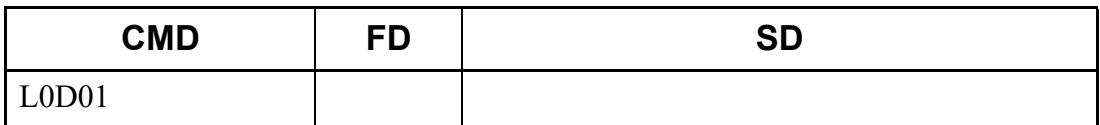

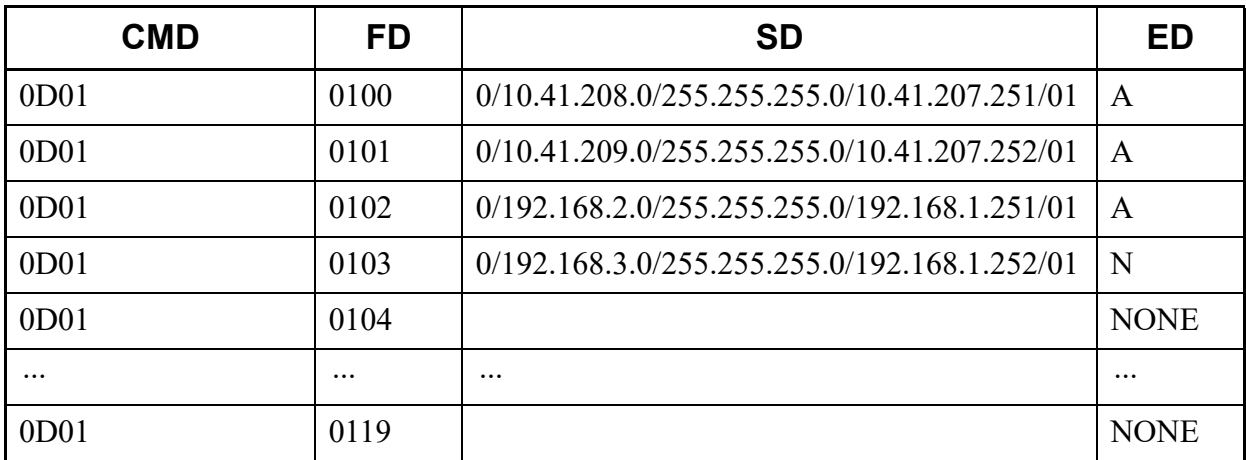

# <span id="page-595-0"></span>**L11**

This list command lists the Virtual Line number/Intercom number (Command to be used: CM11).

# (1) Method

• Input

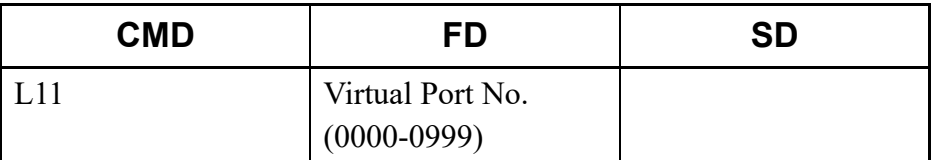

\* If the FD field is omitted, all Virtual Port No. (0000-0999) are read.

#### • Output

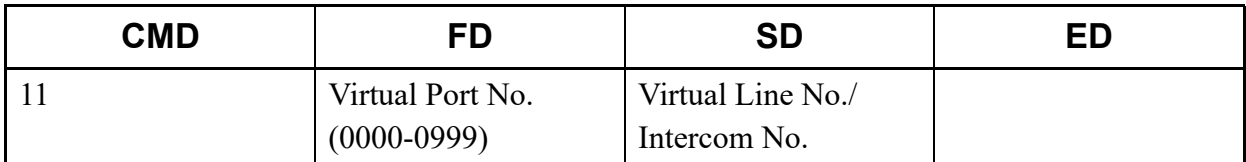

## (2) Example

• Input

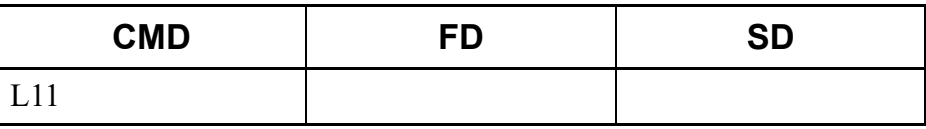

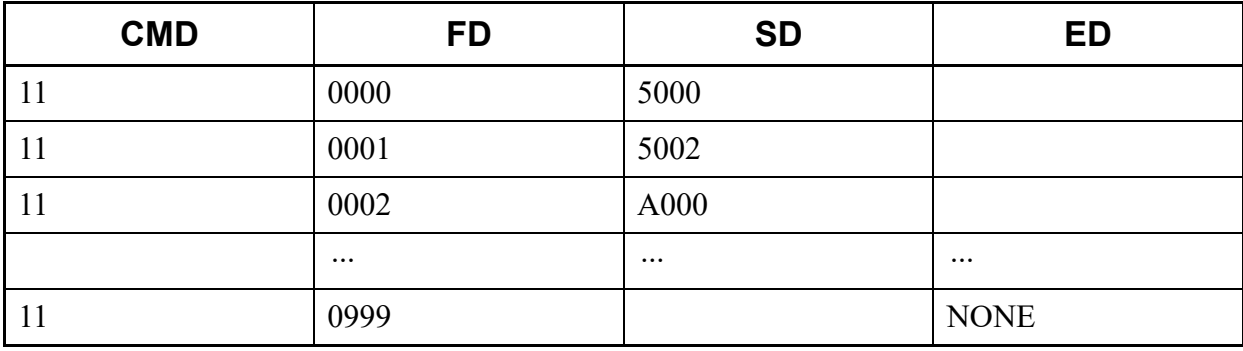

# <span id="page-596-0"></span>**L12**

This list command lists the Station Class-1 (Command to be used: CM12).

# (1) Method

• Input

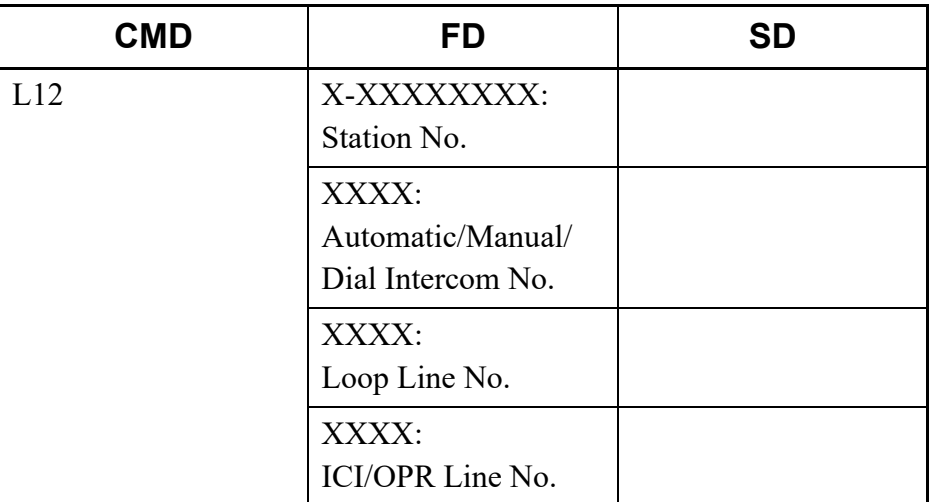

\* The FD field cannot be omitted.

# • Output

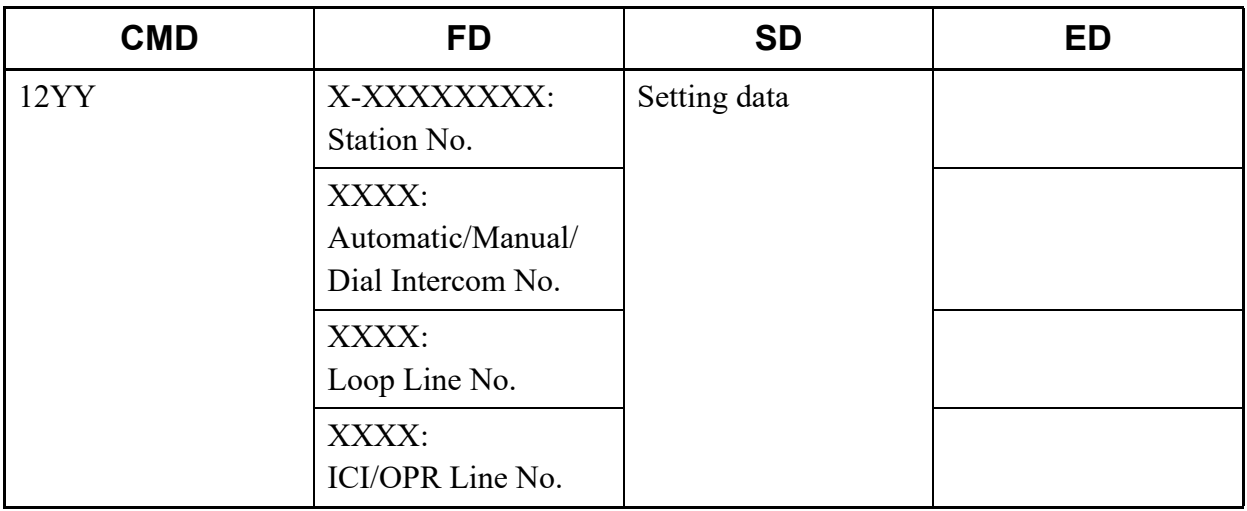

\* For details of CM12 (such as the setting range and the meaning of Y No.), refer to the "Command Manual".

• Input

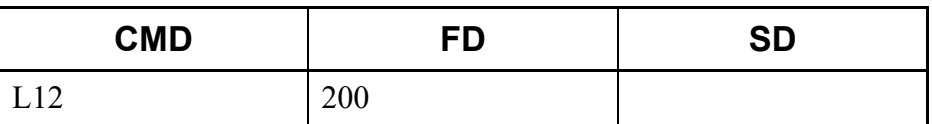

• Output

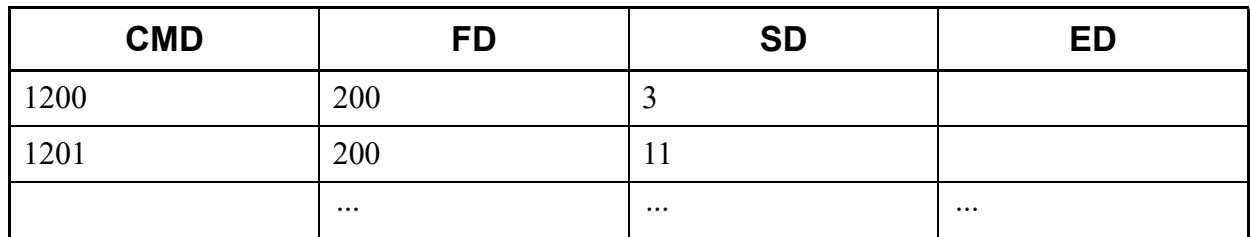

# <span id="page-597-0"></span>**L13**

This list command lists the Station Class-2 (Command to be used: CM13).

- (1) Method
	- Input

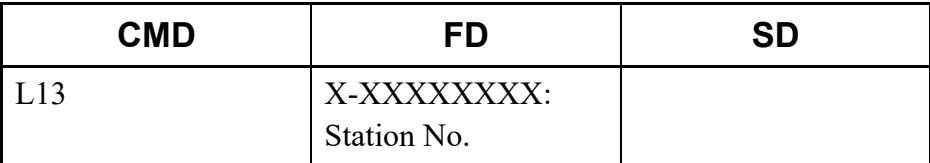

\* The Station No. cannot be omitted.

#### • Output

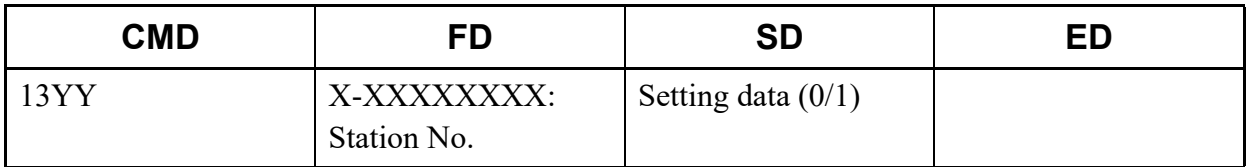

\* For details of CM13 (such as the setting range and the meaning of Y No.), refer to the "Command Manual".

• Input

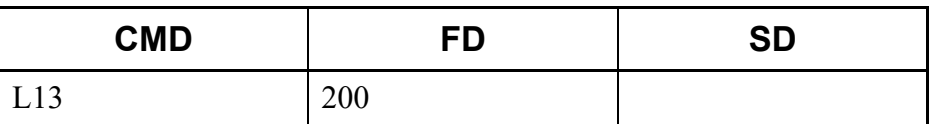

• Output

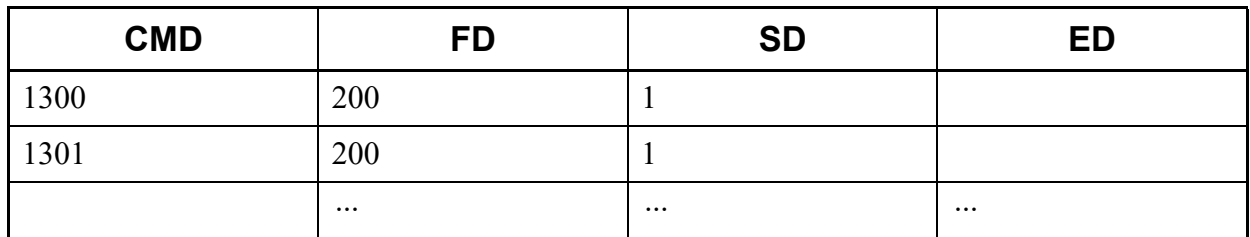

# <span id="page-598-0"></span>**L15**

This list command lists the Service Restriction Class (Command to be used: CM15).

- (1) Method
	- Input

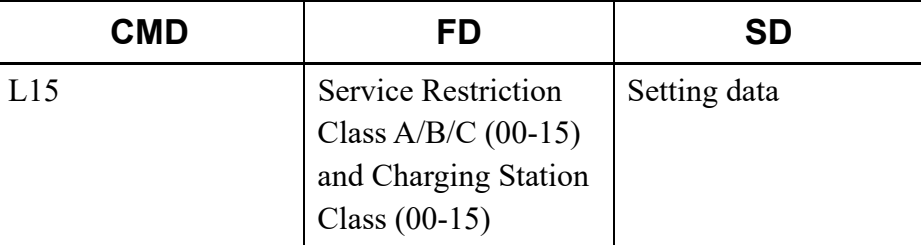

\* If the FD field is omitted, all Service Restriction Class A/B/C (00-15) and Charging Station Class (00-15) are read.

#### • Output

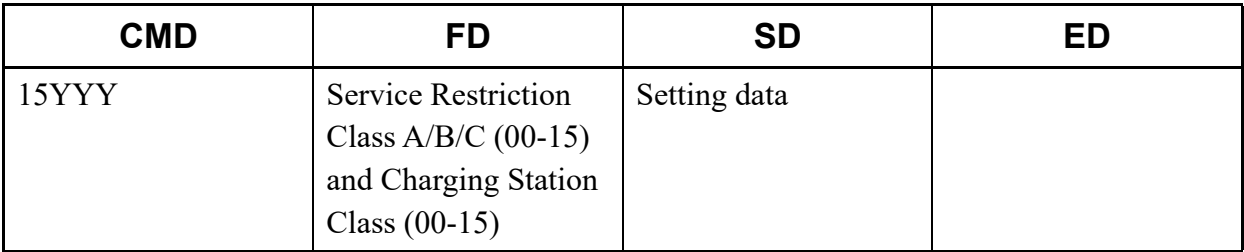

\* For details of CM15 (such as the setting range and the meaning of Y No.), refer to the "Command Manual".

• Input

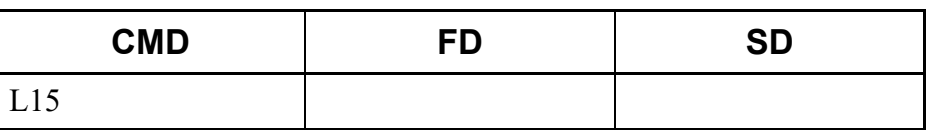

• Output

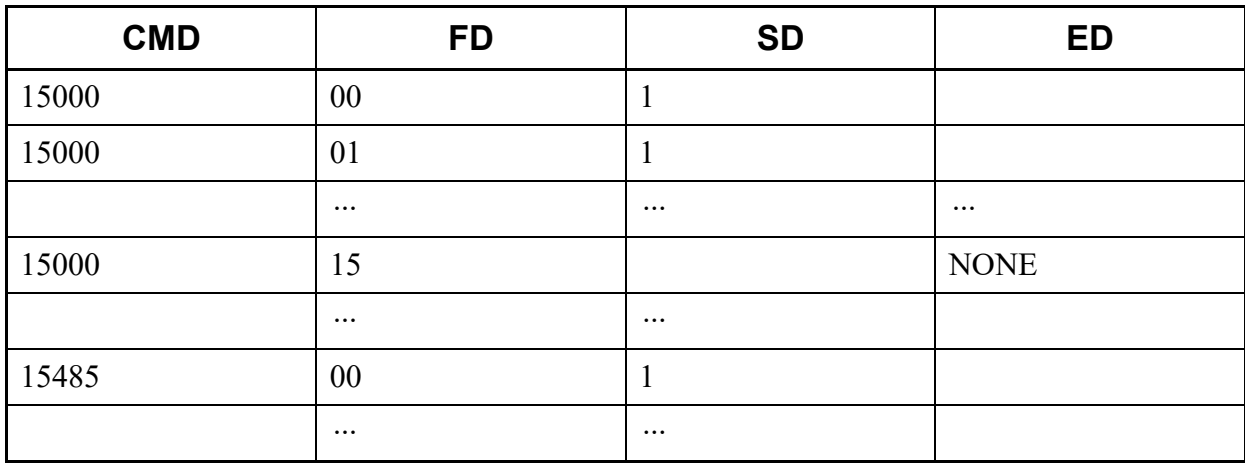

## <span id="page-599-0"></span>**L16**

This list command lists the Call Pickup Group/Group Diversion Group (Command to be used: CM16).

# (1) Method

• Input

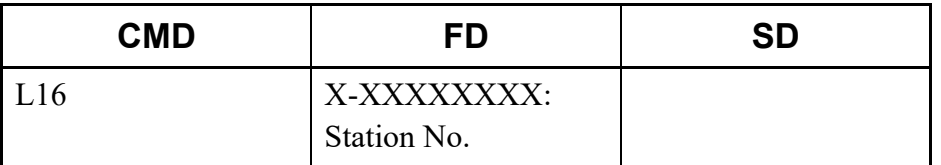

\* The Station No. cannot be omitted.

#### • Output

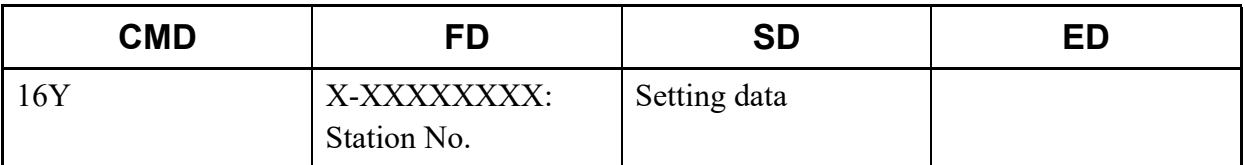

\* For details of CM16 (such as the setting range and the meaning of Y No.), refer to the "Command Manual".

• Input

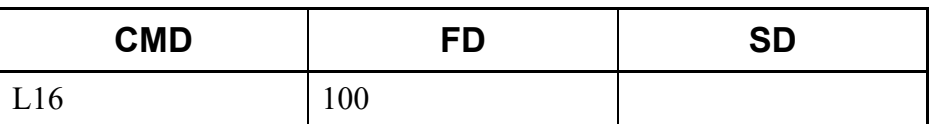

• Output

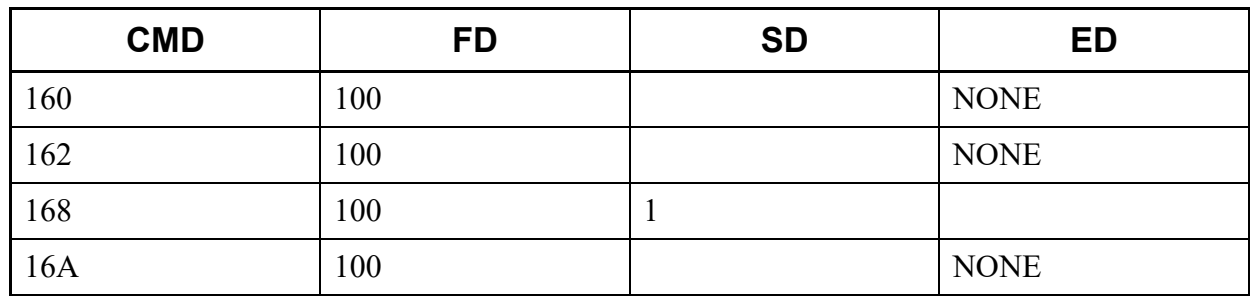

# <span id="page-600-0"></span>**L17**

This list command lists the ACD/UCD Group (Command to be used: CM17).

- (1) Method
	- Input

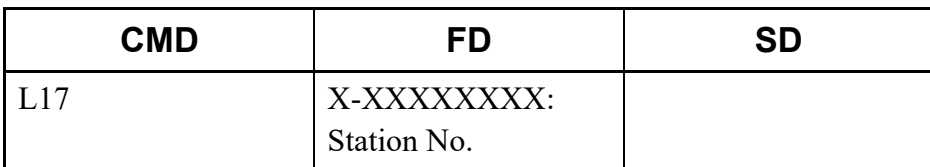

\* The Station No. cannot be omitted.

#### • Output

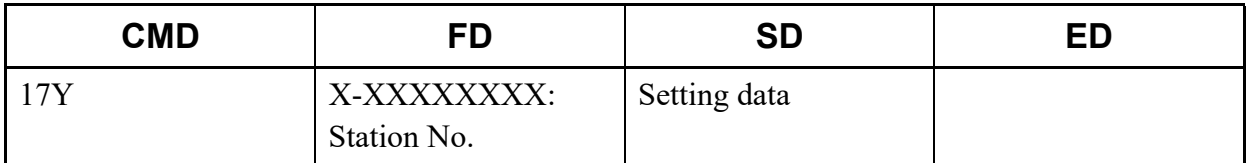

\* For details of CM17 (such as the setting range and the meaning of Y No.), refer to the "Command Manual".

• Input

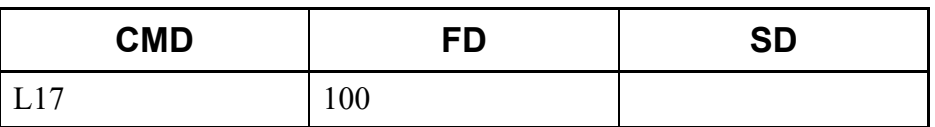

• Output

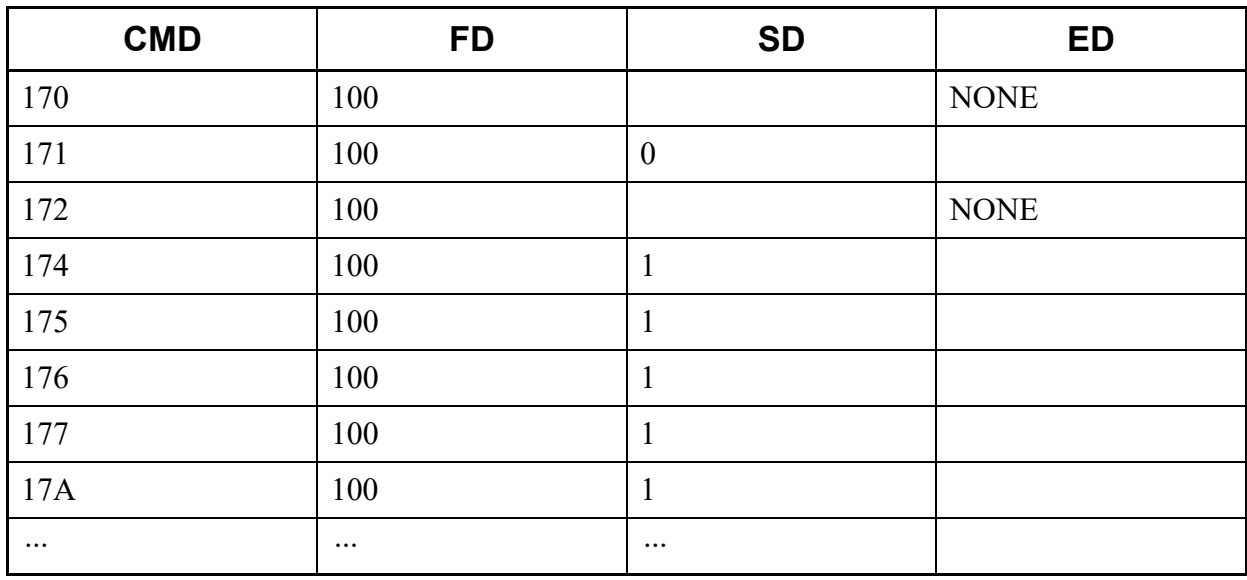

# <span id="page-601-0"></span>**L18**

This list command lists the Station Hunting Group (Command to be used: CM18).

- (1) Method
	- Input

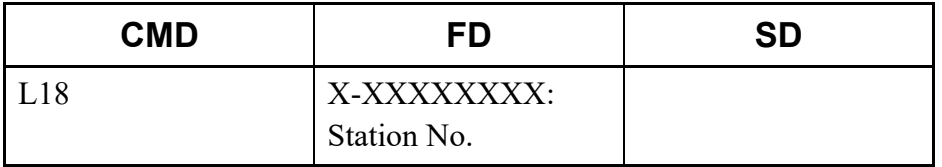

\* The Station No. cannot be omitted.

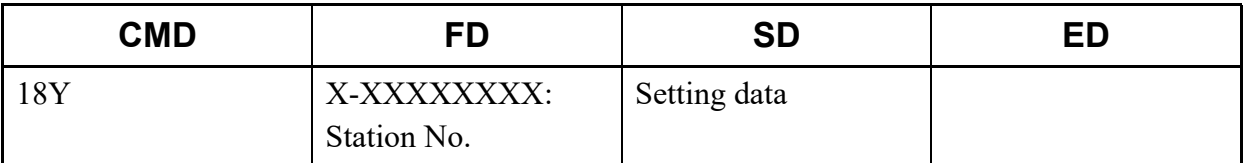

\* For details of CM18 (such as the setting range and the meaning of Y No.), refer to the "Command Manual".

### (2) Example

• Input

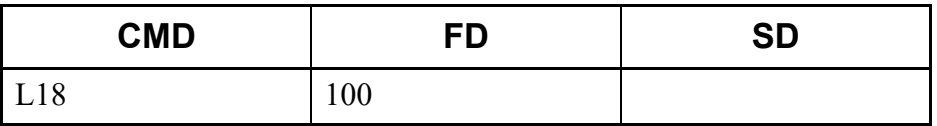

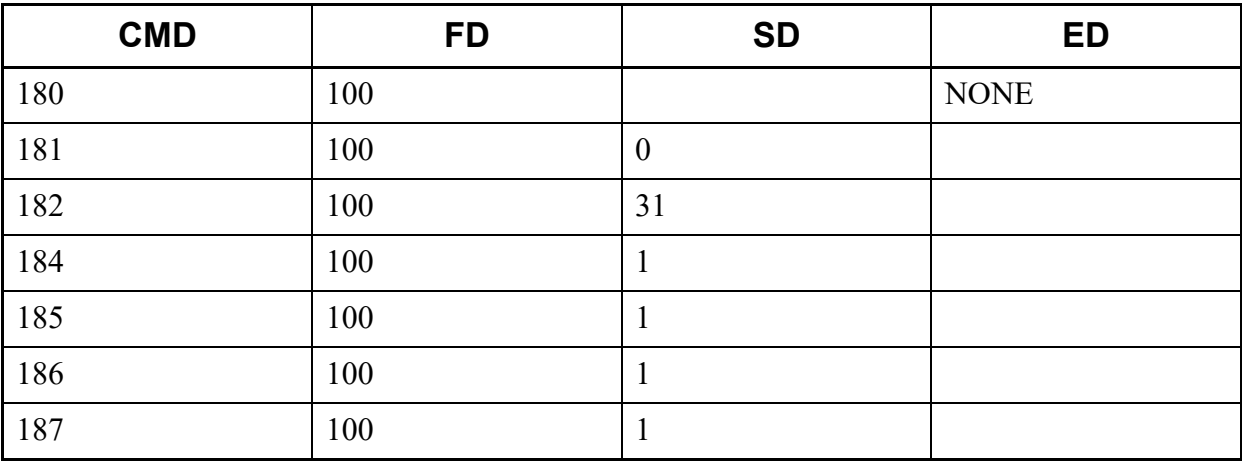

# <span id="page-603-0"></span>■L19

This list command lists the Secretary Serial number and Group Diversion Station number (Command to be used: CM19).

- (1) Method
	- Input

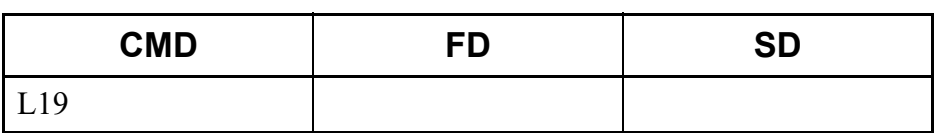

• Output

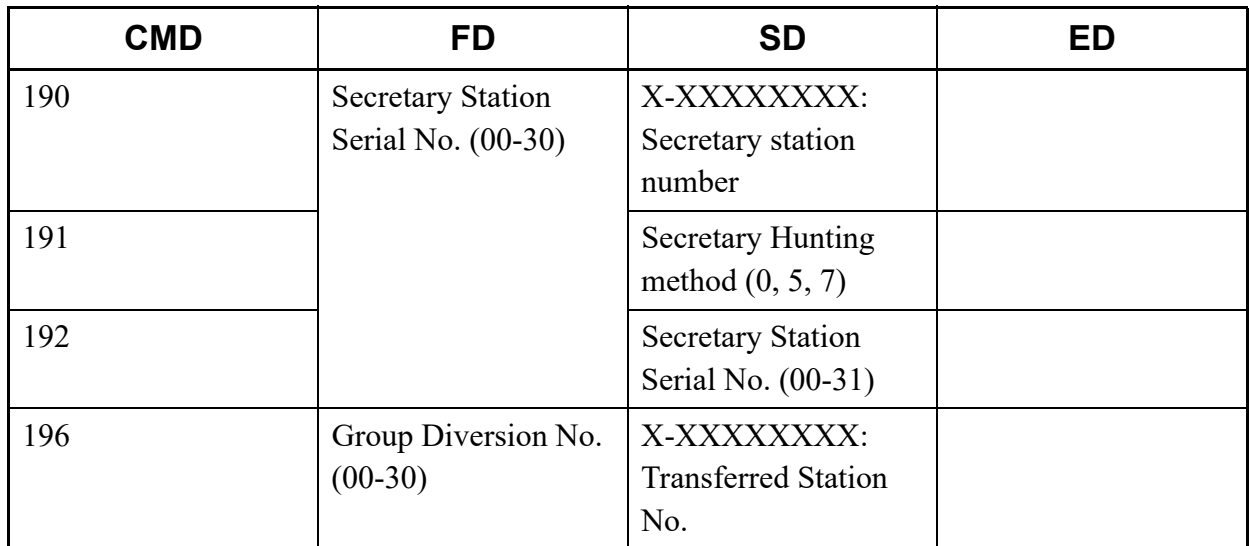

\* For details of CM19, refer to the "Command Manual".

- (2) Example
	- Input

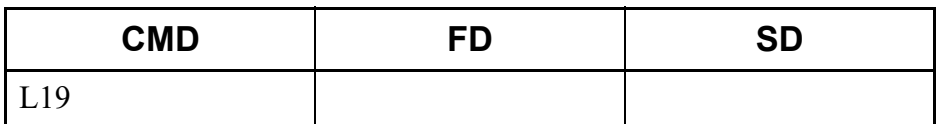

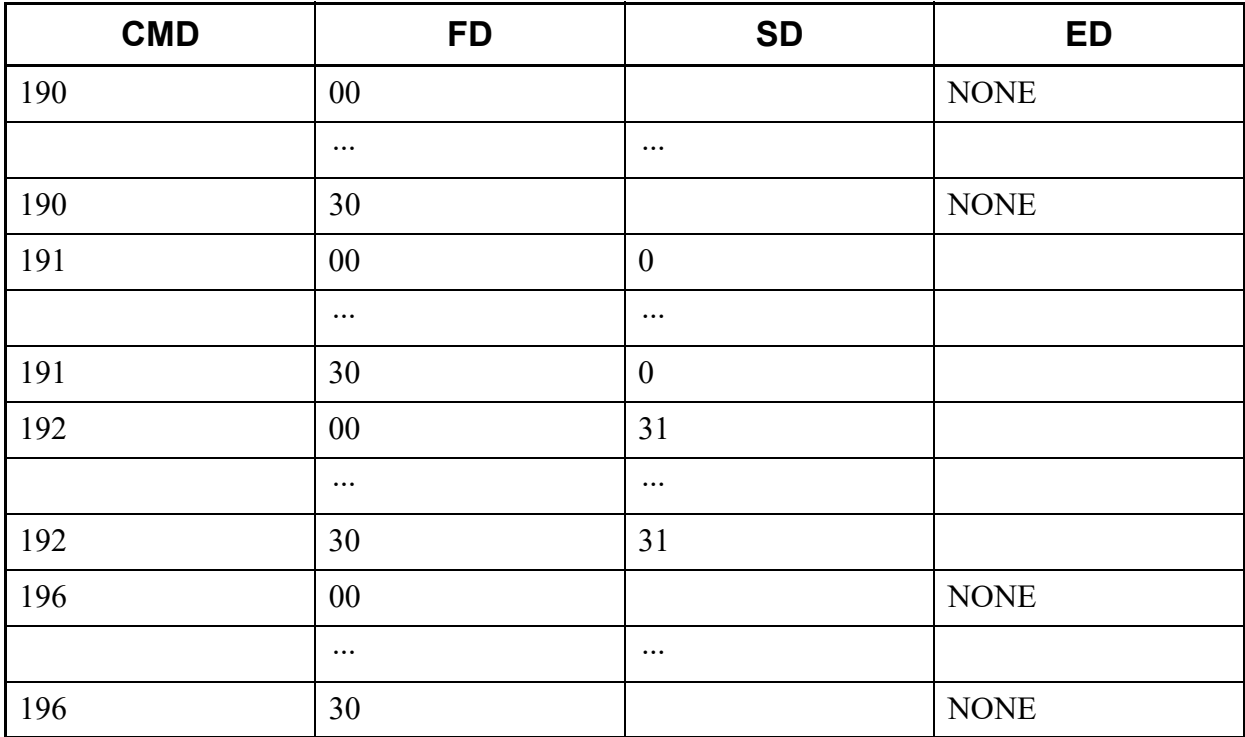

# <span id="page-604-0"></span>**L1B**

This list command lists the ISDN Telephone multipoint station number (Command to be used: CM1B).

#### (1) Method

• Input

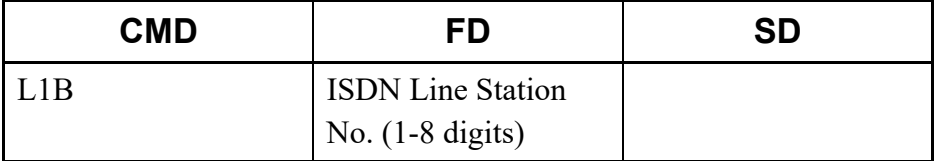

\* The ISDN Line Station No. cannot be omitted.

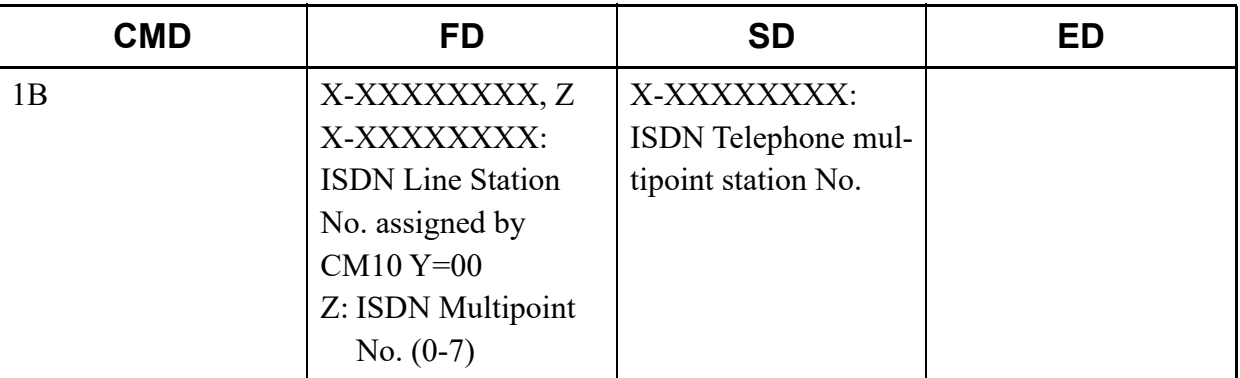

## (2) Example

• Input

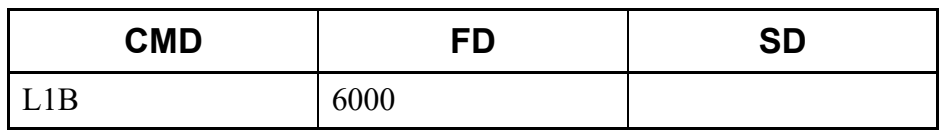

#### • Output

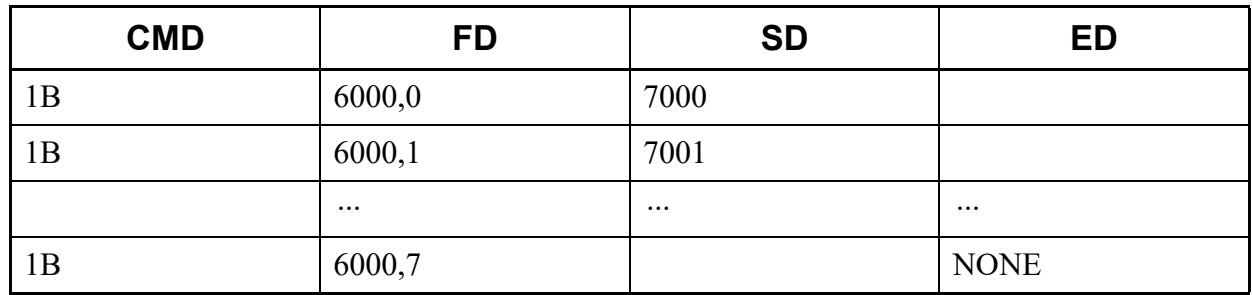

# <span id="page-605-0"></span>**L1D**

This list command lists the PS-ID assignment and the PS/Standard SIP station operation data to download (Command to be used: CM1D).

# (1) Method

• Input

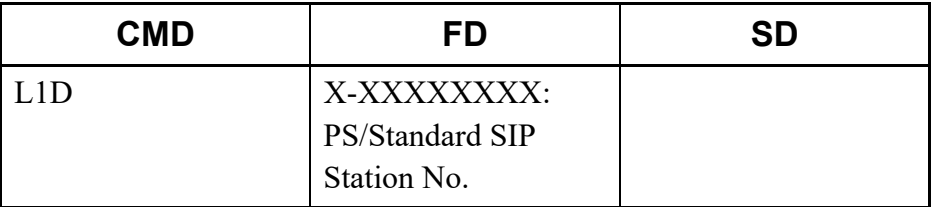

\* The PS/Standard SIP Station No. cannot be omitted.

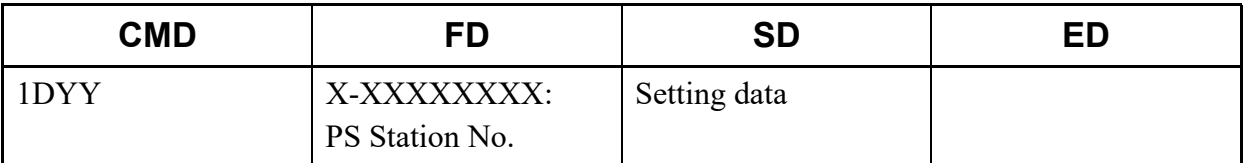

- \* For details of CM1D (such as the setting range and the meaning of Y No.), refer to the "Command Manual".
- (2) Example
	- Input

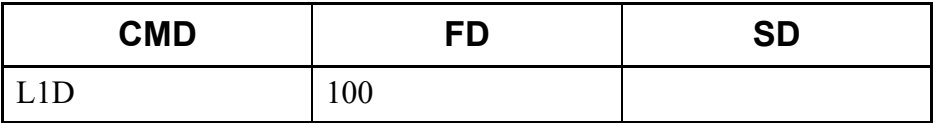

#### • Output

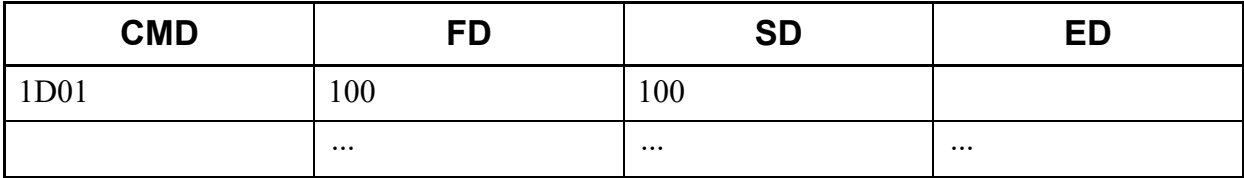

# <span id="page-606-0"></span>**L20**

This list command lists the Numbering Plan (Command to be used: CM20).

#### (1) Method

• Input

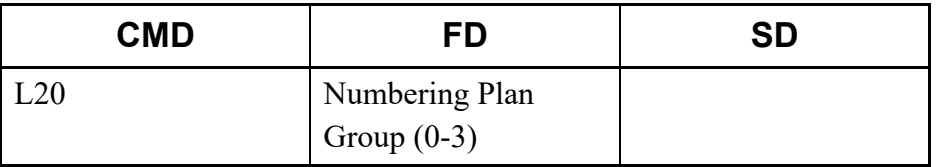

\* If the FD field is omitted, all Numbering Plan Groups (0-3) are read.

• Output

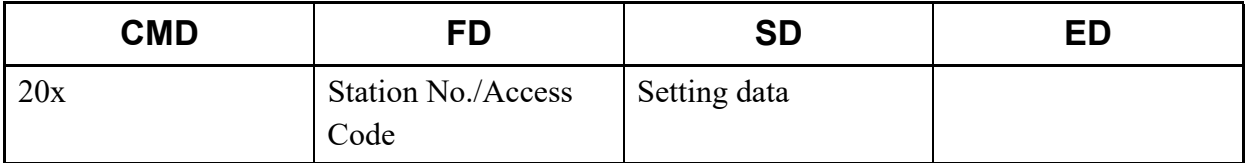

\* The meaning of setting data set as an Access Code is displayed in the MESSAGE field.

• Input

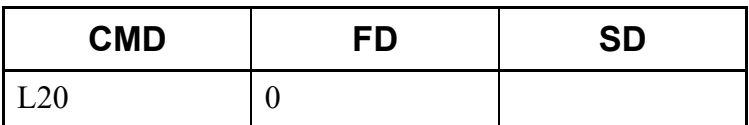

# • Output

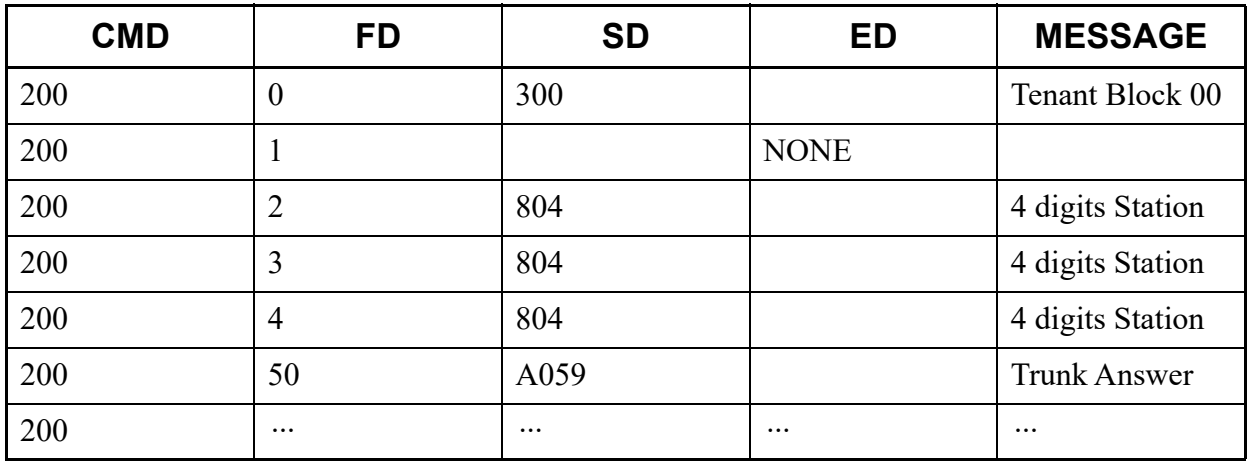

# <span id="page-607-0"></span>**L22**

This list command lists the Route Advance (Command to be used: CM22).

#### (1) Method

• Input

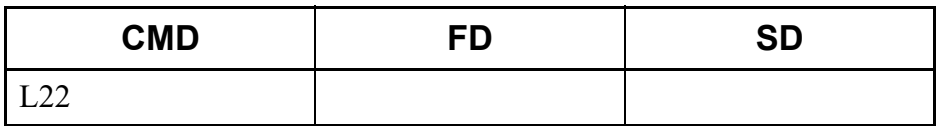

• Output

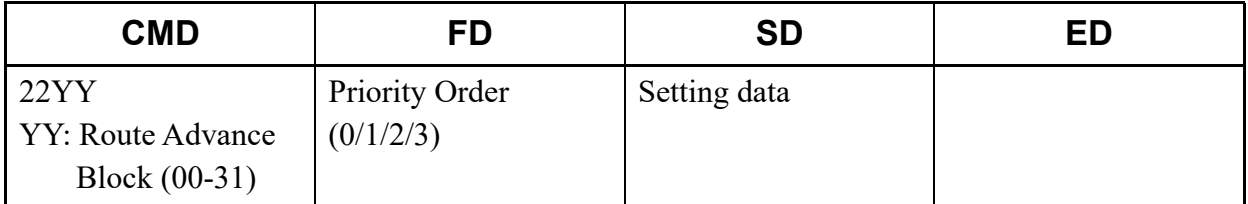

\* For details of CM22, refer to the "Command Manual".

• Input

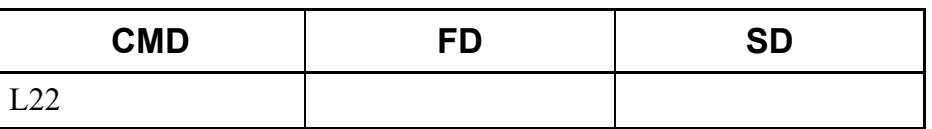

#### • Output

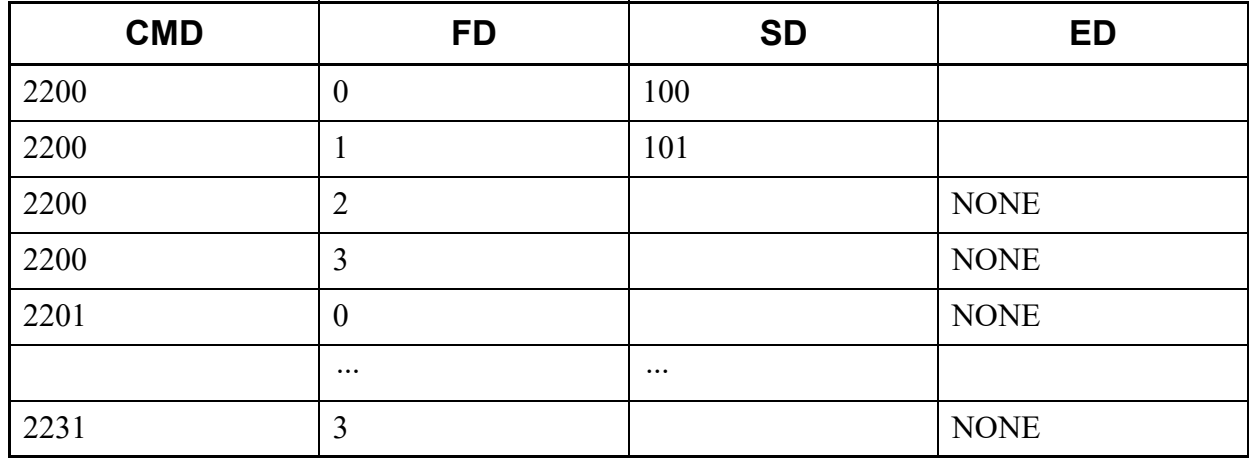

# <span id="page-608-0"></span>**L23**

This list command lists the tenant development (Command to be used: CM23).

#### (1) Method

• Input

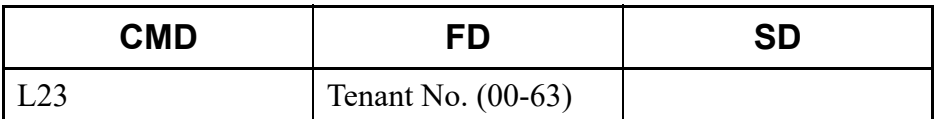

\* If the FD field is omitted, all Tenant numbers (00-63) are read.

#### • Output

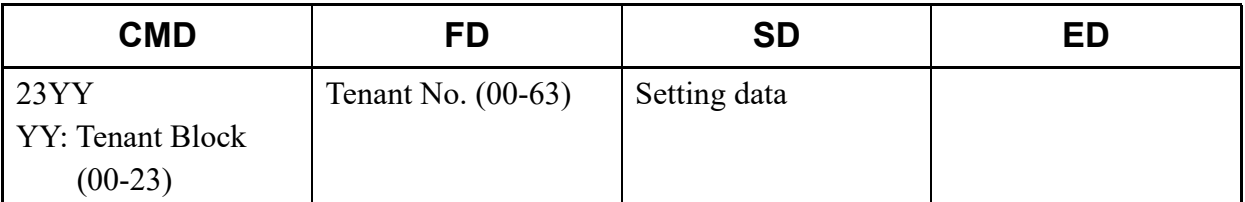

\* For details of CM23, refer to the "Command Manual".

• Input

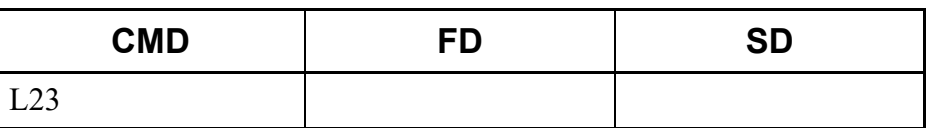

#### • Output

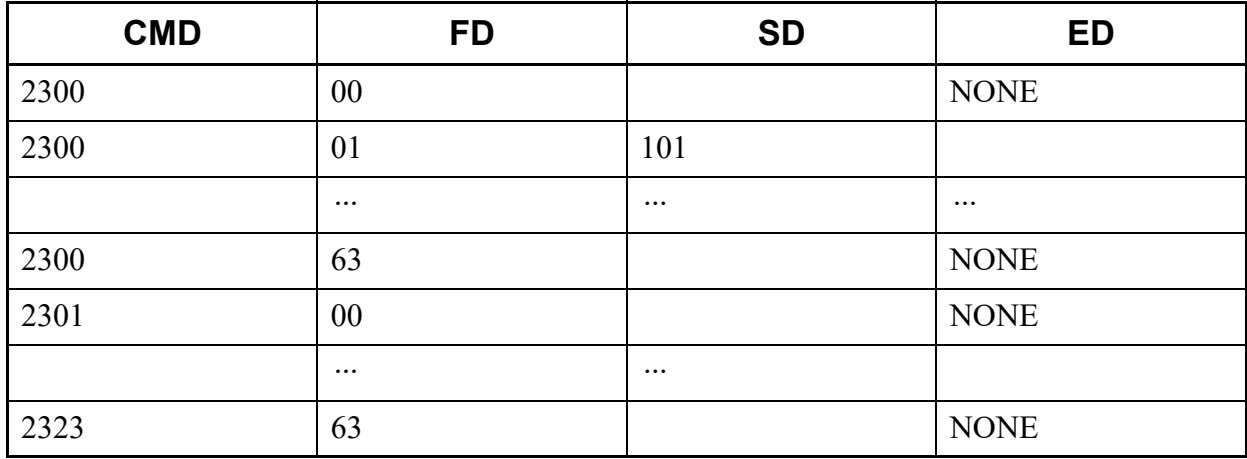

## <span id="page-609-0"></span>**L25**

This list command lists the kind of special terminal development (Command to be used: CM25).

#### (1) Method

• Input

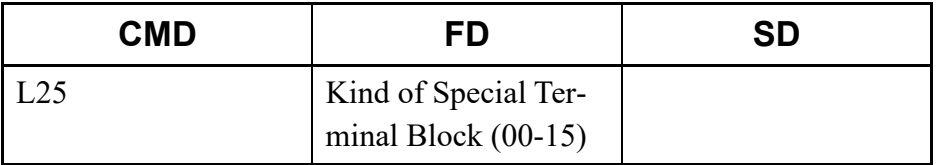

\* If the FD field is omitted, all kind of Special Terminal Block numbers (00-15) are read.

## • Output

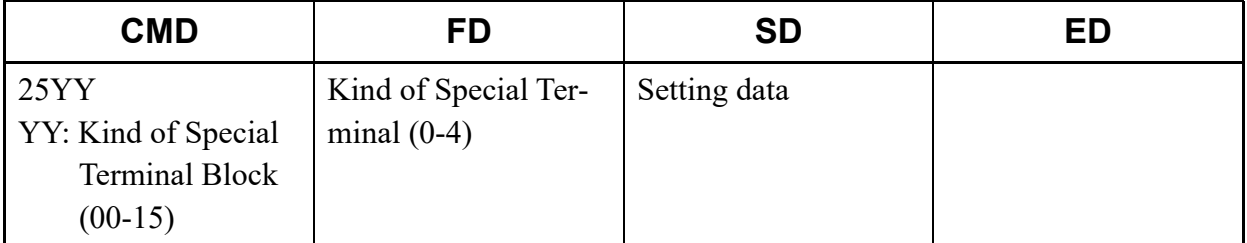

\* For details of CM25, refer to the "Command Manual".

• Input

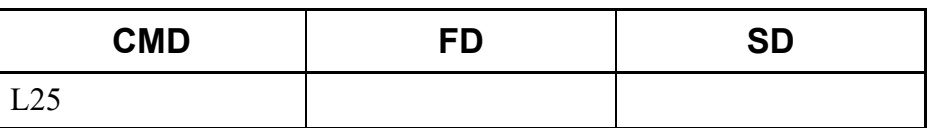

#### • Output

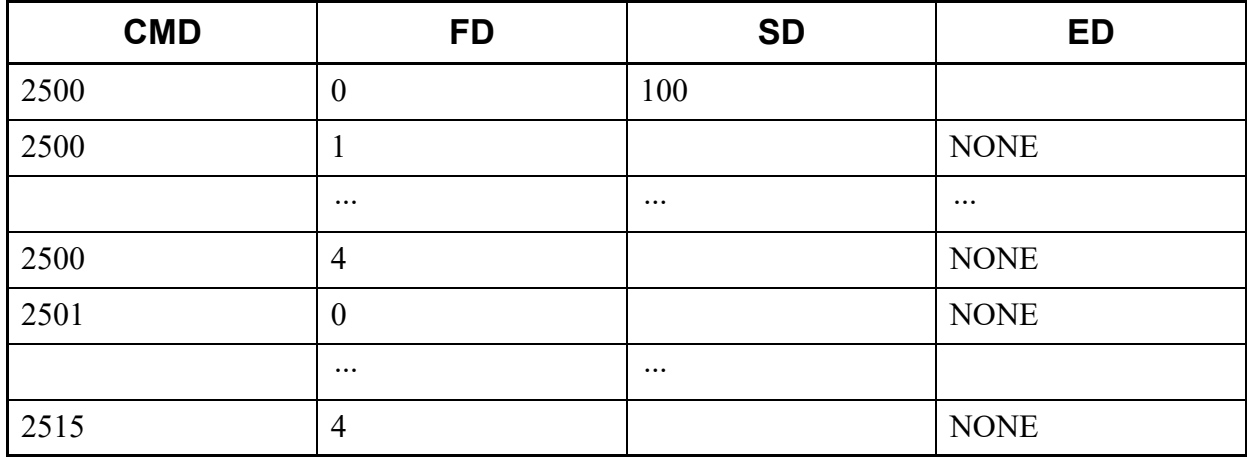

#### <span id="page-610-0"></span>**L29**

This list command lists the Numbering Plan Tenant group (Command to be used: CM29).

#### (1) Method

• Input

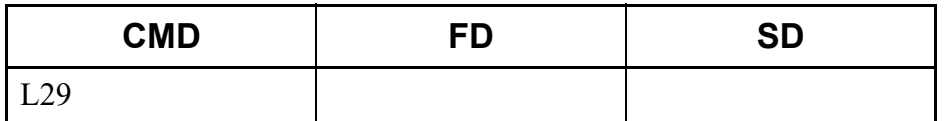

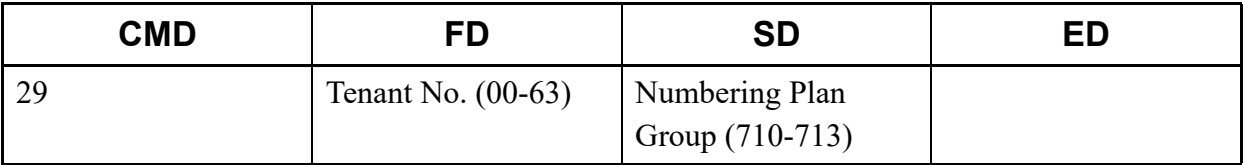

• Input

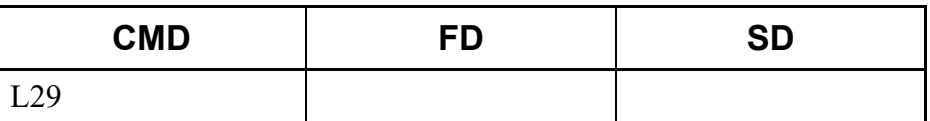

• Output

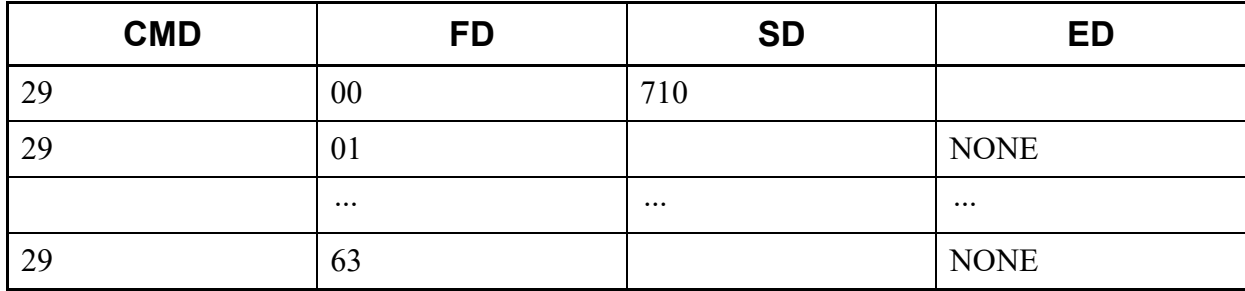

# <span id="page-611-0"></span>**L2A**

This list command lists the ID Code Pattern number for Remote Access to System (DISA) (Command to be used: CM2A).

#### (1) Method

• Input

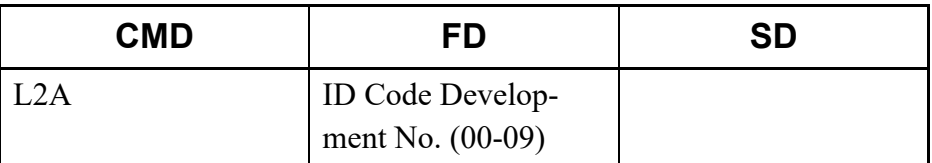

\* If the FD field is omitted, all ID Code Development numbers (00-09) are read.

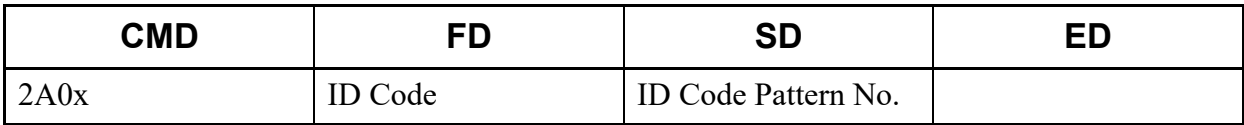
• Input

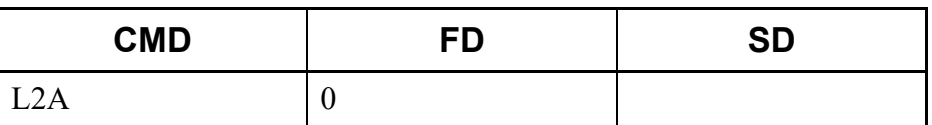

## • Output

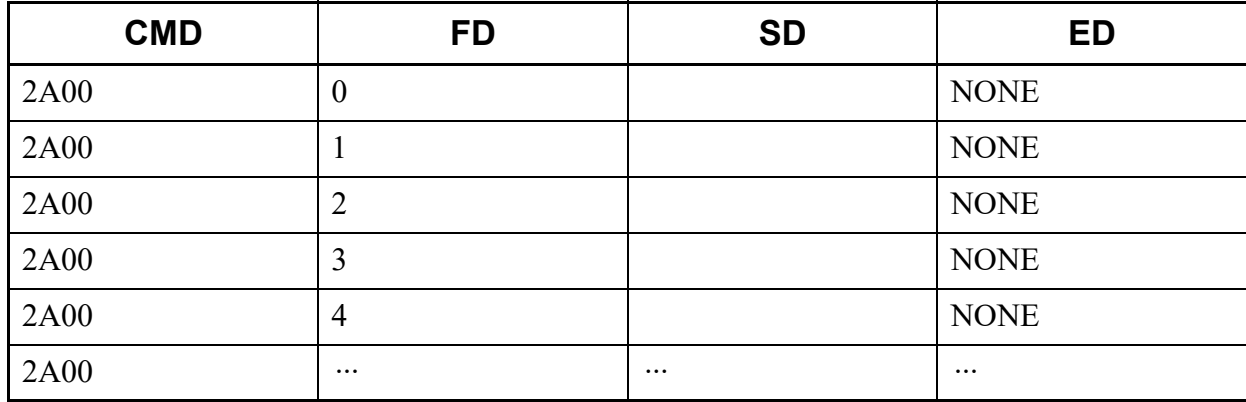

## **L2A5**

This list command lists the Development Block number for Calling Party Number (Command to be used: CM2A  $Y=5x$ ).

## (1) Method

• Input

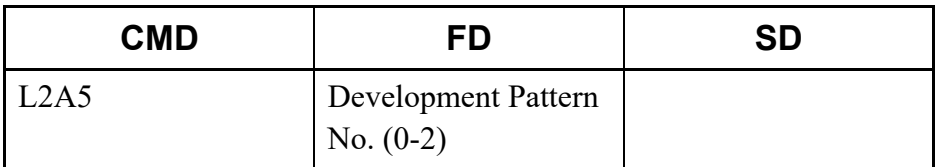

\* If the FD field is omitted, all Development Pattern numbers (0-2) are read.

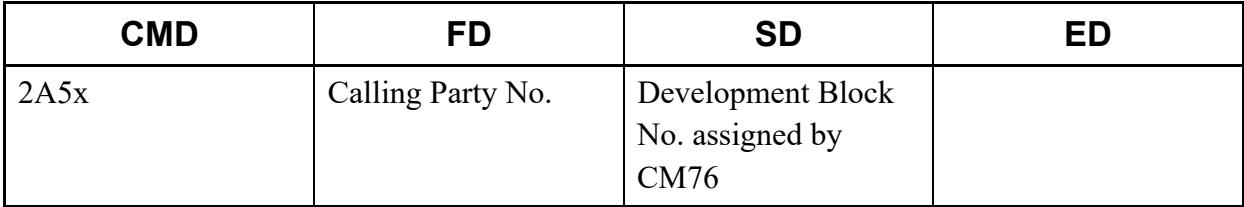

• Input

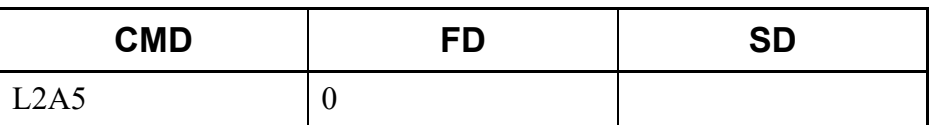

### • Output

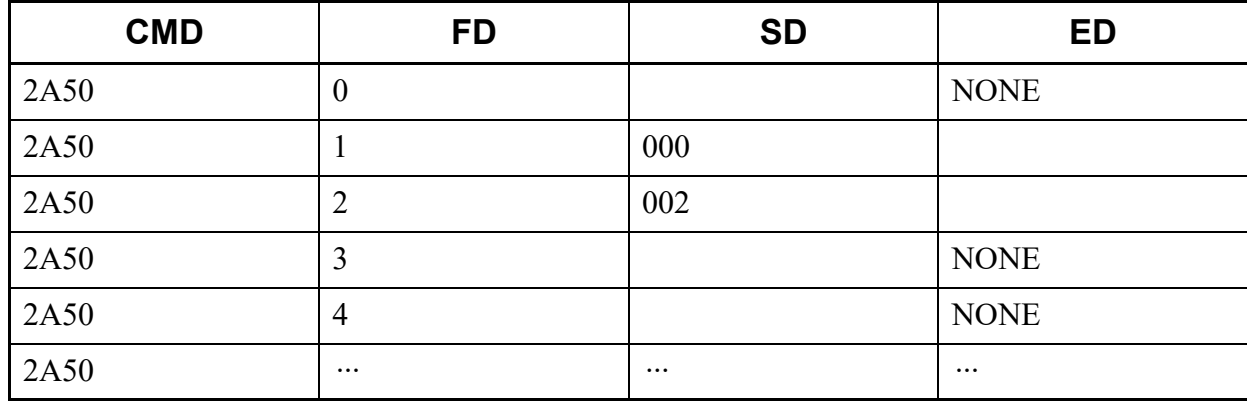

## **L2B**

This list command lists the Authorization Code per station/IP Station password/Station Digests Authentication password/Standard SIP station registration password/VoIP encryption password assignment (Command to be used: CM2B).

### (1) Method

• Input

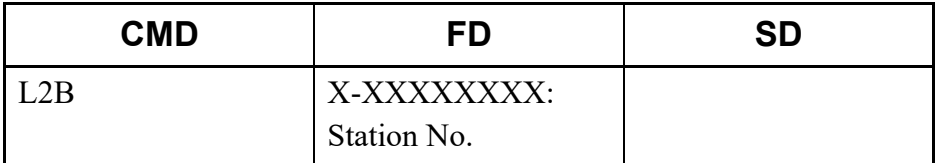

\* The Station No. cannot be omitted.

• Output

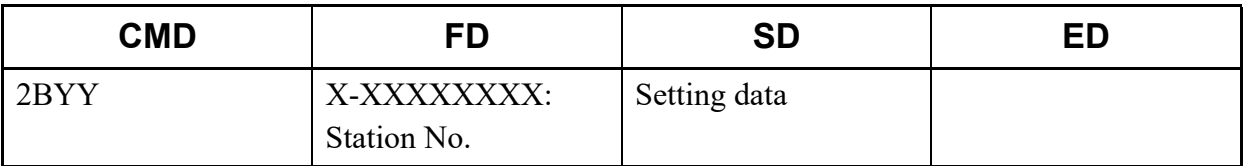

\* For details of CM2B (such as the setting range and the meaning of Y No.), refer to the "Command Manual".

• Input

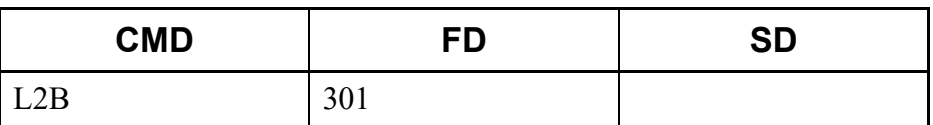

### • Output

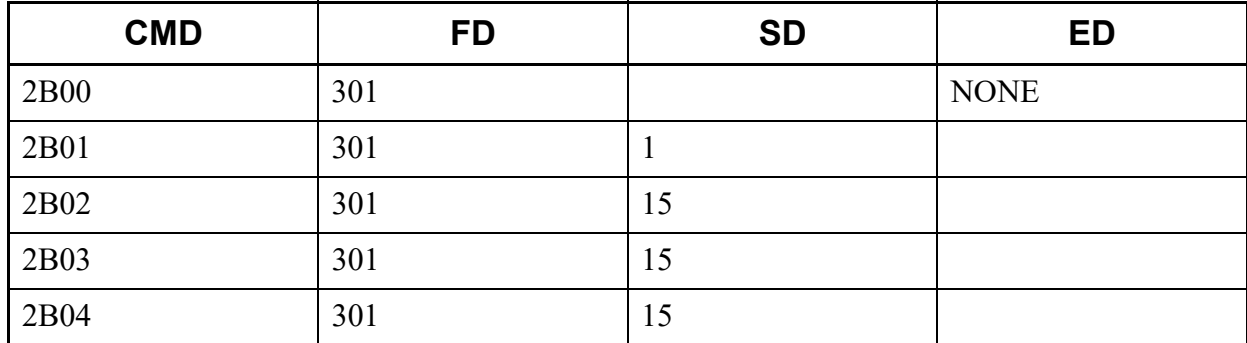

## **L30**

This list command lists the trunk data (Command to be used: CM30).

(1) Method

• Input

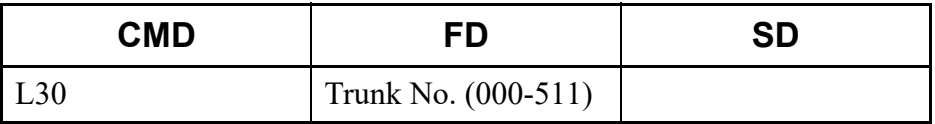

\* If the FD field is omitted, all Trunk numbers (000-511) are read.

• Output

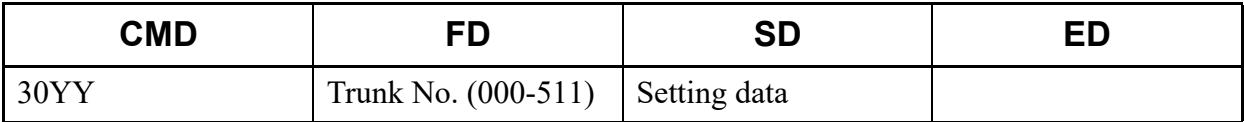

\*1 For details of CM30 (such as the setting range and the meaning of Y No.), refer to the "Command Manual".

\*2 If the Trunk No. not assigned to the system is entered, "TRK NOT ASSIGNED" is displayed in the ED field.

• Input

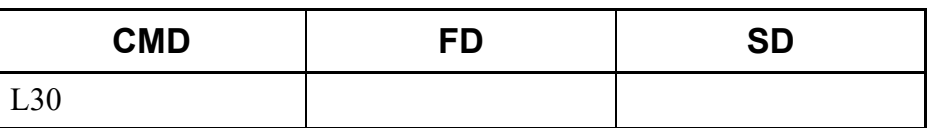

### • Output

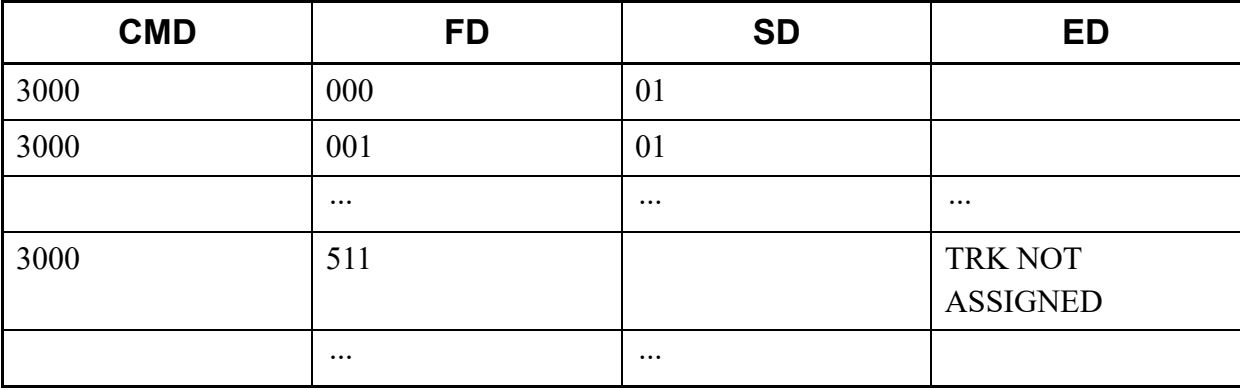

## **L35**

This list command lists the Trunk Route data (Command to be used: CM35).

## (1) Method

• Input

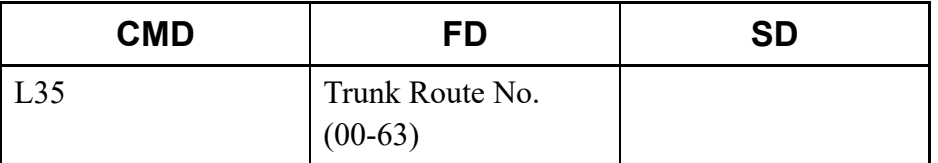

### \* If the FD field is omitted, all Trunk Route numbers (00-63) are read.

#### • Output

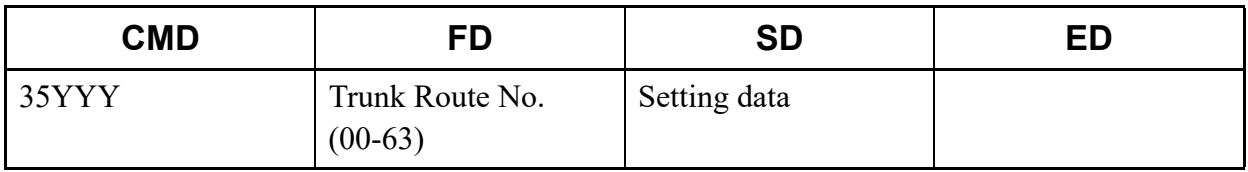

\* For details of CM35 (such as the setting range and the meaning of Y No.), refer to the "Command Manual".

• Input

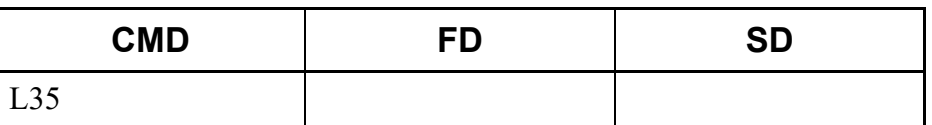

• Output

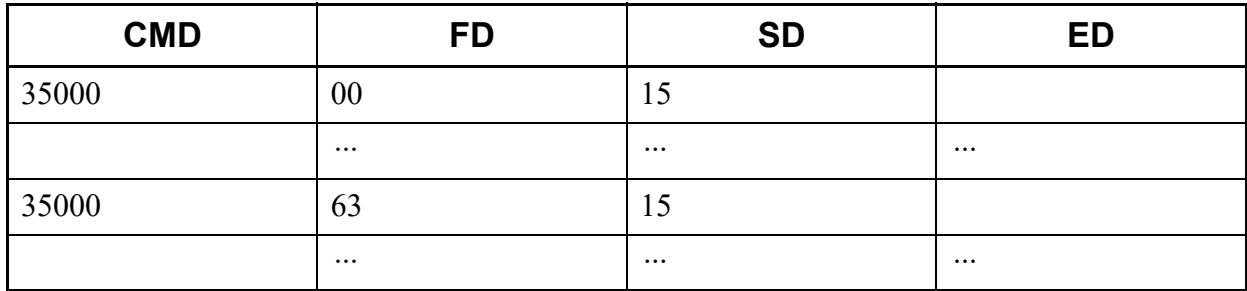

## **L36**

This list command lists the restriction data/PAD data for tandem connection (Command to be used: CM36).

- (1) Method
	- Input

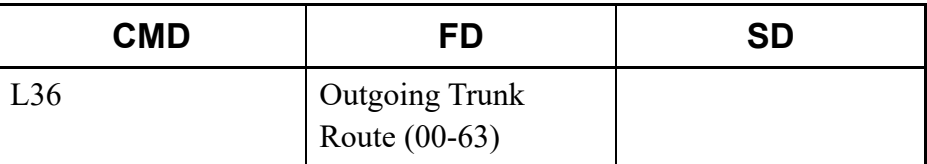

\* If the FD field is omitted, all Outgoing Trunk Routes (00-63) are read.

• Output

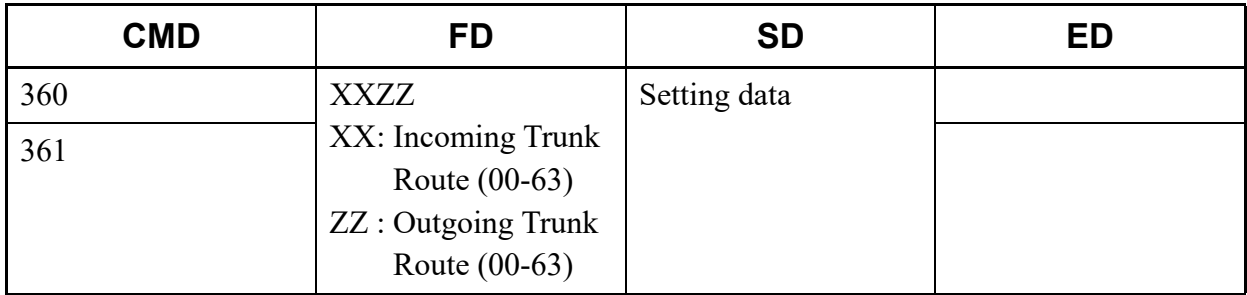

\* For details of CM36, refer to the "Command Manual".

• Input

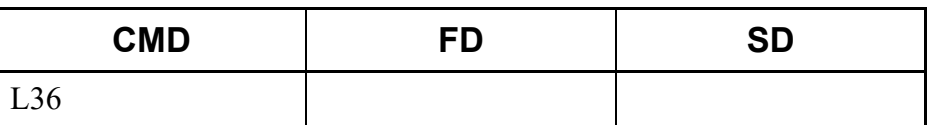

• Output

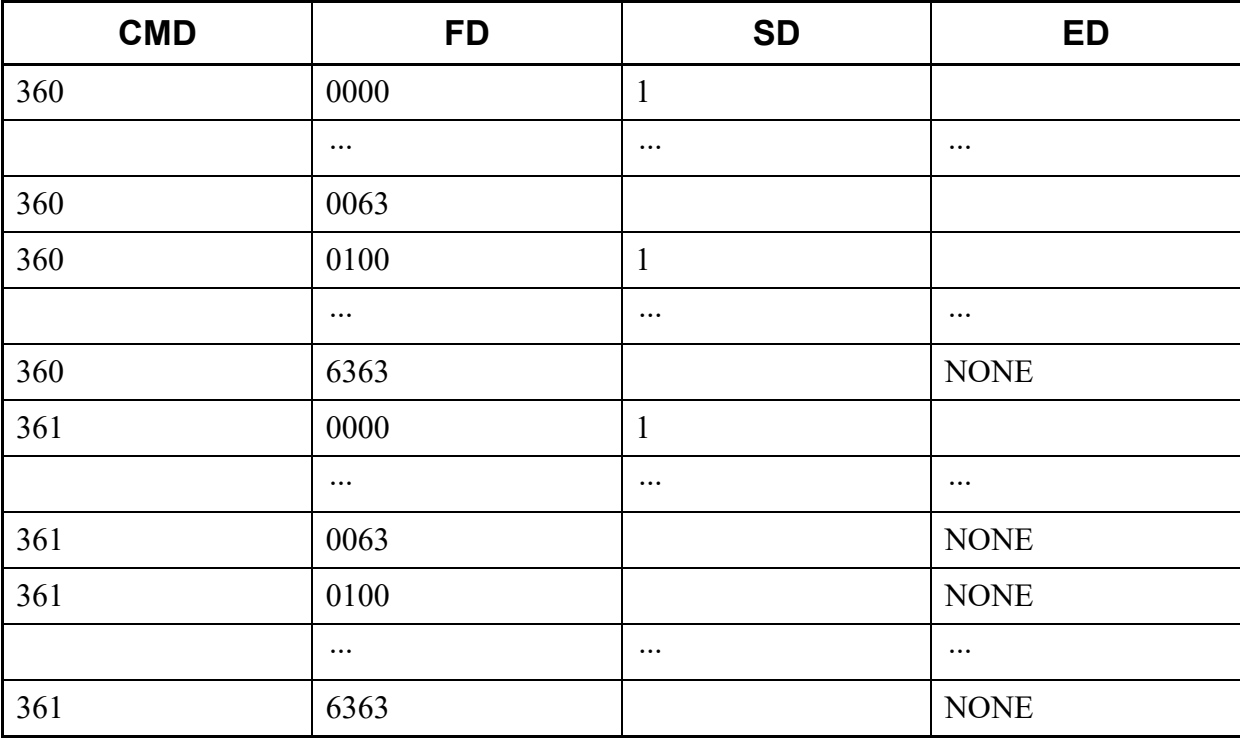

## **L40**

This list command lists the function of CPU RS-232C port (Command to be used: CM40).

### (1) Method

• Input

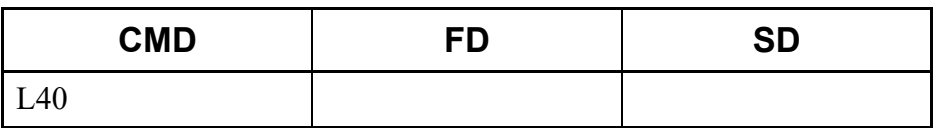

# • Output

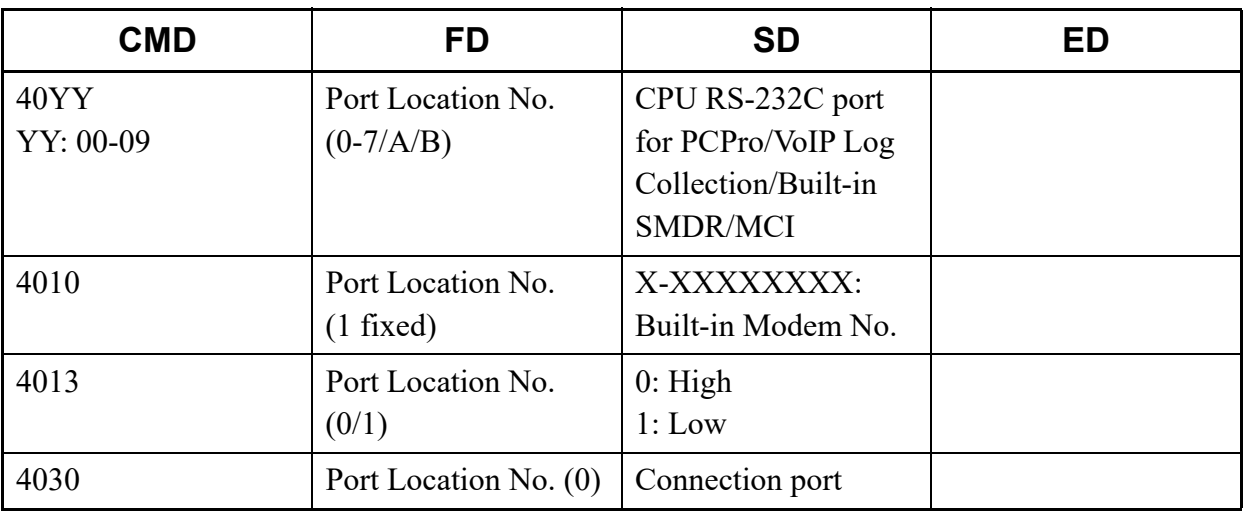

\* For details of CM40, refer to the "Command Manual".

## (2) Example

• Input

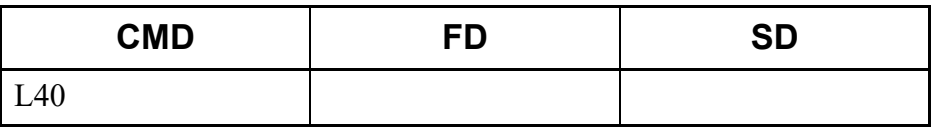

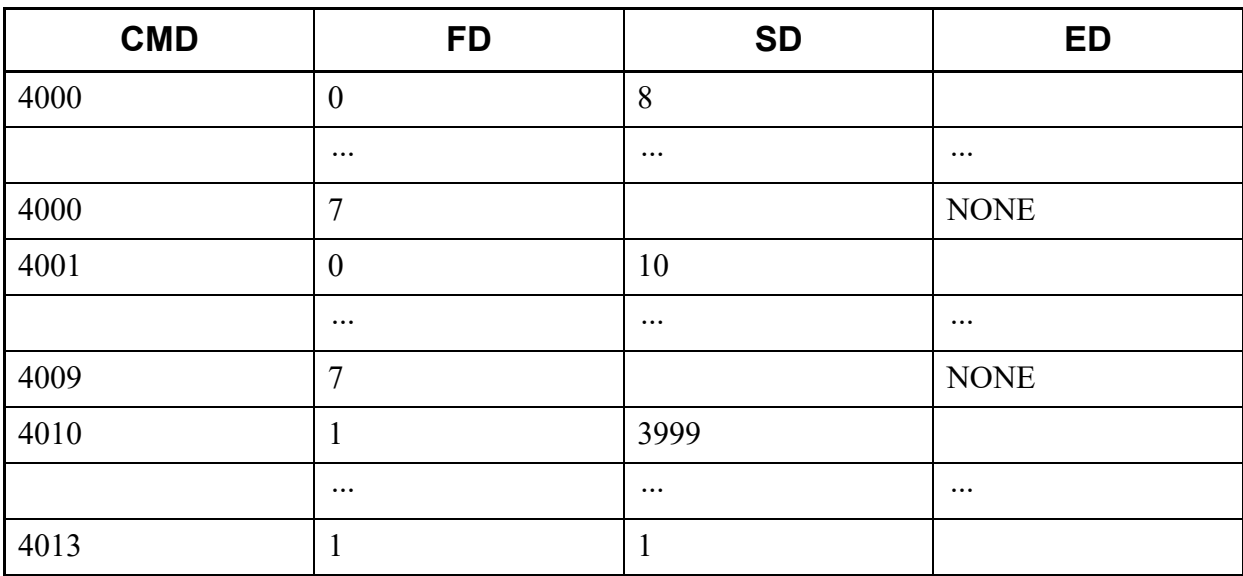

This list command lists the function of System Timer data (Command to be used: CM41).

## (1) Method

• Input

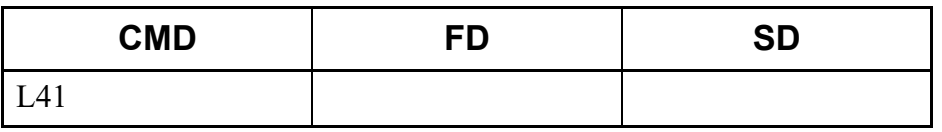

• Output

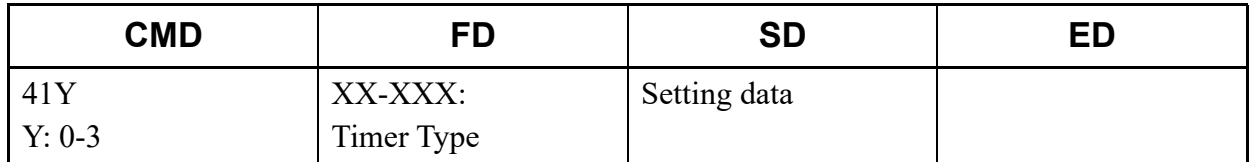

\* For details of CM41, refer to the "Command Manual".

### (2) Example

• Input

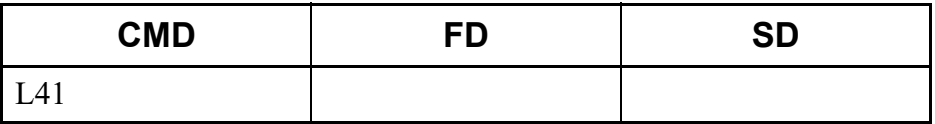

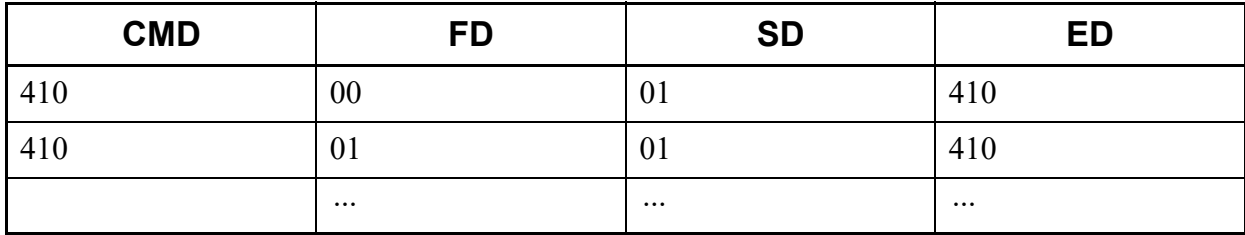

This list command lists the System Counter data/PAD data/Trunk Restriction Class conversion/CODEC list (Command to be used: CM42).

- (1) Method
	- Input

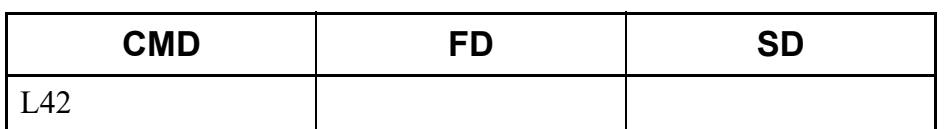

• Output

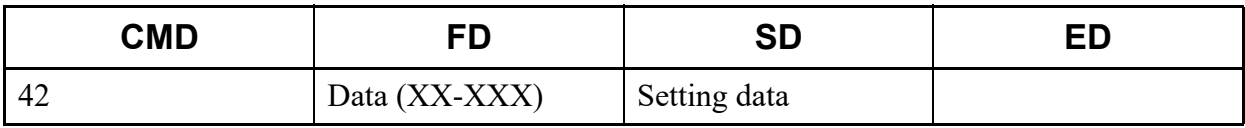

\* For details of CM42, refer to the "Command Manual".

### (2) Example

• Input

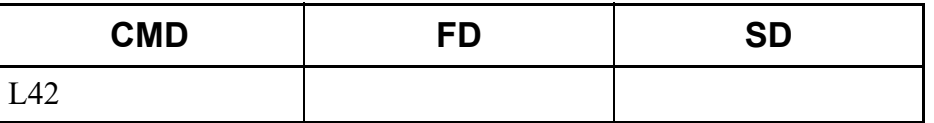

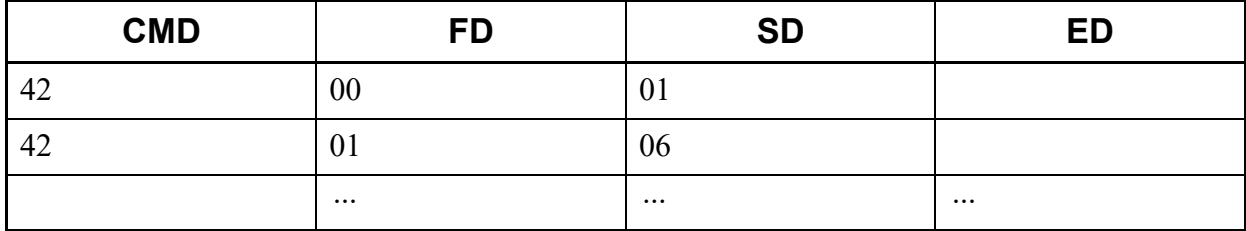

This list command lists the periodic maintenance/IP Station firmware automatic update/system data copy/automatic clock change (Command to be used: CM43).

- (1) Method
	- Input

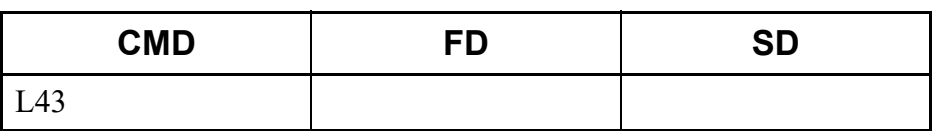

• Output

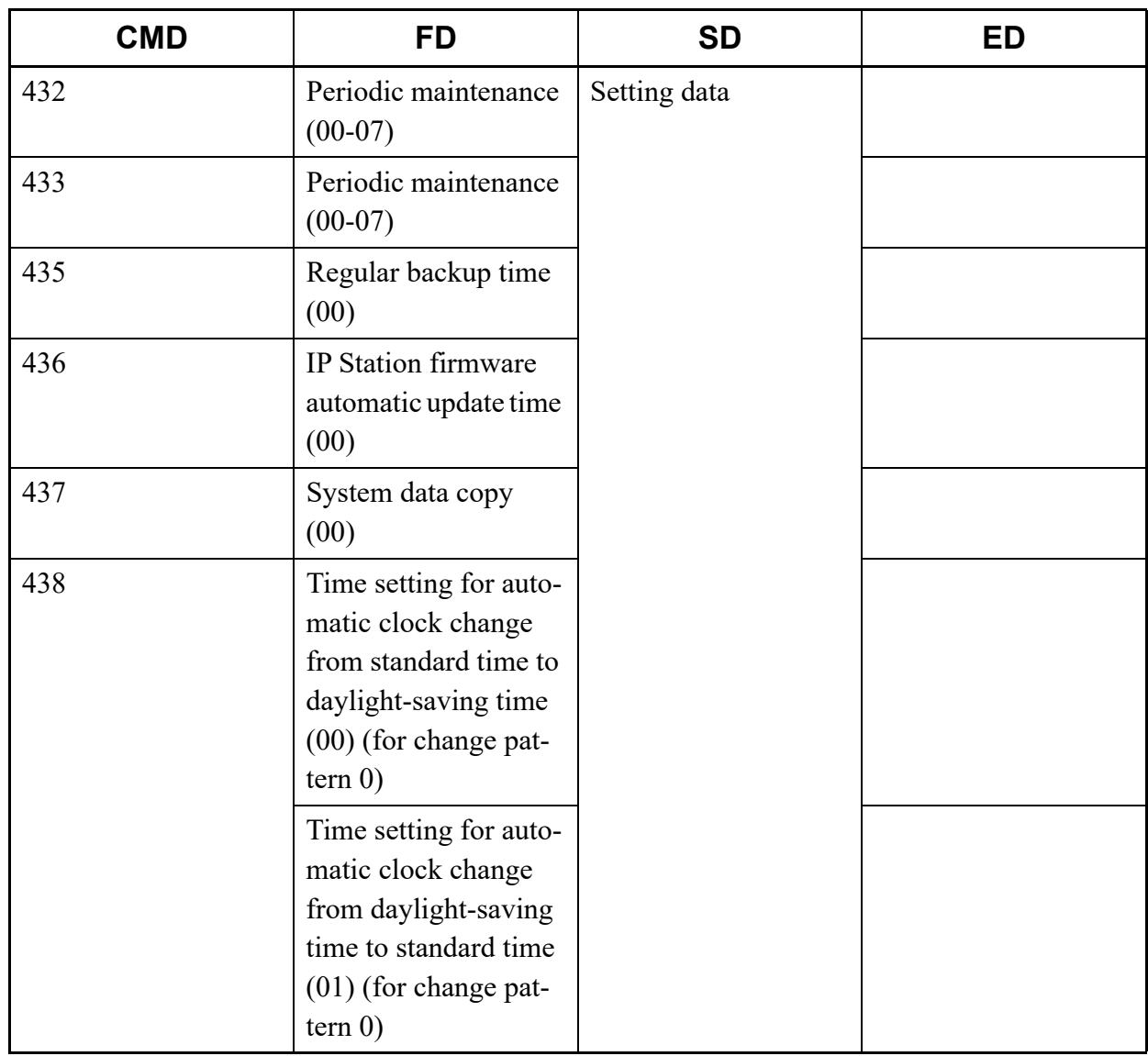

Continued on next page

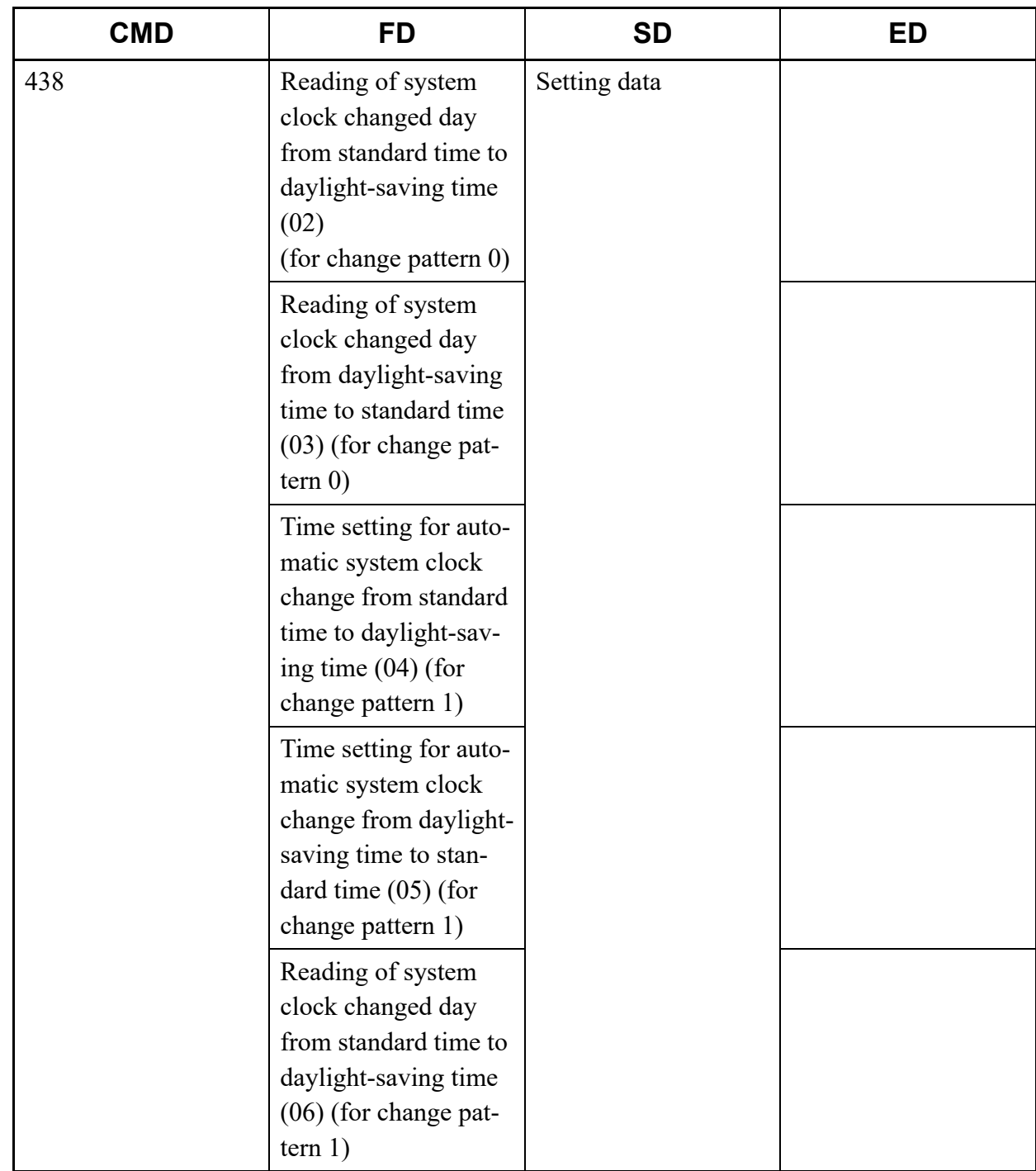

Continued on next page

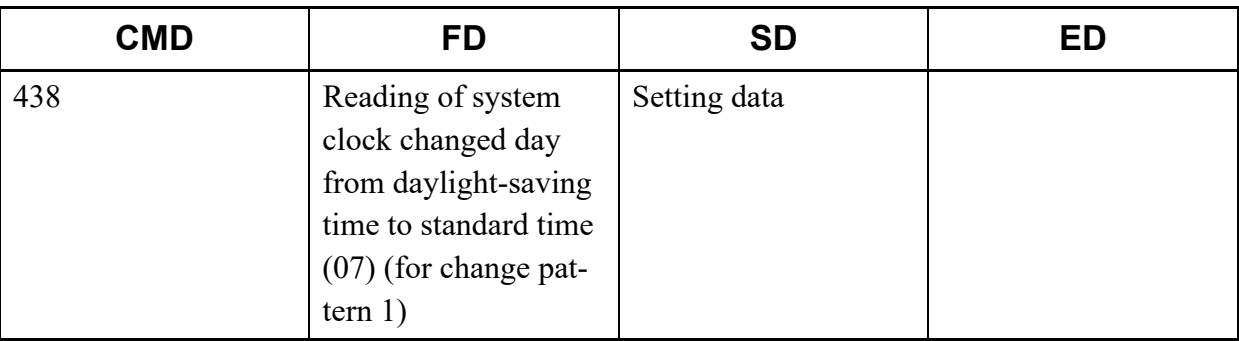

\* For details of CM43, refer to the "Command Manual".

#### (2) Example

• Input

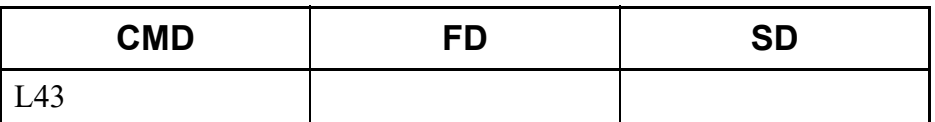

#### • Output

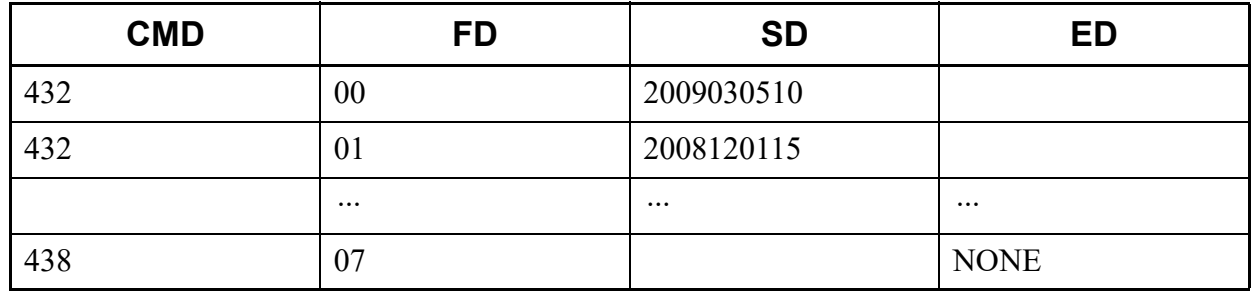

## **L44**

This list command lists the external relay starting conditions (Command to be used: CM44).

#### (1) Method

• Input

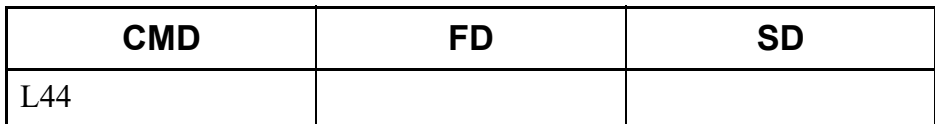

# • Output

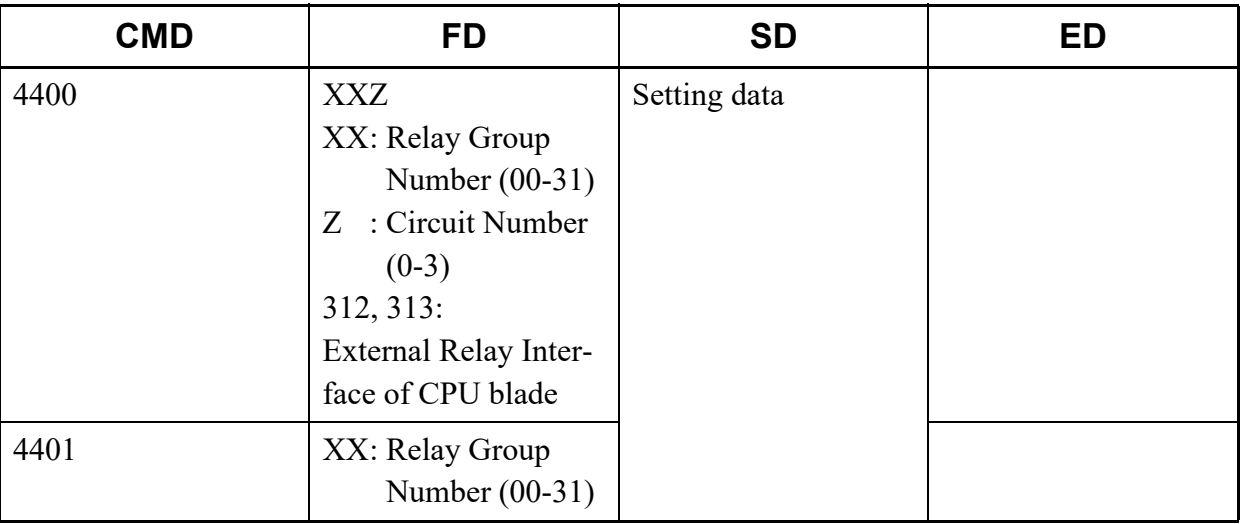

\* For details of CM44, refer to the "Command Manual".

## (2) Example

• Input

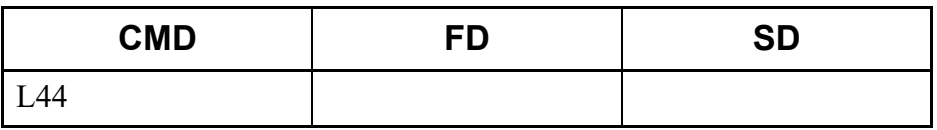

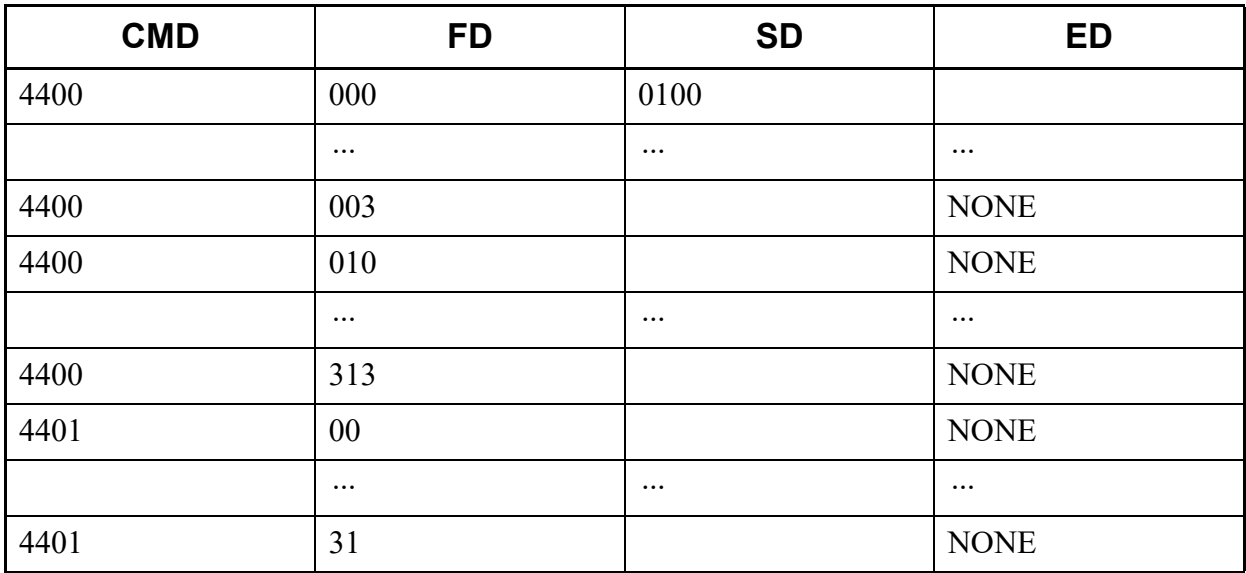

This list command lists the make busy condition of built-in CFT on CPU/DTMF receiver detect level (Command to be used: CM45).

(1) Method

• Input

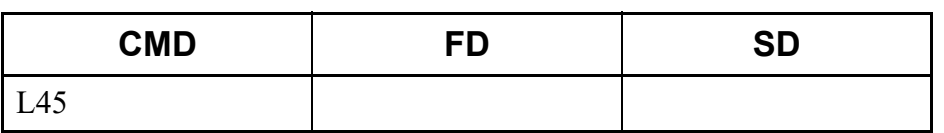

• Output

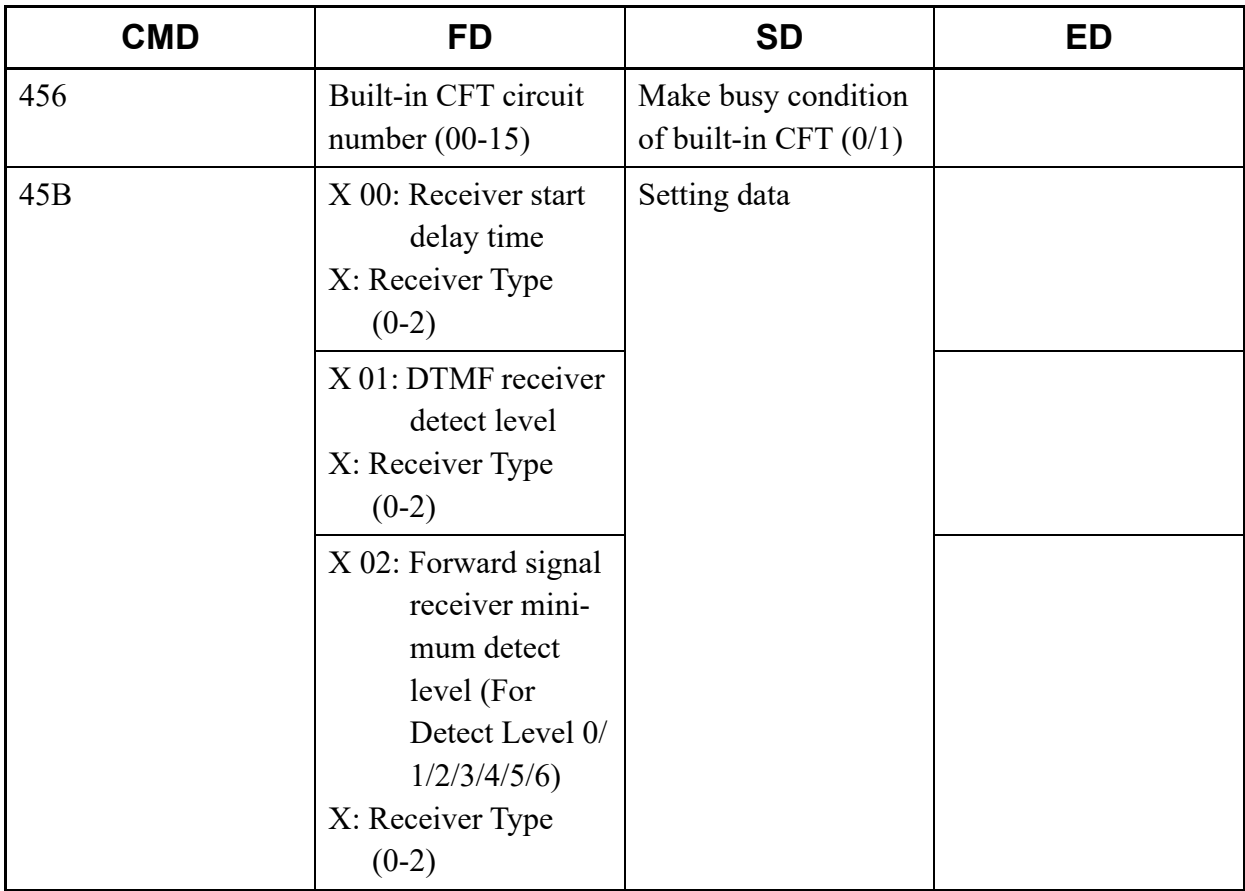

Continued on next page

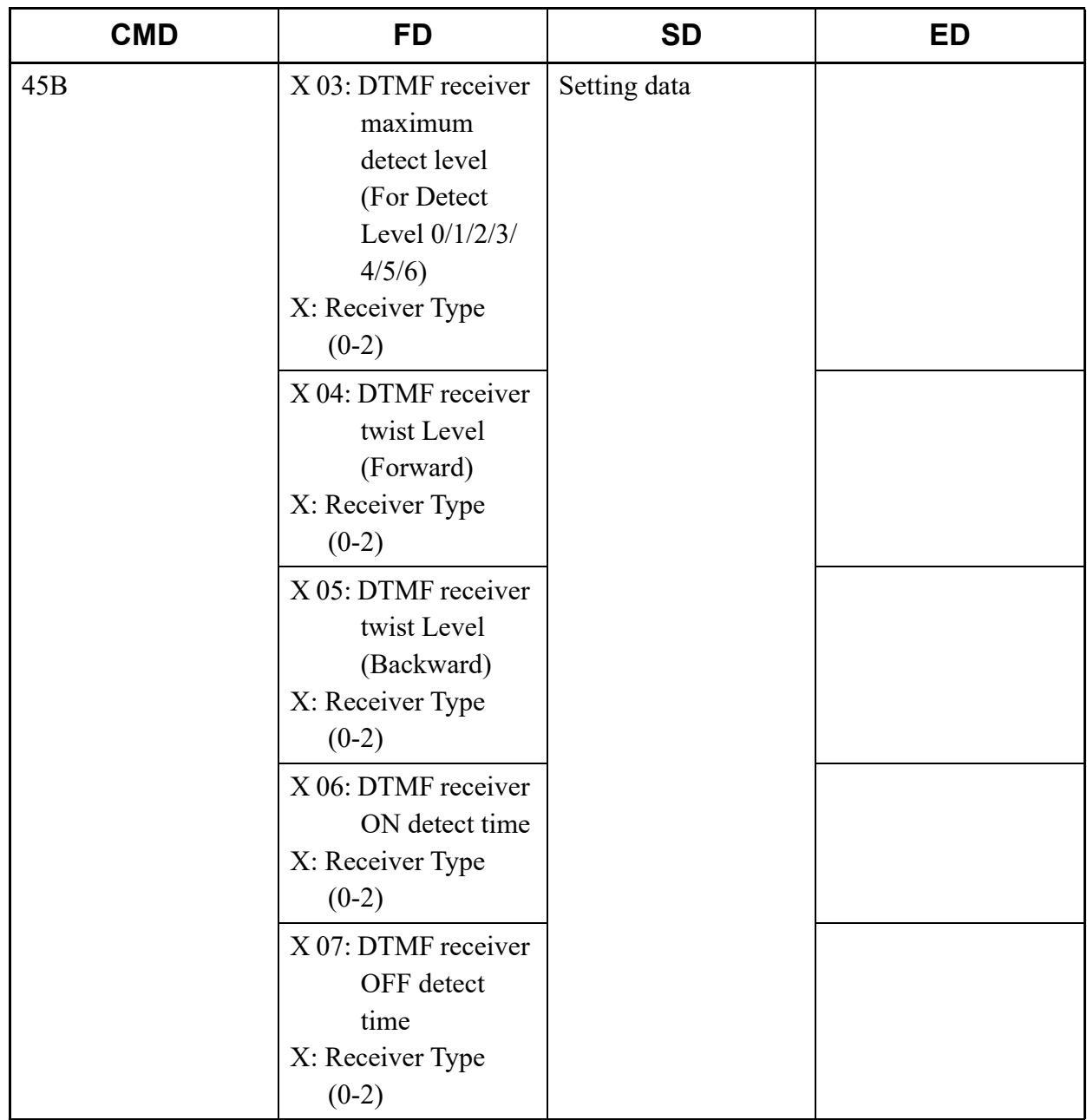

\* For details of CM45, refer to the "Command Manual".

# (2) Example

• Input

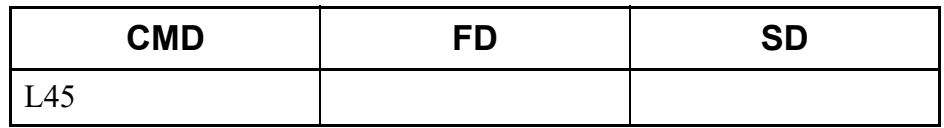

• Output

| <b>CMD</b> | <b>FD</b> | <b>SD</b> | <b>ED</b> |
|------------|-----------|-----------|-----------|
| 456        | $00\,$    |           |           |
| 456        | U         |           |           |
|            | $\cdots$  | $\cdots$  | $\cdots$  |

This list command lists the Hold/Wake Up/Timed Reminder/Automated Attendant tone (Command to be used: CM48).

- (1) Method
	- Input

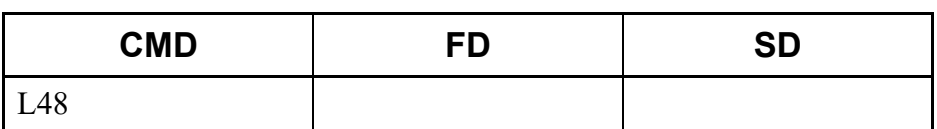

• Output

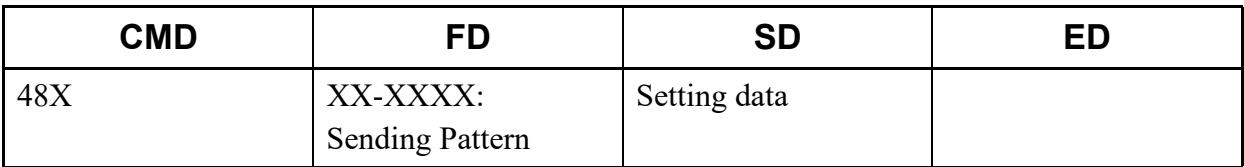

\* For details of CM48, refer to the "Command Manual".

- (2) Example
	- Input

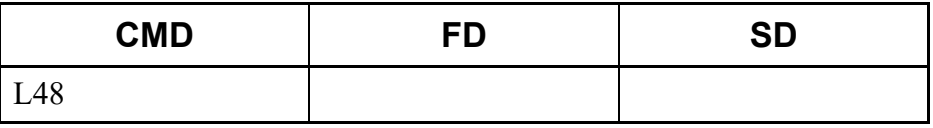

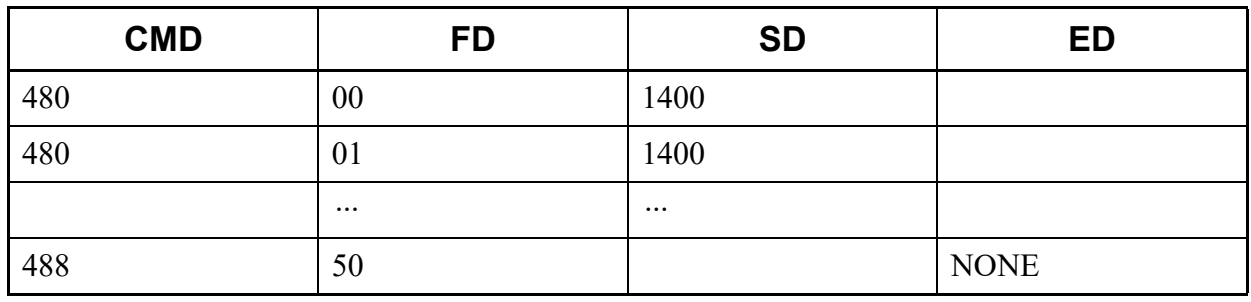

## **L4B**

This list command lists the room status code (Command to be used: CM4B).

## (1) Method

• Input

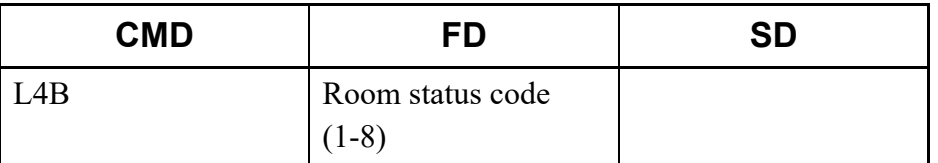

\* If the FD field is omitted, all Room status code (1-8) are read.

## • Output

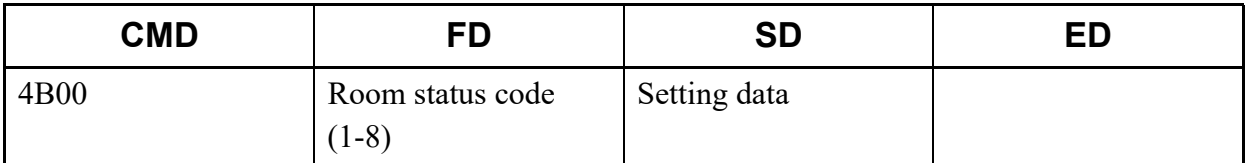

## (2) Example

• Input

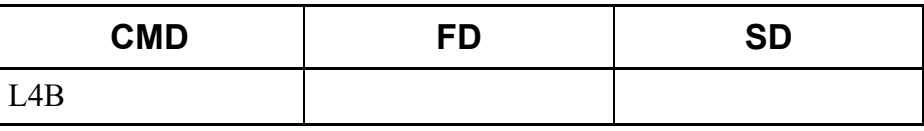

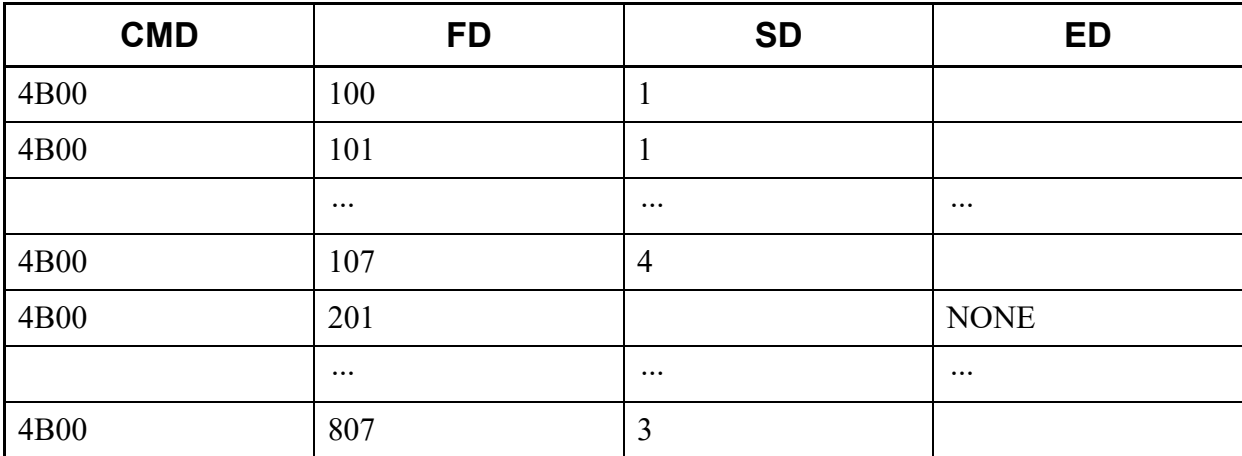

This list command lists the common route indial (Command to be used: CM50).

## (1) Method

• Input

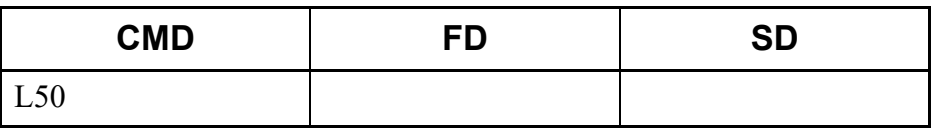

• Output

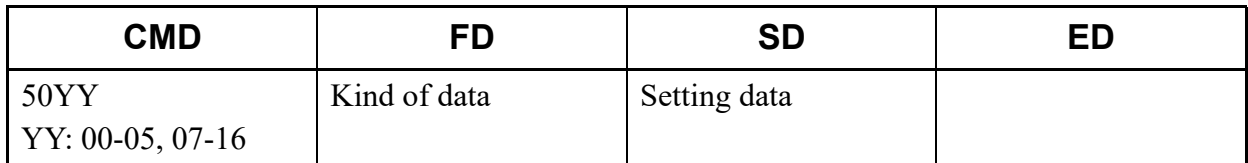

\* For details of CM50, refer to the "Command Manual".

## (2) Example

• Input

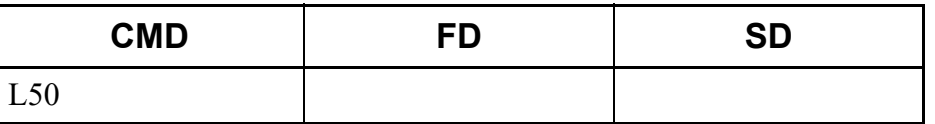

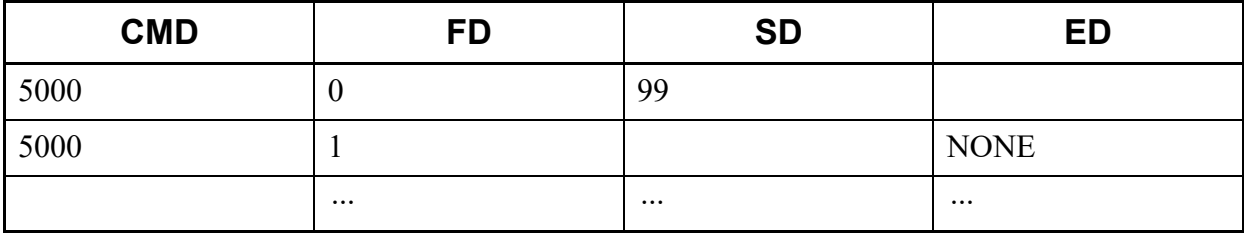

This list command lists member stations of One-Touch Group Messaging Groups (Command to be used: CM57 Y=37).

## (1) Method

• Input

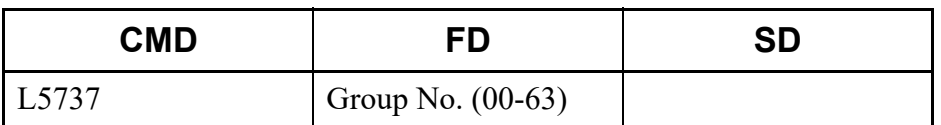

\* If the FD field is omitted, all group numbers (Group No. 00 to 63) are read.

## • Output

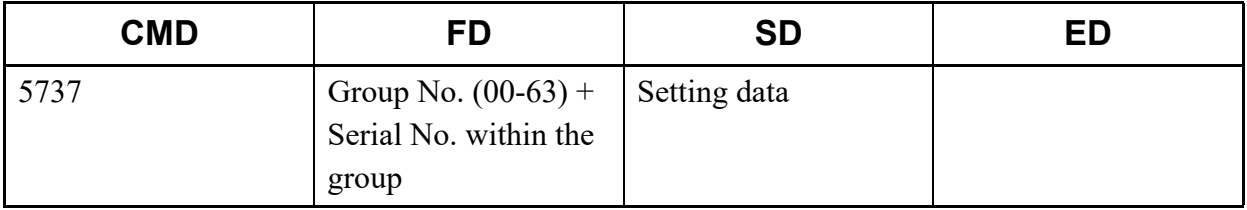

### (2) Example

• Input

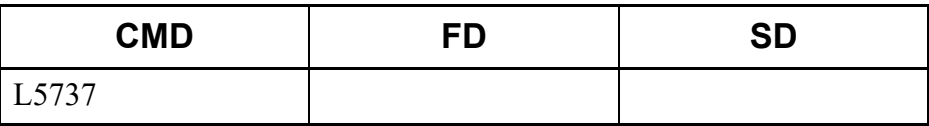

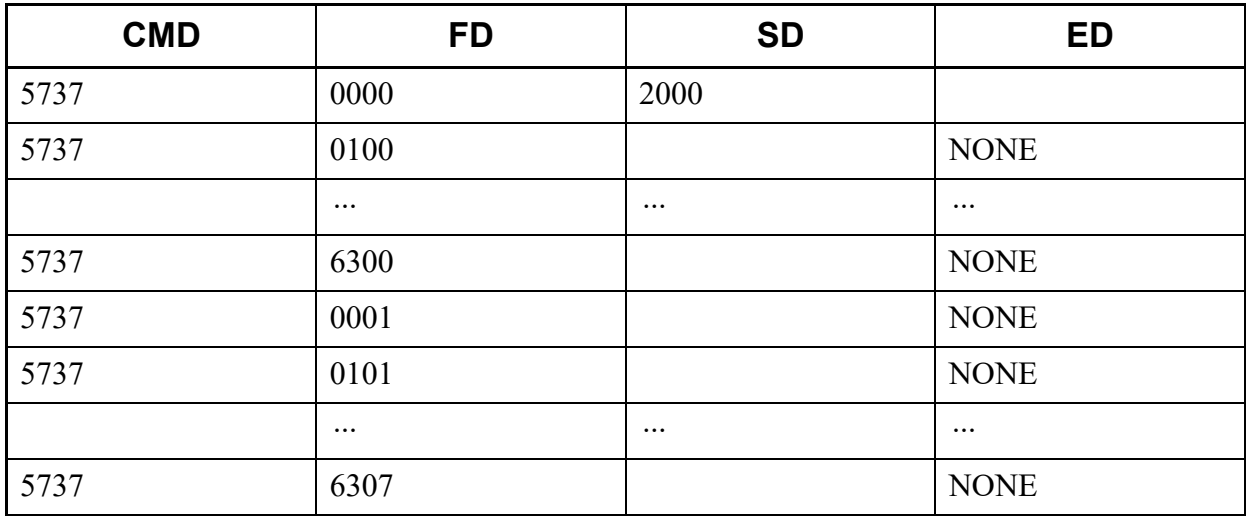

This list command lists the group messaging pattern by access code dialing for One-Touch Group Messaging (Command to be used: CM57 Y=38).

- (1) Method
	- Input

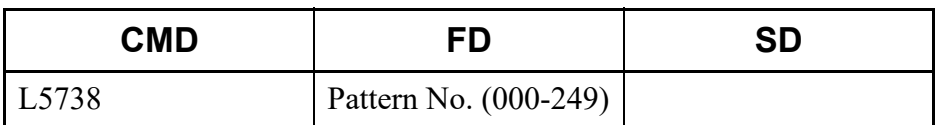

\* If the FD field is omitted, all pattern numbers (Pattern No. 000 to 249) are read.

• Output

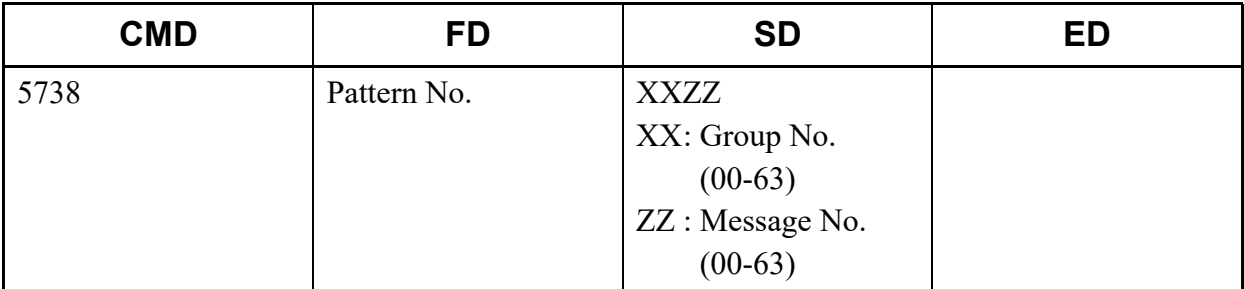

- (2) Example
	- Input

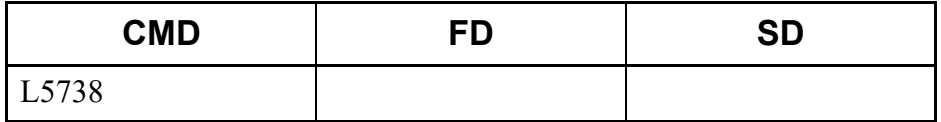

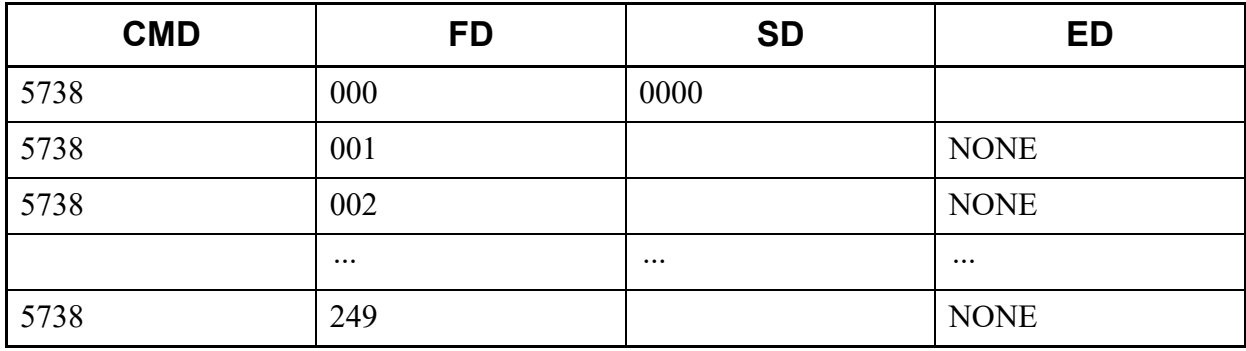

This list command lists the station numbers for serial numbers within the group for each group number of a representative call group (Command to be used: CM57 Y=39).

### (1) Method

• Input

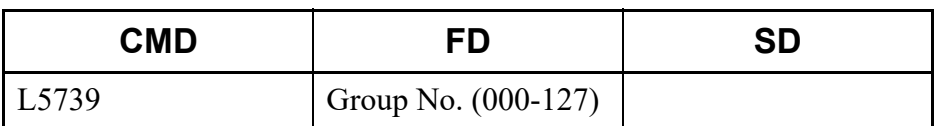

\* If the FD field is omitted, all group numbers (Group No. 000 to 127) are read.

## • Output

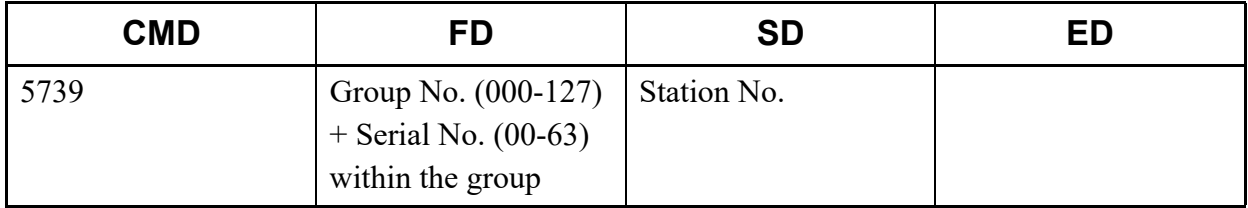

#### (2) Example

• Input

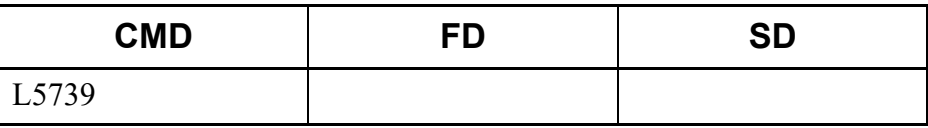

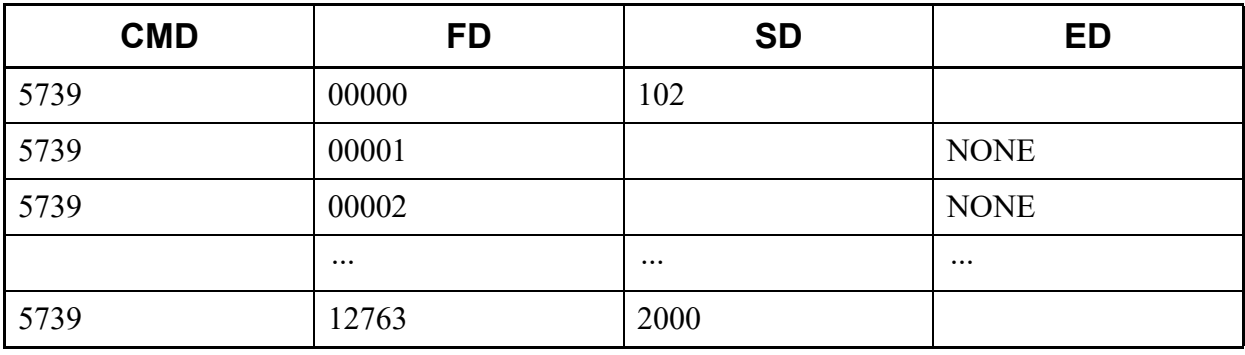

This list command lists the external key functions (Command to be used: CM61).

## (1) Method

• Input

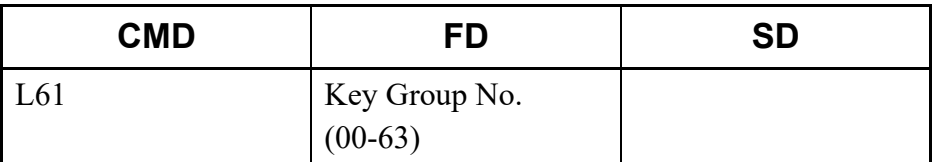

\* If the FD field is omitted, all Key Group numbers (00-63) are read.

## • Output

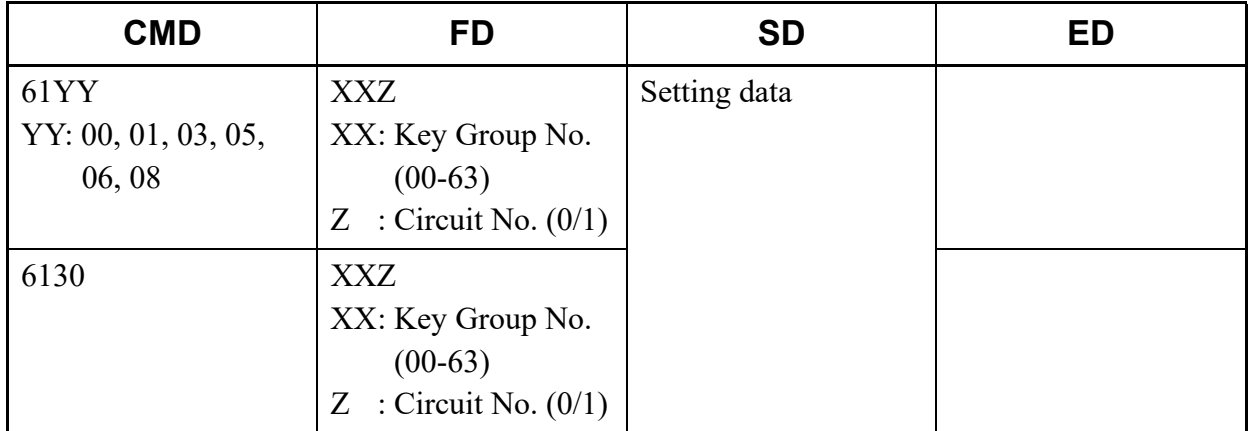

\* For details of CM61, refer to the "Command Manual".

## (2) Example

• Input

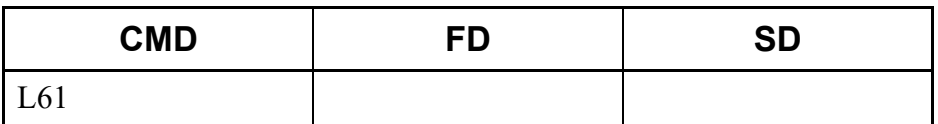

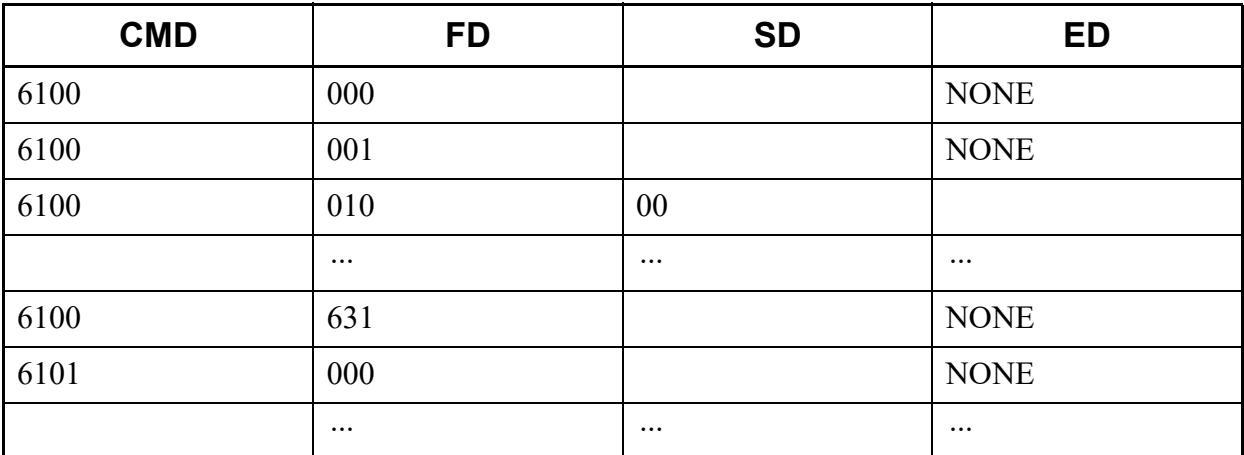

This list command lists the tenants for each ATT group (Command to be used: CM62).

## (1) Method

• Input

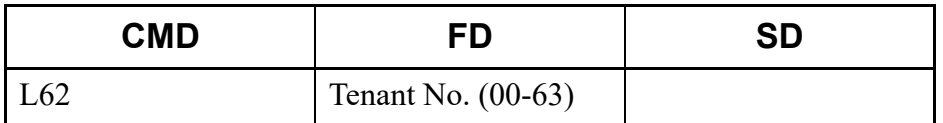

\* If the FD field is omitted, all Tenant numbers (00-63) are read.

• Output

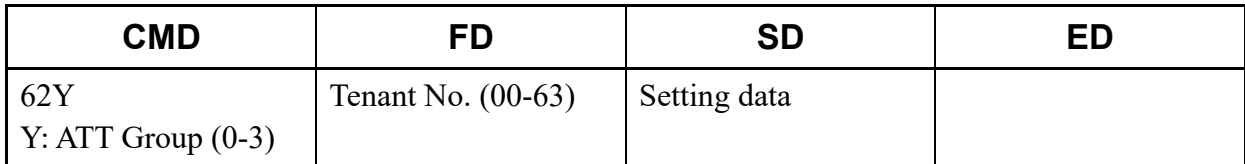

\* For details of CM63, refer to the "Command Manual".

#### (2) Example

• Input

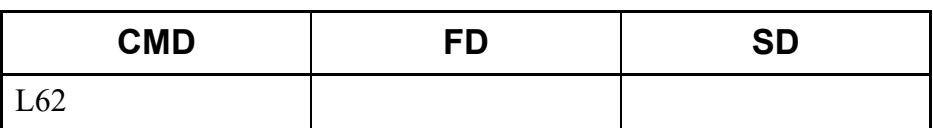

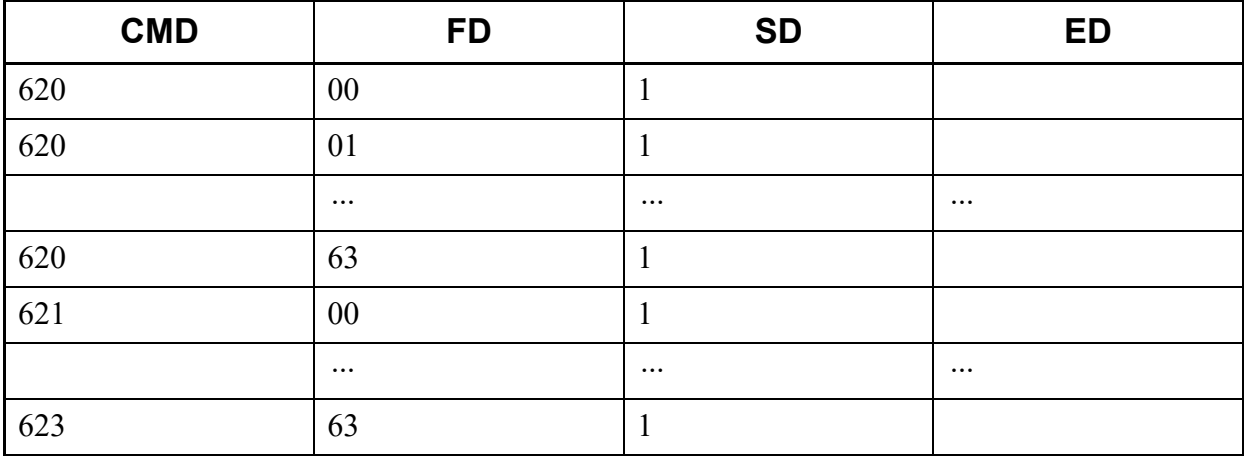

This list command lists the restriction of inter-tenant connection (Command to be used: CM63).

- (1) Method
	- Input

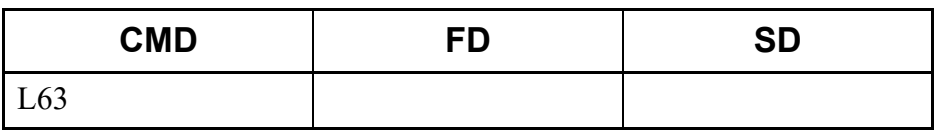

• Output

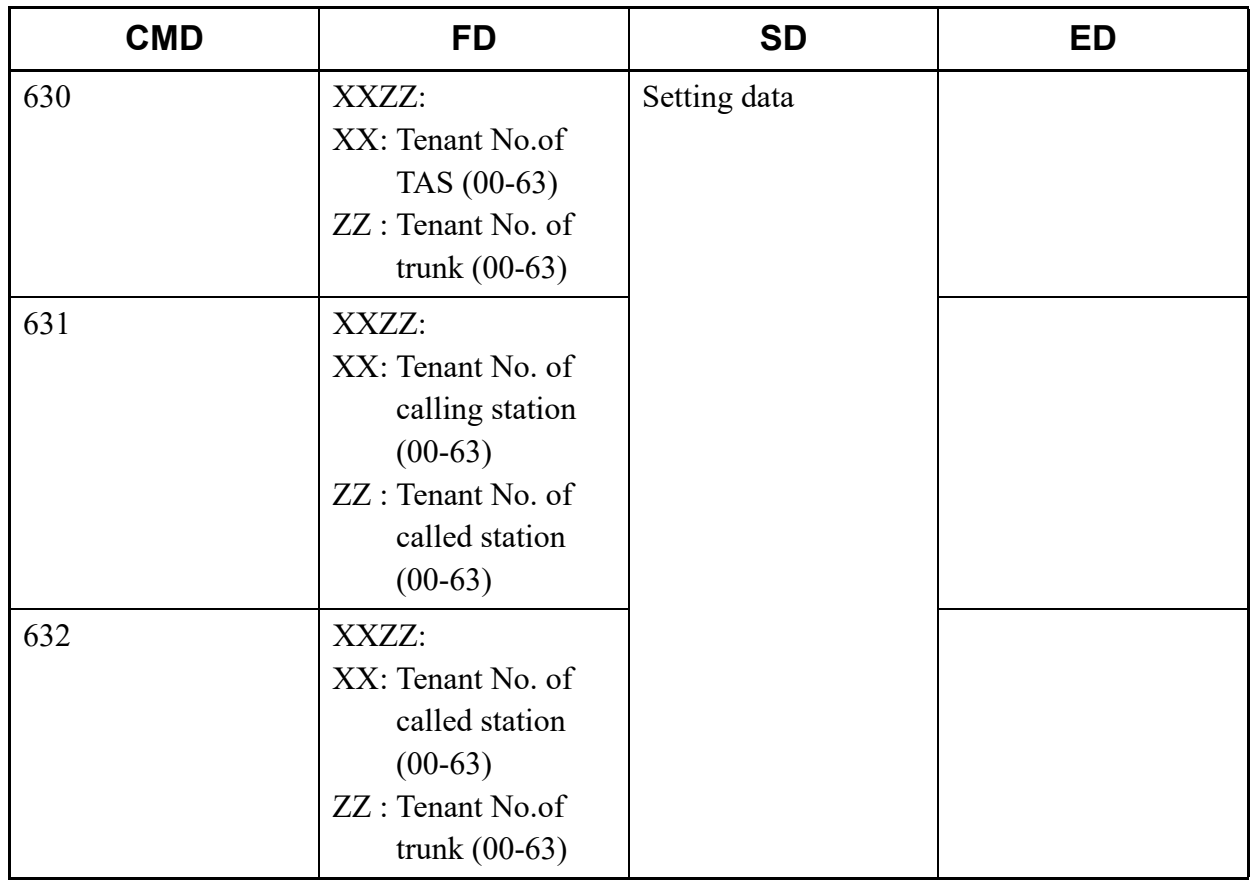

\* For details of CM63, refer to the "Command Manual".

• Input

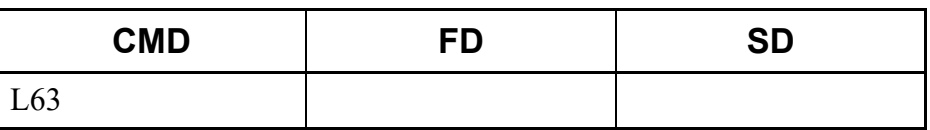

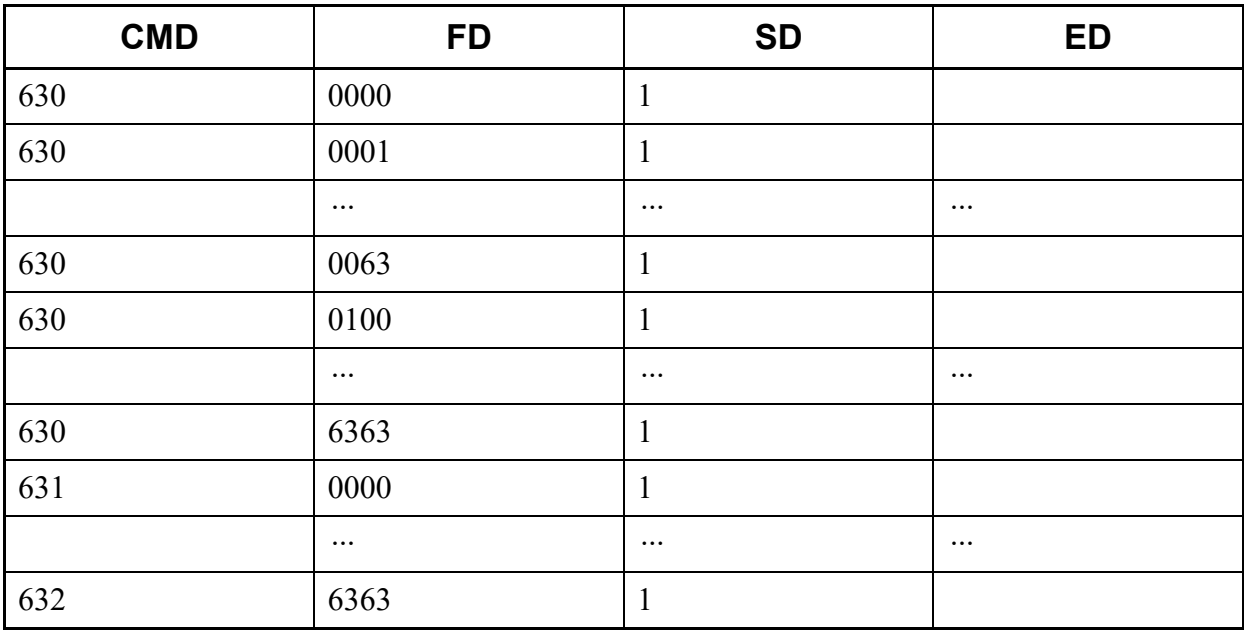

This list command lists the Automated Attendant, Tenant number for Music on Hold, number of Queue Limit, Trunk Access Code for Mobility Access mode, ISDN Alternating Routing, Ring Frequency Pattern of DT500/DT900 and Access Code for Answering Representative Call Notification (Command to be used: CM64).

## (1) Method

• Input

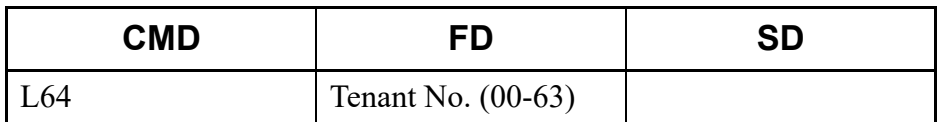

\* If the FD field is omitted, all Tenant numbers (00-63) are read.

### • Output

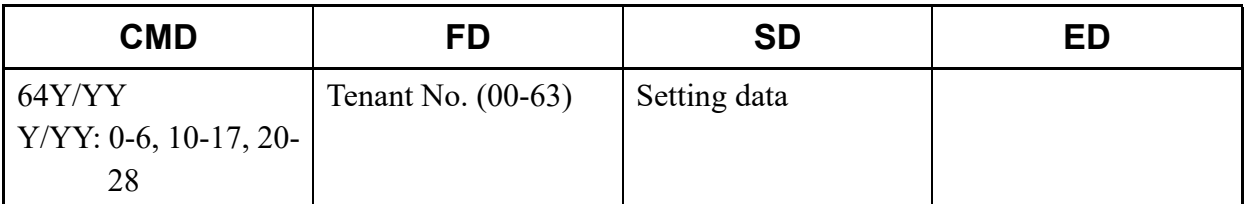

\* For details of CM64, refer to the "Command Manual".

## (2) Example

• Input

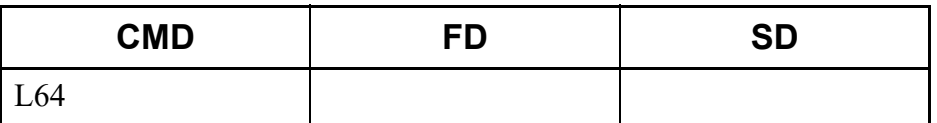

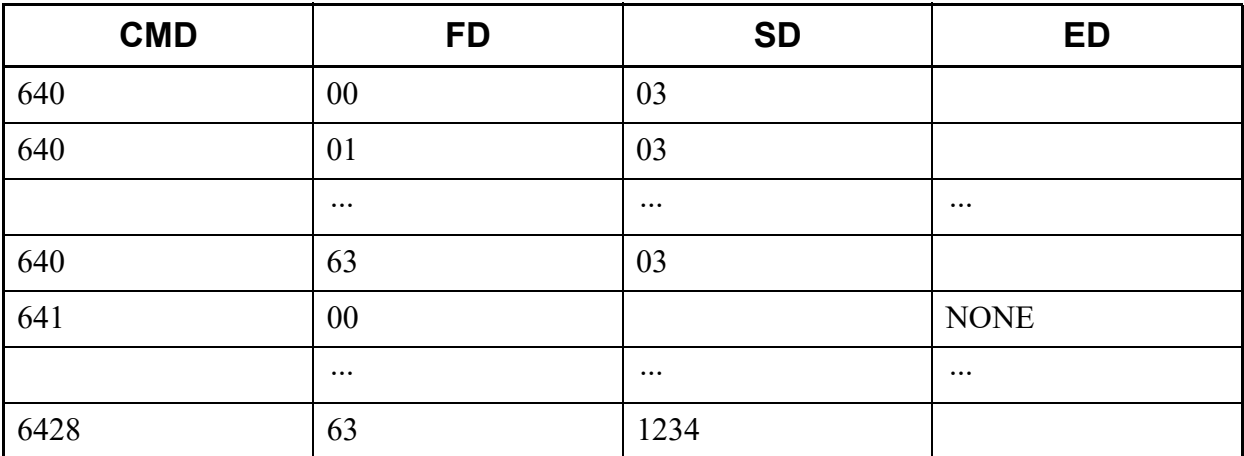

This list command lists the services on tenant basis (Command to be used: CM65).

## (1) Method

• Input

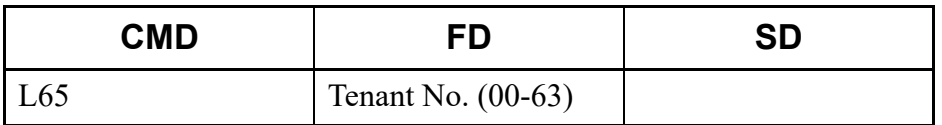

\* If the FD field is omitted, all Tenant numbers (00-63) are read.

• Output

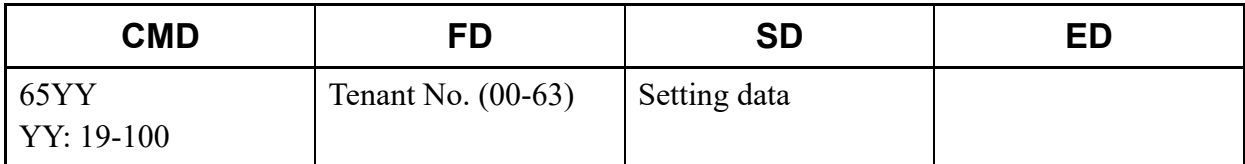

\* For details of CM65, refer to the "Command Manual".

#### (2) Example

• Input

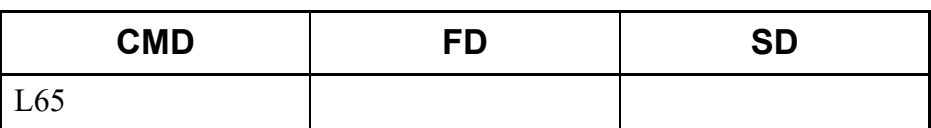

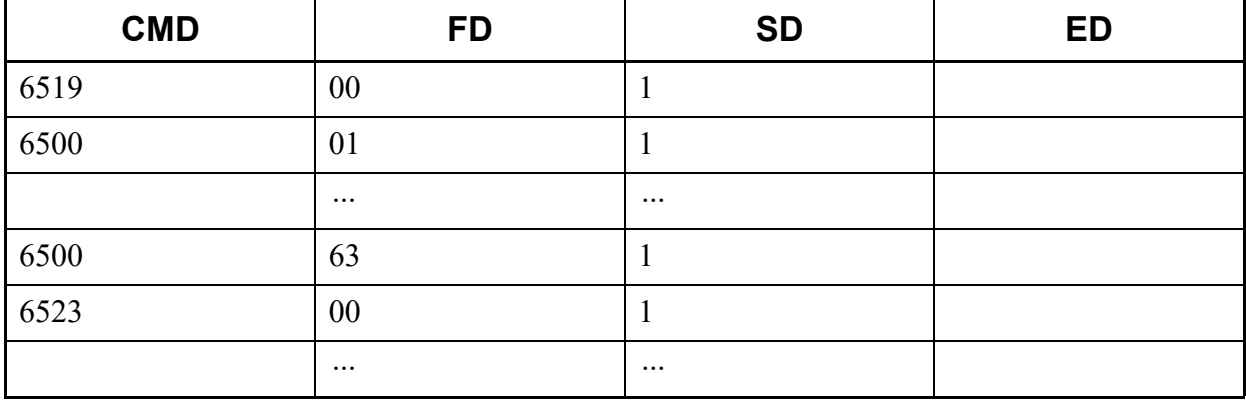

This list command lists the stored number for System Speed Dialing (Calling Party number)/(Command to be used: CM72 Y=0).

### (1) Method

• Input

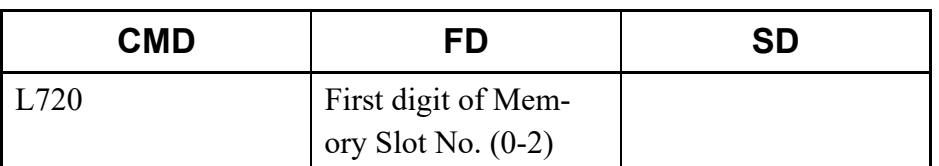

\* If the FD field is omitted, all Memory Slot numbers (000-299) are read.

## • Output

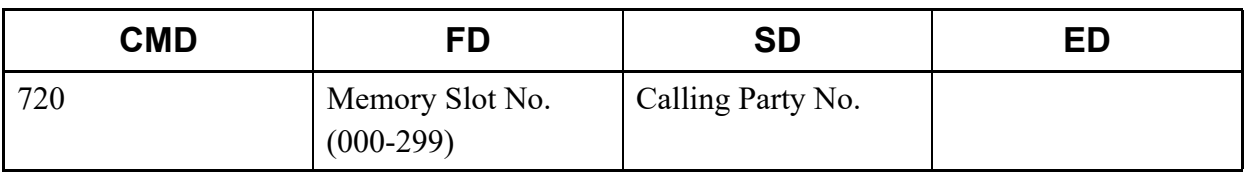

### (2) Example

• Input

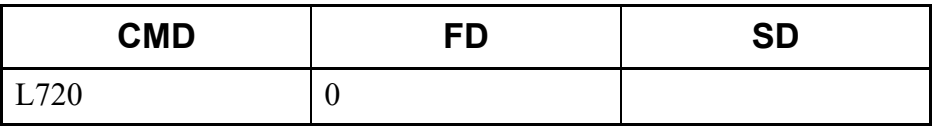

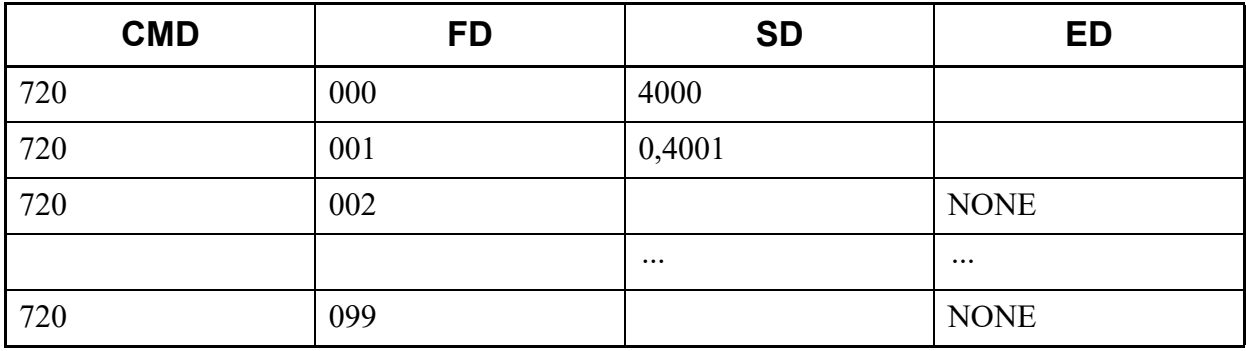

This list command lists the stored number for System Speed Dialing (Calling Party Name)/(Command to be used: CM72 Y=2).

### (1) Method

• Input

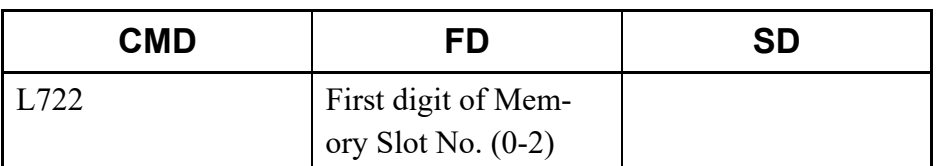

\* If the FD field is omitted, all Memory Slot numbers (000-299) are read.

## • Output

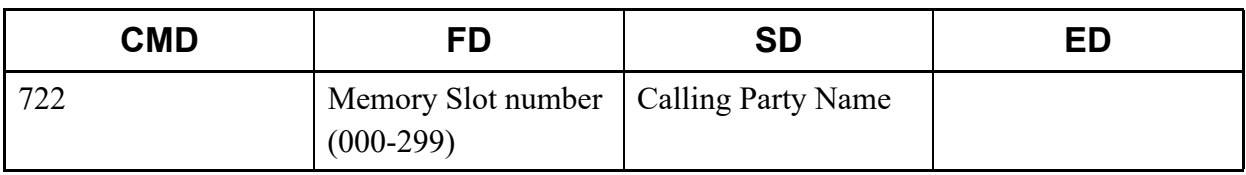

#### (2) Example

• Input

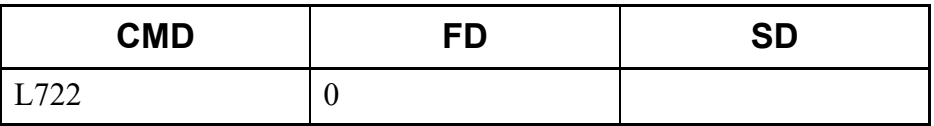

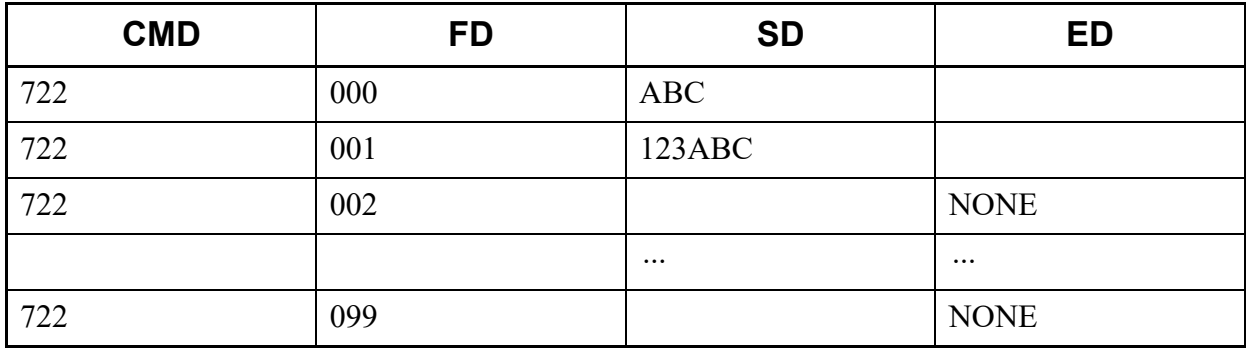

This list command lists the stored number for Station Speed Dialing (Calling Party No.)/(Command to be used: CM74 Y=0).

- (1) Method
	- Input

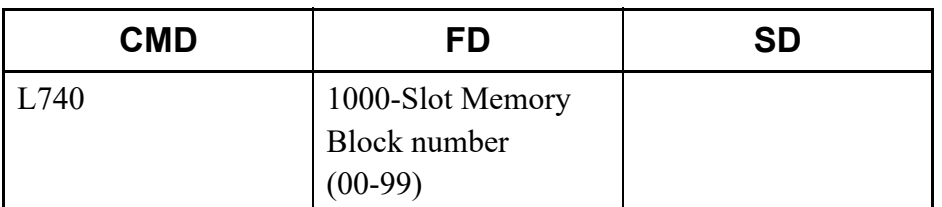

\* If the FD field is omitted, all block numbers (00000-99999) are read.

#### • Output

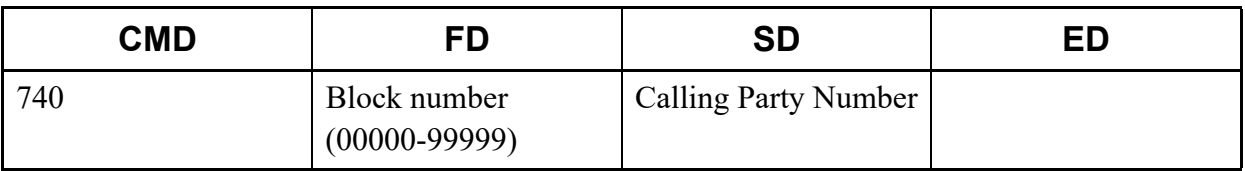

#### (2) Example

• Input

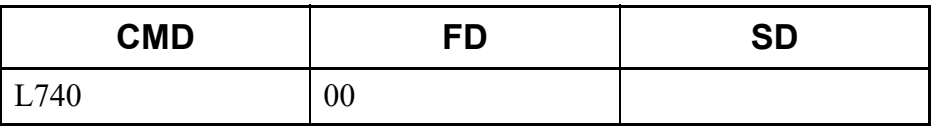

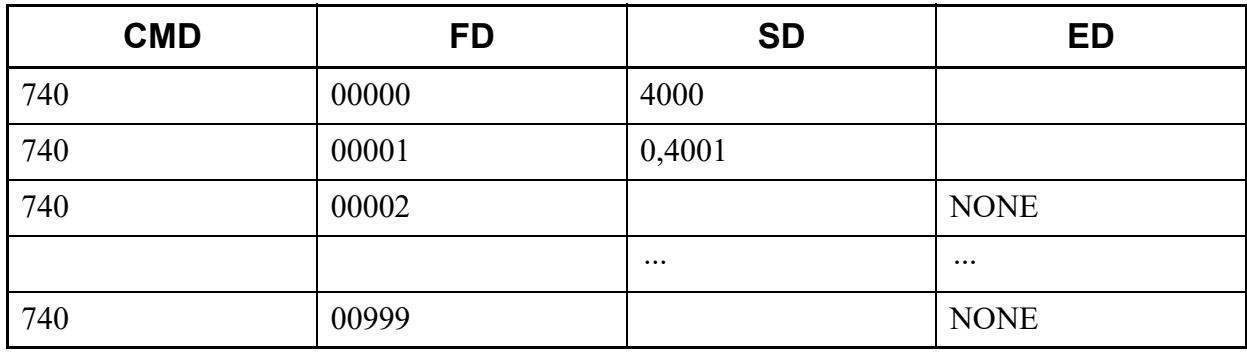

This list command lists the stored number for Station Speed Dialing (Calling Party Name)/(Command to be used: CM74 Y=2).

## (1) Method

• Input

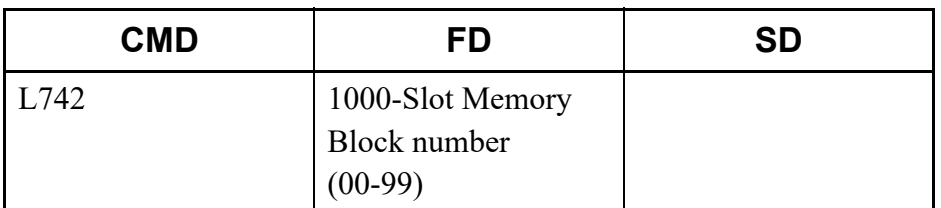

\* If the FD field is omitted, all block numbers (00000-99999) are read.

#### • Output

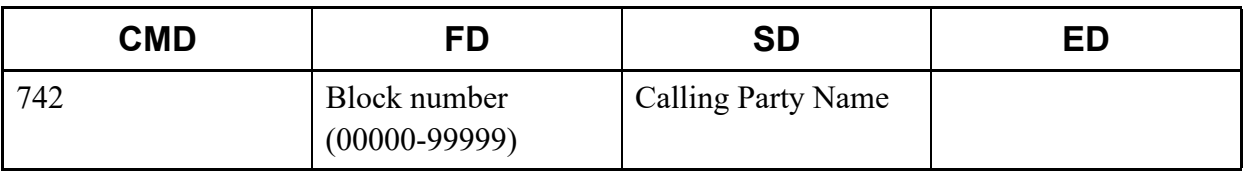

#### (2) Example

• Input

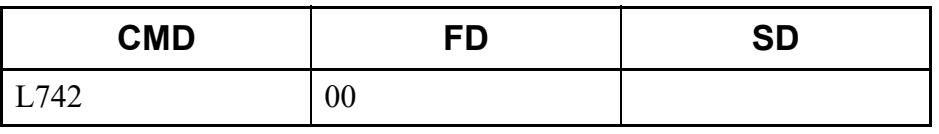

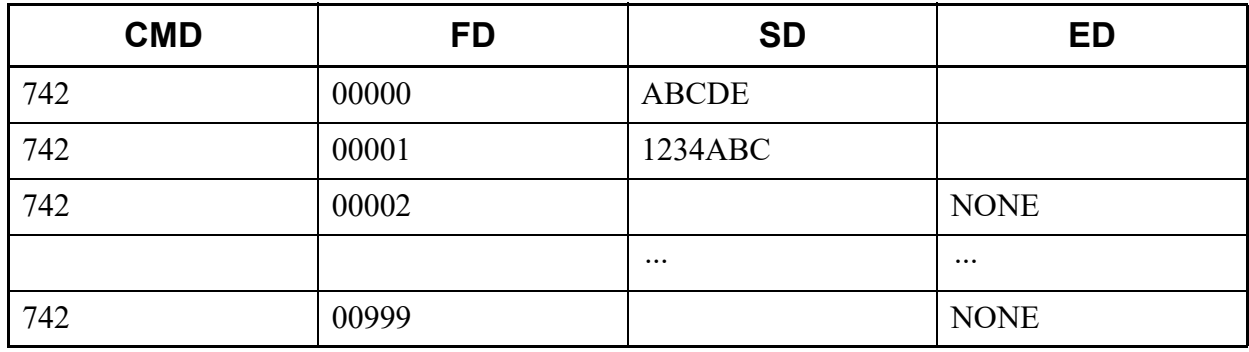

This list command lists the Illumination Color for Station Speed/System Speed Dialing (Command to be used: CM74 Y=8).

## (1) Method

• Input

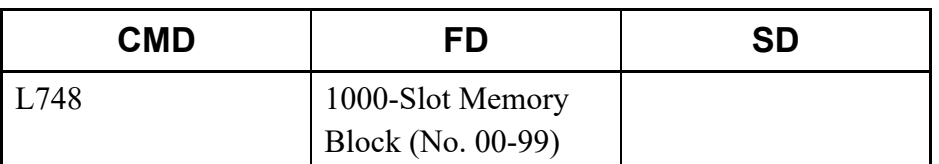

\* If the FD field is omitted, all block numbers (00000-99999) are read.

#### • Output

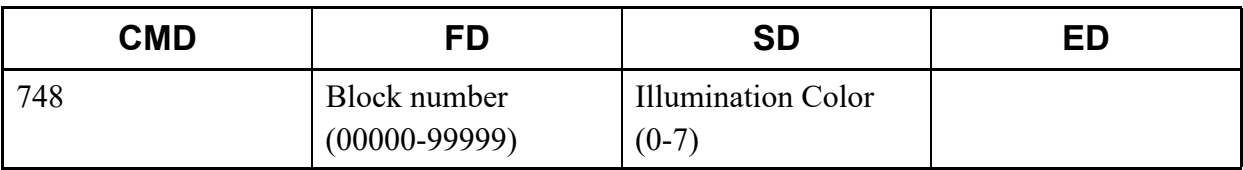

\* For details of CM74 Y=8, refer to the "Command Manual".

### (2) Example

• Input

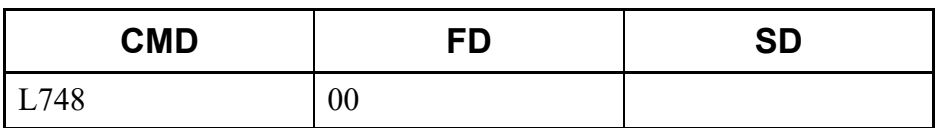

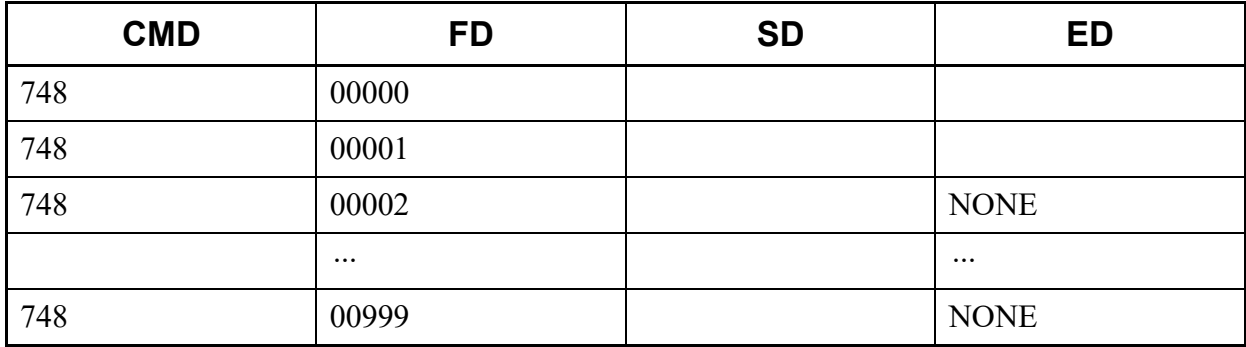

# **L74A**

This list command lists the Department No. for Station Speed/System Speed Dialing (Command to be used: CM74 Y=A).

### (1) Method

• Input

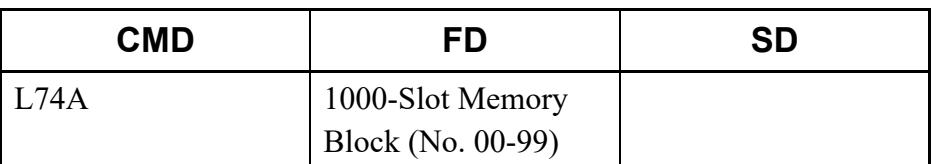

\* If the FD field is omitted, all block numbers (00000-99999) are read.

#### • Output

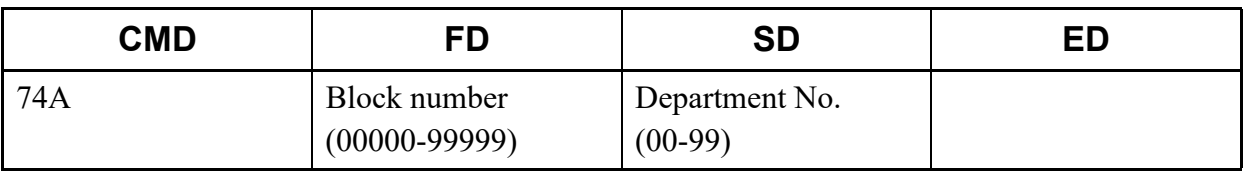

\* For details of CM74 Y=A, refer to the "Command Manual".

#### (2) Example

• Input

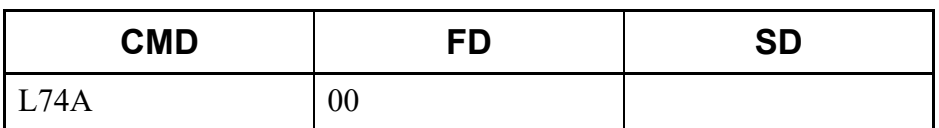

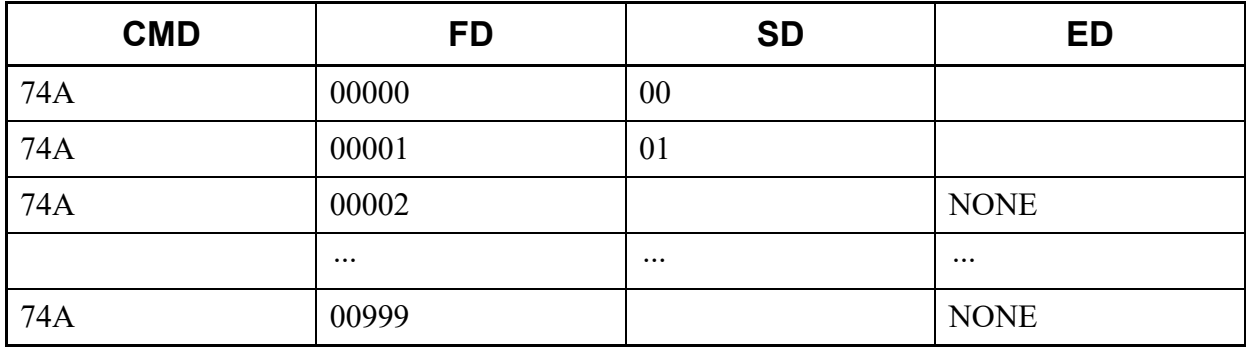

This list command lists the Development Block number for DID Call (Command to be used: CM76).

## (1) Method

• Input

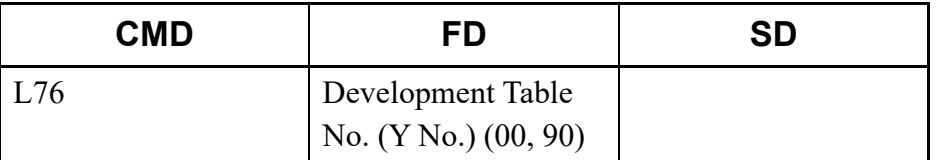

\* If the FD field is omitted, the Development Table No. 00 and 90 are read.

### • Output

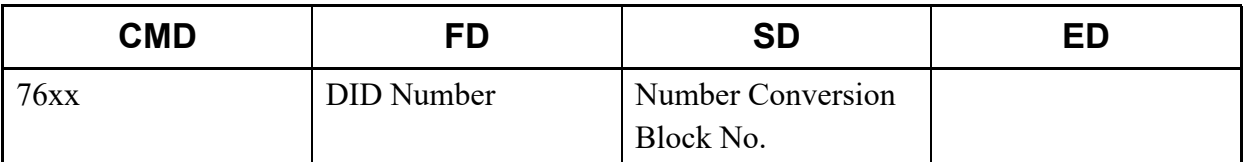

### (2) Example

• Input

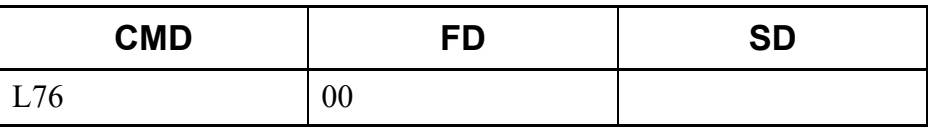

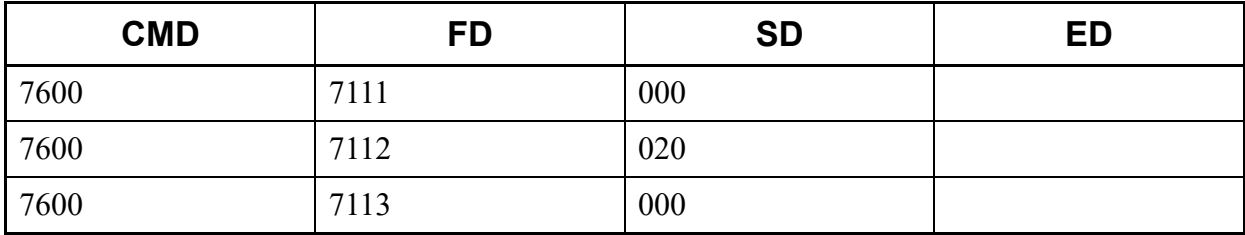
# **L76B**

This list command lists the digit conversion on DID call (Command to be used: CM76).

### (1) Method

• Input

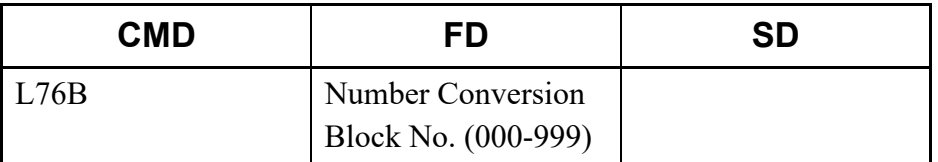

\* If the FD field is omitted, all Number Conversion Block numbers (000-999) are read.

#### • Output

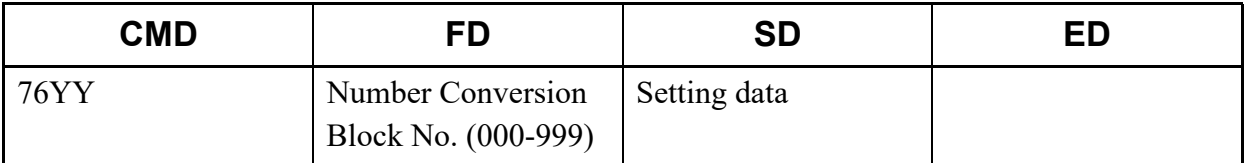

\* For details of CM76 (such as the setting range and the meaning of Y No.), refer to the "Command Manual".

### (2) Example

• Input

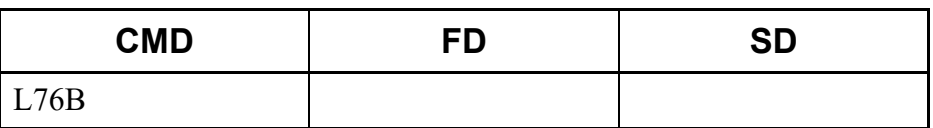

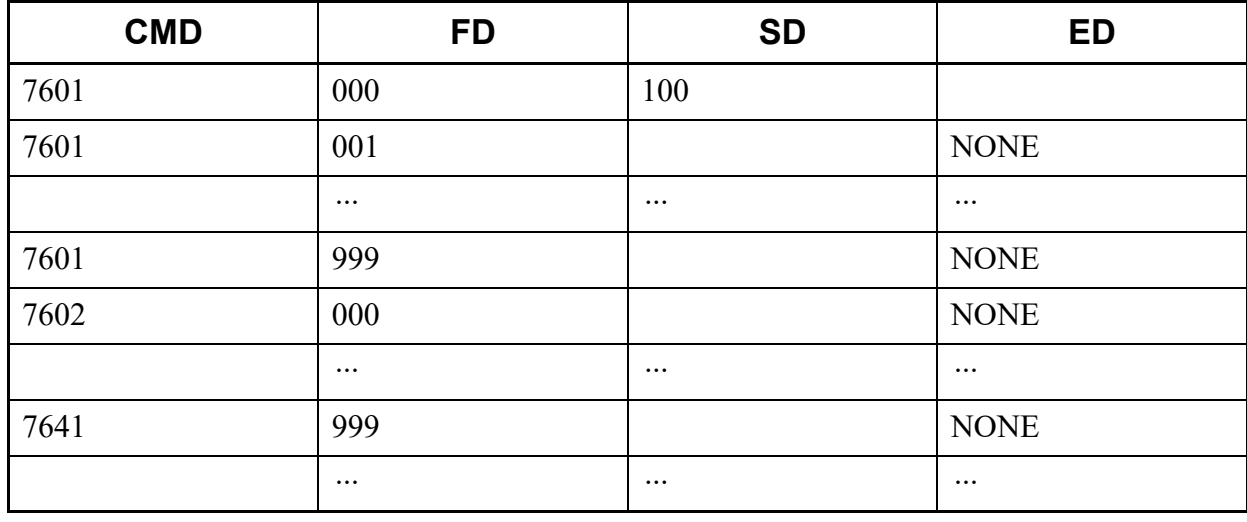

# ■ L77

This list command lists the Station Name assignment with character (Command to be used: CM77).

## (1) Method

• Input

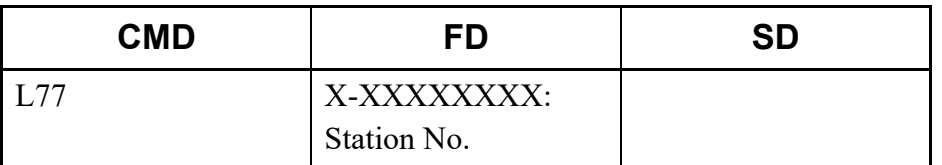

### • Output

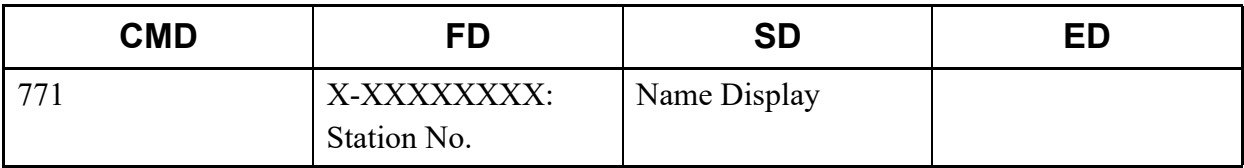

### \* For details of CM77, refer to the "Command Manual".

### (2) Example

• Input

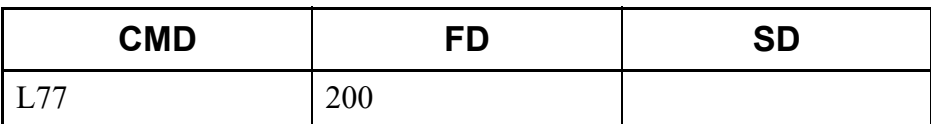

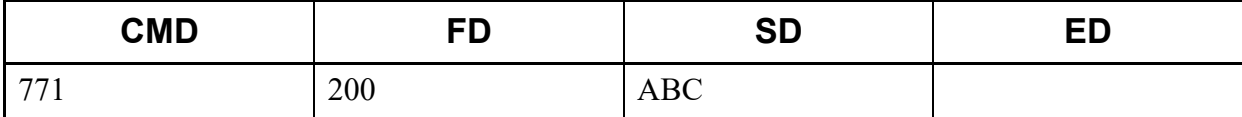

# **L77F**

This list command lists the Department Name to be used in User Web Portal (Command to be used: CM77 Y=F).

### (1) Method

• Input

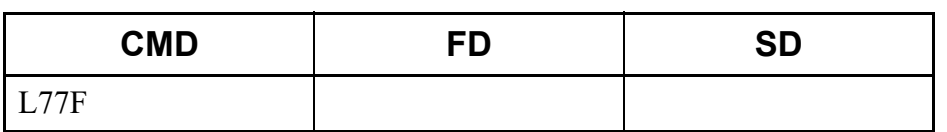

• Output

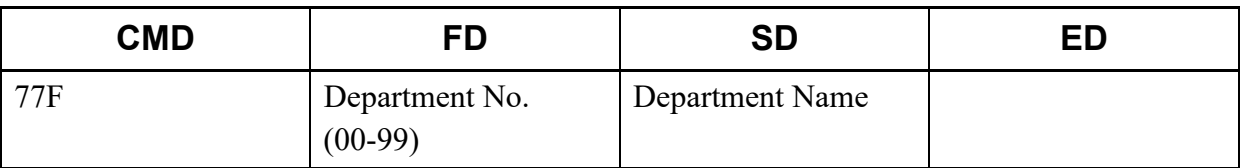

### \* For details of CM77, refer to the "Command Manual".

- (2) Example
	- Input

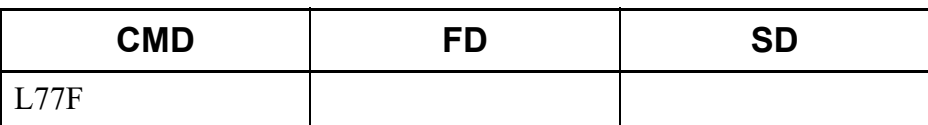

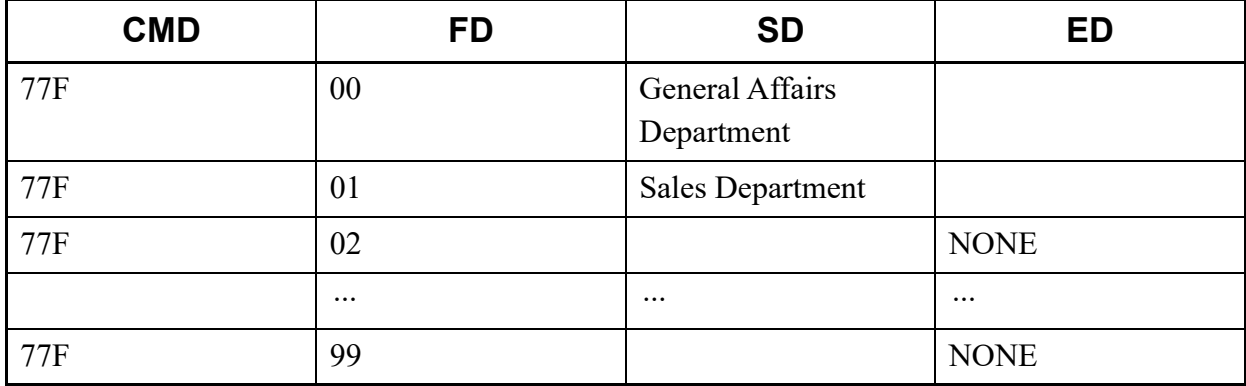

This list command lists the Group Name for a Representative Call Notification (Command to be used: CM77 Y=14).

### (1) Method

• Input

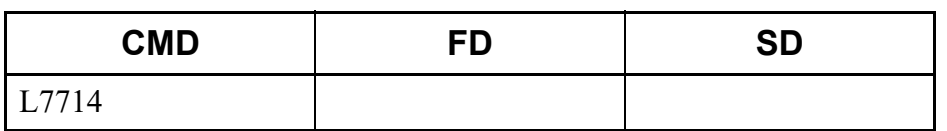

• Output

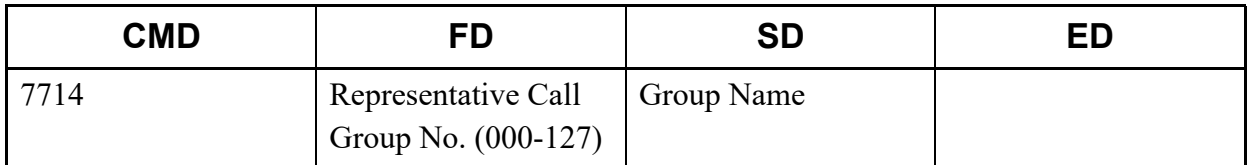

### (2) Example

• Input

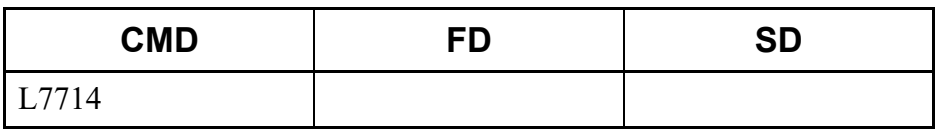

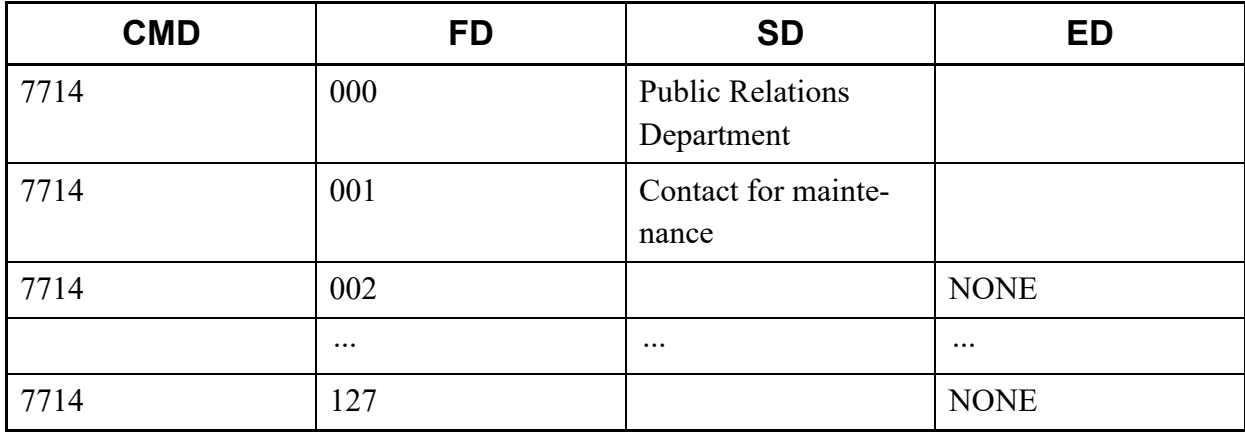

This list command lists the destination of split call forwarding (Command to be used: CM78).

## (1) Method

• Input

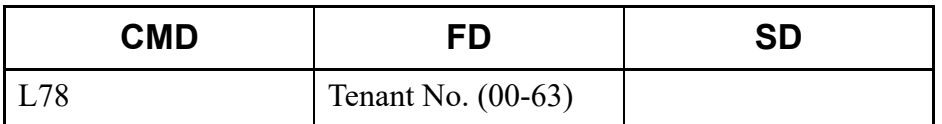

\* If the FD field is omitted, all Tenant numbers (00-63) are read.

• Output

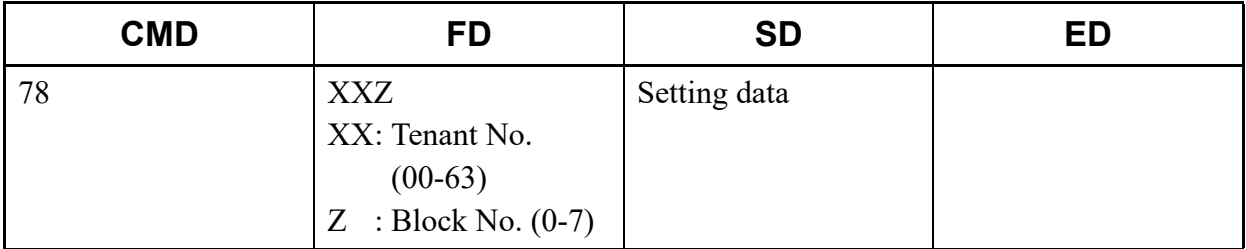

\* For details of CM78, refer to the "Command Manual".

### (2) Example

• Input

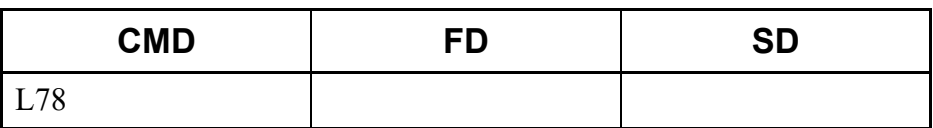

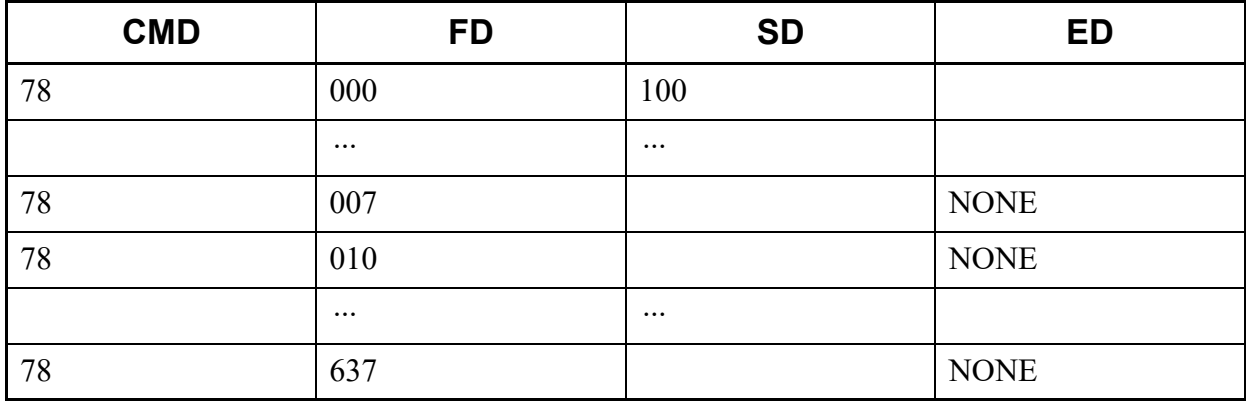

This list command lists the toll restriction pattern on each trunk restriction class (Command to be used: CM81 Y=01-13).

### (1) Method

• Input

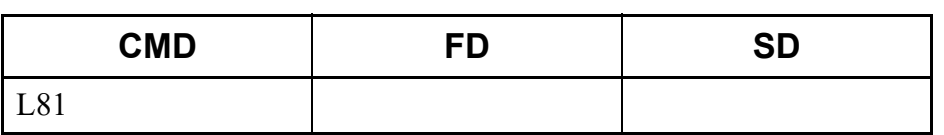

• Output

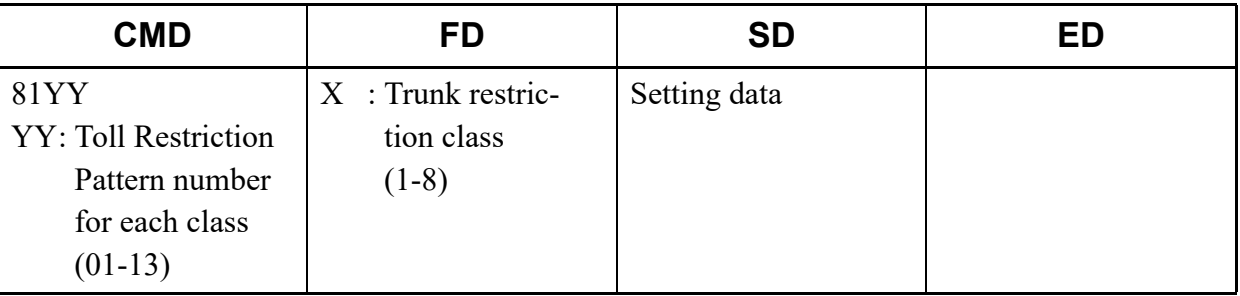

### (2) Example

• Input

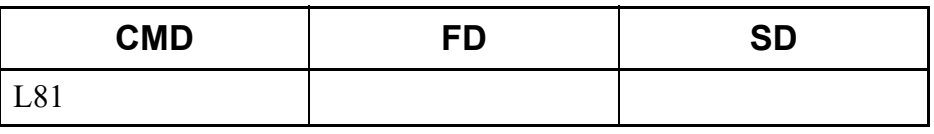

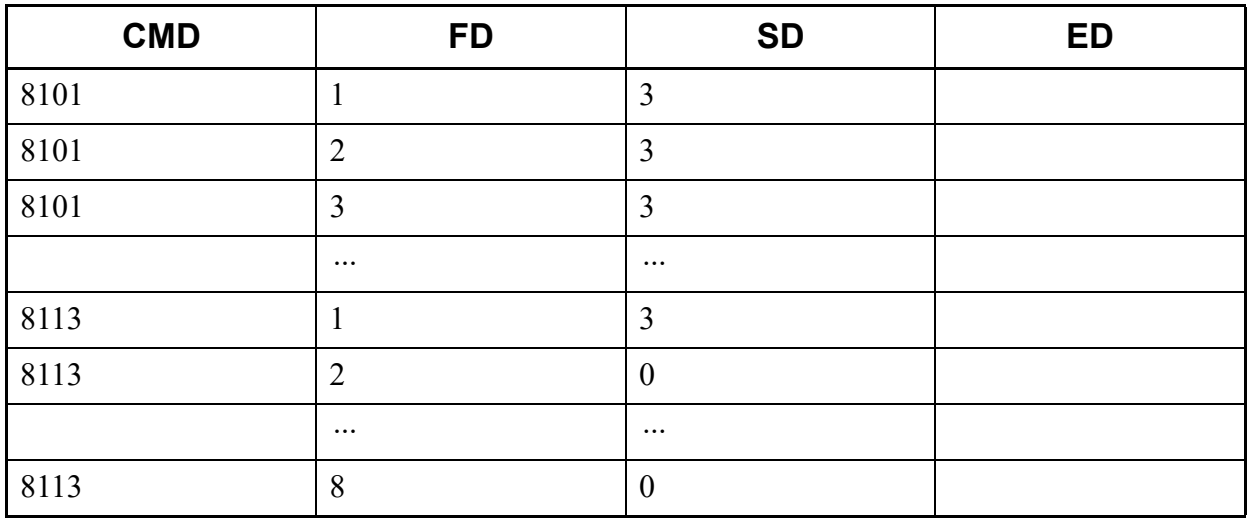

This list command lists the scam call detection (Command to be used: CM81 Y=20-22, 29).

- (1) Method
	- Input

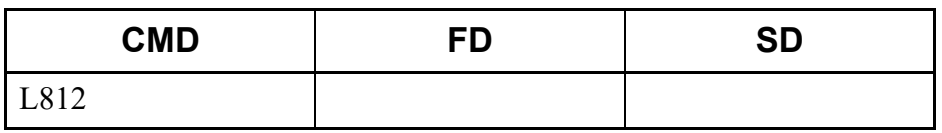

• Output

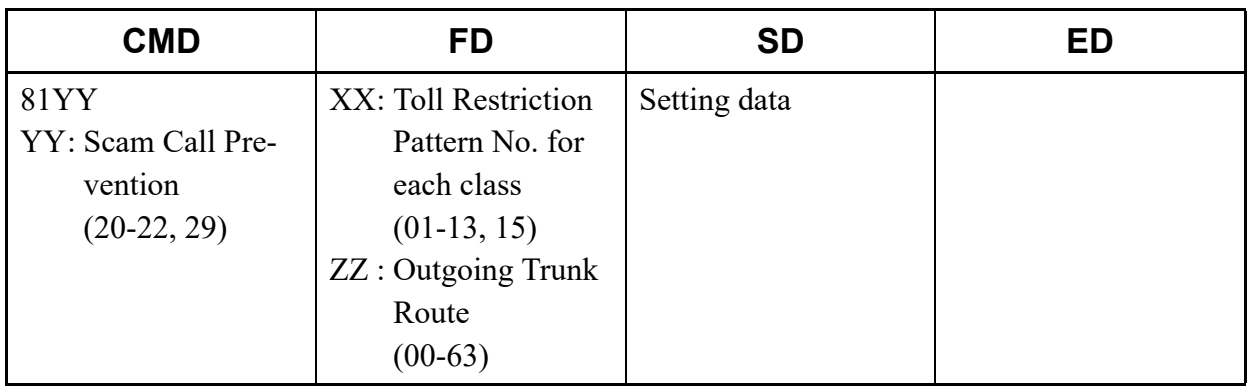

- (2) Example
	- Input

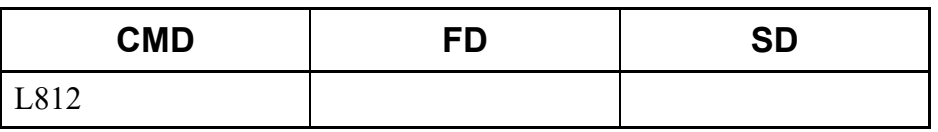

• Output

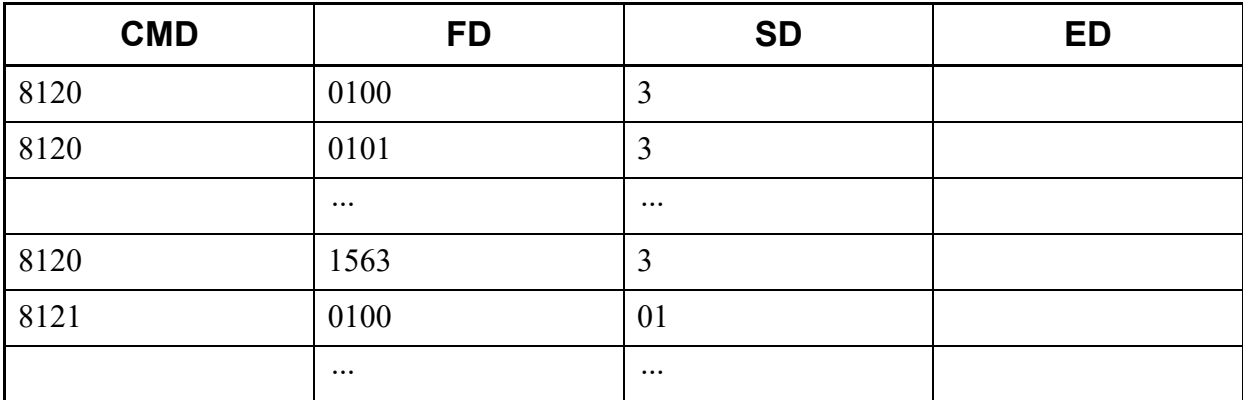

Continued on next page

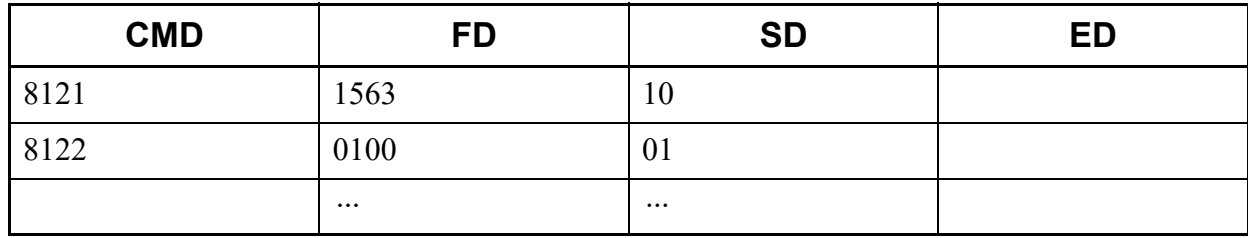

## **L85NUM**

This list command lists the maximum number of sending digits (Command to be used: CM85).

## (1) Method

• Input

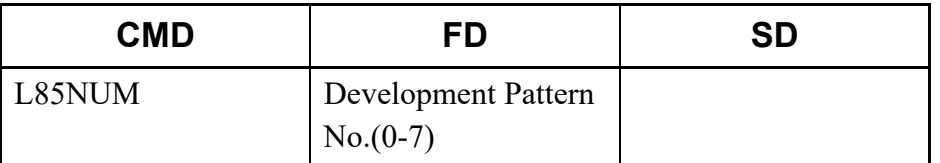

\* If the FD field is omitted, all Development Pattern numbers (0-7) are read.

#### • Output

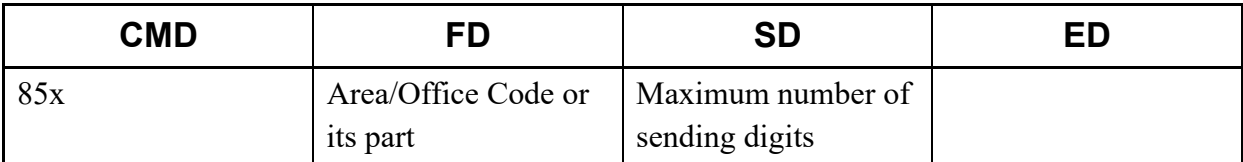

#### (2) Example

• Input

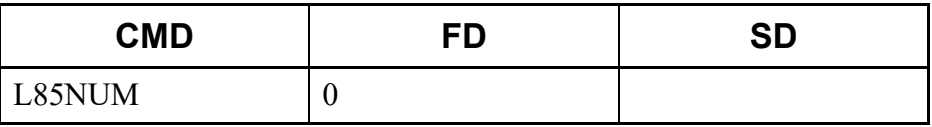

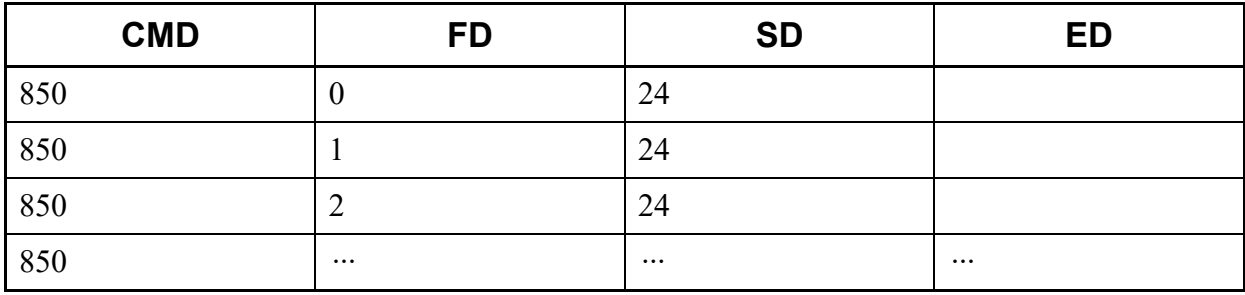

This list command lists the LCR/TOLL Restriction Development Route Pattern (Command to be used: CM8A Y=0000-0255).

### (1) Method

• Input

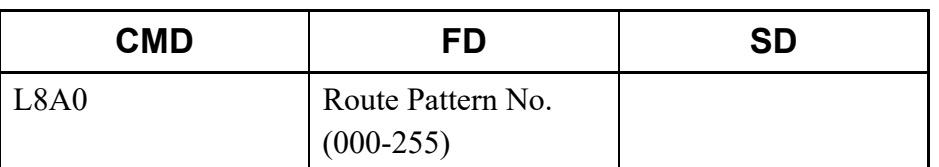

\* If the FD field is omitted, all Route Pattern numbers (000-255) are read.

#### • Output

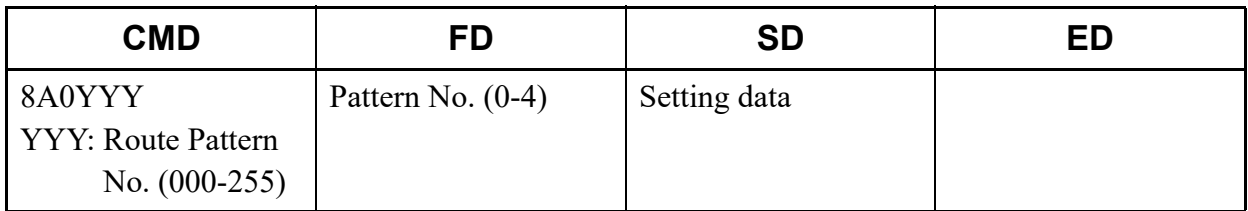

\* For details of CM8A Y=0000-0255, refer to the "Command Manual".

### (2) Example

• Input

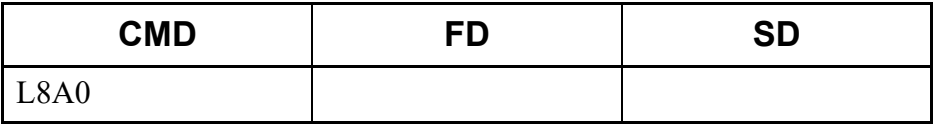

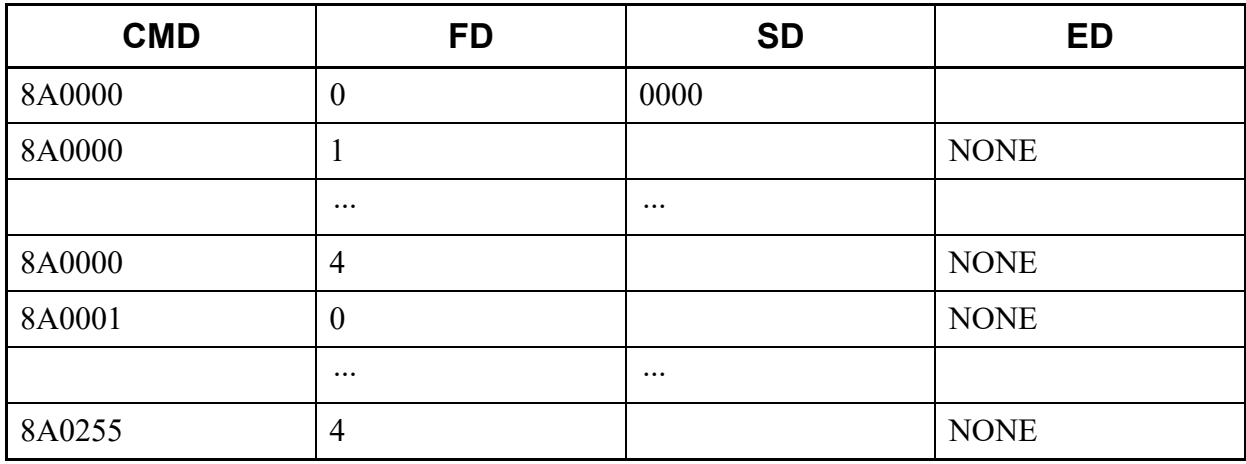

This list command lists the LCR/TOLL Restriction Development Tenant Pattern (Command to be used: CM8A Y=1000-1015).

### (1) Method

• Input

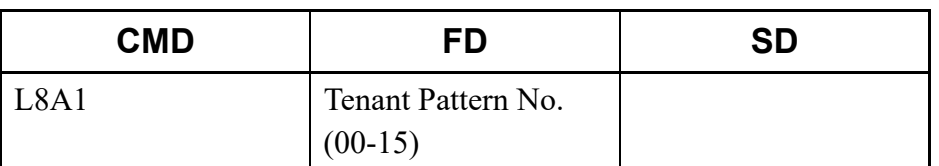

\* If the FD field is omitted, all Tenant Pattern numbers (00-15) are read.

#### • Output

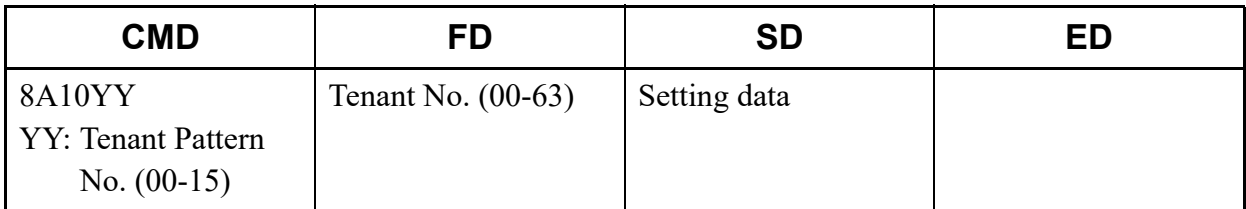

\* For details of CM8A Y=1000-1015, refer to the "Command Manual".

### (2) Example

• Input

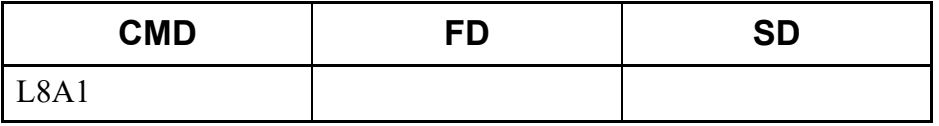

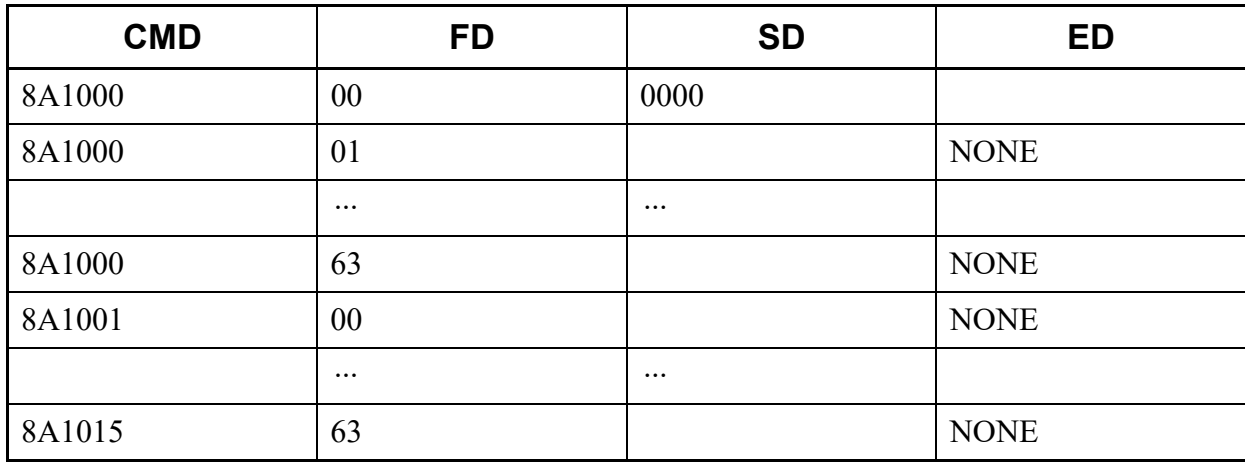

This list command lists the LCR/TOLL Restriction Development Time Pattern (Command to be used: CM8A Y=2000-2007).

#### (1) Method

• Input

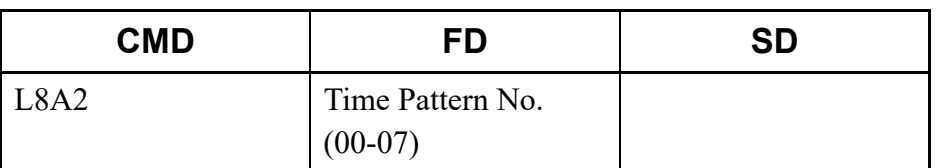

\* If the FD field is omitted, all Time Pattern numbers (00-07) are read.

#### • Output

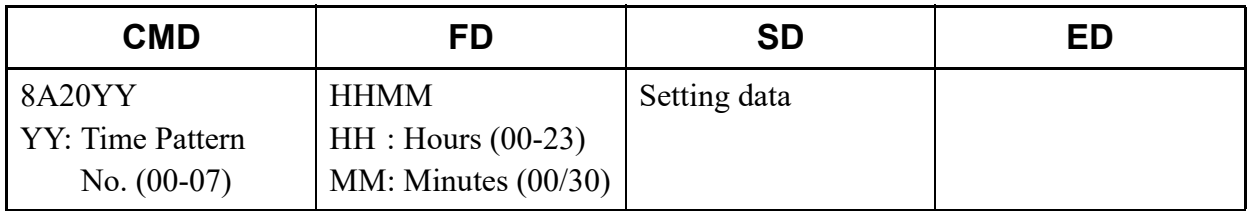

\* For details of CM8A Y=2000-2007, refer to the "Command Manual".

### (2) Example

• Input

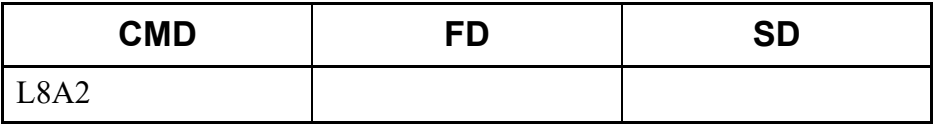

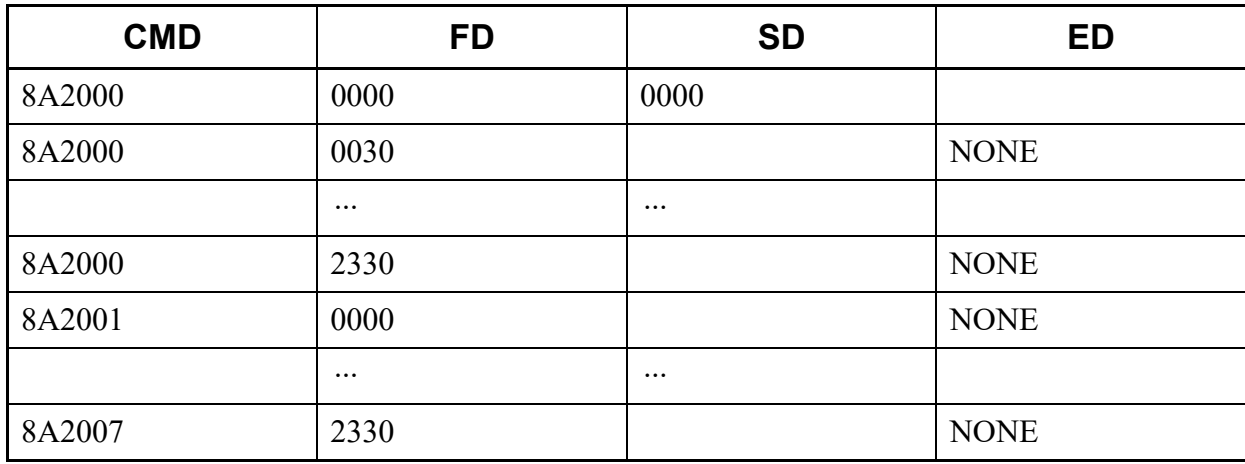

This list command lists the LCR/TOLL Restriction Development Date Pattern (Command to be used: CM8A Y=3000-3003).

- (1) Method
	- Input

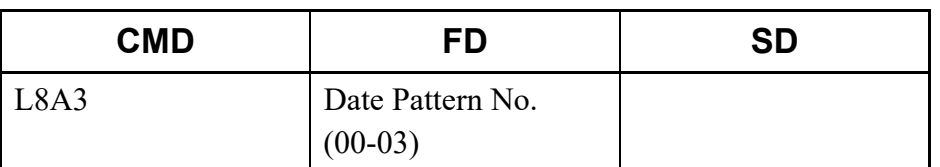

\* If the FD field is omitted, all Date Pattern numbers (00-03) are read.

#### • Output

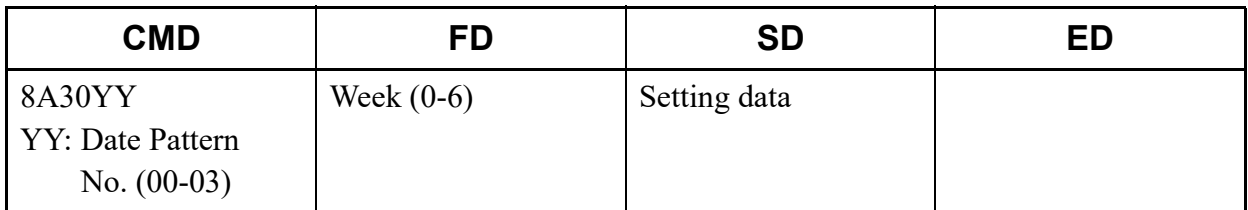

\* For details of CM8A Y=3000-3003, refer to the "Command Manual".

### (2) Example

• Input

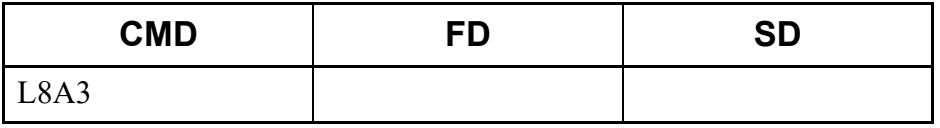

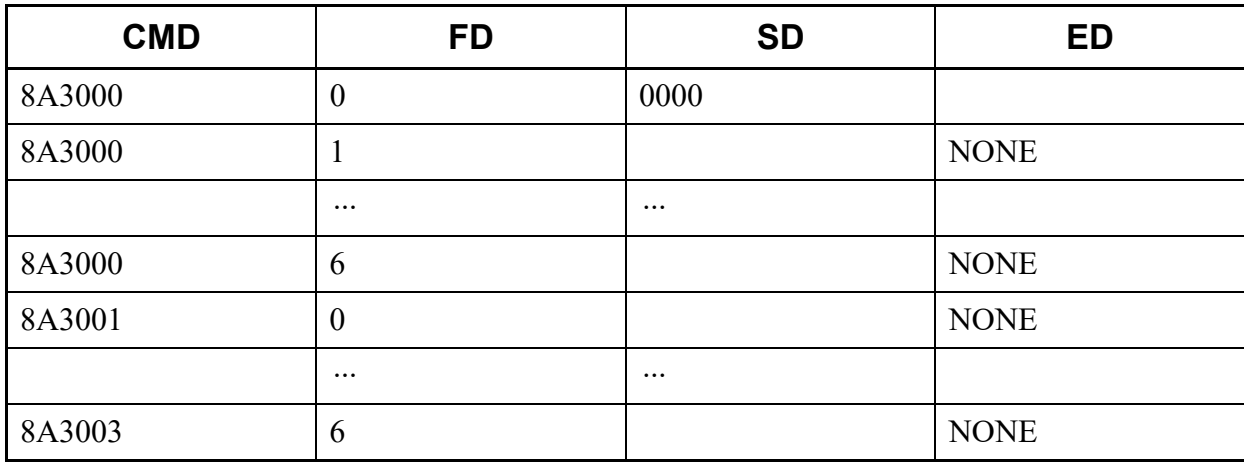

This list command lists the LCR/TOLL Restriction Development Pattern number (Command to be used: CM8A).

- (1) Method
	- Input

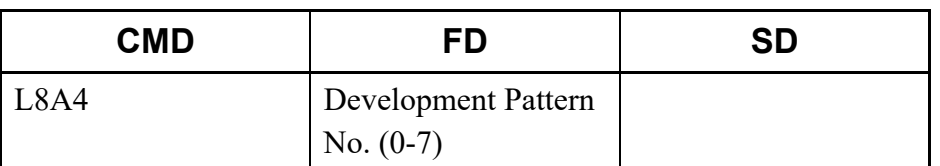

\* If the FD field is omitted, all Development Pattern numbers (0-7) are read.

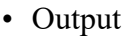

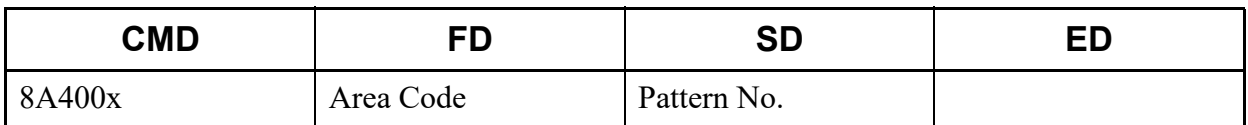

## (2) Example

• Input

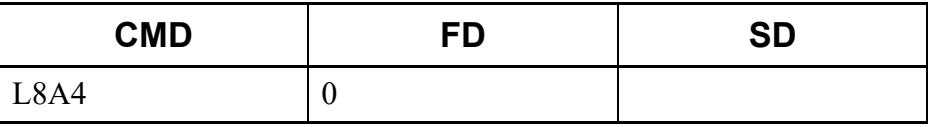

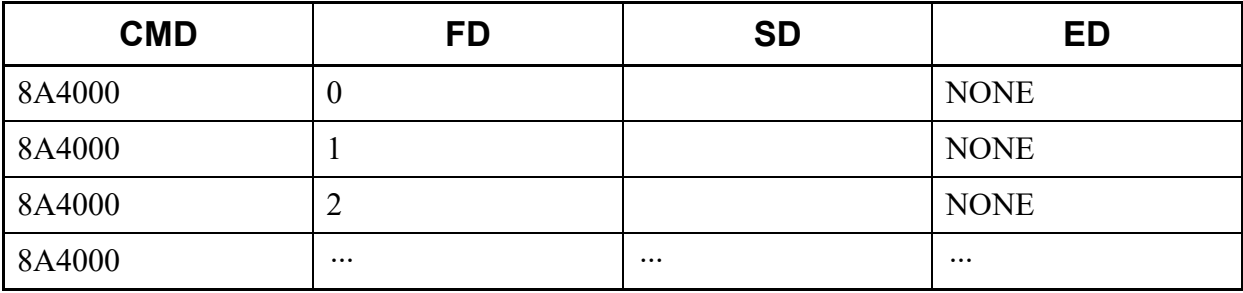

This list command lists the LCR/TOLL Restriction Development LCR/TR Pattern (Command to be used: CM8A Y=5000-5255).

- (1) Method
	- Input

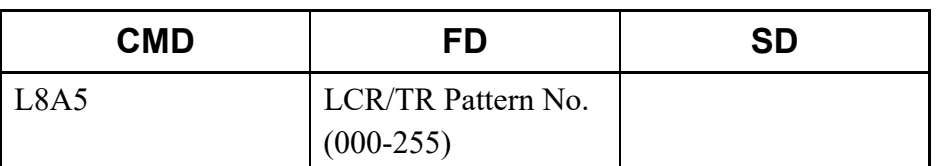

\* If the FD field is omitted, all LCR/TR Pattern No. (000-255) are read.

#### • Output

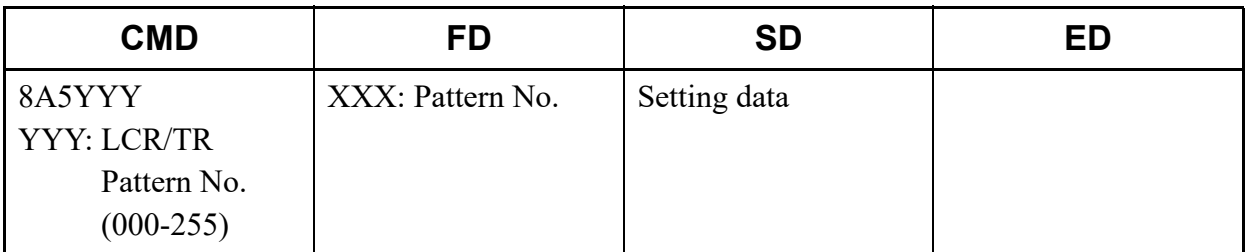

\* For details of CM8A Y=5000-5255, refer to the "Command Manual".

## (2) Example

• Input

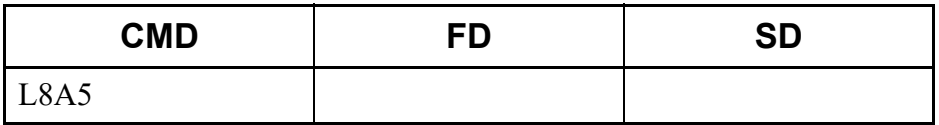

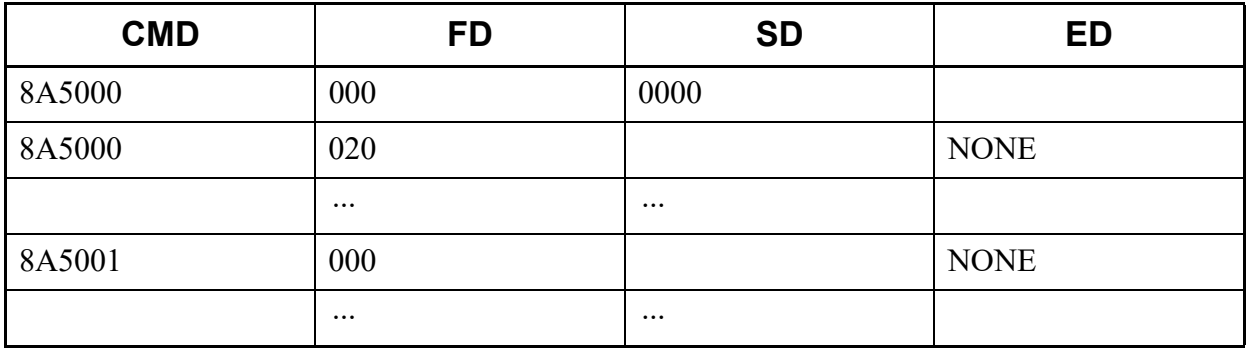

This list command lists the LCR/TOLL Restriction Development Digit Addition Pattern (Command to be used: CM8A Y=9000-9255).

- (1) Method
	- Input

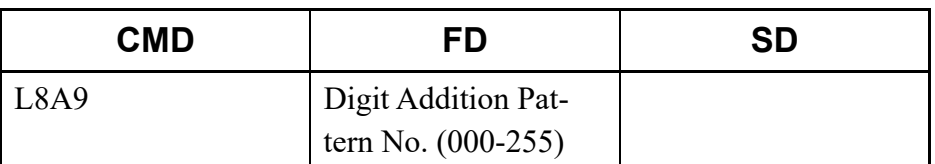

\* If the FD field is omitted, all Digit Addition Pattern numbers (000-255) are read.

#### • Output

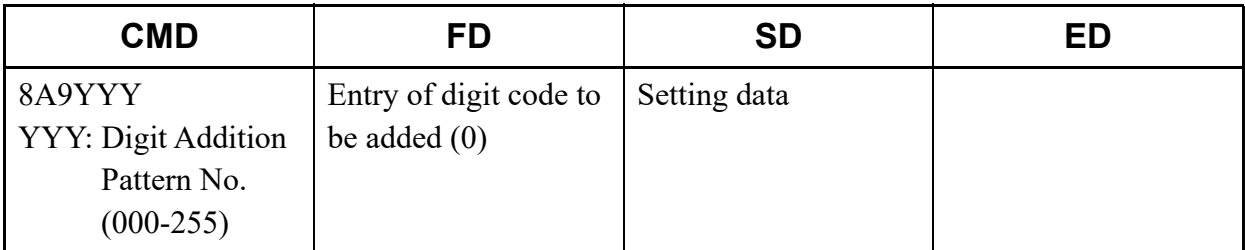

\* For details of CM8A Y=9000-9255, refer to the "Command Manual".

## (2) Example

• Input

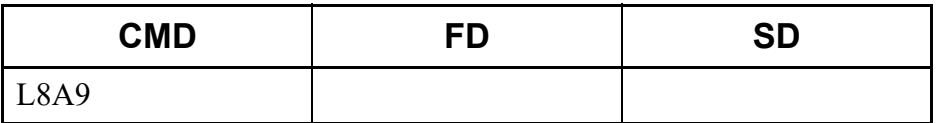

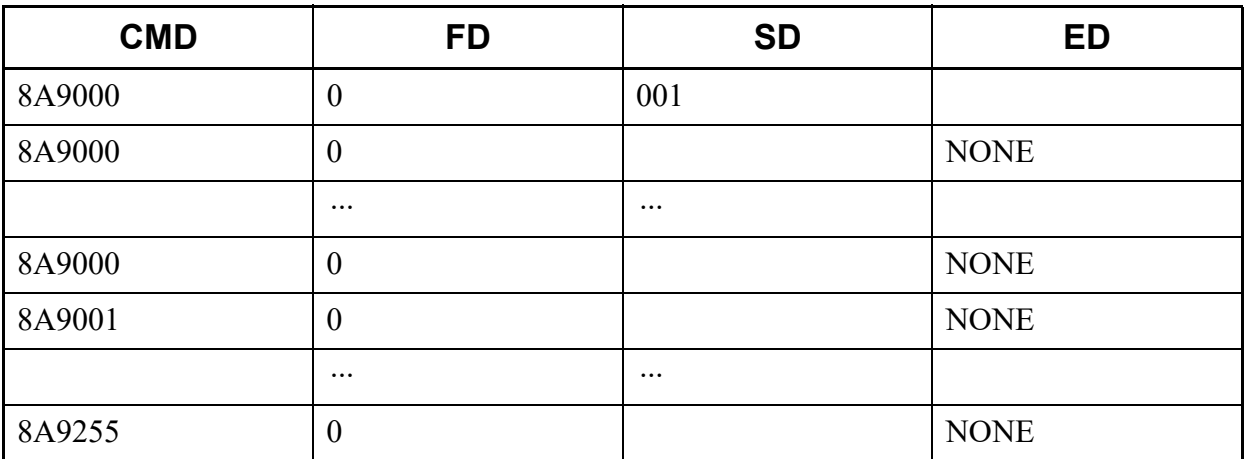

### **L90**

This list command lists the multiline terminal key assignment (Command to be used: CM90).

### (1) Method

• Input

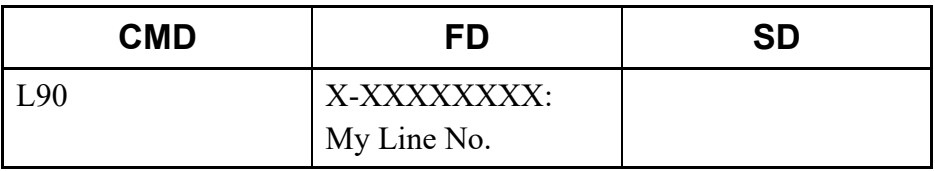

\* The My Line No. cannot be omitted.

### • Output

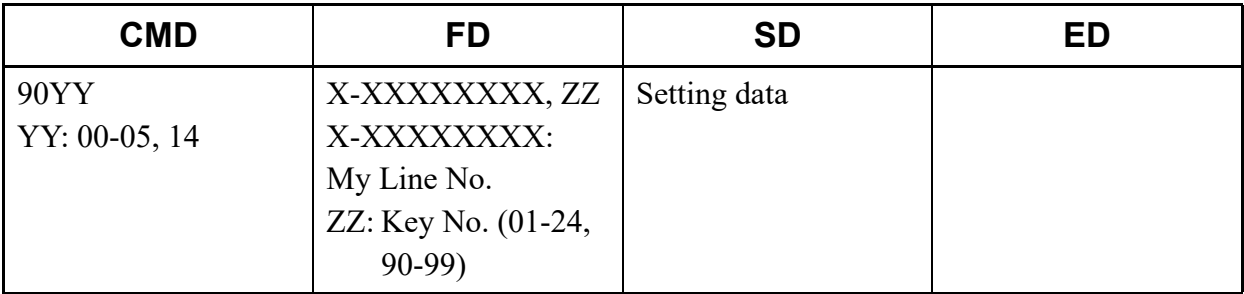

\*1 For details of CM90, refer to the "Command Manual".

\*2 The meaning of Multiline Terminal keys (CM90 Y=00) is displayed in the MESSAGE field.

## (2) Example

• Input

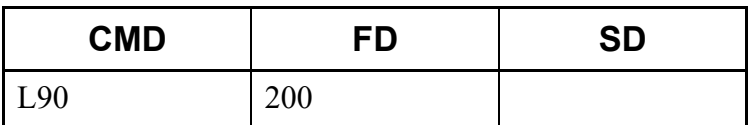

## • Output

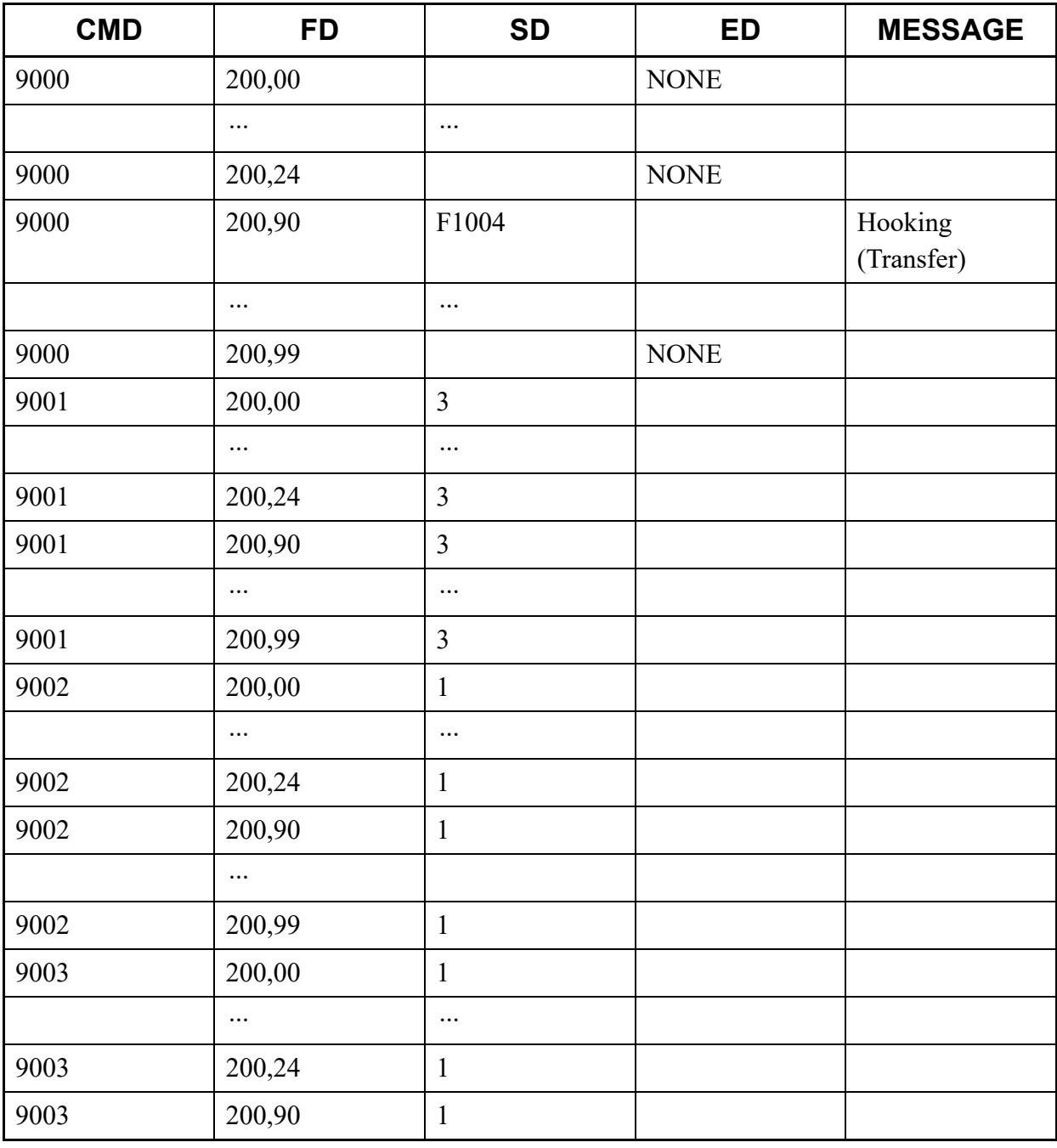

Continued on next page

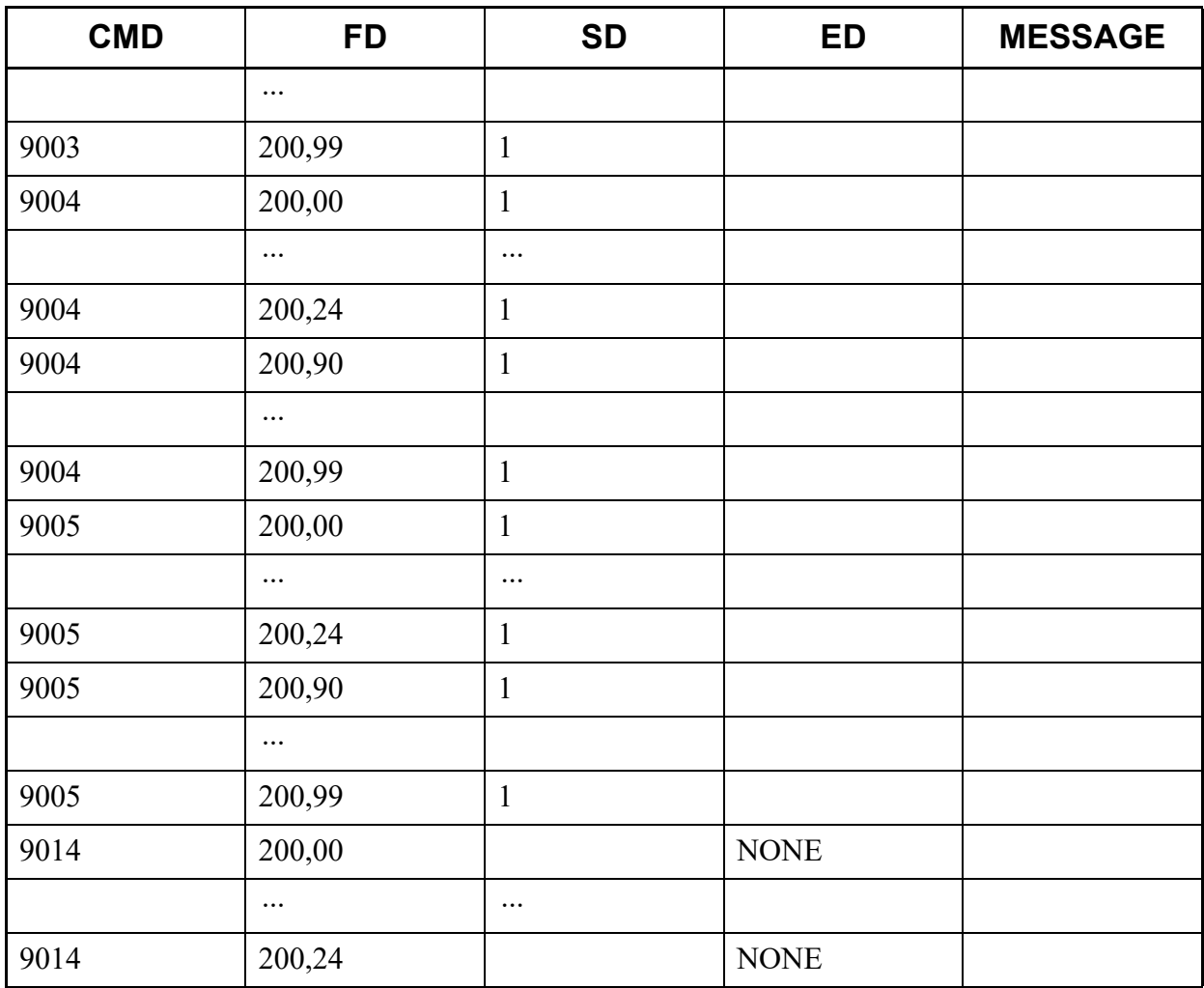

This list command lists the function settings of Multiline Terminal keys. The meaning of functions is displayed in the MESSAGE field (Command to be used: CM90 Y=00).

## (1) Method

• Input

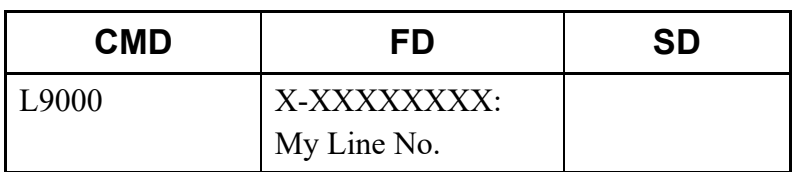

### • Output

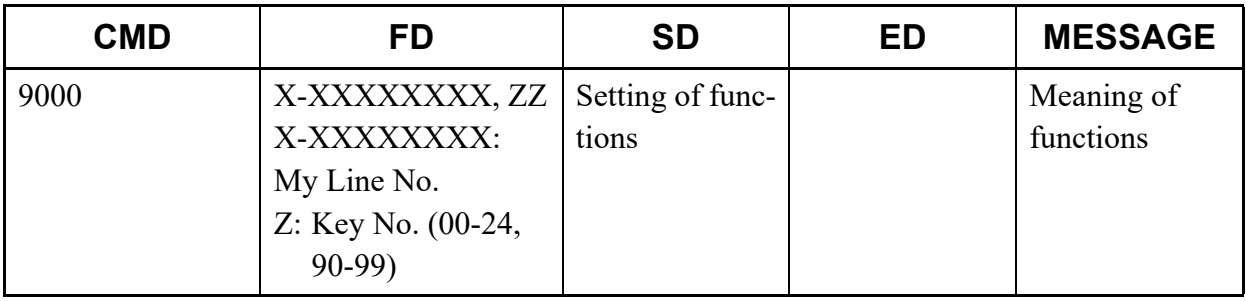

\*1 For details of CM90, refer to the "Command Manual".

\*2 The meaning of Multiline Terminal keys (CM90 Y=00) is displayed in the MESSAGE field.

# (2) Method

• Input

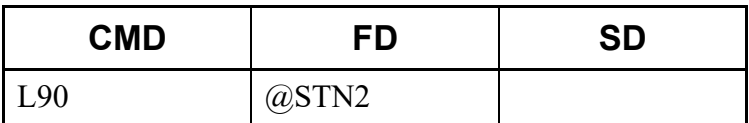

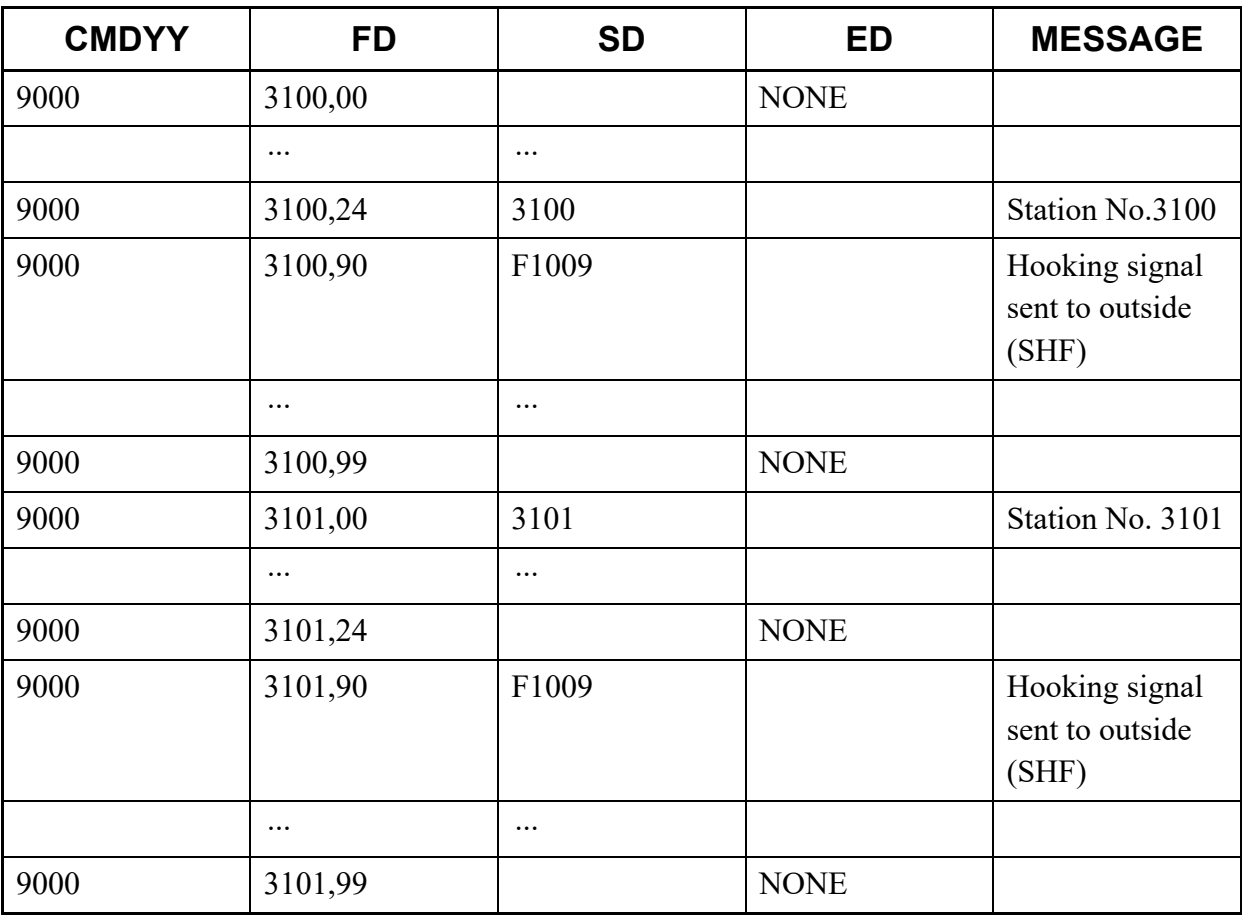

This list command lists the key setting of programmable pattern 1 (Command to be used: CM90 Y=10).

## (1) Method

• Input

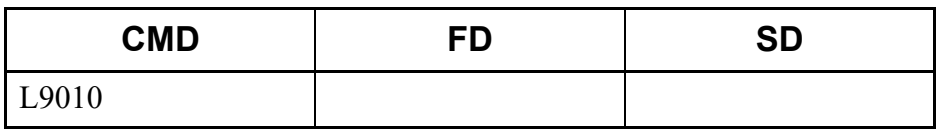

• Output

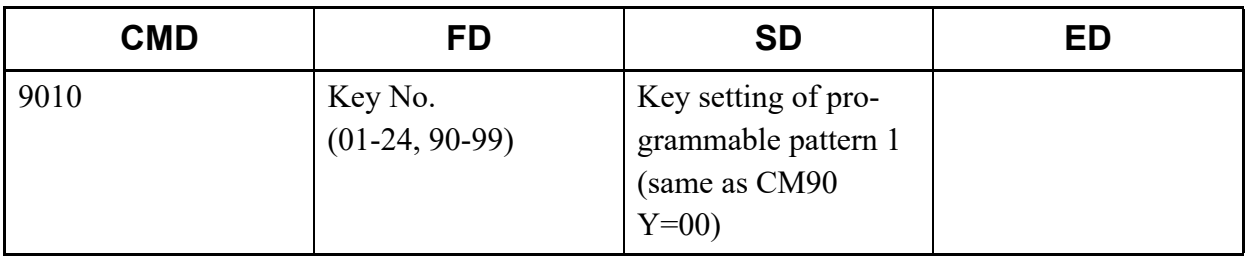

\* For details of CM90 Y=10, refer to the "Command Manual".

#### (2) Example

• Input

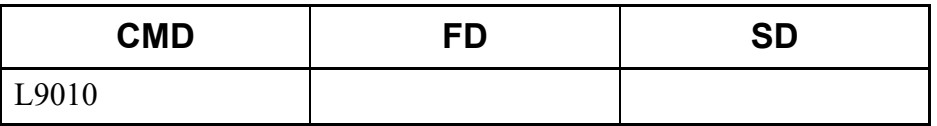

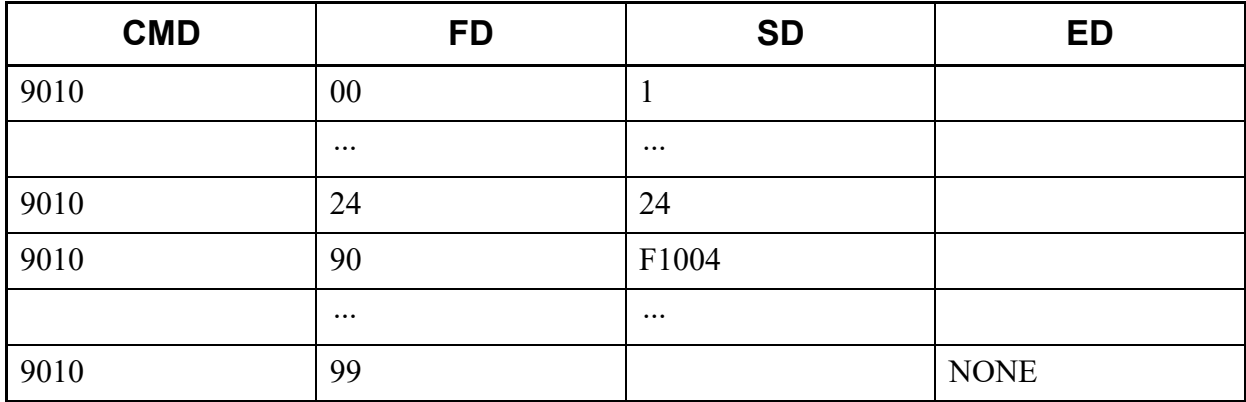

## **L9B0**

This list command lists the link down notice for CCIS/SIP trunk/Units to the Event Occurrence (Command to be used: CM9B Y=0).

(1) Method

• Input

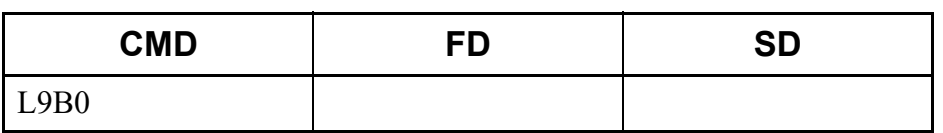

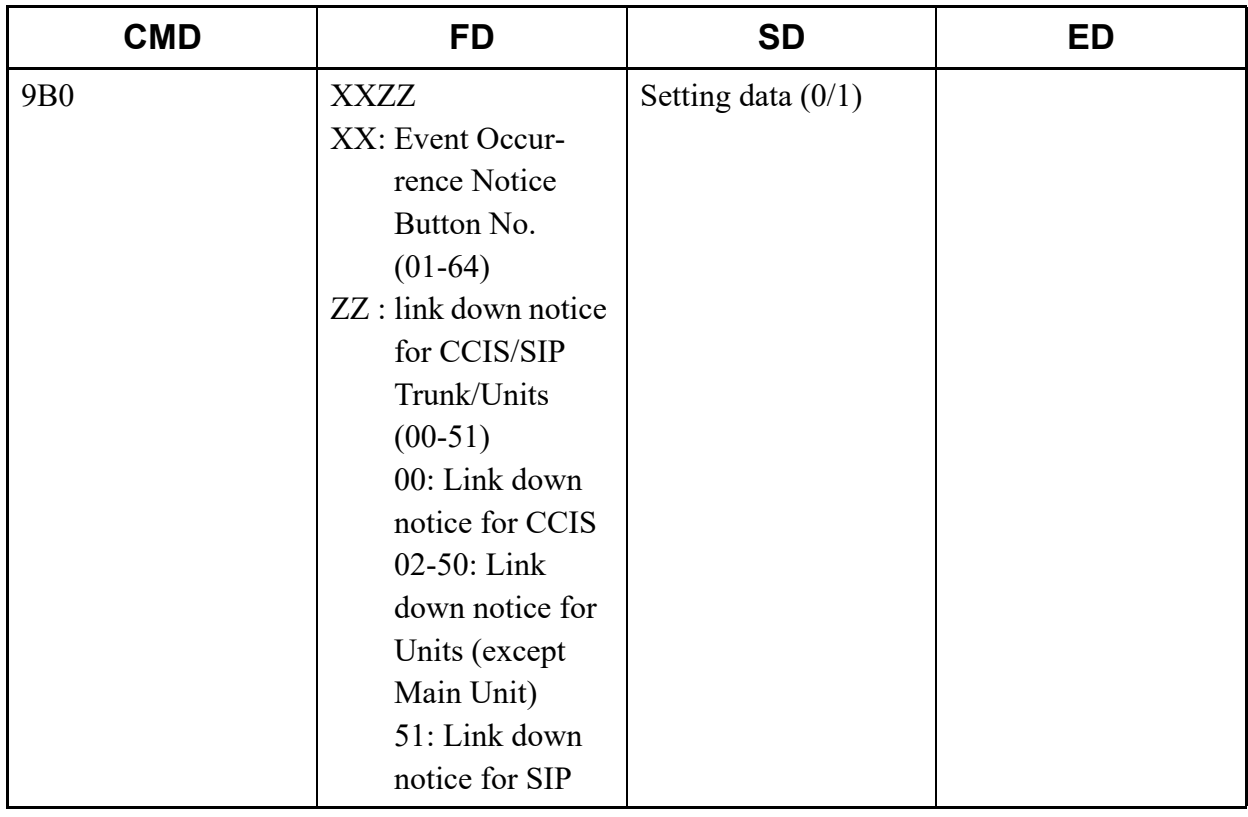

## (2) Example

• Input

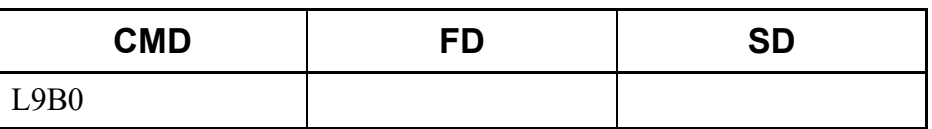

• Output

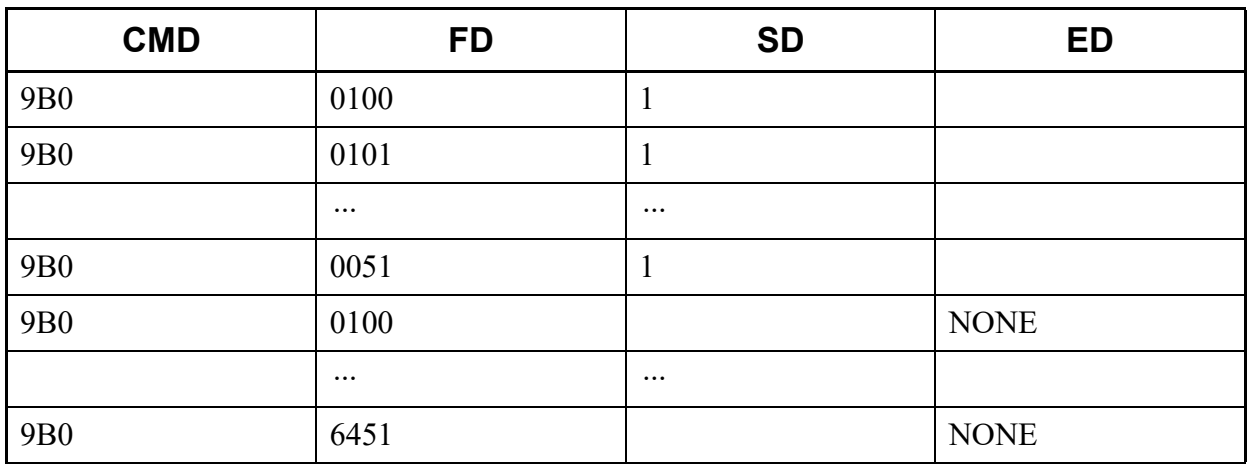

## **LA7**

This list command lists the CCIS channel data 1 (Command to be used: CMA7).

## (1) Method

• Input

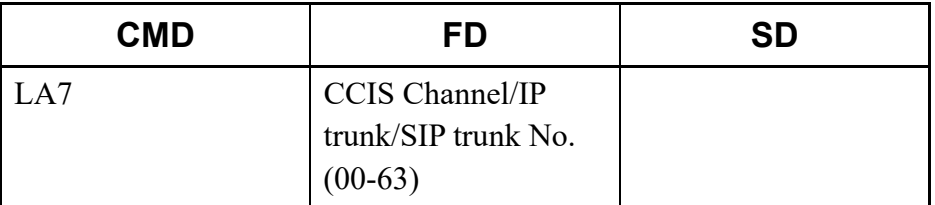

\* If the FD field is omitted, all CCIS Channel/IP trunk/SIP trunk No. (00-63) are read.

### • Output

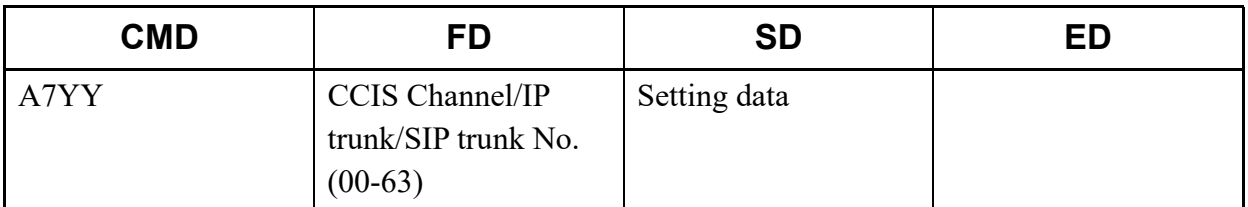

\* For details of CMA7, refer to the "Command Manual".

## (2) Example

• Input

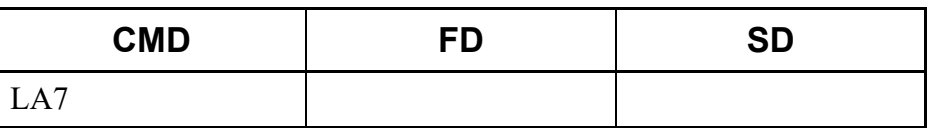

• Output

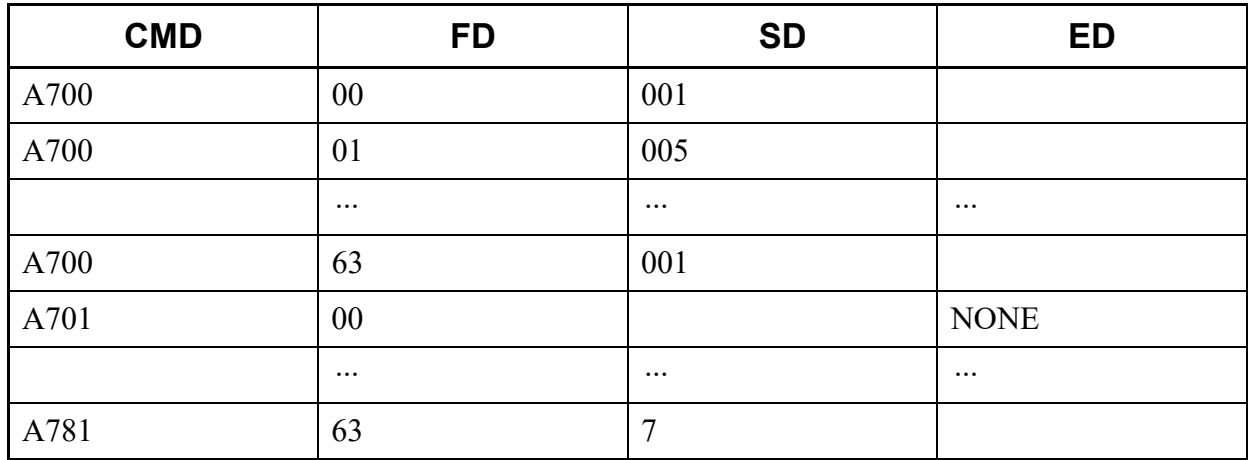

### **LB00**

This list command lists the PEG COUNT 1 data (such as number of outgoing trunk seizure/incoming call seizure) for Trunk Route (Command to be used: CMB0).

### (1) Method

• Input

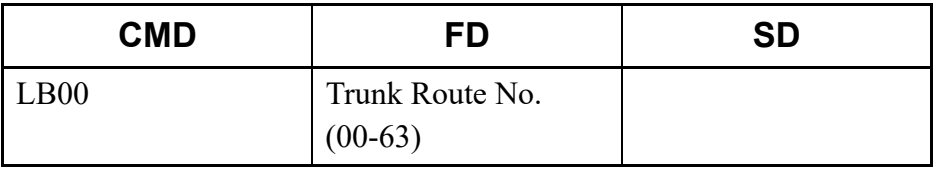

\* If the FD field is omitted, all Trunk Route numbers (00-63) are read.

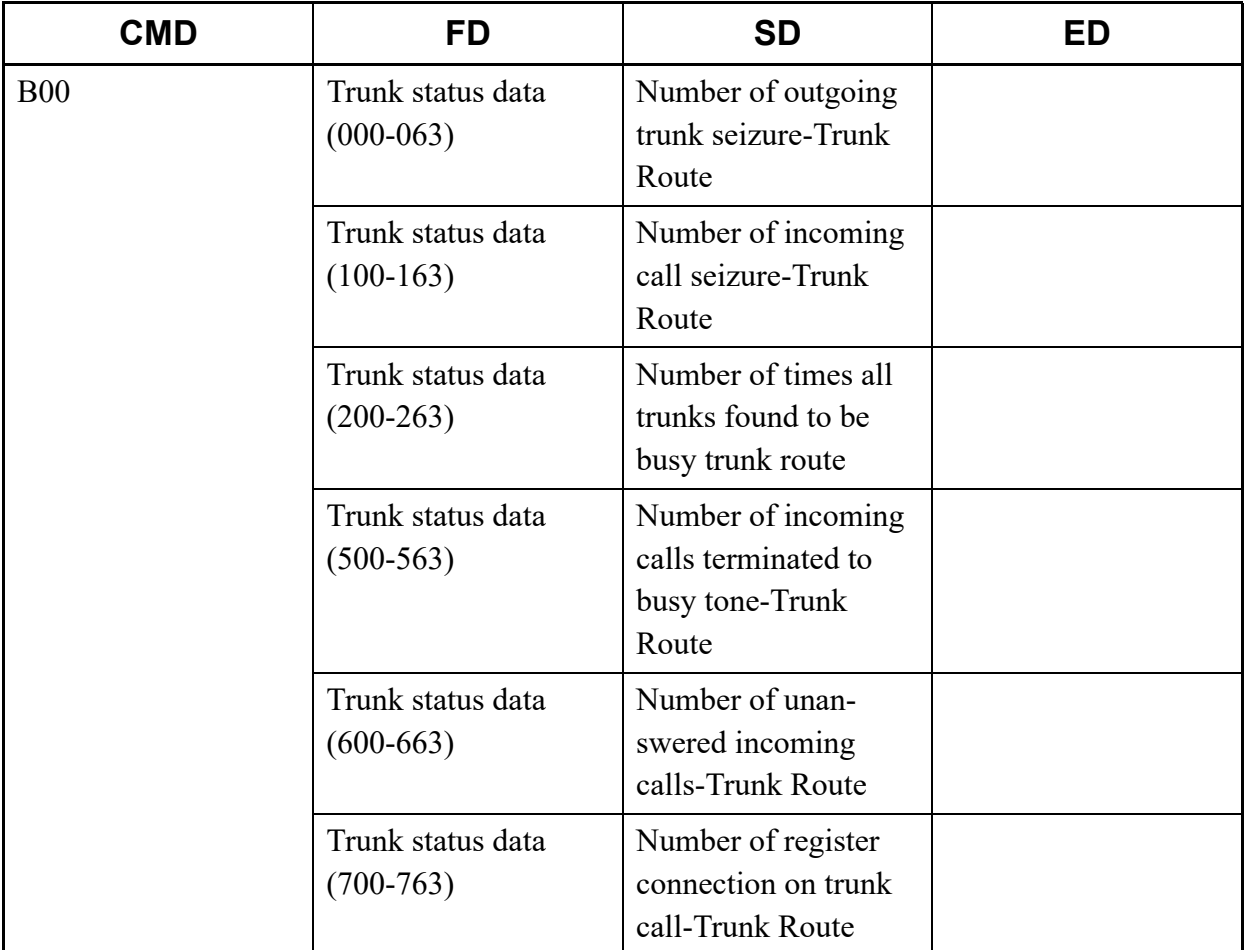

# (2) Example

# • Input

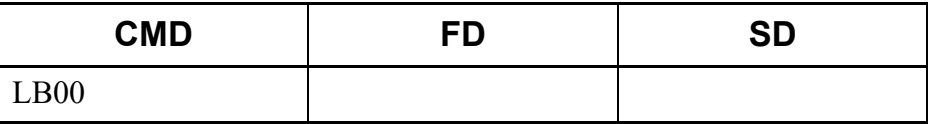

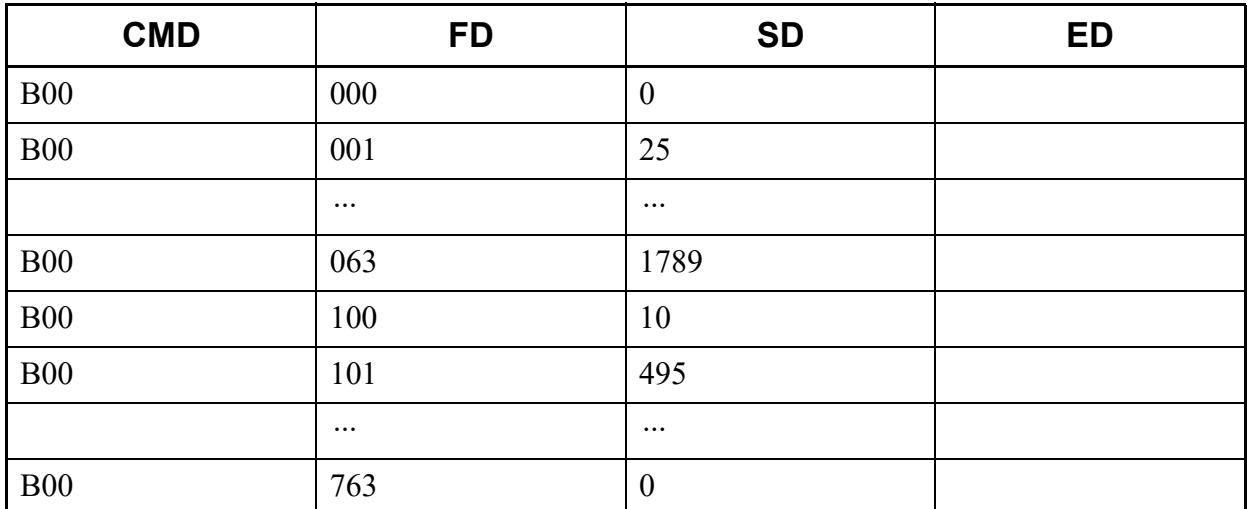

## **LB04**

This list command lists PEG COUNT 1 data (such as number of Call Origination/Call Termination) for ZT (Command to be used: CMB0 Y=4).

- (1) Method
	- Input

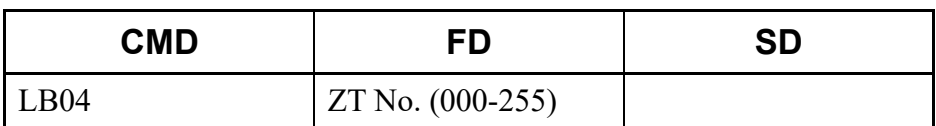

\* If the FD field is omitted, all ZT numbers (000-255) are read.

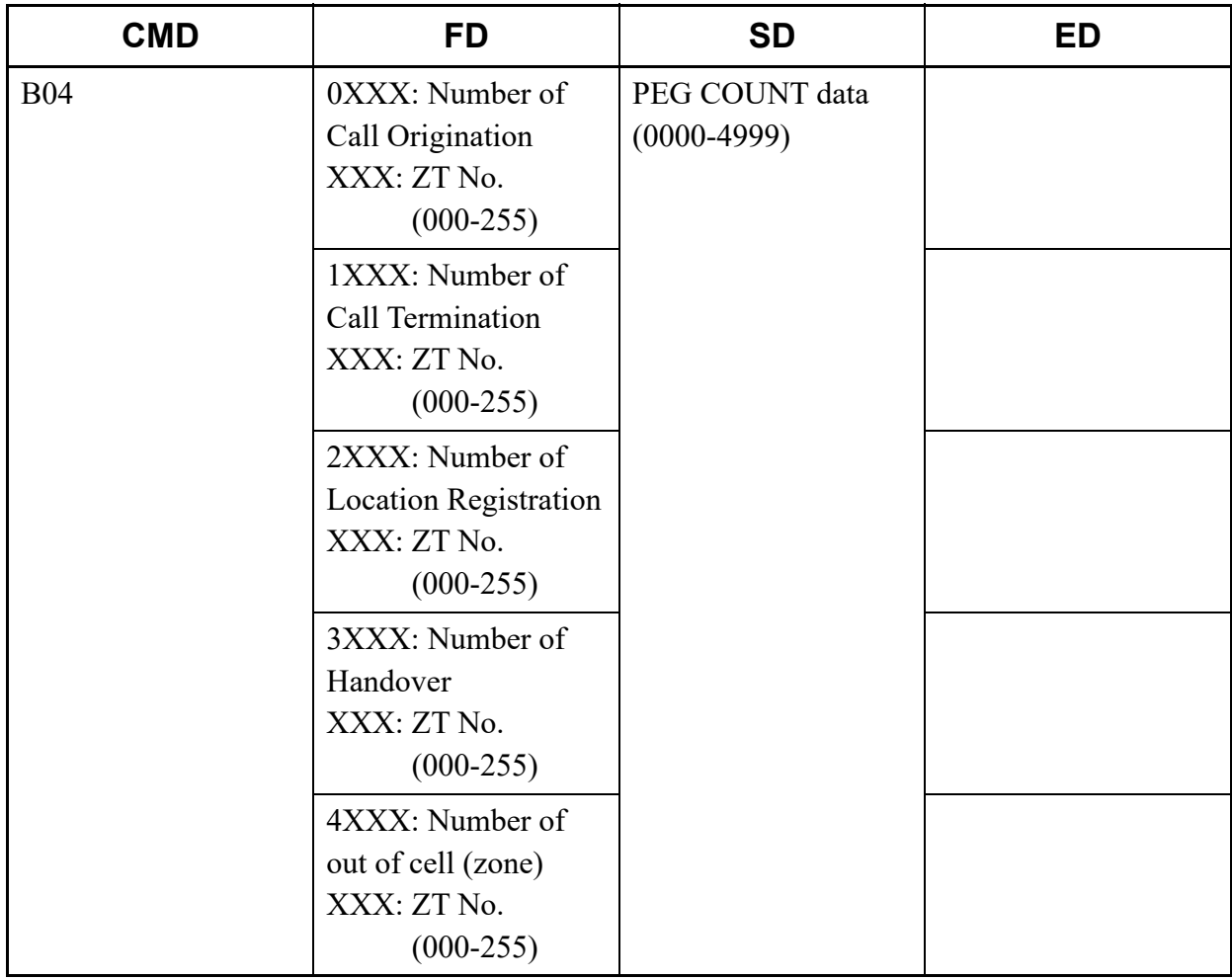

# (2) Example

• Input

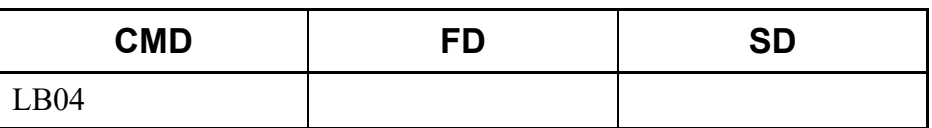

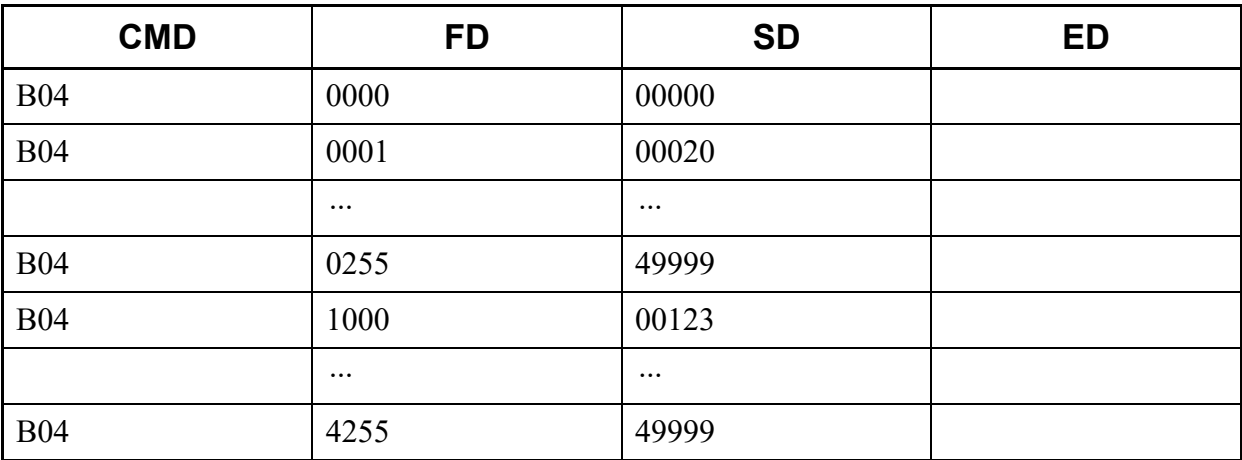

This list command lists the incoming trunk traffic data (Command to be used: CMB1 Y=1).

## (1) Method

• Input

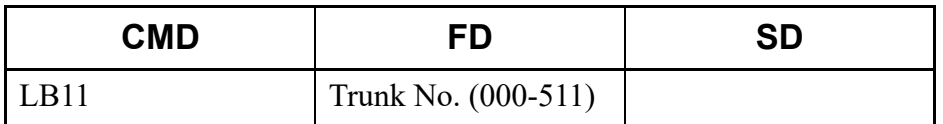

\* If the FD field is omitted, all Trunk numbers (000-511) are read.

• Output

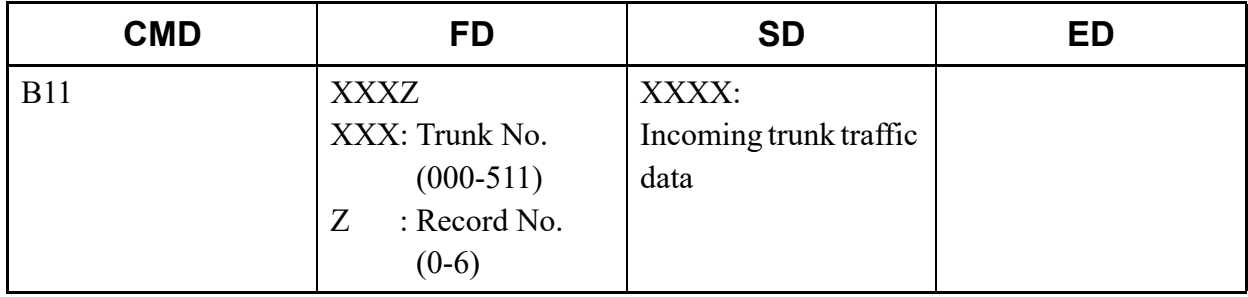

### (2) Example

• Input

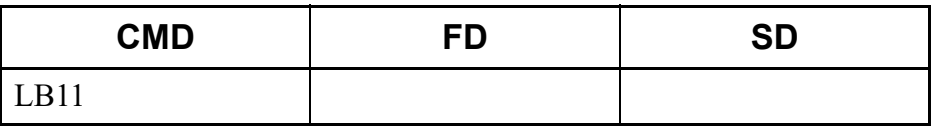

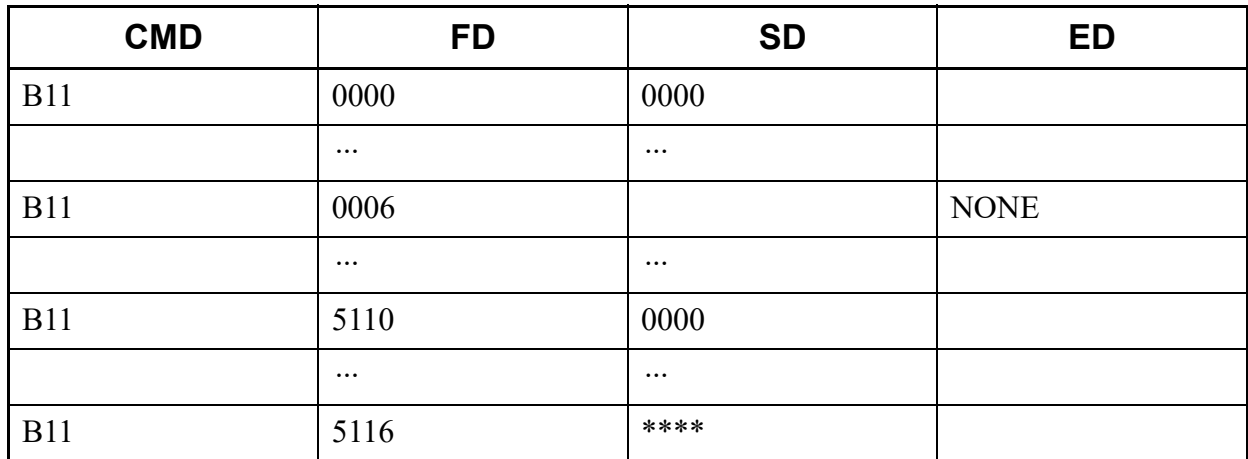

This list command lists the outgoing trunk traffic data (Command to be used: CMB1 Y=2).

## (1) Method

• Input

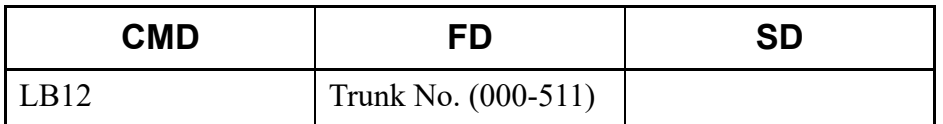

\* If the FD field is omitted, all Trunk numbers (000-511) are read.

• Output

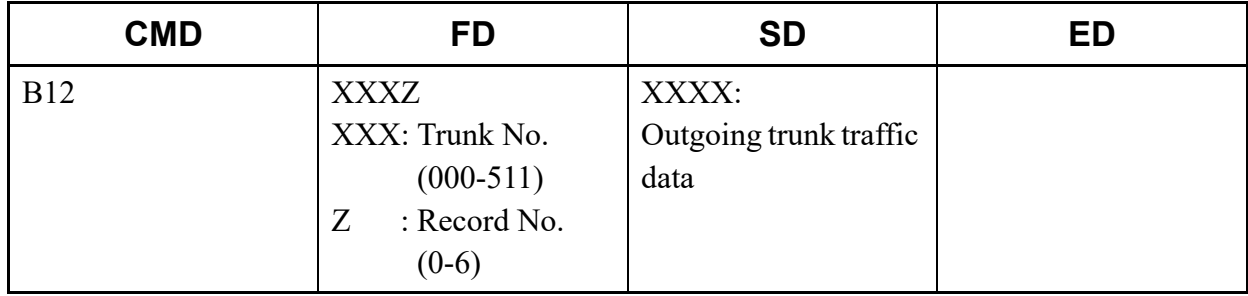

### (2) Example

• Input

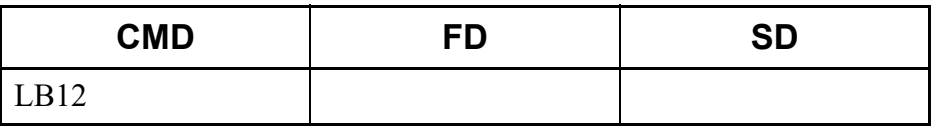

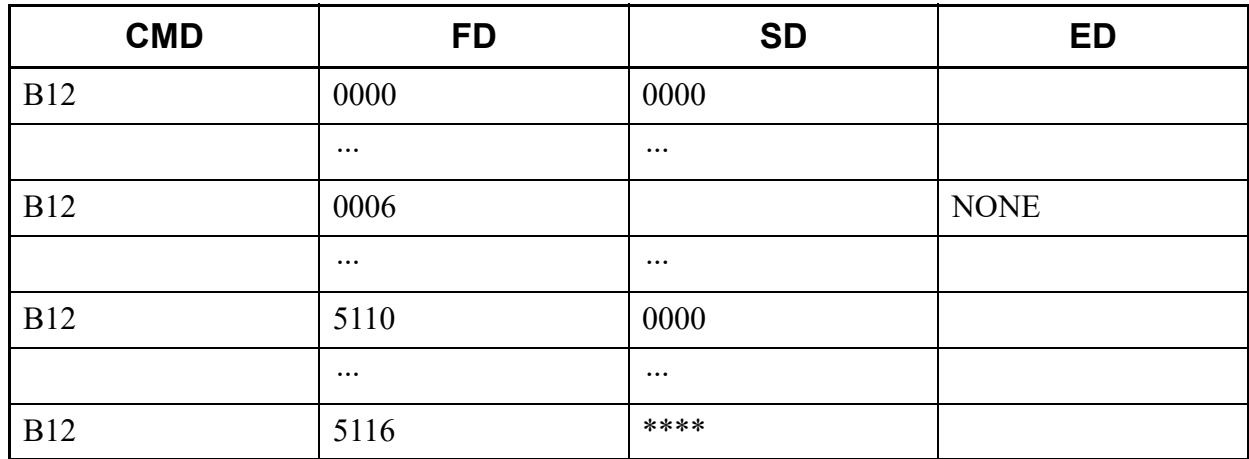

This list command lists incoming trunk route traffic data (Command to be used: CMB1 Y=3).

## (1) Method

• Input

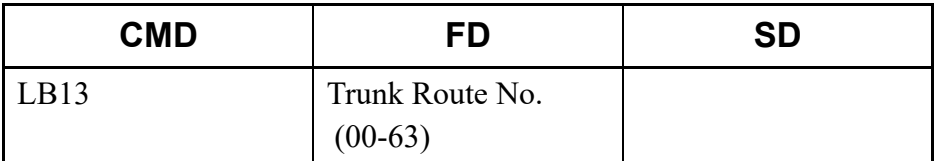

\* If the FD field is omitted, all Trunk Route numbers (00-63) are read.

## • Output

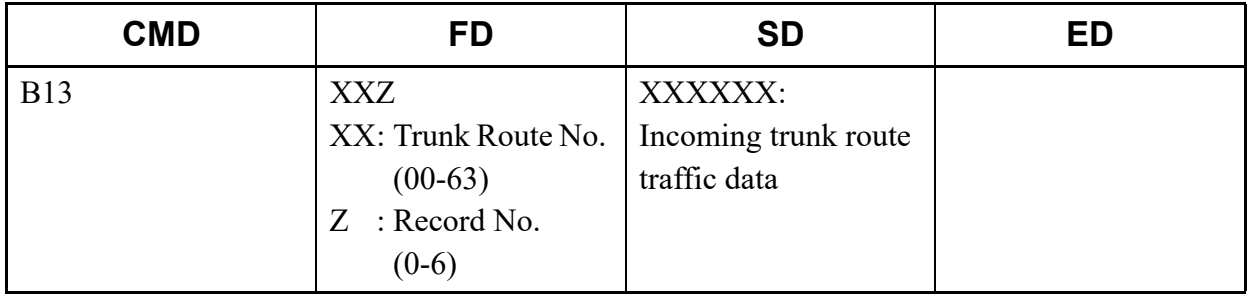

### (2) Example

• Input

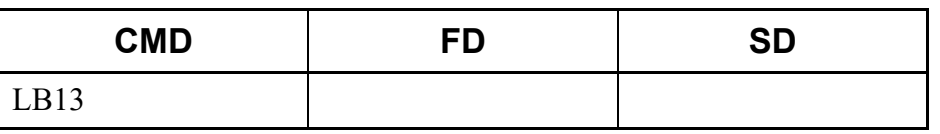

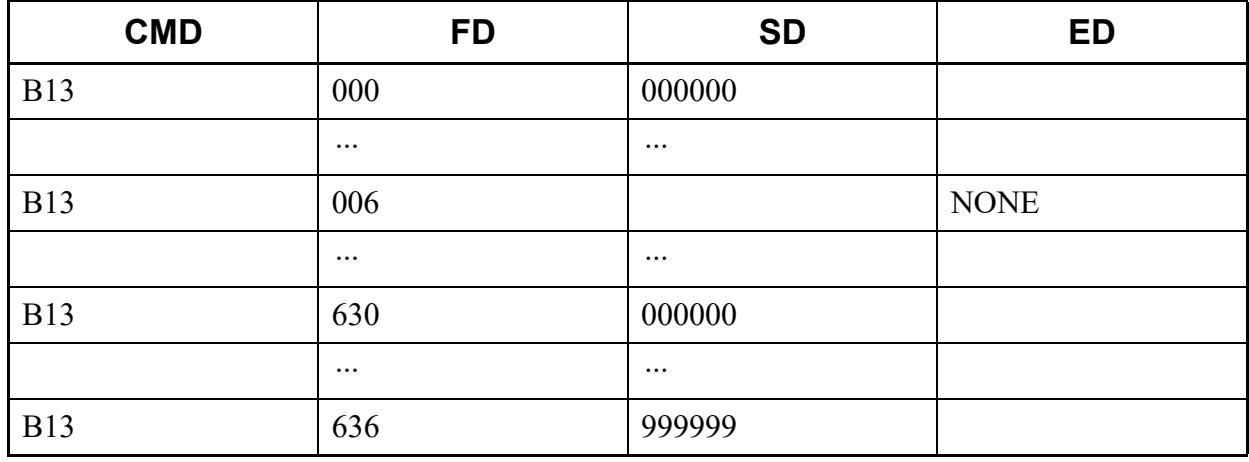

This list command lists the outgoing trunk route traffic data (Command to be used: CMB1 Y=4).

## (1) Method

• Input

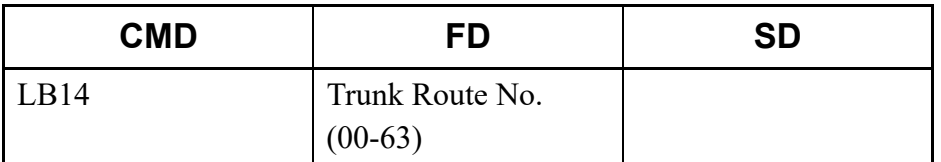

\* If the FD field is omitted, all Trunk Route numbers (00-63) are read.

### • Output

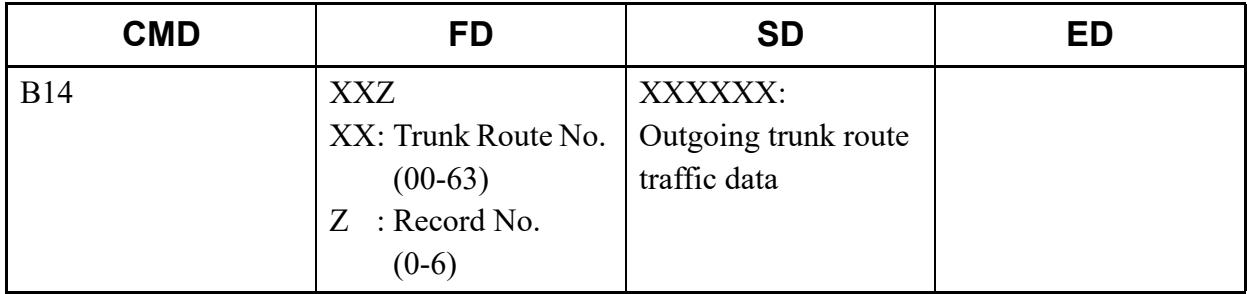

### (2) Example

• Input

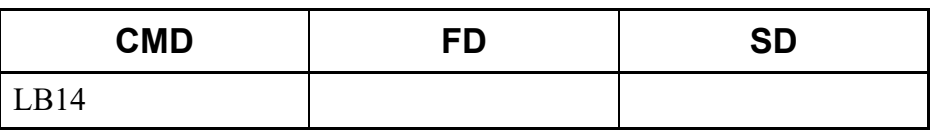

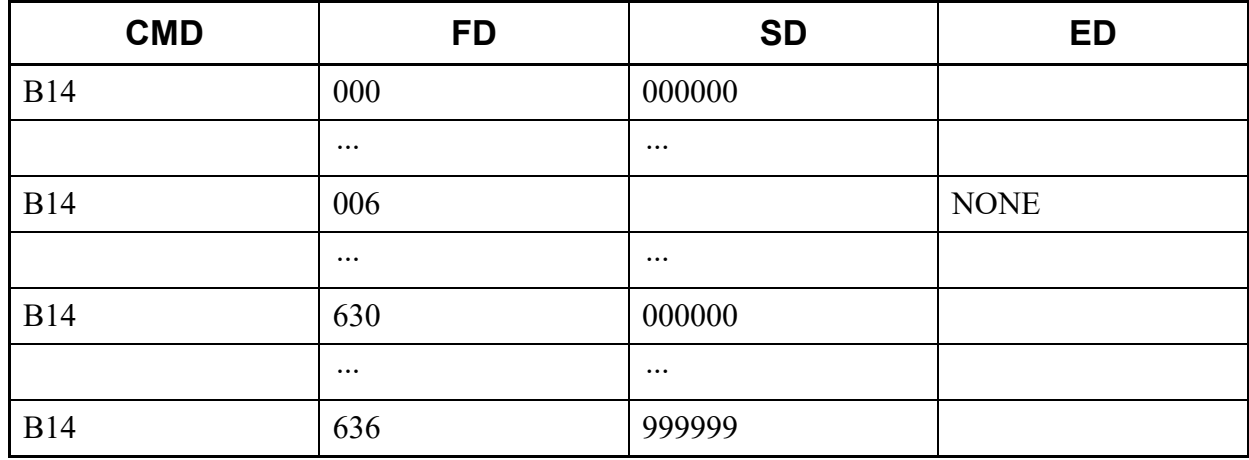

This list command lists the traffic data of ZT (Command to be used: CMB1 Y=9).

## (1) Method

• Input

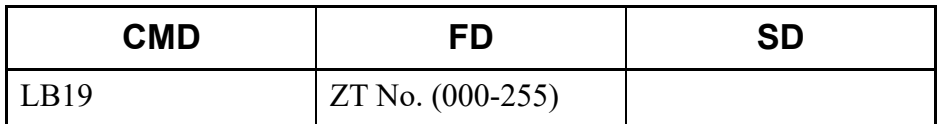

\* If the FD field is omitted, all ZT numbers (000-255) are read.

• Output

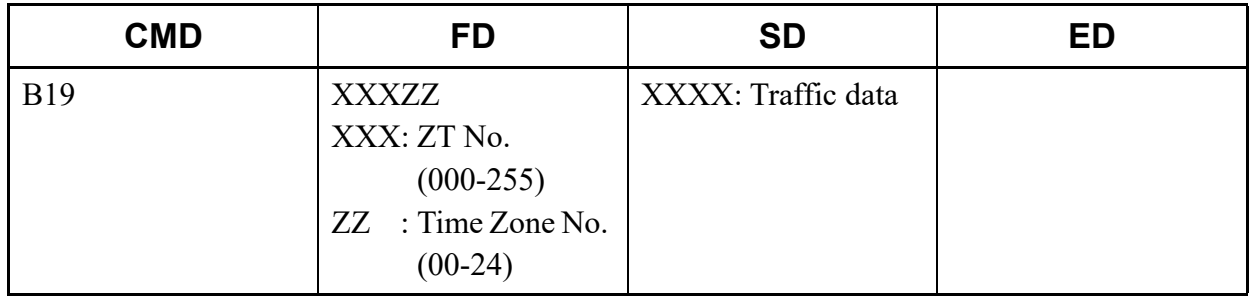

### (2) Example

• Input

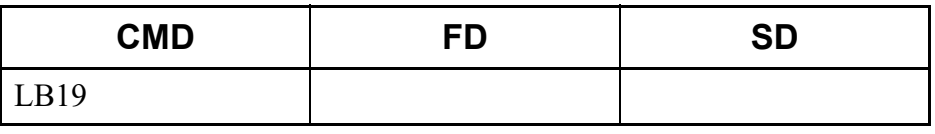

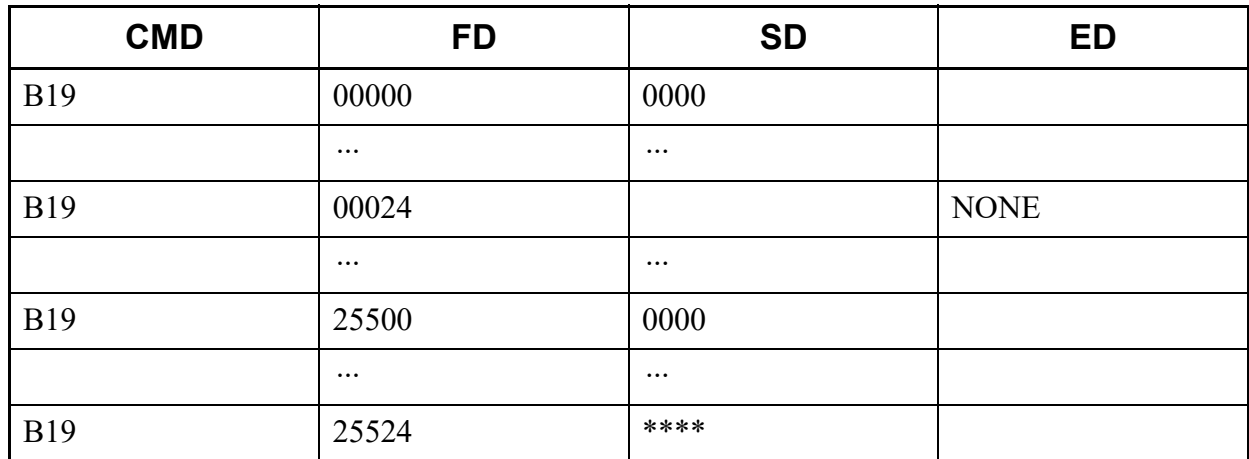

## **LB1A**

This list command lists the percentage of ZT B channel all busy (Command to be used: CMB1 Y=A).

## (1) Method

• Input

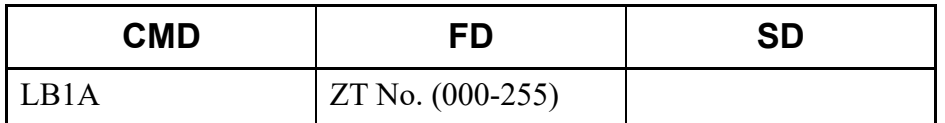

\* If the FD field is omitted, all ZT numbers (000-255) are read.

• Output

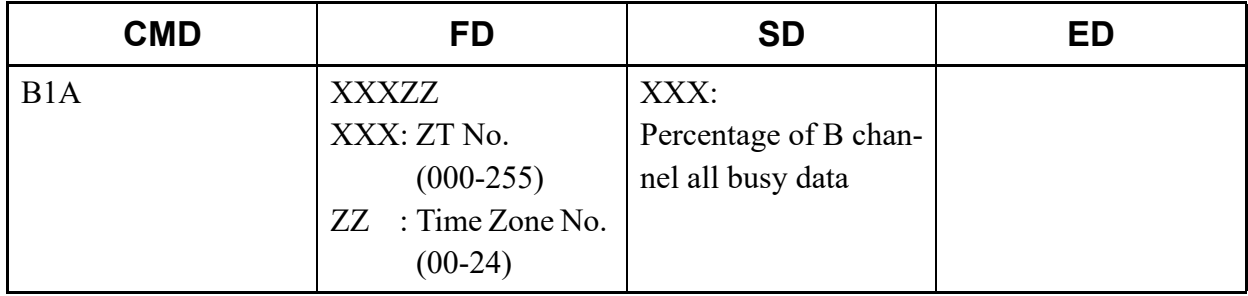

#### (2) Example

• Input

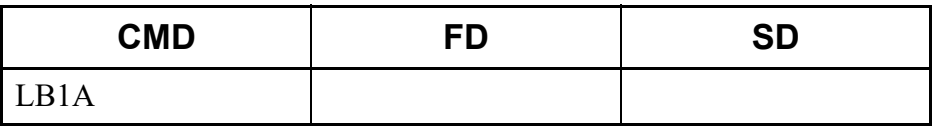

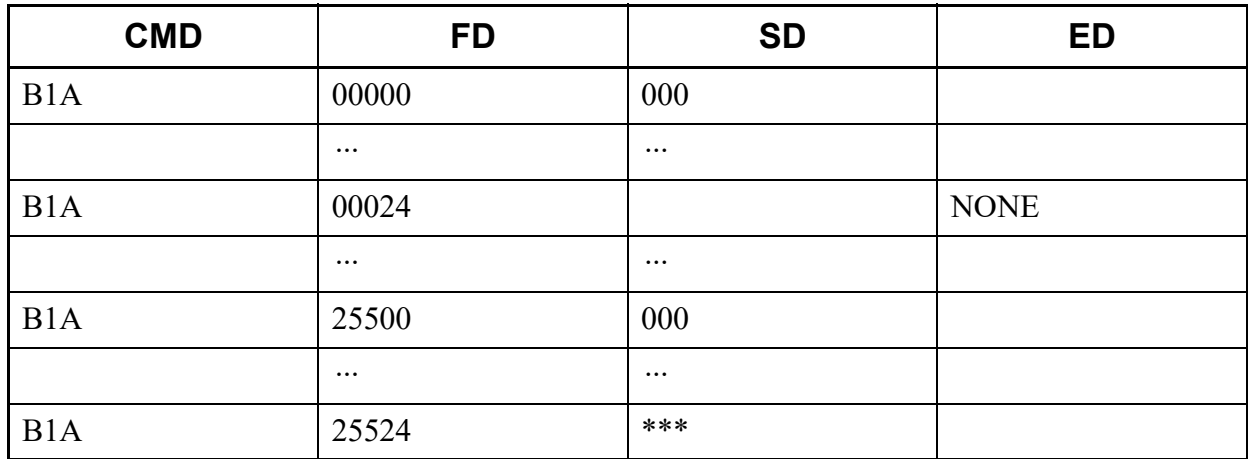

This list command lists the PEG COUNT of IP network (Command to be used: CMB4).

- (1) Method
	- Input

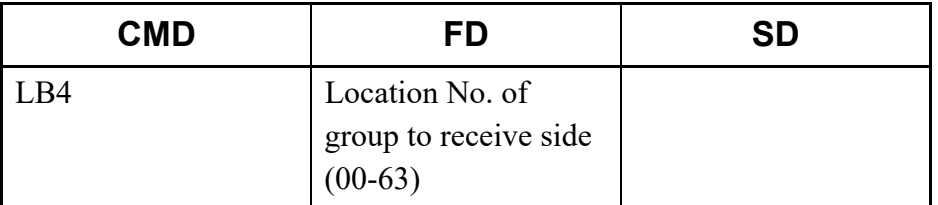

\* If the FD field is omitted, all location numbers of group to receive side (00-63) are read.

#### • Output

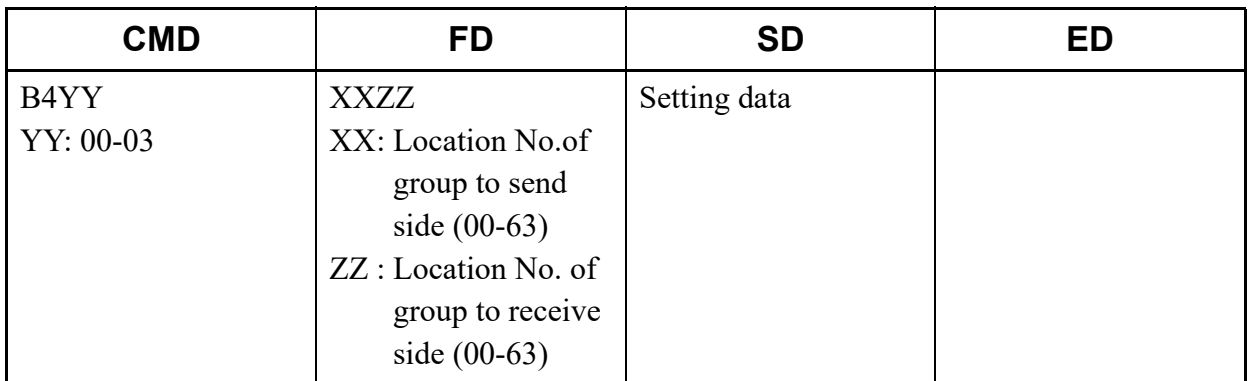

\* For details of CMB4, refer to the "Command Manual".

### (2) Example

• Input

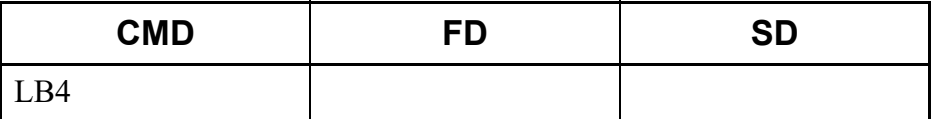
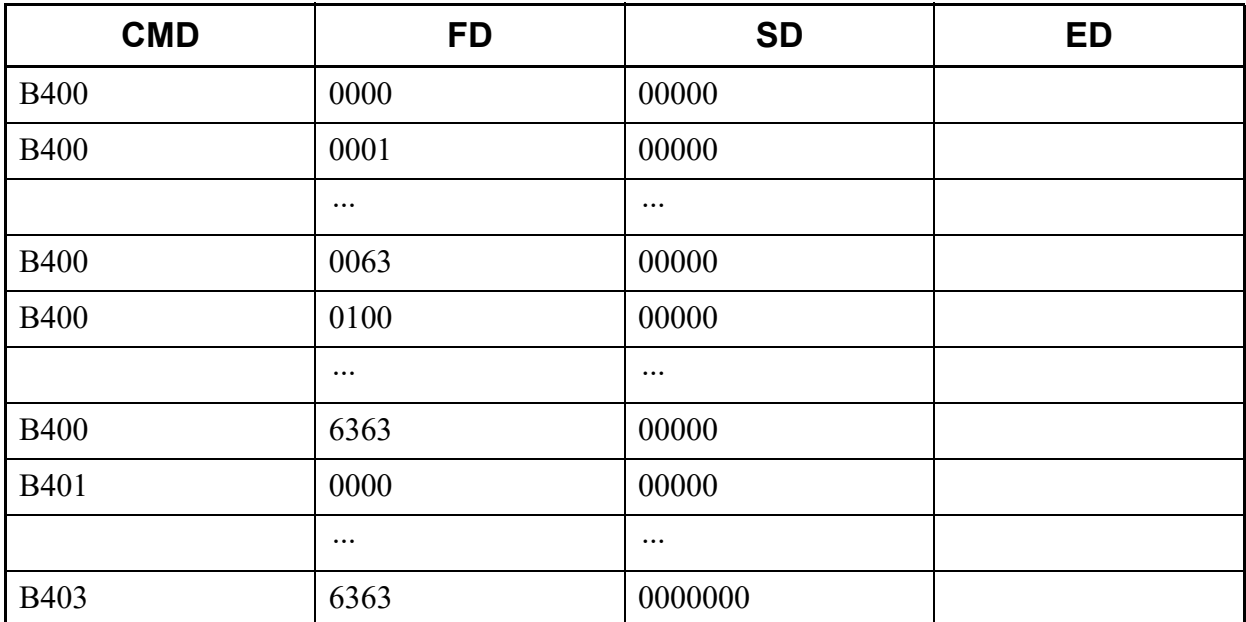

# **LBA**

This list command lists the SIP profile data (Command to be used: CMBA).

#### (1) Method

• Input

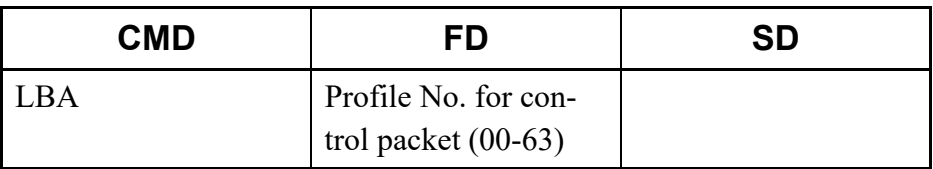

\* If the FD field is omitted, all Profile numbers for control packet (00-31) are read.

#### • Output

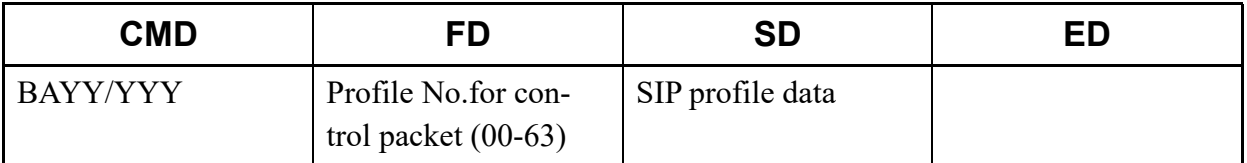

\* For details of CMBA (such as the setting range and the meaning of Y No.), refer to the "Command Manual".

### (2) Example

• Input

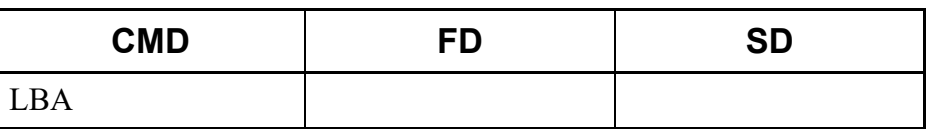

• Output

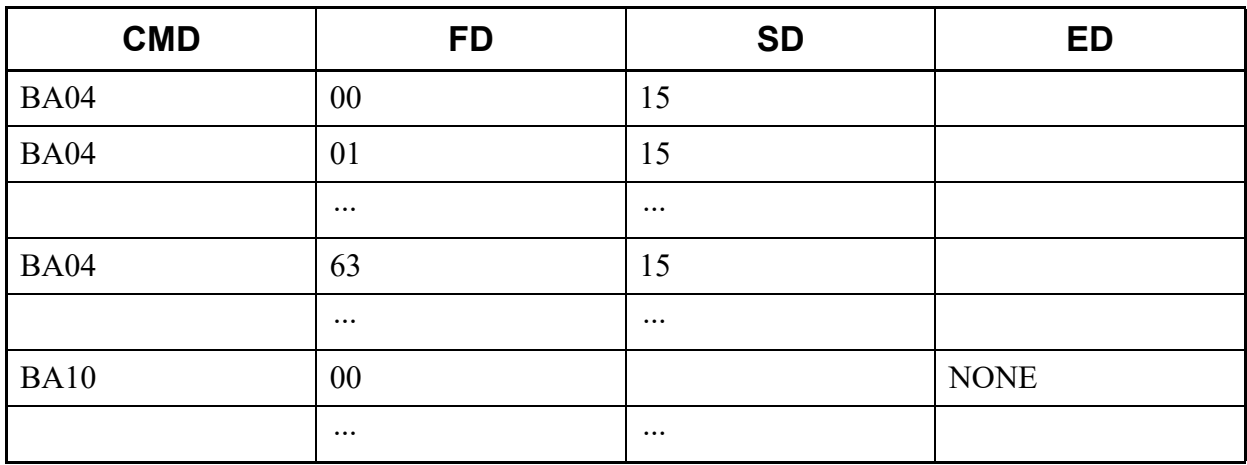

# **LD72**

This list command lists the OAI control data (Command to be used: CMD7 Y=2).

## (1) Method

• Input

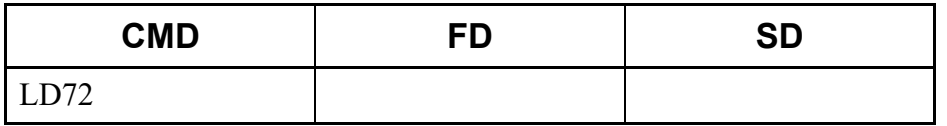

• Output

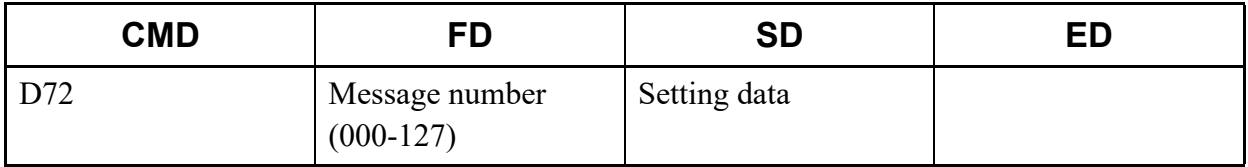

#### (2) Example

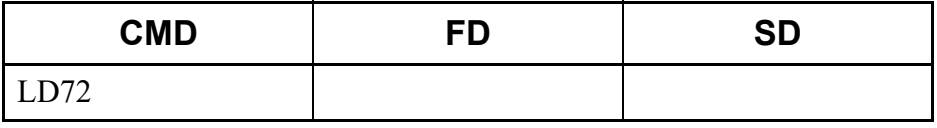

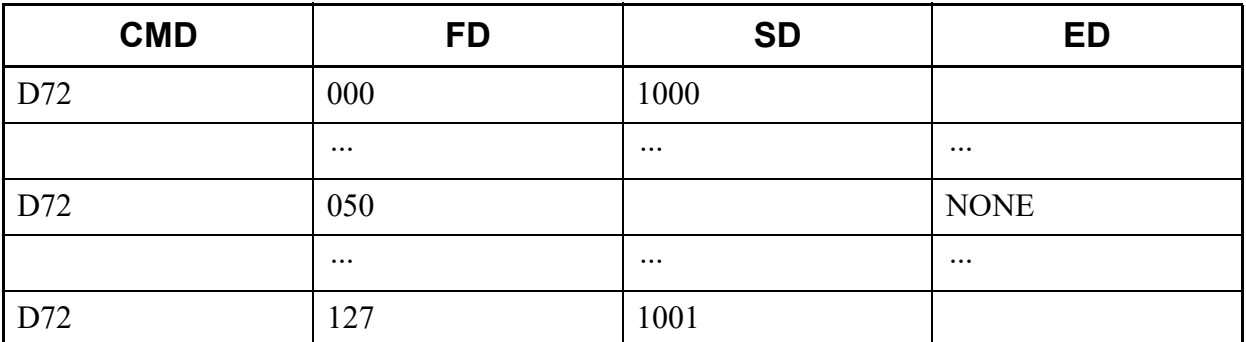

### **LE51**

This list command lists the trunk line make busy conditions (Command to be used: CME5  $Y=1$ ).

# (1) Method

• Input

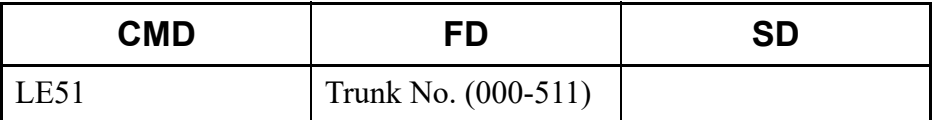

• Output

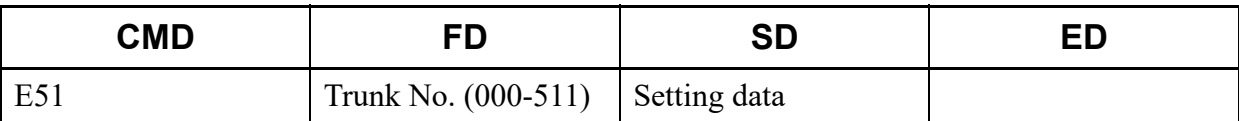

\* If the Trunk No. not assigned to the system is entered, "TRK NOT ASSIGNED" is displayed in the ED field.

### (2) Example

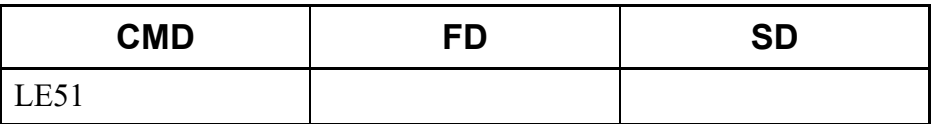

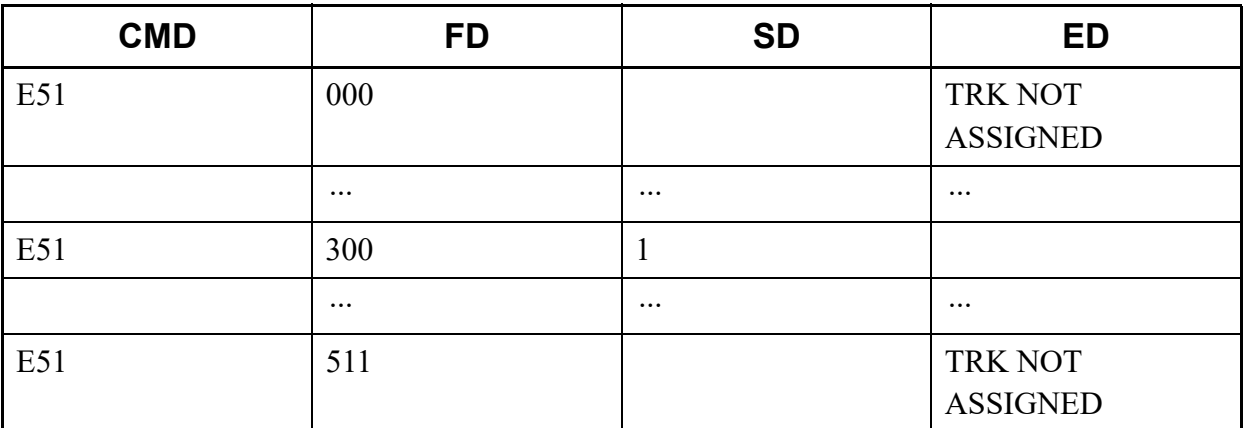

# **LE53**

This list command lists the ZT make busy conditions (Command to be used: CME5  $Y=3$ ).

- (1) Method
	- Input

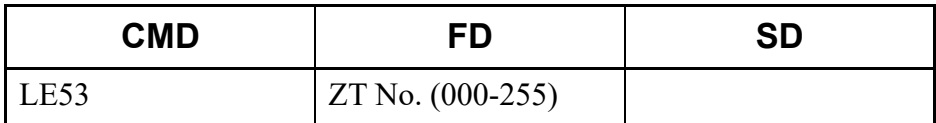

• Output

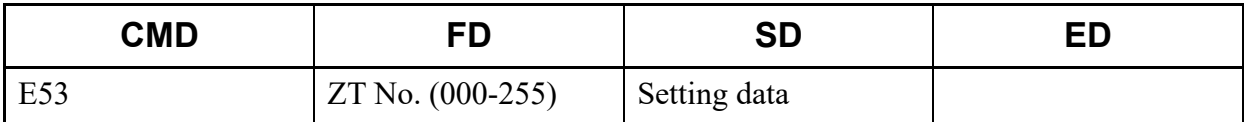

\* If the ZT No. not assigned to the system is entered, "DATA NOT FOUND" is displayed in the ED field.

### (2) Example

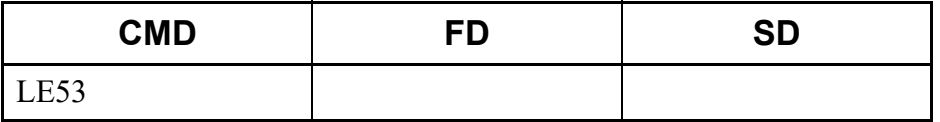

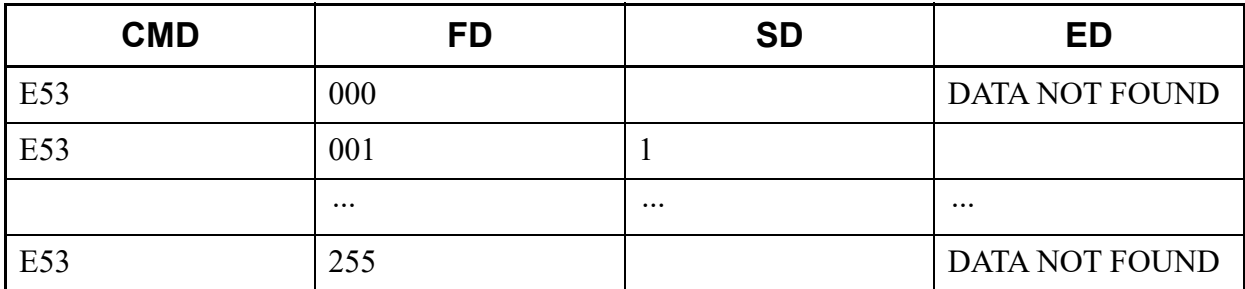

# **LE55**

This list command lists the station, trunk line make busy conditions (Command to be used: CME5  $Y=5$ ).

# (1) Method

• Input

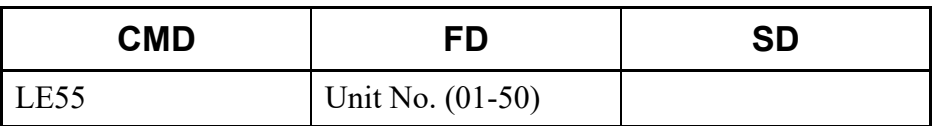

\* If the FD field is omitted, all Unit numbers (01-50) are read.

### • Output

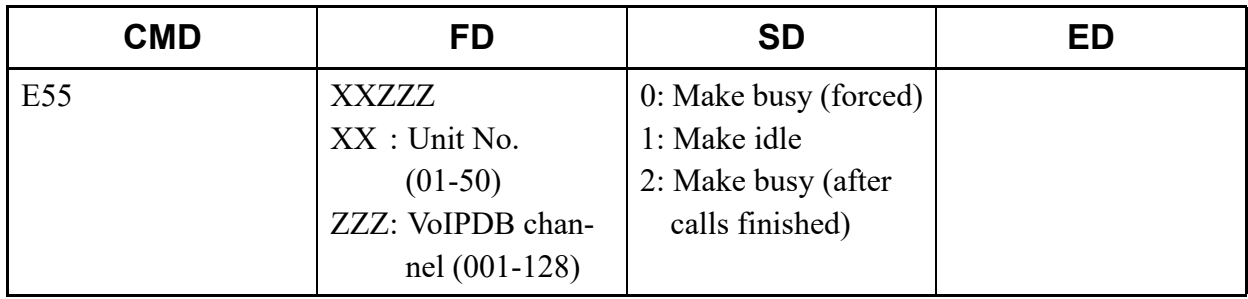

# (2) Example

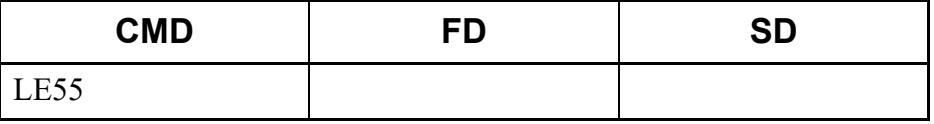

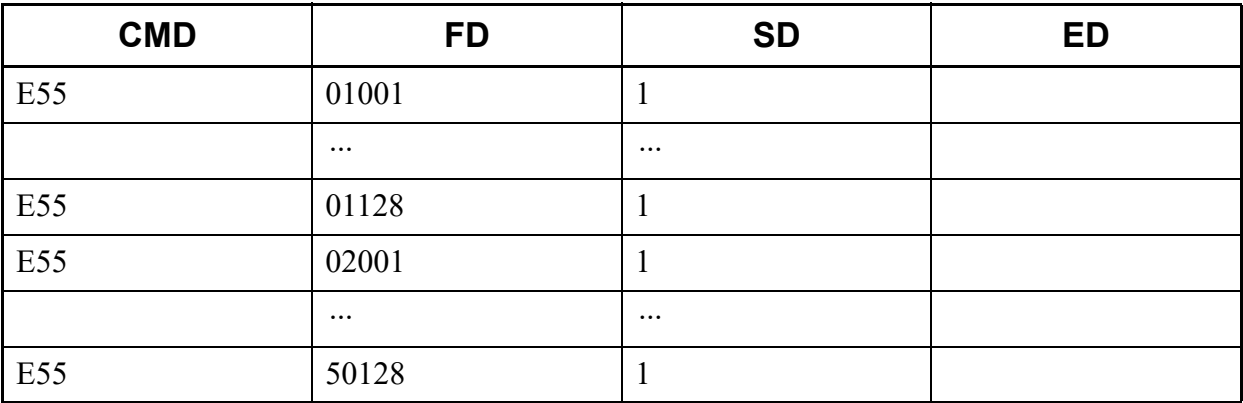

# **LE6**

This list command lists the Call forwarding set/reset from PCPro/CAT (Command to be used: CME6).

### (1) Method

• Input

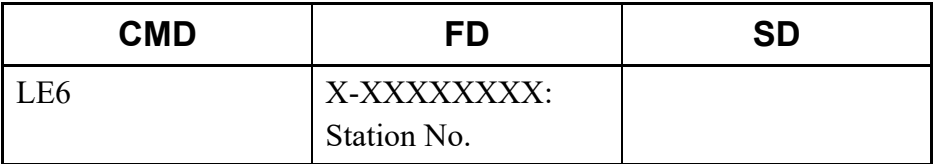

\* The Station No. cannot be omitted.

### • Output

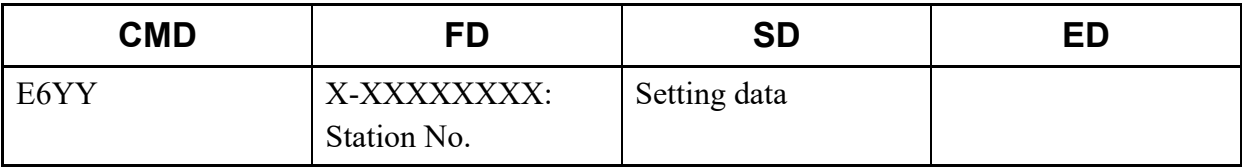

\* For details of CME6 (such as the setting range and the meaning of Y No.), refer to the "Command Manual".

### (2) Example

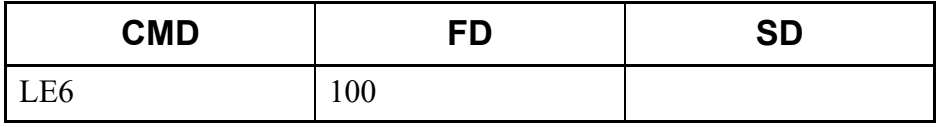

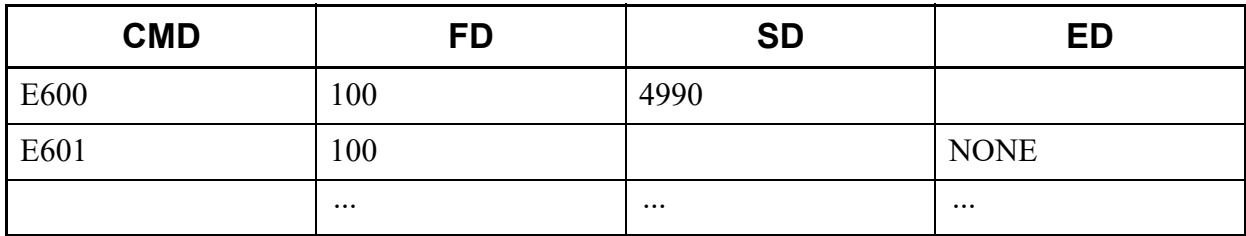

# **LECE**

This list command lists the Call History of Malicious Call List Set by a User Operation (Command to be used: CMEC Y=E).

- (1) Method
	- Input

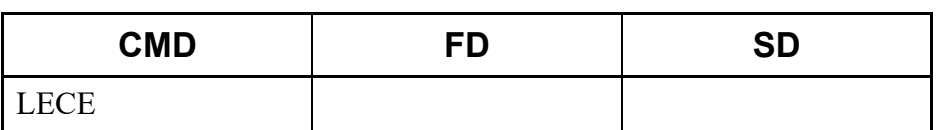

• Output

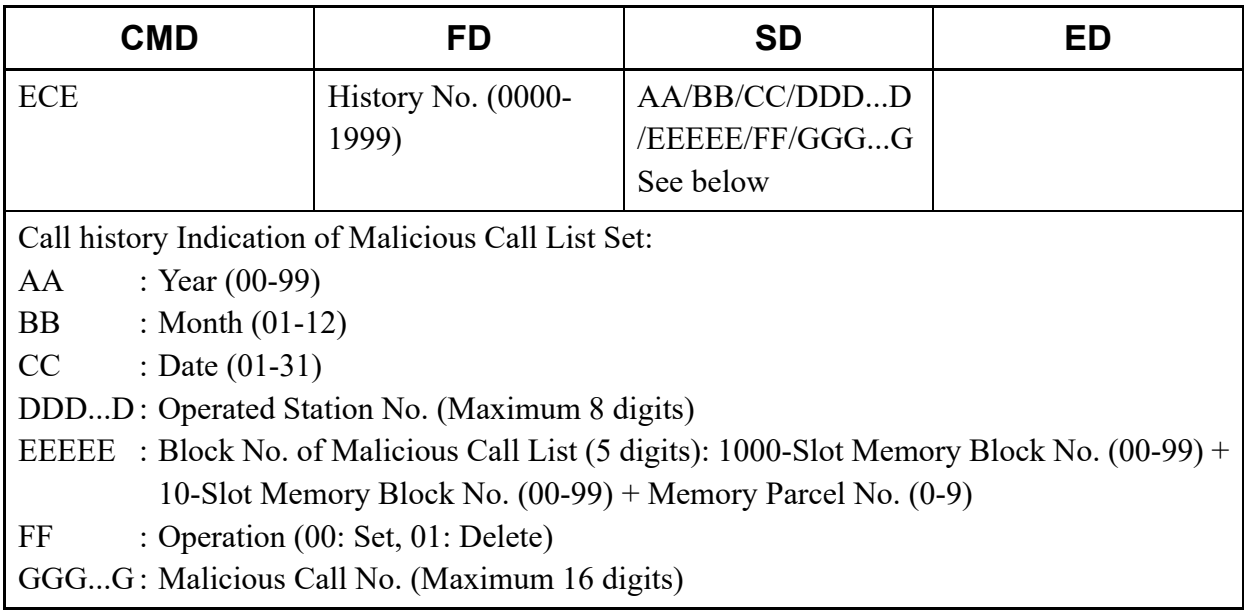

\* If Operated Station No. or Malicious Call No. is less than the maximum digits, empty digits are padded with spaces.

### (2) Example

• Input

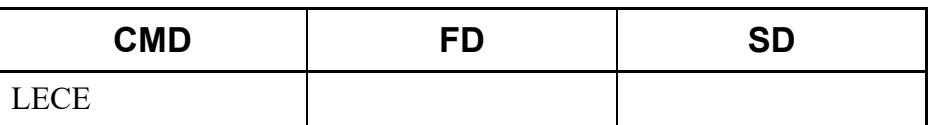

• Output

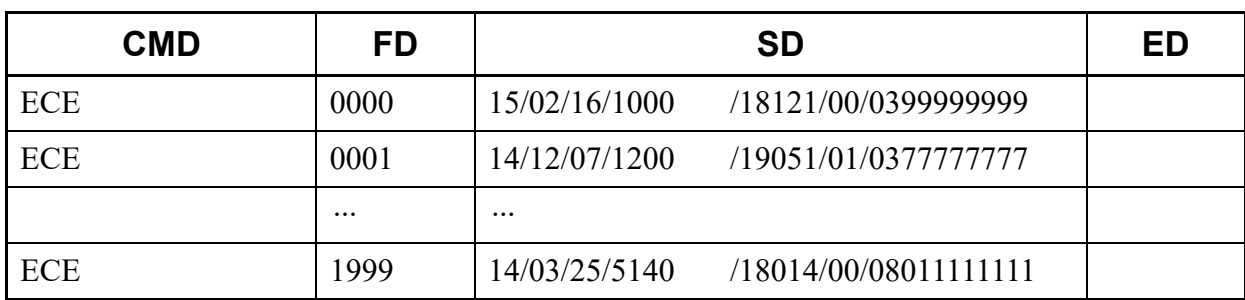

# **LLEN**

This list command lists the reading data of terminal (Tenant Group No., Trunk No., ZT No.)/(Command to be used: CM05/CM10/CM11).

- (1) Method
	- Input

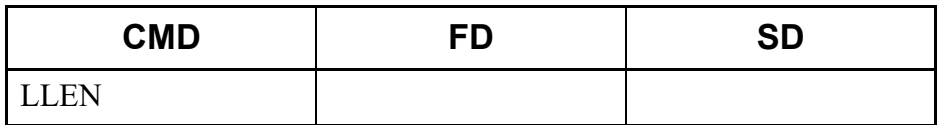

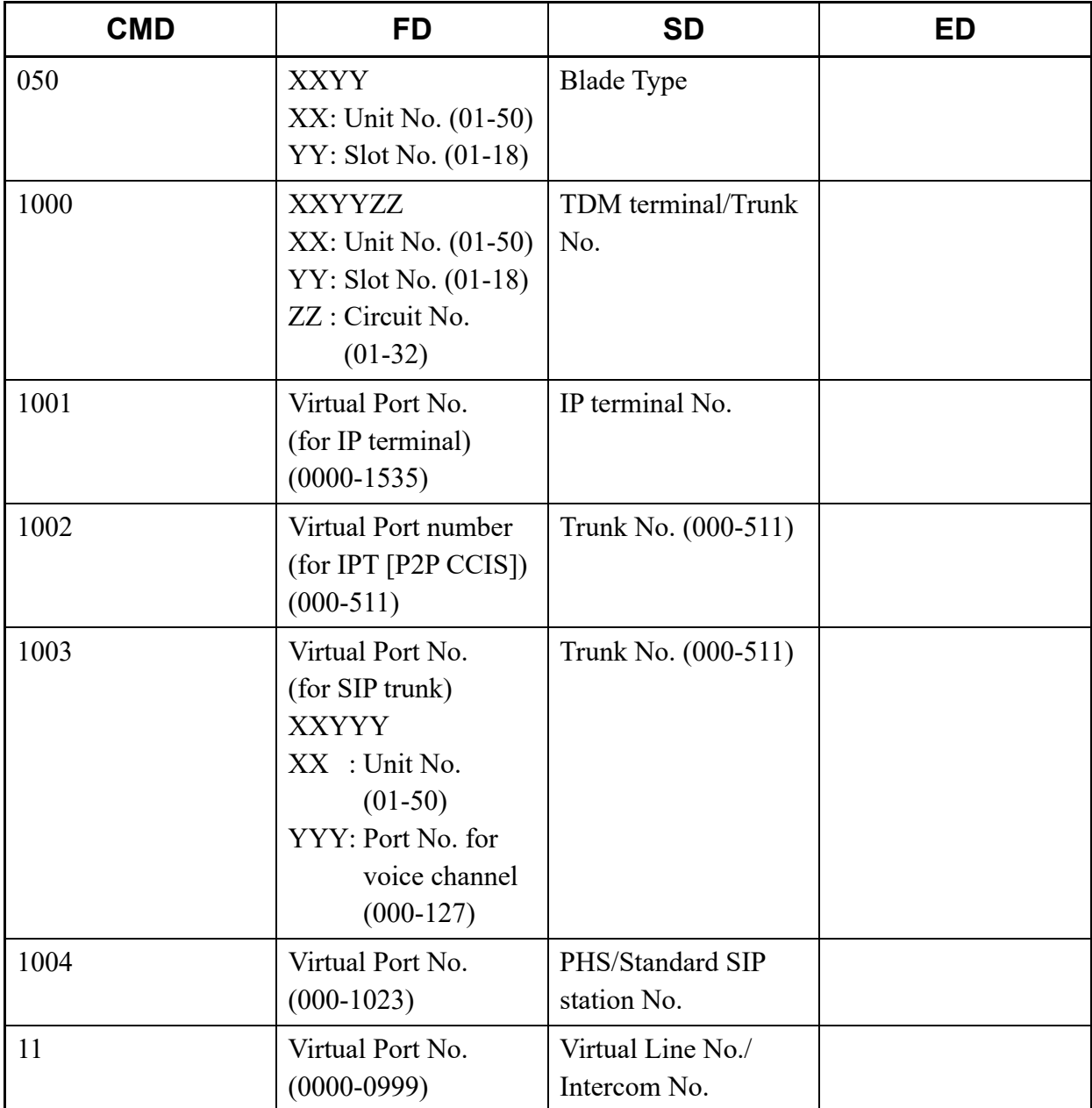

\* The TDM terminal/Trunk registration (set by CM10 Y=10) reads the Unit No./Slot No. to which the blade is registered (set by CM05  $Y=0$ ).

### (2) Example

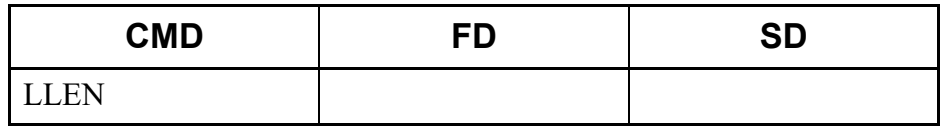

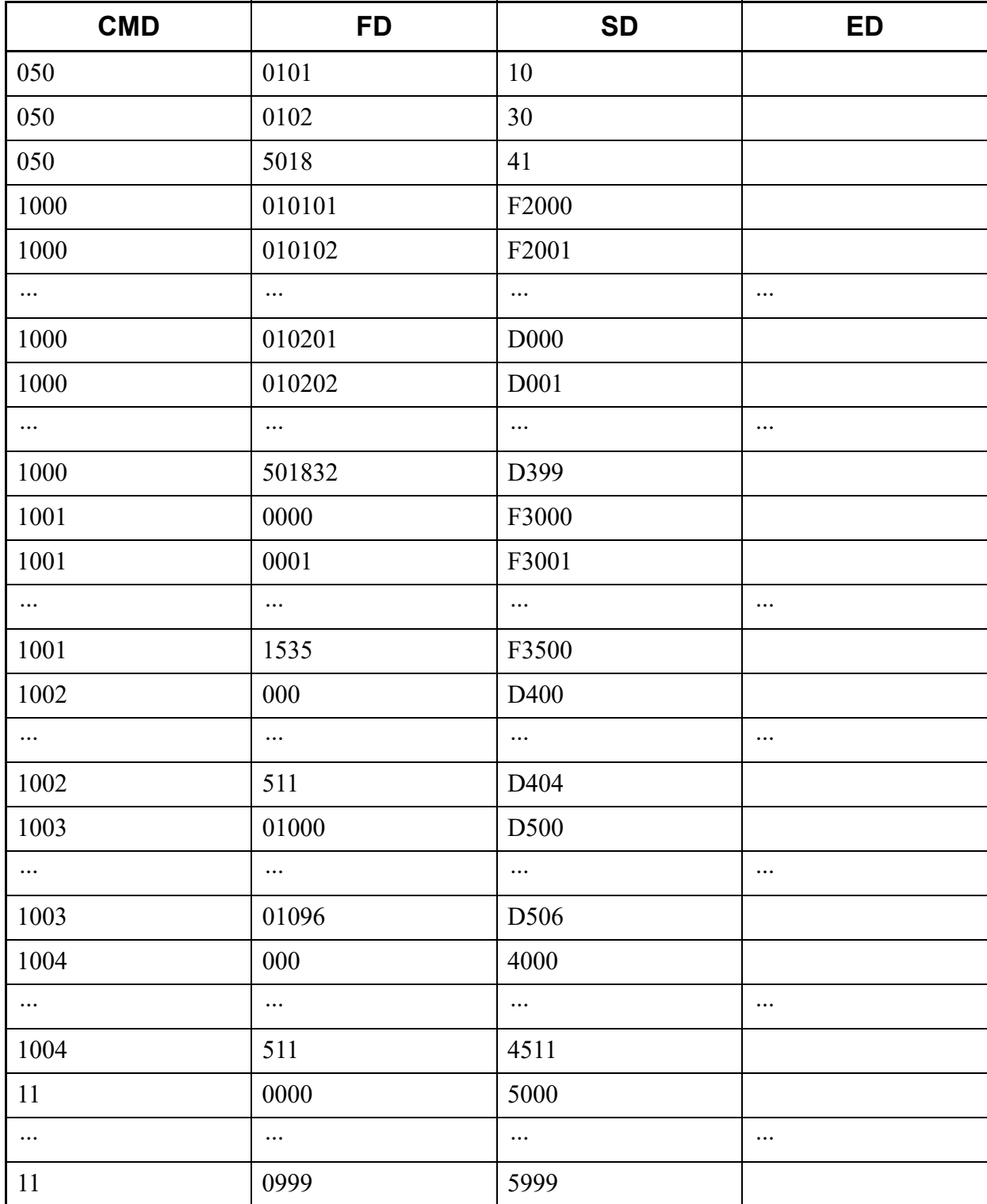

# **LLIC**

This list command lists the Software License Data registered with system (Command to be used: CMF8 Y=9).

- (1) Method
	- Input

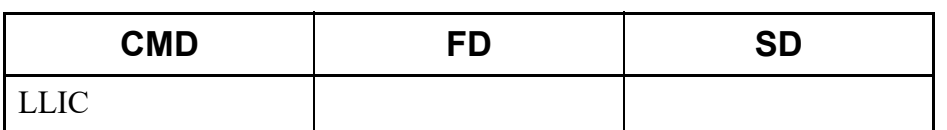

• Output

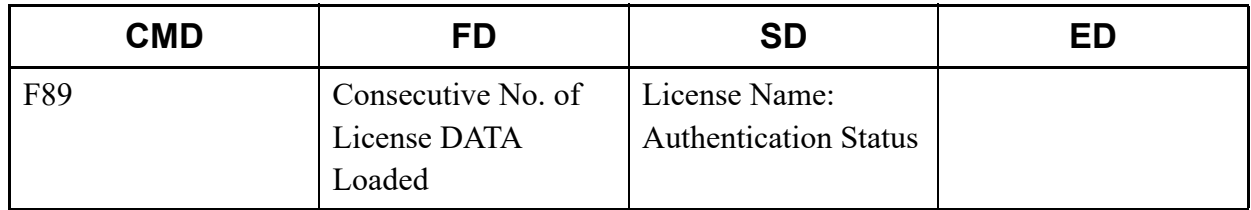

### (2) Example

• Input

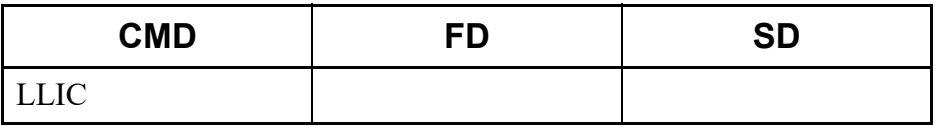

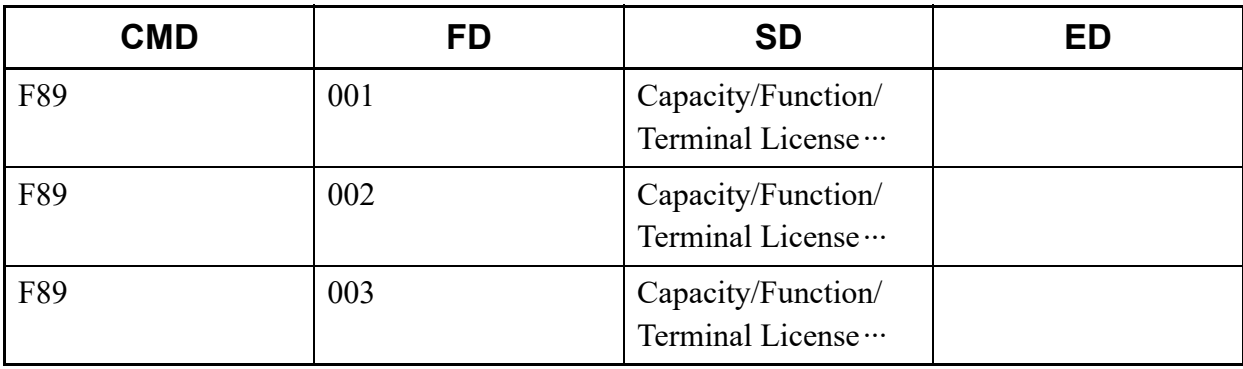

# **LKEY**

This list command lists the Software Key Code registered with system (Command to be used: CMF8  $Y=A$ ).

- (1) Method
	- Input

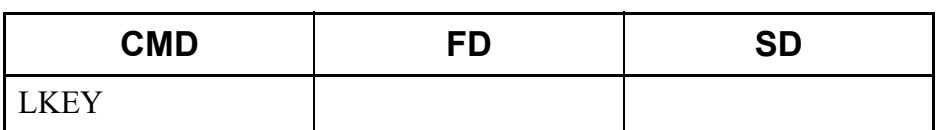

• Output

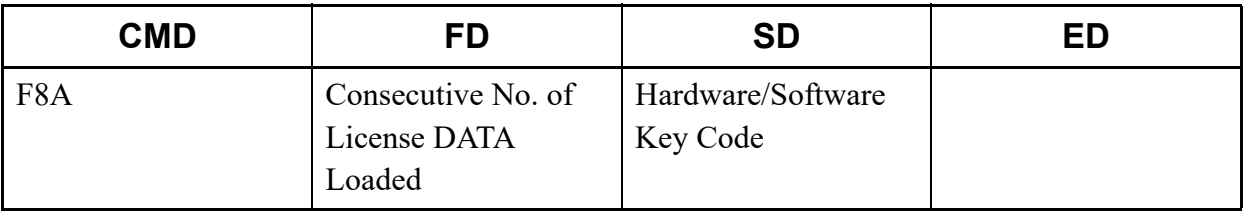

\* Consecutive No. (000) displays a Hardware Key Code.

### (2) Example

• Input

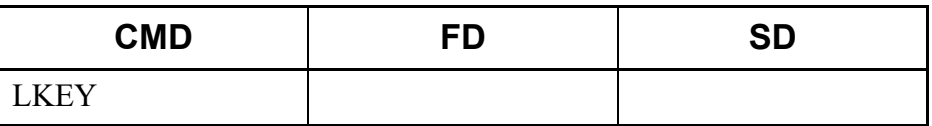

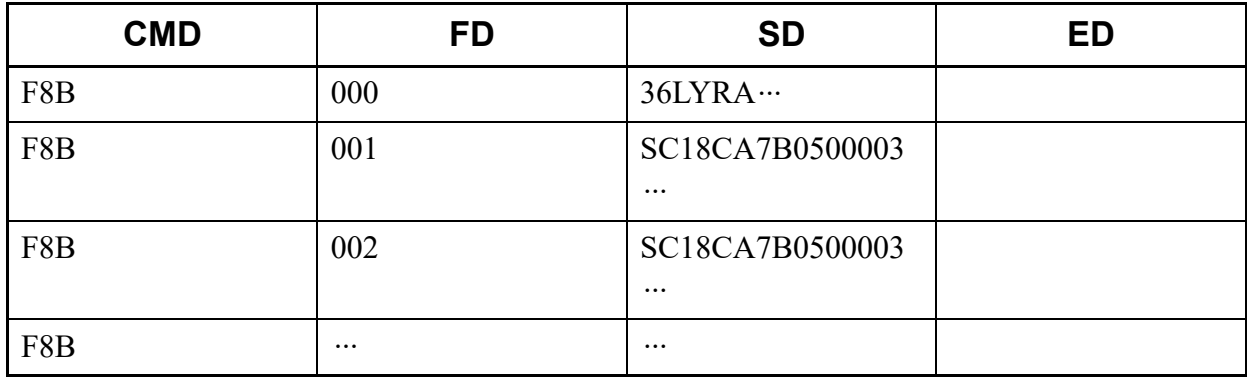

# **LCARD**

This list command lists the firmware information of the blade registered with system (Command to be used: CME8 Y=0).

- (1) Method
	- Input

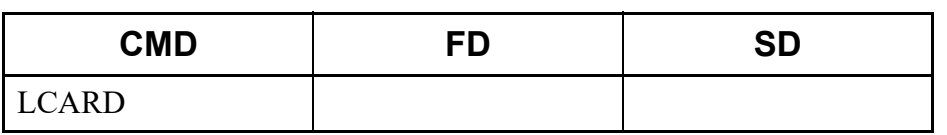

• Output

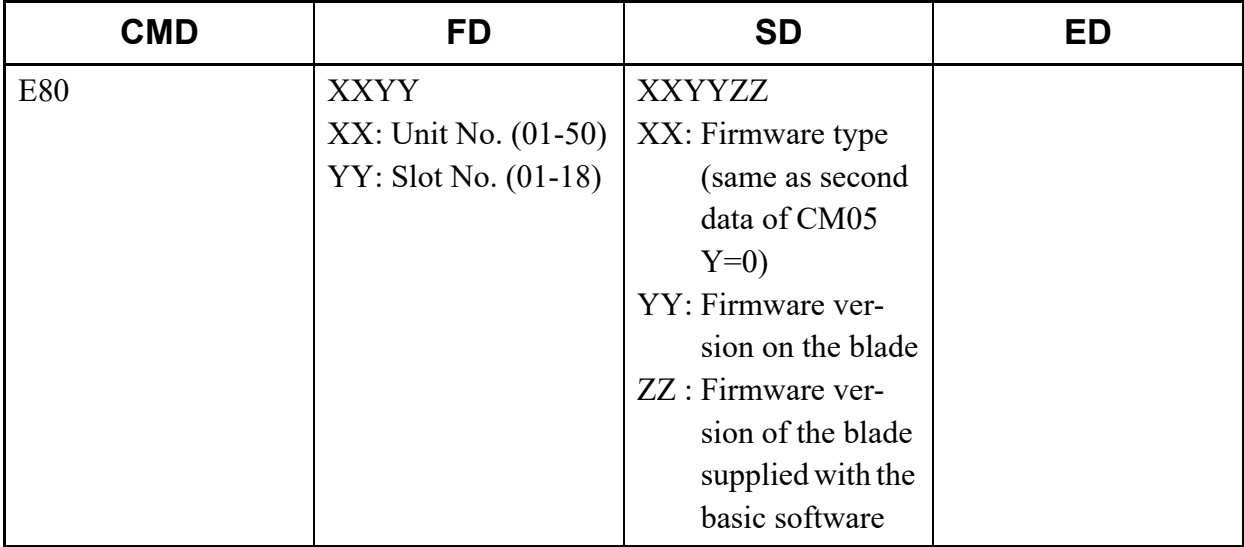

\* The firmware information reads the Unit No./Slot No. to which the blade is registered (set by CM05 Y=0).

### (2) Example

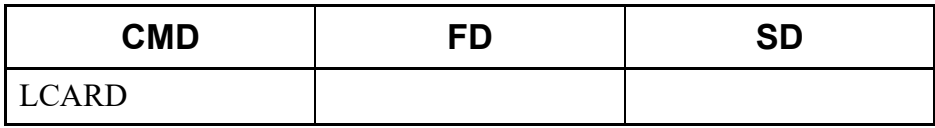

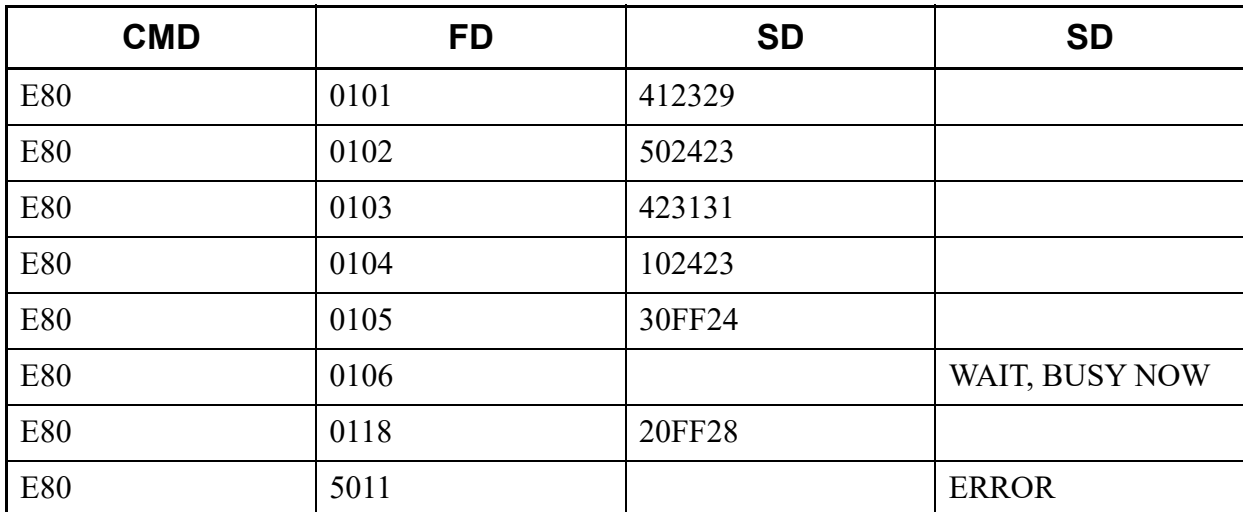

# **LPICK**

This list command lists the station number of the Call Pickup Group to which the specified station number belongs (Command to be used: CM16 Y=0).

- (1) Method
	- Input

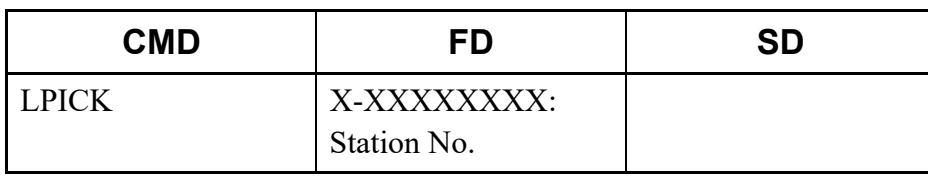

\* The Station No. cannot be omitted.

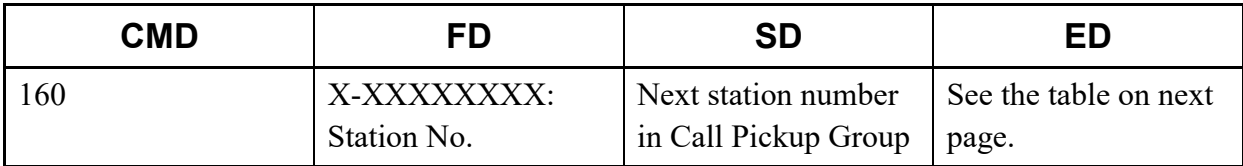

\* The contents to be displayed in the ED field are as follows.

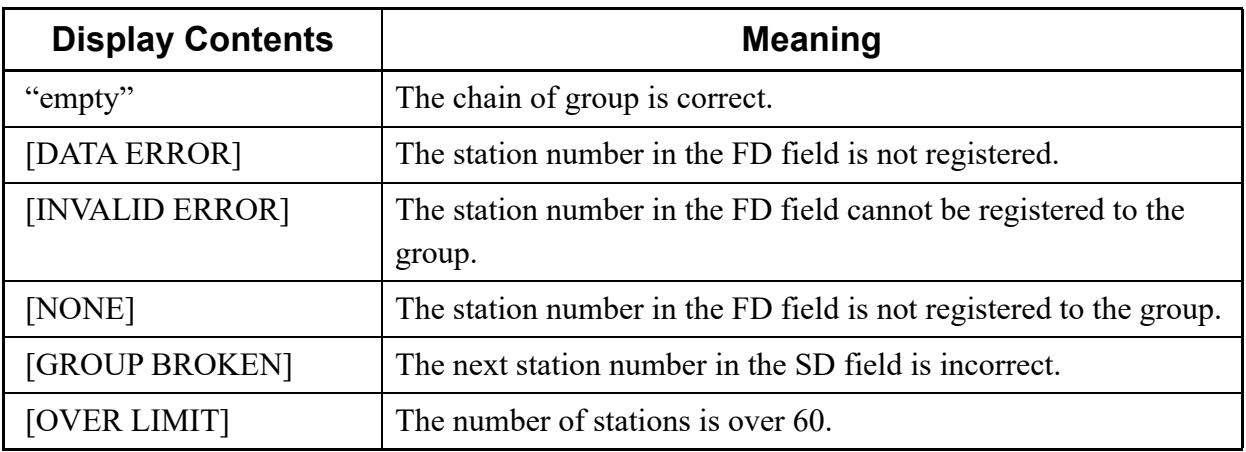

# (2) Example

• Input

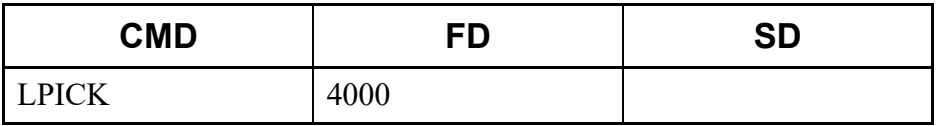

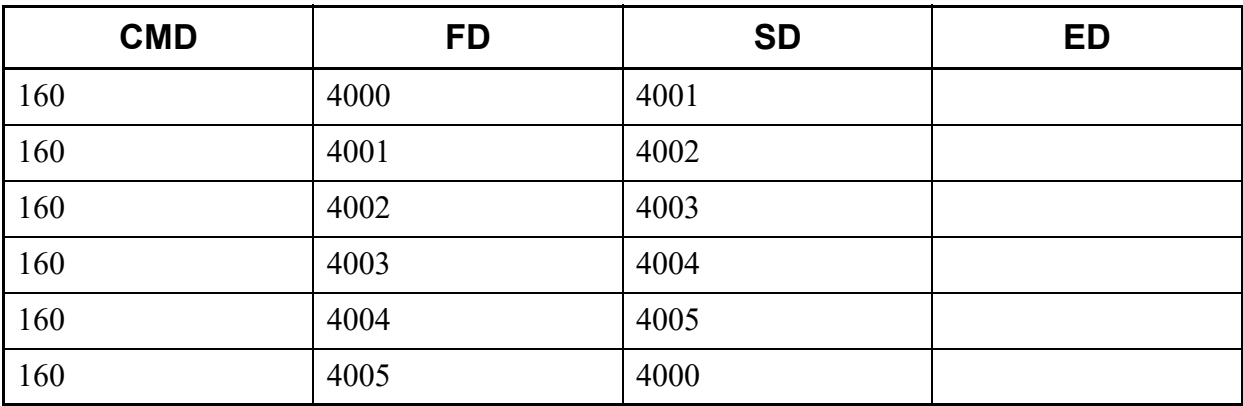

# **LUCD**

This list command lists the station number of the UCD Group to which the specified station number belongs, pilot or member station and UCD Group number (Command to be used: CMF5 Y=5/CM17  $Y=0-2$ ).

# (1) Method

• Input

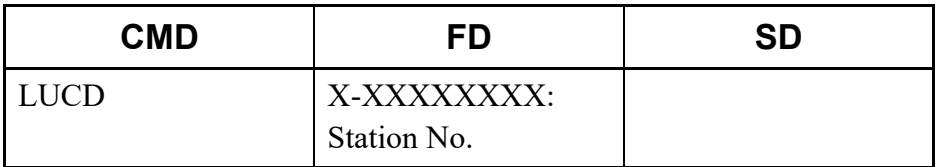

\* The Station No. cannot be omitted.

### • Output

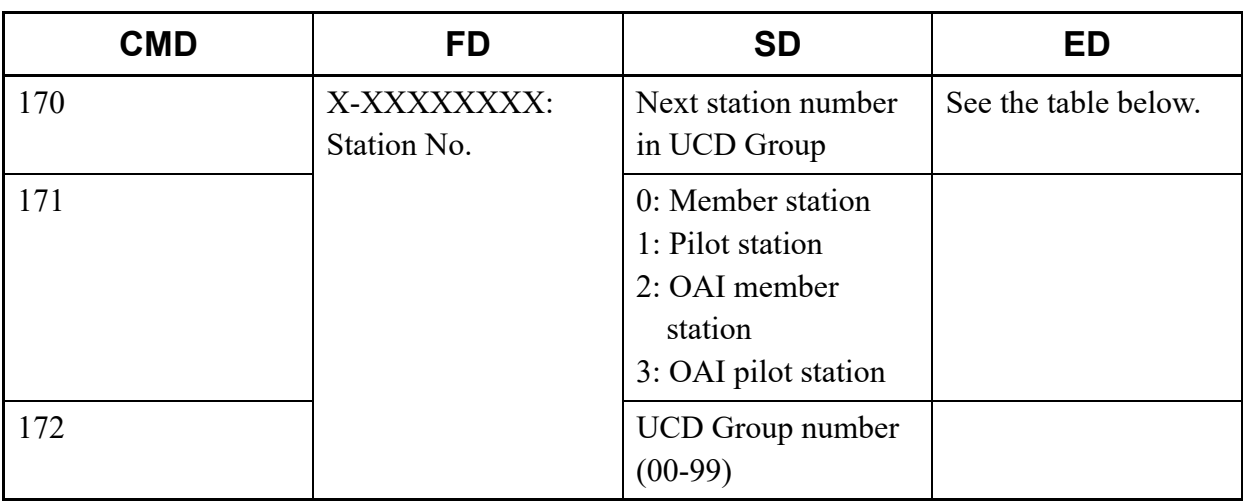

\* With "170" (CM17 Y=0), the contents to be displayed in the ED field are as follows.

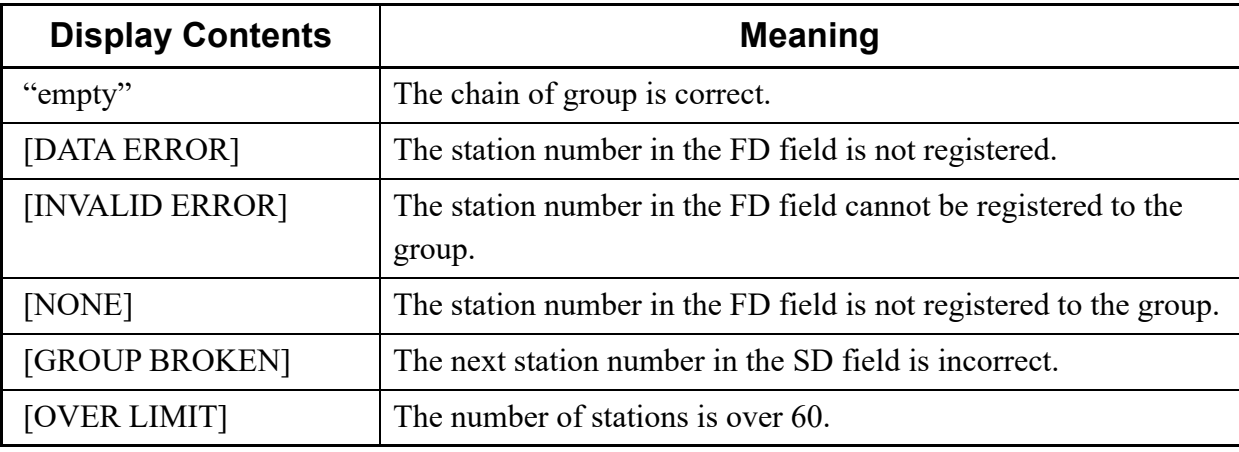

## (2) Example

• Input

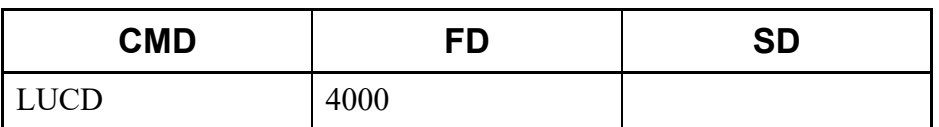

### • Output

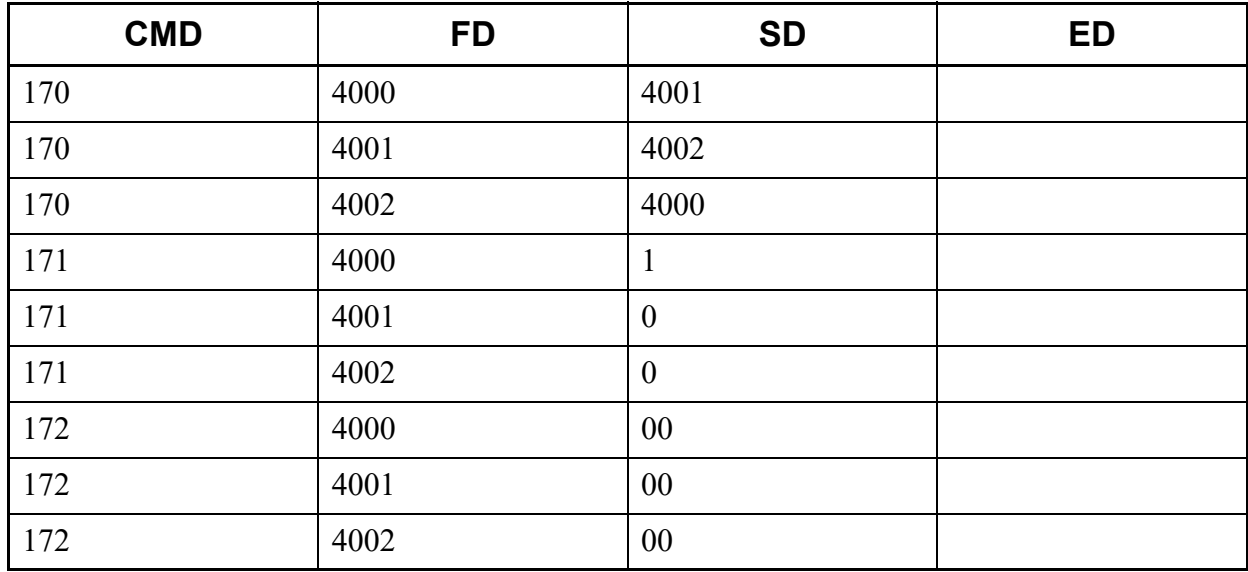

# **LHUNT**

This list command lists the station number of the Station Hunting Group to which the specified station number belongs and kind of station numbers included in Station Hunting Group (Command to be used: CMF5 Y=5/CM18 Y=0, 1).

### (1) Method

• Input

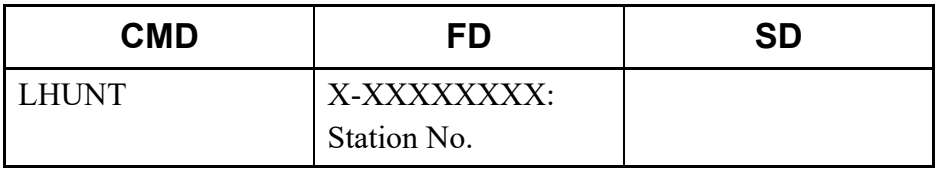

\* The Station No. cannot be omitted.

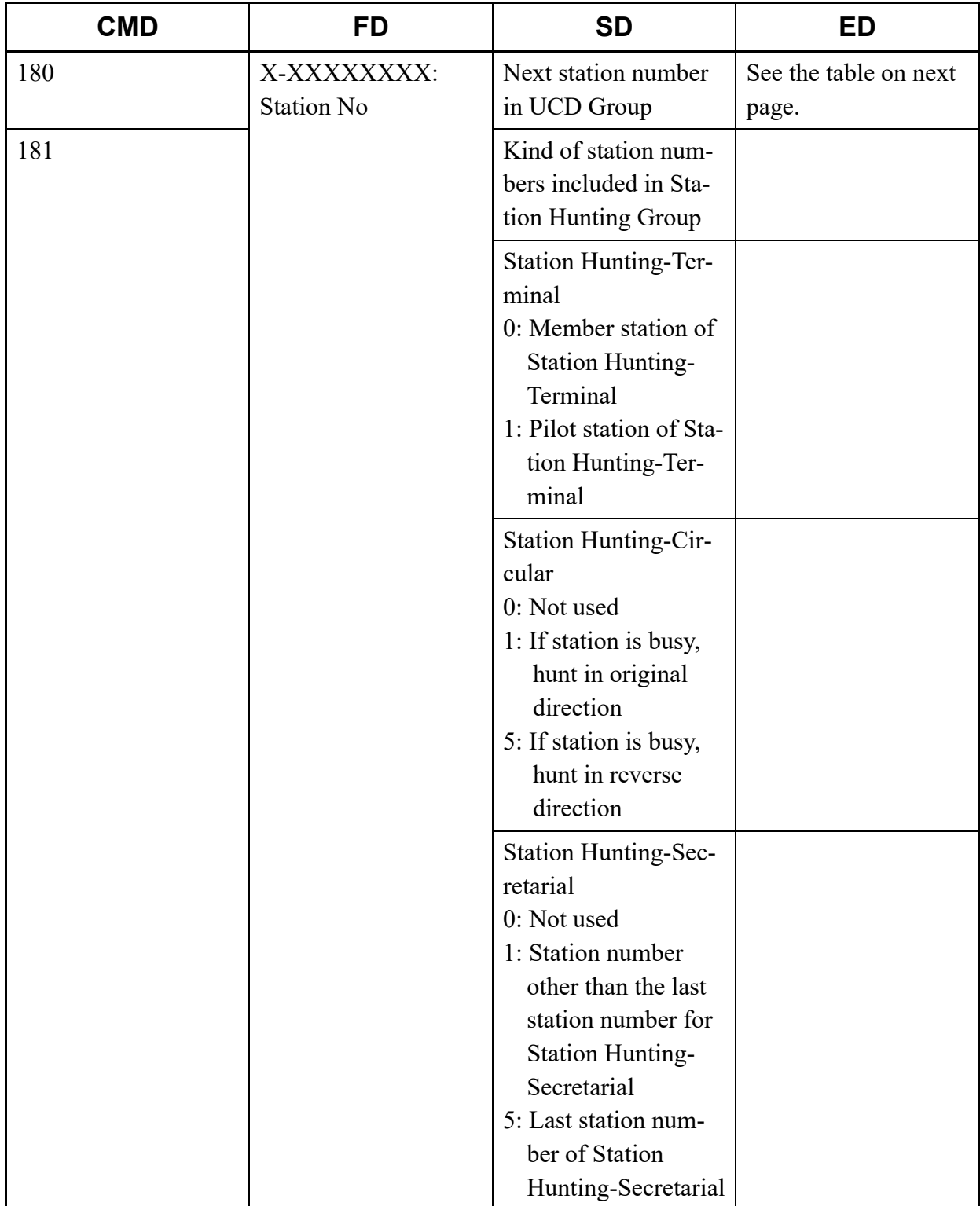

\* With "180" (CM18 Y=0), the contents to be displayed in the ED field are as follows.

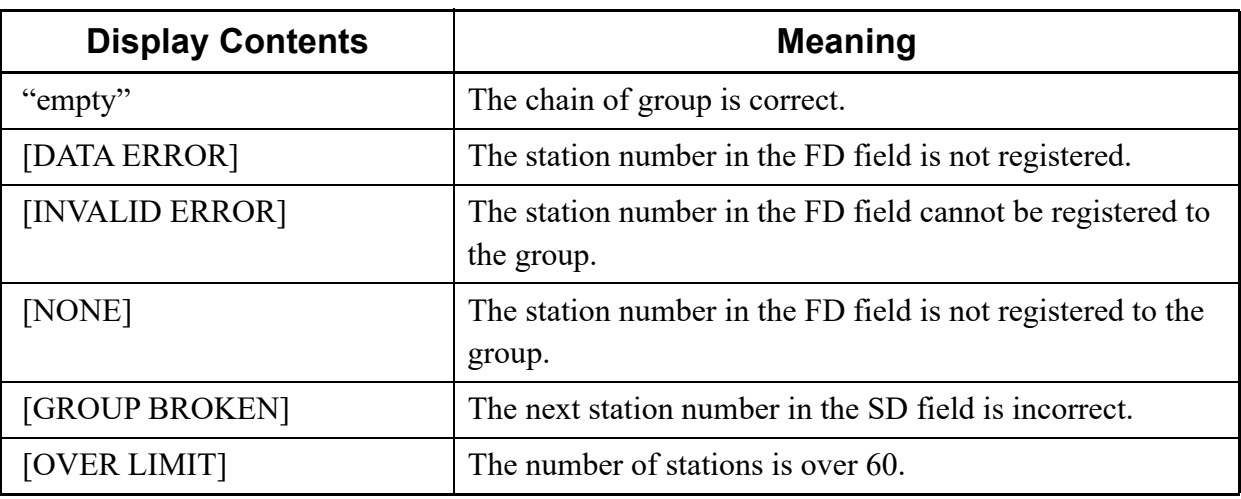

# (2) Example

• Input

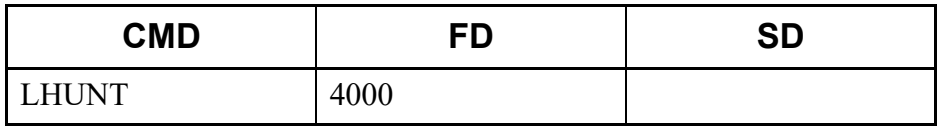

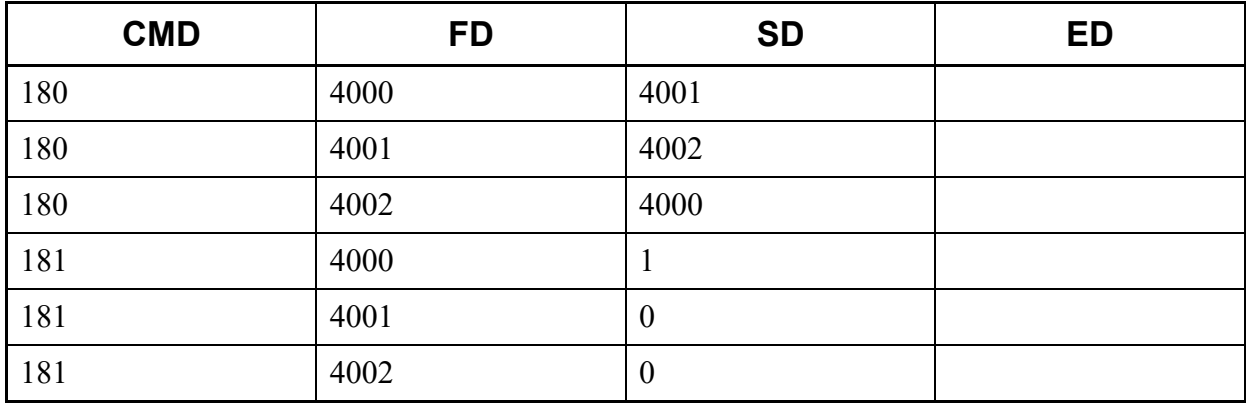

# **LPICK2**

This list command provides overall information about Call Pickup Group assignment, and lists the station numbers for each Call Pickup Group and status (Command to be used: CM16 Y=0).

- (1) Method
	- Input

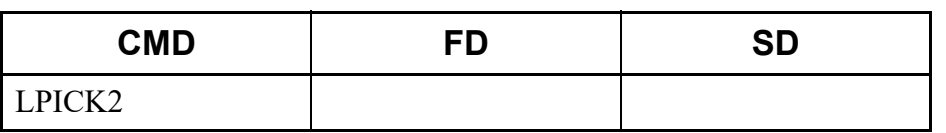

• Output

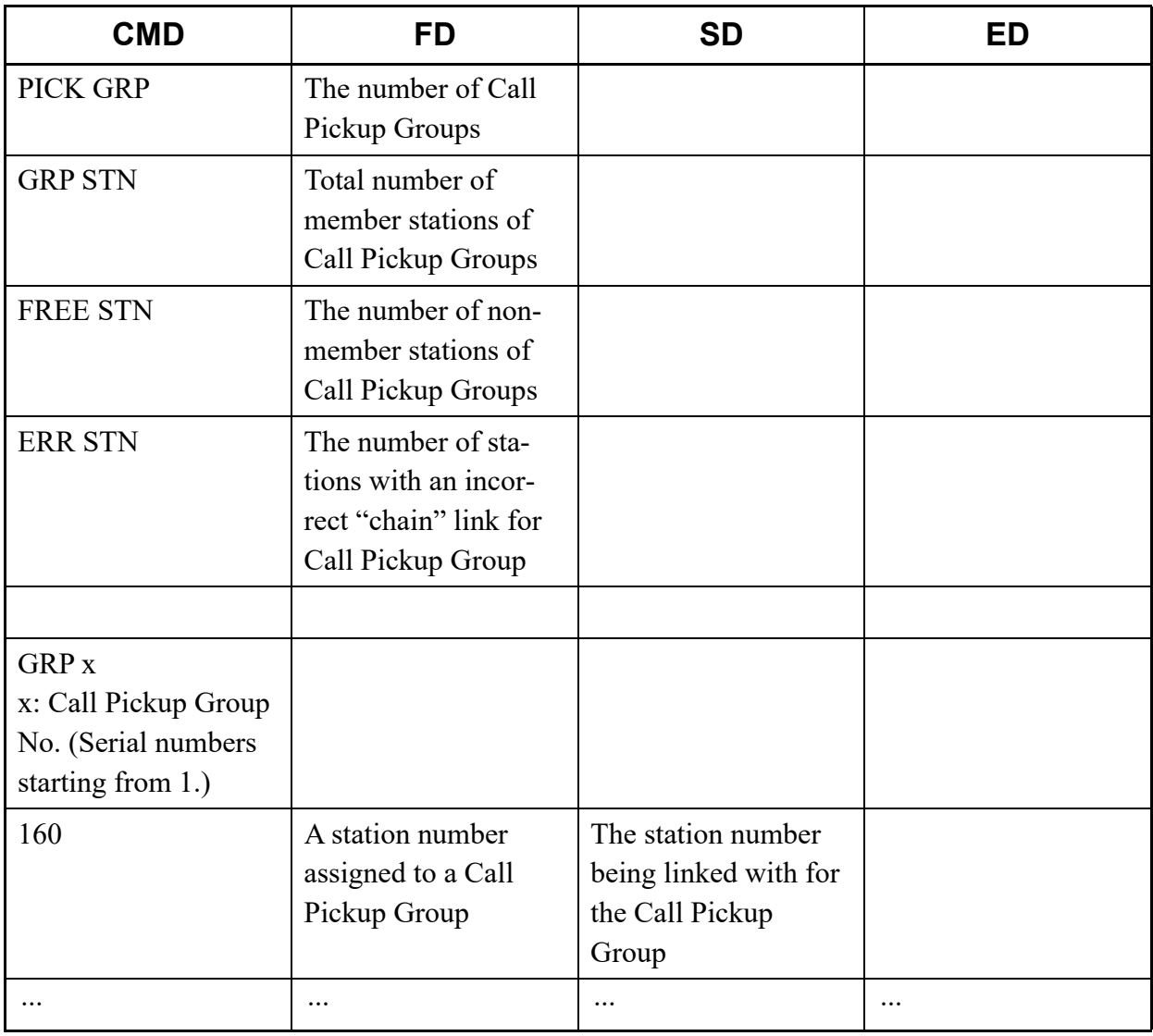

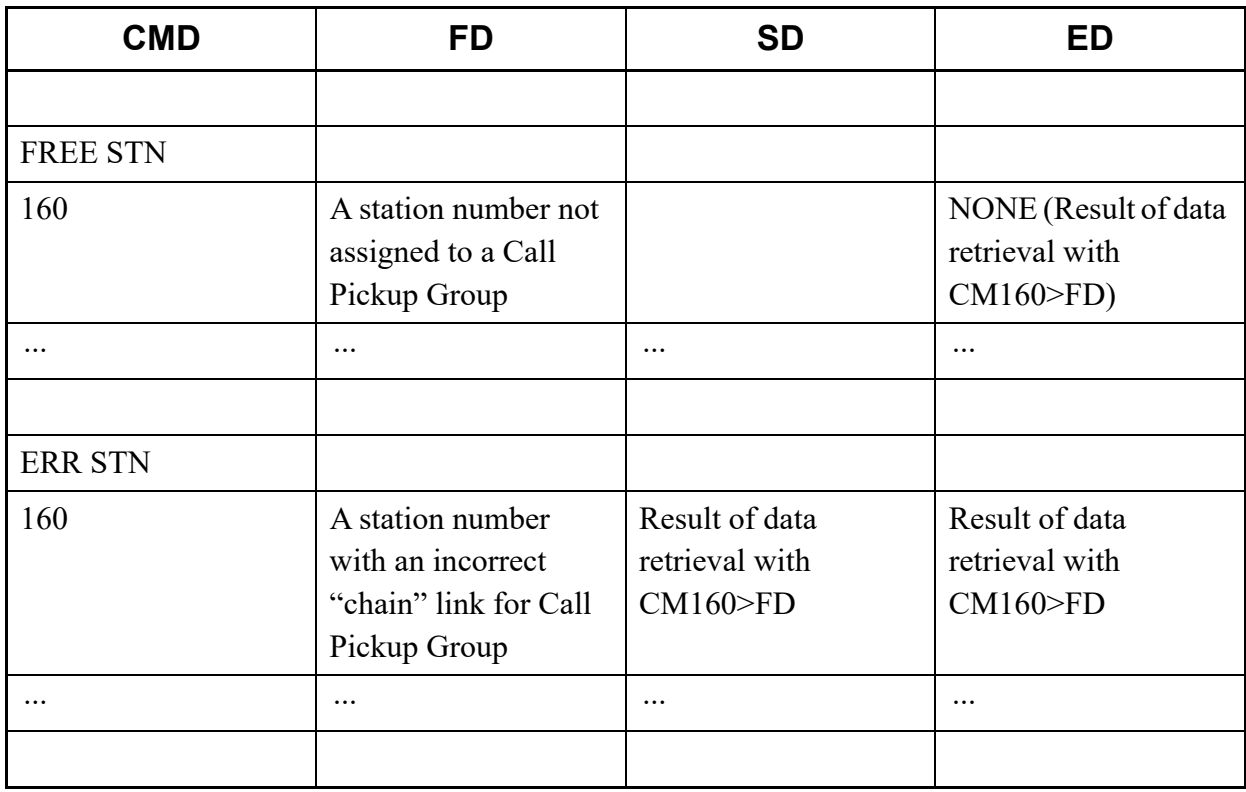

- \* The LPICK2 command lists all the station numbers being linked together to form each Call Pickup Group.
- \* The LPICK2 command lists all the station numbers not being linked together to form a Call Pickup Group.
- \* When a chain configuration error is detected in a Call Pickup Group, the station links of the problematic section are listed under the ERR STN category. If more than one error is present, the problematic sections are separated by a blank line.
- \* The LPICK2 command does not provide information about ISDN terminals or modem stations, which are not supported for Call Pickup Group. The terminals are not listed even under the FREE STN category.
- (2) Example
	- Input

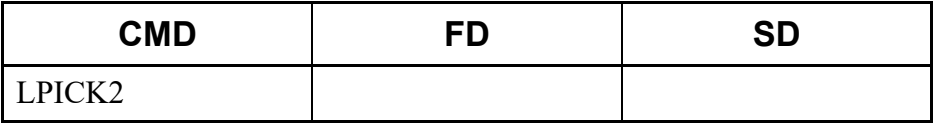

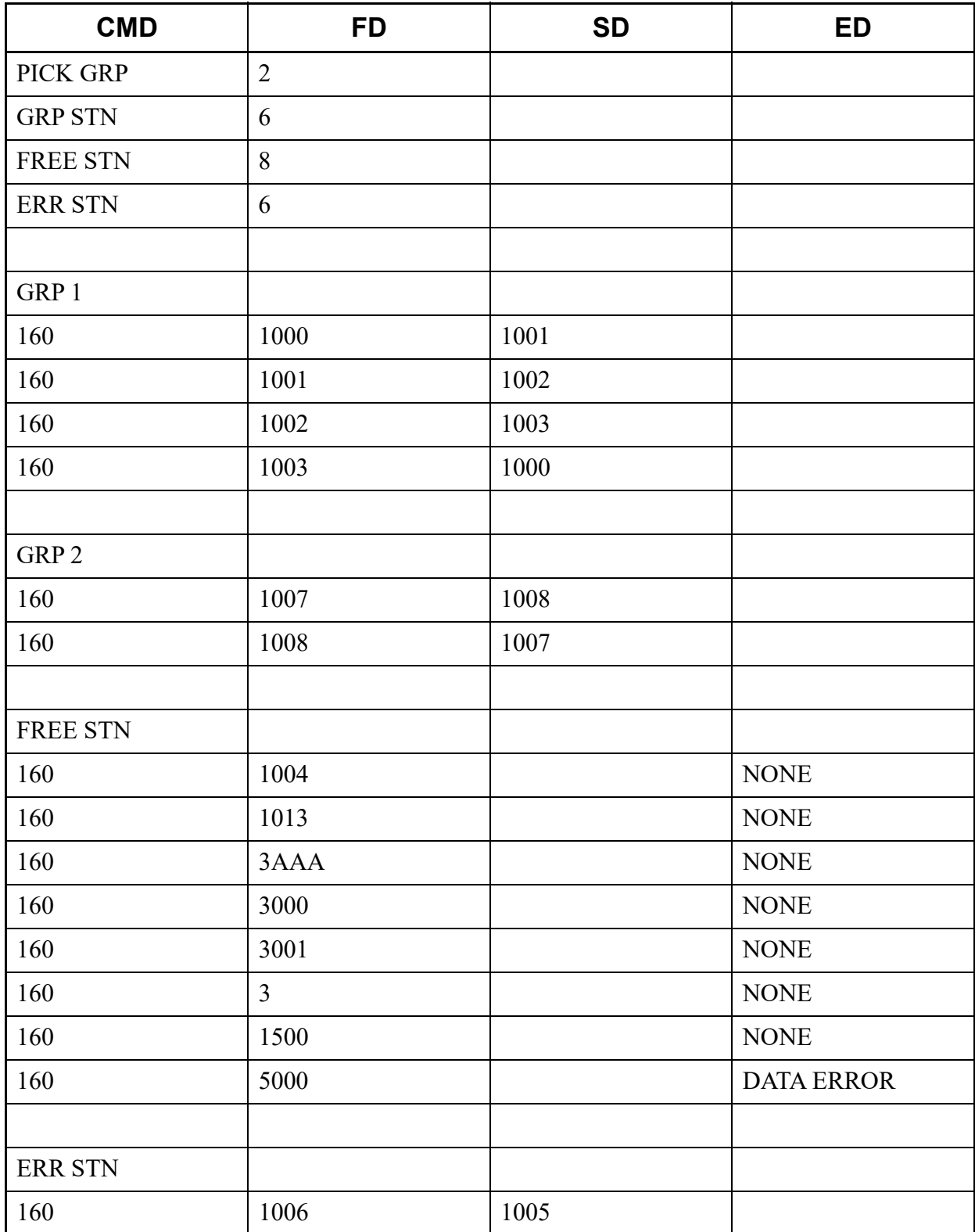

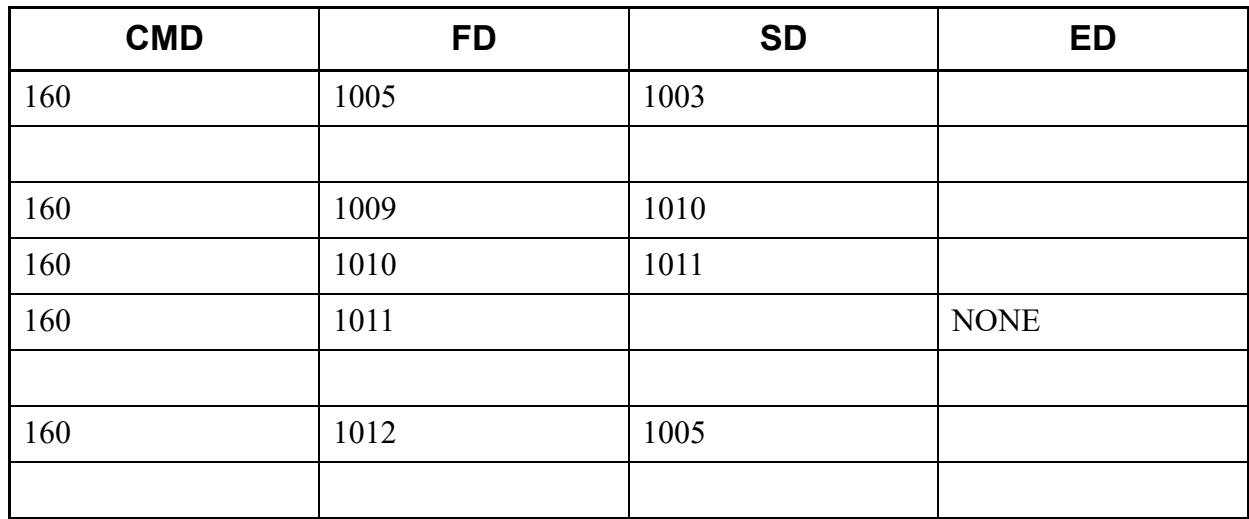

# **LUCD2**

This list command provides overall information about UCD Group assignment, and lists the station numbers for each UCD Group and status (Command to be used: CM17 Y=0-2).

### (1) Method

• Input

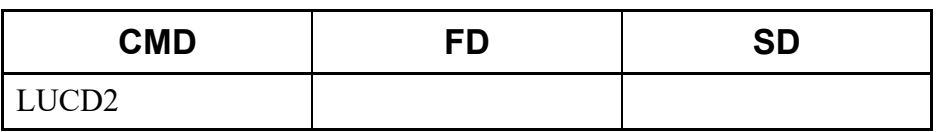

• Output

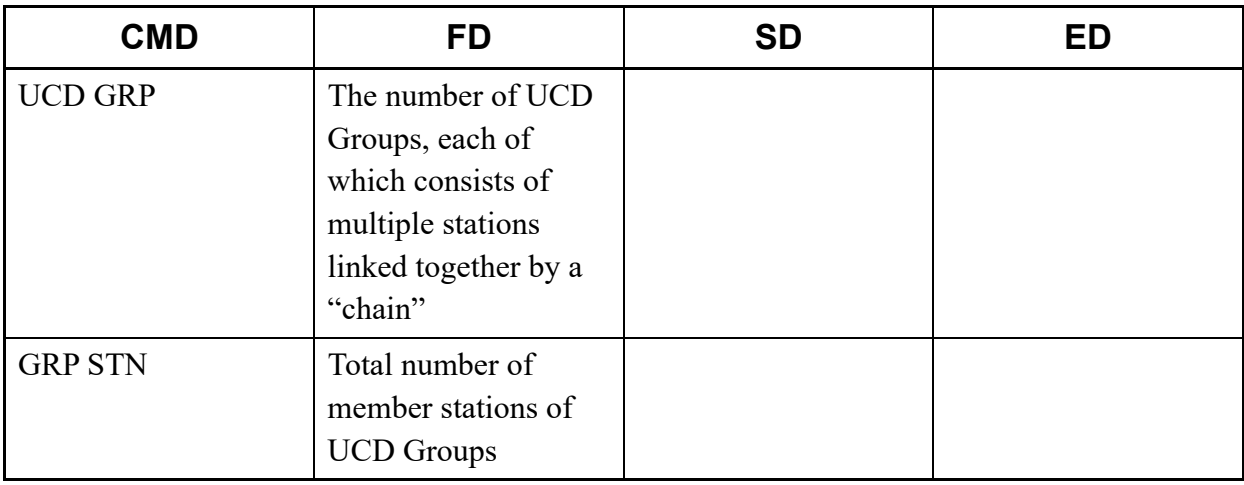

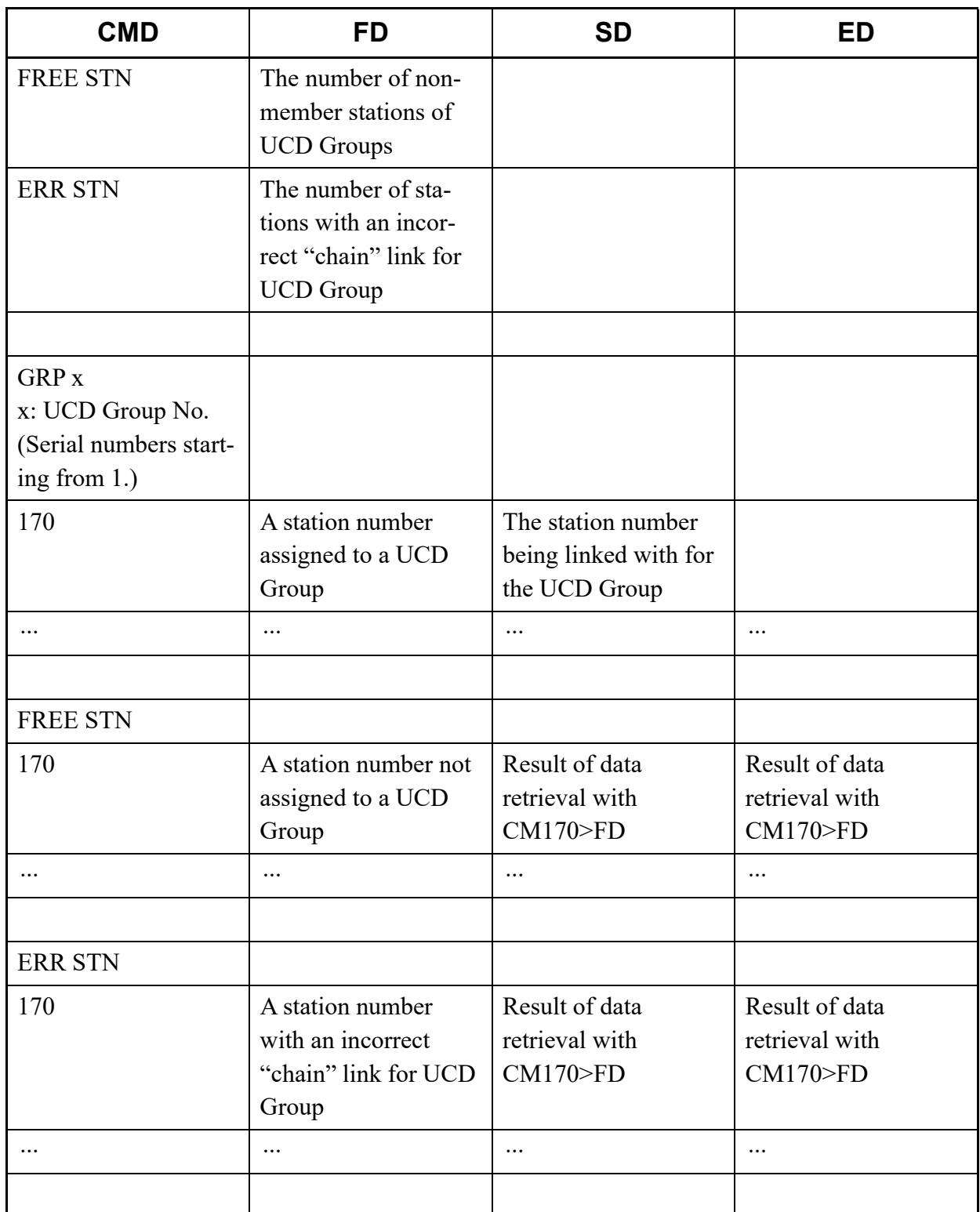

\* The LUCD2 command lists all the station numbers being linked together to form each UCD Group.

- \* The LUCD2 command lists all the station numbers not being linked together to form a UCD Group.
- \* When a chain configuration error is detected in a UCD Group, the station links of the problematic section are listed under the ERR STN category. If more than one error is present, the problematic sections are separated by a blank line.
- \* The LUCD2 command does not provide information about ISDN terminals or modem stations, which are not supported for UCD Group. The terminals are not listed even under the FREE STN category.
- (2) Example
	- Input

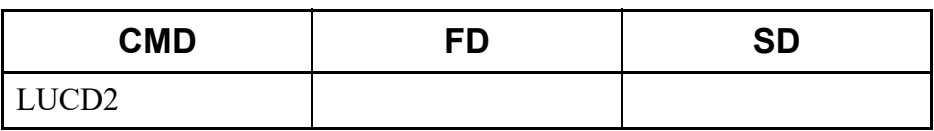

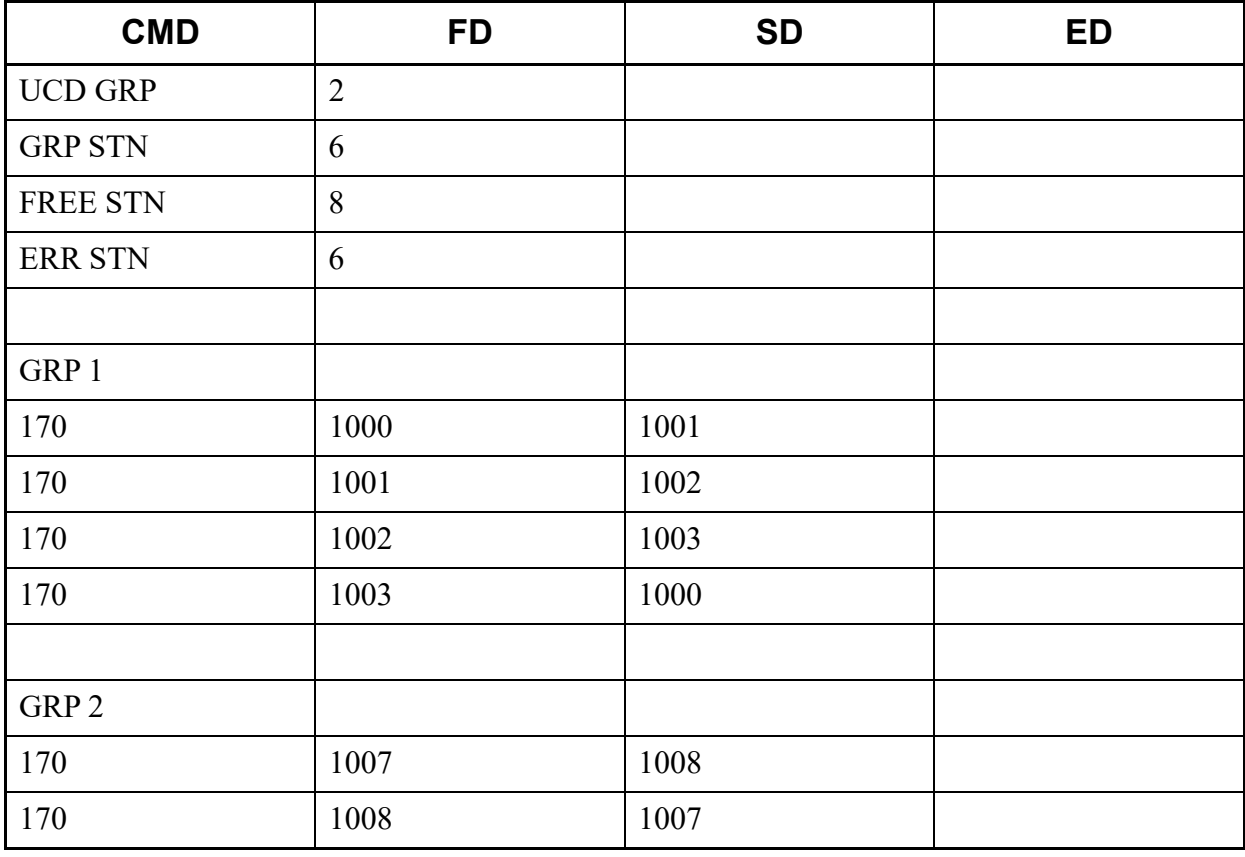

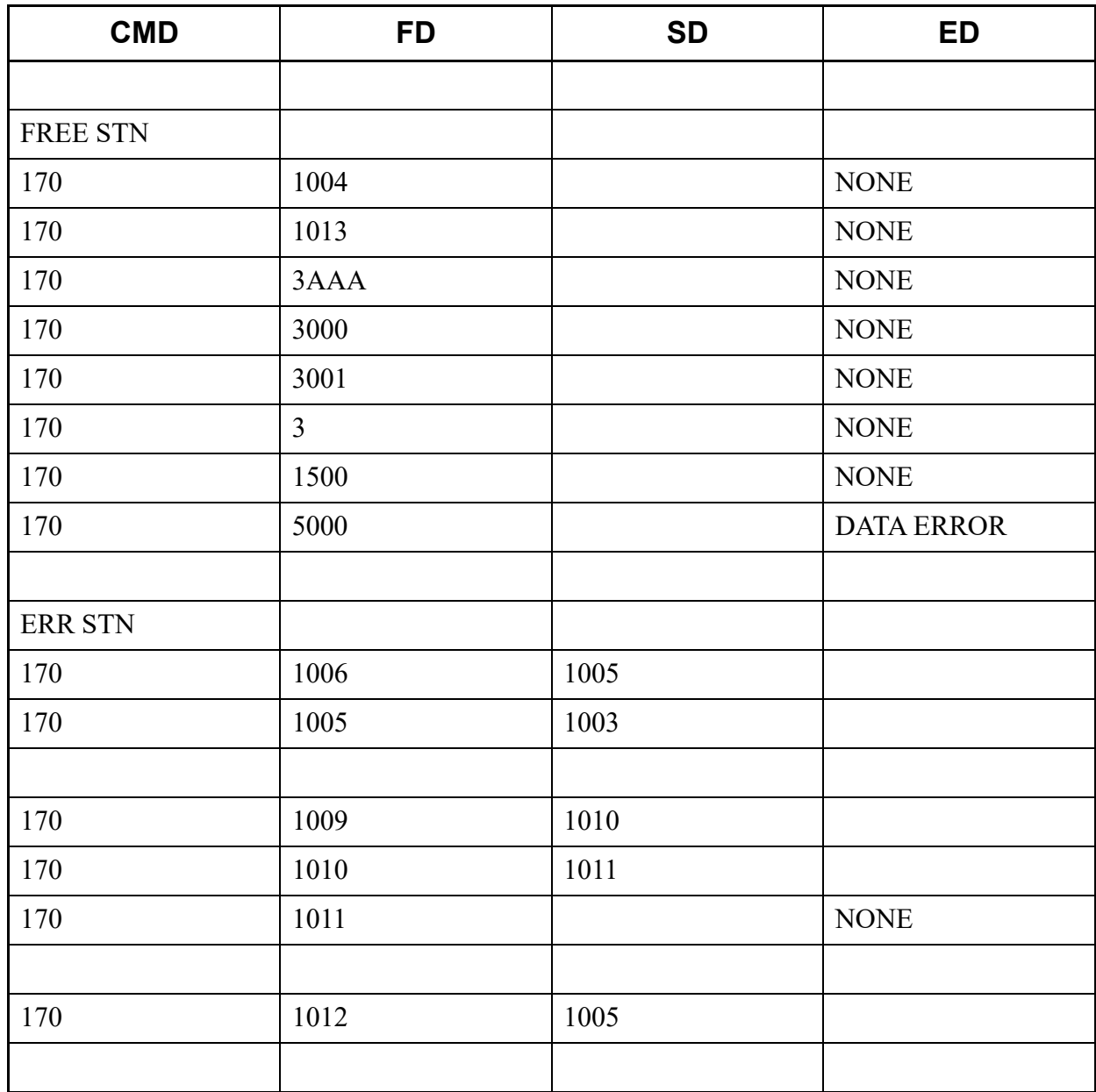

# **LHUNT2**

This list command provides overall information about Station Hunting Group assignment, and lists the station numbers for each Station Hunting Group and status (Command to be used: CM18 Y=0, 1).

#### (1) Method

• Input

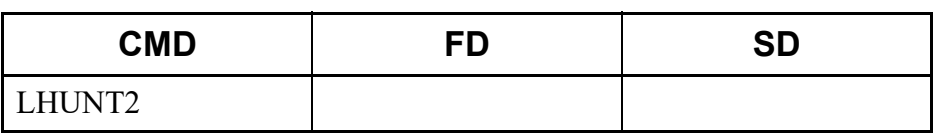

• Output

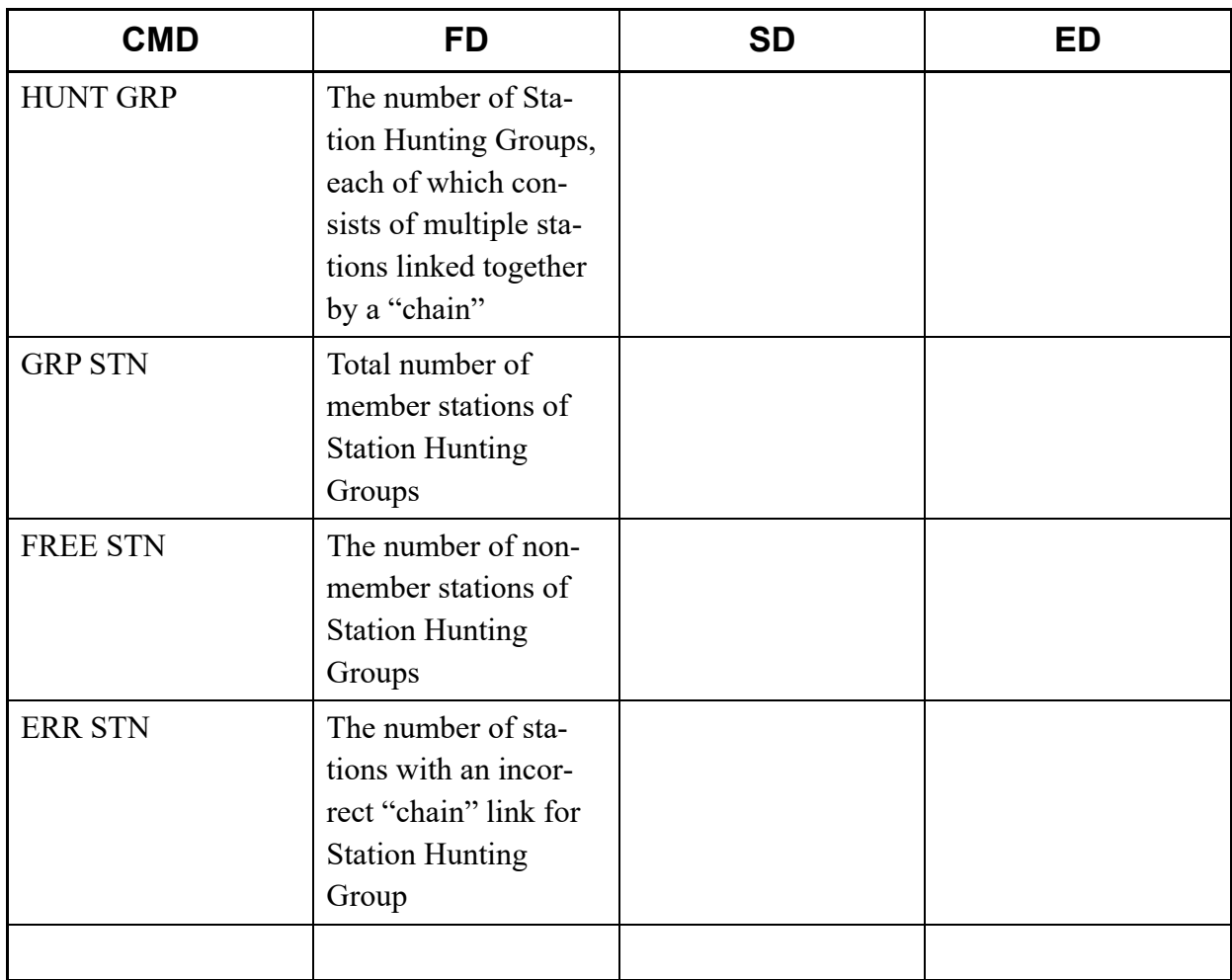

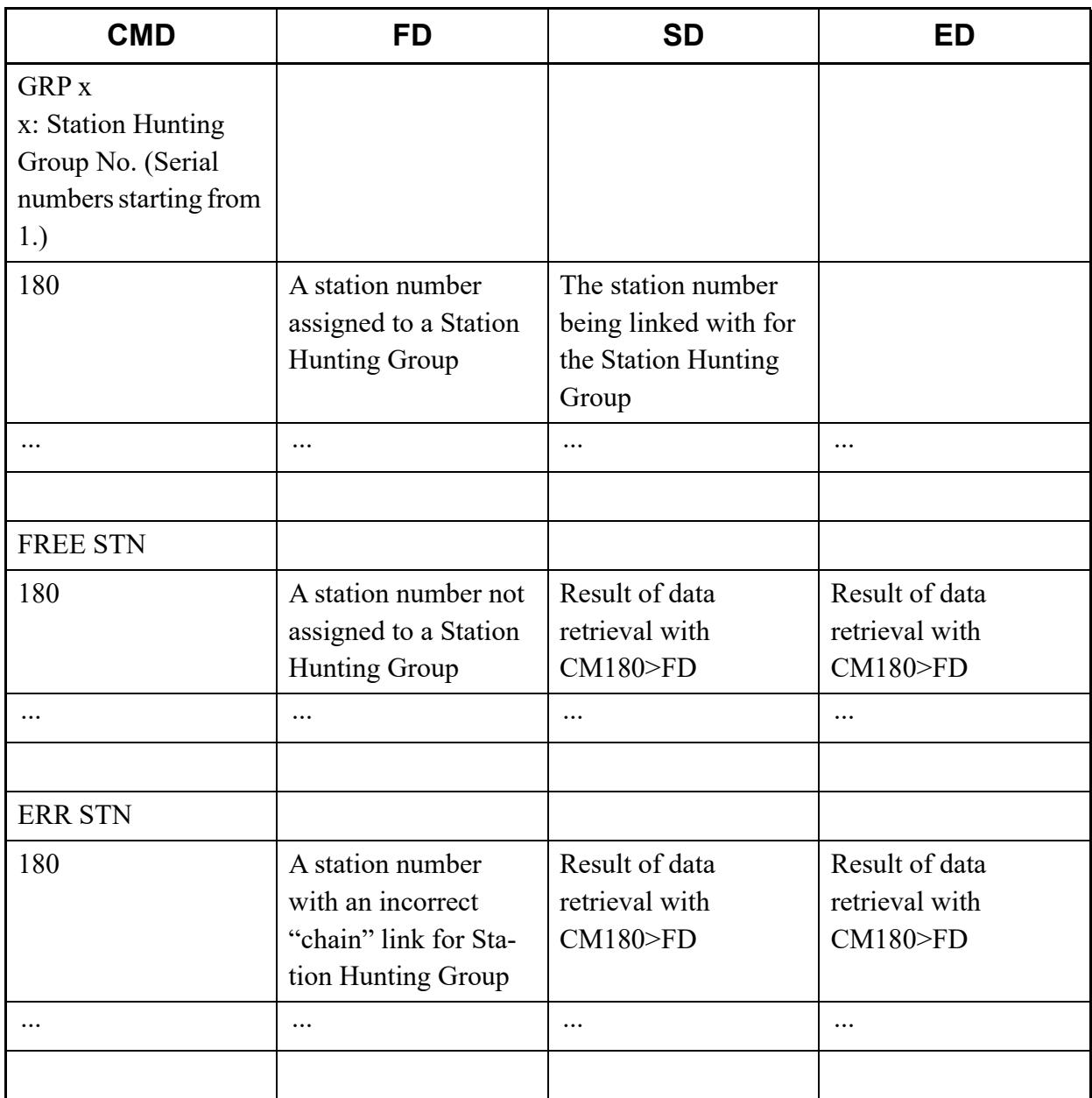

- \* The LHUNT2 command lists all the station numbers being linked together to form each Station Hunting Group.
- \* The LHUNT2 command lists all the station numbers not being linked together to form a Station Hunting Group.
- \* When a chain configuration error is detected in a Station Hunting Group, the station links of the problematic section are listed under the ERR STN category. If more than one error is present, the problematic sections are separated by a blank line.
- \* The LHUNT2 command does not provide information about modem stations, which are not supported for Station Hunting Group. The stations are not listed even under the FREE STN category.

# (2) Example

• Input

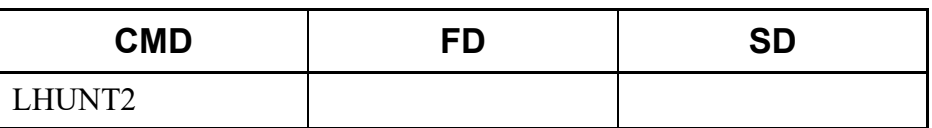

• Output

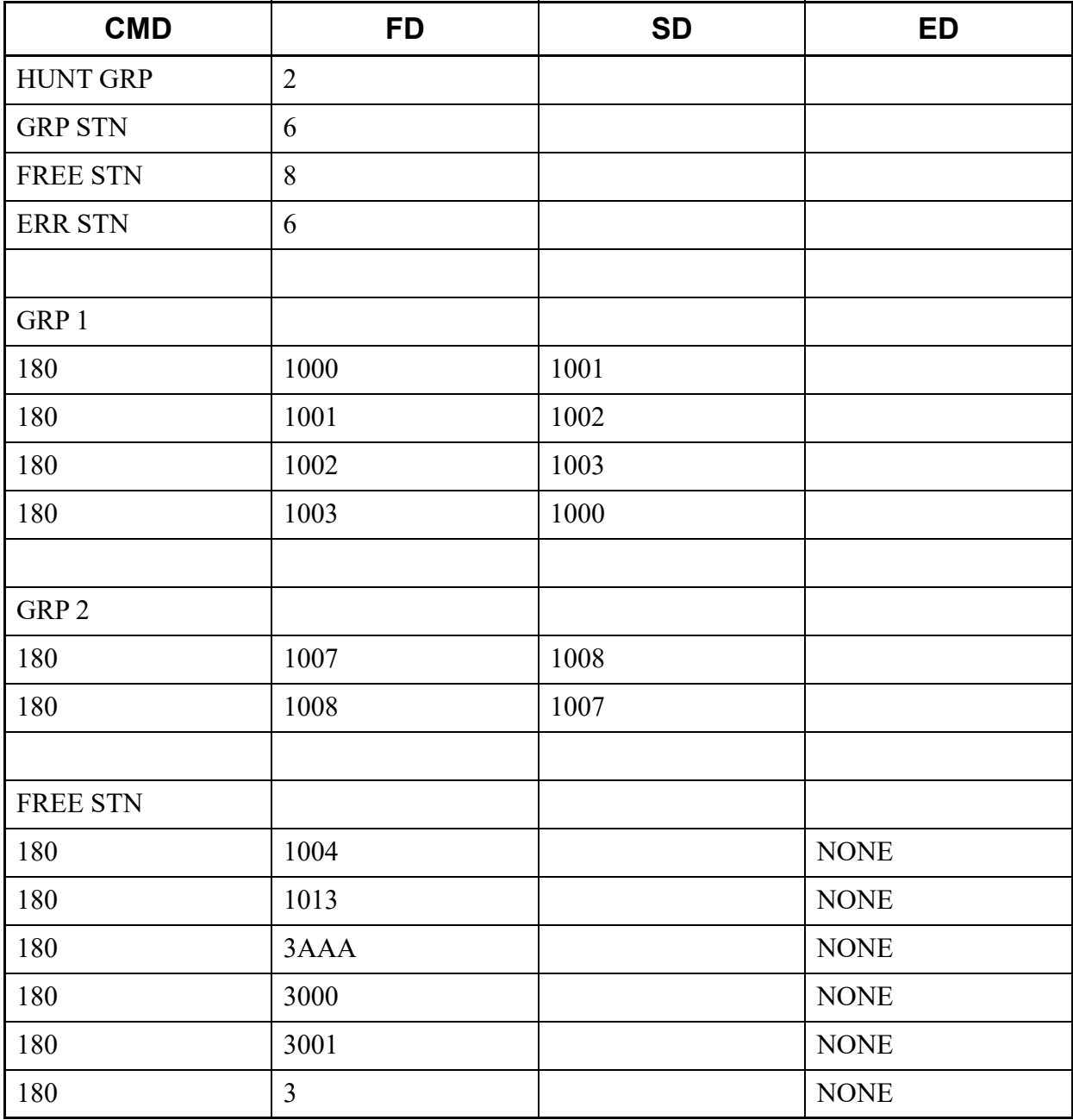

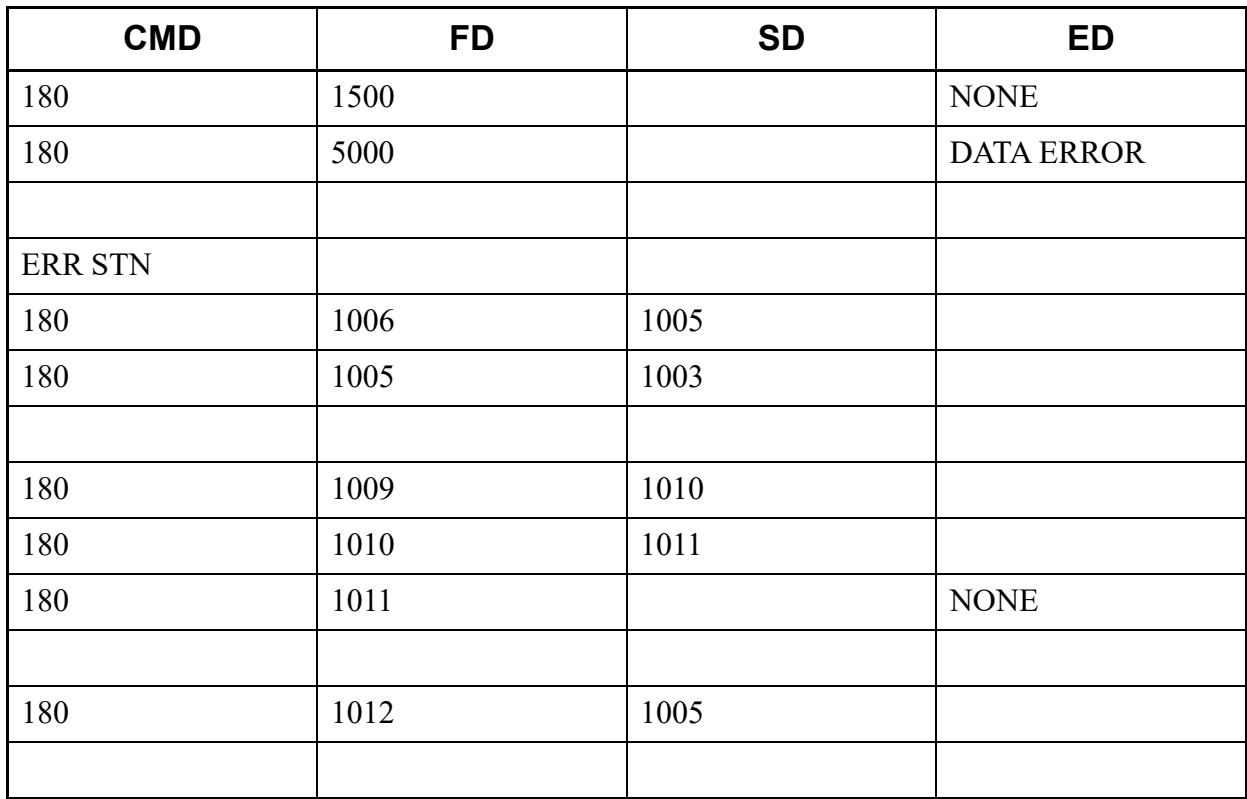

# **Using List Commands (for Functions)**

The followings show how to use list commands (for functions) and its usage example.

# **!**

This list command resets the system (F-ROM backup is executed before a reset).

- (1) Method
	- Input

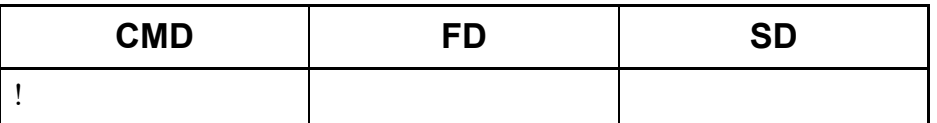

• Output

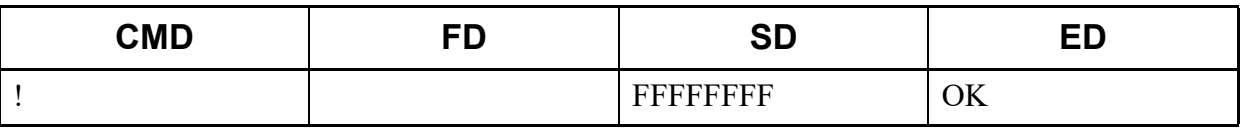

\* If the system is reconnected, "OK" is displayed in the ED field.

### **!+**

This list command resets the system (F-ROM backup is not executed).

### (1) Method

• Input

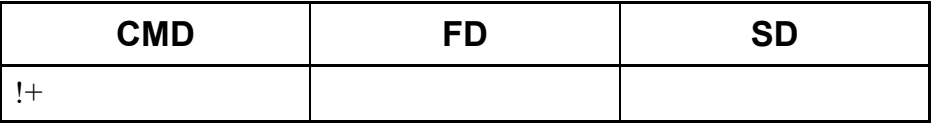

• Output

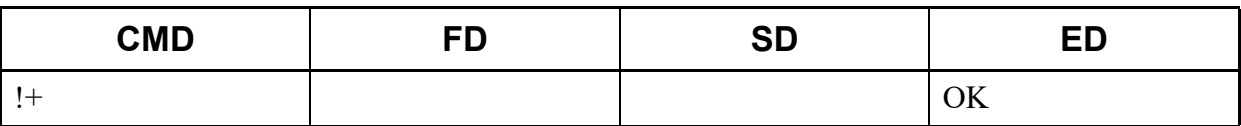

\* If the system is reconnected, "OK" is displayed in the ED field.

# **@WAIT**

This list command is used to wait for the time (second) specified with doing nothing.

### (1) Method

• Input

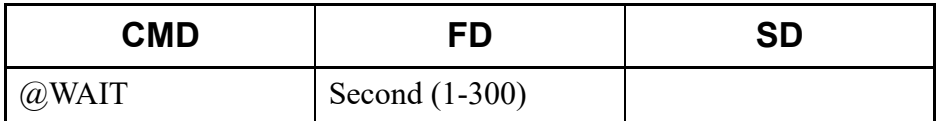

\*1 Unable to communicate to the system during waiting time (300 seconds maximum).

\*2 "@WAIT" can be used continuously.

#### • Output

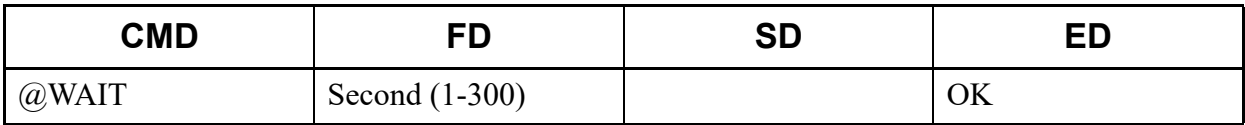

### (2) Example

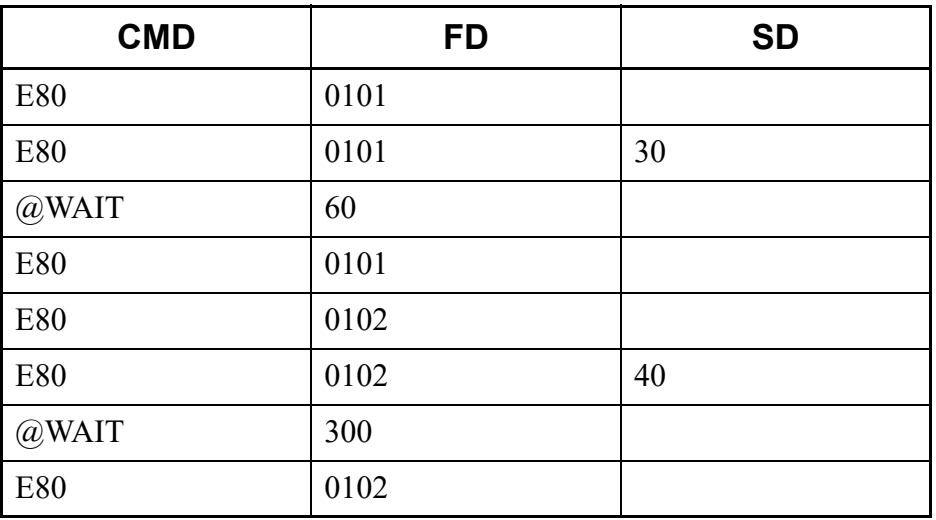

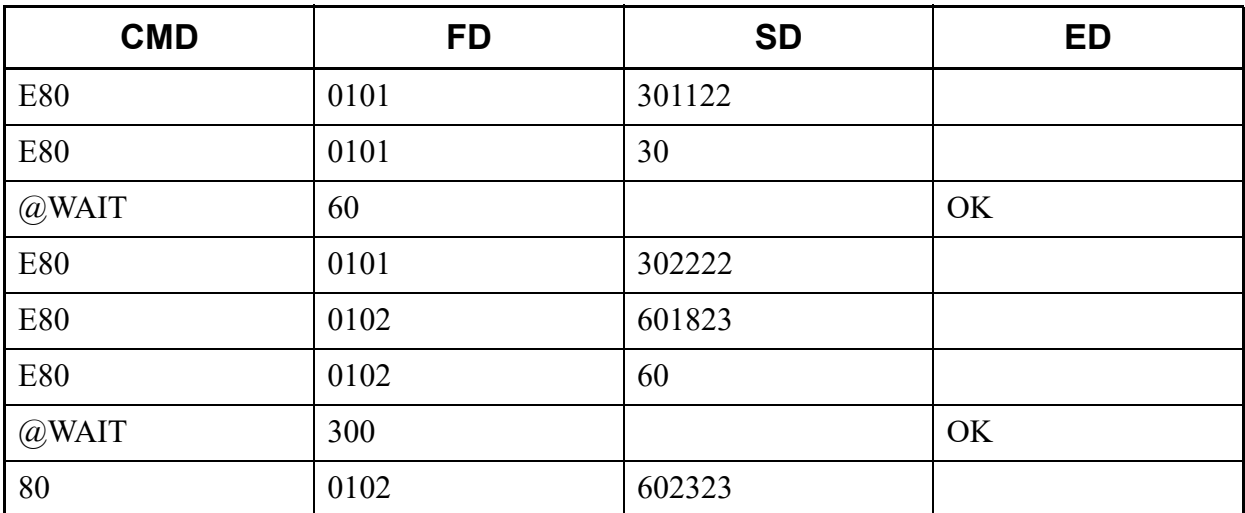

# **@TIME**

This list command sets the Date/Time of the system (read the current Data/Time of PC and set them to the system).

- (1) Method
	- Input

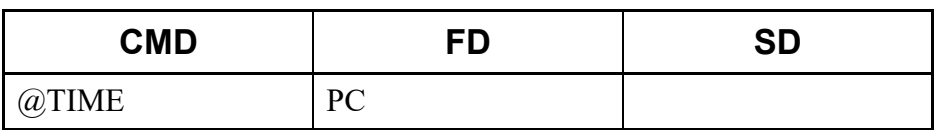

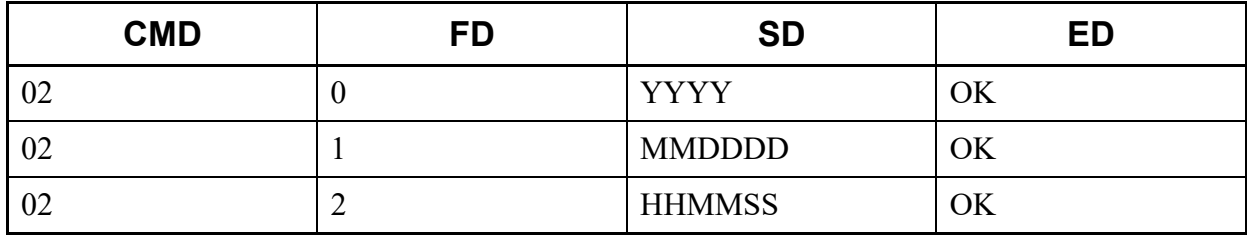

## (2) Example

• Input

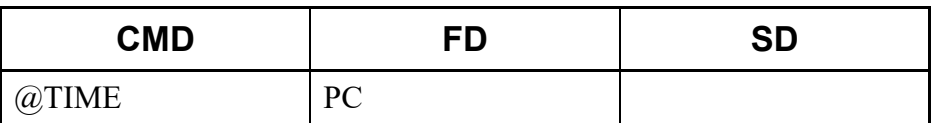

• Output

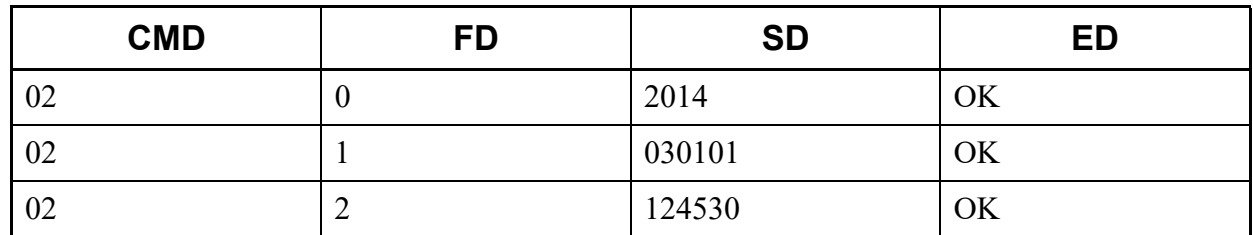

# **@FAULT**

This list command reads fault information stored on the SV9300 and outputs CSV/HTML files.

- (1) Method
	- Input

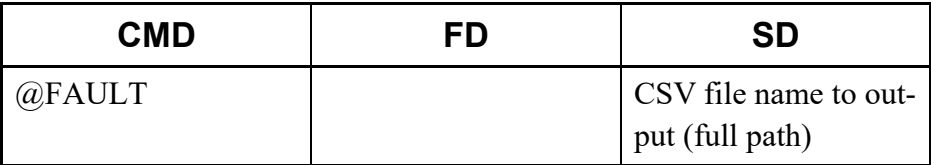

\*1 If the same file name already exists at the destination, the file will be overwritten.

\*2 If a folder does not exist at the destination, the folder for output will be made.

\*3 The HTML file is output by changing the extension of the CSV file to ".html".

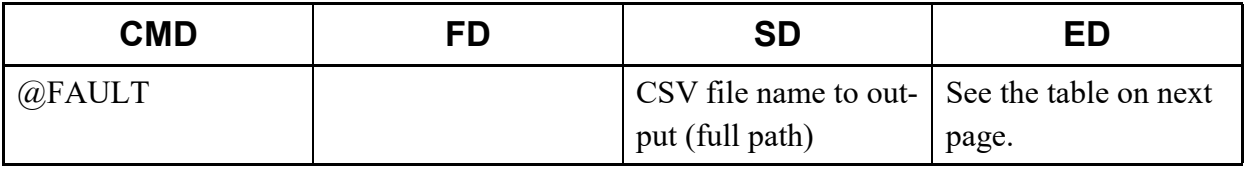

\* The contents to be displayed in the ED field are as follows.

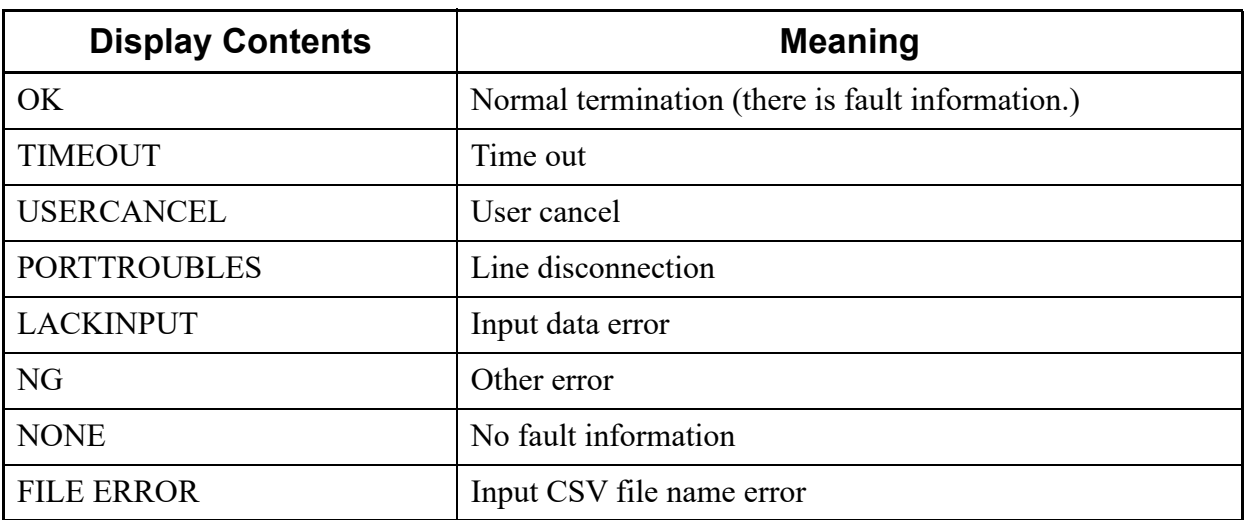

### (2) Example

• Input

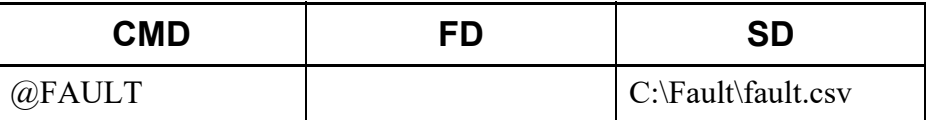

• Output

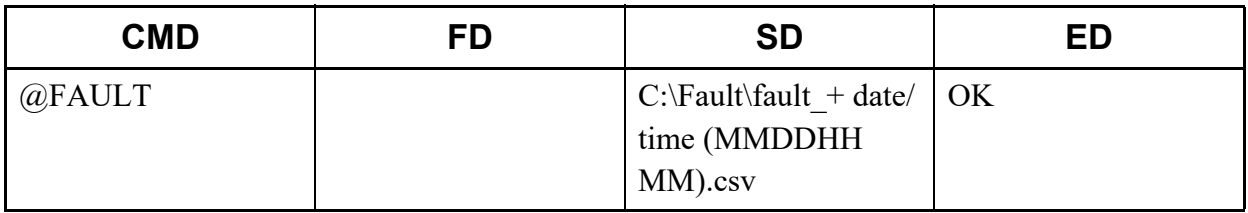

\*1 The following information is included in the output CSV/HTML file.

- Sequence number (in order of the latest date and time), date and time of fault occurrence, Fault Kind number, Alarm, Unit/Slot/Circuit number, a detailed level of the fault information plugin

\*2 The HTML file output in parallel is also output the same format as the CSV file as follows.

- fault\_+ date/time (MMDDHHMM).html

<An output example of CSV file (C:\Fault\fault.csv)>

"1", "14/05/05 16:39:53", "104", "MJ", "01-02", "Blade down Blade Type: COT (30) 04 01 02 00 08 11 05 16 39 53 00 00 00 00 00 00 00 01 FF 00 1E 30 08 02 20 90 32 42 30 33 32 35 42 4A 33 30 30 30 30 35 4A 31 30 41 41 41 08 03 03 00 01 81 00 FF FF FF FF FF 08 FF FF FF FF 08 "2", "14/05/05 16:40:01", "105", "MN", "01-02", "Blade returned to normal condition Blade Type: COT (30) 05 01 01 00 08 11 05 16 40 01 00 00 00 00 00 00 00 01 FF 00 1E 30 FF 02 20 FF 32 42 30 33 32 35 42 4A 33 30 30 30 30 35 4A 31 30 41 41 41 08 03 03 00 01 81 FF FF FF FF FF FF FF FF FF FF FF FF "3", "14/05/05 16:39:57", "104", "MJ", "01-02", "Blade down Blade Type: COT (30) 04 01 02 00 08 11 05 16 39 57 00 00 00 00 00 00 00 01 FF 00 1E FF FF FF FF FF FF FF FF FF FF FF
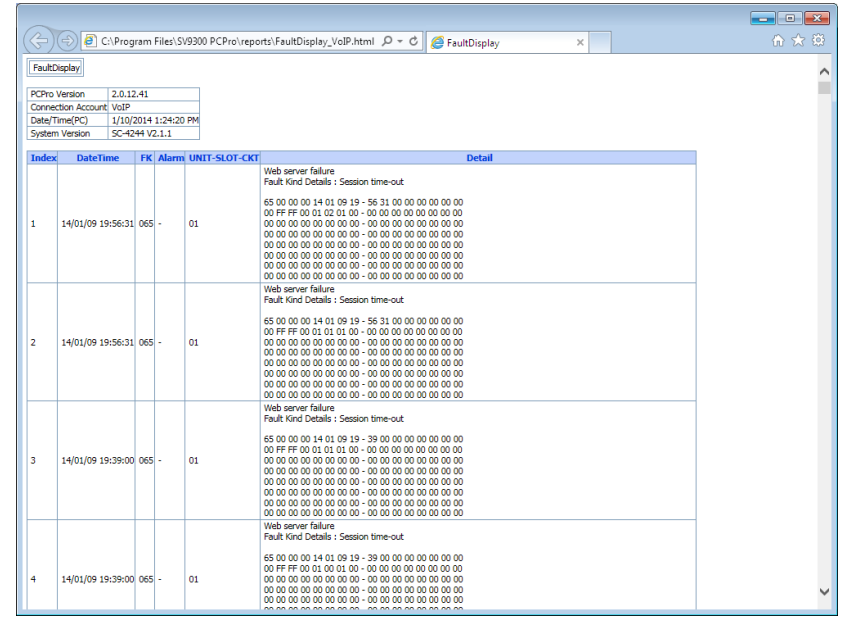

<An output example of HTML file (C:\Fault\fault.html)>

## **@SAVE**

This list command saves the system data (saves the system data registered in the system onto PCPro).

- (1) Method
	- Input

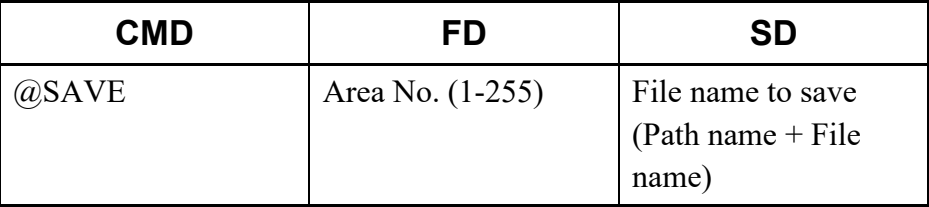

\*1 The extension of the file name is effective only ".lyd".

\*2 Two or more area numbers can be specified by delimiting it by "," (comma).

\*3 If the FD field is omitted, all area numbers are saved (see the table on next page).

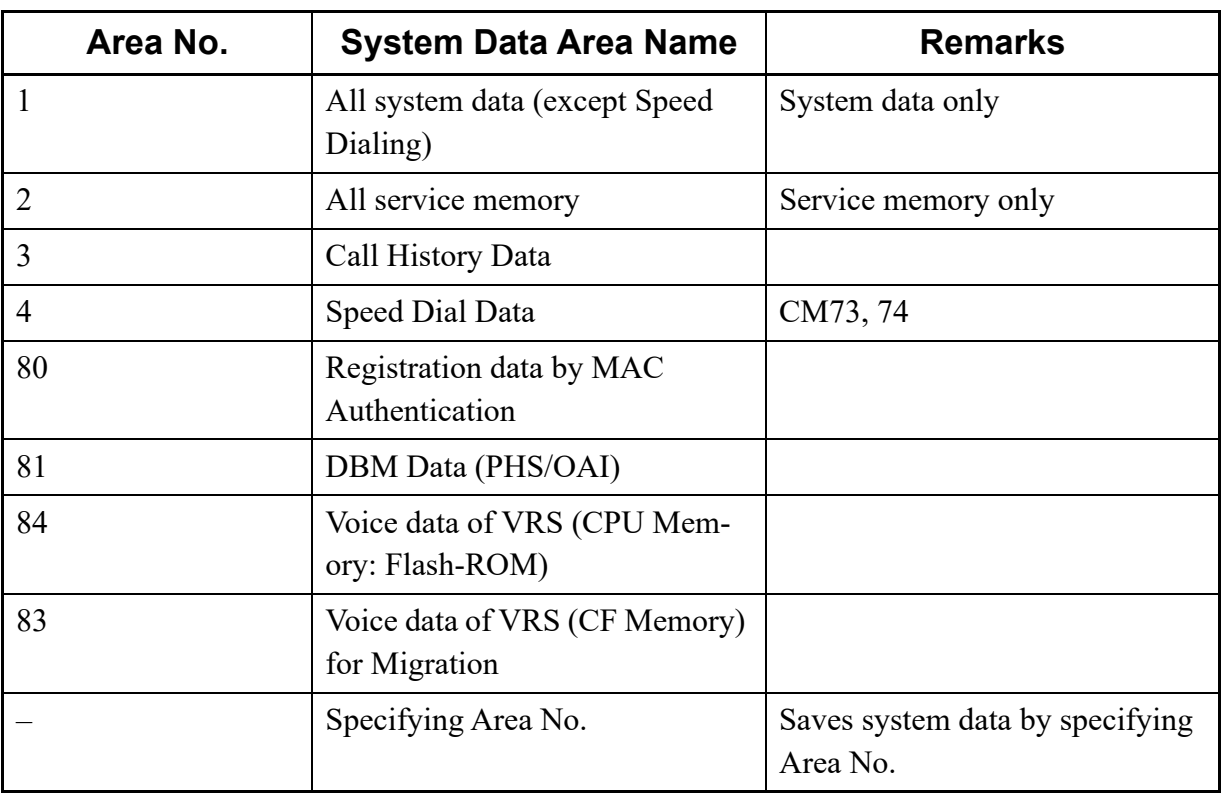

\* While saving the system data, do not write and read the system data by using CAT or any other application.

## • Output

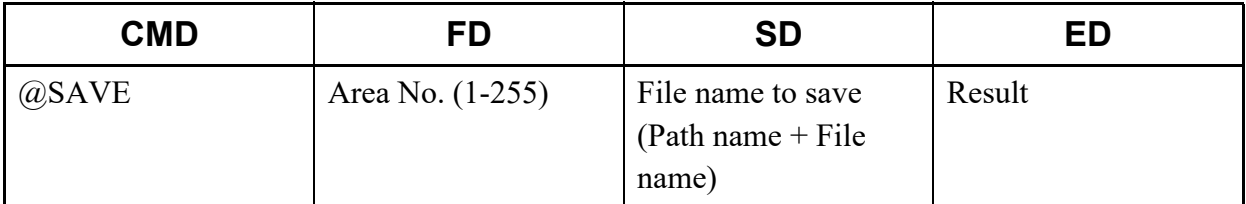

## (2) Example

• Input

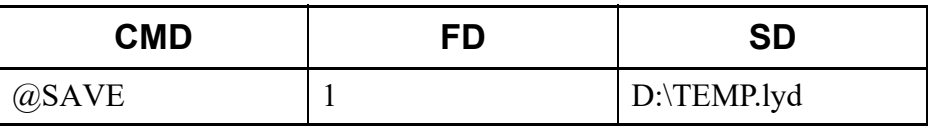

• Output

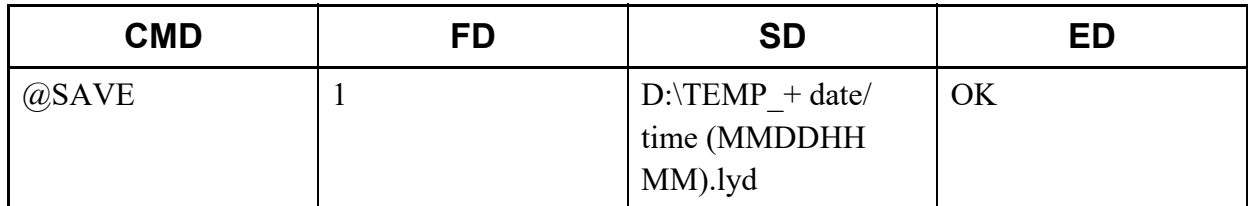

## **@LOAD**

This list command loads the system data (loads the system data saved on PCPro into the system).

- (1) Method
	- Input

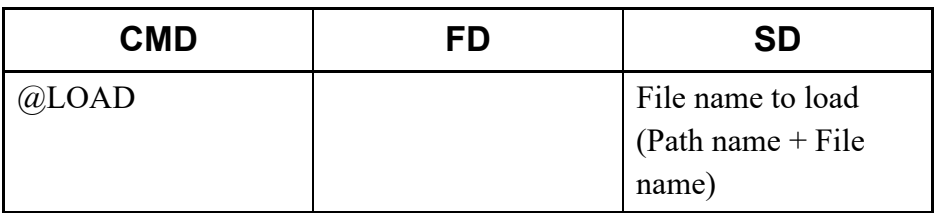

\*1 For the file to load, specify the system data file saved with SV9300 PCPro.

\*2 While loading the system data, do not write and read the system data by using CAT or any other application.

### • Output

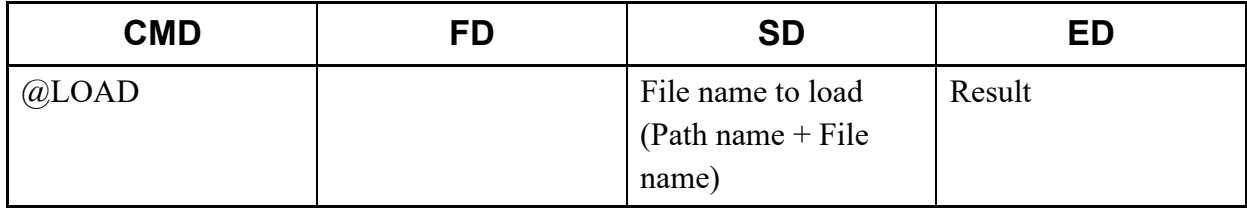

## (2) Example

• Input

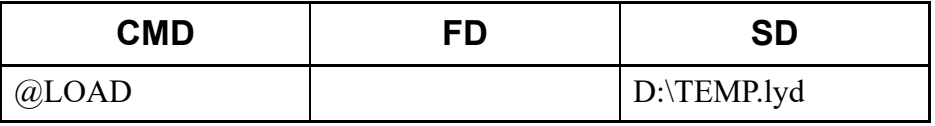

• Output (OK)

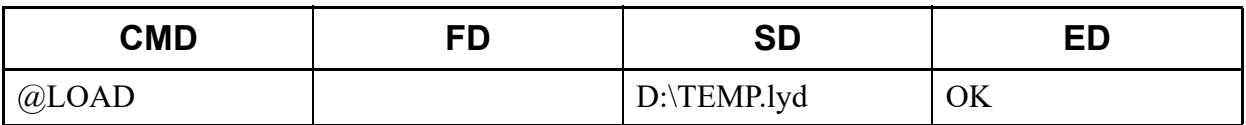

• Output (NG: File format error)

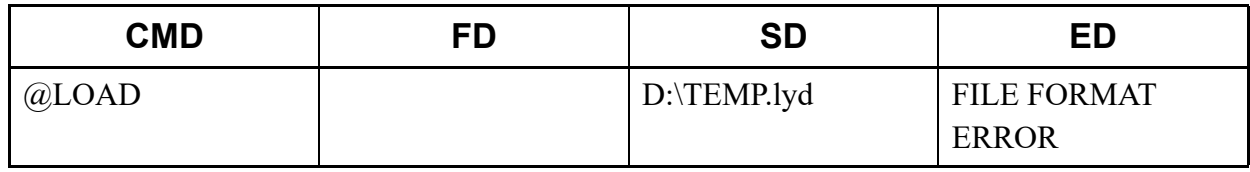

## **@VFY**

This list command verifies the system data (verifies whether there is difference between the system data registered in the system and the system data saved on PCPro).

## (1) Method

• Input

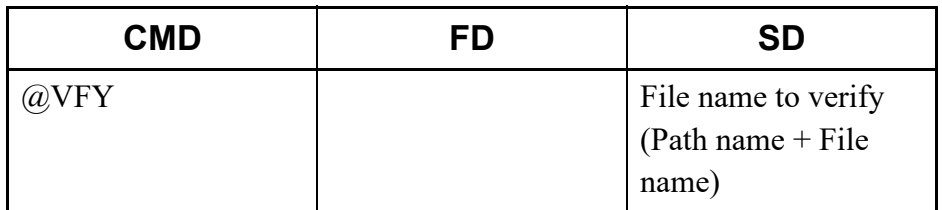

- \*1 For the file to verify, specify the system data file saved with SV9300 PCPro.
- \*2 While verifying the system data, do not write and read the system data by using CAT or any other application.
- Output

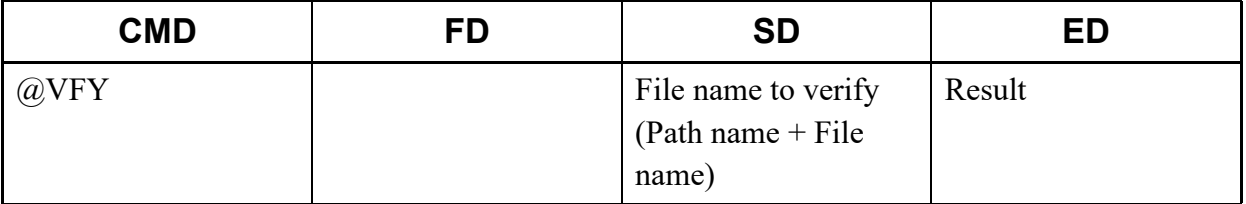

\* If there is the difference on the verification process, the "<Connection Account>-Verify.log" is output to the following folder and the result of the verification is written in the output log file. -"<Installed Folder>\pbxfiles"

## (2) Example

• Input

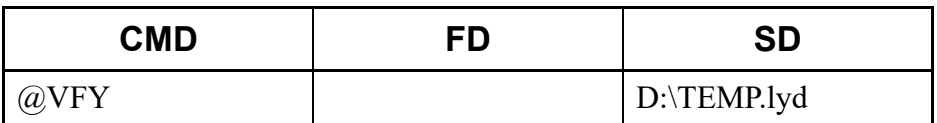

#### • Output (case of no difference)

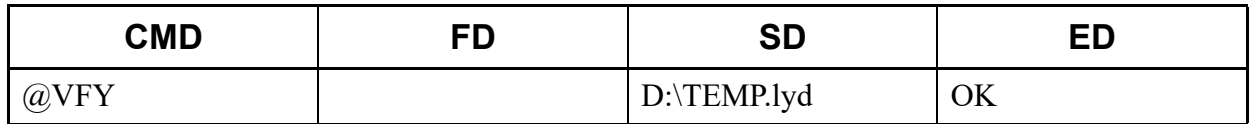

• Output (case that there are differences [11 differences])

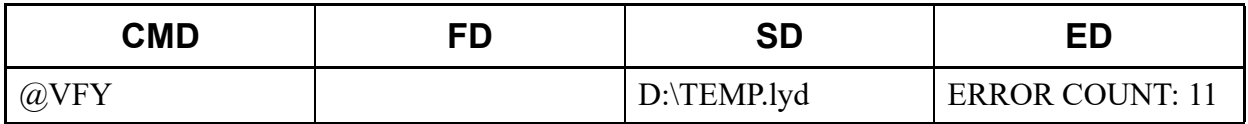

## **@B601**

This list command lists the VoIP Packet Statistics between locations (outputs the listed data with the format which is easy to browse and edit using Excel). After the list up, it is recommended to save this listed data in Excel format (xlsx).

### (1) Method

• Input

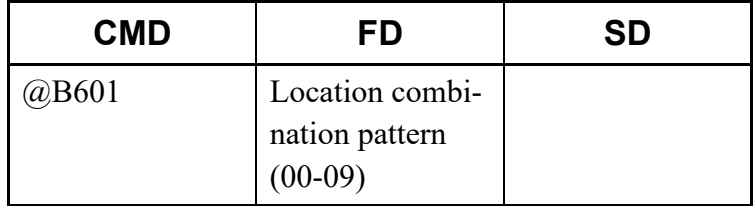

## • Output

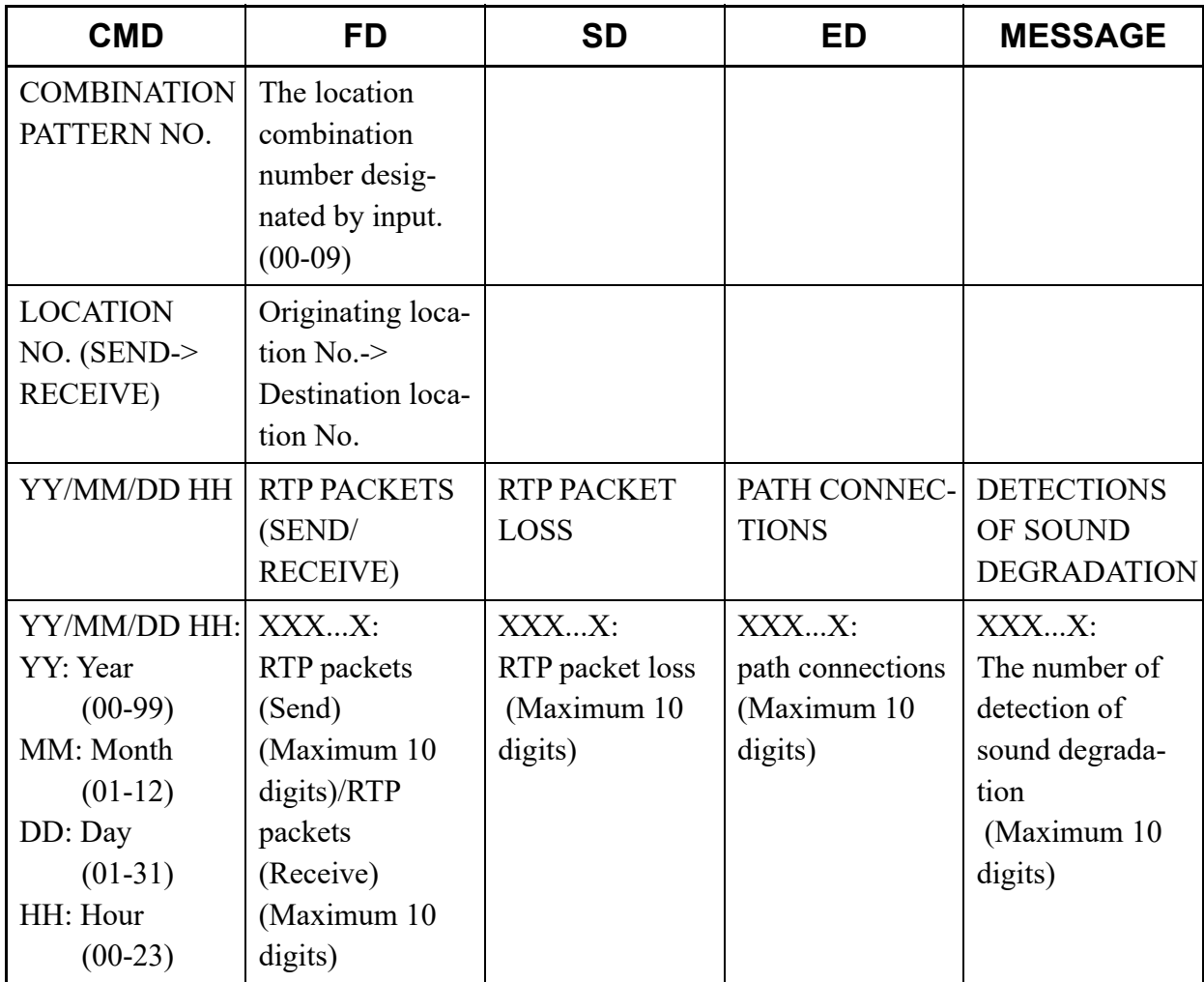

\*1 The read data of location B is displayed after showing the read data of location A.

\*2 For the data (the first line) during collecting the statistics information, \* (asterisk) is displayed at the end of YY/MM/DD HH displayed in the CMD line.

## (2) Example

• Input

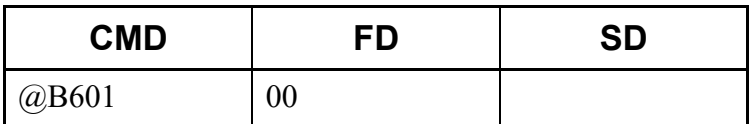

• Output

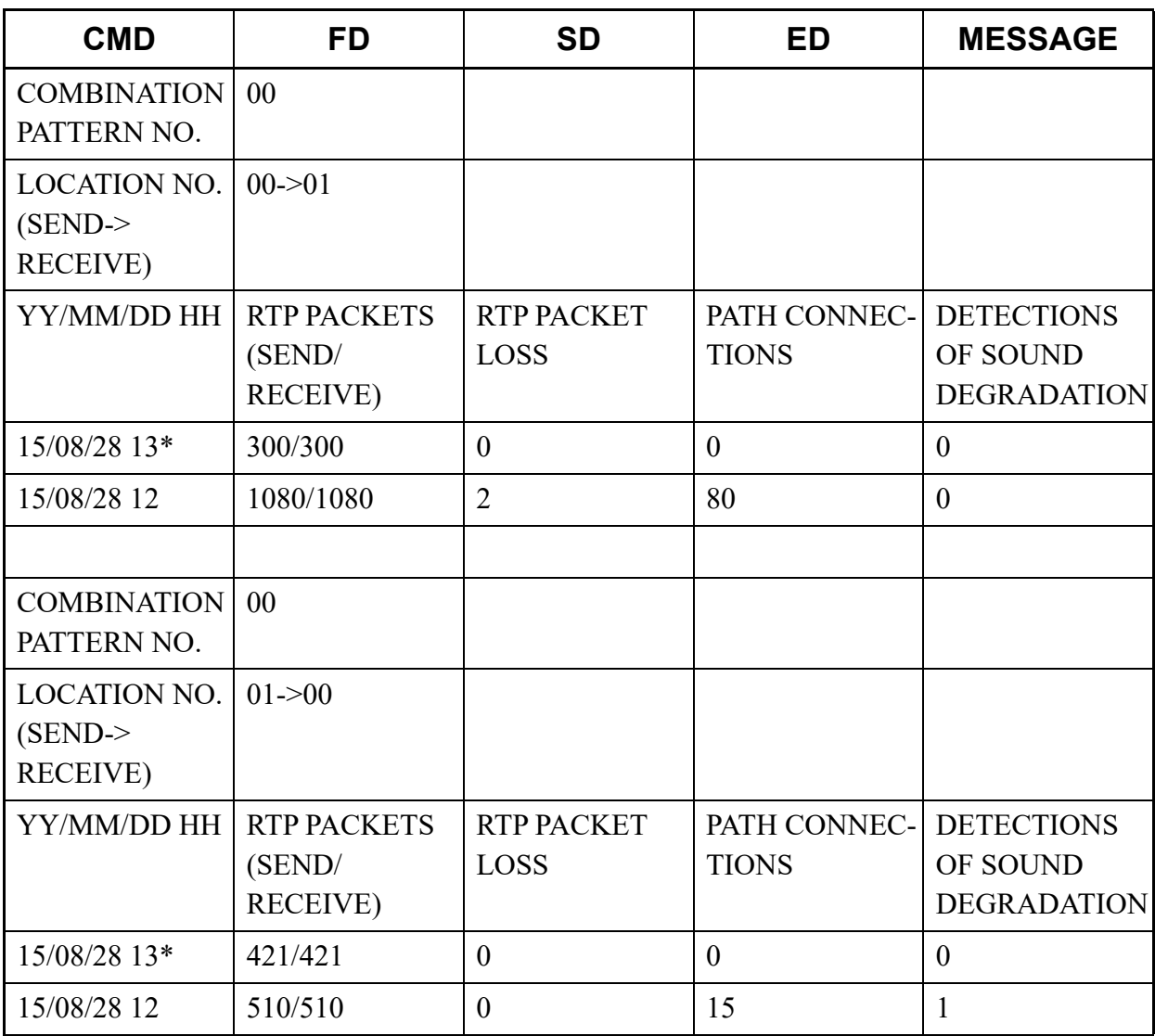

# **@ECE**

This list command lists the Call History of Malicious Call List Set by a User Operation (Optimized to Excel). After the list up, it is recommended that you save in Excel format (xlsx).

## (1) Method

• Input

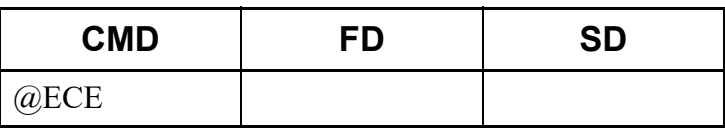

• Output

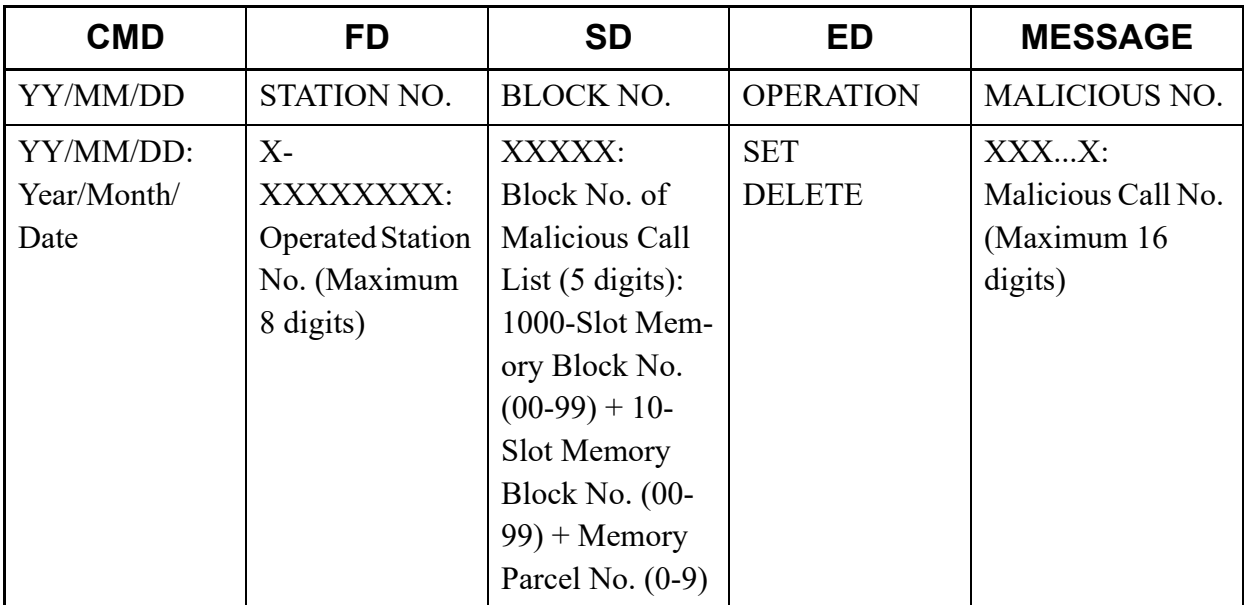

\* The first line is the header for editing Excel.

## (2) Example

• Input

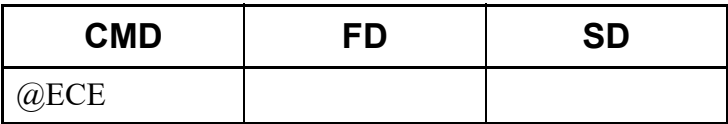

## • Output

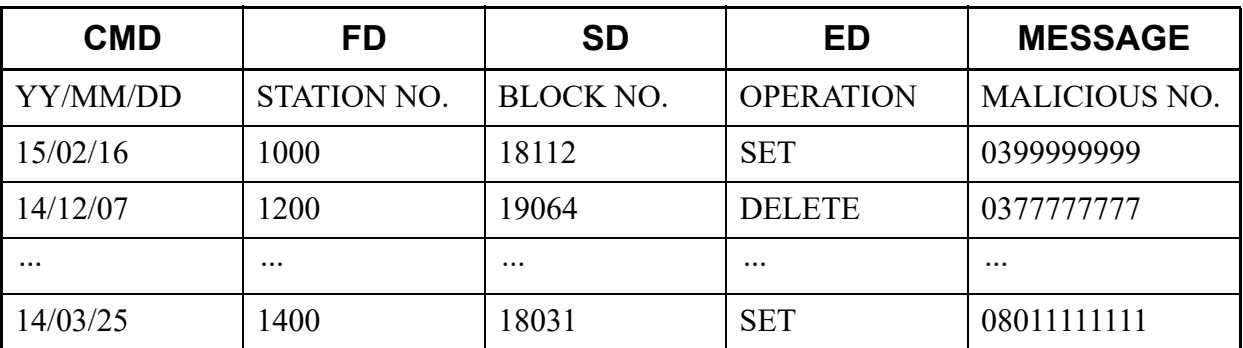

## **@FD**

This list command refers to the FD of the script line executed previously (executes the command using the FD data of the script row result executed previously).

## (1) Method

• Input (pattern 1)

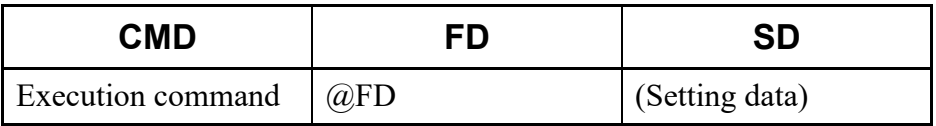

• Output (pattern 1)

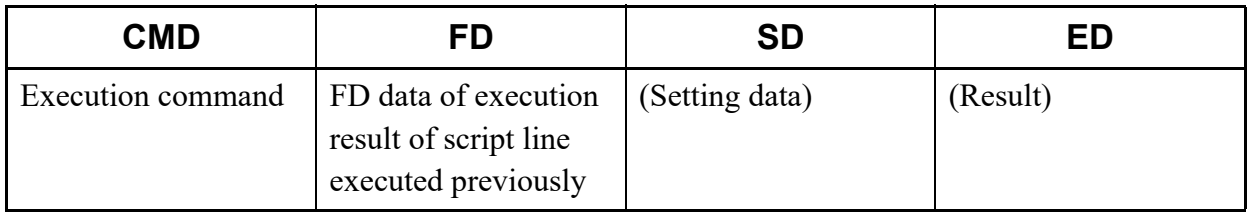

• Input (pattern 2)

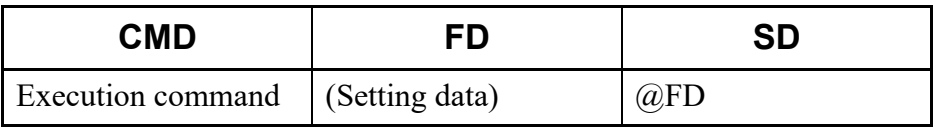

• Output (pattern 2)

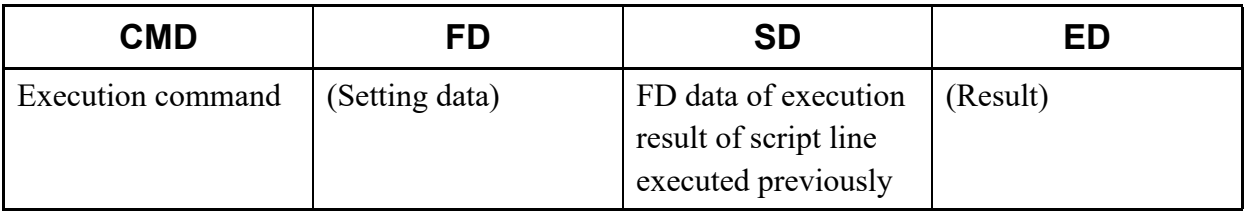

## (2) Example

• Input

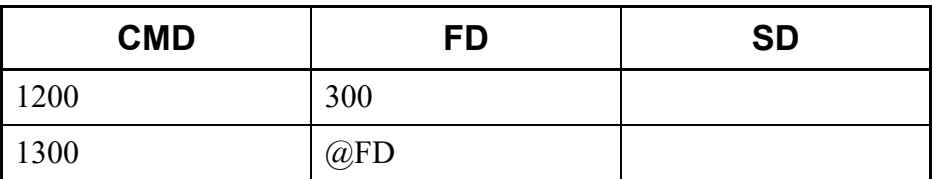

#### • Output

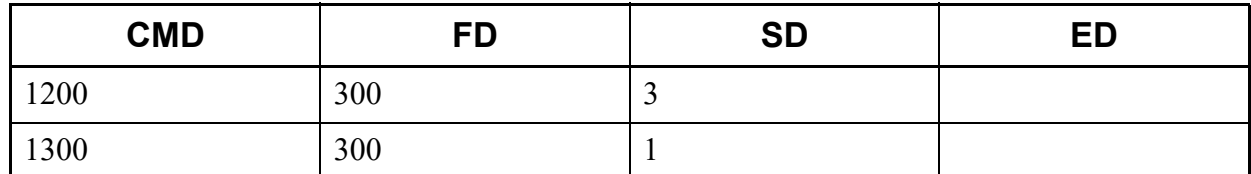

## **@SD**

This list command refers to the SD of the script line executed previously (executes the command using the SD data of the script row result executed previously).

## (1) Method

• Input (pattern 1)

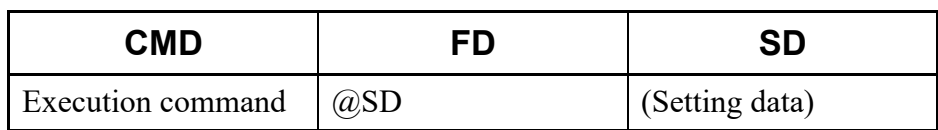

### • Output (pattern 1)

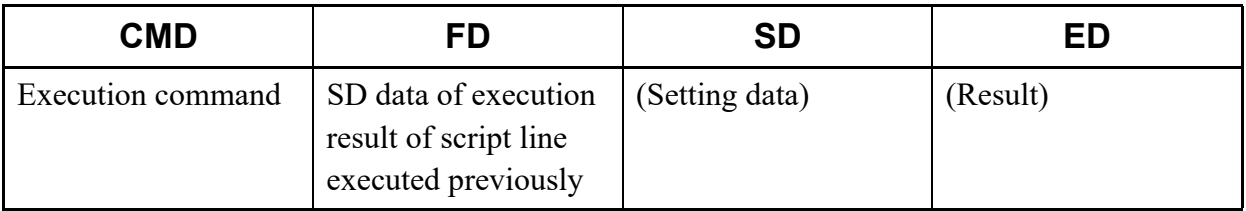

### • Input (pattern 2)

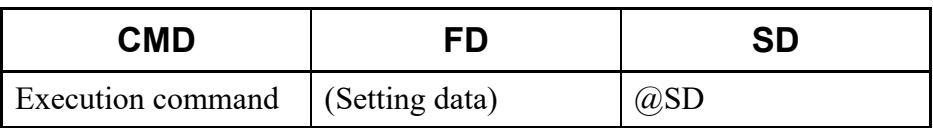

• Output (pattern 2)

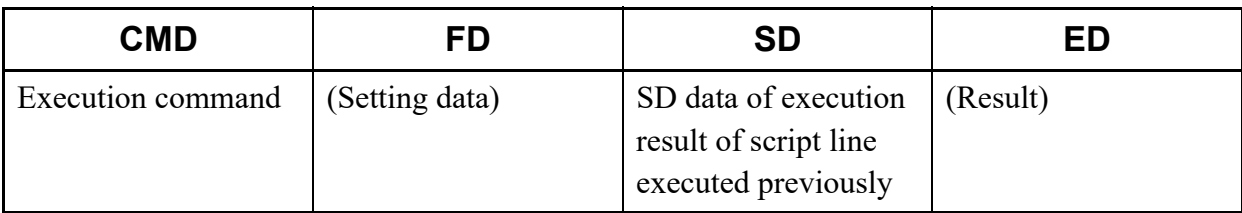

## (2) Example

• Input

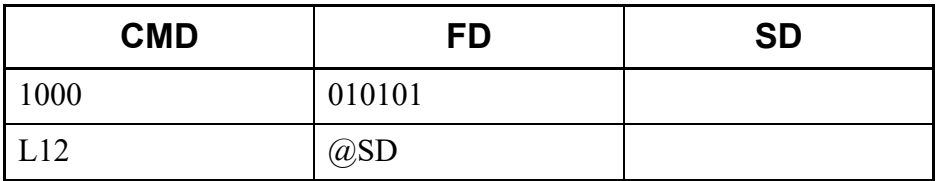

## • Output

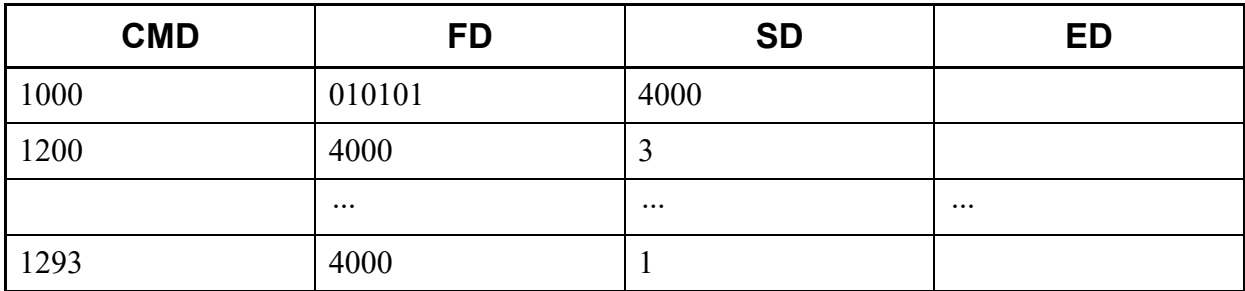

## **@STN (for CMDYY)**

This list command lists the station numbers for the all kinds of stations or the specified kind of station.

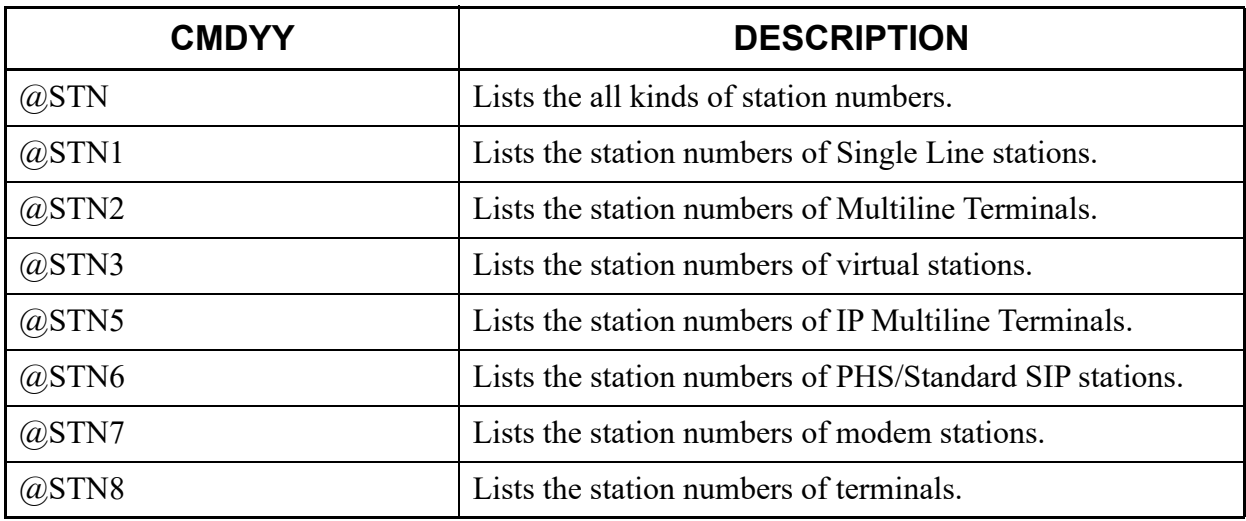

## (1) Method

• Input

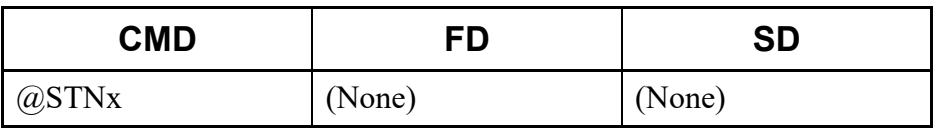

\* For @STNx, specify the one from @STN, @STN1 - @STN3, or @STN5 - @STN8.

• Output

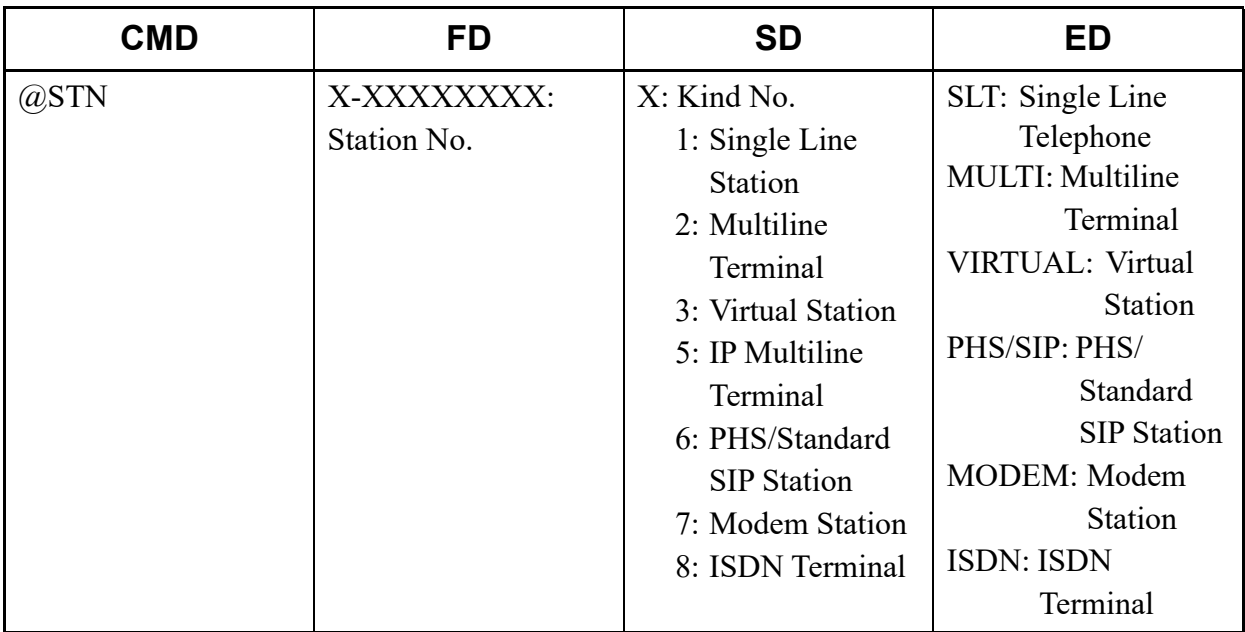

\* The error information displayed on the ED field is as follows.

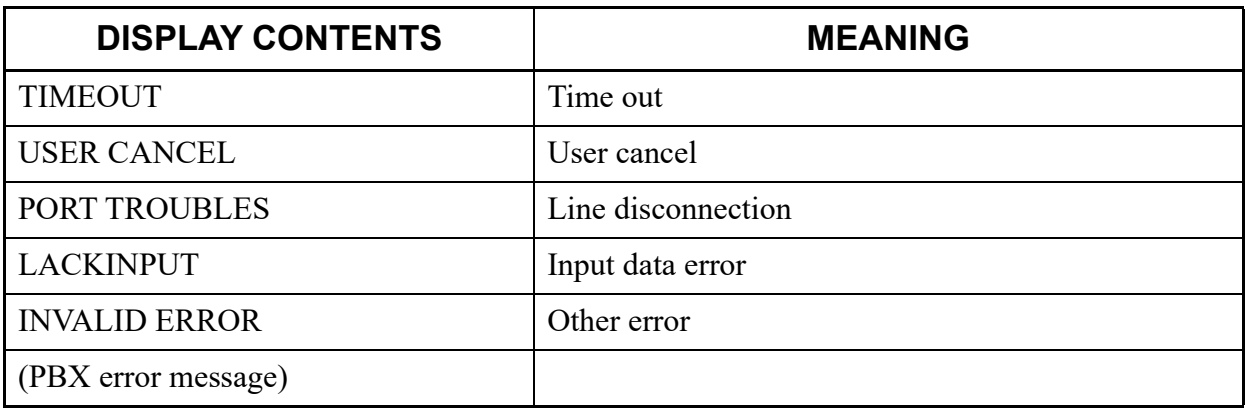

## (2) Example

• Input (for @STN)

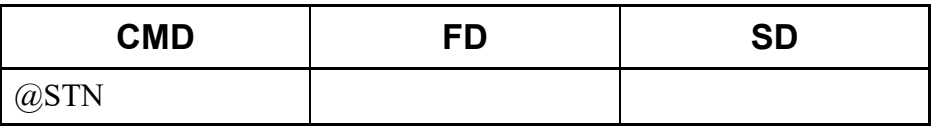

• Output (for normal end)

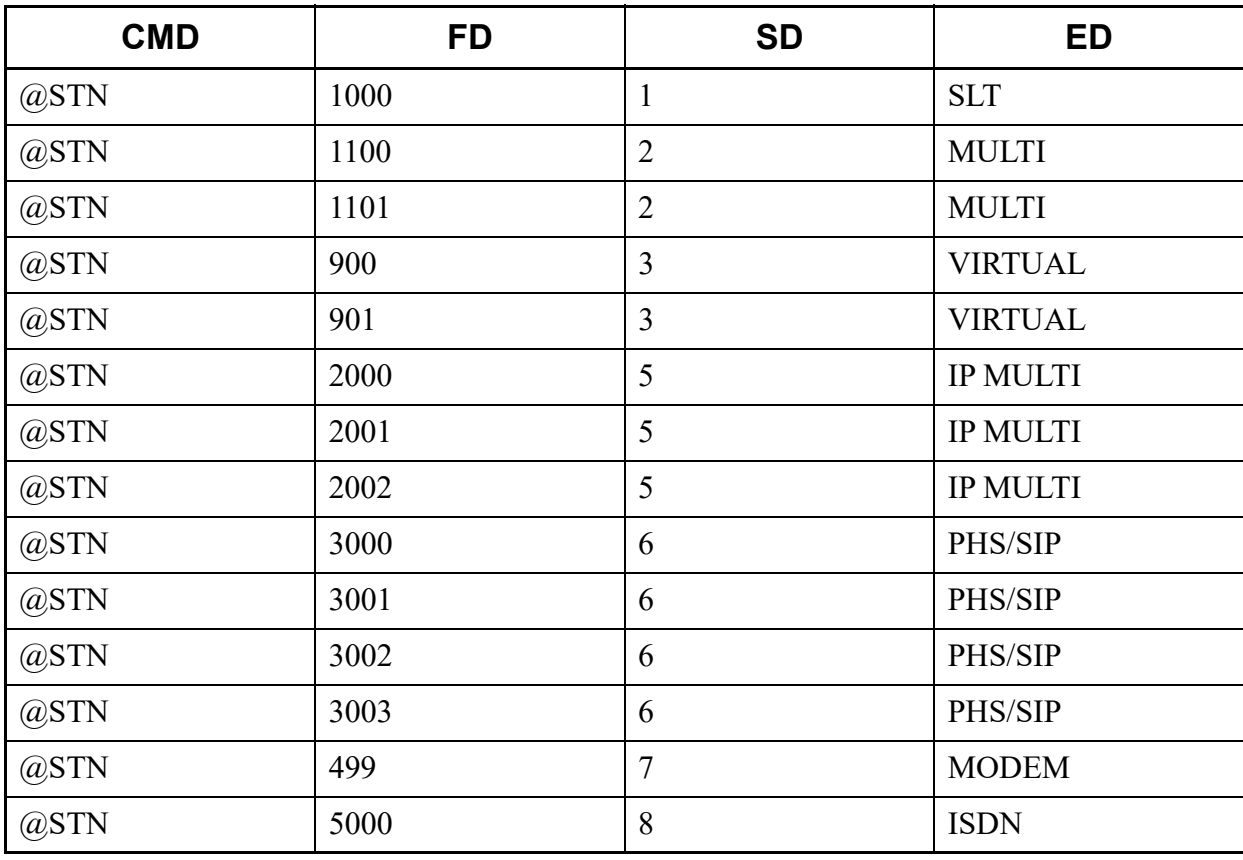

• Output (when no station is assigned)

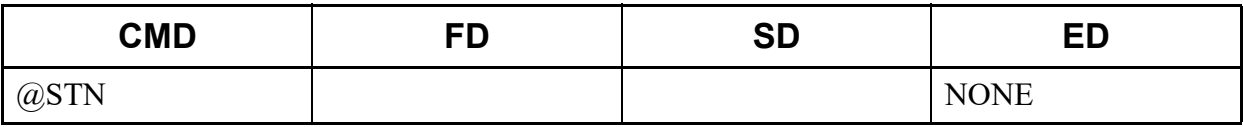

• Output (for user cancel)

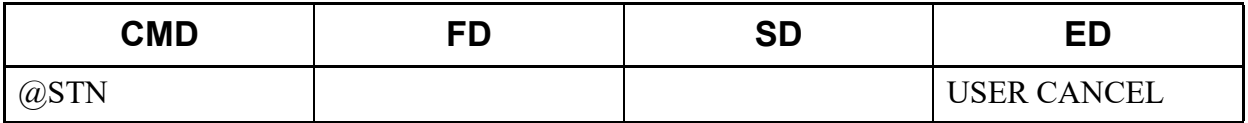

• Input (for @STN6)

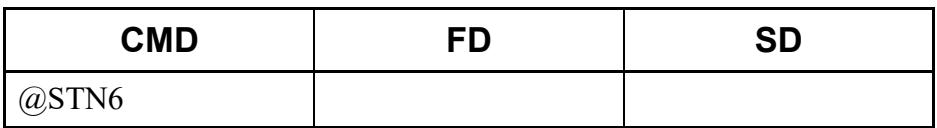

• Output (for normal end)

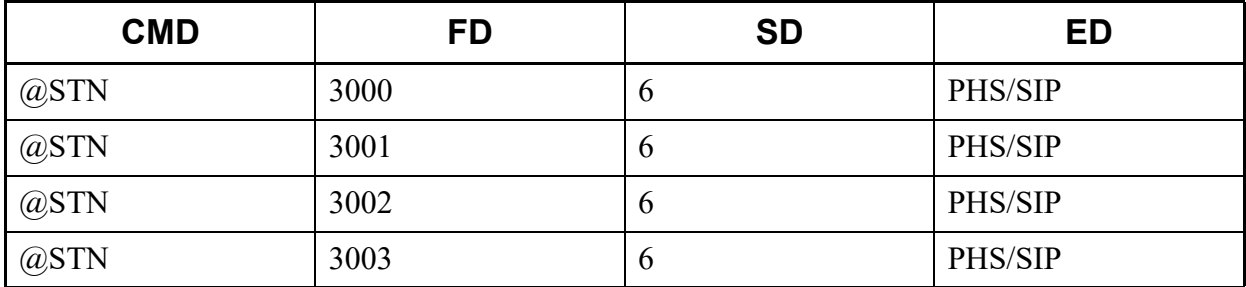

## • Output (when no station is assigned)

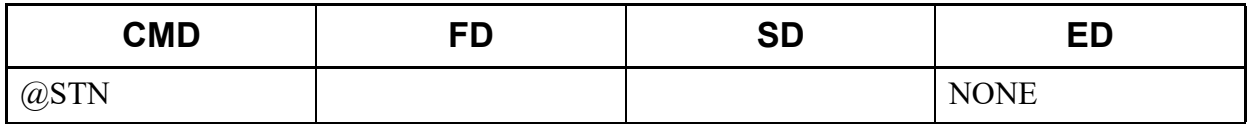

• Output (for user cancel)

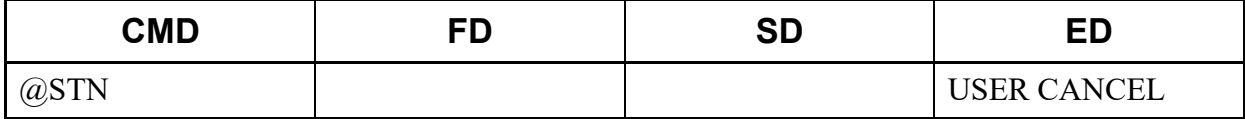

## **@STN (for FD)**

This list command lists the station numbers for the all kinds of stations, or the specified kind of station, and executes CMDYY for the listed station numbers as FD.

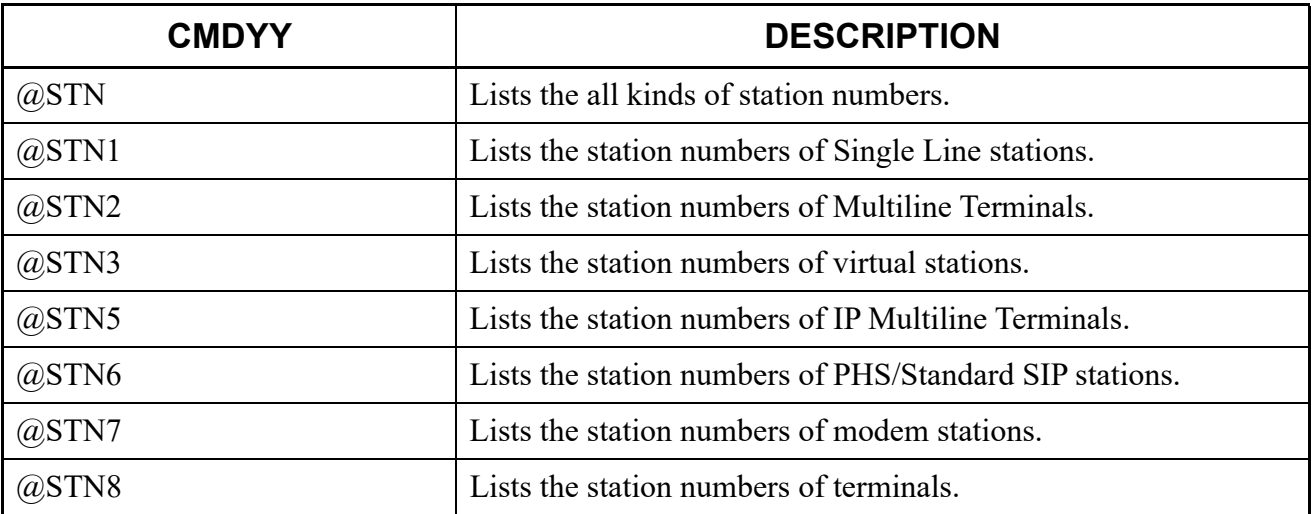

### (1) Method

• Input (for @STN)

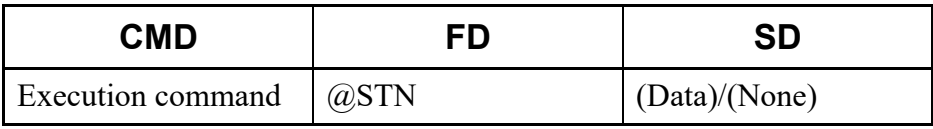

• Input (for @STN1)

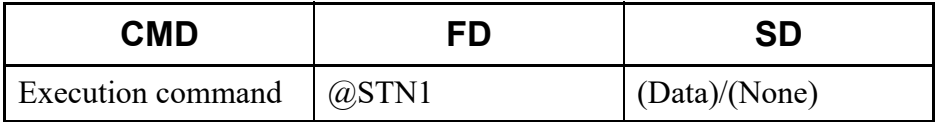

• Output

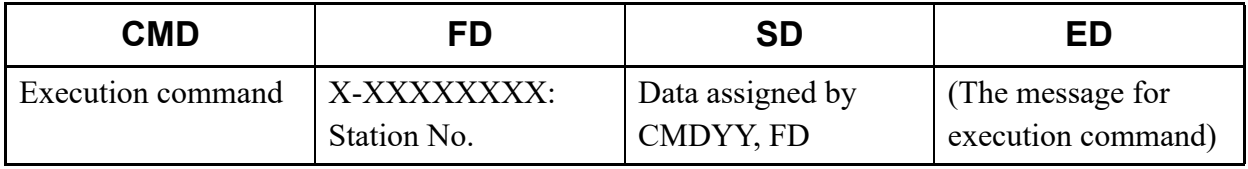

\* The error information displayed on the ED field is as follows.

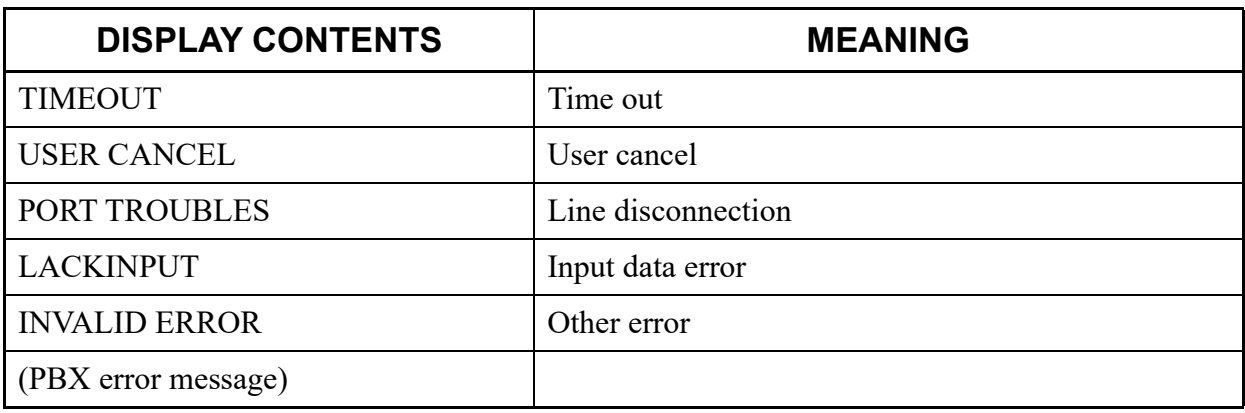

## (2) Example

• Input (when reading the Y numbers of CM12 for all the station numbers)

![](_page_735_Picture_95.jpeg)

• Output (for normal end)

![](_page_735_Picture_96.jpeg)

• Output (when no station is assigned)

![](_page_736_Picture_90.jpeg)

• Output (for user cancel)

![](_page_736_Picture_91.jpeg)

• Input (for only when the Single Line station is targeted)

![](_page_736_Picture_92.jpeg)

• Output (for normal end)

![](_page_736_Picture_93.jpeg)

• Output (when no station is assigned)

![](_page_736_Picture_94.jpeg)

• Output (for user cancel)

![](_page_737_Picture_158.jpeg)

## **LSTN**

This list command read the number of registration for each station kind.

- (1) Method
	- Input

![](_page_737_Picture_159.jpeg)

• Output

![](_page_737_Picture_160.jpeg)

\* The error information displayed on the ED field is as follows.

![](_page_738_Picture_99.jpeg)

## (2) Example

• Input

![](_page_738_Picture_100.jpeg)

• Output (for normal end)

![](_page_738_Picture_101.jpeg)

# • Output (when no station is assigned)

![](_page_738_Picture_102.jpeg)

• Output (for user cancel)

![](_page_739_Picture_111.jpeg)

## **MS**

This list command changes (increases) the FD of the command executed at the last minute.

- (1) Method
	- Input

![](_page_739_Picture_112.jpeg)

\*1 The FD field can be omitted (if the FD is field is omitted, "1" is added to the FD in decimal number system).

\*2 The SD field can be omitted (if the FD is field is omitted, the number of repeated time is "1").

• Output

![](_page_739_Picture_113.jpeg)

- (2) Example
	- Input

![](_page_739_Picture_114.jpeg)

• Output (OK)

![](_page_740_Picture_119.jpeg)

# **MSYY**

This list command changes (increases) the YY of the command executed at the last minutes.

## (1) Method

• Input

![](_page_740_Picture_120.jpeg)

- \*1 The FD field can be omitted (if the FD is field is omitted, the type of number system of the YY will be decimal number system).
- \*2 The SD field can be omitted (if the FD is field is omitted, the number of repeated time is "1").
- Output

![](_page_740_Picture_121.jpeg)

(2) Example

• Input

![](_page_740_Picture_122.jpeg)

## • Output (OK)

![](_page_741_Picture_39.jpeg)

# *PCPro Maintenance Interface*

PCPro Maintenance Interface (referred to as PMI) is the Interface to access to SV9300 via other applications such as the Windows Task Scheduler.

By executing PMI using the Windows Task Scheduler, data settings by specified time and regular maintenance to SV9300 are available.

This appendix explains the PMI features and how to use PMI.

- PMI Features
- Using PMI

#### **Appendix**

**C**

# **PMI Features**

PMI provides the following features.

- Connection/disconnection of SV9300
- Run a script

(By using list commands and a sample file, you can utilize features such as time correction of SV9300, fault information read and system data save.)

• Output of execution results

Necessary items for running PMI are as follows.

- <Installation folder for PCPro>\PMI.exe (PMI's running file supplied with PCPro)
- pmi file

### **Tips:** *Using a Sample of pmi File*

*• Sample File:*

*The file for running PMI which is pre-installed in <Install folder>\sample\pmi. The following files are included.*

![](_page_743_Picture_159.jpeg)

- **NOTE 1:** *Run the PMI by a user who has an Administrator Privilege in Windows (run the PMI from the application executed by Administrator Privilege).*
- **NOTE 2:** *The connection account of the PBX connected from the PMI must be registered by PCPro in advance. For instructions on how to create a connection account, see "Connection Account". [Page 9-2](#page-525-0)*
- **NOTE 3:** *For necessary operating environment of PC to use the PMI, see "Operating Environments and Conditions". [Page 1-4](#page-19-0)*

# **Using PMI**

To run the PMI, do the following steps. This section explains the steps to run the PMI from the Windows Task Scheduler.

![](_page_745_Picture_75.jpeg)

## **PMI File Preparation**

The following operation contents are described in the sample file (<Install Folder>\sample\pmi\ PMI.txt) pre-installed on PCPro.

#### $\leq$ PMI.txt $>$

![](_page_746_Picture_150.jpeg)

![](_page_746_Picture_151.jpeg)

### **Tips:** *Script files*

- *You can specify the output destination of the execution result as follows (see the description "(3) Accommodation location information read").*
	- *"SCRIPT","Folder Name + File Name","Result Output Folder (omissible)" \*If the folder specification is omitted, the execution result is not output.*
- *If the output destination of the execution result is specified to the pmi file, "[Script File Name to be run] -result.csv" is output in the specified folder.*

In reference to a sample file (PMI.txt), change the connection account and the Hard Disk drive specification and others depending on the environment you use. For the file name of pmi file, save the file with a file extension (.txt).

The pmi file has now been prepared.

### ■ Settings of Windows Task Scheduler

Add the task to run the PMI by the Windows Task Scheduler. Because of this, the operations described in the pmi file can be launched from the Windows Task Scheduler. The following steps describe with a sample file (PMI.txt) as an example.

- When running "C:\pmi\PMI.txt"
- STEP1: Copy the pmi folder (<Install Folder>\sample\pmi) pre-installed on PCPro directory below "C: drive".

![](_page_747_Picture_7.jpeg)

- STEP2: Click [Start] > [Windows System] > [Control Panel] > [System and Security] > [Administrative Tool] in this order in Windows OS to display the [Administrative Tool] screen.
- STEP3: Double-click the [Task Scheduler] to display the [Task Scheduler] screen.

STEP4: Click the [Create Basic Task...] on the right side of the screen to open the [Create Basic Task Wizard] screen (Create a Basic Task).

![](_page_748_Picture_2.jpeg)

STEP5: Enter a name ("PMI" is used for an example) in the Name field, then click the [Next >] button.

The screen switches to the [Create Basic Task Wizard] screen (Task Trigger).

![](_page_748_Picture_82.jpeg)

STEP6: Set the Trigger ("Daily" is used for an example) to start the task, then click the [Next >] button.

The screen switches to the [Create Basic Task Wizard] screen (Daily).

![](_page_749_Picture_52.jpeg)

STEP7: Set the start time ("12:00:00 PM" is used for an example) of the task in the Start field, then click the [Next >] button.

The screen switches to the [Create Basic Task Wizard] screen (Action).

![](_page_749_Picture_53.jpeg)

STEP8: Check the "Start a program" check box, then click the [Next >] button. The screen switches to the [Create Basic Task Wizard] screen (Start a Program).

![](_page_750_Picture_56.jpeg)

STEP9: Specify the PMI.exe which is in an installation folder for PCPro to the Program/script field and pmi file (full path) to the Add arguments (optional) field, then click the [Next >] button. The screen switches to the [Create Basic Task Wizard] screen (Summary).

![](_page_750_Picture_57.jpeg)

STEP10: Confirm the set contents, then click the [Finish] button.

Create Basic Task Wizard will end, the screen switches to the [Windows Task Scheduler] screen.

![](_page_751_Picture_40.jpeg)

STEP11: Double click the [Task Scheduler Library] located in the upper left portion of the screen.

![](_page_751_Picture_41.jpeg)

STEP12: Double-click the PMI task created in advance in the middle of the screen to display the [Properties] screen.

![](_page_752_Picture_63.jpeg)

STEP13: Click the [General] tab on the [Properties] screen.

The contents displayed on the [Properties] screen switch for the [General] tab. STEP14: Check the "Run with highest privileges" check box.

![](_page_752_Picture_64.jpeg)

**NOTE:** *When registering two or more tasks using Windows Task Schedulers, set the user account having administrator authority in the "When running the task, use the following account:" field.*

STEP15: Click the [Conditions] tab.

The contents displayed on the [Properties] screen switch for the [Conditions] tab. STEP16: Check the "Wake the computer to run this task" check box.

![](_page_753_Picture_63.jpeg)

- **NOTE:** *Without this setting, the task set to the Windows Task Scheduler is not run when the PC is in "sleep" (non-standby) mode.*
- STEP17: Click the [OK] button.

The PMI is run on the time and date set to the Windows Task Scheduler.

The PMI has now been configured.

#### ■ Confirmation of Execution Result

After the PMI set to the Windows Task Scheduler is run, the execution result of the pmi file is output to the following folder.

- The execution result of the pmi file
	- pmi\Time and Date folder\"PMI.log"
- The execution result of the specified script files
	- pmi\Time and Date folder\"Script File Name" + "-result.log"

The execution result of the PMI.txt set by "PMI Settings" is output as follows.

• If "C:\pmi\PMI.txt" is run once a week from 10 March 2014, 23:00:00

![](_page_754_Picture_9.jpeg)

(1) The execution result of the pmi file

<The output destination of a log file> C:\pmi\20140310-230000\PMI.log

<An output example>

![](_page_754_Picture_13.jpeg)

(2) The execution result of the script files

<The output destination of log files> C:\pmi\20140219-230000\sample\_faultdisplay-result.log C:\pmi\20140219-230000\sample\_llen-result.log C:\pmi\20140219-230000\sample\_time-result.log C:\pmi\20140219-230000\sample\_save-result.log

 $\leq$ An output example of fault information read (sample faultdisplay-result.log)  $\geq$ 

![](_page_755_Picture_4.jpeg)

[Execution Result] The fault information was output to the specified file. C:\pmi\fault\_report.csv C:\pmi\fault\_report.html

 $\leq$ An output example of accommodation location information read (sample llen-result.log)  $\geq$ 

// List station No./trunk No. "050","0101","30","","" "050","0102","30","",""  $\mathbf{1}$  and  $\mathbf{1}$  and  $\mathbf{1}$ "1000","010101","D000","","" "1000","010102","D001","","" "1000","010103","D002","","" "1000","010104","D003","","" "1000","010105","D004","","" $\alpha$  ,  $\alpha$  ,  $\alpha$  ,  $\alpha$ 

[Execution Result] The execution result was output to the file specified by the pmi file. C:\pmi\LLEN\sample\_llen-result.csv
<An output example of time correction (sample\_time-result.log) >

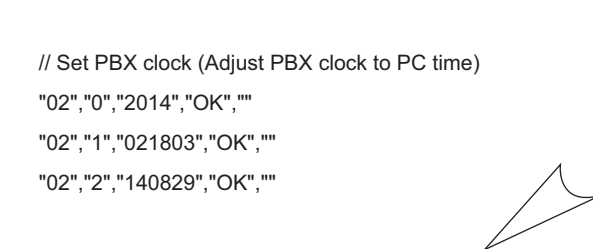

<An output example of system data save (sample\_save-result.log) >

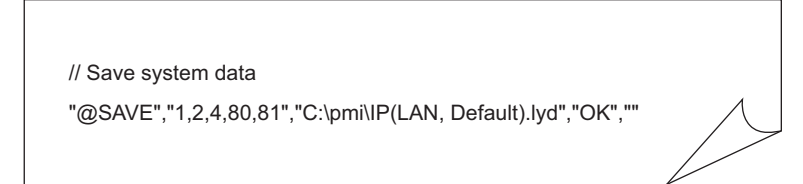

[Execution Result] The system data is output to the specified file. D:\pmi\IP(LAN, Default).lyd

The execution result has now been verified.

THIS PAGE LEFT BLANK INTENTIONALLY.

# *Troubleshooting*

This appendix lists the probable reasons for failures as they occur and the remedial actions.

- The connection between PCPro and the SV9300 fails
- A PCPro error message is displayed
- An error occurs in the FTP Server
- An error occurs in the HTTP Server
- An error occurs on Terminal Phonebook
- An error occurs authenticating license data

#### **Appendix**

**D**

### <span id="page-759-0"></span>**Troubleshooting a Connect Failure**

To begin with, check the following items:

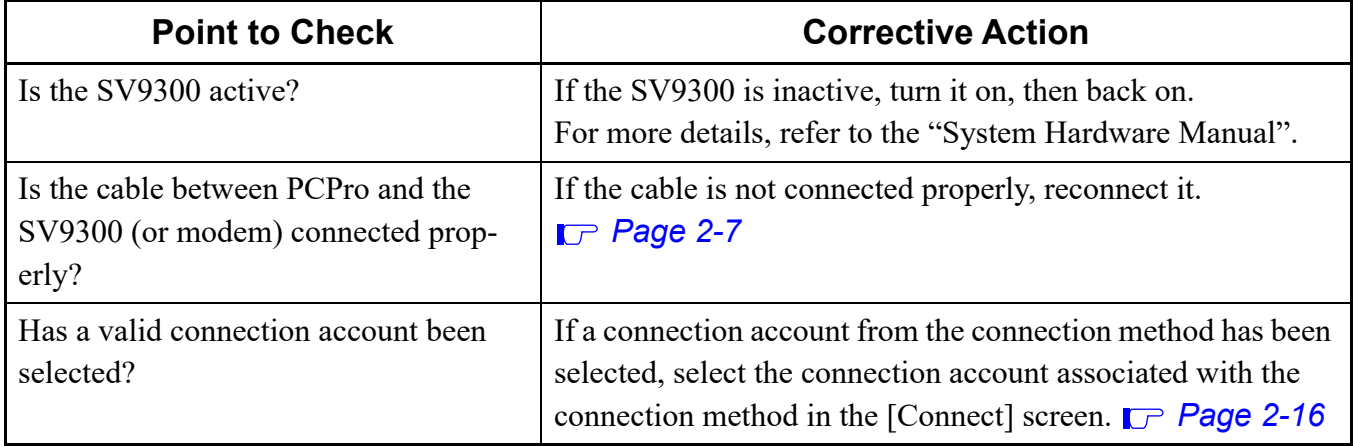

If a link still cannot be established after all these checks, proceed to checks of connection method.

- IP Connection *[Page D-3](#page-760-0)* • RS-232C Connection (Direct Connection) **[Page D-4](#page-761-0)**
- 
- Modem/Terminal Adapter Connection **[Page D-4](#page-761-1)**
- Virtual PBX Connection (Office data file)  $\Box$  [Page D-5](#page-762-0)

### <span id="page-760-0"></span> $\blacksquare$  **IP Connection**

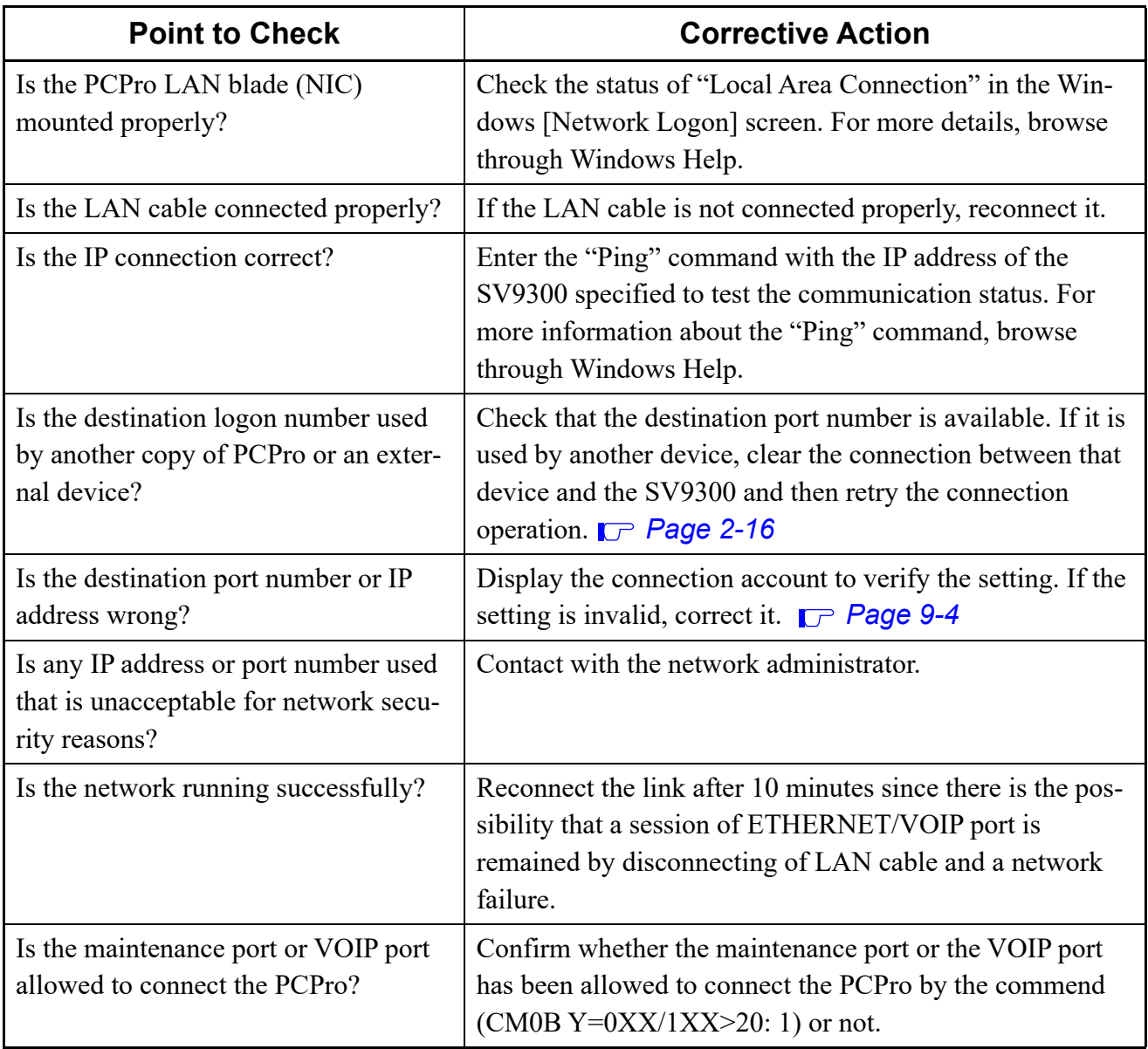

### <span id="page-761-0"></span>**RS-232C Connection (Direct Connection)**

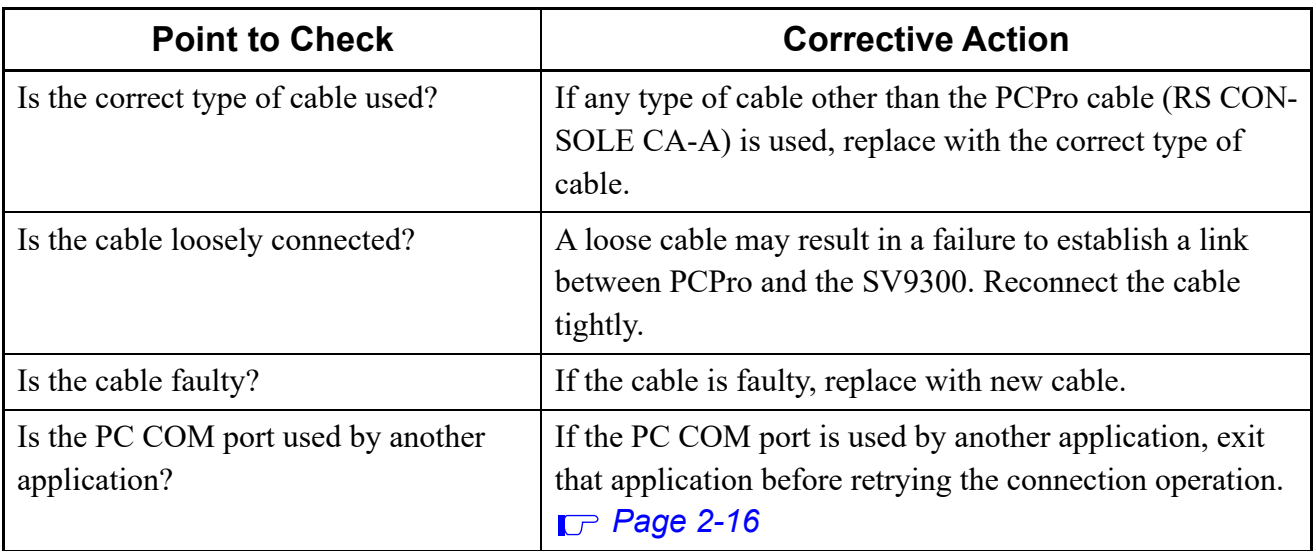

#### <span id="page-761-1"></span>**Modem/Terminal Adapter Connection**

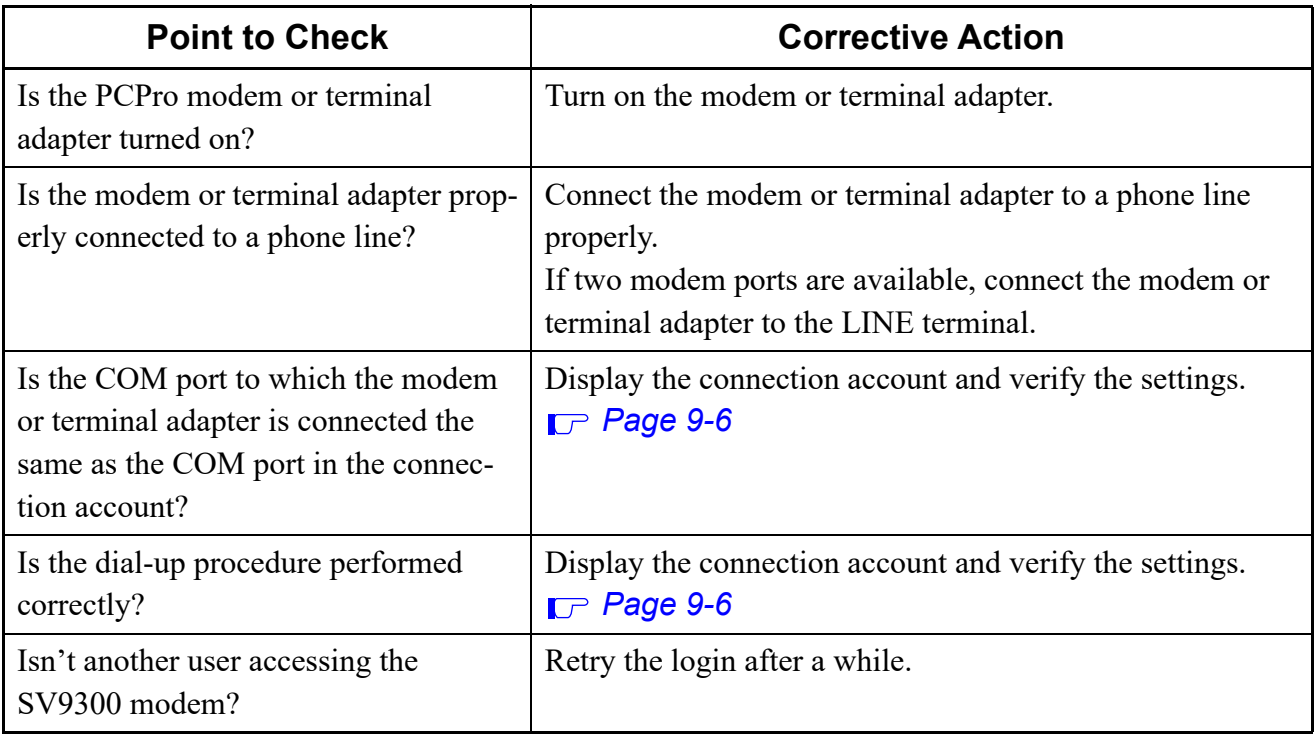

### <span id="page-762-0"></span>**Virtual PBX Connection (Office data file)**

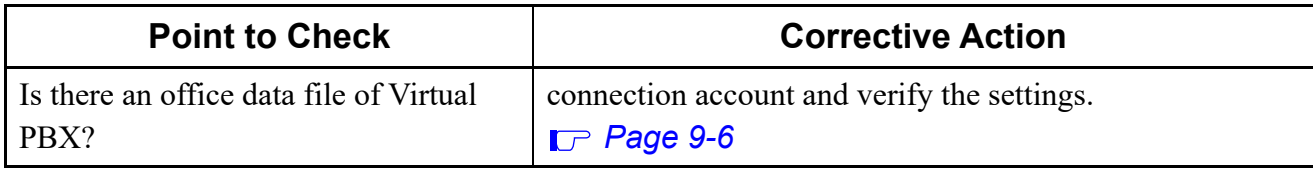

## **Troubleshooting When an Error Message is Displayed**

### **Connection Failure**

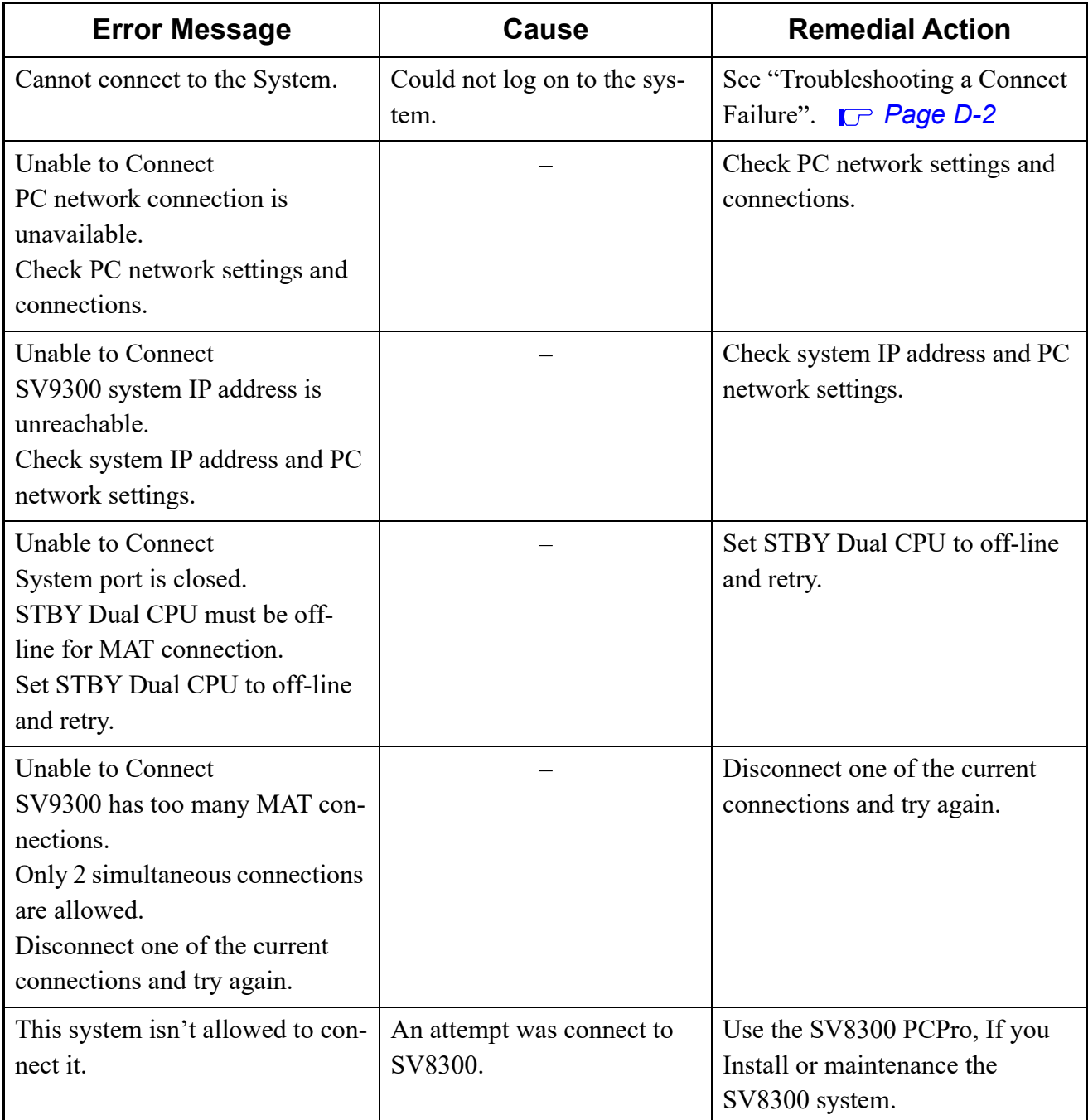

#### **Common Error Messages**

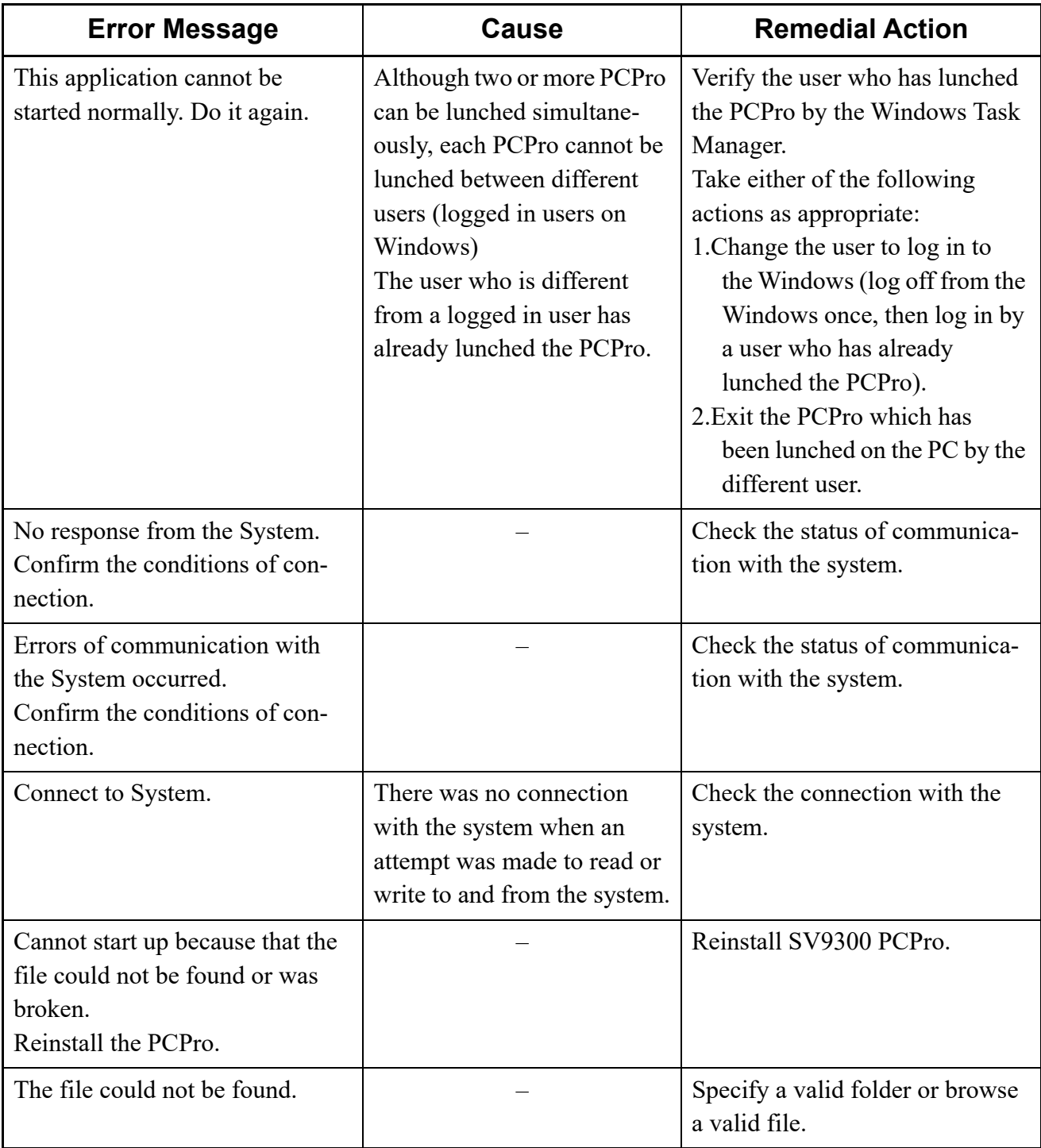

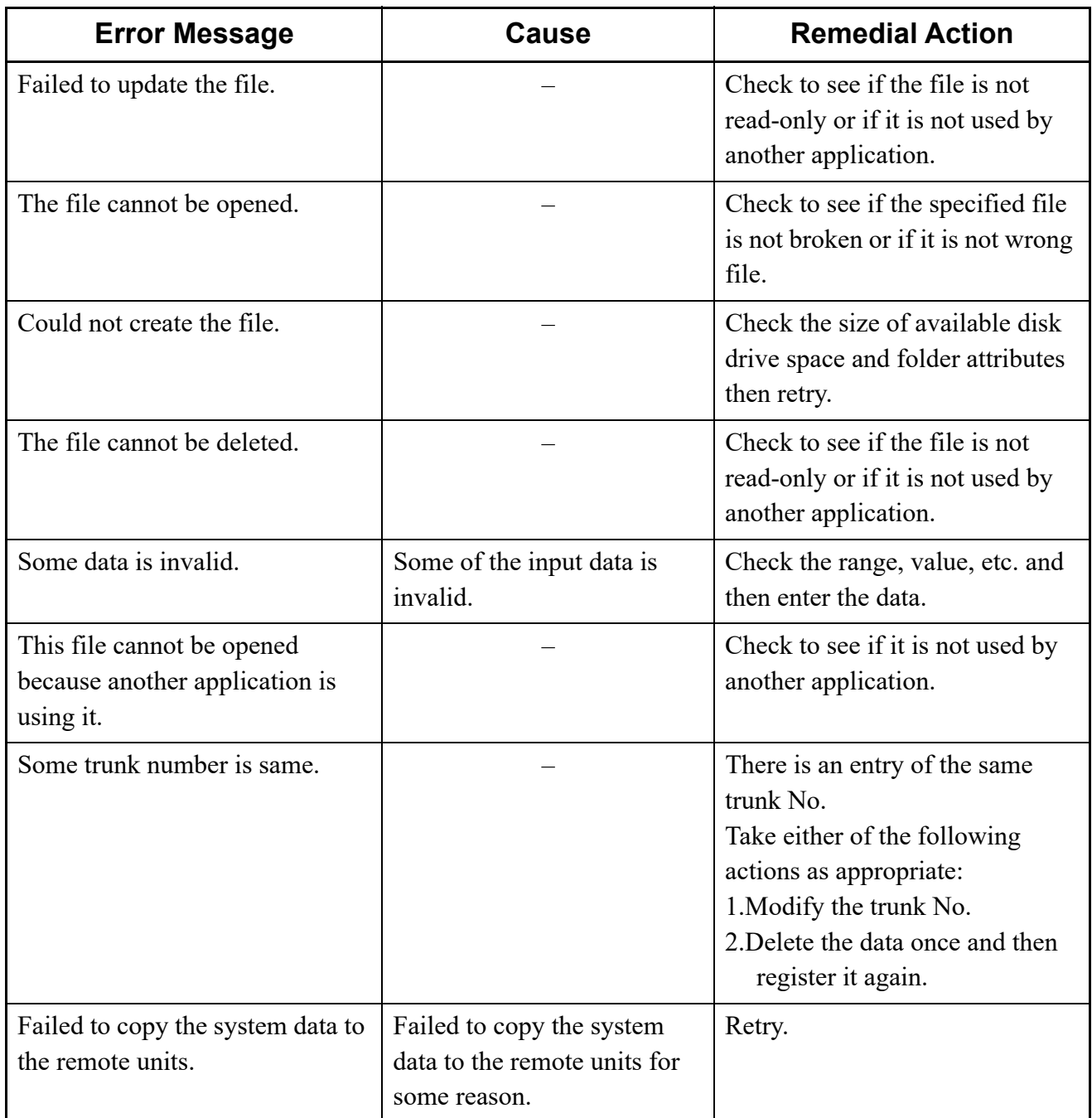

#### **Menu**

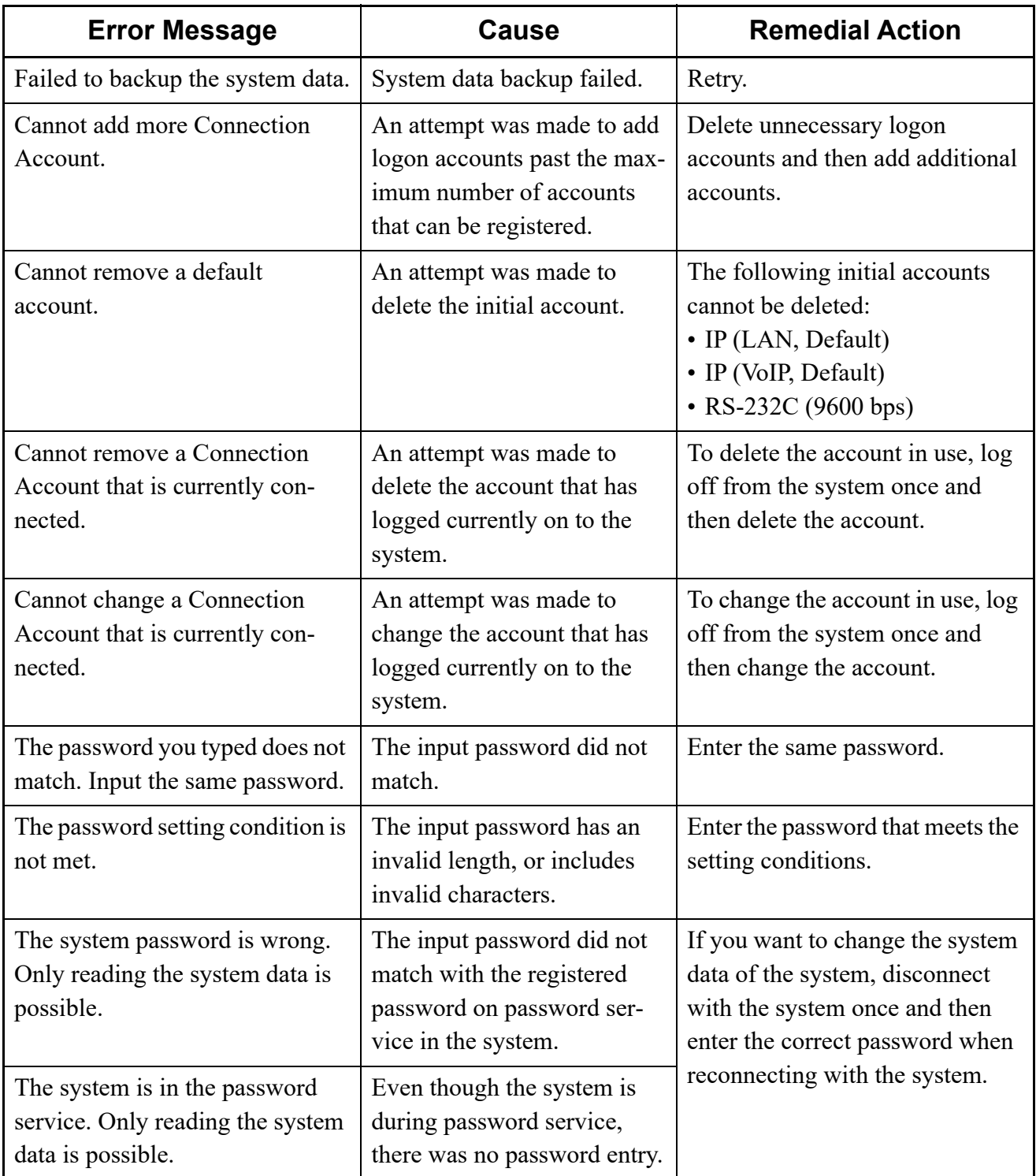

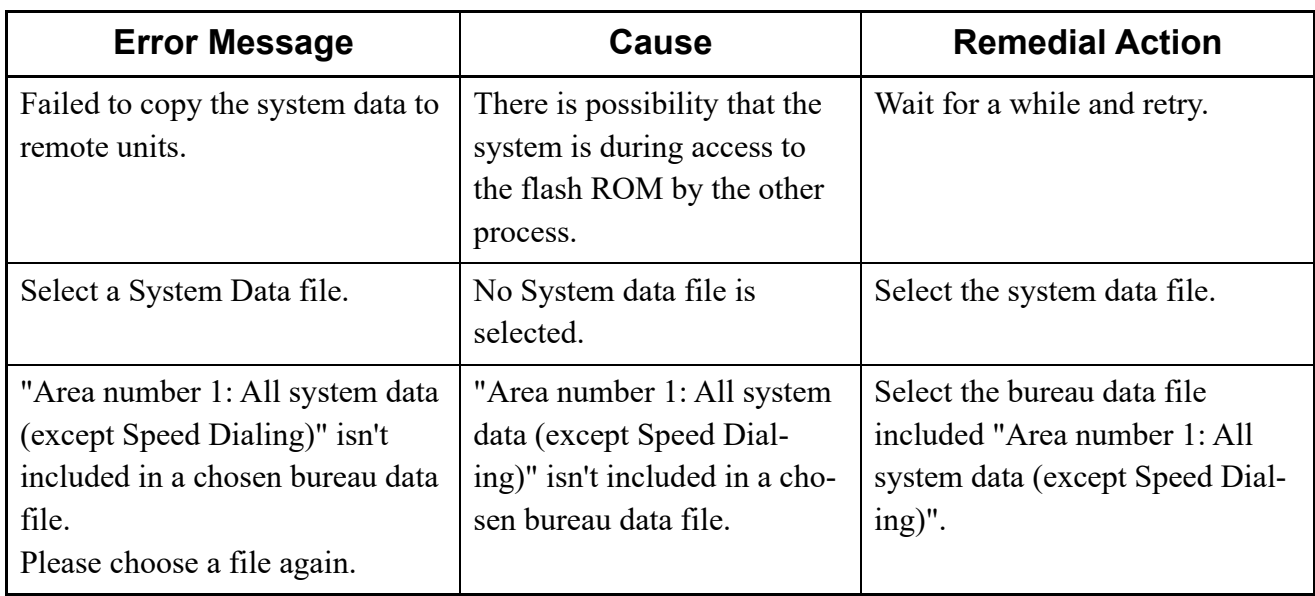

#### **FTP Server Functions**

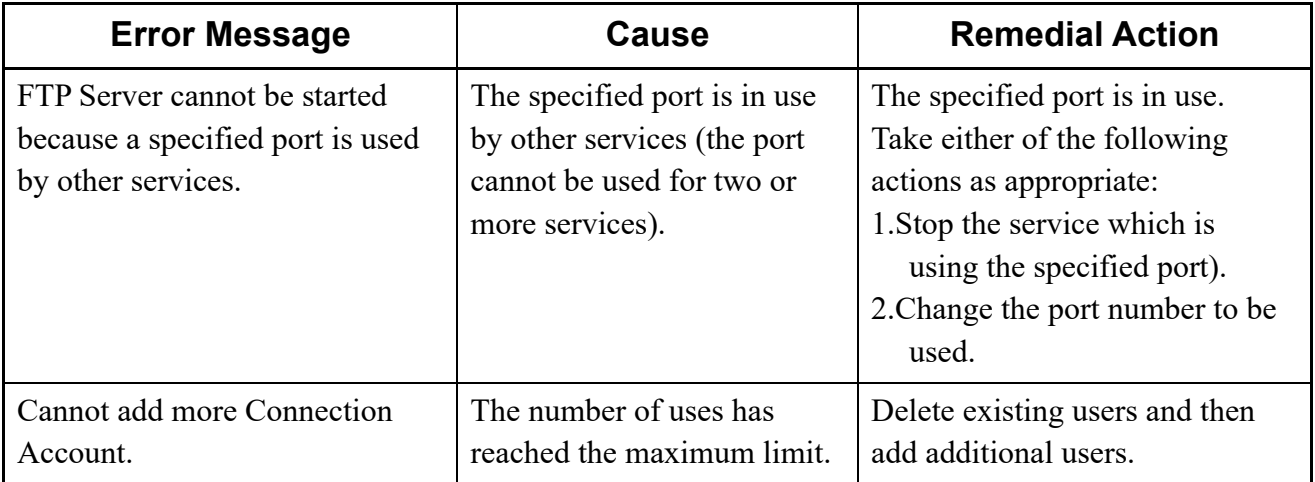

#### **HTTP Server Functions**

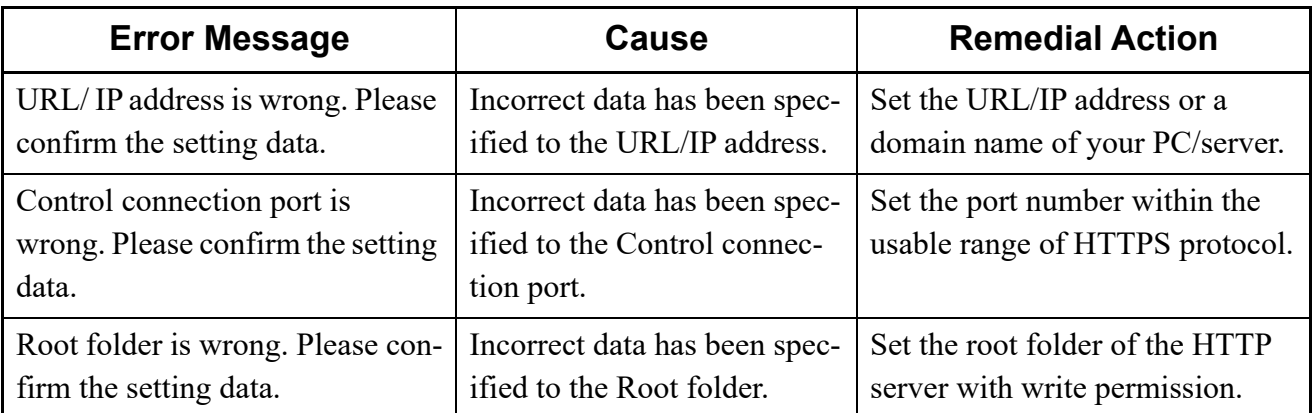

#### **System Data Conversion Tool**

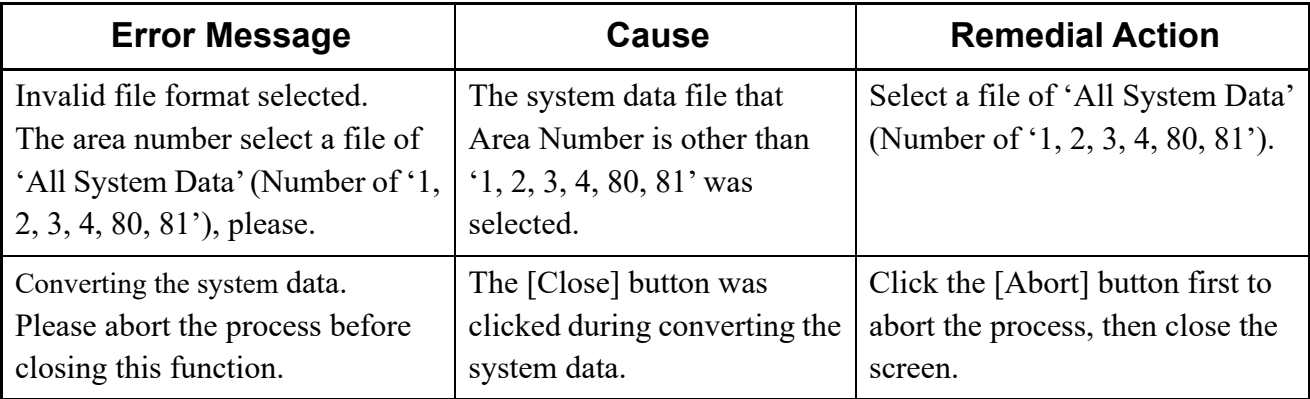

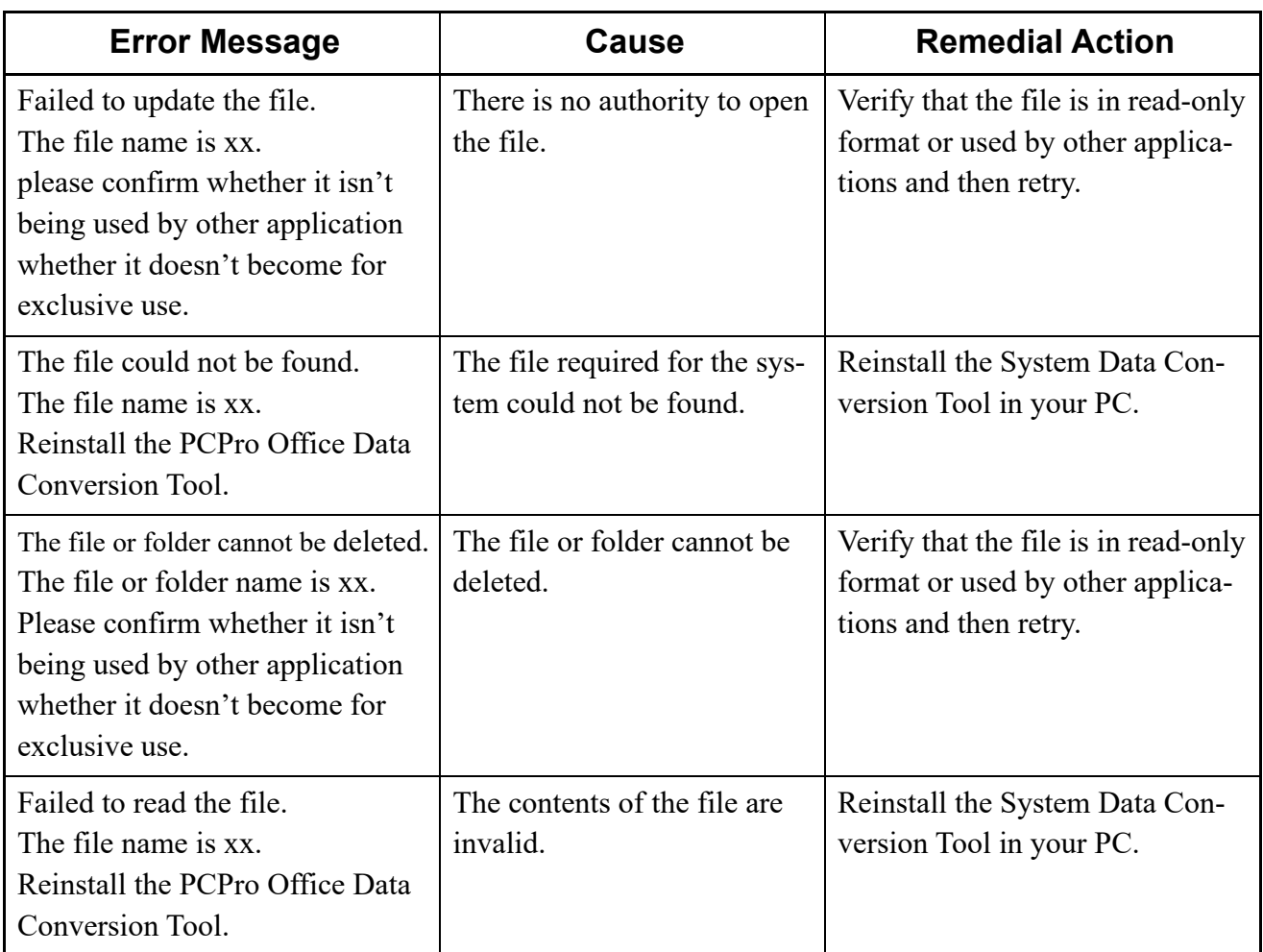

#### **Quick Setup**

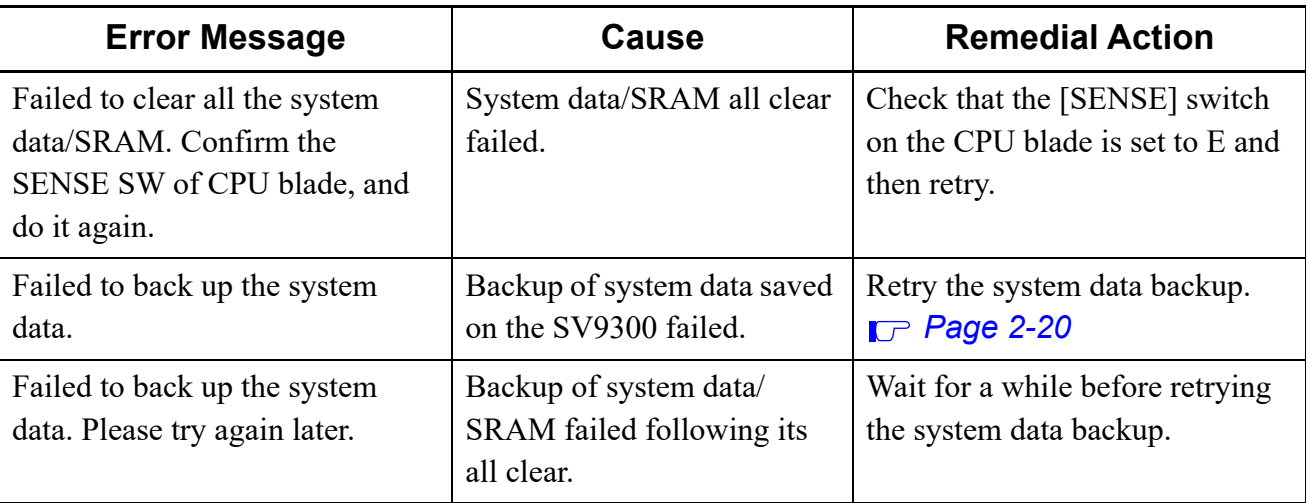

### ■ Software License Authentication

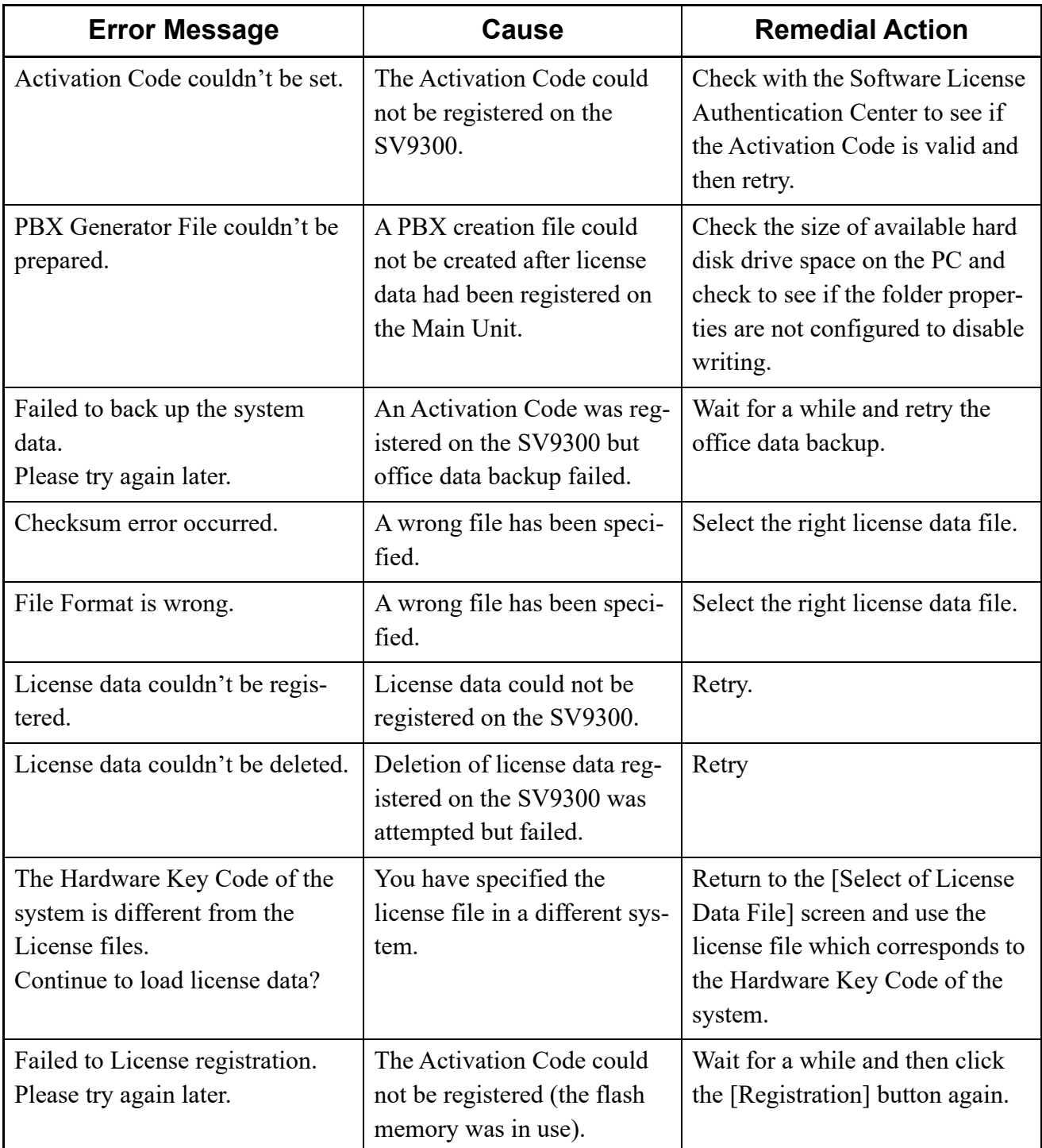

### **Program Upgrade (On-line)**

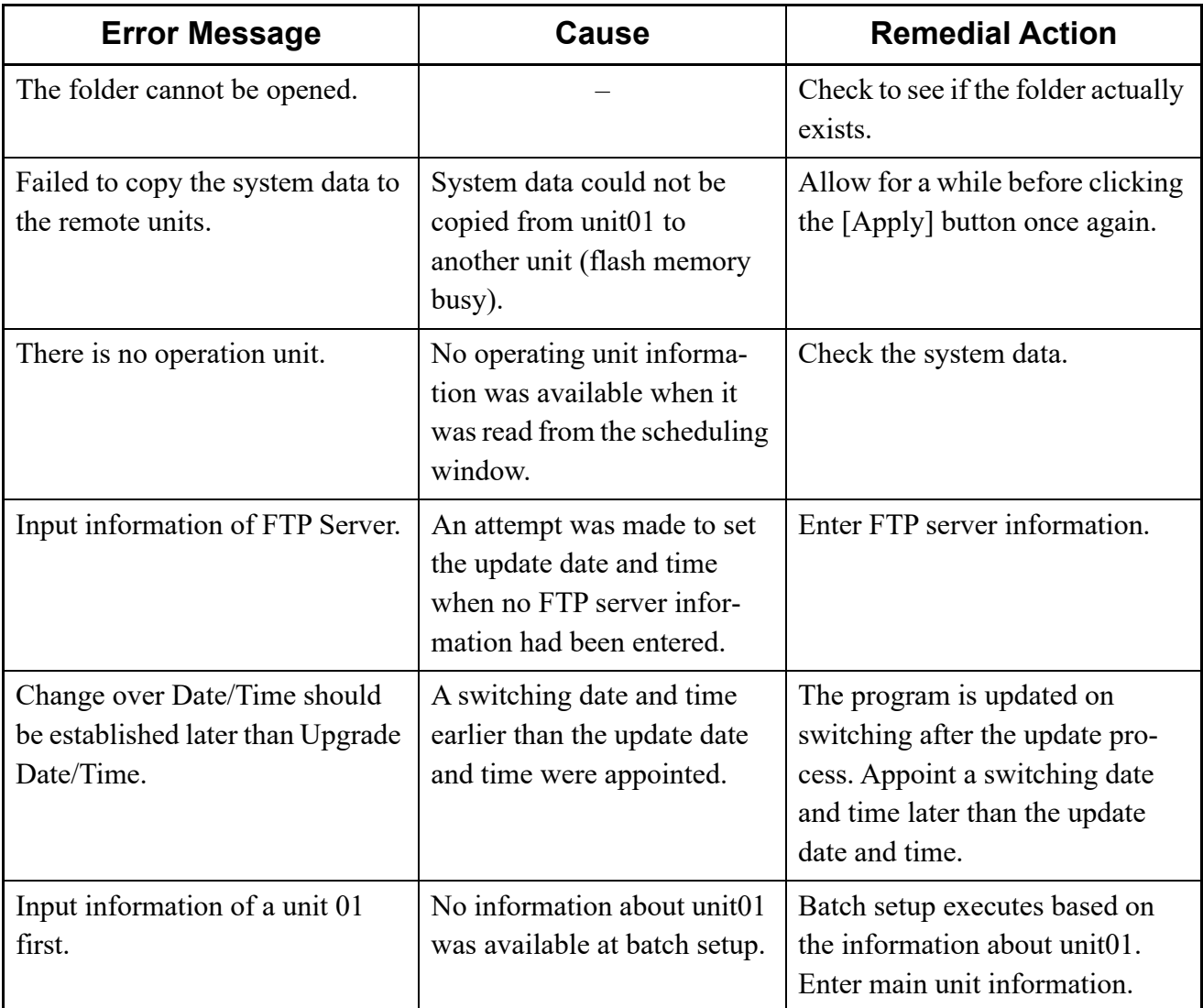

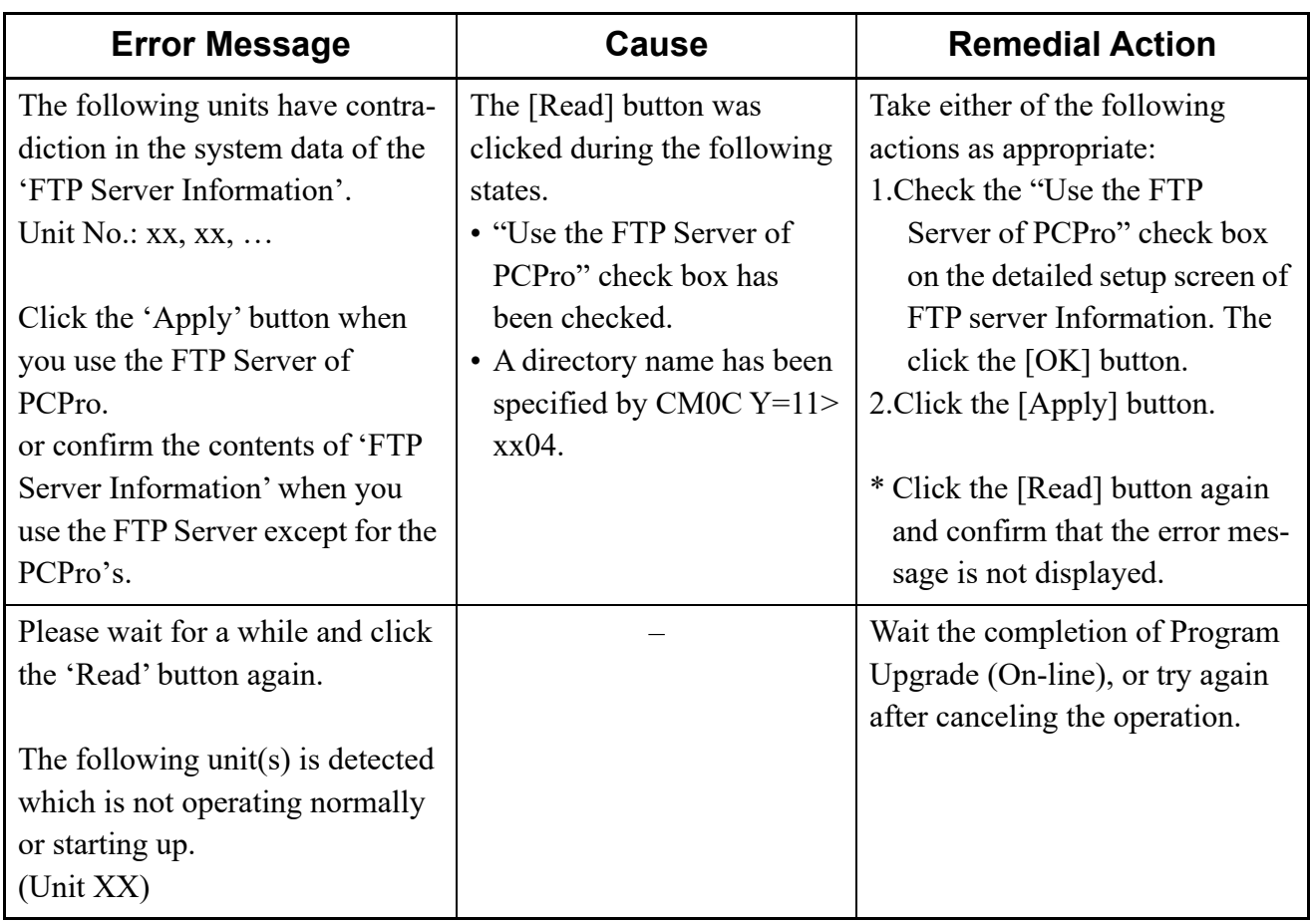

### **Program Upgrade (Off-line)**

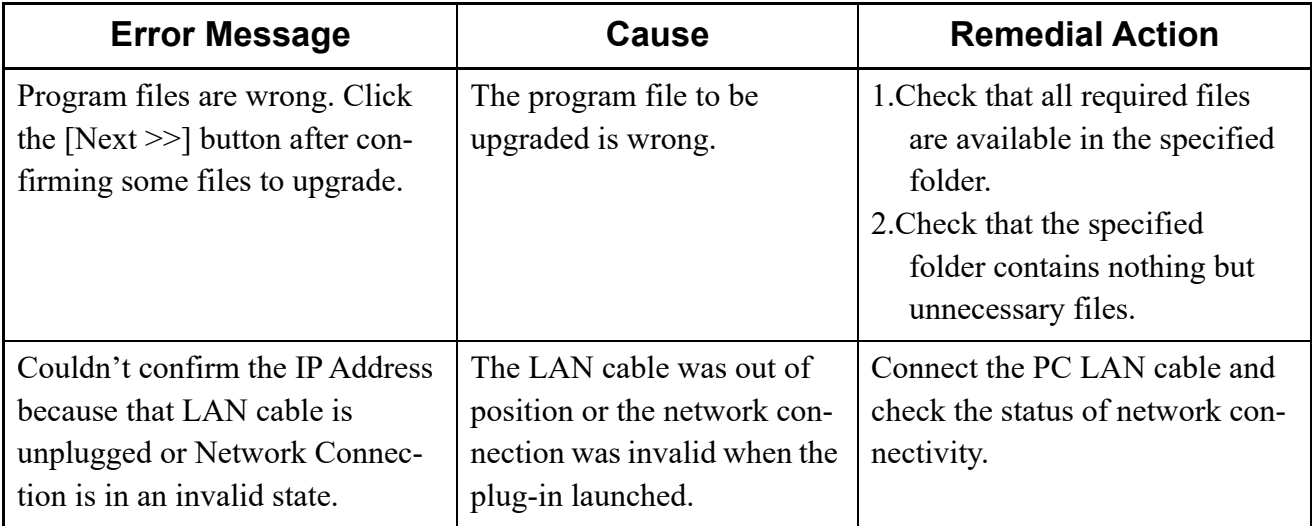

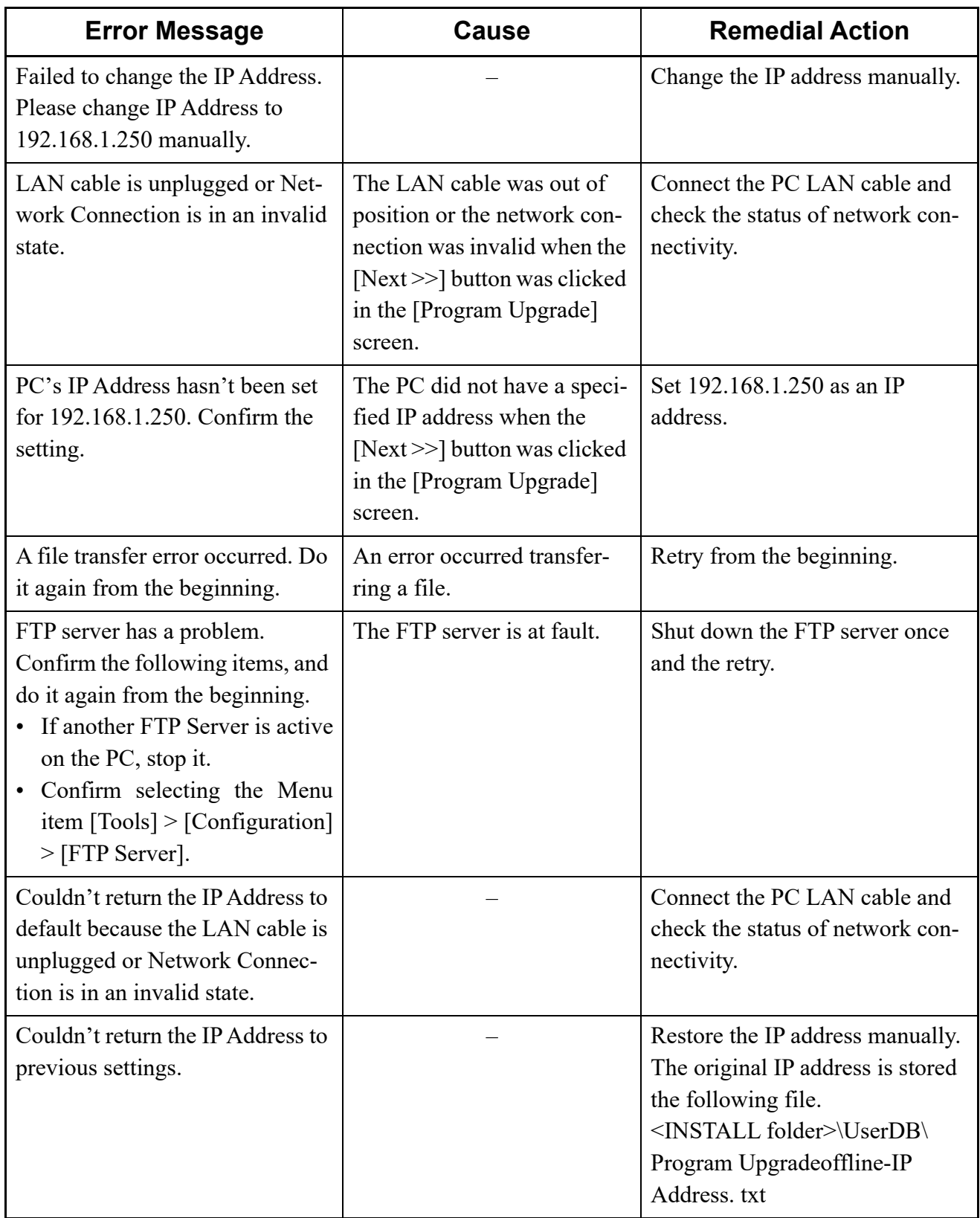

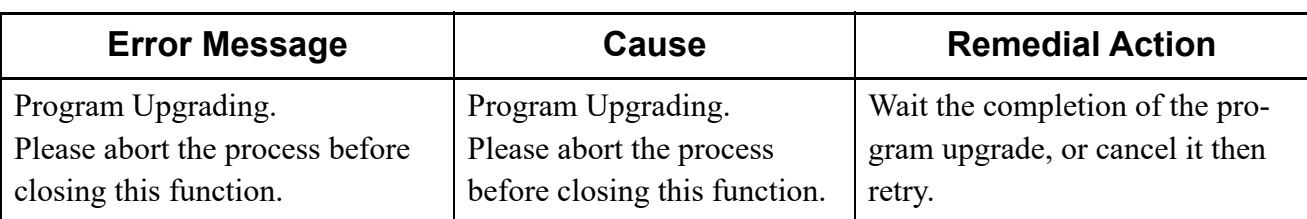

### **Firmware Upgrade (Line/Trunk Blade)**

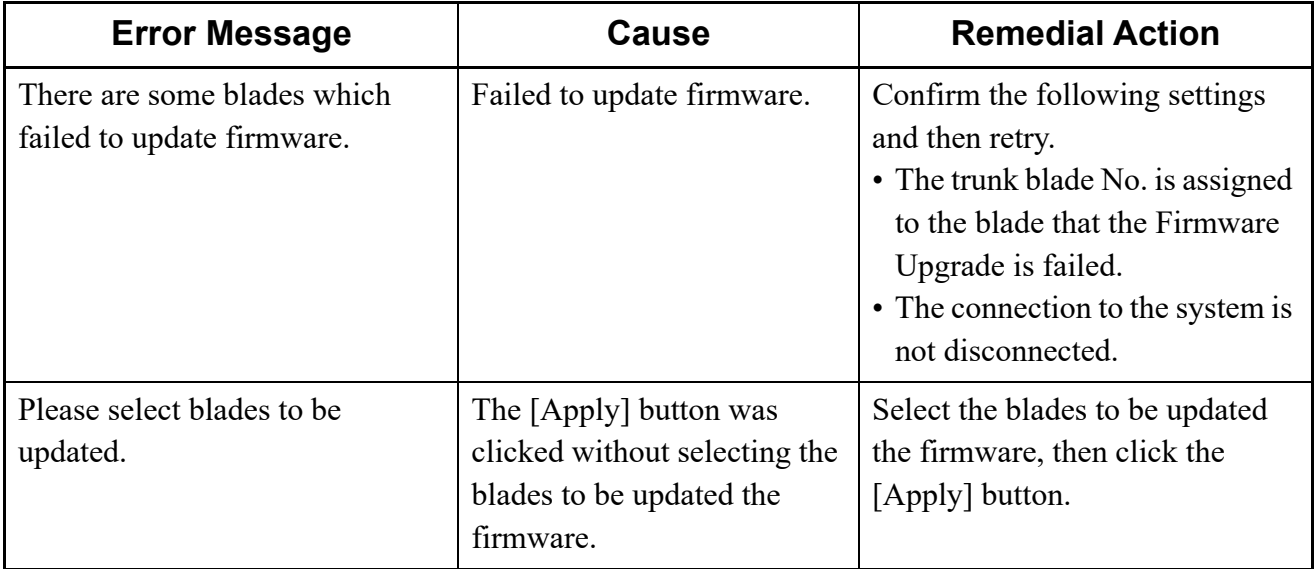

### ■ Script

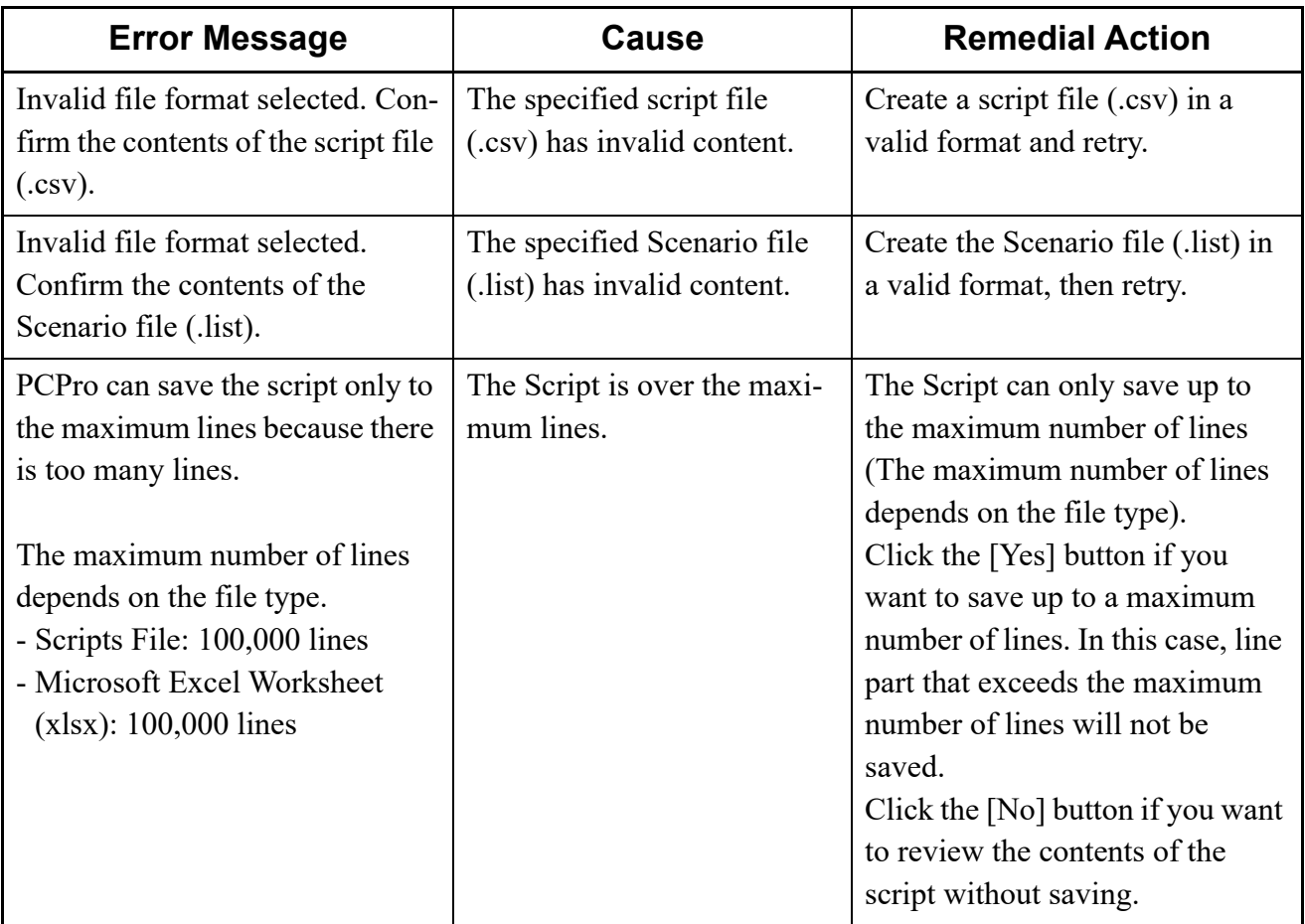

### ■ Station Copy/Key Copy

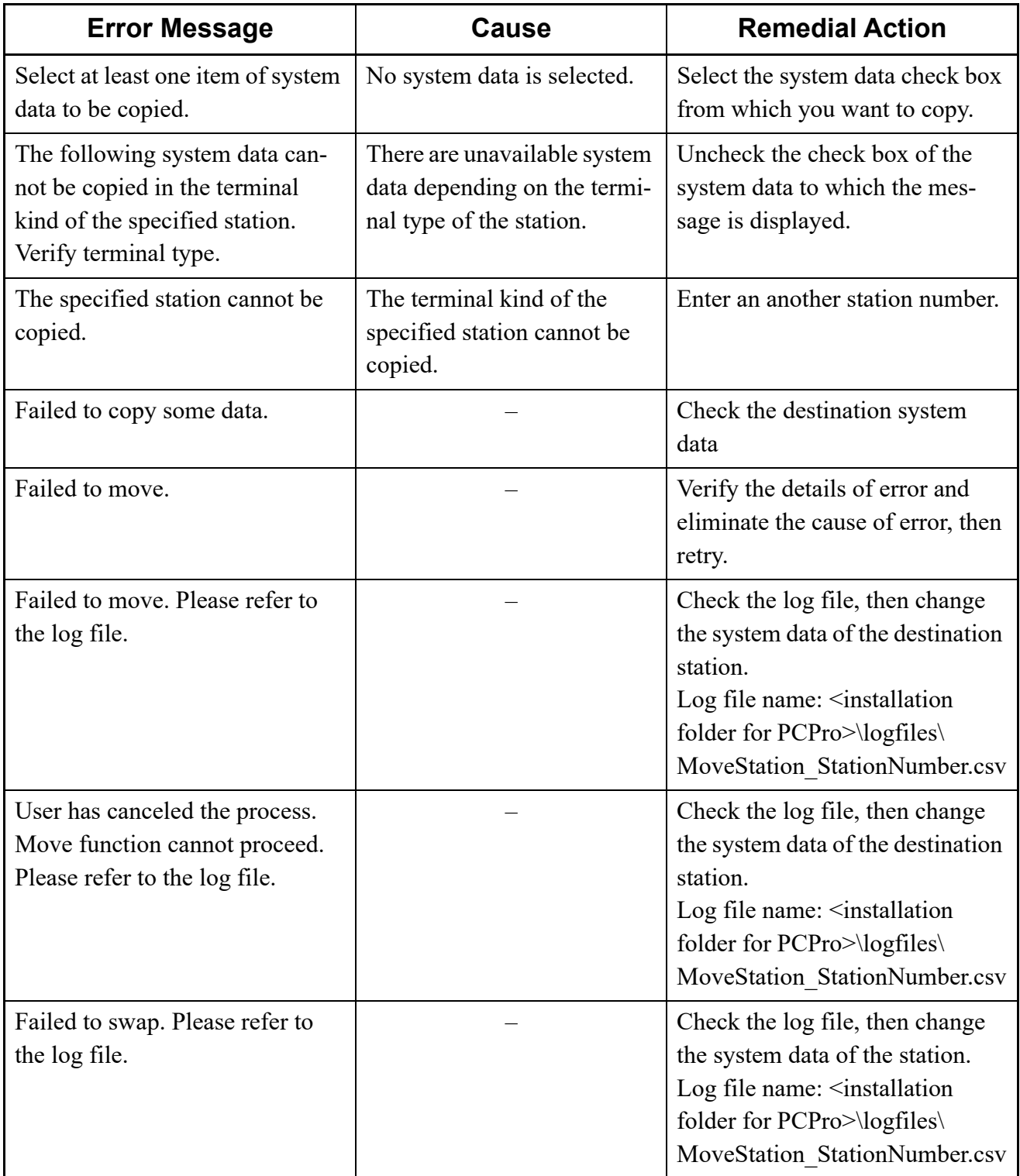

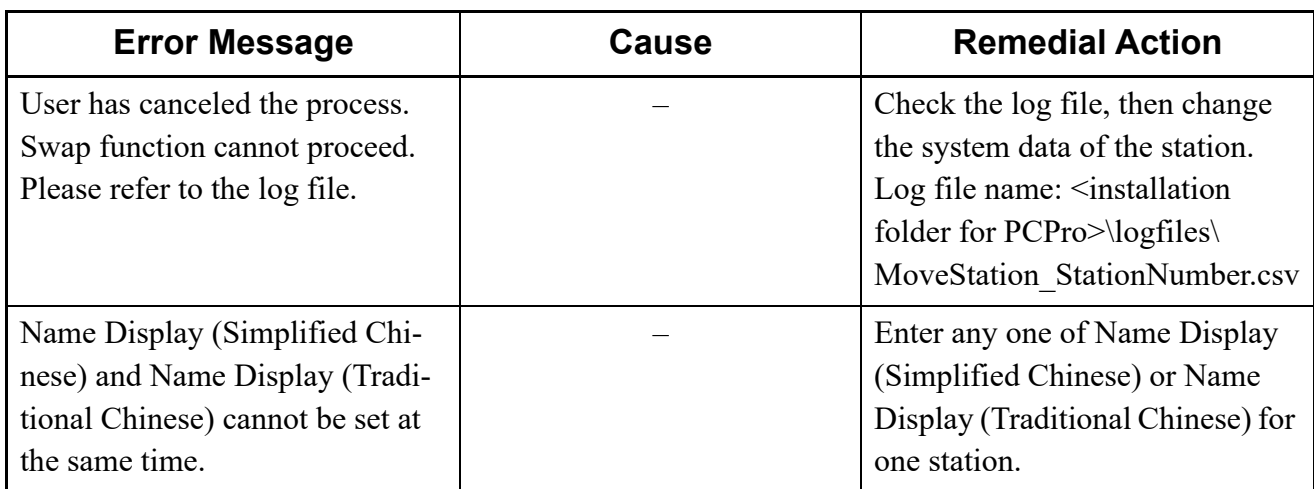

### **Speed Dialing**

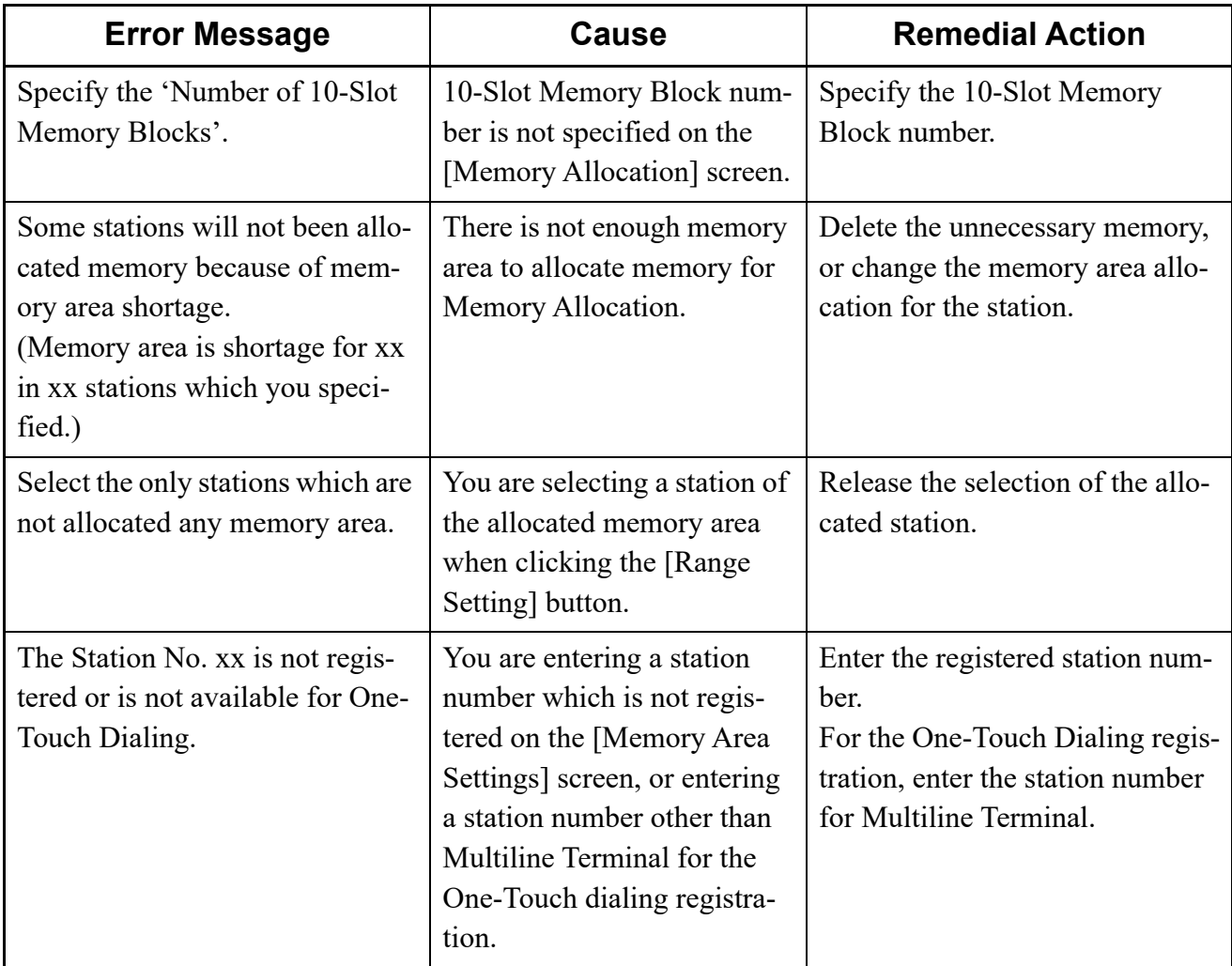

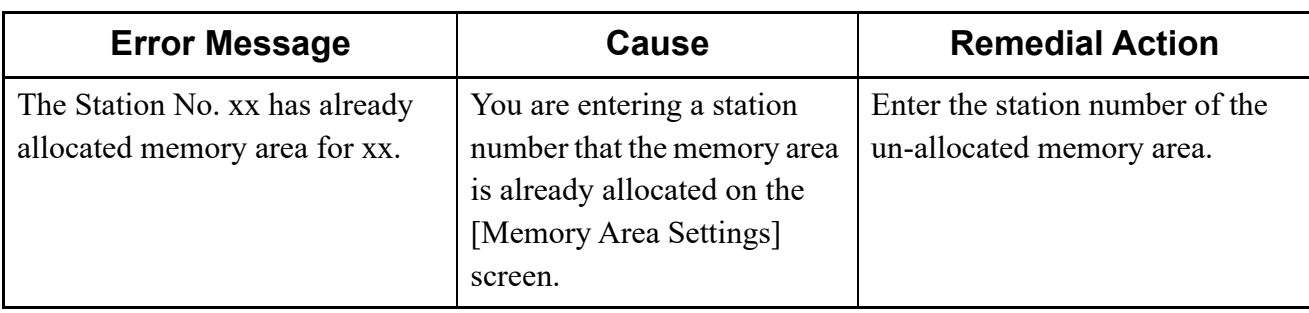

■ Call Pickup Group/UCD Group/Station Hunting Group

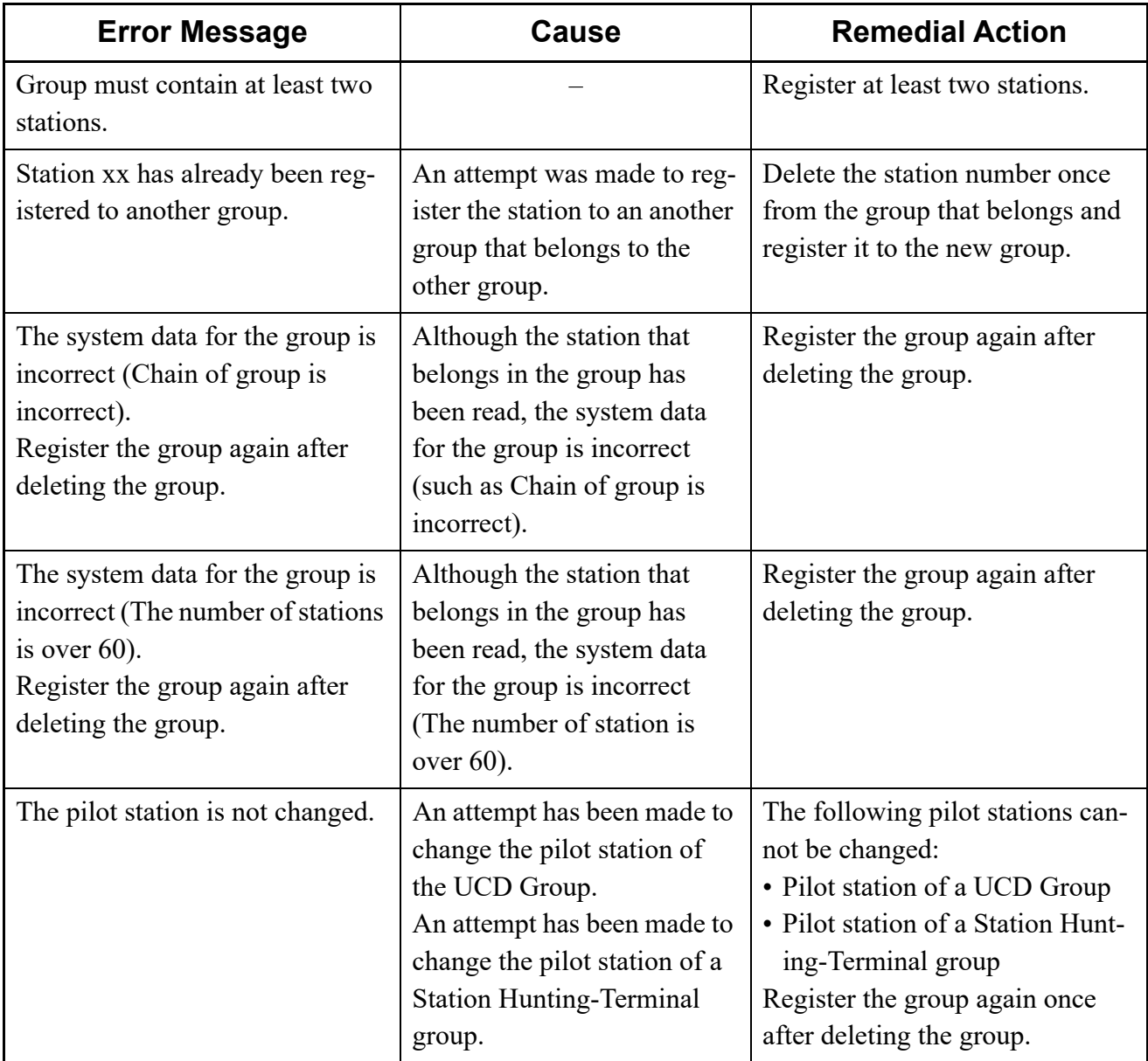

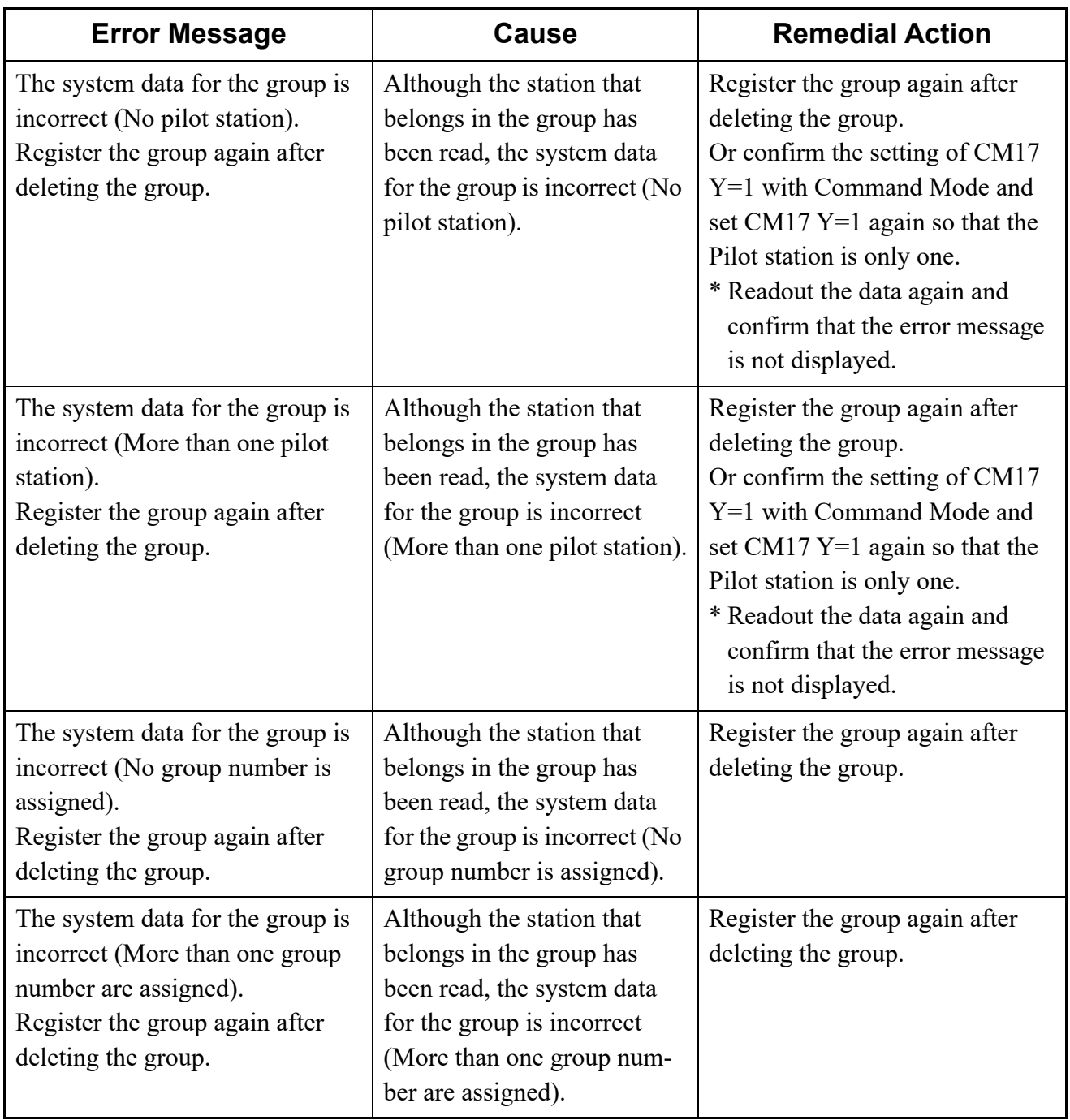

#### **User Web Portal Management**

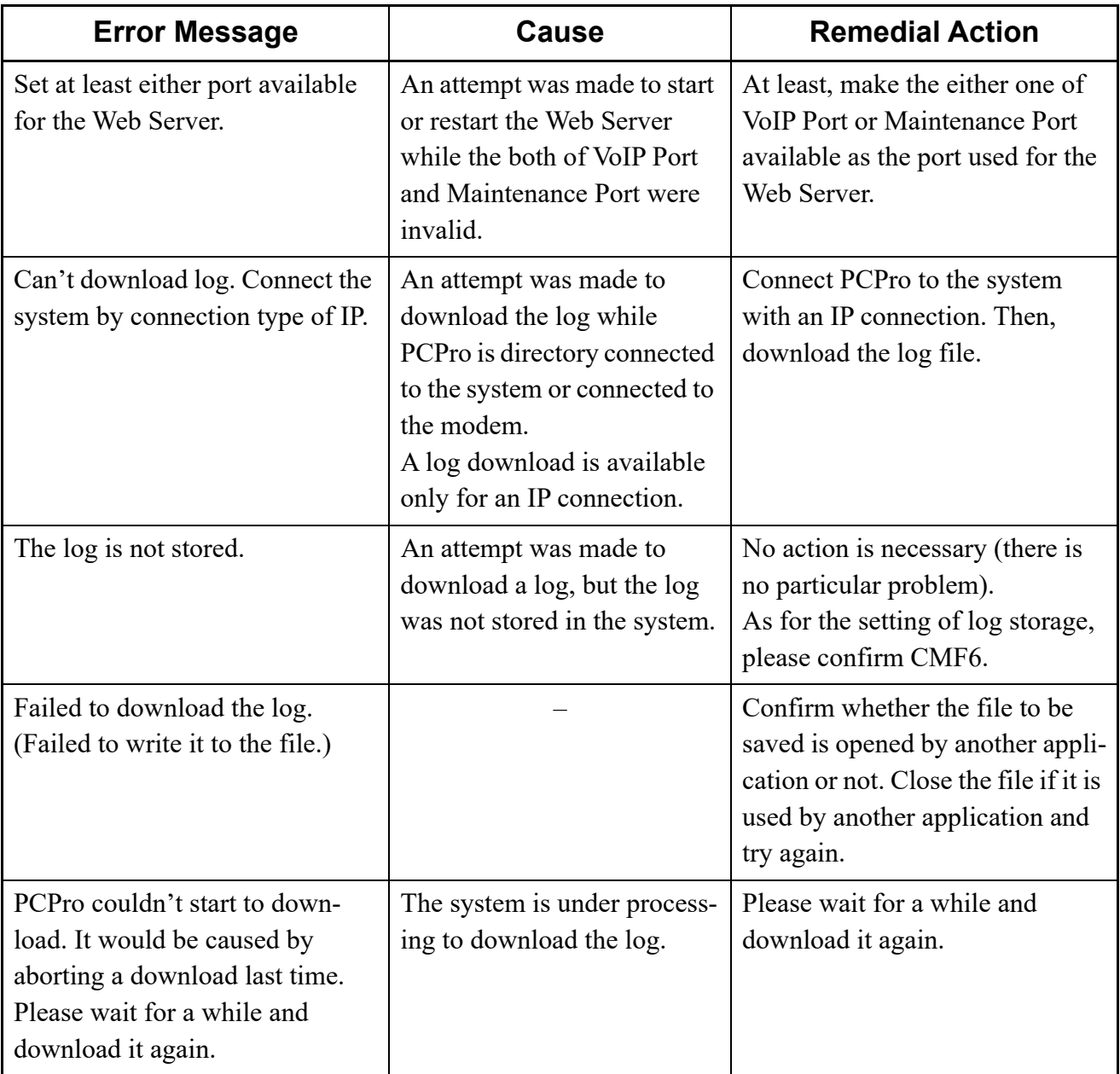

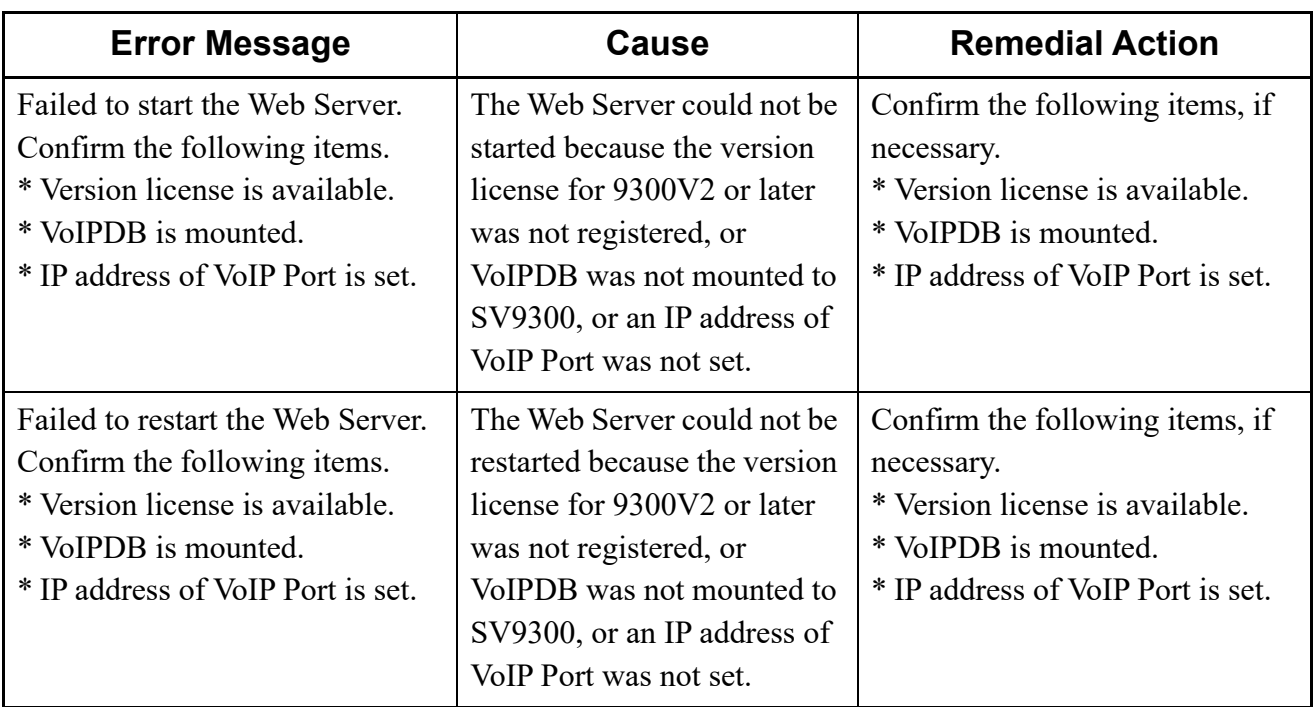

#### **Terminal Phonebook**

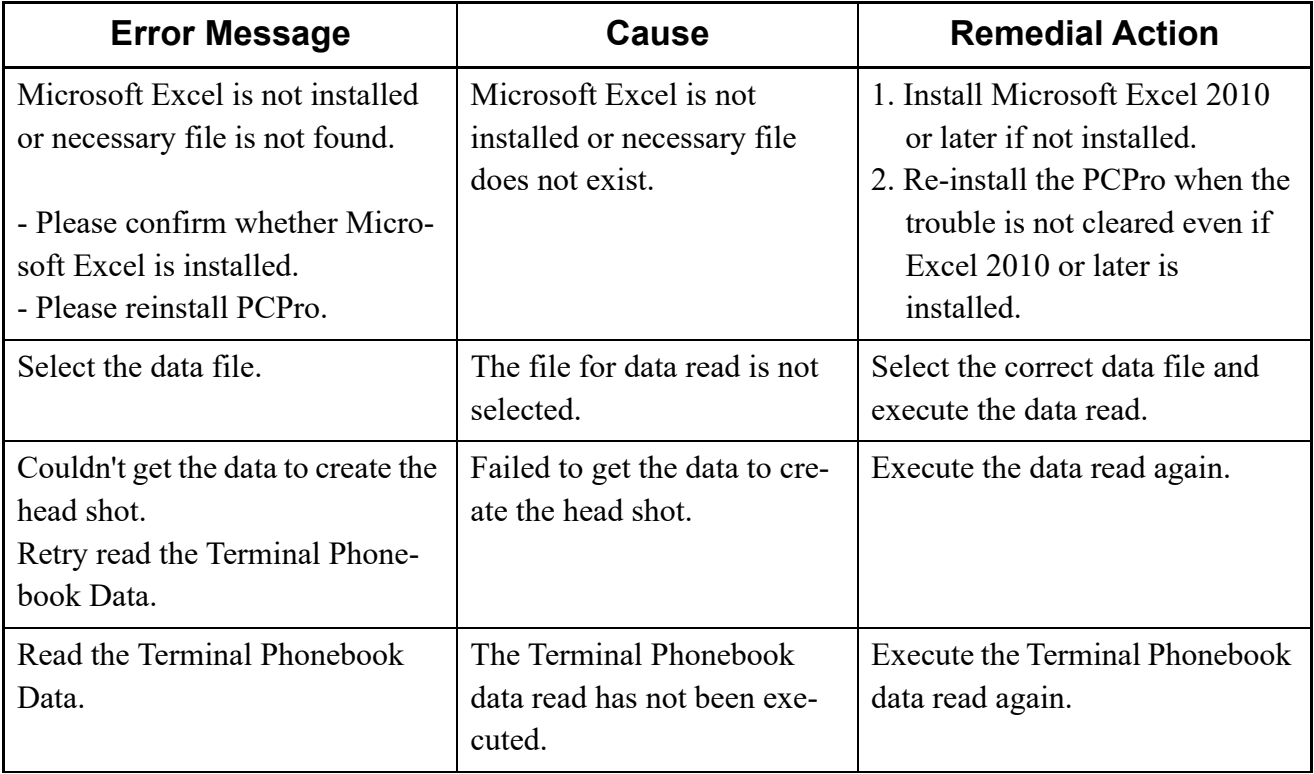

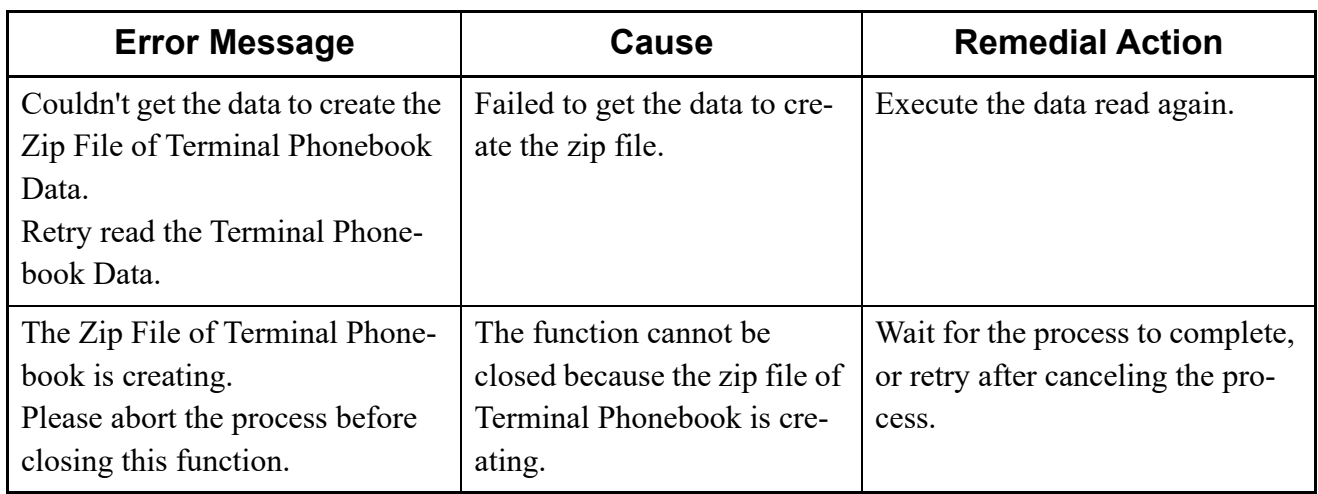

### **System Check and Report**

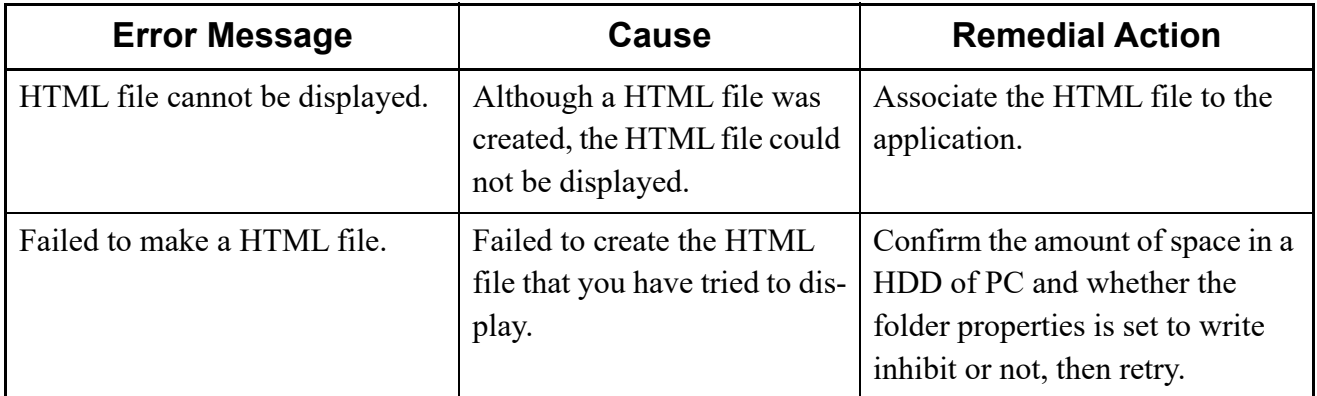

#### **Port Status/Lamp Status**

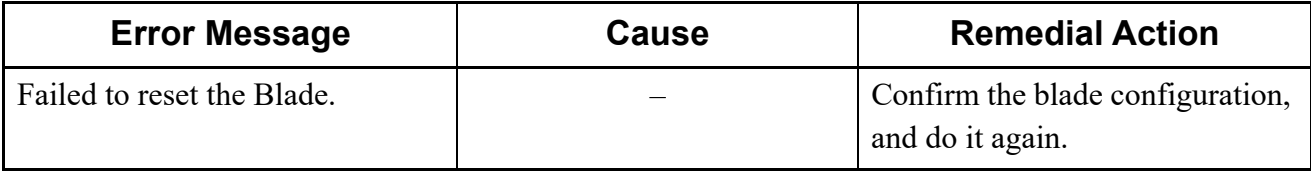

### **System Data Save/Load/Verify**

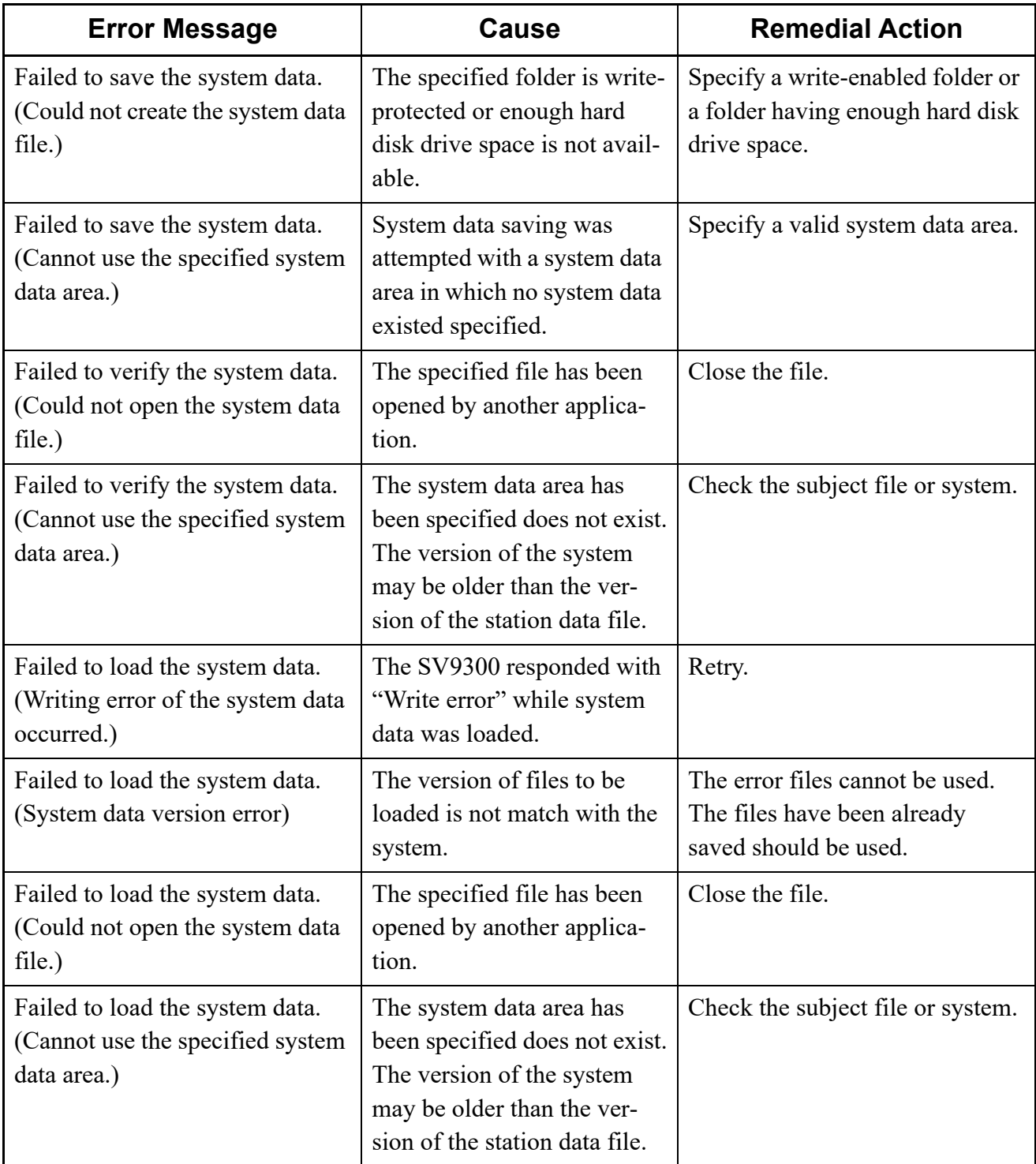

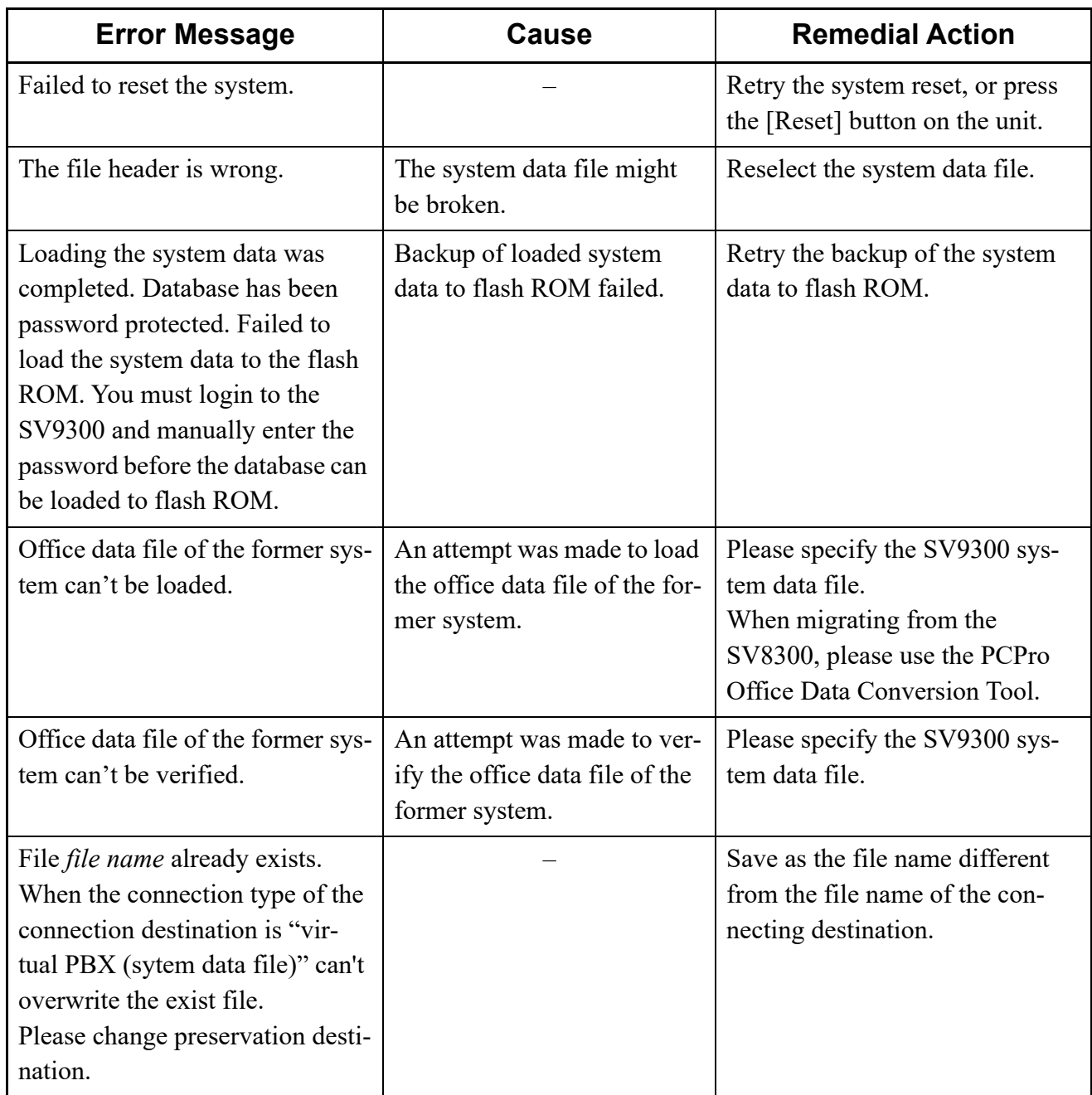

#### **Reset**

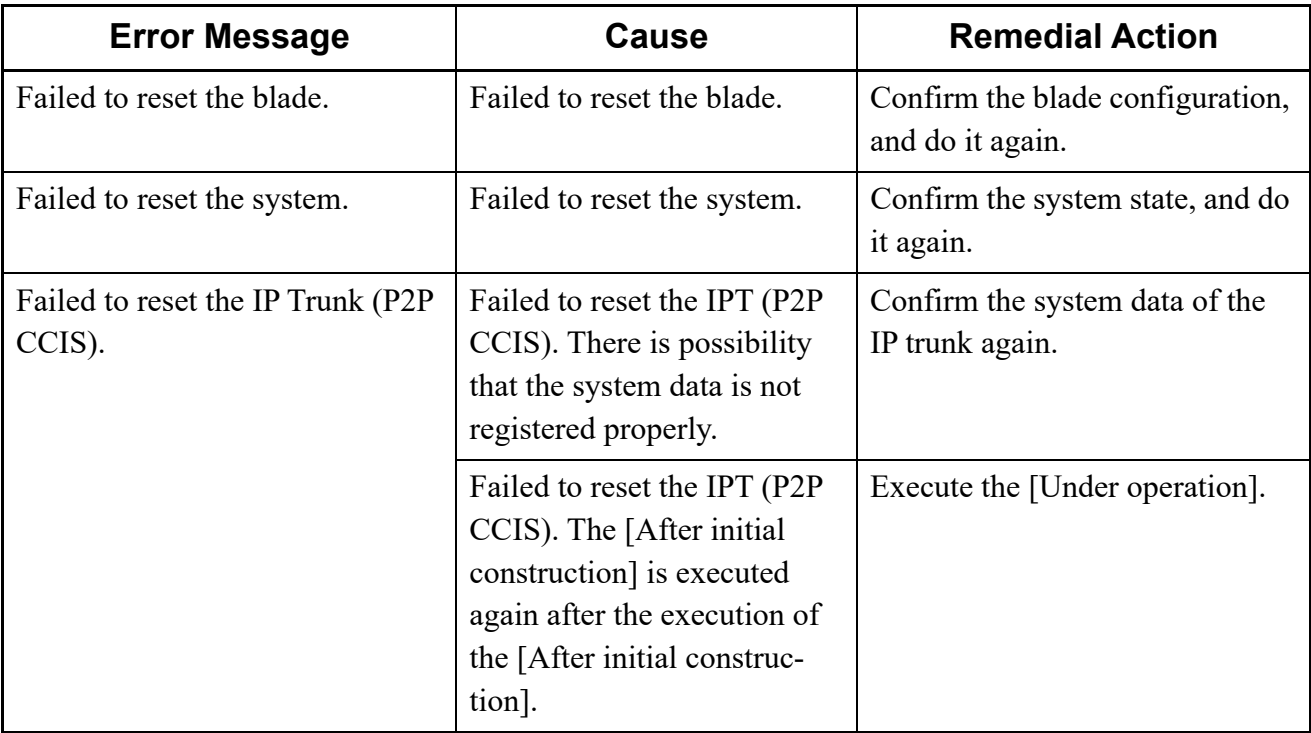

#### **Maintenance Report**

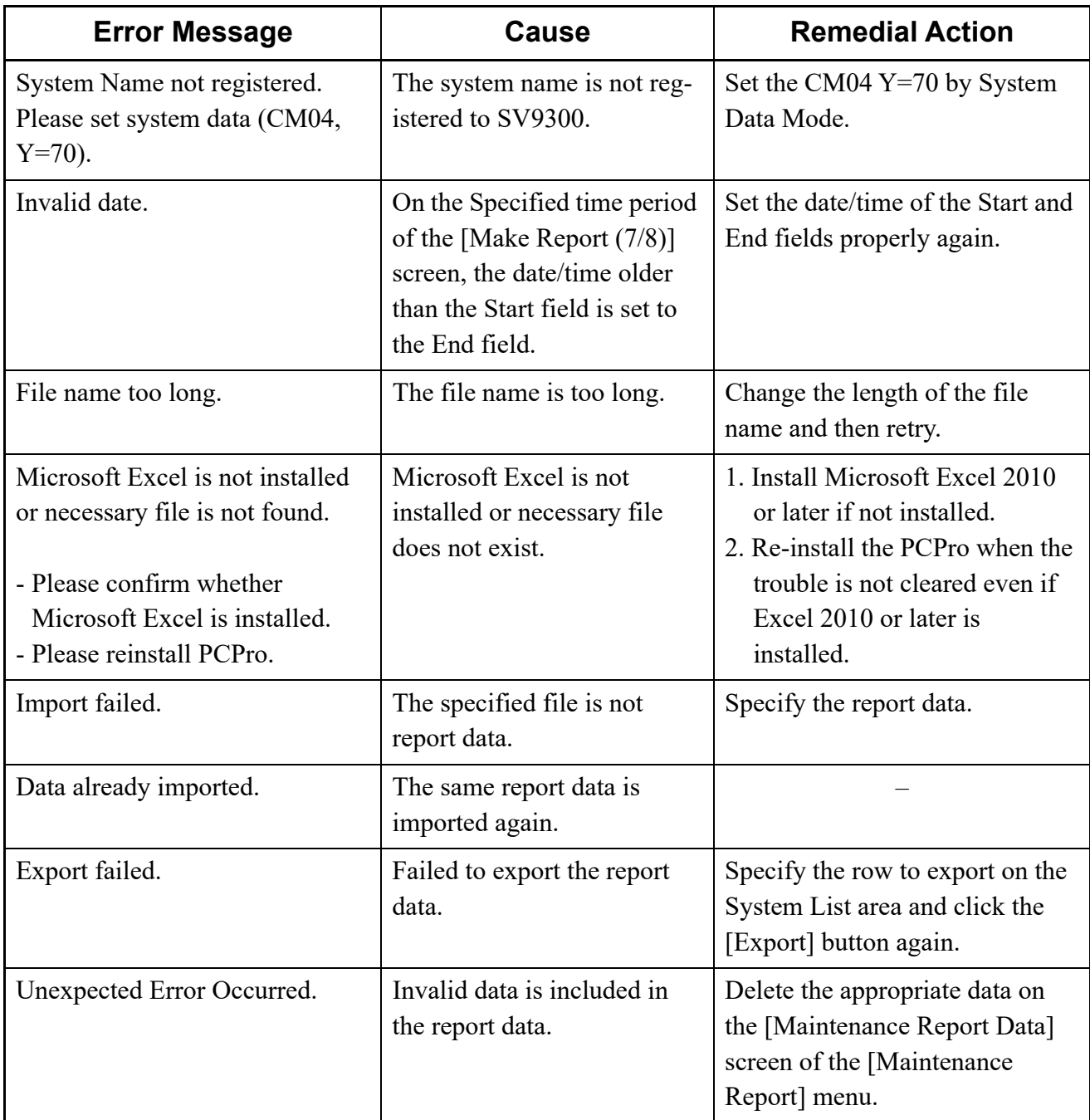

### **Wizard Settings (CCIS)**

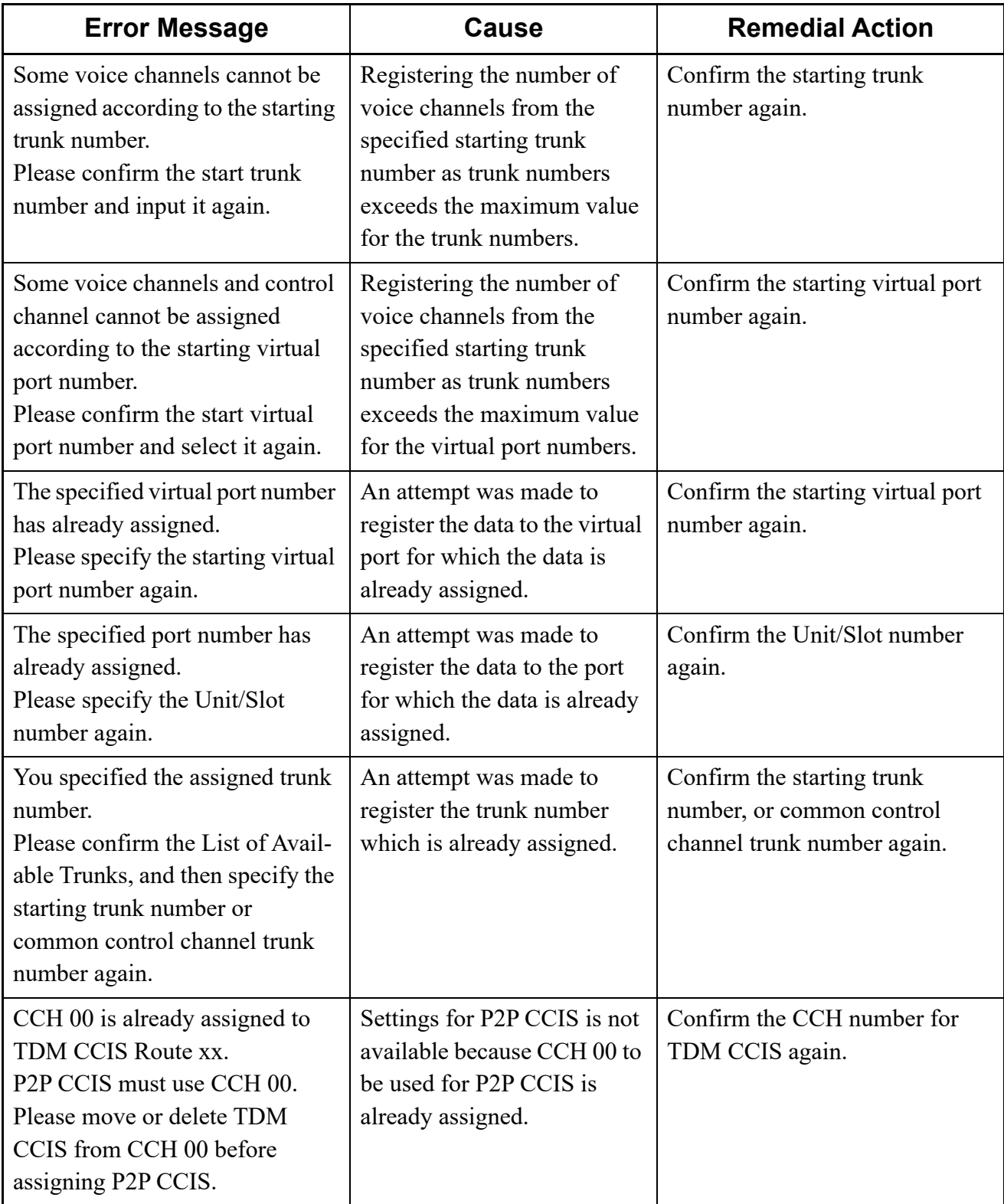

### **Wizard Settings (PRI)**

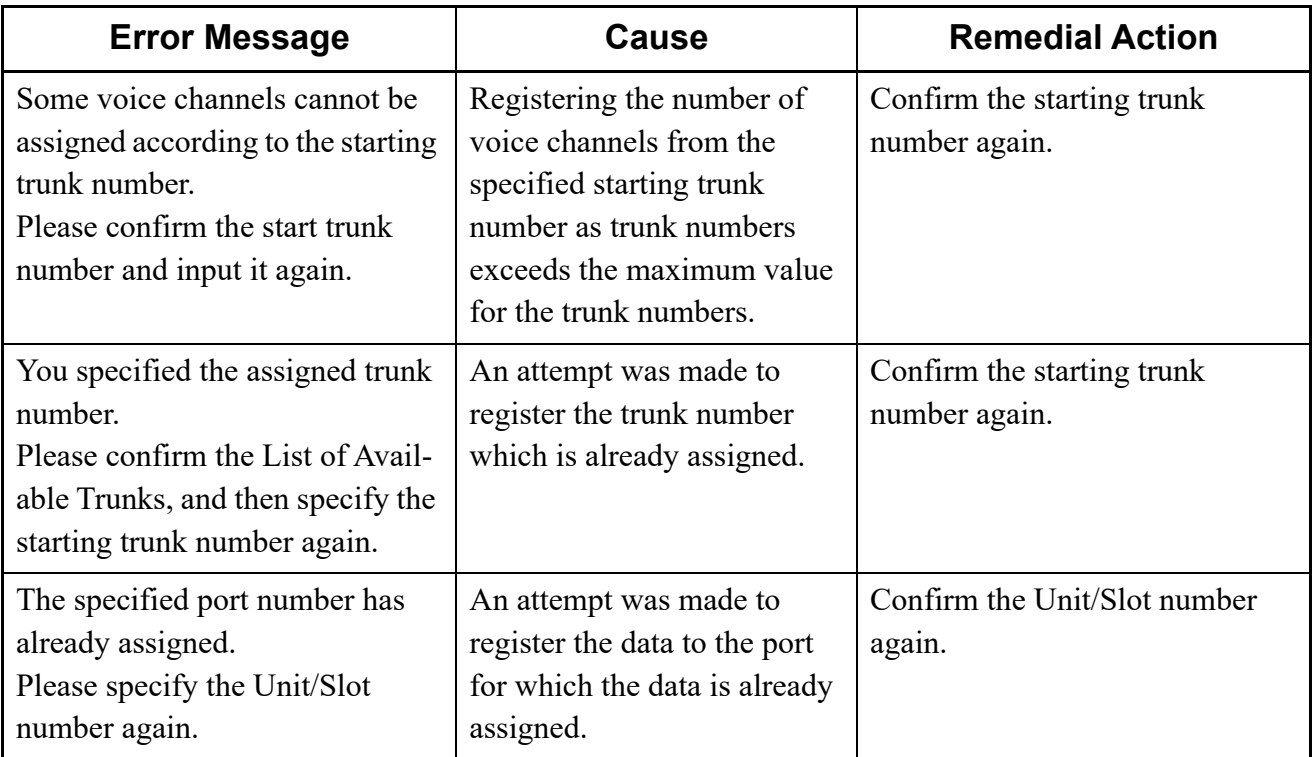

### **Troubleshooting on FTP Server**

The probable causes of faults that could occur in the FTP server.

#### (1) Cannot start the FTP server

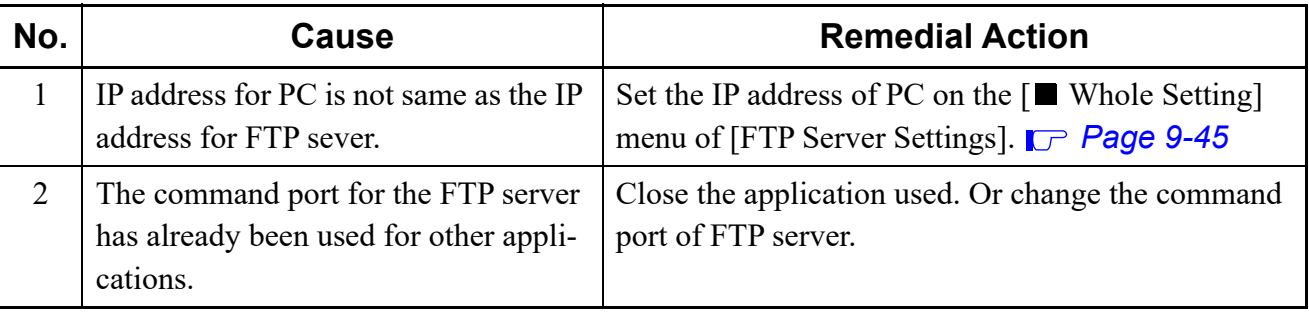

(2) The FTP service has been performed, but cannot access from a FTP user

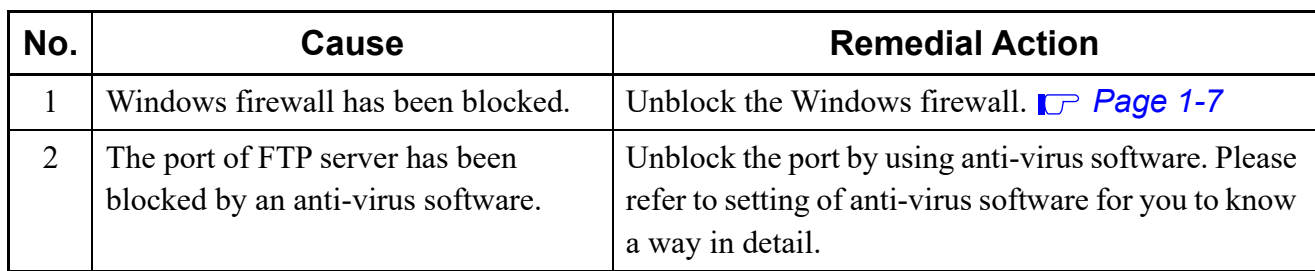

(3) Cannot display or disappear the FTP Server Settings screen

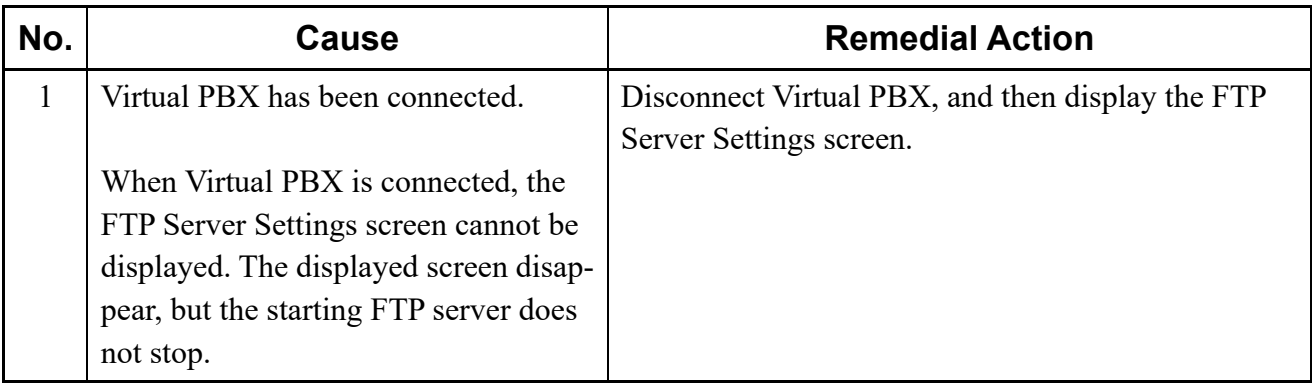

### **Troubleshooting on HTTP Server**

The probable causes of faults that could occur in the HTTP server.

#### (1) Cannot start the HTTP server

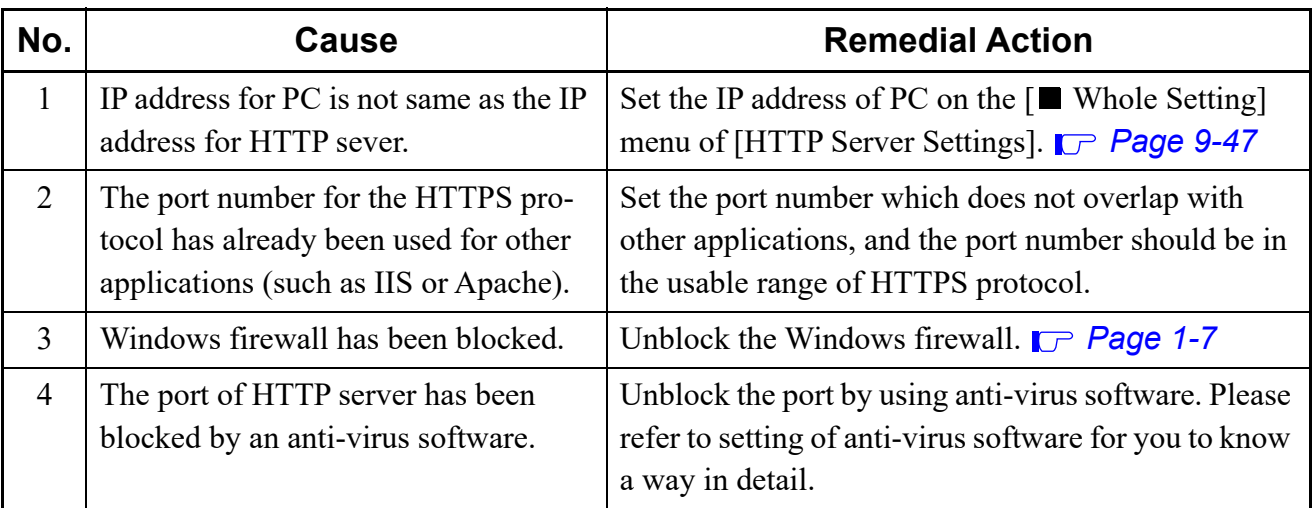

(2) Cannot download the Terminal Phonebook

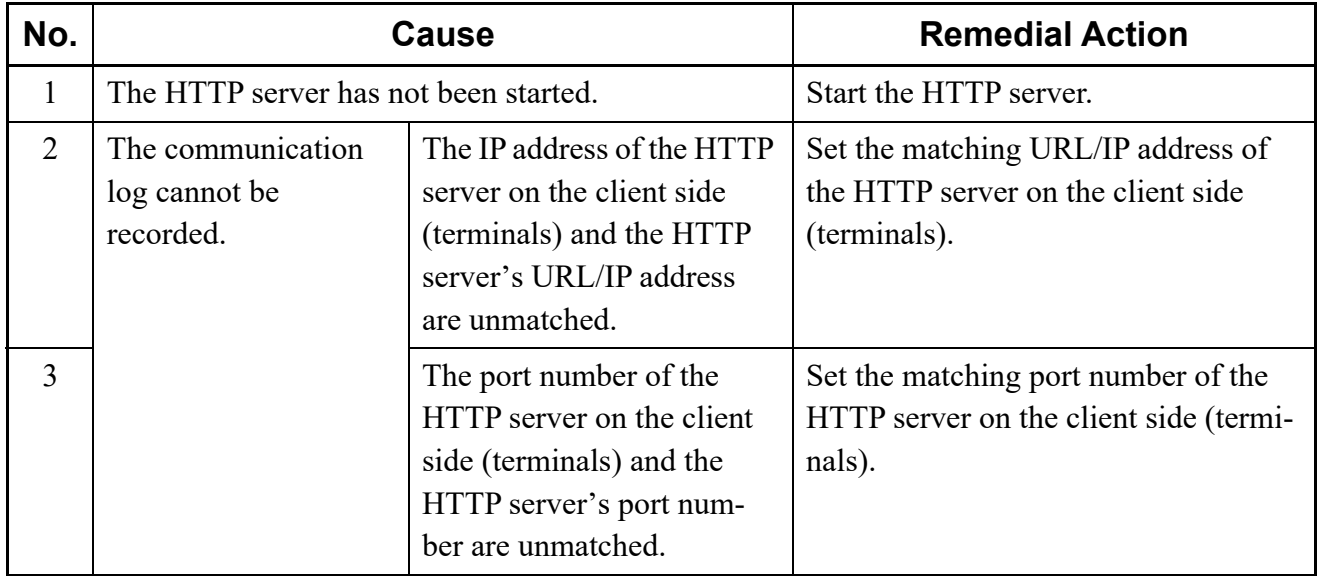

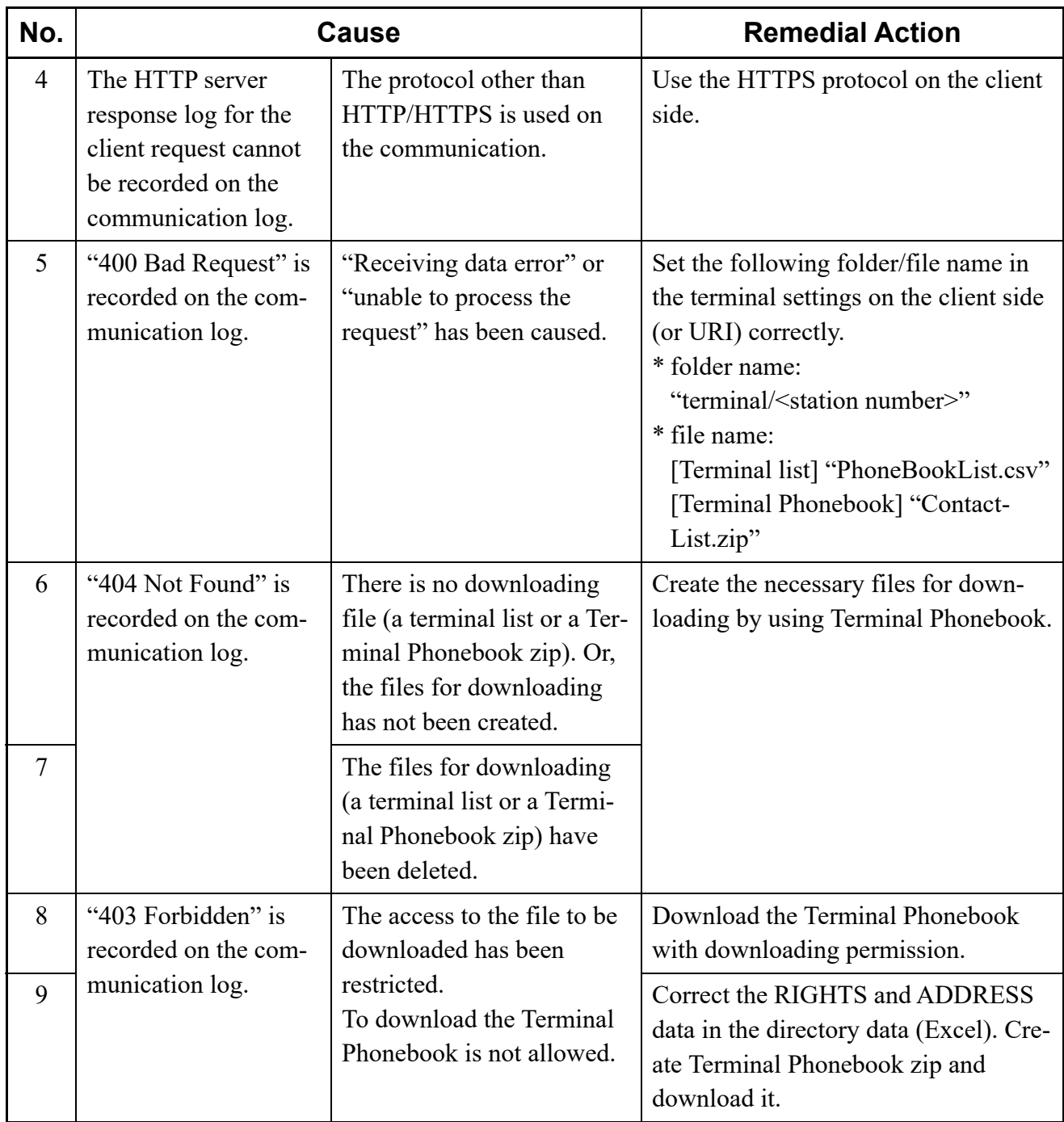
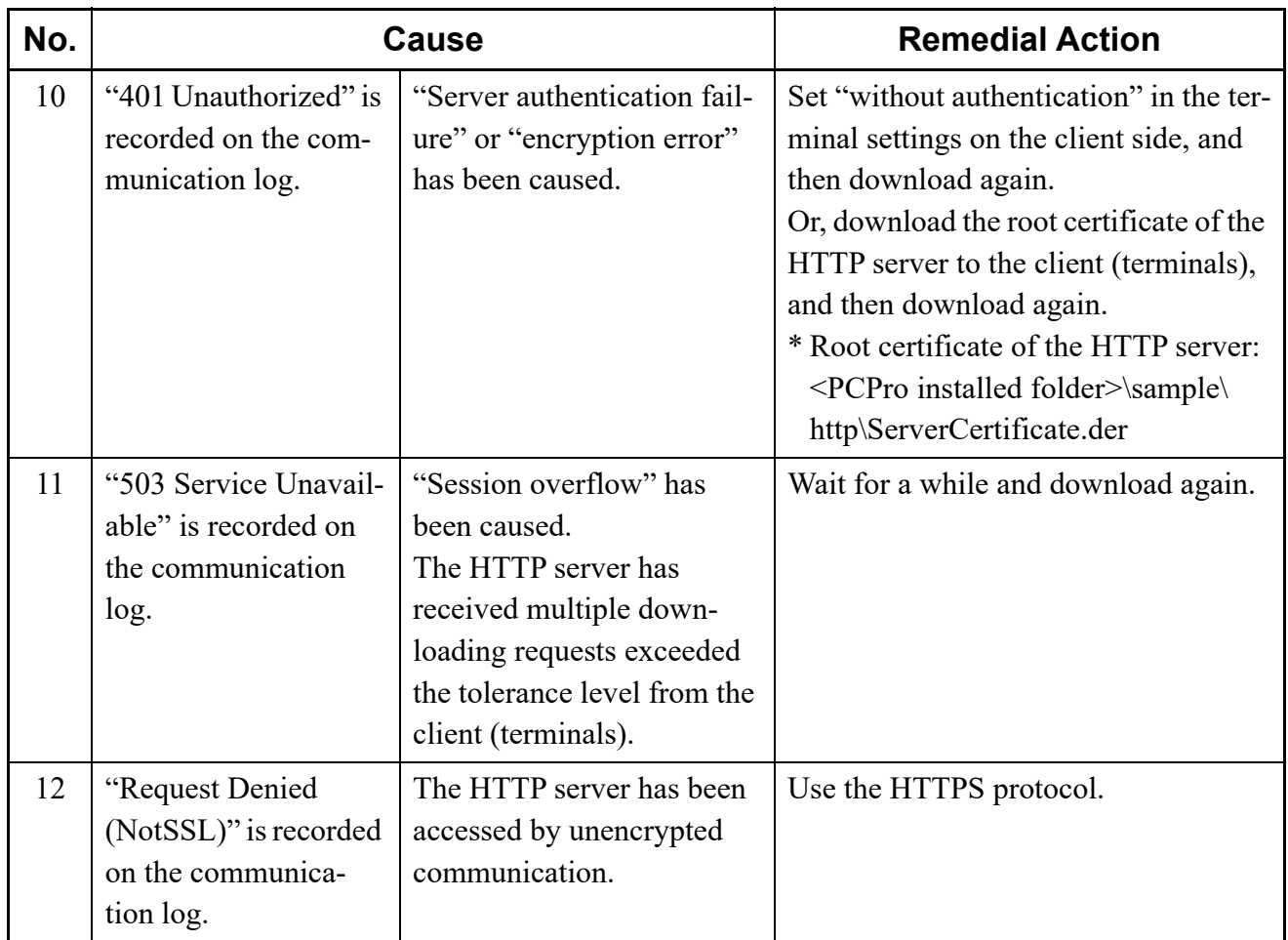

(3) Cannot display or disappear the HTTP Server Settings screen

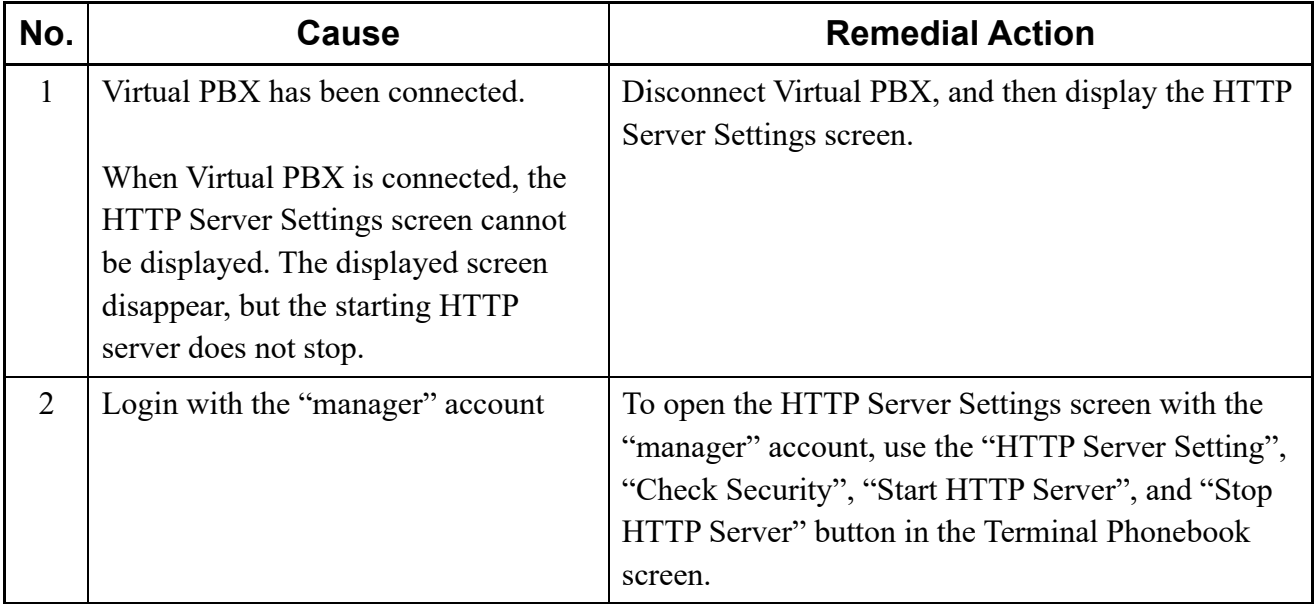

## (4) The HTTP server stopped

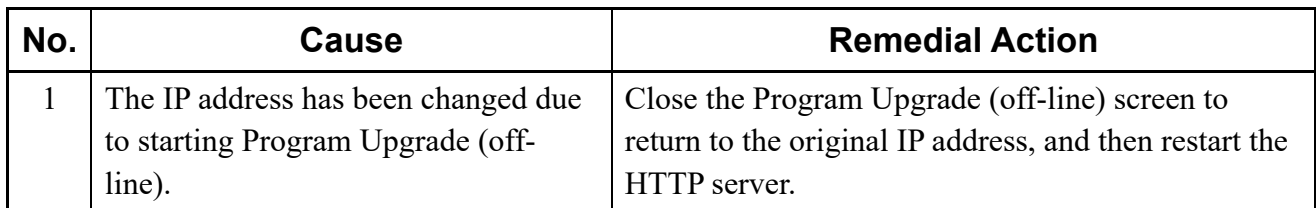

## **Troubleshooting on Terminal Phonebook**

The probable causes of faults that could occur in the Terminal Phonebook creating process.

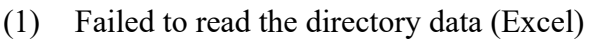

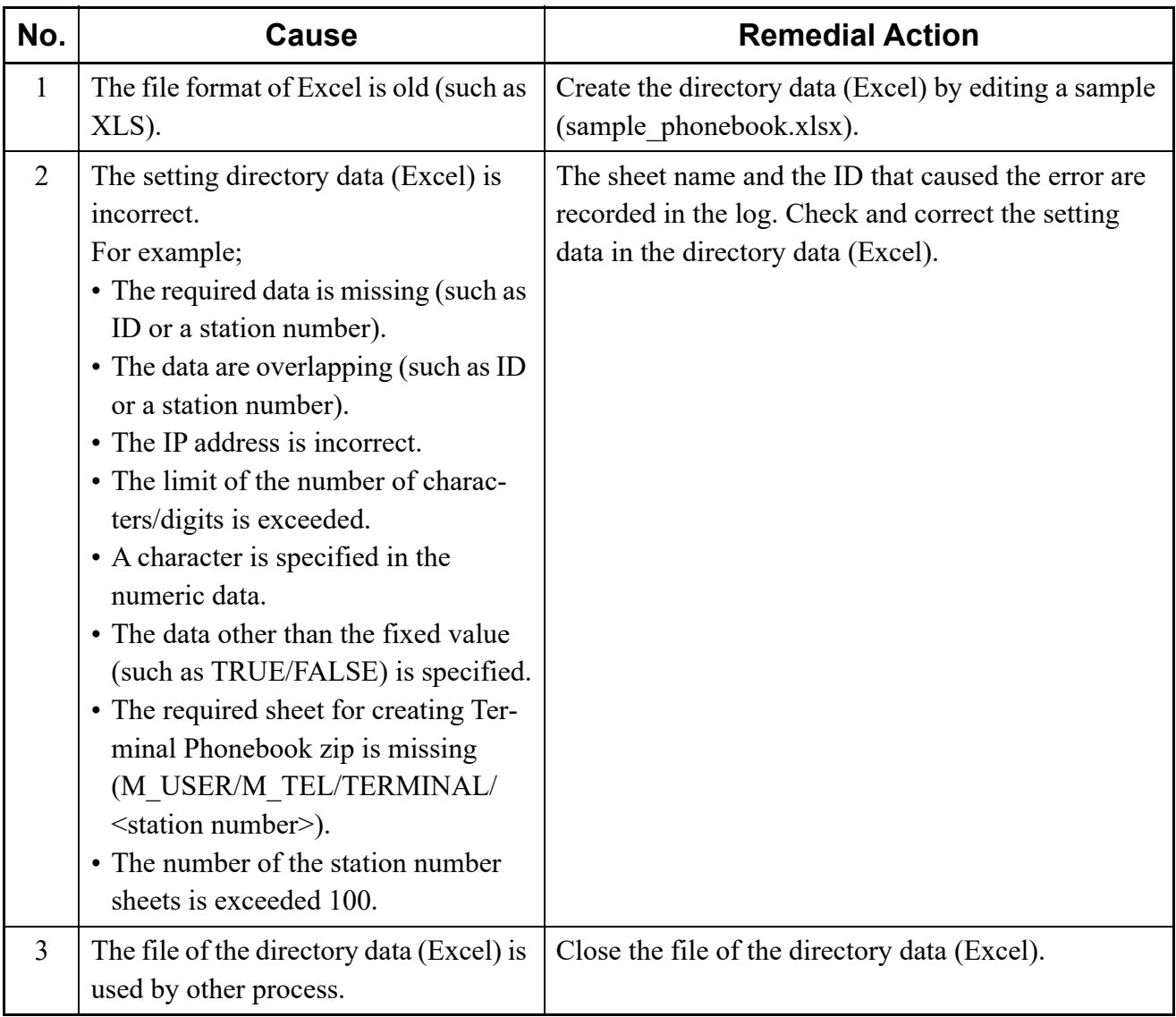

(2) Failed to create the head shot data of Terminal Phonebook

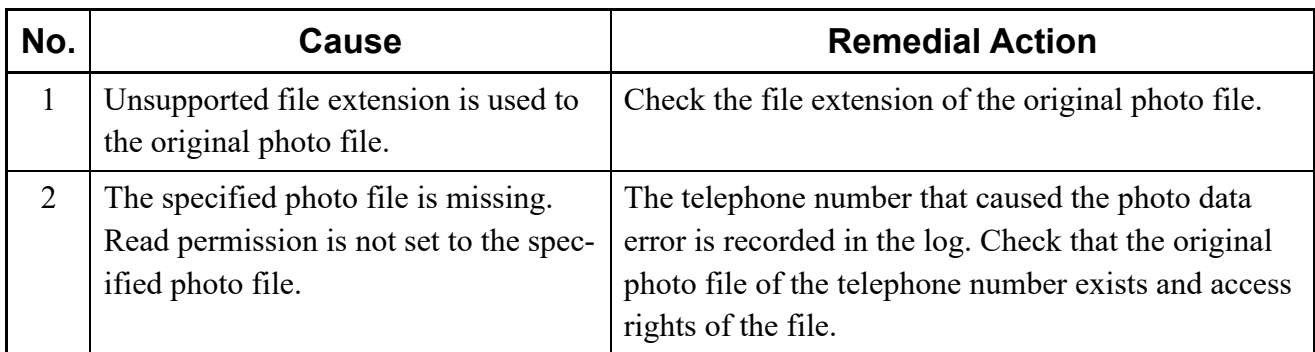

(3) Failed to create the Terminal Phonebook zip

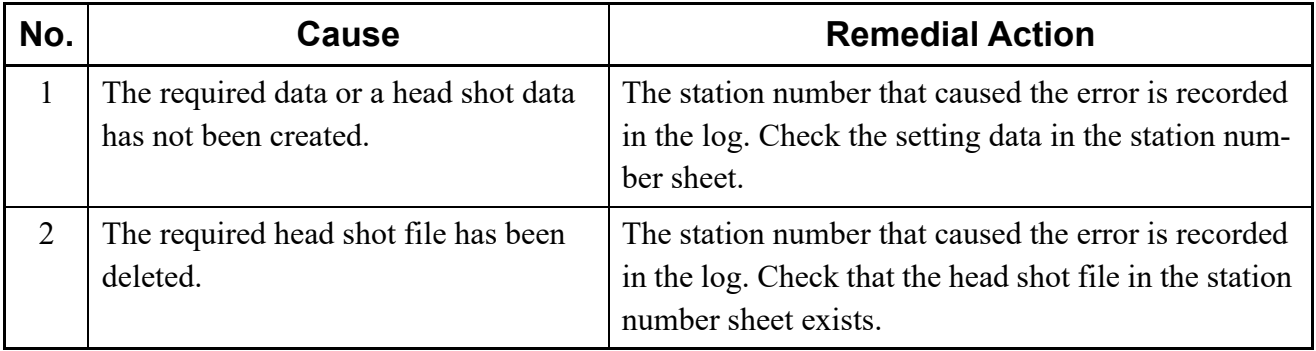

(4) Consumed the most time for creating Terminal Phonebook

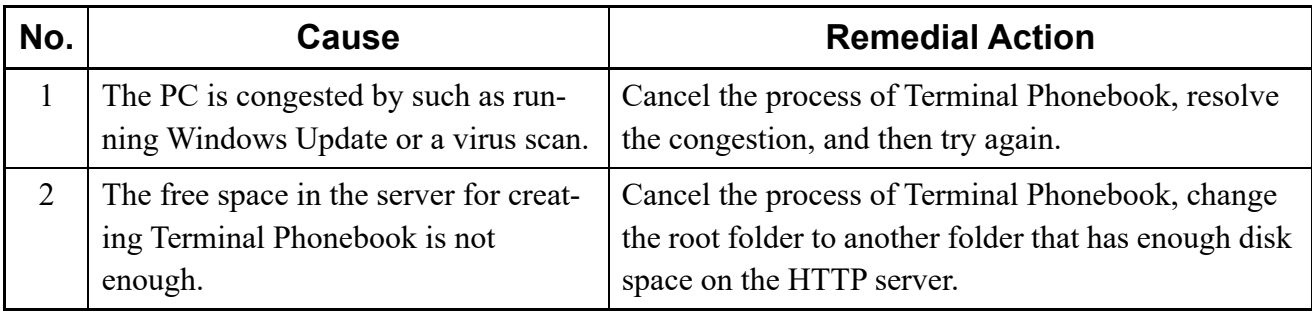

## **Troubleshooting on Software License Authentication**

The probable causes of errors that could occur in the license data authentication process and the associated remedial actions are listed below.

(1) Cannot register license data/Cannot create a PBX creation file

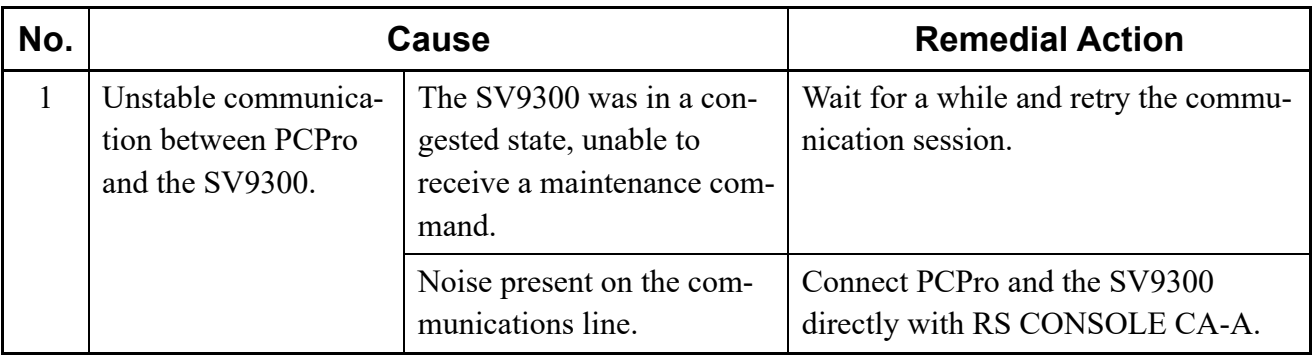

(2) Registered license data won't take effect

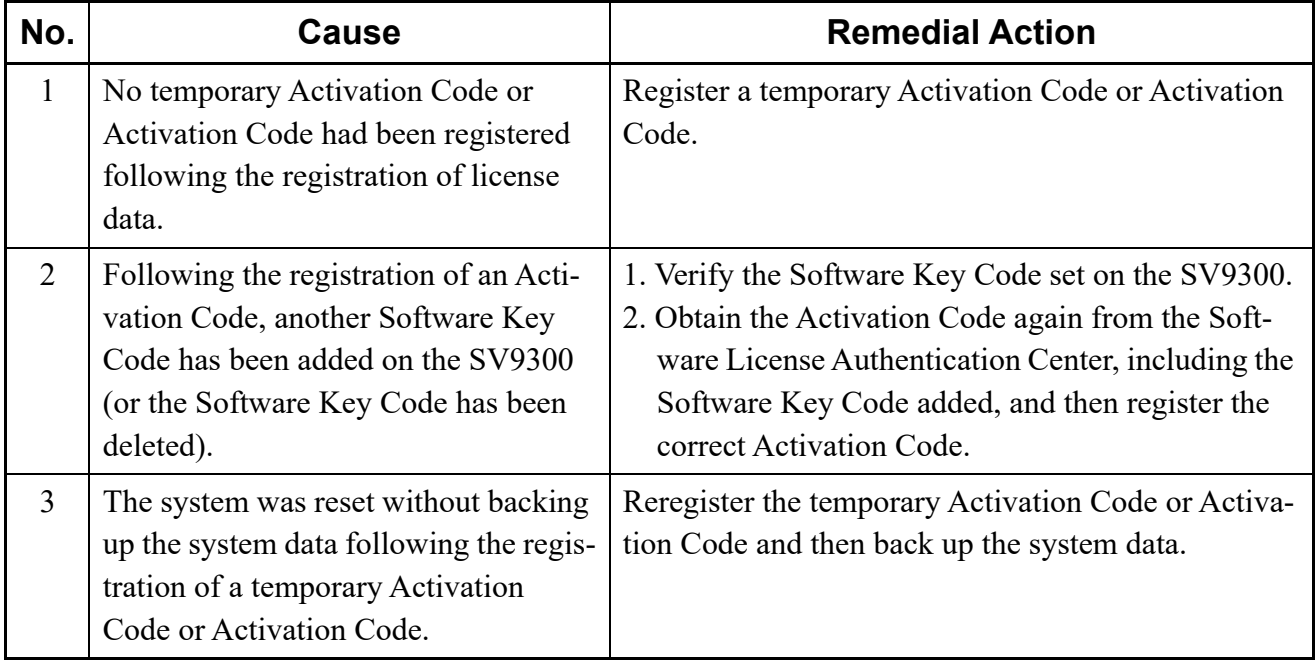

(3) Cannot obtain an Activation Code from the Software License Authentication Center

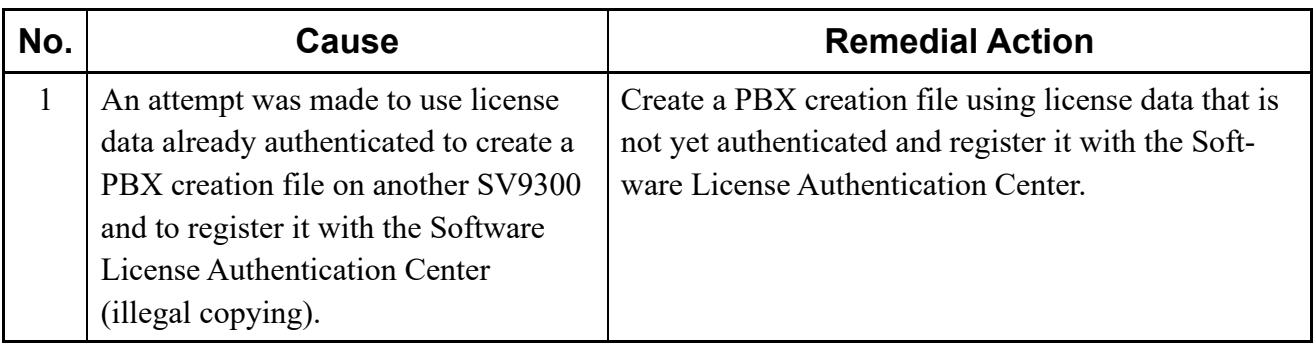

(4) Cannot register a temporary Activation Code or Activation Code

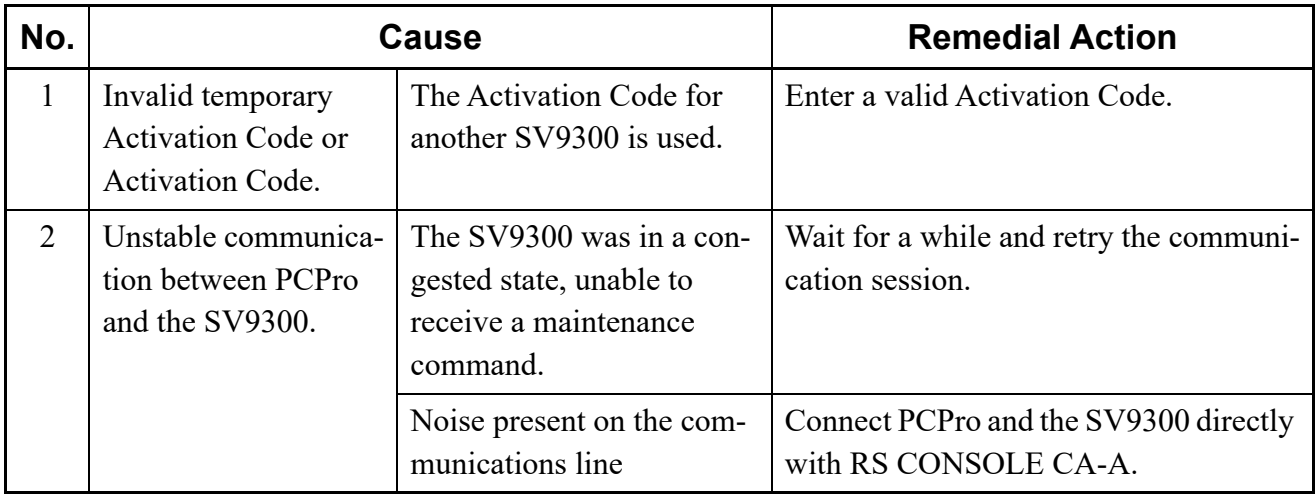

(5) Error type 017 is set to point to an MJ alarm in the PCPro fault display

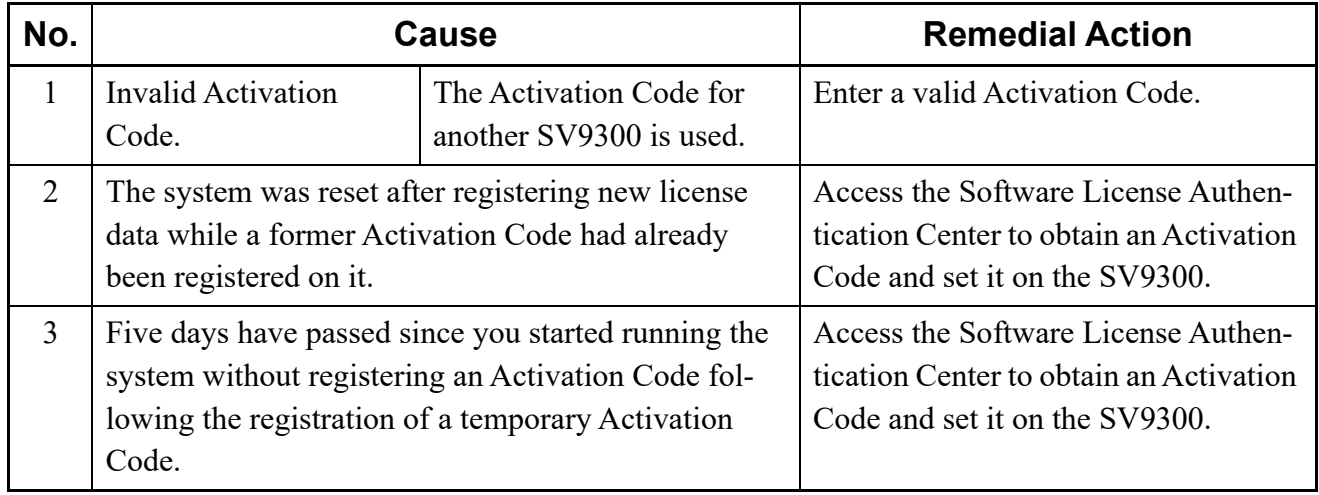